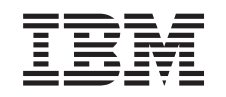

# **@server**

# iSeries Резервное копирование и восстановление

Версия 5

SC43-0080-07

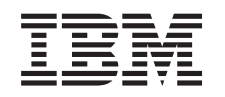

# @server

**iSeries** 

Резервное копирование и восстановление

Версия 5

SC43-0080-07

### **Примечание**

Перед тем как применять эту документацию и описываемый в ней продукт, ознакомьтесь с информацией, приведенной в разделе Приложение E, ["Примечания",](#page-574-0) на стр. 555.

#### **Восьмое издание (май 2004 г.)**

Данное издание относится к версии 5, выпуску 3, модификации 0 программного продукта IBM Operating System/400 |

(5722-SS1), а также ко всем последующим выпускам и модификациям этого продукта, если в новых изданиях не |

оговорено противное. Данная версия работает не на всех моделях систем с сокращенным набором команд (RISC) и не | работает на моделях с полным набором команд (CISC). |

Данное издание заменяет издание SC43-0080-06. |

**© Copyright International Business Machines Corporation 1997, 2004. Все права защищены.**

# **Содержание**

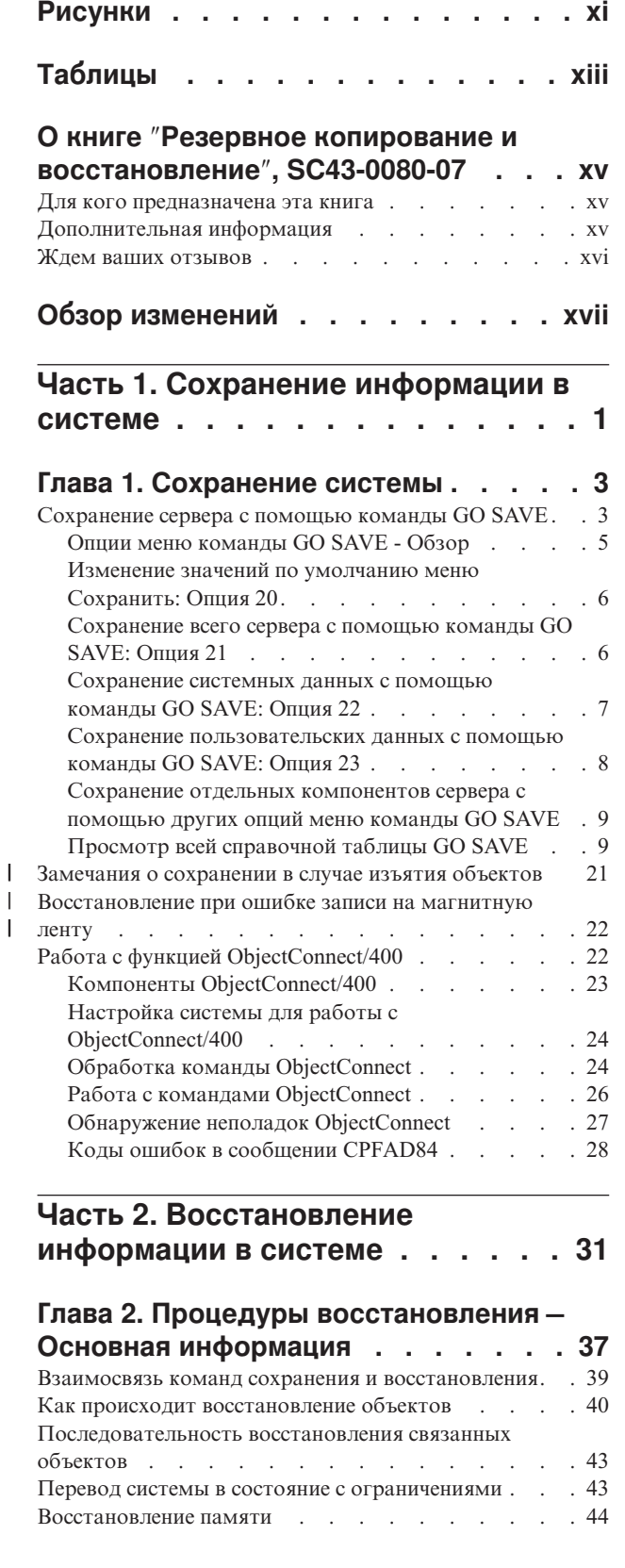

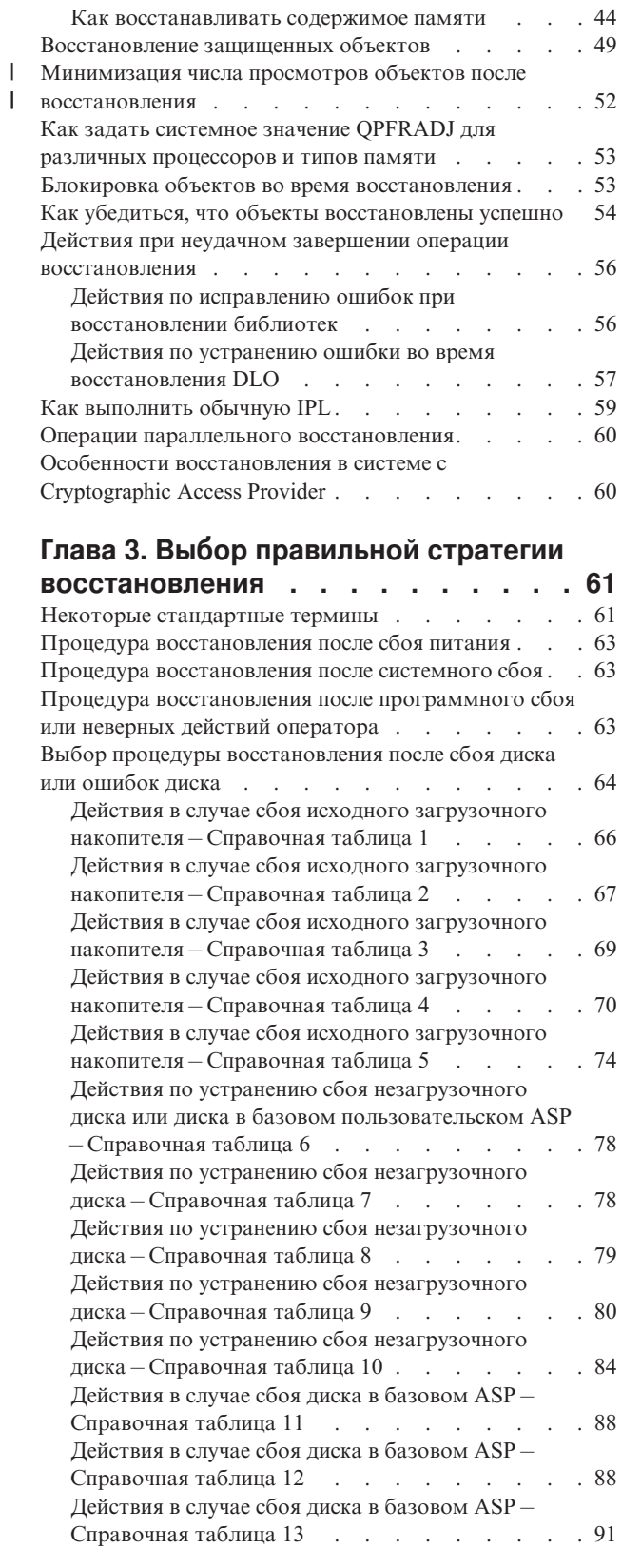

| |

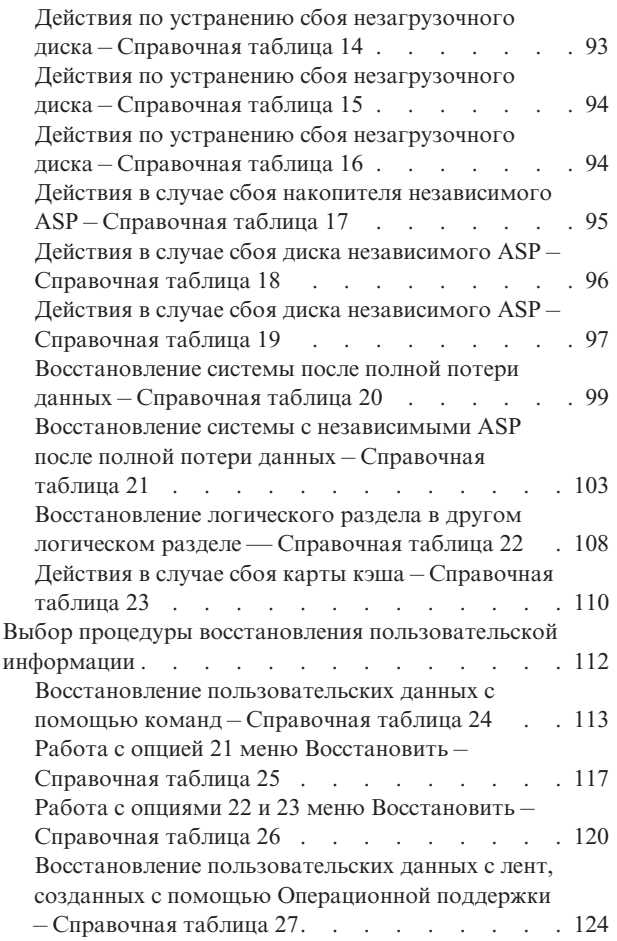

## **Глава 4. [Восстановление](#page-148-0)**

| |

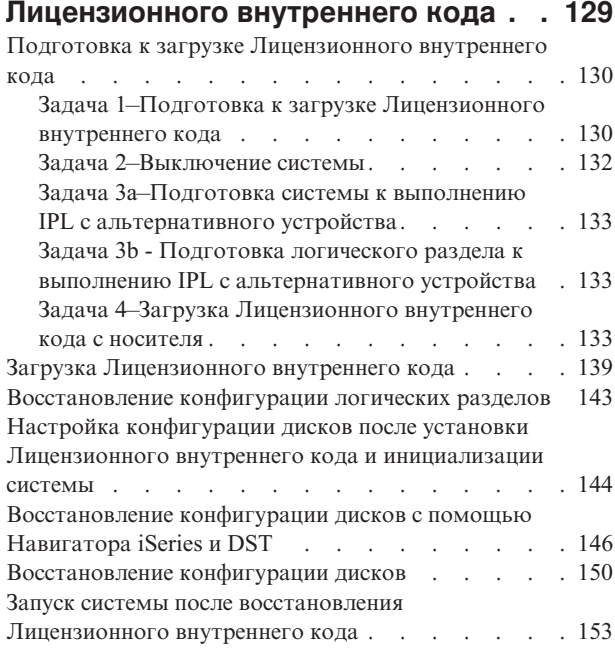

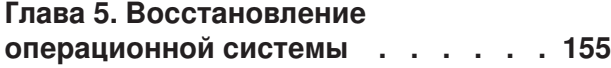

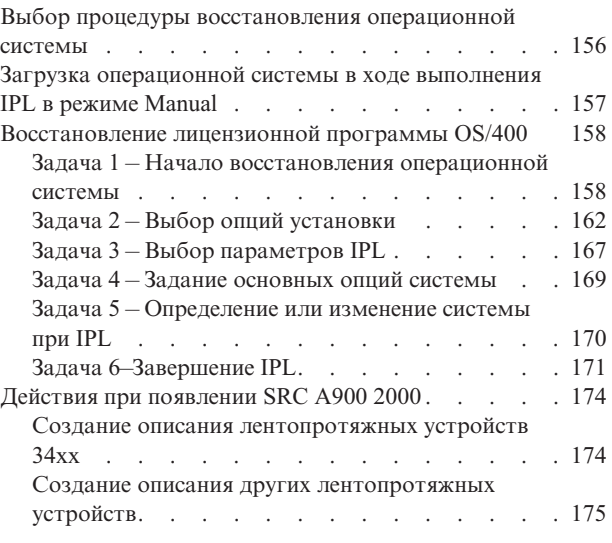

### **Глава 6. Запуск [системы](#page-196-0) после**

### **аварийного [завершения](#page-196-0) работы. . . [177](#page-196-0)** Что [происходит](#page-196-0) при остановке системы . . . . . [177](#page-196-0) Работа с меню Отчет об ошибках [конфигурации](#page-197-0) [дисков.](#page-197-0) . . . . . . . . . . . . . . [178](#page-197-0) Работа с меню Создание дампа [оперативной](#page-197-0) [памяти](#page-197-0) . . . . . . . . . . . . . . [178](#page-197-0) [Перезапуск](#page-198-0) системы . . . . . . . . . . [179](#page-198-0) Задача 1 – Выполнение [контролируемой](#page-198-0) IPL . . [179](#page-198-0) Задача 2 – Работа с меню Изменить [параметры](#page-201-0) [реорганизации](#page-201-0) путей доступа . . . . . . [182](#page-201-0) Задача 3 – Работа с меню Изменить [ограничения,](#page-202-0) [ожидающие](#page-202-0) проверки . . . . . . . . . [183](#page-202-0) Задача 4 – [Восстановление](#page-204-0) поврежденных объектов и [нечитаемых](#page-204-0) секторов . . . . . . [185](#page-204-0)

### **Глава 7. [Восстановление](#page-212-0)**

### **информации в [пользовательском](#page-212-0) пуле [вспомогательной](#page-212-0) памяти . . . [193](#page-212-0)** Описание содержимого [пользовательского](#page-212-0) пула [вспомогательной](#page-212-0) памяти. . . . . . . . . [193](#page-212-0) Выбор процедуры восс

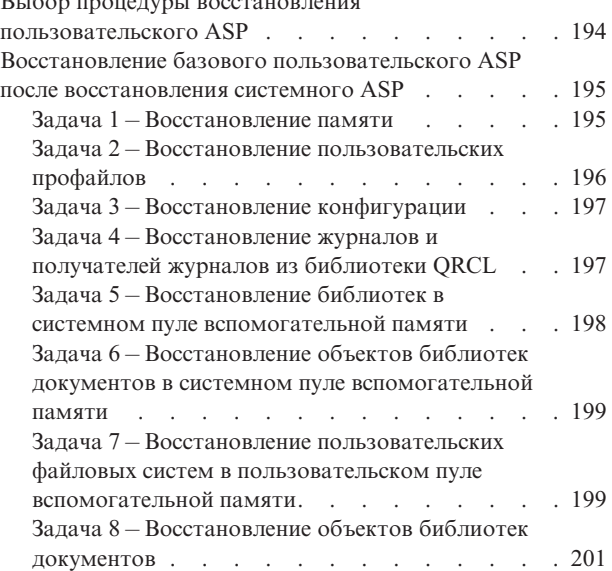

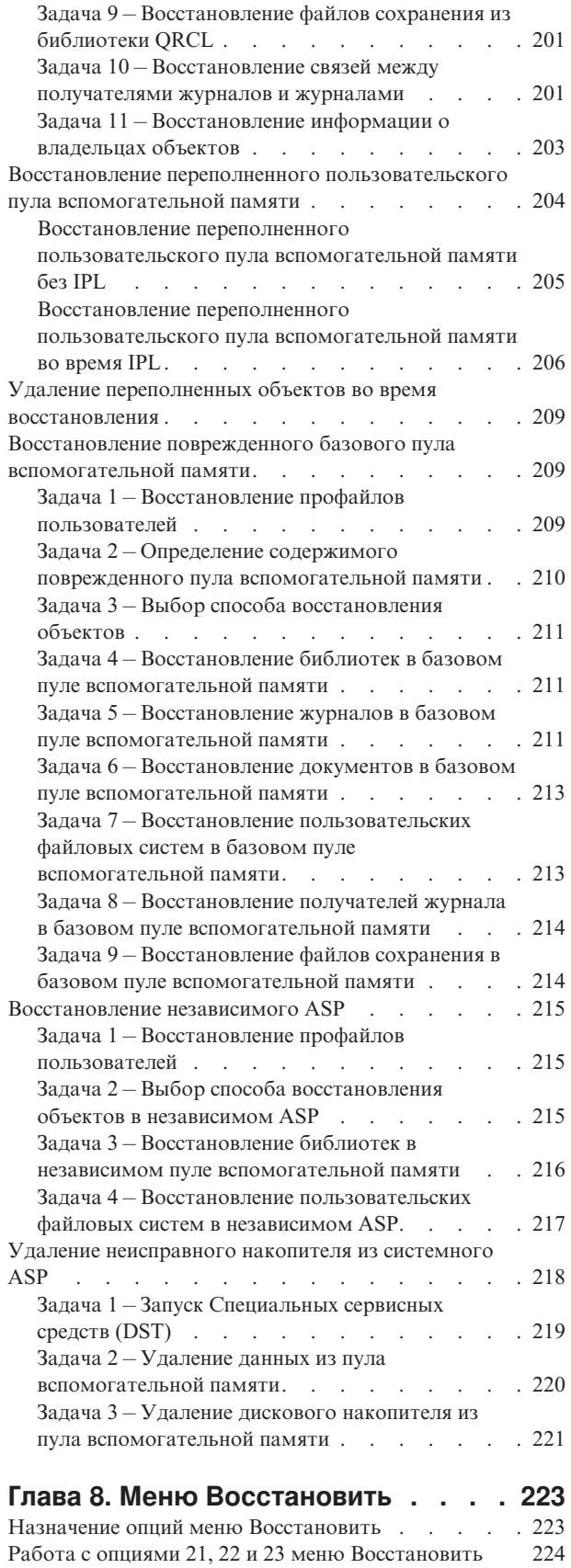

## **Глава 9. [Восстановление](#page-248-0)**

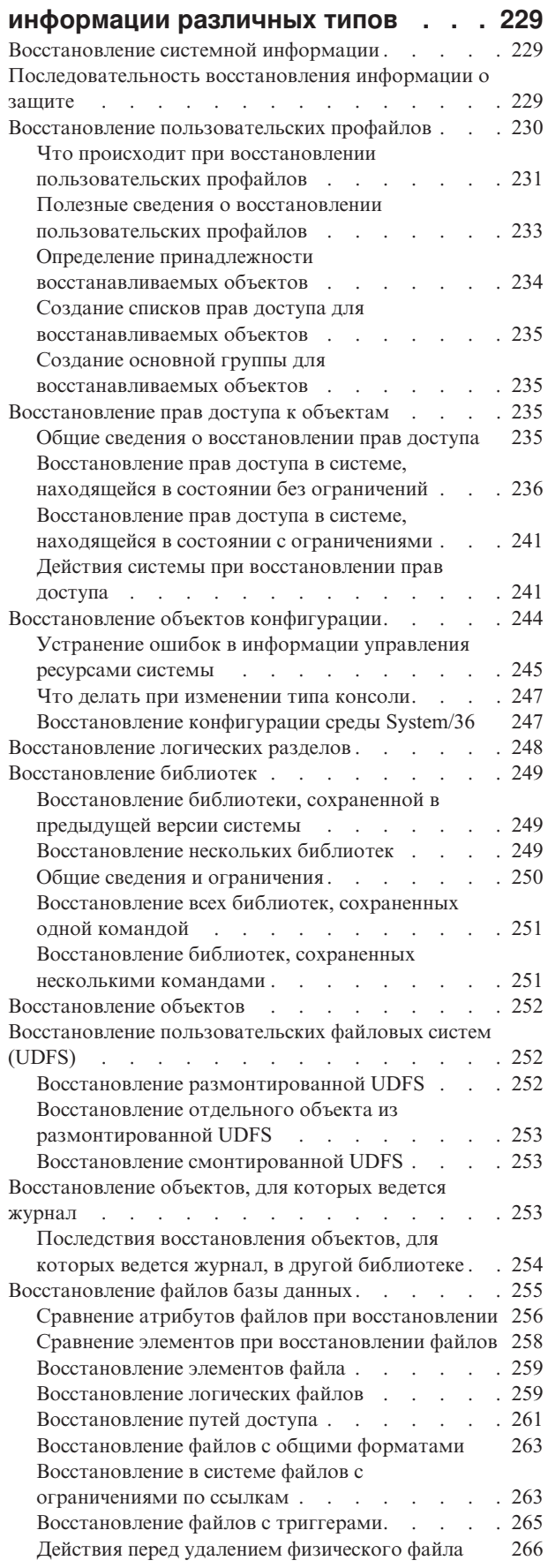

 $\|$  $\|$  $\|$ | |  $\overline{\phantom{a}}$ 

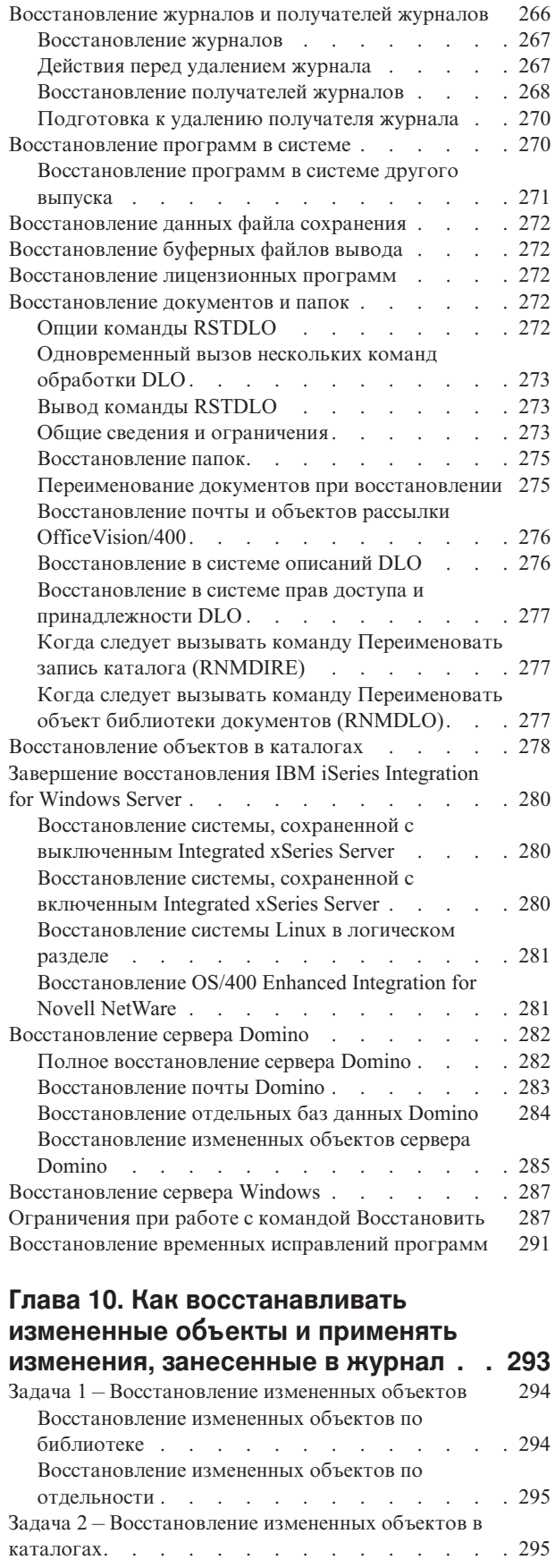

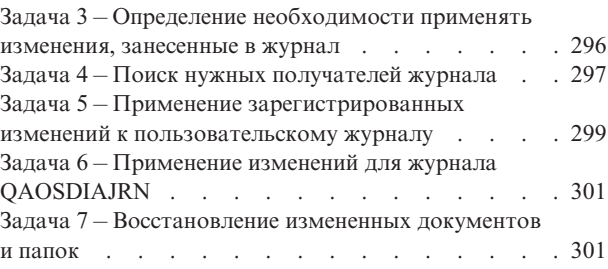

### **Глава 11. Действия по [исправлению](#page-322-0) ошибок в системе с [зеркальной](#page-322-0)**

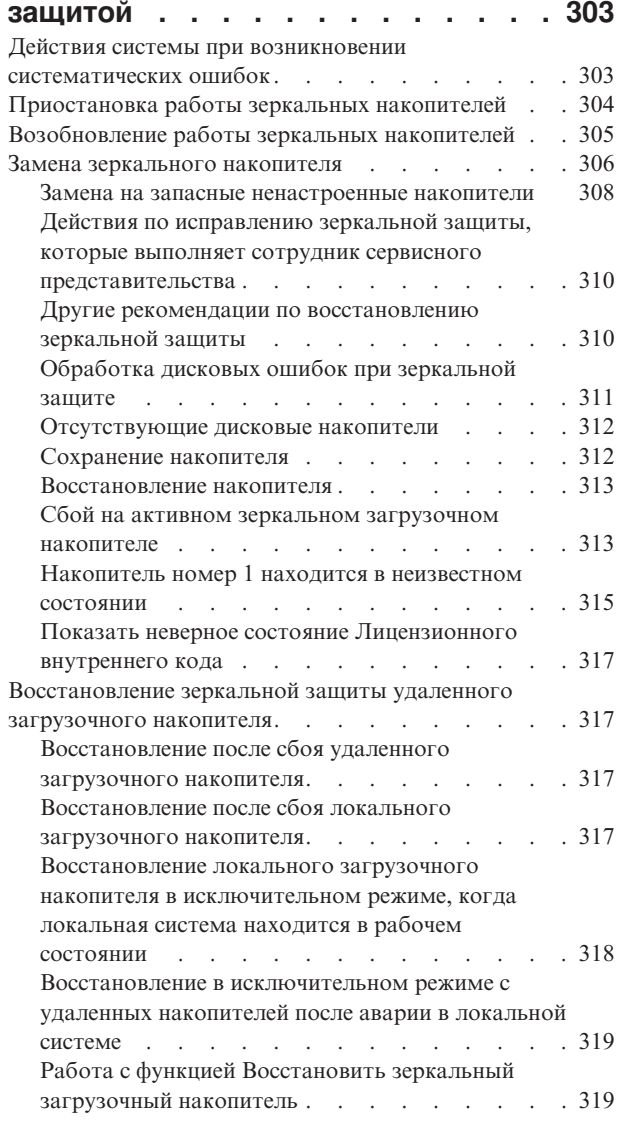

| | | | | | |  $\blacksquare$ | | | | | |  $\overline{\phantom{a}}$ 

## **Глава 12. Как [восстановить](#page-342-0) систему с помощью [магнитных](#page-342-0) лент**

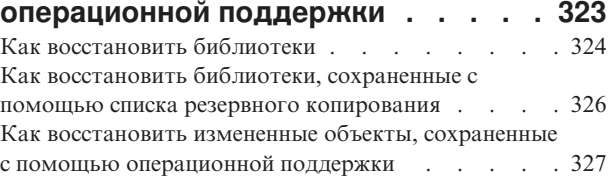

## **Глава 13. Как [восстановить](#page-348-0) систему**

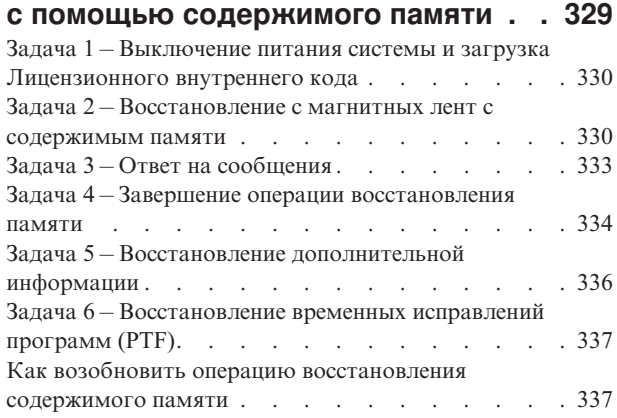

## **Часть 3. [Поддержка](#page-358-0) перехода к новому [выпуску](#page-358-0) . . . . . . . . . [339](#page-358-0)**

#### **Глава 14. Поддержка [предыдущих](#page-360-0) [выпусков](#page-360-0) . . . . . . . . . . . . . [341](#page-360-0)**

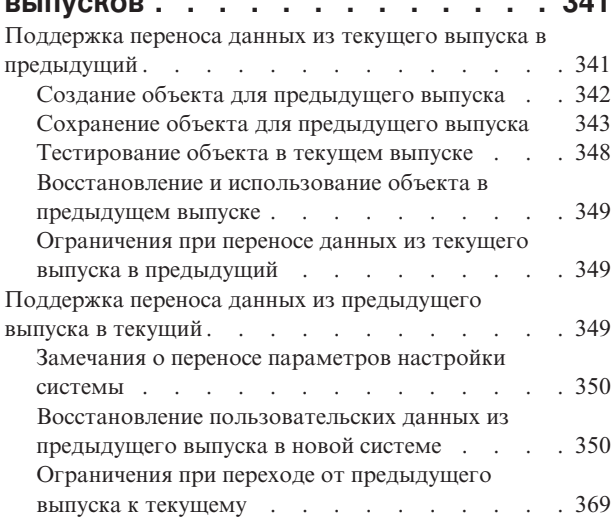

### **Глава 15. [Синхронизация](#page-390-0) систем -**

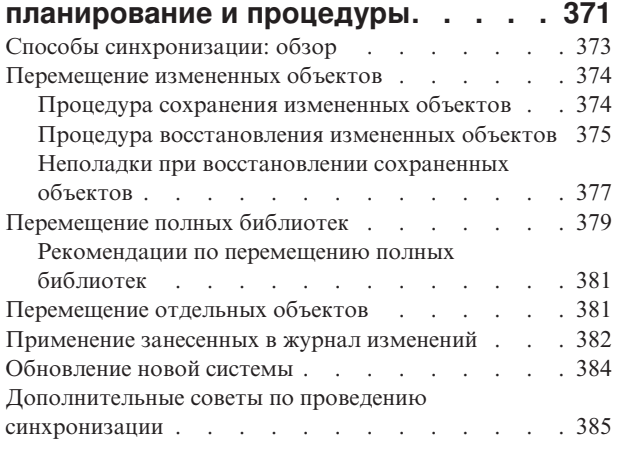

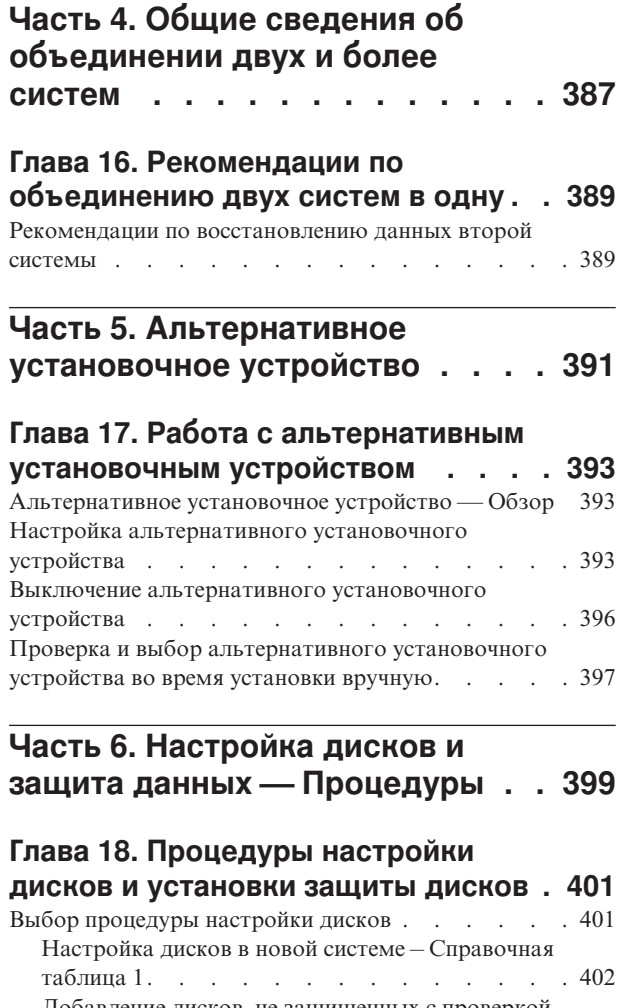

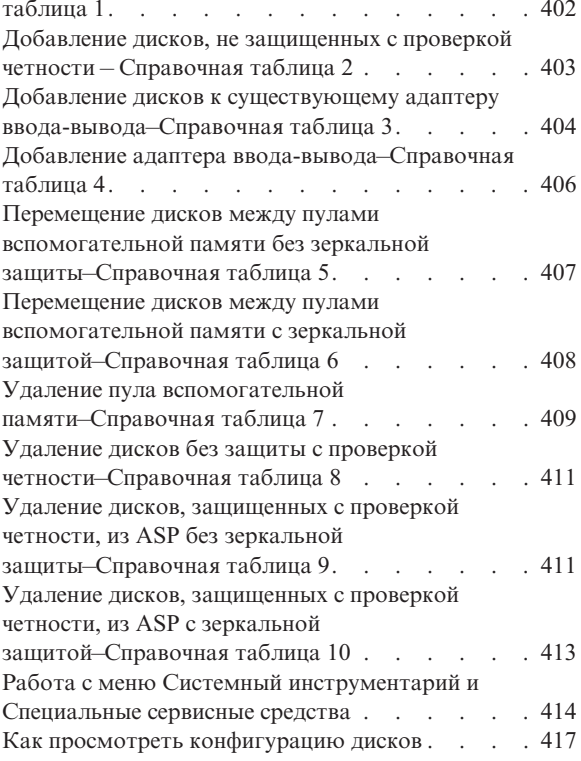

## **Глава 19. Работа с [пулами](#page-442-0)**

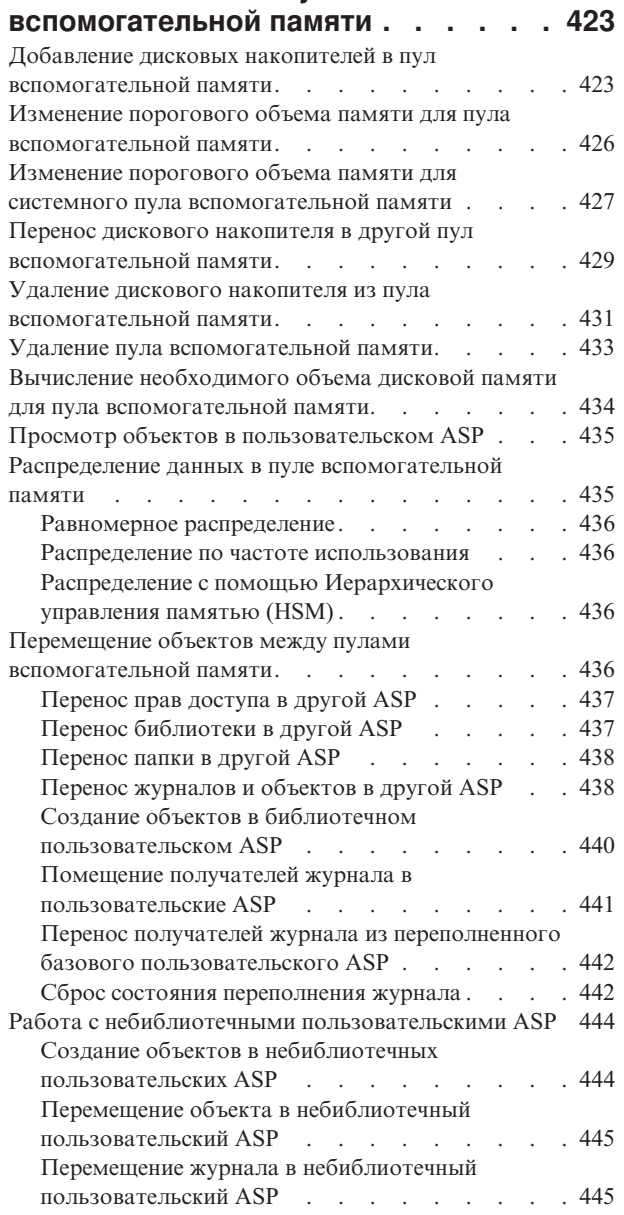

### **Глава 20. Работа с [защитой](#page-466-0) устройств с [проверкой](#page-466-0) четности . . [447](#page-466-0)**

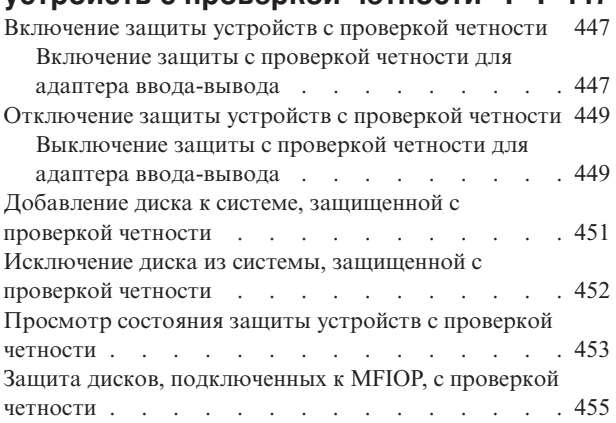

## **Глава 21. Работа с [зеркальной](#page-482-0)**

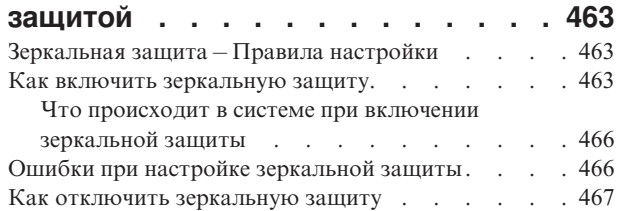

### **Глава 22. Сжатие данных на [жестких](#page-488-0)**

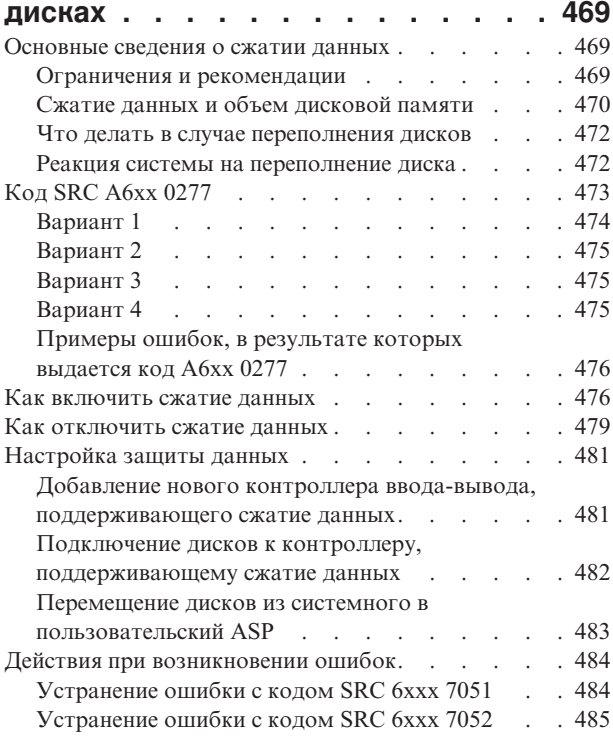

### **Глава 23. [Управление](#page-506-0) пулами**

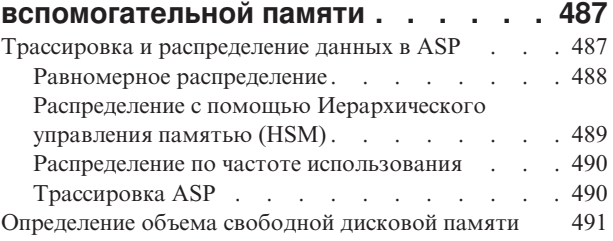

## **Часть 7. [Средства](#page-512-0) и способы резервного [копирования](#page-512-0) и [восстановления](#page-512-0) . . . . . . . . . [493](#page-512-0) Глава 24. Приемы [программирования](#page-514-0)**

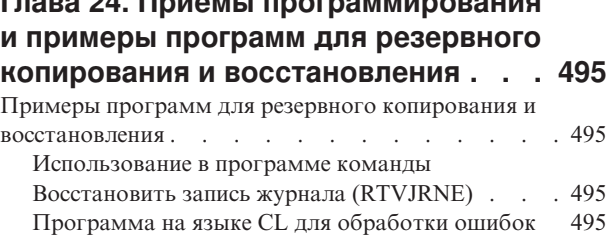

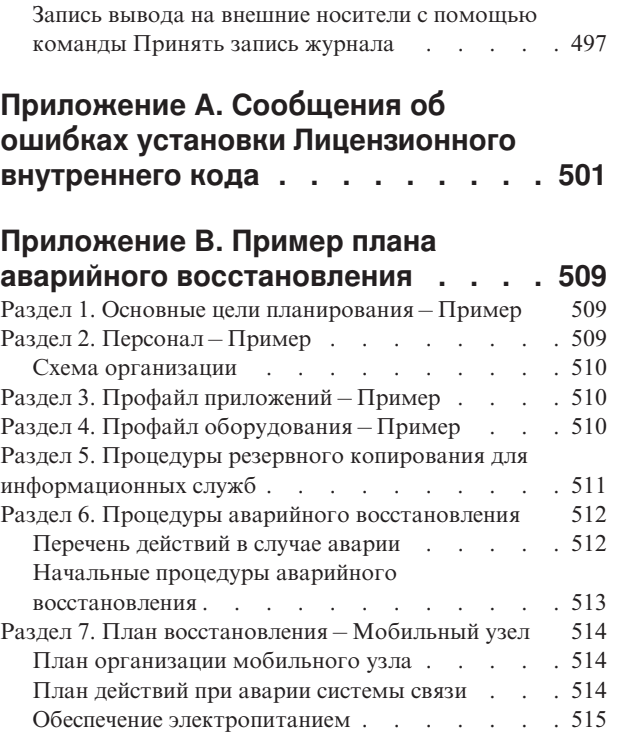

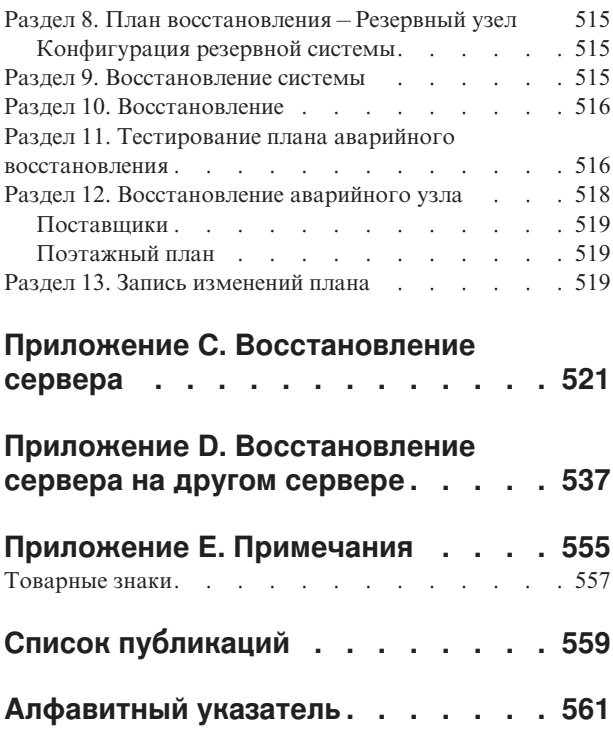

# <span id="page-12-0"></span>**Рисунки**

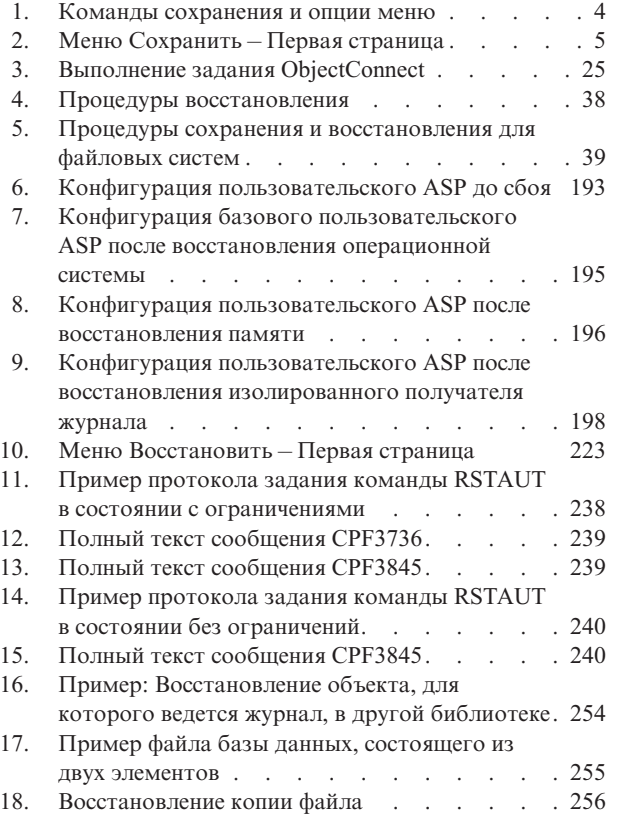

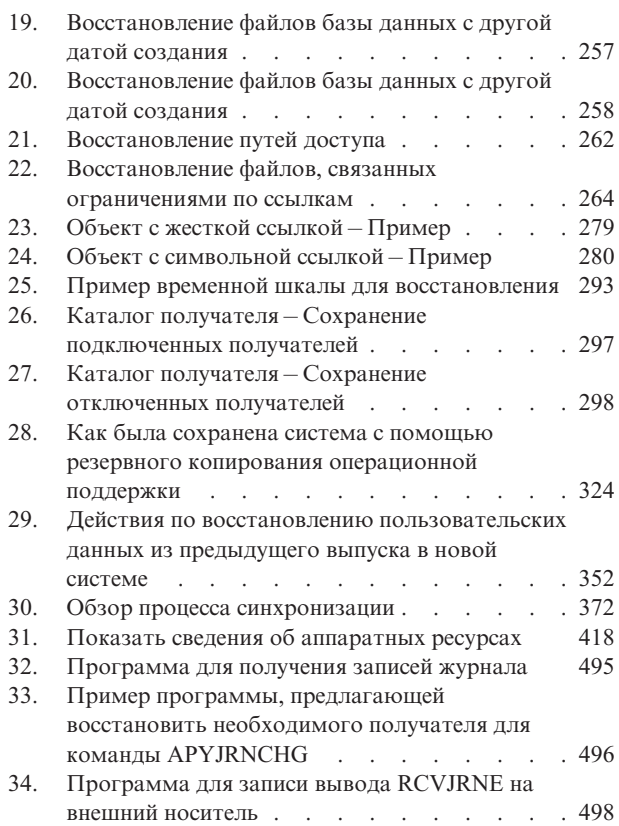

# <span id="page-14-0"></span>**Таблицы**

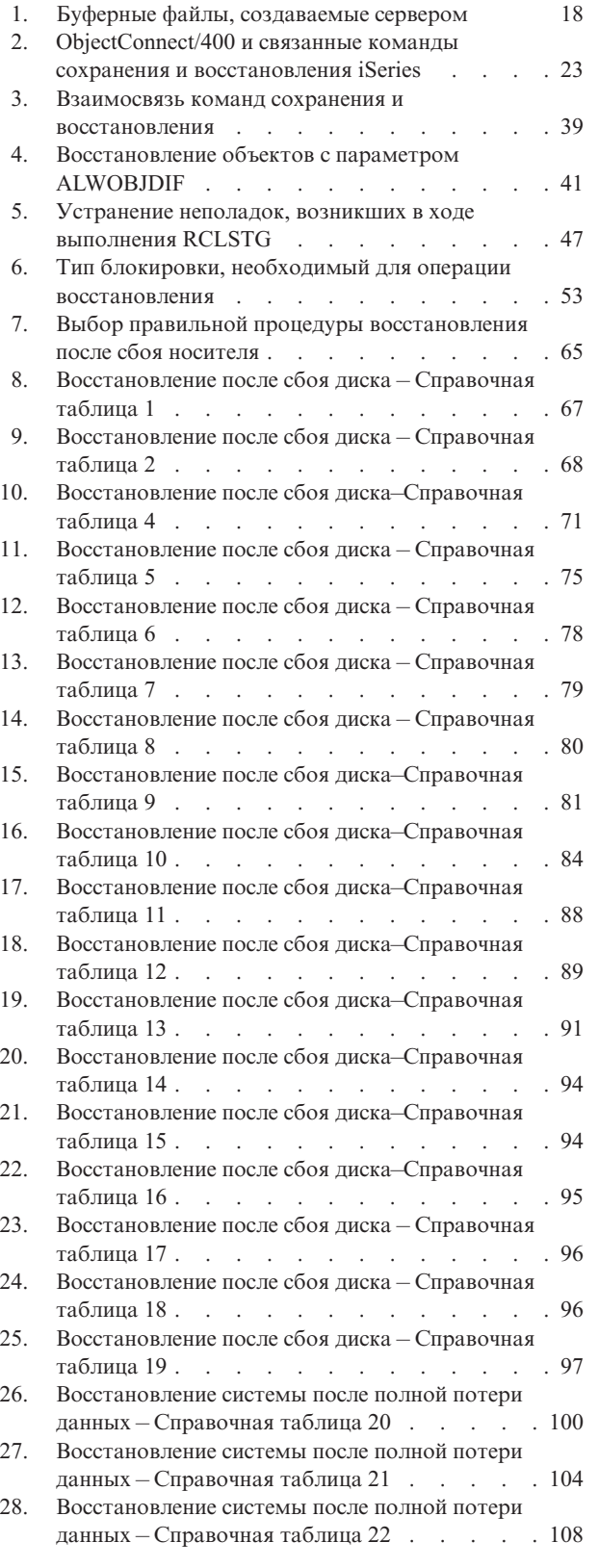

| |

 $\|$ 

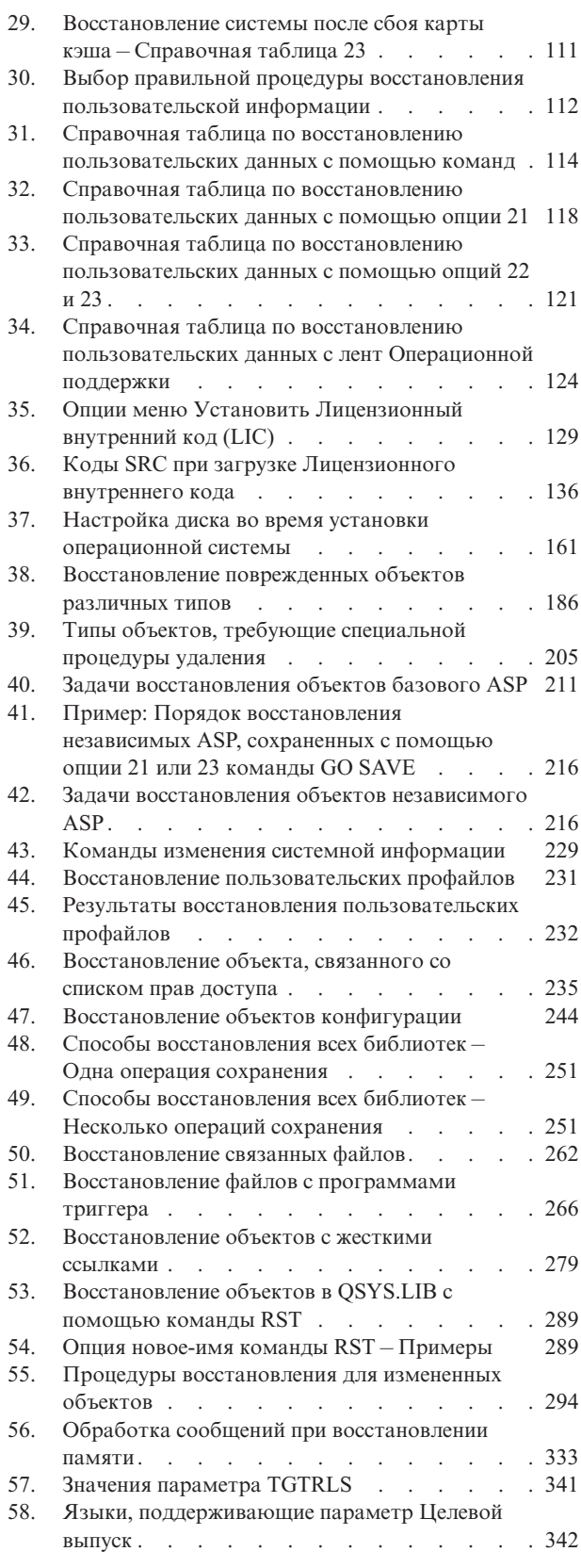

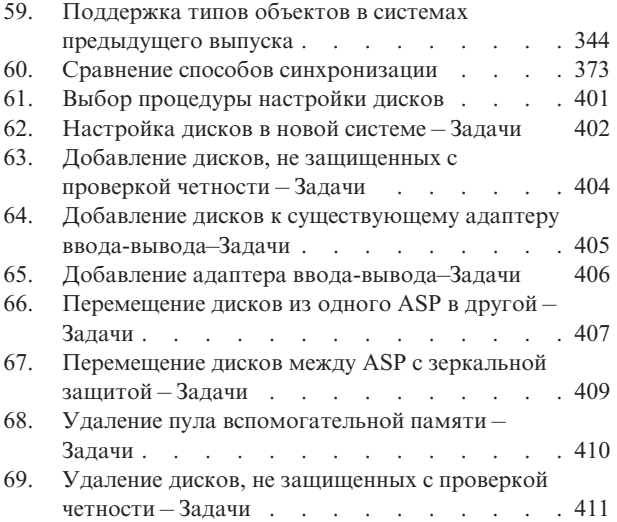

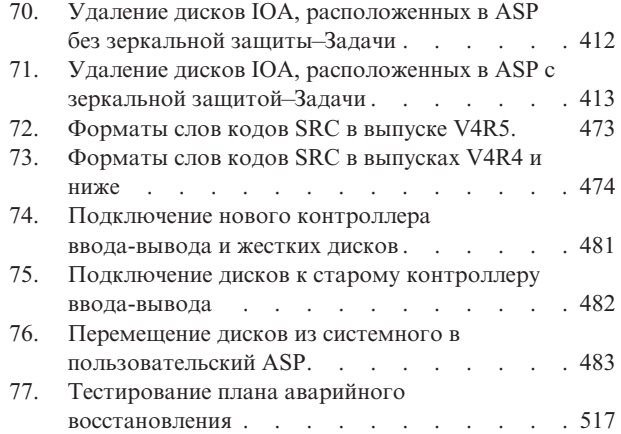

## <span id="page-16-0"></span>О книге "Резервное копирование и восстановление", SC43-0080-07

В этой книге приведена общая информация о вариантах резервного копирования и восстановления сервера IBM iSeries. В ней дано сравнительное описание различных функций, реализованных в системе, а также ссылки на дополнительную информацию об этих функциях. Этот выпуск книги содержит минимальную информацию о том, как создать резервную копию сервера. Полную информацию по этому вопросу см. в документации Information Center на следующем Web-сайте: http://www.ibm.com/eserver/iseries/infocenter.

В книге вы найдете информацию по следующим вопросам:

- Процедуры сохранения системы с помощью опций меню Сохранить (команда GO SAVE).
- Восстановление в различных выпусках OS/400
- Выбор правильной стратегии восстановления
- Процедуры восстановления информации
- Процедуры установки защиты устройств с проверкой четности
- Процедуры установки зеркальной защиты

### Для кого предназначена эта книга

Эта книга предназначена для специалистов, ответственных за планирование резервного копирования информации и восстановления системы после сбоев. Прежде чем приступить к чтению этой книги, следует ознакомиться с разделом Управление системами -> Резервное копирование и восстановление Web-сайта Information Center. К изучению этой книги следует приступать лишь при наличии навыков работы с системой.

### Дополнительная информация

Начинать поиск информации о системе iSeries рекомендуется со справочной системы iSeries Information Center.

К ней можно обратиться двумя способами:

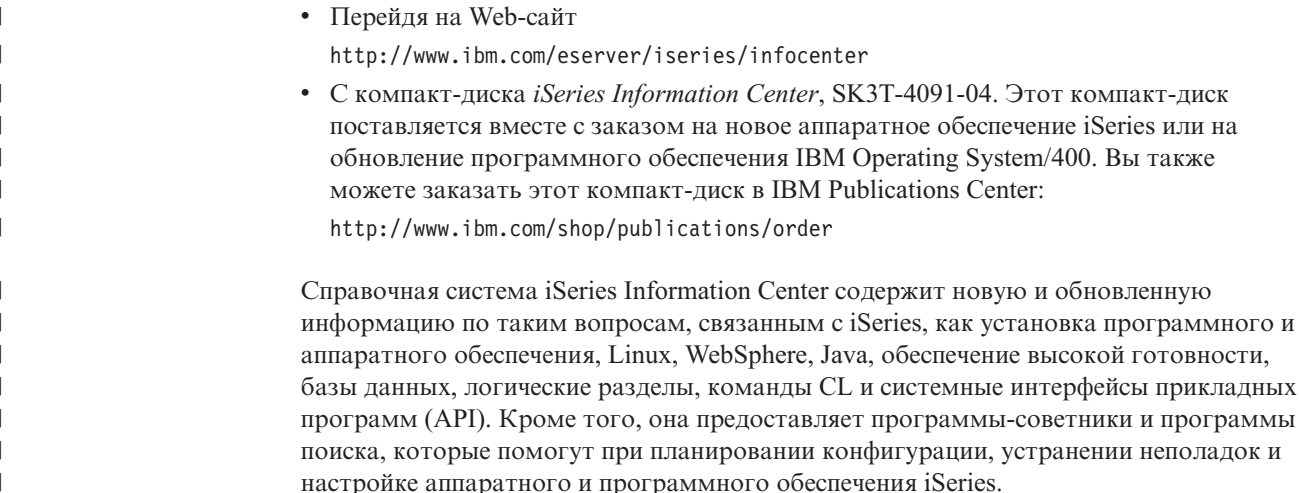

<span id="page-17-0"></span>С каждым новым заказом на аппаратное обеспечение поставляется компакт-диск *iSeries Setup and Operations CD-ROM*, SK3T-4098-02. Этот компакт-диск содержит программу IBM @server IBM e(logo)server iSeries Access for Windows и мастер EZ-Setup. Семейство продуктов iSeries Access Family предоставляет широкий набор функций клиента и сервера для подключения PC к серверам iSeries. Мастер EZ-Setup позволяет упростить выполнение многих задач по настройке iSeries.

Ссылки на другие источники информации можно найти в разделе ["Список](#page-578-0) [публикаций"](#page-578-0) на стр. 559.

### **Ждем ваших отзывов**

Без обратной связи очень трудно предоставить пользователям точную и своевременную информацию. Если вы хотите сообщить свое мнение об этой или любой другой публикации по iSeries, заполните бланк для читательских комментариев, приведенный в конце книги.

- Если вы предпочитаете отправить отзыв по почте, воспользуйтесь бланком с адресом. Вы можете передать заполненный бланк в местное отделение фирмы IBM или представительство фирмы IBM для оплаченной пересылки по почте.
- Номера для отправки комментариев по факсимильной связи:
	- В США, Канаде и Пуэрто-Рико: 1-800-937-3430
	- В других странах и регионах: 1-507-253-5192
- Если вы предпочитаете отправлять комментарии по электронной почте, воспользуйтесь следующими адресами:
	- Комментарии по книгам:
		- RCHCLERK@us.ibm.com
	- Комментарии по iSeries Information Center:
		- RCHINFOC@us.ibm.com

Вместе с комментарием отправьте следующую информацию:

- v Название книги или раздела iSeries Information Center.
- Код книги.
- Номер страницы или название раздела, к которому относятся комментарии.

# <span id="page-18-0"></span>**Обзор изменений**

| | | | | | | | | |

| | | В версии V5R3M0 в лицензионную программу Operating System/400 были внесены изменения и добавлены новые функции. Часть из них относится к резервному копированию, восстановлению и обеспечению готовности.

Измененные фрагменты документации помечены вертикальными линиями слева.

В частности, в данной публикации отражены следующие изменения:

- Новый раздел с инструкциями по минимизации числа просмотров объектов после восстановления.
- v Изменения, относящиеся к параметру ALWOBJDIF команд RST, RSTOBJ, RSTLIB, RSTCFG и RSTUSRPRF.
- Изменения, относящиеся к команде RSTLIB, которые позволяют восстанавливать несколько библиотек с помощью одной команды и исключать объекты и библиотеки из процесса восстановления.
- Изменения, относящиеся к параметру PATTERN команды RST.
- Новая справочная таблица, предназначенная для восстановления после сбоя кэш-памяти процессора ввода-вывода.

Ниже перечислены разделы, перенесенные из книги в справочную систему iSeries Information Center (http://www.ibm.com/eserver/iseries/infocenter):

- Рекомендации по применению файлов сохранения
- Получение имени устройства из сообщений о завершении сохранения
- Просмотр сообщений о состоянии во время сохранения

iSeries Information Center содержит информацию о резервном копировании сервера iSeries или AS/400. Печатная копия книги содержит основную информацию по применению опций меню Сохранить в команде GO SAVE. Это позволяет сохранить всю систему iSeries или AS/400 или отдельные ее компоненты.

Документация iSeries Information Center хранится на следующем Web-сайте: http://www.ibm.com/eserver/iseries/infocenter

# <span id="page-20-0"></span>**Часть 1. Сохранение информации в системе**

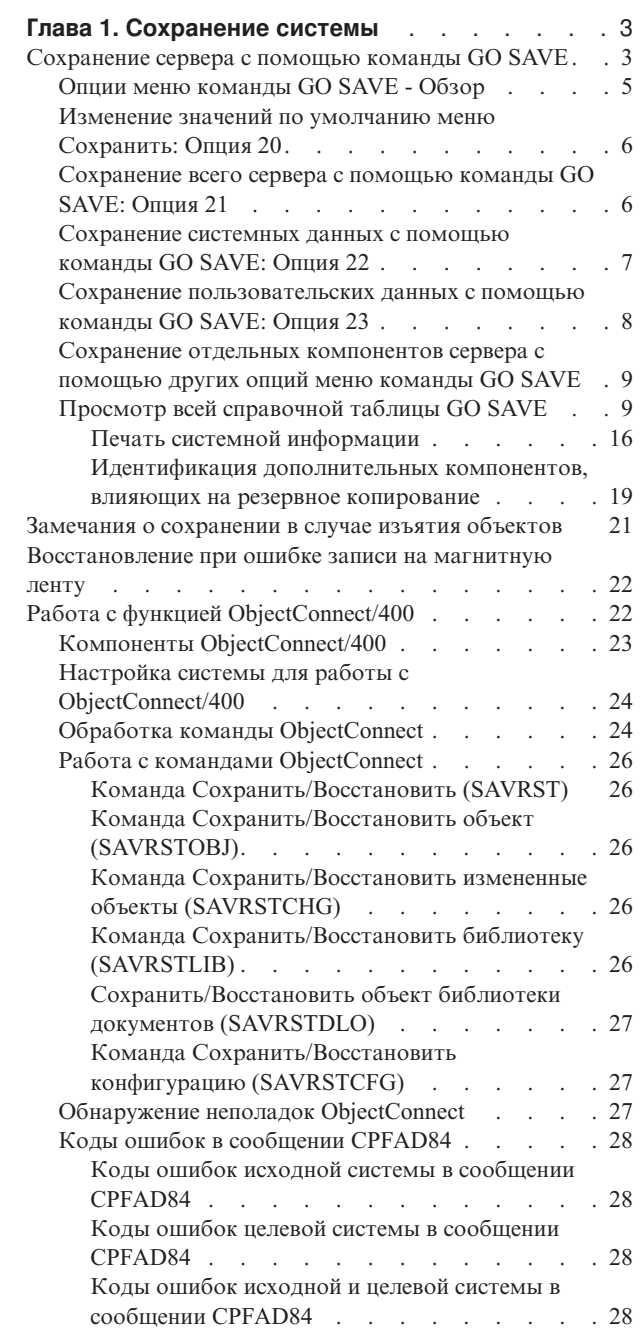

| | |

# <span id="page-22-0"></span>Глава 1. Сохранение системы

Полная информация о сохранении системы iSeries приведена в документации iSeries Information Center в Internet. Инструкции по доступу к Information Center находятся в разделе "Дополнительная информация" на стр. ху.

Если вы впервые сохраняете систему iSeries, следуйте приведенным ниже инструкциям по полному сохранению системы iSeries. Выполните сохранение с помощью опций меню GO SAVE. В этой книге приведены те же инструкции, что и в документации Information Center.

Вы можете просмотреть или напечатать информацию о резервном копировании всей системы iSeries, приведенную в документации Information Center.

## Сохранение сервера с помощью команды GO SAVE

Команда GO SAVE - это простое и удобное средство создания резервной копии всего сервера. Команда GO SAVE выдает последовательность меню сохранения, упрощающих резервное копирование сервера независимо от выбранной стратегии. Сразу после установки сервера рекомендуется выполнить команду GO SAVE с опцией 21.

Опция 21 команды GO SAVE - это основа всех стратегий сохранения. Она позволяет сохранить все содержимое сервера. После применения опции 21 вы можете сохранить отдельные компоненты сервера, выбрав другие опции меню, или выполнить сохранение вручную.

Другой способ сохранения основан на применении продукта Backup Recovery and Media Services (BRMS/400), автоматизирующего процессы сохранения. BRMS предоставляет полный набор функций резервного копирования и восстановления. Дополнительная информация о BRMS приведена в iSeries Information Center: http://www.ibm.com/eserver/iseries/infocenter

На следующем рисунке показаны команды и опции меню, предназначенные для сохранения как отдельных компонентов сервера, так и всего сервера в целом.

<span id="page-23-0"></span>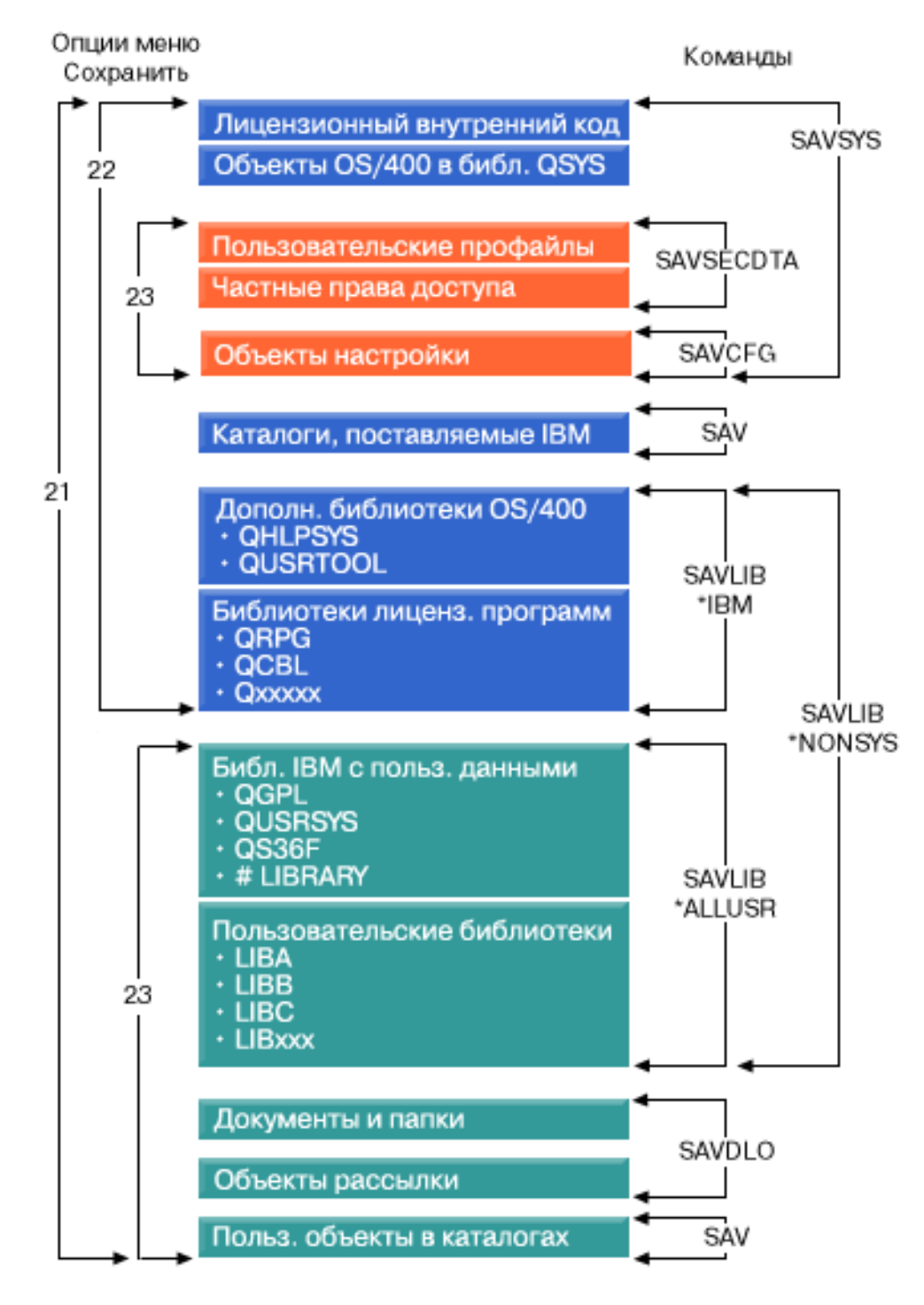

*Рисунок 1. Команды сохранения и опции меню*

Следующие разделы содержат обзорную информацию и процедуры применения опций меню команды GO SAVE:

v "Опции меню [команды](#page-24-0) GO SAVE - Обзор" на стр. 5 содержит инструкции по запуску команды GO SAVE и дополнительную информацию о различных опциях этой команды.

- <span id="page-24-0"></span>• Настройка инструкций по резервному копированию с помощью GO SAVE позволяет создать список действий GO SAVE в соответствии с конкретной средой сохранения.
- "Просмотр всей справочной таблицы GO SAVE" на стр. 9 содержит перечень всех действий процедуры GO SAVE. В некоторых средах требуется выполнять не все действия.

## Опции меню команды GO SAVE - Обзор

Для перехода к меню команды GO SAVE введите GO SAVE в любой командной строке. В меню Сохранить будут показаны опции 21, 22, 23, а также другие опции сохранения. Одинарный плюс (+) означает, что при выборе опции сервер переходит в состояние с ограничениями, в котором никакие другие задачи выполняться не могут. Двойной плюс (++) означает, что опция может быть выбрана, только когда сервер находится в состоянии с ограничениями.

| SAVE                              |  |                              | Сохранить |
|-----------------------------------|--|------------------------------|-----------|
| Выберите одну из следующих опций: |  |                              |           |
|                                   |  | Сохранить данные             |           |
|                                   |  | 1. Файлы                     |           |
|                                   |  | 2. Библиотеки                |           |
|                                   |  | 3. Документы и папки         |           |
|                                   |  | 4. Программы                 |           |
|                                   |  | 5. Другие объекты            |           |
|                                   |  | 6. Только измененные объекты |           |
|                                   |  | 7. Лицензионные программы    |           |
|                                   |  | 8. Данные защиты             |           |
| $^{++}$                           |  | 9. Память                    |           |
|                                   |  | 10. Конфигурация             |           |
|                                   |  | 11. Объекты в каталогах      |           |

Рисунок 2. Меню Сохранить - Первая страница

Для просмотра дополнительных опций перейдите на следующую страницу меню Сохранить:

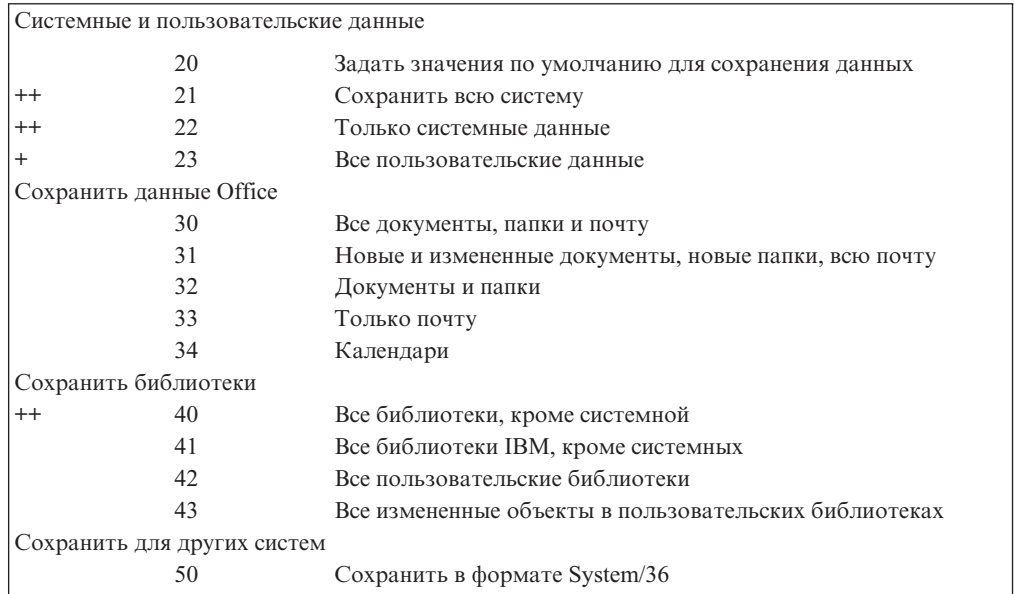

<span id="page-25-0"></span>Следующие разделы содержат инструкции по применению опций меню команды GO SAVE:

- "Изменение значений по умолчанию меню Сохранить: Опция 20" содержит инструкции по настройке опций по умолчанию меню команды GO SAVE.
- "Сохранение всего сервера с помощью команды GO SAVE: Опция 21" содержит инструкции по применению опции 21 для сохранения всей системы.
- v ["Сохранение](#page-26-0) системных данных с помощью команды GO SAVE: Опция 22" на стр. [7](#page-26-0) содержит инструкции по сохранению системных данных после сохранения всей системы.
- v "Сохранение [пользовательских](#page-27-0) данных с помощью команды GO SAVE: Опция 23" на [стр.](#page-27-0) 8 содержит инструкции по сохранению пользовательских данных после сохранения всей системы.
- v "Сохранение отдельных [компонентов](#page-28-0) сервера с помощью других опций меню [команды](#page-28-0) GO SAVE" на стр. 9 поясняет другие автоматизированные опции меню команды GO SAVE.
- "Просмотр всей [справочной](#page-28-0) таблицы GO SAVE" на стр. 9 содержит пошаговые инструкции по применению опций меню команды GO SAVE.

## **Изменение значений по умолчанию меню Сохранить: Опция 20**

С помощью опции 20 меню Сохранить можно изменить значения по умолчанию для опций 21, 22 и 23 меню команды GO SAVE. Эта опция упрощает задачу настройки параметров сохранения и позволяет задать оптимальные значения для системы.

Для изменения параметров по умолчанию необходимы права доступа \*CHANGE к библиотеке QUSRSYS и к области данных QSRDFLTS.

После ввода GO SAVE и выбора опции 20 появятся значения по умолчанию для опций меню 21, 22 и 23. Если вы впервые выбрали опцию 20 в меню Сохранить, то будут показаны значения по умолчанию, поставляемые фирмой IBM. Вы можете изменить их по своему усмотрению. Например, вы можете указать дополнительные лентопротяжные устройства или изменить режим доставки в очередь сообщений. Новые значения по умолчанию будут сохранены в области данных QSRDFLTS в библиотеке QUSRSYS. Область данных QSRDFLTS создается только после изменения значений по умолчанию, поставляемых фирмой IBM.

После определения новых значений никаких других изменений в последующих операциях сохранения делать не нужно. Вам достаточно просмотреть эти значения и нажать Enter, чтобы процесс сохранения был запущен с новыми параметрами по умолчанию.

Если вы работаете с несколькими распределенными серверами с одинаковым набором параметров сохранения, то эта опция дает дополнительное преимущество. Вам достаточно определить новые параметры только на одном сервере, а затем сохранить область данных QSRDFLTS, разослать ее на другие серверы и восстановить ее на этих серверах.

## **Сохранение всего сервера с помощью команды GO SAVE: Опция 21**

Опция 21 предназначена для сохранения всей информации, хранящейся на сервере, и позволяет выполнять сохранение в автономном режиме. Опция 21 не позволяет [сохранить](http://www.ibm.com/eserver/iseries/infocenter) буферные файлы.

<span id="page-26-0"></span>Если вы решите отключить сетевые серверы, то опция 21 сохраняет также все данные для дополнительных лицензионных программ, таких как Domino или iSeries Integration for Windows Server. Кроме того, если в дополнительном логическом разделе установлена операционная система Linux, то при отключении сетевых серверов можно создать резервную копию этого раздела.

Опция 21 переводит сервер в состояние с ограничениями. Это означает, что сервер будет недоступен для пользователей во время сохранения. Единственным выполняющимся на сервере процессом будет резервное копирование. В небольших серверах сохранение по опции 21 рекомендуется выполнять в ночное время, в больших - в выходные дни. Если вы планируете выполнить неконтролируемую операцию сохранения, убедитесь, что сервер недоступен для других пользователей. Во время выполнения операции сохранения вы не сможете применять рабочую станцию, с которой была запущена эта операция.

Примечание: Если вы планируете сохранить данные из независимых ASP (в Навигаторе iSeries они называются независимыми пулами дисков), то включите эти ASP перед выбором опции 21. За дополнительной информацией о независимых ASP обратитесь к справочной системе iSeries Information Center (http://www.ibm.com/eserver/iseries/infocenter).

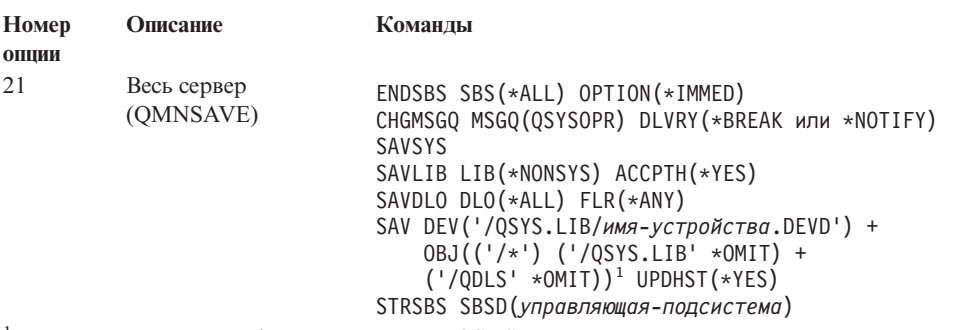

<sup>1</sup>Команда не сохраняет файловую систему QSYS.LIB, поскольку ее можно сохранить командой SAVSYS или SAVLIB LIB(\*NONSYS), и файл QDLS, поскольку его можно сохранить командой SAVDLO.

Раздел "Просмотр всей справочной таблицы GO SAVE" на стр. 9 содержит пошаговые инструкции по сохранению всего сервера с помощью опции 21 меню команды GO SAVE.

## Сохранение системных данных с помощью команды GO SAVE: Опция 22

Опция 22 сохраняет только системные данные. Она не сохраняет пользовательские данные. Опция 22 переводит сервер в состояние с ограничениями. Это означает, что сервер будет недоступен для пользователей и единственным выполняющимся на нем процессом будет резервное копирование.

<span id="page-27-0"></span>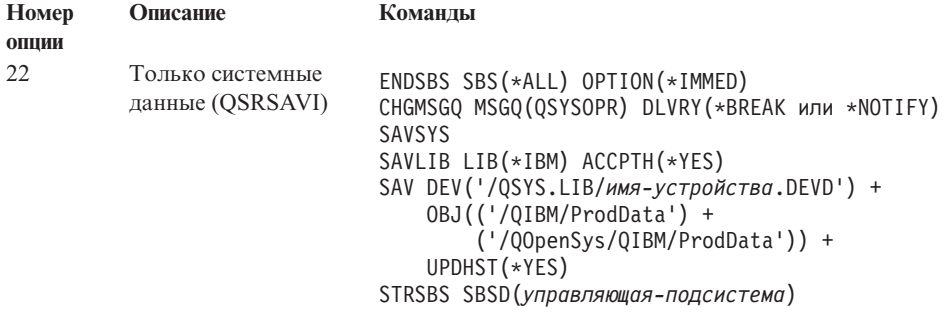

Раздел "Просмотр всей [справочной](#page-28-0) таблицы GO SAVE" на стр. 9 содержит пошаговые инструкции по сохранению системных данных с помощью опции 22 меню команды GO SAVE.

## **Сохранение пользовательских данных с помощью команды GO SAVE: Опция 23**

Опция 23 сохраняет все пользовательские данные. К ним относятся файлы, записи и другие данные, которые пользователи создают на сервере. Опция 23 переводит сервер в состояние с ограничениями. Это означает, что сервер будет недоступен для пользователей и единственным выполняющимся на нем процессом будет резервное копирование.

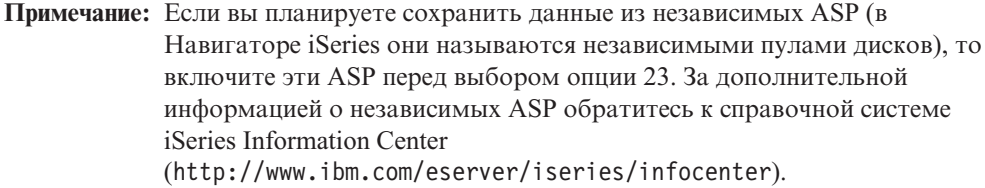

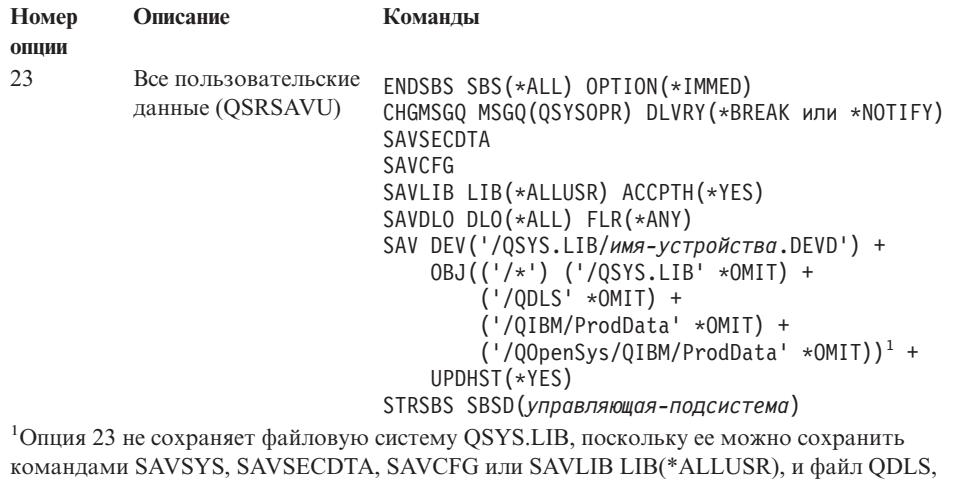

поскольку его можно сохранить командой SAVDLO. Кроме того, опция 23 пропускает каталоги /QIBM и /QOpenSys/QIBM, поскольку они содержат объекты, поставляемые фирмой IBM.

Раздел "Просмотр всей [справочной](#page-28-0) таблицы GO SAVE" на стр. 9 содержит пошаговые инструкции по сохранению пользовательских данных с помощью опции 23 меню команды GO SAVE.

## <span id="page-28-0"></span>**Сохранение отдельных компонентов сервера с помощью других опций меню команды GO SAVE**

В меню команды GO SAVE предусмотрены следующие опции.

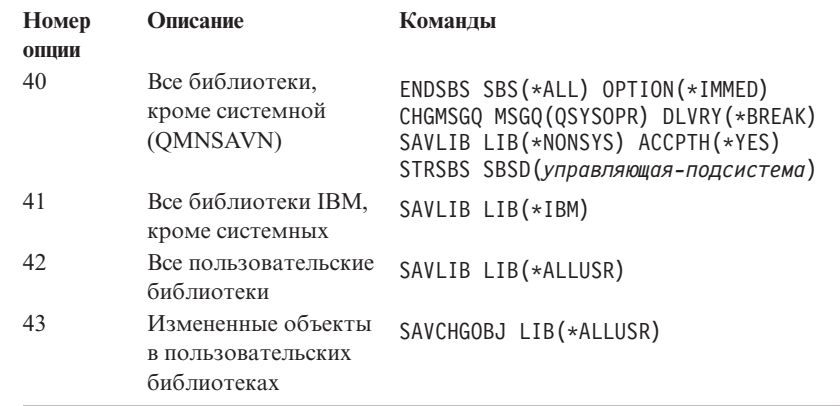

# **Просмотр всей справочной таблицы GO SAVE**

| | | | | |

> | | | | | | | | | |

При работе с опциями 21, 22 и 23 меню команды GO SAVE пользуйтесь следующей справочной таблицей. Она поможет вам выбрать очередное действие. При необходимости вы можете напечатать системную информацию во время выполнения процедуры. Кроме того, раздел "Печать системной [информации"](#page-35-0) на стр. 16 содержит подробные инструкции по печати системной информации на случай, если вы не хотите печатать ее автоматически с помощью опции меню Сохранить.

В некоторых системах требуется выполнять не все действия, указанные в справочной таблице. Определить, применяются ли дополнительные компоненты в вашей среде, можно с помощью раздела ["Идентификация](#page-38-0) дополнительных компонентов, влияющих на резервное [копирование"](#page-38-0) на стр. 19. Если у вас нет необходимой информации о конфигурации системы, обратитесь к системному администратору.

**Внимание:** Если вы применяете Консоль аппаратного обеспечения для eServer (HMC), то для получения полной резервной копии системы вы должны сохранить резервную копию HMC, в дополнение к выбору опции 21 команды GO SAVE. Подробная информация о сохранении HMC приведена в разделе ″Резервное копирование HMC″ справочной системы eServer Information Center (http://publib.boulder.ibm.com/eserver/).

- 1. Войдите на сервер под управлением профайла пользователя, у которого есть специальные права доступа \*SAVSYS и \*JOBCTL, а также права на просмотр системных ресурсов различного типа. (Например, все эти права выделены пользовательскому профайлу QSECOFR.) В этом случае вы сможете изменить состояние сервера и сохранить всю информацию.
- 2. Сохранение виртуальных оптических образов может значительно замедлить процесс сохранения с помощью опции 21, даже если записи каталогов образов не содержат данных. Если вы хотите исключить виртуальные образы из процесса полного сохранения, воспользуйтесь одной из следующих стратегий:
	- С помощью команды Изменить атрибут [\(CHGATR\)](dummyid) пометьте каталог, содержащий каталоги образов, как не подлежащий сохранению. Например: CHGATR OBJ('/MYINFO') ATR(\*ALWSAV) VALUE(\*NO)
	- v С помощью команды Загрузить каталог образов [\(LODIMGCLG\)](dummyid) приведите каталог образов в состояние готовности. Каталоги образов, находящиеся в состоянии готовности, будут исключены из процесса сохранения.
- В режиме контролируемого сохранения вы можете указать, что каталоги, содержащие каталоги образов, следует исключить из числа объектов, обрабатываемых командой Сохранить объект (SAV).
- 3. Если в системе настроены независимые ASP и вы хотите сохранить их вместе с остальными данными с помощью опции 21 или 23, включите эти ASP перед завершением работы Навигатора iSeries.
	- Примечание: Если сервер содержит независимые ASP с географической зеркальной защитой, то рекомендуется исключить их из числа объектов, сохраняемых данной опцией GO SAVE, сделав их недоступными. Такие ASP следует сохранить отдельно. Если независимые ASP с географической зеркальной защитой останутся доступными на момент выполнения операции GO SAVE, то географическая зеркальная защита будет приостановлена, когда система перейдет в состояние с ограничениями. Когда по окончании процедуры сохранения вы возобновите зеркальную защиту, потребуется выполнить полную синхронизацию. Синхронизация может занять очень много времени.

Более подробная информация приведена в разделе Управление системами -> Управление дисками -> Независимые пулы дисков справочной системы iSeries Information Center (http://www.ibm.com/eserver/iseries/infocenter).

4. Если вы хотите сохранить независимые ASP в среде с кластерами, не выполняя автоматический перенос ресурсов, либо сохранить параметры кластера для узла, завершите работу группы ресурсов кластера и выключите функцию поддержки кластеров перед завершением работы подсистем.

Более подробную информацию можно найти в электронной справке Простого управления кластерами или в разделе Кластеры справочной системы iSeries Information Center (http://www.ibm.com/eserver/iseries/infocenter).

- 5. Если в системе есть контроллеры OptiConnect, выключите их до начала операции сохранения. Контроллеры OptiConnect необходимо выключить до завершения работы подсистем и сохранения всего сервера или до начала любой операции сохранения, завершающей работу подсистемы QSOC. Если вы не выключите контроллеры OptiConnect перед завершением работы подсистем, то контроллеры перейдут в аварийное состояние, будут помечены как поврежденные и не будут сохранены. За дополнительной информацией обратитесь к руководству OptiConnect for OS/400, SC41-5414-04.
- 6. Если в системе установлен IBM WebSphere MO for iSeries, V5.3 (5724-B41), то вы должны приостановить работу WebSphere MO, V5.3 до начала сохранения сервера. Инструкции по приостановке работы WebSphere MQ, V5.3 приведены в книге MOSeries for OS/400 Administration, GC33-1356.
- 7. Если вы хотите запустить процедуру сохранения сейчас, убедитесь, что на сервере нет активных заданий, введя WRKACTJ0B.

Если вы планируете запустить сохранение позднее, отправьте всем пользователям сообщение о том, когда именно сервер будет недоступен.

- 8. Введите GO SAVE в командной строке. Появится меню Сохранить.
- 9. Если вы хотите выполнить сохранение сервера в контролируемом режиме, перейдите к шагу 11 на стр. 11.
- 10. Если вы хотите выполнить сохранение в автономном режиме, перейдите к следующему шагу. В автономном режиме операция сохранения не будет остановлена из-за сообщений, оставшихся без ответа:
	- а. Просмотрите, какие порядковые номера присвоены сообщениям в списке ответов:

WRKRPYLE

 $\mathbf{I}$  $\overline{1}$ 

 $\overline{1}$ 

b. Если в списке нет сообщения MSGID(CPA3708), добавьте его. Вместо хххх подставьте свободный порядковый номер (от 1 до 9999):

```
ADDRPYLE SEQNBR(xxxx) +
         MSGID(CPA3708) +
         RPY('G')
```
<span id="page-30-0"></span> $\mathbf{I}$ 

 $\overline{1}$ 

 $\overline{1}$ 

T

T  $\mathbf{I}$ 

 $\mathbf{I}$ 

- с. Если вы применяете виртуальные оптические носители сохранения, то в списке ответов укажите автоматическую загрузку, MSGID(OPT149F), во избежание выдачи сообщения, прерывающего автономное сохранение. При необходимости виртуальные оптические носители воспользуются функцией автоматической загрузки для создания дополнительных образов той же емкости, что и последний загруженный образ, при условии наличия свободной памяти на диске.
- d. Укажите, что задание должно применять список ответов и извещать о получении прерывающих сообщений: CHGJOB INQMSGRPY(\*SYSRPYL) BRKMSG(\*NOTIFY)
- Примечание: Кроме того, вы можете настроить сервер таким образом, чтобы при выборе опции 21, 22 или 23 по умолчанию использовался список ответов. Для того чтобы задать значение по умолчанию, выберите опцию 20 в меню Сохранить. Для опции Применять системный список ответов укажите значение Да.
- 11. Выберите опцию (21, 22 или 23) в меню Сохранить и нажмите клавишу Enter. Появится окно с описанием функции выбранной опции меню.
- 12. Ознакомьтесь с показанной информацией и нажмите Enter для продолжения. Появится меню Задать параметры команды по умолчанию:

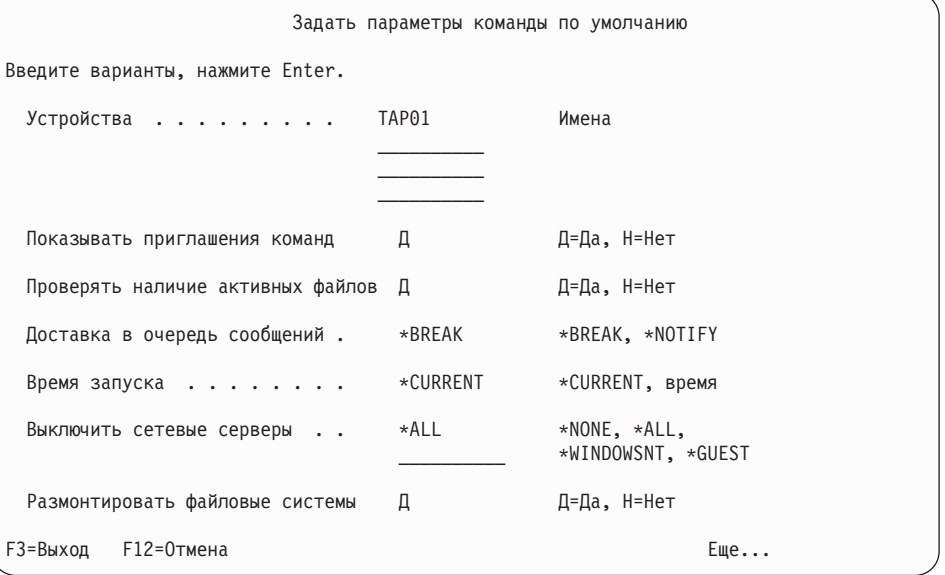

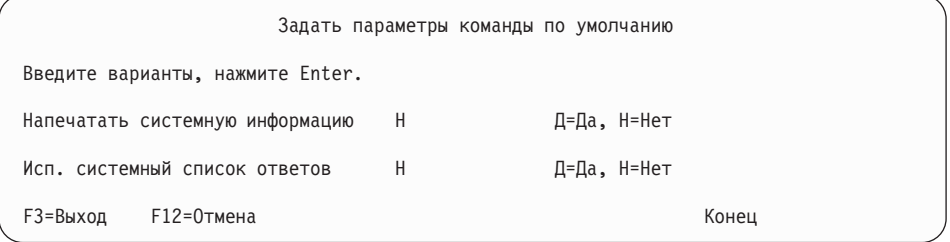

13. Введите значение в поле Устройства. Вы можете указать до четырех имен лентопротяжных устройств. Если вы укажете несколько устройств, то сервер будет автоматически переключаться на следующее устройство при переполнении текущей ленты. Кроме того, вы можете выбрать оптическое устройство DVD-RAM (только одно).

В случае выбора опций 21 и 22 первым устройством должно быть устройство для альтернативной IPL. Если вы создаете носители для установки на другом сервере, то указанное устройство должно быть совместимо с устройством для альтернативной IPL на этом сервере. Это гарантирует, что сервер сможет прочесть информацию с носителей SAVSYS, если вам потребуется восстановить Лицензионный внутренний код и операционную систему.

14. Введите значение в поле *Показывать приглашения команд*: Н (Нет), если вы хотите выполнить сохранение в автономном режиме, или Д (Да), если вы хотите изменить параметры по умолчанию команд SAVxxx.

**Примечание:** Если вы указали Д с целью изменить параметр LABEL команд сохранения, то при восстановлении сервера с этих носителей вы также должны указать Д.

- 15. Введите значение в поле *Проверять наличие активных файлов*. Укажите Д (Да), если вы хотите получать предупреждения о наличии активных файлов на носителе сохранения. Выдаваемое предупреждение будет содержать следующие варианты:
	- Отменить операцию сохранения.
	- Вставить новый носитель и повторить команду.
	- Инициализировать текущий носитель и повторить команду.
	- **Примечание:** Если вы выполняете сохранение на оптических носителях DVD-RAM, то сервер будет отправлять сообщения-вопросы в очередь сообщений QSYSOPR при обнаружении одинаковых активных файлов - по одному сообщению для каждого такого файла. Дополнительную информацию об оптических носителях см. в разделе Отличия [оптических](http://www.ibm.com/eserver/iseries/infocenter) носителей от магнитных лент справочника Information Center и книге *Optical Support*.

Укажите Н (Нет), если сервер должен выполнять сохранение с записью поверх активных файлов без предупреждения.

16. Введите значение в поле *Доставка в очередь сообщений*. Укажите \*NOTIFY, если вы хотите выполнять сохранение в автономном режиме. В этом случае обычные сообщения не будут прерывать операцию сохранения. Если вы укажете \*NOTIFY, сообщения с кодом серьезности 99, не относящиеся к операции сохранения, будут заноситься в очередь сообщений QSYSOPR без прерывания процесса сохранения. Однако, например, сообщения о необходимости загрузить новый том будут прерывать операцию сохранения, поскольку они к ней относятся. Восстановление будет продолжено только после того, как вы ответите на эти сообщения.

Укажите \*BREAK, если вы хотите, чтобы сообщения с кодом серьезности 99, требующие ответа, прерывали процесс сохранения.

17. Введите значение в поле *Время запуска*. Вы можете отложить начало операции сохранения на период до 24 часов. Например, пусть текущее время - 16:30, пятница. Если вы укажете время запуска 2:30, то сохранение начнется в 2:30 в субботу.

#### **Примечания:**

- a. Сервер планирует начало сохранения с помощью команды Отложить задание (DLYJOB). Ваша рабочая станция будет недоступна с момента, указанного в поле Время запуска, до окончания операции сохранения.
- b. **Убедитесь, что рабочая станция находится в надежном месте**. Рабочая станция останется в активном состоянии, ожидая запуска задания. Если задание будет

<span id="page-32-0"></span>отменено с помощью Системного запроса, то на экране рабочей станции появится меню сохранения. Помните, что вы останетесь текущим пользователем рабочей станции с присвоенными вам правами доступа.

- с. Убедитесь, что системное значение QINACTITV равно \*NONE. Если значение QINACTITV отлично от \*NONE, рабочая станция отключится через указанное время. Если вы изменили QINACTITV на \*NONE, запишите старое значение.
- d. Если вы выбрали отложенный запуск и хотите выполнить сохранение в автономном режиме, то убедитесь, что вы:
	- Настроили системный список ответов.
	- Указали \*NONE в системном значении OINACTITV.
	- Указали \*NOTIFY в поле Доставка в очередь сообщений.
	- Укажите \*NOTIFY для прерывающих сообщений.
	- Указали Н в поле Показывать приглашения команд.
	- Указали Н в поле Проверять наличие активных файлов.
- 18. Введите значение в поле Выключить сетевые серверы. Если вы работаете с iSeries Integration for Windows Server, то вы можете отключить описания сетевых серверов до начала процедуры сохранения.

Для того чтобы указать, какие сетевые серверы должны быть выключены перед сохранением системы, выберите одну из следующих опций:

Документация Information Center содержит дополнительную информацию о выключении сетевых серверов. Для того чтобы указать, какие сетевые серверы должны быть выключены перед сохранением системы, выберите одну из следующих опций:

#### \*NONE

Сетевые серверы выключены не будут. Операция сохранения займет значительно больше времени, так как данные сетевых серверов будут сохранены в формате, позволяющем восстанавливать отдельные объекты.

\*ALL Будут выключены все сетевые серверы. Операция сохранения займет меньше времени, однако при этом данные сетевых серверов не будут сохранены в формате, позволяющем восстанавливать отдельные объекты. Вы сможете восстановить только все данные сетевых серверов.

#### \*WINDOWSNT

Будут выключены все сетевые серверы типа \*WINDOWSNT, причем до начала операции сохранения. Это позволит сохранить области памяти сетевых серверов.

#### \*GUEST

Будут выключены все сетевые серверы типа \*GUEST. Выберите эту опцию для сохранения данных в дополнительном логическом разделе, если в нем установлена операционная система Linux.

Примечание: NWSD Linux (\*GUEST), применяющие в качестве источника IPL объект NWSSTG (IPLSRC(\*NWSSTG)) или потоковый файл (IPLSRC(\*STMF)), полностью сохраняются и восстанавливаются с помощью опции 21. NWSD \*GUEST, применяющие IPLSRC(A), IPLSRC(B) или IPLSRC(PANEL), нельзя запустить в системе, восстановленной с помощью резервной копии, созданной путем выбора опции 21. Для восстановления NWSD

требуется выполнить дополнительные действия, в частности, загрузить Linux с исходного установочного носителя.

Более подробная информация приведена в разделе Установка Linux в гостевом разделе справочной системы iSeries Information Center (http://www.ibm.com/eserver/iseries/infocenter).

19. Введите значение в поле Размонтировать файловую систему. При работе с пользовательскими файловыми системами (UDFS) вы должны размонтировать их до начала процедуры сохранения. Укажите Д (Да), если вы хотите разрешить размонтирование всех динамически монтируемых файловых систем. Это позволит вам сохранить пользовательские файловые системы и связанные с ними объекты. Фирма IBM рекомендует размонтировать UDFS в целях восстановления. За дополнительной информацией об UDFS обратитесь к книге OS/400 Network File System Support, SC41-5714-03.

Примечание: По окончании операции сохранения сервер не будет пытаться заново смонтировать файловые системы.

Укажите Н (Нет), если вы хотите запретить размонтирование всех динамически монтируемых файловых систем. Если вы укажете H, то при наличии смонтированных UDFS будет выдано по одному сообщению CPFA09E для каждой такой UDFS. Объекты смонтированной UDFS будут сохранены так же, как объекты обычной смонтированной файловой системы.

- 20. Введите значение в поле Напечатать системную информацию. Укажите Д(Да), если вы хотите напечатать системную информацию. Она может пригодиться вам в случае аварийного восстановления. В разделе "Печать системной информации" на стр. 16 описано, как напечатать системную информацию вручную, без опции автоматической печати меню GO SAVE.
- 21. Введите значение в поле Использовать системный список ответов. Укажите Д (Да), если вы хотите применять системный список ответов, когда сервер отправляет сообщение-вопрос.
- 22. Нажмите Enter. Если вы отложили запуск, в меню появится сообщение СРІЗ716 с информацией о том, на какое время было запланировано сохранение и когда оно начнется. Меню будет недоступно в течение всего процесса сохранения. Должен появиться индикатор запрета ввода. Вы закончили настройку операции сохранения.

Если вы не откладывали запуск на более позднее время, перейдите к шагу 23. Если доставка в очередь сообщений OSYSOPR выполняется в режиме \*BREAK с кодом серьезности 60 или ниже, то вам придется отвечать на сообщения ENDSBS, причем даже в том случае, если вы собираетесь выполнить сохранение в автономном режиме со временем запуска \*CURRENT.

- 23. Если вы указали Д в поле Показывать приглашения команд, появится меню Завершить работу подсистемы. Введите изменения, если это необходимо, и нажмите Enter. По мере завершения работы подсистем будут появляться следующие сообщения. Вы должны отвечать на них, если доставка в очередь сообщений QSYSOPR выполняется в режиме \*BREAK с кодом серьезности 60 или ниже. Каждое сообщение появляется по меньшей мере дважды. Нажимайте Enter в ответ на каждое сообщение.
	- а. СРГ0994 Идет обработка команды ENDSBS SBS (\*ALL)
	- b. CPF0968 Система завершила работу, перейдя в состояние с ограничениями

Если вы указали *Н* в поле Показывать приглашения команд, перейдите к шагу 25.

24. Каждый раз, когда сервер будет готов к выполнению очередного основного этапа сохранения, будет появляться меню приглашения для этого этапа. Время между появлениями таких меню может быть достаточно большим.

В случае опции 21 (Сохранить всю систему) будет показано следующее приглашение:

```
ENDSBS SBS(*ALL) OPTION(*IMMED)
SAVSYS
SAVLIB LIB(*NONSYS) ACCPTH(*YES)
SAVDLO DLO(*ALL) FLR(*ANY)
SAV DEV('/QSYS.LIB/имя-устройства.DEVD') +
    OBJ(('/*') ('/QSYS.LIB' *OMIT) +
        ('/QDLS' *OMIT)) +
   UPDHST(*YES)
STRSBS SBSD(управляющая-подсистема)
```
В случае опции 22 (Только системные данные) будет показано следующее приглашение:

```
ENDSBS SBS(*ALL) OPTION(*IMMED)
SAVSYS
SAVLIB LIB(*IBM) ACCPTH(*YES)
SAV DEV('/QSYS.LIB/имя-устройства.DEVD') +
   OBJ(('/QIBM/ProdData') +
        ('/QOpenSys/QIBM/ProdData')) +
   UPDHST(*YES)
STRSBS SBSD(управляющая-подсистема)
```
В случае опции 23 (Все пользовательские данные) будет показано следующее приглашение:

```
ENDSBS SBS(*ALL) OPTION(*IMMED)
SAVSECDTA
SAVCFG
SAVLIB LIB(*ALLUSR) ACCPTH(*YES)
SAVDLO DLO(*ALL) FLR(*ANY)
SAV DEV('/QSYS.LIB/имя-устройства.DEVD') +
     OBJ(('/*') ('/QSYS.LIB' *OMIT) +
         ('/QDLS' *OMIT) +
         ('/QIBM/ProdData' *OMIT) +
         ('/QOpenSys/QIBM/ProdData' *OMIT)) +
     UPDHST(*YES)
STRSBS SBSD(управляющая-подсистема)
```
Введите нужную информацию в каждом меню приглашения и нажмите Enter.

25. При появлении сообщения с предложением загрузить очередной том вставьте очередной том носителя и ответьте на сообщение. Например, при получении следующего сообщения вставьте очередной том и введите R (C отменяет операцию):

```
Устройство не готово или следующий том
не был загружен (C R)
```
### **Если на носителе обнаружена ошибка**

Если во время выполнения процедуры SAVLIB возникает неисправимая ошибка носителя, см. раздел [Исправление](http://www.ibm.com/eserver/iseries/infocenter) ошибки носителя во время [операции](http://www.ibm.com/eserver/iseries/infocenter) SAVLIB в главе, посвященной резервному копированию сервера, документации Information Center.

26. После завершения сохранения нужно смонтировать те пользовательские файловые системы, которые были размонтированы перед началом сохранения.

- <span id="page-35-0"></span>27. Восстановите исходное значение QINACTITV. Вы записали его на шаге 17с на стр. 13.
- 28. По окончании сохранения напечатайте протокол заданий. Он содержит информацию об операции сохранения. С его помощью проверьте, все ли объекты были сохранены. Введите: DSPJOBLOG \* \* PRINT

или

 $\mathbf{I}$ 

 $\overline{1}$ 

 $\overline{1}$ 

 $\mathbf{I}$  $\overline{1}$ 

 $\overline{1}$ 

 $\overline{1}$ 

SIGNOFF \*LIST

Вы закончили операцию сохранения. Убедитесь, что вы пометили все носители сохранения, и положите их в надежное место.

29. Если перед началом сохранения была выключена функция поддержки кластеров, включите эту функцию на сохраненном узле с того узла, где эта функция активна.

Более подробную информацию можно найти в электронной справке Простого управления кластерами или в разделе Кластеры справочной системы iSeries Information Center (http://www.ibm.com/eserver/iseries/infocenter).

30. Запустите группу ресурсов устройств кластера, чтобы активировать функцию восстановления.

Более подробную информацию можно найти в электронной справке Простого управления кластерами или в разделе Кластеры справочной системы iSeries Information Center (http://www.ibm.com/eserver/iseries/infocenter).

- 31. При сохранении независимого пула дисков файловая система Qdefault.UDFS была размонтирована, если вы выбрали размонтирование файловых систем. Для повторного использования независимого пула дисков вновь смонтируйте Odefault. UDFS. Выполните эту операцию для каждого сохраненного независимого пула дисков.
	- MOUNT MFS('/dev/имя\_независимого\_asp/Qdefault.UDFS') MTOVRDIR('/имя независимого asp')

### Печать системной информации

Печать системной информации позволяет получить ценные сведения о сервере, которые будут полезны во время его восстановления, особенно в случае, если вы будете вынуждены выполнять восстановление не с носителей SAVSYS, а с дистрибутивных носителей. Для печати системной информации необходимы права доступа \*ALLOBJ, \*IOSYSCFG и \*JOBCTL; в результате этой процедуры будет создано множество распечаток буферных файлов. Вам необязательно печатать системную информацию при каждом резервном копировании; однако это необходимо делать всякий раз, когда на сервере происходит важное изменение.

- 1. Напечатайте текущую конфигурацию дисков. Это важно, если вы собираетесь выполнить модельную модернизацию и применяете зеркальную защиту. Эта информация также необходима для восстановления независимого ASP. Выполните следующие действия:
	- а. Войдите в систему со специальными правами \*SERVICE.
	- b. Введите STRSST в командной строке и нажмите Enter.
	- с. Укажите ИД и пароль пользователя сервисных средств. При вводе этих значений соблюдайте регистр символов.
	- d. Выберите опцию 3 (Работа с дисками) в меню Системный инструментарий  $(SST)$ .
	- е. Выберите опцию 1 (Показать конфигурацию дисков) в меню Работа с лисками.
- f. Выберите опцию 3 (Показать защиту дисков) в меню Показать конфигурацию дисков.
- g. Напечатайте все страницы меню (их может быть несколько) с помощью клавиши PRINT.
- h. Нажимайте F3 до тех пор, пока не появится меню Выход из Системного инструментария.
- i. В меню Выход из Системного инструментария нажмите Enter.
- 2. Если в системе созданы логические разделы, напечатайте их конфигурацию.
	- a. В основном разделе введите STRSST в командной строке и нажмите Enter.
	- b. Если вы работаете с SST, выберите опцию 5 (Работа с разделами системы) и нажмите Enter. Если вы работаете с DST, выберите опцию 11 (Работа с разделами системы) и нажмите Enter.
	- c. В меню Работа с разделами системы выберите опцию 1 (Показать информацию о разделах).
	- d. Для того чтобы просмотреть информацию обо всех системных ресурсах ввода-вывода, выберите в меню Показать информацию о разделах опцию 5.
	- e. В поле *Уровень подробности* введите \*ALL, чтобы установить максимальный уровень подробности.
	- f. Нажмите F6 для печати конфигурации системного ввода-вывода.
	- g. Выберите опцию 1 и нажмите Enter для создания буферного файла.
	- h. Нажмите F12 для возврата в меню Показать информацию о разделах.
	- i. Выберите опцию 2 (Показать конфигурацию разделов).
	- j. В меню Показать конфигурацию разделов нажмите F6 для печати информации о конфигурации.
	- k. Нажмите F12 для возврата в меню Показать информацию о разделах.
	- l. Выберите опцию 7 (Показать опции средств связи).
	- m. Нажмите F6 для печати информации о конфигурации средств связи.
	- n. Выберите опцию 1 и нажмите Enter для создания буферного файла.
	- o. Вернитесь к командной строке OS/400 и напечатайте полученные буферные файлы.
- 3. При работе в среде с кластерами напечатайте информацию о конфигурации кластера. Для этого вызовите следующую команду:
	- a. Показать информацию о кластере DSPCLUINF DETAIL(\*FULL)
	- b. Показать группу ресурсов кластера DSPCRG CLUSTER( *имя-кластера*) CLU(\*LIST)
- 4. Если в системе настроены независимые ASP, запишите номера, соответствующие ASP с различными именами. Эту информацию можно просмотреть с помощью Навигатора iSeries. Для этого выберите пункт Пулы дисков в папке Диски.
- 5. Войдите в систему со специальными правами \*ALLOBJ, например как системный администратор. Информация будет показана только при наличии у вас соответствующих прав доступа. Если вы войдете в систему с меньшими правами, чем \*ALLOBJ, то вы можете не получить некоторые распечатки. Кроме того, для того чтобы напечатать список всех папок сервера, вы должны быть зарегистрированы в системном каталоге.
- 6. Если вы используете протокол хронологии или вам необходимо его сохранить, выполните следующие действия:
	- a. Просмотрите системный протокол QHST. При этом он автоматически будет обновлен. Введите:

DSPLOG LOG(QHST) OUTPUT(\*PRINT)

b. Просмотрите все копии системного протокола:

WRKF FILE(QSYS/QHST\*)

Убедитесь, что вы сохранили все копии протокола, которые могут вам понадобиться позже.

- **Примечание:** Протокол хронологии (QHST) содержит такую информацию, как дата создания, дата и время последнего изменения и т.п. Если вам требуется дополнительная информация о протоколе хронологии (QHST), выберите опцию 8 (Показать описание файла) в меню Работа с файлами.
- c. Во избежание путаницы с датой протокола выберите опцию Удалить в меню Работа с файлами. Удалите все копии системного протокола, кроме текущих. Это повысит производительность команды SAVSYS.
- 7. Напечатайте системную информацию. Это можно сделать двумя различными способами:
	- a. Введите команду GO SAVE, перейдите в меню Задать параметры команды по умолчанию и выберите Д в поле *Напечатать системную информацию*.
	- b. Введите команду PRTSYSINF.

В следующей таблице описаны создаваемые сервером буферные файлы. Команда PRTSYSINF не создает пустые буферные файлы. Если некоторые объекты или типы информации отсутствуют на сервере, то будут созданы не все перечисленные ниже файлы.

| Имя буферного<br>файла | Пользовательские<br>ланные | Описание содержимого                                                                                                    |
|------------------------|----------------------------|----------------------------------------------------------------------------------------------------|
| <b>OPEZBCKUP</b>       | <b>DSPBCKUPL</b>           | Список всех пользовательских библиотек                                                                                  |
| <b>OPEZBCKUP</b>       | <b>DSPBCKUPL</b>           | Список всех папок                                                                                                    |
| <b>OSYSPRT</b>         | <b>DSPSYSVAL</b>           | Текущие установки всех системных значений                                                                               |
| <b>QDSPNET</b>         | <b>DSPNETA</b>             | Текущие значения всех системных атрибутов                                                                               |
| <b>QSYSPRT</b>         | <b>DSPCFGL</b>             | Списки конфигурации                                                                                                    |
| <b>OSYSPRT</b>         | <b>DSPEDTD</b>             | Пользовательские описания формата (отдельный<br>буферный файл для каждого)                                              |
| <b>QSYSPRT</b>         | <b>DSPPTF</b>              | Сведения обо всех установленных исправлениях                                                                            |
| QPRTRPYL               | WRKRYPLE                   | Все записи списка ответов                                                                                               |
| <b>OSYSPRT</b>         | <b>DSPRCYAP</b>            | Значения времени восстановления путей доступа                                                                           |
| <b>OSYSPRT</b>         | <b>DSPSRVA</b>             | Значения служебных атрибутов                                                                                            |
| <b>QSYSPRT</b>         | <b>DSPNWSSTG</b>           | Информация об областях памяти сетевого сервера                                                                          |
| <b>OSYSPRT</b>         | <b>DSPPWRSCD</b>           | Расписание включения-выключения питания                                                                                 |
| <b>OSYSPRT</b>         | <b>DSPHDWRSC</b>           | Отчеты об аппаратной конфигурации (отдельный<br>буферный файл для каждого типа ресурса, например<br>*СМN или *LWS)      |
| <b>OSYSPRT</b>         | <b>WRKOPTCFG</b>           | Описания оптических устройств (если они есть и при<br>выполнении команды запускается поддержка<br>оптических устройств) |
| <b>OSYSPRT</b>         | <b>DSPRJECFG</b>           | Конфигурации записей удаленных заданий                                                                                  |
| <b>QPDSTSRV</b>        | <b>DSPDSTSRV</b>           | Конфигурация SNADS                                                                                                    |
| <b>OPRTSBSD</b>        | <b>DSPSBSD</b>             | Описания подсистем (отдельный буферный файл для<br>каждого)                                                             |

*Таблица 1. Буферные файлы, создаваемые сервером*

Таблица 1. Буферные файлы, создаваемые сервером (продолжение)

| Имя буферного<br>файла                                                                     | Пользовательские<br>данные | Описание содержимого                                                                                                    |  |
|--------------------------------------------------------------------------------------------|----------------------------|----------------------------------------------------------------------------------------------------|--|
| <b>QSYSPRT</b>                                                                             | <b>DSPSFWRSC</b>           | Установленные лицензионные программы (Список<br>программных ресурсов)                                                                                                    |  |
| QPRTOBJD                                                                                   | <b>DSPOBJD</b>             | Список всех журналов сервера                                                                                                    |  |
| QPDSPJNA                                                                                   | <b>WRKJRNA</b>             | Атрибуты всех журналов, не входящих в библиотеку<br>QUSRSYS (отдельный файл для каждого журнала).<br>Обычно в библиотеке QUSRSYS хранятся журналы,<br>поставляемые фирмой IBM. Если вы храните в<br>QUSRSYS свои собственные журналы, то вы должны<br>вручную напечатать информацию о них. |  |
| <b>QSYSPRT</b>                                                                             | <b>CHGCLNUP</b>            | Параметры автоматической очистки                                                                                                    |  |
| <b>QPUSRPRF</b>                                                                            | <b>DSPUSRPRF</b>           | Текущие значения в пользовательском профайле<br><b>OSECOFR</b>                                                                                                    |  |
| <b>QPRTJOBD</b>                                                                            | <b>DSPJOBD</b>             | Текущие значения в описании задания QDFTJOBD                                                                                                    |  |
| <b>OPJOBLOG</b>                                                                            | <b>PRTSYSINF</b>           | Протокол данного задания <sup>1</sup>                                                                                                    |  |
| 1<br>На вашем сервере этот буферный файл может быть помещен в очередь вывода<br>OEZJOBLOG. |                            |                                                                                                    |  |

- 8. Напечатайте список подкаталогов корневого каталога. DSPLNK OBJ('/\*') OUTPUT(\*PRINT)
- 9. Напечатайте список всех поставляемых IBM объектов, которые были изменены, таких как файл принтера QSYSPRT.
- 10. Если для хранения информации о конфигурации применяется программа на CL, убедитесь, что она запущена с помощью команды Получить источник конфигурации (RTVCFGSRC).

RTVCFGSRC CFGD(\*ALL) CFGTYPE(\*ALL) + SRCFILE(QGPL/QCLSRC) + SRCMBR(SYSCFG)

11. Напечатайте эти буферные файлы. Храните эту информацию вместе с протоколом резервного копирования или с носителями с резервными копиями вашей системы. Она может потребоваться в будущем. Вместо печати данных вы можете скопировать их в файлы базы данных с помощью команды Скопировать буферный файл (CPYSPLF). Информация о том, как это сделать, приведена в документации Information Center. Убедитесь в том, что библиотека файлов баз данных будет сохранена при выборе опции Сохранить.

Перейдите к разделу "Просмотр всей справочной таблицы GO SAVE" на стр. 9.

# Идентификация дополнительных компонентов, влияющих на резервное копирование

#### Существуют ли пользовательские файловые системы в данной системе?

Пользовательская файловая система (UDFS) - это файловая система, создаваемая и контролируемая пользователем. Для того чтобы выяснить, есть ли UDFS в вашей системе, воспользуйтесь одним из следующих приемов:

#### С помощью Навигатора iSeries

Разверните значок сервера -- > Файловые системы -- > Интегрированная файловая система --> Корневая --> dev --> выберите QASPxx или имя независимого пула дисков. Если объекты UDFS существуют, то они появятся в правой панели.

#### **С помощью символьного интерфейса**

- 1. Введите wrklnk dev в командной строке.
- 2. В меню Работа со ссылками на объекты выберите опцию 5 для просмотра содержимого папки dev.
- 3. Найдите ссылки на объекты, начинающиеся с QASPxx или имени независимого пула дисков, и выберите опцию 5 для просмотра UDFS, находящейся в пуле вспомогательной памяти (ASP).

#### **Применяются ли виртуальные оптические носители?**

Виртуальный оптический носитель имитирует образы компакт-дисков или универсальных цифровых дисков, хранящиеся непосредственно на дисковых накопителях сервера. Для того чтобы выяснить, существуют ли виртуальные оптические образы в каталогах образов, выполните следующие действия:

- 1. Введите WRKIMGCLG в командной строке.
- 2. Если существуют каталоги образов, настроенные для виртуальных оптических носителей, то они появятся на экране.

#### **Применяются ли независимые пулы дисков?**

Независимый пул дисков - это набор дисковых накопителей (дисков), которые можно включать и отключать независимо от остальной памяти системы. При наличии необходимых прав доступа вы можете выяснить, настроены ли в системе независимые пулы дисков. В окне Навигатора iSeries разверните значок сервера iSeries --> **Настройка и обслуживание** --> **Аппаратное обеспечение** --> **Диски** --> **Пулы дисков**. В папке **Пулы дисков** будут показаны все пулы дисков, настроенные в системе. Независимым пулам дисков присваиваются номера 33-255.

#### **Являются ли независимые пулы дисков переносимыми между системами кластера?**

Кластер iSeries - это набор или группа серверов или логических разделов, работающих совместно как один сервер. При наличии необходимых прав доступа вы можете выяснить, является ли независимый пул дисков переносимым между системами, входящими в состав кластера.

- 1. В окне Навигатора iSeries разверните значок сервера iSeries --> **Настройка и обслуживание** --> **Аппаратное обеспечение** --> **Диски** --> **Пулы дисков**.
- 2. Независимым пулам дисков присваиваются номера 33-255. Щелкните на независимом пуле дисков и выберите **Свойства**.
- 3. На странице **Свойства пула дисков** вкладка Общие содержит поле **Переносимый: Да**, если вы настроили переносимость независимых пулов дисков между системами.

### **Применяется ли WebSphere MQ, V5.3 в данной системе?**

Лицензионная программа IBM WebSphere MQ for iSeries, V5.3, предоставляет службы программирования приложений, позволяющие разрабатывать утилиты непрямой межпрограммной связи, осуществляемой посредством очередей сообщений. Благодаря этому программы могут обмениваться информацией независимо от своих платформ. Например, одна программа может работать в среде OS/390(R), а другая в среде OS/400(R).

Для того чтобы выяснить, установлен ли продукт WebSphere MQ, V5.3, воспользуйтесь одним из следующих приемов:

#### **С помощью Навигатора iSeries**

В окне Навигатора iSeries разверните значок сервера --> **Настройка и обслуживание** --> **Программное обеспечение** --> **Установленные продукты**. Продукт WebSphere MQ, V5.3, обозначен как 5724b41, IBM WebSphere MQ for iSeries.

#### **С помощью символьного интерфейса**

- 1. Введите GO LICPGM в командной строке.
- 2. Укажите опцию 10 для просмотра списка установленных лицензионных программ.
- 3. Если продукт WebSphere MQ for iSeries установлен, то в списке установленных лицензионных программ будет присутствовать код 5724B41.
- 4. Если продукт MQ установлен, то с помощью команды Работа с администраторами очередей (WRKMQM) вы можете выяснить, настроены ли какие-либо администраторы очередей.

#### **Применяются ли контроллеры OptiConnect?**

OptiConnect - это сеть систем iSeries, обеспечивающая быстрый обмен информацией между различными системами iSeries, входящими в локальную среду.

Для того чтобы выяснить, установлен ли продукт OptiConnect, воспользуйтесь одним из следующих приемов:

#### **С помощью Навигатора iSeries**

Разверните значок сервера --> **Настройка и обслуживание** --> **Программное обеспечение** --> **Установленные продукты**.

OptiConnect обозначен как компонент 0023 продукта 5722-ss1, OS/400 - OptiConnect.

#### **С помощью символьного интерфейса**

- 1. Введите GO LICPGM в командной строке.
- 2. Укажите опцию 10 для просмотра списка установленных лицензионных программ.
- 3. Если продукт OptiConnect установлен, то в списке установленных лицензионных программ будет присутствовать код 5722SS1.

#### **Применяются ли сетевые серверы?**

Сетевые серверы позволяют работать с другими операционными системами на сервере iSeries. Примерами применения сетевых серверов могут служить поддержка операционной системы Windows с помощью iSeries Integration for Windows Server и поддержка Linux в гостевом разделе.

#### **Применяется ли Консоль аппаратного обеспечения для eServer**

При наличии eServer 5xxx на сервере может быть установлена Консоль аппаратного обеспечения (HMC). Консоль аппаратного обеспечения обязательна, если вы применяете ресурсы, включаемые по запросу, или логические разделы.

#### **Замечания о сохранении в случае изъятия объектов** |

| | |

| | | | |

| |

> Если с помощью Навигатора iSeries или команды Изъять объекты (CHKOUT) вы изымаете объекты для какого-либо пользователя, то вы должны вернуть эти объекты до начала сохранения. Когда объект изъят для какого-либо пользователя, другие пользователи могут читать этот объект, но не могут обновлять его. Если объект остается изъятым на момент, когда выполняется сохранение с обновлением хронологии, UPDHST(\*YES), то для объекта выдается сообщение CPFA09E, поскольку функция обновления хронологии не может изменить атрибуты этого объекта.

# **Восстановление при ошибке записи на магнитную ленту**

| | | | | | | | | | |

| | | | | | |

|

| | | | | | | | | | | | | | |

> | | |

 $\overline{\phantom{a}}$ 

| | |

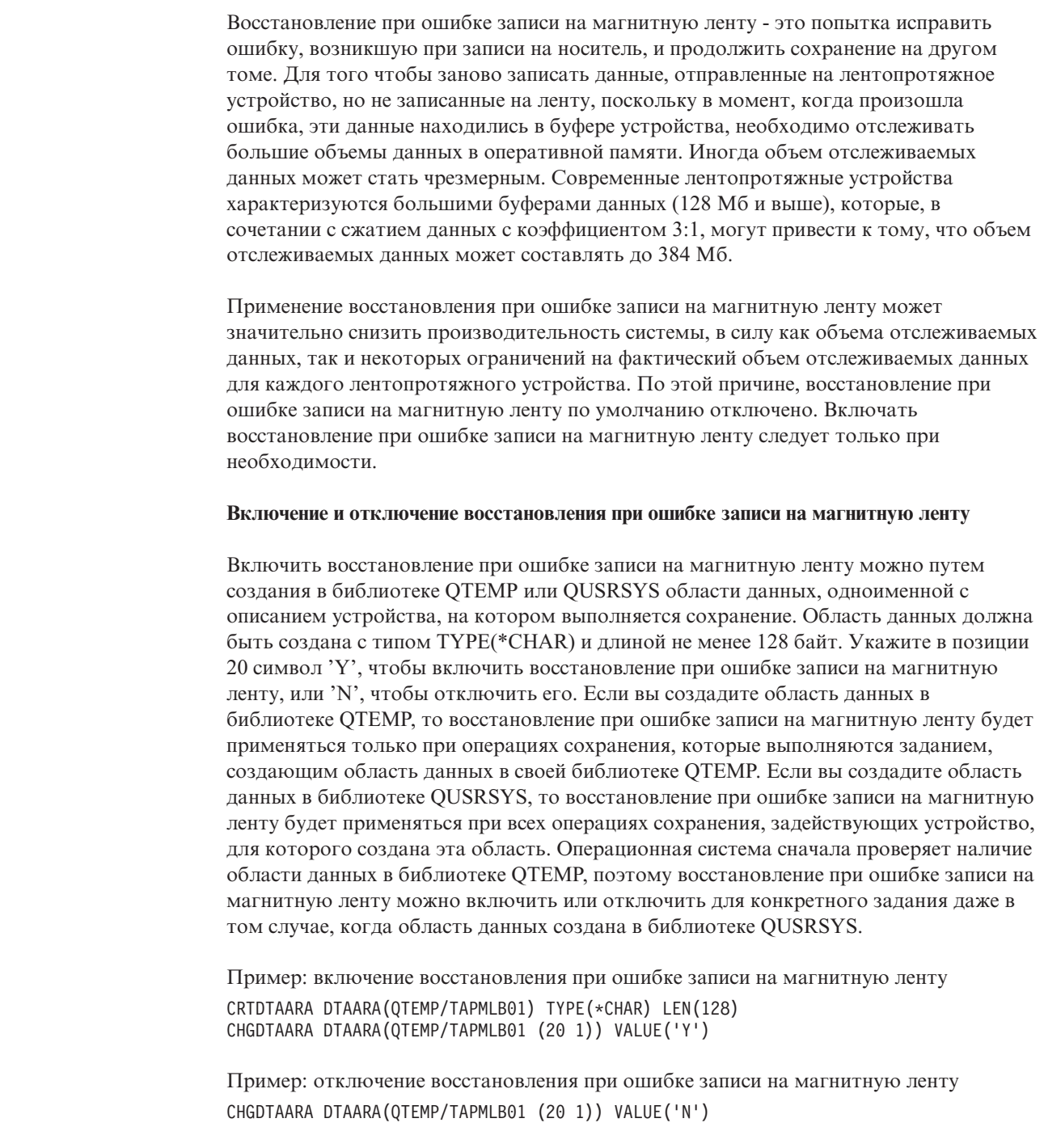

# **Работа с функцией ObjectConnect/400**

ObjectConnect/400 - это набор команд CL, являющийся простым и эффективным средством для перемещения объектов между системами iSeries. Продукт ObjectConnect/400 входит в состав операционной системы. Для его установки выберите соответствующую опцию в меню Установить лицензионную программу.

При выполнении команды ObjectConnect система передает в целевую систему сам объект, не используя файлы сохранения и очереди рассылки. ObjectConnect - это

наиболее эффективный способ передачи объектов в другую систему. Он не требует дополнительного дискового пространства для хранения промежуточной копии передаваемого объекта.

Команды ObjectConnect тесно связаны с командами SAVxxx и RSTxxx и поддерживают большую часть их параметров. В Табл. 2 приведен список команд ObjectConnect и связанных с ними команд сохранения и восстановления iSeries. Функции этих команд описаны в разделе "Работа с командами [ObjectConnect"](#page-45-0) на стр. [26.](#page-45-0) Описание параметров команд приведено в электронной справке.

*Таблица 2. ObjectConnect/400 и связанные команды сохранения и восстановления iSeries*

| Команды ObjectConnect                                               | Команды сохранения и восстановления<br><b>iSeries</b>                                                     |
|---------------------------------------------------------------------|----------------------------------------------------------------------------------------------------|
| Сохранить/Восстановить Интегрированную<br>файловую систему (SAVRST) | Сохранить (SAV), Восстановить (RST)                                                                       |
| Сохранить/Восстановить объект (SAVRSTOBJ)                           | Сохранить объект (SAVOBJ),<br>Восстановить объект (RSTOBJ)                                                |
| Сохранить/Восстановить измененный объект<br>(SAVRSTCHG)             | Сохранить измененный объект<br>(SAVCHGOBJ), Восстановить объект<br>(RSTOBJ)                               |
| Сохранить/Восстановить библиотеку (SAVRSTLIB)                       | Сохранить библиотеку (SAVLIB),<br>Восстановить библиотеку (RSTLIB)                                        |
| Сохранить/Восстановить объект библиотеки<br>документов (SAVRSTDLO)  | Сохранить объект библиотеки<br>документов (SAVDLO), Восстановить<br>объект библиотеки документов (RSTDLO) |
| Сохранить/Восстановить конфигурацию<br>(SAVRSTCFG)                  | Сохранить конфигурацию (SAVCFG),<br>Восстановить конфигурацию (RSTCFG)                                    |

Для работы с продуктом ObjectConnect его нужно установить как в исходной, так и в целевой системе. Между системами должно быть установлено одно из следующих соединений:

- Локальная сеть (LAN) или удаленная линия связис APPC и APPN\*.
- Локальная сеть (LAN) или удаленная линия связи TCP/IP с поддержкой AnyNet\*.
- Оптоволоконная шина с OptiConnect/400.

# **Компоненты ObjectConnect/400**

Ниже перечислены основные компоненты ObjectConnect/400:

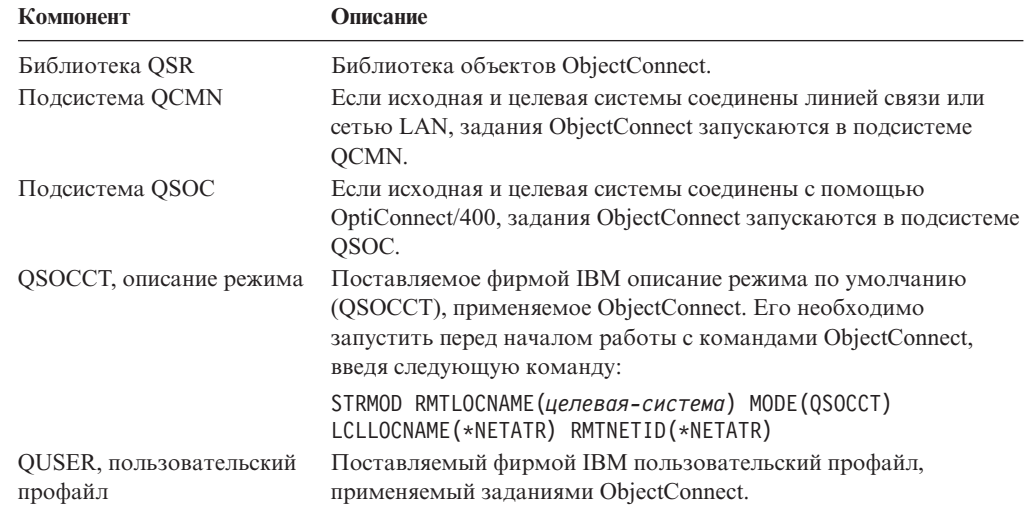

# Настройка системы для работы с ObjectConnect/400

После установки продукта ObjectConnect нужно настроить систему для работы с этим продуктом. Некоторые задачи настройки выполняются только один раз. Другие задачи необходимо выполнять регулярно перед запуском команд ObjectConnect.

В первую очередь выполните следующие действия: Если системы соединены линией связи или сетью LAN, добавьте запись линии связи в подсистему QCMN. В обеих системах выполните следующую команду:

ADDCMNE SBSD(QCMN) DEV(\*ALL) DFTUSR(QUSER) MODE (QSOCCT)

Если системы соединены оптоволоконной шиной, обратитесь к руководству OptiConnect for OS/400.

Перед запуском команды ObjectConnect выполните следующие действия: Среда ObjectConnect должна запускаться вместе с системой. Добавьте необходимые команды в процедуры запуска или выполните их вручную.

Если системы соединены линией связи или сетью LAN, выполните следующие действия:

- Проверьте, запущена ли подсистема QCMN.
- Убедитесь, что соединение подключено и активно.
- Запустите описание режима с помощью команды:

STRMOD RMTLOCNAME (целевая-система) MODE (QSOCCT) LCLLOCNAME(\*NETATR) RMTNETID(\*NETATR)

Если системы соединены с помощью OptiConnect/400, перейдите к разделу "Обработка команды ObjectConnect".

# Обработка команды ObjectConnect

При вводе команды ObjectConnect система запускает задание ObjectConnect и устанавливает диалог с целевой системой. На рис. 3 на стр. 25 показана схема выполнения задания:

<span id="page-44-0"></span>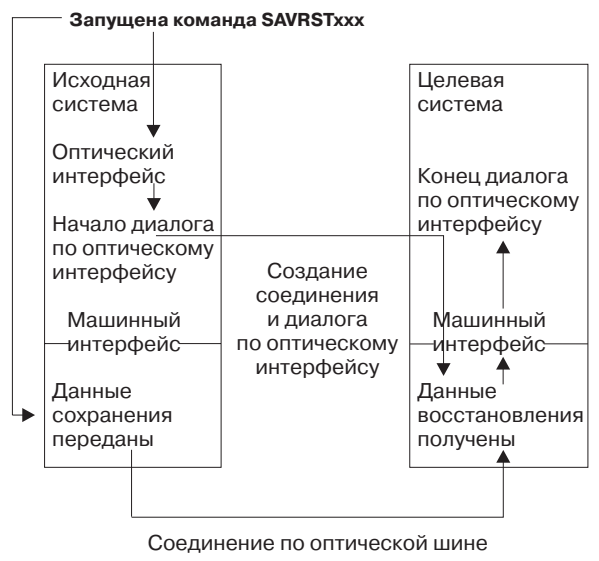

RBANS507-0

*Рисунок 3. Выполнение задания ObjectConnect*

Вы можете следить за тем, как выполняется задание ObjectConnect, с помощью команд работы с подсистемой. Если системы соединены линией связи, введите WRKACTJOB SBS(QCMN). Если системы соединены с помощью OptiConnect/400, введите WRKACTJOB SBS(QSOC). Появится меню Работа с активными заданиями:

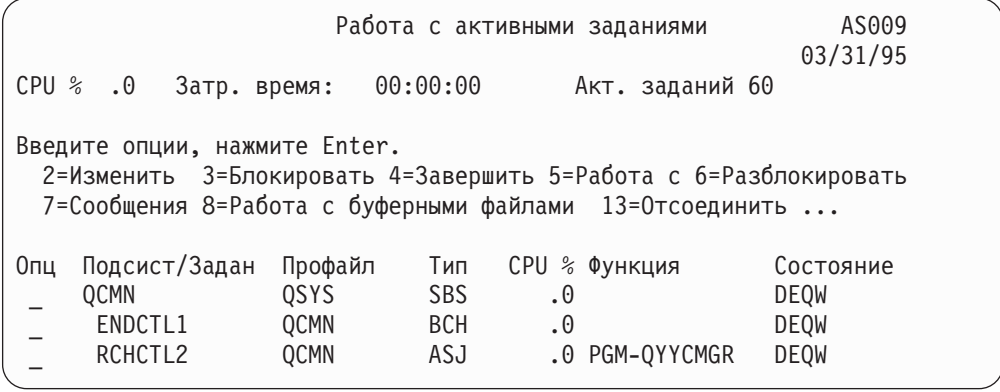

С помощью команды Работа с состоянием конфигурации (WRKCFGSTS) можно следить за текущим состоянием линии связи или соединения LAN:

<span id="page-45-0"></span>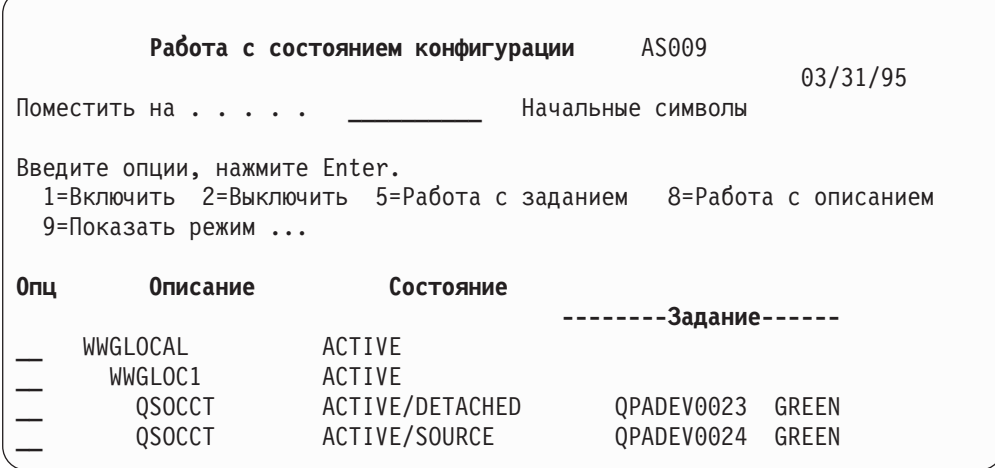

# **Работа с командами ObjectConnect**

В этом разделе описываются функции команд ObjectConnect. С помощью параметра RMTLOCNAME (Имя удаленного расположения) в этих командах задается расположение, в котором нужно восстанавливать сохраненные объекты. Система определяет способ передачи данных в это расположение (по линии связи или по оптическому соединению). С ObjectConnect нельзя работать в состоянии с ограничениями.

# **Команда Сохранить/Восстановить (SAVRST)**

Команда Сохранить/Восстановить (SAVRST) позволяет сохранить один или несколько объектов в каталогах, отправить их в другую систему и восстановить их. С помощью этой команды можно сохранить весь каталог (но не всю систему). Команда SAVRST поддерживает те же опции, что и команда SAV.

# **Команда Сохранить/Восстановить объект (SAVRSTOBJ)**

Команда Сохранить/Восстановить объект (SAVRSTOBJ) позволяет сохранить один или несколько объектов, отправить их в другую систему и восстановить их. Команда SAVRSTOBJ поддерживает те же опции, что и команда SAVOBJ, включая параметр OMITOBJ.

# **Команда Сохранить/Восстановить измененные объекты (SAVRSTCHG)**

С помощью команды Сохранить/Восстановить измененные объекты (SAVRSTCHG) можно сохранить один или несколько измененных объектов, отправить их в другую систему или восстановить их. В частности, данная команда может применяться для обслуживания двух копий набора файлов, созданных в разных системах. Команда SAVRSTCHG поддерживает большую часть опций команды SAVCHGOBJ, включая параметры OMITOBJ и OMITLIB. В параметре LIB можно задавать шаблон.

# **Команда Сохранить/Восстановить библиотеку (SAVRSTLIB)**

С помощью команды Сохранить/Восстановить библиотеку (SAVRSTLIB) можно сохранить одну или несколько библиотек, отправить их в другую систему и восстановить их. Команда SAVRSTLIB поддерживает те же опции, что и команда SAVLIB, в том числе параметры OMITLIB и OMITOBJ. В параметре \*LIB этой команды можно задавать шаблоны имен.

# Сохранить/Восстановить объект библиотеки документов (SAVRSTDLO)

С помошью команлы Сохранить/Восстановить объект библиотеки локументов (SAVRSTDLO) можно сохранить один или несколько объектов библиотеки документов, отправить их в другую систему или восстановить. Команда SAVRSTDLO поддерживает те же опции, что и команда SAVDLO.

# Команда Сохранить/Восстановить конфигурацию (SAVRSTCFG)

С помощью команды Сохранить/Восстановить конфигурацию (SAVRSTCFG) можно сохранить один или несколько объектов конфигурации, отправить их в другую систему и восстановить. Команда SAVRSTCFG поддерживает большую часть опций и параметров команд SAVCFG и RSTCFG.

При создании копии конфигурации с помощью команды SAVRSTCFG система сохраняет и восстанавливает следующие типы объектов:

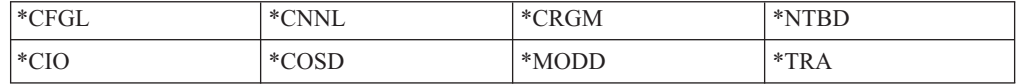

# Обнаружение неполадок ObjectConnect

Если не удается выполнить ни одну из команд ObjectConnect, выполните следующие лействия:

- Убедитесь в том, что соответствующая подсистема активна.
- Убедитесь в том, что соединение между системами активно.
- Проверьте, правильно ли указано имя удаленного расположения.

Если происходит сбой при выполнении конкретной команды, выполните следующие действия:

- 1. Найдите задание, в котором произошел сбой, или протокол этого задания в исходной и целевой системе. Среди сообщений о завершении сохранения или восстановления может быть записано информационное сообщение. Это сообщение с идентификатором СРҒАД87. Если такое сообщение есть, просмотрите его содержание с помощью клавиши F1 и определите имя протокола задания в целевой системе.
- 2. Просмотрите протокол задания в целевой системе и найдите в нем следующее сообщение:

Соответствующая исходная информация от расположения &1;

- 3. Для того чтобы просмотреть полный текст сообщения, нажмите клавишу F1. В нем должно быть указано имя и номер исходного задания.
- 4. Просмотрите протоколы задания в обеих системах и узнайте, нет ли еще каких-либо сообщений. Эти сообщения могут содержать информацию о том, какие действия необходимо выполнить.

Если неполадки связаны с OptiConnect/400 или с линией связи, то обратитесь за дополнительной информацией к книге OptiConnect/400 Guide или Communications Configuration.

# **Коды ошибок в сообщении CPFAD84**

Сообщение CPFAD84, которое может быть получено в исходной или целевой системе, содержит коды ошибок, идентифицирующие неполадку. Эти коды ошибок перечислены ниже. Для создания отчета о неполадке выполните команду ANZPRB (Анализировать неполадку).

# **Коды ошибок исходной системы в сообщении CPFAD84**

- **SRC1** В исходной системе получено сообщение неизвестного типа, отправленное из целевой системы. ObjectConnect поддерживает сообщения только следующих типов: аварийные, диагностические, информационные сообщения или сообщения о завершении.
- **SRC2** Из целевой системы не отправлено никаких сообщений. Программа ObjectConnect должна получить хотя бы одно сообщение, указывающее на успешное или аварийное завершение операции. Если целевая система не отправила ни одного сообщения, то это считается ошибкой.
- **SRC3** Получен ответ о том, что MI отправил сообщение с неверным кодом. В целевой системе произошел сбой, и продолжение операции невозможно. Проверьте буферный файл в целевой системе.
- **SRC4** Операция сохранения не запущена. Программа сохранения отправила аварийное сообщение, о том, что не удается запустить операцию сохранения. Это может быть связано со сбоем источника или приемника. Проверьте протоколы vlogs и повторите запрос. Число одновременно выполняемых операций сохранения или восстановления могло превысить допустимый предел.

# **Коды ошибок целевой системы в сообщении CPFAD84**

- **TGT1** Буферный файл содержит ошибку. Это означает, что порядок сообщений в буферном файле неправильный. Эта ошибка также может возникать, если в буферном файле нет информационного сообщения ObjectConnect с номером CPFAD85.
- **TGT2** От MI исходной системы получено сообщение 'завершить'. Это сообщение выдается только при работе с шиной. Оно указывает, что исходная система завершила работу и уведомляет целевую систему, что данные отправляться больше не будут. Обратитесь к протоколу задания исходной системы.
- **TGT3** Сбой при отправке ответа после приема запроса. Целевая система получила сообщение о функциональном сбое на шине.
- **TGT4** Функциональный сбой при работе с шиной; от исходной системы не получено никакой информации.
- **TGT5** Операция восстановления не запущена. Программа восстановления отправила аварийное сообщение, указывающее, что не удается запустить операцию восстановления. Это может быть связано со сбоем источника или приемника. Проверьте протоколы vlogs и повторите запрос. Число одновременно выполняемых операций сохранения или восстановления могло превысить допустимый предел.

# **Коды ошибок исходной и целевой системы в сообщении CPFAD84**

**F4BE** Сообщение от MI. Оно указывает, что задание выполнено. Например, исходная система запускает операцию сохранения с помощью команды SAVRSTOBJ. Если система не обнаружит данных для сохранения в библиотеке, она отправит сообщение, что объекты не были сохранены.

Исходная система отправляет в целевую систему сообщение о том, что данные переданы не будут. Задание в целевой системе не ожидает поступления данных, а завершается.

- **FxBF** От MI получено уведомление о неверном сообщении об ошибке. Это может быть сообщение об ошибке с идентификатором CPF389C. Ошибка с таким кодом никогда не ожидается. Проверьте протоколы vlogs и повторите запрос.
- **0000** Хотя обычно этот код соответствует допустимой функции или коду возврата, в данном случае он указывает, что произошел какой-то сбой. При работе с шиной диспетчер шины выполнил операцию, но произошел сбой другого компонента. Повторите запрос.

# **Часть 2. Восстановление информации в системе**

| |

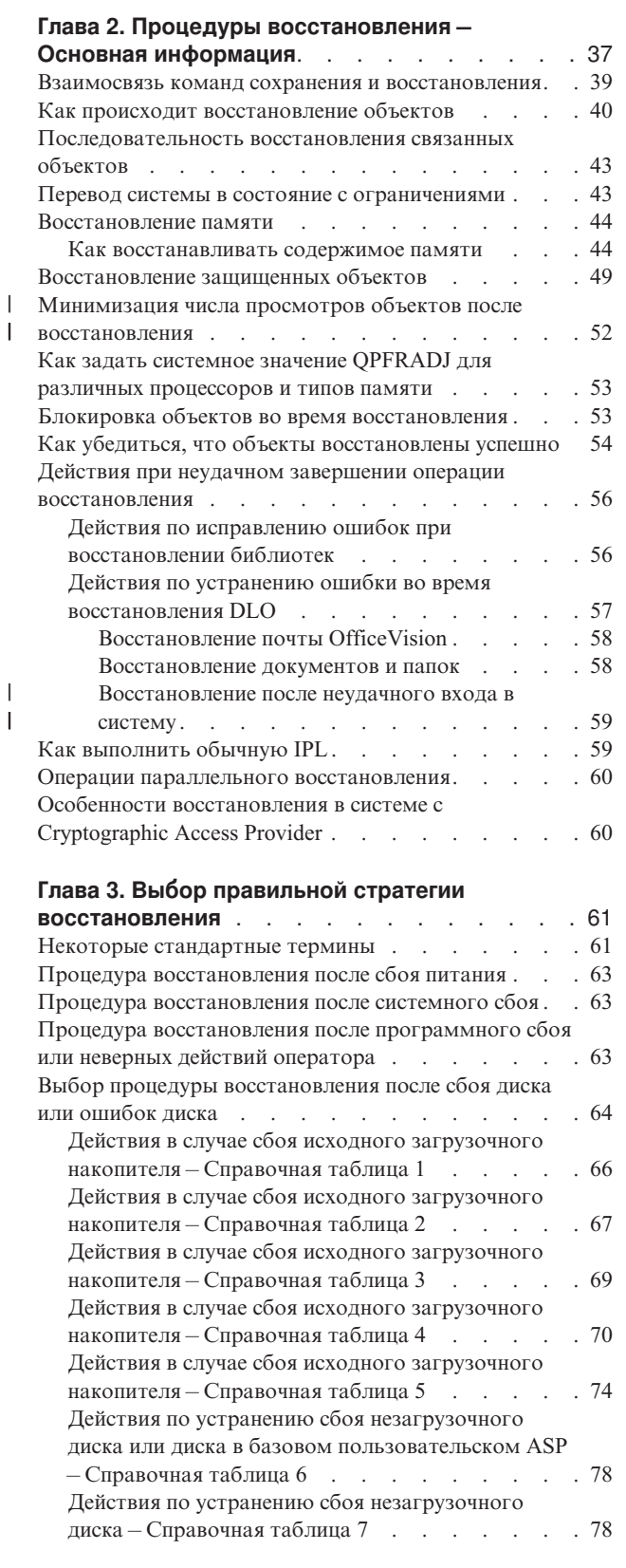

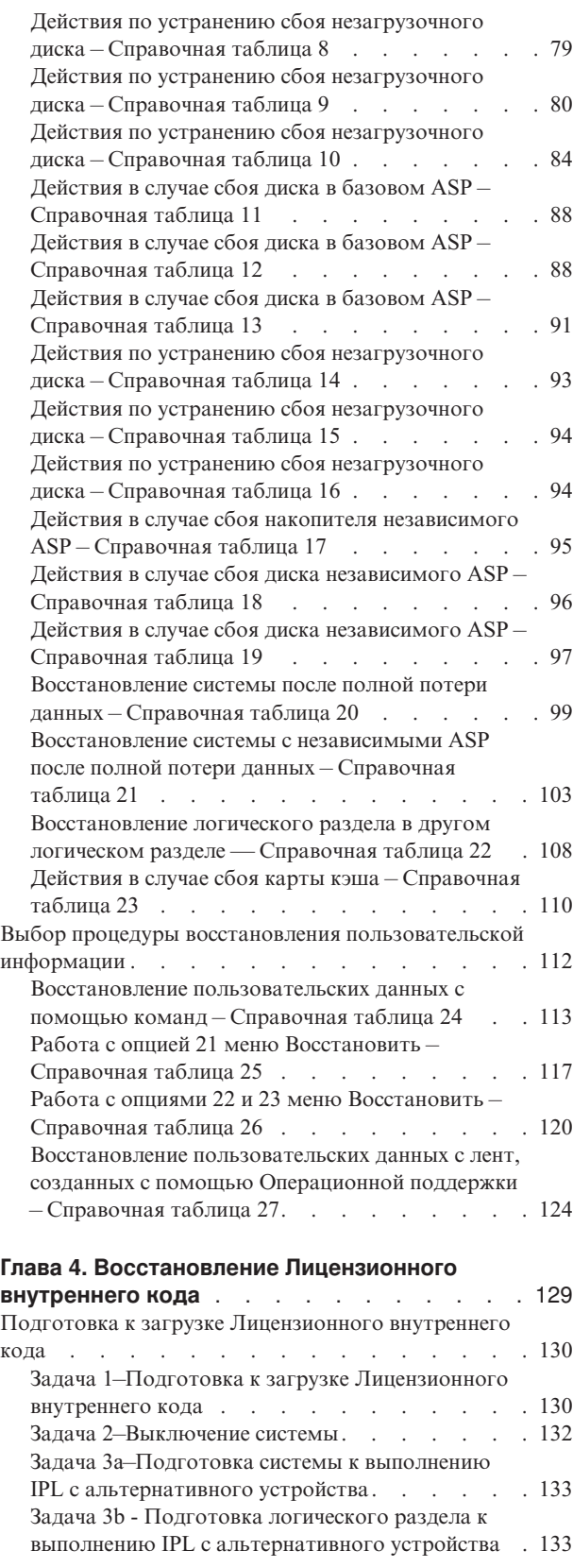

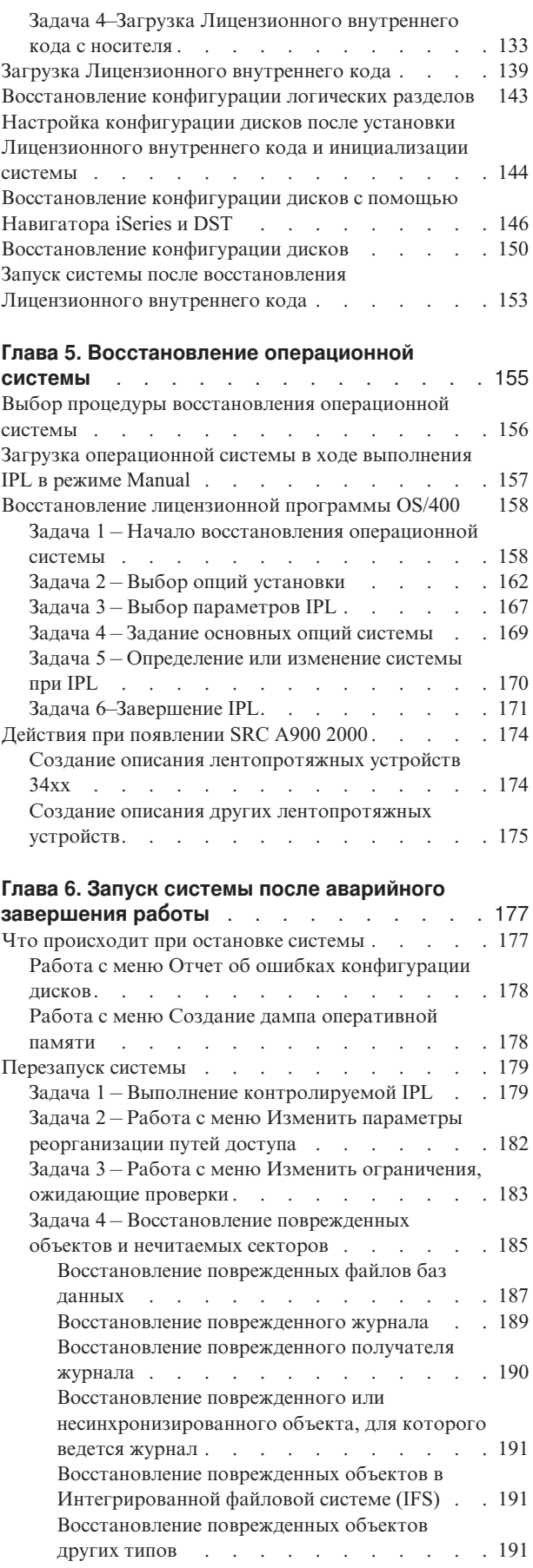

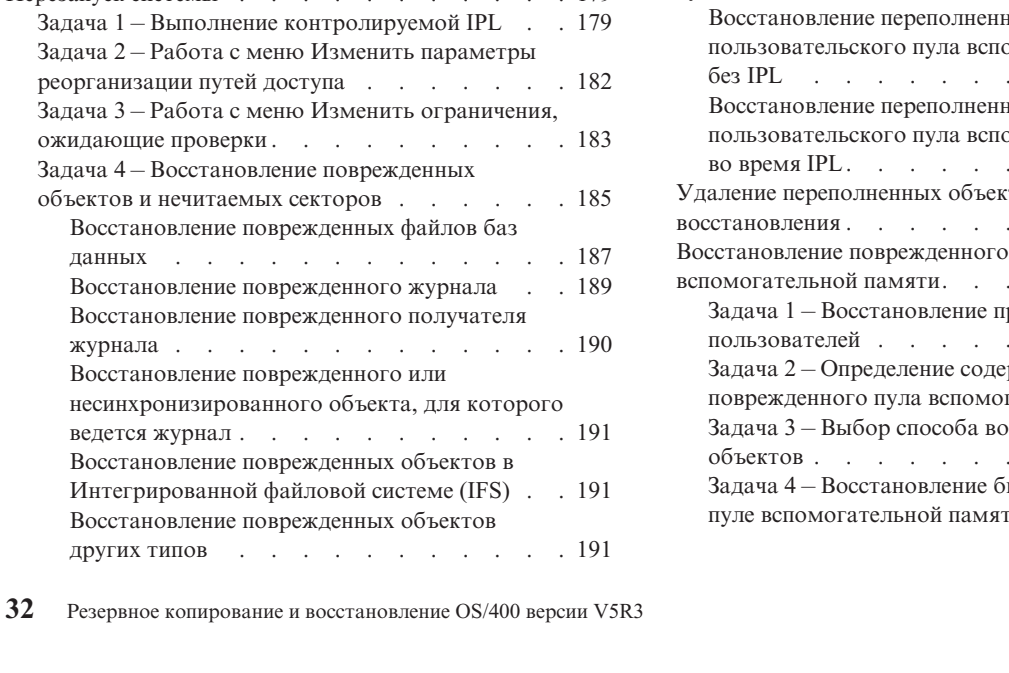

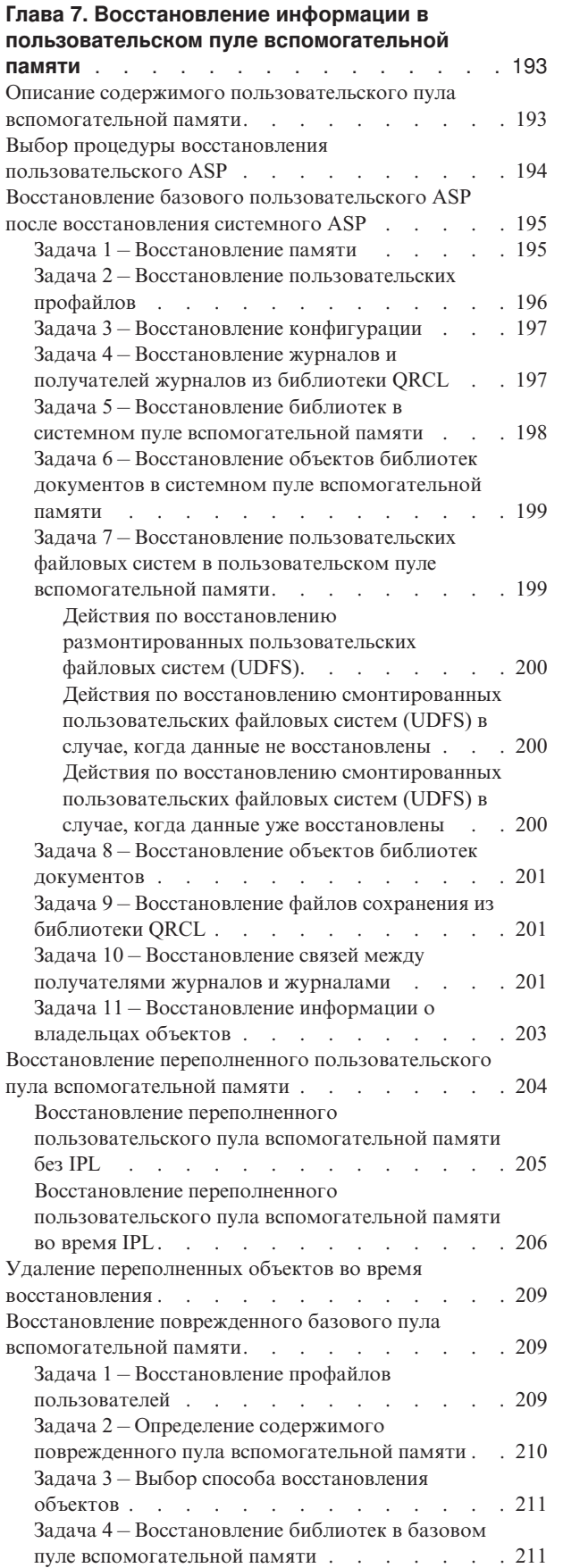

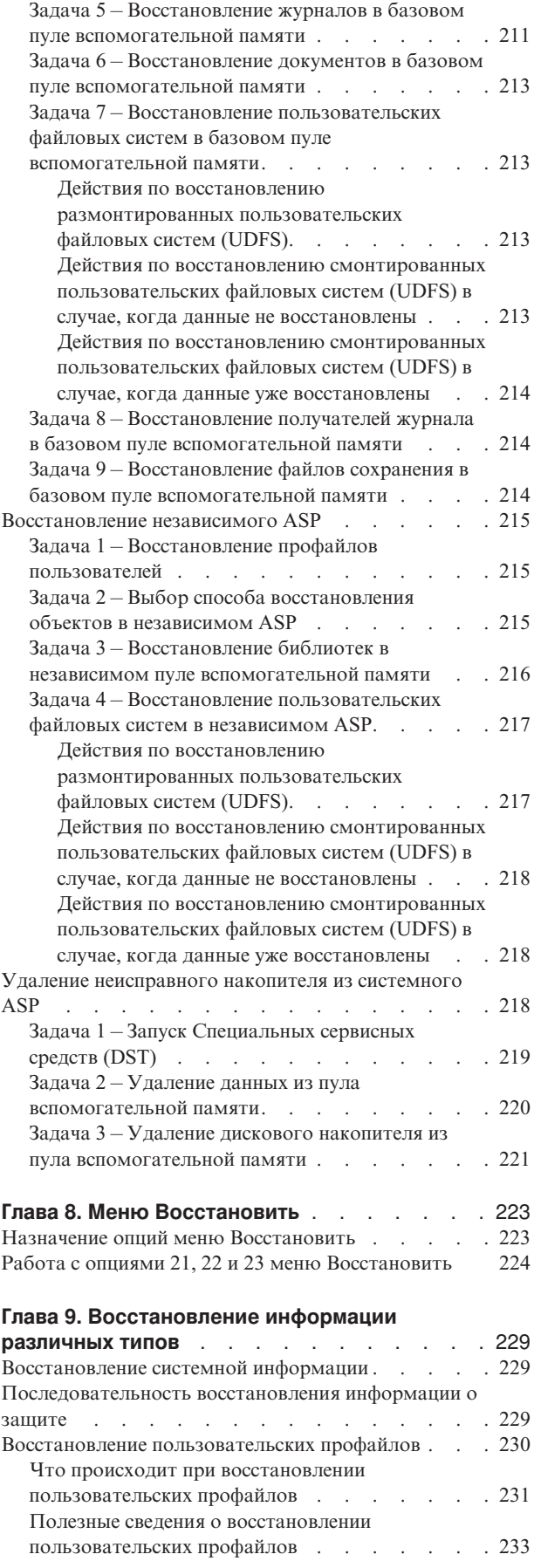

 $\vert$ |  $\|$  $\|$  $\,$  |  $\|$  $\,$   $\,$ |

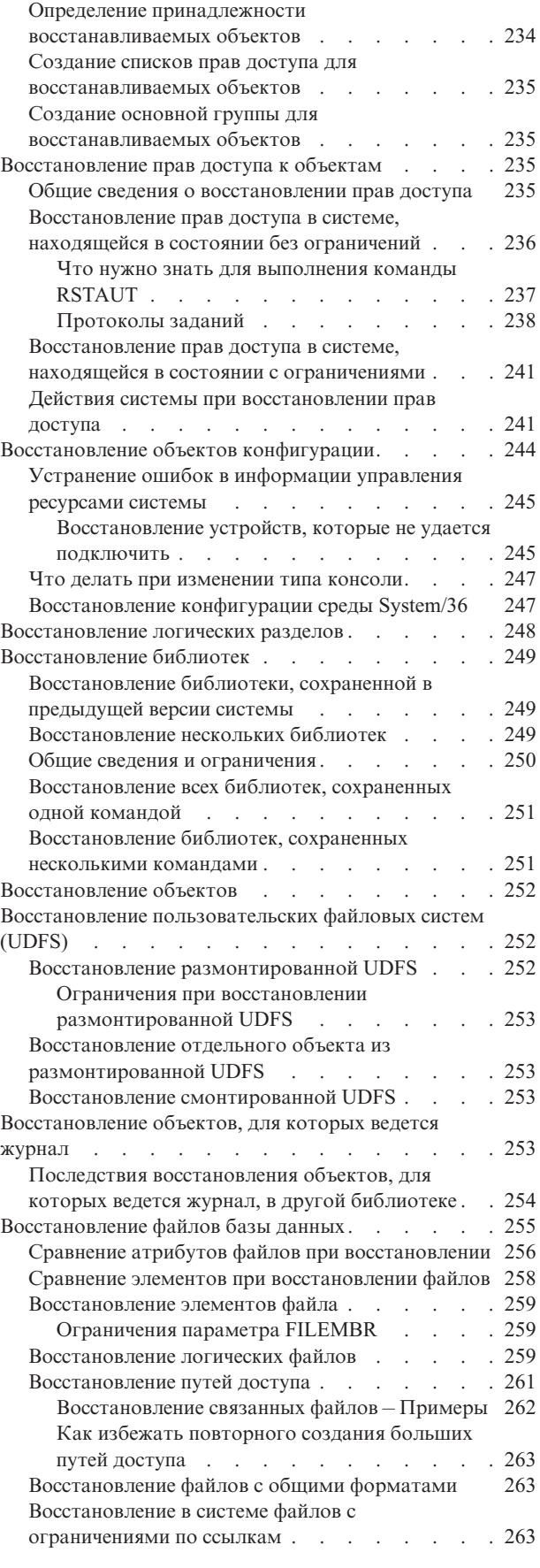

Файлы, связанные [ограничениями](#page-283-0) по ссылкам

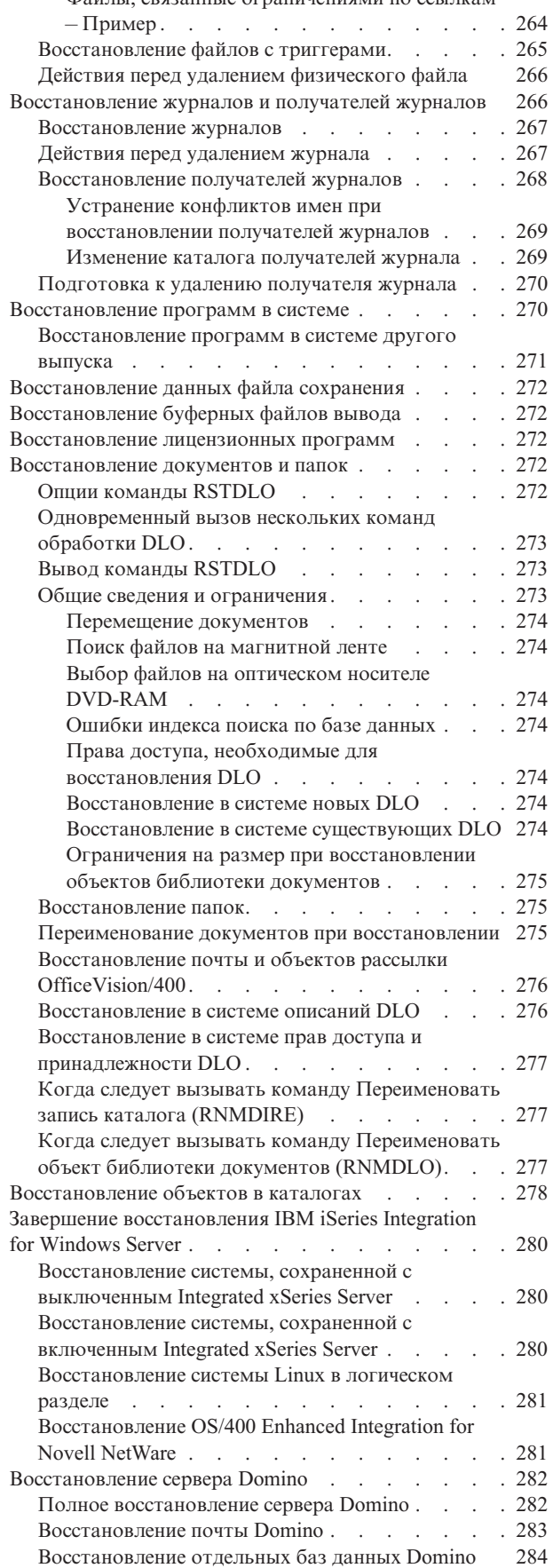

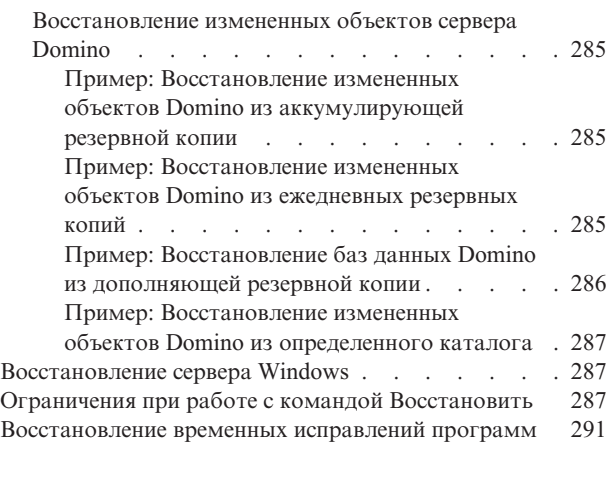

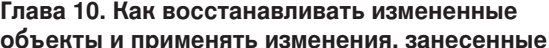

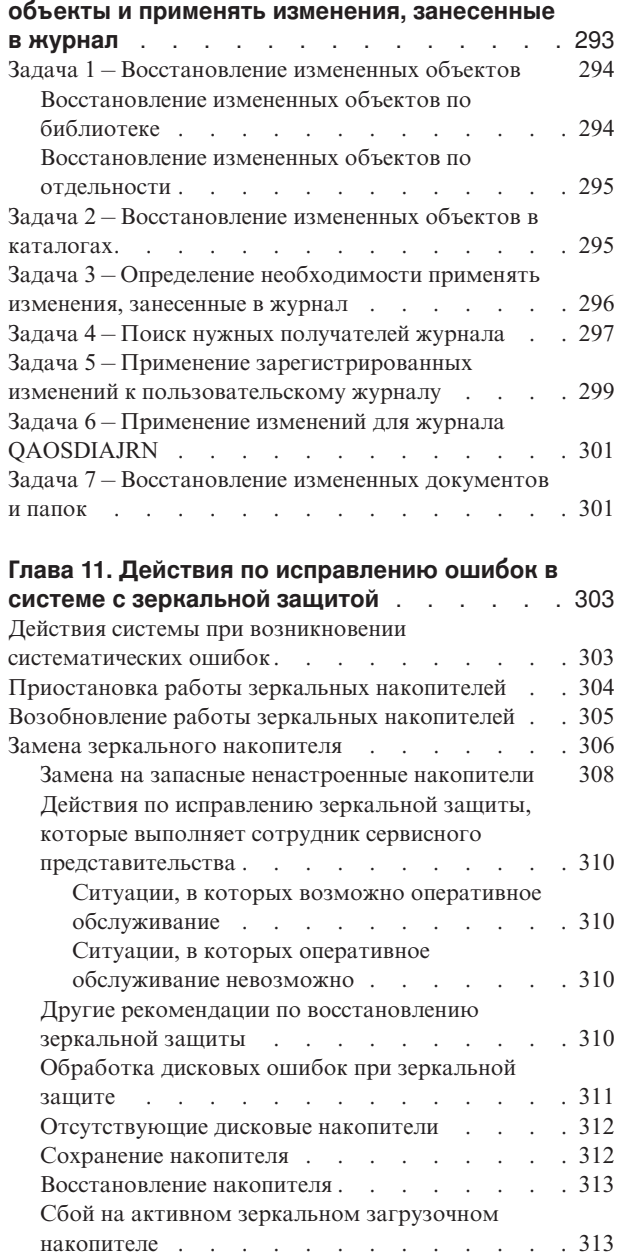

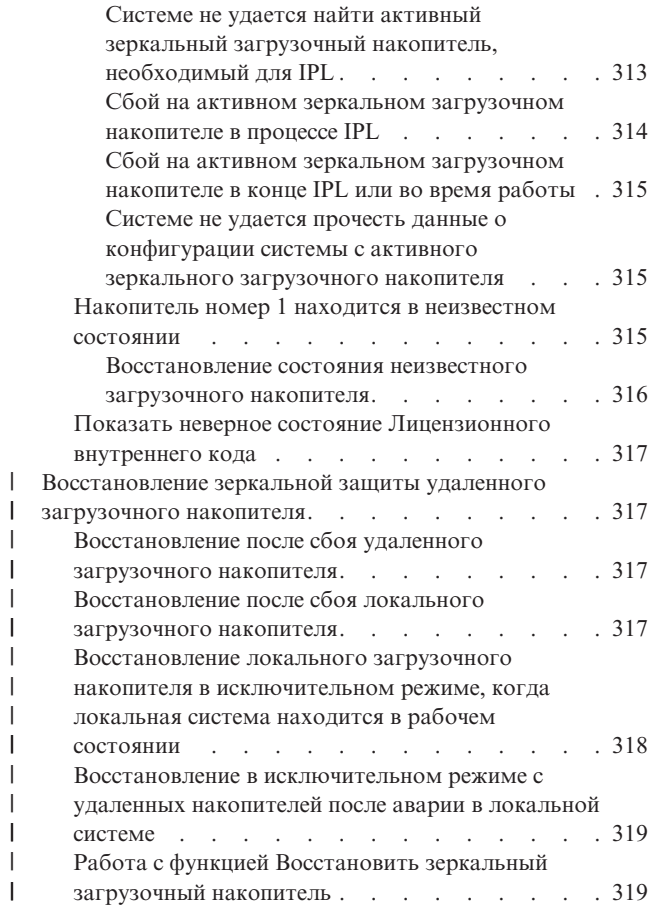

# **Глава 12. Как [восстановить](#page-342-0) систему с**

# **помощью магнитных лент [операционной](#page-342-0)**

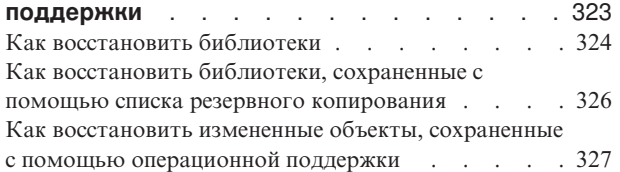

## **Глава 13. Как [восстановить](#page-348-0) систему с**

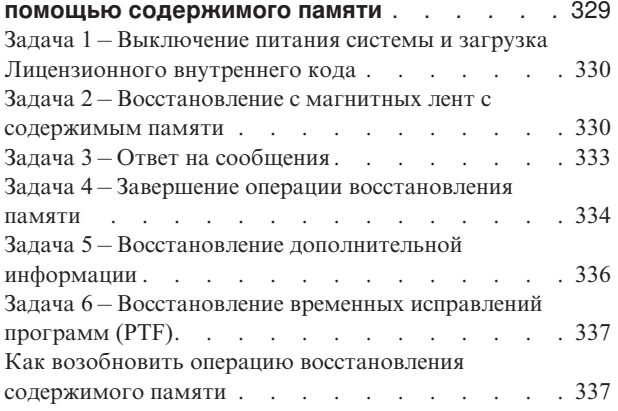

# <span id="page-56-0"></span>Глава 2. Процедуры восстановления - Основная информация

На рис. 4 на стр. 38 перечислены опции меню и команды, применяемые для восстановления информации. На нем также приведена стандартная последовательность действий по восстановлению информации. На рис. 5 на стр. 39 перечислены команды восстановления, применяемые в различных файловых системах.

Примечание: Полная информация о сохранении системы iSeries приведена в документации Information Center. В разделе "Дополнительная информация" на стр. хv указано, как можно получить доступ к документации Information Center.

Сравнив эти два рисунка с информацией о сохранении, приведенной в документации Information Center, вы получите представление о взаимосвязи между способом сохранения и способом восстановления информации. Вы также получите общее представление о том, что необходимо восстанавливать и каким образом это лучше всего сделать. С помощью информации, которую содержит Глава 3, "Выбор правильной стратегии восстановления", вы можете запланировать стратегию восстановления, оптимальную для вашей системы.

<span id="page-57-0"></span>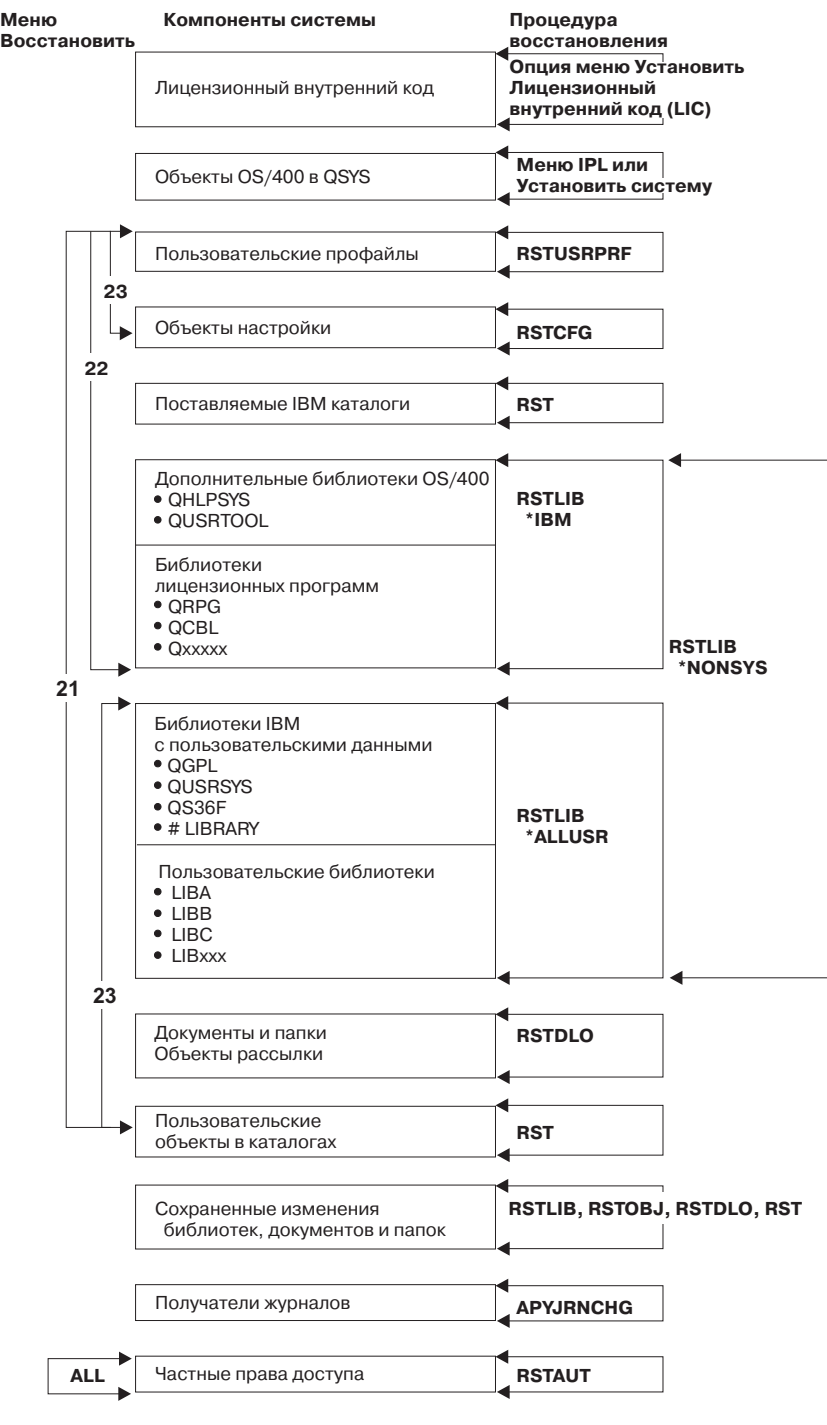

RBANS508-0

*Рисунок 4. Процедуры восстановления*

**Примечание:** Если указано, что восстановление объектов следует выполнять с помощью команды RSTLIB, то вместо нее может быть также применена команда RSTOBJ.

<span id="page-58-0"></span>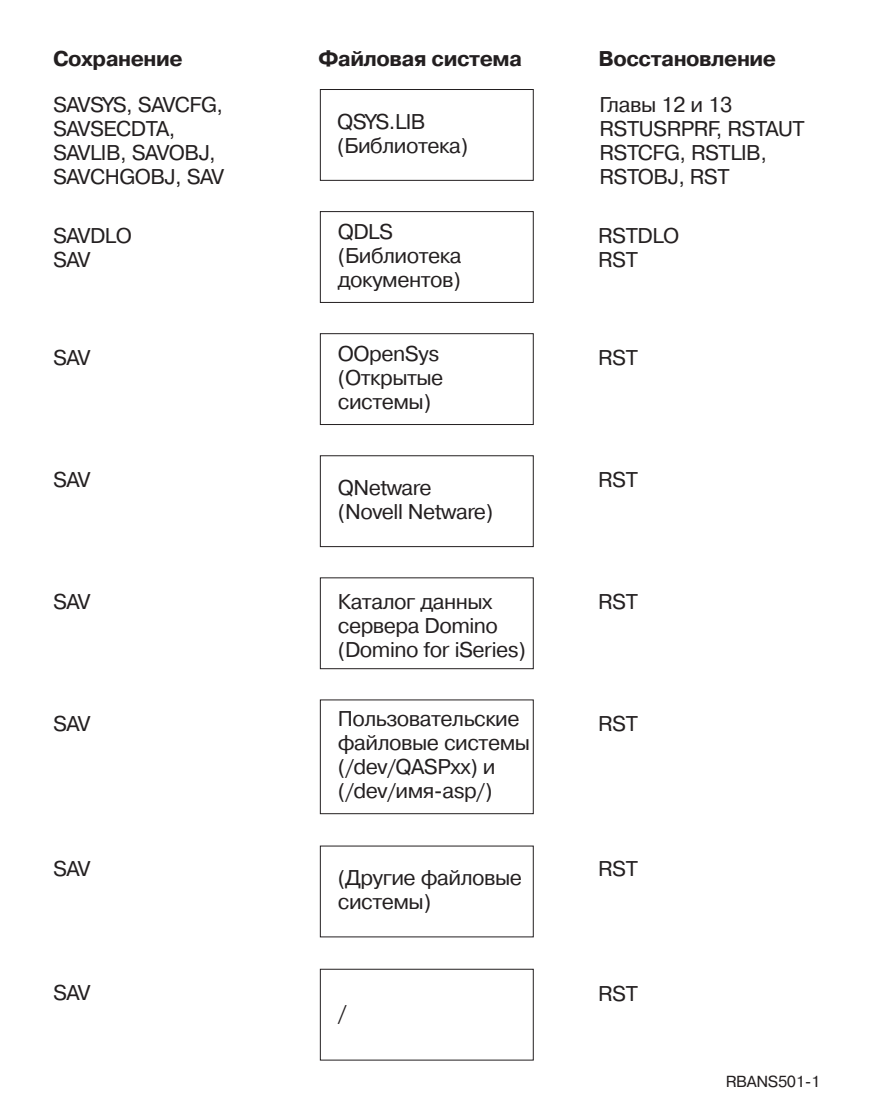

*Рисунок 5. Процедуры сохранения и восстановления для файловых систем*

# **Взаимосвязь команд сохранения и восстановления**

В Табл. 3 указано, какие команды восстановления следует применять в зависимости от способа сохранения объектов.

**Примечание:** Полная информация о сохранении системы находится в разделе **Резервное копирование системы** в Information Center на Web-сайте http://www.ibm.com/eserver/iseries/infocenter

> На этом Web-сайте содержится также общая информация о перечисленных ниже командах сохранения.

*Таблица 3. Взаимосвязь команд сохранения и восстановления*

| Команда сохранения | Возможная команда восстановления |
|--------------------|----------------------------------|
| SAVOBJ             | <b>RSTOBJ</b>                    |
|                    | <b>RST</b>                       |
| <b>SAV</b>         | <b>RST</b>                       |

| Команда сохранения         | Возможная команда восстановления                                           |
|----------------------------|----------------------------------------------------------------------------|
| SAVLIB LIB(*NONSYS)        | <b>RSTLIB SAVLIB</b> (*NONSYS)                                             |
|                            | RSTLIB SAVLIB(*IBM)                                                        |
|                            | RSTLIB SAVLIB(*ALLUSR)                                                     |
|                            | RSTLIB SAVLIB(имя_библиотеки)                                              |
|                            | <b>RST</b>                                                                 |
| SAVLIB LIB(*ALLUSR)        | RSTLIB SAVLIB(*ALLUSR)                                                     |
|                            | RSTLIB SAVLIB(имя_библиотеки)                                              |
|                            | <b>RST</b>                                                                 |
| SAVLIB LIB(*IBM)           | RSTLIB SAVLIB(*IBM)                                                        |
|                            | RSTLIB SAVLIB(имя_библиотеки)                                              |
|                            | <b>RST</b>                                                                 |
| SAVLIB LIB(имя_библиотеки) | RSTLIB SAVLIB(имя_библиотеки)                                              |
|                            | <b>RST</b>                                                                 |
| <b>SAVSECDTA</b>           | <b>RSTUSRPRF</b>                                                           |
|                            | RSTAUT <sup>1</sup>                                                        |
| <b>SAVCFG</b>              | <b>RSTCFG</b>                                                              |
| <b>SAVSYS</b>              | Восстановить Лицензионный внутренний код.                                  |
|                            | (См. Глава 4.)                                                             |
|                            | Восстановить операционную систему. (См.                                    |
|                            | Глава 5.)                                                                  |
|                            | <b>RSTUSRPRF</b>                                                           |
|                            | <b>RSTCFG</b>                                                              |
|                            | RSTAUT <sup>1</sup>                                                        |
| <b>SAVDLO</b>              | <b>RSTDLO</b>                                                              |
|                            | <b>RST</b>                                                                 |
| 1                          | Команда RSTUSRPRF восстанавливает информацию о правах доступа во временные |
|                            | таблицы. Команда RSTAUT повторно предоставляет частные права доступа с     |

<span id="page-59-0"></span>*Таблица 3. Взаимосвязь команд сохранения и восстановления (продолжение)*

таблицы. Команда RSTAUT повторно предоставляет частные права доступа с помощью таблиц, созданных в результате выполнения команды RSTUSRPRF.

# **Как происходит восстановление объектов**

Объект системы можно представить в виде некоторого контейнера. С объектом связана информация непосредственно о контейнере, например, о его владельце и времени последнего сохранения. Эту информацию можно просмотреть с помощью команды просмотра описания объекта (команда DSPOBJD). Содержимое объекта представляет собой, например, записи файла базы данных или инструкции программы.

При восстановлении объекта система выполняет различные действия, выбор которых определяется следующими условиями:

- Существует ли в системе восстанавливаемый объект.
- Значением параметра Разрешить различия в объектах (ALWOBJDIF) команды восстановления.
- Был ли сохранен объект в другой системе (серийный номер процессора отличен).

За некоторыми исключениями, относящимися к вопросам защиты, содержимое объекта всегда восстанавливается. Если объект существует, то система сравнивает описания копий объектов на носителе и в системе. Как правило, с носителя восстанавливается большая часть информации. Информация о защите, например,

общие права доступа и имя владельца объекта, в системе не изменяются. Иногда система определяет размер объекта или дату его восстановления после восстановления объекта.

Параметр Разрешить различия в объектах (ALWOBJDIF) команд восстановления относится в первую очередь к защите и обеспечению целостности. Например, если защита системы очень важна, то вы можете указать специальное действие, которое будет выполняться, если кто-либо попытается восстановить объект, информация о владельце которого была изменена. Также, если информация об элементе файла базы данных не будет совпадать, то могут возникнуть ошибки целостности данных. Параметр ALWOBJDIF позволяет избежать таких ситуаций.

По умолчанию для параметра ALWOBJDIF принимается значение \*NONE. Оно означает, что если между копией объекта на носителе и копией в системе существуют значительные различия, то должно выполняться специальное действие. Обычно следует применять значение по умолчанию. При восстановлении информации в другой системе, например, при аварийном восстановлении, следует задать значение ALWOBJDIF(\*ALL).

В параметре ALWOBJDIF можно указать до четырех значений одновременно, чтобы разрешить те или иные виды отличий в операции восстановления: \*FILELVL, \*AUTL, \*OWNER и \*PGP. Значение \*FILELVL разрешает восстановление данных из физических файлов, когда уровни файла или элемента файла в системе и на носителе сохранения различны. Значение \*AUTL разрешает различия в списках прав доступа. Значение \*OWNER - различия в принадлежности объектов. Значение \*PGP - различия в основной группе.

Преимущество ALWOBJDIF(\*FILELVL \*AUTL \*OWNER \*PGP) по сравнению с ALWOBJDIF(\*ALL) заключается в том, что, помимо допущения любых различий в объектах, разрешается восстановление физических файлов, у которых уровни файла или уровни элемента файла в системе и на носителе сохранения не совпадают.

В Табл. 4 показаны примеры применения параметра ALWOBJDIF:

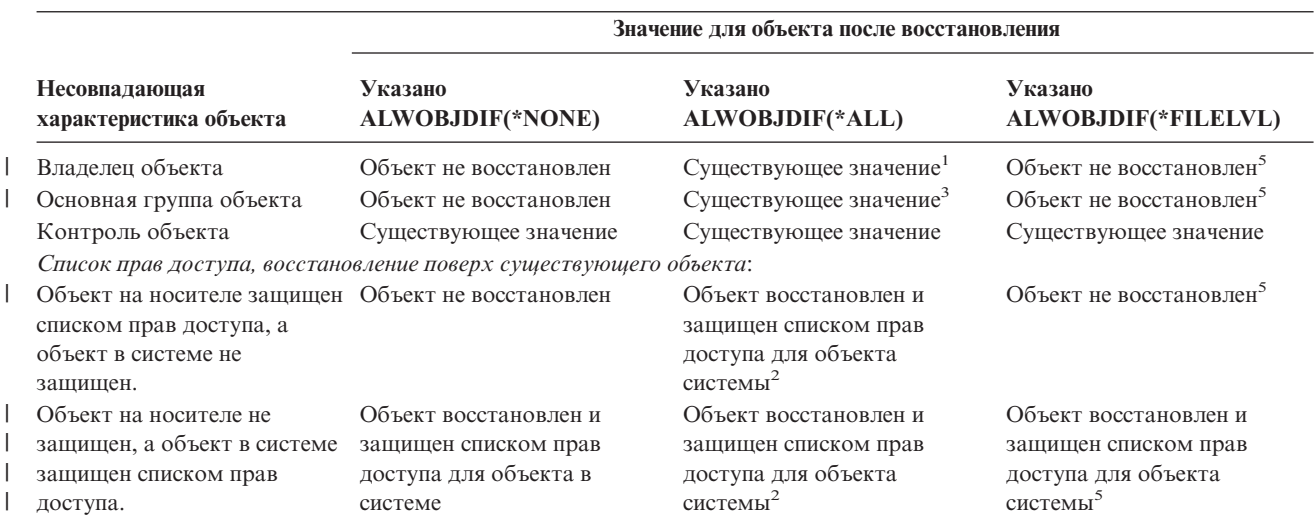

*Таблица 4. Восстановление объектов с параметром ALWOBJDIF*. Действие параметра ALWOBJDIF в случае, если значения на носителе и в системе не совпадают.

| | | | | | |

**Значение для объекта после восстановления Несовпадающая Указано Указано Указано характеристика объекта ALWOBJDIF(\*NONE) ALWOBJDIF(\*ALL) ALWOBJDIF(\*FILELVL)** | Объект не восстановлен<sup>5</sup> Объект на носителе и объект Объект не восстановлен Объект восстановлен и в системе защищены защищен списком прав различными списками прав доступа для объекта в доступа. системе; пользователю отправлено сообщение<sup>2</sup> *Список прав доступа, восстанавливается новый объект*: Объект восстанавливается в Объект восстановлен и не Объект восстановлен и Объект восстановлен и не системе, отличной от защищен списком прав защищен тем же списком защищен списком прав системы сохранения доступа прав доступа, которым был доступа<sup>5</sup> защищен объект при сохранении, если список прав доступа существует<sup>2</sup> *Файлы баз данных*: Дата создания файла Файл не восстановлен Файл в системе Логический файл не переименован; копия файла восстановлен. Система восстановлена с носителя с попытается восстановить данные физического файла<sup>4</sup> датой создания носителя; пользователю отправлено сообщение Логический элемент не Дата создания элемента Элемент не восстановлен Элемент в системе переименован; копия восстановлен. Система элемента восстановлена с попытается восстановить носителя с датой создания данные физического носителя; пользователю элемента<sup>4</sup> отправлено сообщение *Данные физического файла* Система попытается Идентификатор уровня Данные физического файла Файл в системе файла не восстановлены переименован; копия файла восстановить данные восстановлена с носителя с физического файла<sup>4</sup> датой создания носителя; пользователю отправлено сообщение Данные физического файла Идентификатор уровня Элемент в системе Система попытается элемента не восстановлены восстановить данные переименован; копия элемента восстановлена с физического элемента<sup>4</sup> носителя с датой создания носителя; пользователю отправлено сообщение | **<sup>1</sup>** Относится также к командам восстановления со значением | ALWOBJDIF(\*OWNER) **<sup>2</sup>** Относится также к командам восстановления со значением ALWOBJDIF(\*AUTL)  $\mathbf{I}$ ||| **<sup>3</sup>** Относится также к командам восстановления со значением ALWOBJDIF(\*PGP) **<sup>4</sup>** Относится только к командам RSTLIB и RSTOBJ с параметром ALWOBJDIF(\*FILELVL) **<sup>5</sup>** Если \*FILELVL было указано вместе с соответствующим значением \*OWNER,  $\mathbf{I}$ | \*AUTL или \*PGP, то результат будет таким же, как и в случае указания |ALWOBJDIF(\*ALL) для этого объекта.

*Таблица 4. Восстановление объектов с параметром ALWOBJDIF (продолжение)*. Действие параметра ALWOBJDIF в случае, если значения на носителе и в системе не совпадают.

Дополнительная информация о действии параметра ALWOBJDIF приведена в следующих разделах:

- v "Определение принадлежности [восстанавливаемых](#page-253-0) объектов" на стр. 234
- v "Создание списков прав доступа для [восстанавливаемых](#page-254-0) объектов" на стр. 235
- v "Сравнение атрибутов файлов при [восстановлении"](#page-275-0) на стр. 256
- ["Восстановление](#page-289-0) программ в системе" на стр. 270

# <span id="page-62-0"></span>**Последовательность восстановления связанных объектов**

Некоторые объекты связаны с другими объектами. Если связанные объекты находятся в одной библиотеке или каталоге, то система сама восстановит их в нужном порядке. Если они расположены в разных библиотеках или каталогах, то вы должны восстановить их в нужном порядке или выполнить дополнительные действия после их восстановления.

По возможности восстанавливать объекты нужно в такой последовательности:

- Журналы до объектов, отслеживаемых с помощью журнала. Если вы восстановите объект, для которого ведется журнал, в то время, когда сам журнал еще не существует в системе, то после восстановления журнала его нужно будет запустить повторно с помощью команды STRJRNPF, STRJRNAP, STRJRNOBJ или STRJRN. Дополнительная информация приведена в разделе ["Восстановление](#page-272-0) объектов, для [которых](#page-272-0) ведется журнал" на стр. 253.
- Журналы до получателей журналов. Если вы восстановите получатель журнала, а самого журнала в системе не будет, то после восстановления журнала придется запустить его повторно. Для этого служит команда WRKJRN. Дополнительная информация приведена в разделе ["Восстановление](#page-285-0) журналов и получателей [журналов"](#page-285-0) на стр. 266.
- v Физические файлы до логических файлов. Нельзя восстановить логический файл, если в системе нет связанного с ним физического файла. В разделе ["Восстановление](#page-280-0) путей доступа" на стр. 261 описано, как следует восстанавливать логические и физические файлы, если они находятся в разных библиотеках.

# **Перевод системы в состояние с ограничениями**

Во время выполнения многих процедур восстановления в системе не должно быть никаких других активных заданий. Состояние, при котором в системе активна только управляющая подсистема, называется **состоянием с ограничениями**.

С помощью команды ENDSBS (Завершить работу подсистемы) переведите систему в состояние с ограничениями. Укажите способ завершения работы подсистем:

*Возможные значения параметра OPTION команды ENDSBS:*

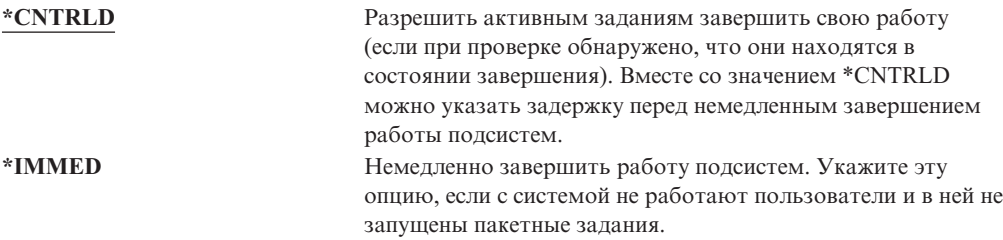

**Примечание:** Даже после завершения всех пользовательских заданий в системе могут остаться активными задания подсистем QSYSWRK (монитор подсистем) и QCALSRV (сервер календаря). Можно завершить

работувсех подсистем немедленно, не завершая работы заданий. Будет выдано сообщение об аварийном завершении работы подсистем.

<span id="page-63-0"></span>Переведите систему в состояние с ограничениями, выполнив следующие действия:

- 1. Перед тем как перевести систему в состояние с ограничениями, убедитесь, что все пользователи завершили работу в системе и все задания завершены.
- 2. Для получения извещения о завершении работы всех подсистем введите следующую команду и нажмите Enter: CHGMSGQ MSGQ(QSYSOPR) DLVRY(\*BREAK)  $SEV(60)$
- 3. Для завершения работы всех подсистем введите команду: ENDSBS SBS(\*ALL) OPTION(\*CNTRLD)

DELAY (600)

Примечание: Укажите задержку, достаточную для нормального завершения большинства заданий, выполняемых в системе. Задержка должна быть пропорциональна размеру и загруженности системы.

Появляется сообщение о том, что завершается работа подсистем. После перехода системы в состояние с ограничениями появится сообщение о завершении.

# Восстановление памяти

Для восстановления адресуемости потерянных или поврежденных объектов служит процедура восстановления памяти (команда RCLSTG). Она позволяет найти и восстановить поврежденные объекты. Если во время операции восстановления оказалось, что список прав доступа поврежден, то объекты, защищенные этим списком, будут связаны с системным списком прав доступа QRCLAUTL. Информацию о восстановлении поврежденных списков прав доступа см. в разделе "Программирование" документации Information Center на следующем Web-сайте: http://www.ibm.com/eserver/iseries/infocenter.

В команде RCLSTG предусмотрено три параметра: SELECT, ОМІТ и ASPDEV. С их помощью можно выполнять функции восстановления одним из следующих способов:

- Выполняются все функции восстановления
- Выполняется функция восстановления таблицы перекрестных ссылок по базе данных
- Выполняются все функции восстановления, кроме функции восстановления таблицы перекрестных ссылок по базе данных
- Восстанавливается системный ASP и все базовые ASP. Номер системного ASP 1. Номера базовых ASP - от 2 до 32.
- Восстанавливается указанный независимый ASP. Для независимого ASP необходимо указать имя устройства и номер (33-255).
- Примечание: Процедура RCLSTG выполняется с использованием дисковой памяти. Если большая часть дисковой памяти уже занята, то процедура RCLSTG может завершиться неудачно.

# Как восстанавливать содержимое памяти

Для восстановления памяти выполните следующие действия:

- 1. Войдите в систему под управлением пользовательского профайла с правами на выполнение команды RCLSTG. Войдите в систему с консоли, либо передайте задание в управляющую подсистему с помощью команды Передать задание (TFRJOB).
- 2. Введите DSPSYSVAL QALWUSRDMN. Если текущее значение не содержит библиотеку QRCL (библиотеку восстановления) и не равно \*ALL, то с помощью команды CHGSYSVAL добавьте QRCL в список библиотек для этого системного значения. Запишите текущее значение:
- 3. Для того чтобы узнать имя управляющей подсистемы, введите DSPSYSVAL QCTLSBSD. Запишите текущее значение:

 $\overline{1}$ 

 $\overline{1}$ 

 $\overline{1}$ 

T  $\mathbf{I}$ 

 $\mathbf{I}$ 

 $\overline{1}$ 

 $\overline{1}$ 

 $\overline{1}$ 

 $\overline{1}$ 

 $\overline{1}$ 

 $\overline{\phantom{a}}$ ı  $\overline{\phantom{a}}$ I  $\overline{1}$  $\overline{\phantom{a}}$  $\overline{1}$  $\mathbf{I}$ 

 $\overline{1}$ 

 $\overline{1}$  $\mathbf{I}$ 

 $\mathsf{I}$ 

 $\mathsf{I}$ 

- 4. Для восстановления памяти в системе и базовых ASP убедитесь, что система находится в состоянии с ограничениями. Информация о том, как перевести систему в это состояние, приведена в разделе "Перевод системы в состояние с ограничениями" на стр. 43.
	- Примечание: При наличии независимых ASP вы должны прежде всего сделать их недоступными. Для этого воспользуйтесь командой VRYCFG или Навигатором iSeries. Если независимые ASP будут по-прежнему доступными, то восстановление памяти SYSBAS замедлится, поскольку основные ASP содержат файлы перекрестных ссылок SYSBAS, создаваемые повторно при восстановлении памяти SYSBAS.
- 5. Запустите процедуру восстановления памяти с помощью одной из следующих команд:

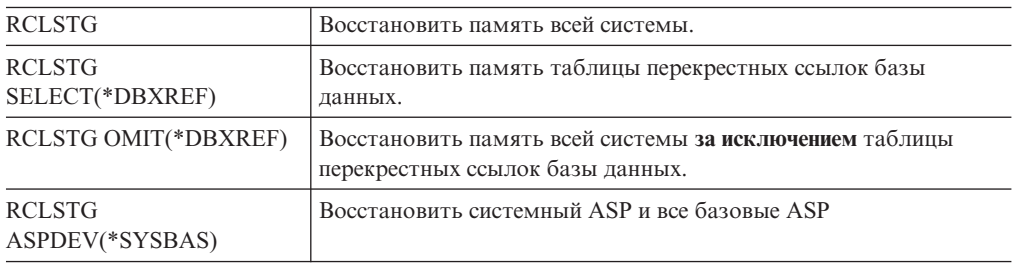

- 6. При наличии независимых ASP сделайте их доступными прямо сейчас с помощью команды VRYCFG.
- 7. Восстановите память независимых ASP поочередно с помощью одной из следующих команд:

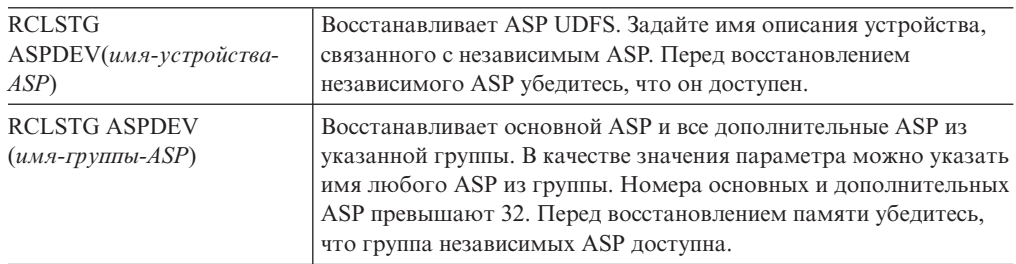

Примечание: При желании вы можете восстанавливать память независимых ASP параллельно, после восстановления памяти для SYSBAS и запуска управляющей подсистемы. Для этого запустите задание восстановления памяти для каждого ASP UDFS и каждого основного ASP.

- 8. С помощью команды CHGSYSVAL установите исходное значение параметра QALWUSRDMN. (Оно было записано на шаге 2.)
- 9. После восстановления памяти запустите управляющую подсистему: STRSBS SBSD(управляющая-подсистема)

(Имя управляющей подсистемы вы должны были записать на шаге 3.)

#### Действия при восстановлении памяти: Команда RCLSTG проверяет следующее:

- Все объекты, постоянно находящиеся во вспомогательной памяти, доступны.
- Вся вспомогательная память либо используется, либо доступна для использования.

Система проверяет, что ни один объект, постоянно находящийся во вспомогательной памяти, не поврежден и не потерян. Для этого она выполняет следующие действия:

- Если в объекте нет ссылки на библиотеку или каталог, система помещает его в поставляемую фирмой IBM библиотеку или каталог, соответствующие типу объекта. При этом система не всегда может восстановить описание объекта, в частности:
	- Состояние временного исправления программы (РТF).
	- Информация о сохранении и восстановлении.
	- Атрибуты объекта и текст описания
- Для объектов, обычно расположенных в библиотеках (в файловой системе QSYS.LIB), система выполняет следующие действия:
	- Если потерянный объект с таким же именем и типом уже существует в библиотеке восстановления (QRCL), то система присваивает найденному объекту новое имя. Формат имени: QRCLnnnnnn, где *пппппп* - уникальный номер. Исходное имя объекта помещается в текст описания этого объекта в библиотеке ORCL.
		- Примечание: Журналы и получателей журналов переименовывать нельзя. Если система обнаружит два журнала (или двух получателей журналов) с одинаковыми именами, которые должны быть помещены в библиотеку ORCL, система переименует один из них. Вы не должны присваивать этому журналу или получателю журнала его исходное имя. Необходимо восстановить предыдущую версию с правильным именем или заново создать журнал или получателя журнала. По этой причине вы должны соблюдать соглашение о присвоении имен журналам и получателям журналов и задавать для них имена, которые должны быть уникальны не только в библиотеке, но и во всей системе.
	- Если данные для потерянного файла существуют, то система попытается заново создать файл и поместить его в библиотеку QRCL. Для того чтобы вы смогли работать с этим файлом, создайте его заново в требуемой библиотеке и с правильными атрибутами. После этого скопируйте данные из восстановленного файла, расположенного в библиотеке QRCL, в новый физический файл. Данные в файле могут быть неполными.
	- Для независимых ASP предусмотрена своя библиотека QRCL, QRCLnnnnn, где ппппп - номер основного ASP. В тексте описания объекта в библиотеке QRCL будет содержаться информация о том, что он был создан заново.
	- Объект пользовательского домена может быть помещен в библиотеку QRCL только в том случае, если в системном значении QALWUSRDMN указана библиотека QRCL или опция \*ALL. В противном случае объект

пользовательского домена будет удален. Большинство объектов - это объекты системного домена. Объекты пользовательского домена относятся к типам \*USRSPC, \*USRIDX или \*USRQ.

- Если нельзя определить владельца объекта, то он выделяется поставляемому фирмой IBM пользовательскому профайлу, соответствующему типу объекта. Для большинства объектов владельцем назначается пользовательский профайл QDFTOWN.
- Если невозможно получить доступ к описаниям объектов в библиотеке, она создается заново.
- Если с объектом связан поврежденный список или владелец прав доступа, система создаст для этого объекта список прав доступа QRCLAUTL. С помощью команды Показать объекты списка прав доступа (DSPAUTLOBJ) можно просмотреть, какие объекты защищены списком прав доступа QRCLAUTL.
- v Если потерянный объект находился в *корневой* файловой системе, то он будет помещен в каталог /QReclaim.
- Если потерянный объект находился в файловой системе QOpenSys, то он помещается в каталог /QOpenSys/QReclaim.
- Если объект каталога непригоден для использования, система его удалит. Команда RCLSTG не будет заново создавать поврежденные объекты.
- Если потерянный объект находился в пользовательской файловой системе (UDFS), то он помещается в каталог QReclaim корневого каталога UDFS.
- Если потерянный объект, который первоначально хранился в каталоге, невозможно поместить в соответствующий каталог QReclaim, то он помещается в корневой каталог специальной файловой системы ASP, в котором находится объект. Специальная файловая система при необходимости создается командой RCLSTG. Ей присваивается имя '/dev/QASPxx/QReclaimFS.udfs', где 'xx' - номер системного или базового ASP. В случае независимого ASP файловой системе присваивается имя *имя-asp*/QReclaimFS.udfs', где *имя-asp* - это имя независимого ASP.
- v Для объектов с дублированными именами или неизвестными владельцами из *корневой*, пользовательской файловой системы или файловой системы QOpenSys система выполняет такие же действия, что и для объектов файловой системы QSYS.LIB.

*Информация о том, как обнаружить и исправить неполадки, возникшие в ходе процедуры RCLSTG,* приведена в Табл. 5.

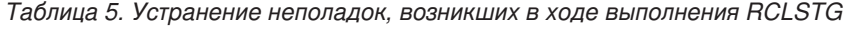

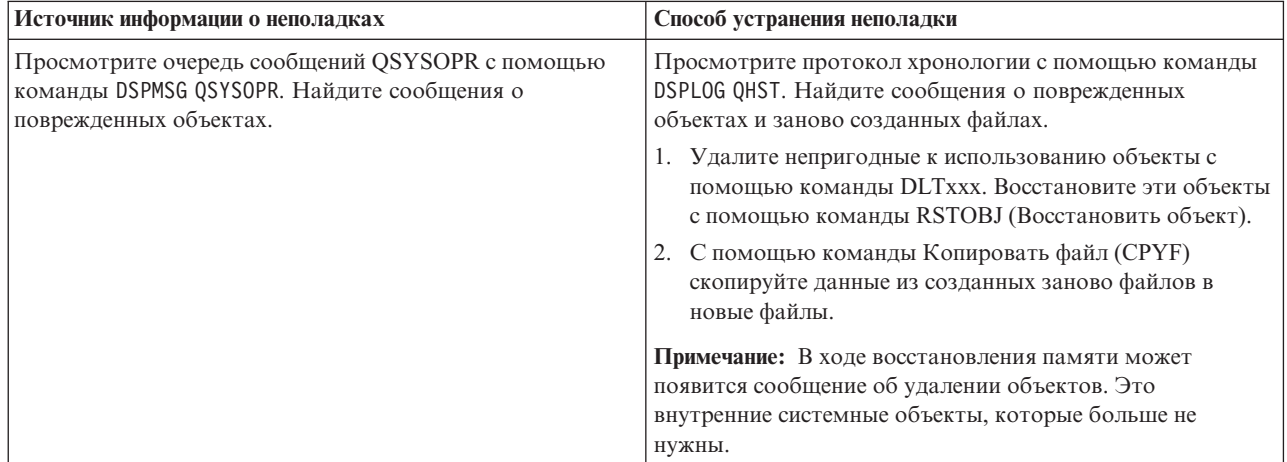

| Источник информации о неполадках                                                                                                    | Способ устранения неполадки                                                                                                    |
|----------------------------------------------------------------------------------------------------|----------------------------------------------------------------------------------------------------|
| Просмотрите библиотеку QRCL с помощью команды<br>DSPLIB QRCL.<br>Примечание: Если в ходе восстановления памяти в<br>библиотеку QRCL не были добавлены никакие объекты,<br>может появится сообщение о том, что библиотека не<br>найдена. Не обращайте на него внимания и продолжайте<br>работу.                                                                                      | Переместите объекты из библиотеки QRCL в нужную<br>библиотеку с помощью команды Переместить объект<br>(MOVOBJ).<br>Примечания:<br>1. Если в библиотеке QRCL находятся объекты,<br>поставляемые фирмой IBM, обратитесь к специалисту<br>по обслуживанию программного обеспечения.<br>2. Если вы не знаете, нужно ли удалить объекты из<br>библиотеки QRCL, сохраните библиотеку на носителе с<br>помощью команды SAVLIB. Пометьте этот носитель;<br>возможно, он понадобится вам в будущем.                                                                                                    |
| С помощью команды Показать ссылку (DSPLNK)<br>просмотрите каталог /QReclaim.<br>Примечание: Если в ходе восстановления памяти в каталог<br>/QReclaim никакие объекты не добавлялись, то может быть<br>выдано сообщение, что объект не найден. Не обращайте на<br>него внимания и продолжайте работу.                                                                                | Переместите объекты из / QReclaim в нужный каталог с<br>помощью команды Переместить (MOV).                                                                                                    |
| С помощью команды Показать ссылку (DSPLNK)<br>просмотрите каталог /QOpenSys/QReclaim.<br>Примечание: Если в ходе восстановления памяти в каталог<br>/QOpenSys/QReclaim никакие объекты не добавлялись, то<br>может быть выдано сообщение, что объект не найден. Не<br>обращайте на него внимания и продолжайте работу.                                                              | Переместите объекты из /QOpenSys/QReclaim в нужный<br>каталог с помощью команды Переместить (MOV).                                                                                                    |
| Просмотрите очередь сообщений QSYSOPR с помощью<br>команды DSPMSG QSYSOPR. Найдите сообщение CPFA0D7.<br>Для каждого сообщения CPFA0D7, содержащего имя<br>каталога вида '/dev/QASPxx/' (где 'хх' - номер системного<br>или базового ASP) или '/dev/имя-asp' (где имя-asp - это<br>имя независимого ASP), выполните действие, указанное в<br>колонке "Способ устранения неполадки". | С помощью команды Добавить смонтированную<br>файловую систему (ADDMFS) смонтируйте<br>пользовательскую файловую систему (UDFS), указанную в<br>сообщении СРҒА0D7, в любом каталоге. После этого<br>просмотрите содержимое этой UDFS с помощью команды<br>Показать ссылку (DSPLNK). Найдите объекты, имя<br>которых начинается с 'QRCL', или каталог с именем<br>'QReclaim'. Если вы нашли каталог 'QReclaim', то<br>посмотрите, нет ли в нем таких объектов. Эти потерянные<br>объекты, которые были восстановлены в этом каталоге<br>командой RCLSTG. С помощью команды Переместить<br>(MOV) перенесите их в исходное расположение. В<br>сообщении СРҒАОД7 могут быть указаны исходные имена<br>объектов. Если исходное имя объекта не задано,<br>просмотрите атрибуты объекта с помощью команды<br>DSPLNK с опцией "Показать атрибуты" и попытайтесь<br>идентифицировать объект. |
| Для просмотра списка объектов, принадлежащих<br>пользовательскому профайлу QDFTOWN, введите<br>WRKOBJOWN QDFTOWN.                                                                                                    | С помощью опции 9 (Изменить владельца) меню Работа<br>владельца с объектами задайте пользовательский<br>профайл, которому принадлежит объект.                                                                                                    |
| Для просмотра объектов, с которыми связан список прав<br>доступа QRCLAUTL, введите DSPAUTLOBJ QRCLAUTL.<br>Примечание: Если процедура не связала никакие объекты<br>со списком прав доступа QRCLAUTL, то может появится<br>сообщение, что список прав доступа не найден. Не<br>обращайте на него внимания.                                                                          | С помощью команды Редактировать права доступа к<br>объекту (EDTOBJAUT) задайте список прав доступа к<br>объекту (если это необходимо).                                                                                                    |

*Таблица 5. Устранение неполадок, возникших в ходе выполнения RCLSTG (продолжение)*

# <span id="page-68-0"></span>**Восстановление защищенных объектов**

Для восстановления объектов, связанных с защитой, используются два системных значения:

- Разрешить операцию восстановления объектов (QALWOBJRST).
- Проверять объект при восстановлении (QVFYOBJRST)

Системное значение QALWOBJRST определяет, будут ли восстановлены объекты, связанные с защитой. Значение QVFYOBJRST впервые появилось в версии V5R1. Оно позволяет определить способ восстановления объектов с цифровыми подписями.

Информация о системных значениях и работе с ними с помощью Навигатора iSeries приведена в справочной системе Information Center (http://www.ibm.com/eserver/iseries/infocenter). Выберите раздел **Управление системами**

**—> Системные значения**.

#### **Системное значение QALWOBJRST**

С помощью системного значения QALWOBJRST вы можете запретить другим пользователям восстанавливать в системе системные объекты и объекты, принимающие права доступа. Системное значение QALWOBJRST применимо к программам, в том числе и служебным, к модулям и к пакетам SQL.

Система поставляется с системным значением QALWOBJRST, равным \*ALL. Это значение необходимо для успешной установки системы.

#### **Внимание!**

Для выполнения некоторых действий необходимо установить системное значение QALWOBJRST равным \*ALL, например:

- Установка нового выпуска лицензионной программы OS/400.
- Установка лицензионных программ.
- Восстановление системы.

В противном случае эти действия могут завершиться неудачно.

Если в системе установлены PTF, установите для параметра QALWOBJRST значение \*ALWPTF.

Для обеспечения защиты системы после выполнения этих действий установите прежнее значение для QALWOBJRST. Перед изменением системного значения QALWOBJRST убедитесь, что операция восстановления завершена полностью, в противном случае некоторые объекты не будут восстановлены.

Для QALWOBJRST можно задать либо несколько конкретных значений, либо значение \*ALL или \*NONE.

*Возможные значения QALWOBJRST:*

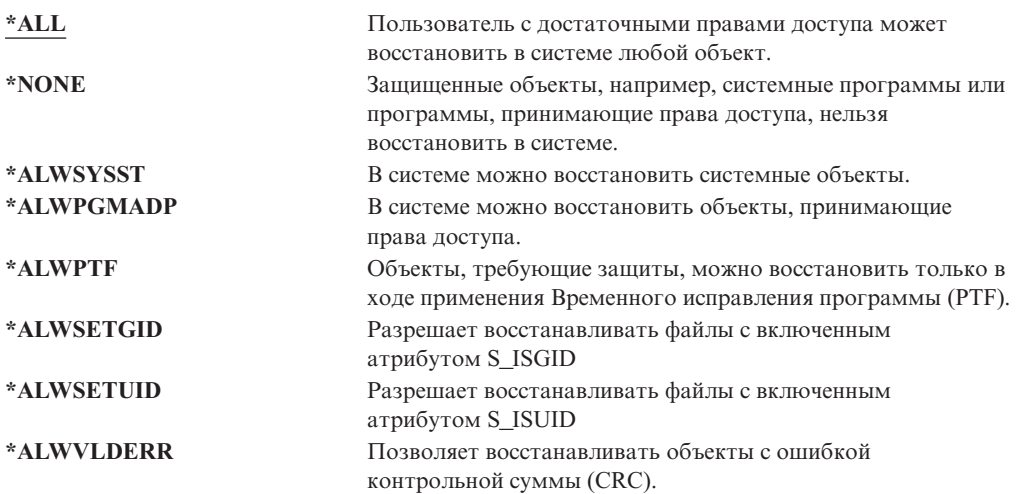

#### *Как задать системное значение QALWOBJRST, чтобы разрешить полное восстановление*

- 1. Введите WRKSYSVAL QALWOBJRST и нажмите Enter.
- 2. Появится меню Работа с системными значениями. Введите 5 (Показать) в колонке Опц около QALWOBJRST и нажмите Enter.
- 3. Появится меню Показать системное значение. Запишите текущее значение, которое нужно будет вернуть после завершения восстановления. Если указано значение \*ALL, то его изменять не нужно. Перейдите к шагу 6.
- 4. Нажмите F12 для возврата к меню Работа с системными значениями. Введите 2 (Изменить) в колонке Опц около QALWOBJRST и нажмите Enter.
- 5. Появится меню Изменить системное значение. Введите значение \*ALL и нажмите Enter.
- 6. Нажмите F12, чтобы закрыть меню Работа с системными значениями.

### *Как задать системное значение QALWOBJRST, чтобы ограничить операцию восстановления*

- 1. Введите WRKSYSVAL QALWOBJRST и нажмите Enter.
- 2. Появится меню Работа с системными значениями. Введите 2 (Изменить) в колонке Опц около QALWOBJRST и нажмите Enter.
- 3. Появится меню Изменить системное значение. Введите значение, записанное на шаге 3 процедуры **Как задать системное значение QALWOBJRST, чтобы разрешить полное восстановление**. Нажмите клавишу Enter.
- 4. Нажмите F12, чтобы закрыть меню Работа с системными значениями.

#### **Системное значение QVFYOBJRST**

Вы можете добавлять к объектам цифровые подписи. С их помощью пользователи проверяют целостность и подлинность объектов. Системное значение QVFYOBJRST влияет на объекты следующих типов:

- $\cdot$  \*CMD
- $\cdot$  \*PGM
- \*SRVPGM
- \* SQLPKG
- $\bullet$  \*MODULE
- Объекты \*STMF с подключенными программами на Java

После установки Диспетчера цифровых сертификатов (компонент 34 OS/400) вы сможете с помощью системного значения QVFYOBJRST проверять не только объекты, подписанные фирмой IBM. Если Диспетчер цифровых сертификатов не установлен, то система восстанавливает пользовательские объекты как неподписанные, даже если к ним прикреплена цифровая подпись. Это системное значение вступает в силу немедленно. Дополнительная информация о цифровых подписях находится в Information Center на следующем Web-сайте:

http://www.ibm.com/eserver/iseries/infocenter

Системное значение QVFYOBJRST управляет проверкой подписи объекта во время восстановления. Системному значению QVFYOBJRST может быть присвоено 5 опций (по умолчанию установлена опция 3):

# 1. **Не проверять подписи при восстановлении.**

Это единственная опция, при которой восстанавливаются системные или наследуемые объекты, не имеющие действительных подписей фирмы IBM.

Эту опцию следует использовать лишь в том случае, когда существует большое количество подписанных объектов, восстановление которых по некоторым причинам не может быть выполнено с проверкой подписей. Восстановление системного или наследуемого объекта без действительной подписи может причинить ущерб целостности системы. После выбора этой опции и восстановления необходимых объектов обязательно вернитесь к прежнему значению QVFYOBJRST.

2. **Проверять: Восстанавливать неподписанные объекты; Восстанавливать подписанные объекты, даже если подпись недействительна.** Восстанавливает неподписанные пользовательские объекты. Восстанавливает подписанные пользовательские объекты, даже если подпись недействительна. Не восстанавливает системные и наследуемые объекты без действительной подписи фирмы IBM. Эту опцию рекомендуется использовать в случае, когда существуют объекты с недействительными подписями, которые необходимо восстановить. Однако помните, что восстанавливать объекты с недействительными подписями опасно.

# 3. **Проверять: Восстанавливать неподписанные объекты; Восстанавливать подписанные объекты, только если подпись действительна.** Восстанавливает неподписанные пользовательские объекты. Восстанавливает подписанные пользовательские объекты с действительными подписями. Не восстанавливает системные и наследуемые объекты без действительной подписи фирмы IBM.

4. **Проверять: Не восстанавливать неподписанные объекты; Восстанавливать подписанные объекты, даже если подпись недействительна.**

Не восстанавливает неподписанные пользовательские объекты. Восстанавливает подписанные пользовательские объекты, даже если подпись недействительна. Не восстанавливает системные и наследуемые объекты без действительной подписи фирмы IBM.

5. **Проверять: Не восстанавливать неподписанные объекты; Восстанавливать подписанные объекты, только если подпись действительна.** Не восстанавливает неподписанные пользовательские объекты. Восстанавливает подписанные пользовательские объекты с действительными подписями. Не восстанавливает системные и наследуемые объекты без действительной подписи фирмы IBM. Эта опция наиболее ограничительная и используется в случае, когда

необходимо восстановить только надежные объекты.

# <span id="page-71-0"></span>**Внимание!**

Для выполнения некоторых действий необходимо установить системное значение QVFYOBJRST равным **1**, например:

- Установка нового выпуска лицензионной программы OS/400.
- Восстановление системы.

Если системное значение QVFYOBJRST не будет равно **1**, эти действия могут завершиться неудачно.

#### *Как задать системное значение QVFYOBJRST, чтобы разрешить полное восстановление*

- 1. Введите WRKSYSVAL QVFYOBJRST и нажмите клавишу Enter.
- 2. Появится меню Работа с системными значениями. Введите 5 (Показать) в колонке Опц рядом с QVFYOBJRST и нажмите Enter.
- 3. Появится меню Показать системное значение. Запишите текущее значение, которое нужно будет вернуть после завершения восстановления. Если указано значение 1, то его изменять не нужно. Перейдите к шагу 6.
- 4. Нажмите F12 для возврата к меню Работа с системными значениями. Введите 2 (Изменить) в колонке Опц рядом с QVFYOBJRST и нажмите Enter.
- 5. Появится меню Изменить системное значение. Введите значение 1 и нажмите Enter.
- 6. Нажмите F12, чтобы закрыть меню Работа с системными значениями.

# *Как задать системное значение QVFYOBJRST, чтобы ограничить операции восстановления*

- 1. Введите WRKSYSVAL QVFYOBJRST и нажмите клавишу Enter.
- 2. Появится меню Работа с системными значениями. Введите 2 (Изменить) в столбце Опц рядом с системным значением QVFYOBJRST и нажмите Enter.
- 3. Появится меню Изменить системное значение. Введите значение, записанное на шаге 3 процедуры **Как задать системное значение QVFYOBJRST, чтобы разрешить полное восстановление**. Нажмите клавишу Enter.
- 4. Нажмите F12, чтобы закрыть меню Работа с системными значениями.

# **Минимизация числа просмотров объектов после восстановления**

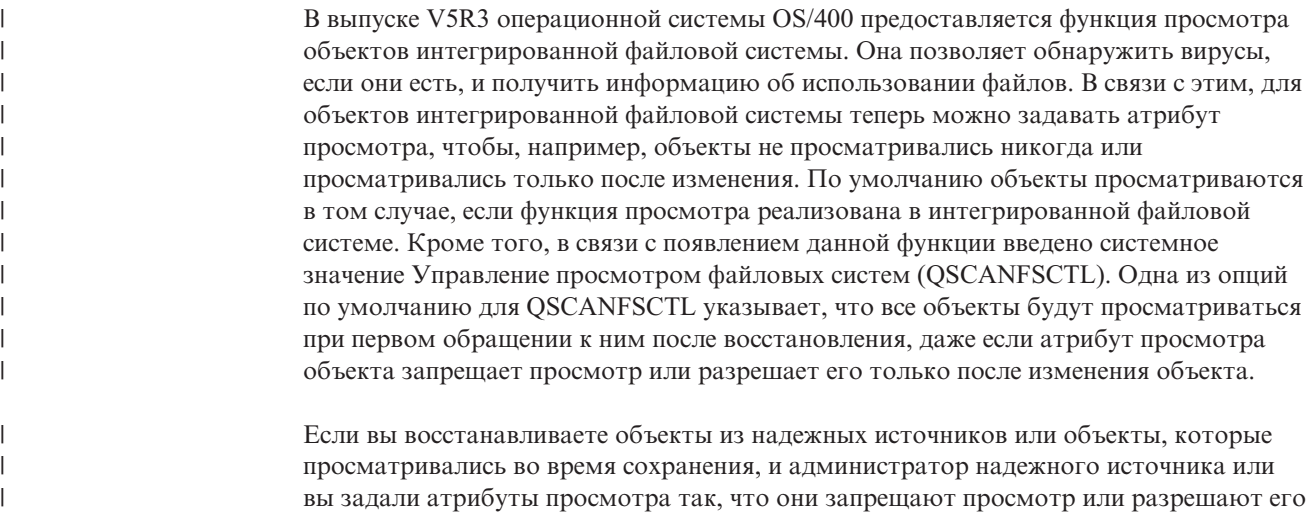

|
только в случае изменения объекта, то вы можете запретить просмотр объектов при первом обращении к ним после их восстановления. Для того чтобы отказаться от просмотра объектов после их восстановления, укажите \*NOPOSTRST в системном значении QSCANFSCTL до начала восстановления. По окончании восстановления рекомендуется удалить \*NOPOSTRST из системного значения QSCANFSCTL, чтобы при последующих операциях восстановления объекты просматривались при первом обращении к ним после восстановления, независимо от заданного атрибута.

### *Как задать системное значение QSCANFSCTL, чтобы число просмотров объектов после восстановления было минимальным*

1. Введите WRKSYSVAL QSCANFSCTL и нажмите Enter.

| | | | | | |

| | | | | | | | | | | | | |

| | | | |

- 2. Появится меню Работа с системными значениями. Введите 5 (Показать) в колонке Опц около QSCANFSCTL и нажмите Enter.
- 3. Появится меню Показать системное значение. Запишите текущие значения, которое нужно будет вернуть после завершения восстановления. Если указано значение \*NOPOSTRST, то его изменять не нужно. Перейдите к шагу 6.
- 4. Нажмите F12 для возврата к меню Работа с системными значениями. Введите 2 (Изменить) в колонке Опц рядом с QSCANFSCTL и нажмите Enter.
- 5. Появится меню Изменить системное значение. Введите \*NOPOSTRST. Если в настоящий момент указано \*NONE, замените его. Если указаны какие-либо другие значения, добавьте к ним \*NOPOSTRST. Нажмите клавишу Enter.
- 6. Нажмите F12, чтобы закрыть меню Работа с системными значениями.

Дополнительная информация о поддержке просмотра в интегрированной файловой системе приведена в разделе **Файлы и файловые системы** –> **Интегрированная файловая система** –> **Принципы** –> **Поддержка просмотра** справочной системы iSeries Information Center, http://www.ibm.com/eserver/iseries/infocenter.

## **Как задать системное значение QPFRADJ для различных процессоров и типов памяти**

- 1. Введите WRKSYSVAL QPFRADJ и нажмите Enter.
- 2. Появится меню Работа с системными значениями. Введите 2 (Изменить) в колонке Опц около QPFRADJ и нажмите Enter.
- 3. Появится меню Изменить системное значение. Задайте значение 2 (Изменение при IPL и автоматическое изменение) и нажмите клавишу Enter.
- 4. Нажмите F12, чтобы закрыть меню Работа с системными значениями.

## **Блокировка объектов во время восстановления**

Обычно объект блокируется с целью предотвратить обращение к нему во время восстановления. Если системе не удалось установить блокировку объекта в течение указанного времени, то этот объект не будет восстановлен, и в протокол задания будет передано соответствующее сообщение.

В Табл. 6 описан тип блокировки, требуемый для восстановления объектов:

*Таблица 6. Тип блокировки, необходимый для операции восстановления*

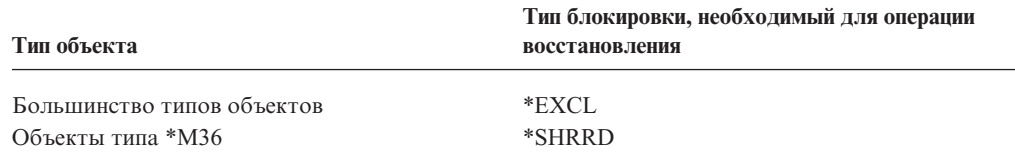

<span id="page-73-0"></span>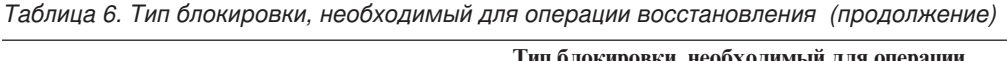

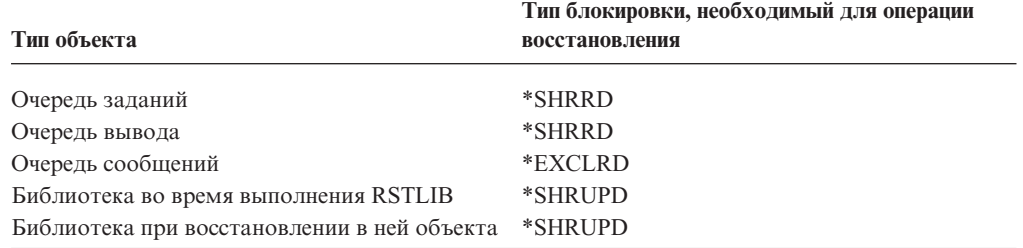

Если вы начнете восстановление исходной модели программы (OPM), которая в данный момент выполняется, то программа будет завершена неудачно.

## **Как убедиться, что объекты восстановлены успешно**

Вы можете узнать, какие объекты были восстановлены успешно с помощью протокола задания или файла вывода.

**Примечание:** Система не восстанавливает в библиотеках QGPL и QUSRSYS файлы, имена которых начинаются с QAPZ.Диагностическое сообщение о том, что эти файлы не были восстановлены, не отправляется.

*Работа с протоколом задания:* Команды восстановления передают следующие сообщения:

### **CPC3703**

Отправляется после восстановления каждой библиотеки.

### **CPF3773**

Указывает число восстановленных и не восстановленных объектов.

### **CPF3839**

Сообщение о завершении команды RST (восстановление с носителя).

### **CPF383E**

Сообщение о завершении команды RST (восстановление из файла сохранения).

#### **CPF9003**

Сообщение о завершении команды RSTDLO (восстановление с носителя).

#### **CPF909B**

Сообщение о завершении команды RSTDLO (восстановление из файла сохранения).

Эти сообщения указывают число восстановленных и не восстановленных объектов. Учитываются только те объекты, которые соответствуют указанным критериям выбора. Допустим, что в библиотеке LIB1 хранилось 75 объектов. Имена 74 из этих объектов начинаются с ORD. Вы указали RSTOBJ OBJ(ORD\*) OBJTYPE(\*ALL) SAVLIB(LIB1). Если все объекты восстановлены успешно, то в сообщении о завершении будет указано, что 74 объекта восстановлены в библиотеке LIB1. Сообщение о том, что 1 объект не был восстановлен, не появится.

Диагностическое сообщение отправляется в том случае, если:

#### **Объект не может быть восстановлен.**

Обычно система не может восстановить объект в том случае, когда:

- Объект существует в системе и используется в данный момент. Для восстановления большинства объектов необходимо получить на них исключительную блокировку.
- Выполняется сохранение или восстановление объекта другим заданием.
- Записанный на носителе объект поврежден.
- У пользователя нет прав доступа, необходимых для восстановления объекта.
- Подпись объекта недействительна.
- Тип объекта не поддерживается независимым ASP.
- Профайл пользователя отсутствует в системе.
- Обнаружена ошибка контрольной суммы.

### **Информация о защите изменена.**

- В некоторых случаях система может:
- Аннулировать общие и частные права доступа.
- Изменить владельца объекта.
- Изменить основную группу объекта.
- Не связать объект со списком прав доступа.

Дополнительная информация приведена в разделе ["Последовательность](#page-248-0) [восстановления](#page-248-0) информации о защите" на стр. 229.

#### **Произошло нарушение целостности.**

- Невозможно начать ведение журнала для объекта, информация о котором заносилась в журнал во время операции сохранения.
- Логический файл восстановлен на основе физического файла, который был удален и создан повторно.
- v В системе создан контрольный журнал QAUDJRN.Получено сообщение CPF7088. Если вы восстанавливаете операционную систему, и системное значение QAUDLVL отлично от \*NONE, то, если журнал QAUDJRN не существует в системе, он будет создан . Таким образом гарантируется, что контроль защиты в системе будет запущен.

*Работа с файлом вывода:* Большинство команд восстановления создают файл вывода, в котором перечислены восстановленные объекты. Вы можете направить этот вывод на принтер (OUTPUT(\*PRINT)), в файл базы данных (OUTPUT(\*OUTFILE)), в потоковый файл или в пользовательское пространство. По умолчанию команды восстановления не создают вывод. Его следует запрашивать при каждом вызове команды. Вы также можете изменить значение по умолчанию для параметра OUTPUT команд восстановления с помощью команды Изменить параметры команд по умолчанию (CHGCMDDFT).

Можно напечатать вывод и сохранить его или написать программу анализа информации файла вывода и создания отчета.

Параметр OUTPUT применяется со следующими командами:

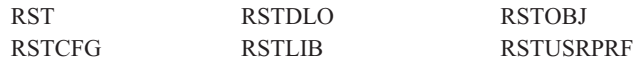

Имена моделей файлов вывода базы данных, в которые направляется вывод, указаны в справочной информации по командам восстановления.

### **Примечания:**

- 1. Указанный файл вывода используется на протяжении всей операции восстановления. Поэтому система не может восстановить его в процессе операции. В зависимости от способа выполнения операции восстановления, в протоколе задания для файла вывода может появиться сообщение CPF379D. Если вы хотите восстановить файл вывода после завершения операции восстановления, вызовите команду RSTOBJ.
- 2. Команда RST помещает вывод в потоковый файл или в пользовательское пространство, а не в файл вывода.
- 3. Дополнительная информация о выводе команд сохранения и восстановления приведена в справочной системе iSeries Information Center. У команд RSTLIB, RSTOBJ и RST есть параметр, задающий тип информации (INFTYPE), который позволяет задать степень подробности вывода в файле.

### **Действия при неудачном завершении операции восстановления**

Операция восстановления может завершиться неудачно вследствие ошибки, возникшей при попытке восстановления объекта, или если операция была прервана. Если объект существовал в системе до начала восстановления, то он может оказаться поврежден вследствие неудачного завершения операции восстановления.

При возникновении ошибки объект восстанавливается. Эта ошибка может быть исправимой или неисправимой.

*Ошибка операции восстановления исправима:* Если объект не удается восстановить, но ошибка исправима, то происходит следующее:

- В протокол задания передается диагностическое сообщение для каждого невосстановленного объекта. ИД сообщения зависит от причины сбоя при восстановлении объекта.
- Все объекты, связанные с этими ошибками, не будут восстановлены. Другие объекты, не связанные с ошибками, но участвующие в той же операции восстановления, будут восстановлены.
- Информация о состоянии сохранения и восстановления обновляется только для успешно восстановленных объектов.
- В диагностических сообщениях, отправляемых пользователю, будет указано число успешно восстановленных и число не восстановленных объектов.

*Ошибка операции восстановления неисправима:* Если ошибка неисправима, то происходит следующее:

- В протокол задания передаются диагностические сообщения для каждого объекта.
- Информация о состоянии сохранения или восстановления объектов не обновляется.
- Пользователю отправляется диагностическое сообщение об ошибке.
- Выполнение команды восстановления прекращается немедленно. Другие объекты не восстанавливаются.

## **Действия по исправлению ошибок при восстановлении библиотек**

При возникновении некоторых ошибок операция восстановления прерывается. Ниже приведены примеры ошибок такого типа:

• Неисправимая ошибка носителя.

• Превышение максимального объема памяти, указанного в профайле пользователя, выполняющего операцию восстановления, или в профайле-владельце восстанавливаемых объектов.

Если операция восстановления прервана вследствие ошибки, вы можете исправить ошибку и возобновить операцию с того момента, как она была прервана. Например, если превышен максимальный объем памяти, вы можете изменить значение параметра MAXSTG в пользовательском профайле.

Для перезапуска операции восстановления применяется параметр STRLIB команды RSTLIB. Этот параметр применим только в том случае, если операция восстановления выполняется со значением \*NONSYS, \*ALLUSR или \*IBM.

Основные действия по исправлению ошибок во время операции восстановления:

- 1. Просмотрите протокол задания и определите библиотеку, при восстановлении которой произошла предыдущая ошибка RSTLIB SAVLIB(\*NONSYS, \*IBM или \*ALLUSR). Найдите последнюю библиотеку, для которой было выдано сообщение об успешном восстановлении.
- 2. Загрузите том носителя SAVLIB LIB(\*NONSYS, \*ALLUSR или \*IBM).
- 3. Введите следующую команду и нажмите Enter:
	- RSTLIB SAVLIB(\*NONSYS, \*IBM или \*ALLUSR) DEV (имя-устройства) ENDOPT (\*LEAVE) STRLIB (имя библиотеки) OMITLIB (имя библиотеки)
	- Если операция восстановления была прервана вследствие неисправимой ошибки носителя, то в поле имя библиотеки параметров STRLIB и OMITLIB следует указать библиотеку, при восстановлении которой произошла ошибка. В этом случае операция будет возобновлена со следующей за ней библиотеки.
	- Если сбой произошел не из-за неисправности носителя, то в поле имя библиотеки параметров STRLIB и OMITLIB следует указать имя последней успешно восстановленной библиотеки. В этом случае операция будет возобновлена с библиотеки, вызвавшей ошибку.
- 4. Появится приглашение загрузить том, содержащий начальную библиотеку.
- 5. После завершения операции восстановления вы сможете восстановить библиотеку, на которой произошел сбой, с носителя, созданного в результате предыдущей операции сохранения.

Примечание: Не забудьте при следующей операции сохранения исключить носитель с ошибкой.

### Действия по устранению ошибки во время восстановления **DLO**

При возникновении некоторых ошибок операция восстановления прерывается. Ниже приведены примеры ошибок такого типа:

- Неисправимая ошибка носителя.
- Превышение максимального объема памяти, указанного в профайле пользователя, выполняющего операцию восстановления, или в профайле-владельце восстанавливаемых объектов.

Если операция восстановления прервана вследствие ошибки, вы можете исправить ошибку и возобновить операцию с того места, где она была прервана. Например, если превышен максимальный объем памяти, вы можете изменить значение параметра MAXSTG в пользовательском профайле.

<span id="page-77-0"></span>Если при выполнении RSTDLO DLO(\*ALL) SAVFLR(\*ANY) произошла неисправимая ошибка, то следует определить, где именно возникла ошибка и продолжить операцию восстановления в пошаговом режиме. Выполните следующие действия:

- 1. Определите, где произошла ошибка: в объекте рассылки или в папке. Эта информация может быть указана в протоколе задания.
- 2. Если ошибка произошла в объекте рассылки, то сбой произошел при восстановлении почты. Перейдите к разделу "Восстановление почты OfficeVision".
- 3. Если ошибка произошла в папке, то перейдите к "Восстановление документов и папок".

### **Восстановление почты OfficeVision**

Для восстановления почты OfficeVision выполните **одно** из следующих действий:

- v Если вы ежедневно сохраняете данные (SAVDLO DLO(\*CHG или \*MAIL)), то почту OfficeVision можно восстановить вместе с остальными данными с носителя ежедневного сохранения.
- Восстановите почту OfficeVision с предыдущего носителя SAVDLO DLO(\*ALL, \*CHG или \*MAIL) FLR(\*ANY). Для этого введите следующую команду: RSTDLO DLO(\*MAIL) DEV(имя-устройства)
- v Если у вас нет носителей SAVDLO DLO(\*ALL, \*CHG, или \*MAIL) FLR(\*ANY), то выполните следующую программу:

CALL PGM(QSYS/QOHFIXIX) PARM(Y)

После выполнения этой команды вы сможете работать с восстановленной почтой OfficeVision. Возможно, будет восстановлена не вся почта.

Если вам требуется документы и папки с данного набора носителей, то перейдите к разделу "Восстановление документов и папок".

### **Восстановление документов и папок**

Если во время выполнения процедуры RSTDLO произошла неисправимая ошибка, то вы можете возобновить процедуру с помощью параметра SAVFLR команды RSTDLO.

Основные действия по исправлению ошибок во время операции восстановления:

1. С помощью протокола задания определите, где произошел сбой во время предыдущего выполнения команды RSTDLO DLO(\*ALL). В протоколе задания указана папка, которую не удалось восстановить.

**Примечание:** Если сбой произошел во время восстановления почты, то необходимо восстановить все документы и папки.

- 2. Найдите папку, следующую за папкой, на которой произошел сбой. С помощью списка, созданного во время последней операции SAVDLO OUTPUT(\*PRINT или \*OUTFILE), или с помощью команды DSPTAP DATA(\*SAVRST) определите следующую папку первого уровня. Поиск папок первого уровня следует выполнять по объектам типа \*FLR. Просмотрите колонку *Информация о документе или папке*. Имя папки первого уровня не содержит косой черты (/).
- 3. Загрузите первый том носителей SAVDLO DLO(\*ALL).
	- **Примечание:** Для каждого набора из 300 папок первого уровня необходимо всегда начинать с первого тома носителей SAVDLO. Загружать тома из набора носителей SAVDLO следует в строгой последовательности.

<span id="page-78-0"></span>4. Для каждой папки первого уровня введите следующую команду и нажмите клавишу Enter:

```
RSTDLO DLO(*ALL) SAVFLR(CNUCOK NANOK)
DEV (имя-устройства)
```
где список папок содержит имена папок первого уровня из списка, описанного на шаге 2 на стр. 58. Может быть указано не более 300 папок первого уровня.

Повторите эту команду для каждого набора из 300 папок первого уровня.

### Восстановление после неудачного входа в систему

Если вы запускаете операцию восстановления сразу с нескольких дополнительных рабочих станций после восстановления OS/400, но до выполнения IPL сервера, то вам, возможно, не удастся войти в систему на этих рабочих станциях. Вы можете получить сообщение СРҒ4101, "Файл ххх в библиотеке ххх не найден или отсутствует внутренний файл данных". Если эта библиотека уже восстановлена в системе, то вы можете устранить неполадку, отредактировав системное значение QSYSLIBL. С помощью команды CHGSYSVAL добавьте недостающую библиотеку в QSYSLIBL (даже если она уже указана в этом значении). Затем удалите только что добавленную библиотеку из этого значения.

Другой способ: для устранения неполадки, связанной с входом в систему, выполните IPL на сервере, если библиотеки, перечисленные в системных значениях QSYSLIBL и QUSRLIBL, восстановлены.

## Как выполнить обычную IPL

 $\overline{1}$ 

 $\mathbf{I}$ 

 $\overline{1}$ 

 $\mathbf{I}$ 

 $\overline{1}$ 

ı

 $\mathbf{I}$ 

 $\overline{1}$  $\overline{1}$ 

T

 $\overline{\phantom{a}}$  $\overline{1}$ 

 $\overline{1}$ 

После любых действий по исправлению ошибок для возобновления работы пользователей следует выполнять обычную IPL. Выполните следующие действия:

1. Переведите систему в режим Normal.

### Логические разделы:

Если в системе созданы логические разделы, выполните описанные действия с помощью консоли логического раздела, в которой вы планируете выполнить IPL:

- а. Введите в командной строке STRSST и нажмите Enter.
- b. В меню Системный инструментарий выберите опцию 5, Работа с логическими разделами, и нажмите Enter.
- с. В меню Работа с разделами системы выберите опцию 2, Работа с состоянием разделов системы, и нажмите Enter.
- d. В меню Работа с состоянием разделов системы выберите режим Normal, введя опнию 9. Нажмите Enter.
- е. Нажимайте F3 до тех пор, пока не появится меню Выход из Системного инструментария. В меню Выход из Системного инструментария нажмите Enter
- 2. Убедитесь, что все пользователи вышли из системы, а все задания завершены.
- 3. Если в системе не созданы логические разделы, перейдите к следующему шагу. Если в системе созданы логические разделы, и вы планируете выполнить эту команду в логическом разделе, то перед запуском команды нужно выключить питание всех вспомогательных разделов.
- 4. Введите следующую команду и нажмите клавишу Enter: PWRDWNSYS OPTION(\*IMMED) RESTART(\*YES)
- 5. После завершения IPL войдите в систему.
- 6. Запустите все необходимые подсистемы, например, QTCP или QSNADS. STRSBS SBSD (имя-подсистемы)

### <span id="page-79-0"></span>**Операции параллельного восстановления**

Восстановление можно выполнять одновременно с нескольких устройств. Такой способ применим только для восстановления данных, которые были сохранены с помощью операции параллельного сохранения. Для параллельного восстановления выполните команду Восстановить библиотеку (RSTLIB) или Восстановить объект (RSTOBJ), указав в ней определение носителя. Для восстановления библиотек \*ALLUSR, \*IBM и \*NONSYS, сохраненных с определением носителя, необходимо в команде RSTLIB указать определение носителя.

В параллельном восстановлении данных может участвовать меньше лентопротяжных устройств, чем в операции сохранения этих данных. Однако фирма IBM не рекомендует такой способ восстановления, так как в этом случае вам потребуется несколько раз заменять тома магнитной ленты. Кроме того, в этом случае снижается производительность. При восстановлении файлов с ограничениями должно применяться то же число устройств, которое использовалось для их сохранения. Такой способ может применяться только для восстановления отдельных объектов. Операции восстановления с меньшим числом лентопротяжных устройств нельзя включать в системную стратегию восстановления и применять для восстановления больших объемов данных. Настоятельно рекомендуется при параллельном сохранении и восстановлении использовать одинаковое число лентопротяжных устройств.

Команда Показать магнитную ленту (DSPTAP) выдает список объектов, сохраненных во всех файлах носителей. Вам достаточно одного файла носителя, чтобы **просмотреть** все объекты, сохраненные во время операции параллельного сохранения. Кроме того, в этом списке будет указано количество файлов носителей, необходимых для восстановления данных. Однако для **восстановления** каких-либо сохраненных объектов вам понадобятся уже все файлы носителей. Файлы могут занимать несколько томов.

Фирма IBM рекомендует при сохранении и восстановлении объектов указывать одно и то же определение носителя. Если при восстановлении вы хотите задать другое определение носителя, убедитесь, что в нем указано то же число файлов носителя. Если число определений файлов носителя не будет совпадать с числом файлов носителя на резервном носителе, будет отправлено сообщение об ошибке.

## **Особенности восстановления в системе с Cryptographic Access Provider**

Если в системе, в которой выполняется восстановление, существует Cryptographic Access Provider (5722AC3), то этот продукт восстановлен не будет. По окончании восстановления вы должны будете повторно установить его.

| | |

# Глава 3. Выбор правильной стратегии восстановления

В данной главе описано, как определить правильную стратегию для восстановления вашей системы. До начала восстановления выполните следующие действия:

- Убедитесь, что вы знаете причину неполадки. Для исправления разных ошибок требуются различные действия.
- Спланируйте восстановление. С помощью Табл. 7 на стр. 65 найдите правильную справочную таблицу для восстановления.
- Создайте копию справочной таблицы и отмечайте в ней каждое выполненное действие.
- Сохраните справочную таблицу для последующего обращения к ней.
- До конца восстановления сохраняйте записи о выполненных действиях. Они могут пригодиться впоследствии.
- Если для устранения неполадки требовалось обслуживание аппаратного или программного обеспечения, то узнайте, что именно сделал сотрудник сервисного представительства. Не бойтесь задавать вопросы типа:
	- Был ли заменен дисковый накопитель? Если да, то какой именно?
	- Восстановлен ли Лицензионный внутренний код? Если да, то с помощью какой опции меню Установить Лицензионный внутренний код (LIC)?
	- Нужно ли восстановить конфигурацию дисков? Сделано ли это?
	- Можно ли переписать данные с неисправного дискового накопителя? Было ли это сделано?

### Некоторые стандартные термины

При обсуждении ситуации с сотрудником сервисного представительства или службой поддержки необходимо знать следующие термины:

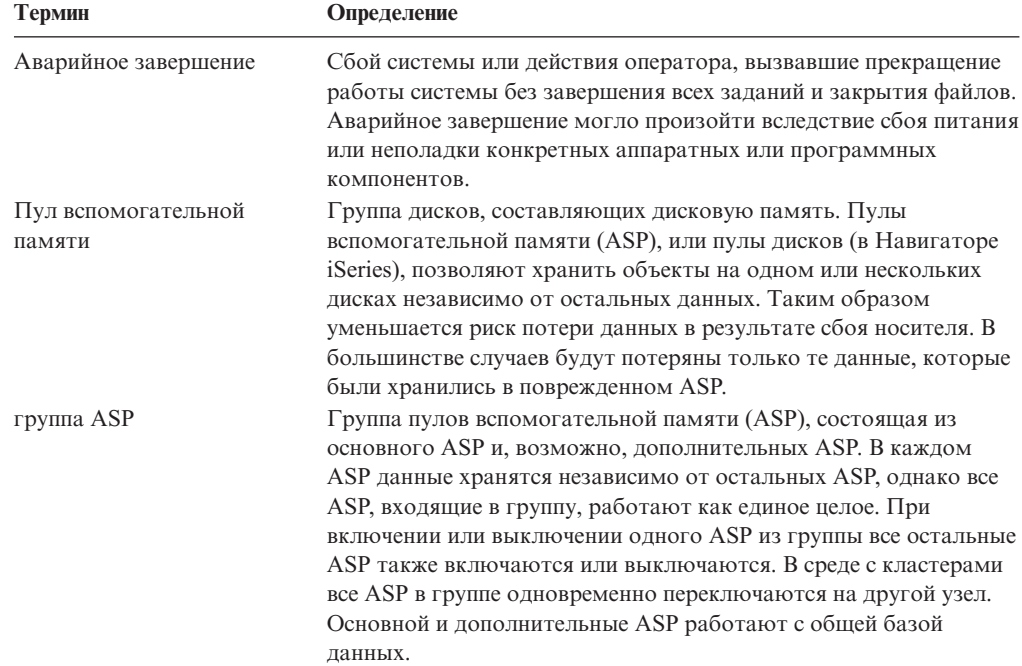

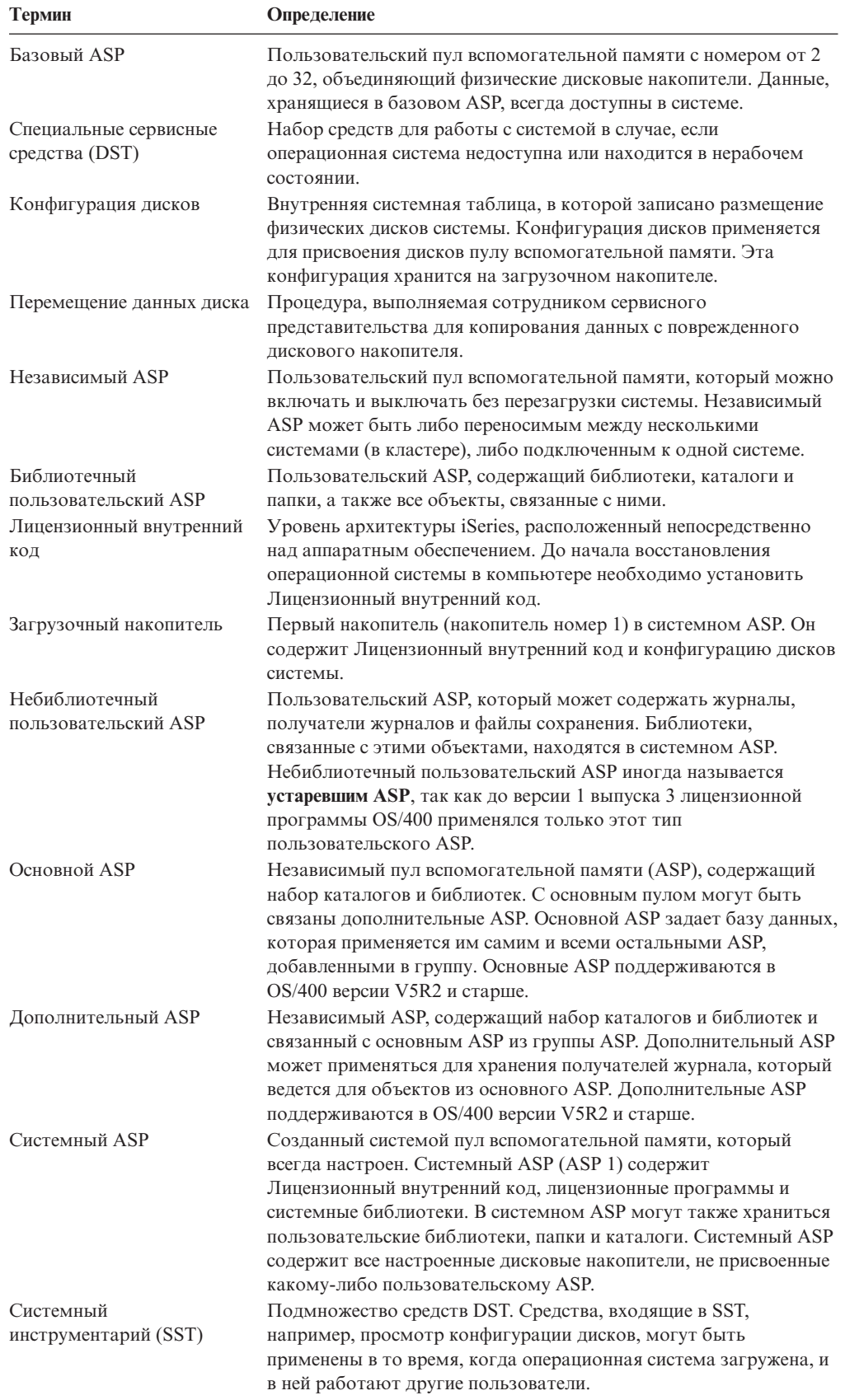

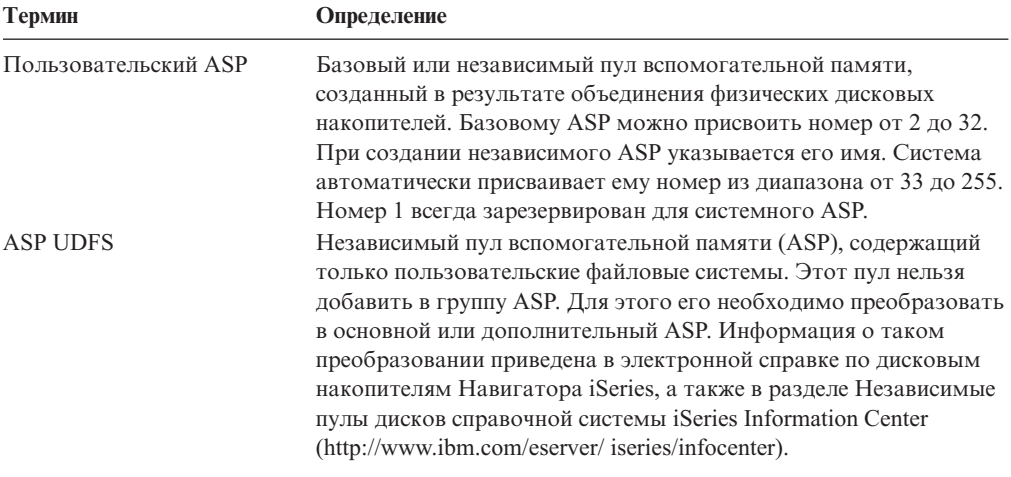

# **Процедура восстановления после сбоя питания**

Если работа системы была прервана в результате сбоя питания, то для повторного запуска системы необходимо выполнить специальную процедуру. Эта процедура описана в разделе Глава 6, "Запуск системы после аварийного [завершения](#page-196-0) работы", на [стр.](#page-196-0) 177.

Если сбои питания происходят часто, то рекомендуется приобрести источник бесперебойного питания для вашей системы.

Если в результате сбоя питания рабочих станций ваша система начинает выполнять действия по устранению неполадки, то следует настроить приложения таким образом, чтобы они сами исправляли ошибки, связанные с разрывом связи с рабочими станциями. Подробная информация по этому вопросу приведена в разделе Глава 24, "Приемы [программирования](#page-514-0) и примеры программ для резервного копирования и [восстановления",](#page-514-0) на стр. 495.

### **Процедура восстановления после системного сбоя**

Системный сбой - это аппаратная ошибка (не связанная с DASD) или ошибка операционной системы, вызвавшая аварийное завершение работы системы. После того как сотрудник сервисного представительства исправит ошибку, для запуска системы после аварийного завершения выполните требуемую процедуру. Эта процедура описана в разделе Глава 6, "Запуск системы после аварийного [завершения](#page-196-0) [работы",](#page-196-0) на стр. 177.

Если сотрудник сервисного представительства заменил дисковый накопитель, то с помощью информации из раздела "Выбор процедуры [восстановления](#page-83-0) после сбоя диска или [ошибок](#page-83-0) диска" на стр. 64 определите требуемую процедуру восстановления.

# **Процедура восстановления после программного сбоя или неверных действий оператора**

Иногда объекты требуется восстановить после того, как их неверно изменила система или удалил пользователь. Просмотрите информацию в разделе [Глава](#page-248-0) 9, ["Восстановление](#page-248-0) информации различных типов", на стр. 229, где описаны типы восстанавливаемых объектов. Некоторые объекты следует восстанавливать особым образом или в определенном порядке.

<span id="page-83-0"></span>Если вы восстанавливаете объект, не существующий в системе, то частные права доступа к этому объекту не будут восстановлены. Вы можете выполнить одно из следующих действий:

- Повторно создайте частные права доступа вручную с помощью команды Редактировать права доступа к объекту (EDTOBJAUT).
- v Восстановите частные права доступа, выполнив следующую процедуру:
	- 1. Восстановите все пользовательские профайлы с самой последней магнитной ленты SAVSYS или SAVSECDTA. Введите: RSTUSRPRF. Восстановление пользовательских профайлов должно выполняться в состоянии с ограничениями.
	- 2. Восстановите объекты, в которых требуется исправить ошибку.
	- 3. Восстановите права доступа. Введите: RSTAUT. В системе может быть запущена только одна команда RSTAUT.

# **Выбор процедуры восстановления после сбоя диска или ошибок диска**

### **Внимание**

Если получен SRC, обозначающий неполадку DASD, то не выполняйте IPL до прихода сотрудника сервисного представительства. В противном случае сотрудник сервисного представительства не сможет восстановить данные с поврежденного дискового накопителя.

В этом разделе описаны действия, которые следует выполнить для восстановления неисправного или поврежденного дискового накопителя. Выбор этих действий зависит от следующих факторов:

- Какой диск неисправен.
- Активна ли защита диска, например, защита с проверкой четности или зеркальная.
- Существуют ли настроенные пользовательские ASP.
- Повреждены ли все или только некоторые секторы диска. Если дисковый накопитель необходимо заменить, то сотрудник сервисного представительства обычно копирует информацию с него. Эта процедура называется перемещением данных диска.

С помощью [Табл.](#page-84-0) 7 на стр. 65 определите процедуру восстановления, которую необходимо выполнить, в зависимости от неполадки, возникшей в системе. Для этого узнайте у сотрудника сервисного представительства, успешно ли были скопированы данные (в результате перемещения данных диска):

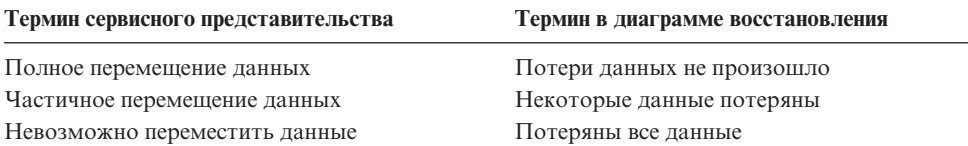

*Устранение ошибок дисков, не требующих замены:* Некоторые дисковые накопители автоматически устраняют ошибки, при этом замена дисков не требуется. В некоторых случаях повреждение секторов происходит до их перераспределения на диске, в результате чего возникают повреждения объектов. Если вы получили

<span id="page-84-0"></span>сообщение о повреждении объекта и перераспределении секторов диска, то это соответствует значению Некоторые в колонке *Потери данных неисправного диска* в Табл. 7.

Если вы устраняете ошибки дисков, и можете сами заменить диск, то вам потребуется выполнить задачи, которые обычно выполняет сотрудник сервисного представительства. Создайте копию соответствующей справочной таблицы и отмечайте ее следующим образом:

- 1. Начните с задачи, следующей сразу за "Подключить новый дисковый накопитель".
- 2. Если в справочную таблицу включена задача "Восстановить данные дискового накопителя", то пропустите эту задачу.

*Таблица 7. Выбор правильной процедуры восстановления после сбоя носителя*

| Тип диска                                                                                                    | Потеря данных          | Зашита от сбоев | Есть ли польз.<br>ASP? | Требуемая процедура                     |
|----------------------------------------------------------------------------------------------------|------------------------|-----------------|------------------------|-----------------------------------------|
| Загрузочный<br>накопитель                                                                                            | Her                    | Her             | $H\mathcal{L}^1$       | Справочная таблица 1 на странице<br>66  |
| Загрузочный<br>накопитель                                                                                            | Некоторые <sup>2</sup> | Нет             | $H\mathcal{L}^1$       | Справочная таблица 2 на странице<br>67  |
| Загрузочный<br>накопитель                                                                                            | Bce                    | Нет             | Нет                    | Справочная таблица 3 на странице<br>69  |
| Загрузочный<br>накопитель. Нет<br>переполненных<br>пользовательских<br>ASP <sup>3</sup>                              | Bce                    | Her             | Да                     | Справочная таблица 4 на странице<br>70  |
| Загрузочный<br>накопитель. Один<br>или несколько<br>переполненных<br>пользовательских<br>$ASP3$ .                    | Bce                    | Her             | Да                     | Справочная таблица 5 на странице<br>74  |
| Незагрузочный<br>накопитель в<br>системном ASP <sup>4</sup>                                                          | Her                    | Her             | $H\mathcal{L}^1$       | Справочная таблица 6 на странице<br>78  |
| Незагрузочный<br>накопитель в<br>системном ASP <sup>4</sup>                                                          | Некоторые <sup>2</sup> | Нет             | $H\mathcal{L}^1$       | Справочная таблица 7 на странице<br>78  |
| Незагрузочный<br>накопитель в<br>системном ASP <sup>4</sup>                                                          | Bce                    | Нет             | Her                    | Справочная таблица 8 на странице<br>79  |
| Незагрузочный<br>накопитель в<br>системном ASP <sup>4</sup> . Ни<br>один базовый ASP не<br>переполнен <sup>3</sup> . | Bce                    | Her             | Да                     | Справочная таблица 9 на странице<br>80  |
| Незагрузочный<br>накопитель в<br>системном ASP <sup>4</sup> .<br>Некоторые базовые<br>ASP переполнены <sup>3</sup> . | <b>Bce</b>             | Her             | Да                     | Справочная таблица 10 на странице<br>84 |

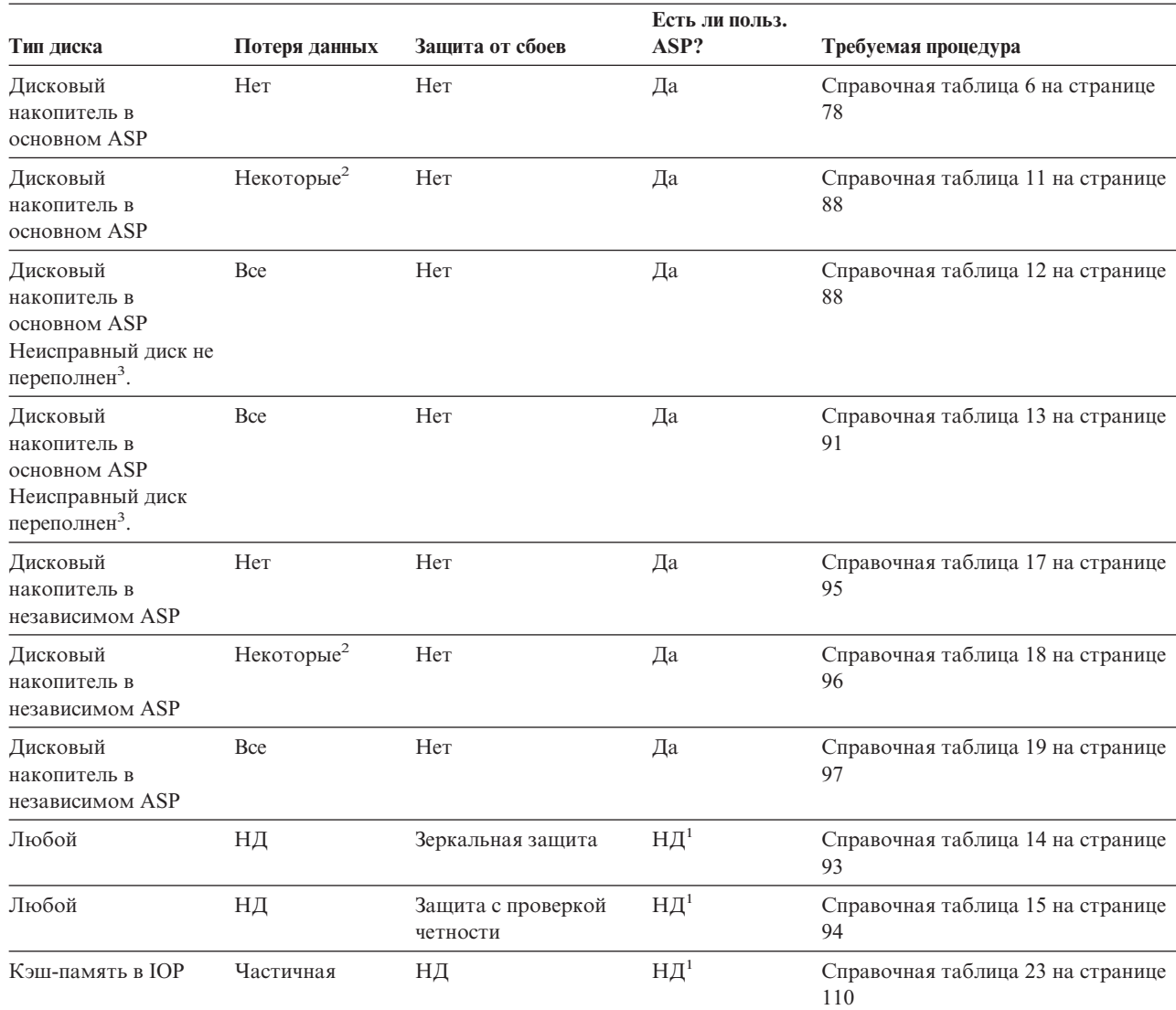

<span id="page-85-0"></span>*Таблица 7. Выбор правильной процедуры восстановления после сбоя носителя (продолжение)*

**<sup>1</sup>** Процедура восстановления не зависит от того, определены ли пользовательские ASP.

**<sup>2</sup>** Если сотруднику сервисного представительства удалось сохранить данные поврежденного дискового накопителя лишь частично, то считается, что произошла полная потеря данных.

**<sup>3</sup>** Шаг 4 на [стр.](#page-224-0) 205 выполняется для определения, того находится ли пользовательский ASP в состоянии переполнения.

**<sup>4</sup>** Если неисправен диск системного ASP, а произвести замену в данный момент невозможно, то выполните процедуру, описанную в справочной таблице 16 на странице [94.](#page-113-0) Эта процедура предназначена для возвращения системы в рабочее состояние. Объем дисковой памяти будет уменьшен, и необходимо будет восстановить все данные системного ASP.

# **Действия в случае сбоя исходного загрузочного накопителя – Справочная таблица 1**

Эта справочная таблица предназначена для следующих случаев:

**Неисправный накопитель:** Загрузочный накопитель

|

### <span id="page-86-0"></span>Потеря данных:

Нет

### Пользовательский ASP настроен:

НД

Перед тем, как начать восстановление, сделайте копию этой таблицы. По мере выполнения этапов восстановления, заполняйте соответствующие графы. Эта таблица представляет собой протокол ваших действий по восстановлению и в дальнейшем может потребоваться для диагностики и устранения возможных неполадок. Она также может быть полезной при оценке эффективности применяемой стратегии резервного копирования.

В описаниях большинства этапов приведены ссылки на другие разделы этой книги. В них вы можете найти дополнительную информацию по выполнению конкретных задач. В некоторых ситуациях отдельные операции выполнять не нужно. Например, не всегда нужно восстанавливать измененные объекты.

Примечание: Если при работе с загрузочным накопителем возникла ошибка, и настроена Консоль управления, подключенная по локальной сети, то при восстановлении с дистрибутивного носителя может потребоваться использовать другой тип консоли. За дополнительной информацией обратитесь к разделу Подключение к iSeries -- > Способы подключения -- > Консоль управления справочной системы iSeries Information Center (http://www.ibm.com/eserver/ iseries/infocenter).

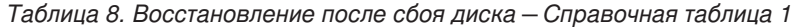

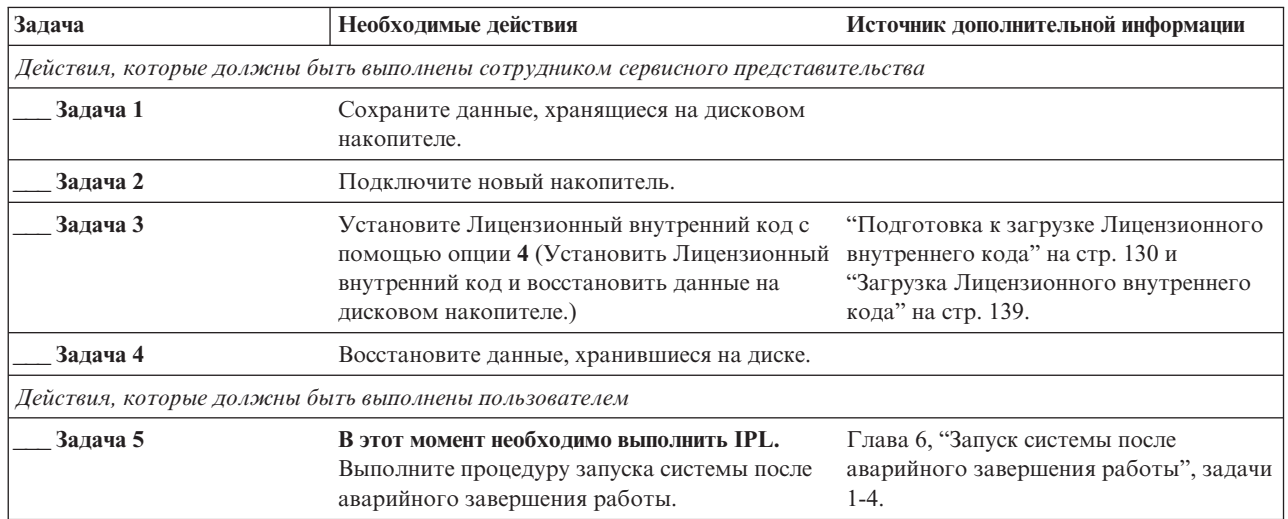

## Действия в случае сбоя исходного загрузочного накопителя - Справочная таблица 2

Эта справочная таблица предназначена для следующих случаев:

### Неисправный накопитель:

Загрузочный накопитель

### Потеря данных:

Частичная

### Пользовательский ASP настроен: НД

В описаниях большинства этапов приведены ссылки на другие разделы этой книги. В них вы можете найти дополнительную информацию по выполнению конкретных задач. В некоторых ситуациях отдельные операции выполнять не нужно. Например, не всегда нужно восстанавливать измененные объекты.

**Примечание:** Если при работе с загрузочным накопителем возникла ошибка, и настроена Консоль управления, подключенная по локальной сети, то при восстановлении с дистрибутивного носителя может потребоваться использовать другой тип консоли. За дополнительной информацией обратитесь к разделу **Подключение к iSeries --> Способы подключения --> Консоль управления** справочной системы iSeries Information Center (http://www.ibm.com/eserver/ iseries/infocenter).

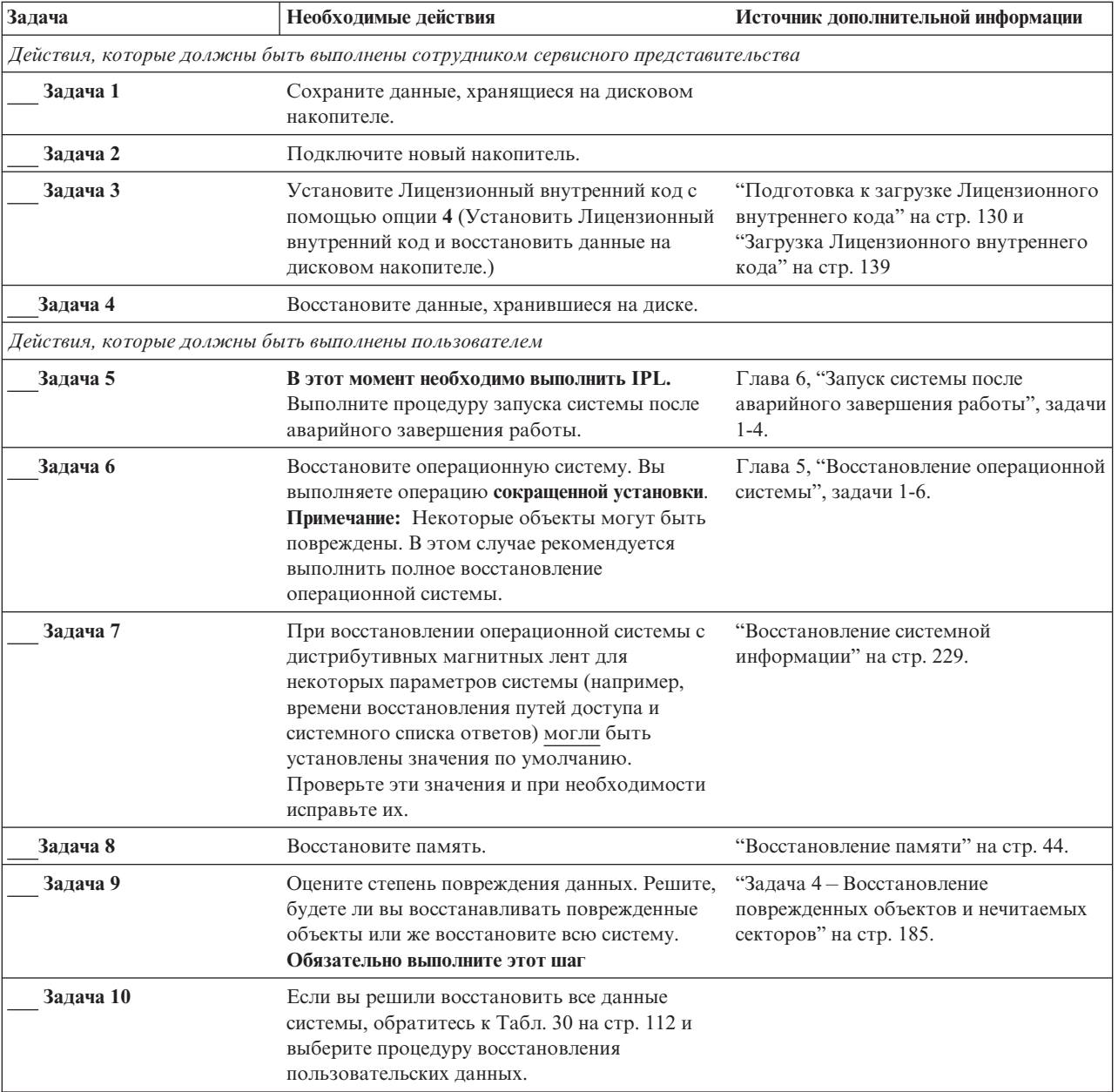

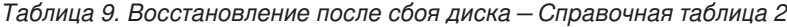

<span id="page-88-0"></span>*Таблица 9. Восстановление после сбоя диска – Справочная таблица 2 (продолжение)*

| Задача    | Необходимые действия                                                                                                    | Источник дополнительной информации |
|-----------|----------------------------------------------------------------------------------------------------|------------------------------------|
| Задача 11 | Если вы собираетесь восстанавливать только<br>отдельные объекты, выполните процедуру,<br>описанную в разделе "Задача 4-<br>Восстановление поврежденных объектов и<br>нечитаемых секторов" на стр. 185. |                                    |

# **Действия в случае сбоя исходного загрузочного накопителя – Справочная таблица 3**

Эта справочная таблица предназначена для следующих случаев:

### **Неисправный накопитель:**

Загрузочный накопитель

### **Потеря данных:** Все **Пользовательский ASP настроен:** Нет

**Перед тем, как начать восстановление**, сделайте копию этой таблицы. По мере выполнения этапов восстановления, заполняйте соответствующие графы. Эта таблица представляет собой протокол ваших действий по восстановлению и в дальнейшем может потребоваться для диагностики и устранения возможных неполадок. Она также может быть полезной при оценке эффективности применяемой стратегии резервного копирования.

В описаниях большинства этапов приведены ссылки на другие разделы этой книги. В них вы можете найти дополнительную информацию по выполнению конкретных задач. В некоторых ситуациях отдельные операции выполнять не нужно. Например, не всегда нужно восстанавливать измененные объекты.

**Примечание:** Если при работе с загрузочным накопителем возникла ошибка, и настроена Консоль управления, подключенная по локальной сети, то при восстановлении с дистрибутивного носителя может потребоваться использовать другой тип консоли. За дополнительной информацией обратитесь к разделу **Подключение к iSeries --> Способы подключения --> Консоль управления** справочной системы iSeries Information Center (http://www.ibm.com/eserver/ iseries/infocenter).

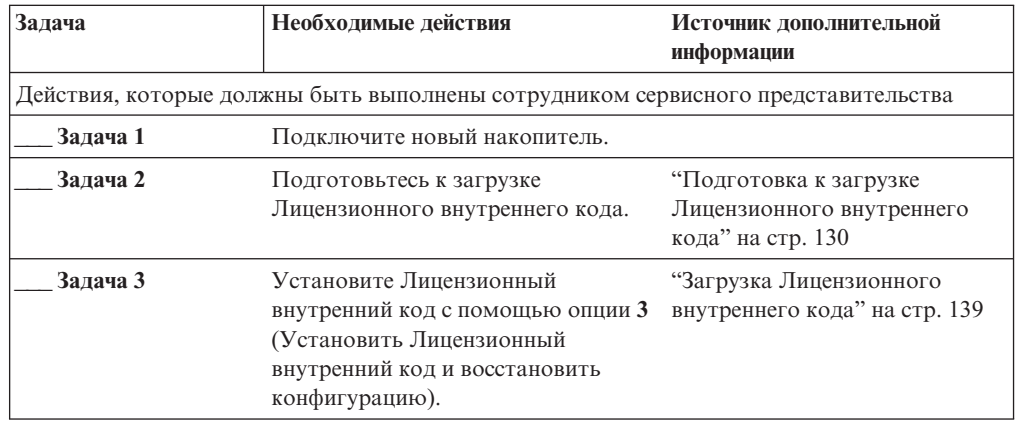

<span id="page-89-0"></span>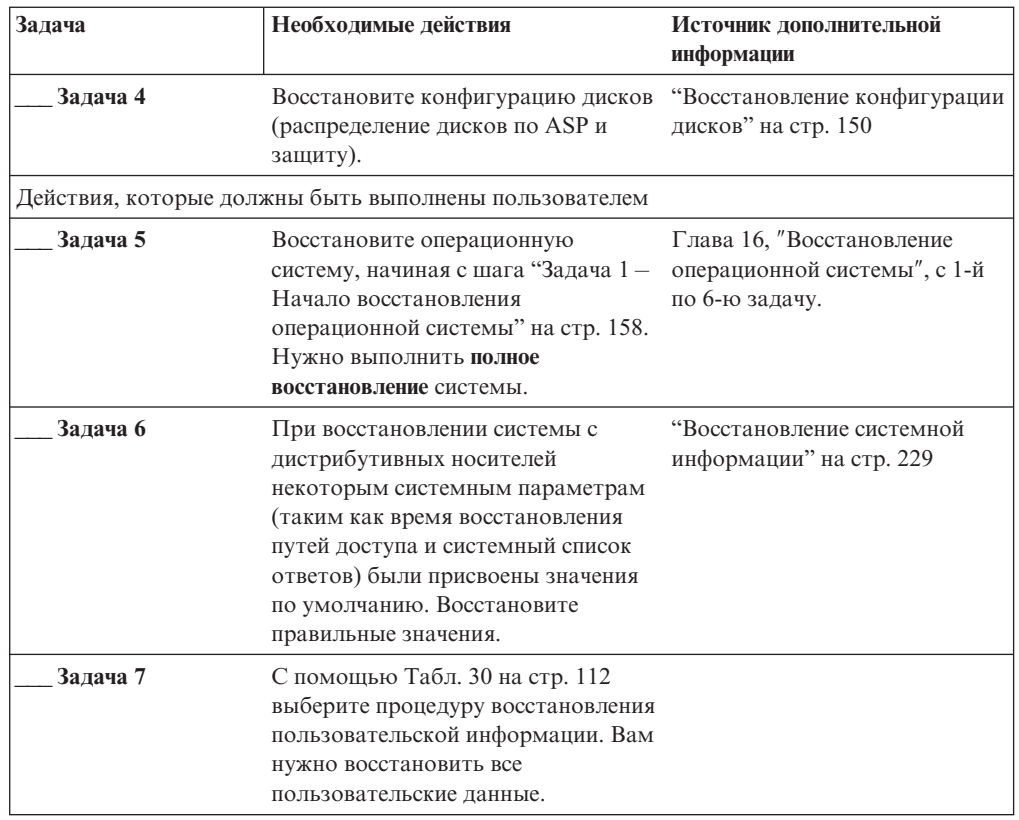

## **Действия в случае сбоя исходного загрузочного накопителя – Справочная таблица 4**

Эта справочная таблица предназначена для следующих случаев:

#### **Неисправный накопитель:**

Загрузочный накопитель

### **Потеря данных:**

Все

#### **Пользовательский ASP настроен:**

Да

### **Базовый пользовательский ASP переполнен:**

Нет

### **Внимание!**

После замены диска в системном ASP объекты, размещенные в базовых пользовательских ASP, становятся недоступными для системы. Владельцев объектов, расположенных в базовых пользовательских ASP и отличных от DLO, нужно указать вручную. При выполнении следующих условий вы можете выполнить полное восстановление системы:

1. В базовых пользовательских ASP находится большое количество объектов

2. У вас есть полная резервная копия системы

Если вы решили выполнить полное восстановление системы, воспользуйтесь инструкциями, приведенными в разделе ["Восстановление](#page-118-0) системы после полной потери данных – [Справочная](#page-118-0) таблица 20" на стр. 99.

Перед тем, как начать восстановление, сделайте копию этой таблицы. По мере выполнения этапов восстановления, заполняйте соответствующие графы. Эта таблица представляет собой протокол ваших действий по восстановлению и в дальнейшем может потребоваться для диагностики и устранения возможных неполадок. Она также может быть полезной при оценке эффективности применяемой стратегии резервного копирования.

В описаниях большинства этапов приведены ссылки на другие разделы этой книги. В них вы можете найти дополнительную информацию по выполнению конкретных задач. В некоторых ситуациях отдельные операции выполнять не нужно. Например, не всегда нужно восстанавливать измененные объекты.

Примечание: Если при работе с загрузочным накопителем возникла ошибка, и настроена Консоль управления, подключенная по локальной сети, то при восстановлении с дистрибутивного носителя может потребоваться использовать другой тип консоли. За дополнительной информацией обратитесь к разделу Подключение к iSeries -- > Способы подключения -- > Консоль управления справочной системы iSeries Information Center (http://www.ibm.com/eserver/ iseries/infocenter).

| Задача                                                                           | Необходимые действия                                                                                                    | Источник дополнительной информации                                          |  |  |
|----------------------------------------------------------------------------------|----------------------------------------------------------------------------------------------------|-----------------------------------------------------------------------------|--|--|
| Действия, которые должны быть выполнены сотрудником сервисного представительства |                                                                                                    |                                                                             |  |  |
| Залача 1                                                                         | Подключите новый накопитель.                                                                                                    |                                                                             |  |  |
| Задача 2                                                                         | Подготовьтесь к загрузке Лицензионного<br>внутреннего кода.                                                                                                    | "Подготовка к загрузке Лицензионного<br>внутреннего кода" на стр. 130.      |  |  |
| Залача 3                                                                         | Установите Лицензионный внутренний код с<br>помощью опции 3 (Установить Лицензионный кода" на стр. 139.<br>внутренний код и восстановить<br>конфигурацию).                                                                                               | "Загрузка Лицензионного внутреннего                                         |  |  |
| Задача 4                                                                         | Восстановите конфигурацию дисков<br>(распределение дисков по ASP и защиту).                                                                                                    | "Восстановление конфигурации дисков"<br>на стр. 150.                        |  |  |
| Действия, которые должны быть выполнены пользователем                            |                                                                                                    |                                                                             |  |  |
| Задача 5                                                                         | Восстановите операционную систему, начиная<br>с шага "Задача 1 - Начало восстановления<br>операционной системы" на стр. 158. Нужно<br>выполнить полное восстановление системы.                                                                           | Глава 5, "Восстановление операционной<br>системы", на стр. 155, задачи 1-6. |  |  |
| Залача 6                                                                         | При восстановлении системы с<br>дистрибутивных носителей некоторым<br>системным параметрам (таким как время<br>восстановления путей доступа и системный<br>список ответов) были присвоены значения по<br>умолчанию. Восстановите правильные<br>значения. | "Восстановление системной<br>информации" на стр. 229.                       |  |  |
| Задача 7                                                                         | При необходимости измените системное<br>значение QALWOBJRST с помощью команды<br>WRKSYSVAL. Старое значение запишите<br>здесь:                                                                                                    | "Восстановление защищенных<br>объектов" на стр. 49.                         |  |  |
| Задача 8                                                                         | При необходимости измените системное<br>значение QVFYOBJRST с помощью команды<br>WRKSYSVAL. Старое значение запишите<br>здесь:                                                                                                    | "Восстановление защищенных<br>объектов" на стр. 49.                         |  |  |

Таблица 10. Восстановление после сбоя диска-Справочная таблица 4

| Задача    | Необходимые действия                                                                                                    | Источник дополнительной информации                                                                                                |
|-----------|----------------------------------------------------------------------------------------------------|----------------------------------------------------------------------------------------------------|
| Задача 9  | При необходимости измените системное<br>значение, указывающее, следует ли переносить<br>протоколы заданий при заполнении.<br>Воспользуйтесь командой Работа с<br>системными значениями: WRKSYSVAL<br>QJOBMSGQFL. Текущее значение запишите<br>здесь: 3атем измените<br>значение на *PRTWRAP.                  | Подраздел Системные значения раздела<br>Управление системами справочной<br>документации iSeries Information Center.               |
| Задача 10 | Изменив эти системные значения, выйдите из<br>системы с помощью команды SIGNOFF<br>*LIST. Затем войдите в систему как<br>пользователь QSECOFR с только что<br>созданным паролем. Внесенные изменения<br>вступят в силу.                                                                                       | "Описание содержимого<br>пользовательского пула<br>вспомогательной памяти" на стр. 193.                                           |
| Задача 11 | Составьте как можно более подробное<br>описание содержимого пользовательских ASP<br>перед сбоем.                                                                                                    | "Описание содержимого<br>пользовательского пула<br>вспомогательной памяти" на стр. 193.                                           |
| Задача 12 | Восстановите пользовательские профайлы,<br>конфигурацию, библиотеки в системном ASP<br>и содержимое базовых пользовательских ASP.<br>Если вы решили восстанавливать только<br>часть библиотек (а не все сразу), то<br>проследите за тем, чтобы вместе с ними были<br>восстановлены библиотеки QGPL и QUSRSYS. | "Восстановление базового<br>пользовательского ASP после<br>восстановления системного ASP" на стр.<br>195, задачи 1-11.            |
| Задача 13 | Восстановите объекты библиотеки<br>документов.                                                                                                    | "Восстановление документов и папок"<br>на стр. 272.                                                                               |
| Задача 14 | Восстановите дерево каталогов с помощью<br>последней резервной копии. 1                                                                                                    | "Восстановление объектов в каталогах"<br>на стр. 278.                                                                             |
| Задача 15 | Если пользовательские ASP, содержащие<br>пользовательские файловые системы не<br>удается восстановить полностью, то могут<br>потребоваться дополнительные действия по<br>восстановлению.                                                                                                    | "Задача 7 - Восстановление<br>пользовательских файловых систем в<br>пользовательском пуле<br>вспомогательной памяти" на стр. 199. |
| Задача 16 | Восстановите измененные объекты и<br>примените зарегистрированные в журнале<br>изменения.                                                                                                    | Глава 10, "Как восстанавливать<br>измененные объекты и применять<br>изменения, занесенные в журнал",<br>задачи 1-7.               |
| Задача 17 | Если вы применяете лицензионную<br>программу Cryptographic Access Provider<br>(5722АС3), установите ее с помощью опции 11<br>меню Работа с лицензионными программами.                                                                                                    | "Особенности восстановления в системе<br>c Cryptographic Access Provider" на стр.<br>60                                           |
| Задача 18 | Восстановите права доступа. Введите<br>команду: RSTAUT                                                                                                    | "Восстановление прав доступа к<br>объектам" на стр. 235.                                                                          |
| Задача 19 | Установите заново все РТF, установленные<br>после последнего выполнения операции<br>SAVSYS.                                                                                                    | "Восстановление временных<br>исправлений программ" на стр. 291.                                                                   |
| Задача 20 | Если вы используете сервер Windows для<br>iSeries и во время сохранения сервер Integrated<br>xSeries Server (NWSD) был выключен, то<br>завершите восстановление для сервера<br>Windows.                                                                                                    | "Завершение восстановления IBM iSeries<br>Integration for Windows Server" на стр.<br>280.                                         |

Таблица 10. Восстановление после сбоя диска-Справочная таблица 4 (продолжение)

| Задача    | Необходимые действия                                                                                                    | Источник дополнительной информации                                                                                  |
|-----------|----------------------------------------------------------------------------------------------------|----------------------------------------------------------------------------------------------------|
| Задача 21 | Если вы работаете с Linux и сохранили Linux с<br>выключенным NWSD for Linux, завершите<br>восстановление для Linux.                | "Восстановление системы Linux в<br>логическом разделе" на стр. 281                                                  |
| Задача 22 | При необходимости восстановите прежнее<br>значение QALWOBJRST с помощью команды<br>WRKSYSVAL.                                      | "Восстановление защищенных<br>объектов" на стр. 49.                                                                 |
| Задача 23 | При необходимости восстановите прежнее<br>значение QVFYOBJRST с помощью команды<br>WRKSYSVAL.                                      | "Восстановление защищенных<br>объектов" на стр. 49.                                                                 |
| Задача 24 | При необходимости восстановите прежнее<br>значение QJOBMSGQFL с помощью команды<br>WRKSYSVAL.                                      | Подраздел Системные значения раздела<br>Управление системами справочной<br>документации iSeries Information Center. |
| Задача 25 | Введите одну из следующих команд:                                                                                                  |                                                                                                    |
|           | SIGNOFF *LIST                                                                                                    |                                                                                                    |
|           |                                                                                                    |                                                                                                    |
|           | или<br>DSPJOBLOG * * PRINT                                                                                                    |                                                                                                    |
|           |                                                                                                    |                                                                                                    |
|           | Просмотрите протокол задания и убедитесь в                                                                                         |                                                                                                    |
|           | том, что все объекты успешно восстановлены.<br>В протоколе задания хранится информация об                                          |                                                                                                    |
|           | операции восстановления. Для того чтобы                                                                                            |                                                                                                    |
|           | проверить, все ли объекты восстановлены,                                                                                           |                                                                                                    |
|           | напечатайте протокол задания вместе с                                                                                              |                                                                                                    |
|           | остальными буферными файлами задания<br>(если они есть).                                                                           |                                                                                                    |
|           | Для каждой успешно восстановленной                                                                                                 |                                                                                                    |
|           | библиотеки в протокол задания заносится<br>сообщение СРСЗ703. В сообщении СРГЗ773                                                  |                                                                                                    |
|           | указывается число восстановленных объектов.                                                                                        |                                                                                                    |
|           | При восстановлении объектов могут                                                                                                  |                                                                                                    |
|           | возникнуть различные ошибки. Просмотрите                                                                                           |                                                                                                    |
|           | сообщения об ошибках, устраните все<br>неполадки и восстановите оставшиеся                                                         |                                                                                                    |
|           | объекты.                                                                                                    |                                                                                                    |
| Задача 26 | В этот момент необходимо выполнить IPL.                                                                                            | "Как выполнить обычную IPL" на стр.<br>59.                                                                          |
| Задача 27 | Если вы используете сервер Windows для<br>iSeries и во время сохранения сервер Integrated<br>xSeries Server (NWSD) был включен, то | "Завершение восстановления IBM iSeries<br>Integration for Windows Server" на стр.<br>280.                           |
|           | завершите восстановление для сервера<br>Windows.                                                                                   |                                                                                                    |
| Задача 28 | Если в системе установлен продукт IBM                                                                                              |                                                                                                    |
|           | Content Manager OnDemand for iSeries,<br>завершите ведение журнала для IBM Content                                                 |                                                                                                    |
|           | Manager OnDemand for iSeries с помощью                                                                                             |                                                                                                    |
|           | следующих команд:                                                                                                    |                                                                                                    |
|           | CALL QRDARS/QRLCSTRJ PARM('RLC')<br>CALL QRDARS/QRLCSTRJ PARM('RLR')<br>CALL QRDARS/QRLCSTRJ PARM('RLO')                           |                                                                                                    |
| Задача 29 | Просмотрите протоколы заданий или вывод<br>операций восстановления и убедитесь, что все<br>объекты восстановлены успешно.          | "Как убедиться, что объекты<br>восстановлены успешно" на стр. 54.                                                   |

*Таблица 10. Восстановление после сбоя диска–Справочная таблица 4 (продолжение)*

<span id="page-93-0"></span>*Таблица 10. Восстановление после сбоя диска–Справочная таблица 4 (продолжение)*

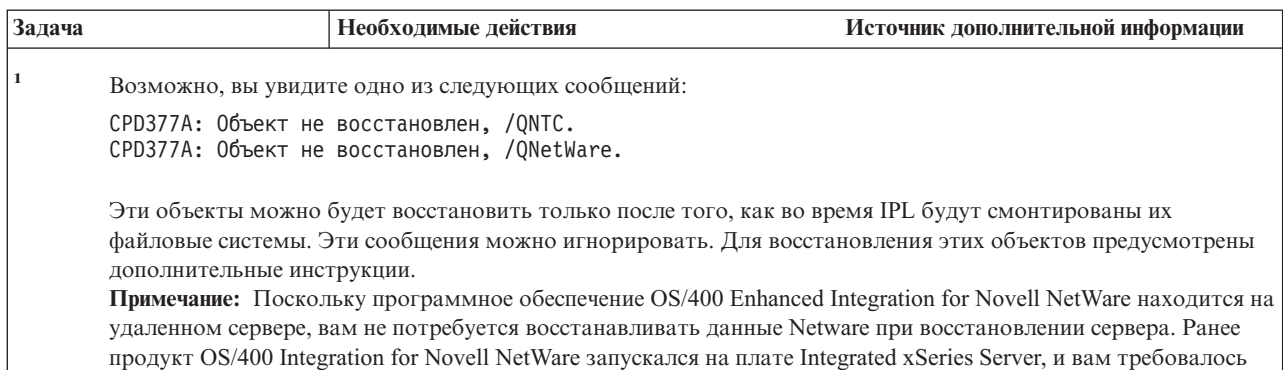

восстанавливать продукт Novell в случае полного восстановления сервера.

## **Действия в случае сбоя исходного загрузочного накопителя – Справочная таблица 5**

Эта справочная таблица предназначена для следующих случаев:

#### **Неисправный накопитель:**

Загрузочный накопитель

**Потеря данных:**

Все

**Пользовательский ASP настроен:**

Да

**Базовый пользовательский ASP переполнен:**

Да

### **Внимание!**

После замены диска в системном ASP объекты, размещенные в базовых пользовательских ASP, становятся недоступными для системы. Владельцев объектов, расположенных в базовых пользовательских ASP и отличных от DLO, нужно указать вручную. При выполнении следующих условий вы можете выполнить полное восстановление системы:

1. В пользовательских ASP находится большое количество объектов

2. У вас есть полная резервная копия системы

Если вы решили выполнить полное восстановление системы, воспользуйтесь инструкциями, приведенными в разделе ["Восстановление](#page-118-0) системы после полной потери данных – [Справочная](#page-118-0) таблица 20" на стр. 99.

**Примечание:** Если при работе с загрузочным накопителем возникла ошибка, и настроена Консоль управления, подключенная по локальной сети, то при восстановлении с дистрибутивного носителя может потребоваться использовать другой тип консоли. За дополнительной информацией обратитесь к разделу **Подключение к iSeries --> Консоль управления** справочной системы iSeries Information Center (http://www.ibm.com/eserver/ iseries/infocenter).

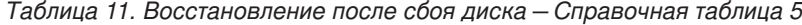

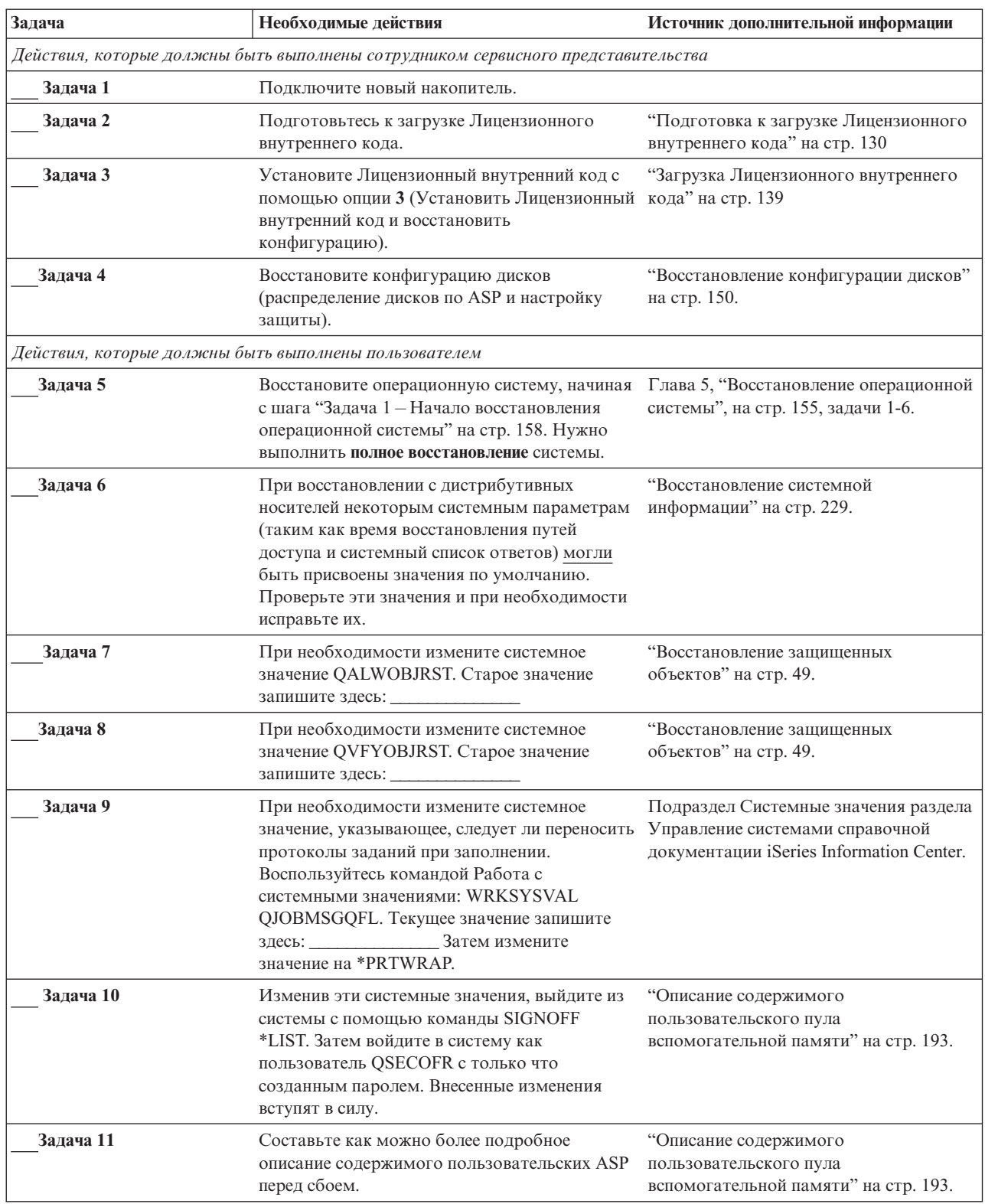

| Задача    | Необходимые действия                                                                                                    | Источник дополнительной информации                                                                                                |
|-----------|----------------------------------------------------------------------------------------------------|----------------------------------------------------------------------------------------------------|
| Залача 12 | Восстановите пользовательские профайлы,<br>конфигурацию, библиотеки в системном ASP,<br>и содержимое не переполненных<br>пользовательских ASP. Если вы решили<br>восстанавливать только часть библиотек (а не<br>все сразу), то проследите за тем, чтобы вместе<br>с ними были восстановлены библиотеки QGPL<br>и QUSRSYS. | "Восстановление базового<br>пользовательского ASP после<br>восстановления системного ASP" на стр.<br>195, задачи 1-11.            |
| Задача 13 | Восстановите объекты в переполненных<br>пользовательских ASP.                                                                                                    | "Восстановление поврежденного<br>базового пула вспомогательной памяти"<br>на стр. 209, задачи 1-9.                                |
| Задача 14 | Восстановите объекты библиотеки<br>документов в системном ASP и во всех<br>переполненных пользовательских ASP,<br>содержавших DLO.                                                                                                    | "Восстановление документов и папок"<br>на стр. 272.                                                                               |
| Задача 15 | Восстановите дерево каталогов с помощью<br>последней резервной копии. 1                                                                                                    | "Восстановление объектов в каталогах"<br>на стр. 278.                                                                             |
| Задача 16 | Если пользовательские ASP, содержащие<br>пользовательские файловые системы не<br>удается восстановить полностью, то могут<br>потребоваться дополнительные действия по<br>восстановлению.                                                                                                    | "Задача 7 - Восстановление<br>пользовательских файловых систем в<br>пользовательском пуле<br>вспомогательной памяти" на стр. 199. |
| Задача 17 | Восстановите измененные объекты и<br>примените зарегистрированные в журнале<br>изменения.                                                                                                    | Глава 10, "Как восстанавливать<br>измененные объекты и применять<br>изменения, занесенные в журнал", на<br>стр. 293.              |
| Задача 18 | Если вы применяете лицензионную<br>программу Cryptographic Access Provider<br>(5722AC3), установите ее с помощью опции 11<br>меню Работа с лицензионными программами.                                                                                                    | "Особенности восстановления в системе<br>c Cryptographic Access Provider" на стр.<br>60                                           |
| Задача 19 | Восстановите права доступа. Введите<br>команду: RSTAUT                                                                                                    | "Восстановление прав доступа к<br>объектам" на стр. 235.                                                                          |
| Задача 20 | Установите заново все РТF, установленные<br>после последнего выполнения операции<br>SAVSYS.                                                                                                    | "Восстановление временных<br>исправлений программ" на стр. 291.                                                                   |
| Задача 21 | Если вы используете сервер Windows для<br>iSeries и во время сохранения сервер Integrated<br>xSeries Server (NWSD) был выключен, то<br>завершите восстановление для сервера<br>Windows.                                                                                                    | "Завершение восстановления IBM iSeries<br>Integration for Windows Server" на стр.<br>280.                                         |
| Задача 22 | Если вы работаете с Linux и сохранили Linux с<br>выключенным NWSD for Linux, завершите<br>восстановление для Linux.                                                                                                    | "Восстановление системы Linux в<br>логическом разделе" на стр. 281                                                                |
| Задача 23 | При необходимости восстановите прежнее<br>значение QALWOBJRST с помощью команды<br>WRKSYSVAL.                                                                                                    | "Восстановление защищенных<br>объектов" на стр. 49.                                                                               |
| Задача 24 | При необходимости восстановите прежнее<br>значение QVFYOBJRST с помощью команды<br>WRKSYSVAL.                                                                                                    | "Восстановление защищенных<br>объектов" на стр. 49.                                                                               |
| Задача 25 | При необходимости восстановите прежнее<br>значение QJOBMSGQFL с помощью команды<br>WRKSYSVAL.                                                                                                    | Подраздел Системные значения раздела<br>Управление системами справочной<br>документации iSeries Information Center.               |

*Таблица 11. Восстановление после сбоя диска – Справочная таблица 5 (продолжение)*

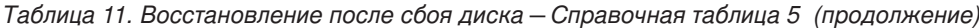

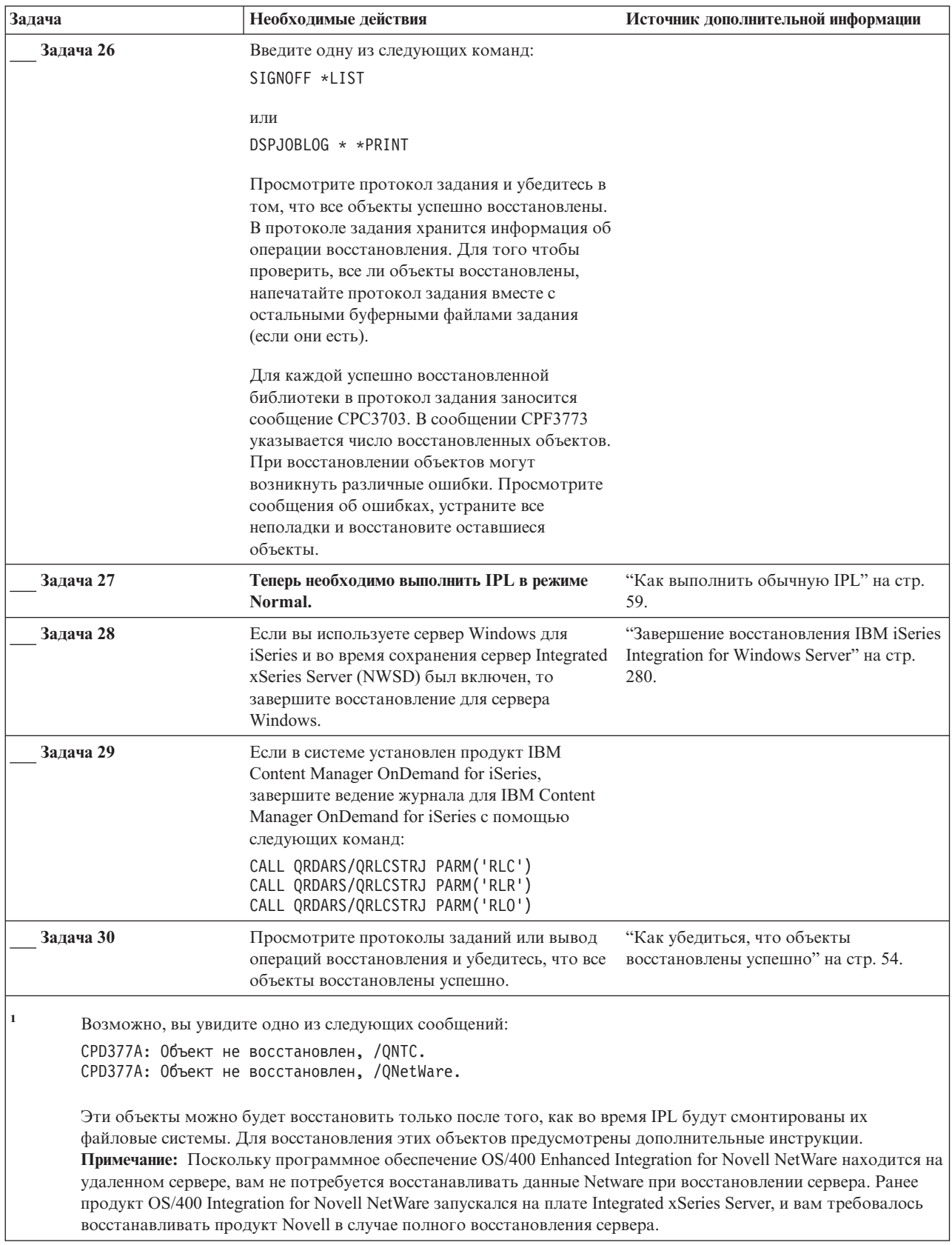

# <span id="page-97-0"></span>**Действия по устранению сбоя незагрузочного диска или диска в базовом пользовательском ASP – Справочная таблица 6**

Эта справочная таблица предназначена для следующих случаев:

### **Неисправный накопитель:**

Накопитель из системного или базового пользовательского ASP, отличный от загрузочного

**Потеря данных:** Нет

### **Пользовательский ASP настроен:**

НД

**Перед тем, как начать восстановление**, сделайте копию этой таблицы. По мере выполнения этапов восстановления, заполняйте соответствующие графы. Эта таблица представляет собой протокол ваших действий по восстановлению и в дальнейшем может потребоваться для диагностики и устранения возможных неполадок. Она также может быть полезной при оценке эффективности применяемой стратегии резервного копирования.

В описаниях большинства этапов приведены ссылки на другие разделы этой книги. В них вы можете найти дополнительную информацию по выполнению конкретных задач. В некоторых ситуациях отдельные операции выполнять не нужно. Например, не всегда нужно восстанавливать измененные объекты.

*Таблица 12. Восстановление после сбоя диска – Справочная таблица 6*

| Задача                                                | Необходимые действия                                                                         | Источник дополнительной информации                                              |  |  |
|-------------------------------------------------------|----------------------------------------------------------------------------------------------|---------------------------------------------------------------------------------|--|--|
|                                                       | Действия, которые должны быть выполнены сотрудником сервисного представительства             |                                                                                 |  |  |
| Залача 1                                              | Сохраните данные, хранящиеся на дисковом<br>накопителе.                                      |                                                                                 |  |  |
| Задача 2                                              | Подключите новый накопитель.                                                                 |                                                                                 |  |  |
| Задача 3                                              | Восстановите данные и запишите их на новый<br>дисковый накопитель.                           |                                                                                 |  |  |
| Действия, которые должны быть выполнены пользователем |                                                                                              |                                                                                 |  |  |
| Задача 4                                              | Выполните IPL. Выполните процедуру запуска<br>системы после аварийного завершения<br>работы. | Глава 6, "Запуск системы после<br>аварийного завершения работы", задачи<br>1-4. |  |  |

## **Действия по устранению сбоя незагрузочного диска – Справочная таблица 7**

Эта справочная таблица предназначена для следующих случаев:

### **Неисправный накопитель:**

Незагрузочный накопитель в системном ASP

#### **Потеря данных:**

Частичная

### **Пользовательский ASP настроен:**

НД

<span id="page-98-0"></span>Перед тем, как начать восстановление, сделайте копию этой таблицы. По мере выполнения этапов восстановления, заполняйте соответствующие графы. Эта таблица представляет собой протокол ваших действий по восстановлению и в дальнейшем может потребоваться для диагностики и устранения возможных неполадок. Она также может быть полезной при оценке эффективности применяемой стратегии резервного копирования.

В описаниях большинства этапов приведены ссылки на другие разделы этой книги. В них вы можете найти дополнительную информацию по выполнению конкретных задач. В некоторых ситуациях отдельные операции выполнять не нужно. Например, не всегда нужно восстанавливать измененные объекты.

| Задача                                                | Необходимые действия                                                                                                    | Источник дополнительной информации                                                         |  |  |
|-------------------------------------------------------|----------------------------------------------------------------------------------------------------|--------------------------------------------------------------------------------------------|--|--|
|                                                       | Действия, которые должны быть выполнены сотрудником сервисного представительства                                                                                                    |                                                                                            |  |  |
| Задача 1                                              | Сохраните данные, хранящиеся на дисковом<br>накопителе.                                                                                                    |                                                                                            |  |  |
| Залача 2                                              | Подключите новый накопитель.                                                                                                    |                                                                                            |  |  |
| Залача 3                                              | Восстановите данные, хранившиеся на диске.                                                                                                    |                                                                                            |  |  |
| Действия, которые должны быть выполнены пользователем |                                                                                                    |                                                                                            |  |  |
| Залача 4                                              | Восстановите операционную систему, начиная<br>с шага "Задача 1 - Начало восстановления<br>операционной системы" на стр. 158. Нужно<br>выполнить полное восстановление.                                                                                                    | Глава 5, "Восстановление операционной<br>системы", задачи 1-6.                             |  |  |
| Залача 5                                              | При восстановлении с дистрибутивных<br>носителей некоторым системным параметрам<br>(таким как время восстановления путей<br>доступа и системный список ответов) могли<br>быть присвоены значения по умолчанию.<br>Проверьте эти значения и при необходимости<br>исправьте их. | "Восстановление системной<br>информации" на стр. 229.                                      |  |  |
| Задача 6                                              | Восстановите память.                                                                                                    | "Восстановление памяти" на стр. 44.                                                        |  |  |
| Залача 7                                              | Оцените степень повреждения данных.<br>Решите, будете ли вы восстанавливать<br>поврежденные объекты или же восстановите<br>всю систему. Обязательно выполните этот шаг                                                                                                    | "Задача 4 - Восстановление<br>поврежденных объектов и нечитаемых<br>секторов" на стр. 185. |  |  |
| Залача 8                                              | Если вы решили выполнить полное<br>восстановление, обратитесь к разделу Табл. 30<br>на стр. 112 и выберите процедуру<br>восстановления пользовательских данных.                                                                                                    |                                                                                            |  |  |
| Залача 9                                              | Если вы собираетесь восстанавливать только<br>отдельные объекты, выполните процедуру,<br>описанную в разделе "Задача 4-<br>Восстановление поврежденных объектов и<br>нечитаемых секторов" на стр. 185.                                                                        |                                                                                            |  |  |

Таблица 13. Восстановление после сбоя диска - Справочная таблица 7

# Действия по устранению сбоя незагрузочного диска-Справочная таблица 8

Эта справочная таблица предназначена для следующих случаев:

#### Неисправный накопитель:

Незагрузочный накопитель в системном ASP

### <span id="page-99-0"></span>**Потеря данных:**

Все

### **Пользовательский ASP настроен:**

Нет

В описаниях большинства этапов приведены ссылки на другие разделы этой книги. В них вы можете найти дополнительную информацию по выполнению конкретных задач. В некоторых ситуациях отдельные операции выполнять не нужно. Например, не всегда нужно восстанавливать измененные объекты.

*Таблица 14. Восстановление после сбоя диска – Справочная таблица 8*

| Задача                                                | Необходимые действия                                                                                                    | Источник дополнительной информации                                                           |  |  |
|-------------------------------------------------------|----------------------------------------------------------------------------------------------------|----------------------------------------------------------------------------------------------|--|--|
|                                                       | Действия, которые должны быть выполнены сотрудником сервисного представительства                                                                                                    |                                                                                              |  |  |
| Задача 1                                              | Подключите новый накопитель.                                                                                                    |                                                                                              |  |  |
| Задача 2                                              | Удалите данные из ASP.                                                                                                    |                                                                                              |  |  |
| Задача 3                                              | Восстановите Лицензионный внутренний код с "Подготовка к загрузке Лицензионного<br>помощью опции 1 (Восстановить<br>Лицензионный внутренний код). Если в<br>системе настроены пользовательские ASP, то<br>они будут сохранены.                                                                            | внутреннего кода" на стр. 130 и<br>"Загрузка Лицензионного внутреннего<br>кода" на стр. 139. |  |  |
| Действия, которые должны быть выполнены пользователем |                                                                                                    |                                                                                              |  |  |
| Залача 4                                              | Восстановите операционную систему, начиная<br>с шага "Задача 1 - Начало восстановления<br>операционной системы" на стр. 158. Нужно<br>выполнить полное восстановление системы.                                                                                                    | Глава 5, "Восстановление операционной<br>системы", задачи 1-6.                               |  |  |
| Задача 5                                              | При восстановлении операционной системы с<br>дистрибутивных носителей для некоторых<br>параметров системы (например, времени<br>восстановления путей доступа и системного<br>списка ответов) могли быть установлены<br>значения по умолчанию. Проверьте эти<br>значения и при необходимости исправьте их. | "Восстановление системной<br>информации" на стр. 229.                                        |  |  |
| Залача 6                                              | Восстановите память.                                                                                                    | "Восстановление памяти" на стр. 44.                                                          |  |  |
| Задача 7                                              | С помощью Табл. 30 на стр. 112 выберите<br>процедуру восстановления пользовательской<br>информации.                                                                                                    |                                                                                              |  |  |

# **Действия по устранению сбоя незагрузочного диска – Справочная таблица 9**

Эта справочная таблица предназначена для следующих случаев:

### **Неисправный накопитель:**

Незагрузочный накопитель в системном ASP

**Потеря данных:**

Все

### **Пользовательский ASP настроен:**

Да

### **Пользовательский ASP переполнен:**

Нет

### **Внимание!**

После замены диска в системном ASP система не сможет обращаться к объектам пользовательских ASP. Принадлежность всех объектов (кроме DLO) каждого пользовательского ASP нужно будет восстановить вручную. При выполнении следующих условий вы можете выполнить полное восстановление системы:

1. В пользовательских ASP находится большое количество объектов

2. У вас есть полная резервная копия системы

Если вы решили выполнить полное восстановление системы, воспользуйтесь инструкциями, приведенными в разделе ["Восстановление](#page-118-0) системы после полной потери данных – [Справочная](#page-118-0) таблица 20" на стр. 99.

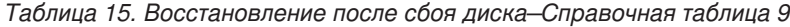

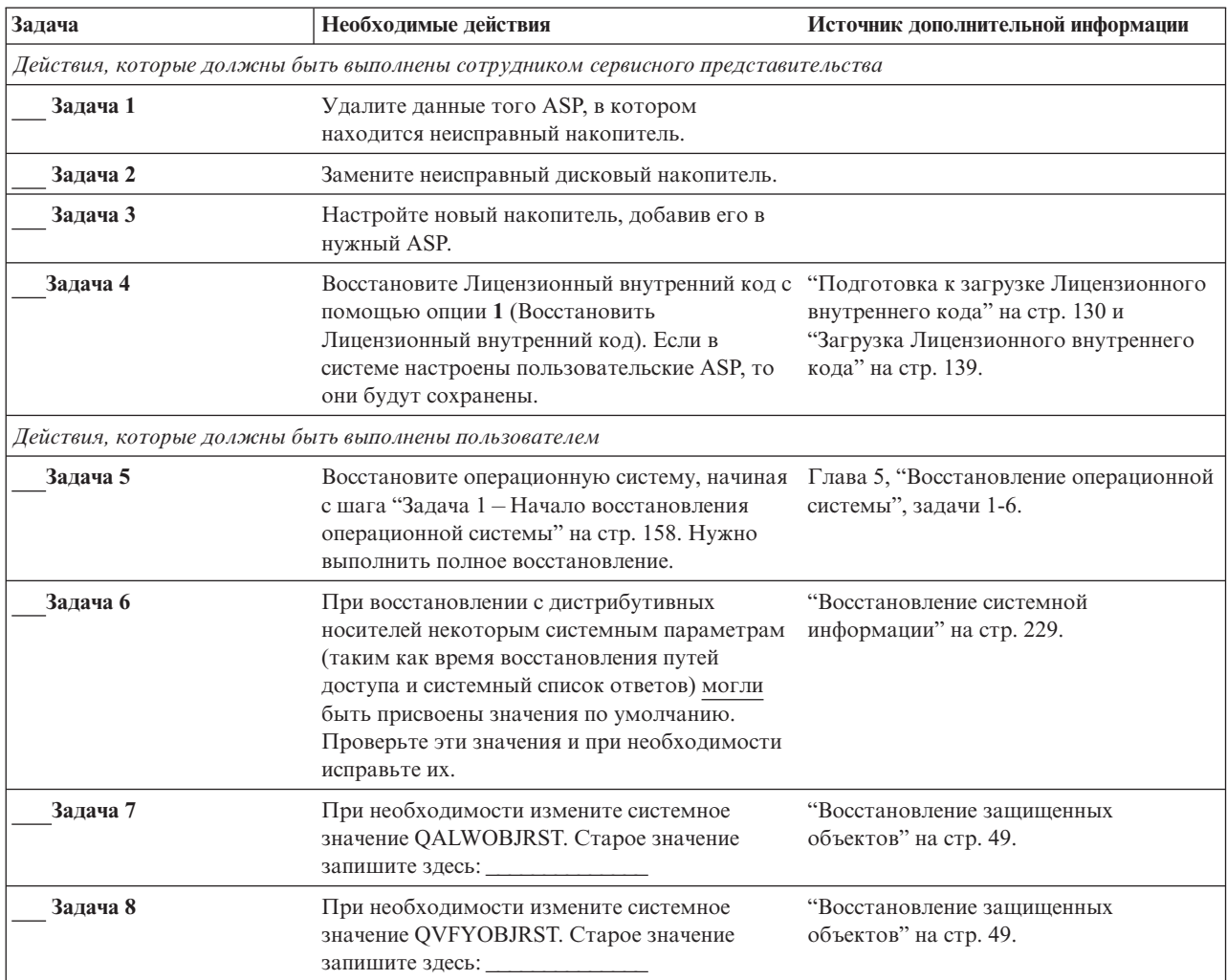

| Задача    | Необходимые действия                                                                                                    | Источник дополнительной информации                                                                                                |
|-----------|----------------------------------------------------------------------------------------------------|----------------------------------------------------------------------------------------------------|
| Задача 9  | При необходимости измените системное<br>значение, указывающее, следует ли переносить<br>протоколы заданий при заполнении.<br>Воспользуйтесь командой Работа с<br>системными значениями: WRKSYSVAL<br>QJOBMSGQFL. Текущее значение запишите<br>_ Затем измените<br>значение на *PRTWRAP.                       | Подраздел Системные значения раздела<br>Управление системами справочной<br>документации iSeries Information Center.               |
| Задача 10 | Изменив эти системные значения, выйдите из<br>системы с помощью команды SIGNOFF<br>*LIST. Затем войдите в систему как<br>пользователь QSECOFR с только что<br>созданным паролем. Внесенные изменения<br>вступят в силу.                                                                                       | "Описание содержимого<br>пользовательского пула<br>вспомогательной памяти" на стр. 193.                                           |
| Задача 11 | Составьте как можно более подробное<br>описание содержимого пользовательских ASP<br>перед сбоем.                                                                                                    | "Описание содержимого<br>пользовательского пула<br>вспомогательной памяти" на стр. 193.                                           |
| Задача 12 | Восстановите пользовательские профайлы,<br>конфигурацию, библиотеки в системном ASP<br>и содержимое базовых пользовательских ASP.<br>Если вы решили восстанавливать только<br>часть библиотек (а не все сразу), то<br>проследите за тем, чтобы вместе с ними были<br>восстановлены библиотеки QGPL и QUSRSYS. | "Восстановление базового<br>пользовательского ASP после<br>восстановления системного ASP" на стр.<br>195, задачи 1-11.            |
| Задача 13 | Восстановите в системном ASP объекты<br>библиотеки документов.                                                                                                    | "Восстановление документов и папок"<br>на стр. 272.                                                                               |
| Задача 14 | Восстановите дерево каталогов с помощью<br>последней резервной копии. 1                                                                                                    | "Восстановление объектов в каталогах"<br>на стр. 278.                                                                             |
| Задача 15 | Если пользовательские ASP, содержащие<br>пользовательские файловые системы не<br>удается восстановить полностью, то могут<br>потребоваться дополнительные действия по<br>восстановлению.                                                                                                    | "Задача 7 - Восстановление<br>пользовательских файловых систем в<br>пользовательском пуле<br>вспомогательной памяти" на стр. 199. |
| Задача 16 | Восстановите измененные объекты и<br>примените зарегистрированные в журнале<br>изменения.                                                                                                    | Глава 10, "Как восстанавливать<br>измененные объекты и применять<br>изменения, занесенные в журнал",<br>задачи 1-7.               |
| Задача 17 | Если вы применяете лицензионную<br>программу Cryptographic Access Provider<br>(5722АС3), установите ее с помощью опции 11<br>меню Работа с лицензионными программами.                                                                                                    | "Особенности восстановления в системе<br>c Cryptographic Access Provider" на стр.<br>60                                           |
| Задача 18 | Восстановите права доступа. Введите<br>команду: RSTAUT                                                                                                    | "Восстановление прав доступа к<br>объектам" на стр. 235.                                                                          |
| Задача 19 | Установите заново все РТF, установленные<br>после последнего выполнения операции<br>SAVSYS.                                                                                                    | "Восстановление временных<br>исправлений программ" на стр. 291.                                                                   |
| Задача 20 | Если вы используете сервер Windows для<br>iSeries и во время сохранения сервер Integrated<br>xSeries Server (NWSD) был выключен, то<br>завершите восстановление для сервера<br>Windows.                                                                                                    | "Завершение восстановления IBM iSeries<br>Integration for Windows Server" на стр.<br>280.                                         |

Таблица 15. Восстановление после сбоя диска-Справочная таблица 9 (продолжение)

| Необходимые действия                                                                                                    | Источник дополнительной информации                                                                                                    |
|----------------------------------------------------------------------------------------------------|----------------------------------------------------------------------------------------------------|
| Если вы работаете с Linux и сохранили Linux с<br>выключенным NWSD for Linux, завершите<br>восстановление для Linux.       | "Восстановление системы Linux в<br>логическом разделе" на стр. 281                                                                                                    |
| При необходимости восстановите прежнее<br>значение QALWOBJRST с помощью команды<br>WRKSYSVAL.                             | "Восстановление защищенных<br>объектов" на стр. 49.                                                                                                    |
| При необходимости восстановите прежнее<br>значение QVFYOBJRST с помощью команды<br>WRKSYSVAL.                             | "Восстановление защищенных<br>объектов" на стр. 49.                                                                                                    |
| При необходимости восстановите прежнее<br>значение QJOBMSGQFL с помощью команды<br>WRKSYSVAL.                             | Подраздел Системные значения раздела<br>Управление системами справочной<br>документации iSeries Information Center.                                                                                                    |
| Введите одну из следующих команд:                                                                                         |                                                                                                    |
| SIGNOFF *LIST                                                                                                    |                                                                                                    |
|                                                                                                    |                                                                                                    |
|                                                                                                    |                                                                                                    |
|                                                                                                    |                                                                                                    |
| Просмотрите протокол задания и убедитесь в                                                                                |                                                                                                    |
|                                                                                                    |                                                                                                    |
|                                                                                                    |                                                                                                    |
| проверить, все ли объекты восстановлены,                                                                                  |                                                                                                    |
| напечатайте протокол задания вместе с                                                                                     |                                                                                                    |
|                                                                                                    |                                                                                                    |
|                                                                                                    |                                                                                                    |
|                                                                                                    |                                                                                                    |
|                                                                                                    |                                                                                                    |
| указывается число восстановленных объектов.                                                                               |                                                                                                    |
| При восстановлении объектов могут                                                                                         |                                                                                                    |
|                                                                                                    |                                                                                                    |
|                                                                                                    |                                                                                                    |
| объекты.                                                                                                    |                                                                                                    |
| Теперь необходимо выполнить IPL в режиме<br>Normal.                                                                       | "Как выполнить обычную IPL" на стр.<br>59.                                                                                                    |
| Если вы используете сервер Windows для                                                                                    | "Завершение восстановления IBM iSeries                                                                                                    |
|                                                                                                    | Integration for Windows Server" на стр.                                                                                                    |
|                                                                                                    | 280.                                                                                                    |
| Windows.                                                                                                    |                                                                                                    |
| Если в системе установлен продукт IBM                                                                                     |                                                                                                    |
| Content Manager OnDemand for iSeries,                                                                                     |                                                                                                    |
|                                                                                                    |                                                                                                    |
|                                                                                                    |                                                                                                    |
|                                                                                                    |                                                                                                    |
| CALL QRDARS/QRLCSTRJ PARM('RLR')                                                                                          |                                                                                                    |
|                                                                                                    |                                                                                                    |
| Просмотрите протоколы заданий или вывод<br>операций восстановления и убедитесь, что все<br>объекты восстановлены успешно. | "Как убедиться, что объекты<br>восстановлены успешно" на стр. 54.                                                                                                    |
|                                                                                                    | или<br>DSPJOBLOG * * PRINT<br>том, что все объекты успешно восстановлены.<br>В протоколе задания хранится информация об<br>операции восстановления. Для того чтобы<br>остальными буферными файлами задания<br>(если они есть).<br>Для каждой успешно восстановленной<br>библиотеки в протокол задания заносится<br>сообщение СРСЗ703. В сообщении СРГЗ773<br>возникнуть различные ошибки. Просмотрите<br>сообщения об ошибках, устраните все<br>неполадки и восстановите оставшиеся<br>iSeries и во время сохранения сервер Integrated<br>xSeries Server (NWSD) был включен, то<br>завершите восстановление для сервера<br>завершите ведение журнала для IBM Content<br>Manager OnDemand for iSeries с помощью<br>следующих команд:<br>CALL QRDARS/QRLCSTRJ PARM('RLC')<br>CALL QRDARS/QRLCSTRJ PARM('RLO') |

*Таблица 15. Восстановление после сбоя диска–Справочная таблица 9 (продолжение)*

<span id="page-103-0"></span>Таблица 15. Восстановление после сбоя диска-Справочная таблица 9 (продолжение)

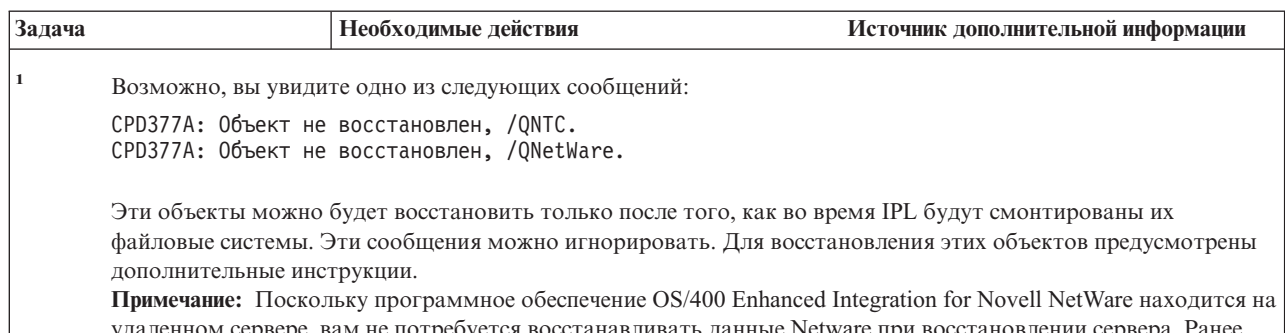

ервере, вам не потребуется восстанавливать данные Netware при восстановлении сервера. Ранее продукт OS/400 Integration for Novell NetWare запускался на плате Integrated xSeries Server, и вам требовалось восстанавливать продукт Novell в случае полного восстановления сервера.

## Действия по устранению сбоя незагрузочного диска-Справочная таблица 10

Эта справочная таблица предназначена для следующих случаев:

#### Неисправный накопитель:

Незагрузочный накопитель в системном ASP

Потеря данных:

Bce

Пользовательский ASP настроен:

Да

Базовый пользовательский ASP переполнен:

Да

### Внимание!

После замены диска в системном ASP система не сможет обращаться к объектам пользовательских ASP. Принадлежность всех объектов (кроме DLO) каждого пользовательского ASP нужно будет восстановить вручную. При выполнении следующих условий вы можете выполнить полное восстановление системы:

1. В пользовательских ASP находится большое количество объектов

2. У вас есть полная резервная копия системы

Если вы решили выполнить полное восстановление системы, воспользуйтесь инструкциями, приведенными в разделе "Восстановление системы после полной потери данных - Справочная таблица 20" на стр. 99.

#### Таблица 16. Восстановление после сбоя диска-Справочная таблица 10

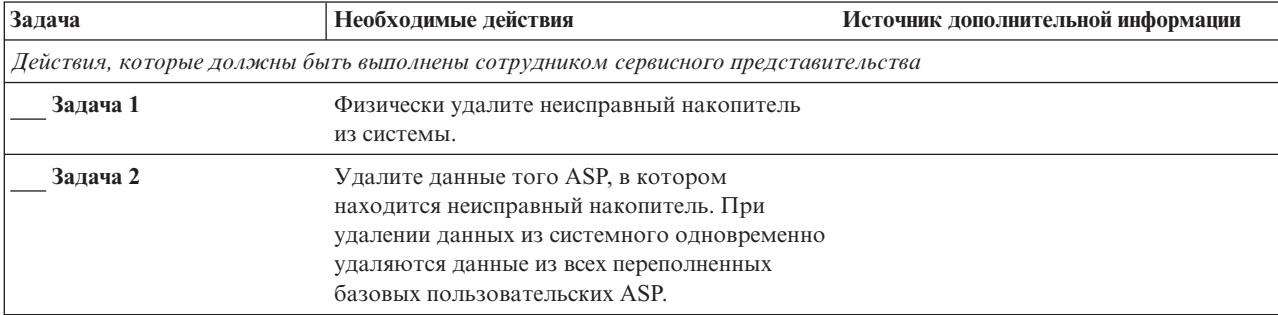

Таблица 16. Восстановление после сбоя диска-Справочная таблица 10 (продолжение)

| Задача                                                | Необходимые действия                                                                                                    | Источник дополнительной информации                                                                                     |
|-------------------------------------------------------|----------------------------------------------------------------------------------------------------|----------------------------------------------------------------------------------------------------|
| Задача 3                                              | Установите новый дисковый накопитель.                                                                                                    |                                                                                                    |
| Задача 4                                              | Настройте новый дисковый накопитель,<br>выбрав функцию 'Заменить настроенный<br>накопитель' в меню Работа с дисковыми<br>накопителями.                                                                                                    |                                                                                                    |
| Задача 5                                              | Восстановите Лицензионный внутренний код с "Подготовка к загрузке Лицензионного<br>помощью опции 1 (Восстановить<br>Лицензионный внутренний код). Будут<br>сохранены данные в тех пользовательских<br>ASP, которые не переполнены.                                                                                                    | внутреннего кода" на стр. 130 и<br>"Загрузка Лицензионного внутреннего<br>кода" на стр. 139.                           |
| Действия, которые должны быть выполнены пользователем |                                                                                                    |                                                                                                    |
| Задача 6                                              | Восстановите операционную систему, начиная<br>с шага "Задача 1 - Начало восстановления<br>операционной системы" на стр. 158. Нужно<br>выполнить полное восстановление.                                                                                                    | Глава 5, "Восстановление операционной<br>системы", задачи 1-6.                                                         |
| Задача 7                                              | При восстановлении системы с<br>дистрибутивных носителей некоторым<br>системным параметрам (таким, как время<br>восстановления путей доступа и системный<br>список ответов) могут быть присвоены<br>значения по умолчанию. Проверьте эти<br>значения и при необходимости исправьте их.                                                       | "Восстановление системной<br>информации" на стр. 229.                                                                  |
| Задача 8                                              | При необходимости измените системное<br>значение QALWOBJRST. Старое значение<br>запишите здесь:                                                                                                    | "Восстановление защищенных<br>объектов" на стр. 49.                                                                    |
| Задача 9                                              | При необходимости измените системное<br>значение QVFYOBJRST. Старое значение<br>запишите здесь: _________                                                                                                    | "Восстановление защищенных<br>объектов" на стр. 49.                                                                    |
| Задача 10                                             | При необходимости измените системное<br>значение, указывающее, следует ли переносить<br>протоколы заданий при заполнении.<br>Воспользуйтесь командой Работа с<br>системными значениями: WRKSYSVAL<br>QJOBMSGQFL. Текущее значение запишите<br>здесь: 3атем измените<br>значение на *PRTWRAP.                                                 | Подраздел Системные значения раздела<br>Управление системами справочной<br>документации iSeries Information Center.    |
| Задача 11                                             | Изменив эти системные значения, выйдите из<br>системы с помощью команды SIGNOFF<br>*LIST. Затем войдите в систему как<br>пользователь QSECOFR с только что<br>созданным паролем. Внесенные изменения<br>вступят в силу.                                                                                                    |                                                                                                    |
| Задача 12                                             | Составьте как можно более подробное<br>описание содержимого пользовательских ASP<br>перед сбоем.                                                                                                    | "Описание содержимого<br>пользовательского пула<br>вспомогательной памяти" на стр. 193.                                |
| Задача 13                                             | Восстановите пользовательские профайлы,<br>конфигурацию, библиотеки в системном ASP<br>и содержимое тех базовых пользовательских<br>ASP, которые не переполнены. Если вы<br>решили восстанавливать только часть<br>библиотек (а не все сразу), то проследите за<br>тем, чтобы вместе с ними были восстановлены<br>библиотеки QGPL и QUSRSYS. | "Восстановление базового<br>пользовательского ASP после<br>восстановления системного ASP" на стр.<br>195, задачи 1-11. |

| Задача    | Необходимые действия                                                                                                    | Источник дополнительной информации                                                                                                |
|-----------|----------------------------------------------------------------------------------------------------|----------------------------------------------------------------------------------------------------|
| Задача 14 | Восстановите объекты в тех базовых<br>пользовательских ASP, которые были<br>переполнены.                                                                                                 | "Восстановление поврежденного<br>базового пула вспомогательной памяти"<br>на стр. 209, задачи 1-9.                                |
| Залача 15 | Восстановите объекты библиотеки<br>документов в системном ASP и тех базовых<br>пользовательских ASP, которые были<br>переполнены.                                                        | "Восстановление документов и папок"<br>на стр. 272.                                                                               |
| Залача 16 | Восстановите дерево каталогов с помощью<br>последней резервной копии. 1                                                                                                    | "Восстановление объектов в каталогах"<br>на стр. 278.                                                                             |
| Залача 17 | Если пользовательские ASP, содержащие<br>пользовательские файловые системы не<br>удается восстановить полностью, то могут<br>потребоваться дополнительные действия по<br>восстановлению. | "Задача 7 - Восстановление<br>пользовательских файловых систем в<br>пользовательском пуле<br>вспомогательной памяти" на стр. 199. |
| Задача 18 | Восстановите измененные объекты и<br>примените зарегистрированные в журнале<br>изменения.                                                                                                | Глава 10, "Как восстанавливать<br>измененные объекты и применять<br>изменения, занесенные в журнал",<br>задачи 1-7.               |
| Задача 19 | Если вы применяете лицензионную<br>программу Cryptographic Access Provider<br>(5722AC3), установите ее с помощью опции 11<br>меню Работа с лицензионными программами.                    | "Особенности восстановления в системе<br>c Cryptographic Access Provider" на стр.<br>60                                           |
| Задача 20 | Восстановите права доступа. Введите<br>команду: RSTAUT                                                                                                    | "Восстановление прав доступа к<br>объектам" на стр. 235.                                                                          |
| Задача 21 | Установите заново все РТF, установленные<br>после последнего выполнения операции<br>SAVSYS.                                                                                              | "Восстановление временных<br>исправлений программ" на стр. 291.                                                                   |
| Задача 22 | Если вы используете сервер Windows для<br>iSeries и во время сохранения сервер Integrated<br>xSeries Server (NWSD) был выключен, то<br>завершите восстановление для сервера<br>Windows.  | "Завершение восстановления IBM iSeries<br>Integration for Windows Server" на стр.<br>280.                                         |
| Задача 23 | Если вы работаете с Linux и сохранили Linux с<br>выключенным NWSD for Linux, завершите<br>восстановление для Linux.                                                                      | "Восстановление системы Linux в<br>логическом разделе" на стр. 281.                                                               |
| Задача 24 | При необходимости восстановите прежнее<br>значение QALWOBJRST с помощью команды<br>WRKSYSVAL.                                                                                            | "Восстановление защищенных<br>объектов" на стр. 49.                                                                               |
| Задача 25 | При необходимости восстановите прежнее<br>значение QVFYOBJRST с помощью команды<br>WRKSYSVAL.                                                                                            | "Восстановление защищенных<br>объектов" на стр. 49.                                                                               |
| Задача 26 | При необходимости восстановите прежнее<br>значение QJOBMSGQFL с помощью команды<br>WRKSYSVAL.                                                                                            | Подраздел Системные значения раздела<br>Управление системами справочной<br>документации iSeries Information Center.               |

*Таблица 16. Восстановление после сбоя диска–Справочная таблица 10 (продолжение)*

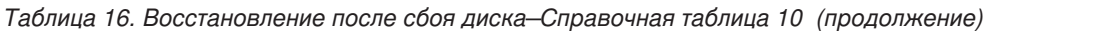

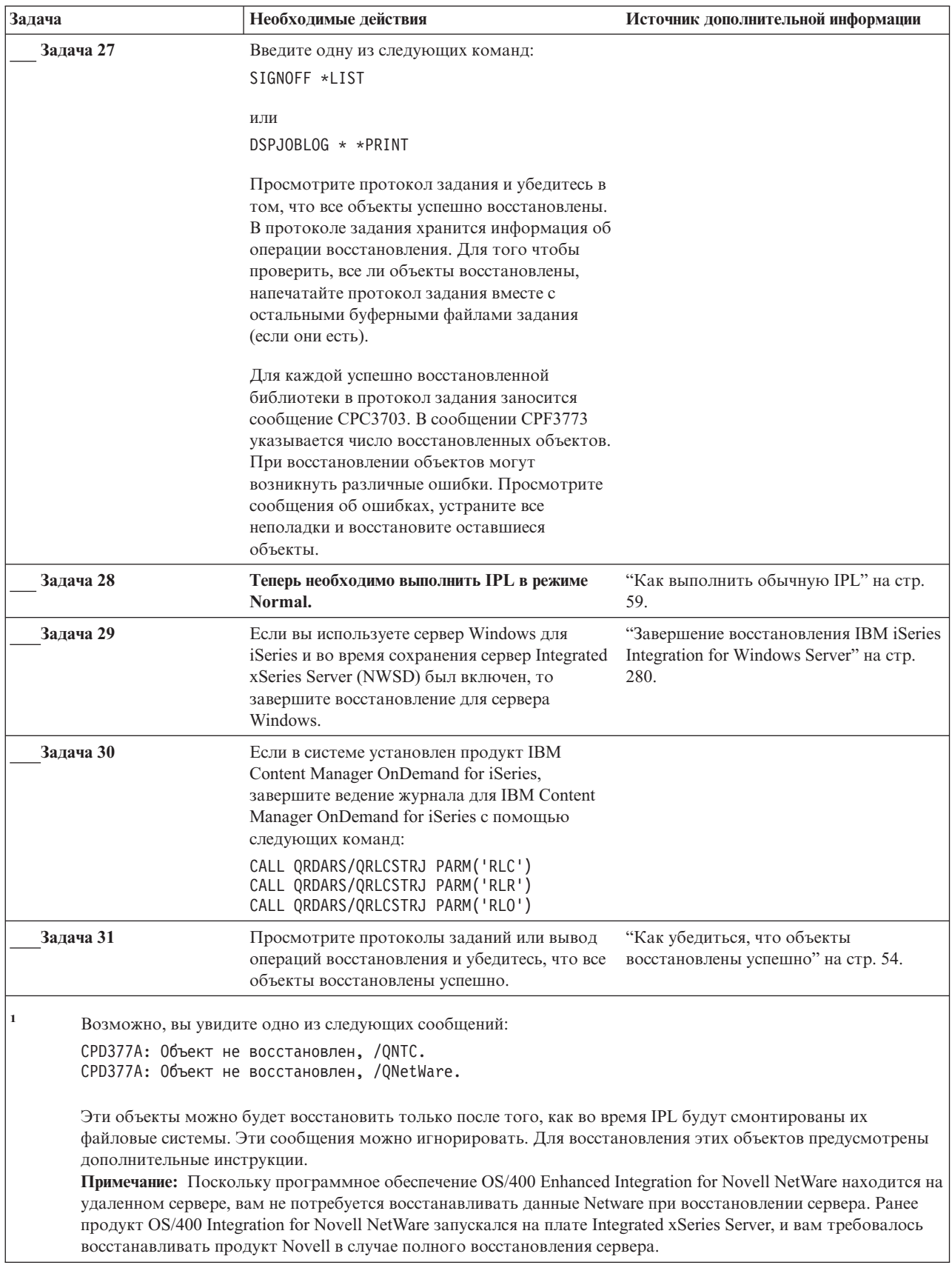

# <span id="page-107-0"></span>**Действия в случае сбоя диска в базовом ASP – Справочная таблица 11**

Эта справочная таблица предназначена для следующих случаев:

### **Неисправный накопитель:**

Базовый ASP

#### **Потеря данных:**

Частичная

В описаниях большинства этапов приведены ссылки на другие разделы этой книги. В них вы можете найти дополнительную информацию по выполнению конкретных задач. В некоторых ситуациях отдельные операции выполнять не нужно. Например, не всегда нужно восстанавливать измененные объекты.

*Таблица 17. Восстановление после сбоя диска–Справочная таблица 11*

| Задача                                                                           | Необходимые действия                                                                                                    | Источник дополнительной информации                                                         |  |
|----------------------------------------------------------------------------------|----------------------------------------------------------------------------------------------------|--------------------------------------------------------------------------------------------|--|
| Действия, которые должны быть выполнены сотрудником сервисного представительства |                                                                                                    |                                                                                            |  |
| Задача 1                                                                         | Сохраните данные, хранящиеся на этом<br>дисковом накопителе.                                                                                                    |                                                                                            |  |
| Залача 2                                                                         | Подключите новый накопитель.                                                                                                    |                                                                                            |  |
| Задача 3                                                                         | Восстановите данные, хранившиеся на диске.                                                                                                    |                                                                                            |  |
| Действия, которые должны быть выполнены пользователем                            |                                                                                                    |                                                                                            |  |
| Задача 4                                                                         | В этот момент необходимо выполнить IPL.<br>Выполните процедуру запуска системы после<br>аварийного завершения работы.                                                                                  | Глава 6, "Запуск системы после<br>аварийного завершения работы", задачи<br>$1-4.$          |  |
| Залача 5                                                                         | Восстановите память.                                                                                                    | "Восстановление памяти" на стр. 44.                                                        |  |
| Задача 6                                                                         | Оцените степень повреждения данных.<br>Решите, будете ли вы восстанавливать<br>поврежденные объекты или же восстановите<br>всю систему. Обязательно выполните этот шаг                                 | "Задача 4 - Восстановление<br>поврежденных объектов и нечитаемых<br>секторов" на стр. 185. |  |
| Залача 7                                                                         | Если вы решили выполнить полное<br>восстановление, обратитесь к разделу Табл. 30<br>на стр. 112 и выберите процедуру<br>восстановления пользовательских данных.                                        |                                                                                            |  |
| Залача 8                                                                         | Если вы собираетесь восстанавливать только<br>отдельные объекты, выполните процедуру,<br>описанную в разделе "Задача 4-<br>Восстановление поврежденных объектов и<br>нечитаемых секторов" на стр. 185. |                                                                                            |  |

# **Действия в случае сбоя диска в базовом ASP – Справочная таблица 12**

Эта справочная таблица предназначена для следующих случаев:

### **Неисправный накопитель:**

Базовый ASP, который не переполнен

### **Потеря данных:**

Все

**Перед тем, как начать восстановление**, сделайте копию этой таблицы. По мере выполнения этапов восстановления, заполняйте соответствующие графы. Эта
таблица представляет собой протокол ваших действий по восстановлению и в дальнейшем может потребоваться для диагностики и устранения возможных неполадок. Она также может быть полезной при оценке эффективности применяемой стратегии резервного копирования.

Таблица 18. Восстановление после сбоя диска-Справочная таблица 12

| Задача                                                | Необходимые действия                                                                                                    | Источник дополнительной информации                                                                                  |
|-------------------------------------------------------|----------------------------------------------------------------------------------------------------|----------------------------------------------------------------------------------------------------|
|                                                       | Действия, которые должны быть выполнены сотрудником сервисного представительства                                                                                                    |                                                                                                    |
| Задача 1                                              | Физически удалите неисправный накопитель<br>из системы.                                                                                                    |                                                                                                    |
| Задача 2                                              | Удалите данные того ASP, в котором<br>находится неисправный накопитель.                                                                                                    |                                                                                                    |
| Задача 3                                              | Установите новый дисковый накопитель.                                                                                                    |                                                                                                    |
| Залача 4                                              | Настройте новый дисковый накопитель,<br>выбрав функцию 'Заменить настроенный<br>накопитель' в меню Работа с лисковыми<br>накопителями.                                                                                                    |                                                                                                    |
| Действия, которые должны быть выполнены пользователем |                                                                                                    |                                                                                                    |
| Залача 5                                              | В этот момент необходимо выполнить IPL.<br>Выполните процедуру запуска системы после<br>аварийного завершения работы.                                                                                                    | Глава 6, "Запуск системы после<br>аварийного завершения работы", задачи<br>$1-4.$                                   |
| Задача 6                                              | Восстановите пользовательские профайлы:<br>RSTUSRPRF USRPRF(*ALL) DEV(TAP01)                                                                                                    | "Восстановление пользовательских<br>профайлов" на стр. 230.                                                         |
| Задача 7                                              | При необходимости измените системное<br>значение QALWOBJRST. Старое значение<br>запишите здесь:                                                                                                    | "Восстановление защищенных<br>объектов" на стр. 49.                                                                 |
| Залача 8                                              | При необходимости измените системное<br>значение QVFYOBJRST. Старое значение<br>запишите здесь:                                                                                                    | "Восстановление защищенных<br>объектов" на стр. 49.                                                                 |
| Задача 9                                              | При необходимости измените системное<br>значение, указывающее, следует ли переносить<br>протоколы заданий при заполнении.<br>Воспользуйтесь командой Работа с<br>системными значениями: WRKSYSVAL<br>QJOBMSGQFL. Текущее значение запишите<br>здесь: | Подраздел Системные значения раздела<br>Управление системами справочной<br>документации iSeries Information Center. |
| Залача 10                                             | Изменив эти системные значения, выйдите из<br>системы с помощью команды SIGNOFF<br>*LIST. Затем войдите в систему как<br>пользователь QSECOFR с только что<br>созданным паролем. Внесенные изменения<br>вступят в силу.                              |                                                                                                    |
| Залача 11                                             | Восстановите объекты в базовом ASP.                                                                                                    | "Восстановление поврежденного<br>базового пула вспомогательной памяти"<br>на стр. 209, задачи 1-9.                  |

| Задача    | Необходимые действия                                                                                                    | Источник дополнительной информации                                                                                                |
|-----------|----------------------------------------------------------------------------------------------------|----------------------------------------------------------------------------------------------------|
| Задача 12 | Если базовые ASP, содержащие<br>пользовательские файловые системы, не<br>удается восстановить полностью, могут<br>потребоваться дополнительные действия по<br>восстановлению.                                                                                                    | "Задача 7 - Восстановление<br>пользовательских файловых систем в<br>пользовательском пуле<br>вспомогательной памяти" на стр. 199. |
| Задача 13 | Введите одну из следующих команд:<br>SIGNOFF *LIST                                                                                                    |                                                                                                    |
|           | или<br>DSPJOBLOG * * PRINT                                                                                                    |                                                                                                    |
|           | Просмотрите протокол задания и убедитесь в<br>том, что все объекты успешно восстановлены.<br>В протоколе задания хранится информация об<br>операции восстановления. Для того чтобы<br>проверить, все ли объекты восстановлены,<br>напечатайте протокол задания вместе с<br>остальными буферными файлами задания<br>(если они есть).               |                                                                                                    |
|           | Для каждой успешно восстановленной<br>библиотеки в протокол задания заносится<br>сообщение СРСЗ703. В сообщении СРГЗ773<br>указывается число восстановленных объектов.<br>При восстановлении объектов могут<br>возникнуть различные ошибки. Просмотрите<br>сообщения об ошибках, устраните все<br>неполадки и восстановите оставшиеся<br>объекты. |                                                                                                    |
| Задача 14 | Восстановите измененные объекты в базовом<br>ASP. Примените к объектам базового ASP<br>зарегистрированные в журнале изменения.                                                                                                    | Глава 10, "Как восстанавливать<br>измененные объекты и применять<br>изменения, занесенные в журнал",<br>задачи 1-7.               |
| Задача 15 | Если вы применяете лицензионную<br>программу Cryptographic Access Provider<br>(5722AC3), установите ее с помощью опции 11<br>меню Работа с лицензионными программами.                                                                                                    | "Особенности восстановления в системе<br>c Cryptographic Access Provider" на стр.<br>60                                           |
| Задача 16 | Восстановите права доступа. Введите<br>команду: RSTAUT                                                                                                    | "Восстановление прав доступа к<br>объектам" на стр. 235.                                                                          |
| Задача 17 | При необходимости восстановите прежнее<br>значение QALWOBJRST с помощью команды<br>WRKSYSVAL.                                                                                                    | "Восстановление защищенных<br>объектов" на стр. 49.                                                                               |
| Задача 18 | При необходимости восстановите прежнее<br>значение QVFYOBJRST с помощью команды<br>WRKSYSVAL.                                                                                                    | "Восстановление защищенных<br>объектов" на стр. 49.                                                                               |
| Задача 19 | При необходимости восстановите прежнее<br>значение QJOBMSGQFL с помощью команды<br>WRKSYSVAL.                                                                                                    | Подраздел Системные значения раздела<br>Управление системами справочной<br>документации iSeries Information Center.               |
| Задача 20 | В этот момент необходимо выполнить IPL.                                                                                                    | "Как выполнить обычную IPL" на стр.<br>59.                                                                                        |
| Задача 21 | Просмотрите протоколы заданий или вывод<br>операций восстановления и убедитесь, что все<br>объекты восстановлены успешно.                                                                                                    | "Как убедиться, что объекты<br>восстановлены успешно" на стр. 54.                                                                 |

*Таблица 18. Восстановление после сбоя диска–Справочная таблица 12 (продолжение)*

# **Действия в случае сбоя диска в базовом ASP – Справочная таблица 13**

Эта справочная таблица предназначена для следующих случаев:

### **Неисправный накопитель:**

Переполненный базовый ASP

# **Потеря данных:**

Все

**Перед тем, как начать восстановление**, сделайте копию этой таблицы. По мере выполнения этапов восстановления, заполняйте соответствующие графы. Эта таблица представляет собой протокол ваших действий по восстановлению и в дальнейшем может потребоваться для диагностики и устранения возможных неполадок. Она также может быть полезной при оценке эффективности применяемой стратегии резервного копирования.

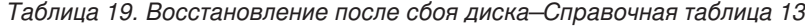

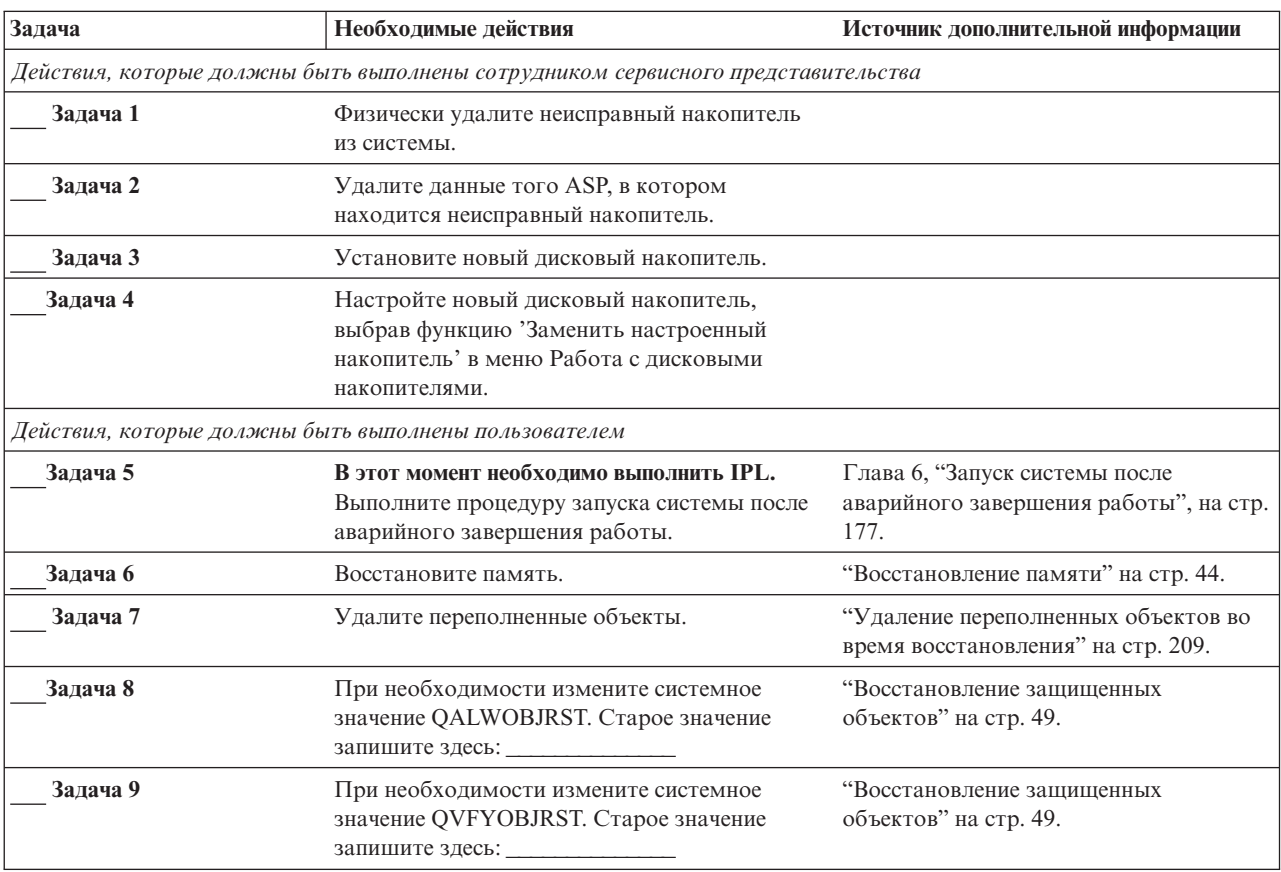

| Задача    | Необходимые действия                                                                                                    | Источник дополнительной информации                                                                                                |
|-----------|----------------------------------------------------------------------------------------------------|----------------------------------------------------------------------------------------------------|
| Залача 10 | При необходимости измените системное<br>значение, указывающее, следует ли переносить<br>протоколы заданий при заполнении.<br>Воспользуйтесь командой Работа с<br>системными значениями: WRKSYSVAL<br>QJOBMSGQFL. Текущее значение запишите<br>Затем измените<br>здесь:<br>значение на *PRTWRAP. | Подраздел Системные значения раздела<br>Управление системами справочной<br>документации iSeries Information Center.               |
| Задача 11 | Изменив эти системные значения, выйдите из<br>системы с помощью команды SIGNOFF<br>*LIST. Затем войдите в систему как<br>пользователь QSECOFR с только что<br>созданным паролем. Внесенные изменения<br>вступят в силу.                                                                         |                                                                                                    |
| Задача 12 | Восстановите объекты в базовом ASP.                                                                                                    | "Восстановление поврежденного<br>базового пула вспомогательной памяти"<br>на стр. 209, задачи 1-9.                                |
| Задача 13 | Если пользовательские ASP, содержащие<br>пользовательские файловые системы не<br>удается восстановить полностью, то могут<br>потребоваться дополнительные действия по<br>восстановлению.                                                                                                    | "Задача 7 - Восстановление<br>пользовательских файловых систем в<br>пользовательском пуле<br>вспомогательной памяти" на стр. 199. |
| Залача 14 | Восстановите измененные объекты в базовом<br>ASP. Примените к объектам базового ASP<br>зарегистрированные в журнале изменения.                                                                                                    | Глава 10, "Как восстанавливать<br>измененные объекты и применять<br>изменения, занесенные в журнал",<br>задачи 1-7.               |
| Задача 15 | Если вы применяете лицензионную<br>программу Cryptographic Access Provider<br>(5722AC3), установите ее с помощью опции 11<br>меню Работа с лицензионными программами.                                                                                                    | "Особенности восстановления в системе<br>c Cryptographic Access Provider" на стр.<br>60                                           |
| Задача 16 | Восстановите права доступа. Введите<br>команду: RSTAUT                                                                                                    | "Восстановление прав доступа к<br>объектам" на стр. 235.                                                                          |
| Задача 17 | При необходимости измените системное<br>значение QALWOBJRST.                                                                                                    | "Восстановление защищенных<br>объектов" на стр. 49.                                                                               |
| Задача 18 | При необходимости измените системное<br>значение QVFYOBJRST.                                                                                                    | "Восстановление защищенных<br>объектов" на стр. 49.                                                                               |
| Залача 19 | При необходимости восстановите прежнее<br>значение QJOBMSGQFL с помощью команды<br>WRKSYSVAL.                                                                                                    | Подраздел Системные значения раздела<br>Управление системами справочной<br>документации iSeries Information Center.               |

Таблица 19. Восстановление после сбоя диска-Справочная таблица 13 (продолжение)

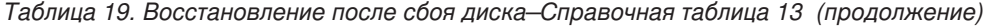

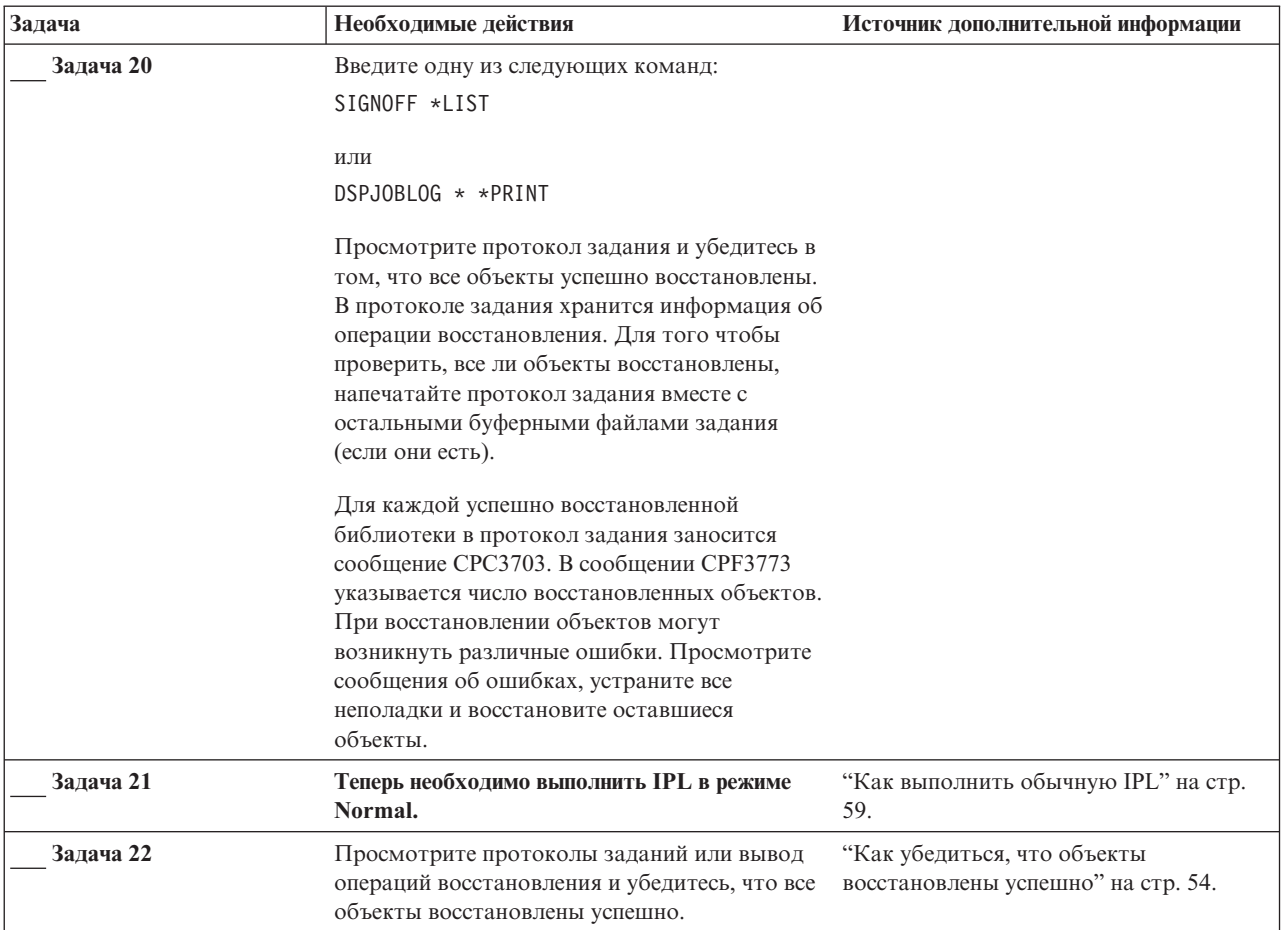

# **Действия по устранению сбоя незагрузочного диска – Справочная таблица 14**

Эта справочная таблица предназначена для следующих случаев:

**Неисправный накопитель:**

Любой

**Зеркальная защита:** Да

**Перед тем, как начать восстановление**, сделайте копию этой таблицы. По мере выполнения этапов восстановления, заполняйте соответствующие графы. Эта таблица представляет собой протокол ваших действий по восстановлению и в дальнейшем может потребоваться для диагностики и устранения возможных неполадок. Она также может быть полезной при оценке эффективности применяемой стратегии резервного копирования.

В описаниях большинства этапов приведены ссылки на другие разделы этой книги. В них вы можете найти дополнительную информацию по выполнению конкретных задач. В некоторых ситуациях отдельные операции выполнять не нужно. Например, не всегда нужно восстанавливать измененные объекты.

**Примечание:** При возникновении некоторых типов сбоев нет необходимости завершать работу системы и вновь запускать ее. Сотрудник сервисного представительства может устранить неполадку во время работы системы. См. Глава 11, "Действия по [исправлению](#page-322-0) ошибок в системе с [зеркальной](#page-322-0) защитой", на стр. 303.

*Таблица 20. Восстановление после сбоя диска–Справочная таблица 14*

| Задача                                                | Необходимые действия                                                             | Источник дополнительной информации          |
|-------------------------------------------------------|----------------------------------------------------------------------------------|---------------------------------------------|
|                                                       | Действия, которые должны быть выполнены сотрудником сервисного представительства |                                             |
| Задача 1                                              | Замените неисправный дисковый накопитель.                                        |                                             |
| Задача 2                                              | Вновь включите зеркальную защиту.                                                |                                             |
| Действия, которые должны быть выполнены пользователем |                                                                                  |                                             |
| Задача 3                                              | Проверьте правильность настройки дисков.                                         | Глава 21, "Работа с зеркальной<br>защитой". |

# **Действия по устранению сбоя незагрузочного диска – Справочная таблица 15**

Эта справочная таблица предназначена для следующих случаев:

### **Неисправный накопитель:**

Любой

### **Защита устройств с проверкой четности:**

Да

В описаниях большинства этапов приведены ссылки на другие разделы этой книги. В них вы можете найти дополнительную информацию по выполнению конкретных задач. В некоторых ситуациях отдельные операции выполнять не нужно. Например, не всегда нужно восстанавливать измененные объекты.

**Примечание:** При возникновении некоторых типов сбоев нет необходимости завершать работу системы и вновь запускать ее. Сотрудник сервисного представительства может устранить неполадку во время работы системы. См. Глава 20, "Работа с защитой устройств с [проверкой](#page-466-0) [четности",](#page-466-0) на стр. 447.

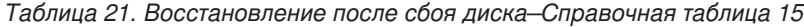

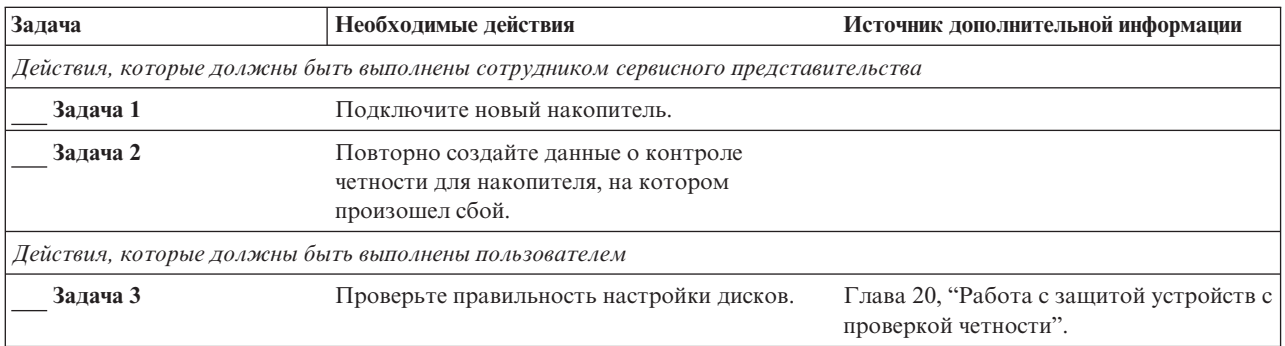

# **Действия по устранению сбоя незагрузочного диска – Справочная таблица 16**

Эта справочная таблица предназначена для следующих случаев:

#### **Неисправный накопитель:**

Не загрузочный накопитель в системном ASP

#### Потеря данных:

Недоступный накопитель невозможно заменить немедленно

Перед тем, как начать восстановление, сделайте копию этой таблицы. По мере выполнения этапов восстановления, заполняйте соответствующие графы. Эта таблица представляет собой протокол ваших действий по восстановлению и в дальнейшем может потребоваться для диагностики и устранения возможных неполадок. Она также может быть полезной при оценке эффективности применяемой стратегии резервного копирования.

В описаниях большинства этапов приведены ссылки на другие разделы этой книги. В них вы можете найти дополнительную информацию по выполнению конкретных задач. В некоторых ситуациях отдельные операции выполнять не нужно. Например, не всегда нужно восстанавливать измененные объекты.

| Задача                                                | Необходимые действия                                                                                                    | Источник дополнительной информации                                                                                                  |
|-------------------------------------------------------|----------------------------------------------------------------------------------------------------|----------------------------------------------------------------------------------------------------|
| Действия, которые должны быть выполнены пользователем |                                                                                                    |                                                                                                    |
| Залача 1                                              | Удалите неисправный накопитель из<br>конфигурации.                                                                                                    | "Удаление дискового накопителя из<br>пула вспомогательной памяти" на стр.<br>431.                                                   |
| Залача 2                                              | Восстановите Лицензионный<br>внутренний код с помощью опции 1<br>(Восстановить Лицензионный<br>внутренний код).                                                                                                    | "Подготовка к загрузке<br>Лицензионного внутреннего кода" на<br>стр. 130 и "Загрузка Лицензионного<br>внутреннего кода" на стр. 139 |
| Задача 3                                              | Восстановите операционную систему,<br>начиная с шага "Залача 1 - Начало<br>восстановления операционной<br>системы" на стр. 158. Нужно<br>выполнить полное восстановление<br>системы.                                                                                                    | Глава 5, "Восстановление<br>операционной системы", задачи 1-6.                                                                      |
| Залача 4                                              | При восстановлении с<br>дистрибутивных носителей некоторым информации" на стр. 229.<br>системным параметрам (таким как<br>время восстановления путей доступа и<br>системный список ответов) могли<br>быть присвоены значения по<br>умолчанию. Проверьте эти значения и<br>при необходимости исправьте их. | "Восстановление системной                                                                                                    |
| Залача 5                                              | С помощью Табл. 30 на стр. 112<br>выберите процедуру восстановления<br>пользовательской информации.                                                                                                    |                                                                                                    |

Таблица 22. Восстановление после сбоя диска-Справочная таблица 16

# Действия в случае сбоя накопителя независимого ASP-Справочная таблица 17

Эта справочная таблица предназначена для следующих случаев:

### Неисправный накопитель:

Дисковый накопитель в независимом ASP

### Потеря данных:

Нет

#### Пользовательский ASP настроен:

```
Да
```
**Перед тем, как начать восстановление**, сделайте копию этой таблицы. По мере выполнения этапов восстановления, заполняйте соответствующие графы. Эта таблица представляет собой протокол ваших действий по восстановлению и в дальнейшем может потребоваться для диагностики и устранения возможных неполадок. Она также может быть полезной при оценке эффективности применяемой стратегии резервного копирования.

В описаниях большинства этапов приведены ссылки на другие разделы этой книги. В них вы можете найти дополнительную информацию по выполнению конкретных задач. В некоторых ситуациях отдельные операции выполнять не нужно. Например, не всегда нужно восстанавливать измененные объекты.

*Таблица 23. Восстановление после сбоя диска – Справочная таблица 17*

| Задача   | Необходимые действия                                                             | Источник дополнительной информации                                                           |
|----------|----------------------------------------------------------------------------------|----------------------------------------------------------------------------------------------|
|          | Действия, которые должны быть выполнены сотрудником сервисного представительства |                                                                                              |
| Залача 1 | Сохраните данные, хранящиеся на дисковом<br>накопителе.                          |                                                                                              |
| Задача 2 | Подключите новый накопитель.                                                     |                                                                                              |
| Залача 3 | Восстановите данные и запишите их на новый<br>дисковый накопитель.               |                                                                                              |
|          | Действия, которые должны быть выполнены пользователем                            |                                                                                              |
| Задача 4 | Включите независимый ASP.                                                        | Для включения независимого ASP<br>воспользуйтесь командой VRYCFG или<br>Навигатором iSeries. |

### **Действия в случае сбоя диска независимого ASP – Справочная таблица 18**

Эта справочная таблица предназначена для следующих случаев:

### **Неисправный накопитель:**

Независимый ASP

#### **Потеря данных:**

Частичная

#### **Пользовательский ASP настроен:**

Да

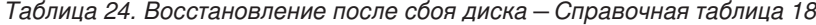

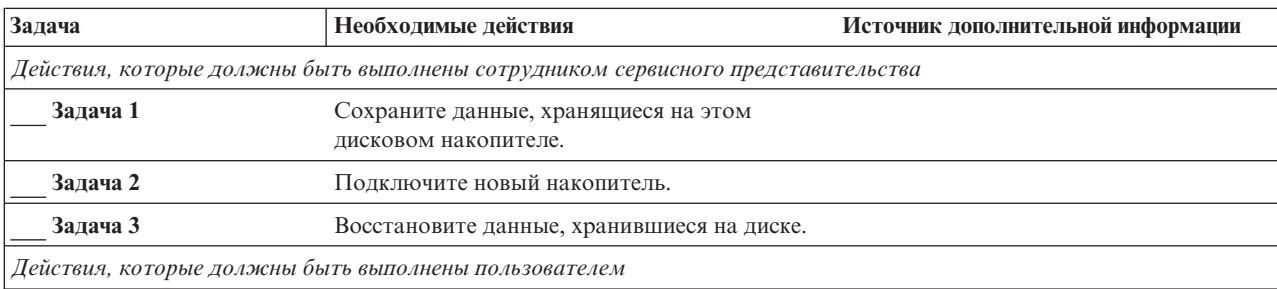

| Задача   | Необходимые действия                                                                                                    | Источник дополнительной информации                                                                   |
|----------|----------------------------------------------------------------------------------------------------|----------------------------------------------------------------------------------------------------|
| Задача 4 | Необходимо включить независимый ASP.                                                                                                    | Для включения независимого ASP<br>воспользуйтесь командой VRYCFG или<br>Навигатором iSeries.         |
| Задача 5 | Восстановите память.                                                                                                    | "Восстановление памяти" на стр. 44.                                                                  |
| Задача 6 | Оцените степень повреждения данных.<br>Решите, будете ли вы восстанавливать<br>поврежденные объекты или же восстановите<br>всю систему. Обязательно выполните этот шаг | "Задача 4 - Восстановление<br>поврежденных объектов и нечитаемых<br>секторов" на стр. 185.           |
| Задача 7 | Если вы выбрали продолжение процесса,<br>восстановите данные независимого ASP.                                                                                         | "Восстановление независимого ASP" на<br>стр. 215                                                     |
| Задача 8 | Восстановите измененные объекты и<br>примените изменения, занесенные в журнал, к<br>независимым ASP.                                                                   | Глава 10, "Как восстанавливать<br>измененные объекты и применять<br>изменения, занесенные в журнал". |
| Залача 9 | Восстановите права доступа. Введите<br>команду: RSTAUT                                                                                                    | "Восстановление прав доступа к<br>объектам" на стр. 235.                                             |

*Таблица 24. Восстановление после сбоя диска – Справочная таблица 18 (продолжение)*

# **Действия в случае сбоя диска независимого ASP – Справочная таблица 19**

Эта справочная таблица предназначена для следующих случаев:

### **Неисправный накопитель:**

Независимый ASP

**Потеря данных:** Все

| | | | |

### **Пользовательский ASP настроен:** Да

**Перед тем, как начать восстановление**, сделайте копию этой таблицы. По мере выполнения этапов восстановления, заполняйте соответствующие графы. Эта таблица представляет собой протокол ваших действий по восстановлению и в дальнейшем может потребоваться для диагностики и устранения возможных неполадок. Она также может быть полезной при оценке эффективности применяемой стратегии резервного копирования.

| Задача   | Необходимые действия                                                             | Источник дополнительной информации |
|----------|----------------------------------------------------------------------------------|------------------------------------|
|          | Действия, которые должны быть выполнены сотрудником сервисного представительства |                                    |
| Задача 1 | Физически удалите неисправный накопитель<br>из системы.                          |                                    |
| Задача 2 | Удалите данные того ASP, в котором<br>находится неисправный накопитель.          |                                    |
| Задача 3 | Установите новый дисковый накопитель.                                            |                                    |

*Таблица 25. Восстановление после сбоя диска – Справочная таблица 19*

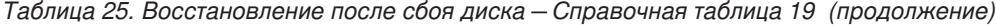

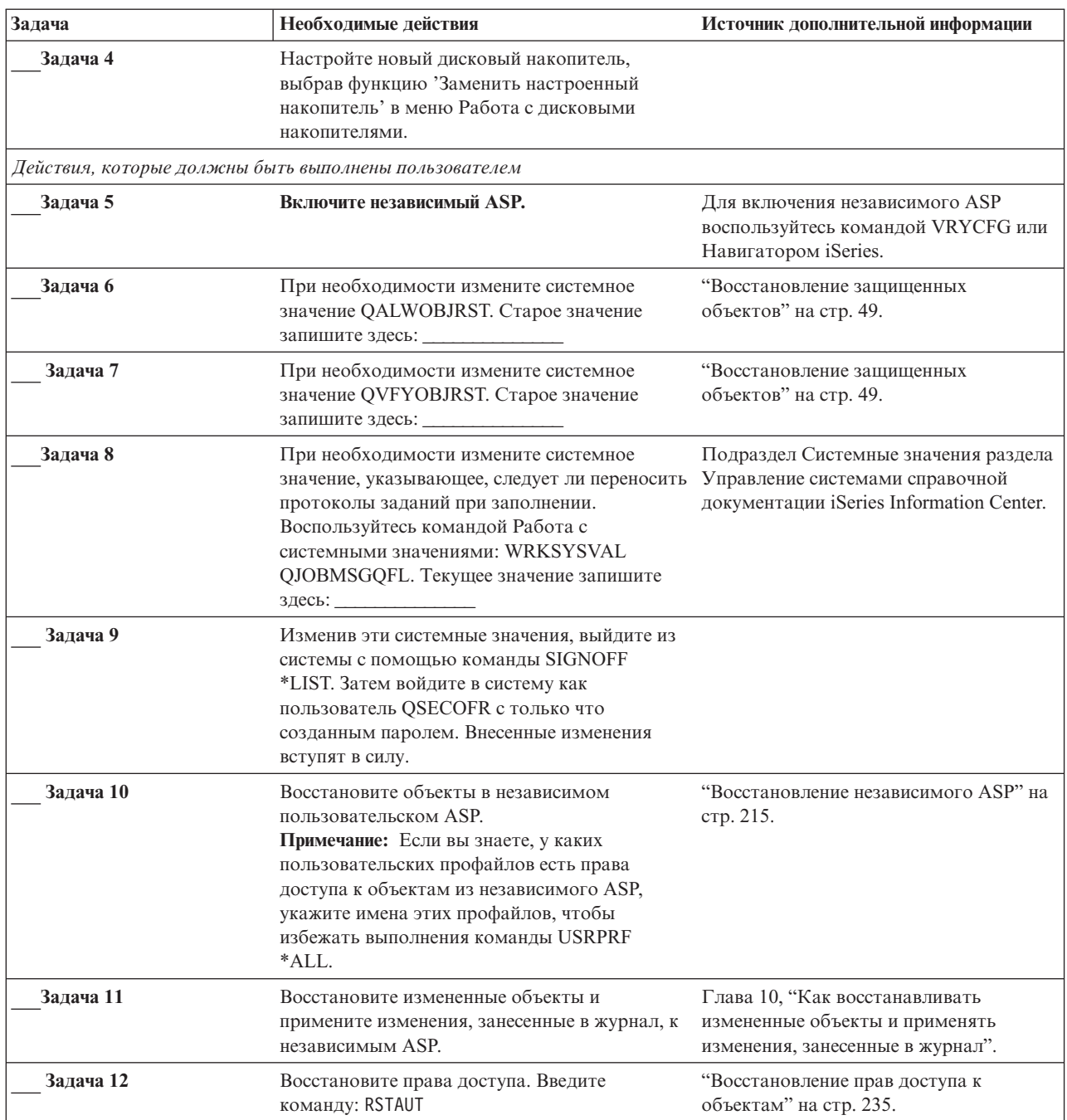

<span id="page-118-0"></span>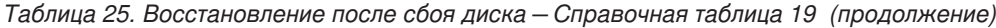

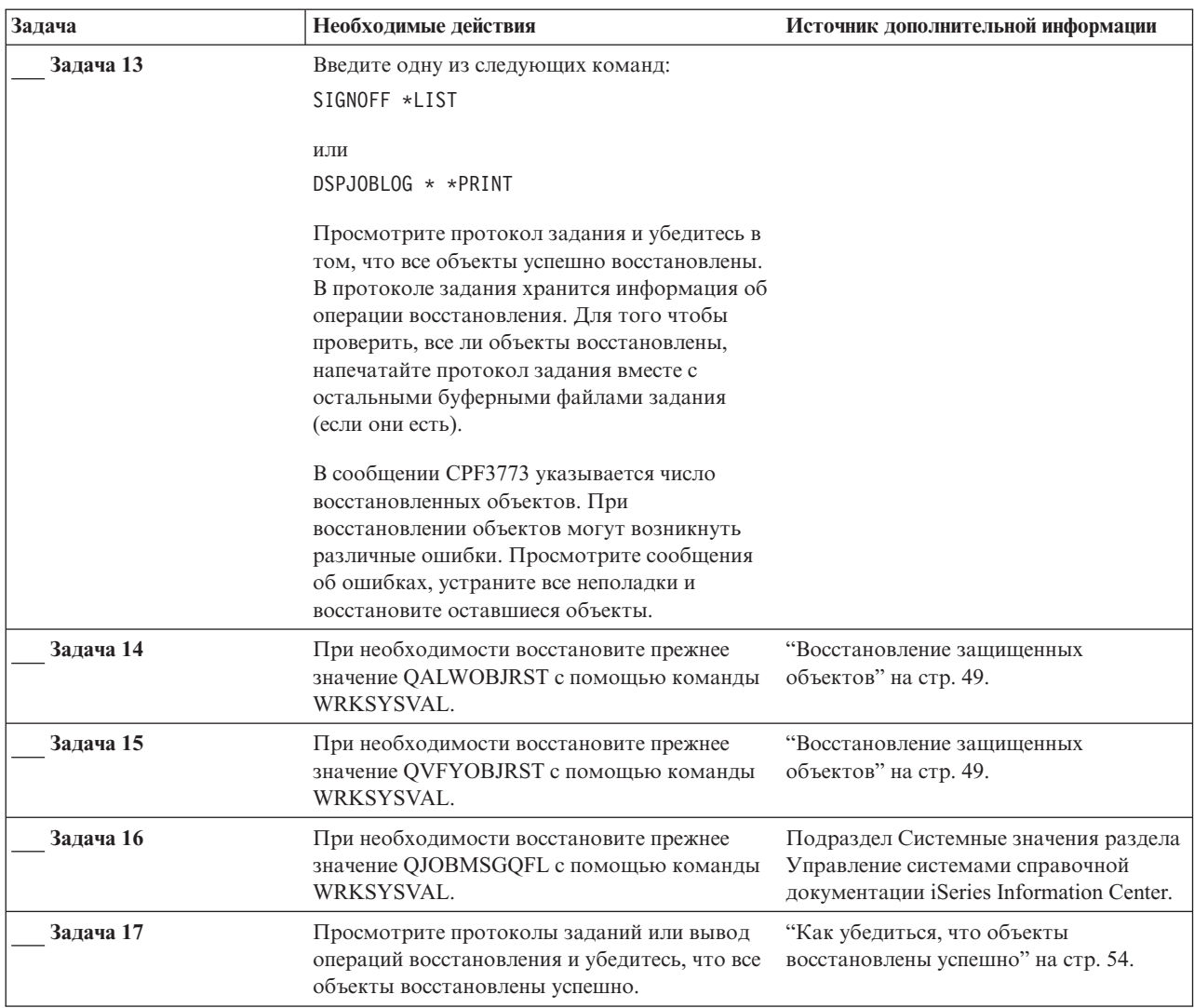

### **Восстановление системы после полной потери данных – Справочная таблица 20**

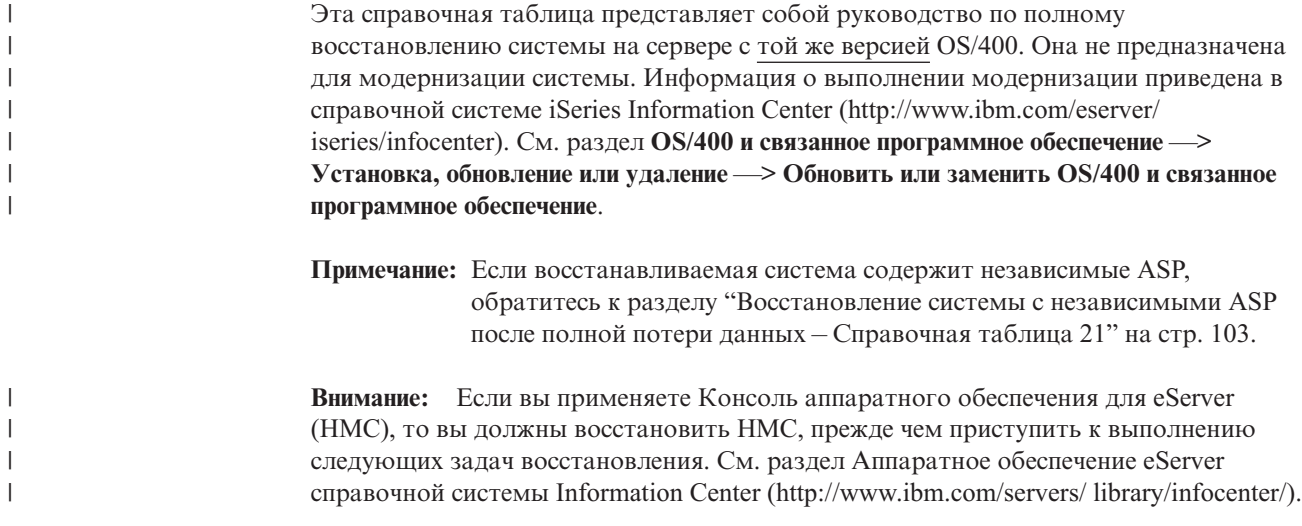

| | | Перед тем, как начать восстановление, сделайте копию этой таблицы. По мере выполнения этапов восстановления, заполняйте соответствующие графы. Эта таблица представляет собой протокол ваших действий по восстановлению и в дальнейшем может потребоваться для диагностики и устранения возможных неполадок. Она также может быть полезной при оценке эффективности применяемой стратегии резервного копирования.

В описаниях большинства этапов приведены ссылки на другие разделы этой книги. В них вы можете найти дополнительную информацию по выполнению конкретных задач. В некоторых ситуациях отдельные операции выполнять не нужно. Например, не всегда нужно восстанавливать измененные объекты.

Залача Необходимые действия Источник дополнительной информации Действия, которые должны быть выполнены пользователем Задача 1 Если применяется Консоль За информацией о синхронизации управления версии V5R3, идентификатора на Консоли управления прелыдущей версии полключенная по локальной сети. синхронизируйте ИД устройства, обратитесь к разделу Консоль заданный на РС, с ИД устройства, управления справочной системы заданным в iSeries. Начав выполнение iSeries Information Center этого шага, вы должны продолжать (http://www.ibm.com/eserver/ его до тех пор, пока не выполните IPL iseries/infocenter). с носителей SAVSYS. Не выполняйте эту процедуру на предварительном этапе. 1. На Консоли управления выберите имя соединения, для которого нужно внести изменения. Выберите Соединение -- > Свойства. 2. Перейдите на страницу ИД устройства. 3. Нажмите Сброс. 4. Укажите Пароль доступа и нажмите ОК. 5. Нажмите ОК. Задача 2 Если применяется Консоль управления, подключенная через LAN или напрямую, завершите соединение с сервером и закройте Консоль управления. Снова запустите Консоль управления и установите соединение с сервером, указав при входе в систему имя пользователя 11111111 и пароль 11111111. Задача 3 Подготовьтесь к загрузке "Подготовка к загрузке Лицензионного внутреннего кода. Лицензионного внутреннего кода" на стр. 130. "Подготовка к загрузке Задача 4 Установите Липензионный внутренний код с помощью опции 2 Лицензионного внутреннего кода" на стр. 130 и "Загрузка Лицензионного (Установить Лицензионный внутренний код и инициализировать внутреннего кода" на стр. 139 систему $)^1$ .

Таблица 26. Восстановление системы после полной потери данных - Справочная таблица 20

I  $\overline{\phantom{a}}$ 

 $\overline{1}$ 

 $\overline{1}$ 

 $\overline{1}$ 

 $\mathbf{I}$  $\overline{\phantom{a}}$ 

 $\overline{\phantom{a}}$ 

 $\overline{\phantom{a}}$ 

 $\overline{1}$ 

 $\overline{1}$ 

 $\overline{1}$  $\overline{1}$ 

 $\mathbf{I}$ 

 $\overline{1}$ 

 $\overline{\phantom{a}}$ 

 $\overline{1}$ 

 $\overline{1}$ 

 $\mathbf{I}$ 

 $\overline{\phantom{a}}$ 

 $\overline{1}$ 

 $\mathbf{I}$ 

 $\overline{1}$ 

 $\mathbf{I}$ 

 $\overline{1}$ 

 $\overline{\phantom{a}}$ 

| Задача   | Необходимые действия                                                                                                    | Источник дополнительной информации                                                                                                    |
|----------|----------------------------------------------------------------------------------------------------|----------------------------------------------------------------------------------------------------|
| Задача 5 | Настройте дисковые накопители<br>(распределите их по определенным<br>пулам ASP и установите защиту). Если<br>вы сохранили какие-либо<br>пользовательские файловые системы<br>(UDFS), то необходимо настроить<br>пользовательские ASP. В противном<br>случае UDFS восстановить будет<br>нельзя.                                                                                                    | Глава 18, "Процедуры настройки<br>дисков и установки защиты дисков",<br>на стр. 401 и Глава 19, "Работа с<br>пулами вспомогательной памяти", на<br>стр. 423. |
| Задача 6 | Для того чтобы разрешить изменения<br>в защите системных значений,<br>выполните следующие действия:<br>1. В меню IPL или установить систему<br>выберите 3, Работа со<br>Специальными сервисными<br>средствами (DST). Нажмите Enter<br>для продолжения.<br>2. Войдите в меню DST, указав свое<br>имя пользователя сервисных<br>средств DST и пароль.<br>3. Выберите опцию 13 (Работа с<br>защитой системы).<br>4. Введите 1 в поле Разрешить<br>изменения в зашите системных<br>значений и нажмите Enter.<br>5. Нажмите F3 или F12 для возврата<br>к меню IPL или установить систему. |                                                                                                    |
| Залача 7 | Восстановите операционную систему,<br>начиная с этапа "Задача 1 - Начало<br>восстановления операционной<br>системы" на стр. 158. Нужно<br>выполнить полное восстановление<br>системы.                                                                                                    | "Восстановление лицензионной<br>программы OS/400" на стр. 158.                                                                                               |
| Задача 8 | При восстановлении системы с<br>дистрибутивных носителей некоторым информации" на стр. 229.<br>системным параметрам (таким, как<br>время восстановления путей доступа и<br>системный список ответов) могут<br>быть присвоены значения по<br>умолчанию. Проверьте эти значения и<br>при необходимости исправьте их.                                                                                                    | "Восстановление системной                                                                                                    |

Таблица 26. Восстановление системы после полной потери данных - Справочная таблица 20 (продолжение)

 $\begin{array}{c} \hline \end{array}$  $\overline{1}$  $\overline{1}$  $\overline{\phantom{a}}$  $\begin{array}{c} \hline \end{array}$  $\mathbf{I}$  $\begin{array}{c} \hline \end{array}$  $\overline{1}$  $\overline{1}$  $\mathbf{I}$  $\mathsf{I}$  $\overline{\phantom{a}}$  $\|$  $\overline{1}$  $\mathbf{I}$  $\mathbf{I}$  $\overline{\phantom{a}}$  $\begin{array}{c} \hline \end{array}$ 

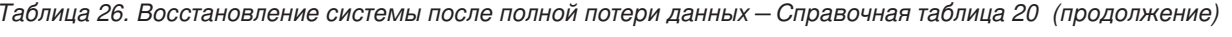

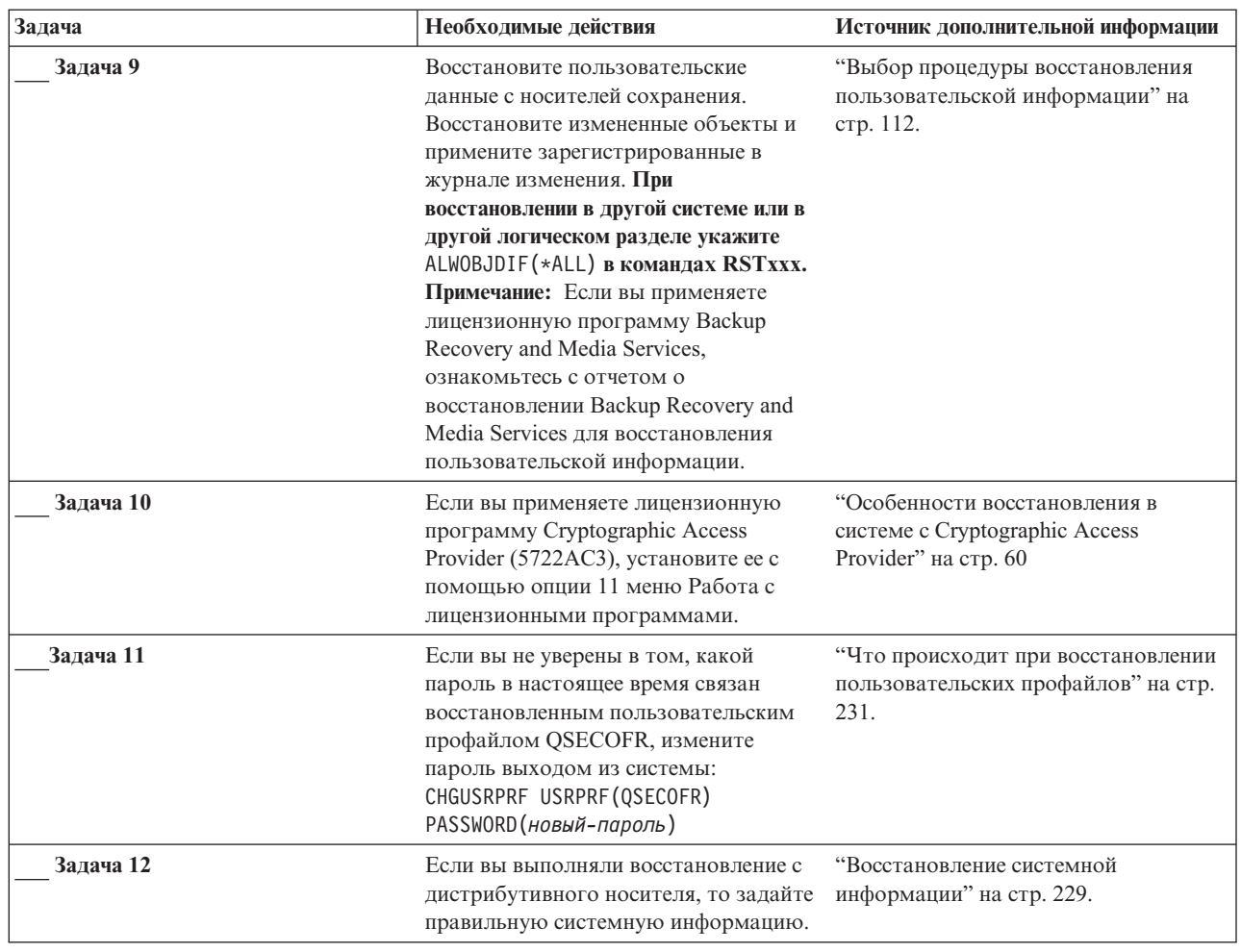

| Задача    | Необходимые действия                                                                                                    | Источник дополнительной информации                                                        |
|-----------|----------------------------------------------------------------------------------------------------|-------------------------------------------------------------------------------------------|
| Задача 13 | Введите команду:                                                                                                    |                                                                                           |
|           | SIGNOFF *LIST                                                                                                    |                                                                                           |
|           |                                                                                                    |                                                                                           |
|           | ИЛИ                                                                                                    |                                                                                           |
|           | DSPJOBLOG * * PRINT                                                                                                    |                                                                                           |
|           | Просмотрите протокол задания и<br>убедитесь в том, что все объекты<br>успешно восстановлены. В протоколе<br>задания хранится информация об<br>операции восстановления. Для того<br>чтобы проверить, все ли объекты<br>восстановлены, напечатайте протокол<br>задания вместе с остальными<br>буферными файлами задания (если<br>они есть).            |                                                                                           |
|           | Для каждой успешно восстановленной<br>библиотеки в протокол задания<br>заносится сообщение СРСЗ703. В<br>сообщении СРҒ3773 указывается<br>число восстановленных объектов. При<br>восстановлении объектов могут<br>возникнуть различные ошибки.<br>Просмотрите сообщения об ошибках,<br>устраните все неполадки и<br>восстановите оставшиеся объекты. |                                                                                           |
| Задача 14 | Теперь необходимо выполнить IPL в<br>режиме Normal.                                                                                                    | "Как выполнить обычную IPL" на стр.<br>59.                                                |
| Задача 15 | Если вы используете сервер Windows<br>для iSeries и во время сохранения<br>сервер Integrated xSeries Server (NWSD)<br>был включен, то завершите<br>восстановление для сервера Windows.                                                                                                    | "Завершение восстановления IBM<br>iSeries Integration for Windows Server"<br>на стр. 280. |
| Задача 16 | Если в системе установлен продукт<br>IBM Content Manager OnDemand for<br>iSeries, завершите ведение журнала<br>для IBM Content Manager OnDemand<br>for iSeries с помощью следующих<br>команд:<br>CALL QRDARS/QRLCSTRJ PARM('RLC')<br>CALL QRDARS/QRLCSTRJ PARM('RLR')<br>CALL QRDARS/QRLCSTRJ PARM('RLO')                                            |                                                                                           |
| Задача 17 | Просмотрите протоколы заданий или<br>вывод операций восстановления и<br>убедитесь, что все объекты<br>восстановлены успешно.                                                                                                    | "Как убедиться, что объекты<br>восстановлены успешно" на стр. 54.                         |

<span id="page-122-0"></span>Таблица 26. Восстановление системы после полной потери данных - Справочная таблица 20 (продолжение)

# Восстановление системы с независимыми ASP после полной потери данных - Справочная таблица 21

 $\overline{\phantom{a}}$ 

 $\overline{1}$  $\overline{1}$  Эта справочная таблица предназначена для полного восстановления системы, содержащей независимые ASP, на сервере с той же версией OS/400. Она не предназначена для модернизации системы. Информация о выполнении модернизации

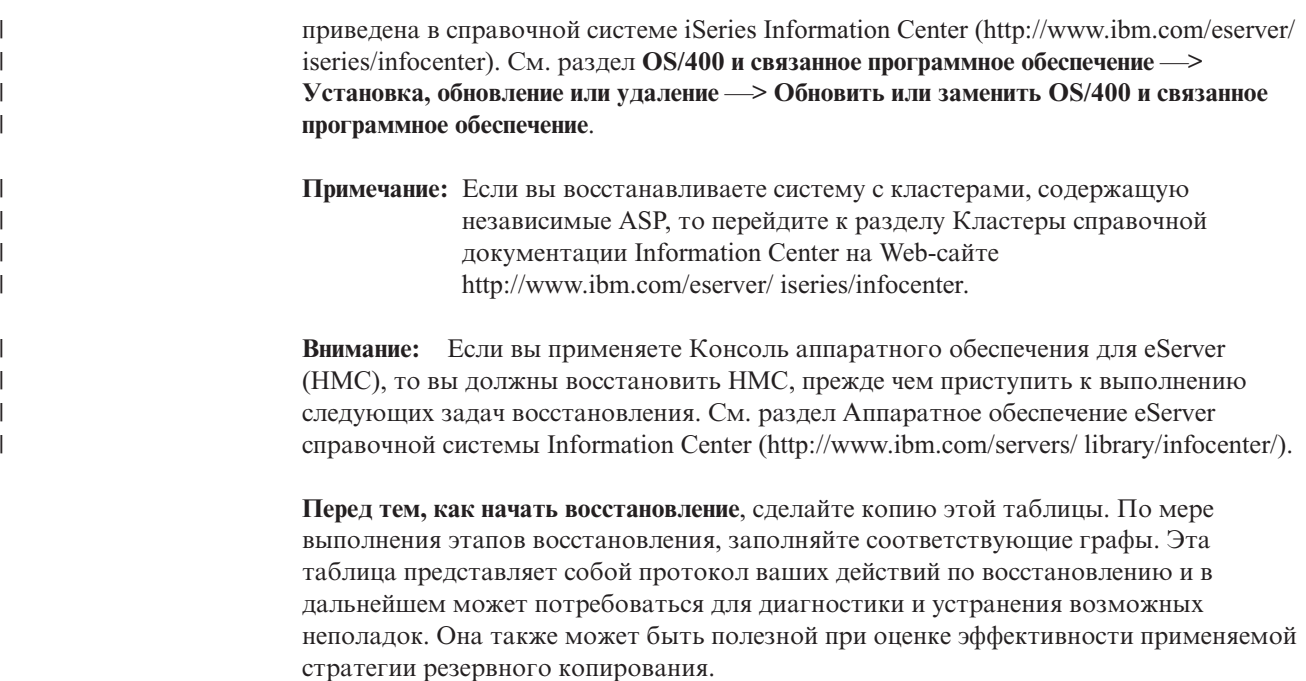

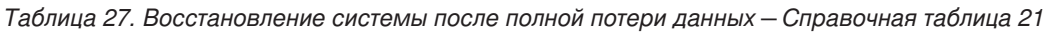

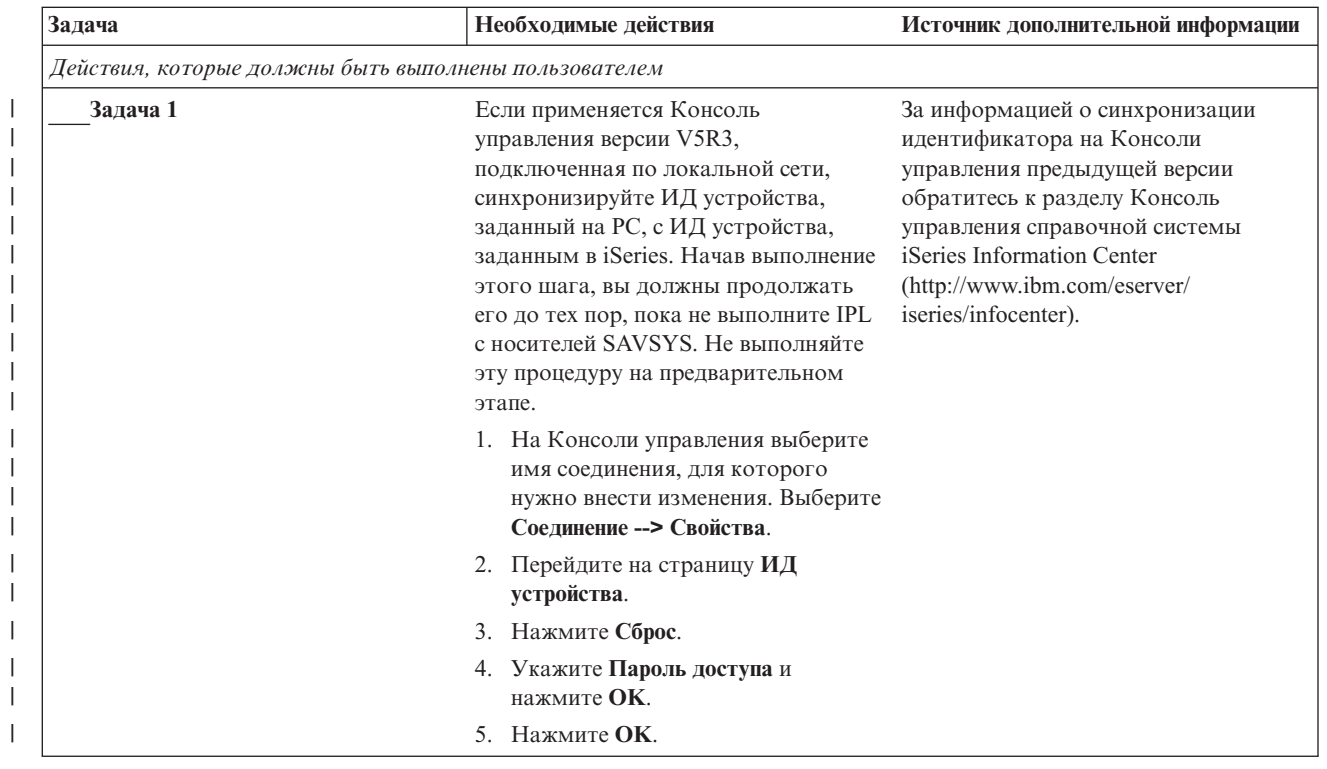

| Задача   | Необходимые действия                                                                                                    | Источник дополнительной информации                                                                                                    |
|----------|----------------------------------------------------------------------------------------------------|----------------------------------------------------------------------------------------------------|
| Задача 2 | Если применяется Консоль<br>управления, подключенная через LAN<br>или напрямую, завершите соединение<br>с сервером и закройте Консоль<br>управления. Снова запустите Консоль<br>управления и установите соединение с<br>сервером, указав при входе в систему<br>имя пользователя 11111111 и пароль<br>11111111.                                                                  |                                                                                                    |
| Задача 3 | Подготовьтесь к загрузке<br>Лицензионного внутреннего кода <sup>1</sup> .                                                                                                    | "Подготовка к загрузке<br>Лицензионного внутреннего кода" на<br>стр. 130.                                                                                    |
| Задача 4 | Установите Лицензионный<br>внутренний код с помощью опции 2<br>(Установить Лицензионный<br>внутренний код и инициализировать<br>систему).                                                                                                    | "Подготовка к загрузке<br>Лицензионного внутреннего кода" на<br>стр. 130 и "Загрузка Лицензионного<br>внутреннего кода" на стр. 139                          |
| Задача 5 | Настройте дисковые накопители<br>(распределите их по определенным<br>пулам ASP и установите защиту). Если<br>вы сохранили какие-либо<br>пользовательские файловые системы<br>(UDFS), то необходимо настроить<br>пользовательские ASP. В противном<br>случае UDFS восстановить будет<br>нельзя.<br>Примечание: Настройка и<br>восстановление независимых ASP<br>произойдет позже. | Глава 18, "Процедуры настройки<br>дисков и установки защиты дисков",<br>на стр. 401 и Глава 19, "Работа с<br>пулами вспомогательной памяти", на<br>стр. 423. |
| Задача 6 | Для того чтобы разрешить изменения<br>в защите системных значений,<br>выполните следующие действия:                                                                                                    |                                                                                                    |
|          | 1. В меню IPL или установить систему<br>выберите 3, Работа со<br>Специальными сервисными<br>средствами (DST). Нажмите Enter<br>для продолжения.                                                                                                    |                                                                                                    |
|          | 2. Войдите в меню DST, указав свое<br>имя пользователя сервисных<br>средств DST и пароль.                                                                                                    |                                                                                                    |
|          | 3. Выберите опцию 13 (Работа с<br>защитой системы).                                                                                                    |                                                                                                    |
|          | 4. Введите 1 в поле Разрешить<br>изменения в защите системных<br>значений и нажмите Enter.                                                                                                    |                                                                                                    |
|          | 5. Нажмите F3 или F12 для возврата<br>к меню IPL или установить систему.                                                                                                    |                                                                                                    |
| Задача 7 | Восстановите операционную систему,<br>начиная с этапа "Задача 1 - Начало<br>восстановления операционной<br>системы" на стр. 158. Нужно<br>выполнить полное восстановление<br>системы.                                                                                                    | "Восстановление лицензионной<br>программы OS/400" на стр. 158.                                                                                               |

*Таблица 27. Восстановление системы после полной потери данных – Справочная таблица 21 (продолжение)*

 $\,$   $\,$ |  $\|$ | | | | | |

 $\,$   $\,$  $\vert$ | | | | | | | |  $\vert$ | | | |  $\vert$  $\vert$ |

 $\overline{1}$ 

| Задача    | Необходимые действия                                                                                                    | Источник дополнительной информации                                                      |
|-----------|----------------------------------------------------------------------------------------------------|-----------------------------------------------------------------------------------------|
| Задача 8  | При восстановлении системы с<br>дистрибутивных носителей некоторым информации" на стр. 229.<br>системным параметрам (таким, как<br>время восстановления путей доступа и<br>системный список ответов) могут<br>быть присвоены значения по<br>умолчанию. Проверьте эти значения и<br>при необходимости исправьте их.                                                                                                    | "Восстановление системной                                                               |
| Задача 9  | Восстановите пользовательские<br>данные с носителей сохранения.<br>Восстановите измененные объекты и<br>примените зарегистрированные в<br>журнале изменения. Если<br>восстановление выполняется в другой<br>системе или другом логическом<br>разделе, укажите параметр<br>ALWOBJDIF (*ALL) в команде RSTxxx и<br>параметр SRM(*NONE) в команде<br>RSTCFG.<br>Примечание: Процедуру<br>восстановления прав доступа можно<br>отложить до тех пор, пока не будут<br>настроены независимые ASP. Если вы<br>не хотите ее откладывать, введите<br>команду RSTAUT с параметром<br>SAVASPDEV (*SYSBAS). Это даст<br>возможность пользователям работать<br>с объектами в системном и базовых<br>ASP, пока будут восстанавливаться<br>независимые ASP. В обоих случаях<br>восстановление можно выполнить, не<br>переводя систему в состояние с<br>ограничениями.<br>Примечание: Если вы применяете<br>лицензионную программу Backup<br>Recovery and Media Services,<br>ознакомьтесь с отчетом о<br>восстановлении Backup Recovery and<br>Media Services для восстановления | "Выбор процедуры восстановления<br>пользовательской информации" на<br>стр. 112.         |
| Задача 10 | пользовательской информации.<br>Если вы применяете лицензионную<br>программу Cryptographic Access<br>Provider (5722AC3), установите ее с<br>помощью опции 11 меню Работа с<br>лицензионными программами.                                                                                                    | "Особенности восстановления в<br>системе с Cryptographic Access<br>Provider" на стр. 60 |
| Задача 11 | Если вы не уверены в том, какой<br>пароль в настоящее время связан<br>восстановленным пользовательским<br>профайлом QSECOFR, измените<br>пароль выходом из системы:<br>CHGUSRPRF USRPRF (QSECOFR)<br>PASSWORD (новый-пароль)                                                                                                    | "Что происходит при восстановлении<br>пользовательских профайлов" на стр.<br>231.       |
| Задача 12 | Если вы выполняли восстановление с<br>дистрибутивного носителя, то задайте<br>правильную системную информацию.                                                                                                    | "Восстановление системной<br>информации" на стр. 229.                                   |

Таблица 27. Восстановление системы после полной потери данных - Справочная таблица 21 (продолжение)

 $\mathbf I$  $\bar{\mathbb{I}}$  $\mathsf I$  $\|$ 

| Задача    | Необходимые действия                                                                                                    | Источник дополнительной информации                                                                                                    |
|-----------|----------------------------------------------------------------------------------------------------|----------------------------------------------------------------------------------------------------|
| Задача 13 | Введите команду:<br>SIGNOFF *LIST                                                                                                    |                                                                                                    |
|           | ИЛИ<br>DSPJOBLOG * * PRINT                                                                                                    |                                                                                                    |
|           | Просмотрите протокол задания и<br>убедитесь в том, что все объекты<br>успешно восстановлены. В протоколе<br>задания хранится информация об<br>операции восстановления. Для того<br>чтобы проверить, все ли объекты<br>восстановлены, напечатайте протокол<br>задания вместе с остальными<br>буферными файлами задания (если<br>они есть).            |                                                                                                    |
|           | Для каждой успешно восстановленной<br>библиотеки в протокол задания<br>заносится сообщение СРСЗ703. В<br>сообщении СРҒ3773 указывается<br>число восстановленных объектов. При<br>восстановлении объектов могут<br>возникнуть различные ошибки.<br>Просмотрите сообщения об ошибках,<br>устраните все неполадки и<br>восстановите оставшиеся объекты. |                                                                                                    |
| Задача 14 | Настройте Service Tools Server for<br>OS/400, необходимый для работы с<br>функциями управления дисками.                                                                                                    | Раздел Защита > Сервисные средства<br>справочной системы iSeries Information<br>Center (http://www.ibm.com/eserver/<br>iseries/infocenter). |
| Задача 15 | Теперь необходимо выполнить IPL в<br>режиме Normal.                                                                                                    | "Как выполнить обычную IPL" на стр.<br>59.                                                                                                  |
| Задача 16 | Если вы используете сервер Windows<br>для iSeries и во время сохранения<br>сервер Integrated xSeries Server (NWSD)<br>был включен, то завершите<br>восстановление для сервера Windows.                                                                                                    | "Завершение восстановления IBM<br>iSeries Integration for Windows Server"<br>на стр. 280.                                                   |
| Задача 17 | Настройте независимые ASP с<br>помощью Навигатора iSeries.                                                                                                    | Электронная справа по дисковым<br>накопителям Навигатора.                                                                                   |
| Задача 18 | Проверьте значение RESOURCE и<br>включите независимый ASP. Для<br>независимого ASP будет создан<br>каталог, в котором будет<br>автоматически смонтирована UDFS.                                                                                                    | Вызовите команду VRYCFG или<br>воспользуйтесь Навигатором iSeries.                                                                          |
| Задача 19 | Восстановите данные независимого<br>ASP.                                                                                                    | "Восстановление независимого ASP"<br>на стр. 215                                                                                            |
| Задача 20 | Восстановите измененные объекты и<br>примените изменения, занесенные в<br>журнал, к независимым ASP.                                                                                                    | Глава 10, "Как восстанавливать<br>измененные объекты и применять<br>изменения, занесенные в журнал".                                        |
| Задача 21 | Восстановите права доступа. Введите<br>команду: RSTAUT                                                                                                    | "Восстановление прав доступа к<br>объектам" на стр. 235.                                                                                    |

Таблица 27. Восстановление системы после полной потери данных - Справочная таблица 21 (продолжение)

 $\vert$  $\|$  $\bar{\bar{1}}$ 

| Задача    | Необходимые действия                                                                                                    | Источник дополнительной информации                                                                                                    |
|-----------|----------------------------------------------------------------------------------------------------|----------------------------------------------------------------------------------------------------|
| Задача 22 | Если в системе установлен продукт<br>IBM Content Manager OnDemand for<br>iSeries, завершите ведение журнала<br>для IBM Content Manager OnDemand<br>for iSeries с помощью следующих<br>команд:<br>CALL QRDARS/QRLCSTRJ PARM('RLC')<br>CALL QRDARS/QRLCSTRJ PARM('RLR')<br>CALL QRDARS/QRLCSTRJ PARM('RLO') |                                                                                                    |
| Задача 23 | Просмотрите протоколы заданий или<br>вывод операций восстановления и<br>убедитесь, что все объекты<br>восстановлены успешно.                                                                                                    | "Как убедиться, что объекты<br>восстановлены успешно" на стр. 54.                                                                                                    |
| Задача 24 | После восстановления узла включите<br>на нем функцию поддержки кластеров<br>с активного узла. На восстановленный<br>узел будет скопирована текущая<br>конфигурация.                                                                                                    | См. раздел Управление системами ><br>Кластеры справочной системы iSeries<br><b>Information Center</b><br>$(\text{http://www.ibm.com/eserver/})$<br>iseries/infocenter). |

*Таблица 27. Восстановление системы после полной потери данных – Справочная таблица 21 (продолжение)*

### **Восстановление логического раздела в другом логическом разделе — Справочная таблица 22**

Эта справочная таблица должна применяться при восстановлении логического раздела в разделе, отличном от того, где данные были сохранены. Если в логическом разделе настроены независимые ASP, обратитесь к разделу ["Восстановление](#page-122-0) системы с [независимыми](#page-122-0) ASP после полной потери данных – Справочная таблица 21" на стр. [103.](#page-122-0)

**Перед тем, как начать восстановление**, сделайте копию этой таблицы. По мере выполнения этапов восстановления, заполняйте соответствующие графы. Эта таблица представляет собой протокол ваших действий по восстановлению и в дальнейшем может потребоваться для диагностики и устранения возможных неполадок. Она также может быть полезной при оценке эффективности применяемой стратегии резервного копирования.

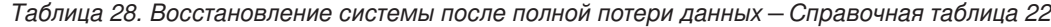

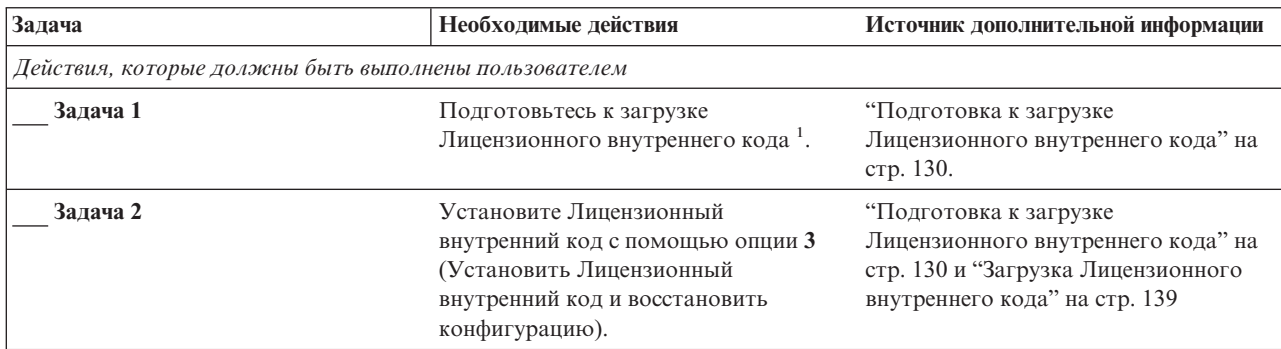

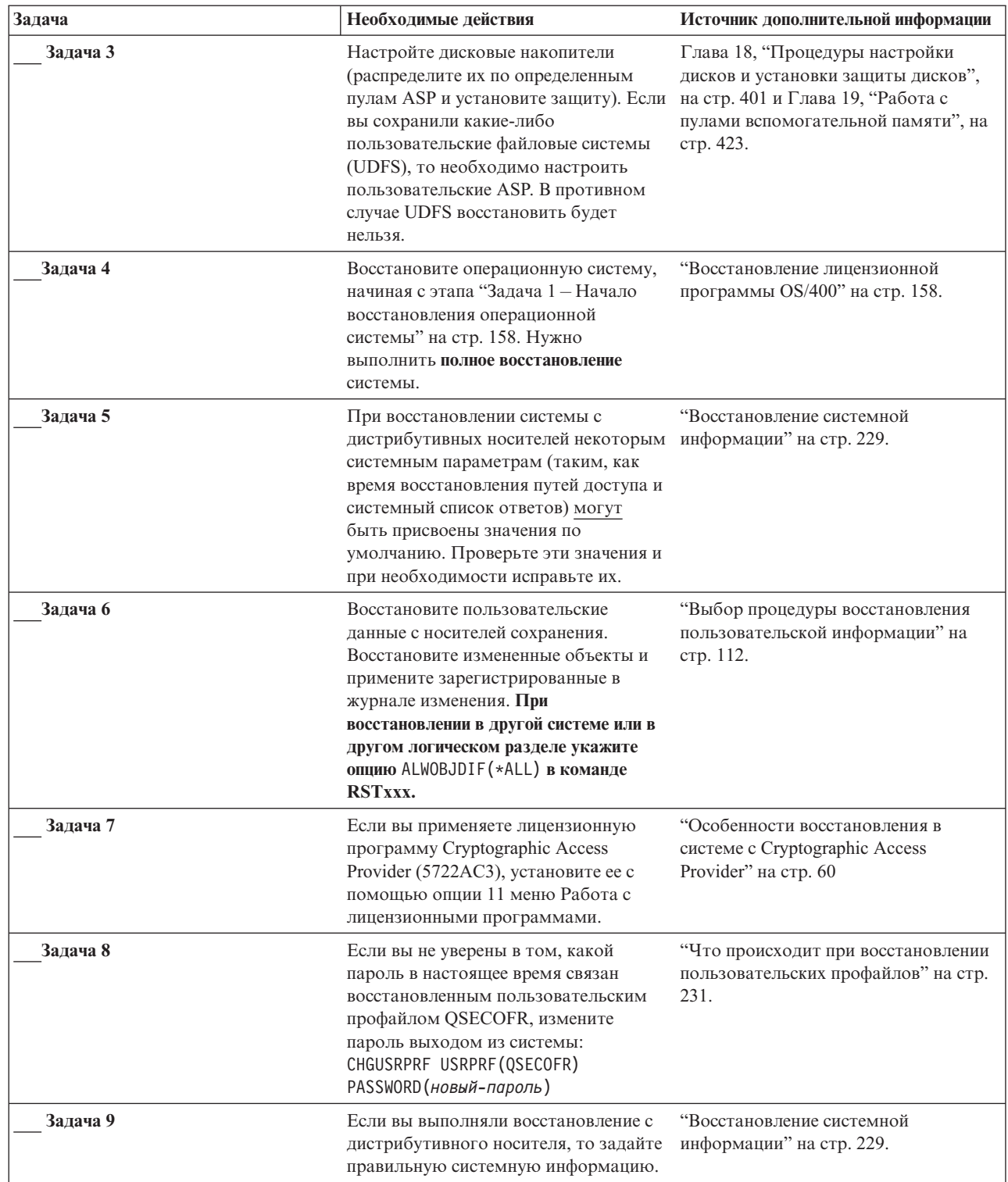

 $\begin{array}{c} \hline \end{array}$  $\vert$  $\|$  $\,$   $\,$  $\vert$ 

*Таблица 28. Восстановление системы после полной потери данных – Справочная таблица 22 (продолжение)*

| Задача    | Необходимые действия                                                                                                    | Источник дополнительной информации                                                        |
|-----------|----------------------------------------------------------------------------------------------------|-------------------------------------------------------------------------------------------|
| Задача 10 | Введите команду:<br>SIGNOFF *LIST                                                                                                    |                                                                                           |
|           | или<br>DSPJOBLOG * * PRINT                                                                                                    |                                                                                           |
|           | Просмотрите протокол задания и<br>убедитесь в том, что все объекты<br>успешно восстановлены. В протоколе<br>задания хранится информация об<br>операции восстановления. Для того<br>чтобы проверить, все ли объекты<br>восстановлены, напечатайте протокол<br>задания вместе с остальными<br>буферными файлами задания (если<br>они есть).            |                                                                                           |
|           | Для каждой успешно восстановленной<br>библиотеки в протокол задания<br>заносится сообщение СРСЗ703. В<br>сообщении СРГ3773 указывается<br>число восстановленных объектов. При<br>восстановлении объектов могут<br>возникнуть различные ошибки.<br>Просмотрите сообщения об ошибках,<br>устраните все неполадки и<br>восстановите оставшиеся объекты. |                                                                                           |
| Задача 11 | Теперь необходимо выполнить IPL в<br>режиме Normal.                                                                                                    | "Как выполнить обычную IPL" на стр.<br>59.                                                |
| Задача 12 | Если вы используете сервер Windows<br>для iSeries и во время сохранения<br>сервер Integrated xSeries Server (NWSD)<br>был включен, то завершите<br>восстановление для сервера Windows.                                                                                                    | "Завершение восстановления IBM<br>iSeries Integration for Windows Server"<br>на стр. 280. |
| Задача 13 | Если в системе установлен продукт<br>IBM Content Manager OnDemand for<br>iSeries, завершите ведение журнала<br>для IBM Content Manager OnDemand<br>for iSeries с помощью следующих<br>команд:<br>CALL QRDARS/QRLCSTRJ PARM('RLC')<br>CALL QRDARS/QRLCSTRJ PARM('RLR')                                                                                |                                                                                           |
| Задача 14 | CALL QRDARS/QRLCSTRJ PARM('RLO')<br>Просмотрите протоколы заданий или<br>вывод операций восстановления и<br>убедитесь, что все объекты<br>восстановлены успешно.                                                                                                    | "Как убедиться, что объекты<br>восстановлены успешно" на стр. 54.                         |

Таблица 28. Восстановление системы после полной потери данных - Справочная таблица 22 (продолжение)

### Действия в случае сбоя карты кэша - Справочная таблица 23

Эта справочная таблица предназначена для следующих случаев:

#### Неисправный накопитель:

Кэш-память в процессоре ввода-вывода

 $\overline{1}$ 

 $\overline{\phantom{a}}$ 

 $\overline{\phantom{a}}$ 

 $\overline{\phantom{a}}$  $\overline{1}$ 

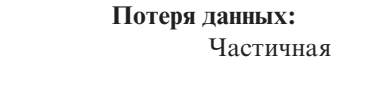

 $\overline{\phantom{a}}$  $\mathbf{I}$ 

 $\vert$ 

 $\mathsf{I}$ 

 $\mathbf{I}$  $\vert$ 

Таблица 29. Восстановление системы после сбоя карты кэша - Справочная таблица 23

| Залача   | Необходимые действия                                                                                                    | Источник дополнительной информации |
|----------|----------------------------------------------------------------------------------------------------|------------------------------------|
|          | Действия, которые должны быть выполнены сотрудником сервисного представительства                                                                                                    |                                    |
| Задача 1 | Восстановите кэш-память IOP.                                                                                                    |                                    |
|          | Действия, которые должны быть выполнены пользователем                                                                                                    |                                    |
| Задача 2 | Оцените степень повреждения данных.<br>Возможно, быстрее будет восстановить весь<br>ASP.                                                                                                    |                                    |
|          | Выберите одно из следующих действий для<br>идентификации поврежденных объектов в<br>подозреваемых важных файлах:                                                                                       |                                    |
|          | • Выполните команду Скопировать файл<br>(CPYF).                                                                                                    |                                    |
|          | • Выполните команду Показать описание<br>объекта (DSPOBJD).                                                                                                    |                                    |
|          | • Выполните сохранение важных данных.                                                                                                    |                                    |
|          | Выберите одно из следующих действий для<br>идентификации поврежденных объектов на<br>уровне системы:                                                                                                   |                                    |
|          | • Выполните команду Получить информацию<br>о диске (RTVDSKINF).                                                                                                    |                                    |
|          | • Выполните команду Показать описание<br>объекта (DSPOBJD), указав DSPOBJD<br>OBJ(*ALL) OBJTYPE(*ALL).                                                                                                 |                                    |
|          | • Выполните полное сохранение системы,<br>введя GO SAVE и выбрав опцию 21.                                                                                                    |                                    |
|          | • Выполните процедуру RCLSTG. Эта<br>процедура описана в разделе<br>"Восстановление памяти" на стр. 44.                                                                                                |                                    |
| Задача 3 | Если вы решили выполнить полное<br>восстановление, обратитесь к разделу Табл. 30<br>на стр. 112 и выберите процедуру<br>восстановления пользовательских данных.                                        |                                    |
| Задача 4 | Если вы собираетесь восстанавливать только<br>отдельные объекты, выполните процедуру,<br>описанную в разделе "Задача 4-<br>Восстановление поврежденных объектов и<br>нечитаемых секторов" на стр. 185. |                                    |

### **Выбор процедуры восстановления пользовательской информации**

Прежде всего при восстановлении следует привести систему в рабочее состояние. Для этого может потребоваться:

• Замена оборудования

<span id="page-131-0"></span>|

- Восстановление или установка Лицензионного внутреннего кода
- v Выполнение IPL после аварийного завершения работы системы

Если работа системы была завершена нормально, то вы можете приступать к восстановлению пользовательской информации. С помощью Табл. 30 определите нужную процедуру. Если в колонке указано НД, то это означает, что процедура восстановления не зависит от того, ответите ли вы ″да″ или ″нет″.

*Таблица 30. Выбор правильной процедуры восстановления пользовательской информации*

| Восстанавли-<br>ваются все ASP<br>*SYSBAS? | Способ<br>сохранения                                     | Есть ли<br><b>SAVCHGOBJ или</b><br>журналы? | Хотите ли вы<br>применять опции<br>меню? | Процедура восстановления                                                                            |
|--------------------------------------------|----------------------------------------------------------|---------------------------------------------|------------------------------------------|----------------------------------------------------------------------------------------------------|
| Да                                         | Команды                                                  | НД                                          | См. примечание<br>1.                     | "Восстановление пользовательских данных с<br>помощью команд - Справочная таблица 24"<br>на стр. 113 |
| Да                                         | Опция 21 меню<br>Сохранить                               | Her                                         | Да                                       | "Работа с опцией 21 меню Восстановить -<br>Справочная таблица 25" на стр. 117                       |
| Да                                         | Опция 21 меню<br>Сохранить                               | Да                                          | НД                                       | "Восстановление пользовательских данных с<br>помощью команд - Справочная таблица 24"<br>на стр. 113 |
| Да                                         | Опшия 21 меню<br>Сохранить                               | Her                                         | Her                                      | "Восстановление пользовательских данных с<br>помощью команд - Справочная таблица 24"<br>на стр. 113 |
| Да                                         | Опция 22 меню<br>Сохранить<br>Опция 23 меню<br>Сохранить | Her                                         | Да                                       | "Работа с опциями 22 и 23 меню<br>Восстановить - Справочная таблица 26" на<br>стр. 120              |
| Да                                         | Опция 22 меню<br>Сохранить<br>Опция 23 меню<br>Сохранить | Да                                          | НД                                       | "Восстановление пользовательских данных с<br>помощью команд - Справочная таблица 24"<br>на стр. 113 |
| Да                                         | Опция 22 меню<br>Сохранить<br>Опция 23 меню<br>Сохранить | Her                                         | Hет                                      | "Восстановление пользовательских данных с<br>помощью команд - Справочная таблица 24"<br>на стр. 113 |
| Да                                         | Опция 21 меню<br>Сохранить<br>Опция 23 меню<br>Сохранить | Her                                         | Да                                       | "Работа с опциями 22 и 23 меню<br>Восстановить - Справочная таблица 26" на<br>стр. 120              |
| Дa                                         | Опшия 21 меню<br>Сохранить<br>Опция 23 меню<br>Сохранить | Да                                          | НД                                       | "Восстановление пользовательских данных с<br>помощью команд - Справочная таблица 24"<br>на стр. 113 |

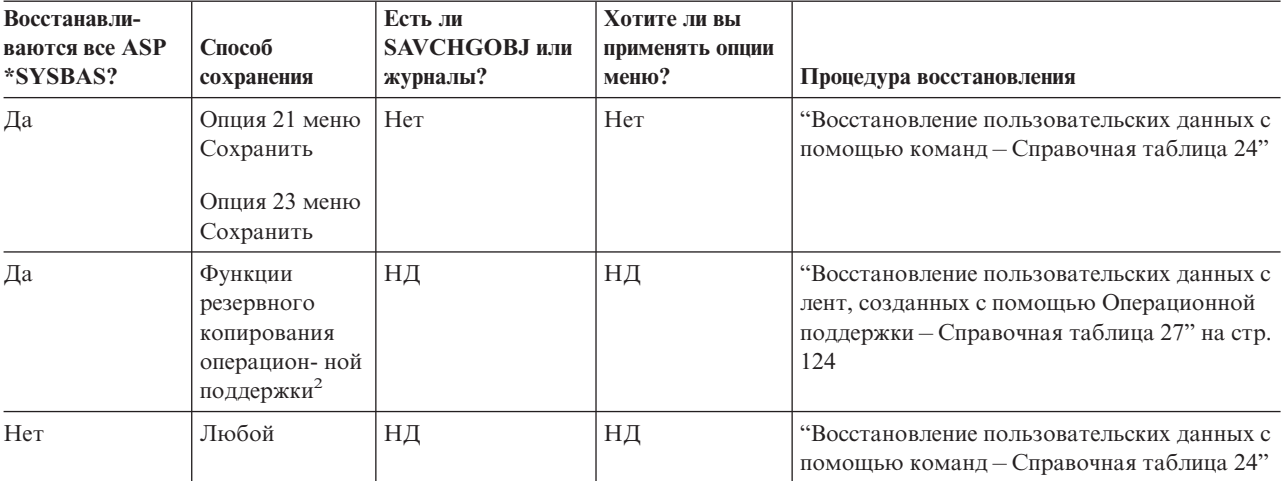

<span id="page-132-0"></span>Таблица 30. Выбор правильной процедуры восстановления пользовательской информации (продолжение)

Если вы выполняли сохранение с помощью команд, а не опций меню, то и восстановление следует выполнять с помощью команд.

 $\overline{2}$ Вы сохранили данные с помощью команды RUNBCKUP или меню Выполнить резервное копирование.

### Восстановление пользовательских данных с помощью команд – Справочная таблица 24

Эта справочная таблица указывает последовательность действий по восстановлению пользовательских данных с помощью команд. Возможно, некоторые задачи нужно будет выполнять несколько раз. Перечень необходимых действий зависит от следующих факторов:

- Способ сохранения данных
- Применяются ли в системе (или в установленных приложениях) журналы.
- Есть ли в системе объекты библиотеки документов.
- Сохраняете ли вы измененные объекты.

Перед тем, как начать восстановление пользовательской информации, сделайте копию этой таблицы. По мере выполнения этапов восстановления, заполняйте соответствующие графы. Эта таблица представляет собой протокол ваших действий по восстановлению и в дальнейшем может потребоваться для диагностики и устранения возможных неполадок. Она также может быть полезной при оценке эффективности применяемой стратегии резервного копирования.

- Вы восстанавливаете данные в другой системе или логическом разделе?
	- Для команд RST ххх нужно указать параметр ALWOBJDIF (\*ALL).
	- Для команды RSTCFG нужно указать параметр SRM (\*NONE).
	- Значениям сетевых атрибутов будут присвоены значения по умолчанию.

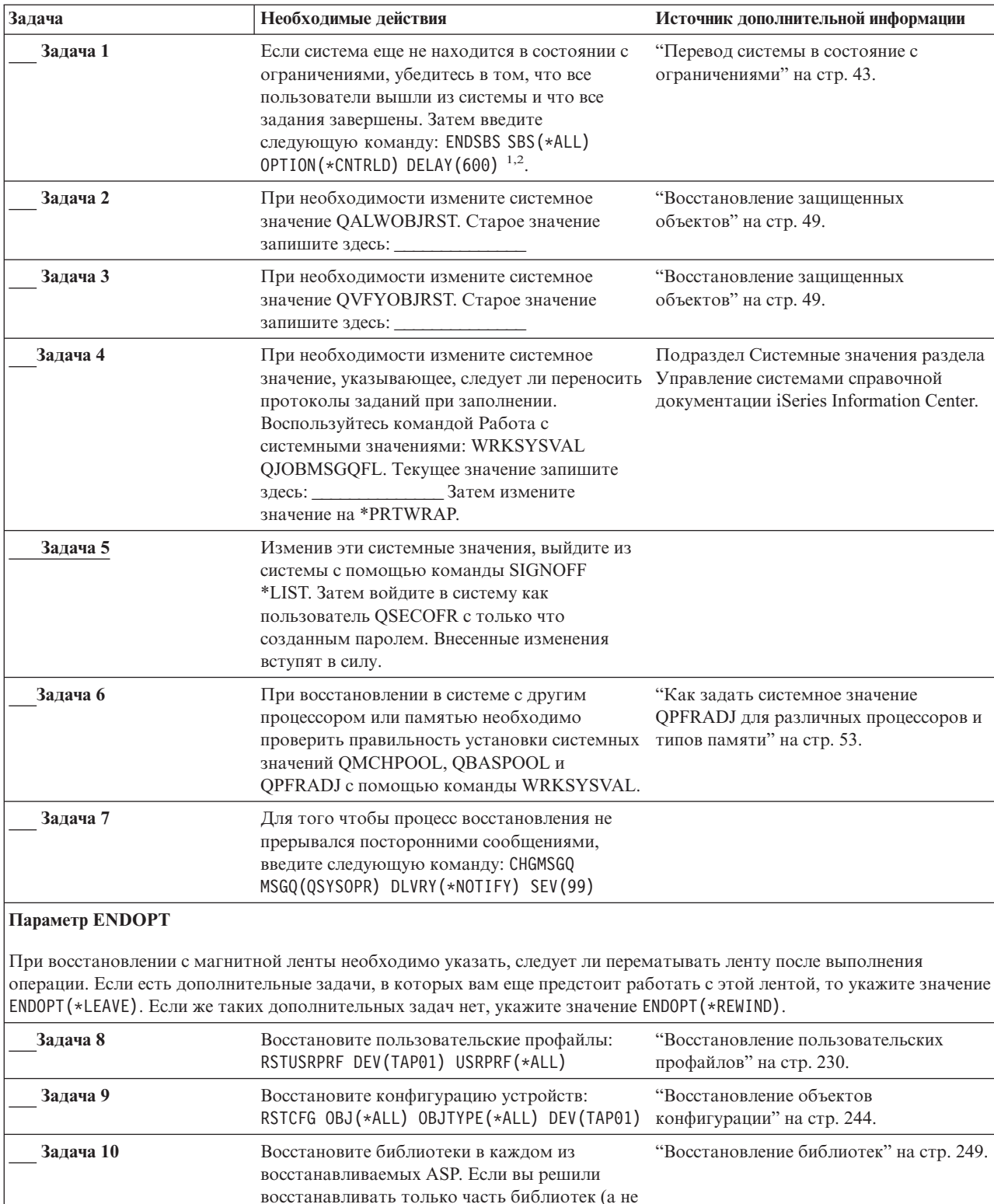

все сразу), то проследите за тем, чтобы вместе с ними были восстановлены библиотеки QGPL и QUSRSYS. Если вы восстанавливаете всю систему, то предварительно восстанавливать библиотеки QGPL и QUSRSYS необязательно.

Таблица 31. Справочная таблица по восстановлению пользовательских данных с помощью команд

| Задача    | Необходимые действия                                                                                                    | Источник дополнительной информации                                                                                                |
|-----------|----------------------------------------------------------------------------------------------------|----------------------------------------------------------------------------------------------------|
| Задача 11 | Восстановите принадлежность объектов DLO<br>во всех пользовательских ASP, которые вы<br>восстанавливаете.                                                                                                    | "Задача 8 - Восстановление объектов<br>библиотек документов" на стр. 201.                                                         |
| Задача 12 | С помощью последней полной резервной<br>копии, восстановите все объекты библиотеки<br>документов в каждом из восстанавливаемых<br>пользовательских ASP.                                                                                                    | "Восстановление документов и папок"<br>на стр. 272.                                                                               |
| Задача 13 | Восстановите дерево каталогов с помощью<br>последней полной резервной копии. 3                                                                                                    | "Восстановление объектов в каталогах"<br>на стр. 278.                                                                             |
| Задача 14 | Если пользовательские ASP, содержащие<br>пользовательские файловые системы не<br>удается восстановить полностью, то могут<br>потребоваться дополнительные действия по<br>восстановлению.                                                                                                    | "Задача 7 - Восстановление<br>пользовательских файловых систем в<br>пользовательском пуле<br>вспомогательной памяти" на стр. 199. |
| Задача 15 | Восстановите измененные объекты и<br>примените зарегистрированные в журнале<br>изменения.                                                                                                    | Глава 10, "Как восстанавливать<br>измененные объекты и применять<br>изменения, занесенные в журнал",<br>залачи 1-7.               |
| Задача 16 | Если вы применяете лицензионную<br>программу Cryptographic Access Provider<br>(5722AC3), установите ее с помощью опции 11<br>меню Работа с лицензионными программами.                                                                                                    | "Особенности восстановления в системе<br>c Cryptographic Access Provider" на стр.<br>60                                           |
| Задача 17 | Восстановите права доступа. Введите<br>команду: RSTAUT<br>Примечание: Если восстанавливаются<br>независимые ASP, можно вызвать команду<br>RSTAUT с параметром SAVASPDEV (*SYSBAS).<br>Это даст возможность пользователям<br>работать с объектами в системном и базовых<br>ASP во время восстановления независимых<br>ASP. | "Восстановление прав доступа к<br>объектам" на стр. 235.                                                                          |
| Задача 18 | Установите заново все РТГ, установленные<br>после последнего выполнения операции<br>SAVSYS.                                                                                                    | "Восстановление временных<br>исправлений программ" на стр. 291.                                                                   |
| Задача 19 | Если вы используете сервер Windows для<br>iSeries и во время сохранения сервер Integrated<br>xSeries Server (NWSD) был выключен, то<br>завершите восстановление для сервера<br>Windows                                                                                                    | "Завершение восстановления IBM iSeries<br>Integration for Windows Server" на стр<br>280.                                          |
| Задача 20 | Если вы работаете с Linux и сохранили Linux с<br>выключенным NWSD for Linux, завершите<br>восстановление для Linux.                                                                                                    | "Восстановление системы Linux в<br>логическом разделе" на стр. 281                                                                |
| Задача 21 | При необходимости восстановите прежнее<br>значение QALWOBJRST с помощью команды<br>WRKSYSVAL.                                                                                                    | "Восстановление защищенных<br>объектов" на стр. 49.                                                                               |
| Задача 22 | При необходимости восстановите прежнее<br>значение QVFYOBJRST с помощью команды<br>WRKSYSVAL.                                                                                                    | "Восстановление защищенных<br>объектов" на стр. 49.                                                                               |
| Задача 23 | При необходимости восстановите прежнее<br>значение QJOBMSGQFL с помощью команды<br>WRKSYSVAL.                                                                                                    | Подраздел Системные значения раздела<br>Управление системами справочной<br>документации iSeries Information Center.               |

*Таблица 31. Справочная таблица по восстановлению пользовательских данных с помощью команд (продолжение)*

| Задача    | Необходимые действия                                                                                                    | Источник дополнительной информации                                                        |
|-----------|----------------------------------------------------------------------------------------------------|-------------------------------------------------------------------------------------------|
| Задача 24 | Если вы восстанавливаете систему после<br>полной потери всех данных, обратитесь к<br>соответствующей справочной таблице.<br>Начните процедуру сразу с задач этой<br>таблицы.                                                                                                    |                                                                                           |
| Задача 25 | Введите одну из следующих команд:<br>SIGNOFF *LIST                                                                                                    |                                                                                           |
|           | ИЛИ<br>DSPJOBLOG * * PRINT                                                                                                    |                                                                                           |
|           | Просмотрите протокол задания и убедитесь в<br>том, что все объекты успешно восстановлены.<br>В протоколе задания хранится информация об<br>операции восстановления. Для того чтобы<br>проверить, все ли объекты восстановлены,<br>напечатайте протокол задания вместе с<br>остальными буферными файлами задания<br>(если они есть).               |                                                                                           |
|           | Для каждой успешно восстановленной<br>библиотеки в протокол задания заносится<br>сообщение СРСЗ703. В сообщении СРЕЗ773<br>указывается число восстановленных объектов.<br>При восстановлении объектов могут<br>возникнуть различные ошибки. Просмотрите<br>сообщения об ошибках, устраните все<br>неполадки и восстановите оставшиеся<br>объекты. |                                                                                           |
| Задача 26 | Теперь необходимо выполнить IPL в режиме<br>Normal.                                                                                                    | "Как выполнить обычную IPL" на стр.<br>59.                                                |
| Задача 27 | Если вы используете сервер Windows для<br>iSeries и во время сохранения сервер Integrated<br>xSeries Server (NWSD) был выключен, то<br>завершите восстановление для сервера<br>Windows                                                                                                    | "Завершение восстановления IBM iSeries<br>Integration for Windows Server" на стр.<br>280. |
| Задача 28 | Если в системе установлен продукт IBM<br>Content Manager OnDemand for iSeries,<br>завершите ведение журнала для IBM Content<br>Manager OnDemand for iSeries с помощью<br>следующих команд:<br>CALL QRDARS/QRLCSTRJ PARM('RLC')<br>CALL QRDARS/QRLCSTRJ PARM('RLR')<br>CALL QRDARS/QRLCSTRJ PARM('RLO')                                            |                                                                                           |
| Задача 29 | Просмотрите протоколы заданий или вывод<br>операций восстановления и убедитесь, что все<br>объекты восстановлены успешно.                                                                                                    | "Как убедиться, что объекты<br>восстановлены успешно" на стр. 54.                         |

Таблица 31. Справочная таблица по восстановлению пользовательских данных с помощью команд (продолжение)

<span id="page-136-0"></span>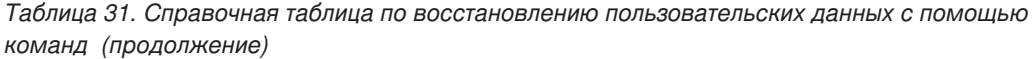

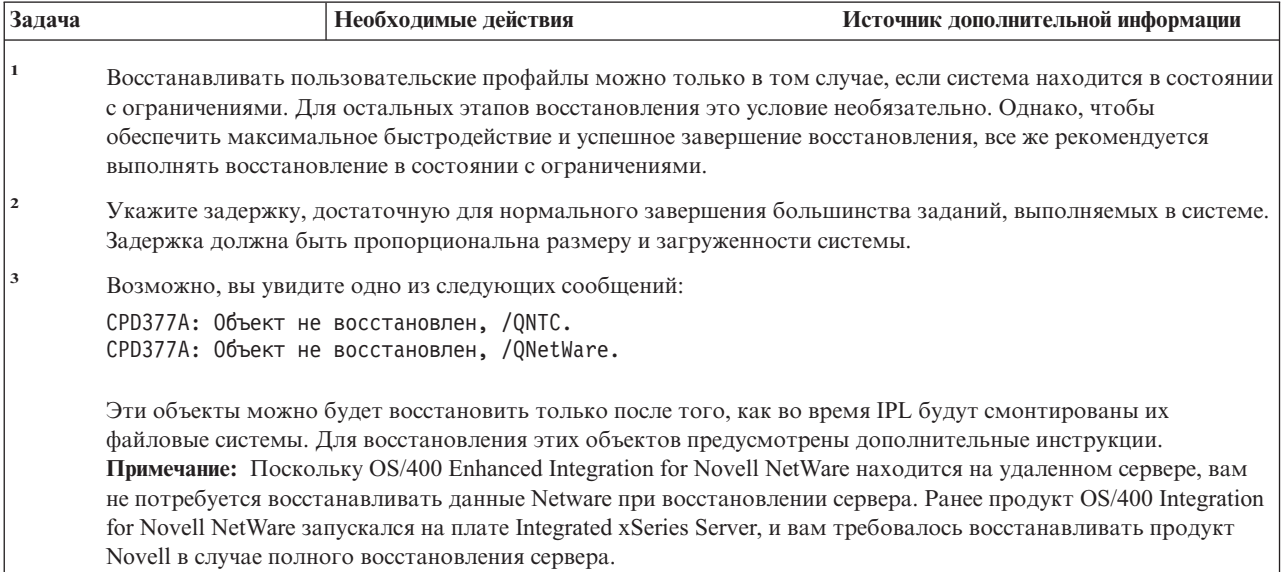

# **Работа с опцией 21 меню Восстановить – Справочная таблица 25**

В этой справочной таблице перечислена последовательность действий по восстановлению пользовательских данных с помощью опции 21 меню Восстановить. Опция 21 - это восстановление системы в соответствии с последней полной резервной копией.

**Перед тем, как начать восстановление пользовательской информации**, сделайте копию этой таблицы. По мере выполнения этапов восстановления, заполняйте соответствующие графы. Эта таблица представляет собой протокол ваших действий по восстановлению и в дальнейшем может потребоваться для диагностики и устранения возможных неполадок. Она также может быть полезной при оценке эффективности применяемой стратегии резервного копирования.

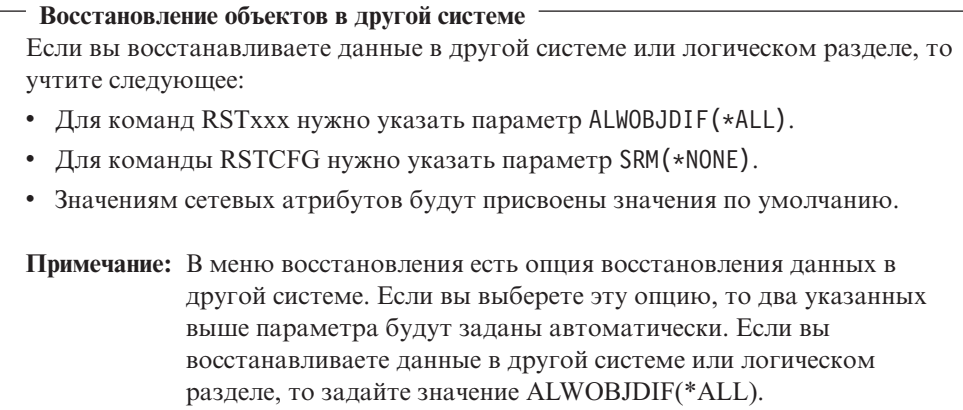

Таблица 32. Справочная таблица по восстановлению пользовательских данных с помощью опции 21

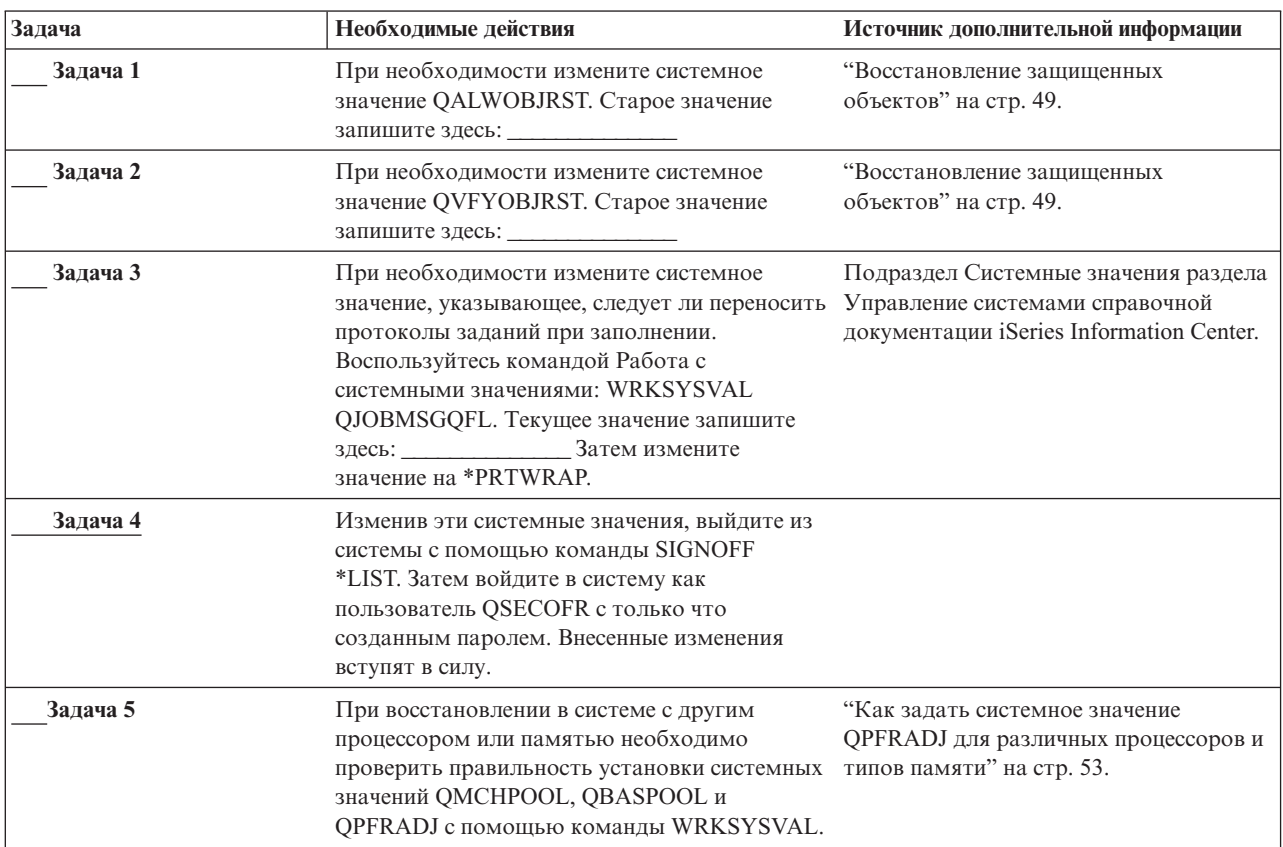

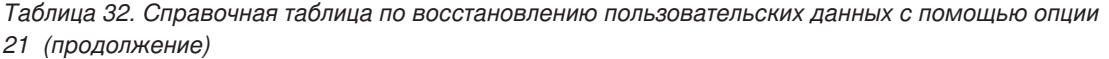

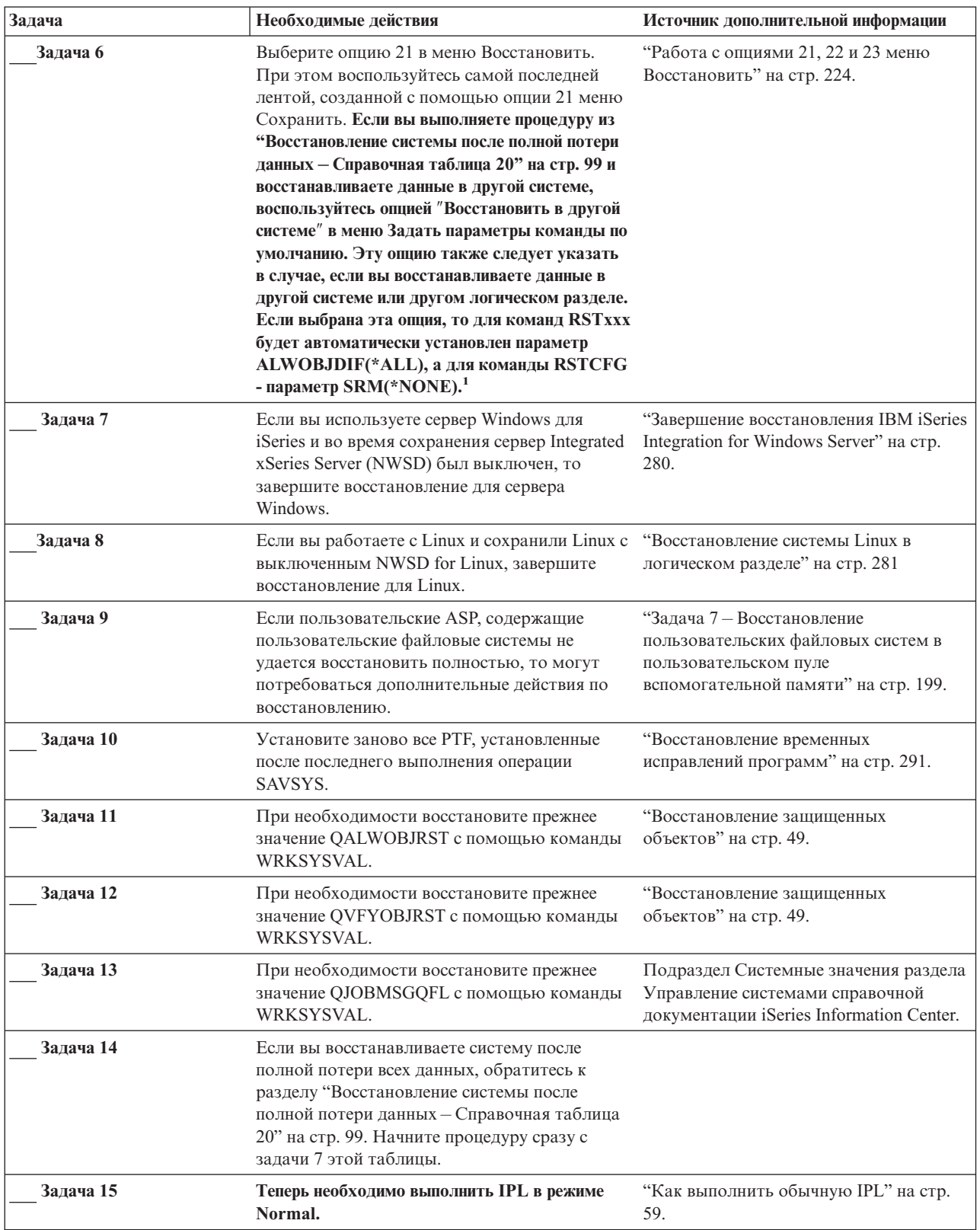

<span id="page-139-0"></span>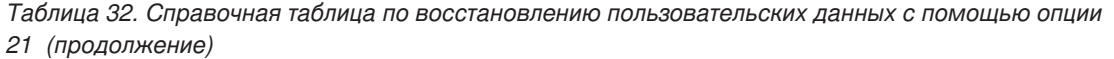

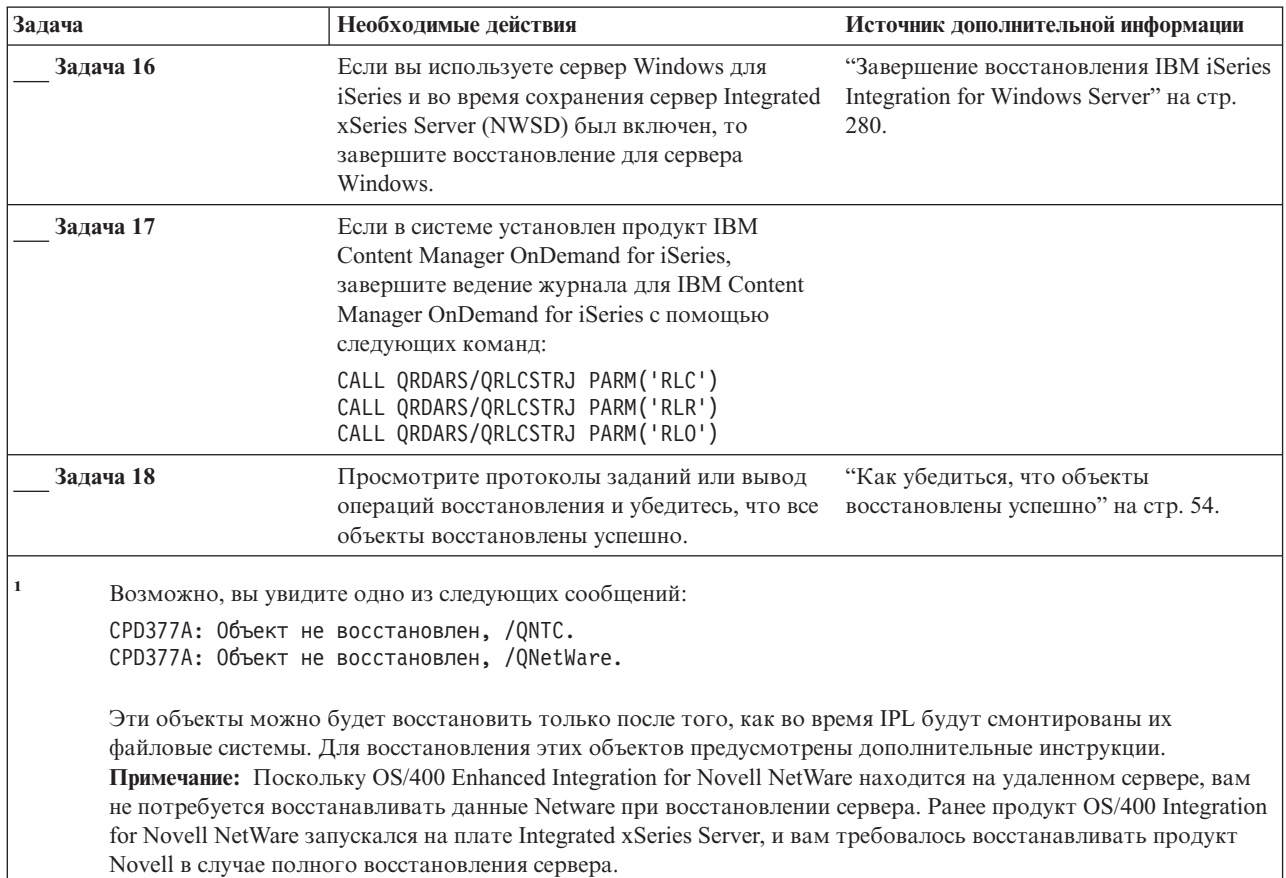

# **Работа с опциями 22 и 23 меню Восстановить – Справочная таблица 26**

В этой справочной таблице перечислена последовательность действий по восстановлению пользовательских данных с помощью опций 22 и 23 меню Восстановить. Опция 22 предназначена для восстановления библиотек, поставляемых фирмой IBM. Опция 23 предназначена для восстановления пользовательских библиотек.

**Перед тем, как начать восстановление пользовательской информации**, сделайте копию этой таблицы. По мере выполнения этапов восстановления, заполняйте соответствующие графы. Эта таблица представляет собой протокол ваших действий по восстановлению и в дальнейшем может потребоваться для диагностики и устранения возможных неполадок. Она также может быть полезной при оценке эффективности применяемой стратегии резервного копирования.

Источник дополнительной информации Залача Необходимые действия Задача 1 При необходимости восстановите прежнее "Восстановление защищенных значение QALWOBJRST с помощью команды объектов" на стр. 49. WRKSYSVAL. Старое значение запишите здесь: Залача 2 При необходимости восстановите прежнее "Восстановление зашишенных значение OVFYOBJRST с помощью команды объектов" на стр. 49. WRKSYSVAL. Старое значение запишите здесь: Задача 3 При необходимости измените системное Подраздел Системные значения раздела значение, указывающее, следует ли переносить Управление системами справочной документации iSeries Information Center. протоколы заданий при заполнении. Воспользуйтесь командой Работа с системными значениями: WRKSYSVAL QJOBMSGQFL. Текущее значение запишите здесь: Затем измените значение на \*PRTWRAP. Задача 4 Изменив эти системные значения, выйдите из системы с помощью команды SIGNOFF \*LIST. Затем войдите в систему как пользователь QSECOFR с только что созданным паролем. Внесенные изменения вступят в силу. Задача 5 "Как задать системное значение При восстановлении в системе с другим процессором или памятью необходимо QPFRADJ для различных процессоров и проверить правильность установки системных типов памяти" на стр. 53. значений QMCHPOOL, QBASPOOL и QPFRADJ с помощью команды WRKSYSVAL. Задача 6 Восстановите библиотеки и каталоги, "Работа с опциями 21, 22 и 23 меню поставляемые фирмой IBM, с помощью опции Восстановить" на стр. 224. 22 меню Восстановить. При этом воспользуйтесь самой последней лентой, созданной с помощью опции 21 или 22 меню Сохранить. Если вы выполняете процедуру из "Восстановление системы после полной потери данных - Справочная таблица 20" на стр. 99 и восстанавливаете данные в другой системе, воспользуйтесь опцией "Восстановить в другой системе" в меню Задать параметры команды по умолчанию. Эту опцию также следует указать в случае, если вы восстанавливаете данные в другой системе или другом логическом разделе. Если выбрана эта опция, то для команд RSTxxx будет автоматически установлен параметр ALWOBJDIF(\*ALL), а для команды RSTCFG - параметр SRM(\*NONE).<sup>1</sup>

Таблица 33. Справочная таблица по восстановлению пользовательских данных с помощью опций 22 и 23

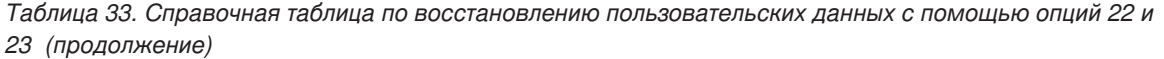

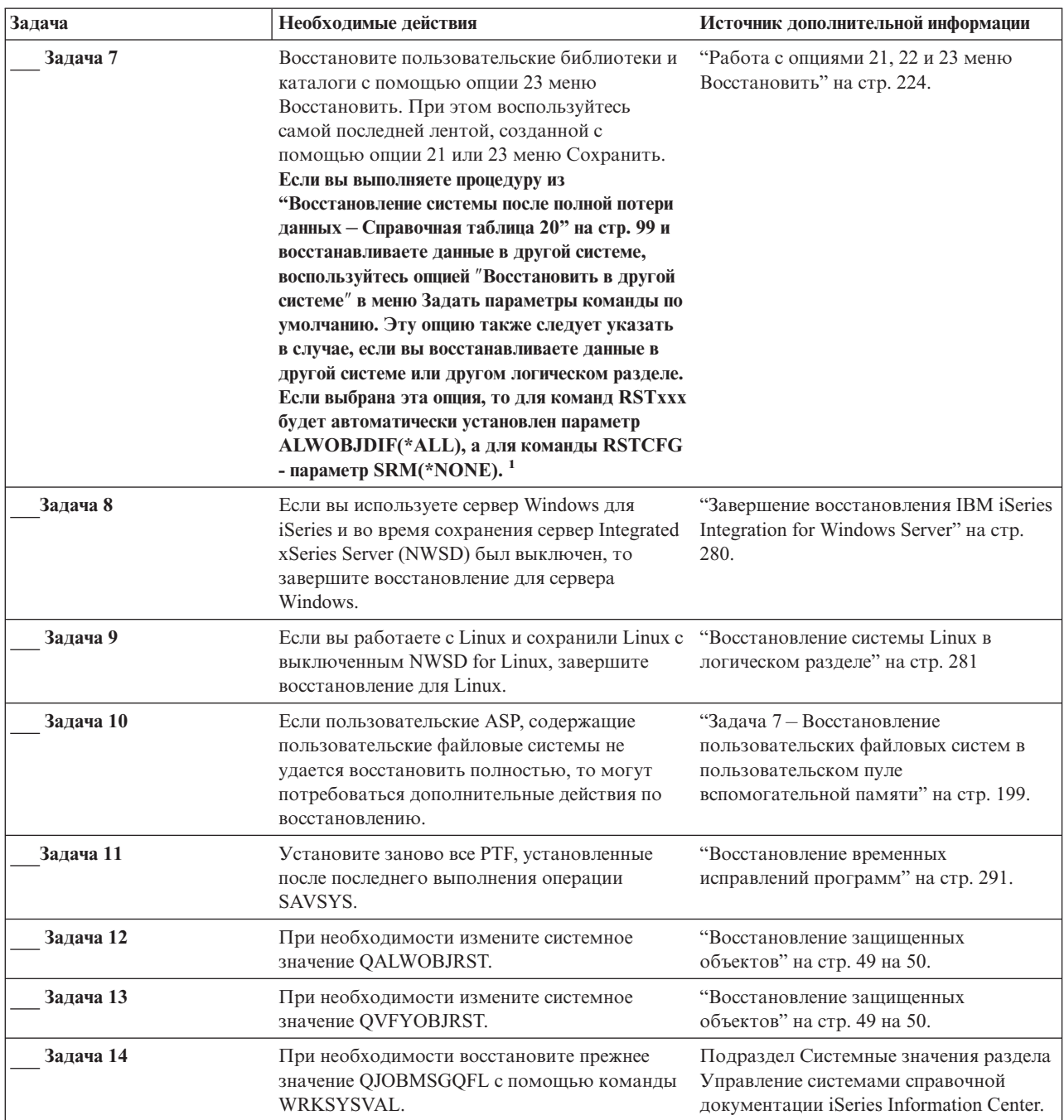

| Задача    | Необходимые действия                                                                                                    | Источник дополнительной информации                                                        |  |
|-----------|----------------------------------------------------------------------------------------------------|-------------------------------------------------------------------------------------------|--|
| Задача 15 | Введите одну из следующих команд:                                                                                                    |                                                                                           |  |
|           | SIGNOFF *LIST                                                                                                    |                                                                                           |  |
|           | ИЛИ                                                                                                    |                                                                                           |  |
|           | DSPJOBLOG * * PRINT                                                                                                    |                                                                                           |  |
|           | Просмотрите протокол задания и убедитесь в                                                                                                    |                                                                                           |  |
|           | том, что все объекты успешно восстановлены.                                                                                                    |                                                                                           |  |
|           | В протоколе задания хранится информация об<br>операции восстановления. Для того чтобы                                                                                                    |                                                                                           |  |
|           | проверить, все ли объекты восстановлены,                                                                                                    |                                                                                           |  |
|           | напечатайте протокол задания вместе с                                                                                                    |                                                                                           |  |
|           | остальными буферными файлами задания                                                                                                    |                                                                                           |  |
|           | (если они есть).                                                                                                    |                                                                                           |  |
|           | Для каждой успешно восстановленной                                                                                                    |                                                                                           |  |
|           | библиотеки в протокол задания заносится                                                                                                    |                                                                                           |  |
|           | сообщение СРСЗ703. В сообщении СРЕЗ773<br>указывается число восстановленных объектов.                                                                                                    |                                                                                           |  |
|           | При восстановлении объектов могут                                                                                                    |                                                                                           |  |
|           | возникнуть различные ошибки. Просмотрите                                                                                                    |                                                                                           |  |
|           | сообщения об ошибках, устраните все                                                                                                    |                                                                                           |  |
|           | неполадки и восстановите оставшиеся                                                                                                    |                                                                                           |  |
| Задача 16 | объекты.                                                                                                    |                                                                                           |  |
|           | Теперь необходимо выполнить IPL в режиме<br>Normal.                                                                                                    | "Как выполнить обычную IPL" на стр.<br>59.                                                |  |
| Задача 17 | Если вы используете сервер Windows для<br>iSeries и во время сохранения сервер Integrated<br>xSeries Server (NWSD) был включен, то<br>завершите восстановление для сервера<br>Windows.                                                                                                    | "Завершение восстановления IBM iSeries<br>Integration for Windows Server" на стр.<br>280. |  |
| Задача 18 | Если в системе установлен продукт IBM                                                                                                    |                                                                                           |  |
|           | Content Manager OnDemand for iSeries,                                                                                                    |                                                                                           |  |
|           | завершите ведение журнала для IBM Content                                                                                                    |                                                                                           |  |
|           | Manager OnDemand for iSeries с помощью<br>следующих команд:                                                                                                    |                                                                                           |  |
|           | CALL QRDARS/QRLCSTRJ PARM('RLC')                                                                                                    |                                                                                           |  |
|           | CALL QRDARS/QRLCSTRJ PARM('RLR')<br>CALL QRDARS/QRLCSTRJ PARM('RLO')                                                                                                    |                                                                                           |  |
| Задача 19 | Просмотрите протоколы заданий или вывод<br>операций восстановления и убедитесь, что все                                                                                                    | "Как убедиться, что объекты<br>восстановлены успешно" на стр. 54.                         |  |
|           | объекты восстановлены успешно.                                                                                                    |                                                                                           |  |
|           | Возможно, вы увидите одно из следующих сообщений:                                                                                                    |                                                                                           |  |
|           | СРD377А: Объект не восстановлен, /QNTC.<br>СРD377А: Объект не восстановлен, /QNetWare.                                                                                                    |                                                                                           |  |
|           | Эти объекты можно будет восстановить только после того, как во время IPL будут смонтированы их<br>файловые системы. Для восстановления этих объектов предусмотрены дополнительные инструкции.<br>Примечание: Поскольку OS/400 Enhanced Integration for Novell NetWare находится на удаленном сервере, вам<br>не потребуется восстанавливать данные Netware при восстановлении сервера. Ранее продукт OS/400 Integration |                                                                                           |  |
|           | for Novell NetWare запускался на плате Integrated xSeries Server, и вам требовалось восстанавливать продукт<br>Novell в случае полного восстановления сервера.                                                                                                    |                                                                                           |  |

Таблица 33. Справочная таблица по восстановлению пользовательских данных с помощью опций 22 и 23 (продолжение)

### <span id="page-143-0"></span>Восстановление пользовательских данных с лент, созданных с помощью Операционной поддержки -Справочная таблица 27

В этой справочной таблице перечислена последовательность действий по восстановлению пользовательских данных с резервных копий, созданных с помощью средств операционной поддержки. Предполагается, что все резервные копии были созданы с помощью средств операционной поддержки, а другие способы сохранения не применялись.

Перед тем, как начать восстановление пользовательской информации, сделайте копию этой таблицы. По мере выполнения этапов восстановления, заполняйте соответствующие графы. Эта таблица представляет собой протокол ваших действий по восстановлению и в дальнейшем может потребоваться для диагностики и устранения возможных неполадок. Она также может быть полезной при оценке эффективности применяемой стратегии резервного копирования.

В описаниях большинства этапов приведены ссылки на другие разделы этой книги. В них вы можете найти дополнительную информацию по выполнению конкретных задач. В некоторых ситуациях отдельные операции выполнять не нужно. Например, не всегда нужно восстанавливать измененные объекты или применять занесенные в журнал изменения.

### Восстановление объектов в другой системе

Если вы восстанавливаете данные в другой системе или логическом разделе, то учтите следующее:

- Для команд RST ххх нужно указать параметр ALWOBJDIF (\*ALL).
- Для команды RSTCFG нужно указать параметр SRM (\*NONE).
- Значениям сетевых атрибутов будут присвоены значения по умолчанию.

| Задача   | Необходимые действия                                                                                                    | Источник дополнительной информации                           |
|----------|----------------------------------------------------------------------------------------------------|--------------------------------------------------------------|
| Задача 1 | Если система находится в рабочем состоянии<br>и в ней есть библиотека QUSRSYS,<br>распечатайте данные о состоянии и<br>хронологии резервного копирования. Для<br>этого введите команду DSPBCKSTS<br>OUTPUT (*PRINT).      |                                                              |
| Задача 2 | Если система находится в рабочем состоянии<br>и в в ней есть библиотека QUSRSYS,<br>распечатайте список резервного копирования.<br>Для этого введите команду DSPBCKUPL<br>OUTPUT (*PRINT).                                |                                                              |
| Задача 3 | Если система еще не находится в состоянии с<br>ограничениями, убедитесь в том, что все<br>пользователи вышли из системы. Затем<br>введите следующую команду: ENDSBS<br>SBS (*ALL) OPTION (*CNTRLD) DELAY (600) $^{1,2}$ . | "Перевод системы в состояние с<br>ограничениями" на стр. 43. |
| Задача 4 | При необходимости восстановите прежнее<br>значение QVFYOBJRST с помощью команды<br>WRKSYSVAL. Старое значение запишите<br>здесь:                                                                                          | "Восстановление защищенных<br>объектов" на стр. 49.          |

Таблица 34. Справочная таблица по восстановлению пользовательских данных с лент Операционной поддержки
| Задача    | Необходимые действия                                                                                                    | Источник дополнительной информации                                                                                  |  |
|-----------|----------------------------------------------------------------------------------------------------|----------------------------------------------------------------------------------------------------|--|
| Задача 5  | При необходимости восстановите прежнее<br>значение QALWOBJRST с помощью команды<br>WRKSYSVAL. Старое значение запишите<br>здесь:                                                                                                    | "Восстановление защищенных<br>объектов" на стр. 49.                                                                 |  |
| Задача 6  | При необходимости измените системное<br>значение, указывающее, следует ли переносить<br>протоколы заданий при заполнении.<br>Воспользуйтесь командой Работа с<br>системными значениями: WRKSYSVAL<br>QJOBMSGQFL. Текущее значение запишите<br>здесь:                                                                                                    | Подраздел Системные значения раздела<br>Управление системами справочной<br>документации iSeries Information Center. |  |
| Задача 7  | Изменив эти системные значения, выйдите из<br>системы с помощью команды SIGNOFF<br>*LIST. Затем войдите в систему как<br>пользователь QSECOFR с только что<br>созданным паролем. Внесенные изменения<br>вступят в силу.                                                                                                    |                                                                                                    |  |
| Задача 8  | При восстановлении в системе с другим<br>процессором или памятью необходимо<br>проверить правильность установки системных<br>значений QMCHPOOL, QBASPOOL и<br>QPFRADJ с помощью команды WRKSYSVAL.                                                                                                    | "Как задать системное значение<br>QPFRADJ для различных процессоров и<br>типов памяти" на стр. 53.                  |  |
| Задача 9  | Для того чтобы процесс восстановления не<br>прерывался посторонними сообщениями,<br>введите следующую команду: CHGMSGQ<br>MSGQ(QSYSOPR) DLVRY(*NOTIFY) SEV(99)                                                                                                    |                                                                                                    |  |
| Задача 10 | Восстановите пользовательские профайлы:<br>RSTUSRPRF DEV(TAP01) USRPRF(*ALL).                                                                                                    | "Восстановление пользовательских<br>профайлов" на стр. 230.                                                         |  |
| Задача 11 | Восстановите конфигурацию устройств:<br>RSTCFG OBJ(*ALL) OBJTYPE(*ALL) DEV(TAP01)                                                                                                    | "Восстановление объектов<br>конфигурации" на стр. 244.                                                              |  |
| Задача 12 | "Как восстановить библиотеки" на стр.<br>Восстановите библиотеки в каждом из<br>324<br>восстанавливаемых ASP. Если вы решили<br>восстанавливать только часть библиотек (а не<br>все сразу), то проследите за тем, чтобы вместе<br>с ними были восстановлены библиотеки QGPL<br>и QUSRSYS. Если вы восстанавливаете всю<br>систему, то предварительно восстанавливать<br>библиотеки QGPL и QUSRSYS необязательно. |                                                                                                    |  |
| Задача 13 | Восстановите принадлежность объектов DLO<br>во всех пользовательских ASP, которые вы<br>восстанавливаете.                                                                                                    | "Задача 8 - Восстановление объектов<br>библиотек документов" на стр. 201.                                           |  |
| Задача 14 | С помощью последней полной резервной<br>копии, восстановите все объекты библиотеки<br>документов в каждом из восстанавливаемых<br>пользовательских ASP.                                                                                                    | "Восстановление документов и папок"<br>на стр. 272.                                                                 |  |
| Задача 15 | "Восстановление объектов в каталогах"<br>Восстановите дерево каталогов с помощью<br>последней полной резервной копии <sup>3</sup> .<br>на стр. 278.                                                                                                    |                                                                                                    |  |
| Задача 16 | Восстановите изменения библиотек с<br>помощью дополняющих резервных копий.                                                                                                    | "Как восстановить библиотеки,<br>сохраненные с помощью списка<br>резервного копирования" на стр. 326.               |  |

Таблица 34. Справочная таблица по восстановлению пользовательских данных с лент Операционной поддержки (продолжение)

| Задача<br>Необходимые действия |                                                                                                    | Источник дополнительной информации                                                                                  |  |
|--------------------------------|----------------------------------------------------------------------------------------------------|----------------------------------------------------------------------------------------------------|--|
| Залача 17                      | Восстановите измененные объекты.                                                                                                    | "Как восстановить измененные объекты,<br>сохраненные с помощью операционной<br>поддержки" на стр. 327.              |  |
| Залача 18                      | Если вы применяете лицензионную<br>программу Cryptographic Access Provider<br>(5722AC3), установите ее с помощью опции 11<br>меню Работа с лицензионными программами.                                                                                                    | "Особенности восстановления в системе<br>c Cryptographic Access Provider" на стр.<br>60                             |  |
| Залача 19                      | "Восстановление прав доступа к<br>Восстановите права доступа. Введите<br>команду: RSTAUT<br>объектам" на стр. 235.                                                                                                    |                                                                                                    |  |
| Залача 20                      | Если пользовательские ASP, содержащие<br>"Задача 7 - Восстановление<br>пользовательские файловые системы не<br>пользовательских файловых систем в<br>удается восстановить полностью, то могут<br>пользовательском пуле<br>потребоваться дополнительные действия по<br>вспомогательной памяти" на стр. 199.<br>восстановлению. |                                                                                                    |  |
| Залача 21                      | Если вы используете сервер Windows для<br>"Завершение восстановления IBM iSeries<br>Integration for Windows Server" на стр.<br>iSeries и во время сохранения сервер Integrated<br>xSeries Server (NWSD) был выключен, то<br>280.<br>завершите восстановление для сервера<br>Windows.                                          |                                                                                                    |  |
| Залача 22                      | Если вы работаете с Linux и сохранили Linux с<br>"Восстановление системы Linux в<br>выключенным NWSD for Linux, завершите<br>логическом разделе" на стр. 281<br>восстановление для Linux.                                                                                                    |                                                                                                    |  |
| Залача 23                      | При необходимости измените системное<br>значение QALWOBJRST.                                                                                                    | "Восстановление защищенных<br>объектов" на стр. 49.                                                                 |  |
| Задача 24                      | При необходимости измените системное<br>значение QVFYOBJRST.                                                                                                    | "Восстановление защищенных<br>объектов" на стр. 49.                                                                 |  |
| Залача 25                      | При необходимости восстановите прежнее<br>значение QJOBMSGQFL с помощью команды<br>WRKSYSVAL.                                                                                                    | Подраздел Системные значения раздела<br>Управление системами справочной<br>документации iSeries Information Center. |  |

*Таблица 34. Справочная таблица по восстановлению пользовательских данных с лент Операционной поддержки (продолжение)*

| Задача    | Необходимые действия                                                                                                    | Источник дополнительной информации                                                        |  |
|-----------|----------------------------------------------------------------------------------------------------|-------------------------------------------------------------------------------------------|--|
| Задача 26 | Введите одну из следующих команд:<br>SIGNOFF *LIST                                                                                                    |                                                                                           |  |
|           | ИЛИ<br>DSPJOBLOG * * PRINT                                                                                                    |                                                                                           |  |
|           | Просмотрите протокол задания и убедитесь в<br>том, что все объекты успешно восстановлены.<br>В протоколе задания хранится информация об<br>операции восстановления. Для того чтобы<br>проверить, все ли объекты восстановлены,<br>напечатайте протокол задания вместе с<br>остальными буферными файлами задания<br>(если они есть).               |                                                                                           |  |
|           | Для каждой успешно восстановленной<br>библиотеки в протокол задания заносится<br>сообщение СРСЗ703. В сообщении СРЕЗ773<br>указывается число восстановленных объектов.<br>При восстановлении объектов могут<br>возникнуть различные ошибки. Просмотрите<br>сообщения об ошибках, устраните все<br>неполадки и восстановите оставшиеся<br>объекты. |                                                                                           |  |
| Задача 27 | Теперь необходимо выполнить IPL в режиме<br>Normal.                                                                                                    | "Как выполнить обычную IPL" на стр.<br>59.                                                |  |
| Задача 28 | Если вы используете сервер Windows для<br>iSeries и во время сохранения сервер Integrated<br>xSeries Server (NWSD) был включен, то<br>завершите восстановление для сервера<br>Windows.                                                                                                    | "Завершение восстановления IBM iSeries<br>Integration for Windows Server" на стр.<br>280. |  |
| Задача 29 | Если в системе установлен продукт IBM<br>Content Manager OnDemand for iSeries,<br>завершите ведение журнала для IBM Content<br>Manager OnDemand for iSeries с помощью<br>следующих команд:<br>CALL QRDARS/QRLCSTRJ PARM('RLC')<br>CALL QRDARS/QRLCSTRJ PARM('RLR')<br>CALL QRDARS/QRLCSTRJ PARM('RLO')                                            |                                                                                           |  |
| Задача 30 | Просмотрите протоколы заданий или вывод<br>операций восстановления и убедитесь, что все<br>объекты восстановлены успешно.                                                                                                    | "Как убедиться, что объекты<br>восстановлены успешно" на стр. 54.                         |  |

Таблица 34. Справочная таблица по восстановлению пользовательских данных с лент Операционной поддержки (продолжение)

### Таблица 34. Справочная таблица по восстановлению пользовательских данных с лент Операционной поддержки (продолжение)

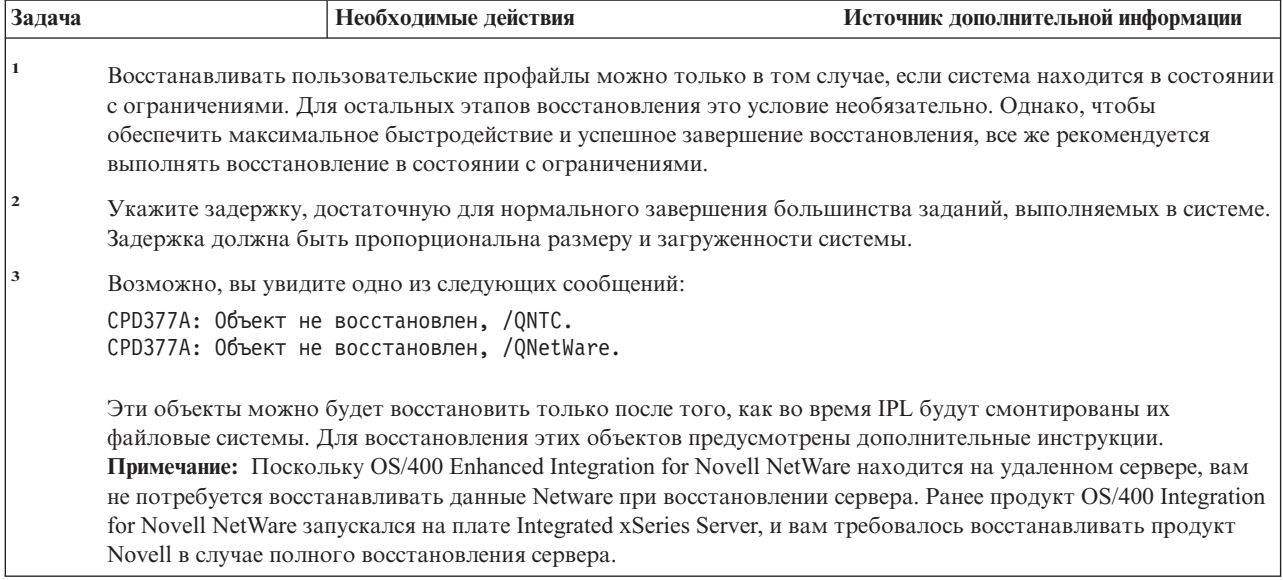

# <span id="page-148-0"></span>**Глава 4. Восстановление Лицензионного внутреннего кода**

В архитектуре iSeries уровень Лицензионного внутреннего кода находится непосредственно над уровнем аппаратного обеспечения. Для восстановления операционной системы необходимо сначала восстановить Лицензионный внутренний код. Запустить восстановление Лицензионного внутреннего кода можно с панели управления системного блока.

В меню Установить Лицензионный внутренний код (LIC) предусмотрено несколько различных способов загрузки Лицензионного внутреннего кода. В Табл. 35 приведено описание этих способов:

| Номер опции    | Описание                                                                | Назначение                                                                                                    |
|----------------|-------------------------------------------------------------------------|----------------------------------------------------------------------------------------------------|
| л.             | Восстановление Лицензионного<br>внутреннего кода                        | Восстановление Лицензионного внутреннего кода без удаления<br>другой информации, хранящейся в системе. Опция 1 сходна с<br>функцией 23 в предыдущих версиях систем iSeries или AS/400. Как<br>правило, опция 1 используется в следующих ситуациях: |
|                |                                                                         | • При неполадках в работе операционной системы, например, при<br>повреждении объектов. Иногда для восстановления<br>операционной системы требуется сначала восстановить<br>Лицензионный внутренний код.                                            |
|                |                                                                         | • Если это было рекомендовано службой поддержки программного<br>обеспечения.                                                                                                    |
|                |                                                                         | • При замене неисправного жесткого диска, если это не диск 1 в<br>системном ASP.                                                                                                    |
|                |                                                                         | • При обновлении системы до нового выпуска. Процедуры<br>установки нового выпуска системы iSeries описаны в книге Install,<br>upgrade, or delete OS/400 and related software.                                                                      |
| $\overline{2}$ | Установить Лицензионный<br>внутренний код и<br>инициализировать систему | Устанавливает Лицензионный внутренний код и удаляет все данные<br>со всех жестких дисков. Опция 2 сходна с функцией 24 в предыдущих<br>версиях систем iSeries или AS/400. Как правило, опция 2<br>используется в следующих ситуациях:              |
|                |                                                                         | • При восстановлении с носителей SAVSTG.                                                                                                    |
|                |                                                                         | • При восстановлении в другой системе после полного отказа<br>системы.                                                                                                    |
|                |                                                                         | • При восстановлении с носителей SAVSYS предыдущего выпуска<br>(по сравнению с текущим).                                                                                                    |
|                |                                                                         | Если работа с системой осуществляется через Консоль управления,<br>то во время процесса резервного копирования и восстановления вам<br>придется выполнить следующие действия:                                                                      |
|                |                                                                         | 1. Выполните загрузку начальной программы (IPL) в режиме<br>Manual.                                                                                                    |
|                |                                                                         | 2. Запустите Специальные сервисные средства (DST) и измените<br>конфигурацию системы, чтобы при выполнении IPL в режиме<br>Normal система обнаружила консоль PC.                                                                                   |
|                |                                                                         | Подробная информация о настройке Консоли управления приведена<br>в разделе Подключение к серверу iSeries справочной системы iSeries<br>Information Center (http://www.ibm.com/eserver/iseries/infocenter).                                         |

*Таблица 35. Опции меню Установить Лицензионный внутренний код (LIC)*

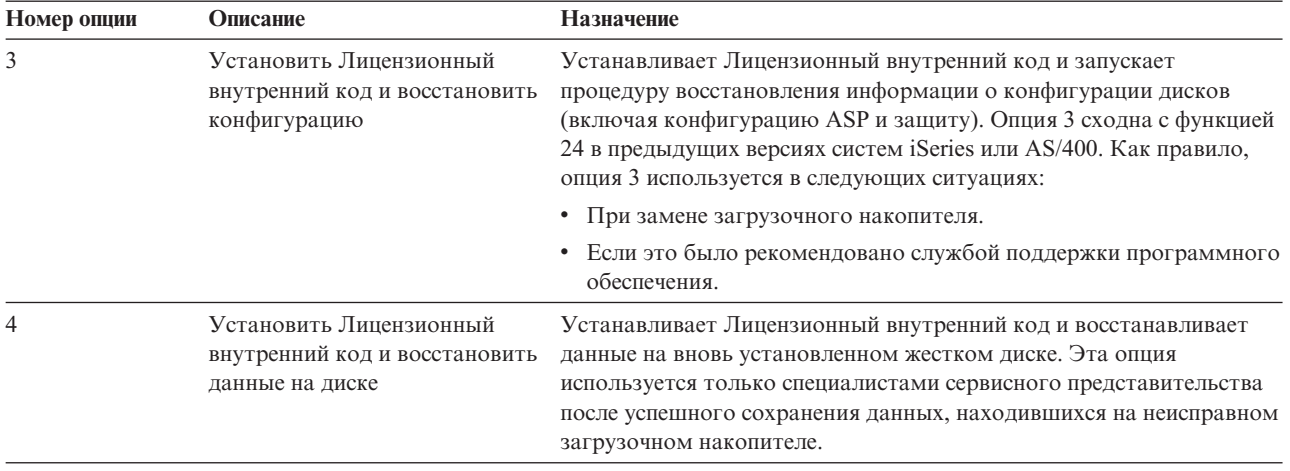

*Таблица 35. Опции меню Установить Лицензионный внутренний код (LIC) (продолжение)*

Справочные таблицы восстановления, приведенные в разделе [Глава](#page-80-0) 3, содержат информацию о том, какой из процедур восстановления, описанных в настоящей главе, следует воспользоваться в той или иной ситуации.

#### **Внимание!**

Убедитесь, что правильно выбрали процедуру восстановления. Некоторые процедуры, рассматриваемые в этой главе, удаляют из системы все данные!

### **Подготовка к загрузке Лицензионного внутреннего кода**

Порядок действий при загрузке Лицензионного внутреннего кода:

- Поиск носителя и документации.
- v Выключение системы, если она работает.
- v Выполнение IPL с альтернативного устройства с ленты или с оптического диска.

Ниже приведены подробные инструкции по выполнению этих действий. После выполнения каждого пункта отмечайте его галочкой.

## **Задача 1–Подготовка к загрузке Лицензионного внутреннего кода**

#### *Что вам потребуется для восстановления:*

- Последние сохраненные носители SAVSYS. Носители SAVSYS можно создать следующими способами::
	- Командой Сохранить систему (SAVSYS).
	- С помощью опции 21 в меню Сохранить.
	- С помощью опции 22 в меню Сохранить.
	- С помощью опции 11 в меню Создать резервную копию.

### Внимание!

НЕ используйте носитель, созданный в DST путем выбора опции 5=Сохранить Лицензионный внутренний код меню IPL или установить систему (если только вас об этом специально не попросил специалист по обслуживанию программного обеспечения). Носители, созданные таким образом, не содержат информации о РТГ Лицензионного внутреннего кода и об операционной системе OS/400. При восстановлении данных с этих носителей вам придется установить Лицензионный внутренний код с носителя SAVSYS или с дистрибутивного носителя. Только после этого PTF можно будет загрузить в систему.

- Если применяется альтернативное установочное устройство, то вам потребуется компакт-диск с Лицензионным внутренним кодом. (Альтернативное установочное устройство - это устройство для выполнения IPL, подключенное не к основной системной шине, т.е. не к шине 1.) Более подробная информация приведена в разделе Глава 17, "Работа с альтернативным установочным устройством", на стр. 393.
- Если у вас нет носителей SAVSYS, соответствующих текущему состоянию системы, или эти носители повреждены, то вам потребуются следующие носители:
	- Дистрибутивный носитель (оптический диск или лента) фирмы IBM.
	- Оптические диски для всех используемых вами временных исправлений программ. Используйте дистрибутивные носители только в случае, если у вас нет носителей SAVSYS. При восстановлении Лицензионного внутреннего кода с дистрибутивного носителя вы потеряете часть системной информации, в том числе установленные временные исправления программ.
- Список всех временных исправлений программ (РТF), которые были установлены в системе на момент сохранения. Этот список должен храниться с протоколом резервного копирования или с носителями SAVSYS.
- Электронный ключ от системы.

 $\overline{1}$ 

 $\overline{1}$ 

 $\overline{1}$ 

 $\overline{1}$ 

 $\overline{1}$ 

 $\overline{1}$ 

 $\overline{1}$ 

- Справочное руководство по лентопротяжному или оптическому устройству для альтернативной IPL. Там описаны коды SRC, которые могут появиться в ходе восстановления.
- Примечание: Если вы сохраняли информацию на виртуальных оптических носителях, то вы должны были последовательно перенести Лицензионный внутренний код и операционную систему с виртуальных образов на физические носители. Для того чтобы начать процесс восстановления, вам необходимы физические носители. Кроме того, вам должны быть доступны все пользовательские данные, как в удаленной системе, так и на физических носителях.

### До запуска процедуры выполните следующие действия:

- Очистите головки чтения-записи лентопротяжного устройства, если применяется лентопротяжное устройство.
- Если исходная система (т.е. система, которая была сохранена и нуждается в восстановлении) может работать, распечатайте список всех временных исправлений программы (РТF), установленных в ней в настоящее время. Введите следующую команду и нажмите Enter: DSPPTF LICPGM(\*ALL) OUTPUT(\*PRINT)
- Если применяется Консоль управления, подключенная через LAN или напрямую, завершите соединение с сервером и закройте Консоль управления. Снова запустите

Консоль управления и установите соединение с сервером, указав при входе в систему имя пользователя 11111111 и пароль 11111111.

## Задача 2-Выключение системы

Внимание: При загрузке Лицензионного внутреннего кода во вспомогательный раздел не нужно выключать систему.

Если система уже выключена или вы восстанавливаете данные в системе с помощью сотрудников IBM Business Recovery Services Center, то пропустите этот подраздел и перейдите к следующему: "Задача За-Подготовка системы к выполнению IPL с альтернативного устройства" на стр. 133. Выключать системы, не взаимодействующие с данной системой, не нужно.

- 1. Войдите в систему под именем QSECOFR.
- 2. Измените очередь сообщений QSYSOPR: CHGMSGQ MSGQ(QSYSOPR) DLVRY(\*BREAK) SEV (60)
- 3. Переведите систему в состояние с ограничениями:

ENDSBS SBS(\*ALL) OPTION(\*CNTRLD) DELAY (600)

Примечание: В параметре задержки (delay) укажите время (в секундах), в течение которого система должна завершить обработку заданий. Если система большая и работает с большой загрузкой, задержка тоже должна быть большой.

Система выдает сообщение о завершении работы подсистем. Когда работа всех подсистем будет завершена и система перейдет в состояние с ограничениями, будет показано следующее сообщение. После окончания работы подсистем перейдите к следующему этапу.

4. Измените очередь сообщений QSYSOPR:

CHGMSGQ MSGQ(QSYSOPR) DLVRY(\*BREAK) SEV (99)

- Примечание: Сообщения с кодом серьезности 99, требующие ответа, могут прервать операцию восстановления. Во избежание подобных ситуаций можно либо добавить такие сообщения в системный список ответов, либо указать для очереди сообщений QSYSOPR режим доставки \*NOTIFY. После принятия описанных мер сообщения не будут прерывать процесс восстановления.
- 5. Выключите систему: PWRDWNSYS OPTION (\*IMMED)

### Внимание!

Если в системе созданы логические разделы, то перед запуском этой команды нужно выключить все вспомогательные разделы.

Примечание: Когда все световые индикаторы питания погаснут, перейдите к следующей задаче.

# <span id="page-152-0"></span>**Задача 3a–Подготовка системы к выполнению IPL с альтернативного устройства**

Для Загрузки начальной программы с магнитной ленты, оптического носителя или компакт-диска вам потребуется панель управления системного блока. Выполните следующие действия (последовательность действий несколько отличается для разных типов системных блоков). Если вы не знаете, какую процедуру нужно выполнить в системе, обратитесь к разделу **Работа с системой** из категории **Управление системами** справочной документации iSeries Information Center. Документация Information Center расположена на следующем Web-сайте:

http://www.ibm.com/eserver/iseries/infocenter/

**Примечание:** Эту процедуру нужно выполнить только для главного раздела. Если вы загружаете начальную программу во вспомогательный раздел, воспользуйтесь опцией **Работа с системными разделами** в SST или DST в основном разделе. Дополнительная информация по логическим разделам находится в Information Center.

Выполните следующие действия:

- 1. Если на панели управления системного блока есть замок, вставьте в него ключ.
- 2. Переведите систему в режим Manual.
- 3. С помощью кнопок панели управления выберите функцию 02 (IPL), которая должна быть показана на индикаторе Function.
- 4. Нажмите кнопку Enter на панели управления.
- 5. С помощью кнопок панели управления выберите D (IPL с магнитной ленты, оптического носителя или компакт-диска) на индикаторе Data.
- 6. Нажмите кнопку Enter на панели управления.
- 7. Проверьте, что включены все переключатели, связанные с устройством для для альтернативной IPL и всеми дисками.

## **Задача 3b - Подготовка логического раздела к выполнению IPL с альтернативного устройства**

Загрузите начальную программу с магнитной ленты, оптического носителя или компакт-диска с помощью меню Работа с состоянием раздела из главного раздела. Выполните следующие действия в основном разделе:

- 1. В командной строке введите STRSST и нажмите Enter.
- 2. В меню Системный инструментарий (SST) выберите опцию 5, Работа с разделами системы, и нажмите Enter.
- 3. В меню Работа с разделами системы выберите опцию 2, Работа с состоянием разделов системы, и нажмите Enter.
- 4. В меню Работа с состоянием разделов системы выберите режим Вручную. Для этого введите опцию 10 рядом с разделом, в котором выполняется альтернативная IPL. Нажмите Enter.
- 5. Выберите загрузочный накопитель D. Для этого введите опцию D рядом с именем раздела, в котором выполняется альтернативная IPL . Нажмите Enter.

## **Задача 4–Загрузка Лицензионного внутреннего кода с носителя**

**Примечание:** Если вы работаете во вспомогательном разделе, то при выполнении этой задачи учтите следующие особенности:

- Пропустите шаг 3 (включение питания системы), так как питание системы не выключалось.
- На шаге 4 выполните описанные действия с помощью виртуальной панели управления вместо панели управления системного блока.
- Не выполняйте действия, связанные с альтернативной установкой. (Установку можно выполнить с любого лентопротяжного или оптического устройства раздела.)
- <span id="page-153-0"></span>1. Найдите ленту или оптический носитель с Лицензионным внутренним кодом. Это первый том из последнего комплекта носителей SAVSYS или дистрибутивного комплекта оптических носителей.

### Внимание!

- НЕ используйте носитель сохранения, созданный в DST путем выбора опции 5=Сохранить Лицензионный внутренний код меню IPL или установить систему (если только вас об этом специально не попросил специалист по обслуживанию программного обеспечения). Носители, созданные таким образом, не содержат информации о РТГ Лицензионного внутреннего кода и об операционной системе OS/400. При восстановлении данных с этих носителей вам придется установить Лицензионный внутренний код с носителя SAVSYS или с дистрибутивного носителя. Только после этого РТГ можно будет загрузить в систему.
- Дистрибутивный носитель следует использовать только в том случае, если у вас нет носителей SAVSYS. При восстановлении с дистрибутивных носителей часть системной информации будет потеряна. В частности, будут потеряны отдельные РТГ и пакеты РТГ. После восстановления с дистрибутивных носителей все пакеты РТF и отдельные РТF, которые были установлены в системе, придется установить заново.
- 2. Вставьте найденный носитель в устройство, используемое для IPL, или вставьте оптический диск в соответствующий дисковод. При запуске IPL система просматривает носители, находящиеся в устройствах для альтернативной IPL, и если с носителя можно загрузиться, выполняет альтернативную IPL. Более подробная информация о загрузке с ленты или оптического носителя приведена в документации по устройствам.

### Примечания:

- а. Если при выключенном устройстве вставить носитель нельзя, то перейдите к следующему шагу. Позже система выдаст соответствующее приглашение в виде SRC для лентопротяжного или оптического устройства.
- b. Если в качестве альтернативного установочного устройства применяется лентопротяжное устройство, то необходимо вставить в соответствующие устройства и компакт-диск с Лицензионным внутренним кодом, и ленту. (Альтернативное установочное устройство - это устройство для выполнения IPL, подключенное не к основной системной шине, т.е. не к шине 1.) Более подробная информация приведена в разделе Глава 17, "Работа с альтернативным установочным устройством", на стр. 393.
- 3. Включите систему.

### Логические разделы

В главном разделе перейдите в меню Работа с состоянием разделов системы. Включите питание, введя опцию 1 рядом с именем раздела, в котором выполняется альтернативная IPL.

- 4. Если на этапе 2 вы не вставили носитель в устройство для альтернативной IPL, то вставьте в это устройство первый том из комплекта. Подготовьте устройство к работе и перейдите к следующему этапу.
	- Примечание: Если система не была выключена после окончания работы подсистем, то выполните следующие действия:
		- а. С помощью переключателя (или кнопок) выбора функции на панели управления выберите функцию 03 (продолжить IPL).
		- b. Нажмите кнопку Enter на панели управления.

### Логические разделы

При альтернативной Загрузке начальной программы для логического раздела выполните следующие действия:

- 1) В главном разделе перейдите в меню Работа с состоянием разделов системы. Выберите опцию перезапуска IPL. Для этого введите опцию 3 рядом с именем раздела, в котором выполняется альтернативная IPL.
- 2) Нажмите Enter.
- 3) Появится меню Подтвердить запуск альтернативной IPL. Устройство для альтернативной IPL будет помечено знаком процента (%). Для подтверждения правильности выбора устройства и продолжения альтернативной IPL нажмите Enter. Перейдите к шагу 5.

Если устройство для альтернативной IPL не задано или задано неправильно, нажмите F11 (Выбрать ресурс для альтернативной IPL). В меню Выбрать ресурс для альтернативной IPL введите опцию 1 рядом с IOP, к которому подключено нужное устройство. Нажмите клавишу Enter. Появится меню Подтвердить выбор ресурса для альтернативной IPL. Для того чтобы подтвердить свой выбор, нажмите Enter. Для возврата в меню Подтвердить запуск альтернативной IPL нажмите F12. Для продолжения IPL нажмите Enter.

- 5. Убедитесь, что лентопротяжное устройство (или дисковод CD-ROM) готово к работе. Если эта проверка выполняется устройством автоматически (как, например, в кассетных лентопротяжных устройствах), ничего делать не надо.
- 6. Убедитесь, что дисплей консоли включен. После паузы на дисплее должно появиться меню установки Лицензионного внутреннего кода. Длительность паузы зависит от конфигурации системы и быстродействия устройства для альтернативной IPL. Как правило, это меню появляется через 5 - 30 минут. После появления этого меню перейдите к этапу 7 на стр. 137.

Если горит системный индикатор Attention, а на дисплее Data показан один из SRC, перечисленных в Табл. 36, то выполните инструкции, приведенные для этого SRC.

Примечание: Если в системе созданы логические разделы, в меню Работа с состоянием разделов и Текущее состояние разделов будет показан код SRC главного раздела.

| <b>SRC</b>                                                     | Причина                                                                                                    | Действия оператора                                                                                                    |
|----------------------------------------------------------------|----------------------------------------------------------------------------------------------------|----------------------------------------------------------------------------------------------------|
| A1xx 1933<br>A12x 1933<br>$(x^{\prime})$ -<br>любой<br>символ) | Устройство для альтернативной IPL не<br>готово.                                                                                                    | Убедитесь, что вы вставили<br>правильный носитель. Подготовьте<br>устройство. Подождите, пока<br>системный индикатор Attention не<br>погаснет. Затем перейдите к<br>следующему шагу. Если системный<br>индикатор Attention горит дольше 5<br>минут, то проверьте, какой<br>носитель вы вставили в устройство<br>для альтернативной IPL, и<br>подготовьте устройство к работе.<br>Затем перейдите к следующему<br>этапу. |
| <b>B1xx 1803</b><br><b>B1xx 1806</b><br><b>B1xx</b> 1938       | Устройство для альтернативной IPL не<br>найдено или не готово к работе.                                                                                                    | Убедитесь, что вы включили<br>устройство, вставили правильный<br>носитель и подготовили устройство.<br>Затем перейдите к следующему<br>этапу.                                                                                                    |
| <b>B1xx</b> 1934                                               | Вставлен неправильный том носителя или у<br>лентопротяжного устройства 2440 включен<br>режим высокого быстродействия.                                                                                                    | Вставьте правильный том носителя<br>и подготовьте устройство. Затем<br>перейдите к следующему этапу или<br>отключите режим высокого<br>быстродействия у лентопротяжного<br>устройства 2440.                                                                                                    |
| B608 1105                                                      | Этот код появляется в том случае, если<br>альтернативное установочное устройство<br>включено, но не готово. Устройство может<br>быть не готово, если в нем нет носителя<br>или оно не настроено в качестве<br>альтернативного установочного<br>устройства. Кроме того, устройство может<br>быть неисправно. | Выключите систему. Если это<br>необходимо, отремонтируйте или<br>замените устройство. Включите<br>систему. Убедитесь, что<br>альтернативное установочное<br>устройство активно. Вставьте<br>носитель в альтернативное<br>установочное устройство и<br>повторите установку.                                                                                                    |
| 2507 0001<br>2642 0001<br>2643 0001                            | В устройстве для альтернативной IPL нет<br>носителя.                                                                                                    | Убедитесь, что в устройство<br>вставлено нужный носитель. Затем<br>перейдите к следующему шагу.                                                                                                    |
| 2644 3136                                                      | Устройство относится к другой системе.                                                                                                    | Перейдите в другую систему и<br>выключите данное устройство.<br>Убедитесь, что вы вставили<br>правильный носитель. Затем<br>перейдите к следующему этапу.                                                                                                    |
| Любые<br>другие<br><b>SRC</b>                                  | При загрузке Лицензионного внутреннего<br>кода в системе возникла неполадка.                                                                                                    |                                                                                                    |

Таблица 36. Коды SRC при загрузке Лицензионного внутреннего кода

Если индикатор Attention горит, а код SRC на индикаторе панели управления не показан, то выполните следующие действия:

- <span id="page-156-0"></span>a. С помощью переключателя (или кнопок) выбора функции на панели управления выберите функцию 03 (продолжить IPL).
- b. Нажмите кнопку Enter на панели управления.

Затем перейдите к следующему этапу.

7. На экране появится меню Установить Лицензионный внутренний код (LIC) Если к системе подключено альтернативное установочное устройство,

Установить Лицензионный внутренний код

Выберите один из следующих вариантов:

- 1. Установить Лицензионный внутренний код
- 2. Работа со Специальными сервисными средствами (DST)
- 3. Определить альтернативное установочное устройство

выполните шаги 8 - [10.](#page-157-0) Если альтернативное установочное устройство не подключено к системе, выберите опцию 1 и нажмите Enter.

#### **Стоп!**

Теперь вы готовы к восстановлению Лицензионного внутреннего кода. Перед тем как продолжить работу, просмотрите справочную таблицу по процедурам восстановления. Там указано, какой вариант следует выбрать в меню Установить Лицензионный внутренний код (LIC).

- 8. Если к системе подключено альтернативное установочное устройство, то выберите опцию 3, чтобы проверить его адрес и состояние (включено или выключено).
- 9. На экране появляется меню Выбрать шину альтернативного установочного устройства.

В колонке Выбрана отмечена шина, для которой уже определено альтернативное

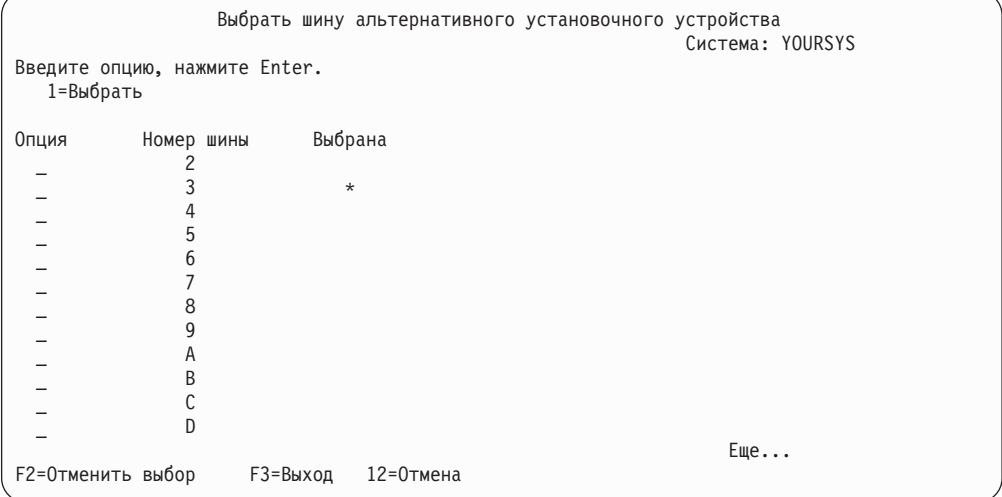

установочное устройство. С помощью клавиши F2 вы можете отменить выбор текущей шины, а затем с помощью опции 1 выбрать другую шину. На экране перечислены все системные шины.

Нажмите клавишу Enter. Будет выполнена инициализация шины (это займет не более 10 минут). После этого появится меню Выбрать альтернативное установочное устройство.

<span id="page-157-0"></span>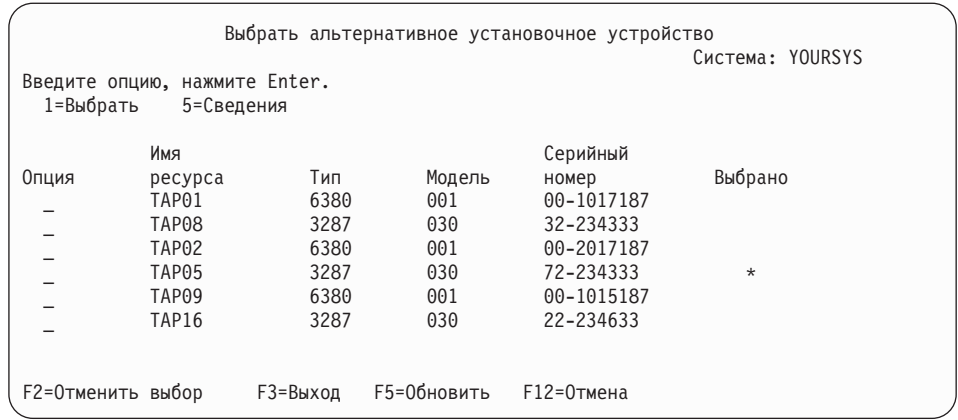

Введите 1 в колонке Опция напротив нужного устройства и нажмите Enter.

- **Примечание:** При установке системы с альтернативного установочного устройства убедитесь, что установочный носитель находится только в одном устройстве. В противном может быть установлена неправильная версия Лицензионного внутреннего кода.
- 10. На экране появляется меню Установить Лицензионный внутренний код. Введите 1 и нажмите Enter.

### **Стоп!**

Теперь вы готовы к восстановлению Лицензионного внутреннего кода. Перед тем как продолжить работу, просмотрите справочную таблицу по процедурам восстановления. Там указано, какой вариант следует выбрать в меню Установить Лицензионный внутренний код (LIC).

## **Загрузка Лицензионного внутреннего кода**

# **Если появилось сообщение об ошибке:** Список сообщений об ошибках, которые могут возникать в ходе установки LIC, а также справочная информация по этим ошибкам, приведены в разделе Приложение A, "Сообщения об ошибках установки [Лицензионного](#page-520-0) внутреннего [кода",](#page-520-0) на стр. 501.

При работе с альтернативным установочным устройством возможны следующие причины ошибок:

- Попытка выполнить установку с компакт-диска при включенном альтернативном установочном устройстве.
- Альтернативное установочное устройство не включено.

Ознакомьтесь с разделами "Настройка [альтернативного](#page-412-0) установочного [устройства"](#page-412-0) на стр. 393 и "Выключение [альтернативного](#page-415-0) установочного [устройства"](#page-415-0) на стр. 396 и выполните соответствующую процедуру.

**Примечание:** Вы можете обнаружить, что информация об адресе недоступна или что конфигурация системы изменилась, в результате чего адрес стал неправильным. В этом случае необходимо определить адрес путем визуального осмотра системы. Провести такой осмотр непросто, причем техника определения адреса сильно зависит от модели системы и конфигурации шин ввода-вывода. В связи с этим для определения адресов альтернативных установочных устройств фирма IBM рекомендует обратиться в службу поддержки. Для получения такого рода поддержки может потребоваться заключить договор о техническом обслуживании.

Для завершения загрузки Лицензионного внутреннего кода выполните следующие действия:

1. На экране должно быть показано меню Установить Лицензионный внутренний код (LIC):

Выберите нужный вариант и нажмите Enter.

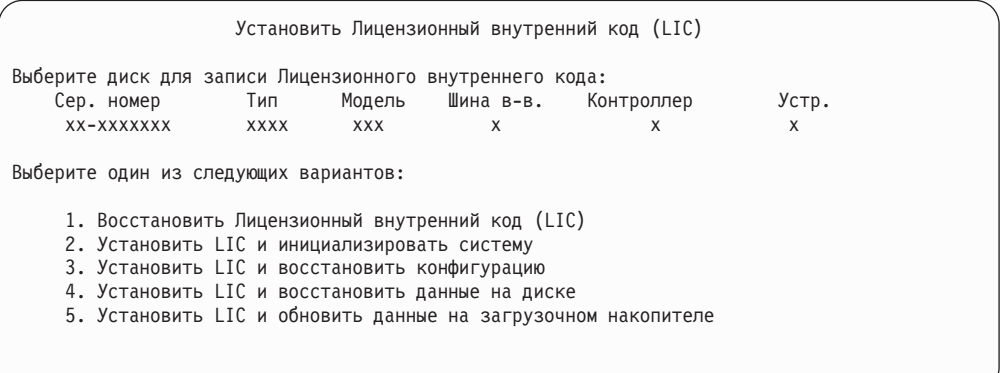

### **Внимание!**

Перед выбором опции в меню Установить Лицензионный внутренний код (LIC) обязательно просмотрите справочную таблицу, в которой описаны дальнейшие действия. Выбор некоторых вариантов приводит к удалению всех данных из системы.

- 2. Если альтернативное установочное устройство определено и включено, то на экране появится меню Подтверждение альтернативного установочного устройства.
	- Для восстановления с альтернативного установочного устройства нажмите Enter.
	- Для восстановления с компакт-диска нажмите F12 (Отмена). На экране появляется меню Установить Лицензионный внутренний код. В этом меню выберите опцию 3 (Определить альтернативное установочное устройство). Выполните шаги с [8](#page-156-0) по [10](#page-157-0) и выключите альтернативное установочное устройство.
- 3. В зависимости от того, какой вариант вы выбрали в меню установки LIC 2, 3, 4 или 5 - на экране появляется одно из следующих меню подтверждения. Для продолжения установки необходимо нажать F10; если нажать Enter, вновь появится меню подтверждения.

Установить LIC и инициализировать систему - Подтверждение

Предупреждение:

Если вы продолжите инициализацию и установку, то все данные в системе будут уничтожены, а на выбранный диск будет записан Лицензионный внутренний код.

Если вы хотите выполнить какую-либо процедуру восстановления после установки Лицензионного внутреннего кода, вернитесь в меню выбора типа установки и выберите другой вариант.

Для продолжения установки нажмите F10. Для возврата в предыдущее меню нажмите F12 (Отмена). Для возврата в меню выбора типа установки нажмите F3 (Выход).

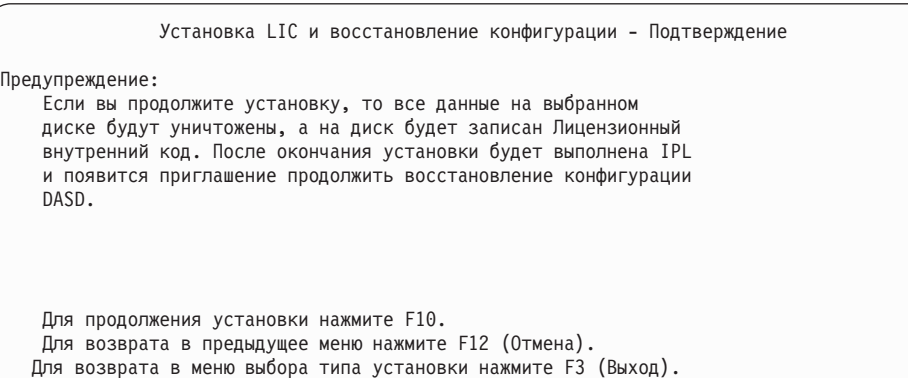

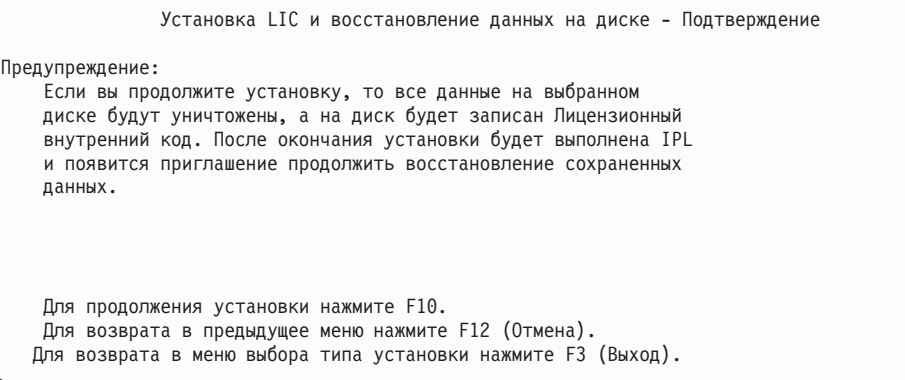

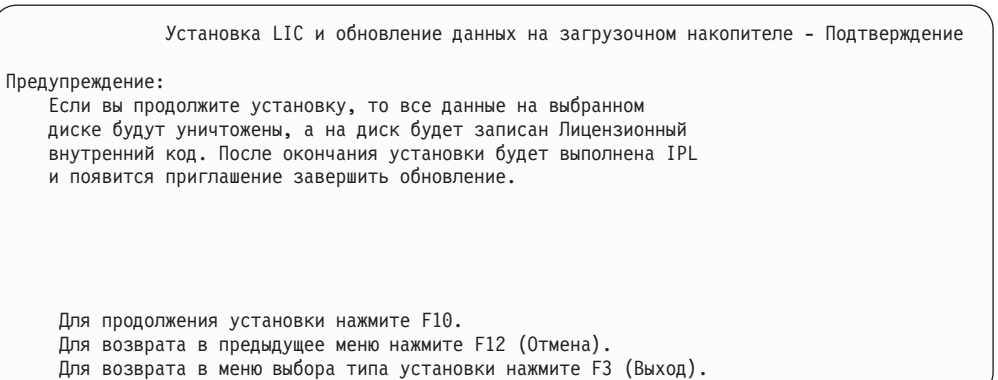

Если вы выбрали опцию 2, 3, 4 или 5, а затем нажали в меню подтверждения клавишу F10, то на экране появляется меню Инициализировать диск - Состояние. Реальное время, необходимое для инициализации диска, зависит от текущего состояния диска и поэтому может оказаться существенно меньше ожидаемого.

Инициализировать диск - Состояние Идет инициализация загрузочного накопителя. Примерное время инициализации в минутах : \_\_\_ Прошло времени в минутах. . . . . . . . : \_\_\_.

4. На экране появляется меню Установить Лицензионный внутренний код - Состояние. Никаких действий выполнять не нужно. Это меню остается на экране около 30 минут.

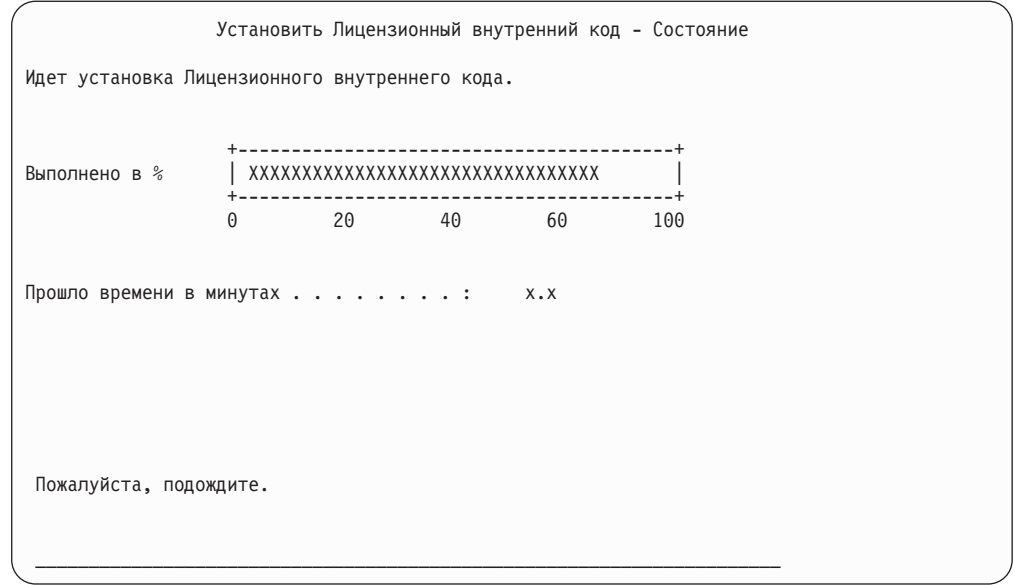

- 5. В случае возникновения неполадки может быть показано меню, требующее выполнения каких-либо действий.
- 6. После этого может появиться меню Принять консоль. В этом случае нажмите F10, чтобы принять текущую консоль. В меню Принять и установить новый тип консоли при этой IPL нажмите Enter для продолжения.

### **Стоп!** Загрузка Лицензионного внутреннего кода завершена.

Если в системе созданы логические разделы, и Лицензионный внутренний код устанавливается в главный раздел, в меню Отчет об ошибках конфигурации дисков появится следующее сообщение:

Это сообщение означает, что требуется восстановить конфигурацию разделов.

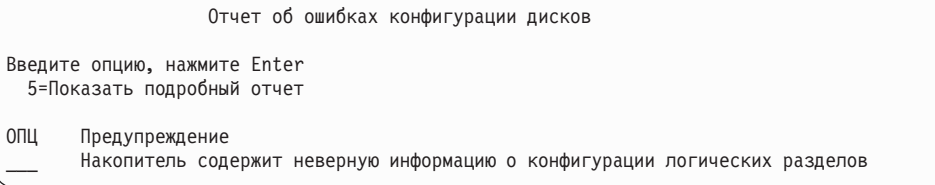

Выполните действия, указанные в разделе Восстановление конфигурации логических разделов.

Примечание: Может быть показано несколько сообщений о неверной информации о конфигурации логических разделов на различных накопителях. Перечисленные ниже действия позволяют устранить ошибки на всех носителях.

 $\overline{1}$  $\overline{1}$ 

 $\overline{1}$ 

## <span id="page-162-0"></span>Восстановление конфигурации логических разделов

Если в системе созданы логические разделы, выполните описанные ниже действия для восстановления главного раздела.

- 1. Выберите опцию Работа со специальными сервисными средствами.
- 2. Начало работы со Специальными сервисными средствами. Система выдает меню Специальные сервисные средства.
- 3. В меню Специальные сервисные средства (DST) выберите опцию 11, Работа с разделами системы.

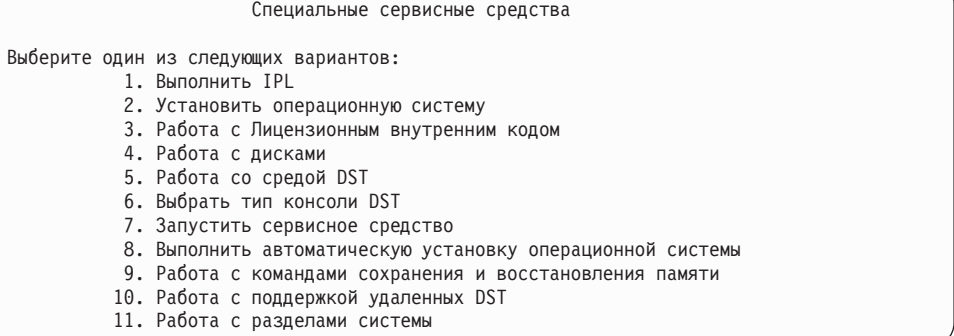

Появится меню Работа с разделами системы.

- 4. В меню Работа с разделами системы выберите опцию 4, Восстановить информацию о конфигурации.
- 5. Выберите опцию 1, Восстановить информацию о конфигурации главного раздела.
- 6. Система попытается найти информацию о конфигурации разделов на одном из ненастроенных дисковых накопителей. Будет показан дисковый накопитель, содержащий самую свежую копию информации о конфигурации.

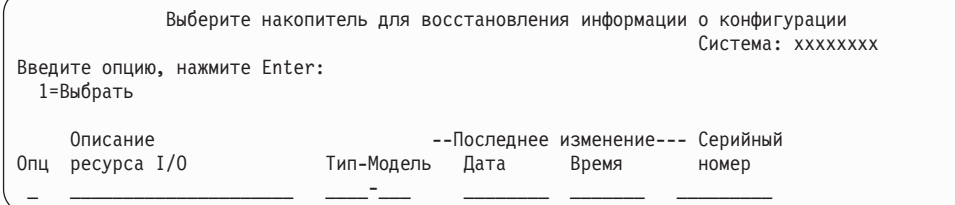

- 7. Просмотрите показанную информацию о дисковом накопителе. Убедитесь, что в полях Последнее обновление и Серийный номер указаны допустимые значения. Введите 1 для выбора накопителя и нажмите Enter.
- 8. Для запуска восстановления нажмите Enter.

Система автоматически скопирует информацию о конфигурации на загрузочный накопитель главного раздела и выполнит IPL для запуска DST.

При восстановлении раздела с загрузочного накопителя, для которого была включена зеркальная защита, после IPL и запуска DST вы можете получить сообщение об ошибке. Оно будет включать следующий текст: "Накопитель содержит неверную информацию о конфигурации логических разделов".

Если вы не получили такое сообщение, то никаких действий больше выполнять не нужно. Конфигурация логических разделов восстановлена. Вернитесь к справочной таблице для определения следующего этапа восстановления.

Если вы получили это сообщение, удалите устаревшую конфигурацию, выполнив следующие действия:

- 1. Выберите опцию 5 и узнайте, какой накопитель содержит устаревшую информацию о конфигурации разделов.
- 2. Закройте меню с сообщением об ошибке, нажав F3, и вернитесь в меню DST.
- 3. В меню Специальные сервисные средства выберите опцию 11, Работа с разделами системы.
- 4. Выберите опцию 4 (Восстановить информацию о конфигурации).
- 5. Выберите опцию 3 (Удалить информацию о конфигурации с ненастроенного диска).
- 6. Выберите накопитель, который был указан в сообщении об ошибке конфигурации разделов.
- 7. Для возврата в меню DST нажмите F3.
- 8. Выберите опцию 7, Запустить сервисное средство.
- 9. В меню Запустить сервисное средство выберите опцию 7, Функции панели оператора.
- 10. В меню Функции панели оператора нажмите F8 для перезапуска.

### **Стоп!**

Конфигурация логических разделов восстановлена. Выберите одну из следующих опций:

- Если Лицензионный внутренний код был загружен в ходе процедуры, описанной в разделе Глава 13, "Как [восстановить](#page-348-0) систему с помощью [содержимого](#page-348-0) памяти", на стр. 329, появится Отчет о конфигурации дисков. Нажмите F3=Выход в меню Специальных сервисных средств (DST). Вернитесь к [Глава](#page-348-0) 13 и выполните остальные процедуры по восстановлению памяти.
- v Если в меню Установить Лицензионный внутренний код была выбрана опция 2, перейдите к разделу "Настройка конфигурации дисков после установки Лицензионного внутреннего кода и инициализации системы".
- Если в меню Установить Лицензионный внутренний код была выбрана опция 3, перейдите к разделу ["Восстановление](#page-169-0) конфигурации дисков" на стр. 150.
- v Если в меню Установить Лицензионный внутренний код вы выбрали опцию 4, восстановите данные на новом загрузочном накопителе.
- Если восстанавливать операционную систему не нужно, перейдите к разделу "Запуск системы после [восстановления](#page-172-0) Лицензионного внутреннего кода" на [стр.](#page-172-0) 153.

# **Настройка конфигурации дисков после установки Лицензионного внутреннего кода и инициализации системы**

Если при установке Лицензионного внутреннего кода вы воспользовались опцией 2 меню Установить Лицензионный внутренний код (LIC), система выполняет следующие действия:

v Система очищает дисковый накопитель 1. На нем хранится информация о конфигурации всех остальных накопителей. Если в системе созданы логические разделы, то на этом же накопителе хранится информация о конфигурации разделов.

- Система выполняет подготовку к удалению всех данных из системного ASP. Фактически системный ASP очищается в конце IPL, выполняемой после установки Лицензионного внутреннего кода.
- 1. После окончания установки Лицензионного внутреннего кода на экране появляется отчет о конфигурации дисков для режима IPL А или В:

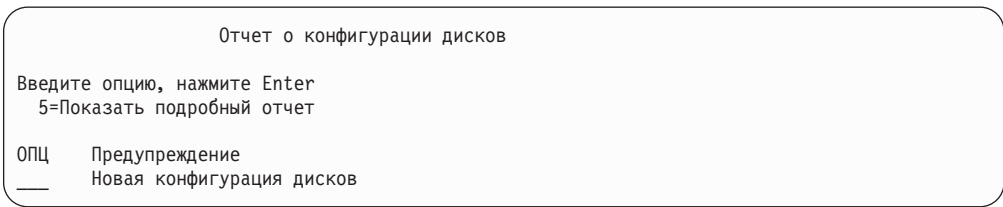

2. Если в колонке опций (Опц) ввести 5, появляется следующее меню:

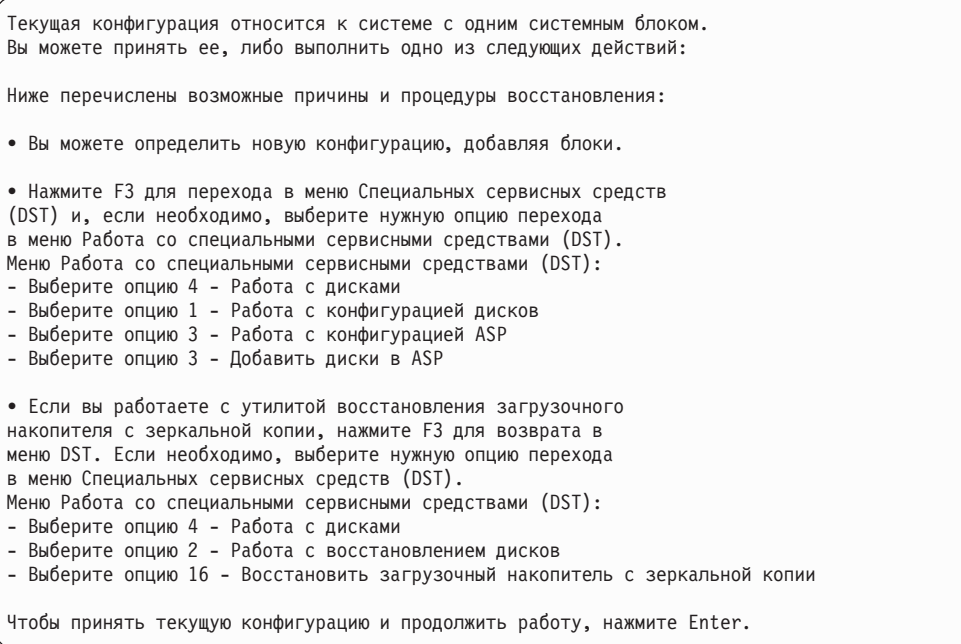

- 3. Для того чтобы принять конфигурацию дисков и продолжить работу, нажмите F10 или Enter.
- 4. Выполните следующие действия:
	- а. Создайте логические разделы. Инструкции по выполнению этой задачи можно найти в справочной системе iSeries Information Center (http://www.ibm.com/eserver/iseries/infocenterfor).
	- b. Инициализируйте все диски в системе, не являющиеся загрузочными накопителями.
	- с. Узнайте, как накопители распределены по ASP.
	- d. Определите, для каких ASP нужно запустить зеркальную защиту.

Справочная таблица по добавлению дисков в системный ASP, в пользовательские ASP, запуску зеркальной защиты для ASP и запуску защиты устройств с проверкой четности приведена в разделе "Настройка дисков в новой системе -Справочная таблица 1" на стр. 402. После заполнения справочной таблицы нажмите F12 для выхода из меню DST. На экране появится меню IPL или установить систему.

**Стоп!**

Настройка дисков завершена. Перейдите к следующему этапу в справочной таблице восстановления - к восстановлению операционной системы.

# **Восстановление конфигурации дисков с помощью Навигатора iSeries и DST**

Если при установке Лицензионного внутреннего кода вы воспользовались опцией 2 меню Установить Лицензионный внутренний код (LIC), система выполняет следующие действия:

- v Система очищает дисковый накопитель 1. На нем хранится информация о конфигурации всех остальных накопителей. Если в системе созданы логические разделы, то на этом же накопителе хранится информация о конфигурации разделов.
- Система выполняет подготовку к удалению всех данных из системного ASP. Фактически системный ASP очищается в конце IPL, выполняемой после установки Лицензионного внутреннего кода.

Ниже описано применение режима отладки Специальных сервисных средств (DST) для доступа к функциям управления дисками Навигатора iSeries. Эти функции позволяют настраивать диски в системном, базовых и независимых ASP, не выходя из режима DST. По окончании настройки дисков вы можете выполнить пошаговую IPL.

**Примечание:** Для выполнения этих действий необходимо настроить Сетевой интерфейс сервисных средств.

1. Перед загрузкой Лицензионного внутреннего кода мог быть выдан Отчет-предупреждение о конфигурации дисков (см. ниже). В этом случае нажмите F10, чтобы подтвердить ознакомление с неполадками и продолжить работу.

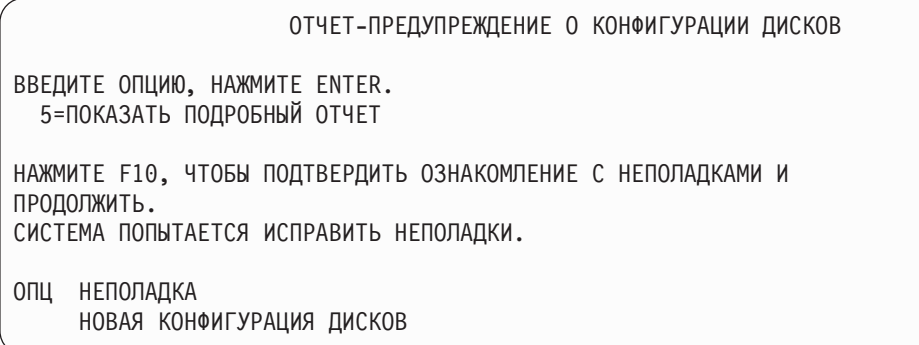

2. После появления меню IPL или установить систему выберите опцию 3 (Работа со Специальными сервисными средствами (DST)).

IPL или установить систему

Выберите один из следующих вариантов:

1. Выполнить IPL

| |

| | | | | | | |

- 2. Установить операционную систему
- 3. Работа со Специальными сервисными средствами (DST)
- 4. Выполнить автоматическую установку операционной системы
- 5. Сохранить Лицензионный внутренний код
- 3. В меню Начало работы со Специальными сервисными средствами введите ИД пользователя сервисных средств QSECOFR и пароль QSECOFR.

```
Начало работы со Специальными сервисными средствами (DST)
Введите варианты, нажмите Enter.
 Пользователь сервисных средств . . . . . QSECOFR
 Пароль сервисных средств . . . . . . . .
```
4. В следующем меню смените пароль профайла QSECOFR, так как после первого использования он станет недействительным.

```
Изменить пароль пользователя сервисных средств
Профайл пользователя сервисных средств . : QSECOFR
Дата последнего изменения пароля . . . . : 02/05/01
Введите варианты, нажмите Enter.
 Текущий пароль . . . . . . . . . . . .
  Новый пароль . . . . . . . . . . . . . .
  Новый пароль (подтверждение) . . . . . .
```
5. В меню Специальные сервисные средства (DST) выберите опцию 6, Выбрать режим консоли DST.

Специальные сервисные средства (DST)

Выберите один из следующих вариантов:

- 1. Выполнить IPL
- 2. Установить операционную систему
- 3. Работа с Лицензионным внутренним кодом
- 4. Работа с дисками
- 5. Работа со средой DST
- 6. Выбрать режим консоли DST
- 7. Запустить сервисное средство
- 8. Выполнить автоматическую установку операционной системы
- 9. Работа с командами сохранения и восстановления памяти
- 10. Работа с поддержкой удаленных служб
- 6. В меню Выбрать режим консоли DST укажите опцию 2 (Запустить режим отладки DST во время IPL).

Выбрать режим консоли DST

Внимание: Неверное использование режима отладки DST может повредить данные в системе. За дополнительной информацией обратитесь в сервисное представительство.

Выберите один из следующих вариантов:

- 1. Завершить работу с DST во время IPL
- 2. Включить режим отладки DST во время IPL
- 7. В меню IPL или установить систему выберите опцию 1 (Выполнить IPL).

IPL или установить систему

Выберите один из следующих вариантов:

- 1. Выполнить IPL
- 2. Установить операционную систему
- 3. Работа со Специальными сервисными средствами (DST)
- 4. Выполнить автоматическую установку операционной системы
- 5. Сохранить Лицензионный внутренний код
- 8. В меню Добавить все диски в систему выберите опцию 1 (Сохранить текущую конфигурацию дисков).

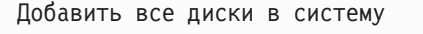

Выберите один из следующих вариантов:

- 1. Сохранить текущую конфигурацию дисков
- 2. Настроить диски с помощью DST
- 3. Добавить все диски в системный ASP
- 4. Добавить все диски в системный ASP и распределить данные
- 9. В меню Требуется установка операционной системы нажмите ENTER для продолжения.

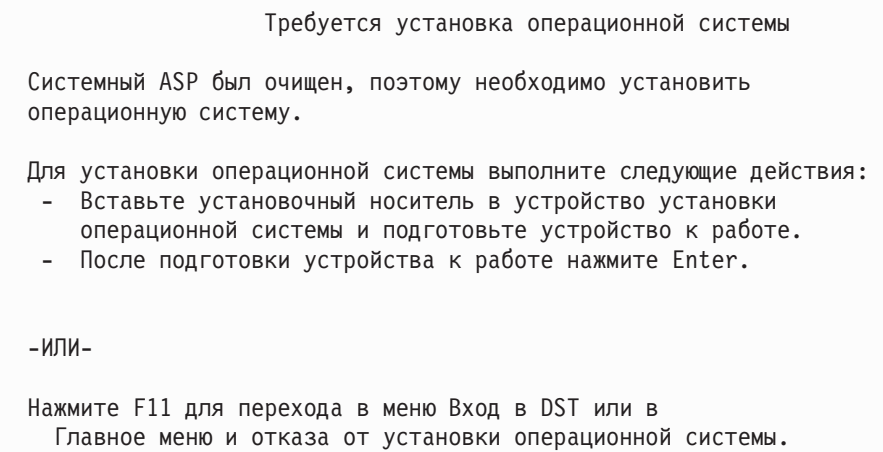

10. В меню Выбрать тип IPL выберите опцию 2 (Пошаговая IPL).

Выбрать тип IPL

Выберите один из следующих вариантов: 1. Обычная IPL 2. Пошаговая IPL

11. Выполните IPL. Для перехода к следующему шагу нажимайте ENTER. Последний шаг IPL перед настройкой дисков - Восстановление памяти. Перейдите к показанному ниже меню Восстановление памяти.

```
Выполняется IPL Лицензионного внутреннего кода
IPL:
 Тип . . . . . . . . . . . . . . . . . . : Контролируемая
 Дата и время запуска . . . . . . . . . .: 00/00/00 00:00:00
 Предыдущее завершение работы системы . .: Аварийное
Шаг IPL . . . . . . . . . . . . . . . . . : Восстановление памяти
```
12. **Перейдите** к завершающему шагу IPL - запуску протокола LIC.

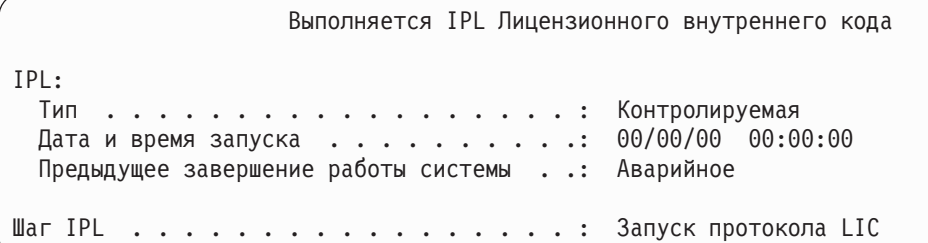

- 13. Откройте Навигатор iSeries, чтобы начать настройку дисков.
- 14. На панели Задачи среды выберите пункт **Открыть окно сервисных средств Навигатора iSeries**.
- 15. Введите имя или IP-адрес системы.
- 16. Перейдите к серверу, который вы хотите восстановить.
- 17. Перейдите к пункту **Диски**.
- 18. Щелкните правой кнопкой мыши на пункте **Все диски** и выберите пункт **Добавить диск**. Мастер поможет вам добавить диски в пулы и настроить защиту дисков. Необходимую информацию вы найдете в своей печатной копии конфигурации дисков.
- 19. После завершения настройки дисков продолжите выполнение IPL. Во всех последующих меню нажимайте ENTER.
- 20. По окончании IPL появится меню Установить операционную систему:

<span id="page-169-0"></span>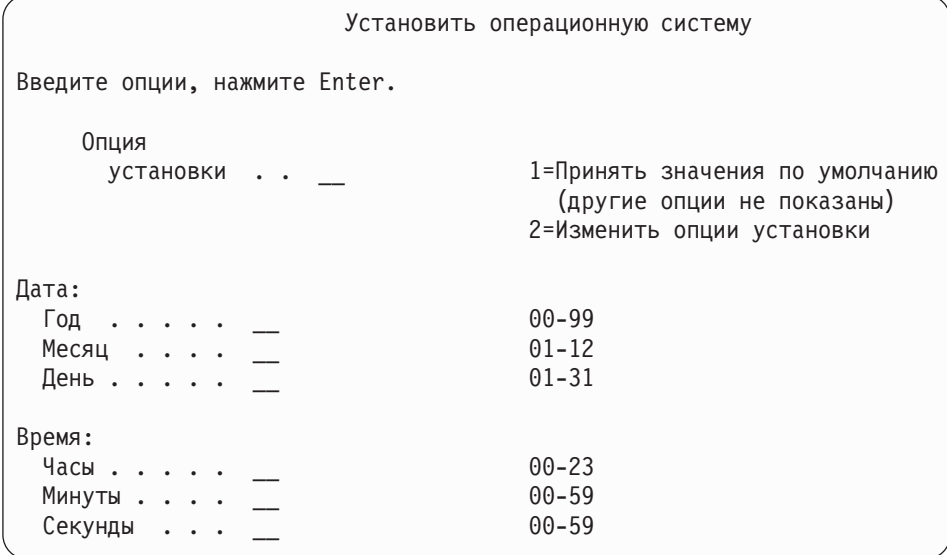

**Стоп!** 

Конфигурация дисков восстановлена. Перейдите к следующему этапу в справочной таблице восстановления - к восстановлению операционной системы.

## Восстановление конфигурации дисков

Если при установке Лицензионного внутреннего кода вы воспользовались опцией 3 меню Установить Лицензионный внутренний код (LIC), система выполняет следующие действия:

- Очищает накопитель 1. На нем хранится информация о конфигурации всех остальных накопителей.
- Выполняет подготовку к удалению всех данных из системного ASP. Фактически системный ASP очищается в конце IPL, выполняемой после установки Лицензионного внутреннего кода.

На любом диске системы содержится информация о его конфигурации. Специальные сервисные средства (DST) позволяют восстанавливать конфигурацию дисков системы на основе этой информации. Система считывает информацию с дисков, распределяет их по пулам вспомогательной памяти (ASP) и заново создает информацию о конфигурации на диске 1.

Во многих случаях вы можете восстановить конфигурацию дисков без перезагрузки всех пользовательских ASP. Для восстановления конфигурации дисков выполните следующие действия:

1. После установки Лицензионного внутреннего кода в ходе IPL типа А или В появляется меню Отчет об ошибках конфигурации дисков:

Отчет об ошибках конфигурации дисков Введите опцию, нажмите Enter 5=Показать подробный отчет ОПЦ Ошибка \_\_\_ Отсутствует конфигурация дисков

2. Если в колонке OПЦ вы введете 5, то появится меню Отсутствует конфигурация дисков:

В любом из меню нажмите F3 (Возврат в меню Работа со Специальными

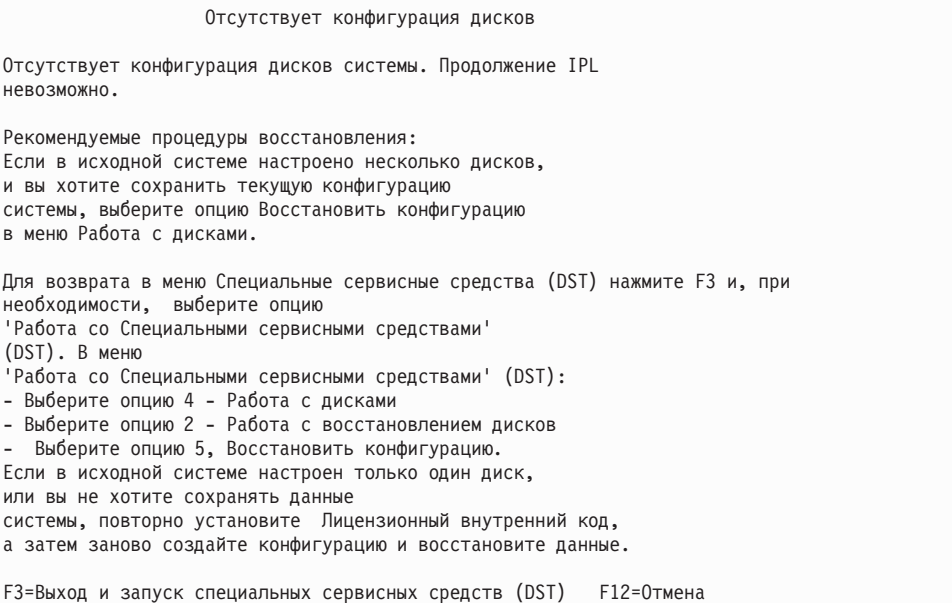

сервисными средствами (DST)). Появится меню Начало работы со Специальными сервисными средствами:

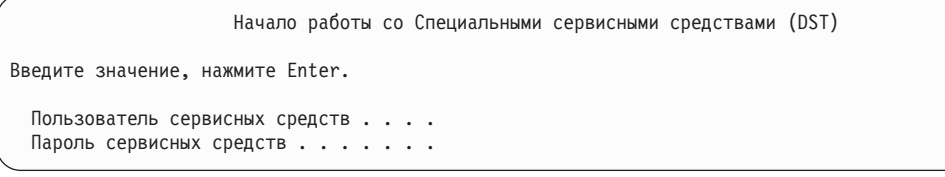

| | | | | | | |

- 3. Начало работы со Специальными сервисными средствами. Система выдает меню Работа со Специальными сервисными средствами. Если вы работаете с логическими разделами и хотите восстановить основной раздел, то перейдите к следующему шагу. Если вы не используете логические разделы, перейдите к шагу 4.
- 4. В меню Специальные сервисные средства (DST) выберите опцию 4 (Работа с дисками).
- 5. В меню Работа с дисками выберите опцию 2 (Работа с восстановлением дисков).
- 6. В меню Работа с восстановлением дисков выберите опцию 5 (Восстановление конфигурации дисков).

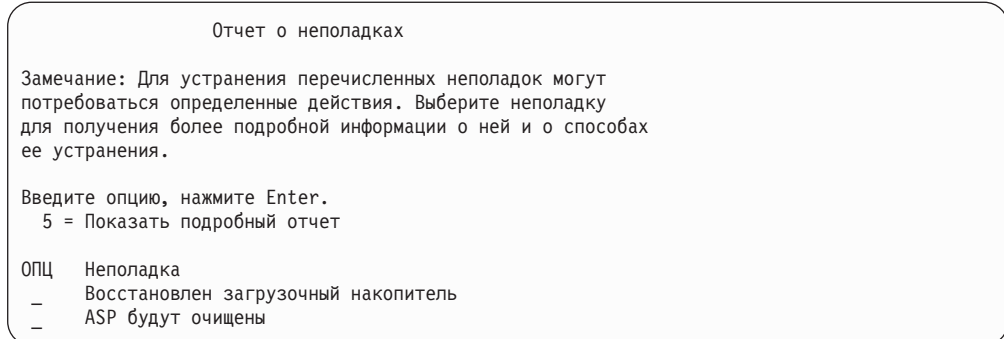

Чтобы игнорировать неполадку и продолжить работу, нажмите F10.

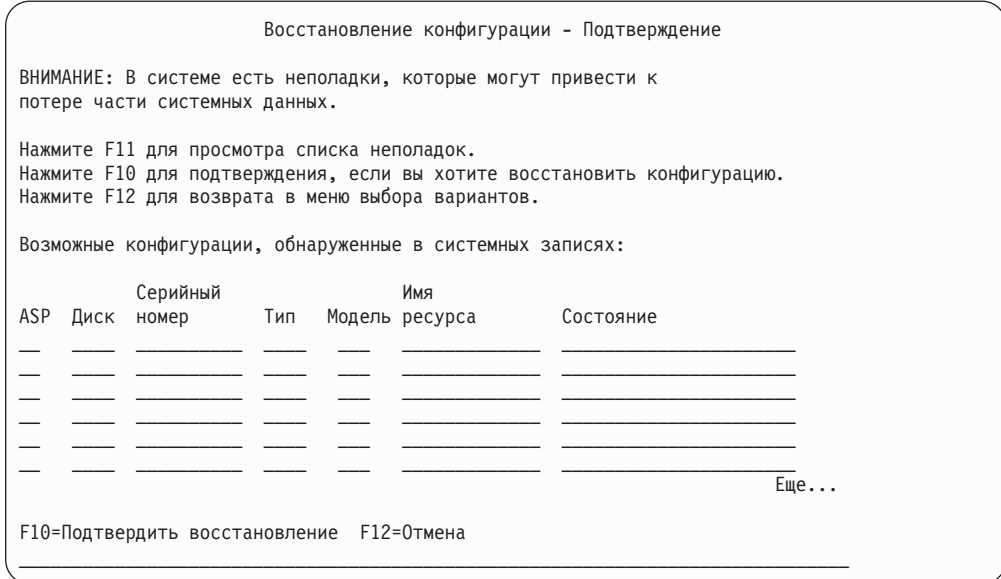

7. Проверьте показанную на экране информацию о конфигурации дисков. Там перечислены диски, входящие в различные пользовательские ASP и в системный ASP (ASP 1). Предупреждение означает, что система удалит все данные с дисков, входящих в системный ASP.

Если эта конфигурация не соответствует действительности, обратитесь в сервисное представительство или в службу поддержки программного обеспечения. Не продолжайте работу, пока не получите консультацию.

Если показанная информация о конфигурации соответствует действительности, нажмите F10 для подтверждения. Система создаст информацию о конфигурации и вернется к меню DST.

8. Нажмите F12 для выхода из меню DST. На экране появится меню IPL или установить систему.

### Стоп!

Конфигурация дисков восстановлена. Перейдите к следующему этапу в справочной таблице восстановления - к восстановлению операционной системы.

# <span id="page-172-0"></span>Запуск системы после восстановления Лицензионного внутреннего кода

Выполните эту процедуру, если вам не нужно восстанавливать операционную систему. После загрузки Лицензионного внутреннего кода на экране должно появиться меню IPL или установить систему:

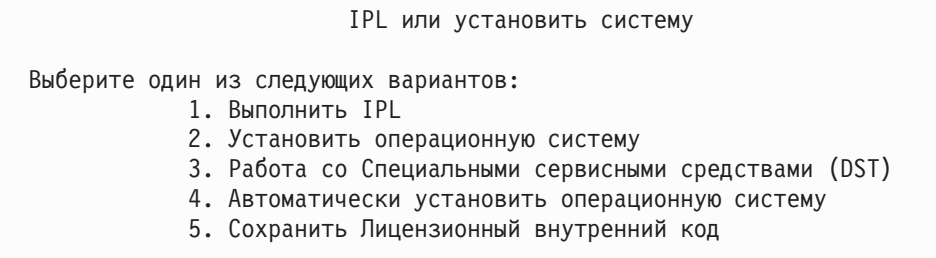

Выполните следующие действия:

- 1. В меню Выполнить IPL или установить систему выберите опцию 1 (Выполнить IPL). По окончании IPL появится меню входа в систему.
- 2. Если на панели оператора предусмотрен переключатель режима, установите режим Normal.
- 3. Войдите в систему под именем QSECOFR.
- 4. Если на экране показано меню Выбрать продукт для работы с РТF, то для продолжения IPL нажмите F3 (Выход).
- 5. Нажимайте Enter в ответ на любые появляющиеся сообщения.
- 6. При появлении меню Опции IPL введите нужные варианты и нажмите Enter.

```
Опции IPL
Введите варианты, нажмите Enter.
Системная дата . . . . . . . . . . . . . . 08 / 01 / 04<br>Системное время . . . . . . . . . . . . . 12 : 00 : 00
Системный часовой пояс . . . . . . . . . . Q0000UTC
Очистить очереди заданий . . . . . . . . Н
Очистить очереди вывода . . . . . . . . Н<br>Очистить неполные протоколы заданий . . Н
Запустить загрузчики принтеров . . . . . Д<br>Перевести систему в состояние с огранич. Н
Задать основные опции системы . . . . .
                                                           \BoxОпределить или изменить систему при IPL
                                                           H
```
### Стоп!

На этом запуск системы после восстановления Лицензионного внутреннего кода завершен. Вернитесь к справочной таблице для определения следующего этапа восстановления.

# Глава 5. Восстановление операционной системы

Этот раздел посвящен восстановлению операционной системы. Для выполнения описанной здесь процедуры в системе должен быть установлен Лицензионный внутренний код. Обычно это действительно так. Если же Лицензионный внутренний код в вашей системе отсутствует или поврежден, то для выбора процедуры восстановления обратитесь к разделу Глава 3.

В каких случаях требуется восстановление операционной системы: Восстановление операционной системы может потребоваться в следующих случаях:

- При неполадках в работе операционной системы, например, при повреждении объектов.
- Если это было рекомендовано службой поддержки программного обеспечения.
- При замене неисправного жесткого диска в системном ASP.
- При обновлении системы до нового выпуска. Процедуры установки нового выпуска сервера iSeries описаны в руководстве Install, upgrade, or delete OS/400 and related software. Этот документ содержится в справочной системе iSeries Information Center (http://www.ibm.com/eserver/iseries/infocenter).

### Что вам потребуется для восстановления:

- Последние сохраненные носители SAVSYS. Носители SAVSYS можно создать следующими способами:
	- С помощью команды Сохранить систему (SAVSYS).
	- С помощью опции 21 в меню Сохранить.
	- С помощью опции 22 в меню Сохранить.
	- С помощью опции 11 в меню Создать резервную копию.

### Внимание!

НЕ используйте носители, созданные в DST путем выбора опции 5=Сохранить Лицензионный внутренний код в меню IPL или установить систему (если только вас об этом специально не попросит специалист по обслуживанию программного обеспечения). Носители, созданные таким образом, не содержат информации о РТГ Лицензионного внутреннего кода и об операционной системе OS/400. При восстановлении данных с этих носителей вам придется установить Лицензионный внутренний код с носителя SAVSYS или с дистрибутивного носителя. Только после этого PTF можно будет загрузить в систему.

- Если у вас нет носителей SAVSYS, соответствующих текущему состоянию системы, или эти носители повреждены, то вам потребуются следующие носители:
	- Дистрибутивный носитель фирмы IBM
	- Носители для всех установленных в системе временных исправлений программ  $(PTF)$ .

### Внимание!

Используйте дистрибутивные носители только в случае, если у вас нет носителей SAVSYS. При восстановлении операционной системы с дистрибутивной ленты все ранее установленные РТГ нужно будет установить повторно. Кроме того, всем перечисленным ниже параметрам будут присвоены значения по умолчанию, задаваемые при поставке лицензионной программы OS/400:

- Системная информация
- Атрибуты сети
- Списки конфигурации
- Описания форматов
- Записи в списках ответов
- Поставляемые фирмой IBM описания подсистем
- Пароли профайлов, определенных фирмой IBM
- Список всех временных исправлений программ (РТГ), которые были установлены в системе на момент сохранения. Добавьте этот список в протокол резервного копирования или сохраните его вместе с носителями SAVSYS.
- Ключ от системного блока.

 $\mathbf{I}$ 

- Пароль DST для ИД пользователя сервисных средств QSECOFR.
- Пароль QSECOFR, соответствующий данному набору носителей SAVSYS.

#### Перед тем как начать восстановление, выполните следующие действия:

- Очистите головки чтения-записи лентопротяжного устройства, если применяется лентопротяжное устройство.
- Если исходная система (т.е. система, которая была сохранена и нуждается в восстановлении) может работать, распечатайте список всех РТГ, установленных в ней в настоящее время. Введите следующую команду и нажмите Enter: DSPPTF LICPGM(\*ALL) OUTPUT(\*PRINT)

## Выбор процедуры восстановления операционной системы

Ниже перечислены различные процедуры восстановления операционной системы. Последовательность действий, выполняемых во время восстановления, зависит от выбранной процедуры.

#### Полное восстановление

Эта процедура применяется в том случае, если операционная система не установлена или повреждена. В ходе этой процедуры с носителей восстанавливаются все поставляемые фирмой IBM объекты в библиотеке QSYS и все библиотеки языков.

### Сокращенная установка

Сокращенная установка предназначена для замены части системной информации - например, системных значений или системного списка ответов.

Определить нужную процедуру восстановления можно с помощью справочной таблицы, выбранной в разделе Глава 3. При выборе процедуры следует учесть, с какого носителя будет выполняться восстановление - с носителей SAVSYS или с дистрибутивной ленты. Используйте дистрибутивные носители только в случае, если у вас нет носителей SAVSYS.

Начальный этап восстановления операционной системы: Этот этап зависит от уже выполненных операций.

- Если перед восстановлением операционной системы был восстановлен или заново установлен Лицензионный внутренний код, то следует выполнить полное восстановление OS/400. После загрузки Лицензионного внутреннего кода на экране должно появиться меню IPL или установить систему. Перейдите к разделу "Восстановление лицензионной программы OS/400" на стр. 158.
- Если восстановление операционной системы это первый или единственный этап выполняемой процедуры, то выполните IPL в режиме Manual. Этот процесс описан в следующем разделе.

## Загрузка операционной системы в ходе выполнения IPL в режиме **Manual**

Ниже описан начальный этап загрузки операционной системы. Если восстановление операционной системы выполняется после восстановления Лицензионного внутреннего кода в соответствии с инструкциями из раздела Глава 4, сразу перейдите к следующему разделу.

Ниже описана процедура выполнения IPL вручную:

- 1. Убедитесь, что лентопротяжное устройство, оптическое устройство или дисковод CD-ROM готовы к работе. Более подробная информация о загрузке с ленты или оптического носителя приведена в документации по устройствам.
- 2. Вставьте первый том из последнего набора носителей SAVSYS в соответствующее устройство. Если носителей SAVSYS нет или они не пригодны к использованию, загрузите первый компакт-диск из набора дистрибутивных дисков. Дистрибутивный носитель следует использовать только в том случае, если у вас нет носителей SAVSYS.

### Внимание!

НЕ используйте носители, созданные в DST путем выбора опции 5=Сохранить Лицензионный внутренний код в меню IPL или установить систему (если только вас об этом специально не попросит специалист по обслуживанию программного обеспечения). Носители, созданные таким образом, не содержат информации о РТГ Лицензионного внутреннего кода и об операционной системе OS/400. При восстановлении данных с этих носителей вам придется установить Лицензионный внутренний код с носителя SAVSYS или с дистрибутивного носителя. Только после этого PTF можно будет загрузить в систему.

- 3. Убедитесь, что в замок на системном блоке вставлен ключ.
- 4. Поверните ключ в положение Manual.
- 5. Убедитесь, что все задания завершены и все пользователи завершили работу в системе.
- 6. Выключите систему.

### Вниманию работающих с логическими разделами!

Если в системе созданы логические разделы и вы планируете выполнить эту команду в логическом разделе, то перед выполнением команды выключите питание всех вспомогательных разделов.

PWRDWNSYS OPTION(\*IMMED) RESTART(\*YES) IPLSRC(B)

7. Перейдите к разделу "Восстановление лицензионной программы OS/400".

## <span id="page-177-0"></span>Восстановление лицензионной программы OS/400

Описанные здесь действия выполняются после окончания IPL. IPL была выполнена либо в ходе восстановления Лицензионного внутреннего кода, либо в режиме Manual с устройства для альтернативной IPL.

Примечание: Если вы применяете Консоль управления, выполните следующие действия для ее сброса:

- \_1. В меню IPL или установить систему выберите 3, Работа со Специальными сервисными средствами (DST). Нажмите Enter для продолжения.
- \_\_ 2. Войдите в DST под управлением пользовательского профайла сервисных средств, имеющего права доступа системного администратора и присвоенный пароль.
- \_\_ 3. В меню Специальные сервисные средства (DST) выберите 5, Работа со средой DST. Нажмите Enter для продолжения.
- 1. В меню Работа со средой DST выберите 2, Системные устройства. Нажмите Enter для продолжения.
- 5. В меню Работа с системными устройствами выберите 6, Режим консоли. Нажмите Enter для продолжения.
- \_6. В меню Выбрать тип консоли укажите опцию 2, Консоль управления (прямое соединение), или опцию 3, Консоль управления (соединение LAN). Нажмите Enter для продолжения.
	- Примечание: Если вы заменяли загрузочный накопитель основного раздела, то для выполнения восстановления выберите консоль, подключенную напрямую (опция 2).
- \_\_ 7. Нажмите F3 или F12 для возврата к меню IPL или установить систему.

. В обоих случаях должно появиться меню IPL или установить систему:

IPL или установить систему

Выберите один из следующих вариантов:

- 1. Выполнить IPL
- 2. Установить операционную систему
- 3. Работа со Специальными сервисными средствами (DST)
- 4. Выполнить автоматическую установку операционной системы
- 5. Сохранить Лицензионный внутренний код

## Задача 1 – Начало восстановления операционной системы

1. Вставьте первый том из последнего набора носителей SAVSYS в соответствующее устройство. Если носителей SAVSYS нет или они не пригодны к использованию, загрузите первый компакт-диск из набора дистрибутивных дисков. Дистрибутивный носитель следует использовать только в том случае, если у вас нет носителей SAVSYS.

### Внимание!

НЕ используйте носители, созданные в DST путем выбора опции 5=Сохранить Лицензионный внутренний код в меню IPL или установить систему (если только вас об этом специально не попросит специалист по обслуживанию программного обеспечения). Носители, созданные таким образом, не содержат информации о PTF Лицензионного внутреннего кода и об операционной системе OS/400. При восстановлении данных с этих носителей вам придется установить Лицензионный внутренний код с носителя SAVSYS или с дистрибутивного носителя. Только после этого РТГ можно будет загрузить в систему.

- 2. В меню IPL или установить систему выберите опцию 2 (Установить операционную систему).
	- Примечание: Не восстанавливайте операционную систему с помощью опции 4 (Выполнить автоматическую установку операционной системы). Эта опция предназначена только для установки системы, а не для ее восстановления.
- 3. Нажмите клавишу Enter.

Появится меню Подтвердить установку операционной системы.

Подтвердить установку операционной системы

Для подтверждения установки операционной системы нажмите Enter. Для возврата и отмены установки операционной системы нажмите F1.

- 4. Нажмите клавишу Enter. Если появится меню Начало работы со Специальными сервисными средствами (DST), перейдите к шагу 5; если меню Выбрать группу языков - к шагу 6.
- 5. Если конфигурация системы запрещает несанкционированную установку операционной системы, появится следующее меню:

Начало работы со Специальными сервисными средствами (DST) Введите вариант, нажмите Enter. Пользователь сервисных средств . . . . Пароль сервисных средств . . . . . .

Введите ИД и пароль пользователя сервисных средств DST и нажмите Enter. Появится меню Выбрать группу языков.

#### Примечания:

 $\overline{\phantom{a}}$  $\overline{1}$ 

 $\overline{1}$  $\overline{1}$  $\overline{1}$ 

 $\mathbf{I}$ 

 $\overline{1}$ 

 $\mathbf{I}$ 

 $\mathbf{I}$  $\overline{1}$ 

 $\overline{1}$ 

- а. ИД и пароль пользователя сервисных средств DST должны быть введены с учетом регистра.
- b. Войдите в DST под управлением пользовательского профайла сервисных средств, имеющего права доступа системного администратора и присвоенный пароль. ИД пользователя сервисных средств для уровня защиты DST - это QSECOFR. Пароль профайла сервисных средств QSECOFR требуется изменить после первого использования. В меню Изменить пароль пользователя сервисных средств введите прописными буквами текущий пароль QSECOFR, а затем укажите новый пароль и подтверждение пароля.
- с. Если вам не удается войти в меню DST с помощью текущего пароля, попробуйте указать пароль, поставляемый фирмой IBM. В данном случае это QSECOFR.
- d. Дополнительная информация о настройке защиты от несанкционированной установки операционной системы приведена в книге iSeries Security Reference.
- 6. Появляется меню Выбрать группу языков:

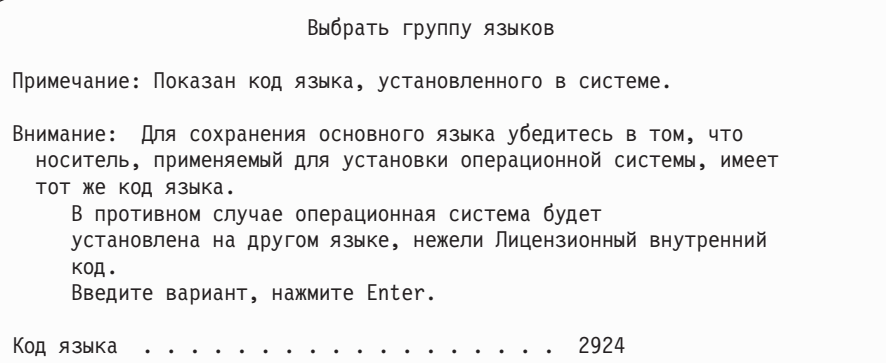

В этом меню указано, какой язык применяется в качестве основного на восстанавливаемом носителе данных.

Он должен совпадать с языком вашей системы. Если это не так, проверьте правильность носителя данных. Если вы измените значение в меню, то система предложит установить другой носитель с указанным идентификатором языка. Нажмите клавишу Enter. Появится меню Подтвердить выбор языка.

Подтвердить выбор языка

```
Для подтверждения выбора языка нажмите Enter. Установка системы
будет продолжена. Для возврата и изменения выбора языка нажмите
F12.
```
7. Нажмите Enter для подтверждения показанной информации.

Примечание: Если вы хотите изменить основной язык системы, ознакомьтесь с дополнительной информацией в книге Install, upgrade, or delete OS/400 and related software.

Если показано меню Добавить все диски в систему, перейдите к шагу 8. Если показано меню с информацией о состоянии IPL, перейдите к шагу 10 на стр. 161.

- 8. Это меню будет показано только в том случае, если диски не настроены:
- 9.

<span id="page-179-0"></span> $\mathbf{I}$  $\mathbf{I}$ 

 $\overline{1}$ 

 $\overline{\phantom{a}}$ 

```
Добавить все диски в систему
Выберите один из следующих вариантов:
1. Сохранить текущую конфигурацию дисков
2. Настроить диски с помощью DST
3. Добавить все диски в системный ASP
 4. Добавить все диски в системный ASP и распределить данные
```
Диски могут быть ненастроенными по следующим причинам:
- Лицензионный внутренний код был установлен с помощью опции 2 или 3. Процедура восстановления конфигурации диска не выполнялась. Все диски, за исключением диска 1, не настроены.
- В системе установлены новые или запасные диски, которые пока не настроены.

С помощью информации из Табл. 37 определите, какую опцию следует выбрать в этом меню.

*Таблица 37. Настройка диска во время установки операционной системы*

| Текущая ситуация                                                                                                    | Выбор опции в меню                                                                                                    |
|----------------------------------------------------------------------------------------------------|----------------------------------------------------------------------------------------------------|
| Восстановление всей системы в другой<br>или модернизированной системе                                                          | Если вы собираетесь настраивать пользовательские ASP или зеркальную<br>защиту, вы можете выбрать опцию 2 и настроить диски сейчас. Вы можете<br>также выбрать опцию 1 и настроить диски после восстановления<br>операционной системы. Если вы собираетесь настраивать защиту дисков или<br>пользовательские ASP, выполните инструкции из раздела Часть 6,<br>"Настройка дисков и защита данных — Процедуры".                                                                                                    |
|                                                                                                    | Если вы собираетесь объединить все диски в системном ASP и не<br>$\bullet$<br>устанавливать зеркальную защиту, выберите опцию 3.                                                                                                    |
| Лицензионный внутренний код был<br>установлен в вашей системе с<br>помощью опции 2 или 3 во время<br>процедуры восстановления. | Если вы собираетесь объединить все диски в системном ASP и не<br>$\bullet$<br>устанавливать зеркальную защиту, выберите опцию 3.<br>Если до сбоя в системе были настроены пользовательские ASP или<br>$\bullet$<br>зеркальная защита, вы можете выбрать опцию 2 и настроить диски заново. В<br>этом случае все данные с дисков, обозначенных как ненастроенные, будут<br>стерты.<br>Вы можете выбрать опцию 1 и настроить диски позже. Однако восстановить<br>$\bullet$<br>данные на ненастроенных дисках не удастся. |
|                                                                                                    | После выбора опции 3 появится меню-предупреждение. Выполните указанное в<br>нем действие для получения более подробной информации, если это необходимо.                                                                                                    |

нем действие для получения более подробной информации, если это необходимо. В противном случае нажмите F10, чтобы подтвердить ознакомление с неполадками и продолжить работу.

Если вы установили Лицензионный внутренний код с помощью опции 2, то появится меню-предупреждение. Выполните указанное в нем действие для получения более подробной информации, если это необходимо. В противном случае нажмите F10, чтобы подтвердить ознакомление с неполадками и продолжить работу.

10. Ниже приведен пример меню текущего состояния. До появления меню установки операционной системы может быть показано несколько таких меню. При появлении подобных меню пользователю не нужно выполнять никакие действия.

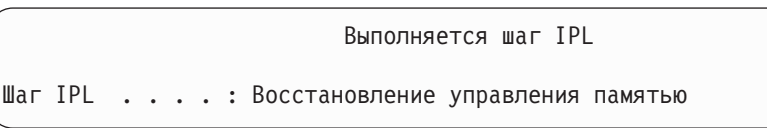

Ниже приведен список шагов IPL:

- Восстановление прав доступа
- Восстановление журналов
- Восстановление баз данных
- Синхронизация журналов
- Запуск операционной системы

Некоторые шаги IPL могут занимать значительное время.

В ходе IPL на панели управления будет показан системный информационный код (SRC), указывающий, какой шаг выполняется. Описание SRC приведено в книге

iSeries Service Functions. Если в течение долгого времени на панели сохраняется один и тот же SRC (и при этом он не мигает), то, возможно, в ходе IPL возникла неполадка. Найдите SRC в книге iSeries Licensed Internal Code Diagnostic Aids -*Volume 1 или обратитесь* к специалисту по обслуживанию программного обеспечения.

Может появиться приглашение загрузить дополнительные тома носителей SAVSYS или дистрибутивных носителей. Выполните показанные инструкции.

По окончании IPL появится меню Установить операционную систему:

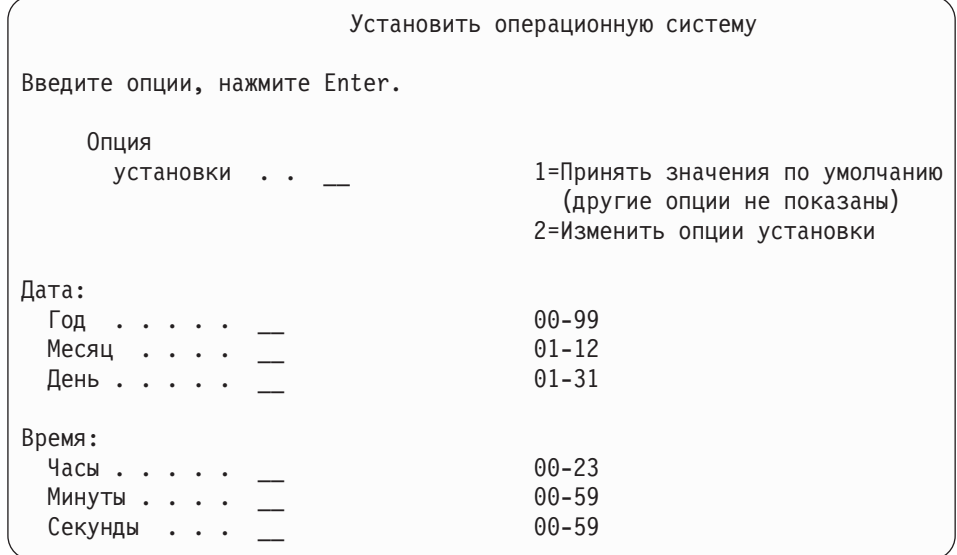

11. Перейдите к задаче 2.

### Задача 2 – Выбор опций установки

- 1. Введите в поле Опция установки значение, выбранное в зависимости от следующих условий:
	- Если вы выполняете полное восстановление, выберите опцию 1 (Принять значения по умолчанию). В этом случае будет восстановлена вся операционная система. Укажите эту опцию, если выполнено хотя бы одно из следующих условий:
		- Вы восстанавливаете данные после сбоя загрузочного накопителя.
		- Вы восстанавливаете всю систему.
		- Вы модернизируете новую систему.
		- Вы восстанавливаете поврежденные объекты операционной системы.
		- Примечание: Если вы выполняете полное восстановление и восстанавливаете основной язык, отличный от английского, или если вы изменили какие-либо из поставляемых системных значений языка и стандартов, то вы должны выбрать опцию 2 (Изменить опции установки). Только в этом случае системные значения, зависящие от языка, будут восстановлены правильно.

 $\mathbf{I}$ 

 $\mathbf{I}$ 

 $\mathbf{I}$ 

 $\overline{1}$ 

 $\mathbf{I}$ 

 $\mathbf{I}$ 

### **Восстановление в другой системе?**

Если вы выполняете восстановление в другой системе (с другим серийным номером) и хотите восстановить сетевые атрибуты, то выберите опцию 2 (Изменить опции установки). В этом случае вы сможете восстановить сетевые атрибуты с носителя данных.

- v Если выполняется *сокращенная установка*, выберите опцию 2 (Изменить опции установки). В этом случае вы сможете выбрать компоненты операционной системы, которые будут восстановлены. Эту опцию следует применять также при восстановлении поврежденной системной информации, например, системных значений. Сетевые атрибуты не будут восстановлены.
- 2. Если дата и время указаны неверно, введите правильные значения.
- 3. Нажмите клавишу Enter.

Если вы выбрали опцию установки 1 (Принять значения по умолчанию), то перейдите сразу к шагу 14 на [стр.](#page-186-0) 167.

Если вы выбрали опцию установки 2 (Изменить опции установки), то на экране появится меню Задать опции установки:

Перейдите к шагу 4.

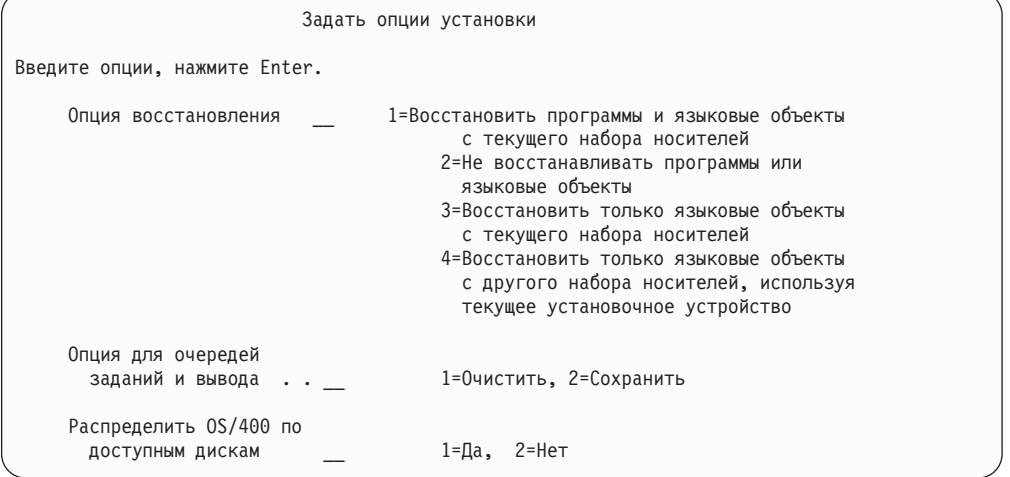

4. Введите в поле *Опция восстановления* значение, выбранное в зависимости от следующих условий:

**Примечание:** Если вы восстанавливаете всю систему, выберите опцию 1.

#### **1 = Восстановить программы и языковые объекты**

Эта опция означает восстановление системных объектов с применяемого носителя. Эту опцию следует задать в том случае, если обнаружено повреждение пользовательского профайла. Вы сможете выбрать, должна ли быть восстановлена системная информация, описания форматов и системный список ответов.

### **Примечания:**

a. Если в системе заданы значения времени восстановления путей доступа к пользовательским ASP, а сами пользовательские ASP еще не определены, то система не сможет восстановить эти значения. После задания конфигурации ASP вызовите команду Редактировать время восстановления путей доступа (EDTRCYAP) и укажите эти значения времени.

b. Если вы восстанавливаете основной язык, отличный от английского, то выберите опцию 1.

#### **2 = Не восстанавливать программы или языковые объекты**

Эта опция означает, что в системе останутся текущие программы и языковые объекты. Выберите эту опцию при сокращенной установке операционной системы.

В этом случае в системе будут выполнены следующие действия:

- С носителя ничего не будет восстановлено. Все поврежденные объекты, удаленные системой и созданные повторно, будут пустыми.
- Будет выполнена проверка всех библиотек системы. Поврежденные библиотеки будут удалены и созданы повторно.
- v Если какие-либо системные библиотеки (включая QSYS) не существуют, то они будут созданы.
- Если информация, связанная с пользовательскими профайлами, не существует или повреждена, то она будет создана.
- Повторно будет создана системная таблица точек входа.

### **3 = Восстановить с текущего носителя только языковые объекты**

Эта опция означает, что будут загружены только объекты, связанные с языком. Поиск файлов языка начинается с текущего носителя. Выберите эту опцию, если вы хотите изменить основной язык при восстановлении с дистрибутивного носителя.

### **4 = Восстановить только языковые объекты с другого носителя**

Эта опция означает, что будут загружены только объекты, связанные с языком. Система попросит вас загрузить носитель с языковыми объектами. Выберите эту опцию, если вы хотите изменить основной язык при восстановлении с дистрибутивного носителя.

**Примечание:** Если вы хотите изменить основной язык, ознакомьтесь с книгой *Install, upgrade, or delete OS/400 and related software*. Не рекомендуется изменять основной язык во время восстановления.

5. Введите в поле *Очистить очереди заданий и вывода* значение, выбранное в зависимости от следующих условий:

### **1 = Очистить**

Выберите эту опцию в том случае, если вы не хотите сохранять буферные файлы или записи в очередях заданий после установки, или если вы знаете, что они повреждены. Система удалит все задания из очереди заданий и буферные файлы. Все связанные с ними внутренние объекты будут созданы повторно. Эту опцию следует выбрать в том случае, если вы выполняете сокращенную установку операционной системы. Эта опция также сбрасывает значение счетчика для присвоения заданиям уникальных имен.

### **2 = Сохранить**

Все записи в очередях заданий и очередях вывода после установки сохранятся. Это наиболее часто применяемое значение в данном поле.

6. Введите выбранную опцию в поле *РаспределитьOS/400 по доступным дискам*, основываясь на следующей информации:

#### $1 = \Pi a$

Этот вариант займет больше времени. Его следует применять только в особых случаях по указанию сотрудника сервисного представительства. Эта опция означает, что во время установки объекты OS/400 будут распределены по доступным дискам в системном ASP.

### $2 = Her$

Означает, что во время установки объекты OS/400 не будут распределены по доступным дискам. В этом случае объекты OS/400 займут место существующих объектов системы.

7. Введите нужную информацию и нажмите клавишу Enter.

Если в поле Опция восстановления вы указали не 1, то перейдите к шагу 14 на стр. 167.

Если вы указали в этом поле 1, то появится меню Задать опции восстановления: Перейдите к шагу 8.

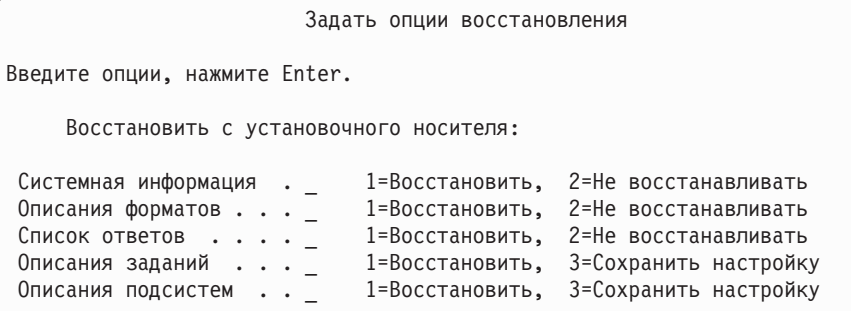

- 8. Введите требуемое значение в поле Системная информация в зависимости от следующих условий:
	- Примечание: Если вы выполняете полное восстановление в другой системе (с другим серийным номером) и хотите восстановить сетевые атрибуты с носителя данных, то следует выбрать опцию 1 (Восстановить).

#### $1 = Bocc$ тановить

Система восстановит с носителя системные значения и объекты управления системой, такие как время восстановления путей доступа. Выберите эту опцию, если выполняется хотя бы одно из следующих условий:

- Во время предыдущей IPL было получено сообщение о том, что объект системного значения создан повторно.
- Вы хотите восстановить значения, сохраненные во время последней операции сохранения.
- Вы восстановили операционную систему, выбрав опцию 2 или 3 в меню Установить Лицензионный внутренний код (LIC).
- Вы восстанавливаете основной язык, отличный от английского, или изменили поставляемое значение QDATFMT.
- Ваш сервер входит в распределенную реляционную базу данных, объединяющую несхожие системы, и системное значение ИД набора символов (QCCSID) отлично от поставляемого.

Если вы изменили основной язык после последней операции сохранения, то во время восстановления система может изменить некоторые системные значения, связанные с национальным языком.

#### $2 = He$  восстанавливать

 $\overline{1}$ 

 $\overline{1}$ 

T

Системные значения и объекты управления системой, находящиеся в системе, изменены не будут.

Объект системного значения всегда должен существовать в операционной системе. Если этого объекта нет, то система восстановит его, даже если вы выбрали опцию 2.

- **Примечание:** Дополнительная информация о системных значениях приведена в разделе Системные значения справочной системы iSeries Information Center (http://www.ibm.com/eserver/iseries/infocenter). Дополнительная информация о времени восстановления путей доступа приведена в разделе Управление журналами справочной системы iSeries Information Center (http://www.ibm.com/eserver/iseries/infocenter).
- 9. Введите требуемое значение в поле *Описание формата* в зависимости от следующих условий:

### **1 = Восстановить**

- Система восстановит описания форматов с носителя. Выберите эту опцию в том случае, если:
- Описания форматов повреждены.
- Вы хотите восстановить значения, сохраненные во время последней операции сохранения.
- v Вы установили Лицензионный внутренний код, выбрав опцию 2 или 3 в меню Установить Лицензионный внутренний код (LIC).

### **2 = Не восстанавливать**

Описания форматов, хранящиеся в системе, не будут изменены.

10. Введите требуемое значение в поле *Список ответов* в зависимости от следующих условий:

### **1 = Восстановить**

Система восстановит список ответов с носителя. Выберите эту опцию в том случае, если:

- v Список ответов на сообщения поврежден.
- Вы хотите восстановить значения, сохраненные во время последней операции сохранения.
- v Вы установили Лицензионный внутренний код, выбрав опцию 2 или 3 в меню Установить Лицензионный внутренний код (LIC).

### **2=Не восстанавливать**

Список ответов на сообщения, хранящийся в системе, изменен не будет.

Если операционная система загружена, то по умолчанию для этих опций принимается значение 2. Если операционная система еще не загружена, то по умолчанию принимается значение 1.

11. Введите в поле *Описания заданий* значение, выбранное в зависимости от следующих условий:

### **1 = Восстановить**

Система восстановит описания заданий с носителя.

#### **3 = Сохранить настройку**

Система восстановит объекты с носителя и настроит их в соответствии со значениями, существующими в системе.

12. Введите в поле *Описания подсистем* значение, выбранное в зависимости от следующих условий:

#### **1 = Восстановить**

Система восстановит описания подсистем с носителя.

#### 3 = Сохранить настройку

Система восстановит объекты с носителя и настроит их в соответствии со значениями, существующими в системе.

- <span id="page-186-0"></span>13. Введите нужную информацию и нажмите клавишу Enter.
- 14. В меню Состояние установки указано, сколько программ или языковых объектов уже восстановлено. Это информационное меню и оно не требует ввода данных.

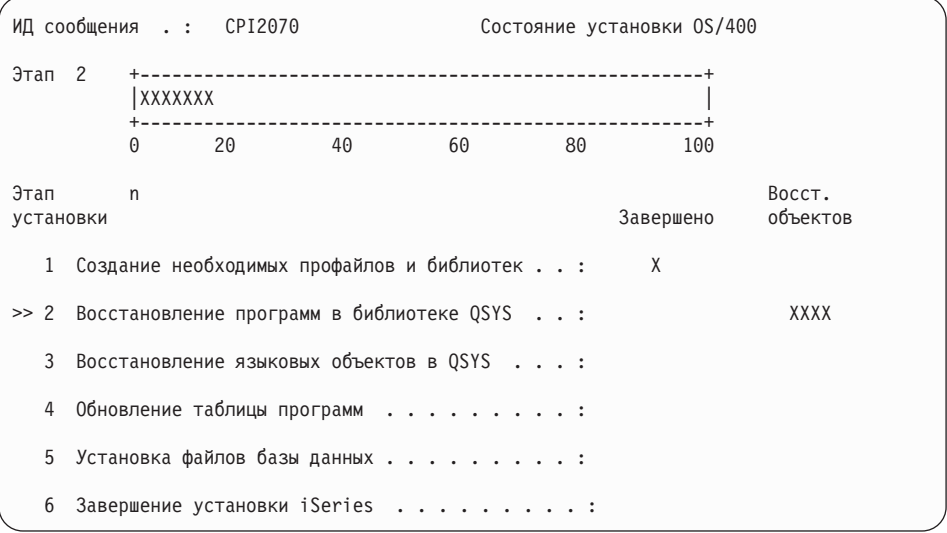

15. Продолжайте последовательно загружать носители по мере появления сообщений, запрашивающих следующий носитель. Система просматривает носитель и загружает необходимые программы и информацию о языке. После обработки всех системных носителей данных или дистрибутивных носителей в нижней части пустого экрана появится следующее сообщение:

Операционная система установлена. Выполняется IPL.

После завершения IPL появится меню входа в систему, и система будет готова к работе. Выполните следующую задачу.

# Задача 3 – Выбор параметров IPL

- 1. Войдите в систему под именем QSECOFR. Пароль, который потребуется ввести, зависит от выполненных вами действий по восстановлению:
	- Если вы восстанавливали операционную систему без предварительного восстановления Лицензионного внутреннего кода, то пароль QSECOFR не был изменен.
	- Если вы восстановили Лицензионный внутренний код с помощью опции 1 до операционной системы, то пароль QSECOFR теперь совпадает с паролем, сохраненным на носителях SAVSYS.
	- Если вы восстановили Лицензионный внутренний код с помощью опции 2 или 3 до операционной системы, то пароль не потребуется. Появится меню Изменить пароль. Пользовательскому профайлу QSECOFR будет присвоено значение \*EXPIRED, а системный пароль будет равен QSECOFR. Уровень защиты системы будет восстановлен после установки операционной системы и завершения IPL. По окончании IPL для QSECOFR будет принят пароль, сохраненный на носителях SAVSYS.
	- Примечание: Если вы не знаете пароль QSECOFR, то можете с помощью DST вернуть для него значение по умолчанию - QSECOFR.

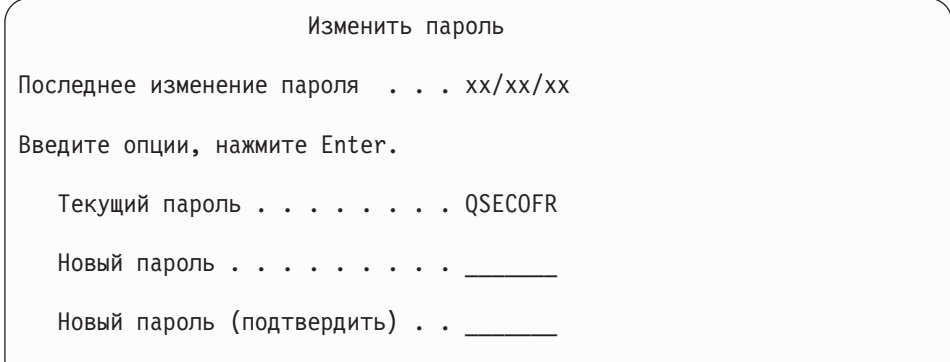

- 2. Нажмите клавишу Enter. Появятся информационные сообщения.
- 3. Если на экране показано меню Выбрать продукт для работы с РТГ, то для продолжения нажмите клавишу F3 (Выход).

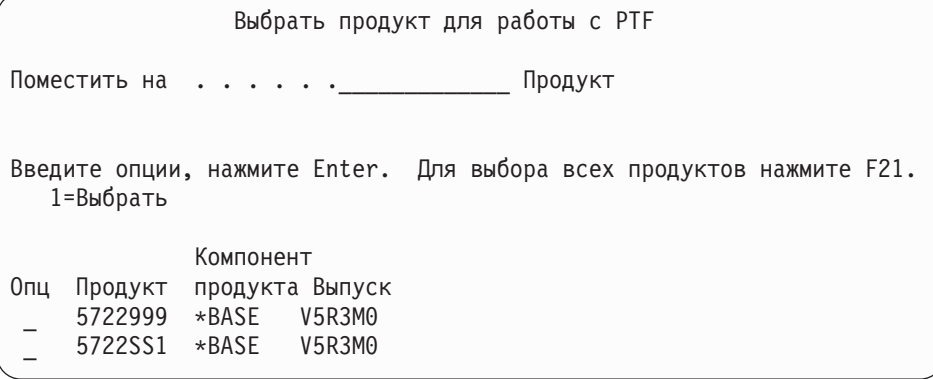

4. На экране появится меню Опции IPL:

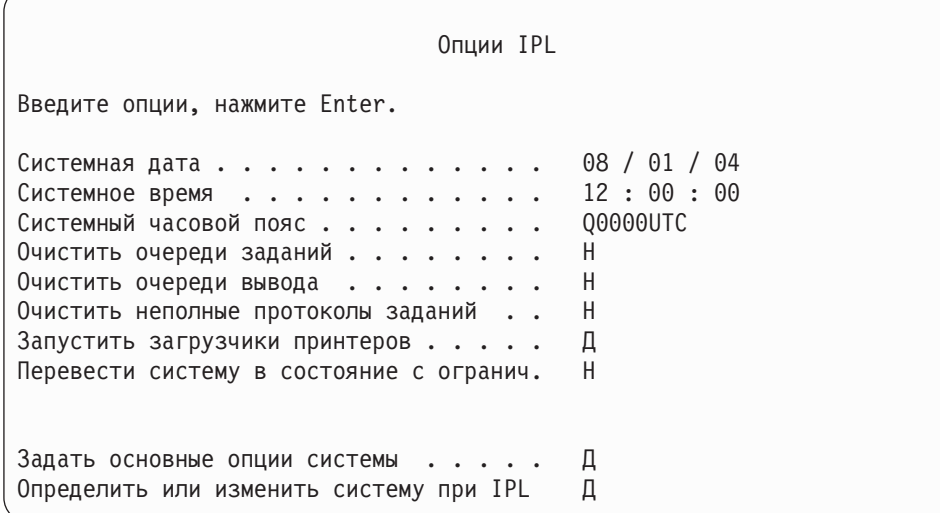

Значения, показанные по умолчанию, зависят от выполненных вами действий по восстановлению.

5. Если системные дата, время и часовой пояс указаны неверно, введите правильные значения. Если вы установили Лицензионный внутренний код, выбрав опцию 2 или 3 в меню Установить Лицензионный внутренний код, то поле даты и времени может быть пустым. В поле системной даты указано число от 87 до 99 или от 00 до 22.

 $\overline{\phantom{a}}$  $\mathbf{I}$  $\mathbf{I}$ 

 $\overline{\phantom{a}}$ 

ı  $\overline{1}$ 

 $\overline{\phantom{a}}$ 

 $\overline{\phantom{a}}$ 

 $\mathbf{I}$ 

 $\overline{\phantom{a}}$  $\overline{1}$  6. Введите значение в поле *Запустить загрузчики принтера* в зависимости от следующих условий:

#### **Н = Нет**

Выберите это значение, если вы хотите восстановить пользовательские профайлы, объекты конфигурации устройств, пользовательские библиотеки и права доступа.

- **Д = Да** Выберите это значение, если вы завершили восстановление.
- 7. Введите значение в поле *Перевести систему в состояние с ограничениями* в зависимости от следующих условий:
	- **Д = Да** Выберите это значение, если вы хотите восстановить пользовательские профайлы, объекты конфигурации устройств, пользовательские библиотеки и права доступа. Будет запущена (включена) только консоль.

#### **Н = Нет**

Выберите это значение, если вы завершили восстановление. Будут запущены все устройства.

- 8. Введите Д (Да) в поле *Задать основные опции системы* .
- 9. Введите Д (Да) в поле *Определить или изменить систему при IPL* .
- 10. Введите нужную информацию и нажмите клавишу Enter. Выполните следующую задачу.

# **Задача 4 – Задание основных опций системы**

1. На экране появится меню Задать основные опции системы:

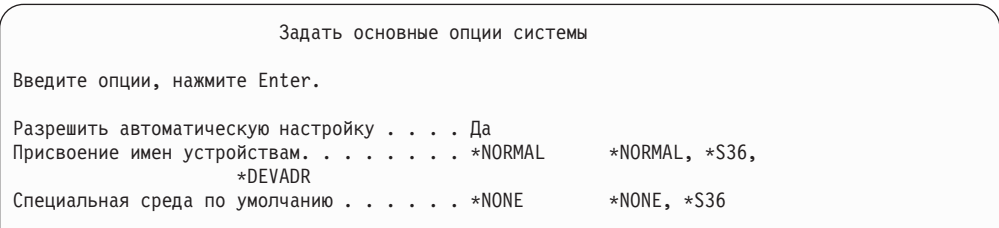

2. Если значение опции Разрешить автоматическую настройку равно Да, то система создаст описания всех устройств, подключенных к системе. То, какие имена будут присвоены этим описаниям, зависит от значения опции *Присвоение имен устройствам*. Позже вам может потребоваться изменить имена и текстовые описания описаний этих устройств.

Если вы запретите автоматическую настройку, то в процессе восстановления вам потребуется настроить одно или несколько устройств. Эта настройка должна быть выполнена после восстановления операционной системы и до восстановления других данных. Возможно, потребуется исправить ошибки в конфигурации системной консоли и ответить на сообщение SRC A900 2000 (этап 10 на [стр.](#page-192-0) 173). Инструкции по восстановлению в случае SRC A900 2000 см. в соответствующем разделе.

- 3. Введите нужные варианты и нажмите клавишу Enter.
- 4. Если на этапе 4 задачи 3 вы задали указали для опции *Определить или изменить систему при IPL* значение Да, перейдите к разделу "Задача 5 – [Определение](#page-189-0) или [изменение](#page-189-0) системы при IPL" на стр. 170. Если на этапе 4 задачи 3 вы указали для опции *Определить или изменить систему при IPL* значение Нет, перейдите к разделу "Задача [6–Завершение](#page-190-0) IPL" на стр. 171.

# <span id="page-189-0"></span>Задача 5 – Определение или изменение системы при IPL

- 1. Если в меню Задать основные опции системы для опции Разрешить автоматическую настройку вы указали значение Да, перейдите к шагу 3. Если же значение этой опции равно Нет, перейдите к этапу 2.
- 2. Если вы запретили автоматическую настройку, необходимо изменить системное значение QIPLTYPE. Выполните следующие действия:
	- а. В меню Определить или изменить систему при IPL выберите опцию 3 (Команды системных значений). Нажмите клавишу Enter.
	- b. Выберите опцию 3 (Работа с системным значением) и нажмите клавишу Enter.
	- с. Введите а 2 в колонке Опуия рядом с системным значением QIPLTYPE и нажмите Enter.
	- d. Измените значение на 2 и нажмите Enter.
	- е. Нажмите F12 для возврата в меню Определить или изменить систему при IPL.
- 3. Неправильная настройка системных значений может помешать восстановлению. Если вы восстанавливаете систему с дистрибутивного носителя, все системные значения будут установлены по умолчанию, как при поставке системы.

С помощью соответствующей документации восстановите правильные значения.

### **Внимание!**

При восстановлении в системе с другим процессором или памятью необходимо проверить правильность установки системных значений QMCHPOOL, QBASPOOL и QPFRADJ.

Общее правило: если объем оперативной памяти равен 64 Мбайт и более, установите системное значение QMCHPOOL равным 15% этого объема. Если же объем оперативной памяти менее 64 Мбайт, установите системное значение QMCHPOOL равным 20% этого объема. Более точные и подробные инструкции по установке системного значения QMCHPOOL приведены в книге Work Management.

Системное значение QBASPOOL должно составлять 5-10 процентов от объема оперативной памяти.

Системное значение QPFRADJ должно быть равно 2.

- а. В меню Определить или изменить систему при IPL выберите опцию 3 (Команды системных значений) и нажмите Enter.
- b. Выберите опцию 3 (Работа с системным значением) и нажмите клавишу Enter.
- с. Введите 2 рядом с системными значениями QALWOBJRST, QJOBMSGQFL, QJOBMSGQMX, QVFYOBJRST и другими системными значениями, которые следует изменить. Нажмите Enter.
- d. Измените системное значение QALWOBJRST на \*ALL, системное значение OJOBMSGOFL - на \*PRTWRAP, системное значение OJOBMSGOMX - на 30 или большее, а системное значение QVFYOBJRST - на 3 или меньшее. Задайте другие необходимые системные значения и нажмите Enter.
- е. Нажмите F12 для возврата в меню Определить или изменить систему при IPL.

Примечание: В настоящее время некоторые системные значения изменить нельзя. Их нужно будет изменить позже, в процессе восстановления. После IPL проверьте правильность системных значений, заданных на шаге 3.

 $\mathbf{I}$ 

 $\mathbf{I}$ 

 $\mathbf{I}$ 

 $\mathbf{I}$ 

 $\overline{\phantom{a}}$ 

 $\mathbf{I}$ 

 $\mathbf{I}$ 

 $\mathbf{I}$ 

Если вы восстанавливаете систему с носителей SAVSYS, записанных в той же самой системе, перейдите к этапу 5.

<span id="page-190-0"></span>4. Если вы восстанавливаете данные в системе с другим серийным номером, и в меню Установка операционной системы была выбрана опция 1 (По умолчанию), то для перечисленных ниже сетевых атрибутов будут установлены значения по умолчанию.

Если же в этом меню была выбрана опция 2 (Изменить опции установки), а в поле Системная информация меню Задание опций восстановления - опция 1 (Восстановить), эти сетевые атрибуты будут восстановлены.

- Имя системы
- ИД локальной сети
- Локальная управляющая точка
- Имя локального расположения по умолчанию
- Узел по умолчанию
- Тип по умолчанию
- Максимальное число промежуточных сеансов
- Сопротивление при добавлении маршрута
- Серверы узла
- Альтернативная первичная фокусная точка
- Фокусная точка предупреждений по умолчанию

Если вы восстанавливаете систему с дистрибутивного носителя и уже изменили поставляемые значения сетевых атрибутов, их необходимо вернуть в первоначальное состояние. Выполните следующие действия:

- a. В меню Определить или изменить систему при IPL выберите опцию 4 (Команды атрибутов сети) и нажмите клавишу Enter.
- b. Выберите опцию 2 (Изменить атрибуты сети). Нажмите клавишу Enter для просмотра списка сетевых атрибутов.
- c. Установите правильные значения сетевых атрибутов и нажмите клавишу Enter.
- d. Нажмите F12 для возврата в меню Определить или изменить систему при IPL.
- 5. Если вы выполняете частичное восстановление (только некоторых библиотек), перейдите к этапу 6. В противном случае перейдите к этапу 7.
- 6. Если вы выполняете частичное восстановление и не планируете восстанавливать определенные библиотеки из числа тех, что указаны в системных значениях QSYSLIBL и QUSRLIBL, то удалите такие библиотеки из списков в этих системных значениях. Выполните следующие действия:
	- a. В меню Определить или изменить систему при IPL выберите опцию 3 (Команды системных значений). Нажмите клавишу Enter.
	- b. Выберите опцию 3 (Работа с системным значением) и нажмите клавишу Enter.
	- c. Введите 2 в колонке *Опция* рядом с системным значением, которое нужно изменить, и нажмите клавишу Enter.
	- d. Установите правильные значения и нажмите клавишу Enter.
	- e. Нажмите F12 для возврата в меню Определить или изменить систему при IPL.
- 7. Перейдите к этапу "Задача 6–Завершение IPL".

# **Задача 6–Завершение IPL**

| | | | | | | | | | |

 $\overline{1}$ 

- 1. Нажмите F3 для продолжения IPL.
- 2. В ходе IPL (в контролируемом режиме), когда выполняется реорганизация путей доступа, на экране будет показано следующее меню:

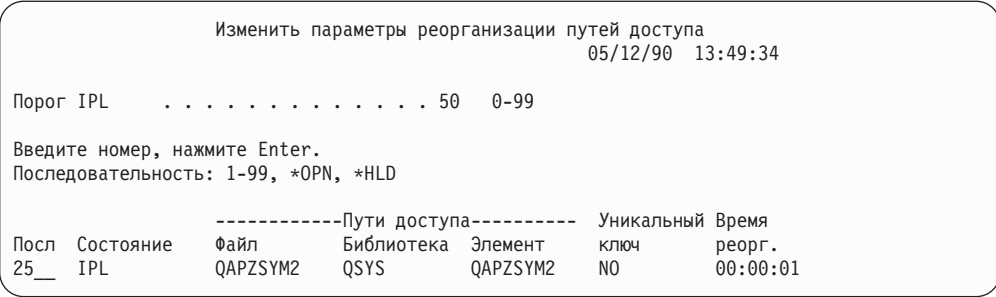

Работа с этим меню описана в разделе "Задача 2 – Работа с меню [Изменить](#page-201-0) параметры [реорганизации](#page-201-0) путей доступа" на стр. 182.

Для уведомления пользователя о том, что система выполняет реорганизацию путей доступа, передается сообщение о состоянии.

- 3. Внесите изменения и нажмите клавишу Enter. Если вы внесли какие-либо изменения, это меню снова появится на экране: в нем будет либо подтверждение изменений, либо сообщение об ошибке. Повторяйте операцию до тех пор, пока на экране не появится окно Показать состояние путей доступа или не продолжится процесс IPL.
- 4. Во время реорганизации путей доступа содержимое меню Показать состояние путей доступа обновляется каждые 5 секунд:

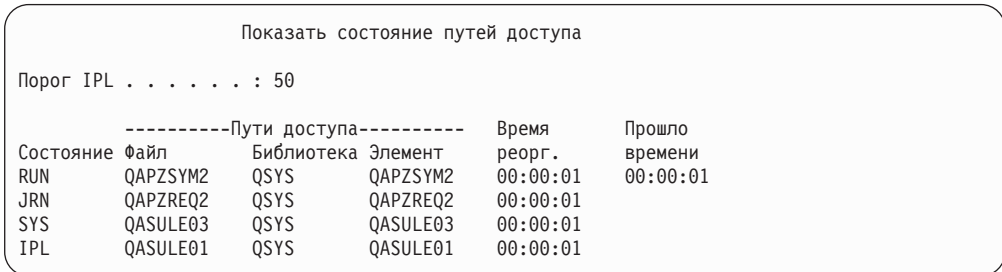

Если вы хотите внести какие-либо изменения, нажмите F12 (Отмена) для возврата в меню Опции реорганизации путей доступа. Если все пути доступа уже реорганизованы или если вы хотите убрать это меню с экрана, нажмите F3 (Выход и продолжение IPL).

- **Примечание:** Процесс реорганизации путей доступа требует значительного количества системной памяти. Во время реорганизации путей доступа рекомендуется снизить нагрузку на систему.
- 5. Если необходимо проверить ограничения по ссылкам, будет показано следующее меню:

Работа с этим меню описана в разделе "Задача 3 – Работа с меню [Изменить](#page-202-0)

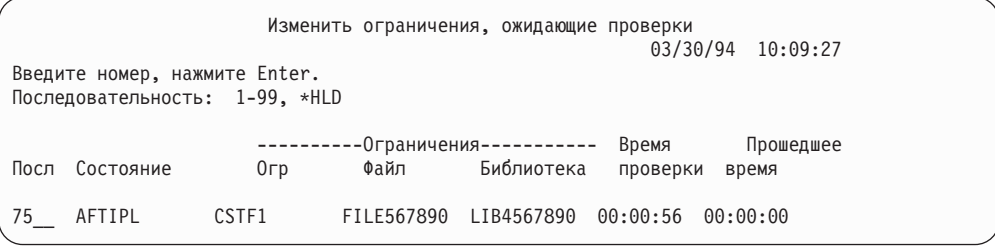

[ограничения,](#page-202-0) ожидающие проверки" на стр. 183.

- <span id="page-192-0"></span>6. Внесите изменения и нажмите клавишу Enter. Если вы внесли какие-либо изменения, это меню снова появится на экране: в нем будет либо подтверждение изменений, либо сообщение об ошибке. Повторяйте операцию до тех пор, пока на экране не появится окно Показать состояние ограничений или не продолжится процесс IPL.
- 7. Во время проверки ограничений меню Показать состояние ограничений обновляется каждые 5 секунд:

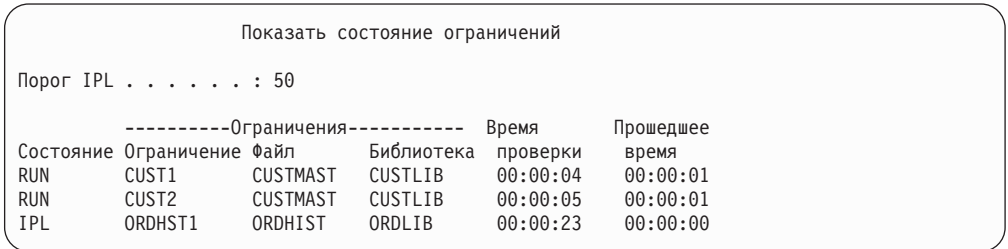

Если вы хотите внести какие-либо изменения, нажмите F12 (Отмена) для возврата в меню Опции проверки ожидающих ограничений. Если все ограничения уже проверены или если вы хотите убрать это меню с экрана, нажмите F3 (Выход и продолжение IPL).

- 8. Если появятся сообщения QSYSOPR, нажмите клавишу Enter.
- 9. Нажмите Enter. Если в системе установлена программа OfficeVision, то в случае восстановления операционной системы с дистрибутивного носителя возможны неполадки при отправке сообщений или создании документов. Для предотвращения подобных ситуаций введите следующую команду: MRGMSGF QOFC/QZOFCMSG QSYS/QOFCMSG
- 10. На панели управления может появиться SRC A900 2000 (на консоли может быть показано сообщение CPF0975) Консоль не подключена. Это происходит в случае, если сведения о конфигурации системы уничтожены, а вы при восстановлении запретили автоматическую настройку. Для того чтобы можно было продолжить восстановление, система создала описание устройства QCONSOLE. SRC A900 2000 может также появиться при выполнении IPL в случае, если системное значение QIPLTYPE равно 2. Запрещается создание пользовательского описания дисплея консоли. Это может привести к непредсказуемым последствиям. Если вы получили это сообщение, выполните действия, описанные в разделе "Действия при [появлении](#page-193-0) SRC A900 2000" на стр. 174, и продолжайте работу.
- 11. При восстановлении с 1/4-дюймовой дистрибутивной кассеты индикатор на лентопротяжном устройстве может гореть постоянно. В этом случае по окончании восстановления операционной системы можно вынуть ленту при горящем индикаторе.

### **Стоп!**

Появление меню Вход в систему означает, что восстановление операционной системы закончено. Вернитесь к справочной таблице для определения следующего этапа восстановления.

### <span id="page-193-0"></span>Действия при появлении SRC A900 2000

При восстановлении операционной системы может появиться код SRC А900 2000. Это происходит, если для установки Лицензионного внутреннего кода применяется опция 2 или 3, а для восстановления операционной системы не выбрана опция автоматической установки. Для завершения восстановления нужно создать описание устройства, а также, возможно, описание контроллера. Не создавайте пользовательское описание консоли.

### Создание описания лентопротяжных устройств З4хх

Если у вас установлено лентопротяжное устройство 3422, 3430, 3480, 3490 или контроллер магнитных лент, то выполните следующие действия:

- Примечание: Следующие действия неприменимы для моделей 3490 Е и F. Инструкции для этих моделей приведены в разделе "Создание описания других лентопротяжных устройств" на стр. 175.
- 1. Узнайте расположение контроллера лентопротяжного устройства с помощью команды Работа с аппаратными ресурсами (WRKHDWRSC). WRKHDWRSC TYPE(\*STG)
- 2. Создайте описание контроллера лентопротяжного устройства:
	- а. Найдите имя ресурса контроллера лентопротяжного устройства в меню Работа с ресурсами памяти. Значение 34хх показано в колонке Тип.
	- b. Запишите имя ресурса.
	- с. В колонке ОПЦ рядом с именем ресурса укажите опцию 9 (Работа с ресурсом) и нажмите клавишу Enter. Появится меню Работа с ресурсами памяти.
	- d. Рядом с контроллером лентопротяжного устройства укажите опцию 5 (Работа с описаниями контроллеров). Появится меню Работа с описаниями контроллеров.
	- е. В первой строке введите опцию 1 (Создать).
	- f. В поле описания введите имя контроллера (например, TAPCTL01) и нажмите клавишу Enter. Появится меню Создать описание контроллера.
	- g. При необходимости укажите в этом меню дополнительную информацию. Затем нажмите клавишу Enter. Снова появится меню Работа с описаниями контроллеров.
	- h. Если созданное описание контроллера не появилось в списке, нажмите клавишу F5 (Обновить).
- 3. Для создания описаний лентопротяжных устройств, подключенных к этому контроллеру, выполните следующие действия:
	- а. В меню Работа с описаниями контроллеров нажмите клавишу F23 (Дополнительные опции). Появится новый список опций.
	- b. В колонке опций рядом с контроллером лентопротяжного устройства укажите опцию 9 (Работа со связанными описаниями). Появится меню Работа со связанными описаниями.
	- с. Найдите ресурс для лентопротяжного устройства. В поле описания устройства будет указано значение \*NONE.
	- d. Запишите имя ресурса лентопротяжного устройства.
	- е. В колонке ОПЦ рядом с описанием \*NONE укажите опцию 1 (Создать) и нажмите клавишу Enter. Появится меню Создать описание лентопротяжного устройства (CRTDEVTAP).
	- f. В поле *Описание устройства* введите имя, например, TAP01.
- <span id="page-194-0"></span>g. В поле *Имя ресурса* укажите имя, которое вы записали на шаге 3d на [стр.](#page-193-0) 174. (Если вы этого не сделали, нажмите F12 для возврата в меню. Повторите шаги с [3d](#page-193-0) по 3g.)
- h. Нажмите клавишу Enter.
- i. В меню появятся дополнительные параметры.
- j. При необходимости укажите в этом меню дополнительную информацию. Затем нажмите клавишу Enter. Снова появится меню Работа со связанными описаниями.
- k. Нажмите F5 (Обновить). Теперь рядом с ресурсом должно быть показано имя созданного описания.
- l. Рядом с описанием контроллера и описанием устройства введите опцию 8 (Конфигурация). Появится меню Конфигурация.
- m. Рядом с контроллерами и устройствами введите опцию 1 (Включить).
- 4. Вернитесь в исходное меню, нажав несколько раз клавишу F3.

### **Создание описания других лентопротяжных устройств**

Если у вас установлено лентопротяжное устройство, отличное от 34xx, либо вы хотите создать устройство 34xx (3490 E или F) без контроллера, выполните следующие действия:

- 1. С помощью команды Работа с аппаратными ресурсами (WRKHDWRSC) узнайте имя контроллера лентопротяжного устройства. WRKHDWRSC TYPE(\*STG)
- 2. Найдите контроллер лентопротяжного устройства в меню Работа с аппаратными ресурсами.
- 3. Рядом с именем контроллера укажите опцию 9 (Работа с ресурсом) и нажмите клавишу Enter.
- 4. Найдите имя ресурса для лентопротяжного устройства (например, TAP01).
- 5. В колонке *Опц* рядом с именем ресурса лентопротяжного устройства укажите опцию 5 (Работа с описаниями конфигураций) и нажмите клавишу Enter. Появится меню Работа с описаниями конфигураций.
- 6. Укажите опцию 1 (Создать) в поле *Опция* и имя описания устройства (например, TAP01) в поле *Описание*. Нажмите клавишу Enter. Появится меню Создать описание устройства.
- 7. Внесите необходимые изменения и два раза нажмите Enter для создания описания устройства. Вновь появится меню Работа с описаниями конфигураций. В списке должно быть показано созданное описание устройства.
- 8. Рядом с описанием нового устройства укажите опцию 8 (Конфигурация). Появится меню Конфигурация.
- 9. Рядом с новым устройством укажите опцию 1 (Включить). Если состояние устройства не изменилось на Включено, подождите несколько минут, затем нажмите F5 (Обновить). Если состояние все еще не изменилось на Включено, выполните обычную процедуру определения неполадок устройства.
- 10. Для возврата в главное меню несколько раз нажмите F3.

Код SRC A900 2000 будет показан на панели управления до завершения восстановления. После последней IPL системы код SRC A900 2000 исчезнет. Пользовательское описание консоли будет восстановлено позже, при выполнении команды Восстановить конфигурацию (RSTCFG).

 $\overline{\ }$  Cron!

Появление меню Вход в систему означает, что восстановление операционной системы закончено. Вернитесь к справочной таблице для определения следующего этапа восстановления.

# **Глава 6. Запуск системы после аварийного завершения работы**

При нормальном завершении работы система выполняет следующие действия:

- Переносит измененные страницы информации из оперативной во вспомогательную память.
- Закрывает пути доступа и файлы.
- Завершает работу программ и заданий.

Если системе не хватает времени на выполнение всех этих действий, завершение работы называется **аварийным**. Аварийное завершение работы системы может быть обусловлено следующими причинами:

- Сбоем подачи питания.
- Сбоем диска, для которого не включена ни зеркальная защита, ни защита устройств с проверкой четности.
- Сбоем процессора.
- Сбоем особо важной программы операционной системы.
- Действием оператора (принудительное выключение).

# **Что происходит при остановке системы**

Ниже перечислены события, которые приводят к непредвиденному завершению работы системы, и их последствия:

- v **Сбой подачи питания при наличии источника бесперебойного питания:** При сбое обычного источника питания система продолжит работу с помощью источника бесперебойного питания. При этом она отправит сообщение программе управления питанием. Программа принимает решение о том, следует ли продолжать нормальную работу системы или завершить ее работу обычным образом.
- v **Сбой подачи питания при отсутствии защиты:** Если к системе не подключен источник или встроенный блок бесперебойного питания, то в случае сбоя подачи питания работа системы будет завершена немедленно. Информация из оперативной памяти будет потеряна. После возобновления подачи питания эту информацию придется восстановить. Эта процедура может занять значительное время. Системное значение QPWRRSTIPL указывает, разрешен ли автоматический запуск системы.
- v **Сбой диска, для которого включена зеркальная защита или защита устройств с проверкой четности:** Во многих случаях система может продолжить работу без полной защиты дисков до замены неисправного накопителя.
- v **Сбой незащищенного диска:** Эта ситуация аналогична сбою подачи питания при отсутствии защиты. Работа системы завершается немедленно. После устранения неполадки или замены диска система должна восстановить информацию об активных заданиях и открытых файлах.
- v **Сбой особо важной программы операционной системы:** Система останавливается немедленно, как и в случае сбоя подачи питания или сбоя незащищенного диска. При этом система пытается скопировать содержимое оперативной памяти для последующего анализа неполадки. Такая копия называется **дампом оперативной памяти**. Во время завершения работы системы появится меню Создание дампа

оперативной памяти. Дополнительная информация об этом меню приведена в разделе "Работа с меню Создание дампа оперативной памяти".

# **Работа с меню Отчет об ошибках конфигурации дисков**

При запуске система проверяет, что работают все настроенные дисковые накопители. Если один или несколько накопителей недоступны, выводится меню Отчет об ошибках конфигурации дисков:

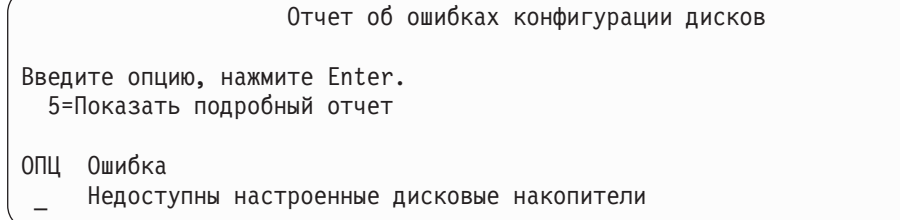

Это меню может появится в том случае, если произошел сбой подачи питания, после которого подача питания была возобновлена для процессора, но не для периферийных устройств. Не выполняйте никаких действий до тех пор, пока не будет восстановлено питание всех дисковых накопителей. Для восстановления данных во время запуска системы все дисковые накопители должны быть доступны. Если дисковые накопители недоступны, система не сможет восстановить измененные страницы памяти. Это может увеличить продолжительность IPL.

Это меню может появится и в следующих случаях:

- После аварийного завершения работы, если системе не удается активизировать все накопители DASD во время IPL.
- При возникновении аналогичной неполадки во время любой IPL, даже если в последний раз система завершила работу обычным образом.

### **Работа с меню Создание дампа оперативной памяти**

Если в системе происходит серьезный программный сбой, появляется меню Создание дампа оперативной памяти:

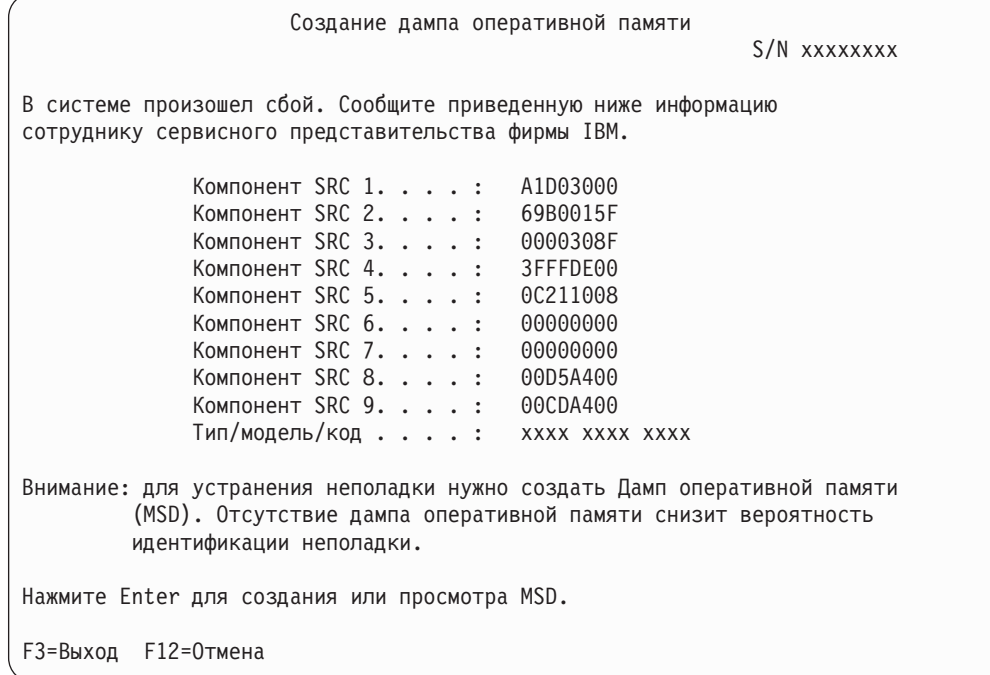

Выполните действия, рекомендованные сотрудником сервисного представительства. Обычно рекомендуется создать дамп оперативной памяти на внешнем носителе или во вспомогательной памяти (на диске) для последующего анализа неполадки.

Дополнительная информация о Диспетчере дампа оперативной памяти приведена в разделе *iSeries Service Functions*.

### **Перезапуск системы**

После устранения неполадки, которая привела к завершению работы системы, перезапустите систему. В некоторых случаях вам придется вручную запустить IPL (Загрузку начальной программы). В других случаях, например, при сбое подачи питания, система запускается автоматически. Во время IPL после аварийного завершения работы система восстанавливает исходное состояние. Она закрывает открытые файлы, создает заново открытые пути доступа и проверяет ограничения на файлы. Эта процедура может занять длительное время.

Если вы хотите, чтобы система автоматически выполняла эти действия, выполните обычную (автоматическую) IPL. Если вы хотите просмотреть и изменить время восстановления путей доступа и проверки ограничений по ссылкам, выполните перечисленные ниже действия.

### **Задача 1 – Выполнение контролируемой IPL**

Выполните контролируемую IPL, в ходе которой можно изменить опции восстановления.

**Примечание:** Возможно, сотрудник сервисного представительства уже запустил IPL. В этом случае перейдите к шагу, соответствующему меню, которое показано на экране в данный момент.

Для выполнения контролируемой IPL вам потребуется открыть панель управления на системном блоке. Выполните следующие действия (последовательность действий

несколько отличается для разных типов системных блоков). Если вы не знаете, какую процедуру нужно выполнить в системе, обратитесь к разделу Работа с системой из категории Управление системами справочной документации Information Center. Документация AS/400 Information Center хранится на следующем Web-сайте: http://www.ibm.com/eserver/iseries/infocenter/

Выполните следующие действия:

- 1. Если на панели управления системного блока есть замок, вставьте в него ключ.
- 2. Переведите систему в режим Manual.
- 3. Проверьте, что все переключатели для дисковых накопителей находятся в положении Оп.
- 4. Убедитесь, что все пользователи вышли из системы, и остановлены все задания.

### Внимание!

Если в системе созданы логические разделы, то перед выполнением этой команды в основном разделе необходимо выключить питание всех дополнительных разделов.

Затем введите: PWRDWNSYS OPTION(\*CNTRLD) DELAY(600) RESTART(\*YES)

Примечание: В параметре задержки задайте интервал времени в секундах, в течение которого система сможет завершить работу большинства заданий. Укажите это значение с учетом загрузки системы.

- 5. Если система не включена, включите ее.
- 6. В появившемся меню IPL или установить систему выберите опцию 1 (Выполнить IPL). Ниже приведен пример меню текущего состояния. При появлении подобных меню пользователю не нужно выполнять никакие действия.

Выполняется шаг IPL Шаг IPL . . . . : Восстановление управления памятью

Ниже приведен список шагов IPL:

- Восстановление прав доступа
- Восстановление журналов
- Восстановление баз данных
- Синхронизация журналов
- Запуск операционной системы

Некоторые шаги IPL могут занимать значительное время.

В ходе IPL на панели управления будет показан системный информационный код (SRC), указывающий, какой шаг выполняется. Описание SRC приведено в книге iSeries Service Functions. Если в течение долгого времени на панели сохраняется один и тот же SRC (и при этом он не мигает), то, возможно, в ходе IPL возникла неполадка.

7. Нажмите Enter. Появятся информационные сообщения.

8. Если на экране показано меню Выбрать продукт для работы с РТF, то для продолжения нажмите клавишу F3 (Выход).

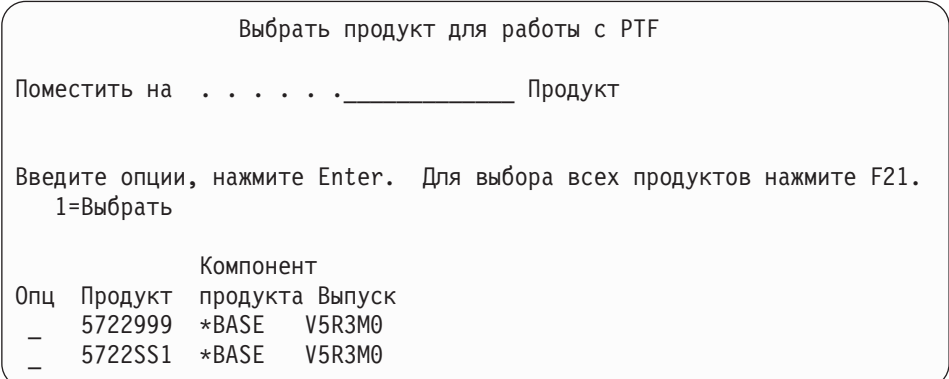

9. На экране появится меню Опции IPL:

 $\mathsf{I}$  $\overline{1}$  $\overline{1}$  $\mathbf{I}$  $\mathbf{I}$  $\mathbf{I}$  $\mathbf{I}$  $\mathbf{I}$  $\mathbf{I}$  $\mathbf{I}$  $\mathbf{I}$  $\overline{1}$  $\mathbf{I}$  $\mathbf{I}$  $\mathsf{I}$  $\mathbf{I}$  $\overline{1}$ 

 $\overline{1}$  $\overline{1}$ 

 $\overline{1}$ 

 $\overline{1}$  $\overline{1}$ 

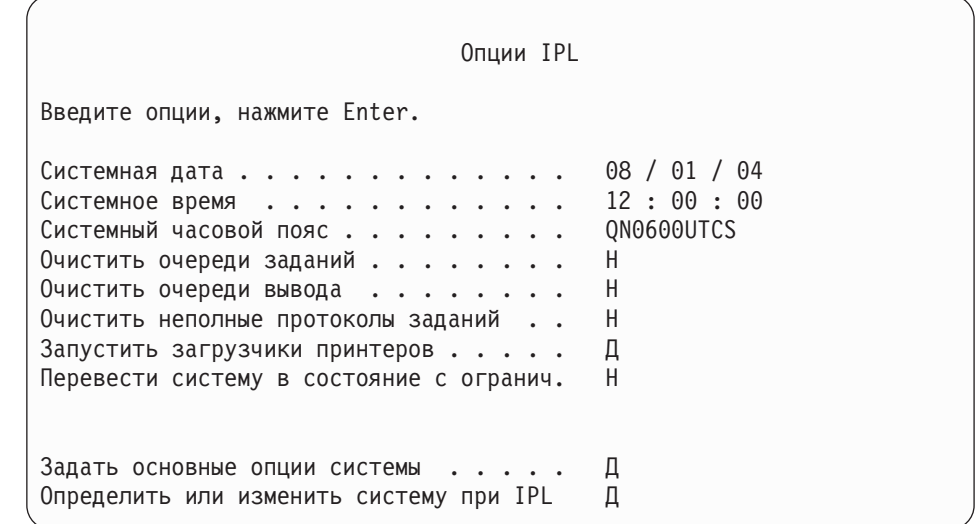

Значения, показанные по умолчанию, зависят от выполненных вами действий по восстановлению.

- 10. Если системные дата, время и часовой пояс указаны неверно, введите правильные значения. Если вы установили Лицензионный внутренний код, выбрав опцию 2 или 3 в меню Установить Лицензионный внутренний код, то поле даты и времени может быть пустым. В поле системной даты указано число от 87 до 99 или от 00 до 22.
- 11. В полях меню введите следующие значения:

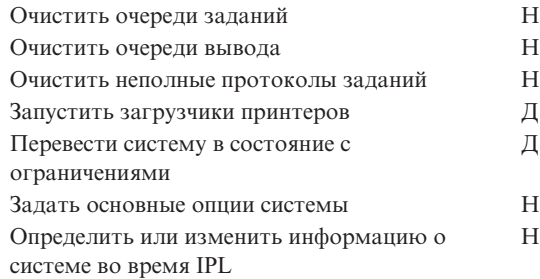

12. Введите значения и нажмите Enter.

# <span id="page-201-0"></span>Задача 2 – Работа с меню Изменить параметры реорганизации путей доступа

Если в системе есть пути доступа, которые должны быть реорганизованы, появится следующее меню:

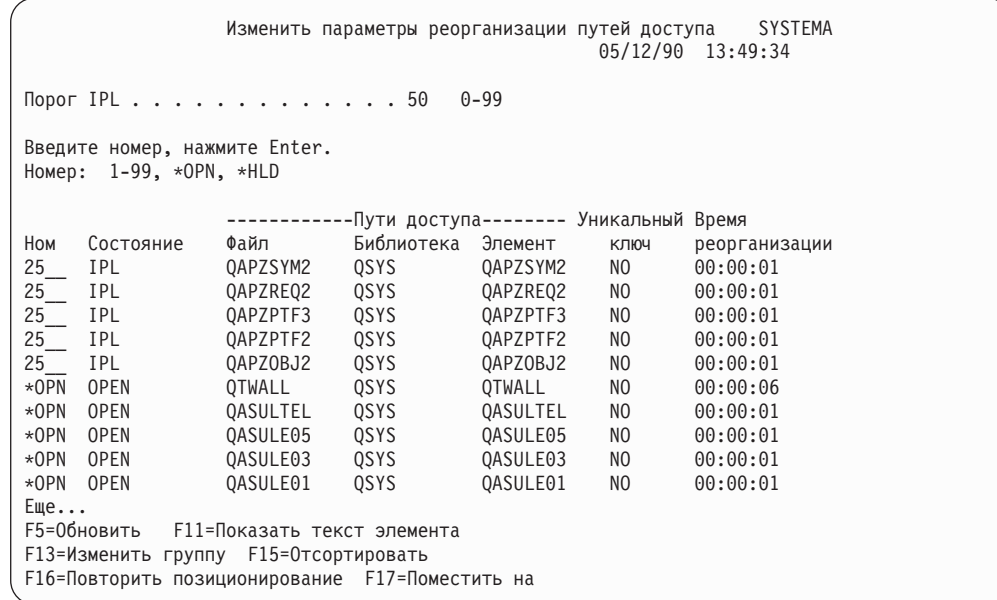

Примечание: Список путей доступа будет пустым, если все пути доступа, которые должны быть реорганизованы, находятся в состоянии SYS, JRN или SMAPP.

Во время работы с меню система восстанавливает пути доступа. С его помощью можно выполнить следующие действия:

- Изменить последовательность реорганизации путей доступа.
- Отложить реорганизацию некоторых путей доступа до окончания IPL.
- 1. Если вы не хотите изменять параметры реорганизации, нажмите Enter. Перейдите к шагу 5 на стр. 183. Если вы планируете внести изменения, перейдите к шагу 2.
- 2. Вы можете изменить порог IPL. Во время IPL реорганизуются все пути доступа, номер которых не превышает порога. Пути доступа с большими номерами реорганизуются после IPL. По умолчанию значение порога равно 50.
- 3. Вы можете изменить номер путей доступа, указав новое значение в колонке Ном. Ниже перечислены номера, которые присваиваются по умолчанию:
	- 25 Файлы с параметрами MAINT(\*IMMED) и RECOV(\*IPL)
	- 75 Файлы с параметрами MAINT(\*IMMED) и RECOV(\*AFTIPL)

### \*OPN Файлы с параметром MAINT(\*DLY)

Пути доступа из одной группы (пути доступа с одинаковыми номерами) реорганизуются в порядке убывания времени реорганизации, начиная с пути с максимальным временем.

Время реорганизации оценивается исходя из размера файла и длины ключа. Если для путей доступа ведется журнал (состояние JRN) или включено системное управление защитой путей доступа (состояние SNAPP), то время организации равно 0. Эти пути доступа не реорганизуются, а восстанавливаются на основе записей журнала. При этом время восстановления минимально.

<span id="page-202-0"></span>При оценке времени восстановления предполагается, что задание реорганизации не конкурирует с другими заданиями за ресурсы системы. Реорганизация пути доступа после завершения IPL может длиться дольше.

4. Введите значения и нажмите Enter. Снова появится меню Изменить параметры реорганизации путей доступа. Если система не может изменить некоторые значения, появится сообщение об ошибке. Ошибка возникнет, например, в том случае, если будет изменен номер пути доступа, который уже был восстановлен системой во время работы с меню.

При возникновении ошибки вернитесь к шагу 2 на [стр.](#page-201-0) 182.

5. Нажмите Enter, не внося никаких изменений. Появится меню Показать состояние путей доступа:

Во время реорганизации путей доступа это меню обновляется каждые 5 секунд.

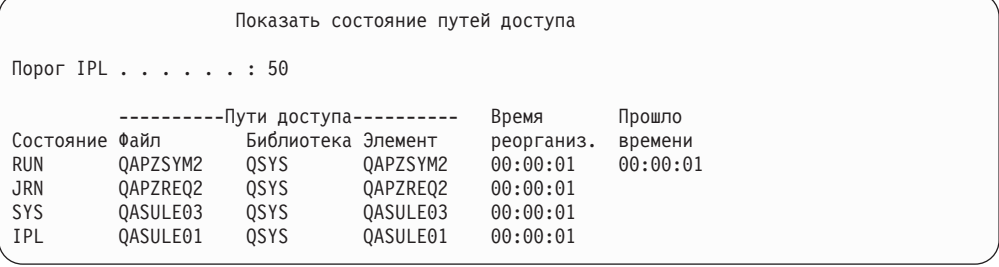

6. Для того чтобы изменить значение порога IPL или последовательность реорганизации путей доступа, нажмите F12 (Отменить) для возврата к меню Изменить параметры реорганизации путей доступа. Повторите шаги [2](#page-201-0) - 5.

Если параметры изменять не нужно, вы можете следить за ходом процедуры с помощью этого меню, либо нажать F3 (Выход и продолжение IPL). В обоих случаях система перейдет к следующему шагу IPL только после реорганизации всех путей доступа.

# **Задача 3 – Работа с меню Изменить ограничения, ожидающие проверки**

Для физических файлов системы можно задать необходимые атрибуты. Такие атрибуты называются **ограничениями по ссылкам** или просто **ограничениями**. Во время IPL после аварийного завершения работы системы и при восстановлении файлов баз данных система проверяет соблюдение ограничений на файлы. Дополнительную информацию об ограничениях по ссылкам см. в разделах, посвященных базам данных и файловым системам, в документации Information Center на следующем Web-сайте: http://www.as400.ibm.com/infocenter.

Если в системе определены ограничения для файлов базы данных, которые должны быть проверены, появится следующее меню:

<span id="page-203-0"></span>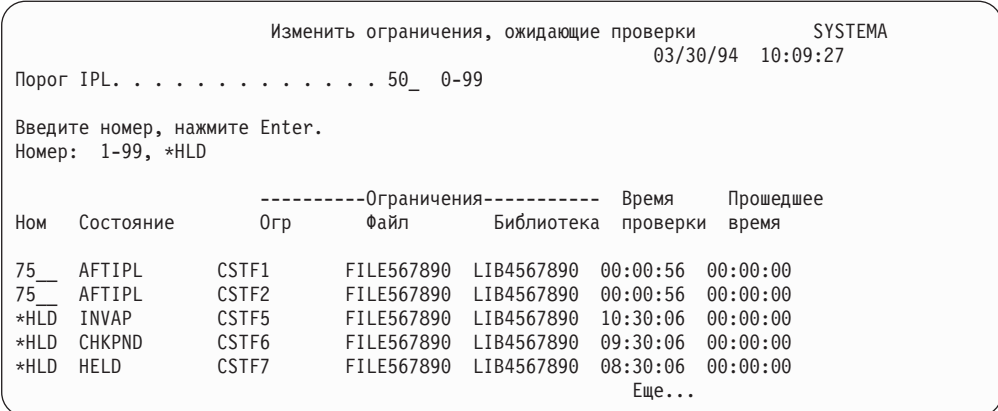

С помощью этого меню можно выполнить следующие действия:

- Изменить последовательность проверки ограничений.
- Принудительно проверить некоторые ограничения до завершения IPL.
- Отложить проверку некоторых ограничений до отправки специального запроса.
- 1. Если вы не хотите вносить изменения в это меню, нажмите Enter и перейдите к шагу 5. Если вы планируете внести изменения, перейдите к шагу 2.
- 2. Вы можете изменить порог IPL. Во время IPL проверяются все ограничения, номер которых не превышает порога. Ограничения с большими номерами проверяются после IPL. По умолчанию значение порога равно 50.
- 3. Вы можете изменить номер ограничения, указав новое значение в колонке Ном. Значение по умолчанию для всех ограничений равно 75.

Ограничения из одной группы (с одинаковыми номерами) восстанавливаются в порядке убывания времени проверки, начиная с ограничения с максимальным временем.

Время проверки оценивается исходя из того, что задание проверки не конкурирует с другими заданиями за ресурсы. После IPL длительность проверки может возрасти.

Если вы хотите отложить проверку на неопределенное время, укажите вместо номера значение \*HLD. Для того чтобы позже проверить эти ограничения, выполните команду Редактировать изменения, ожидающие проверки (EDTCPCST).

4. Введите значения и нажмите Enter. Снова появится меню Редактировать ограничения, ожидающие проверки. Если система не может изменить некоторые значения, появится сообщение об ошибке. Ошибка возникнет, например, в том случае, если вы измените номер ограничения, которое уже было проверено системой за время работы с меню.

При возникновении ошибки вернитесь к шагу 2.

5. Нажмите Enter, не внося никаких изменений. Появится меню Показать состояние ограничений:

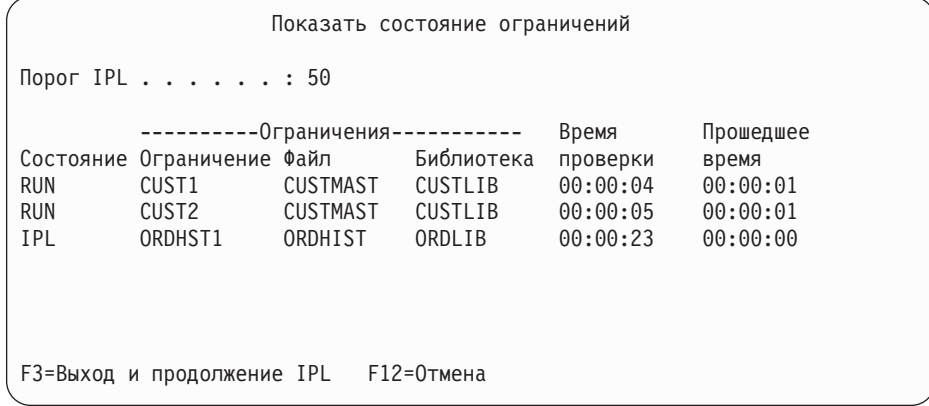

Во время проверки ограничений это меню обновляется каждые 5 секунд.

6. Для того чтобы изменить значение порога IPL или последовательность проверки ограничений, нажмите F12 (Отмена) для возврата к меню Редактирование ограничений, ожидающих проверки. Повторите шаги [2](#page-203-0) - [5.](#page-203-0)

Если параметры изменять не нужно, вы можете следить за ходом процедуры с помощью этого меню, либо нажать F3 (Выход и продолжение IPL). В обоих случаях система перейдет к следующему шагу IPL только после проверки всех ограничений.

7. После IPL перейдите к разделу "Задача 4 – Восстановление поврежденных объектов и нечитаемых секторов".

# **Задача 4 – Восстановление поврежденных объектов и нечитаемых секторов**

При аварийном завершении работы системы или сбое диска некоторые описания объектов могут быть неправильно изменены. В этом случае объект считается поврежденным. Во время IPL система пытается создать список поврежденных объектов, которые нужно восстановить. Для каждого обнаруженного поврежденного объекта система записывает сообщение (CPI18xx) в протокол хронологии (QHST). Если во время IPL в список восстанавливаемых объектов добавляются какие-либо объекты, в очередь сообщений QSYSOPR направляется сообщение CPI8197.

**Примечание:** Некоторые повреждения, например повреждения содержимого файла базы данных, нельзя обнаружить до обращения к объекту. Если вы предполагаете, что в системе повреждено большое количество объектов, обратитесь за рекомендацией по их восстановлению к сотруднику сервисного представительства.

Для того чтобы найти и восстановить поврежденные объекты, выполните следующие действия:

- 1. Просмотрите протокол хронологии QHST, выполнив команду DSPLOG и нажав F4 (Приглашение).
- 2. Ограничьте число просматриваемых записей, указав в приглашении начальную дату и время.
- 3. Введите \*PRINT в поле *Вывод* и нажмите Enter.
- 4. Затем введите: WRKSPLF. Появится список буферных файлов задания.
- 5. Найдите буферный файл для команды DSPLOG. Заблокируйте буферный файл, выбрав опцию 3.
- 6. Укажите опцию 5 для просмотра буферного файла.

<span id="page-205-0"></span>7. Найдите записи о поврежденных несинхронизированных объектах. С помощью функции поиска найдите записи, содержащие слова: damage и sync. Например, вы можете найти следующие сообщения:

### **CPF3113**

Элемент поврежден

### **CPF3175**

Файл не синхронизирован

### **CPF3176**

Частично повреждено пространство данных

### **CPF3171**

Поврежден журнал

### **CPF3172**

Объекты не синхронизированы с журналом

#### **CPF3173**

Поврежден получатель журнала

### **CPF3174**

Частично поврежден получатель журнала

### **CPF700C**

Объект типа \*тип-объекта не может быть синхронизирован с журналом.

#### **CPF81xx**

Общие сообщения о повреждении объектов

8. Запишите имена и типы найденных объектов. Процедуры восстановления объектов различных типов описаны в разделе Табл. 38.

### *Таблица 38. Восстановление поврежденных объектов различных типов*

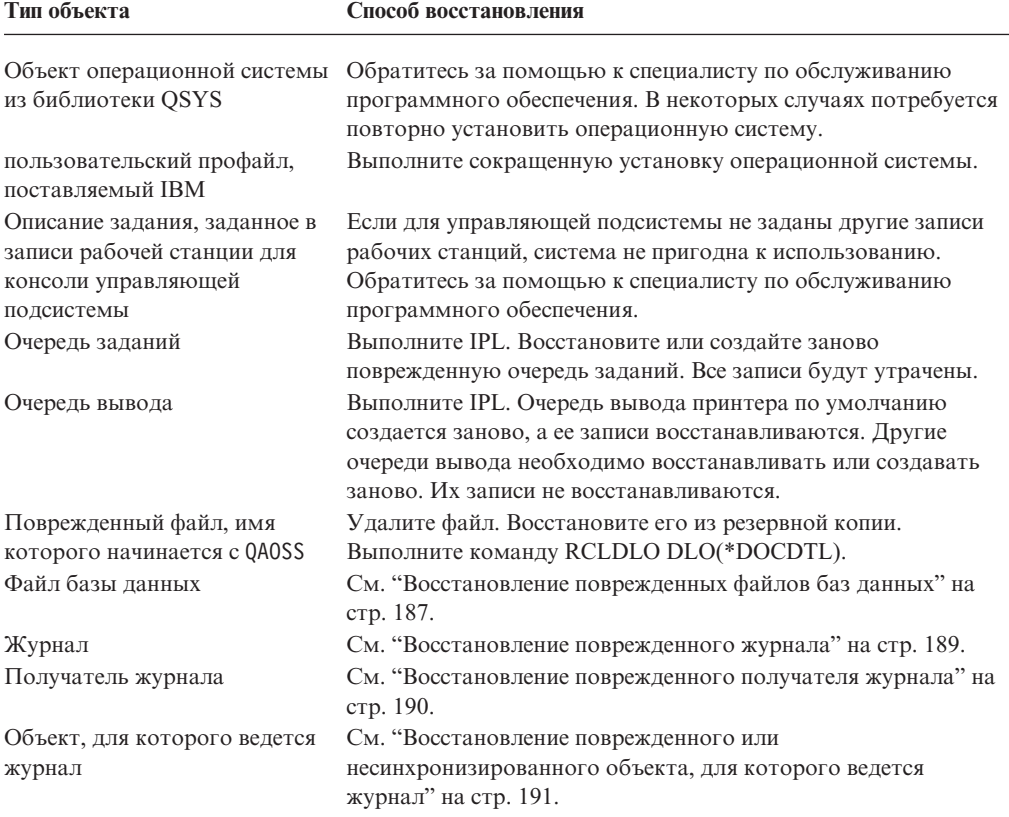

<span id="page-206-0"></span>Таблица 38. Восстановление поврежденных объектов различных типов (продолжение)

| Тип объекта | Способ восстановления                                                   |
|-------------|-------------------------------------------------------------------------|
| Другие      | См. "Восстановление поврежденных объектов других типов"<br>на стр. 191. |

- 9. Поврежденные объекты можно обнаружить и по некоторым косвенным признакам. Вот некоторые из них:
	- Не удается запустить систему из-за отсутствия свободной вспомогательной памяти.
	- Система несколько раз аварийно завершила работу после последней процедуры Восстановить память (RCLSTG).
	- В меню Работа владельца с объектами показаны объекты, с которыми не связана никакая библиотека.
	- В меню состояния системы показано, что занята слишком большая доля использованной вспомогательной памяти.
	- Данные в файле базы данных недоступны, так как поврежден элемента файла. Отправляется сообщение СРГ8113.
	- Объекты недоступны, так как с ними связан поврежденный список или объект-владелец прав доступа.

Если вы обнаружили эти признаки в системе, то следующие действия помогут вам найти поврежденные объекты.

- а. Выберите одно из следующих действий для идентификации поврежденных объектов в подозреваемых важных файлах:
	- Выполните команду Скопировать файл (СРҮЕ)
	- Выполните команду Показать описание объекта (DSPOBJD)
	- Выполните сохранение важных данных

 $\overline{1}$ 

 $\overline{1}$ 

T  $\overline{1}$ 

- b. Выберите одно из следующих действий для идентификации поврежденных объектов на уровне системы:
	- Выполните команду Получить информацию с диска (RTVDSKINF)
	- Выполните команду Показать описание объекта (DSPOBJD), указав DSPOBJD OBJ(\*ALL) OBJTYPE(\*ALL)
	- Выполните полное сохранение системы, введя GO SAVE и выбрав опцию 21
	- Выполните процедуру RCLSTG. Эта процедура описана в разделе "Восстановление памяти" на стр. 44.

Если такие признаки появились после замены дискового накопителя и восстановления данных из неполного дампа, необходимо восстановить весь ASP, содержавший неисправный накопитель. См. соответствующую контрольную таблицу.

### Восстановление поврежденных файлов баз данных

Некоторые повреждения файлов баз данных на уровне объектов можно исправить путем выполнения специальной IPL, в ходе которой система находит отдельные компоненты объектов баз данных, анализируя все сегменты диска. Ниже приведены примеры повреждений на уровне объектов:

- Отсутствие связи между индексом (путем доступа) и данными.
- Неидентифицированные объекты в списке восстанавливаемых объектов.

При обнаружении неполадок в файлах баз данных просмотрите протокол Лицензионного внутреннего кода и узнайте, можно ли исправить эти неполадки, выполнив специальную IPL.

**Примечание:** Для выполнения задач, описанных в этом разделе, у вас должны быть права доступа \*SERVICE.

Выполните следующие действия:

- 1. Введите STRSST и нажмите Enter. Появится меню Системный инструментарий (SST).
- 2. Выберите опцию 1 (Запустить сервисное средство). Появится меню Запустить сервисное средство.
- 3. Выберите опцию 5 (протокол Лицензионного внутреннего кода). Появится меню Протокол Лицензионного внутреннего кода.
- 4. Выберите опцию 1 (Выбрать записи из протокола Лицензионного внутреннего кода). Появится меню Укажите критерий выбора записей протокола Лицензионного внутреннего кода.

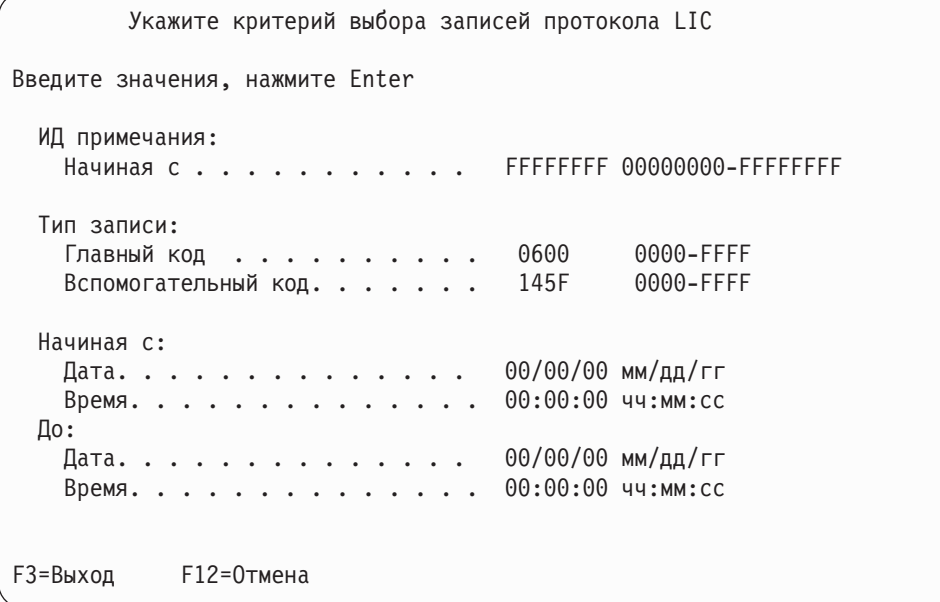

- 5. Введите 0600 в поле *Главный код*.
- 6. Введите145F в поле *Вспомогательный код*.
- 7. Укажите приблизительную дату и время появления неполадки.
- 8. В качестве конечной даты и времени укажите текущее время.
- 9. Нажмите Enter. Если в протоколе содержатся сообщения об ошибках, которые могут быть исправлены с помощью специальной IPL, будет показан список записей. В противном случае появится сообщение, что записи, соответствующие заданным критериям, отсутствуют.

Если был показан список записей об ошибках, которые могут быть исправлены с помощью специальной IPL, запланируйте ее запуск. Для анализа всех сегментов диска системе может потребоваться длительное время. В качестве грубой оценки можно принять, что на фазе анализа IPL для каждого объекта системы потребуется 1 секунда.

Когда вы решите запустить IPL, выполните следующие действия:

- 1. Переведите систему в состояние с ограничениями. См. ["Перевод](#page-62-0) системы в состояние с [ограничениями"](#page-62-0) на стр. 43.
- 2. Введите STRSST и нажмите Enter. Появится меню Системный инструментарий (SST).
- <span id="page-208-0"></span>3. Выберите опцию 1 (Запустить сервисное средство). Появится меню Запустить сервисное средство.
- 4. Выберите опцию 4 (Показать/Изменить/Дамп). Появится меню Устройство вывода Показать/Изменить/Дамп.
- 5. Выберите опцию 1 (Показать/изменить память). Появится меню Выбрать данные.
- 6. Выберите опцию 5 (Начальный адрес). Появится меню Задать начальный адрес:

```
Задать начальный адрес
Устройство вывода . . . . . . : Показать/изменить память
Введите опцию, нажмите Enter.
  Адрес. . . . . . . . . 000000000E 000000
```
7. В поле адреса укажите 000000000E 000000 и нажмите Enter. Появится меню Показать память:

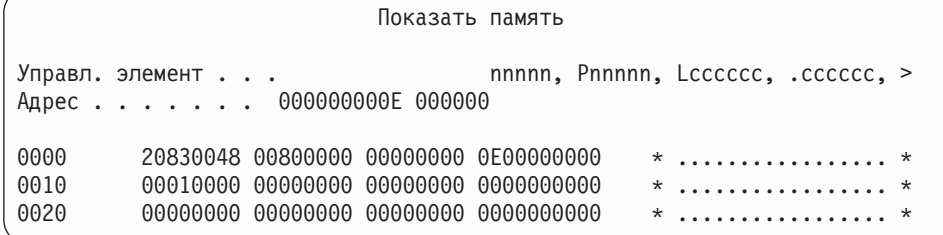

- 8. В третьей строке данных (смещение 0020) введите в первой позиции 8. Для того чтобы изменения вступили в силу, нажмите F11 (Изменить память).
- 9. Нажмите несколько раз F3, пока не появится меню Выход из Системного инструментария.
- 10. Нажмите Enter (выход из SST).
- 11. Введите в командной строке

PWRDWNSYS OPTION(\*IMMED) RESTART(\*YES)

Система запустит специальную IPL.

#### **Внимание - логические разделы!**

Если в системе созданы логические разделы, то перед выполнением этой команды в основном разделе необходимо выключить питание всех дополнительных разделов.

### **Восстановление поврежденного журнала**

**Примечание:** Описанная ниже процедура предназначена для восстановления только локального журнала.

Выполните следующие действия:

- 1. Введите WRKJRN.
- 2. Введите в приглашении имя журнала. Появится меню Работа с журналами:

<span id="page-209-0"></span>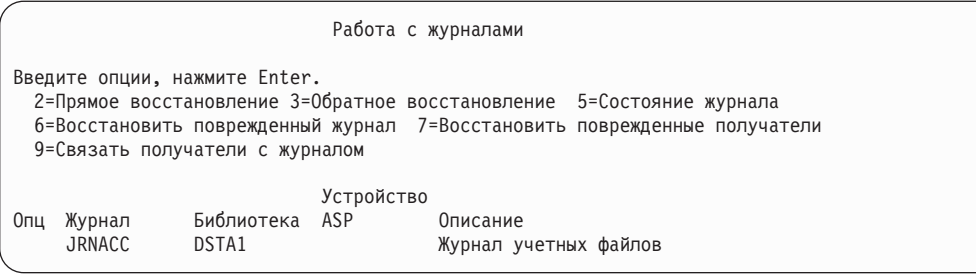

- 3. Выберите опцию 6 (Восстановить поврежденный журнал).
- 4. Введите WRKJRNA JRN(*имя\_библиотеки*/*имя\_журнала*) OUTPUT(\*PRINT). Будет выдан список всех объектов, для которых ведется этот журнал в настоящий момент.
- 5. С помощью команды STRJRNPF запустите ведение журнала для всех необходимых файлов, отсутствующих в списке.
- 6. С помощью команды STRJRNAP запустите ведение журнала для всех отсутствующих в списке путей доступа, для которых должен вестись журнал.
- 7. С помощью команды STRJRN запустите ведение журнала для всех отсутствующих в списке объектов интегрированной файловой системы, для которых должен вестись журнал.
- 8. С помощью команды STRJRNOBJ запустите ведение журнала для всех отсутствующих в списке объектов, для которых должен вестись журнал.
- 9. Если с поврежденным журналом были связаны удаленные журналы, добавьте их заново. Для добавления удаленных журналов вызовите API Добавить удаленный журнал (QjoAddRemoteJournal) или команду Добавить удаленный журнал (ADDRMTJRN).
- 10. Сохранить все объекты, для которых ведется журнал. После начала ведения журнала объекты необходимо сохранять.

### **Восстановление поврежденного получателя журнала**

**Примечание:** Описанная ниже процедура предназначена для восстановления только того получателя журнала, который был подключен к локальному журналу.

Выполните следующие действия:

- 1. Введите WRKJRN.
- 2. Введите в приглашении имя журнала, с которым был связан подключенный получатель. Появится меню Работа с журналами:

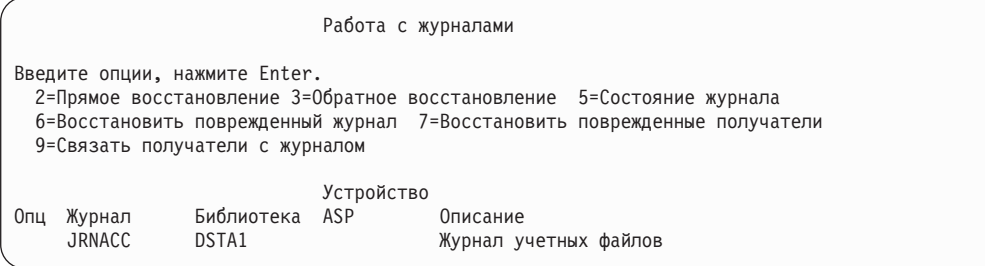

3. Выберите опцию 7 (Восстановить поврежденных получателей журнала).

# <span id="page-210-0"></span>**Восстановление поврежденного или несинхронизированного объекта, для которого ведется журнал**

При повреждении объекта, для которого ведется журнал, выполните следующие действия:

- 1. Найдите последнюю сохраненную копию объекта.
- 2. Удалите объект.
- 3. Загрузите носитель сохранения и восстановите объект.
	- a. Для физических файлов базы данных и областей данных, для которых ведется журнал, введите:
		- RSTOBJ OBJ(*имя\_объекта*) OBJTYPE(\*тип\_объекта) SAVLIB(*имя\_библиотеки*) DEV(*имя\_устройства*)
	- b. Для объектов IFS, регистрируемых в журнале, введите:
		- RST DEV(*'полное\_имя\_устройства'*) OBJ (*'полное\_имя\_объекта'*) SUBTREE (\*ALL)
- 4. Восстановите все отсутствующие в системе получатели журнала, необходимые для восстановления объекта.
- 5. Примените занесенные в журнал изменения с помощью команды APYJRNCHG. Дополнительная информация о применении изменений, зарегистрированных в журнале, приведена в разделе Управление журналами справочной системы iSeries Information Center (http://www.ibm.com/eserver/iseries/infocenter).

Если для объекта ведется журнал и объект не удается синхронизировать, выполните следующие действия:

- 1. Восстановите последнюю сохраненную копию объекта.
- 2. Примените занесенные в журнал изменения для обновления объекта.

**Примечание:** Рекомендуется выполнить эту процедуру для всех объектов, связанных с несинхронизированным объектом. В противном случае эти объекты могут быть не синхронизированы друг с другом.

### **Восстановление поврежденных объектов в Интегрированной файловой системе (IFS)**

Для восстановления поврежденных объектов в IFS выполните команду Восстановить память (RCLSTG). Более подробная информация о команде RCLSTG приведена в разделе ["Восстановление](#page-63-0) памяти" на стр. 44.

### **Восстановление поврежденных объектов других типов**

Большинство поврежденных объектов можно восстановить с помощью описанной ниже процедуры. Все объекты, для которых требуется особая процедура восстановления, перечислены в [Табл.](#page-205-0) 38 на стр. 186.

1. Найдите последнюю сохраненную копию поврежденного объекта.

**Примечание:** Если поврежденный объект находится в библиотеке QSYS, может потребоваться восстановление операционной системы. Обратитесь за помощью к специалисту по обслуживанию программного обеспечения.

- 2. Удалите объект.
- 3. Загрузите носитель сохранения и восстановите объект. Введите

```
RSTOBJ OBJ(объект)
       OBJTYPE(тип_объекта)
       SAVLIB(имя_библиотеки)
       DEV(имя_устройства)
```
# Глава 7. Восстановление информации в пользовательском пуле вспомогательной памяти

При создании пользовательских ASP отдельные библиотеки и объекты связываются с определенными физическими накопителями. Одна из целей создания пользовательских ASP состоит в уменьшении объема информации, которую нужно восстанавливать при замене DASD.

Для восстановления пользовательского ASP следует:

- 1. Узнать, какая информация содержалась в ASP.
- 2. Выбрать процедуру восстановления.
- 3. Спланировать восстановление
- 4. Выполнить процедуру восстановления.

### Описание содержимого пользовательского пула вспомогательной памяти

Для того чтобы выбрать процедуру восстановления данных пользовательского ASP нужно знать, какие именно данные содержались в этом ASP. На рис. 6 показан пример конфигурации пользовательского ASP. Этот пример используется для иллюстрации всех действий, описанных в этом разделе. Рекомендуется нарисовать аналогичную схему своей конфигурации.

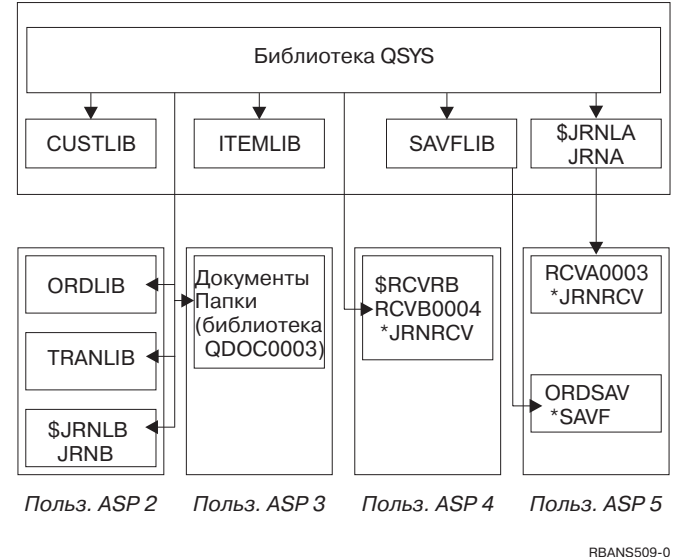

Системный ASP 1

Рисунок 6. Конфигурация пользовательского ASP до сбоя

В этом примере:

- ASP 2 это библиотечный пользовательский ASP. В нем размещены три библиотеки: ORDLIB, TRANLIB и \$JRNLB.
- Для файлов библиотек ORDLIB и TRANLIB ведется журнал JRNB, расположенный в библиотеке \$JRNLB.
- Получатели журнала JRNB размещены в библиотеке \$RCVRB пула ASP 4.
- ASP 3 это библиотечный пользовательский ASP, в котором размещены документы и папки.
- ASP 4 это библиотечный пользовательский ASP. В нем размещается библиотека \$RCVRB.
- ASP 5 это небиблиотечный пользовательский ASP. В нем размещается файл сохранения ORDSAV. ORDSAV хранится в библиотеке SAVFLIB, которая находится в системном ASP. В этом ASP также находится получатель журнала RCVA0003 из библиотеки \$JRNLA.

До сбоя список получателей журнала JRNA выглядел следующим образом:

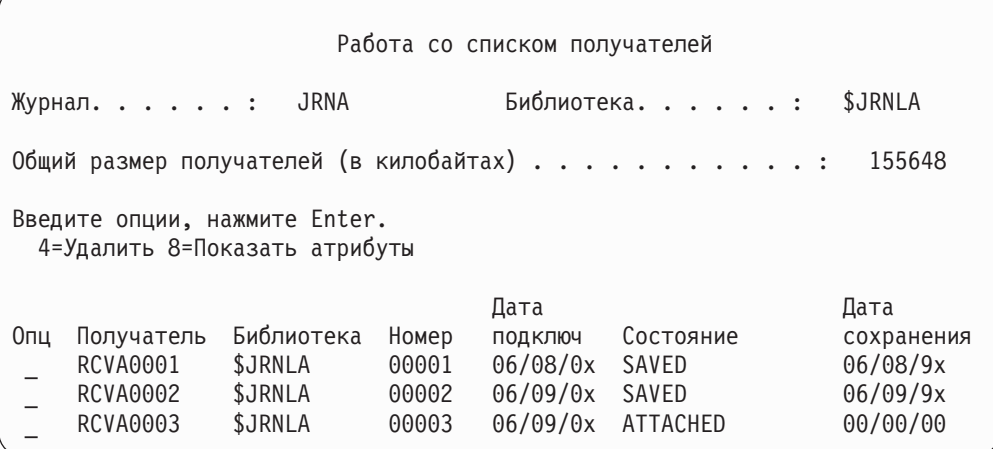

### **Выбор процедуры восстановления пользовательского ASP**

Восстановление информации в пользовательском ASP может потребоваться в следующих ситуациях:

- При замене диска в системном ASP. Несмотря на то, что данные размещены в пользовательских ASP, вам потребуется восстановить доступ к этим данным (адресуемость). Эта процедура описана в разделе ["Восстановление](#page-214-0) базового [пользовательского](#page-214-0) ASP после восстановления системного ASP" на стр. 195.
- При замене диска в базовом пользовательском ASP. В этом случае необходимо восстановить всю информацию, которая размещалась в этом ASP. Процедура восстановления описана в разделе ["Восстановление](#page-228-0) поврежденного базового пула [вспомогательной](#page-228-0) памяти" на стр. 209.
- v При замене диска в системном ASP. Один из базовых пользовательских ASP переполнен. Для восстановления адресуемости информации, размещенной в остальных ASP, выполните процедуру из раздела ["Восстановление](#page-214-0) базового [пользовательского](#page-214-0) ASP после восстановления системного ASP" на стр. 195. Процедура восстановления информации в переполненном пользовательском ASP описана в разделе "Восстановление поврежденного базового пула [вспомогательной](#page-228-0) [памяти"](#page-228-0) на стр. 209.
- Сотрудник сервисного представительства заменил неисправный дисковый накопитель в независимом пуле вспомогательной памяти (ASP). При сбое накопителя из пользовательского ASP необходимо восстановить всю информацию, содержавшуюся в этом ASP. В других ASP системы информация сохраняется. Выполните процедуру, описанную в разделе ["Восстановление](#page-234-0) [независимого](#page-234-0) ASP" на стр. 215.

# <span id="page-214-0"></span>**Восстановление базового пользовательского ASP после восстановления системного ASP**

Выполните эту процедуру после восстановления Лицензионного внутреннего кода и операционной системы.

После замены диска в системном ASP объекты, размещенные в базовых пользовательских ASP, становятся недоступными для системы. Система, рассмотренная в приведенном выше примере, после восстановления операционной системы будет выглядеть следующим образом:

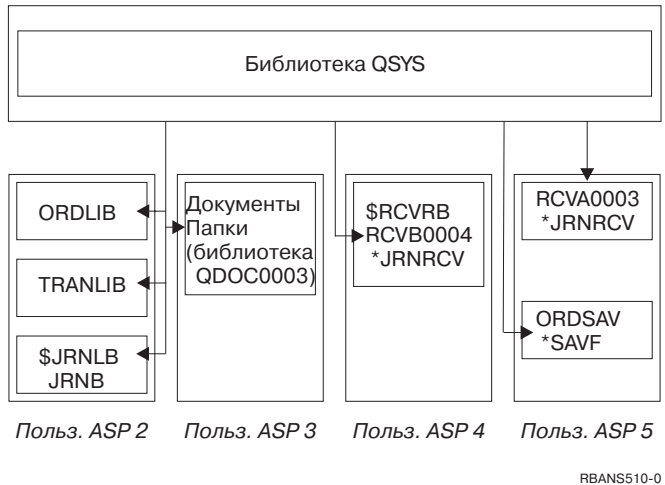

Системный ASP 1

*Рисунок 7. Конфигурация базового пользовательского ASP после восстановления операционной системы*

Библиотеки и объекты, размещенные в базовых пользовательских ASP, недоступны системе.

Для восстановления объектов в базовых пользовательских ASP можно выполнить процедуры, описанные в этом разделе. Однако при этом система не сможет правильно указать владельцев объектов из базовых пользовательских ASP, отличных от объектов библиотеки документов (DLO), так как при восстановлении изменяются адреса пользовательских профайлов. Владельцы объектов всех типов, за исключением DLO, идентифицируются по адресам пользовательских профайлов.

Владельцев объектов, расположенных в базовых пользовательских ASP и отличных от DLO, нужно указать вручную.

### **Задача 1 – Восстановление памяти**

- 1. Войдите в систему под управлением пользовательского профайла с правами на выполнение команды RCLSTG. Войдите в систему с консоли, либо передайте задание в управляющую подсистему с помощью команды Передать задание (TFRJOB).
- 2. Введите DSPSYSVAL QALWUSRDMN. Если текущее значение не содержит библиотеку QRCL (библиотеку восстановления) и не равно \*ALL, то с помощью команды CHGSYSVAL добавьте QRCL в список библиотек для этого системного значения. Запишите текущее значение: **\_\_\_\_\_\_\_\_\_\_\_\_\_\_\_\_\_\_**
- 3. Для того чтобы узнать имя управляющей подсистемы, введите DSPSYSVAL QCTLSBSD. Запишите текущее значение: **\_\_\_\_\_\_\_\_\_\_\_\_\_\_\_\_\_\_**
- 4. Убедитесь, что система находится в состоянии с ограничениями. В противном случае выполните процедуру, описанную в разделе "Перевод системы в состояние с ограничениями" на стр. 43.
- 5. Запустите процедуру восстановления памяти с помощью одной из следующих команд:

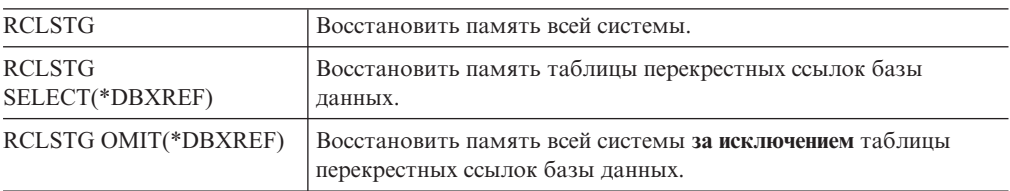

- 6. С помощью команды CHGSYSVAL установите исходное значение параметра QALWUSRDMN. (Оно было записано на шаге 2.)
- 7. После восстановления памяти запустите управляющую подсистему: STRSBS SBSD(управляющая-подсистема)

(Имя управляющей подсистемы вы должны были записать на шаге 3.)

После восстановления памяти рассмотренная в примере система будет выглядеть следующим образом:

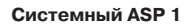

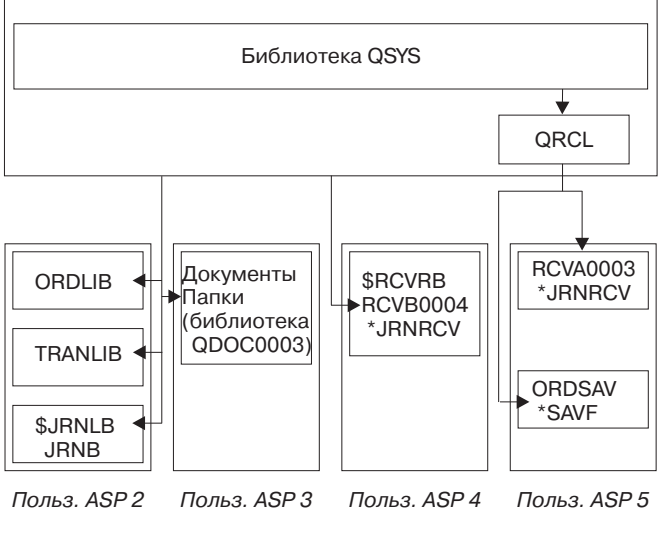

RBANS511-0

Рисунок 8. Конфигурация пользовательского ASP после восстановления памяти

Объекты из ASP 5 стали доступны для системы. Однако система не сможет определить исходные библиотеки объектов. Объекты помещаются в библиотеку QRCL (библиотеку восстановления). Владельцем всех объектов из пользовательских ASP назначается пользовательский профайл QDFTOWN (Пользователь по умолчанию).

Более подробная информация о процедуре RCLSTG приведена в разделе "Восстановление памяти" на стр. 44.

### Задача 2 – Восстановление пользовательских профайлов

1. Войдите в систему как QSECOFR.
- <span id="page-216-0"></span>2. Убедитесь, что система находится в состоянии с ограничениями. См. "Перевод системы в состояние с ограничениями" на стр. 43.
- 3. Найдите носитель с последней копией пользовательских профайлов. Это может быть носитель SAVSYS или SAVSECDTA. Носитель должен содержать файл QFILEUPR.
- 4. Для носителя SAVSYS введите:

RSTUSRPRF DEV(имя-устройства) USRPRF(\*ALL) ENDOPT (\*LEAVE) Для носителя SAVSECDTA введите: RSTUSRPRF DEV(имя-устройства) USRPRF(\*ALL) ENDOPT (\*UNLOAD)

Продолжительность этой операции может меняться в широких пределах. Действия, выполняемые системой для восстановления пользовательских профайлов, описаны в разделе "Что происходит при восстановлении пользовательских профайлов" на стр. 231.

### Задача 3 – Восстановление конфигурации

- 1. Найдите носитель с последней копией конфигурации системы. Это может быть носитель SAVSYS или SAVCFG. Носитель должен содержать файл QFILEIOC.
- 2. Для носителя SAVSYS введите:

```
RSTCFG
OBJ (*ALL) DEV (имя_устройства)
       OBJTYPE (*ALL)
       ENDOPT (*LEAVE)
В случае носителя SAVCFG введите:
RSTCFG
OBJ (*ALL) DEV (имя устройства)
       OBJTYPE(*ALL)
       ENDOPT (*UNLOAD)
```
### Задача 4 – Восстановление журналов и получателей журналов из библиотеки QRCL

- 1. Узнайте, есть ли в библиотеке QRCL какие-либо объекты. Введите: DSPLIB QRCL. Появится меню Показать библиотеку.
- 2. Если меню содержит пустой список объектов, перейдите к шагу "Задача 5-Восстановление библиотек в системном пуле вспомогательной памяти" на стр. 198.
- 3. Если библиотека QRCL содержит какие-либо объекты, сохраните их перед продолжением восстановления. Загрузите чистый носитель (в дальнейшем он будет называться рабочим). Введите:

```
SAVLIB LIB(QRCL) DEV(имя устройства)
       ENDOPT (*UNLOAD)
```
- 4. Если в библиотеке QRCL отсутствуют журналы и получатели журналов, перейдите к "Задача 5 - Восстановление библиотек в системном пуле вспомогательной памяти" на стр. 198.
- 5. Создайте в системном ASP одну или несколько библиотек для журналов и получателей журналов из библиотеки QRCL. Создаваемые библиотеки должны иметь те же имена, что и исходные библиотеки журналов и получателей.

В примере, приведенном на рис. 8 на стр. 196, библиотека QRCL содержит файл сохранения ORDSAV и получатель журнала RCVA0003. В данном случае необходимо создать библиотеку \$JRNLA. Для этого надо ввести: CRTLIB LIB(\$JRNLA).

<span id="page-217-0"></span>6. Переместите журналы и получатели журналов в созданные библиотеки. Это единственный случай, когда требуется перемещать журналы и получатели журналов из одной библиотеки в другую. Для перемещения выполните команду MOVOBJ. Команды сохранения и восстановления использовать нельзя. Команда MOVOBJ оставляет журнал или получатель в пользовательском ASP, но восстанавливает его связь с исходной библиотекой.

В примере, приведенном на [рис.](#page-215-0) 8 на стр. 196, следует ввести: MOVOBJ OBJ(QRCL/RCVA0003) OBJTYPE(\*JRNRCV) TOLIB(\$JRNLA)

- 7. Удалите библиотеку QRCL с помощью команды DLTLIB QRCL.
	- **Примечание:** Если в библиотеке QRCL есть файлы сохранения, они будут восстановлены на шаге "Задача 9 – [Восстановление](#page-220-0) файлов сохранения из [библиотеки](#page-220-0) QRCL" на стр. 201. Для восстановления вам понадобится носитель, созданный на шаге 3 на [стр.](#page-216-0) 197.

После выполнения описанных операций система, рассмотренная в примере, будет выглядеть следующим образом:

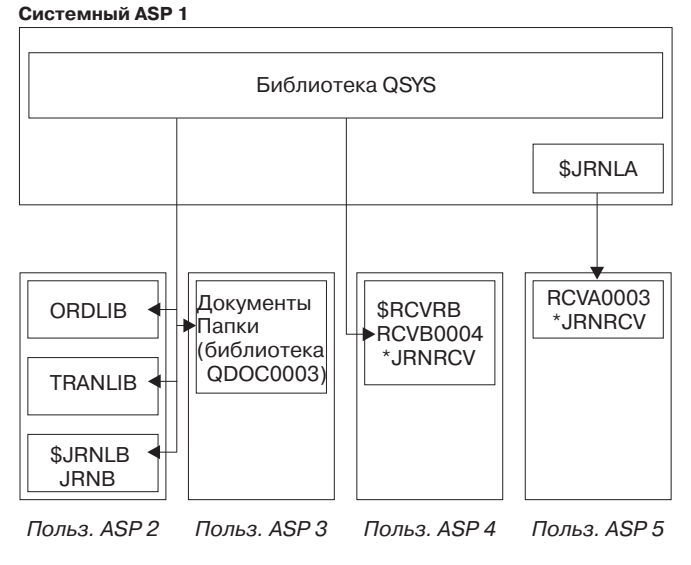

RBANS512-0

*Рисунок 9. Конфигурация пользовательского ASP после восстановления изолированного получателя журнала*

# **Задача 5 – Восстановление библиотек в системном пуле вспомогательной памяти**

1. Решите, какие библиотеки нужно восстановить. Следует выбрать только библиотеки, размещавшиеся в системном ASP. Не восстанавливайте библиотеки, которые уже существуют в пользовательских ASP.

Если вы не знаете, какие библиотеки существуют в данный момент в системе, введите DSPOBJD OBJ(\*ALL) OBJTYPE(\*LIB).

**Примечание:** При установке операционной системы система создает библиотеки QGPL и QUSRSYS. Тем не менее, эти библиотеки необходимо восстановить для копирования данных с сохраненной копии.

2. Спланируйте последовательность восстановления. Если вы восстановите библиотеки в неверной последовательности, то вы не сможете включить ведение журнала, а некоторые объекты не будут восстановлены.

Например, журналы необходимо восстановить до объектов, для которых они ведутся. Если журналы и объекты располагаются в одной библиотеке, система автоматически восстановит их в правильном порядке. Если же журналы и объекты располагаются в разных библиотеках или же объекты являются объектами интегрированной файловой системы, то вам придется вручную задать порядок их восстановления. Аналогично, физические файлы нужно восстановить до связанных с ними логических файлов. Дополнительная информация приведена в разделе "Последовательность восстановления связанных объектов" на стр. 43.

3. Выберите команды и опции для восстановления. Вы можете восстанавливать как отдельные библиотеки, так и группы библиотек, например, \*NONSYS. Дополнительная информация приведена в разделе "Взаимосвязь команд сохранения и восстановления" на стр. 39.

Если вы восстанавливаете группы библиотек, пропускайте библиотеки из пользовательских ASP.

4. Введите выбранные команды или опции меню. В примере, показанном на рис. 6 на стр. 193, библиотеки были сохранены с помощью команды SAVLIB(\*ALLUSR). Для их восстановления можно выполнить команду:

RSTLIB SAVLIB(\*ALLUSR) DEV(имя носителя) OMITLIB (ORDLIB TRANLIB \$JRNLB \$RCVRB)

Если на носителе была обнаружена ошибка... Если при восстановлении нескольких библиотек возникла неисправимая ошибка носителя, перейдите к разделу "Действия по исправлению ошибок при восстановлении библиотек" на стр. 56.

# Задача 6 - Восстановление объектов библиотек документов в системном пуле вспомогательной памяти

- 1. Найдите носитель с последней версией всех сохраненных документов из системного ASP. При сохранении могли быть указаны опции ASP(1) или ASP (\*ANY). Носитель должен содержать библиотеку ODOC.
- 2. Для восстановления DLO выполните команду: RSTDLO DLO(\*ALL) FLR(\*ANY) ASP(1)

#### Если на носителе была обнаружена ошибка...

Если при восстановлении DLO возникла неисправимая ошибка носителя, перейдите к разделу "Действия по устранению ошибки во время восстановления DLO" на стр. 57.

## Задача 7 – Восстановление пользовательских файловых систем в пользовательском пуле вспомогательной памяти

При ведении журнала необходимо заранее определить порядок восстановления. Если вы восстановите библиотеки в неверной последовательности, то вы не сможете включить ведение журнала, а некоторые объекты не будут восстановлены. Например, журналы необходимо восстановить до объектов, для которых они ведутся. Если же объекты являются объектами интегрированной файловой системы, то вам придется вручную спланировать порядок их восстановления. Дополнительная информация приведена в разделе "Последовательность восстановления связанных объектов" на стр. 43.

<span id="page-219-0"></span>Выберите один из описанных способов восстановления пользовательских файловых систем в зависимости от метода их сохранения.

#### Действия по восстановлению размонтированных пользовательских файловых систем (UDFS)

- 1. Найдите и загрузите носитель с последней копией UDFS, сделанной, когда она была размонтирована.
- 2. Для восстановления базового ASP введите RST 0BJ( $('/DEV/QASPxx'))$ , где xx номер пула вспомогательной памяти.

#### Действия по восстановлению смонтированных пользовательских файловых систем (UDFS) в случае, когда данные не восстановлены

Если восстановлены не все UDFS, выполните перечисленные ниже действия. Данные смонтированной UDFS не сохраняются и не восстанавливаются. Вам потребуется повторно создать эти данные на шаге 1.

- 1. С помощью команды CRTUDFS создайте те же UDFS, что существовали до восстановления. Укажите права доступа и значения контроля объекта.
- 2. С помощью команды CRTDIR создайте каталоги, в которые были смонтированы UDFS на момент сохранения.
- 3. Смонтируйте UDFS в указанные каталоги с помощью команды MOUNT.

Примечание: Если вы перешли к этому разделу из другой справочной таблицы, вернитесь к ней.

4. Восстановите UDFS с помощью команды:

RST OBJ(('/точка-монтирования'))

#### Действия по восстановлению смонтированных пользовательских файловых систем (UDFS) в случае, когда данные уже восстановлены

#### Внимание!

Не рекомендуется восстанавливать UDFS таким способом. Он применим только в том случае, если данные уже восстановлены. Рекомендуется воспользоваться предыдущим способом ("Действия по восстановлению смонтированных пользовательских файловых систем (UDFS) в случае, когда данные не восстановлены").

Данные смонтированной UDFS не сохраняются и не восстанавливаются. Вам потребуется повторно создать эти данные на шаге 1.

- 1. С помощью команды CRTUDFS создайте те же UDFS, что существовали до восстановления.
- 2. С помощью команды CRTDIR создайте временный каталог, который будет использоваться в качестве точки монтирования.
- 3. Смонтируйте UDFS в указанный каталог с помощью команды MOUNT. Эта UDFS будет размещена в пользовательском ASP.
- 4. В созданной UDFS создайте все каталоги восстановленной смонтированной UDFS. Для перемещения и копирования объектов структуры каталогов в обеих файловых системах должны совпадать.
- 5. Переместите или скопируйте объекты в новую UDFS с помощью команды MOV или СРҮ.
- 6. Размонтируйте UDFS с помощью команды UNMOUNT.

# <span id="page-220-0"></span>**Задача 8 – Восстановление объектов библиотек документов**

- 1. Если пользовательские ASP не содержали DLO, перейдите к разделу "Задача 9 Восстановление файлов сохранения из библиотеки QRCL".
- 2. Введите: RCLDLO DLO(\*ALL) ASP(\*ANY)

В результате будет восстановлена взаимосвязь между DLO из пользовательского ASP и записями индекса поиска. Кроме того, будет восстановлена информация о владельцах объектов.

## **Задача 9 – Восстановление файлов сохранения из библиотеки QRCL**

Если в библиотеке QRCL нет файлов сохранения, перейдите к разделу "Задача 10 – Восстановление связей между получателями журналов и журналами".

**Примечание:** Вы просмотрели содержимое библиотеки на шаге ["Задача](#page-216-0) 4 – [Восстановление](#page-216-0) журналов и получателей журналов из библиотеки [QRCL"](#page-216-0) на стр. 197.

- 1. Загрузите рабочий носитель, созданный на шаге "Задача 4 [Восстановление](#page-216-0) журналов и [получателей](#page-216-0) журналов из библиотеки QRCL" на стр. 197.
- 2. Убедитесь, что в "Задача 5 [Восстановление](#page-217-0) библиотек в системном пуле [вспомогательной](#page-217-0) памяти" на стр. 198 были восстановлены исходные библиотеки файлов сохранения. Убедитесь в этом, выполнив команду DSPOBJD OBJ(*имя\_библиотеки*) OBJTYPE(\*LIB).
- 3. Восстановите файлы сохранения с рабочего носителя в соответствующие библиотеки и пользовательские ASP. В примере, приведенном на [рис.](#page-212-0) 6 на стр. [193,](#page-212-0) следует ввести:

RSTOBJ OBJ(ORDSAV) SAVLIB(QRCL) RSTLIB(SAVFLIB) OBJTYPE(\*SAVF) RSTASP(5)

## **Задача 10 – Восстановление связей между получателями журналов и журналами**

Если вы не восстанавливаете журналы или получатели журналов, перейдите к разделу "Задача 11 – [Восстановление](#page-222-0) информации о владельцах объектов" на стр. 203.

Если процесс восстановления затрагивает журналы или получатели журналов, убедитесь, что получатели связаны с журналом. В данном разделе приведены основные сведения о восстановлении связей между журналом и получателем.

После всех описанных выше действий список получателей журнала JRNA будет выглядеть следующим образом:

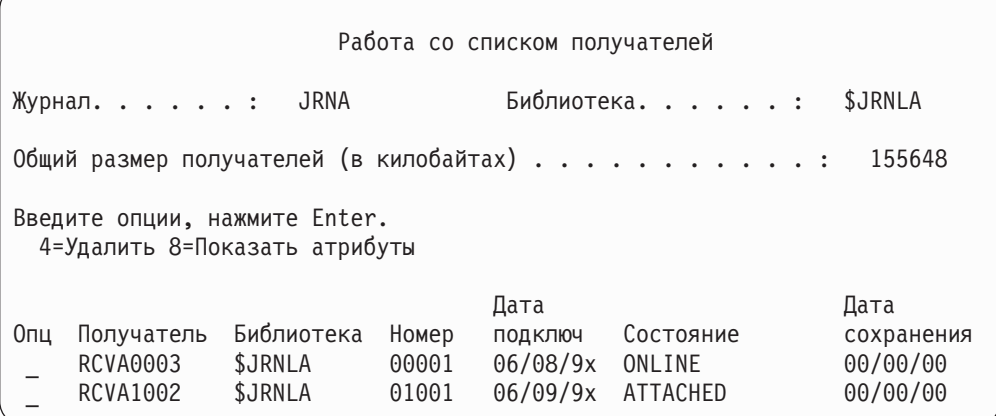

Заметьте, что при восстановлении JRNA система создала и подключила новый получатель RCVA1002. Имя созданного получателя создано на основе имени получателя, который был подключен к журналу на момент его сохранения.

Для того чтобы связать получателей с журналом выполните следующие действия:

- 1. В командной строке введите WRKJRN и нажмите Enter.
- 2. В приглашении введите имя журнала и имя библиотеки.
- 3. В меню Работа с журналами введите 9 (Связать получателей с журналом) в колонке *Опц* рядом с журналом, с которым вы хотите работать.
- 4. Нажмите Enter.

Получатели будут заново связаны с журналом.

Если некоторые получатели журнала в пользовательском ASP были созданы в системе версии ниже V3R1, то при выборе опции 9 меню Работа с журналами эти получатели могут быть связаны с журналом в неправильной последовательности. Если часть получателей журнала создана в предыдущем выпуске системы, либо необходимые получатели не подключены, выполните следующие действия:

1. Сохраните получатели журнала, которые есть в системе, на чистом рабочем носителе:

```
SAVOBJ OBJ(*ALL) LIB(имя-библиотеки)
       DEV(имя-устройства) OBJTYPE(*JRNRCV)
       VOL(*MOUNTED) ENDOPT(*UNLOAD)
```
- 2. Убедившись, что все получатели сохранены успешно, удалите их из библиотеки:
	- a. Введите команду WRKLIB *имя-библиотеки* и нажмите Enter. Появится меню Работа с библиотекой.
	- b. В колонке *Опц* укажите 12 (Работа с объектами).
	- c. Рядом с получателями, которые вы хотите удалить, введите 4 (Удалить) в колонке *Опц*.
	- d. Нажмите Enter.
- 3. Восстановите нужные получатели журнала с рабочего носителя и с носителей сохранения. Получатели нужно восстанавливать в последовательности, обратной той, в которой они создавались, выполнив для каждого получателя следующую команду:

```
RSTOBJ OBJ(имя-получателя)
       LIB(имя-библиотеки) DEV(имя-устройства)
       OBJTYPE(*JRNRCV) VOL(*MOUNTED)
       ENDOPT(*UNLOAD)
```
Получатели будут заново связаны с журналом.

<span id="page-222-0"></span>Теперь список получателей журнала JRNA должен выглядеть следующим образом:

|                                                                |                                                                                 |                                                                    |                                           | Работа со списком получателей                                   |                                                   |                                                                    |
|----------------------------------------------------------------|---------------------------------------------------------------------------------|--------------------------------------------------------------------|-------------------------------------------|-----------------------------------------------------------------|---------------------------------------------------|--------------------------------------------------------------------|
|                                                                | Журнал. :                                                                       | JRNA                                                               |                                           |                                                                 | Библиотека. :                                     | <b>SJRNLA</b>                                                      |
| Общий размер получателей (в килобайтах) :<br>155648            |                                                                                 |                                                                    |                                           |                                                                 |                                                   |                                                                    |
| Введите опции, нажмите Enter.<br>4=Удалить 8=Показать атрибуты |                                                                                 |                                                                    |                                           |                                                                 |                                                   |                                                                    |
| 0пц                                                            | Получатель<br><b>RCVA0001</b><br><b>RCVA0002</b><br>RCVA0003<br><b>RCVA1002</b> | Библиотека<br><b>SJRNLA</b><br>\$JRNLA<br><b>SJRNLA</b><br>\$JRNLA | Номер<br>00001<br>00002<br>00003<br>01002 | Дата<br>ПОДКЛЮЧ<br>06/08/9x<br>06/09/9x<br>06/08/9x<br>06/09/9x | Состояние<br>SAVED<br>SAVED<br>ONLINE<br>ATTACHED | Дата<br>сохранения<br>06/08/9x<br>06/09/9x<br>00/00/00<br>00/00/00 |

## **Задача 11 – Восстановление информации о владельцах объектов**

Процедура RCLSTG назначает владельцем всех объектов из пользовательских ASP пользовательский профайл QDFTOWN. На шаге "Задача 8 – [Восстановление](#page-220-0) объектов библиотек [документов"](#page-220-0) на стр. 201 была восстановлена информация о владельцах DLO. Для восстановления информации о владельцах остальных объектов выполните следующие действия:

1. Введите WRKOBJOWN USRPRF(QDFTOWN) и нажмите Enter.

Появится меню Работа владельца с объектами:

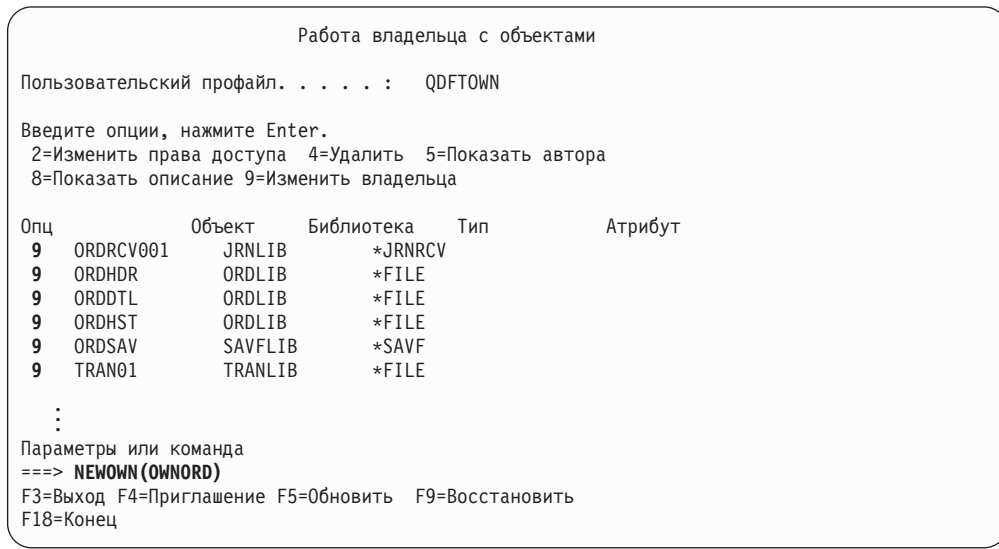

**Примечание:** Объекты библиотеки документов (тип \*DOC или \*FLR) появляются в этом списке при возникновении одного из следующих событий:

> v Вы забыли выполнить RCLDLO. См. "Задача 8 – [Восстановление](#page-220-0) объектов библиотек [документов"](#page-220-0) на стр. 201.

- Пользовательский профайл, которому принадлежит DLO, не был восстановлен. Восстановите пользовательский профайл и выполните команду RCLDLO.
- В момент сохранения DLO принадлежал профайлу QDFTOWN. Укажите правильного владельца DLO.
- 2. Для изменения принадлежности отдельных объектов:
	- a. Введите 9 в колонке *Опц* рядом с объектом и нажмите Enter. Появится меню Изменить владельца объекта.
	- b. Введите новое имя владельца в строке *Новый владелец* и нажмите Enter.
	- c. Повторите шаги 2a и 2b для всех объектов меню.
- 3. Для выделения группы объектов одному и тому же владельцу укажите значения, показанные в меню:
	- a. Введите 9 в колонке *Опц*.
	- b. Введите NEWOWN(*имя\_владельца*) в строке параметров в нижней области меню.
	- c. Нажмите Enter. Система назначит указанного пользователя владельцем выбранных объектов.

#### **Стоп!**

Информация в пользовательских пулах вспомогательной памяти восстановлена. Узнайте следующий шаг восстановления с помощью справочной таблицы.

### **Восстановление переполненного пользовательского пула вспомогательной памяти**

В данном разделе рассмотрены основные вопросы работы с пользовательскими ASP в процессе восстановления. Более подробная информация об организации пользовательских ASP и управлении ими приведена в разделе [Глава](#page-442-0) 19, "Работа с пользовательскими пулами вспомогательной памяти".

ASP **переполняется**, когда на выделенных ему дисковых накопителях не остается свободного места. Система направляет сообщение CPI0953 в очередь сообщений QSYSOPR, предупреждая о том, что в ASP осталось мало места. После превышения порогового объема памяти ASP и его переполнения система направляет сообщение CPI0954.

Если пользовательский ASP переполняется, его необходимо как можно скорее вернуть в рабочее состояние. Переполнение ASP приводит к снижению производительности системы. Кроме того, это затрудняет восстановление и может увеличить потерю данных при сбое. Выполните процедуру, описанную в разделе "Восстановление переполненного [пользовательского](#page-224-0) пула вспомогательной памяти без [IPL"](#page-224-0) на стр. 205.

**Примечание:** Операцию восстановления при переполнении можно упростить, включив для базовых пользовательских ASP автоматическое восстановление при переполнении. Это можно сделать с помощью функций управления дисками Навигатора iSeries. Дополнительная информация приведена в Information Center по адресу http://www.ibm.com/eserver/iseries/infocenter.

### <span id="page-224-0"></span>Восстановление переполненного пользовательского пула вспомогательной памяти без IPL

Для восстановления переполненного пользовательского ASP выполните следующие действия:

- 1. Узнайте, какие именно объекты ASP переполнены. Воспользуйтесь одним из следующих способов:
	- Создайте файл вывода с помощью команды DSPOBJD. Отправьте запрос к этому файлу:
		- а. Для первой библиотеки из пользовательского ASP введите: **DSPOBJD** OBJ (ИМЯ бИблиотеки/\*ALL) OBJTYPE (\*ALL)
			- DETAIL(\*FULL) OUTPUT(\*OUTFILE) OUTFILE(имя\_библиотеки/имя\_файла)
		- b. Для всех остальных библиотек из пользовательского ASP введите:
			- DSPOBJD OBJ (имя библиотеки/\*ALL) OBJTYPE (\*ALL) DETAIL(\*FULL) OUTPUT(\*OUTFILE) OUTFILE (имя библиотеки/имя файла) OUTMBR(\*FIRST \*ADD)
		- с. Создайте запрос на выборку из файла вывода записей об объектах, у которых в поле ODOASP (переполнение ASP) указано 1 (Да).
	- Для пользовательского ASP, содержащего только DLO, выполните команду QRYDOCLIB. В этой команде предусмотрен параметр для просмотра переполненных DLO.
- 2. Сохраните все переполненные объекты на рабочем носителе.
- 3. Удалите переполненные объекты.

Перед удалением некоторых объектов, таких как журналы или физические файлы, необходимо выполнить определенные действия. Табл. 39. показывает, какие действия нужно выполнить перед удалением объектов.

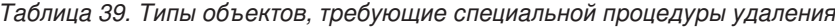

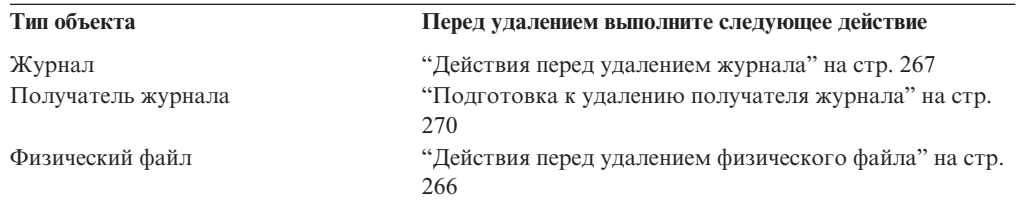

- 4. Убедитесь, что ASP больше не переполнен. После удаления переполненных объектов из ASP в очередь сообщений QSYSOPR отправляется соответствующее сообщение. Кроме того, состояние ASP можно узнать с помощью меню Системный инструментарий:
	- а. Введите STRSST. Появится меню Системный инструментарий (SST).
	- b. Выберите опцию работы с дисками.
	- с. Выберите опцию просмотра конфигурации дисков.
	- d. Выберите опцию просмотра объема дисков. На экране появится меню Показать объем дисков:

<span id="page-225-0"></span>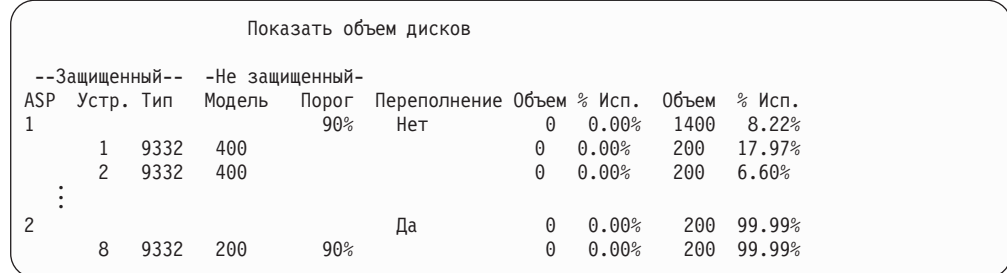

С помощью этого меню можно узнать, какие ASP переполнены.

Если пользовательский ASP по-прежнему переполнен, выполните процедуру из раздела "Восстановление переполненного пользовательского пула вспомогательной памяти во время IPL".

- 5. Перед восстановлением переполненных объектов с носителя пользовательскому ASP нужно выделить дополнительный объем памяти. Для этого выполните одно или несколько из перечисленных ниже действий:
	- Удалите в ASP объекты, которые вам больше не нужны.
	- Переместите одну или несколько библиотек в другой ASP.

- Переместите одну или несколько папок в другой ASP. Для этого сохраните папки, удалите их и восстановите в другом ASP.
- v Выделите для ASP дополнительные диски.
- 6. Увеличив объем доступной памяти ASP, восстановите переполненные объекты, сохраненные на шаге 2 на [стр.](#page-224-0) 205.
- 7. Убедитесь, что в пользовательском ASP достаточно свободной памяти и он не переполнен. Повторите процедуру, описанную в 4 на [стр.](#page-224-0) 205.

### **Восстановление переполненного пользовательского пула вспомогательной памяти во время IPL**

В некоторых случаях не удается найти все переполненные объекты в пользовательском ASP. Если после выполнения действий, описанных в "Восстановление переполненного [пользовательского](#page-224-0) пула вспомогательной памяти без [IPL"](#page-224-0) на стр. 205, пользовательский ASP остается переполненным, его можно восстановить во время контролируемой IPL. Выполните следующие действия:

- 1. Убедитесь, что в системе достаточно памяти для восстановления переполненного пользовательского ASP. Выполните следующие действия:
	- a. Введите STRSST. Появится меню Системный инструментарий (SST).
	- b. Выберите опцию работы с дисками.
	- c. Выберите опцию просмотра конфигурации дисков.
	- d. Выберите опцию просмотра объема дисков. На экране появится меню Показать объем дисков:

**Примечание:** Эту операцию нельзя выполнить с помощью команды MOVOBJ. Библиотеку следует сохранить, удалить и затем восстановить в другом ASP.

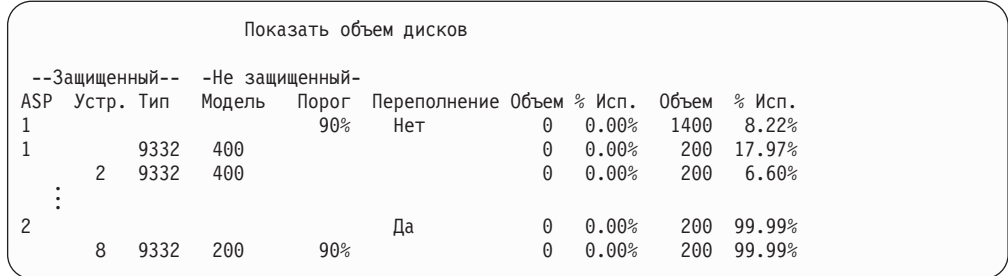

С помощью этого меню можно узнать, какие ASP переполнены.

е. Нажмите F9 (Показать информацию о переполнении ASP). Узнайте степень переполнения и объем памяти, необходимый для восстановления переполненных объектов.

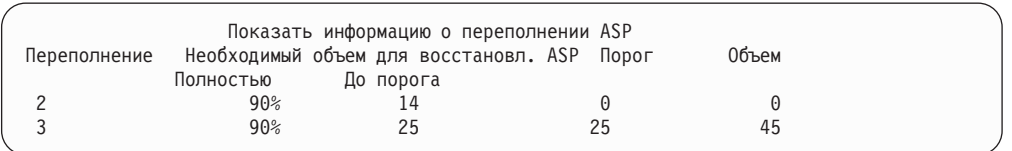

- f. Если в поле Полностью указано значение, отличное от нуля, то после восстановления ASP останется переполненным. Это означает, что в пользовательском ASP недостаточно памяти для переполненных объектов.
- g. Если памяти недостаточно, повторите действия, описанные на шаге 5 на стр. 206, и освободите дополнительную память.
- 2. Переведите систему в состояние с ограничениями, выполнив следующие действия:
	- а. Перед тем как перевести систему в состояние с ограничениями, убедитесь, что все пользователи завершили работу в системе и все задания завершены.
	- b. Для получения извещения о завершении работы всех подсистем введите следующую команду и нажмите Enter: CHGMSGQ MSGQ(QSYSOPR) DLVRY(\*BREAK)

SEV (60)

с. Для завершения работы всех подсистем введите команду:

ENDSBS SBS(\*ALL) OPTION(\*CNTRLD) DELAY (600)

Примечание: Укажите задержку, достаточную для нормального завершения большинства заданий, выполняемых в системе. Задержка должна быть пропорциональна размеру и загруженности системы.

Появляется сообщение о том, что завершается работа подсистем. После перехода системы в состояние с ограничениями появится сообщение о завершении.

3. Выполните IPL вручную и запустите DST:

Для запуска DST выполните описанную ниже процедуру. Если на экране уже показано меню IPL или установить систему, перейдите к шагу 5 на стр. 219.

- а. Убедитесь в том, что ключ находится в панели управления системного блока.
- b. Переведите систему в режим Manual.
- с. Выключите систему:

PWRDWNSYS OPTION(\*CNTRLD) DELAY(600) RESTART(\*YES) IPLSRC(B)

#### Внимание!

Если в системе созданы логические разделы, то перед выполнением этой команды в основном разделе необходимо выключить питание всех дополнительных разделов.

Примечание: Если вы уверены, что в системе нет активных заданий, то при выключении системы можно указать параметр OPTION (\*IMMED). В противном случае укажите продолжительность задержки, достаточную для завершения всех запущенных заданий.

d. После выполнения IPL появится меню IPL или установить систему.

#### IPL или установить систему

Выберите один из следующих вариантов:

- 1. Выполнить IPL
- 2. Установить операционную систему
- 3. Работа со Специальными сервисными средствами (DST)
- 4. Выполнить автоматическую установку операционной системы
- 5. Сохранить Лицензионный внутренний код
- 4. Выберите опцию 1 (Выполнить IPL). Появится Отчет о конфигурации дисков: Если вы укажете опцию 5, то появится список переполненных пользовательских

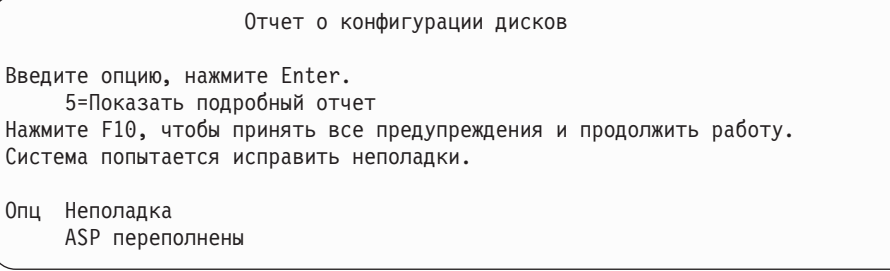

ASP.

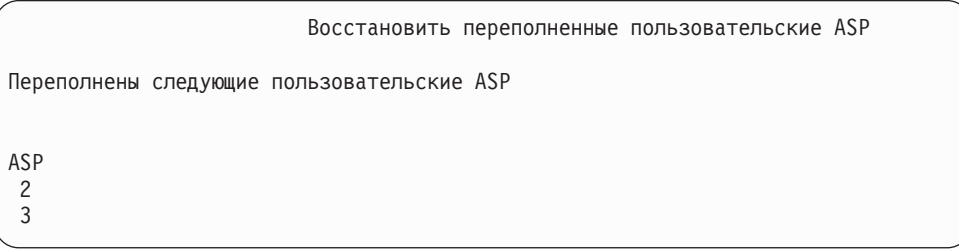

- 5. Для восстановления переполненных пользовательских ASP нажмите F10. ASP будут восстановлены во время шага IPL, на котором восстанавливается управление памятью. Операция восстановления может занять от нескольких минут до нескольких часов в зависимости от количества объектов в системе и объема восстанавливаемых данных.
- 6. После завершения IPL появится меню Вход в систему.
- 7. Войдите в систему и проверьте результаты восстановления по сообщениями из очереди QSYSOPR.

### **Удаление переполненных объектов во время восстановления**

Описанная ниже процедура применяется для восстановления переполненного пользовательского ASP.

- 1. Выполнив команду RCLSTG, просмотрите содержимое библиотеки QRCL с помощью команды: DSPLIB QRCL
- 2. Запишите имена объектов библиотеки. Это объекты системного ASP, которые в момент сбоя системы находились в переполненном состоянии.

Хотя для этих объектов была выделена память в системном ASP, информация в этих объектах могла быть частично утрачена. Целостность таких объектов проверить трудно. Объекты следует удалить и восстановить.

- 3. Удалите переполненные объекты. Перед удалением объектов некоторых типов необходимо выполнить особые действия. Дополнительная информация приведена в [Табл.](#page-224-0) 39 на стр. 205.
- 4. При выполнении команды RCLSTG все переполненные объекты потерянного пользовательского ASP размещаются в этом же ASP. (Система создает новую библиотеку QDOCnnnn, где *nnnn* - номер потерянного ASP, и помещает в нее переполненные DLO.)

**Если вы еще не восстанавливали DLO в пользовательском ASP**, удалите переполненные DLO с помощью команды:

DLTDLO DLO(\*ALL) FLR(\*ANY) ASP(n)

где *n* - номер ASP, данные которого были потеряны.

# **Восстановление поврежденного базового пула вспомогательной памяти**

Выполните эту процедуру, если справедливо одно из следующих утверждений:

- Сотрудник сервисного представительства заменил неисправный дисковый накопитель в базовом пользовательском ASP. Если для диска не была настроена защита с проверкой четности или зеркальная защита, то при сбое этого диска в базовом пользовательском ASP необходимо восстановить всю информацию, содержавшуюся в этом ASP. В других ASP системы информация сохраняется.
- Система восстановила адреса объектов на дисковом накопителе, однако некоторые из объектов были повреждены.
- В системном ASP заменен накопитель, а один или несколько пользовательских ASP переполнены.

### **Задача 1 – Восстановление профайлов пользователей**

Даже если при замене накопителя в пользовательском ASP профайлы пользователей сохраняются, их необходимо восстановить для последующего восстановления прав доступа к объектам из пользовательского ASP. Выполните следующие действия:

- 1. Войдите в систему с пользовательским профайлом QSECOFR.
- 2. Завершите работу всех подсистем командой ENDSBS и перейдите в состояние с ограничениями.
- 3. Загрузите последнюю версию носителя SAVSYS или SAVSECDTA.
- 4. Восстановите все пользовательские профайлы. Введите:

RSTUSRPRF DEV(имя-устройства) USRPRF(\*ALL) ENDOPT(\*UNLOAD)

5. Если вы знаете, какие объекты находились в поврежденном пользовательском ASP, перейдите к шагу "Задача 3 – Выбор способа [восстановления](#page-230-0) объектов" на [стр.](#page-230-0) 211.

Если вы не знаете, какие объекты находились в данном ASP, перейдите к шагу "Задача 2 – Определение содержимого поврежденного пула вспомогательной памяти".

### **Задача 2 – Определение содержимого поврежденного пула вспомогательной памяти**

Если количество библиотек в системе невелико и все они описаны, как в примере на [рис.](#page-212-0) 6 на стр. 193, то это довольно простая задача. В рассматриваемом примере при замене накопителя в ASP 2 пользователю необходимо восстановить библиотеки ORDLIB, TRANLIB и \$JRNLB. При замене накопителя в ASP 5 пользователю необходимо восстановить библиотеку \$JRNLA и файл сохранения ORDSAV в библиотеке SAVFLIB.

Если вы не знаете точно, какие объекты хранились в базовом ASP, выполните следующие действия:

- 1. Войдите в систему с профайлом пользователя, у которого есть специальные права доступа \*ALLOBJ. Они необходимы для просмотра содержимого библиотек.
- 2. Напечатайте список библиотек, содержавшихся в базовом ASP, информация из которого была утеряна:
	- a. Создайте файл вывода со списком библиотек:
		- DSPOBJD OBJ(QSYS/\*ALL) OBJTYPE(\*LIB) OUTPUT(\*PRINT) DETAIL(\*FULL) OUTPUT(\*OUTFILE) OUTFILE(*имя\_библиотеки*/*имя\_файла*)
	- b. С помощью программы или средства поиска просмотрите или напечатайте файл вывода. Выберите все записи, у которых в поле ASP указано имя поврежденного ASP.

#### **Примечания:**

- 1) При повреждении базового ASP утрачивается содержимое библиотек этого ASP, но не сами библиотеки. Объекты библиотек находятся в библиотеке QSYS, которая размещена в системном ASP.
- 2) Если в базовом ASP размещались документы, в списке содержимого ASP должна быть указана библиотека. Имя этой библиотеки равно QDOCnnnn, где *nnnn* - номер ASP.
- 3. После того как вы узнаете, какие данные нужно восстановить, перейдите к шагу "Задача 3 – Выбор способа [восстановления](#page-230-0) объектов" на стр. 211. Если библиотек, подлежащих восстановлению, нет, перейдите к шагу 4.
- 4. Если на шаге 2 вы не нашли библиотеки, которые требуется восстановить, то, возможно, поврежденный ASP был небиблиотечным ASP. Небиблиотечный пользовательский ASP может содержать только файлы сохранения, журналы и получатели журналов.

Узнать содержимое небиблиотечного пользовательского ASP очень тяжело. Ниже описан один из возможных способов. Этот способ применим только в случае, если после отказа пользовательского ASP вы еще не выполнили команду RCLSTG.

a. Введите:

```
DSPOBJD OBJ(*ALL/*ALL)
        OBJTYPE(*LIB *FILE *JRN *JRNRCV)
        OUTPUT(*OUTFILE)
        OUTFILE(имя_библиотеки/имя_файла)
```
- b. С помощью программы или средства поиска найдите в файле вывода все объекты, содержавшиеся в поврежденном ASP.
- 5. После того как вы узнаете, какие объекты нужно восстановить, перейдите к шагу "Задача 3 – Выбор способа [восстановления](#page-230-0) объектов" на стр. 211.

## <span id="page-230-0"></span>**Задача 3 – Выбор способа восстановления объектов**

- 1. Для выбора способа восстановления объектов в базовом ASP обратитесь к разделу Табл. 40. В нем перечислены способы восстановления в зависимости от содержимого базового ASP.
- 2. Если необходимо восстановить объекты нескольких типов, например, библиотеки и документы, восстановите их в порядке, указанном в таблице.

*Таблица 40. Задачи восстановления объектов базового ASP*

| <b>Тип ASP</b>                            | Содержимое                              | Задачи восстановления                                                                                                |
|-------------------------------------------|-----------------------------------------|----------------------------------------------------------------------------------------------------|
| Библиотечный<br>пользовательский<br>ASP   | Библиотеки                              | "Задача 4 — Восстановление библиотек в базовом пуле<br>вспомогательной памяти"                                       |
| Небиблиотечный<br>пользовательский<br>ASP | Журналы                                 | "Задача 5 — Восстановление журналов в базовом пуле<br>вспомогательной памяти"                                        |
| Библиотечный<br>пользовательский<br>ASP   | Документы                               | "Задача 6 – Восстановление документов в базовом пуле<br>вспомогательной памяти" на стр. 213                          |
| Библиотечный<br>пользовательский<br>ASP   | Пользовательские<br>файловые<br>системы | "Задача 7 - Восстановление пользовательских<br>файловых систем в базовом пуле вспомогательной<br>памяти" на стр. 213 |
| Небиблиотечный<br>пользовательский<br>ASP | Получатели<br>журналов                  | "Задача 8 — Восстановление получателей журнала в<br>базовом пуле вспомогательной памяти" на стр. 214                 |
| Небиблиотечный<br>пользовательский<br>ASP | Файлы<br>сохранения                     | "Задача 9 — Восстановление файлов сохранения в<br>базовом пуле вспомогательной памяти" на стр. 214                   |

## **Задача 4 – Восстановление библиотек в базовом пуле вспомогательной памяти**

- 1. Войдите в систему с профайлом пользователя, у которого есть специальные права доступа \*SAVSYS и \*JOBCTL.
- 2. Для каждой восстанавливаемой библиотеки загрузите соответствующий том из последнего набора носителей сохранения.
- 3. Введите: RSTLIB SAVLIB(*имя-библиотеки*) DEV(имя-библиотеки) ENDOPT(\*LEAVE)
	- **Примечание:** Необходимо восстановить измененные объекты и применить занесенные в журнал изменения одновременно для всех восстанавливаемых ASP. Действия, которые нужно для этого выполнить, перечислены в соответствующем разделе справочной таблицы.
- 4. Перейдите к следующей задаче, указанной в Табл. 40. Выполнив все необходимые процедуры, перечисленные в таблице, перейдите к следующей задаче справочной таблицы восстановления из раздела [Глава](#page-80-0) 3.

## **Задача 5 – Восстановление журналов в базовом пуле вспомогательной памяти**

1. Войдите в систему с профайлом пользователя, у которого есть специальные права доступа \*SAVSYS и \*JOBCTL.

2. Для каждого восстанавливаемого журнала загрузите соответствующий том носителя сохранения и введите команду: RSTOBJ

```
OBJ(имя-журнала) SAVLIB(имя-библиотеки)
       DEV(имя-устройства) OBJTYPE(*JRN)
```
При восстановлении журнала система автоматически создает и подключает новый получатель. Правила, по которым система создает имя нового получателя для восстанавливаемого журнала, описаны в разделе Управление журналами справочной системы iSeries Information Center (http://www.ibm.com/eserver/iseries/infocenter).

- 3. Восстановите среду ведения журнала. Для этого:
	- a. Для всех физических файлов баз данных, изменения которых заносились в журнал, введите команду:
		- STRJRNPF FILE(*имя\_библиотеки*/*имя\_файла*) JRN(*имя-библиотеки*/*имя-журнала*)
		- **Примечание:** Определить, какие опции были заданы при последнем запуске журнала для файла, можно с помощью команд Показать описание файла (DSPFD) или Показать описание объекта (DSPOBJD).
	- b. Для всех путей доступа, изменения которых вносились в журнал, введите команду:

STRJRNAP FILE(*имя\_библиотеки*/*имя\_файла*) JRN(*имя-библиотеки*/*имя-журнала*)

c. Для всех объектов IFS, изменения которых заносились в журнал, введите команду:

STRJRN OBJ (*'полное-имя-объекта'*) JRN(*'полное-имя-журнала'*)

- **Примечание:** Определить, какие опции были заданы при последнем запуске журнала для файла, можно с помощью команды Показать ссылку (DSPLNK).
- d. Для объектов других типов, изменения которых вносились в журнал, введите команду:

STRJRNOBJ OBJ(*имя-библиотеки*/*имя-объекта*) OBJTYPE(тип-объекта) JRN(*имя-библиотеки*/*имя-журнала*)

- **Примечание:** Определить, какие опции были заданы при последнем запуске журнала для объекта, можно с помощью команды Показать описание объекта (DSPOBJD).
- e. Сохраните все объекты, для которых было запущено ведение журнала.
- 4. Если необходимо восстановить получатели журналов, перейдите к ["Задача](#page-233-0) 8 Восстановление получателей журнала в базовом пуле [вспомогательной](#page-233-0) памяти" на [стр.](#page-233-0) 214.
- 5. Свяжите получателей журналов с восстановленными журналами. Выполните следующие действия:
	- a. В командной строке введите WRKJRN и нажмите Enter.
	- b. В приглашении введите имя журнала и имя библиотеки.
	- c. В меню Работа с журналами введите 9 (Связать получателей с журналом) в колонке *Опц* рядом с журналом, с которым вы хотите работать.
	- d. Нажмите Enter.

Получатели будут заново связаны с журналом.

6. Перейдите к следующей задаче, указанной в Табл. 40 на стр. 211. Выполнив все необходимые процедуры, перечисленные в таблице, перейдите к следующей задаче справочной таблицы восстановления из раздела Глава 3.

### <span id="page-232-0"></span>Задача 6 – Восстановление документов в базовом пуле вспомогательной памяти

- 1. Войдите в систему с профайлом пользователя, у которого есть специальные права доступа \*SAVSYS и \*JOBCTL.
- 2. Загрузите носитель с последней полной копией документов из пользовательского ASP.
- 3. Восстановите документы в пользовательском ASP с помощью команды: RSTDLO DLO(\*ALL) SAVASP(HOMED ASP)

```
RSTASP (номер ASP)
```
Эта команда восстановит документы и внесет необходимые изменения в файлы индексов поиска.

- 4. С помощью команды Запросить библиотеку документов (QRYDOCLIB) узнайте, какие документы были созданы в пользовательском ASP после последнего сохранения. Укажите в запросе номер ASP и дату создания. Сообщите пользователям, что эти документы утрачены, и создайте план их восстановления.
- 5. Перейдите к следующей задаче справочной таблицы восстановления из раздела Глава 3.

## Задача 7 – Восстановление пользовательских файловых систем в базовом пуле вспомогательной памяти

Выберите один из описанных способов восстановления пользовательских файловых систем в зависимости от метода их сохранения.

#### Действия по восстановлению размонтированных пользовательских файловых систем (UDFS)

- 1. Найдите и загрузите носитель с последней копией UDFS, сделанной, когда она была размонтирована.
- 2. Для восстановления базового ASP введите RST 0BJ (('/DEV/QASPxx')), где хх номер пула вспомогательной памяти.

#### Действия по восстановлению смонтированных пользовательских файловых систем (UDFS) в случае, когда данные не восстановлены

Если восстановлены не все UDFS, выполните перечисленные ниже действия. Данные смонтированной UDFS не сохраняются и не восстанавливаются. Вам потребуется повторно создать эти данные на шаге 1.

- 1. С помощью команды CRTUDFS создайте те же UDFS, что существовали до восстановления. Укажите права доступа и значения контроля объекта.
- 2. С помощью команды CRTDIR создайте каталоги, в которые были смонтированы UDFS на момент сохранения.
- 3. Смонтируйте UDFS в указанные каталоги с помощью команды MOUNT.

Примечание: Если вы перешли к этому разделу из другой справочной таблицы, вернитесь к ней.

4. Восстановите UDFS с помощью команды:

RST OBJ(('/точка-монтирования'))

#### <span id="page-233-0"></span>**Действия по восстановлению смонтированных пользовательских файловых систем (UDFS) в случае, когда данные уже восстановлены**

#### **Внимание!**

Не рекомендуется восстанавливать UDFS таким способом. Он применим только в том случае, если данные уже восстановлены. Рекомендуется воспользоваться предыдущим способом ("Действия по восстановлению [смонтированных](#page-219-0) [пользовательских](#page-219-0) файловых систем (UDFS) в случае, когда данные не [восстановлены"](#page-219-0) на стр. 200).

Данные смонтированной UDFS не сохраняются и не восстанавливаются. Вам потребуется повторно создать эти данные на шаге 1.

- 1. С помощью команды CRTUDFS создайте те же UDFS, что существовали до восстановления.
- 2. С помощью команды CRTDIR создайте временный каталог, который будет использоваться в качестве точки монтирования.
- 3. Смонтируйте UDFS в указанный каталог с помощью команды MOUNT. Эта UDFS будет размещена в пользовательском ASP.
- 4. В созданной UDFS создайте все каталоги восстановленной смонтированной UDFS. Для перемещения и копирования объектов структуры каталогов в обеих файловых системах должны совпадать.
- 5. Переместите или скопируйте объекты в новую UDFS с помощью команды MOV или CPY.
- 6. Размонтируйте UDFS с помощью команды UNMOUNT.

## **Задача 8 – Восстановление получателей журнала в базовом пуле вспомогательной памяти**

- 1. Войдите в систему с профайлом пользователя, у которого есть специальные права доступа \*SAVSYS и \*JOBCTL.
- 2. Для каждого восстанавливаемого получателя журнала загрузите соответствующий том носителя сохранения и введите команду: RSTOBJ OBJ(*имя-получателя*) SAVLIB(*имя-библиотеки*) DEV(имя-устройства) OBJTYPE(\*JRNRCV)
- 3. Перейдите к следующей задаче, указанной в [Табл.](#page-230-0) 40 на стр. 211. Выполнив все необходимые процедуры, перечисленные в таблице, перейдите к следующей задаче справочной таблицы восстановления из раздела [Глава](#page-80-0) 3.

### **Задача 9 – Восстановление файлов сохранения в базовом пуле вспомогательной памяти**

- 1. Войдите в систему с профайлом пользователя, у которого есть специальные права доступа \*SAVSYS и \*JOBCTL.
- 2. Для каждого восстанавливаемого файла сохранения загрузите соответствующий том носителя сохранения и введите команду:

RSTOBJ OBJ(*имя\_файла\_сохранения*) SAVLIB(*имя-библиотеки*) DEV(имя\_устройства) OBJTYPE(\*SAVF)

**Примечание:** Эта команда восстановит описание файла сохранения и его содержимое, если при создании резервной копии файла сохранения была задана опция SAVFDTA(\*YES). Если при сохранении файла вы указали опцию SAVFDTA(\*NO), будет восстановлено только описание файла сохранения.

3. Перейдите к следующей задаче справочной таблицы восстановления из раздела Глава 3.

#### <span id="page-234-0"></span>Восстановление независимого ASP

Выполните эту процедуру, если справедливо одно из следующих утверждений:

- Сотрудник сервисного представительства заменил неисправный дисковый накопитель в независимом пуле вспомогательной памяти (ASP). Если для диска не была настроена защита с проверкой четности или зеркальная защита, то при сбое этого диска в базовом пользовательском ASP необходимо восстановить всю информацию, содержавшуюся в этом ASP. В других ASP системы информация сохраняется.
- Система восстановила адреса объектов на дисковом накопителе, однако некоторые из объектов были повреждены.
- Инструкции по выполнению этой задачи содержались в справочной таблице для восстановления всей системы.

Для выполнения восстановления независимый ASP должен быть доступен.

Примечание: В Навигаторе iSeries независимые ASP называются независимыми пулами дисков.

### Задача 1 – Восстановление профайлов пользователей

Хотя при замене диска в независимом ASP информация о пользовательских профайлах не утрачивается, ее необходимо восстановить для последующего восстановления прав доступа к объектам из независимого ASP.

- Примечание: Если восстанавливается вся система, и было решено не выполнять команду RSTAUT перед IPL, либо восстановить только права доступа в системе и базовых ASP, пропустите этот шаг.
- 1. Войдите в систему с пользовательским профайлом QSECOFR.
- 2. Завершите работу всех подсистем командой ENDSBS и перейдите в состояние с ограничениями.
- 3. Загрузите последнюю версию носителя SAVSYS или SAVSECDTA.
- 4. Восстановите все пользовательские профайлы. Введите: RSTUSRPRF DEV (имя-устройства) USRPRF (\*ALL) ENDOPT(\*UNLOAD) SECDTA(\*PVTAUT)
- 5. Если восстанавливается ASP UDFS, перейдите к шагу "Задача 4 Восстановление пользовательских файловых систем в независимом ASP" на стр. 217.

## Задача 2 - Выбор способа восстановления объектов в независимом ASP

Если восстанавливается вся система, выполните описанные действия для каждого независимого ASP. Для того чтобы сократить время восстановления, рекомендуется восстанавливать независимые ASP и их содержимое в том порядке, в котором они сохранялись. Независимые ASP сохраняются в алфавитном порядке. Дополнительные ASP сохраняются вместе с основным ASP.

| Порядок<br>восста-<br>новления | Имя независимого<br><b>ASP</b> | Тип независимого<br><b>ASP</b> | <b>Восстанавливаемые</b><br>объекты  | Команда                                                |
|--------------------------------|--------------------------------|--------------------------------|--------------------------------------|--------------------------------------------------------|
|                                | Apples                         | Основной                       | Библиотеки                           | <b>RSTLIB SAVLIB</b><br>$(*ALLUSR)$                    |
|                                | Cantaloupe                     | Дополнительный                 |                                      |                                                        |
| 2                              | Apples                         | Основной                       | Пользовательские<br>файловые системы | <b>RST</b><br>$OBJ($ ('/DEV/имя-<br>$asp^{\prime})$    |
|                                | Cantaloupe                     | Дополнительный                 |                                      |                                                        |
| 3                              | <b>Bananas</b>                 | <b>UDFS</b>                    | Пользовательские<br>файловые системы | <b>RST</b><br>$OBJ($ ('/DEV/имя-<br>asp <sup>3</sup> ) |

<span id="page-235-0"></span>*Таблица 41. Пример: Порядок восстановления независимых ASP, сохраненных с помощью опции 21 или 23 команды GO SAVE*

- 1. Информация о восстановлении объектов в независимом ASP приведена в разделе Табл. 42. В нем перечислены способы восстановления в зависимости от содержимого независимого ASP.
- 2. Если необходимо восстановить объекты нескольких типов, например, библиотеки и документы, восстановите их в порядке, указанном в таблице.

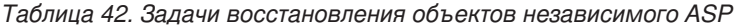

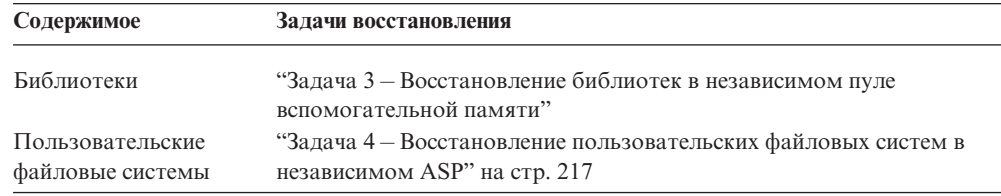

# **Задача 3 – Восстановление библиотек в независимом пуле вспомогательной памяти**

- 1. Войдите в систему с профайлом пользователя, у которого есть специальные права доступа \*SAVSYS и \*JOBCTL.
- 2. Укажите группу независимых ASP: SETASPGRP(имя-группы-asp)
- 3. Для восстановления библиотек в группе независимых ASP загрузите нужный том из набора носителей, содержащих последнюю резервную копию. Убедитесь, что выбрана правильная начальная точка на носителе данных. Для обращения к нужной библиотеке независимого ASP может потребоваться указать порядковый номер.
	- v Для восстановления библиотек, сохраненных с помощью опции 21 или 23 команды GO SAVE, введите:
		- RSTLIB SAVLIB(\*ALLUSR) DEV(имя\_носителя) ENDOPT(\*LEAVE)
	- v Для восстановления отдельной библиотеки в независимом ASP введите:
		- RSTLIB SAVLIB(*имя-библиотеки*) DEV(имя-устройства) ENDOPT(\*LEAVE)

**Примечание:** Если вы восстанавливаете библиотеку с оптического носителя, то вы должны также указать путь:

RSTLIB SAVLIB(*имя библиотеки*) DEV(имя оптического устройства) OPTFILE('QSRSAVIASP/*имя\_независимого\_asp*/\*')

| | | | По умолчанию команда RSTLIB восстанавливает библиотеку в том независимом ASP, из которого она была сохранена. Для восстановления библиотеки в другом независимом ASP укажите параметр RSTASPDEV. Для восстановления библиотеки в базовом или системном ASP укажите параметр RSTASP. Одну и ту же библиотеку можно восстановить в двух разных независимых ASP. Однако библиотеку нельзя восстановить в независимом ASP и одновременно в системном или базовом ASP.

Если вы восстанавливаете библиотеки в независимом ASP с тем же именем, но другим номером, то следующие библиотеки будут автоматически переименованы при восстановлении:

• OSYS2nnnnn

<span id="page-236-0"></span> $\mathbf{I}$ 

 $\mathbf{I}$ 

 $\overline{1}$ 

 $\overline{1}$ 

 $\overline{1}$  $\overline{1}$ 

 $\overline{1}$ 

 $\overline{\phantom{a}}$ 

 $\overline{1}$  $\overline{1}$ 

T

 $\overline{1}$ 

 $\mathbf{I}$  $\mathsf{I}$ 

 $\overline{1}$ 

 $\overline{1}$ 

 $\overline{\phantom{a}}$  $\overline{1}$ 

T

- QRCLnnnnn
- SYSIBnnnnn

где nnnnn - номер независимого ASP.

Примечание: Необходимо восстановить измененные объекты и применить занесенные в журнал изменения одновременно для всех восстанавливаемых ASP. Действия, которые нужно для этого выполнить, перечислены в соответствующем разделе справочной таблицы.

4. Перейдите к следующей задаче, указанной в Табл. 42 на стр. 216. Выполнив все необходимые процедуры, перечисленные в таблице, перейдите к следующей задаче справочной таблицы восстановления из раздела Глава 3.

## Задача 4 – Восстановление пользовательских файловых систем в независимом ASP

Выберите один из описанных способов восстановления пользовательских файловых систем в зависимости от метода их сохранения.

#### Действия по восстановлению размонтированных пользовательских файловых систем (UDFS)

- 1. Найдите и загрузите носитель с последней копией UDFS, сделанной, когда она была размонтирована.
- 2. Размонтируйте пользовательские файловые системы QDEFAULT, расположенные в независимом ASP.
- 3. Для восстановления UDFS в независимом ASP введите RST 0BJ ('/DEV/имяasp')), где имя-аsp - это имя независимого ASP. При восстановлении нескольких независимых ASP в порядке их сохранения можно указать RST 0BJ (('/DEV/\*')). В этом случае будут восстановлены все пользовательские файловые системы во всех независимых ASP.
	- Примечание: Если вы восстанавливаете файловые системы с оптического носителя для независимого ASP, то вы должны также указать устройство и путь к оптическому файлу для текущего основного ASP задания:

RST DEV('/qsys.lib/имя оптического устройства') OBJ(('/DEV/\*')) OPTFILE('QSRSAVIASP/имя\_основного\_ASP/\*'')

- 4. Смонтируйте пользовательские файловые системы QDEFAULT, которые были размонтированы ранее.
- 5. Если независимые ASP содержат созданные системой Области памяти сетевого сервера (NWSSTG), на которые ссылается Описание сетевого сервера (NWSD), то убедитесь, что эти области связаны с NWSD. При необходимости добавьте в

области памяти сетевого сервера ссылки на NWSD согласно инструкциям из раздела "Завершение [восстановления](#page-299-0) IBM iSeries Integration for Windows Server" на [стр.](#page-299-0) 280.

#### **Действия по восстановлению смонтированных пользовательских файловых систем (UDFS) в случае, когда данные не восстановлены**

Если восстановлены не все UDFS, выполните перечисленные ниже действия. Данные смонтированной UDFS не сохраняются и не восстанавливаются. Вам потребуется повторно создать эти данные на шаге 1.

- 1. С помощью команды CRTUDFS создайте те же UDFS, что существовали до восстановления. Укажите права доступа и значения контроля объекта.
- 2. С помощью команды CRTDIR создайте каталоги, в которые были смонтированы UDFS на момент сохранения.
- 3. Смонтируйте UDFS в указанные каталоги с помощью команды MOUNT.

**Примечание:** Если вы перешли к этому разделу из другой справочной таблицы, вернитесь к ней.

4. Восстановите UDFS с помощью команды: RST OBJ(('/точка-монтирования'))

#### **Действия по восстановлению смонтированных пользовательских файловых систем (UDFS) в случае, когда данные уже восстановлены**

#### **Внимание!**

| | |

> Не рекомендуется восстанавливать UDFS таким способом. Он применим только в том случае, если данные уже восстановлены. Рекомендуется воспользоваться предыдущим способом ("Действия по восстановлению [смонтированных](#page-219-0) [пользовательских](#page-219-0) файловых систем (UDFS) в случае, когда данные не [восстановлены"](#page-219-0) на стр. 200).

Данные смонтированной UDFS не сохраняются и не восстанавливаются. Вам потребуется повторно создать эти данные на шаге 1.

- 1. С помощью команды CRTUDFS создайте те же UDFS, что существовали до восстановления.
- 2. С помощью команды CRTDIR создайте временный каталог, который будет использоваться в качестве точки монтирования.
- 3. Смонтируйте UDFS в указанный каталог с помощью команды MOUNT. Эта UDFS будет размещена в пользовательском ASP.
- 4. В созданной UDFS создайте все каталоги восстановленной смонтированной UDFS. Для перемещения и копирования объектов структуры каталогов в обеих файловых системах должны совпадать.
- 5. Переместите или скопируйте объекты в новую UDFS с помощью команды MOV или CPY.
- 6. Размонтируйте UDFS с помощью команды UNMOUNT.

### **Удаление неисправного накопителя из системного ASP**

Ниже описана процедура удаления неисправного накопителя. Она позволяет системе продолжить работу, если накопитель нельзя немедленно заменить. Учтите, что в ходе этой процедуры будут уничтожены все данные системы, и вам потребуется полностью их восстановить.

<span id="page-238-0"></span>После выполнения описанной процедуры объем дисковой памяти системы уменьшится. Возможно, вам не удастся восстановить всю пользовательскую информацию до того, как вы установите и настроите новый накопитель.

Перед выполнением данной процедуры убедитесь, что оставшихся в системном ASP дисков 2800-001 достаточно для создания дампа оперативной памяти. Обратитесь к специалисту по обслуживанию программного обеспечения или обратитесь к разделу Глава 19, "Работа с пулами вспомогательной памяти", на стр. 423.

# Задача 1 - Запуск Специальных сервисных средств (DST)

Для запуска DST выполните описанную ниже процедуру. Если на экране уже показано меню IPL или установить систему, перейдите к шагу 5.

- 1. Убедитесь в том, что ключ находится в панели управления системного блока.
- 2. Переведите систему в режим Manual.
- 3. Выключите систему:

J.

I  $\overline{1}$ 

 $\overline{1}$ 

 $\overline{1}$ 

 $\overline{\phantom{a}}$ 

```
PWRDWNSYS OPTION(*CNTRLD) DELAY(600) RESTART(*YES)
          IPLSRC(B)
```
#### Внимание - логические разделы!

Если в системе созданы логические разделы, то перед выполнением этой команды в основном разделе необходимо выключить питание всех дополнительных разделов.

- Примечание: Если вы уверены, что в системе нет активных заданий, то при выключении системы можно указать параметр OPTION (\*IMMED). В противном случае укажите продолжительность задержки, достаточную для завершения всех запущенных заданий.
- 4. После выполнения IPL появится меню IPL или установить систему.

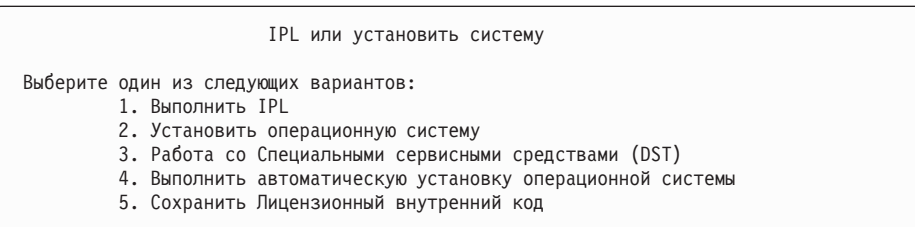

5. Выберите опцию 3 (Работа со Специальными сервисными средствами (DST)) и нажмите клавишу Enter. Появится меню Начало работы со Специальными сервисными средствами (DST).

```
Начало работы со Специальными сервисными средствами (DST)
Введите вариант, нажмите Enter.
 Пользователь сервисных средств . .
 Пароль сервисных средств . . . . . . .
```
6. В поле Пользователь сервисных средств введите QSECOFR. В поле Пароль сервисных средств введите свой пароль сервисных средств DST. В новой системе нужно указать пароль QSECOFR. Пароль задается с учетом регистра, поэтому вы должны ввести его прописными буквами. Пароль профайла сервисных средств **OSECOFR** требуется изменить после первого использования. В меню Изменить

пароль пользователя сервисных средств введите прописными буквами текущий пароль QSECOFR, а затем укажите новый пароль и подтверждение пароля. Дополнительная информация об ИД пользователей сервисных средств и их паролях приведена в справочной системе iSeries Information Center (http://www.ibm.com/eserver/iseries/infocenter). См. раздел **Защита** –> **ИД и пароли пользователей сервисных средств**.

Появится меню Работа со Специальными сервисными средствами (DST).

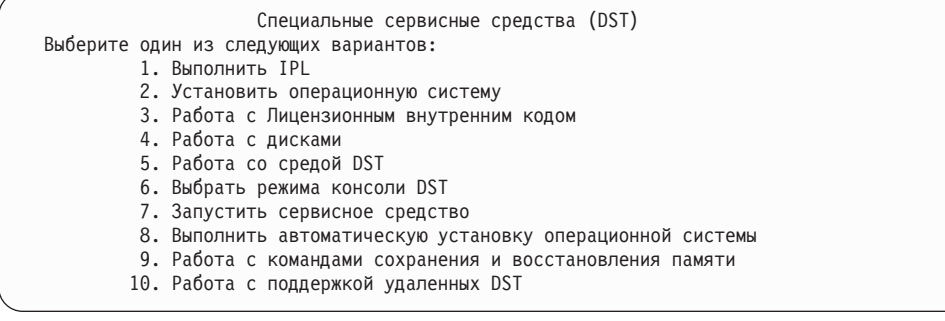

## **Задача 2 – Удаление данных из пула вспомогательной памяти**

1. В меню Специальные сервисные средства (DST) выполните следующие действия:

- a. Выберите опцию 4 (Работа с дисками).
- b. В меню Работа с дисками выберите опцию 1 (Работа с конфигурацией дисков).
- c. В меню Работа с конфигурацией дисков выберите опцию 3 (Работа с конфигурацией ASP).
- 2. Выберите опцию 4 (Удалить данные ASP) в меню Работа с конфигурацией ASP.

**Примечание:** Эта опция удаляет все данные из системного ASP. Эту процедуру следует выполнять только в том случае, если в ASP произошел сбой диска и вы не можете его немедленно заменить.

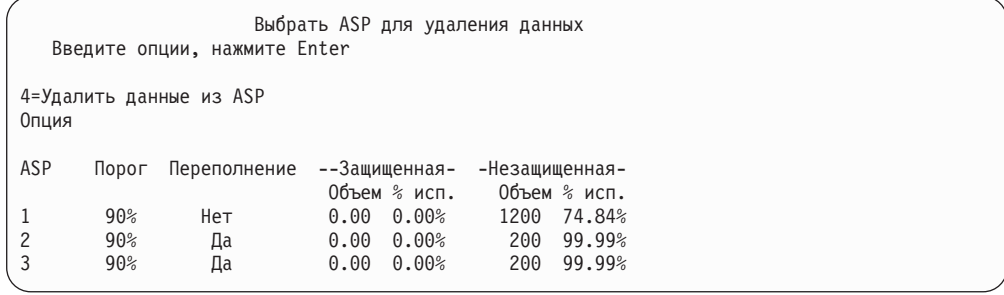

3. Введите 4 в колонке *Опция* рядом с тем ASP, в котором вы хотите удалить данные, и нажмите Enter. Появится следующее меню.

| | | | | | | |

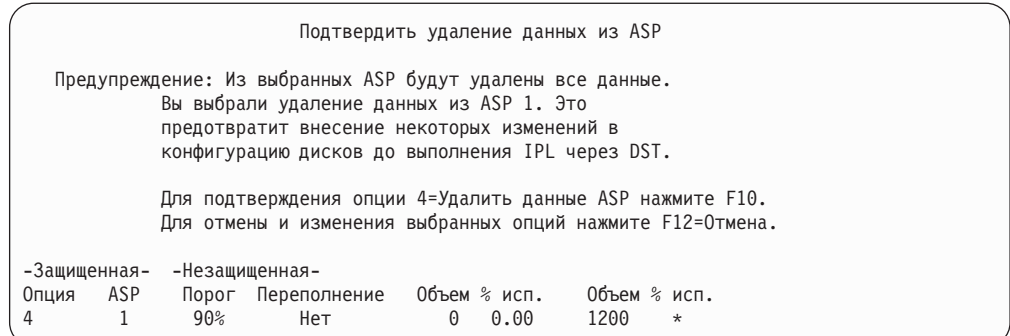

- 4. Нажмите F10 (Подтвердить), чтобы подтвердить удаление данных из ASP.
- 5. После удаления данных ASP вновь появится меню Работа со Специальными сервисными средствами.

## **Задача 3 – Удаление дискового накопителя из пула вспомогательной памяти**

Для удаления накопителя из ASP выполните следующие действия:

- 1. Если вы еще не используете DST, выполните IPL вручную для запуска DST. См. раздел "Запуск [Специальных](#page-433-0) сервисных средств (DST)" на стр. 414.
- 2. В меню Специальные сервисные средства (DST) выполните следующие действия:
	- a. Выберите опцию 4 (Работа с дисками).
	- b. В меню Работа с дисками выберите опцию 1 (Работа с конфигурацией дисков).
	- c. В меню Работа с конфигурацией дисков выберите опцию 3 (Работа с конфигурацией ASP).
- 3. Появится меню Удалить диски из конфигурации.

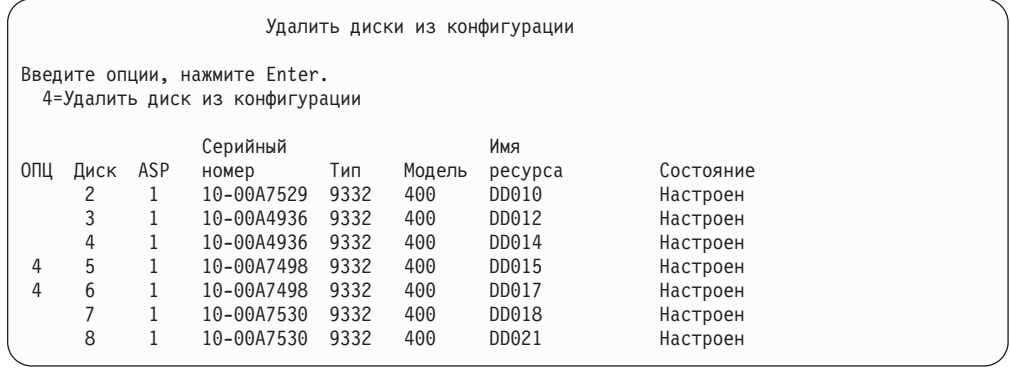

4. Введите 4 (Удалить накопитель из конфигурации) в колонке ОПЦ рядом с накопителем, который вы хотите удалить, и нажмите Enter. Если после удаления размер ASP окажется недостаточным, появится сообщение об ошибке.

Если появится меню Подтвердить удаление дисковых накопителей, перейдите к шагу 6 на [стр.](#page-241-0) 222.

Если повреждены каталоги управления памятью, то перед меню Подтвердить удаление дисков появится меню Подтвердить продолжение операции.

Подтвердить продолжение операции

<span id="page-241-0"></span>Для продолжения система должна выполнить ряд внутренних операций. Это может занять несколько минут, в течение которых система может казаться неактивной.

Для продолжения нажмите Enter. Для возврата и изменения выбора нажмите F12=Отмена.

- 5. Решите, нужно ли продолжать операцию. Для продолжения нажмите клавишу Enter.
- 6. Появится меню Подтвердить удаление дисков. Нажмите F9 (Информация об объеме) для просмотра итогового объема ASP.

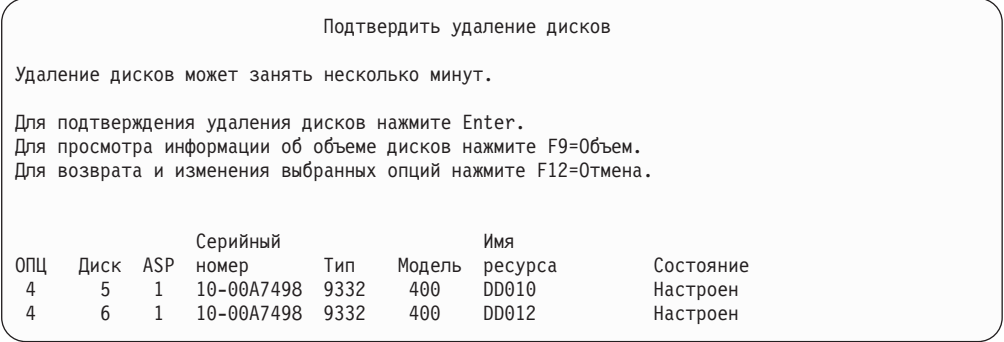

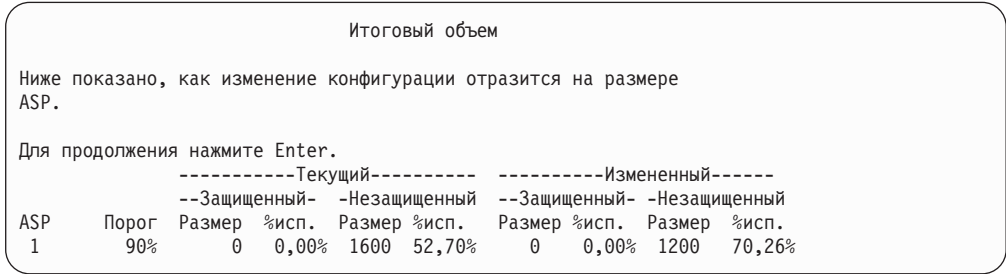

- 7. Для возврата в меню Подтвердить удаление дисковых накопителей нажмите Enter.
- 8. Для удаления выбранных накопителей нажмите Enter в меню Подтвердить удаление дисковых накопителей. Система переместит данные с удаляемых дисков на остальные диски текущего ASP. Удаление может занять от нескольких минут до нескольких часов, в течение которых система будет недоступна.

#### **Примечания:**

- a. Время, которое займет удаление диска, зависит от его типа и модели.
- b. Если данные на диске сильно фрагментированы и занята большая часть диска, то удаление может занять несколько часов.
- 9. По окончании удаления появится меню Работа с конфигурацией ASP.

Для выхода в меню Работа со Специальными сервисными средствами несколько раз нажмите F3.

# **Глава 8. Меню Восстановить**

В меню Восстановить содержатся опции для восстановления информации. Это меню показано на рис. 10. Для выбора опций, помеченных знаком (+), система должна находиться в состоянии с ограничениями. Это не помешает рабочим станциям получать доступ к информации. Если каталоги системы находятся под управлением сервера Windows, необходимо выключить описания сетевых серверов.

| <b>RESTORE</b> | Восстановить                                                                                                    |  |
|----------------|----------------------------------------------------------------------------------------------------|--|
|                | Выберите одну из следующих опций:                                                                                                    |  |
| $^{+}$         | Восстановить данные<br>1. Файлы<br>2. Библиотеки<br>3. Документы и папки<br>4. Программы<br>5. Другие объекты<br>6. Лицензионные программы<br>7. Конфигурация<br>8. Пользовательские профайлы |  |
|                | 9. Объекты в каталогах                                                                                                    |  |

*Рисунок 10. Меню Восстановить – Первая страница*

Для просмотра дополнительных опций перейдите на следующую страницу меню Восстановить:

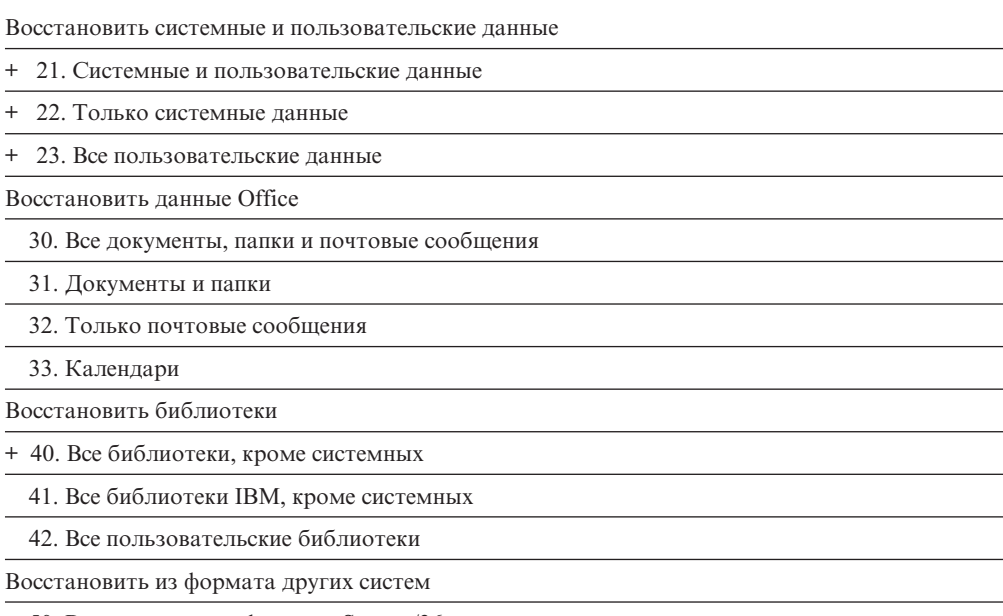

50. Восстановить из формата System/36

### **Назначение опций меню Восстановить**

Ниже перечислены команды, запускаемые системой при выборе опций восстановления системы, только системных данных или всех пользовательских данных. За описанием опции в круглых скобках () указано имя программы, связанной с этой опцией. Вы можете задать собственное имя программы, отличное от системного значения по умолчанию.

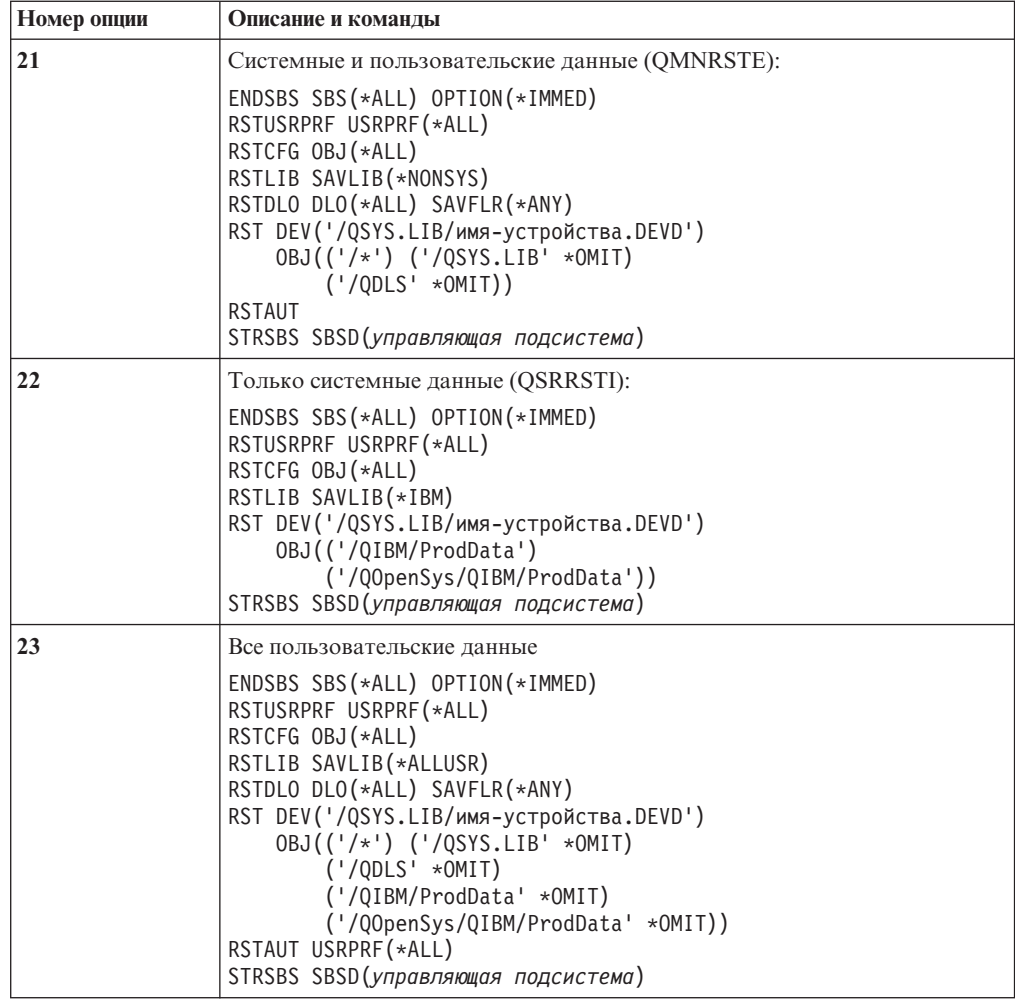

### **Работа с опциями 21, 22 и 23 меню Восстановить**

В этом разделе описана процедура восстановления данных с помощью опций 21, 22 и 23 меню Восстановить. Основные этапы восстановления одинаковы для всех опций меню. Выбор опций восстановления зависит от того, какие опции меню Сохранить и другие процедуры использовались для сохранения данных. Более подробно этот вопрос обсуждается в разделе "Выбор процедуры восстановления [пользовательской](#page-131-0) [информации"](#page-131-0) на стр. 112.

- **Перед тем, как начать**
- Очистите головки чтения-записи лентопротяжного устройства, если применяется лентопротяжное устройство.
- 1. Войдите в систему с пользовательским профайлом (например, QSECOFR), имеющим достаточные права доступа для выполнения операции восстановления.
- 2. Убедитесь, что загружен нужный том из последнего набора носителей сохранения и что устройство готово к работе. Носитель должен содержать файл QFILEUPR.
	- a. Если вы работаете с магнитной лентой, то для того чтобы найти файл QFILEUPR, выполните команду DSPTAP с параметром DATA(\*LABELS).
- b. Если вы работаете с оптическим носителем DVD-RAM, выполните следующие действия:
	- 1) Введите в командной строке: DSPOPT VOL (\*MOUNTED) DEV (OPT01) DATA(\*FILATR) PATH('QFILEUPR').
	- 2) Если файл находится на носителе, пролистайте меню и убедитесь, что файл записан на первом томе. Если в меню указано Продолжено с предыдущего тома... НЕТ, то файл QFILEUPR находится на первом томе набора носителей сохранения.
- 3. Убедитесь в том, что все объекты конфигурации устройства, не нужные для восстановления, выключены. Информацию о состоянии устройств можно получить с помощью команды Работа с состоянием конфигурации (WRKCFGSTS).
- 4. Проверьте, включены ли устройства, необходимые для восстановления (рабочие станции, устройства и контроллеры). Эти объекты конфигурации исключаются из операции восстановления (сообщение СРЕЗ79С в протоколе задания).
- 5. Откройте меню Восстановить: GO RESTORE.
- 6. Если вы хотите выполнить контролируемое восстановление, перейдите к этапу 7. В большинстве случаев рекомендуется выполнять именно контролируемое восстановление, чтобы отслеживать сообщения и устранять возникающие неполадки. Это позволит максимально быстро восстановить работоспособность системы. Если вы хотите запустить автономное восстановление, выполните следующие действия. В этом случае операция восстановления не будет остановлена из-за сообщений, оставшихся без ответа:
	- а. Просмотрите, какие порядковые номера присвоены сообщениям в списке ответов: WRKRPYLE
	- b. Если в списке нет сообщения MSGID(CPA3709), добавьте его. Вместо *хххх* подставьте свободный порядковый номер (от 1 до 9999): ADDRPYLE SEQNBR(xxxx) MSGID(CPA3709) RPY('G')
	- с. Укажите, что задание должно применять список ответов: CHGJOB INQMSGRPY(\*SYSRPYL)
- 7. Выберите опцию (21, 22 или 23) в меню Восстановить и нажмите Enter. Появится меню Задать параметры команды по умолчанию:

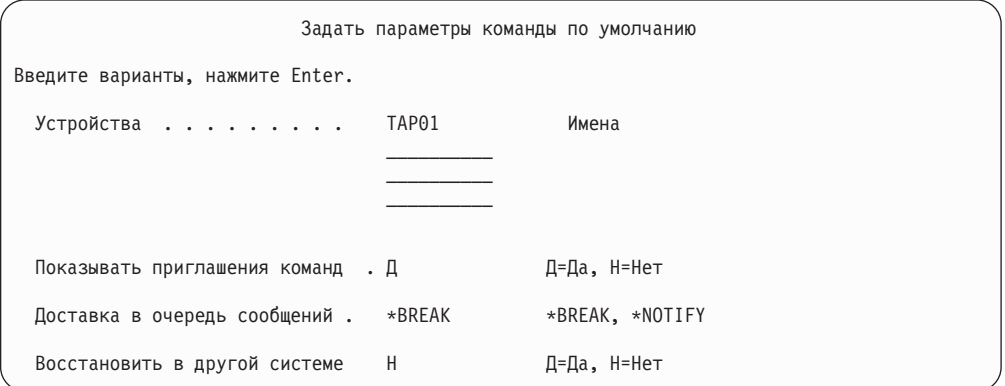

8. Введите значение в поле Устройство. Можно указать до четырех имен устройств. Если вы указываете несколько устройств, то после того, как система считает данные с одного носителя, она автоматически перейдет к следующему устройству.

- 9. Введите значение в поле *Показывать приглашения команд*. Если вы хотите выполнить автономное восстановление, задайте Н (Нет). Если вы планируете изменять параметры команд RSTxxx, заданные по умолчанию, укажите Д (Да).
- 10. Введите значение в поле *Доставка в очередь сообщений*. Если вы хотите выполнить автономное восстановление, укажите \*NOTIFY. Сообщения не будут прерывать операцию восстановления. Если вы укажете \*NOTIFY, то сообщения с кодом серьезности 99, не связанные с операцией восстановления, не будут прерывать эту операцию. Операцию восстановления будут прерывать только сообщения, связанные с заданием, например, запросы с требованием загрузить новый том. Восстановление будет продолжено только после того, как вы ответите на эти сообщения.

Если вы хотите, чтобы при получении сообщений с кодом серьезности 99, требующих ответа, восстановление прерывалось, укажите значение \*BREAK.

- 11. Введите значение в поле *Восстановить в другой системе*. Если вы укажете значение Д (Да), то будут заданы следующие параметры, необходимые для восстановления в другой системе или другом логическом разделе.
	- В команде RSTCFG будет задан параметр SRM(\*NONE).
	- Во всех командах восстановления будет задан параметр ALWOBJDIF(\*ALL)
	- В команде RSTLIB будет задан параметр MBROPT(\*ALL)
- 12. После заполнения всех полей нажмите клавишу Enter.
- 13. Если в поле Показывать приглашения команд указано *Д*, то появится меню Завершить работу подсистемы. Измените значения опций и нажмите Enter. Во время завершения работы подсистем вам потребуется ответить на следующие сообщения:
	- a. CPF0994 Выполняется команда ENDSBS(\*ALL). Нажмите Enter.
	- b. CPF0968 Система завершила работу и перешла в состояние с ограничениями. Нажмите Enter.

Если в поле Показывать приглашения команд задано *Н*, перейдите к шагу 15 [на](#page-246-0) [стр.](#page-246-0) 227.

14. Перед каждым следующим этапом восстановления система будет показывать приглашение соответствующей команды. Период обновления меню может быть достаточно большим.

Для опции 21 будут показаны следующие приглашения команд:

- ENDSBS SBS(\*ALL) OPTION(\*IMMED)
- RSTUSRPRF USRPRF(\*ALL)
- $\cdot$  RSTCFG OBJ( $\star$ ALL)
- RSTLIB SAVLIB(\*NONSYS)
- RSTDLO DLO(\*ALL) SAVFLR(\*ANY)
- v RST DEV('/QSYS.LIB/имя-устройства.DEVD') OBJ(('/\*') ('/QSYS.LIB' \*OMIT) ('/QDLS' \*OMIT))
- RSTAUT
- v STRSBS SBSD(*управляющая подсистема*)

Для опции 22 (Только системные данные) будут показаны следующие приглашения команд:

- ENDSBS SBS(\*ALL) OPTION(\*IMMED)
- RSTUSRPRF USRPRF(\*ALL)
- RSTCFG
- RSTLIB SAVLIB(\*IBM)
- <span id="page-246-0"></span>v RST DEV('/QSYS.LIB/имя-устройства.DEVD') OBJ(('/QIBM/ProdData') ('/QOpenSys/QIBM/ProdData'))
- STRSBS SBSD(управляющая-подсистема)

Для опции 23 (Все пользовательские данные) будут показаны следующие приглашения команд:

- ENDSBS SBS(\*ALL) OPTION(\*IMMED)
- RSTUSRPRF USRPRF(\*ALL)
- v RSTCFG
- RSTLIB SAVLIB(\*ALLUSR)
- RSTDLO DLO(\*ALL) SAVFLR(\*ANY)
- v RST DEV('/QSYS.LIB/имя-устройства.DEVD') OBJ(('/\*') ('/QSYS.LIB' \*OMIT) ('QDLS' \*OMIT) ('/QIBM/ProdData' \*OMIT) ('/QOpenSys/QIBM/ProdData' \*OMIT))
- RSTAUT
- STRSBS SBSD(управляющая-подсистема)

При появлении очередного меню введите необходимые изменения и нажмите Enter.

- **Примечание:** Если выбрана опция 21 или 23, то сразу после команды RST будет выполнена команда RSTAUT. **Если выбрана опция 22, нужно вручную запустить команду RSTAUT**. У команды RSTAUT нет параметров, поэтому ее меню не будет показано. Вы не можете отключить эту команду, если восстановление выполняется с помощью опций меню. После выполнения дополнительных операций восстановления (если они есть) рекомендуется повторно восстановить информацию о защите и права доступа.
- 15. Если вы получите сообщение с приглашением загрузить следующий том, вставьте очередной носитель и ответьте на сообщение.

#### **Если на носителе была обнаружена ошибка**

Если во время операции восстановления произошел сбой, обратитесь к разделу "Действия при неудачном завершении операции [восстановления"](#page-75-0) на [стр.](#page-75-0) 56.

Если при выполнении команды RSTDLO DLO(\*ALL) SAVFLR(\*ANY) возникла неустранимая ошибка, обратитесь к разделу ["Действия](#page-76-0) по устранению ошибки во время [восстановления](#page-76-0) DLO" на стр. 57.

16. При восстановлении операционной системы с дистрибутивных носителей восстанавливается не вся информация. При восстановлении в другой системе для сетевых атрибутов могли быть установлены значения по умолчанию, поставляемые фирмой IBM. Необходимо заново создать или изменить эту информацию. Во время восстановления должны были быть созданы списки значений атрибутов.

В некоторых случаях вам потребуется создать или изменить следующую информацию:

- Списки конфигурации
- Сетевые атрибуты
- Описания форматов
- Записи списка ответов
- Поставляемые фирмой IBM описания подсистем
- а. Для списков конфигураций выполните следующее:

С помощью команды Работа со списками конфигураций (WRKCFGL CFGL(\*ALL)) создайте списки конфигураций на основе сохраненных значений.

b. Для сетевых атрибутов:

С помощью команды Изменить сетевые атрибуты (CHGNETA) присвойте сетевым атрибутам исходные значения.

с. Для описаний форматов:

С помощью команды Работа с описаниями формата (WRKEDTD EDTD(\*ALL)) создайте описания форматов на основе информации из сохраненного списка.

d. Для записей списка ответов:

С помощью команды Добавить запись списка ответов (ADDRPYLE) добавьте записи списка ответов из сохраненного списка.

е. Для описаний поставляемых фирмой IBM подсистем:

С помощью команды Работа с описаниями подсистем (WRKSBSD SBSD(\*ALL)) измените описания поставляемых фирмой IBM подсистем в соответствии с информацией из вашего списка.

- 17. Если требуется восстановить независимые ASP, обратитесь к разделу "Восстановление независимого ASP" на стр. 215. Пропустите этот шаг, если вы применяете "Восстановление системы с независимыми ASP после полной потери данных - Справочная таблица 21" на стр. 103.
- 18. Теперь операция восстановления выполнена.
- 19. Если вы не помните, какой был пароль у администратора системы, измените его сейчас. Проверьте, не истек ли срок действия пароля, введите: DSPUSRPRF QSECOFR

Теперь сохраненные пароли стали действующими. Если для пароля пользовательского профайла OSECOFR задана дата истечения срока действия, она будет показана в соответствующем поле. Если пароль QSECOFR уже истек, измените его.

20. Просмотрите протокол задания и убедитесь в том, что все объекты успешно восстановлены.

В протоколе задания хранится информация об операции восстановления. Для того чтобы убедиться, что были восстановлены все объекты, отправьте протокол задания в буфер печати вместе с оставшимся буферизованным выводом задания. DSPJOBLOG \* \* PRINT

и пи SIGNOFF \*LIST

 $\overline{\phantom{a}}$ 

 $\overline{1}$ 

 $\overline{1}$ 

 $\mathbf{I}$ 

Для каждой успешно восстановленной библиотеки в протокол задания заносится сообщение СРСЗ703. В сообщении СРГЗ773 указывается число восстановленных и невосстановленных объектов. Объекты могут быть не восстановлены по нескольким причинам. Просмотрите сообщения об ошибках, устраните все неполадки и восстановите оставшиеся объекты.

# Глава 9. Восстановление информации различных типов

В этой главе приведены инструкции по восстановлению различных типов информации в системе. Прочитав ее, вы узнаете особенности восстановления данных с помощью различных команд и меню. Разделы этой главы расположены в том же порядке, в котором обычно выполняются процедуры восстановления информации.

#### Восстановление системной информации

При работе с системой вы можете изменять различную системную информацию например, описания форматов или сетевые атрибуты. Эта информация сохраняется как единое целое с помощью команды SAVSYS.

Для восстановления системной информации с носителя, созданного с помощью команды SAVSYS, нужно выполнить процедуру из раздела Глава 5, "Восстановление операционной системы". Сначала вам нужно выполнить сокращенную установку операционной системы.

Если вы восстанавливали операционную систему с дистрибутивного носителя, то вам может потребоваться скорректировать системную информацию. В разделе "Печать системной информации" на стр. 16 вы найдете сведения о том, как напечатать системную информацию. Возьмите последнюю напечатанную копию системной информации. Для внесения корректив воспользуйтесь командами, перечисленными в Табл. 43.

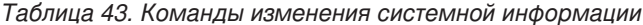

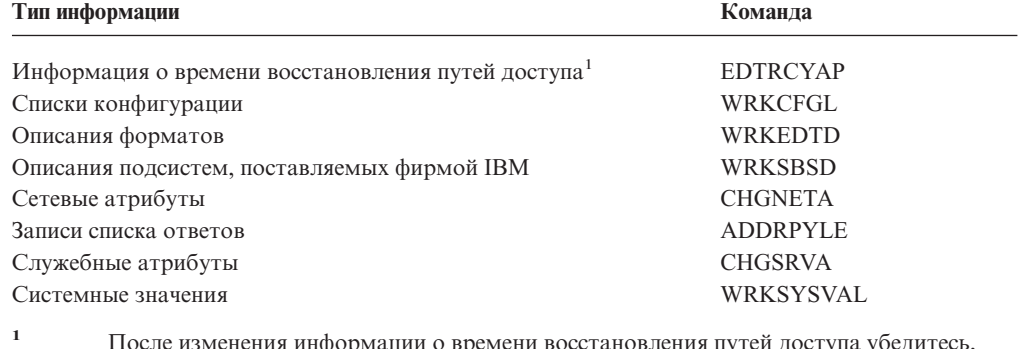

что вы работаете с окончательной конфигурацией ASP. В противном случае информацию о восстановлении путей доступа следует восстановить после восстановления конфигурации ASP.

### Последовательность восстановления информации о защите

Информацию о защите можно разделить на следующие составляющие:

- Пользовательские профайлы и профайлы групп
- Списки прав доступа
- Владельцы прав доступа
- Информация о правах доступа, хранящаяся в объектах:
	- Владелец
	- Права доступа владельца
- Основная группа
- Права доступа основной группы
- Общие права доступа
- Частные права доступа

#### **Информацию о защите необходимо восстанавливать в определенной**

**последовательности**. Изменение этой последовательности может привести к неправильному формированию принадлежности объектов и прав доступа к ним, что может нарушить работу приложений. Правильная последовательность восстановления информации о защите указана в справочных таблицах. Если вы хотите разработать собственную процедуру восстановления, то не забудьте, что информация о защите должна восстанавливаться в следующем порядке:

1. Восстановите пользовательские профайлы. К моменту восстановления объектов уже должны существовать профайлы их владельцев.

Если вы восстанавливаете все пользовательские профайлы (RSTUSRPRF USRPRF(\*ALL)), то следует заодно восстановить и списки прав доступа и владельцев прав доступа. Списки и владельцы прав доступа также должны существовать к моменту восстановления объектов.

- 2. Восстановите объекты. Вместе с объектами восстанавливается информация об их принадлежности и о правах доступа к ним.
- 3. Восстановите права доступа. На этом этапе восстанавливаются частные права доступа пользователей к объектам.

#### **Восстановление пользовательских профайлов**

За одну операцию вы можете восстановить один, несколько или все пользовательские профайлы. Как правило, восстановление профайлов требуется при переходе пользователей от одной системы iSeries к другой, а также в случае повреждения профайлов.

Для того чтобы восстановить только новые пользовательские профайлы, укажите в параметре USRPRF значение \*NEW. Для восстановления паролей и групп вместе с профайлами пользователей укажите параметр SECDTA(\*PWDGRP). Рекомендуется использовать эти значения при объединении профайлов из нескольких систем в одной системе.

Для того чтобы восстановить только информацию, необходимую для проверки подписей, а не пользовательские профайлы целиком, укажите значение \*NONE.

С помощью параметра OMITUSRPRF можно исключить некоторые профайлы из числа восстанавливаемых. Вы можете указать не более 300 имен или шаблонов имен профайлов, которые не следует восстанавливать. Это значение рекомендуется использовать при восстановлении подмножества пользовательских профайлов.

Параметр SAVASPDEV позволяет ограничить частные права доступа, восстанавливаемые с учетом пула вспомогательной памяти.

**Примечание:** Профайлы, поставляемые фирмой IBM, в случае повреждения нельзя удалить из системы. При повреждении таких профайлов необходимо заново установить операционную систему, выполнив сокращенную установку.

| | | |

<span id="page-250-0"></span>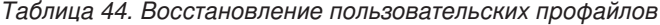

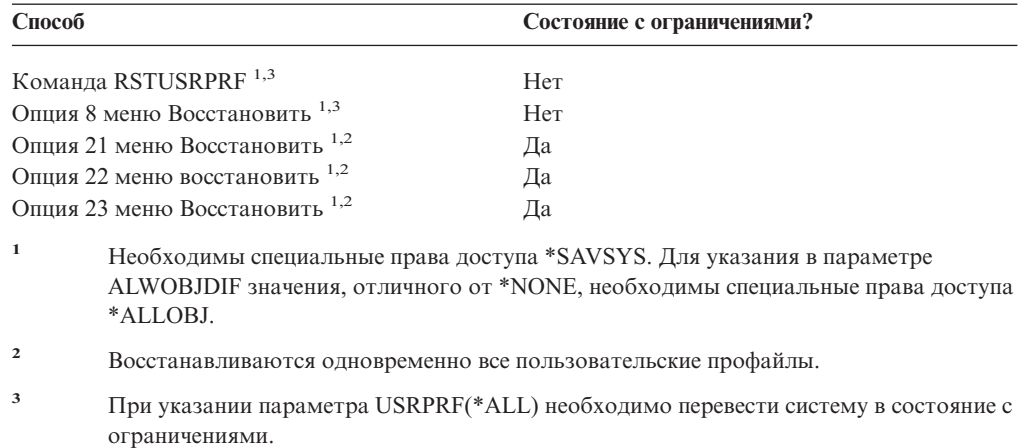

#### *Выполните эти действия для восстановления всех пользовательских профайлов*

- 1. Войдите в систему как QSECOFR.
- 2. Убедитесь, что система находится в состоянии с ограничениями. См. ["Перевод](#page-62-0) системы в состояние с [ограничениями"](#page-62-0) на стр. 43.
- 3. Найдите носитель, содержащий последнюю копию пользовательских профайлов. Это может быть носитель SAVSYS или SAVSECDTA. Вам нужен файл QFILEUPR.
- 4. Для носителя SAVSYS введите: RSTUSRPRF DEV(имя-устройства) USRPRF(\*ALL) ENDOPT(\*LEAVE) Для носителя SAVSECDTA введите:

```
RSTUSRPRF DEV(имя-устройства) USRPRF(*ALL)
       ENDOPT(*UNLOAD)
```
## **Что происходит при восстановлении пользовательских профайлов**

Вместе с пользовательским профайлом восстанавливаются все его атрибуты, которые можно увидеть в меню Показать пользовательский профайл. В системе создается рабочая таблица, в которой хранятся частные права доступа данного пользователя к объектам. Для восстановления частных прав доступа пользователя нужно выполнить команду Восстановить права доступа (RSTAUT). (См. ["Восстановление](#page-254-0) прав доступа к объектам" на стр. 235.) При указании параметра SECDTA (\*PVTAUT) будут восстановлены только рабочие таблицы, хранящие информацию о частных правах доступа пользователей. Пользовательские профайлы восстановлены не будут.

Некоторые параметры пользовательского профайла могут измениться при восстановлении. В [Табл.](#page-251-0) 45 на стр. 232 указаны действия, выполняемые системой при восстановлении пользовательских профайлов.

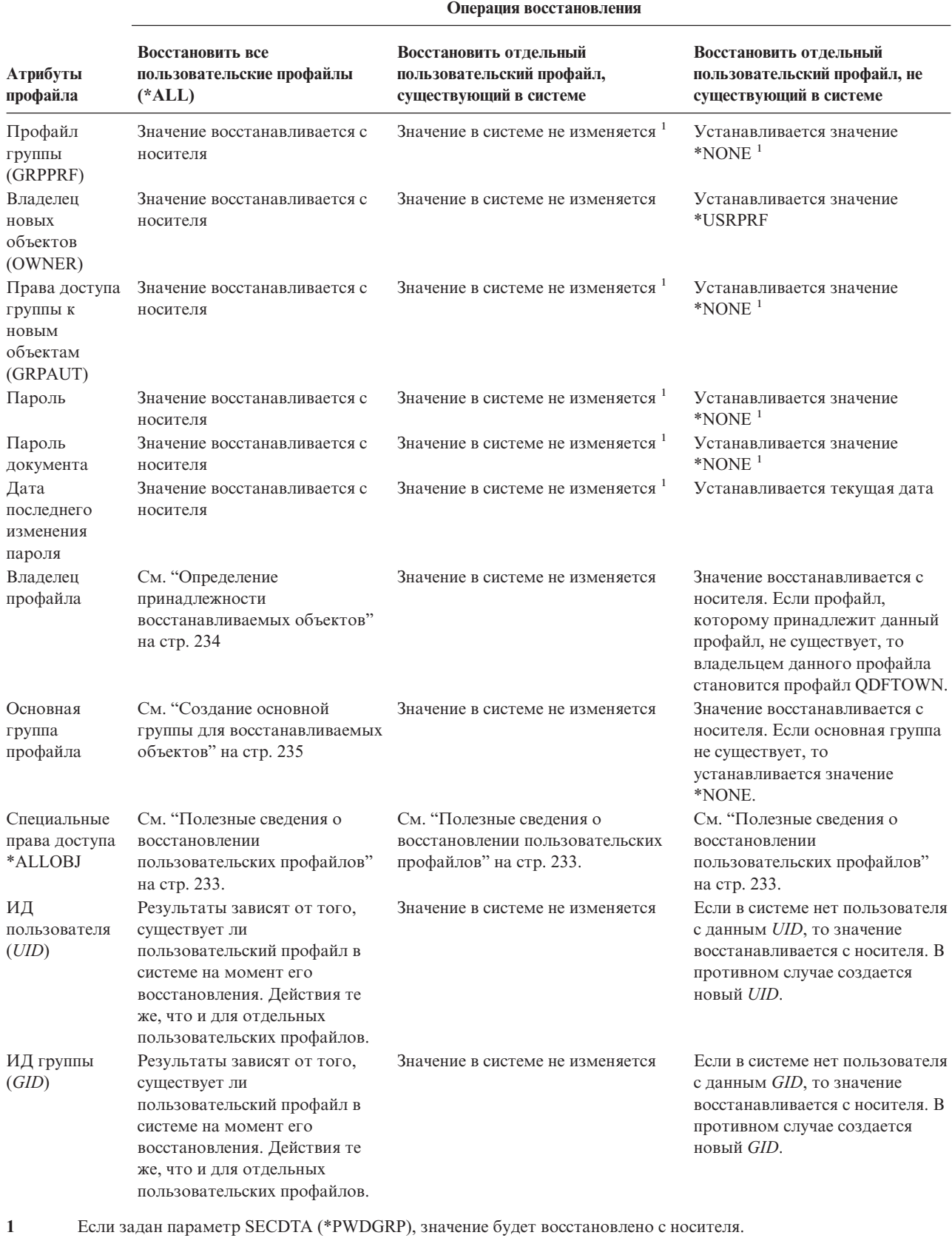

<span id="page-251-0"></span>*Таблица 45. Результаты восстановления пользовательских профайлов*

 $\,$   $\,$  $\,$   $\,$  $\,$   $\,$  $\|$ | | | | | | |  $\|$ | |
# **Полезные сведения о восстановлении пользовательских профайлов**

При восстановлении профайлов пользователей из исходной системы в целевой необходимо убедиться в совместимости уровней паролей (QPWDLVL). Например, восстановление профайла из исходной системы с уровнем паролей 2 может привести к недопустимости пароля в системе с уровнем паролей 0 или 1, так как пароль уровня 2 может содержать больше символов, чем пароли уровней 0 и 1.

При восстановлении пользовательских профайлов примите во внимание следующее:

*Восстановление всех профайлов:* При восстановлении всех профайлов из системы не удаляются уже существующие профайлы, списки прав доступа и владельцы прав доступа. Поэтому после восстановления всех профайлов в системе будут храниться:

- v Все восстановленные профайлы, списки прав доступа и владельцы прав доступа.
- Профайлы, списки прав доступа и владельцы прав доступа, существовавшие в данной системе и отсутствовавшие на носителе, с которого выполнялось восстановление.

Восстановление всех профайлов - это единственный способ восстановить списки и владельцев прав доступа. Если список прав доступа устанавливает права доступа к объекту из библиотеки QSYS, то связь между таким списком прав доступа и этим объектом не восстанавливается автоматически. Это вызвано тем, что объекты библиотеки QSYS восстанавливаются раньше, чем списки прав доступа. Другими словами, в объекте хранится имя списка прав доступа, с которым он связан, а списки прав доступа хранятся в пользовательских профайлах. Поскольку библиотека QSYS восстанавливается до выполнения команды RSTUSRPRF, то во время восстановления библиотеки QSYS в системе еще нет списков прав доступа. В руководстве *An Implementation Guide for iSeries Security and Auditing* фирмы IBM приведены примеры программ (ALLAUTL и FIXAUTL), с помощью которых можно связать списки прав доступа, восстановленные вместе с пользовательскими профайлами, с объектами из библиотеки QSYS. Программа ALLAUTL должна быть запущена до восстановления или повторной установки операционной системы. Эта программа создает базу данных объектов, защищенных списками прав доступа. Программа FIXAUTL должна быть запущена после восстановления пользовательских профайлов. Она восстанавливает связи между объектами и списками прав доступа. При необходимости внесите в эти программы изменения, учитывающие особенности вашей системы.

#### **Примечание о защите**

При восстановлении профайлов, поставляемых фирмой IBM, для них устанавливаются пароли по умолчанию. Эти пароли указаны на установочном носителе. Применять пароли по умолчанию крайне рискованно, поэтому настоятельно рекомендуем вам изменить их сразу после восстановления профайлов.

*Восстановление специальных прав доступа \*ALLOBJ:* В системах с уровнем защиты 30 и выше у восстанавливаемых профайлов могут аннулироваться права доступа \*ALLOBJ. Эти права доступа аннулируются в следующих случаях:

- Если профайл был сохранен в другой системе и у пользователя, восстанавливающего профайл, нет прав доступа \*ALLOBJ и \*SECADM.
- v Профайл был сохранен в системе с уровнем защиты 10 или 20.

<span id="page-253-0"></span>Система сохраняет особые права доступа \*ALLOBJ к следующим профайлам:

- OSYS
- QSECOFR
- · QLPAUTO
- QLPINSTALL

Перемещение пользователей в другую систему: Для перемещения профайлов пользователей в другую систему с сохранением их прав доступа выполните следующие действия:

- 1. Сохраните профайлы пользователей и права доступа с помощью команды SAVSECDTA.
- 2. Сохраните объекты, принадлежащие этим пользователям.
- 3. Восстановите пользовательские профайлы с помощью команды RSTUSRPRF USRPRF(\*ALL) ALWOBJDIF(\*ALL).
	- Примечание: Для восстановления только тех профайлов, которые не существуют в системе, укажите параметр USRPRF(\*NEW). Вы можете избежать восстановления ненужных профайлов с помощью параметра OMITUSRPRF.
- 4. Восстановите сохраненные объекты с помощью любой из команд RSTLIB, RSTOBJ, RST и RSTDLO с параметром ALWOBJDIF(\*ALL).
- 5. Восстановите частные права доступа этих пользовательских профайлов с помощью команды RSTAUT.

В разделе Глава 14, "Поддержка предыдущих выпусков", на стр. 341 приведена дополнительная информация о перемещении объектов между различными версиями операционных систем. В книге iSeries Security Reference вы найдете дополнительную информацию о функциях защиты.

### Определение принадлежности восстанавливаемых объектов

У большинства объектов системы есть владельцы. Исключение составляют объекты файловых систем QNTC и QNetWare, так как в большинстве приложений PC не предусмотрено понятие принадлежности.

При восстановлении объекта система определяет его принадлежность по следующим правилам:

- Если в системе есть профайл, указанный в качестве владельца объекта, то принадлежность объекта сохраняется.
- Если в системе нет профайла, указанного в качестве владельца объекта, то владельцем объекта становится профайл QDFTOWN (владелец по умолчанию).
- Если восстанавливаемый объект уже существует в системе и принадлежит другому профайлу, то объект можно восстановить только с опцией ALWOBJDIF(\*ALL). В этом случае объект будет восстановлен с сохранением его текущего владельца в системе.
- В разделе "Восстановление программ в системе" на стр. 270 приведены дополнительные сведения о восстановлении программ.

# **Создание списков прав доступа для восстанавливаемых объектов**

В Табл. 46 указаны действия, выполняемые при восстановлении объекта, связанного со списком прав доступа, в случае, если этот объект уже существует в системе. Эта таблица не относится к восстановлению документов и папок.

*Таблица 46. Восстановление объекта, связанного со списком прав доступа*

| Список прав доступа в системе и на<br>носителе | Значение параметра<br><b>ALWOBJDIF</b> | Результат                                                                         |
|------------------------------------------------|----------------------------------------|-----------------------------------------------------------------------------------|
| Совпадают                                      | Любое                                  | Объект восстанавливается, связь со списком прав<br>доступа не изменяется.         |
| Отличаются                                     | *NONE                                  | Объект не восстанавливается.                                                      |
| Отличаются                                     | $*$ ALL                                | Объект восстанавливается, но для него сохраняется<br>текущий список прав доступа. |

# **Создание основной группы для восстанавливаемых объектов**

Для большинства объектов системы задана основная группа. При восстановлении объекта система определяет его основную группу по следующим правилам:

- Если в системе уже существует профайл основной группы для восстанавливаемого объекта, то он определяет основную группу этого объекта.
- v Если в системе нет профайла основной группы для восстанавливаемого объекта, то в качестве основной группы объекта устанавливается значение \*NONE. В протокол задания направляется сообщение CPI380E.
- Если восстанавливаемый объект уже существует в системе и при этом его основная группа отличается от основной группы, указанной на носителе, то объект восстановлен не будет, за исключением случая, когда указано ALWOBJDIF(\*ALL). В этом случае объект будет восстановлен и в качестве основной группы для него будет определена группа, существующая в системе.

# **Восстановление прав доступа к объектам**

Частные права доступа пользователей к объектам восстанавливаются отдельно от пользовательских профайлов. При восстановлении пользовательских профайлов система создает для них таблицы прав доступа. В этих таблицах временно хранится информация о частных правах доступа пользователя к объектам.

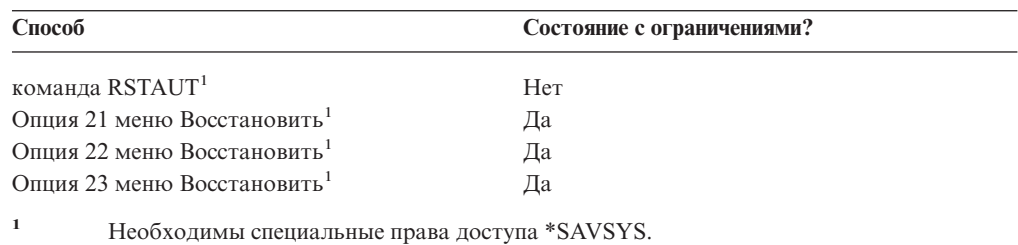

### **Общие сведения о восстановлении прав доступа**

Команда Восстановить права доступа (RSTAUT) восстанавливает права доступа указанных пользователей в индивидуальном порядке. С помощью одной команды можно восстановить права доступа для произвольного набора пользовательских профайлов. Если вы укажете в команде RSTAUT, что необходимо восстановить права доступа всех пользователей, то будут восстановлены права доступа из всех таблиц, найденных в системе. Командой RSTAUT также можно пользоваться в случаях, когда вы восстанавливаете отдельные профайлы, которые были по каким-либо причинам повреждены или удалены из системы.

Если вы выполните команду RSTAUT с параметром USRPRF(\*ALL), то после обработки каждой таблицы прав доступа будет выдаваться сообщение CPI3821 с информацией об общем количестве профайлов, для которых были восстановлены права доступа.

Команда RSTAUT по-разному выполняется в обычном режиме работы системы и в режиме с ограничениями. Подробная информация об этих различиях приведена ниже.

**Примечание:** Права доступа для объектов в файловых системах QNTC и QNetWare сохраняются и восстанавливаются по-разному. Все права доступа, включая частные, сохраняются и восстанавливаются вместе с объектами. Дополнительная информация приведена в разделе "Завершение [восстановления](#page-299-0) IBM iSeries Integration for Windows Server" на [стр.](#page-299-0) 280.

При восстановлении системы права доступа следует восстанавливать в последнюю очередь, непосредственно перед выполнением IPL. Если после восстановления прав доступа с помощью команды RSTAUT SAVASPDEV(\*ALLAVL) были выполнены дополнительные операции восстановления, рекомендуется повторно восстановить информацию о защите и права доступа.

Права доступа можно восстанавливать для произвольного набора профайлов. Например, для восстановления прав доступа конкретного профайла нужно указать в команде RSTAUT имя этого профайла.

### **Восстановление прав доступа в системе, находящейся в состоянии без ограничений**

Для обработки нескольких прав доступа одновременно команда RSTAUT применяет предварительные задания. В этих предварительных заданиях применяются программа QSRRATBL из библиотеки QSYS, класс QINTER из библиотеки QGPL и описание подсистемы QSYSWRK из библиотеки QSYS.

Рекомендуется запускать команду RSTAUT в системе, находящейся в состоянии без ограничений. В этом случае вы можете воспользоваться следующими преимуществами:

- Поскольку в состоянии без ограничений могут одновременно обрабатываться несколько таблиц прав доступа, команда RSTAUT выполняется примерно на 30% быстрее, чем в состоянии с ограничениями. В общем случае производительность команды RSTAUT пропорциональна числу обрабатываемых профайлов.
- При восстановлении отдельных профайлов не требуется завершать работу подсистем.
- Таблицы прав доступа удаляются не только после выполнения команды RSTAUT для пользовательского профайла. Помимо этого, они удаляются после успешного предоставления всех прав доступа, а также при возникновении непредвиденных ошибок. Кроме того, таблицы прав доступа удаляются в случае создания области данных с именем QSRCLRAUTS, которая указана в списке библиотек. Если по какой-либо причине предоставлены не все частные права доступа (например, если нужный объект не существует или занят), то информация о непредоставленных

правах доступа заносится в таблицу прав доступа. В таких случаях можно повторно вызвать команду RSTAUT до следующего восстановления профайла.

Команда RSTAUT по-разному выполняется в состоянии с ограничениями и в состоянии без ограничений. В состоянии без ограничений она выполняется со следующими отличиями:

• Поскольку система находится в состоянии без ограничений, команда RSTAUT должна блокировать все объекты, для которых изменяются права доступа. При этом не исключено, что во время обработки таблицы прав доступа некоторые из нужных объектов могут быть уже заняты. Команда RSTAUT заносит в протокол предварительного задания сообщения CPF3736 или CPD3776 для всех объектов, которые она не может блокировать. Чаще всего не удается блокировать пользовательские профайлы и очереди сообщений. Поскольку информация о непредоставленных правах доступа сохраняется в таблице, команду RSTAUT можно вызвать через некоторое время, чтобы предоставить права доступа к объектам, которые были заняты.

Если вы работаете с продуктом, у которого есть объекты или каталоги с атрибутом ″Разрешить сохранение″, равным ″Нет″, то вы можете получить сообщение CPD3776. В этом случае сообщения CPD3776 можно игнорировать. Дополнительная информация о продуктах, запрещающих сохранение своих объектов и каталогов, приведена в информационном APAR II13660.

- v Если вам нужно выполнить RSTAUT для большого количества пользовательских профайлов, у которых есть частные права доступа к одним и тем же объектам, то рекомендуется предварительно перевести систему в состояние с ограничениями. В этом случае все частные права доступа можно будет гарантированно восстановить за один вызов команды RSTAUT.
- Нельзя запустить одновременно несколько экземпляров команды RSTAUT.

#### **Что нужно знать для выполнения команды RSTAUT**

| | | | |

> Обратите внимание на следующие особенности выполнения команды RSTAUT в системе, которая находится в состоянии без ограничений.

- Выполнение этой команды может занять много времени, в зависимости от того, сколько частных прав доступа определено в системе.
- При восстановлении системы не следует запускать подсистемы и разрешать пользователям вход в систему до выполнения команды RSTAUT. Рекомендуем вам запустить только подсистему QSYSWRK, которая необходима для работы RSTAUT. Если вы разрешите пользователям вход в систему до завершения команды RSTAUT, то многие объекты могут оказаться занятыми, и для них не будут восстановлены частные права доступа.
- Частные права доступа в таблицах прав доступа, обработанных одним предварительным заданием, не всегда можно предоставить повторно. Если их удается предоставить, то для данного предварительного задания будет установлен такой же уровень регистрации сообщений, что и у основного задания.

Если какие-либо частные права доступа восстановить не удастся, то для данного предварительного задания будет установлен уровень ведения протокола сообщений LOG(\*SECLVL).

Например, команду RSTAUT можно выполнить с уровнем регистрации сообщений по умолчанию для системы - LOG(4 0 \*NOLIST). В этом случае для всех предварительных заданий, запущенных командой RSTAUT, которым успешно удастся предоставить все частные права доступа, устанавливается уровень регистрации сообщений LOG(4 0 \*NOLIST). После завершения таких заданий их протоколы будут удалены из системы. Для предварительных заданий, которым не

удастся предоставить какие-либо права доступа, будет установлен уровень регистрации сообщений LOG(4 0 \*SECLVL). После завершения таких заданий их протоколы останутся в системе.

- Не отменяйте предварительные задания, запущенные командой RSTAUT. В противном случае выполнение команды RSTAUT будет прервано.
- Таблицы прав доступа каждого пользователя обрабатываются одним предварительным заданием.
- Если размер таблиц прав доступа невелик, то одно предварительное задание может обрабатывать права доступа нескольких пользователей.

Для выполнения предварительных заданий необходимо запустить подсистему QSYSWRK. С помощью команды RSTAUT можно запустить сразу несколько предварительных заданий, каждое из которых будет восстанавливать частные права доступа для одного или нескольких профайлов. Информацию о всех выполняемых предварительных заданиях можно просмотреть в меню Работа с активными заданиями.

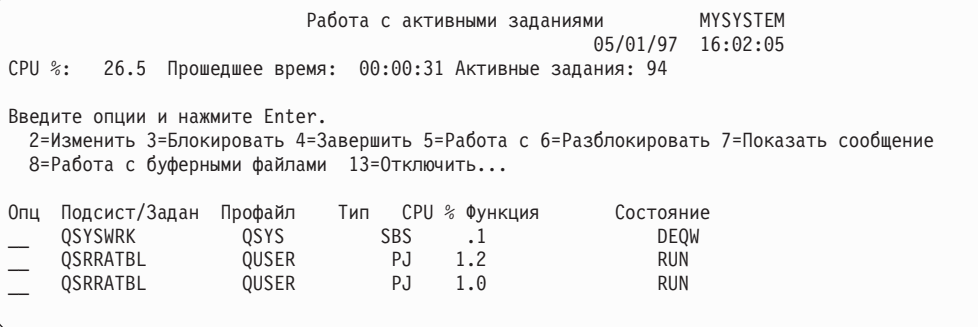

Если подсистема QSYSWRK активна и при этом не удается запустить предварительные задания, в протокол основного задания заносятся сообщения с причиной ошибки (в том числе и сообщение CPF386D).

#### Протоколы заданий

Команда RSTAUT создает различные протоколы заданий в состояниях с ограничениями и без. В состоянии с ограничениями создается один протокол задания. В состоянии без ограничений создается отдельный протокол для каждого предварительного задания, запущенного командой RSTAUT. Если восстанавливается только один пользовательский профайл, будет создан один протокол задания.

В протоколах заданий могут содержаться диагностические сообщения предварительных заданий, выполнявшихся на момент завершения команды RSTAUT. В таких случаях можно повторно вызвать команду RSTAUT в любой момент до запуска команд RSTUSRPRF и RCLSTG. Система попытается повторно предоставить права доступа и создаст новые протоколы заданий.

На рисунках с 11 по 13 приведены примеры протокола задания и сообщений команды RSTAUT USRPRF(QPGMR) в системе, находящейся в состоянии с ограничениями.

>RSTAUT USRPRF(QPGMR) Права доступа пользователя OPGMR не восстановлены. Для пользовательского профайла ОРGMR восстановлены не все права доступа. Права доступа восстановлены не для всех пользовательских профайлов.

Рисунок 11. Пример протокола задания команды RSTAUT в состоянии с ограничениями

<span id="page-258-0"></span>Полный текст сообщения CPF3736:

Дополнительная информация о сообщении

ИД сообщения....: CPF3736 Серьезность...: 20 Тип сообщения...: Диагностическое Дата создания...: 04/24/97 Время создания.: 19:35:17 Сообщение..: Права доступа пользователя QPGMR не восстановлены. Причина....: Частные права доступа DTAARA DTAARA1 в библиотеке QGPL не были восстановлены. Объект не существует, поврежден или был недоступен в момент предоставления прав доступа. Исправление: Выполните одно из следующих действий: --Если во время выполнения команды RSTAUT система работала в исключительном режиме, просмотрите описание объекта (команда DSPOBJD). Если объект поврежден или не существует, восстановите пользовательский профайл (команда RSTUSRPRF), этот объект (команда RSTOBJ), а затем права доступа к нему (команда RSTAUT). Если объект существует и не поврежден, создайте отчет о неполадке (команда ANZPRB).

#### *Рисунок 12. Полный текст сообщения CPF3736*

Полный текст сообщения CPF3845:

В состоянии с ограничениями все сообщения заносятся в протокол главного задания Дополнительная информация о сообщении

ИД сообщения....: CPF3845 Серьезность...: 20 Тип сообщения...: Диагностическое Дата создания...: 04/24/97 Время создания.: 19:35:17 Сообщение..: Для пользовательского профайла QPGMR восстановлены не все права доступа. Причина....: 1434 прав доступа восстановлено и 1 не восстановлено для пользовательского профайла QPGMR 04/24/97 в 19:21:36. Частные права доступа данного профайла восстанавливались с помощью предварительного задания \*N. Сообщения о невосстановленных правах доступа относятся к предварительному заданию \*N. --Если выше указано предварительное задание \*N, то для восстановления данных прав доступа не вызывалось предварительное задание. --Если выше указано имя задания, отличное от \*N, то для восстановления прав доступа данного профайла было вызвано указанное задание и сообщения об ошибках хранятся в протоколе этого задания. Просмотрите протокол предварительного задания с помощью одной из следующих команд:

#### *Рисунок 13. Полный текст сообщения CPF3845*

пользователя. Если в сообщении CPF3845 в качестве имени предварительного задания указано \*N, это означает, что предварительное задание не запускалось.

На рисунках [14](#page-259-0) и [15](#page-259-0) показан пример сообщений из протокола задания команды RSTAUT USRPRF(QPGMR QUSR), запущенной в состоянии без ограничений.

<span id="page-259-0"></span>>RSTAUT USRPRF(QPGMR QUSR) Запуск предварительных заданий. Для пользовательского профайла QPGMR восстановлены не все права доступа. Для пользовательского профайла QUSR восстановлены частные права доступа. Работа предварительных заданий завершена. Права доступа восстановлены не для всех пользовательских профайлов.

*Рисунок 14. Пример протокола задания команды RSTAUT в состоянии без ограничений*

Полный текст сообщения CPF3845:

#### Дополнительная информация о сообщении

ИД сообщения....: CPF3845 Серьезность...: 20 Тип сообщения...: Диагностическое Дата создания...: 04/24/97 Время создания.: 19:35:17 Сообщение..: Для пользовательского профайла QPGMR восстановлены не все права доступа. Причина....: 1433 прав доступа восстановлено и 2 не восстановлено для пользовательского профайла QPGMR 04/24/97 в 19:21:36. Частные права доступа данного профайла восстанавливались с помощью предварительного задания 010648/QUSER/QSRRATBL. Сообщения о невосстановленных правах доступа относятся к предварительному заданию 010648/QUSER/QSRRATBL. --Если выше указано предварительное задание \*N, то для восстановления данных прав доступа не вызывалось предварительное задание. --Если выше указано имя задания, отличное от \*N, то для восстановления прав доступа данного профайла было вызвано указанное задание и сообщения об ошибках хранятся в протоколе этого задания. Просмотрите протокол предварительного задания с помощью одной из следующих команд:

#### *Рисунок 15. Полный текст сообщения CPF3845*

На рисунке 15 указано имя предварительного задания 010648/QUSER/QSRRATBL. Имя этого задания включено в сообщение CPF3845. Сообщение CPF3736 для области данных DTAARA1 в библиотеке QGPL (для этой области данных не были восстановлены права доступа) не включено в протокол главного задания. Все сообщения, относящиеся к восстановлению отдельных частных прав доступа, записываются в протокол предварительного задания. Для просмотра этих сообщений вызовите команду DSPJOB JOB(010648/QUSER/QSRRATBL) и выберите опцию 4 (просмотр протокола предварительного задания). В этом протоколе будет указан подробный текст сообщения CPF3736.

Необходимо обратить особое внимание на сообщения CPF3845, в которых указывается, что не восстановлены права доступа \*N. Они могут сигнализировать о повреждении объектов или сбое функции. Получив сообщение CPF3845 о том, что не были восстановлены права доступа \*N, просмотрите протокол указанного в этом сообщении предварительного задания.

Если предварительному заданию удается восстановить все права доступа, указанные в таблице, то пользовательскому профайлу вместо сообщения CPF3845 выдается сообщение CPC3706. В нем также указывается имя предварительного задания, восстановившего права доступа для данного профайла. При успешном восстановлении всех прав доступа в протокол предварительного задания заносятся только сообщения о его запуске и завершении.

Последовательность, в которой выдаются сообщения CPC3706 и CPF3845, зависит от состояния системы, в котором была запущена команда RSTAUT (с ограничениями или без). Эти сообщения относятся к пользовательским профайлам, для которых были восстановлены частные права доступа. Порядок сообщений определяется следующим образом:

#### **В состоянии с ограничениями**

Сообщения будут расположены в алфавитном порядке, поскольку таблицы прав доступа обрабатываются по одной в алфавитном порядке.

#### **В состоянии без ограничений**

Сначала будут показаны сообщения для пользовательских профайлов с меньшим числом прав доступа. Это вызвано тем, что одновременно обрабатывается несколько таблиц, и таблицы меньшего размера обрабатываются быстрее.

### **Восстановление прав доступа в системе, находящейся в состоянии с ограничениями**

Если команда RSTAUT запускается в состоянии с ограничениями, то таблицы прав доступа обрабатываются последовательно по одной. Предварительные задания при этом не вызываются.

После обработки таблицы прав доступа удаляются вне зависимости от того, возникли ли какие-нибудь ошибки.

### **Действия системы при восстановлении прав доступа**

При запуске команды RSTAUT система пытается восстановить частные права доступа, информация о которых хранится в таблицах прав доступа. Восстанавливаются следующие права доступа пользователей:

- Права доступа, информация о которых указана во временной таблице прав доступа.
- v Права доступа, предоставленные пользователю после сохранения его профайла.

*Восстановление прав доступа – Пример 1:* Предположим, что во время операции сохранения были заданы следующие права доступа к объекту PRICES:

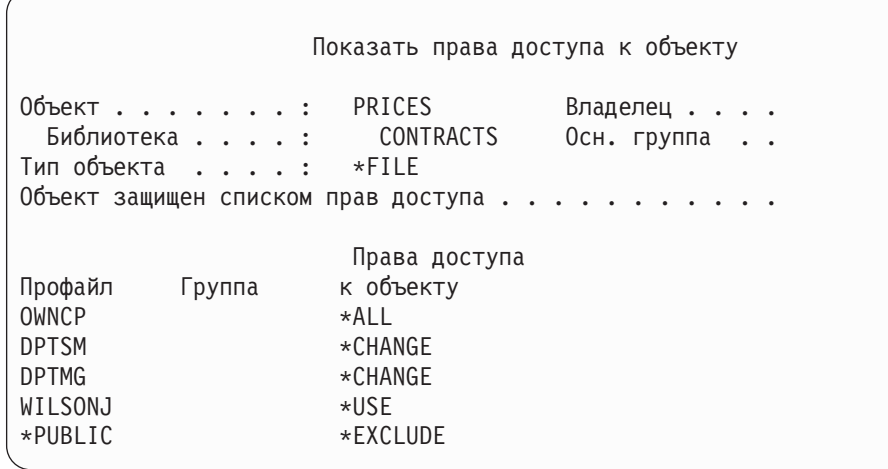

**Примечание:** Если для вашего пользовательского профайла указана опция \*EXPERT, то это меню будет выглядеть по-другому.

Предположим, что после сохранения информации о защите вы изменяли права доступа к файлу PRICES. Пусть непосредственно перед операцией восстановления заданы следующие права доступа:

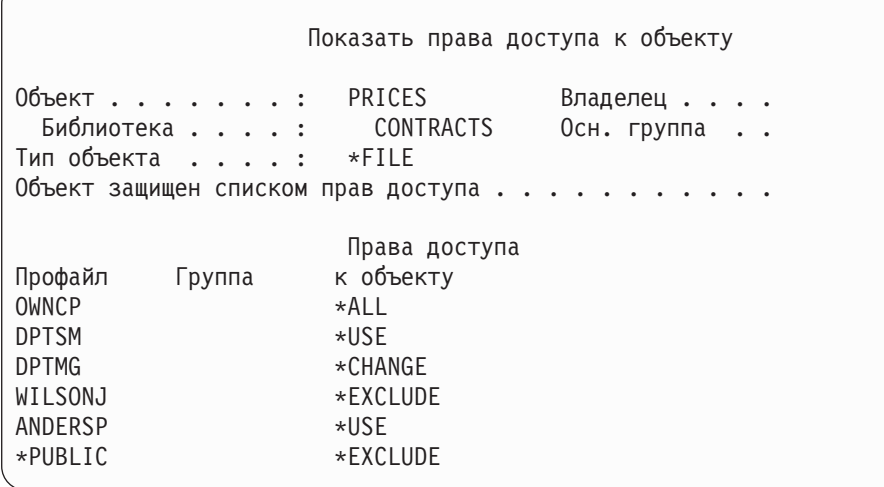

Если вы восстановите права доступа для всех пользователей, то для файла PRICES будут установлены следующие права доступа:

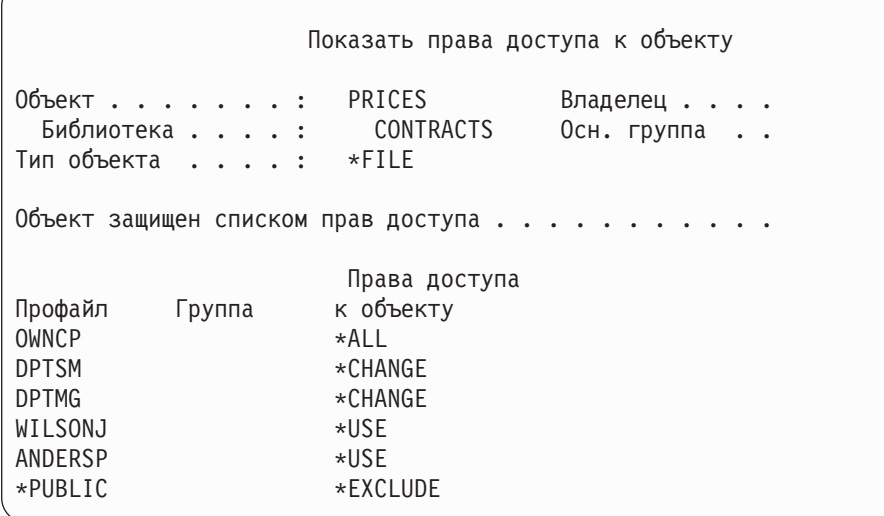

Для пользователей DPTSM и WILSONJ значения прав доступа будут восстановлены из сохраненной копии. Для пользователя ANDERSP сохраняются его текущие права доступа несмотря на то, что они отсутствуют на носителе.

*Восстановление прав доступа – Пример 2:* Предположим, что во операции восстановления были заданы следующие права доступа к файлу PRICES:

 $\sqrt{2}$ 

Показать права доступа к объекту Объект . . . . . . . : PRICES Владелец . . . . Библиотека . . . . : CONTRACTS Осн. группа . . Тип объекта . . . . : \*FILE Объект защищен списком прав доступа . . . . . . . . . . . Права доступа Профайл Группа к объекту OWNCP \* ALL DPTMG  $\star$ CHANGE WILSONJ \*CHANGE \*PUBLIC \*USE

Если вы восстановите права доступа для всех пользователей, то для файла PRICES будут установлены следующие права доступа:

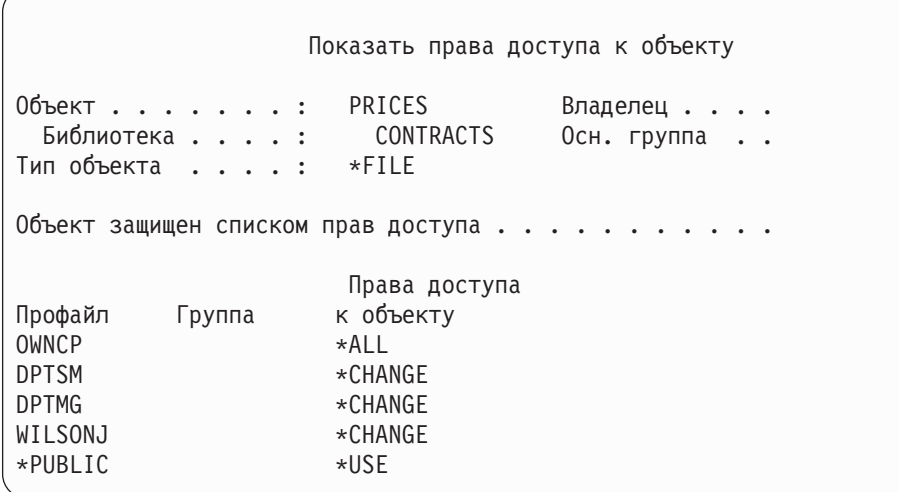

Обратите внимание, что пользователю WILSONJ по-прежнему предоставлены права доступа \*CHANGE. Фактически произошло следующее: к текущим правам доступа профайла WILSONJ были предоставлены права доступа, указанные на носителе (\*USE). Права доступа \*USE были добавлены к правам доступа \*CHANGE, и в результате профайл WILSONJ получил права доступа \*CHANGE.

Обратите внимание на то, что в этой процедуре не участвуют права доступа \*PUBLIC. Общие права доступа хранятся вместе с объектом и восстанавливаются также вместе с ним. Если общие права доступа к объекту в системе отличаются от прав доступа, указанных на носителе, то будут сохранены общие права доступа, указанные в системе.

Права доступа всегда восстанавливаются для объекта с тем же именем и из той же библиотеки, что и объект, для которого сохранялись эти права доступа. Иногда это приводит к тому, что ошибочно восстанавливаются права доступа не к тем объектам, к которым они были предоставлены первоначально.

Параметр SAVASPDEV позволяет ограничить набор прав доступа, восстанавливаемых для независимого ASP. Например, можно восстановить права доступа только для указанного независимого ASP или группы ASP. Права доступа восстанавливаются для объекта с тем же именем из той же библиотеки того же ASP, что и объект, для которого сохранялись эти права доступа, если в параметре RSTASPDEV не задано другое значение. Для каждого независимого ASP, права доступа к которому есть у пользователя, будет создана отдельная таблица прав доступа пользователя.

Предположим, что вы удалили программу PGMA из библиотеки CUSTLIB. После этого вы создали другую программу с таким же именем. Если вы восстановите права доступа к ней, то пользователи, которым было разрешено работать со старой программой, теперь смогут работать с новой программой РСМА. Дополнительная информация приведена в разделе "Восстановление программ в системе" на стр. 270.

## Восстановление объектов конфигурации

Вы можете восстановить:

- Все объекты конфигурации
- Набор объектов конфигурации, имена которых соответствуют шаблону
- Объекты конфигурации заданного типа например, описания линий связи или списки соединений
- Информацию об управлении ресурсами системы

Перед восстановлением объекта конфигурации его необходимо отключить.

Если вы выполняете команду Восстановить конфигурацию (RSTCFG) для описания принтера и очередь вывода, связанная с этим принтером, пуста, то система создаст очередь вывода заново. Все изменения очереди вывода, выполненные до выполнения команды RSTCFG, будут утеряны.

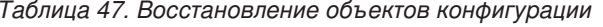

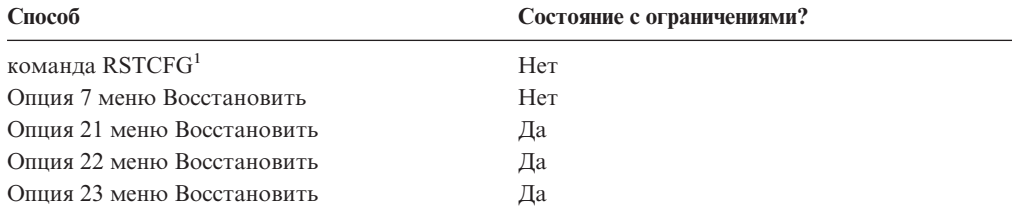

Для применения параметра ALWOBJDIF(\*ALL) необходимы права доступа \*ALLOBJ.

#### Выполните эти действия для восстановления всех объектов конфигурации:

- 1. Найдите носитель с последней версией конфигурации. Это может быть носитель SAVSYS или SAVCFG. Носитель должен содержать файл QFILEIOC.
- 2. Для носителя SAVSYS введите:

```
RSTCFG
OBJ (*ALL) DEV (имя устройства)
       OBJTYPE(*ALL)
       ENDOPT (*LEAVE)
В случае носителя SAVCFG введите:
RSTCFG
OBJ (*ALL) DEV (имя устройства)
```
 $\mathbf{1}$ 

#### **Восстановление объектов в другой системе**

Для восстановления объектов конфигурации в другой системе нужно указать в команде восстановления параметр ALWOBJDIF(\*ALL). (В меню восстановления предусмотрена специальная опция, указывающая, что восстановление будет выполнено в другой системе. Если вы выберете эту опцию, система автоматически укажет параметр ALWOBJDIF(\*ALL).)

При восстановлении объектов конфигурации существующие объекты заменяются. В некоторых случаях после восстановления объектов конфигурация может не соответствовать аппаратному обеспечению системы.

Не восстанавливайте объекты управления ресурсами системы в другой системе. Это может вызвать ошибки, исправить которые будет в состоянии только сотрудник сервисного представительства. При выполнении команды RSTCFG в другой системе всегда указывайте параметр SRM(\*NONE).

# **Устранение ошибок в информации управления ресурсами системы**

В информации управления ресурсами системы (SRM) задано соответствие между аппаратным обеспечением системы и его программной конфигурацией. Если вы восстанавливаете конфигурацию не в той системе, в которой она сохранялась, то ни в коем случае не восстанавливайте информацию SRM, поскольку она не будет соответствовать оборудованию этой системы. Однако иногда при модернизации системы все же требуется восстановить информацию SRM, даже если часть оборудования была заменена.

Если вы восстановили информацию SRM и оказалось, что она не соответствует оборудованию системы, то выполните следующую процедуру для исправления восстановленной информации SRM:

- 1. Введите STRSST и нажмите Enter для перехода в меню Системный инструментарий.
- 2. Выберите в меню Системный инструментарий опцию 1 (Запустить сервисное средство) и нажмите Enter.
- 3. Выберите опцию 7 (Диспетчер аппаратного обеспечения) и нажмите Enter.
- 4. Выберите опцию 2 (Логические аппаратные ресурсы) и нажмите Enter.
- 5. Выберите опцию 1 (Ресурсы системных шин) и нажмите Enter.
- 6. Нажмите F10 (Отсутствующие ресурсы) для просмотра списка отсутствующих ресурсов. Появится список ресурсов, которые не ответили при опросе во время последней IPL или были созданы при последнем выполнении команды Восстановить конфигурацию (RSTCFG).
- 7. Введите 4 (Удалить) в колонке Опция для удаления записей, не соответствующих текущей конфигурации системы.

#### **Восстановление устройств, которые не удается подключить**

Неполадки в работе устройств (например, если вам не удается подключить устройства) могут быть вызваны несоответствием существующих описаний устройств и восстановленной базы данных управления ресурсами системы (SRM).

Для устранения неполадок лентопротяжного устройства или его контроллера выполните следующие действия:

- 1. Введите команду WRKHDWRSC TYPE(\*STG). Появится меню Работа с ресурсами памяти.
- 2. В колонке *Опц* рядом с именем неисправного ресурса введите 9 (Работа с ресурсом). Появится меню Работа с ресурсами контроллера памяти.
- 3. Запишите имя ресурса для того типа и модели устройства, которое вы пытались подключить.
- 4. Нажимайте клавишу F12 (Отмена) до тех пор, пока вновь не появится меню с командной строкой.
- 5. Если тип лентопротяжного устройства отличается от 3422, 3430, 3480 и 3490, то перейдите к этапу 8.
- 6. Введите команду WRKCTLD CTLD(*имя-контроллера*). Появится меню Работа с описаниями контроллеров.
- 7. В колонке *Опц* рядом с именем контроллера, который вы пытались подключить, введите 2 (Изменить) и нажмите клавишу Enter. Появится меню Изменить описание контроллера. Перейдите к шагу 10.
- 8. Введите: WRKDEVD DEVD(*имя\_устройства*). Появится меню Работа с описаниями устройств.
- 9. В колонке *Опц* рядом с описанием устройства, которое вы хотите изменить, введите 2 (Изменить) и нажмите клавишу Enter. Появится меню Изменить описание устройства.
- 10. Исправьте *Имя ресурса* и нажмите Enter. После этого вновь появится меню Работа с описаниями устройств или Работа с описаниями контроллеров.
- 11. В колонке *Опц* рядом с описанием измененного устройства или контроллера введите 8 (Работа с состоянием) и нажмите клавишу Enter. Появится меню Работа с состоянием конфигурации.
- 12. В колонке *Опц* рядом с именем описания устройства или именем описания контроллера введите 1 (Подключить). После нажатия клавиши Enter устройство будет подключено.

*Контроллер локальной рабочей станции:* Для устранения неполадок рабочей станции выполните следующие действия:

- 1. Введите приведенную ниже команду и нажмите Enter для перехода в меню Работа с ресурсами локальной рабочей станции. WRKHDWRSC TYPE(\*LWS)
- 2. Найдите описание контроллера для того устройства, которое вы пытались подключить.
- 3. В колонке *Опц* рядом с именем описания контроллера введите 5 (Работа с описанием конфигурации), и нажмите клавишу Enter. Появится меню Работа с описанием конфигурации.
- 4. Для того чтобы определить имя ресурса контроллера рабочей станции, введите 5 (Показать) в колонке *Опц*.
- 5. Нажимайте клавишу F12 (Отмена) до тех пор, пока вновь не появится меню с командной строкой.
- 6. Введите приведенную ниже команду и нажмите Enter для просмотра описания контроллера выбранного устройства. WRKCTLD CTLD(имя-контроллера)

Появится меню Работа с описаниями контроллеров.

7. В колонке *Опц* рядом с описанием контроллера, которое вы хотите изменить, введите 2 (Изменить) и нажмите клавишу Enter. Появится меню Изменить описание контроллера.

- 8. Исправьте *Имя ресурса* и нажмите Enter. Вновь появится меню Работа с описаниями контроллеров.
- 9. В колонке *Опц* рядом с описанием контроллера, которое вы изменили, введите 8 (Работа с состоянием), и нажмите клавишу Enter. Появится меню Работа с состоянием конфигурации.
- 10. В колонке *Опц* рядом с описанием контроллера, которое вы изменили, введите 1 (Подключить) и нажмите Enter.
	- **Примечание:** Может случиться, что для ресурса будет подключено другое описание устройства. Сначала отключите устройство, а затем подключите его измененное описание. Такие ситуации обычно возникают при работе с консолью.

### **Что делать при изменении типа консоли**

При восстановлении информации о конфигурации в другой системе, а также при модернизации системы может измениться тип консоли. В этом случае после восстановления пользовательской информации требуется создать новые описания контроллера и устройства. Выполните следующие действия:

- 1. Введите WRKHDWRSC \*LWS и нажмите Enter. Появится меню Работа с ресурсами рабочей станции.
- 2. Введите 5 (Работа с описаниями контроллеров) в колонке *Опц* напротив имени первого контроллера рабочей станции. Нажмите Enter. Появится меню Работа с описаниями контроллеров.

**Примечание:** Имя первого контроллера рабочей станции может отличаться от CTL01.

- 3. Укажите 1 в колонке *Опц* и нажмите Enter. Появится меню Создать описание контроллера.
- 4. В поле *Новое описание контроллера* укажите имя, которое будет присвоено консоли. Нажмите Enter.
	- **Примечание:** Если вы хотите присвоить консоли то же имя, что и в прежней системе, то удалите конфигурацию соответствующего устройства и создайте ее повторно.
- 5. Для создания описания устройства для консоли вызовите команду CRTDEVDSP.

### **Восстановление конфигурации среды System/36**

Неполадки среды System/36 после восстановления системы могут быть вызваны правилами блокировки, применяемыми в процессе установки. Например, средой System/36 может быть заблокирован объект конфигурации QS36ENV в библиотеке #LIBRARY.

Этот объект содержит имена среды System/36 для рабочих станций, принтеров, накопителей на магнитных лентах и дисководов, а также параметры среды System/36 по умолчанию для всех пользователей. Этот объект мог быть изменен во время настройки среды System/36 с помощью команды Изменить конфигурацию среды S/36 (CHGS36).

После того, как установка будет завершена, при запуске первой подсистемы создается новая библиотека #LIBRARY с новым объектом QS36ENV с параметрами по умолчанию. Создавая новые объекты, каждая подсистема блокирует объект конфигурации QS36ENV, чтобы он не был удален. Эти блокировки не позволяют восстановить сохраненный объект конфигурации QS36ENV.

Если объект конфигурации QS36ENV не был восстановлен, перейдите к шагу 1. Если объект конфигурации восстановлен, но возникли неполадки, связанные с конфигурацией среды System/36, перейдите к шагу 5.

1. Переименуйте созданную библиотеку #LIBRARY, присвоив ей другое имя (например, #LIBNEW).

При этом заблокирован по-прежнему будет объект QS36ENV, находящийся в этой библиотеке. Это позволит восстановить сохраненный объект конфигурации среды System/36.

- 2. Восстановите сохраненную копию библиотеки #LIBRARY: RSTLIB SAVLIB(#LIBRARY)
- 3. Выполните IPL в системе.

Объект OS36ENV в восстановленной копии библиотеки #LIBRARY будет соответствовать текущей конфигурации среды System/36.

- 4. Удалите переименованную ранее версию #LIBRARY (например #LIBNEW).
- 5. Обновите объект конфигурации с помощью команды Изменить конфигурацию среды S/36 (CHGS36).
	- а. Выберите все типы устройств, которые вы хотите изменить.
		- Рабочие станции
		- Принтеры
		- Накопители на магнитной ленте
		- Дисководы
	- b. Для каждого типа устройств, который вы хотите изменить:
		- 1) Нажмите F5, чтобы проверить соответствие объекта конфигурации описаниям устройств системы.
		- 2) Если ни одно имя System/36 не указано, выполните одно из следующих действий:
			- Нажмите F10, чтобы присвоить этим устройствам имена System/36 по умолчанию.
			- Измените имена System/36 вручную.
	- с. Сохраните изменения в объекте конфигурации.

За дополнительной информацией о настройке среды System/36 обратитесь к соответствующему разделу книги Concepts and Programmer's Guide for the System/36 Environment.

#### Восстановление логических разделов

Ознакомьтесь с информацией о восстановлении логических разделов, приведенной в этой книге. В этой информации приведены инструкции по восстановлению конфигурации логических разделов, а также системных и пользовательских данных для каждого раздела.

При восстановлении системных и пользовательских данных соблюдайте следующие правила:

- 1. Сначала восстановите основной раздел.
- 2. Восстанавливайте каждый раздел как отдельную систему.

Дополнительная информация по логическим разделам находится в Information Center по адресу:

http://www.ibm.com/eserver/iseries/infocenter

# **Восстановление библиотек**

Для восстановления всей пользовательской информации, хранившейся в системе, проще всего восстановить все библиотеки. С помощью команды Восстановить библиотеку (RSTLIB) можно восстанавливать библиотеки как по одной, так и произвольными группами. Команда RSTLIB полностью восстанавливает библиотеки, включая их описания, описания логических файлов, очередей заданий, очередей сообщений, очередей вывода, пользовательских очередей и очередей данных, а также содержимое прочих объектов. Помимо этого, данная команда восстанавливает информацию о состоянии временных исправлений программ (PTF), хранившихся в библиотеке на момент ее сохранения.

С помощью параметра OPTION программы RSTLIB вы можете указать, какие объекты нужно восстановить.

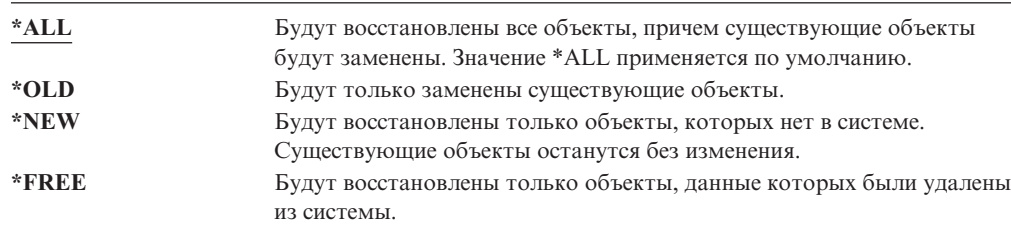

*Возможные значения параметра OPTION команды RSTLIB:*

# **Восстановление библиотеки, сохраненной в предыдущей версии системы**

Если библиотека была сохранена в одной из предыдущих версий OS/400, то при ее восстановлении рекомендуем вам указать параметр *Принудительного преобразования объектов* (FRCOBJCVN). Применение этого параметра сильно влияет на продолжительность восстановления библиотеки. Дополнительная информация приведена в разделе ["Восстановление](#page-290-0) программ в системе другого выпуска" на стр. [271.](#page-290-0)

# **Восстановление нескольких библиотек**

За один вызов команды RSTLIB можно восстановить следующие группы библиотек:

#### **\*NONSYS**

Все библиотеки, сохраняемые с помощью команды SAVLIB LIB(\*NONSYS), включая библиотеки, поставляемые фирмой IBM (QGPL, QUSRSYS), и библиотеки лицензионных программ.

#### **\*ALLUSR**

| | | | | | Все пользовательские библиотеки, сохраняемые с помощью команды SAVLIB LIB(\*ALLUSR) или SAVLIB LIB(\*NONSYS).

**\*IBM** Все библиотеки, поставляемые фирмой IBM и сохраняемые с помощью команды SAVLIB LIB(\*IBM) или SAVLIB LIB(\*NONSYS). Восстанавливаются только библиотеки, поставляемые фирмой IBM и содержащие объекты IBM.

#### **Пользовательские (до 300)**

**шаблон\_имени** – вы можете указать шаблон имен восстанавливаемых библиотек. Шаблон - это строка из одного или нескольких символов (префикс), за которыми следует звездочка (\*). Если указан шаблон имени, то будут выбраны все объекты, имена которых начинаются с указанного префикса.

**имя** – вы можете указать имена восстанавливаемых библиотек. Должны быть указаны те имена, под которыми библиотеки были сохранены.

На [рис.](#page-57-0) 4 на стр. 38 приведен состав этих групп библиотек. Если в числе прочих вы планируете восстановить библиотеки QSYS2, QGPL, QUSRSYS или QSYS2nnnnn, где nnnnn - это номер независимого ASP, то вы должны восстановить их в первую очередь. Если в команде восстановления будет указано специальное значение \*ALLUSR или \*NONSYS, то система автоматически восстановит эти библиотеки в правильной последовательности.

При восстановлении группы библиотек можно исключить часть библиотек (до 300) из процесса восстановления с помощью параметра OMITLIB. Можно указать конкретные имена или шаблоны имен библиотек, которые не нужно восстанавливать. Кроме того, с помощью параметра OMITOBJ можно исключить до 300 имен или шаблонов имен объектов.

Если вы восстанавливаете библиотеки, сохраненные вместе с одной из групп \*ALLUSR, \*IBM, \*NONSYS или с шаблоном (например, X\*), с помощью описания носителя, то вам, возможно, придется выполнить несколько дополнительных действий. Сначала необходимо будет загрузить в каждый дисковод том с файлом QFILE, чтобы система могла убедиться, что все библиотеки были получены в результате одной операции. Затем, если вы начинаете восстановление не с библиотеки \*FIRST, вам необходимо будет отвечать на сообщения-вопросы о расположении каждого тома.

#### **Внимание!**

| |

| | | | | |

| | | | |

> Связанные объекты (например, физические и логические файлы, журналы и регистрируемые в журналах объекты), хранящиеся в различных библиотеках, нужно восстанавливать в правильном порядке. Информация об этом приведена в разделе ["Последовательность](#page-62-0) восстановления связанных объектов" на стр. 43.

Если вы восстанавливаете библиотеки не в той системе, в которой они были сохранены, укажите в команде восстановления параметр ALWOBJDIF(\*ALL).

### **Общие сведения и ограничения**

При работе с командой RSTLIB рекомендуем вам учитывать следующие ограничения и рекомендации:

- С помощью команды RSTLIB нельзя восстановить библиотеку QDOCnnnn (библиотеку документов). Для этого нужно воспользоваться командой Восстановить объект библиотеки документов (RSTDLO).
- v С помощью команды RSTLIB нельзя восстановить библиотеку QSYS (библиотеку операционной системы). Для восстановления библиотеки QSYS нужно выполнить процедуру восстановления операционной системы из раздела [Глава](#page-174-0) 5.
- Команду RSTLIB можно выполнять одновременно с командами RSTOBJ и SAVOBJ для одной и той же библиотеки.
- Нельзя одновременно выполнять несколько команд RSTLIB для одной и той же библиотеки.
- v Команды RSTLIB и SAVLIB нельзя одновременно выполнять для одной и той же библиотеки.

# Восстановление всех библиотек, сохраненных одной командой

С помощью этой процедуры можно восстановить все библиотеки, сохраненные с помощью одной команды или опции меню.

- 1. Войдите в систему под управлением профайла, у которого есть права доступа \*SAVSYS. Эти права доступа гарантируют полный доступ ко всем объектам, необходимым для выполнения процедур восстановления, и повышают скорость восстановления.
- 2. Убедитесь, что система находится в состоянии с ограничениями. Дополнительная информация приведена в "Перевод системы в состояние с ограничениями" на стр. 43.
- 3. Найдите носитель с последней копией сохраненных библиотек.
- 4. Обратитесь к таблице "Задача 4 Восстановление библиотек в базовом пуле вспомогательной памяти" на стр. 211. Введите нужное значение и нажмите F4 (Приглашение).

Таблица 48. Способы восстановления всех библиотек - Одна операция сохранения

| Способ сохранения библиотек | Команда восстановления |
|-----------------------------|------------------------|
| Опция 21 меню Сохранить     | RSTLIB SAVLIB(*NONSYS) |
| SAVLIB LIB(*NONSYS)         | RSTLIB SAVLIB(*NONSYS) |

- 5. Введите нужные значения для других параметров, таких как имя устройства и опция перемотки ленты. Нажмите Enter.
- 6. Возможно, вам будет предложено загрузить носители или ответить на сообщения. Выполните показанные инструкции.
- 7. После завершения операции просмотрите протокол задания и определите, все ли объекты были восстановлены успешно.

# Восстановление библиотек, сохраненных несколькими командами

Следующая процедура позволит вам восстановить все библиотеки, сохраненные несколькими операциями. Не забудьте изменить эти примеры с учетом особенностей ваших процедур сохранения библиотек. Перед началом восстановления библиотек ознакомьтесь с разделом "Последовательность восстановления связанных объектов" на стр. 43.

- 1. Войдите в систему под управлением профайла, у которого есть права доступа \*SAVSYS.
- 2. Убедитесь, что система находится в состоянии с ограничениями.
- 3. Найдите носитель с последней копией сохраненных библиотек.
- 4. Выполните действия из Табл. 49 и повторите шаг 5 на стр. 252 для всех команд сохранения. Введите нужное значение и нажмите F4 (Приглашение).

Таблица 49. Способы восстановления всех библиотек - Несколько операций сохранения

| Способ сохранения библиотек  | Команда восстановления                        |  |
|------------------------------|-----------------------------------------------|--|
| Опции 22 и 23 меню Сохранить | RSTLIB SAVLIB(*IBM)<br>RSTLIB SAVLIB(*ALLUSR) |  |
| Опции 21 и 23 меню Сохранить | RSTLIB SAVLIB(*IBM)<br>RSTLIB SAVLIB(*ALLUSR) |  |

<span id="page-271-0"></span>Таблица 49. Способы восстановления всех библиотек - Несколько операций сохранения (продолжение)

| Способ сохранения библиотек                            | Команда восстановления                                                                                        |  |
|--------------------------------------------------------|----------------------------------------------------------------------------------------------------|--|
| SAVLIB *NONSYS и команда<br>SAVLIB LIB(LIBA LIBB LIBC) | RSTLIB SAVLIB(*NONSYS)<br>OMITLIB(LIBA LIBB LIBC)<br>RSTLIB LIB(LIBA)<br>RSTLIB LIB(LIBB)<br>RSTLIB LIB(LIBC) |  |

- 5. Введите нужные значения для других параметров, таких как имя устройства и опция перемотки ленты. Нажмите Enter.
- 6. Возможно, вам будет предложено загрузить носители или ответить на сообщения. Выполните показанные инструкции.
- 7. После завершения операции просмотрите протокол задания и определите, все ли объекты были восстановлены успешно.

### Восстановление объектов

 $\mathbf{I}$ 

 $\overline{\phantom{a}}$ 

 $\overline{\phantom{a}}$ 

С помощью команды Восстановить объект (RSTOBJ) можно восстановить как отдельные объекты, так и все содержимое заданной библиотеки. Команда RSTOBJ не восстанавливает описания библиотек.

Особенности применения команды RSTOBJ:

- Команда RSTOBJ восстанавливает объекты только в пределах одной библиотеки.
- Для одной библиотеки можно запустить сразу несколько команд RSTOBJ.
- В параметре ОМІТОВЈ можно указать до 300 имен или шаблонов имен объектов, которые требуется исключить.
- Команды RSTOBJ могут выполняться одновременно со следующими командами для одной и той же библиотеки:
	- Команда SAVLIB
	- Команла RSTLIB
	- Одна или несколько команд SAVOBJ
	- Команда RSTLIB и команда SAVOBJ
	- Команда SAVLIB и команда SAVOBJ

#### Внимание!

Не применяйте команду RSTOBJ для восстановления лицензионных программ в библиотеке QSYS. Это может привести к непредсказуемым результатам.

### Восстановление пользовательских файловых систем (UDFS)

# Восстановление размонтированной UDFS

Для восстановления размонтированной UDFS введите следующую команду: RST OBJ(('/dev/QASP02/имя udfs.udfs))

Если на сервере не существует UDFS, то сервер создаст объект типа \*BLKSF. Если UDFS существует, то объекты на сервере будут заменены объектами с носителя сохранения.

В случае аварийного восстановления вы должны создать ASP, содержащие пользовательские файловые системы, прежде чем начинать восстановление. Если вы не создадите такие ASP, то сервер не восстановит пользовательские файловые системы.

#### **Ограничения при восстановлении размонтированной UDFS**

- 1. В размонтированных пользовательских файловых системах (UDFS) нельзя восстанавливать отдельные объекты.
- 2. В размонтированной UDFS нельзя просматривать объекты и работать с ними. Таким образом, после размонтирования UDFS уже нельзя определить, сколько времени займет ее восстановление и какой объем памяти для этого потребуется.

### **Восстановление отдельного объекта из размонтированной UDFS**

Вы можете восстанавливать отдельные объекты с носителя сохранения, содержащего размонтированные пользовательские файловые системы (UDFS). Для этого присвойте новое имя объекту, который вы хотите восстановить. В доступной файловой системе должен существовать родительский каталог нового имени.

Например, для сохранения размонтированной UDFS /dev/QASP01/имя\_udfs.udfs, содержащей файл платежной ведомости, введите следующую команду: SAV OBJ('/dev/QASP01/имя\_udfs.udfs')

Для восстановления файла платежной ведомости, находящегося в этой размонтированной UDFS, в существующем каталоге /home/JON введите следующую команду:

RST OBJ(('/DEV/QASP01/имя udfs.udfs/payroll' + \*INCLUDE + '/home/JON/payroll'))

### **Восстановление смонтированной UDFS**

| | | |

| | | | | |

| | | | | |

| | |

| | | | | |

| | | | |

| |

 $\overline{1}$ 

|

| | Сервер восстанавливает объекты, сохраненные из смонтированных UDFS, в тех же каталогах, из которых они были сохранены. Сервер восстанавливает объекты на файловом сервере родительского каталога восстановления. Сервер не восстанавливает информацию UDFS и ASP.

Для восстановления смонтированной UDFS введите следующую команду: RST OBJ(('/appl/dir1'))

В этом примере сервер смонтировал UDFS в каталоге /appl/dir1 при ее сохранении.

В случае аварийного восстановления, если UDFS была сохранена как смонтированная, то создайте эту UDFS заново и восстановите ее в новой UDFS.

# **Восстановление объектов, для которых ведется журнал**

Если к моменту восстановления объектов, для которых велся журнал на момент сохранения, в системе существует журнал, то ведение журнала для таких объектов будет продолжено при выполнении любого из следующих условий:

- v В момент восстановления объекты отсутствуют в системе.
- В момент восстановления объекты существуют в системе и ведение журнала для них не прекращалось.
- Журнал существует в системе и не поврежден.

Информация о типах объектов, для которых может вестись журнал (что необходимо учитывать при восстановлении), приведена в разделе Управление журналами справочной системы iSeries Information Center (http://www.ibm.com/eserver/iseries/infocenter).

Если вы восстанавливаете объект, регистрировавшийся в журнале на момент сохранения, то в журнал заносится запись о восстановлении этого объекта.

Если во время восстановления объекта, для которого велся журнал, в системе нет соответствующего журнала, то будет выдано предупреждающее сообщение и ведение журнала для этого объекта не будет возобновлено. В конце операции восстановления будет выдано диагностическое сообщение. (См. раздел "Как убедиться, что объекты восстановлены успешно" на стр. 54.)

# Последствия восстановления объектов, для которых ведется журнал, в другой библиотеке

Система присваивает всем объектам, для которых ведется журнал, уникальный внутренний идентификатор журнала (JID). Если объект, для которого ведется журнал, восстанавливается не в исходной библиотеке или каталоге, и при этом восстанавливаемый объект существует в системе и для него также ведется журнал, то JID восстановленного объекта будет изменен. В этом случае в протокол задания будет отправлено сообщение СРГ70СВ - "Идентификатор журнала &2 уже существует".

Во всех записях журнала, связанных с копией объекта на носителе, указан первоначальный JID. Поэтому вы не сможете применить эти записи к объекту, восстановленному в другой библиотеке или каталоге (в силу того, что ему присвоен другой JID). Поэтому объекты, для которых ведется журнал, рекомендуется восстанавливать в тех же библиотеках или каталогах, в которых они сохранялись.

Например, на рис. 16 исходному объекту FILEA в библиотеке LIBX присвоен внутренний идентификатор журнала Z. Этот идентификатор указан во всех записях журнала, связанных с FILEA в LIBX. Если файл FILEA будет восстановлен в библиотеке LIBC, то ему будет присвоен идентификатор журнала Y (поскольку файл FILEA все еще существует в библиотеке LIBX и информация о нем заносится в журнал).

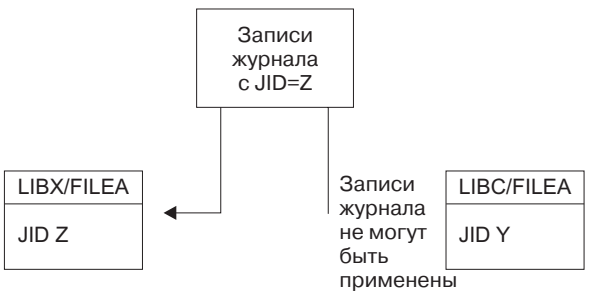

**RBANS513-0** 

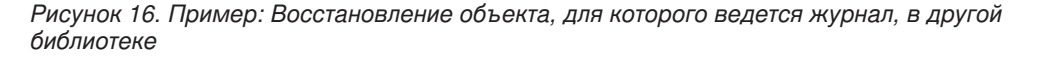

Во всех операциях журнала, в которых используются записи журнала и имя объекта, идентификатор журнала для данного объекта должен совпадать с идентификатором, указанным в записях журнала. Так как файлу FILEA в библиотеке LIBC присвоен идентификатор журнала Y, записи журнала с идентификатором Z не связаны с ним.

Поэтому изменения, занесенные в журнал для файла FILEA из библиотеки LIBX, нельзя применить для файла FILEA из библиотеки LIBC. По этой же причине, если при вызове команд Показать журнал (DSPJRN), Получить запись журнала (RCVJRNE), Восстановить запись журнала (RTVJRNE) или API Получить записи журнала (QjoRetrieveJournalEntries) вы обращаетесь к файлу FILEA в LIBC, то записи для FILEA в LIBX не возвращаются.

Для просмотра или восстановления записей журнала исходного объекта выполните следующие действия:

- 1. Сохраните и затем удалите существующий объект из системы.
- 2. Восстановите исходный объект.
- 3. Просмотрите или восстановите записи журнала.
- 4. Удалите исходный объект.
- 5. Восстановите существующий объект в системе.

# Восстановление файлов базы данных

С помощью команды RSTOBJ можно восстанавливать файлы и элементы файлов базы данных. На рис. 17 показан файл базы данных, состоящий из двух элементов. Он состоит из нескольких частей:

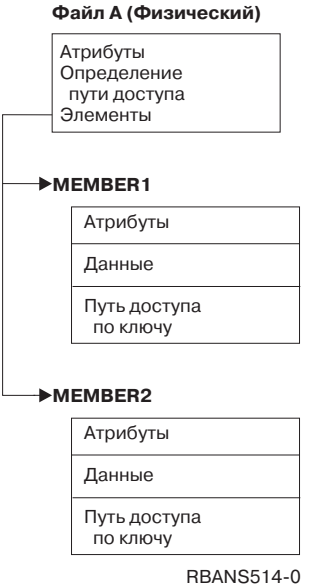

Рисунок 17. Пример файла базы данных, состоящего из двух элементов

Если FILEA существует в системе, то при его восстановлении будут восстановлены данные и пути доступа для обоих элементов. Атрибуты файла и элементов в системе останутся без изменения.

Если вы хотите восстановить атрибуты файла с носителя, нужно предварительно удалить файл из системы. Если вы хотите восстановить атрибуты элемента, удалите элемент из системы (RMVM), а затем восстановите его с носителя MBROPT(\*NEW).

При восстановлении файла базы данных система действует согласно параметрам, указанным в команде восстановления, и информации, указанной в файле. В следующих разделах подробно рассматриваются особенности восстановления файлов и элементов файлов базы данных.

<span id="page-275-0"></span>*Всем файлам присвоены уникальные идентификаторы:* Все файлы системы уникальны. Копия файла на носителе и его копия в системе не совпадают и их нельзя считать взаимозаменяемыми. Это проиллюстрировано на рис. 18:

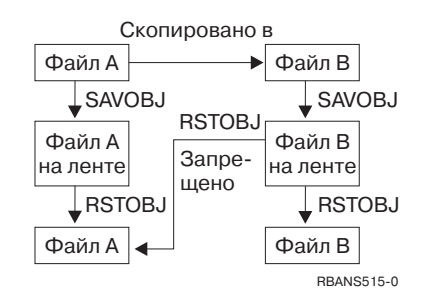

*Рисунок 18. Восстановление копии файла*

*Блокировка файлов на время восстановления:* В то время, пока файл восстанавливается, его элементы не могут использоваться, в том числе и через физические файлы. На время выполнения операции восстановления устанавливается исключительная блокировка файла.

## **Сравнение атрибутов файлов при восстановлении**

Если восстанавливаемый файл или элемент файла базы данных уже существует в системе, то у них должны совпадать даты создания. В противном случае формат файла в системе может отличаться от формата его копии на носителе.

Если в команде восстановления будет указан параметр ALWOBJDIF(\*NONE), то при несовпадении дат создания файл (элемент) не будет восстановлен. Пользователю будет выдано сообщение о том, что файл или элемент нельзя восстановить с носителя. Значение ALWOBJDIF(\*NONE) применяется по умолчанию.

Даты создания файла в системе и на носителе могут различаться по следующим причинам:

- v Файл или элемент был удален и создан повторно после операции сохранения.
- v Файл или элемент, записанный на носителе, был создан в другой системе, но его имя совпадает с именем файла или элемента в данной системе.

Существует три возможных способа восстановить файл или элемент с датой создания, отличной от системной:

- Сначала удалите файл или элемент из системы, а затем восстановите его с носителя.
- Укажите в команде восстановления параметр ALWOBJDIF(\*FILELVL). Этот параметр позволяет восстанавливать физический файл, даже если дата его создания отличается от даты создания системной копии.

В выпуске V5R3 вы можете указать значения \*AUTL, \*OWNER и \*PGP вместе со значением \*FILELVL в параметре ALWOBJDIF. Эти значения позволяют различать случаи списков прав доступа (\*AUTL), принадлежности объектов (\*OWNER) и основной группы (\*PGP). С помощью этих значений вы можете разрешить одни и запретить другие виды отличий в операции восстановления. Если вы укажете все четыре значения, то результат будет таким же, как в случае ALWOBJDIF(\*ALL) с добавлением функции \*FILELVL.

v Укажите в команде восстановления параметр ALWOBJDIF(\*ALL). Однако в этом случае могут возникнуть ошибки. Параметр ALWOBJDIF(\*ALL) следует применять только при наличии четкого представления о возможных последствиях.

| | | | | | | | | |

#### *Восстановление файлов базы данных с параметром ALWOBJDIF(\*ALL):* На рис. 19 показаны действия системы в том случае, когда не совпадают даты создания файла в системе и на носителе:

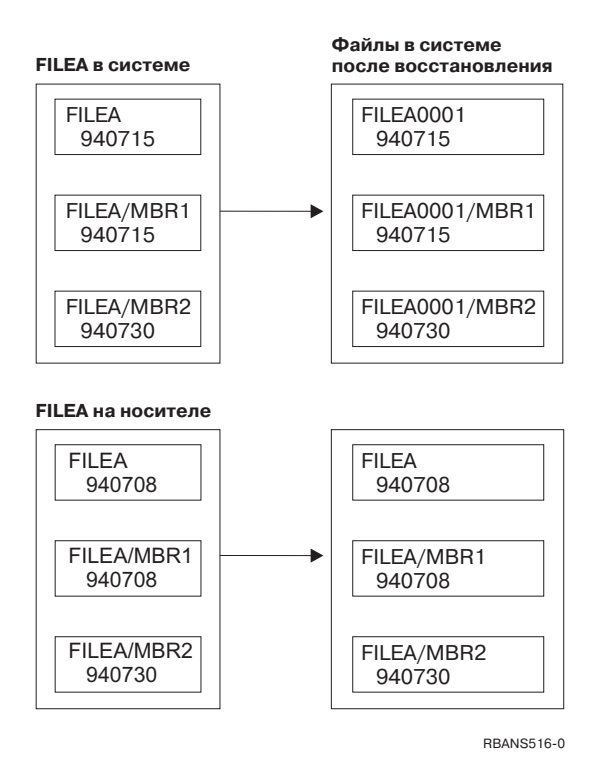

*Рисунок 19. Восстановление файлов базы данных с другой датой создания*

Текущий файл в системе переименовывается. Файл с носителя восстанавливается с тем именем, с которым он был сохранен. Пользователю отправляется сообщение.

На [рис.](#page-277-0) 20 на стр. 258 показаны действия системы в случае, если не совпадают даты создания у одного из элементов файла базы данных:

<span id="page-277-0"></span>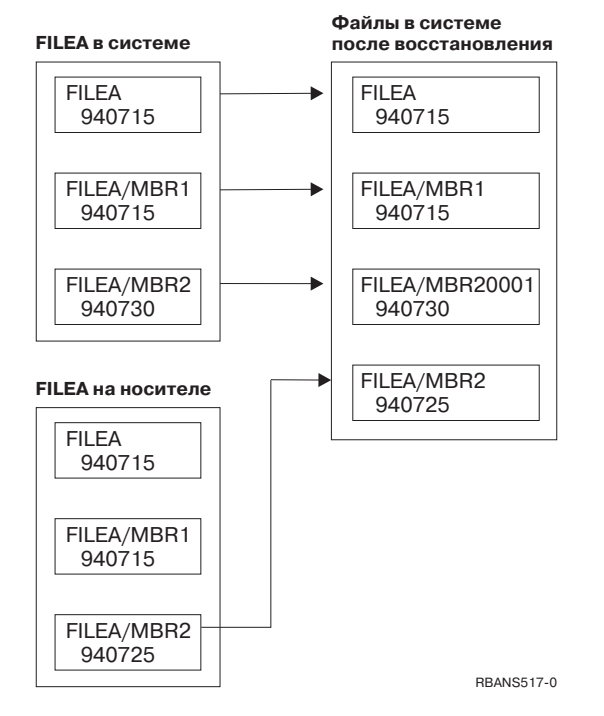

Рисунок 20. Восстановление файлов базы данных с другой датой создания

Текущий элемент в системе переименовывается. С носителя восстанавливаются все элементы. Пользователю отправляется сообщение.

Если вы укажете параметр ALWOBJDIF(\*ALL) и при восстановлении будут созданы дополнительные элементы, то параметр MAXMBRS (максимальное число элементов) для данного файла будет проигнорирован. После восстановления в файле может увеличиться число элементов и, в частности, может быть превышено ограничение, установленное с помощью параметра MAXMBRS.

Если с переименованным файлом или элементом связан логический файл, то эта связь будет должным образом скорректирована.

В обоих примерах применение параметра ALWOBJDIF(\*ALL) может привести к дублированию информации, возникновению дополнительных файлов и элементов. Система может быть загромождена файлами, что, в свою очередь, может быть причиной ошибок в работе программ. Если вы указываете параметр ALWOBJDIF(\*ALL), внимательно просматривайте выдаваемые сообщения и проверяйте файлы и элементы после операции восстановления.

#### Примечания:

- 1. Значение параметра ALWOBJDIF влияет на принадлежность объектов. Подробная информация об этом приведена в разделе "Определение принадлежности восстанавливаемых объектов" на стр. 234.
- 2. Параметр MBROPT(\*MATCH) несовместим с параметром ALWOBJDIF(\*ALL). См. "Сравнение элементов при восстановлении файлов".

### Сравнение элементов при восстановлении файлов

Параметр MBROPT команды RSTOBJ или RSTLIB определяет действия системы в случае несовпадения элементов существующего и восстанавливаемого файлов (при условии, что восстанавливаемый файл существует). Возможны следующие значения этого параметра:

#### **\*MATCH**

Если набор элементов в сохраненном и существующем файле не совпадает, то сохраненный файл не восстанавливается. Значение \*MATCH применяется по умолчанию.

- **\*ALL** Восстанавливаются все элементы сохраненного файла вне зависимости от того, существуют ли они в системе.
- **\*NEW** Восстанавливаются только те элементы сохраненного файла, которых нет в существующем файле.
- **\*OLD** Восстанавливаются только те элементы сохраненного файла, которые есть в существующем файле.
- **Примечание:** При несовпадении дат создания элементов действия системы зависят от значения параметра ALWOBJDIF. См. ["Сравнение](#page-275-0) атрибутов файлов при [восстановлении"](#page-275-0) на стр. 256.

### **Восстановление элементов файла**

Для восстановления нескольких элементов файла базы данных воспользуйтесь параметром FILEMBR команды RSTOBJ. Нужные элементы можно либо просто перечислить в этом параметре, либо задать нужный шаблон.

В параметре FILEMBR можно задать:

- v Список элементов (поименный или по шаблону) одного файла базы данных.
- v Список элементов с одинаковыми именами в нескольких файлах.

По умолчанию этому параметру присваивается значение \*ALL. В этом случае восстанавливаются все элементы файлов, указанных в параметре OBJ.

#### **Ограничения параметра FILEMBR**

Значение параметра FILEMBR должно удовлетворять следующим условиям:

- Все файлы базы данных, указанные в параметре FILEMBR, должны быть указаны и в параметре OBJ (явно, с помощью шаблона или с помощью значения \*ALL).
- Имена файлов базы ланных нельзя залавать шаблоном.
- Имена элементов можно задавать шаблоном.

Если вы укажете шаблон, которому не соответствует ни один элемент, то файл не восстанавливается. Если не восстанавливается ни один из файлов, указанных в параметре FILEMBR, то выдается диагностическое сообщение и операция восстановления прерывается. В сообщении об ошибке указывается число файлов, которые не были восстановлены.

Все элементы, указанные явно (не с помощью шаблона), должны существовать.

- Параметру OBJTYPE должно быть присвоено значение \*ALL или в него должно входить значение \*FILE.
- Значение параметра MBROPT должно быть отлично от \*MATCH.

#### **Восстановление логических файлов**

При восстановлении логических файлов система по их описаниям определяет связанные с ними физические файлы. Все эти физические файлы должны существовать в системе.

Логические файлы не обязательно восстанавливать в тех библиотеках, в которых хранятся связанные физические файлы. Однако связанные физические файлы должны находиться в тех же библиотеках, в которых они находились на момент сохранения логических файлов.

Если вы попытаетесь восстановить логический файл в библиотеке, в которой его не было ранее, и при этом будет освобождена память связанного физического файла, то операция восстановления будет прервана.

После восстановления логический файл должен быть связан с теми же физическими файлами, что и на момент сохранения.

- Если выполнено хотя бы одно из следующих условий, то восстанавливаемый логический файл создается в той же библиотеке, в которой восстанавливаются связанные физические файлы.
	- На момент сохранения логический файл находился в одной библиотеке со связанными физическими файлами.
	- Логический файл и связанные с ним физические файлы существуют в библиотеке, в которой восстанавливаются файлы.
	- Логический файл и связанные с ним физические файлы восстанавливаются в одной библиотеке.
- Если связанных файлов нет в той библиотеке, в которой восстанавливается логический файл, то логический файл создается в той библиотеке, в которой он сохранялся.
- Если связанных физических файлов нет ни в одной библиотеке, то восстановление логического файла будет прервано. В этом случае нужно повторить команду RSTOBJ с параметром OBJ(\*NEW). Если операция восстановления выполнена успешно, выдается информационное сообщение CPF3291 с именем библиотеки, в которой находятся связанные физические файлы.

Даты создания физических файлов на момент восстановления логического файла должны быть такими же, что и на момент сохранения логического файла. В противном случае будет выдано информационной сообщение (CPF3293), указывающее, что после операции сохранения физический файл был изменен, но восстановление продолжится.

Физические или логические файлы, у которых есть зависимые логические файлы, должны восстанавливаться раньше, чем зависимые файлы. При восстановлении логических файлов следует соблюдать следующий порядок:

- v Если зависимые физические или логические файлы находятся в той же библиотеке, то система сама восстановит их в нужной последовательности.
- Если эти файлы находятся в разных библиотеках, то следует восстановить библиотеки в таком порядке, чтобы физические или логические файлы, для которых существуют зависимые логические файлы, были восстановлены в первую очередь.
- Если физические или логические файлы, у которых есть зависимые файлы, не будут восстановлены на момент восстановления зависимых логических файлов, то операция восстановления будет прервана.
- Такой порядок восстановления должен соблюдаться и для других зависимостей между файлами (например, для общих форматов). Логические файлы, которые не удалось восстановить вместе с библиотекой, нужно восстановить с помощью команды RSTOBJ.

### **Восстановление путей доступа**

Если с файлом базы данных связан путь доступа, его описание содержится в описании этого файла базы данных. В некоторых случаях пути доступа сохраняются вместе с файлами базы данных. Это зависит от многих факторов - таких, как тип файла, тип пути доступа и вид операции сохранения. Дополнительная информация приведена в разделе **Резервное копирование сервера** в Information Center по адресу: http://www.ibm.com/eserver/iseries/infocenter

При восстановлении файла система либо восстанавливает путь доступа вместе с ним, либо создает его на основе описания файла. На создание пути доступа к большому файлу базы данных может потребоваться длительное время. В данном разделе указано, в каких случаях пути доступа восстанавливаются вместе с файлами, а в каких - создаются заново. По возможности рекомендуем вам планировать операции сохранения так, чтобы впоследствии не пришлось реорганизовывать пути доступа.

Ключевые пути доступа к физическим файлам типа \*DATA всегда восстанавливаются вместе с файлами, если они были сохранены вместе с этими файлами. Ключевые пути доступа не сохраняются вместе с файлами только в случае, если они оказываются недопустимыми на момент сохранения файла.

Обычно для исходных физических файлов не создаются ключевые пути доступа. По умолчанию команда CRTSRCPF создает файл без ключей. При восстановлении таких файлов ключевые пути доступа создаются повторно.

Пути доступа, принадлежащие логическим файлам, восстанавливаются только в случае, если выполнены **все** следующие условия:

- Система сохранила путь доступа. Хотя это условие кажется очевидным, не следует забывать о том, что пути доступа сохраняются вместе с файлами только при соблюдении определенных условий. Дополнительная информация приведена в разделе **Резервное копирование сервера** в Information Center по адресу: http://www.ibm.com/eserver/iseries/infocenter
- Все связанные физические файлы находятся в одной библиотеке и восстанавливаются той же командой восстановления.
- v Если восстанавливаемый логический файл уже существует в системе, для него не должна быть установлена опция MAINT(\*REBLD).
- Путь доступа принадлежал логическому файлу на момент сохранения.
- Если логический файл создан повторно во время операции восстановления и он использует путь доступа, существующий в системе, то длина ключа для пути доступа должна равняться максимальной длине ключа логического файла. В противном случае будет выдано сообщение об ошибке.

Соблюдение всех эти условий сокращает вероятность повторного создания путей доступа. Тем не менее, во время операции восстановления система проверяет целостность каждого пути доступа. Если будет обнаружено какое-либо несоответствие, путь доступа будет создан повторно.

В некоторых случаях система может начать повторное создание пути доступа даже в том случае, если он был сохранен. Например, вы могли определить новый логический файл, задающий тот же ключ, что и физический файл, но с ключом UNIQUE. Предположим, что связанный физический файл будет занят в момент создания логического файла. В результате системе придется создать новый путь доступа для логического файла. Предположим, вы сохранили эти два файла одной командой.

<span id="page-281-0"></span>Если вы будете восстанавливать их одной командой восстановления, то система определит, что у них общий путь доступа. Как следствие, для этих файлов будет создан новый общий путь доступа.

#### Восстановление связанных файлов - Примеры

На рис. 21 показаны физический файл и два логических файла:

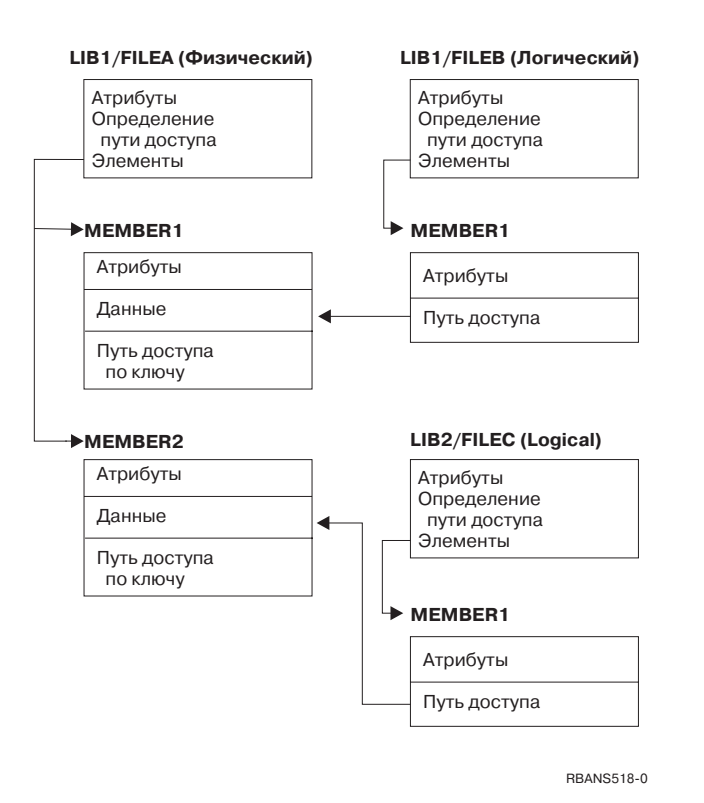

Рисунок 21. Восстановление путей доступа

Предположим, что эти файлы были сохранены с помощью следующей команды: SAVLIB LIB(LIB1 LIB2) ACCPTH(\*YES)

На носителе записаны все три файла (FILEA, FILEB и FILEC) и три пути доступа (по одному для каждого файла). В Табл. 50 указаны действия системы при восстановлении этих библиотек различными способами. В данных примерах предполагается, что в системе этих файлов нет.

Таблица 50. Восстановление связанных файлов

| Последовательность команд восстановления         | Действия системы                                                                            |
|--------------------------------------------------|---------------------------------------------------------------------------------------------|
| Пример 1:                                        | Результат примера 1:                                                                        |
| 1. RSTLIB SAVLIB(LIB1)<br>2. RSTLIB SAVLIB(LIB2) | 1. Файлы FILEA и FILEB восстановлены. Пути доступа к<br>файлам FILEA и FILEB восстановлены. |
|                                                  | 2. FILEC восстановлен. Путь доступа к файлу FILEC создан<br>заново.                         |
| Пример 2:                                        | Результат примера 2.                                                                        |
| 1. RSTLIB SAVLIB(LIB2)<br>2. RSTLIB SAVLIB(LIB1) | 1. Файл FILEC не восстановлен, так как в системе отсутствует<br>FILEA.                      |
|                                                  | 2. Файлы FILEA и FILEB восстановлены. Пути доступа к<br>файлам FILEA и FILEB восстановлены. |

В этих примерах проиллюстрированы ошибки, которые могут возникнуть в том случае, если логические файлы и связанные с ними физические файлы находятся в разных библиотеках. Пути доступа восстанавливаются одновременно с физическими файлами, поскольку они относятся к данным, хранящимся в физических файлах. В первом примере путь доступа принадлежит файлу FILEC, но на момент восстановления физического файла в системе не было файла FILEC. Поэтому путь доступа не был восстановлен. Во втором примере файл FILEC не был восстановлен, потому что в системе не было связанного с ним физического файла (FILEA).

### **Как избежать повторного создания больших путей доступа**

Если вы не хотите повторно создавать большой путь доступа в ситуации, подобной показанной в [Табл.](#page-281-0) 50 на стр. 262, то выполните следующие действия:

- 1. Восстановите физический файл или библиотеку, в которой он находится. В случае 2 примера 2 требуется восстановить файл FILEA или библиотеку LIB1.
- 2. Восстановите логический файл (FILEC) с помощью команды RSTOBJ.
- 3. Сразу после восстановления логического файла введите команду EDTRBDAP. Появится меню Изменить реорганизацию путей доступа.
- 4. Укажите в колонке *Нмр* для логического файла значение \*HLD.
- 5. Повторно восстановите физический файл (FILEA) с помощью команды RSTOBJ. Так как теперь логический файл (FILEC) уже есть в системе, будет восстановлен относящийся к нему путь доступа.
- 6. Введите EDTRBDAP. Появится меню Изменить реорганизацию путей доступа.
- 7. Измените порядковый номер FILEC на число от 1 до 99 для удаления пути доступа из меню.

# **Восстановление файлов с общими форматами**

Если в восстанавливаемом файле на момент сохранения использовался формат записи другого файла, то система попытается найти этот файл и восстановить исходный общий формат записи.

Поиск будет начат с библиотеки, в которой восстанавливается файл, а затем продолжен в библиотеке, в которой он сохранялся. Возможны следующие результаты поиска:

- Если второй файл найден и не был изменен со времени сохранения восстанавливаемого файла, то для восстанавливаемого файла не создается новый формат.
- v Если второй файл не найден или был изменен, то для восстанавливаемого файла будет создан новый формат, совпадающий с исходным форматом.
- v Если второй файл был переименован, удален или перемещен в другую библиотеку, то при восстановлении зависимого файла для него будет создан новый формат.

### **Восстановление в системе файлов с ограничениями по ссылкам**

Информация о файлах базы данных DB2/400\* хранится в системных файлах перекрестных ссылок. В этих файлах также хранится информация о заданных ограничениях. При определении ограничения по ссылкам вы указываете, что для существования записи со значениями внешнего ключа в зависимом файле необходимо, чтобы в главном файле существовала запись с соответствующим основным ключом. Например, вы не можете добавить заказ в файл заказов (зависимый файл), если в файле заказчиков (главном файле) отсутствует запись о нужном заказчике.

Ограничение по ссылкам определяется, хранится и сохраняется вместе с зависимым файлом. Всем ограничениям присваиваются уникальные имена в пределах библиотеки, в которой хранится зависимый файл. Если при восстановлении файла окажется, что ограничение по ссылкам с указанным именем уже существует в библиотеке, то восстанавливаемое ограничение будет переименовано.

Если восстанавливаемый файл существует в системе, для восстановленного файла станут действовать ограничения по ссылкам существующего файла. Если в восстанавливаемом файле определены дополнительные ограничения по ссылкам, которых нет в существующем файле, то ограничения по ссылкам не восстанавливаются с носителя.

Если восстанавливаемый файл не существует в системе, вам следует проверить, правильно ли восстановлены ограничения по ссылкам, которые не были записаны на носителе. В противном случае этот файл не пройдет проверку целостности.

Файлы, связанные ограничениями по ссылкам, образуют структуру, схожую со связанными логическими и физическими файлами. Поэтому рекомендуется сохранять и восстанавливать все файлы, связанные ограничениями по ссылкам, одновременно. Если это невозможно, постарайтесь сохранить все эти файлы хотя бы за несколько последовательных операций. В этом случае сохраненные копии файлов будут синхронизированы между собой.

Если вы ведете журнал для файлов базы данных, то рекомендуем вам вести его для всех физических файлов, связанных между собой ограничениями по ссылкам. В этом случае ограничения по ссылкам сохранят актуальность после применения изменений из журнала. Дополнительная информация о журналах и ограничениях по ссылкам приведена в разделе Управление журналами справочной системы iSeries Information Center (http://www.ibm.com/eserver/iseries/infocenter).

#### **Файлы, связанные ограничениями по ссылкам – Пример**

На рис. 22 приведен пример набора файлов, связанных ограничениями по ссылкам.

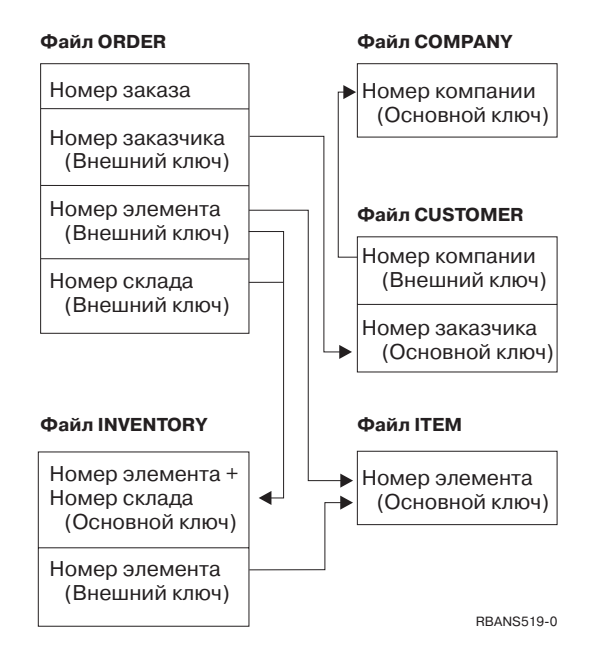

*Рисунок 22. Восстановление файлов, связанных ограничениями по ссылкам*

В данном примере связанные файлы можно восстанавливать в любом порядке. При восстановлении файлов система воссоздает их взаимосвязь и пытается определить, сохранилась ли актуальность ограничений.

Например, если вы восстанавливаете файлы ITEM и INVENTORY, система проверяет внутреннюю информацию, хранящуюся с файлами, и определяет, синхронизированы ли индексы для этих двух файлов.

Если внутренняя информация не соответствует, система проверяет ограничение для файла INVENTORY. Для этого она считывает каждую запись файла INVENTORY и проверяет, существует ли запись с таким номером элемента в файле ITEM. Если этот процесс завершен успешно, ограничение разрешается. Если будет встречено несовпадение, то ограничение перейдет в состояние Ожидание проверки. Для устранения такого состояния следует восстановить один из файлов или вызвать программу обновления файлов.

Если вы решите восстановить один из файлов, система повторит проверку ограничения. Если вы решите выполнить программу обновления информации, вызовите команду Редактировать ограничения, ожидающие проверки (EDTCPCST). Система повторит проверку ограничений. В разделе "Задача 3 - Работа с меню Изменить ограничения, ожидающие проверки" на стр. 183 описано, как определять состояние файлов с ограничениями по ссылкам.

Дополнительную информацию об ограничениях по ссылкам см. в разделах, посвященных базам данных и файловым системам, в документации Information Center на следующем Web-сайте: http://www.as400.ibm.com/infocenter.

### Восстановление файлов с триггерами

Для одного файла вы можете задать одну или несколько программ триггера. При выполнении в файле конкретного события система вызывает программу триггера. При сохранении файла, для которого задана программа триггера, вы сохраняете только определения программ триггера, но не сами программы. Для того чтобы обеспечить сохранение самих программ, их можно поместить их в одну библиотеку с файлом.

При восстановлении существующего файла базы данных система не восстанавливает определения программ триггера с носителя. При восстановлении файла базы данных, не существующего в системе, следует убедиться, что восстановлены все определения программ триггера, не записанные на носителе. В противном случае этот файл не пройдет проверку целостности.

Система не восстанавливает файл базы данных, если его программы триггера не найдены. Поэтому необходимо убедиться, что файлы и программы триггера сохранены и восстановлены правильно. В противном случае может возникнуть ошибка

В Табл. 51 на стр. 266 показаны примеры действий, выполняемых системой при восстановлении физического файла FILEA и программы триггера PGMA:

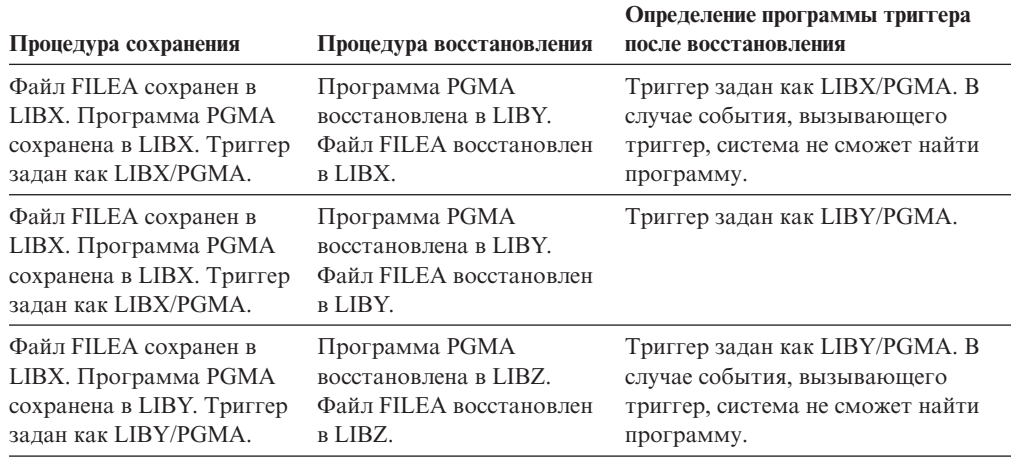

<span id="page-285-0"></span>*Таблица 51. Восстановление файлов с программами триггера*

Дополнительную информацию о триггерах см. в разделах, посвященных базам данных и файловым системам, в документации Information Center. Особенности ведения журнала для файлов базы данных, с которыми связаны триггеры, описаны в разделе Управление журналами документации iSeries Information Center (http://www.ibm.com/eserver/iseries/infocenter). Для сохранения целостности данных необходимо разработать специальную процедуру, поскольку программы триггера не вызываются при применении изменений журнала.

### **Действия перед удалением физического файла**

В некоторых случаях в процессе восстановления требуется удалить физический файл. Например, вам может потребоваться удалить поврежденные файлы. Кроме того, могло произойти переполнение пользовательского ASP, что привело к записи физического файла в системный ASP. Физический файл нельзя удалить, если от него зависят другие файлы (например, логические файлы или файлы, в которых используется общий формат записи).

Перед удалением физического файла выполните следующие действия:

- 1. С помощью команды Показать отношения базы данных (DSPDBR) просмотрите список файлов, зависящих от данного физического файла.
- 2. Сохраните и удалите все зависимые файлы.

После восстановления физического файла восстановите все зависимые файлы.

#### **Восстановление журналов и получателей журналов**

**Примечание:** Информация о восстановлении удаленных журналов и получателей удаленных журналов приведена в разделе Управление журналами справочной системы iSeries Information Center (http://www.ibm.com/eserver/iseries/infocenter).

Журналы и получатели журналов можно восстанавливать только в тех же библиотеках, в которых они были сохранены. Для их восстановления служат команды RSTOBJ и RSTLIB. Если с помощью одной из этих команд восстанавливается сразу несколько объектов, то журналы и регистрируемые в журналах объекты восстанавливаются раньше получателей.

В пределах одной операции объекты восстанавливаются в следующем порядке:

- 1. Журналы
- 2. Базовые физические файлы
- 3. Связанные с этими журналами объекты
- 4. Зависимые логические файлы
- 5. Получатели журналов
	- **Примечание:** Получатели журналов могут быть восстановлены в любой момент после восстановления журналов. Их не обязательно восстанавливать после объектов, для которых ведется журнал.

#### **Восстановление журналов**

При восстановлении журнала система создает новый получатель журнала и подключает его. Характеристики нового получателя журнала зависят от получателя, который был подключен к журналу в момент сохранения:

- Новому получателю присваивается имя, которое не будет конфликтовать с другими именами получателей журнала. Правила создания имен, применяемые в системе, описаны в разделе Управление журналами справочной системы iSeries Information Center (http://www.ibm.com/eserver/iseries/infocenter).
- Система попытается назначить получателю прежнего владельца и разместить получатель в той же библиотеке, в которой он находился до сохранения. Если прежний владелец получателя не будет найден, то владельцем будет назначен пользовательский профайл (QDFTOWN). Если библиотека не найдена, получатель помещается в библиотеку журнала.
- Система создаст новую цепочку получателей. За дополнительной информацией о цепочках получателей обратитесь к разделу Управление журналами справочной системы iSeries Information Center (http://www.ibm.com/eserver/iseries/infocenter).
- **Примечание:** Новый получатель создается и подключается к журналу до восстановления частных прав доступа. Поэтому сразу после создания получателя на него не будут распространяться частные права доступа. После выполнения команды Восстановить права доступа (RSTAUT) будут восстановлены права доступа пользователей к старому (сохраненному) получателю. Поэтому пользователи не получат частные права доступа к новому получателю; их нужно будет предоставить вручную.

Журнал нельзя восстановить в библиотеке, в которой уже содержится журнал с таким же именем. Если вам требуется восстановить журнал после повреждения, то необходимо сначала удалить из библиотеки поврежденный журнал.

### **Действия перед удалением журнала**

В некоторых случаях в процессе восстановления требуется удалить журнал. Например, журнал поврежден или произошло переполнение базового ASP, что привело к записи журнала в системный ASP. Пока в журнал заносится информация о каких-либо объектах, его нельзя удалить.

Для удаления журналов предназначена команда Удалить журнал (DLTJRN). Перед удалением журнала рекомендуем вам выполнить следующие действия. (Это не всегда возможно при повреждении журнала.)

1. Введите

WRKJRNA JRN(*имя\_библиотеки*/*имя\_журнала*) OUTPUT(\*PRINT)

и нажмите клавишу Enter. Будет выдан список всех объектов, для которых ведется этот журнал в настоящий момент.

2. Отключите ведение журнала для всех путей доступа с помощью следующей команды: ENDJRNAP FILE(\*ALL)

JRN(*имя\_библиотеки*/*имя\_журнала*)

- 3. Отключите ведение журнала для всех физических файлов с помощью следующей команды: ENDJRNPF FILE(\*ALL) JRN(*имя\_библиотеки*/*имя\_журнала*)
- 4. Отключите ведение журнала для всех объектов интегрированной файловой системы с помощью следующей команды: ENDJRN OBJ(\*ALL) JRN(/*QSYS.LIB*/*имя-библиотеки.LIB*/*имя-журнала.JRN*)
- 5. Отключите ведение журнала для всех объектов других типов с помощью следующей команды: ENDJRNOBJ OBJ(\*ALL) OBJTYPE(\*ALL) JRN(*имя\_библиотеки*/*имя\_журнала*)
- 6. Деактивируйте все удаленные журналы, связанные с данным, с помощью API Изменить состояние журнала (QjoChangeJournalState) или команды CHGRMTJRN.

При попытке удалить журнал может быть выдано сообщение CPF7021, указывающее, что журнал используется для управления фиксацией. В этом случае завершите задания, в которых применяется управление фиксацией, после чего еще раз попытайтесь удалить журнал. Для того чтобы узнать, какие определения фиксации применяют журнал, вызовите команду Работа с атрибутами журнала (WRKJRNA), нажмите функциональную клавишу 19 (F19=Показать регистрируемые объекты), а затем выберите опцию 6 (Определения фиксации). Затем завершите задания с помощью команды Завершить задание (ENDJOB) или опции *Завершить* меню Работа с активными заданиями (WRKACTJOB).

После восстановления или повторного создания журнала необходимо вновь подключить его ко всем объектам, к которым он был подключен ранее. Для запуска ведения журнала для каждого типа объектов предусмотрены следующие команды:

- Физические файлы баз данных STRJRNPF
- Пути доступа STRJRNAP
- Объекты IFS STRJRN
- Объекты других типов STRJRNOBJ

Если объектам присвоены новые идентификаторы журнала (JID), то после подключения журнала следует сохранить эти объекты. Если ранее с данным журналом были связаны удаленные журналы, вновь подключите их с помощью команды Добавить удаленный журнал (ADDRMTJRN) или API Добавить удаленный журнал (QjoAddRemoteJournal). После добавления удаленных журналов следует сохранить журнал для того, чтобы эта информация не была потеряна.

### **Восстановление получателей журналов**

Если к журналу, к которому был подключен сохраненный получатель, в данный момент подключен другой получатель, то сохраненный получатель не восстанавливается. Если восстанавливаемый получатель уже существует в системе и в существующем получателе содержится больше записей, чем в сохраненном, то сохраненный получатель не восстанавливается. Такая ситуация может возникнуть при сохранении получателей журналов с помощью команды SAVCHGOBJ.
Получатель журнала, подключенный на момент сохранения, считается измененным объектом и также сохраняется этой командой. При восстановлении получателя выдается сообщение CPF3706 и система переходит к обработке следующего получателя журнала.

Если вы сохраняли только текущие подключенные получатели журнала, то при восстановлении может оказаться, что в сохраненных получателях меньше записей, чем в существующих. Предположим, что вы при выполнении операции сохранения к журналу подключен получатель RCVR0006. Пусть в RCVR0006 содержится 1500 записей. Затем вы подключаете к журналу новый получатель с помощью команды CHGJRN. После этого к журналу подключен получатель RCVR0007. Получатель RCVR0006, все еще находящийся в системе, содержит 4300 записей. К этому моменту вы уже не сможете восстановить получатель RCVR0006 с носителя, потому что в сохраненной копии содержится только 1500 записей.

Если библиотека, указанная в команде восстановления получателя, не существует, то получатель будет восстановлен в библиотеке, в которой содержится журнал. Если вы попытаетесь восстановить получатель с параметром RSTASP(\*SAVASP) и при этом указанный ASP не будет существовать, то система восстановит получатель журнала в том ASP, в котором находится журнал.

*Правильное размещение получателей по пулам вспомогательной памяти:* Если получатель будет восстановлен не в том ASP, в котором он должен находиться, то выполните следующие действия:

- 1. Создайте получатель журнала в нужном ASP. Присвойте ему нужное имя и задайте прежние атрибуты.
- 2. Подключите к журналу новый получатель с помощью команды CHGJRN.

### **Устранение конфликтов имен при восстановлении получателей журналов**

При восстановлении журнала система создает новый получатель журнала и подключает его. Система присваивает ему такое имя, чтобы не возникло конфликтов имен с существующими получателями. Но это имя может совпасть с именем получателя журнала, который вы планировали восстановить. В этом случае выполните следующие действия:

- 1. Создайте новый получатель журнала с нестандартным именем. Например, выполните следующую команду: CRTJRNRCV JRNRCV(*имя\_библиотеки*/TMP0001) .
- 2. С помощью команды CHGJRN подключите к журналу только что созданный получатель: CHGJRN JRN(*имя\_библиотеки*/*имя\_журнала*) JRNRCV(имя\_библиотеки/TMP0001).
- 3. Удалите получатель журнала, имя которого вызывает конфликт. В этом получателе журнала не должно быть записей, которые может потребоваться восстановить.
- 4. Восстановите получатели журнала.
- 5. Создайте получатель журнала со стандартным именем и атрибутами.
- 6. Повторно вызовите команду CHGJRN для подключения получателя журнала, созданного на шаге 5.

### **Изменение каталога получателей журнала**

Для каждого журнала применяется единый каталог получателей. Последовательность получателей журнала называется **цепочкой получателей**. До начала восстановления получателей журнала следует убедиться, что в системе правильно задан каталог получателей и в этом каталоге находится текущий получатель.

Выполните следующие действия:

- 1. Введите WRKJRNA JRN(*имя-библиотеки*/*имя-журнала*) и нажмите Enter.
- 2. В меню Работа с атрибутами журнала нажмите F15 (Работа с каталогом получателей). На экране появится меню Работа с каталогом получателей.
- 3. Если каталог получателей задан неправильно, выполните следующие действия:
	- a. Введите WRKJRN и нажмите клавишу Enter.
	- b. Укажите имя журнала в поле ввода.
	- c. В меню Работа с журналами введите 9 (Связать получатели с журналом) в колонке опций перед именем журнала. Будет создана цепочка получателей для данного журнала.

## **Подготовка к удалению получателя журнала**

В некоторых случаях в процессе восстановления требуется удалить получатель журнала. Например, получатель может оказаться поврежденным. Кроме того, могло произойти переполнение пользовательского ASP, что привело к записи получателя в системный ASP.

Вы не можете удалить получатель, подключенный к локальному журналу. Кроме того, нельзя удалять получатели, если в системе хранятся следующие получатели из той же цепочки. Это правило действует со следующими исключениями:

- Удаляемый получатель поврежден
- Получатель подключен к удаленному журналу
- Журналом управляет система, и она удаляет получатели журнала

Если получатель журнала требуется вам для восстановления, то не следует удалять его, предварительно не сохранив. В противном случае система выдаст предупреждение, но не запретит удаление.

Перед удалением получателя журнала выполните следующее:

1. Если получатель журнала подключен к журналу, отключите его, введя команду: CHGJRN JRN(*имя-библиотеки*/*имя-журнала*) JRNRCV(\*GEN)

#### **Примечания:**

- a. Если текущий получатель поврежден, вы не можете применить значение JRNRCV(\*GEN). Вызовите команду Создать получатель журнала (CRTJRNRCV) для создания нового получателя журнала с теми же атрибутами и с именем, отвечающим соглашению о присвоении имен. Укажите это имя в команде CHGJRN.
- 2. Если предыдущие получатели журнала находятся в системе, сохраните и удалите их. Вы можете напечатать цепочку получателей командойWRKJRNA JRN(*имя\_библиотеки*/*имя\_журнала*) OUTPUT(\*PRINT).

## **Восстановление программ в системе**

При восстановлении программ существует риск нарушения защиты системы. В восстанавливаемые программы могли быть добавлены нежелательные функции или ими могли быть приняты права доступа пользовательского профайла с большими возможностями.

Если системное значение QSECURITY (уровень защиты) установлено равным 40 и больше, система проверяет наличие запрещенных инструкций во всех восстанавливаемых программах. С помощью системного значения QALWOBJRST вы можете также запретить восстановление объектов определенного типа. Системное значение QVFYOBJRST (Проверять объекты при восстановлении) определяет способ проверки системой подписей ″программа-объект″ в ходе восстановления. См. ["Восстановление](#page-68-0) защищенных объектов" на стр. 49.

Для того чтобы объект был восстановлен, он должен соответствовать условиям, заданным в трех системных значениях: Проверять подписи объектов при восстановлении (QVFYOBJRST), Преобразование при восстановлении (QFRCCVNRST) и Разрешить восстановление конфиденциальных объектов (QALWOBJRST). Если параметр Преобразовывать объекты (FRCOBJCVN) команды восстановления (RST) несовместим с системным значением Преобразование при восстановлении (QFRCCVNRST), то преобразование не выполняется и объекты не восстанавливаются. Дополнительная информация о совместимых значениях параметра FRCOBJCVN и системного значения QFRCCVNRST приведена в разделе Влияние системных значений на операцию восстановления, расположенном в категории Системные значения справочной системы iSeries Information Center (http://www.ibm.com/eserver/iseries/infocenter).

Для всех программ система хранит контрольное значение. При восстановлении программы система вычисляет контрольное значение и сравнивает его со значением, записанным на носителе. С помощью системных значений Преобразование объектов при восстановлении (QFRCCNVRST) и Разрешить восстановление конфиденциальных объектов (QALWOBJRST) можно указать, какое действие должно быть выполнено при восстановлении программ с неверным контрольным значением. Например, такие программы могут быть созданы заново. Если программу удалось создать заново, то она восстанавливается, а ее контрольное значение исправляется. Если программу не удалось создать заново, она не восстанавливается. Кроме того, вы можете запретить восстанавливать программы с неверным контрольным значением. При необходимости можно разрешить восстанавливать программы с неверным контрольным значением без их повторного создания, однако это ослабит защиту системы. В системе хранится вся информация, необходимая для повторного создания программ AS/400 и iSeries.

## **Восстановление программ в системе другого выпуска**

Если в системе установлена лицензионная программа OS/400 версии 3, выпуска 2, модификации 0 или одной из предыдущих версий, то это означает, что процессор системы относится к типу IMPI (внутренний микропрограммный интерфейс). IMPI служит для работы с набором инструкций низкого уровня и Лицензионным внутренним кодом. Системы iSeries и AS/400 с лицензионной программой OS/400 выпуска V3R6 и выше содержат процессоры PowerPC AS. При перемещении объекта программы (\*MODULE, \*PGM, \*SRVPGM, \*SQLPKG) из системы с процессором IMPI в систему с процессором PowerPC AS (или наоборот) система должна повторно создать объект программы на основе информации, хранящейся вместе с программой.

Преобразование объекта выполняется в следующих случаях:

- При первом применении объекта. Преобразование выполняется по умолчанию.
- При вызове команды Запустить преобразование объекта (STROBJCVN). Обычно такое преобразование выполняется для всей библиотеки.
- При восстановлении объекта.

Дополнительная информация о перемещении объектов из системы IMPI в систему с процессором PowerPC AS приведена в книге *AS/400 Road Map for Changing to PowerPC Technology*.

## **Восстановление данных файла сохранения**

Команда SAVSAVFDTA позволяет сохранять файлы сохранения на магнитной ленте, оптическом носителе или дискете. При восстановлении файла сохранения результат будет точно такой же, как и при восстановлении данных с носителя того же типа. Для восстановления данных служат команды RSTOBJ, RSTLIB, RST, RSTDLO, RSTCFG или RSTUSRPRF.

Команды SAVLIB, SAVOBJ и SAVCHGOBJ позволяют сохранять данные файла на магнитной ленте, оптическом носителе или дискете. Если вы указали SAVFDTA(\*YES) в команде сохранения, то вы сможете восстановить объекты в файле сохранения только после того, как восстановите сам файл сохранения.

# **Восстановление буферных файлов вывода**

Вы не можете сохранять и восстанавливать буферные файлы из очереди вывода напрямую. Если вы применяете процедуры, описанные в разделе **Резервное копирование системы** в Information Center на Web-сайте http://www.ibm.com/eserver/iseries/infocenter, то для восстановления буферных файлов вы можете сначала восстановить файлы баз данных командой Восстановить объект (RSTOBJ) или Восстановить библиотеку (RSTLIB), а затем скопировать элементы файлов баз данных в буферные файлы вывода с помощью команды Скопировать файл (CPYF) с параметром TOFILE(QSYSPRT).

## **Восстановление лицензионных программ**

Для добавления или замены лицензионной программы в системе служит команда RSTLICPGM. Дополнительная информация об установке лицензионных программ содержится в книге *Install, upgrade, or delete OS/400 and related software*.

### **Восстановление документов и папок**

Команда Восстановить объект библиотеки документов (RSTDLO) служит для восстановления документов, папок и почтовых сообщений. Для наиболее эффективного применения этой команды необходимо знать способ сохранения документов. Его можно определить с помощью вывода процедуры SAVDLO, команды DSPTAP или команды DSPOPT. Производительность команды RSTDLO повышается, если у вас есть специальные права доступа \*SAVSYS.

# **Опции команды RSTDLO**

Существует много опций команды RSTDLO. С ее помощью вы можете восстановить следующие объекты:

- Конкретный документ или системный объект с указанным именем.
- Все сохраненные документы и папки, указав значения: RSTDLO DLO $(*ALL)$ SAVFLR(\*ANY). Если вы сохранили DLO из нескольких ASP, то следует задать значение SAVASP(\*ANY). Необходимо также указать порядковые номера (параметр SEQNBR) файлов на носителе сохранения.
	- **Примечание:** Если вы укажете значение RSTDLO DLO(\*ALL), то будут дополнительно восстановлены папки, используемые программами, поставляемыми фирмой IBM, например, iSeries Access. Убедитесь, что эти папки были сохранены в текущем выпуске системы. В противном случае вам придется повторно установить лицензионные программы.
- v От 1 до 300 документов из одного файла носителя с заданными именами документов или системных объектов.
- v От 1 до 300 папок из одного файла носителя.
- Все документы, не включенные в папки на носителе. Дополнительная информация приведена в разделе ["Восстановление](#page-294-0) папок" на стр. 275.

# **Одновременный вызов нескольких команд обработки DLO**

В некоторых случаях допускается одновременное выполнение нескольких команд SAVDLO или RSTDLO.

В системе не могут параллельно выполняться любые две из перечисленных ниже команд:

- RCLDLO DLO(\*ALL)
- v RCLDLO DLO(\*DOCDTL)
- RCLDLO DLO(\*INT)
- DLTDLO DLO(\*ALL)
- RNMDIRE

Если вы попытаетесь одновременно вызвать эти команды, будет выдано сообщение CPF8A47: Внутренние системные объекты используются. Если вы попытаетесь запустить операцию SAVDLO или RSTDLO во время выполнения одной из этих команд, то также будет выдано сообщение MSGCPF8A47 и объекты не будут сохранены или восстановлены.

## **Вывод команды RSTDLO**

Если вы зададите параметр OUTPUT для команды RSTDLO, то будет показана информация о восстановленных документах, папках и почтовых сообщениях. Вы можете напечатать вывод (OUTPUT(\*PRINT)) или сохранить его в файле базы данных (OUTPUT(\*OUTFILE)).

Если вы хотите напечатать вывод, то следует принять во внимание особенности различных устройств:

- Вид заголовка вывода зависит от устройства. Не все устройства выводят всю информацию.
- В файле принтера для команды RSTDLO применяется символьный идентификатор (CHRID) 697 500. Если применяемый принтер не поддерживает этот идентификатор, то будет выдано сообщение CPA3388. Для того чтобы при печати вывода RSTDLO не появлялось сообщение CPA3388, до задания в команде RSTDLO значения \*PRINT укажите следующее:

CHGPRTF FILE(QSYSOPR/QPRSTDLO) CHRID(\*DEV)

Дополнительная информация о символьных идентификаторах (CHRID) приведена в книге *Printer Device Programming*.

При использовании файла вывода в системе применяется формат QSYS/QAOJRSTO.OJRDLO. Макет этого файла описан в книге *Office Services Concepts and Programmer's Guide*.

## **Общие сведения и ограничения**

При работе с командой RSTDLO следует принять во внимание следующие факторы:

## **Перемещение документов**

При восстановлении документов вы можете переименовать их, восстановить в другой папке или присвоить новые имена системных объектов. Папка документа определяет расположение его ASP. Вы можете переместить документ в другой ASP следующим образом:

- 1. Сохраните документ.
- 2. Удалите его командой DLTDLO.
- 3. Восстановите его в папке другого ASP.

## **Поиск файлов на магнитной ленте**

При восстановлении документов или папок из списка со значением SEQNBR(\*SEARCH) система выполняет восстановление первого файла магнитной ленты, содержащего указанные документы или папки. Если файл магнитной ленты содержит не все документы или папки списка, поиск в других файлах выполнен не будет. Для просмотра нескольких файлов магнитной ленты введите SEQNBR(*начальный\_порядковый\_номер конечный\_порядковый\_номер*).

## **Выбор файлов на оптическом носителе DVD-RAM**

Параметры OPTFILE и SAVASP определяют файл (или файлы), применяемый системой. Если вы укажете путь и имя файла, то система будет использовать указанный файл; если же вы укажете значение по умолчанию OPTFILE('\*') или OPTFILE('путь/\*'), то система будет использовать файлы QDOC или QDOCnnnn, в зависимости от значения SAVASP, из заданного каталога.

## **Ошибки индекса поиска по базе данных**

При восстановлении объектов DLO система обновляет для них информацию об индексе поиска. Если во время процедуры восстановления обнаружится несоответствие информации базы данных объектам DLO и будет выдано сообщение об ошибке, запустите команду Восстановить объект библиотеки документов (RCLDLO). После этого повторите процедуру восстановления.

**Примечание:** В этом сообщении указано, требуется ли выполнить процедуру RCLDLO. Процедуру RCLDLO следует выполнять только в том случае, если об этом указано в сообщении или в применяемой справочной таблице восстановления.

## **Права доступа, необходимые для восстановления DLO**

Для восстановления объектов DLO в папке необходимы права доступа к этой папке. Если вы восстанавливаете существующие DLO, то необходимы права доступа к этим DLO. Для некоторых сочетаний команды RSTDLO требуются дополнительные права доступа. Информация об этих специальных правах доступа, необходимых для работы с командой RSTDLO, приведена в книге *iSeries Security Reference*.

### **Восстановление в системе новых DLO**

При восстановлении новых DLO система регистрирует их. DLO считается новым, если выполняется какое-либо из следующих условий:

- DLO был ранее удален.
- DLO восстанавливается в другой системе.
- При восстановлении DLO задан параметр NEWOBJ(\*NEW).

## **Восстановление в системе существующих DLO**

При восстановлении существующего DLO система пропустит его и перейдет к обработке следующего объекта, если выполнено какое-либо из следующих условий:

• Данный DLO используется.

<span id="page-294-0"></span>• У вас нет необходимых прав доступа.

Если существующий документ поврежден, то некоторая информация о защите может быть утеряна. Операция продолжится и будет выдано сообщение о повреждении документа и потере некоторой информации о защите.

### **Ограничения на размер при восстановлении объектов библиотеки документов**

В системе выпуска V2R3 и выше нельзя восстанавливать в одной библиотеке более 349 000 объектов. До выпуска V2R3 это ограничение составляло 250 000 объектов для одной библиотеки. Так как DLO хранятся в библиотеках, то это ограничение относится к библиотеке QDOC в системном ASP и к библиотекам QDOCnnnn в пользовательских ASP.

## **Восстановление папок**

Для восстановления объекта папки необходимо восстановить всю папку (объект папки, а также все документы и объекты, содержащиеся в ней). Но если в момент сохранения восстанавливаемая папка хранилась в других папках, то восстановление этих папок более высокого уровня не требуется.

При восстановлении папки должен быть указан полный путь к ней, если только это не папка первого уровня. Например, если вы сохранили и потом удалили папку A, вы можете восстановить ее и все документы и папки, содержащиеся в ней, с помощью команды RSTDLO DLO(\*ALL) SAVFLR(A). Но если вы хотите восстановить папку A/B/C/D, то предварительно придется создать папку A, потом в ней папку B, потом папку C в папке A/B. При этом достаточно создать папки, составляющие путь A/B/C, папку D создавать не обязательно.

Если вы попытаетесь восстановить папку, которая в данный момент используется, система пропустит эту папку и все DLO, содержащиеся в ней.

Если вы попытаетесь восстановить данные в существующую папку, но окажется, что эта папка повреждена и повреждение нельзя устранить, то будет выдано информационное сообщение. Эта папка и все содержащиеся в ней документы и папки не будут восстановлены.

## **Переименование документов при восстановлении**

Во время восстановления вы можете присвоить документам другие имена с помощью параметра RENAME. А помощью параметра RSTFLR вы можете поместить их в другую папку.

Если после при восстановлении с переименованием документа окажется, что в папке уже существует документ с таким именем, то система выполнит следующее:

- Если было задано значение ALWOBJDIF(\*NONE), то документ не будет восстановлен.
- Если было задано значение ALWOBJDIF(\*ALL), то документ будет восстановлен. При этом он заменит существующий в папке документ.

Вы можете задать для параметра RENAME несколько значений. Система будет сопоставлять значения RENAME со значениями DLO до тех пор, пока не переберет один из этих наборов значений полностью. Предположим, что вы задали: RSTDLO DLO(A B C D) SAVFLR(X) RENAME(J K L) RSTFLR(Y)

После операции восстановления в системе появятся следующие документы:

- Документ J в папке Y
- Документ К в папке Y
- Документ L в папке Y
- Документ D в папке Y

# **Восстановление почты и объектов рассылки OfficeVision/400**

Вы можете восстановить почту OfficeVision/400 с помощью команды RSTDLO DLO(\*MAIL). Если вы сохранили почту OV/400 с помощью команды SAVDLO DLO(\*MAIL), то ее можно восстановить с помощью команды RSTDLO DLO(\*ALL) SAVFLR(\*ANY).

Если вы укажете значение RSTDLO DLO(\*MAIL), то будут восстановлены только те зарегистрированные документы, на которые в момент сохранения была ссылка в почтовом протоколе, а также все объекты рассылки и документы рассылки с носителя данных или из файла сохранения. Если вы укажете значение RSTDLO DLO(\*ALL) SAVFLR(\*ANY), то будут восстановлены все объекты рассылки, все документы и все папки с носителя данных или из файла сохранения.

Документы рассылки и объекты нельзя восстанавливать по отдельности. Если вы вызовете RSTDLO в другом формате, например, RSTDLO DLO(\*ALL) SAVFLR(A) и RSTDLO DLO(X) SAVFLR(A/B), то документы рассылки и объекты рассылки не будут восстановлены. Если зарегистрированные документы, восстановленные таким образом, содержат ссылки на почтовый протокол, то эти ссылки будут восстановлены только в том случае, если объекты рассылки существуют в системе.

Ссылки на почтовый протокол обновляются для всех существующих получателей восстановленного документа. Ссылки на почтовый протокол в удаленных системах для удаленных получателей восстановлены не будут. Если во время восстановления документ все еще существует в почтовом протоколе, то содержимое документа будет восстановлено, а его состояние в почтовом протоколе изменено не будет. Если восстанавливаемый документ был удален из почтового протокола, то его состояние после восстановления будет *зарегистрирован* (для зарегистрированного документа) или *открыт* для документа рассылки.

Если в почтовом протоколе отправителя во время сохранения объектов рассылки существовали записи, то ссылки на почтовый протокол для локального отправителя документа будут восстановлены. Почтовые протоколы OV/400 для удаленных отправителей не сохраняются и не восстанавливаются.

## **Восстановление в системе описаний DLO**

Дата создания, дата регистрации и дата изменения восстановленных документов и папок задается следующим образом:

- Дата создания документа или папки на носителе данных восстанавливается вместе с документом или папкой.
- Если команда RSTDLO заменяет документ или папку, то для их дата регистрации будет сохранена.
- В качестве даты изменения объекта будет задана дата восстановления документа или папки.
- Дата изменения содержимого документа на носителе данных восстанавливается вместе с документом.
- В качестве даты изменения содержимого будет задана дата замены папки.

• Дата изменения содержимого папки на носителе данных будет восстановлена вместе с папкой, если это новая папка.

# **Восстановление в системе прав доступа и принадлежности DLO**

В разделах "Определение принадлежности [восстанавливаемых](#page-253-0) объектов" на стр. 234 и ["Восстановление](#page-254-0) прав доступа к объектам" на стр. 235 описаны действия системы при обработке информации о принадлежности и правах доступа при восстановлении объектов. Эта информация применима и при восстановлении DLO с учетом следующих дополнений:

- Если пользовательский профайл, являющийся владельцем DLO, находится не в системном каталоге рассылки, то владельцем будет назначен пользовательский профайл QDFTOWN.
- При восстановлении DLO, не существующего в системе, все коды доступа и заданные пользователи будут удалены. Если после восстановления пользовательских профайлов вы вызовете команду RSTAUT, частные права доступа к DLO будут восстановлены. Коды доступа восстановлены не будут.

# **Когда следует вызывать команду Переименовать запись каталога (RNMDIRE)**

Если требуется вызвать команду Переименовать запись каталога (RNMDIRE) для локального пользователя, то следует запланировать ее до выполнения следующих операций:

- Сохранение почты
- Сохранение системного каталога рассылки

Если вы выполнили операцию переименования непосредственно перед сохранением почты и каталога, то измененная информация будет сохранена и данные на носителе будут совпадать с данными в системе. В случае несовпадения информации почта не будет восстановлена.

# **Когда следует вызывать команду Переименовать объект библиотеки документов (RNMDLO)**

Если требуется вызвать команду Переименовать объект библиотеки документов (RNMDLO), то следует запланировать ее до выполнения резервного копирования объектов библиотеки документов. Если вы выполнили операцию переименования непосредственно перед сохранением объекта библиотеки документов, то новое имя будет сохранено, и данные на носителе будут совпадать с данными в системе.

Если вы переименовали объект библиотеки документов после сохранения, то его имя в системе будет отличаться от имени, записанного на носителе. Но имена системных объектов будут по-прежнему совпадать. Операция восстановления будет завершена неудачно, так как система считает, что объект библиотеки документов уже существует. Будет выдано сообщение CPF90A3 или CPF909C, указывающее, что документ или папка уже существуют.

Выполните одно из следующих действий:

- Для создания нового документа или папки укажите NEWOBJ(\*NEW).
- v Для замены существующего документа укажите RENAME(*имя\_документа*), где *имя\_документа* - это имя, присвоенное документу командой RNMDLO.
- v Для замены существующей папки укажите RSTFLR(*имя\_папки*), где *имя\_папки* это имя, присвоенное папке командой RNMDLO.

# Восстановление объектов в каталогах

Команда RST (Восстановить) служит для восстановления объектов, сохраненных командой SAV. Эти команды обычно применяются для сохранения и восстановления объектов в файловых системах QNTC и QOpenSys и в корневой файловой системе.

#### Внимание!

Связанные объекты (например, журналы и объекты, для которых ведутся журналы), нужно восстанавливать в правильном порядке. Информация об этом приведена в разделе "Последовательность восстановления связанных объектов" на стр. 43.

Если вы восстанавливаете каталоги не в той системе, в которой они были сохранены, укажите в команде восстановления параметр ALWOBJDIF(\*ALL).

С помощью команды RST вы можете восстановить:

- Отдельный объект
- Каталог или полкаталог
- Всю файловую систему
- Объекты, найденные по заданному критерию
- Список путей к объектам

Элементы указанного выше списка можно восстановить также с помощью API OsrRestore. Дополнительную информацию можно найти в Information Center в разделе Программирование на Web-сайте http://www.ibm.com/eserver/iseries/infocenter.

Например, для восстановления всех объектов (или всех измененных объектов) в каталогах введите следующую команду:

RST DEV('/QSYS.LIB/имя-устройства.DEVD') OBJ(('/\*') ('/QSYS.LIB' \*OMIT) ('/QDLS' \*OMIT))

Примечание: В этом примере применена команда восстановления (RST), которая вызывается также с помощью опции 21 меню Восстановить. Если эта команда выполняется с параметрами по умолчанию, то в конце процедуры восстановления будет вызвана команда Восстановить права доступа (RSTAUT).

Вы можете переименовать объект или восстановить его в другом каталоге с помощью элемента новое\_имя параметра объекта (OBJ).

Параметр OBJ команды RST поддерживает символы подстановки и иерархическую структуру каталогов. Если в поддереве каталогов содержится некоторая совокупность схожих объектов, которую вы хотите восстановить, то вы можете уточнить определение объектов, перечисленных в параметре (OBJ), с помощью параметра Шаблон имени (PATTERN). Дополнительную информацию по указанию имен объектов в командах работы с интегрированной файловой системой можно найти в Information Center на следующем Web-сайте:

http://www.ibm.com/eserver/iseries/infocenter.

В некоторых файловых системах один и тот же объект можно обозначить по-разному, используя псевдонимы и ссылки. Дополнительную информацию об объектах с ссылками и их сохранении см. в разделах, посвященных резервному копированию системы, в Information Center.

 $\overline{\phantom{a}}$  $\overline{1}$ 

 $\overline{1}$ 

 $\mathbf{I}$ 

 $\overline{1}$ 

 $\mathbf{I}$ 

 $\mathbf{I}$ 

В примере из рис. 23 файл FILEA в каталоге JCHDIR и файл FILEB в каталоге DRHDIR оба являются жесткими ссылками на один и тот же файл. Они указывают на один и тот же объект. Их имена объектов могут совпадать, а могут и отличаться.

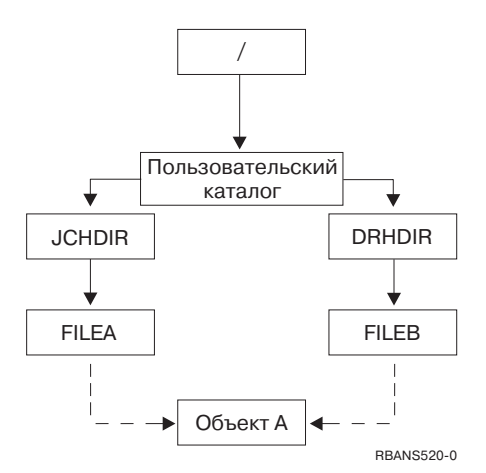

*Рисунок 23. Объект с жесткой ссылкой – Пример*

В Табл. 52 приведено несколько способов восстановления таких объектов. В этих примерах предполагается, что вы применяете следующую команду SAV: SAV OBJ('/UserDir/\*'). Носитель содержит объект OBJECT A и обе жесткие ссылки на него.

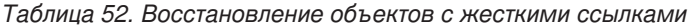

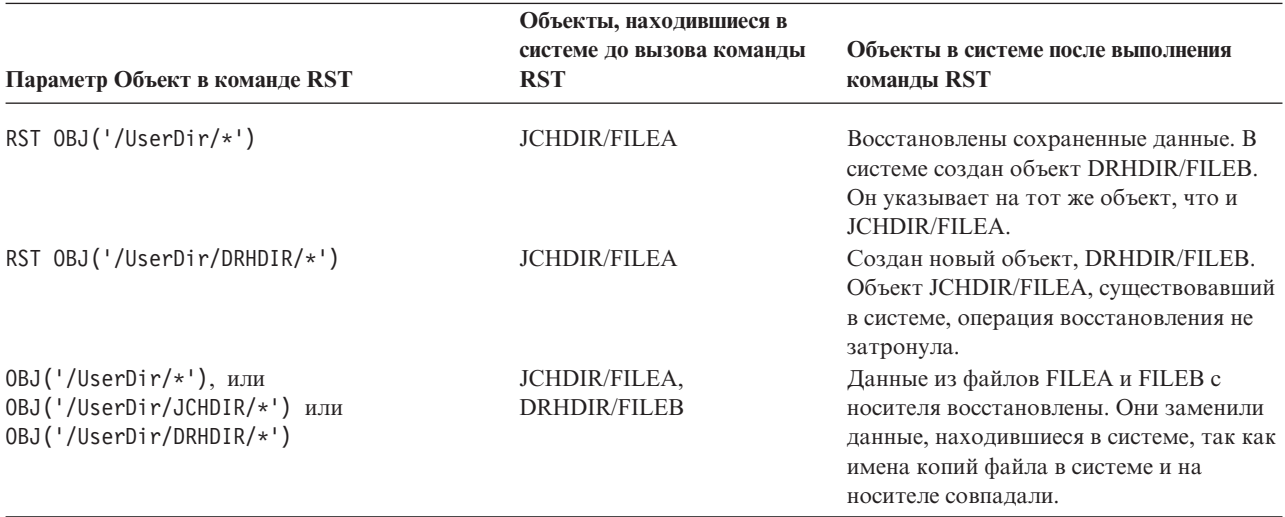

На [рис.](#page-299-0) 24 на стр. 280 показана символьная ссылка с названием customer, указывающая на библиотеку CUSTLIB.

<span id="page-299-0"></span>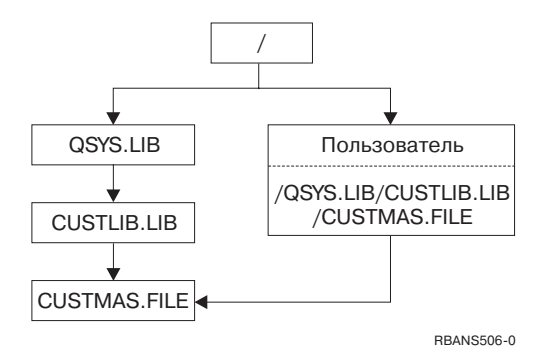

Рисунок 24. Объект с символьной ссылкой - Пример

Восстанавливая объект customer (RST OBJ ('/customer')), вы восстанавливаете только информацию о том, что он указывает на файл CUSTMAS, но не сам файл. Если файл CUSTMAS не существует, операция восстановления все равно будет завершена успешно. Но если вы попытаетесь применить объект customer, будет выдано сообщение об ошибке. Если вы восстановите файл CUSTMAS или создадите его повторно, символьная связь между объектом customer и файлом CUSTMAS будет установлена повторно.

# Завершение восстановления IBM iSeries Integration for Windows **Server**

# Восстановление системы, сохраненной с выключенным **Integrated xSeries Server**

Если во время сохранения каталогов сервер Integrated xSeries Server был выключен, то система восстановит данные сервера Windows iSeries. Для завершения восстановления этого продукта выполните следующие действия:

1. Для добавления ссылок на описания серверов введите следующую команду для каждого описания сервера:

ADDNWSSTGL NWSSTG (имя диска) NWSD(описание\_сервера)

- 2. Включите серверы Integrated xSeries Server, введя WRKCFGSTS \*NWS и выбрав опцию 1 для включения каждого сервера Integrated xSeries Server.
- Примечание: Если вы сохранили область памяти в каталоге QFPNWSSTG (с помощью команды SAV OBJ ('/QFPNWSSTG/область-памяти-сервера'), то предварительно нужно восстановить этот каталог. Создайте /QFPNWSSTG, выполнив следующие действия:
	- 1. Создайте объект памяти сервера командой CRTNWSSTG.
	- 2. RST OBJ('/QFPNWSSTG/Server\_Storage')
	- 3. Добавьте ссылку на этот объект с помощью команды ADDNWSSTGL.
	- 4. Включите сервер Integrated xSeries Server, введя WRKCFGSTS \*NWS и выбрав опцию 1.

# Восстановление системы, сохраненной с включенным **Integrated xSeries Server**

Выполните следующие действия для сервера Windows, установленного в iSeries:

- 1. Если какие-либо из серверов Integrated xSeries Server включены, выключите их, введя команду WRKCFGSTS \*NWS и выбрав опцию 2.
- 2. Создайте все необходимые объекты памяти сети с помощью команды CRTNWSSTG.
- 3. Добавьте ссылки на эти объекты с помощью команды ADDNWSSTGL.
- 4. Включите серверы Integrated xSeries Server, введя команду WRKCFGSTS \*NWS и выбрав опцию 1.
- 5. Отформатируйте новые пространства памяти для Windows.
- 6. Восстановите данные сервера Windows, введя RST DEV('/qsys.lib/tapxx.devd') OBJ  $(('/QNTC/*'))$  и нажав Enter.

## Восстановление системы Linux в логическом разделе

Если во время восстановления каталогов описание сетевого сервера (NWSD) для Linux было выключено, система восстановит данные Linux. Для завершения восстановления этих данных выполните следующие действия:

1. Для добавления ссылок на описания серверов введите следующую команду для каждого описания сервера:

ADDNWSSTGL NWSSTG (имя диска) NWSD (описание сервера)

 $\mathsf{I}$  $\overline{1}$ 

 $\overline{1}$ 

- 2. Включите NWSD для Linux, введя WRKCFGSTS \*NWS и выбрав опцию 1.
- Примечание: Если вы сохранили область памяти в каталоге QFPNWSSTG (с помощью команды SAV OBJ ('/QFPNWSSTG/область-памяти-сервера'), то предварительно нужно восстановить этот каталог. Создайте /QFPNWSSTG, выполнив следующие действия:
	- 1. Создайте объект памяти сервера командой CRTNWSSTG.
	- 2. RST OBJ('/QFPNWSSTG/Server Storage')
	- 3. Добавьте ссылку на этот объект с помощью команды ADDNWSSTGL.
	- 4. Включите NWSD для Linux, введя WRKCFGSTS \*NWS и выбрав опцию 1.
- Примечание: NWSD Linux (\*GUEST), применяющие в качестве источника IPL объект NWSSTG (IPLSRC(\*NWSSTG)) или потоковый файл (IPLSRC(\*STMF)), полностью сохраняются и восстанавливаются с помощью опции 21. NWSD \*GUEST, применяющие IPLSRC(A), IPLSRC(B) или IPLSRC(PANEL), нельзя запустить в системе, восстановленной с помощью резервной копии, созданной путем выбора опции 21. Для восстановления NWSD требуется выполнить дополнительные действия, в частности, загрузить Linux с исходного установочного носителя.

# Восстановление OS/400 Enhanced Integration for Novell **NetWare**

Продукт OS/400 Enhanced Integration for Novell NetWare работает на удаленном сервере. Сервер iSeries связан с удаленным сервером через /ONetWare, однако он сохраняет все данные Netware в памяти удаленного сервера.

Предыдущие версии OS/400 Integration for Novell NetWare работали на сервере Integrated xSeries Server, и при восстановлении сервера вы восстанавливали и подкаталог / QNetWare, и память сервера Netware.

Поскольку новая версия продукта OS/400 Enhanced Integration for Novell NetWare не хранит данные на сервере, у вас есть два варианта резервного копирования. Во-первых, вы можете просто сохранить подкаталог /QNetWare и затем восстановить его вместе с сервером, переведя систему в состояние с ограничениями или не делая этого.

Во-вторых, вы можете выполнить часть процедуры восстановления сервера до момента, когда вы можете запустить сетевые описания, а затем сохранить данные из удаленного сервера Netware посредством /QNetWare. Однако это займет очень много времени.

Рекомендуется рассматривать удаленный сервер как рабочую станцию PC и сохранить данные Netware вместе с программным обеспечением рабочей станции. Вы можете сохранить удаленные каталоги на сервере Netware Server с помощью утилит ARCserve или SBACKup после включения Integrated xSeries Server.

Процедура восстановления описана в документации по ARCserve или SBACKup.

Дополнительную информацию по восстановлению среды NetWare см. в документации Information Center на следующем Web-сайте: http://www.ibm.com/eserver/iseries/infocenter.

## **Восстановление сервера Domino**

Продукт Domino расположен в библиотеках файловой системы QSYS.LIB сервера. Все базы данных Domino размещаются в каталоге интегрированной файловой системы, задаваемом при настройке сервера. Стратегия резервного копирования Domino должна предусматривать сохранение как библиотек (редко), так и каталогов баз данных (часто).

Восстановление Domino может потребоваться по различным причинам, в частности:

- В связи с физическим повреждением сервера из-за пожара, наводнения и т.п.
- Из-за аппаратных неполадок, таких как сбой дискового накопителя
- Вследствие ошибки пользователя или сбоя в вычислениях, приведшего к удалению базы данных или записи неправильной информации

Иногда необходимо полностью восстановить сервер. В других случаях можно ограничиться восстановлением отдельного каталога. Общие инструкции по восстановлению Domino приведены в следующих разделах:

- v "Полное восстановление сервера Domino"
- v ["Восстановление](#page-302-0) почты Domino" на стр. 283
- v ["Восстановление](#page-303-0) отдельных баз данных Domino" на стр. 284
- v ["Восстановление](#page-304-0) измененных объектов сервера Domino" на стр. 285

### **Полное восстановление сервера Domino**

Если в системе произошел серьезный сбой, такой как полный отказ системы или сбой незащищенного диска, то вам потребуется восстановить всю систему из резервной копии. В связи с тем, что iSeries и AS/400 относятся к системам с высокой степенью интегрированности, объекты должны восстанавливаться в определенной последовательности. Инструкции по полному восстановлению системы приведены в других разделах этой книги.

<span id="page-302-0"></span>Если неполадка, произошедшая в системе, требует восстановления только сервера Domino, то вы можете восстановить его каталоги с носителя с помощью команды Восстановить (RST). Ниже приведен пример действий по восстановлению сервера.

#### **Пример**

- 1. Запустите сеанс iSeries под управлением пользовательского профайла со специальными правами доступа \*JOBCTL и \*SAVSYS.
- 2. Для того чтобы гарантировать, что никто не будет работать с сервером на момент восстановления, завершите работу сервера. Это можно сделать с помощью команды Завершить работу сервера Domino (ENDDOMSVR).
- 3. Вставьте носитель с последней копией каталогов сервера в устройство.
- 4. Введите соответствующую команду Восстановить (RST) для каталога Domino. Например, если каталогом сервера Domino является /NOTES/DATA, введите следующую команду:
	- RST DEV('/QSYS.LIB/*имя-устройства*.DEVD') OBJ('/NOTES/DATA/\*')
- **Примечание:** Информация о дополнительных действиях, которые могут потребоваться после восстановления каталогов, приведена в документации по серверу Domino.

## **Восстановление почты Domino**

Восстановление одной или нескольких почтовых баз данных из резервной копии можно выполнить с помощью команды Восстановить (RST). Ниже приведен пример последовательности действий:

- 1. Запустите сеанс iSeries под управлением пользовательского профайла со специальными правами доступа \*JOBCTL и \*SAVSYS.
- 2. Остановите сервер, работающий с базами данных, которые вы будете восстанавливать. Это можно сделать с помощью команды Завершить работу сервера Domino (ENDDOMSVR).
- 3. Вставьте носитель с последней копией почтовых баз данных в устройство.
- 4. Введите соответствующую команду Восстановить (RST) для почтовых баз данных, которые требуется восстановить. Например, для восстановления всей почты из каталога MAIL введите следующую команду:

```
RST DEV('/QSYS.LIB/имя-устройства.DEVD')
    OBJ('/NOTES/DATA/MAIL/*')
```
#### **Примеры**

• В качестве имени пользовательской почтовой базы данных обычно выступает краткий идентификатор пользователя с расширением .NSF. (Имя базы данных может быть установлено администратором Domino.) Для восстановления почтовой базы данных определенного пользователя, например GNELSON, введите следующую команду:

RST DEV('/QSYS.LIB/*имя-устройства*.DEVD') OBJ('/NOTES/DATA/MAIL/GNELSON.NSF')

• В одной команде восстановления можно указать сразу несколько файлов. Для восстановления почтовых баз данных пользователей GNELSON, LSMITH и JPETERS введите следующую команду:

```
RST DEV('/QSYS.LIB/имя-устройства.DEVD')
```
- OBJ(('/NOTES/DATA/MAIL/GNELSON.NSF')
	- ('/NOTES/DATA/MAIL/LSMITH.NSF') ('/NOTES/DATA/MAIL/JPETERS.NSF'))

#### <span id="page-303-0"></span>Примечания к примерам:

- 1. Во всех примерах предполагается, что каталогом сервера Domino является /NOTES/DATA.
- 2. Восстановление базы, которая в данный момент используется, невозможно. Перед началом восстановления из резервной копии все пользователи должны завершить работу с базой данных.
- 3. Информация о дополнительных действиях, которые могут потребоваться после восстановления почты, приведена в документации по серверу Domino.

## Восстановление отдельных баз данных Domino

Возможно, вам потребуется восстановить определенную базу данных или группу баз данных Domino. Для этого можно воспользоваться командой Восстановить (RST). Ниже приведен пример действий по восстановлению всех файлов в каталоге HRDPT:

- 1. Запустите сеанс iSeries под управлением пользовательского профайла со специальными правами доступа \*JOBCTL и \*SAVSYS.
- 2. Остановите сервер, работающий с базами данных, которые вы будете восстанавливать. Это можно сделать с помощью команды Завершить работу сервера Domino (ENDDOMSVR). (Вообще говоря, восстанавливать базу данных можно и не прекращая работу сервера. Однако необходимо быть уверенным в том, что в момент восстановления никто не работает с базой данных. Лучшим способом обеспечить сохранность базы данных на момент восстановления является отключение сервера.)
- 3. Вставьте носитель с последней копией баз данных в устройство.
- 4. Введите соответствующую команду Восстановить (RST) для почтовых файлов, которые требуется восстановить. Например, для восстановления всех файлов из каталога MAIL введите следующую команду:

```
RST DEV('/QSYS.LIB/имя-устройства.DEVD')
    OBJ('/NOTES/DATA/HRDPT/*.NSF')
```
#### Примеры

• Для восстановления базы данных HRINFO в каталоге (папке) HRDPT введите следующую команду:

```
RST DEV('/QSYS.LIB/имя-устройства.DEVD')
    OBJ('/NOTES/DATA/HRDPT/HRINFO.NSF')
```
• Для восстановления всех баз данных Domino в каталоге CUSTSVC введите следующую команду:

```
RST DEV('/QSYS.LIB/имя-устройства.DEVD')
    OBJ('/NOTES/DATA/CUSTSVC/*.NSF')
```
• Для восстановления всех баз данных Domino с именами, начинающимися на INV, в главном каталоге сервера введите следующую команду:

```
RST DEV('/QSYS.LIB/имя-устройства.DEVD')
    OBJ('/NOTES/DATA/INV*.NSF')
```
#### Примечания к примерам:

- 1. Во всех примерах предполагается, что каталогом сервера Domino является /NOTES/DATA.
- 2. Восстановление базы, которая в данный момент используется, невозможно. Перед началом восстановления из резервной копии все пользователи должны завершить работу с базой данных.
- 3. Информация о дополнительных действиях, которые могут потребоваться после восстановления баз данных, приведена в документации по серверу Domino.

# <span id="page-304-0"></span>Восстановление измененных объектов сервера Domino

Для сокращения интервала между моментами сохранения данных сервера стратегия резервного копирования может предусматривать сохранение изменений, происходящих в течение рабочей недели. При восстановлении сохраненных таким образом данных необходимо определить порядок восстановления и выяснить расположение последней копии баз данных. Ниже приведены примеры различных схем восстановления и соответствующие инструкции.

### Пример: Восстановление измененных объектов Domino из аккумулирующей резервной копии

Предположим, что в вашей системе используется стратегия аккумулирующего резервного копирования (еженощно сохраняются все изменения, произошедшие с момента последнего полного сохранения). Для восстановления всего каталога Domino выполните следующие действия:

- 1. Запустите сеанс iSeries под управлением пользовательского профайла со специальными правами доступа \*JOBCTL и \*SAVSYS.
- 2. Для того чтобы гарантировать, что никто не будет работать с базами данных во время восстановления, завершите работу сервера Domino. Это можно сделать с помощью команды Завершить работу сервера Domino (ENDDOMSVR).
- 3. Найдите носители с последней полной копией. Вставьте нужный том в устройство.
- 4. Запустите полное восстановление каталога баз данных Domino с помощью команды Восстановить (RST). Например, введите:
	- RST DEV('/QSYS.LIB/имя-устройства.DEVD') OBJ('/NOTES/DATA/\*')
- 5. Найдите носитель с последней версией сохраненных измененных объектов.
- 6. Для восстановления всех объектов с носителя (всех объектов, измененных с момента последнего полного сохранения) введите следующую команду:
	- RST DEV('/QSYS.LIB/имя-устройства.DEVD') OBJ('/NOTES/DATA/\*')

#### Примечания к примерам:

- 1. Во всех примерах предполагается, что каталогом сервера Domino является /NOTES/DATA.
- 2. Восстановление базы, которая в данный момент используется, невозможно. Перед началом восстановления из резервной копии все пользователи должны завершить работу с базой данных.
- 3. Информация о дополнительных действиях, которые могут потребоваться после восстановления баз данных, приведена в документации по серверу Domino.

### Пример: Восстановление измененных объектов Domino из ежедневных резервных копий

Предположим, что в вашей системе используется стратегия ежедневного резервного копирования (еженощно сохраняются все изменения, произошедшие за сутки). Для восстановления всего каталога Domino выполните следующие действия:

- 1. Запустите сеанс iSeries под управлением пользовательского профайла со специальными правами доступа \*JOBCTL и \*SAVSYS.
- 2. Для того чтобы гарантировать, что никто не будет работать с базами данных во время восстановления, завершите работу сервера Domino. Это можно сделать с помощью команды Завершить работу сервера Domino (ENDDOMSVR).
- 3. Найдите носители с последней полной копией. Вставьте нужный том в устройство.
- 4. Запустите полное восстановление каталога баз данных Domino с помощью команды Восстановить (RST). Например, введите:

RST DEV('/QSYS.LIB/*имя-устройства*.DEVD') OBJ('/NOTES/DATA/\*')

- 5. Найдите первый носитель из набора, содержащего копии изменений. Например, если полное сохранение выполнялось вечером в субботу, найдите носитель, сохраненный в вечером в воскресенье.
- 6. Для восстановления всех объектов с носителя (всех объектов, измененных с момента предыдущего сохранения изменений) введите следующую команду:

RST DEV('/QSYS.LIB/*имя-устройства*.DEVD') OBJ('/NOTES/DATA/\*')

7. Повторяйте этапы 5 и 6 для каждой ежедневной копии до тех пор, пока каталог не будет полностью восстановлен. Например, если восстановление происходит в четверг, вам понадобятся носители за понедельник, вторник и среду.

#### **Примечания к примерам:**

- 1. Во всех примерах предполагается, что каталогом сервера Domino является /NOTES/DATA.
- 2. Восстановление базы, которая в данный момент используется, невозможно. Перед началом восстановления из резервной копии все пользователи должны завершить работу с базой данных.
- 3. Информация о дополнительных действиях, которые могут потребоваться после восстановления баз данных, приведена в документации по серверу Domino.

### **Пример: Восстановление баз данных Domino из дополняющей резервной копии**

Для восстановления базы данных с именем HRINFO в каталоге (папке) HRDPT введите следующую команду:

- 1. Запустите сеанс iSeries под управлением пользовательского профайла со специальными правами доступа \*JOBCTL и \*SAVSYS.
- 2. Для того чтобы гарантировать, что никто не будет работать с базами данных во время восстановления, завершите работу сервера Domino. Это можно сделать с помощью команды Завершить работу сервера Domino (ENDDOMSVR).
- 3. Найдите носитель с последней копией базы данных. Выполните одно из следующих действий:

Просмотрите протокол, созданный системой во время сохранения. Запустите команду Показать ленту (DSPTAP) или Показать оптический носитель (DSPOPT) для просмотра содержимого носителя.

- 4. Вставьте том носителя сохранения в устройство.
- 5. Для восстановления базы данных введите следующую команду:

```
RST DEV('/QSYS.LIB/имя-устройства.DEVD')
    OBJ('/NOTES/DATA/HRDPT/HRINFO.NSF')
```
#### **Примечания к примерам:**

- 1. Во всех примерах предполагается, что каталогом сервера Domino является /NOTES/DATA.
- 2. Восстановление базы, которая в данный момент используется, невозможно. Перед началом восстановления из резервной копии все пользователи должны завершить работу с базой данных.
- 3. Информация о дополнительных действиях, которые могут потребоваться после восстановления баз данных, приведена в документации по серверу Domino.

### Пример: Восстановление измененных объектов Domino из определенного каталога

Для восстановления всех баз данных Domino в каталоге CUSTSVC применяется такой же способ, как и для полного восстановления сервера. Выполните следующие лействия:

- 1. Запустите сеанс iSeries под управлением пользовательского профайла со специальными правами доступа \*JOBCTL и \*SAVSYS.
- 2. Для того чтобы гарантировать, что никто не будет работать с базами данных во время восстановления, завершите работу сервера Domino. Это можно сделать с помощью команды Завершить работу сервера Domino (ENDDOMSVR).
- 3. Найдите носители с последней полной копией. Вставьте нужный том в устройство.
- 4. Для восстановления всего каталога из последней полной копии воспользуйтесь командой Восстановить (RST):

RST DEV('/QSYS.LIB/имя-устройства.DEVD') OBJ('/NOTES/DATA/CUSTSVC/\*')

5. Если применяется аккумулирующее резервное копирование, смонтируйте носитель с последней копией. Для восстановления выполните ту же команду (этап  $4$ ).

Если применяется ежедневное копирование изменений, повторите операцию 4 для каждого носителя. Начните с самой старой копии и последовательно восстановите все изменения.

#### Примечания к примерам:

- 1. Во всех примерах предполагается, что каталогом сервера Domino является /NOTES/DATA.
- 2. Восстановление базы, которая в данный момент используется, невозможно. Перед началом восстановления из резервной копии все пользователи должны завершить работу с базой данных.
- 3. Информация о дополнительных действиях, которые могут потребоваться после восстановления баз данных, приведена в документации по серверу Domino.

## Восстановление сервера Windows

Информацию о восстановлении сервера Windows можно найти в справочной системе Information Center. Эта справочная система расположена на следующем Web-сайте: http://www.ibm.com/eserver/iseries/infocenter

# Ограничения при работе с командой Восстановить

Команда RST позволяет восстанавливать объекты в любых файловых системах. В последующих разделах описаны ограничения при работе с командой RST.

Ограничения при восстановлении объектов в нескольких файловых системах: При восстановлении объектов одновременно в нескольких файловых системах (включая QSYS.LIB и QDLS) для команды RST действуют следующие ограничения:

- В различных файловых системах применяются различные способы хранения объектов и различные системы присвоения имен. Поэтому при восстановлении объектов в нескольких файловых системах нельзя указывать имена и типы объектов. Вы можете восстановить либо все объекты во всех файловых системах, либо все объекты в ряде файловых систем. Возможны следующие варианты:
	- Восстановление всех объектов системы: 0BJ  $('/*')$

Примечание: Эта команда не равносильна опции 21 меню Восстановить. Ниже перечислены различия между ними:

- RST OBJ('/\*') не переводит систему в состояние с ограничениями.
- RST OBJ('/\*') не запускает управляющую подсистему после окончания своей работы.
- RST OBJ('/\*') не выдает приглашение на изменение опций по умолчанию.
- Восстанавливаются все объекты во всех файловых системах, за исключением  $QSYS.LIB$   $M$   $QDLS$ :  $OBJ(('/*') ('/QSYS.LIB' * OMIT) ('/QDLS' * OMIT))$
- Восстанавливаются все объекты во всех файловых системах, за исключением QSYS.LIB, QDLS и еще каких-нибудь файловых систем: 0BJ (('/\*')  $('$ /QSYS.LIB' \*OMIT)  $('$ /QDLS' \*OMIT)  $('$ /другие значения' \*OMIT))
- Значения других параметров команды RST поддерживаются не для всех файловых систем. При выборе значений параметров следует помнить о том, что они должны быть допустимы для всех указанных файловых систем. Возможны следующие значения параметров:

#### **OPTION**

 $*ALL$ 

#### **ALWOBJDIF**

\*NONE или \*ALL

```
LABEL
```
\*SEARCH

## **OUTPUT**

\*NONE

## **SUBTREE**

 $*ATL$ 

#### **SYSTEM**

 $*LCL$ 

**DEV** (Должно быть указано лентопротяжное или оптическое устройство)

#### VOL \*MOUNTED

- Если вы укажете RST OBJ('/\*'), то будут выполнены следующие действия:
	- Система восстановит объекты, сохраненные с помощью команды SAV OBJ('/\*').
	- Система будет переведена в состояние с ограничениями.
	- Для выполнения такой команды необходимы права доступа \*SAVSYS или \*ALLOBJ.
	- В параметре DEV нельзя указывать дисководы и файлы сохранения.
	- Должен быть задан параметр SEQNBR (\*SEARCH).
	- Примечание: Мы не рекомендуем применять команду RST OBJ('/\*') для восстановления всей системы. Лучше обратитесь к разделу Глава 3, "Выбор правильной стратегии восстановления", в котором указано, как правильно выбрать процедуру восстановления системы в каждом конкретном случае.

#### Ограничения на восстановление объектов файловой системы QSYS.LIB: При восстановлении объектов в файловой системе QSYS.LIB для команды RST действуют следующие ограничения:

• В параметре ОВЈ должно быть указано только одно имя.

• Объекты должны быть указаны в формате, применяемом командами RSTOBJ и RSTLIB. В Табл. 53 указаны возможные значения параметра OBJ при восстановлении объектов в файловой системе QSYS.LIB и равносильная команда RSTOBJ или RSTLIB:

*Таблица 53. Восстановление объектов в QSYS.LIB с помощью команды RST*

| Параметр Объект в команде RST                             | Команда RSTxxx                                                                          |  |
|-----------------------------------------------------------|-----------------------------------------------------------------------------------------|--|
| OBJ('/QSYS.LIB/библиотека.LIB')                           | RSTLIB SAVLIB(библиотека)                                                               |  |
| OBJ('/QSYS.LIB/библиотека.LIB/*')                         | RSTOBJ SAVLIB(библиотека) OBJ(*ALL)<br>OBJTYPE (*ALL)                                   |  |
| $OBJ('OSYS.LIB/библиотека.LIB/*.тип')$                    | RSTOBJ SAVLIB(библиотека) OBJ(*ALL)<br>OBJTYPE (тип-объекта)                            |  |
| 0BJ('/QSYS.LIB/библиотека.LIB/объект.тип')                | RSTOBJ SAVLIB(библиотека) OBJ(объект)<br>OBJTYPE (тип-объекта)                          |  |
| $OBJ('OSYS.LIB/библиотека.LIB/файл.FILE/*')$              | RSTOBJ SAVLIB(библиотека) OBJ(файл)<br>OBJTYPE(*FILE)                                   |  |
| OBJ('/QSYS.LIB/библиотека.LIB/файл.FILE/*.MBR')           | RSTOBJ SAVLIB(библиотека) OBJ(файл)<br>OBJTYPE(*FILE)                                   |  |
| OBJ('/QSYS.LIB/библиотека.LIB/файл.FILE/<br>элемент.MBR') | RSTOBJ SAVLIB(библиотека) OBJ(файл)<br>OBJTYPE(*FILE) FILEMBR((*ALL)<br>(имя–элемента)) |  |

- Можно указывать только те типы объектов, которые допустимы для команды RSTOBJ. Например, с помощью команды RST нельзя восстанавливать пользовательские профайлы, потому что параметр OBJTYPE(\*USRPRF) недопустим для команды RSTOBJ.
- v С помощью команды RSTLIB нельзя восстановить некоторые библиотеки файловой системы RSTLIB. Это связано с тем, что в некоторых библиотеках информация хранится в формате, не поддерживаемом командой RSTLIB. В частности, нельзя восстановить следующие библиотеки:
	- Библиотеку QDOC, так как в ней содержатся документы.
	- Библиотеку QSYS, так как в ней содержатся системные объекты.

С помощью команды RST нельзя полностью восстановить следующие библиотеки:

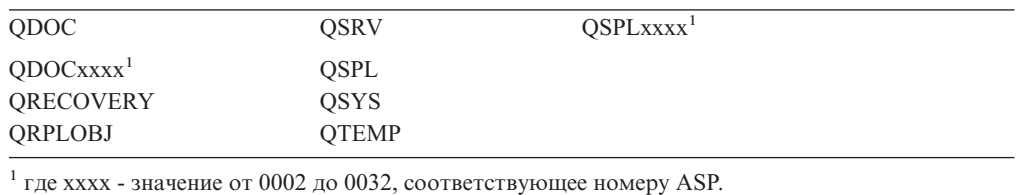

• С помощью составляющей новое-имя параметра ОВЈ вы можете изменять имена

объектов, а также восстанавливать объекты в каталогах и библиотеках, отличных от исходных. В Табл. 54 приведено несколько примеров:

*Таблица 54. Опция новое-имя команды RST – Примеры*

| Параметр Объект в команде RST                   | Результат                                                                                                    |
|-------------------------------------------------|----------------------------------------------------------------------------------------------------|
| OBJ(('/DBSDIR/FILEB' *INCLUDE '/DBSDIR/FILEX')) | Файл FILEX создан в каталоге DBSDIR. Данные,<br>сохраненные с файлом FILEB, восстановлены в файле<br>FILEX. Если файл FILEB все еще существует в<br>системе, он не будет изменен. |

*Таблица 54. Опция новое-имя команды RST – Примеры (продолжение)*

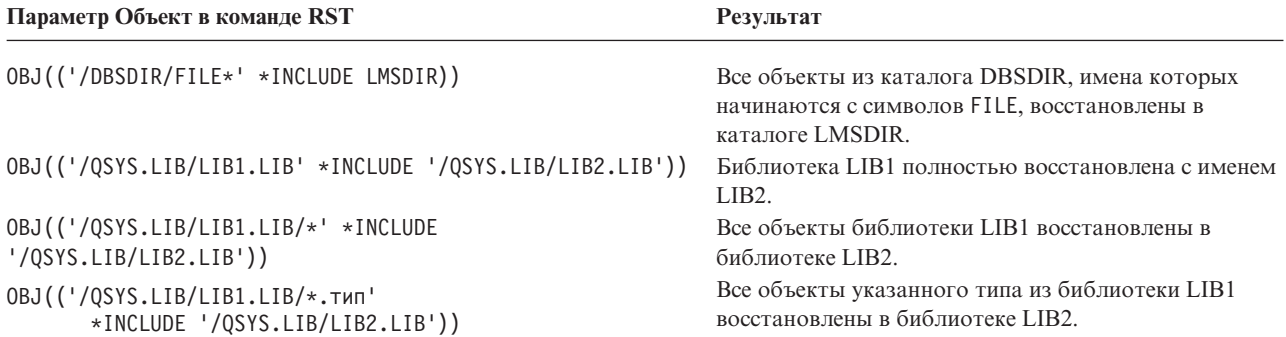

- v Если вы укажете параметр OPTION(\*NEW), то будут восстанавливаться только элементы новых файлов.
- Для других параметров при этом должны быть заданы следующие значения:

**SUBTREE**

 $*ALI.$ 

**SYSTEM**

\*LCL

**OUTPUT**

\*NONE

### **ALWOBJDIF**

\*ALL или \*NONE

• Вы можете переименовать библиотеку, но не объект. В качестве нового имени может быть указано значение \*SAME или

/QSYS.LIB/*имя\_библиотеки*.LIB

причем библиотека с именем *имя\_библиотеки* должна существовать.

#### **Ограничения на восстановление объектов в файловой системе QDLS:** При

восстановлении объектов в файловой системе QDLS на команду RST накладываются следующие ограничения:

- В параметре OBJ должно быть указано только одно имя.
- Для параметров OBJ и SUBTREE должно быть указано одно из следующих сочетаний значений:
	- OBJ('/QDLS/*путь*/*имя\_папки*') SUBTREE(\*ALL)
	- OBJ('/QDLS/*путь*/*имя\_документа*') SUBTREE(\*OBJ)
- Для других параметров при этом должны быть заданы следующие значения:

#### **SYSTEM**

\*LCL

**OUTPUT** \*NONE

#### **ALWOBJDIF**

\*ALL или \*NONE

#### **OPTION**

\*ALL

### Восстановление временных исправлений программ

После восстановления Лицензионного внутреннего кода и операционной системы необходимо убедиться, что в системе установлена последняя версия РТГ. Выполните следующие действия:

1. Напечатайте список всех РТГ, установленных в системе. Введите следующую команду и нажмите Enter:

DSPPTF LICPGM(\*ALL) OUTPUT(\*PRINT)

- 2. Сравните полученный список РТГ со списком, который вы печатали при сохранении системы. Если списки одинаковы, вернитесь к справочной таблице восстановления. Если в новом списке (напечатанном на шаге 1) некоторые РТГ отсутствуют, установите их. Перейдите к следующему шагу.
- 3. Найдите носитель с последней версией совокупного пакета РТГ. Этот пакет может находиться на дистрибутивном или на автономном носителе.

Примечание: Если у вас нет нужных РТЕ, закажите их и установите в другое время. Продолжите работу со справочной таблицей восстановления.

4. Вы можете воспользоваться опцией 8 (Установить пакет РТГ) меню Временное исправление программы. Для лицензионных программ, установленных в вашей системе, будут установлены все РТГ из совокупного пакета РТГ. Информация об этом приведена в iSeries System PTF Shipping Information Letter.

Информация о восстановлении отдельных РТГ приведена в справочной системе iSeries Information Center (http://www.ibm.com/eserver/iSeries/infocenter).

# **Глава 10. Как восстанавливать измененные объекты и применять изменения, занесенные в журнал**

RBANS521-0 Момент 1 Последнее сохранение Работа системы Момент 2 Сбой Восстановление аппаратного обеспечения или выполнение IPL Момент 3 Аппаратное обеспечение aññapaññoè occore ienne<br>Восстановлено информации из резервной <u>копии</u><br>Момент 4 Система восстановлена до момента сохранения 1 Восстановление транзакций с момента 1 по момент 2 Момент 5 Система восстановлена до момента сбоя 2 Восстановление работы системы  $<sub>c</sub>$  момента 2</sub> по момент 5 Момент 6 Все данные восстановлены

На рис. 25 показана стандартная временная шкала восстановления системы.

*Рисунок 25. Пример временной шкалы для восстановления*

В разделах [Глава](#page-148-0) 4 - [Глава](#page-248-0) 9 описаны условия, необходимые для достижения точки 4 временной шкалы. Это время последней полной операции сохранения системы.

В данной главе описаны две процедуры, приводящие к точке 5 временной шкалы:

- Восстановление измененных объектов
- Применение изменений, занесенных в журнал

Эти процедуры предназначены для восстановления действий, выполненных с момента последней полной операции сохранения.

# <span id="page-313-0"></span>**Задача 1 – Восстановление измененных объектов**

В разделе ″Резервное копирование системы″ документации Information Center, расположенной на Web-сайте http://www.ibm.com/eserver/iseries/infocenter, описаны два способа сохранения измененных объектов. Табл. 55 иллюстрирует эти способы и соответствующие каждому их них процедуры восстановления:

*Таблица 55. Процедуры восстановления для измененных объектов*

| Способ сохранения | Описание | Процедура восстановления |
|-------------------|----------|--------------------------|
|                   |          |                          |

**Примечание:** Команда SAVCHGOBJ не влияет на объекты в каталогах. Если вы хотите восстановить измененные объекты в каталогах, перейдите в раздел "Задача 2 – [Восстановление](#page-314-0) [измененных](#page-314-0) объектов в каталогах" на стр. 295, в котором приведены инструкции как для сохранения с накоплением, так и для сохранения без накопления.

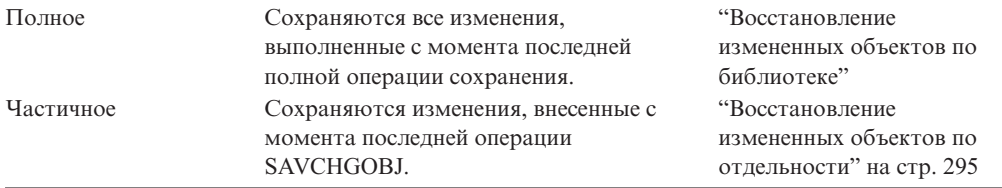

Если вы сохраняете получатели журнала с помощью команды SAVCHGOBJ, то обратитесь к специальным рекомендациям в разделе ["Восстановление](#page-287-0) получателей [журналов"](#page-287-0) на стр. 268, которые можно применить при восстановлении.

# **Восстановление измененных объектов по библиотеке**

Для восстановления измененных объектов в библиотеке выполните следующие действия:

- 1. Загрузите носитель SAVCHGOBJ.
- 2. Введите DSPTAP DEV(имя-носителя) OUTPUT(\*PRINT) в случае магнитных лент или DSPOPT VOL(\*MOUNTED) DEV(OPT01) DATA(\*SAVRST) PATH(\*ALL) OUTPUT(\*PRINT) в случае оптических носителей DVD-RAM. Нажмите Enter.
- 3. Для каждой библиотеки из списка введите:

```
RSTOBJ
OBJ(*ALL) DEV(имя-носителя) SAVLIB(имя-библиотеки)
       OBJTYPE(*ALL) ENDOPT(*LEAVE) MBROPT(*ALL)
```
Повторите эти действия для каждой библиотеки на томе.

#### **Внимание!**

Если вы обнаружили измененные объекты, которые невозможно восстановить из-за несовпадения даты создания файлов или элементов, то перейдите к разделу "Сравнение атрибутов файлов при [восстановлении"](#page-275-0) на [стр.](#page-275-0) 256.

4. Если вы хотите применить изменения, занесенные в журнал, то перейдите к разделу "Задача 4 – Поиск нужных [получателей](#page-316-0) журнала" на стр. 297. Если вы не собираетесь применять изменения, занесенные в журнал, то перейдите к разделу "Задача 7 – [Восстановление](#page-320-0) измененных документов и папок" на стр. 301. Если вы не знаете, требуется ли вам применять изменения, занесенные в журнал, то перейдите к разделу "Задача 3 – Определение [необходимости](#page-315-0) применять изменения, [занесенные](#page-315-0) в журнал" на стр. 296.

# <span id="page-314-0"></span>**Восстановление измененных объектов по отдельности**

Если измененные объекты сохранялись без накопления, то один и тот же объект может находиться на нескольких наборах носителей SAVCHGOBJ. Вы можете полностью восстановить каждый набор носителей SAVCHGOBJ, начиная с носителя с самой старой версией. Это наиболее простой способ. Однако если одинаковые большие объекты записаны на несколько томах SAVCHGOBJ, то эта процедура займет слишком много времени.

Если вы хотите восстановить все наборы носителей SAVCHGOBJ полностью, то выполните действия, описанные в разделе ["Восстановление](#page-313-0) измененных объектов по [библиотеке"](#page-313-0) на стр. 294 для каждого набора. Если вы хотите восстановить каждый объект только один раз, то выполните следующую процедуру:

- 1. Загрузите поочередно все носители SAVCHGOBJ.
- 2. Введите DSPTAP DEV(имя-носителя) OUTPUT(\*PRINT) и нажмите Enter.
- 3. Сравните распечатки и найдите самую последнюю копию каждого объекта.
- 4. Для каждого объекта загрузите нужный носитель и введите:

RSTOBJ OBJ(*имя-объекта*)DEV(имя-носителя) SAVLIB(*имя-библиотеки*) OBJTYPE(\*ALL) ENDOPT(\*LEAVE) MBROPT(\*ALL)

Повторите эти действия для каждого объекта, который требуется восстановить.

5. Если вы хотите применить изменения, занесенные в журнал, то перейдите к разделу "Задача 4 – Поиск нужных [получателей](#page-316-0) журнала" на стр. 297. Если вы не собираетесь применять изменения, занесенные в журнал, то перейдите к разделу "Задача 7 – [Восстановление](#page-320-0) измененных документов и папок" на стр. 301. Если вы не знаете, требуется ли вам применять изменения, занесенные в журнал, то перейдите к разделу "Задача 3 – Определение [необходимости](#page-315-0) применять изменения, [занесенные](#page-315-0) в журнал" на стр. 296.

# **Задача 2 – Восстановление измененных объектов в каталогах**

Эта задача применяется в том случае, если вы сохраняли измененные объекты в каталогах. Если эту задачу выполнять не требуется, то перейдите к следующему шагу справочной таблицы по восстановлению.

Если вы сохраняли измененные объекты в каталогах целиком (т.е. на носителе сохранения содержатся все объекты, измененные после последней полной операции сохранения), то выполните следующие действия:

- 1. Смонтируйте носитель с последней версией сохраненных измененных объектов каталога.
- 2. Введите:

```
RST
DEV('/QSYS.LIB/имя-устройства.DEVD')
    OBJ(('/*') ('/QSYS.LIB' *OMIT) ('/QDLS' *OMIT))
```
3. Если вы хотите применить изменения, занесенные в журнал, то перейдите к разделу "Задача 4 – Поиск нужных [получателей](#page-316-0) журнала" на стр. 297. Если вы не собираетесь применять изменения, занесенные в журнал, то перейдите к разделу "Задача 7 – [Восстановление](#page-320-0) измененных документов и папок" на стр. 301. Если вы не знаете, требуется ли вам применять изменения, занесенные в журнал, то перейдите к разделу "Задача 3 – Определение [необходимости](#page-315-0) применять изменения, [занесенные](#page-315-0) в журнал" на стр. 296.

<span id="page-315-0"></span>Если измененные объекты каталогов сохранялись без накопления, то повторите следующие действия для каждого набора носителей, созданного после последней операции сохранения. Начните с носителей с самой старой версией.

- 1. Смонтируйте носитель.
- 2. Введите:

```
RST
DEV('/QSYS.LIB/имя-устройства.DEVD')
    OBJ(('/*') ('/QSYS.LIB' *OMIT) ('/QDLS' *OMIT))
```
3. Если вы хотите применить изменения, занесенные в журнал, то перейдите к разделу "Задача 4 – Поиск нужных получателей журнала" на стр. 297. Если вы не собираетесь применять изменения, занесенные в журнал, то перейдите к разделу "Задача 7 – Восстановление измененных документов и папок" на стр. 301. Если вы не знаете, требуется ли вам применять изменения, занесенные в журнал, то перейдите к разделу "Задача 3 - Определение необходимости применять изменения, занесенные в журнал".

# Задача 3 – Определение необходимости применять изменения, занесенные в журнал

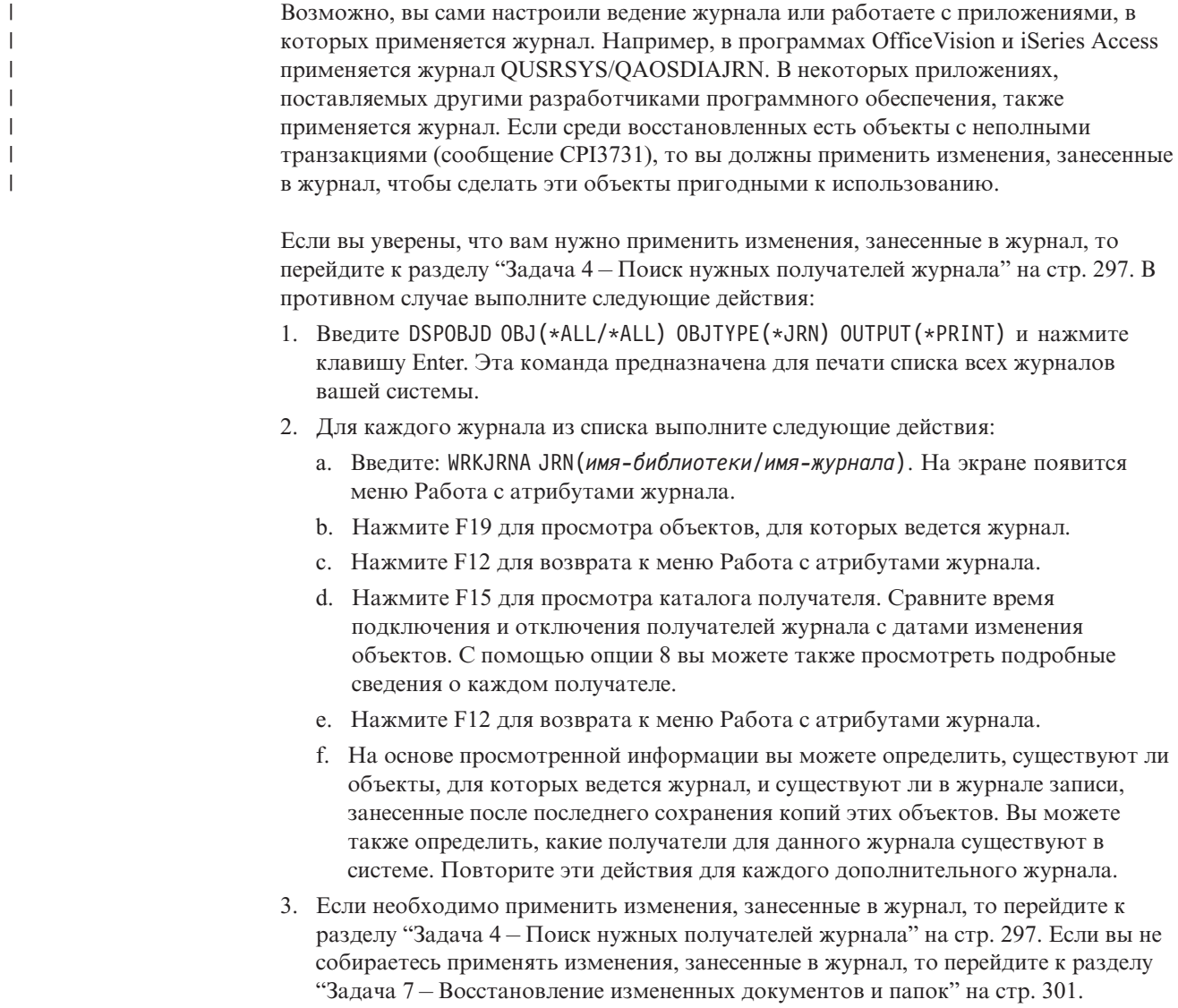

# <span id="page-316-0"></span>**Задача 4 – Поиск нужных получателей журнала**

| | | | | | | | | | В следующих нескольких разделах описаны основные процедуры применения изменений, занесенных в журнал.

Выполните следующую процедуру:

1. Убедитесь, что доступны все получатели журнала, необходимые для применения внесенных в журнал изменений. В общем случае вам потребуются все получатели, содержащие записи об изменениях, которые требуется применить к восстанавливаемым файлам.

Если среди восстановленных есть объекты с неполными транзакциями, то вам могут понадобиться и предыдущие получатели. Для того чтобы определить самый ранний необходимый получатель, просмотрите все сообщения CPI3731, полученные во время восстановления. Кроме того, с той же целью можно применить команду Показать описание файла (DSPFD) к только что восстановленным файлам.

- 2. Восстановите всех получателей журнала, которых еще нет в системе. Для того чтобы узнать, в течение какого времени получатель был подключен к журналу, выполните команду Показать атрибуты получателя журнала (DSPJRNRCVA).
- 3. Напечатайте цепочку получателей и определите имя последнего получателя журнала (последнего восстановленного получателя) и наличие разрывов в цепочке:
	- a. Введите WRKJRNA JRN(*имя-библиотеки*/*имя-журнала*) OUTPUT(\*PRINT) и нажмите клавишу Enter. Появится список, содержащий каталог получателя, а также все объекты, для которых ведется журнал.
	- b. Обратите внимание на содержимое каталога получателя. Если вы сохранили текущего получателя журнала, то его каталог будет выглядеть приблизительно так, как показано на рис. 26. Получатель журнала, который был подключен во время процедуры сохранения, находится в состоянии Partial (Неполный). На рисунке приведен пример каталога получателя:

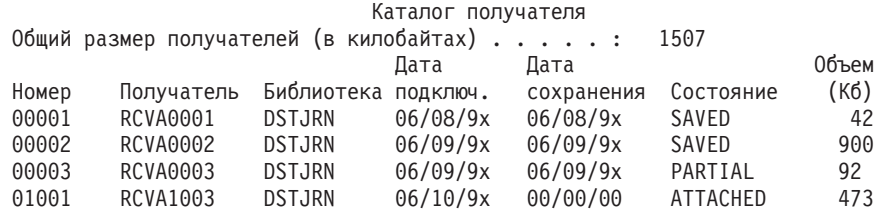

*Рисунок 26. Каталог получателя – Сохранение подключенных получателей*

Если вы сохраняете только отключенных получателей журнала, то каталог получателя будет выглядеть примерно так, как показано на [рис.](#page-317-0) 27 на стр. [298:](#page-317-0)

<span id="page-317-0"></span>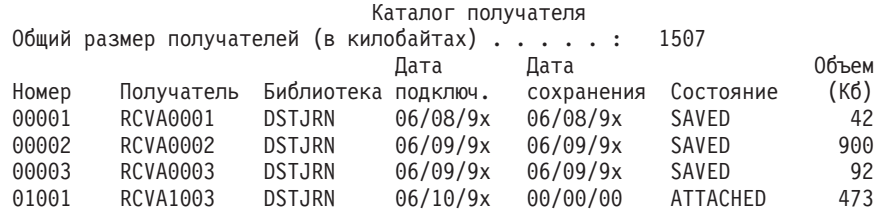

*Рисунок 27. Каталог получателя – Сохранение отключенных получателей*

- 4. На распечатке отметьте имя последнего получателя, который находится в состоянии SAVED или PARTIAL.
- 5. С помощью меню Работа со списком получателей узнайте, какие получатели будут применяться в команде APYJRNCHG. Отметьте первый и последний получатель, которые вам нужны, основываясь на дате сохранения восстанавливаемых объектов. Отметим, что если был восстановлен только один получатель журнала, то первый и последний получатель будет одним и тем же.
	- **Примечание:** При просмотре списка получателей найдите все разрывы в цепочке получателей. Разрыв в цепочке можно определить по двум первым цифрам в поле *Номер* меню Работа со списком получателей. Изменения, записанные в цепочке получателей с разрывами, применить нельзя. Запишите имена первого и последнего получателя в каждой цепочке получателей. После этого выполните команду APYJRNCHG для каждой цепочки получателей. Разрыв цепочки возникает тогда, когда в системе отсутствуют все или часть данных одного из получателей. (Получатель не был сохранен перед сбоем в системе.) Оцените, сохранится ли целостность данных после применения изменений, записанных в получателях из цепочки с разрывом. Дополнительная информация о разрывах в цепочках получателей приведена в разделе Управление журналами справочной системы iSeries Information Center (http://www.ibm.com/eserver/iseries/infocenter).
- 6. Узнайте, для каких объектов сейчас ведется журнал. (Это можно сделать с помощью списка, напечатанного на шаге 3a на [стр.](#page-316-0) 297.) Сравните полученную информацию со списком объектов, для которых должен вестись журнал. Перед сохранением системы выполните процедуру из раздела "Печать [системной](#page-35-0) [информации"](#page-35-0) на стр. 16.
- 7. Если для физического файла должен вестись журнал, но его нет в текущем списке, выполните команду:

STRJRNPF FILE(*имя-библиотеки*/*имя-файла*) JRN(*имя-библиотеки*/*имя-журнала*)

8. Если для пути доступа должен вестись журнал, но его нет в текущем списке, выполните команду:

```
STRJRNAP FILE(имя-библиотеки/имя-файла)
         JRN(имя-библиотеки/имя-журнала)
```
9. Если для объекта интегрированной файловой системы должен вестись журнал, но его нет в текущем списке, выполните команду:

```
STRJRN OBJ
('полное-имя-объекта')
       JRN('полное-имя-журнала')
```
10. Если для объекта другого типа должен вестись журнал, но его нет в текущем списке, выполните команду:

STRJRNOBJ OBJ(*имя-библиотеки*/*имя-объекта*) OBJTYPE(*тип-объекта*) JRN(*имя-библиотеки*/*имя-журнала*)

<span id="page-318-0"></span>11. Имя текущего получателя журнала может не соответствовать соглашениям о присвоении имен. Обычно это происходит в том случае, если получатель журнала создавался при восстановлении журнала. В этом случае создайте нового получателя с тем же форматом имени и атрибутами, что и последний получатель, номер которого на единицу больше номера последнего получателя. В примере, показанном в меню Работа со списком получателей, вы должны были бы ввести:

CRTJRNRCV JRNRCV(DSTJRN/RCVA0004)

12. С помощью команды CHGJRN отключите текущего и подключите вновь созданного получателя журнала. Для рассматриваемого примера нужно ввести: CHGJRN JRN(\$JRNLA/JRNA) JRNRCV(DSTJRN/RCVA0004)

# **Задача 5 – Применение зарегистрированных изменений к пользовательскому журналу**

Если необходимо применить изменения, занесенные в журнал, к пользовательскому журналу, то выполните следующие действия. Если вы не собираетесь применять изменения, занесенные в журнал, то перейдите к разделу "Задача 6 – [Применение](#page-320-0) изменений для журнала [QAOSDIAJRN"](#page-320-0) на стр. 301.

- 1. Если для записей журнала, которые требуется применить, есть одна цепочка получателей, а состояние последнего применяемого получателя - SAVED, то выполните следующее:
	- a. Для объектов из библиотек введите:

| | | |

> | | | |

| | | | | | | |

> | | | | | |

```
APYJRNCHG JRN(имя-библиотеки/имя-журнала)
          OBJ((имя-библиотеки/*ALL тип-объекта))
          RCVRNG(*LASTSAVE)
          FROMENT(*LASTSAVE) TOENT(*LAST)
```
b. Для объектов из каталогов введите:

APYJRNCHG JRN(библиотека-журнала/имя-журнала) OBJPATH('полное-имя-объекта') RCVRNG(\*LASTSAVE) FROMENT(\*LASTSAVE) TOENT(\*LAST)

- **Примечание:** Если вы хотите применить изменения к объектам из библиотек и каталогов с помощью одной команды, задайте оба параметра (OBJ и OBJPATH) команды APYJRNCHG.
- c. Если среди восстановленных есть объекты с неполными транзакциями, но у вас нет получателей более ранних, чем тот, который содержит записи сохранения, то вы можете удалить изменения, занесенные в журнал, чтобы обработать неполную транзакцию. Следующая команда удаляет изменения, занесенные в журнал JRN1, из всех элементов файла OBJ1:

RMVJRNCHG JRN(JRN1) FILE(LIB1/OBJ1) FROMENT(\*LASTSAVE) TOENT(\*COMMITSTART) RCVRNG(\*LASTSAVE)

Начиная с последней записи сохранения в журнале и заканчивая первой записью со сведениями о попытке зафиксировать транзакцию, будут удалены изменения, сделанные в записях журнала и относящиеся ко всем неполным транзакциям.

d. Если вы не можете выполнить указанные выше действия для объектов с неполными транзакциями из-за недоступности получателей журнала, то с помощью команды Изменить объект, для которого ведется журнал (CHGJRNOBJ) вы можете сделать объект пригодным для использования. Параметр Неполные транзакции (PTLTNS) позволяет воспользоваться объектом, но не позволяет выполнить транзакции. В этом случае объект, BRKNOBJ, по-прежнему будет содержать изменения, вызванные неполными транзакциями, но вы сможете открыть файл.

**Внимание:** Следующую команду следует применять лишь в самом крайнем случае. При выполнении этой команды вы **задействуете данные**. Эту команду следует применять только в следующих случаях:

- Объекты с неполными транзакциями появились в результате прерывания отката, который выполнялся слишком долго, а у вас нет сохраненной версии, с которой можно было бы выполнить восстановление.
- Объекты с неполными транзакциями появились в результате сохранения активных объектов, а получатели журнала, которые необходимы для применения или удаления занесенных в журнал изменений, утеряны, уничтожены или неисправимо повреждены.

CHGJRNOBJ OBJECT(LIB1/BRKNOBJ \*FILE) ATR(\*PTLTNS) PTLTNS(\*ALWUSE)

2. Если вы обнаружили, что в цепочке получателей данного журнала имеются разрывы, то следует выяснить, действительно ли отсутствуют получатели журнала и необходимые записи журнала, или разрывы цепочки произошли по какой-либо другой причине. Следует оценить, как повлияет на целостность данных применение занесенных в журнал записей при наличии разрыва цепочки. Дополнительная информация о разрывах в цепочках получателей приведена в разделе Управление журналами справочной системы iSeries Information Center (http://www.ibm.com/eserver/iseries).

Если вы решили применить занесенные в журнал записи при наличии разрыва цепочки, то вы должны вызвать команду APYJRNCHG для каждой цепочки. Введите команду APYJRNCHG и укажите эти значения вместо значений, приведенных на шаге 1 на [стр.](#page-318-0) 299.

Для первой (самой старой) цепочки получателей:

#### **RCVRNG**

<span id="page-319-0"></span>| | | | | | | | | | | | | | | | | |

Первый и последний получатель данной цепочки

#### **FROMENT**

\*LASTSAVE

#### **TOENT**

\*LAST

Для каждой промежуточной цепочки получателей:

#### **RCVRNG**

Первый и последний получатель данной цепочки

#### **FROMENT**

\*FIRST

#### **TOENT**

\*LAST

Для последней цепочки получателей:

#### **RCVRNG**

Первый и последний получатель данной цепочки

#### **FROMENT**

\*FIRST

<span id="page-320-0"></span>|

|

| | | | | | | | | | |

## **Задача 6 – Применение изменений для журнала QAOSDIAJRN**

Если в системе есть объекты библиотеки документов, то вам может потребоваться применить занесенные в журнал изменения из получателей, связанных с журналом QAOSDIAJRN. Определите время последнего сохранения библиотеки QUSRSYS. После этого выполните действия до 1c и определите, существуют ли записи журнала для журнала QAOSDIAJRN, созданные позже сохранения библиотеки QUSRSYS.

Нельзя применить все изменения, занесенные в журнал QAOSDIAJRN в библиотеке QUSRSYS. Вместо значения \*ALL для параметра FILE следует указать отдельные файлы. Не применяйте изменения, относящиеся к файлам базы данных индекса документов и папок (QAOSSS10-QAOSSS15, QAOSSS17 и QAOSSS18), для журнала QAOSDIAJRN в библиотеке QUSRSYS.

- 1. Для просмотра цепочки получателей журнала QAOSDIAJRN выполните следующие действия:
	- a. Введите: WRKJRNA JRN(QUSRSYS/QAOSDIAJRN) и нажмите клавишу Enter.
	- b. В меню Работа с атрибутами журнала нажмите F15 (Работа с каталогом получателя). Просмотрите каталог получателя и определите, существуют ли разрывы цепочки. (См. примечание на странице 5 на [стр.](#page-317-0) 298.)
	- c. Дважды нажмите F12 для возврата к командной строке.
- 2. Если разрывов цепочки нет, то для применения занесенных в журнал QAOSDIAJRN изменений введите:

```
APYJRNCHG JRN(QUSRSYS/QAOSDIAJRN)
          FILE((QUSRSYS/QAOKPLCA) (QUSRSYS/QAOSAY05)
```

```
(QUSRSYS/QAOKPX4A) (QUSRSYS/QAOSAY07)
     (QUSRSYS/QAOKP01A) (QUSRSYS/QAOKP02A)
     (QUSRSYS/QAOKP03A) (QUSRSYS/QAOKP04A)
     (QUSRSYS/QAOKP05A) (QUSRSYS/QAOKP06A)
     (QUSRSYS/QAOKP08A) (QUSRSYS/QAOKP09A))
RCVRNG(имя-библиотеки/первый-получатель
       имя-библиотеки/последний-получатель)
FROMENT(*LASTSAVE)
```
- TOENT(\*LAST)
- 3. Если разрывы цепочки существуют, то следует определить, сколько получателей журнала отсутствует, и каким образом это может повлиять на целостность данных. Если вы хотите применить изменения, занесенные в журнал, то вызовите команду, указанную на шаге 2 данного раздела. Повторите эту команду для каждой цепочки получателей, подставляя вместо параметров значения правильного диапазона получателей, начальной и конечной записи. Эти параметры описаны на шаге [2](#page-319-0) раздела "Задача 5 – [Применение](#page-318-0) [зарегистрированных](#page-318-0) изменений к пользовательскому журналу" на стр. 299.

# **Задача 7 – Восстановление измененных документов и папок**

Эта задача применяется в том случае, если вы сохраняли измененные документы и папки. Если эту задачу выполнять не требуется, то перейдите к разделу ["Задача](#page-314-0) 2 – [Восстановление](#page-314-0) измененных объектов в каталогах" на стр. 295.

Выполните следующие действия:

1. Если измененные DLO сохраняются с накоплением, загрузите носитель с последней ежедневной резервной копией SAVDLO. Если нет, начните с носителя с самой старой версией и повторите эти шаги для всех наборов лент SAVDLO.

- 2. Если некоторые документы содержатся в пользовательских ASP, просмотрите носители и определите порядковые номера всех ASP. Введите DSPTAP DEV(имя-носителя) OUTPUT(\*PRINT) в случае магнитных лент. Отметьте имена и порядковые номера файлов в списке. В системном ASP найдите файлы с именами QDOC, а в пользовательских ASP, содержащих DLO, - QDOCnnnn, где *nnnn* номер ASP.
- 3. Для восстановления DLO в конкретном ASP введите: RSTDLO DLO(\*ALL) DEV(имя-устройства) SAVFLR(\*ANY) SAVASP(*номер-ASP*) RSTASP(\*SAVASP)
- 4. Для восстановления DLO во всех ASP введите: RSTDLO DLO(\*ALL) DEV(имя-устройства) SAVFLR(\*ANY) SAVASP(\*ANY) RSTASP(\*SAVASP)
- 5. Если при выполнении команды RSTDLO DLO(\*ALL) SAVFLR(\*ANY) возникнет неустранимая ошибка, обратитесь к разделу "Действия по [устранению](#page-76-0) ошибки во время [восстановления](#page-76-0) DLO" на стр. 57.

# <span id="page-322-0"></span>**Глава 11. Действия по исправлению ошибок в системе с зеркальной защитой**

При восстановлении данных необходимо понимать различие между *ошибками* и *сбоями*, возникающими в дисковой подсистеме.

*Ошибка* на диске - это непредвиденное событие во время операции ввода-вывода, которое может привести к потере или повреждению обрабатываемых данных. Большинство ошибок на дисках вызваны сбоями одного из аппаратных компонентов на пути от процессора ввода-вывода до физической поверхности диска. Иногда причиной служат влияния конкретной среды, например, сбои электропитания и сильные электростатические разряды. К ошибкам на диске относятся также сбои Лицензионного внутреннего кода, который управляет дисковой подсистемой.

При обнаружении ошибки система заносит сообщение в протокол, а затем повторяет операцию. Случайными называются ошибки, которые система может исправить и успешно завершить операцию ввода-вывода. Если ошибка настолько серьезна, что операцию ввода-вывода завершить не удается, то ошибку называют систематической.

Когда система обнаруживает систематическую ошибку, она классифицирует ее как *сбой* в данной аппаратной подсистеме. Если в ASP не установлена зеркальная защита, то такой сбой выводит систему из строя. Система покажет сообщение об ошибке, содержащее Системный информационный код (SRC) A6xx 0244, A6xx 0255 или A6xx 0266, где xx - значение минуты. В течение некоторого времени система будет повторять операцию, при выполнении которой произошел сбой. Если условие, вызвавшее сбой, можно устранить (например, включив дисковый накопитель или заменив какой-либо электронный компонент), то система возобновит нормальную работу.

В системах с зеркальной защитой ошибки и сбои приводят к другим последствиям. Когда сбой происходит в системе с зеркальной защитой, процедуры восстановления будут определяться уровнем защиты.

## **Действия системы при возникновении систематических ошибок**

Когда в системе с зеркальной защитой возникает систематическая ошибка, система пытается исправить ее. Ниже описаны действия, которые система предпринимает для исправления систематических ошибок разных типов.

*Ошибка устройства:* При обнаружении ошибки в устройстве, процессоре ввода-вывода или шине зеркального накопителя система предпринимает следующие действия:

- 1. Отключает неисправный дисковый накопитель и приостанавливает зеркальную защиту этой пары. Если на втором накопителе пары также произойдет сбой, или если он уже был приостановлен, то первый накопитель считается незащищенным.
- 2. Затем система отправляет сообщение о том, что зеркальная защита данного накопителя была приостановлена. Если вам требуется более подробная информация, то запустите анализ неполадок для данного сообщения об ошибке.
- 3. Если в результате ошибки работа дискового накопителя приостанавливается, новые данные записываются на исправный накопитель зеркальной пары. Если

приостановленный накопитель возвращается в рабочее состояние достаточно быстро, то система автоматически синхронизирует данные зеркальной пары.

4. После замены неисправного накопителя система синхронизирует пару и возобновляет зеркальную защиту. Затем система отправляет сообщение о том, что зеркальная защита восстановлена.

#### *Ошибка чтения:*

- 1. В этом случае система будет считывать данные со второго накопителя зеркальной пары. Если систематическая ошибка чтения возникнет также и на втором накопителе, то исходный запрос на чтение завершится неудачно.
- 2. Если операция чтения со второго накопителя будет успешной, то данные будут вновь записаны на первый накопитель зеркальной пары, но в другой сектор. Только после этого система сообщит об успешном выполнении исходного запроса на чтение.

*Сбой соединения:* Если системе не удается установить взаимодействие с устройством, она предпринимает следующие действия:

- 1. Она пытается исправить ошибку соединения. В течение всего времени, пока длится попытка восстановления, запросы к диску от любых других заданий блокируются.
- 2. Если ошибку удалось исправить, система возобновляет нормальную работу.
- 3. Если за ограниченный промежуток времени, определенный для команды сброса, устранить ошибку не удается, то считается, что произошла ошибка устройства. Система выполняет процедуру, описанную в разделе на стр. [303.](#page-322-0)

*Сбой на загрузочном накопителе:* Если ошибка на загрузочном накопителе произойдет до этапа IPL Восстановление управления памятью, система выполнит следующие действия:

- 1. Система определит, находится ли зеркальная пара загрузочного накопителя в рабочем состоянии. Если это не так, то система завершит работу.
- 2. Если система может продолжать работу, она выполняет IPL с исправного накопителя загрузочной зеркальной пары.

# **Приостановка работы зеркальных накопителей**

Приостановить работу зеркального накопителя можно с помощью опции Приостановить зеркальную защиту в меню Работа с восстановлением дисковых накопителей (SST или DST).

Для того чтобы приостановить зеркальную защиту, выполните следующие действия:

1. Введите:

STRSST

- 2. В меню Системный инструментарий (SST) выполните следующие действия:
	- a. Выберите опцию 3 (Работа с дисками).
	- b. В меню Работа с дисками выберите опцию 3 (Работа с восстановлением дисковых накопителей).
- 3. В меню Работа с восстановлением дисковых накопителей выберите опцию 3 (Приостановить зеркальную защиту) и нажмите клавишу Enter.
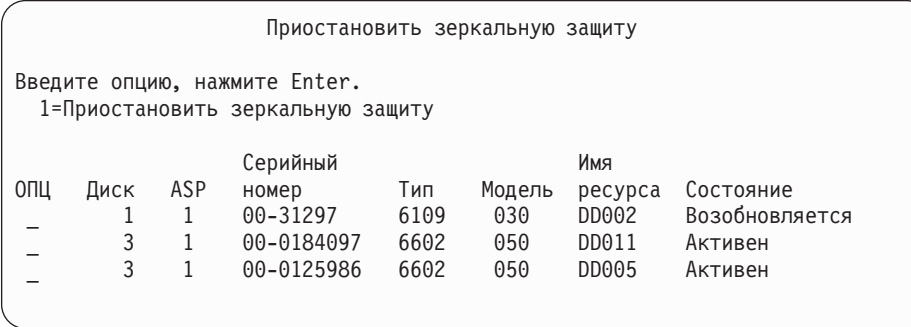

4. Введите 1 (Приостановить зеркальную защиту) в колонке *Опция* рядом с именем каждого накопителя, на котором вы хотите приостановить зеркальную защиту. Зеркальную защиту можно приостановить только в том случае, если оба накопителя пары находятся либо в состоянии *Активен*, либо в состоянии *Возобновляется*. Если один из накопителей находится в состоянии *Возобновляется*, то приостановить зеркальную защиту можно будет только для него. Для того чтобы приостановить работу накопителя, находящегося в состоянии возобновления, потребуется несколько минут.

После приостановки работы зеркального накопителя, работающего с SST, система начинает вести список измененных страниц дисковой памяти. Если вы возобновите приостановленную зеркальную защиту до того, как список будет заполнен, то система скопирует только те страницы, которые были изменены (вместо того, чтобы синхронизировать весь диск).

### **Возобновление работы зеркальных накопителей**

Возобновить работу зеркального накопителя можно с помощью опции Возобновить зеркальную защиту в меню Работа с восстановлением дисковых накопителей (SST или DST).

Для того чтобы возобновить защиту, выполните следующие действия:

1. Введите:

STRSST

- 2. В меню Системный инструментарий (SST) выполните следующие действия:
	- a. Выберите опцию 3 (Работа с дисками).
	- b. В меню Работа с дисками выберите опцию 3 (Работа с восстановлением дисковых накопителей).
- 3. В меню Работа с восстановлением дисковых накопителей выберите опцию 4 (Возобновить зеркальную защиту) и нажмите клавишу Enter.

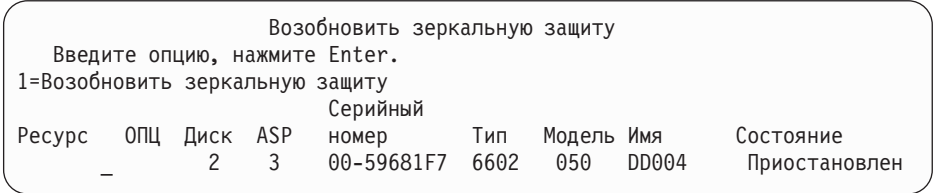

4. Введите 1 (Возобновить защиту) в колонке *Опция* рядом с именем каждого накопителя, на котором вы хотите возобновить защиту. Возобновить работу накопителя можно только в том случае, если он был *приостановлен*.

#### **Замена зеркального накопителя**

Выбранный для замены накопитель должен соответствовать всем ограничениям и правилам конфигурации зеркальной защиты, поскольку он образует пару с оставшимся исправным диском. (См. раздел ["Зеркальная](#page-482-0) защита – Правила [настройки"](#page-482-0) на стр. 463.)

Для замены зеркальных накопителей в DST и SST предусмотрена опция Заменить дисковый накопитель. Для этого нужен свободный накопитель, который сможет образовать зеркальную пару с оставшимся накопителем. Заменяемый накопитель может находиться в активном или приостановленном состоянии. Однако, по крайней мере один из накопителей пары должен быть приостановлен. В зависимости от исходного состояния диска, результат его замены будет различен. После замены приостановленного диска новый диск окажется в состоянии Возобновляется. Замена активного диска приводит к потере данных ASP, поэтому вы должны предварительно удалить с него данные (с помощью опции DST 'Удалить данные ASP'). Сам заменяемый накопитель может как присутствовать, так и отсутствовать в системе. Для того чтобы заменить накопитель, находящийся в состоянии возобновления, необходимо сначала приостановить его работу. Если состояние накопителя номер 1 неизвестно, то его можно будет заменить только после того, как состояние будет выяснено. Выбранный для замены накопитель должен соответствовать всем ограничениям и правилам конфигурации зеркальной защиты, поскольку он образует пару с оставшимся исправным диском. (См. раздел ["Зеркальная](#page-482-0) защита – Правила [настройки"](#page-482-0) на стр. 463.)

Если на диске произошел сбой и неисправность удалось устранить, то заменять его не нужно. Неисправный диск должен находиться в приостановленном состоянии. После устранения неисправности его работу можно будет возобновить.

Активный накопитель можно заменить только с помощью средств DST перед выполнением IPL OS/400. Необходимость в замене активного накопителя может возникнуть только в случае сбоя на обоих дисках зеркальной пары. Если это произошло, сотрудник сервисного представительства должен сначала попытаться восстановить данные с неисправных накопителей с помощью опции Сохранить данные дискового накопителя в меню Работа с восстановлением дискового накопителя. Замена активного накопителя приводит к потере неповрежденной копии данных. Перед заменой дискового накопителя из ASP, к которому относится удаляемый диск, следует удалить данные с помощью опции DST 'Удалить данные ASP'.

Процедура замены накопителя номер 1 имеет некоторые особенности. Если в системном ASP включена зеркальная защита, один из накопителей зеркальной пары (номер 1) назначается ″устройством IPL″. Во время IPL лицензионной программы OS/400 система работает исключительно с этим накопителем. В это время его нельзя ни заменить, ни приостановить. Однако его зеркальный накопитель можно приостановить или заменить. После завершения IPL лицензионной программы OS/400 работу устройства IPL можно будет приостановить, а затем заменить это устройство.

В результате замены накопителя может измениться уровень защиты зеркальной пары. Если замена диска приведет к снижению уровня защиты, появится панель с предупреждением. Иногда системе не удается правильно рассчитать уровень защиты (особенно если удаляются отсутствующие накопители), и тогда также появляется эта панель-предупреждение.

Для замены дискового накопителя с помощью SST выполните следующие действия:

1. Введите:

STRSST

- 2. В меню Системный инструментарий (SST) выполните следующие действия:
	- a. Выберите опцию 3 (Работа с дисками).
	- b. В меню Работа с дисками выберите опцию 3 (Работа с восстановлением дисковых накопителей).
- 3. В меню Работа с восстановлением дисковых накопителей выберите опцию 1 (Заменить настроенный накопитель) и нажмите клавишу Enter.

Появится меню Выбрать настроенный накопитель для замены.

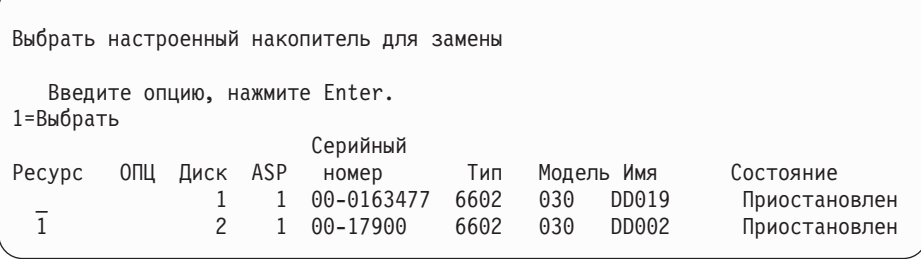

4. Введите 1 в столбце *Опции* в меню Выбрать настроенный накопитель для замены, затем нажмите Enter.

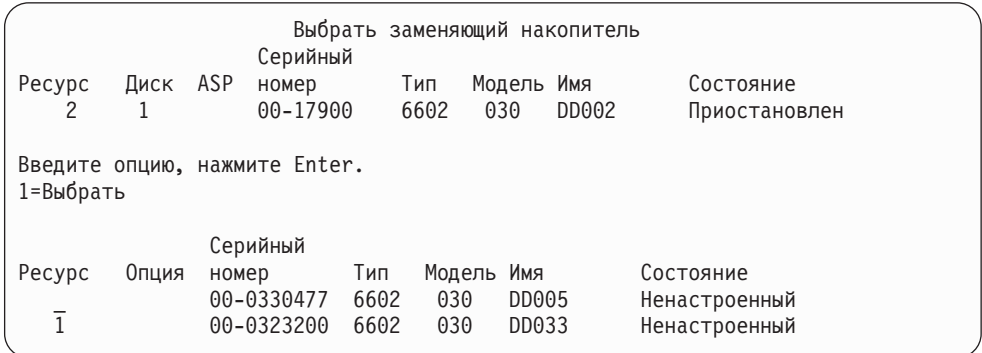

5. Введите 1 в столбце *Опции* в меню Выбрать накопитель для замены, затем нажмите клавишу Enter.

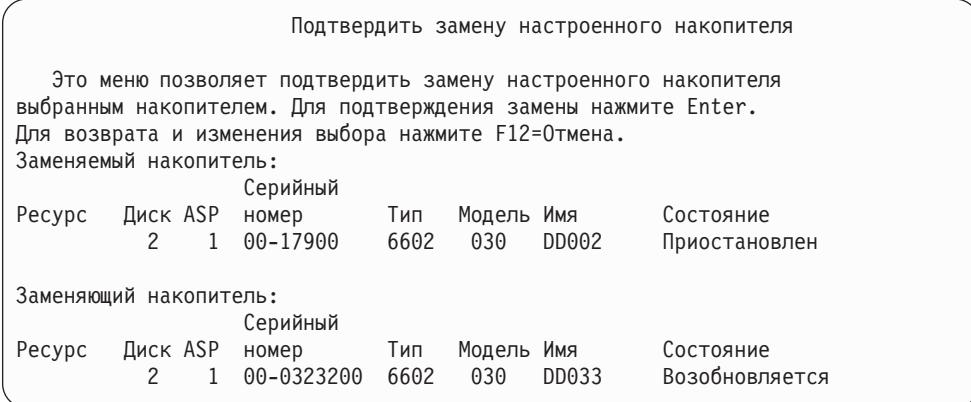

- 6. Нажмите Enter для подтверждения.
- 7. Операции по замене занимают несколько минут. Дождитесь окончания замены.

### **Замена на запасные ненастроенные накопители**

Когда в результате аппаратного сбоя зеркальные накопители переходят в приостановленное состояние, система продолжает работу. Но при этом один или несколько накопителей будут находиться в приостановленном и, следовательно, незащищенном состоянии до тех пор, пока сотрудник сервисного представительства не устранит неисправность или не заменит устройство. Вы сможете возобновить зеркальную защиту с помощью запасных ненастроенных накопителей только после устранения неполадок.

Обратитесь к сотруднику сервисного представительства. Вероятно, он посоветует вам обратиться к Служебному протоколу действий, и просмотреть данные об этом сбое. Определить состояние накопителей (какие из них приостановлены) можно с помощью опции SST Показать состояние дисков или с помощью команды Работа с состоянием дисков (WRKDSKSTS). Если в приостановленном состоянии находятся все накопители одного процессора ввода-вывода, то, вероятно, на нем произошел сбой. Если у вас есть достаточное количество запасных накопителей нужного типа и модели, и если они не относятся к неисправному IOP, то с их помощью можно будет возобновить зеркальную защиту.

После того как сервисное представительство устранит неисправность жесткого диска, вы сможете вернуть его в зеркальную пару вместо запасного, чтобы восстановить исходный уровень защиты. Для возврата исправленного диска выполните следующие действия:

- 1. Приостановите активный накопитель, который ранее был запасным. Для этого введите следующую команду, а затем нажмите Enter. STRSST
- 2. В меню Системный инструментарий (SST) выполните следующие действия:
	- a. Выберите опцию 3 (Работа с дисками).
	- b. В меню Работа с дисками выберите опцию 3 (Работа с восстановлением дисковых накопителей).
- 3. Выберите опцию 3 (Приостановить зеркальную защиту).

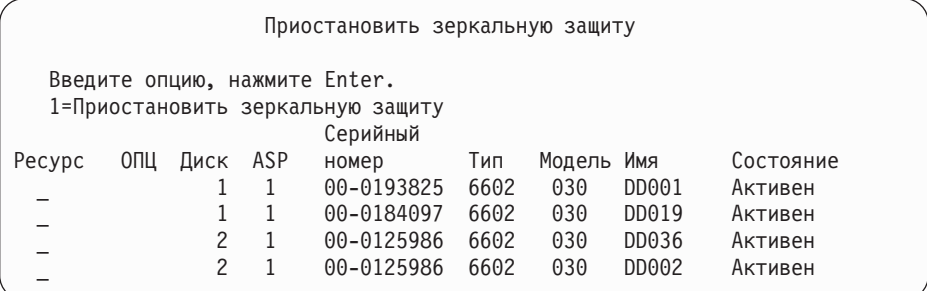

- 4. Введите 1 (Приостановить зеркальную защиту) в колонке *Опция*. Исходный запасной накопитель относится к тому же типу и модели, что и исправленный дисковый накопитель.
- 5. Нажав F12 (Отмена), вернитесь к меню Работа с восстановлением дисковых накопителей

Работа с восстановлением дисковых накопителей

- Выберите один из следующих вариантов:
	- 1. Заменить настроенный диск
	- 2. Выполнить процедуры исправления неполадок дисков
	- 3. Приостановить зеркальную защиту
	- 4. Возобновить зеркальную защиту
	- 5. Удалить данные диска
	- 6. Повторно создать данные диска
- 6. Выберите опцию 1 (Заменить настроенный диск).

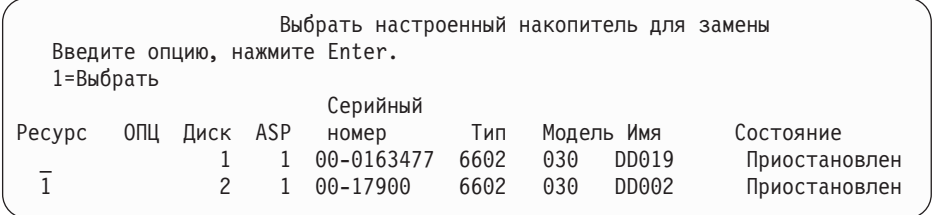

7. Введите 1 в столбце *Опции* в меню Выбрать настроенный накопитель для замены, затем нажмите Enter.

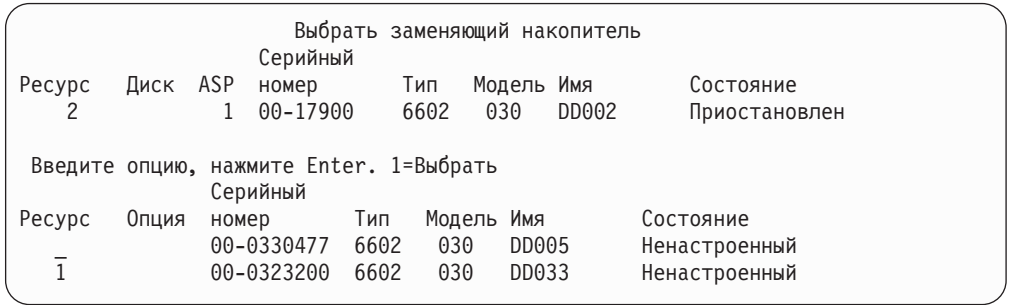

8. Введите 1 в столбце Опции в меню Выбрать накопитель для замены, затем нажмите клавишу Enter.

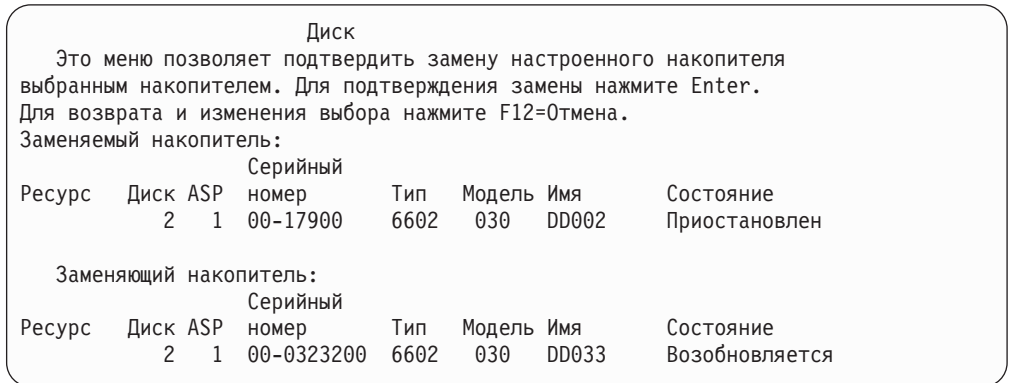

- 9. Нажмите Enter для подтверждения.
- 10. Операции по замене занимают несколько минут. Дождитесь окончания замены.

### **Действия по исправлению зеркальной защиты, которые выполняет сотрудник сервисного представительства**

Ниже кратко описаны процедуры восстановления дисковых накопителей в среде зеркальной защиты. Эти действия выполняет сотрудник сервисного представительства, и их описание приведено здесь только для справки.

### **Ситуации, в которых возможно оперативное обслуживание**

1. Запустите анализ неполадок неисправного накопителя.

Анализ неполадок может привести к приостановке зеркальной защиты для неисправного накопителя, а иногда и для других накопителей.

- 2. Выключите неисправный дисковый накопитель.
- 3. Устраните неисправность или замените диск.
- 4. После выбора опции Заменить настроенный накопитель новый накопитель будет отформатирован и инициализирован. Затем будет автоматически возобновлена зеркальная защита.
- 5. Если это необходимо, возобновите зеркальную защиту на исправленном накопителе и на любых других накопителях, работа которых была приостановлена на время восстановления.

При возобновлении защиты немедленно запускается синхронизация. После ее завершения в очередь QSYSOPR поступает соответствующее сообщение.

### **Ситуации, в которых оперативное обслуживание невозможно**

- 1. Выключите систему.
- 2. Если сбой произошел на накопителе номер 1, обратитесь к разделу ["Зеркальная](#page-482-0) защита – Правила [настройки"](#page-482-0) на стр. 463, в котором описаны все ограничения.
- 3. Выполните контролируемую IPL (до появления меню DST).
- 4. Запустите анализ неполадок неисправного накопителя.

Анализ неполадок может привести к приостановке зеркальной защиты для неисправного накопителя, а иногда и для других накопителей.

- 5. Выключите неисправный дисковый накопитель.
- 6. Устраните неисправность или замените диск.
- 7. После выбора опции Заменить настроенный накопитель новый накопитель будет отформатирован и инициализирован. Затем будет автоматически возобновлена зеркальная защита.
- 8. Если это необходимо, возобновите зеркальную защиту на исправленном накопителе и на любых других накопителях, работа которых была приостановлена на время восстановления.
- 9. Продолжите IPL (до появления командной строки). Во время IPL синхронизируйте дисковые накопители, которые возобновляют работу.

### **Другие рекомендации по восстановлению зеркальной защиты**

*Управление сообщениями:* При включенной зеркальной защите единственное проявление сбоя на диске - это появление сообщения в очереди сообщений системного оператора (QSYSOPR) . Если в библиотеке QSYS создана очередь сообщений QSYSMSG, то данное сообщение будет отправлено и в эту очередь.

Если в системе есть приостановленные дисковые накопители, то система каждый час направляет в очередь QSYSOPR напоминающее сообщение.

Эти сообщения обязательно должны быть доведены до сведения системного администратора. Если интерактивное задание на консоли захватывает очередь сообщений QSYSMSG и переводит ее в режим с прерыванием, то очередь будет уведомлять администратора о всех неполадках. Более подробные сведения об очереди сообщений QSYSMSG приведены в руководстве *CL Programmer's Guide*.

*Синхронизация:* Во время синхронизации (возобновления работы) дискового накопителя время ответа системы может увеличиться.

Если зеркальная защита на приостановленном диске была возобновлена в момент появления меню DST (после первого этапа IPL), то синхронизация будет выполняться во время IPL лицензионной программы OS/400.

# **Обработка дисковых ошибок при зеркальной защите**

В зеркальных системах дисковые ошибки обрабатываются следующим образом:

#### *Неисправимая ошибка устройства:*

- 1. Система приостанавливает работу неисправного накопителя и зеркальную защиту данной пары.
- 2. Система продолжает работать с исправным накопителем зеркальной пары.
- 3. В очередь QSYSOPR направляется сообщение, идентифицирующее неисправный накопитель и сообщающее о приостановке зеркальной защиты данной пары.

#### *Систематическая ошибка чтения:*

- 1. В этом случае система будет считывать данные со второго накопителя зеркальной пары. Если систематическая ошибка чтения возникнет также и на втором накопителе, то исходный запрос на чтение завершится неудачно.
- 2. Если операция чтения со второго накопителя будет успешной, то данные будут вновь записаны на первый накопитель зеркальной пары, но в другой сектор. Только после этого система сообщит об успешном выполнении исходного запроса на чтение.

#### *Накопитель не работает:*

- 1. Предпринимается попытка восстановления. Если она будет удачной, то система возобновляет нормальную работу без приостановки зеркальной защиты или синхронизации накопителей.
- 2. Если попытка не увенчается успехом, то считается, что на устройстве возникла неисправимая ошибка. Обработка таких ошибок была описана выше.

#### *Тайм-аут:*

- 1. Система пытается исправить ошибку, вызванную тайм-аутом. В случае успеха система возобновляет нормальную работу без приостановки зеркальной защиты или синхронизации этого накопителя.
- 2. Если попытка не увенчается успехом, то считается, что на устройстве возникла неисправимая ошибка. Обработка таких ошибок была описана выше.

#### *Сбой на процессоре ввода-вывода или шине:*

- 1. Система приостанавливает работу всех накопителей, подключенных к неисправному IOP или шине, точно также, как и при возникновении неисправимой ошибки.
- 2. Система сохраняет копию памяти неисправного процессора IOP, чтобы в дальнейшем можно было диагностировать неполадку. Система продолжает работу несмотря на неисправный процессор IOP.

*Дисковый сбой накопителя номер 1, произошедший перед IPL OS/400:* Последствия такого сбоя описаны в разделе ["Зеркальная](#page-482-0) защита – Правила настройки" на стр. 463.

### **Отсутствующие дисковые накопители**

Если во время IPL происходит сбой дискового накопителя, контроллера или процессора ввода-вывода, то система предпринимает следующие действия:

- Показывает на панели управления AS/400 код SRC, если переключатель не находится в положении Manual.
- v Если переключатель находится в положении Manual, то система покажет на консоли меню Отсутствующий дисковый накопитель.

Если сбой произошел на зеркальном накопителе и его парный накопитель активен, то появится следующее меню.

```
Отчет-предупреждение о конфигурации дисков
Введите опцию, нажмите Enter.
5=Показать подробный отчет
Нажмите F10, чтобы принять все предупреждения и продолжить IPL.
Система попытается исправить неполадки.
ОПЦ Предупреждение
 5 В конфигурации отсутствуют накопители с зеркальной защитой
```
Введите 5 в столбце опций и нажмите клавишу Enter.

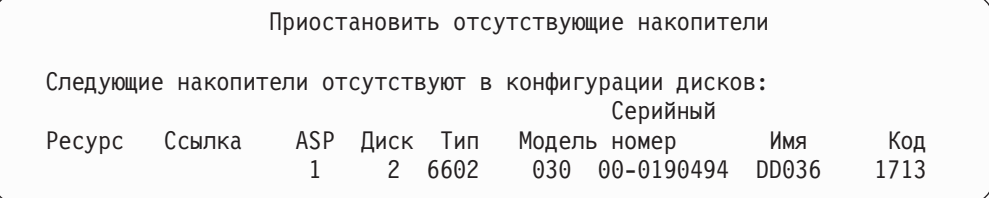

Вы можете приостановить зеркальную защиту на указанных накопителях и продолжить IPL. Система вносит в протокол неполадок соответствующую запись. Запустить анализ неполадок неисправного накопителя вы сможете позже. По значениям полей *тип* и *информационный код* с помощью справочника информационных кодов вы сможете определить причину неполадки. Если переключатель режимов AS/400 находится не в положении Manual, то на панели управления будет показан системный информационный код. Если неисправные накопители не отвечают в течение шести минут, то система автоматически приостановит их зеркальную защиту и продолжит IPL.

Если приостановленные дисковые накопители вернутся в состояние готовности до выключения системы, то их зеркальная защита будет возобновлена автоматически.

### **Сохранение накопителя**

Система позволяет сохранять данные с дисковых накопителей с помощью опции DST Сохранить данные накопителя.

Ниже приведены правила сохранения дисковых накопителей в зеркальных системах.

• Сохранять можно только данные настроенных накопителей.

- Операция сохранения запрещена, если оба накопителя зеркальной пары активны. Сохранять можно только один из зеркальных накопителей. Поэтому один из накопителей нужно приостановить.
- Сохранять можно только данные активного накопителя зеркальной пары, так как именно он содержит текущие данные.
- Если в результате многочисленных сбоев накопитель номер 1 переходит в неизвестное состояние, сохранение каких-либо накопителей будет запрещено.

### **Восстановление накопителя**

Среда зеркальной защиты позволяет восстанавливать данные накопителя.

Ниже приведены правила восстановления дисковых накопителей в системах с зеркальной защитой.

- Восстанавливать можно только активное устройство.
- Эта опция позволяет восстанавливать данные как на настроенный, так и на ненастроенный накопитель.
- v Восстанавливать данные можно только в том случае, если объем целевого устройства больше или равен объему сохраняемого накопителя.
- Если накопитель находится в неопределенном состоянии, его восстановление невозможно. Накопитель номер 1 можно восстанавливать только на устройство IPL.
- После восстановления накопителя система выполняет IPL до момента появления меню DST.
- Восстанавливаемый накопитель должен соответствовать всем требованиям и правилам конфигурации для зеркальной защиты.

### **Сбой на активном зеркальном загрузочном накопителе**

Если на накопителе номер 1 включена зеркальная защита, то система попытается выполнить IPL с загрузочного зеркального накопителя, содержащего Лицензионный внутренний код и системные данные. Зеркальный накопитель будет находится в *активном* состоянии.

### **Системе не удается найти активный зеркальный загрузочный накопитель, необходимый для IPL**

Если система не может найти загрузочный накопитель с текущими данными, и есть только *приостановленный* или *возобновляемый* загрузочный накопитель, то IPL будет выполнена с такого устройства. Приостановленные и возобновляемые накопители содержат устаревшие данные. Систему нельзя будет использовать до тех пор, пока она не найдет (или не исправит) активный зеркальный загрузочный накопитель.

Если система не смогла выполнить IPL с активного исправного зеркального загрузочного накопителя, то она будет считается неисправной. Появятся следующие меню.

```
Отчет об ошибках конфигурации дисков
  Введите опцию, нажмите Enter.
 5=Показать подробный отчет
ОПЦ Ошибка
5 Сбой на загрузочном накопителе
```
Введите 5 в столбце опций и нажмите клавишу Enter.

Показать сведения о сбое загрузочного накопителя Загрузочный накопитель с текущими данными был недоступен системе. Правильные данные содержит следующий дисковый накопитель: Дисковый накопитель: Тип . . . . . . . . . . . . . . . . . . : 6603 Модель . . . . . . . . . . . . . . . . . : 030 Серийный номер . . . . . . . . . . . . . : 00-0193825 Имя ресурса . . . . . . . . . . . . . . : DD001 Нажмите Enter для перехода в меню Специальные сервисные средства (DST).

### **Сбой на активном зеркальном загрузочном накопителе в процессе IPL**

Если на первом этапе IPL на активном зеркальном загрузочном накопителе происходит сбой, система пытается выполнить IPL с другого накопителя (пытается загрузить OS/400 с оставшегося загрузочного устройства).

- Если выполнить такую IPL не удается, то система завершит работу аварийно. На панели управления появится системный информационный код.
- Если оставшийся накопитель загрузочной зеркальной пары активен, и во время перезагрузки исходный загрузочный накопитель все еще неисправен, то система обработает его так же, как любой другой отсутствующий зеркальный накопитель. Появится следующая панель:

```
Отчет-предупреждение о конфигурации дисков
Введите опцию, нажмите Enter.
  5=Показать подробный отчет
Нажмите F10, чтобы принять все предупреждения и продолжить IPL.
Система попытается исправить неполадки.
ОПЦ Предупреждение
5 В конфигурации отсутствуют накопители с зеркальной защитой
```
Введите 5 в столбце опций и нажмите клавишу Enter.

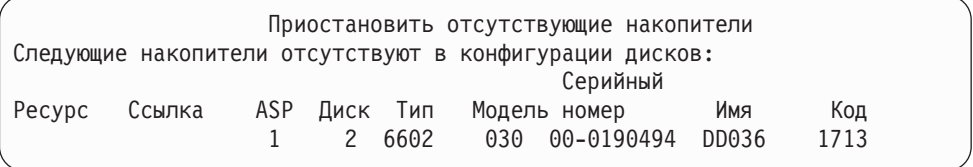

• Если оставшийся накопитель из зеркальной пары загрузочных накопителей не содержит текущих данных (т.е. приостановлен или возобновляется), то считается, что система не может найти активный загрузочный накопитель с зеркальной защитой для выполнения IPL, как описано выше. Продолжение IPL после этапа DST станет возможным только после того, как активный загрузочный накопитель будет найден или исправлен.

### **Сбой на активном зеркальном загрузочном накопителе в конце IPL или во время работы**

Сбой активного загрузочного накопителя с зеркальной защитой после окончания Восстановления управления памятью приравнивается к сбою в обычной зеркальной паре:

- Если другой накопитель зеркальной пары существует и активен, то поврежденный накопитель приостанавливается и система продолжает работать, используя данные с оставшегося активного накопителя пары.
- Если поврежденный накопитель является последним активным накопителем зеркальной пары (другой накопитель приостановлен или возобновляется), то система выдаст SRC 'Внимание - сбой DASD' и перестанет работать.

### **Системе не удается прочесть данные о конфигурации системы с активного зеркального загрузочного накопителя**

Если системе не удается прочесть данные о конфигурации системы с активного зеркального загрузочного накопителя, с которого выполняется IPL, выдается одно из следующих меню.

Принять отчет-предупреждение о загрузочном накопителе

Часть информации о конфигурации на загрузочном накопителе отсутствует. Система может установить для отсутствующих параметров значения по умолчанию.

Нажмите Enter для восстановления информации о конфигурации на загрузочном накопителе.

Если вы восстанавливали данные на дисковом накопителе, перейдите к меню Работа с дисковыми накопителями и завершите процедуру.

Отчет-предупреждение о конфигурации дисков Введите опцию, нажмите Enter. 5=Показать подробный отчет

Нажмите F10, чтобы принять все предупреждения и продолжить IPL. Система попытается исправить неполадки.

ОПЦ Предупреждение 5 Ошибка в конфигурации загрузочного накопителя

### **Накопитель номер 1 находится в неизвестном состоянии**

Если происходит сбой и на процессоре, и на одном из накопителей зеркальной пары номер 1, то появится следующая панель.

```
Отчет об ошибках конфигурации дисков
Введите опцию, нажмите Enter.
 5=Показать подробный отчет
ОПЦ Ошибка
5 Загрузочный накопитель находится в неизвестном состоянии
```
Введите 5 в столбце опций и нажмите клавишу Enter.

Показать состояние неизвестного зеркального накопителя Система не может определить, на каком из двух накопителей загрузочной зеркальной пары находятся текущие данные. Этот дисковый накопитель недоступен: Дисковый накопитель: Тип . . . . . . . . . . . . . . . . . . : 6603 Модель . . . . . . . . . . . . . . . . . : 030 Серийный номер . . . . . . . . . . . . . : 00-0193825 Имя ресурса . . . . . . . . . . . . . . : DD001 Для продолжения нажмите Enter.

Если переключатель режимов AS/400 находится не в положении Manual, то на панели управления будет показан системный информационный код.

Необходимо либо устранить неисправность диска, либо восстановить состояние ″неизвестного″ накопителя. Если отсутствующий накопитель можно исправить без потери данных, то после IPL системы состояние загрузочного накопителя будет определено. Если отсутствующий накопитель исправить нельзя или при этом будут потеряны данные, то вы, вероятно, сможете восстановить состояние ″неизвестного″ загрузочного устройства, не восстанавливаю всю систему.

Пробовать восстановить состояние ″неизвестного″ загрузочного накопителя можно только в случае, если до возникновения тех неполадок, из-за которых он перешел в неизвестное состояние, его парный накопитель был *активен*. Так как состояние неизвестно, система не сможет проверить правильность ваших действий. Если вы восстановите состояние ″неизвестного″ загрузочного накопителя в то время, когда накопитель, применяемый для IPL, не был активен, это приведет к потере данных и повреждению системных объектов.

### **Восстановление состояния неизвестного загрузочного накопителя**

- 1. В главном меню DST выберите опцию 4 Работа с дисковыми накопителями.
- 2. В меню Работа с конфигурацией дисков выберите опцию 2 Работа с функцией восстановления дискового накопителя.
- 3. В меню Работа с функцией восстановления дискового накопителя выберите опцию 15, Восстановить неизвестный загрузочный накопитель.

Затем появится окно подтверждения, в котором показана конфигурация дисков и состояние зеркальных накопителей, которые будут установлены в результате восстановления.

4. Если показанная информация верна, нажмите Enter для подтверждения. Состояние зеркальной загрузочной пары будет следующим: накопитель, с которого была только что загружена система - активен, а другой (отсутствующий) загрузочный накопитель - приостановлен.

Если восстановить состояние неизвестного загрузочного устройства и исправить отсутствующий накопитель не удается, вам придется установить Лицензионный внутренний код и восстановить всю систему.

## **Показать неверное состояние Лицензионного внутреннего кода**

При восстановлении Лицензионного внутреннего кода в зеркальной паре номер 1 может оказаться, что один из дисков содержит неверные данные. Если при этом второй диск, содержащий правильные данные, недоступен, то Лицензионный внутренний код будет восстановлен на накопитель с неверными данными. Если во время выполнения IPL диск с правильными данными доступен, то появится следующее меню. Если переключатель режимов AS/400 находится не в положении Manual, на панели управления будет показан системный информационный код (SRC).

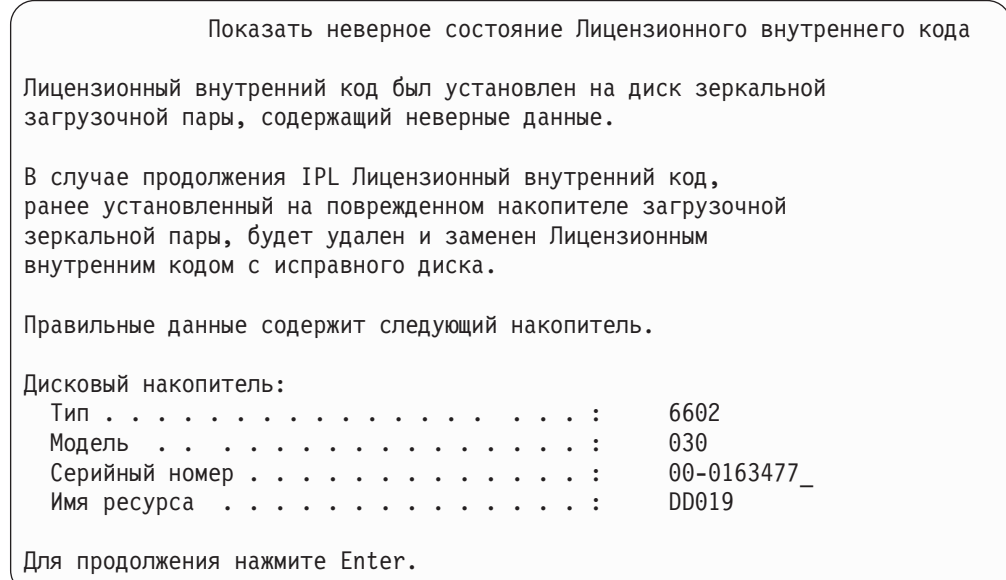

#### **Восстановление зеркальной защиты удаленного загрузочного** | **накопителя** |

| | | | | | | |

| | | | | | | | | | |

# **Восстановление после сбоя удаленного загрузочного накопителя**

Сбой загрузочного накопителя, не подключенного к MFIOP, устраняется так же, как сбой незагрузочного накопителя. После приостановки накопителя его можно починить или заменить с помощью оперативного или отложенного обслуживания, в зависимости от типа сбоя. Когда удаленный загрузочный накопитель приостановлен, в системе по-прежнему можно выполнить IPL с помощью загрузочного накопителя, подключенного к MFIOP.

# **Восстановление после сбоя локального загрузочного накопителя**

При сбое загрузочного накопителя, подключенного к MFIOP, система может продолжить работу, используя данные с другого загрузочного накопителя. Однако в случае выключения системы - для ремонта или по другой причине - выполнить IPL можно будет только после исправления сломанного загрузочного накопителя, поскольку IPL может выполняться только с загрузочного накопителя, подключенного к MFIOP. Если локальный загрузочный накопитель можно починить или заменить с помощью оперативного обслуживания, не выключая систему, то это позволит не прерывать работу системы. Если же загрузочный накопитель поврежден столь серьезно, что оперативное обслуживание невозможно, или если произошел сбой

MFIOP или шины 1, то необходимо выключить систему, починить или заменить сломанные аппаратные компоненты и восстановить зеркальный загрузочный накопитель.

С помощью обычных процедур анализа системных неполадок определите, возможно ли оперативное обслуживание. Если да, то с помощью оперативного обслуживания почините или замените поврежденный загрузочный накопитель. Отремонтированный или замененный загрузочный накопитель будет синхронизирован с другим загрузочным накопителем, по-прежнему использовавшимся системой. После синхронизации отремонтированного загрузочного накопителя он вновь будет полностью защищен и его можно будет применять для выполнения IPL и создания дампов оперативной памяти.

Если оперативное обслуживание невозможно, то в некоторых случаях удается отложить обслуживание до более удобного момента. Однако загрузочный накопитель и вся система будут работать в незащищенном режиме до тех пор, пока не будет выполнена полная синхронизация служб и зеркальной защиты. Сбой второго загрузочного накопителя может привести к потере данных и необходимости перезагрузить систему.

Восстановление в исключительном режиме после сбоя локального загрузочного накопителя может проходить по одному из следующих двух сценариев:

### **Восстановление локального загрузочного накопителя в исключительном режиме, когда локальная система находится в рабочем состоянии**

Для проведения восстановления после сбоя локального загрузочного накопителя в исключительном режиме, когда локальная система находится в рабочем состоянии, выполните следующие действия:

- **Примечание:** Если MFIOP поддерживает дисковые накопители с размером сектора 520 или 522 байта, то вы можете переместить удаленные загрузочные накопители в MFIOP.
- \_\_ 1. Выключите систему.

| | |

| | | | | | | |

| | | | | |

| |

| | | | | |

> | | | | | | | | | |

| | | | | | | | |

- 2. Почините или замените поврежденный загрузочный накопитель.
- \_\_ 3. Установите Лицензионный внутренний код на отремонтированном или замененном загрузочном накопителе.

По окончании установки в системе будет автоматически выполнена IPL с переходом в режим DST. Когда в системе установится режим DST, все дисковые накопители и конфигурация дисков системы будут отсутствовать.

- **Примечание:** Нажмите F3 для перехода в меню DST и выполните действия по восстановлению удаленного загрузочного накопителя. Не принимайте Новую конфигурацию системы (F10). В противном случае вам придется повторить процедуру восстановления в исключительном режиме с удаленных DASD с шага 2, описанного выше.
- \_\_ 4. С помощью функции Восстановить зеркальный загрузочный накопитель восстановите конфигурацию и содержимое дисков. По окончании восстановления в системе будет автоматически выполнена IPL.

### **Восстановление в исключительном режиме с удаленных накопителей после аварии в локальной системе**

| | | |

> | | | | | | | | | |

> | | | | |

> | | | | | | | | | | | | | | | | |

| | | | | | | | | | | | Для проведения восстановления после аварии в локальной системе с помощью набора удаленных DASD выполните следующие действия:

- **Примечание:** Если MFIOP поддерживает DASD с размером сектора 520 или 522 байта, то вы можете переместить удаленные загрузочные DASD в систему замещения.
- \_\_ 1. Подключите новый системный блок к удаленному DASD. Новый системный блок должен содержать накопитель, который станет новым загрузочным накопителем.
- \_\_ 2. Установите Лицензионный внутренний код на накопителе в новом системном блоке. По окончании установки в системе будет автоматически выполнена IPL с переходом в режим DST. Когда в системе установится режим DST, все дисковые накопители и конфигурация дисков системы будут отсутствовать.
	- **Примечание:** Не принимайте Новую конфигурацию системы. В противном случае вам придется повторить процедуру с шага 2.
- 3. С помощью функции Восстановить зеркальный загрузочный накопитель восстановите конфигурацию и содержимое дисков. По окончании восстановления в системе будет автоматически выполнена IPL.

# **Работа с функцией Восстановить зеркальный загрузочный накопитель**

Функция Восстановить зеркальный загрузочный накопитель применяется после сбоя локального загрузочного накопителя с целью восстановить системные и пользовательские данные с удаленного загрузочного накопителя и скопировать данные на новый локальный загрузочный накопитель. При использовании функции Восстановить зеркальный загрузочный накопитель предполагается, что загрузочный накопитель, с которого выполняется IPL, является новым и только что установленным. Это условие должно соблюдаться независимо от того, выполняется ли восстановление после аварии в системе или после сбоя локального загрузочного накопителя. После установки нового загрузочного накопителя и выполнения IPL системы с переходом в режим DST функция Восстановить зеркальный загрузочный накопитель находит удаленный загрузочный накопитель и синхронизирует с ним новый загрузочный накопитель. По окончании синхронизации автоматически выполняется IPL, поскольку Лицензионный внутренний код, скопированный на загрузочный накопитель во время синхронизации, может отличаться от кода, с помощью которого была выполнена IPL с переходом в режим DST.

Для применения функции Восстановить зеркальный загрузочный накопитель должны быть выполнены следующие условия:

- Текущий загрузочный накопитель должен быть только что установлен.
- Система должна быть в состоянии найти допустимую конфигурацию на других подключенных к ней накопителях.
- В восстановленной конфигурации должна быть включена зеркальная защита удаленного загрузочного накопителя.
- В восстановленной конфигурации системный ASP и загрузочный накопитель должны быть зеркально защищены.
- Удаленный загрузочный накопитель должен быть подключен к системе и находиться в рабочем состоянии; кроме того, его зеркальная копия должна быть активна, т.е. она должна содержать текущие данные.

Для применения функции Восстановить зеркальный загрузочный накопитель выполните следующие действия:

- \_\_ 1. В главном меню DST выберите опцию 4 Работа с дисковыми накопителями.
- \_\_ 2. В меню Работа с конфигурацией дисков выберите опцию 2 Работа с функцией восстановления дискового накопителя.
- \_\_ 3. В меню Работа с функцией восстановления дискового накопителя выберите опцию 16 - Восстановить зеркальный загрузочный накопитель.

Система выяснит, можно ли восстановить зеркальный загрузочный накопитель. Если восстановление возможно, то система найдет наилучшую восстановленную конфигурацию, найдет удаленный загрузочный накопитель для проведения восстановления и убедится, что удаленный загрузочный накопитель и остальные накопители конфигурации находятся в рабочем состоянии.

- Если зеркальный загрузочный накопитель можно восстановить, то система выдаст меню подтверждения с конфигурацией, которая будет восстановлена.
- Если зеркальный загрузочный накопитель восстановить нельзя, то система выдаст сообщение об ошибке. Выполните указанные действия по исправлению ошибки и исправьте ошибку, если это возможно. Если восстановить зеркальный загрузочный накопитель не удастся, то данные в системном ASP будут потеряны. Если другие ASP остались неповрежденными, то с помощью функции Восстановить конфигурацию вы можете восстановить конфигурацию и данные в таких ASP.
- Если зеркальный загрузочный накопитель можно восстановить, но условие, чтобы у каждого настроенного логического накопителя был активный и пригодный к использованию дисковый накопитель (должен быть исправен хотя бы один активный накопитель из каждой зеркальной пары и все защищенные накопители с проверкой четности и незащищенные накопители), не соблюдено, то все данные в ASP, в которых отсутствуют накопители, будут потеряны.

Для ASP, содержимое которых будет утрачено, будет выдано предупреждающее сообщение. Выполните действия по исправлению и попытайтесь устранить неполадки, вызванные отсутствием накопителей, если это возможно. Если вам не удается вернуть отсутствующие накопители в активное состояние, то вы можете продолжить работу, но все данные в ASP, в которых отсутствуют накопители, будут потеряны.

- \_\_ 4. Нажмите Enter в меню подтверждения, чтобы запустить процесс восстановления зеркального загрузочного накопителя. Во время восстановления будут использоваться конфигурация и удаленный загрузочный накопитель, которые ранее были обнаружены и проверены и теперь показаны в меню подтверждения. Во время восстановления выполняются следующие действия:
	- Система копирует восстановленный загрузочный накопитель в загрузочный накопитель, применяемый для выполнения IPL. Копируются все данные, в том числе LIC, системные данные и пользовательские данные, за исключением нескольких страниц, однозначно идентифицирующих каждый отдельный накопитель и позволяющих различать накопители зеркальной пары. Эти страницы создаются отдельно для восстановленного загрузочного накопителя.

Во время восстановления на панели управления выводится Системный информационный код C6 XX 4205. В третьем и четвертом разрядах этого кода (XX) указывается, какая часть процесса уже выполнена (в процентах).

| | | | | | | | | | | | | | | | | | | | | | | | | | | | | | | | | | | | | | | | | | | | | | | | | | |

- По окончании восстановления данных загрузочного накопителя выполняется направленная IPL с использованием подключенного к MFIOP загрузочного накопителя, который теперь содержит восстановленные данные.
- \_\_ 5. Если после начала копирования возникнут какие-либо ошибки (например, ошибки ввода-вывода или аппаратные сбои), то вы должны запустить восстановление заново, начав с этапа установки LIC на новом загрузочном накопителе.

|  $\vert$  $\|$ |  $\|$ |  $\|$ 

# **Глава 12. Как восстановить систему с помощью магнитных лент операционной поддержки**

В разделе "Восстановление [пользовательских](#page-143-0) данных с лент, созданных с помощью [Операционной](#page-143-0) поддержки – Справочная таблица 27" на стр. 124 приведен список действий по восстановлению пользовательской информации системы. Эта глава описывает конкретные задачи, связанные с восстановлением информации с магнитных лент операционной поддержки. При этом предполагается, что вы восстанавливаете все данные системы. Если вы хотите восстановить отдельную библиотеку или отдельный ASP, то внесите в процедуры соответствующие изменения.

На [рис.](#page-343-0) 28 на стр. 324 показаны составляющие системы и способ их сохранения с помощью Операционной поддержки. Обратитесь к последующим разделам.

<span id="page-343-0"></span>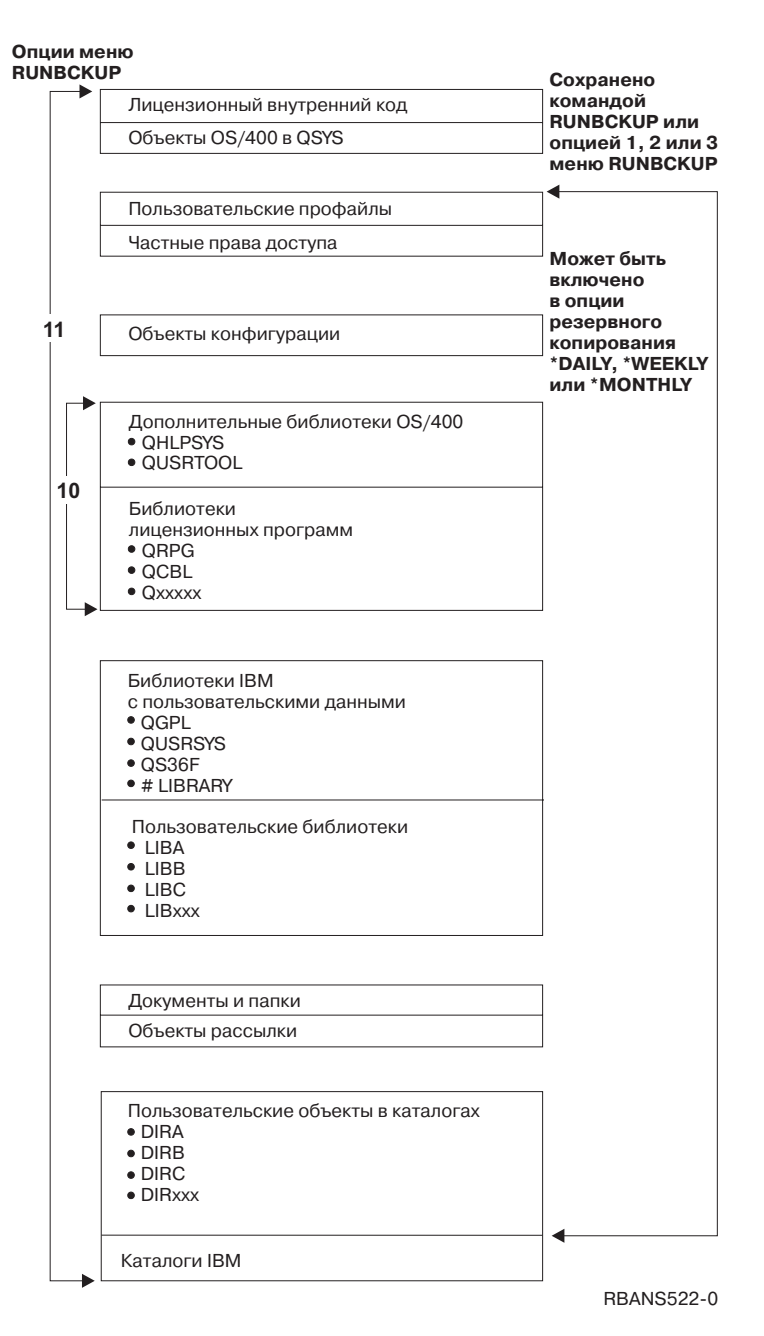

*Рисунок 28. Как была сохранена система с помощью резервного копирования операционной поддержки*

# **Как восстановить библиотеки**

Для восстановления всей системы следует восстановить библиотеки, поставляемые фирмой IBM, и пользовательские библиотеки. Для восстановления библиотек, поставляемых фирмой IBM, выполните следующие действия:

- 1. Найдите магнитные ленты, на которых записана самая последняя копия библиотек. Они были сохранены одним из следующих способов:
	- Опция 10 в меню Выполнить резервное копирование.
	- Опция 11 в меню Выполнить резервное копирование.
- v Команда SAVLIB LIB(\*IBM).
- Команда SAVLIB LIB(\*NONSYS).
- v Опция 21 в меню Сохранить.
- v Опция 22 в меню Сохранить.
- v Опция 41 в меню Сохранить.
- 2. Установите первую ленту и введите: RSTLIB SAVLIB(\*IBM) DEV(имя-устройства). Нажмите клавишу Enter.

Для восстановления пользовательских библиотек выполните следующие действия:

- 1. Найдите магнитные ленты, на которых записана самая последняя копия всех пользовательских библиотек. Они были сохранены одним из следующих способов:
	- Опции 1, 2 или 3 меню Выполнить резервное копирование со значением 2 (Bce) для опции *Пользовательские библиотеки*.
	- v Опция 11 в меню Выполнить резервное копирование.
	- v Команда SAVLIB LIB(\*ALLUSR).
	- Команда SAVLIB LIB (\*NONSYS).
	- v Опция 21 в меню Сохранить.
	- v Опция 23 в меню Сохранить.
	- v Опция 40 в меню Сохранить.
	- v Опция 42 в меню Сохранить.

Если вы не знаете, на каких лентах записаны пользовательские библиотеки, то выполните для каждой магнитной ленты следующие действия:

- a. Вставьте ленту.
- b. Введите DSPTAP DEV(имя-устройства)
- c. Просмотрите меню и найдите файл QFILE.
- d. Обнаружив ленту с файлом QFILE, запишите порядковый номер файла на этой ленте.
- e. Оставив магнитную ленту в лентопротяжном устройстве, введите: DSPTAP DEV(имя-устройства) LABEL(QFILE) SEQNBR(*порядковый\_номер*) DATA(\*SAVRST) OUTPUT(\*PRINT).
- f. Если в распечатке указаны пользовательские библиотеки, то это означает, что они были сохранены командой SAVLIB(\*NONSYS) или командой SAVLIB(\*ALLUSR). Эти библиотеки можно восстановить с помощью команды RSTLIB SAVLIB(\*ALLUSR).
- 2. Установите первую магнитную ленту с пользовательскими библиотеками и введите: RSTLIB SAVLIB(\*ALLUSR) DEV(имя-устройства). Нажмите клавишу Enter.

Таким образом вы восстановите все библиотеки системы в том виде, в котором они были полностью сохранены. Вернитесь к разделу "Восстановление [пользовательских](#page-143-0) данных с лент, созданных с помощью [Операционной](#page-143-0) поддержки – Справочная [таблица](#page-143-0) 27" на стр. 124.

# **Как восстановить библиотеки, сохраненные с помощью списка резервного копирования**

В этом разделе описаны способы восстановления библиотек, сохраненных с помощью списка резервного копирования по ежедневному или еженедельному плану. При этом предполагается, что все библиотеки сохраняются раз в месяц. Здесь описано восстановление не измененных объектов, а библиотек. Эта процедура применима в том случае, если выполнены следующие условия:

- У вас есть резервная копия Операционной поддержки, созданная после последнего сохранения всей системы или всех библиотек.
- При создании резервной копии в Операционной поддержке для опции *Пользовательские библиотеки* было указано значение 1 (Выбранные в списке).
- v При создании резервной копии в Операционной поддержке для опции *Сохранять только измененные объекты* было указано значение Н (Нет).

Если и для ежедневного, и для еженедельного резервного копирования выполняются эти условия, то выполните следующие действия:

- Если при еженедельном и ежедневном резервном копировании сохраняется один и тот же набор библиотек из списка резервного копирования, то выполните действия 2 - 4 один раз с применением самого последнего набора магнитных лент (создаваемых ежедневно или еженедельно).
- Если при ежедневном резервном копировании сохраняется меньше библиотек, чем при еженедельном, то выполните следующие действия:
	- Если последним было выполнено сохранение в процессе еженедельного резервного копирования, то выполните действия 2 - 4 один раз с применением самого последнего набора магнитных лент.
	- Если последним было выполнено сохранение в процессе ежедневного резервного копирования, то выполните действия 2 - 4 один раз с применением самого последнего набора магнитных лент, создаваемых еженедельно. Повторите действия 2 - 4 с применением последнего набора магнитных лент, создаваемых ежедневно.
- 1. Установите первую магнитную ленту.
- 2. Найдите напечатанную копию списка резервного копирования. Если у вас есть этот список, то перейдите к шагу 4
- 3. Если списка нет, то просмотрите содержимое магнитных лент, введя DSPTAP DEV(имя-устройства) OUTPUT(\*PRINT) DATA(\*SAVRST).
- 4. Используйте распечатку, полученную на шаге 2 или 3. Для каждой сохраненной библиотеки выполните следующее:
	- a. Введите: RSTLIB SAVLIB(*имя-библиотеки*) DEV(имя-устройства).
	- b. Отметьте имя этой библиотеки в списке.
	- **Примечание:** Восстановите пользовательские библиотеки для каждого восстанавливаемого пользовательского ASP. При частичном восстановлении системы, если вам нужны библиотеки QGPL и QUSRSYS, их следует восстановить в первую очередь. При полном восстановлении системы эти библиотеки не обязательно восстанавливать первыми.

# **Как восстановить измененные объекты, сохраненные с помощью операционной поддержки**

Если вы сохраняете только измененные объекты в рамках еженедельного или ежедневного резервного копирования, выполните эту процедуру. Если вы сохраняете измененные объекты ежедневно и еженедельно, то при восстановлении нужно использовать самый последний набор магнитных лент. Если вы полностью сохраняете библиотеки еженедельно, а изменения ежедневно, то эту процедуру следует выполнить только в том случае, если ежедневное резервное копирование было выполнено позже, чем еженедельное.

Выполните следующие действия:

- 1. Установите первую магнитную ленту, содержащую самую последнюю резервную копию измененных объектов.
- 2. Определите, есть ли на ленте объекты библиотек, не существующих в системе:
	- a. Напечатайте список библиотек системы, введя команду: DSPBCKUPL OUTPUT(\*PRINT).
	- b. Напечатайте содержимое магнитной ленты, введя команду: DSPTAP DEV(имя-устройства) OUTPUT(\*PRINT) DATA(\*SAVRST).
	- c. Сравните эти два списка. Отметьте все библиотеки в списке DSPTAP (полученном на шаге 2b), не входящие в список DSPBCKUPL (полученный на шаге 2a).
	- d. Для каждой библиотеки, отмеченной на шаге 2c, введите следующую команду: CRTLIB LIB(*имя\_библиотеки*).
- 3. Восстановите измененные объекты с магнитных лент. Для каждой библиотеки, показанной в списке DSPTAP (который был получен на шаге 2b), введите:

RSTOBJ OBJ(\*ALL) SAVLIB(*имя-библиотеки*) OBJTYPE(\*ALL) DEV(имя-устройства)

# **Глава 13. Как восстановить систему с помощью содержимого памяти**

В результате восстановления системы после аварии с помощью носителя с содержимым памяти (SAVSTG) система перейдет в то состояние, в котором она была на момент вызова команды SAVSTG. Работа с системой станет возможной только после успешного завершения восстановления.

Конфигурация дисков восстанавливаемой системы должна совпадать с конфигурацией во время сохранения. В системе, в которой выполняется восстановление, должно быть по крайней мере столько же дисков, сколько было в исходной системе. Каждому накопителю исходной системы в целевой системе должен соответствовать накопитель такого же или большего объема. Серийные номера и физические адреса могут отличаться. Для операции восстановления необходимы все сохраненные дисковые накопители.

В ходе восстановления памяти функция защиты устройств с проверкой четности не включается и не выключается автоматически. Если вы решите, что для дисков восстанавливаемой системы необходимо установить защиту устройств с проверкой четности, включите эту защиту перед восстановлением данных с магнитных лент SAVSTG.

Если в системе включена зеркальная защита, то после запуска процедуры восстановления эта защита будет отключена для всех пулов вспомогательной памяти (ASP).

### *До запуска процедуры проверьте, есть ли у вас:*

- Список всех исправлений Лицензионного внутреннего кода, примененных в системе в момент сохранения содержимого памяти. Этот список должен прилагаться к протоколу резервного копирования или магнитным лентам SAVSTG.
- Если вы применяли какие-либо РТF после последней операции сохранения содержимого памяти, то вам потребуется самая последняя совокупная лента PTF.
- Последний том SAVSYS или SAVCFG. На томе SAVSYS или SAVCFG хранится информация о конфигурации, которую потребуется восстановить после окончания восстановления.

#### *До запуска процедуры выполните следующие действия:*

- Очистите магнитные головки чтения и записи лентопротяжного устройства.
- Напечатайте список всех исправлений Лицензионного внутреннего кода, установленных в системе. Введите следующую команду и нажмите клавишу Enter: DSPPTF LICPGM(\*ALL) OUTPUT(\*PRINT)

#### *Если восстановление выполняется в другой системе, следует обратить внимание на следующие особенности:*

- Убедитесь, что лентопротяжное устройство, выбранное для восстановления, поддерживает функции сжатия, применявшиеся при сохранении содержимого памяти на магнитной ленте.
- Производительность целевой системы может отличаться от производительности исходной системы, если был выбран другой способ защиты дисков.

• В будущем потребуется получить ключи лицензий на программы для целевой системы.

# **Задача 1 – Выключение питания системы и загрузка Лицензионного внутреннего кода**

- 1. Убедитесь, что все пользователи завершили работу с системой.
- 2. Для выключения питания системы введите:

PWRDWNSYS OPTION(\*IMMED)

**Внимание!**

Если в системе созданы логические разделы, и вы планируете выполнить эту команду в логическом разделе, то перед выполнением команды нужно выключить питание всех вспомогательных разделов.

- 3. Загрузите первую магнитную ленту SAVSTG в лентопротяжное устройство для альтернативной IPL.
- 4. Установите Лицензионный внутренний код, выполнив процедуру, описанную в разделах "Задача [2–Выключение](#page-151-0) системы" на стр. 132 - "Загрузка [Лицензионного](#page-158-0) [внутреннего](#page-158-0) кода" на стр. 139. Выберите опцию **2** (Установить Лицензионный внутренний код и инициализировать систему) в меню Установить Лицензионный внутренний код (LIC). Когда будет предложено вставить носитель SAVSYS, загрузите магнитные ленты SAVSTG.

### **Задача 2 – Восстановление с магнитных лент с содержимым памяти**

1. После установки Лицензионного внутреннего кода и выполнения IPL появляется меню Отчет о конфигурации дисков. Для подтверждения новой конфигурации нажмите F10. Появится меню IPL или установить систему.

IPL или установить систему Выберите одну из следующих опций: 1. Выполнить IPL 2. Установить операционную систему

- 3. Работа со Специальными сервисными средствами (DST)
- 4. Выполнить автоматическую установку операционной системы
- 5. Сохранить Лицензионный внутренний код
- 2. Выберите опцию 3 (Работа со Специальными сервисными средствами (DST)) и нажмите клавишу Enter. Появится меню Начало работы со Специальными сервисными средствами (DST).

```
Начало работы со Специальными сервисными средствами (DST)
Введите вариант, нажмите Enter.
Пользователь сервисных средств . . . .
Пароль сервисных средств . . . . . . .
```
3. Войдите в меню DST с ИД пользователя сервисных средств QSECOFR. Дополнительная информация об ИД пользователей сервисных средств и их паролях приведена в справочной системе iSeries Information Center (http://www.ibm.com/eserver/iseries/infocenter). См. раздел **Защита** –> **ИД и пароли пользователей сервисных средств**.

| | | | | |

| | | | |

Появится меню Работа со Специальными сервисными средствами (DST).

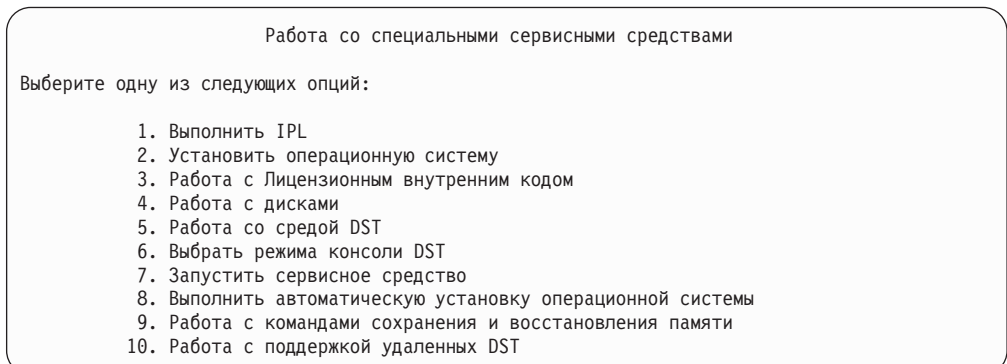

**Примечание:** Если в системе доступна функция создания логических разделов, меню Специальные сервисные средства будет содержать опцию 11, Работа с разделами системы.

- 4. Если в системе созданы логические разделы, и вы восстанавливаете данные в главном разделе, то перед восстановлением памяти нужно восстановить конфигурацию разделов. Если данные восстанавливаются во вспомогательном разделе, то не нужно восстанавливать конфигурацию разделов — эта процедура требуется только для главного раздела. Информация о восстановлении конфигурации логических разделов приведена в разделе ["Восстановление](#page-162-0) [конфигурации](#page-162-0) логических разделов" на стр. 143. После этого перейдите к следующему шагу этой процедуры.
- 5. Выберите опцию 9 (Сохранение и восстановление содержимого памяти) и нажмите клавишу Enter.
- 6. Выберите опцию 1 (Восстановить содержимое памяти) и нажмите клавишу Enter. Появится меню Задать идентификатор тома:

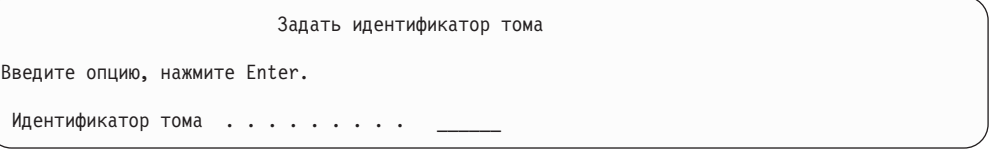

7. Введите имя тома в приглашении *Идентификатор тома*. Имя тома - SAVEDS. Это том, загруженный в данный момент. Появится одно из следующих меню. Выполните указанное действие:

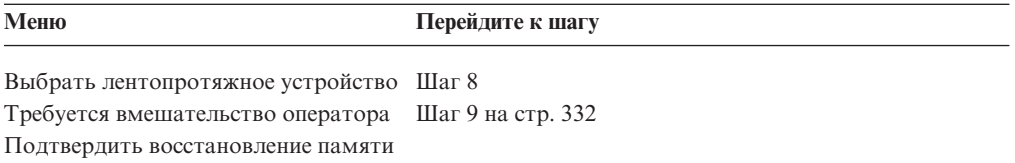

8. Если показано меню Выбрать лентопротяжное устройство, то выберите нужное устройство и нажмите клавишу Enter.

| | |

<span id="page-351-0"></span>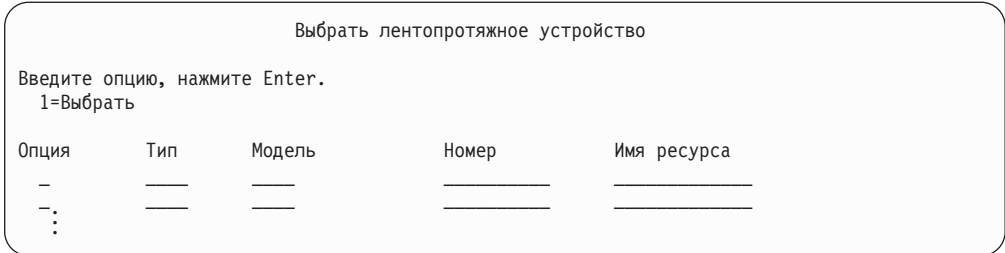

Перейдите к шагу 12.

9. Если загружен неверный том, то появится следующее меню:

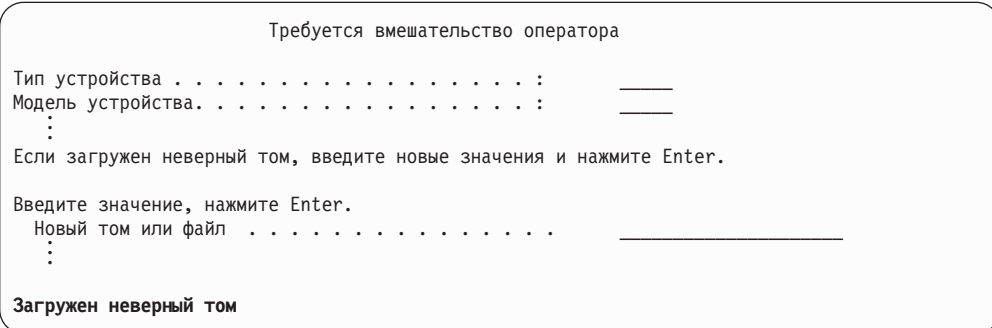

10. Введите имя нужного тома или файла и нажмите клавишу Enter. Появится следующее меню:

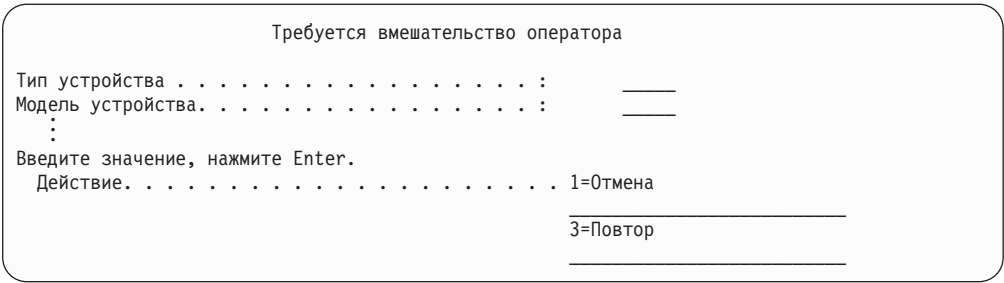

- 11. Выберите опцию 3 (Повторить) и нажмите клавишу Enter.
- 12. В течение некоторого времени будет считываться содержимое магнитной ленты. На экране показано меню Подтвердить восстановление памяти.

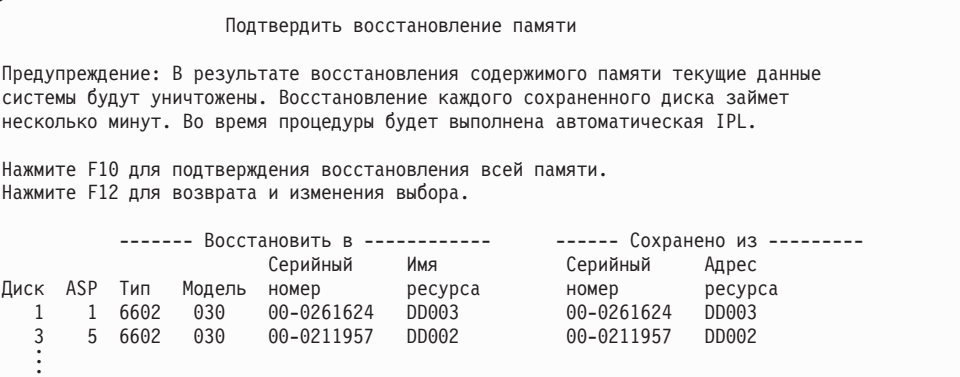

13. Для подтверждения нажмите F10 (Подтвердить восстановление). В меню состояния на консоли будет показан ход операции восстановления.

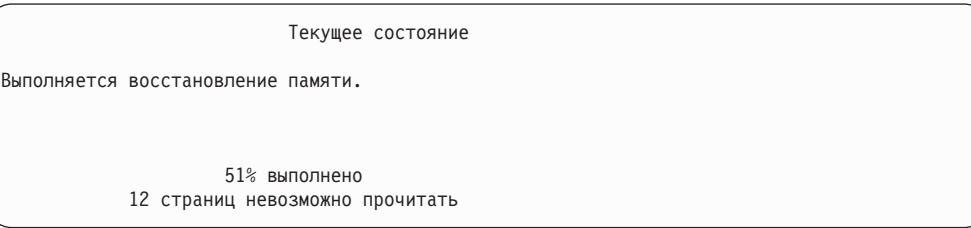

В этом меню показано, сколько секторов системы уже восстановлено (в процентах). Это приблизительная оценка, она не является показателем продолжительности операции восстановления.

14. Если не возникнут ошибки, то по завершении восстановления система выполнит программируемую IPL. В этом случае перейдите к шагу "Задача 4 – [Завершение](#page-353-0) операции [восстановления](#page-353-0) памяти" на стр. 334, в противном случае - к шагу "Задача 3 – Ответ на сообщения".

### **Задача 3 – Ответ на сообщения**

Во время восстановления содержимого памяти могут появляться меню Необходимо вмешательство оператора или Обработка информации о магнитной ленте.

Обратите внимание на сообщения в нижней части этих меню или на код подсистемы ввода-вывода, показанный на экране. Выполните действия в соответствии с информацией, показанной в Табл. 56:

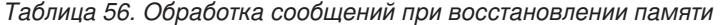

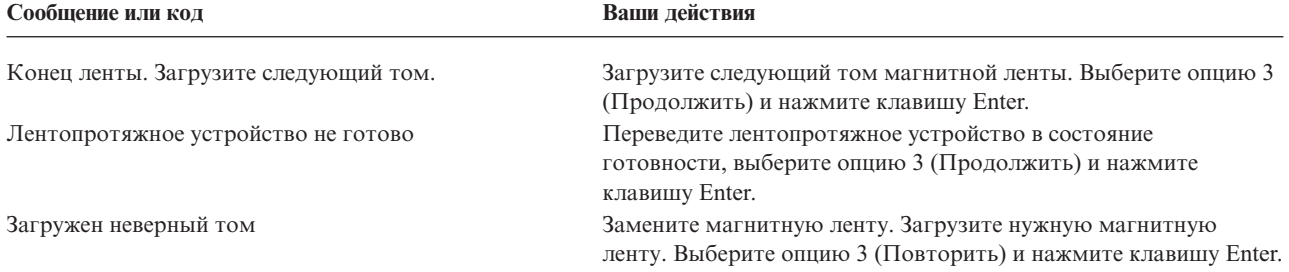

<span id="page-353-0"></span>Если ленту не удастся прочитать из-за ошибки носителя данных, то появится следующее меню:

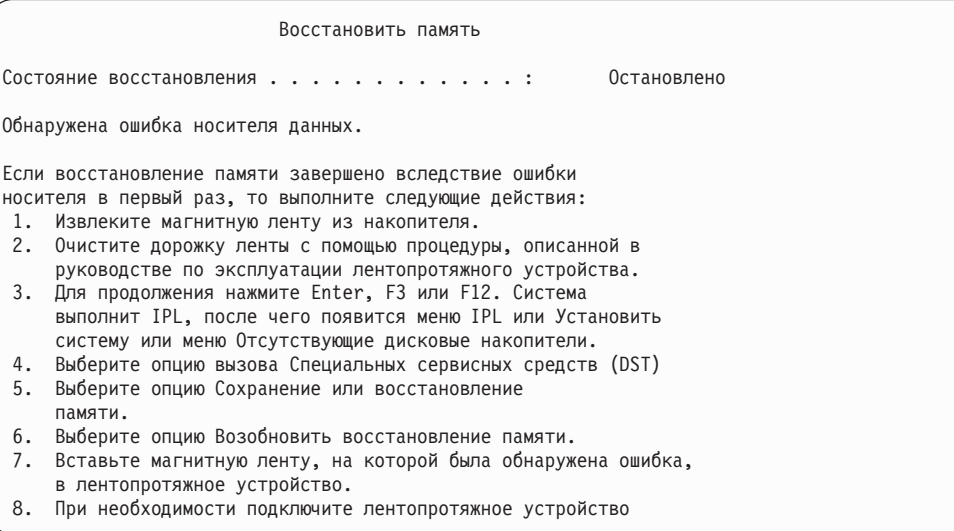

**Ошибка носителя при восстановлении?**

Информация о действиях по исправлению приведена в разделе ["Как](#page-356-0) возобновить операцию [восстановления](#page-356-0) содержимого памяти" на стр. 337.

### **Задача 4 – Завершение операции восстановления памяти**

1. После IPL, выполняемой при завершении операции восстановления, появится меню IPL или Установить систему.

#### IPL или установить систему

Выберите одну из следующих опций: 1. Выполнить IPL

- 2. Установить операционную систему
- 3. Работа со Специальными сервисными средствами (DST)
- 4. Выполнить автоматическую установку операционной системы
- 5. Сохранить Лицензионный внутренний код
- 2. Запустите контролируемую IPL, выбрав опцию Выполнить IPL.
- 3. Если появится следующее меню, то это означает, что дисковые накопители подключены к системе, но не настроены.

Выберите опцию 3 (Добавить все дисковые накопители в пулы вспомогательной

Добавить все диски в систему Выберите одну из следующих опций: 1. Сохранить текущую конфигурацию дисков 2. Настроить диски с помощью DST 3. Добавить все диски в системный ASP 4. Добавить все диски в системный ASP и распределить данные

памяти) и нажмите клавишу Enter.

После настройки дисковых накопителей появится следующее меню:

Текущее состояние

. . .

. . . Выполняется добавление дисков. 10% выполнено

Добавление дисковых накопителей может занять несколько минут. Продолжительность операции зависит от объема каждого накопителя и от числа добавляемых накопителей.

4. На экране появится меню входа в систему. Войдите в систему как QSECOFR.

**Примечание:** При выполнении следующих действий необходимо правильно обновить имена ресурсов.

- 5. В меню Опции IPL задайте для опции Перевести систему в состояние с ограничениями значение Д (да).
	- **Примечание:** Во время IPL может быть показан SRC A900-2000. Обратитесь к разделу "Действия при [появлении](#page-193-0) SRC A900 2000" на стр. 174. В нем описано, как создать описание лентопротяжного устройства таким образом, чтобы аппаратная конфигурация системы была успешно восстановлена на следующем шаге данной процедуры.
- 6. По завершении IPL убедитесь, что система находится в состоянии с ограничениями. См. "Перевод системы в состояние с [ограничениями"](#page-62-0) на стр. 43.
- 7. Теперь необходимо восстановить конфигурацию системы. Найдите том с последней версией конфигурации. Если вы восстанавливали содержимое памяти в той же системе, в которой вы его сохраняли командой SAVSTG, то перед запуском SAVSTG вам было предложено создать том SAVCFG. Если конфигурация системы после сохранения содержимого памяти была изменена, то следует применить последнюю копию SAVCFG или SAVSYS. Если вы восстанавливали содержимое памяти в другой системе, то следует применить последнюю копию магнитной ленты SAVCFG или SAVSYS из той системы. Имя файла на магнитной ленте - QFILEIOC.

Перед выполнением команды RSTCFG необходимо выключить все объекты конфигурации, не являющиеся обязательными. Не выключайте рабочую станцию и накопитель, используемые при восстановлении.

Загрузив том SAVSYS или SAVCFG, введите: RSTCFG OBJ(\*ALL) DEV(имя-устройства) OBJTYPE(\*ALL)

- 8. Если вы хотите, чтобы новые устройства настраивались автоматически при последующих IPL, измените системное значение QIPLTYPE, разрешив неконтролируемую IPL. Введите: CHGSYSVAL QIPLTYPE '0'
- 9. Может потребоваться обновить сетевые атрибуты системы. Найдите самый последний список сетевых атрибутов системы. При выполнении команды Сохранить содержимое памяти (SAVSTG) вам было указано напечатать список Сетевых атрибутов и сохранить его вместе с магнитными лентами с содержимым памяти. Для обновления сетевых атрибутов системы введите следующую команду и нажмите Enter: **CHGNETA**

С помощью списка сетевых атрибутов введите значения в соответствующих полях.

- 10. Изменив системное значение QAUTOCFG, разрешите автоматическую настройку. Введите: CHGSYSVAL QAUTOCFG '1'
- 11. Выполните PWRDWNSYS \*IMMED RESTART(\*YES).

#### **Внимание!**

Если в системе созданы логические разделы, и вы планируете выполнить эту команду в логическом разделе, то перед выполнением команды нужно выключить питание всех вспомогательных разделов.

Если возникнут ошибки устройств, например, вам не удастся их подключить, обратитесь к разделу ["Восстановление](#page-264-0) устройств, которые не удается [подключить"](#page-264-0) на стр. 245.

При восстановлении информации в другой системе или при модернизации системы тип консоли может измениться. См. "Что делать при [изменении](#page-266-0) типа [консоли"](#page-266-0) на стр. 247.

- 12. Во время выполнения IPL системы может появиться сообщение об ошибке в среде System/36, например CPF3761. В разделе ["Восстановление](#page-266-0) конфигурации среды [System/36"](#page-266-0) на стр. 247 описана процедура, которую следует выполнить после восстановления памяти.
- 13. После IPL в информацию о хронологии для области данных QSAVSTG в библиотеке QSYS добавляется дата и время последней операции восстановления. Для просмотра даты и времени последней операции восстановления служит команда Показать описание объекта (DSPOBJD).
- 14. С помощью команды Показать протокол (DSPLOG) просмотрите протокол QHST или вызовите команду Показать сообщения (DSPMSG) для просмотра сообщений QSYSOPR. С помощью сообщения о восстановлении памяти CPC3735 определите:
	- Были ли обнаружены секторы с данными, которые невозможно восстановить. Возможно, эти данные не удалось считать во время операции сохранения содержимого памяти.
	- Завершено ли восстановление памяти.
- 15. Если необходимо восстановить некоторую дополнительную информацию, например, данные с магнитных лент SAVCHGOBJ или занесенные в журнал изменения, которые нужно применить, то перейдите к разделу "Задача 5 – Восстановление дополнительной информации". В противном случае перейдите к разделу "Задача 6 – [Восстановление](#page-356-0) временных исправлений программ (PTF)" на [стр.](#page-356-0) 337.

### **Задача 5 – Восстановление дополнительной информации**

Если вы хотите восстановить измененные объекты, измененные DLO или измененные объекты в каталогах, то необходимо предварительно восстановить пользовательские профайлы. В результате этого будет создана информация о правах доступа ко всем новым восстанавливаемым объектам. Если вы хотите только применить занесенные в журнал изменения, то перейдите к шагу 4 на [стр.](#page-356-0) 337.

- 1. Войдите в систему как QSECOFR.
- 2. Переведите систему в состояние с ограничениями. См. ["Перевод](#page-62-0) системы в состояние с [ограничениями"](#page-62-0) на стр. 43.
- 3. Восстановите пользовательские профайлы. См. ["Восстановление](#page-249-0) [пользовательских](#page-249-0) профайлов" на стр. 230.
- 4. Восстановите измененные объекты и примените занесенные в журнал изменения. Выполните инструкции, приведенные в разделе Глава 10, "Как [восстанавливать](#page-312-0) [измененные](#page-312-0) объекты и применять изменения, занесенные в журнал", на стр. 293.
- 5. Восстановите права доступа, введя команду: RSTAUT.

### <span id="page-356-0"></span>**Задача 6 – Восстановление временных исправлений программ (PTF)**

Если вы применяли PTF после выполнения процедуры SAVSTG, то выполните инструкции, приведенные в ["Восстановление](#page-310-0) временных исправлений программ" на [стр.](#page-310-0) 291.

**Стоп!**

Восстановление системы с носителя SAVSTG завершено.

# **Как возобновить операцию восстановления содержимого памяти**

Эта процедура служит для возобновления прерванной операции восстановления дисковых накопителей.

Для повторного запуска операции восстановления памяти выполните следующие действия:

- 1. В меню Специальные сервисные средства (DST) выберите опцию 9 (Сохранение и восстановление памяти) и нажмите клавишу Enter.
- 2. Выберите опцию 2 (Возобновить восстановление памяти) и нажмите Enter.
- 3. Если появится следующее меню, то загрузите указанную магнитную ленту и нажмите Enter.

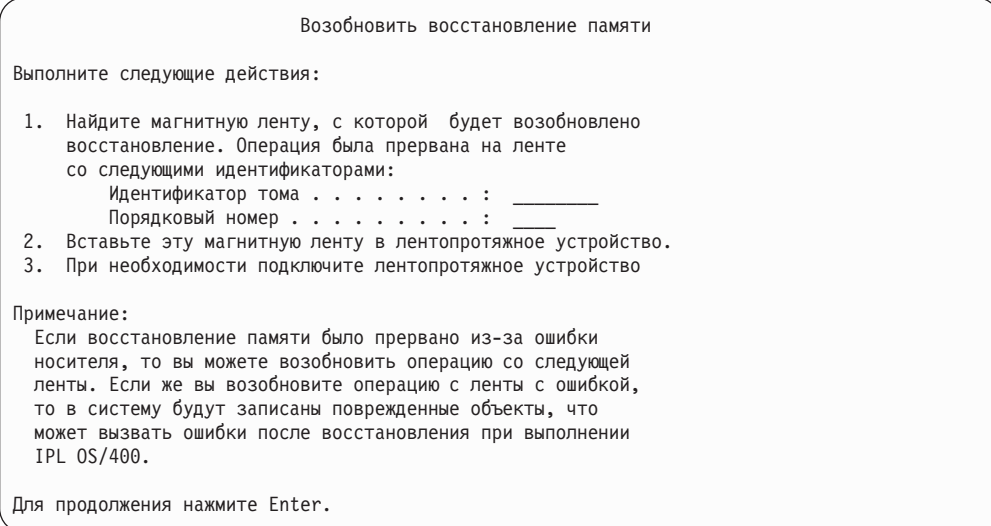

- 4. Если загружен неверный том, то в нижней части экрана появится меню Необходимо вмешательство оператора. Введите имя нужного тома или файла и нажмите клавишу Enter.
- 5. Операция восстановления будет продолжена.

Если операция восстановления опять будет прервана из-за ошибки на той же ленте, то выполните одно из следующих действий:

- Для восстановления примените предыдущую копию магнитных лент с содержимым памяти.
- Возобновите операцию восстановления с ленты, следующей за лентой с ошибкой. Если это последняя лента в наборе для восстановления, то выберите опцию 3 (Принудительное завершение прерванной операции восстановления памяти) в меню Восстановить память.

### **Внимание!**

Некоторые данные дисковых накопителей не были восстановлены. В системе могут появиться поврежденные объекты. Возможно, систему не удастся загрузить. Следует повторно восстановить операционную систему.

• Выполните инициализацию системы и начните восстановление с магнитных лент, созданных с помощью команд SAVSYS и SAVLIB или опциями меню Сохранить.

# **Часть 3. Поддержка перехода к новому выпуску**

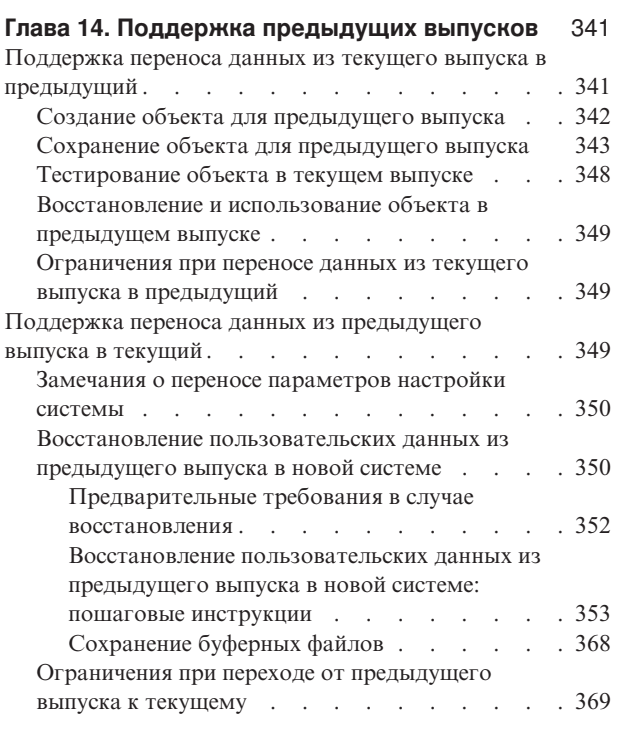

#### **Глава 15. [Синхронизация](#page-390-0) систем [планирование](#page-390-0) и процедуры** . . . . . . . [371](#page-390-0)

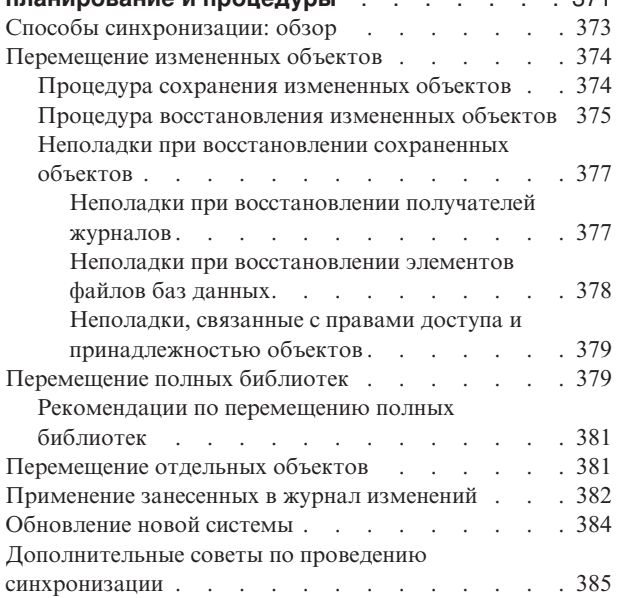
## <span id="page-360-0"></span>Глава 14. Поддержка предыдущих выпусков

Функция поддержки предыдущих выпусков на серверах iSeries и AS/400 позволяет переносить данные из текущего в предыдущий выпуск системы и наоборот. Наименования выпусков лицензионных программ на серверах iSeries или AS/400 состоят из трех частей: версия, выпуск и модификация. Например, текущая версия -

это версия 5, выпуск 3, модификация 0; в краткой форме - V5R3M0. В настоящем разделе используется краткая форма записи наименований выпусков.

Обязательно прочтите раздел "Ограничения при переходе от предыдущего выпуска к текущему" на стр. 369 - в нем содержится важная информация.

### Поддержка переноса данных из текущего выпуска в предыдущий

Эта функция поддержки позволяет восстанавливать и использовать в предыдущем выпуске объекты (такие, как программы и файлы), созданные и сохраненные в текущем выпуске. Совместимость объектов распространяется на многие языки, а большинство типов объектов поддерживается обоими выпусками системы, если в этих объектах используются только функции из предыдущего выпуска.

Для активизации этой функции поддержки укажите параметр целевого выпуска (TGTRLS) в командах создания и сохранения.

В Табл. 57 приведены значения параметра TGTRLS, допустимые для текущего и предыдущего выпусков. Значения из этой таблицы используются во всем разделе. С ее помощью вы можете определить допустимые значения для выпуска, установленного в вашей системе.

| <i>raomqa or. Ona termin napamenpa ramillo</i> |                        |                                              |                                              |  |  |
|------------------------------------------------|------------------------|----------------------------------------------|----------------------------------------------|--|--|
| Текущий выпуск<br>OS/400                       | <i><b>*CURRENT</b></i> | *PRV                                         | Другие допустимые<br>значения                |  |  |
| V5R3M0                                         | V5R3M0                 | V5R2M0                                       | V5R1M0                                       |  |  |
| V5R2M0                                         | V5R2M0                 | V5R1M0                                       | V <sub>4</sub> R <sub>5</sub> M <sub>0</sub> |  |  |
| V5R1M0                                         | V5R1M0                 | V <sub>4</sub> R <sub>5</sub> M <sub>0</sub> | V <sub>4</sub> R <sub>4</sub> M <sub>0</sub> |  |  |

Taблица 57, Значения параметра TGTRLS

Эта функция поддержки особенно полезна в следующих случаях:

- При работе в сетях, где на головной системе установлен текущий выпуск, а на удаленных узлах сети - предыдущий выпуск.
- При разработке приложений, обеспечивающих взаимодействие между главной системой с текущим выпуском и системами заказчиков, в которых установлен предыдущий выпуск.

Функция поддержки переноса данных из текущего выпуска в предыдущий облегчает сохранение информации и позволяет значительно повысить производительность разработки приложений. Благодаря ей большинству сетевых организаций и фирм-разработчиков приложений теперь будет достаточно только одной системы разработки приложений (ранее одна система использовалась для хранения объектов

 $\overline{1}$ 

T

 $\overline{1}$ 

 $\overline{1}$ 

 $\overline{1}$ 

 $\overline{\phantom{a}}$ ı для предыдущего выпуска, а другая - для текущего выпуска). В большинстве случаев функция поддержки позволяет хранить и обслуживать в одной системе объекты как текущего, так и предыдущего выпусков.

Ниже описан процесс создания и сохранения объектов в текущем выпуске системы и последующего их восстановления и использования в предыдущем выпуске.

### Создание объекта для предыдущего выпуска

Если вы хотите запускать программы CL для предыдущего выпуска, вам необходимо установить компонент 9 (поддержка компилятора CL \*PRV) операционной системы  $OS/400.$ 

Следующие типы объектов необходимо создавать под конкретный целевой выпуск:

- Программа (\*PGM)
- Служебная программа (\*SRVPGM)
- Модуль (\*MODULE)
- Описание локали языка С (\*CLD)
- Пакет SQL (\*SQLPKG)

Создайте объект в текущем выпуске с помощью соответствующей команды создания с параметром TGTRLS. При создании объектов любого другого типа этот шаг можно пропустить. Этот шаг можно также пропустить, если объект был создан в предыдущем выпуске или восстановлен из предыдущего выпуска и не создан заново в текущем выпуске. Для того чтобы определить, в каком выпуске был создан объект, введите команду DSPOBJD и укажите DETAIL(\*SERVICE) - на экране появится значение Уровень-системы.

Для упрощения обслуживания рекомендуется хранить программы предыдущего и текущего выпусков в различных библиотеках. В поле Первый выпуск, в котором может выполняться программа команды DSPPGM указано, можно ли сохранить программу в предыдущем выпуске. Эта рекомендация относится также к переносу модулей и служебных программ в предыдущий выпуск. Для того чтобы определить, можно ли сохранить объект типа \*MODULE в предыдущем выпуске, воспользуйтесь командой DSPMOD; объект типа \*SRVPGM - командой DSPSRVPGM.

В Табл. 58 перечислены языки и команды, поддерживающие параметр TGTRLS:

Таблица 58, Языки, поллерживающие параметр Целевой выпуск

| Язык        | Команда           |  |
|-------------|-------------------|--|
| ILE C       | <b>CRTBNDC</b>    |  |
|             | <b>CRTCMOD</b>    |  |
|             | <b>CRTCLD</b>     |  |
| ILE $C++$   | <b>CRTBNDCPP</b>  |  |
|             | <b>CRTCPPMOD</b>  |  |
| <b>CICS</b> | <b>CRTCICSC</b>   |  |
|             | <b>CRTCICSCBL</b> |  |
|             | <b>CRTCICSGRP</b> |  |
|             | <b>CRTCICSMAP</b> |  |
| <b>CL</b>   | <b>CRTBNDCL</b>   |  |
|             | <b>CRTCLMOD</b>   |  |
|             | <b>CRTCLPGM</b>   |  |

| Язык           | Команда           |
|----------------|-------------------|
|                |                   |
| ILE COBOL      | <b>CRTBNDCBL</b>  |
|                | <b>CRTCBLMOD</b>  |
|                | <b>CRTCBLPGM</b>  |
|                | CRTS36CBL         |
|                |                   |
| <b>ILE RPG</b> | <b>CRTBNDRPG</b>  |
|                | <b>CRTRPGMOD</b>  |
|                | <b>CRTRPGPGM</b>  |
|                | <b>CRTRPTPGM</b>  |
|                | CRTS36RPG         |
|                | CRTS36RPT         |
| SQL            | <b>CRTSQLCI</b>   |
|                | CRTSQLCBL         |
|                | CRTSQLCBLI        |
|                | <b>CRTSQLCPPI</b> |
|                | <b>CRTSQLPLI</b>  |
|                | <b>CRTSQLRPG</b>  |
|                | CRTSQLRPGI        |
| Прочие         | <b>CRTPGM</b>     |
|                | <b>CRTSRVPGM</b>  |
|                |                   |

*Таблица 58. Языки, поддерживающие параметр Целевой выпуск (продолжение)*

### **Сохранение объекта для предыдущего выпуска**

Перед тем, как восстановить объект в предыдущем выпуске или модификации, вам необходимо сохранить объект в текущем выпуске с помощью параметра TGTRLS. В этом случае объект будет сохранен в формате, распознаваемом в предыдущем выпуске или модификации.

Перенести объекты из текущего выпуска системы можно с помощью линий передачи данных или съемных носителей (кассет с магнитной лентой, оптических носителей или дискет).

Для упрощения обслуживания рекомендуется хранить объекты предыдущего и текущего выпусков в разных библиотеках.

Перечисленные ниже команды сохранения поддерживают параметр TGTRLS:

- Сохранить (SAV)
- Сохранить измененные объекты (SAVCHGOBJ)
- Сохранить группу CICS (SAVCICSGRP)
- Сохранить объекты библиотеки документов (SAVDLO)
- v Сохранить DLO с помощью BRM (SAVDLOBRM)
- v Сохранить список папок с помощью BRM (SAVFLRLBRM)
- Сохранить библиотеку (SAVLIB)
- Сохранить библиотеку с помощью BRM (SAVLIBBRM)
- Сохранить лицензионную программу (SAVLICPGM)
- Сохранить информацию о носителях с помощью BRM (SAVMEDIBRM)
- Сохранить объект (SAVOBJ)
- Сохранить объект с помощью BRM (SAVOBJBRM)
- v Сохранить список объектов с помощью BRM (SAVOBJLBRM)
- Сохранить/восстановить объекты (SAVRST)
- Сохранить/восстановить измененный объект (SAVRSTCHG)
- Сохранить/восстановить объект библиотеки документов (SAVRSTDLO)
- Сохранить/восстановить библиотеку (SAVRSTLIB)
- Сохранить/восстановить объект (SAVRSTOBJ)

В лицензионной программе System Manager поддержку предыдущих выпусков обеспечивает команда SAVLICPGM. Эта команда позволяет создать пакет программного обеспечения для нескольких выпусков в одной и той же системе.

Совместимость объектов реализована для большинства типов объектов, поддерживаемых в *обоих* выпусках, - при условии, что эти объекты используют только функции из предыдущего выпуска.

В Табл. 59 показано, какие типы объектов можно создавать и сохранять в системе предыдущих выпусков, а какие - нет. Объекты, поставляемые IBM(системные команды и программы), нельзя сохранять в системе текущего выпуска и затем восстанавливать в системе предыдущего выпуска. Список поддерживаемых значений TGTRLS приведен в разделе [Табл.](#page-360-0) 57 на стр. 341.

В Табл. 59 используются следующие значения:

- v **Все** означает, что объект может быть сохранен с любыми значениями TGTRLS, поддерживаемыми данной версией операционной системы.
- **VvRrMm** указывает самый ранний выпуск операционной системы, в котором может быть сохранен объект. Тем не менее, раздел [Табл.](#page-360-0) 57 на стр. 341 может содержать дополнительную информацию о самых ранних значениях TGTRLS, поддерживаемых данной версией операционной системы.
- **\*CURRENT** означает, что объект может быть сохранен только в данной версии операционной системы, TGTRLS(\*CURRENT).
- v **Нет** означает, что объект был сохранен с помощью команды, не поддерживающей параметр TGTRLS, такой как SAVSECDTA или SAVCFG.

*Таблица 59. Поддержка типов объектов в системах предыдущего выпуска*

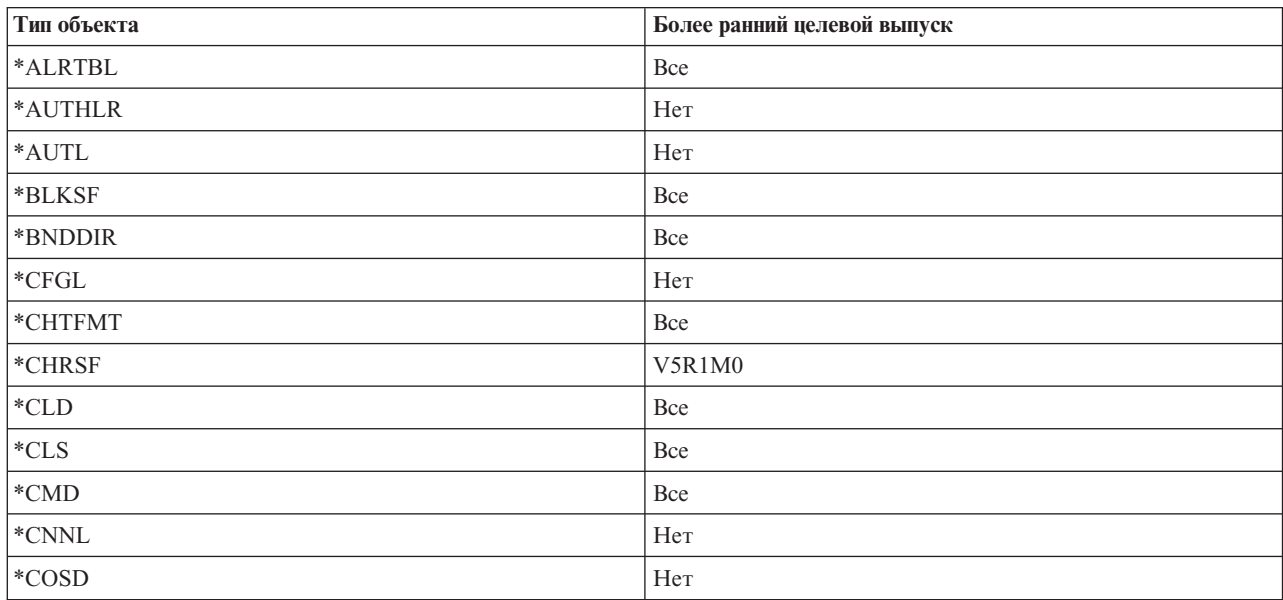

| Тип объекта                                         | Более ранний целевой выпуск |
|-----------------------------------------------------|-----------------------------|
| $^*\mathrm{CRG}$                                    | *CURRENT                    |
| *CRQD                                               | Bce                         |
| $^*\mathrm{CSI}$                                    | Bce                         |
| $*$ CTLD                                            | Нет                         |
| $^{\ast}$ DDIR                                      | Bce                         |
| *DEVD                                               | Her                         |
| $^{\ast}\text{DIR}$                                 | Bce                         |
| $^{\ast} \text{DOC}$                                | Bce                         |
| *DSTMF                                              | Bce                         |
| *DTAARA                                             | Bce                         |
| *DTADCT                                             | Bce                         |
| *DTAQ                                               | Bce <sup>5</sup>            |
| *EDTD                                               | Bce                         |
| $\rm *EXITRG$                                       | Bce                         |
| $\rm ^{*}FCT$                                       | Bce                         |
| $\rm ^{\ast}FIFO$                                   | V5R1M0                      |
| *FILE (файл базы данных, устройства или сохранения) | Bce                         |
| $*FLR$                                              | Bce                         |
| *FNTRSC                                             | Bce                         |
| *FNTTBL                                             | V3R7M0                      |
| *FORMDF                                             | Bce                         |
| $*$ FTR                                             | Bce                         |
| $\rm ^*GSS$                                         | Bce                         |
| $*$ IGCDCT                                          | Bce                         |
| $^*$ IGCSRT                                         | Bce                         |
| $^*$ IGCTBL                                         | Bce                         |
| *IMGCLG                                             | V5R2M0                      |
| $\rm ^{*IPXD}$                                      | Нет                         |
| *JOBD                                               | Bce                         |
| *JOBQ                                               | Bce                         |
| $*$ JOBSCD                                          | Bce                         |
| $^*\mathrm{JRN}$                                    | Bce                         |
| $\rm ^{*JRNRCV^{4}}$                                | Bce                         |
| $\rm ^{*LIB}$                                       | Bce                         |
| $\rm ^*LIND$                                        | Her                         |
| $*$ LOCALE                                          | V3R7M0                      |
| *MEDDFN                                             | V4R4M0                      |
| *MENU                                               | Bce                         |
| *MGTCOL                                             | V4R4M0                      |
| $*{\rm MODD}$                                       | Нет                         |

*Таблица 59. Поддержка типов объектов в системах предыдущего выпуска (продолжение)*

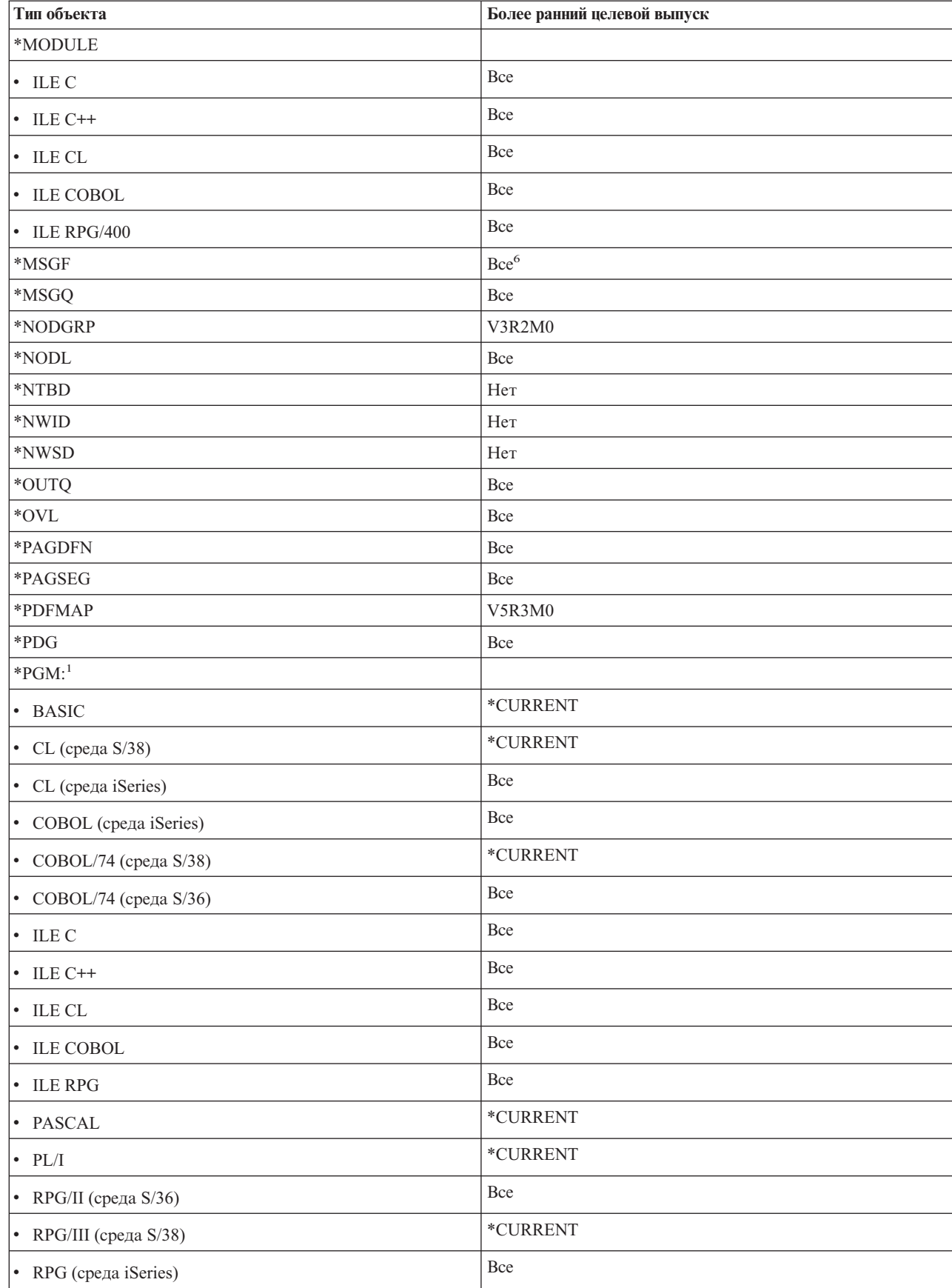

*Таблица 59. Поддержка типов объектов в системах предыдущего выпуска (продолжение)*

 $\|$ 

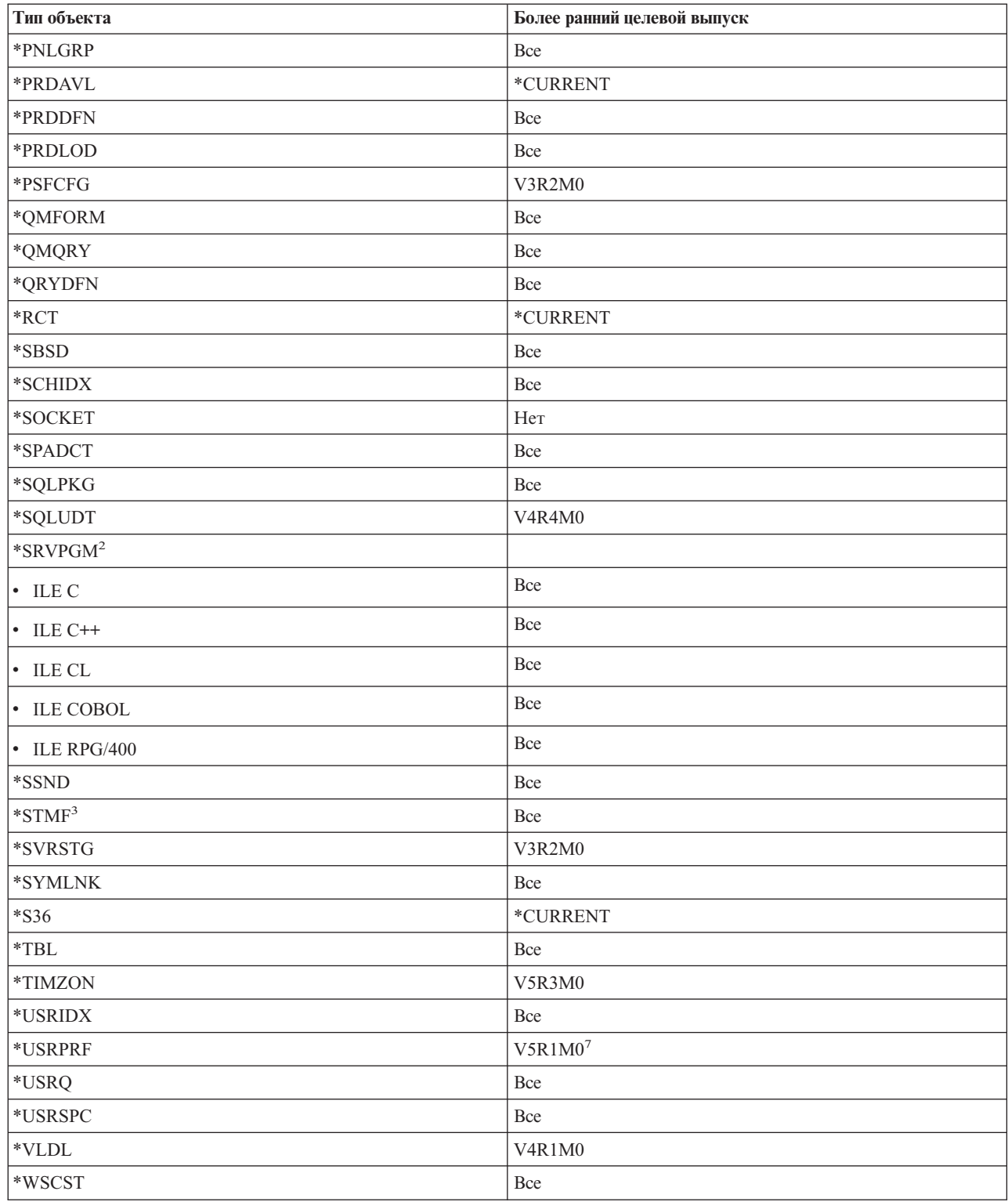

 $\|$ 

*Таблица 59. Поддержка типов объектов в системах предыдущего выпуска (продолжение)*

*Таблица 59. Поддержка типов объектов в системах предыдущего выпуска (продолжение)*

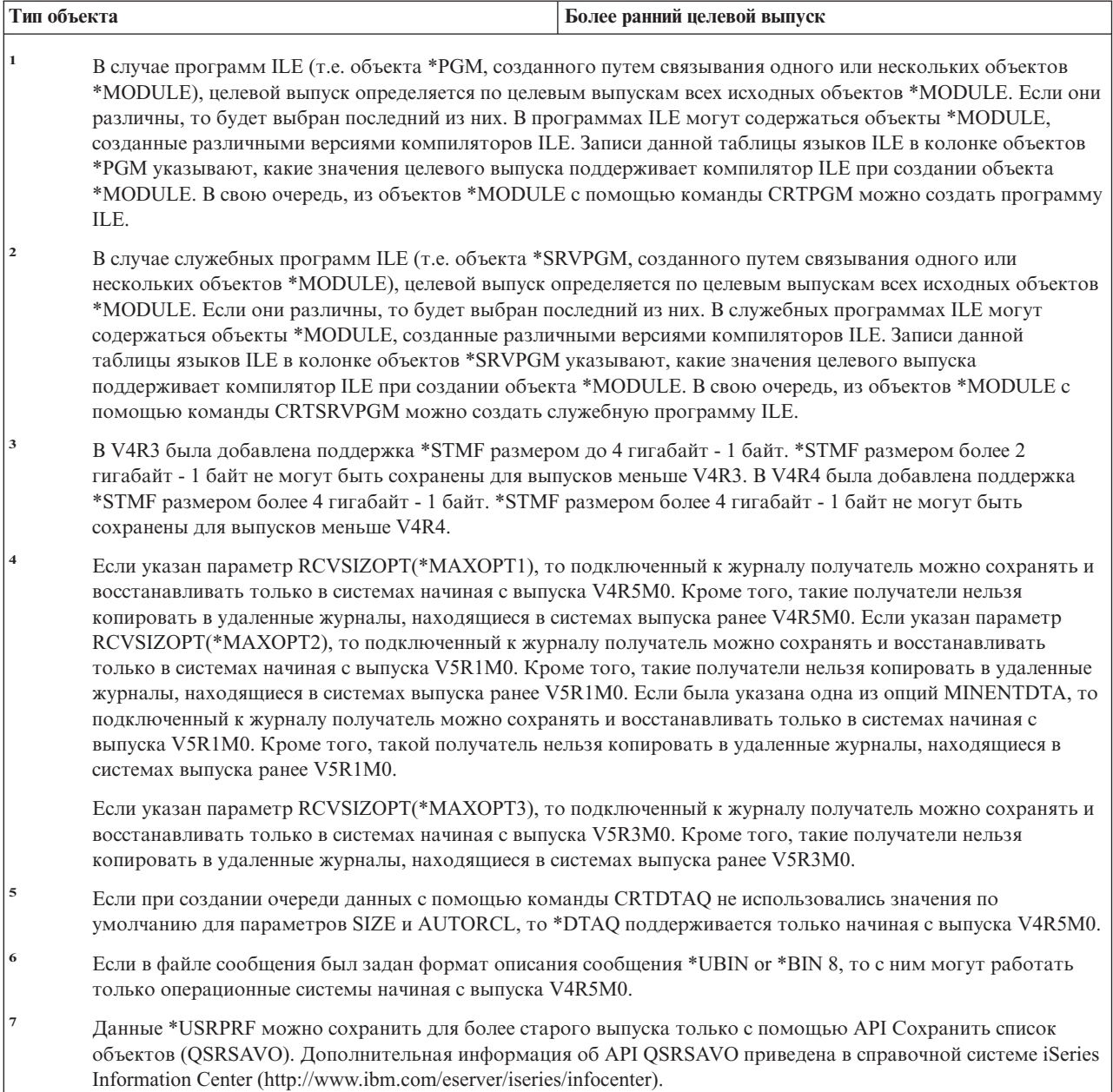

# **Тестирование объекта в текущем выпуске**

После того, как объект был создан и сохранен с помощью параметра TGTRLS, его можно протестировать в текущем выпуске системы. Таким образом, отпадает необходимость в поддержке и обслуживании двух систем разработки приложений (одной для текущего выпуска и одной для предыдущего). Тестирование такого объекта ничем не отличается от тестирования любого другого объекта. Убедитесь, что все объекты, которые должны использоваться в предыдущем выпуске системы, сохранены с параметром TGTRLS, восстановлены в текущем выпуске системы и протестированы группой также в текущем выпуске.

| | |

## **Восстановление и использование объекта в предыдущем выпуске**

По окончании тестирования объекта в текущем выпуске рекомендуется сначала распространить его на небольшое число систем предыдущих выпусков или модификаций. В этом случае при возникновении неполадок их можно будет быстро исправить, причем неудобства для пользователей будут минимальными.

## **Ограничения при переносе данных из текущего выпуска в предыдущий**

При создании и сохранении объектов в текущем выпуске и последующем их восстановлении и использовании в предыдущем выпуске действуют следующие ограничения:

- При сохранении данных на оптических носителях, инициализированных в Универсальном дисковом формате (UDF), в параметре TGTRLS нельзя указывать выпуск ниже V4R5M0.
- Компиляторы среды System/38 (CL, COBOL/74 и RPG/III) не поддерживают параметр TGTRLS. Программы, созданные с помощью этих компиляторов, нельзя сохранить, восстановить или использовать в предыдущем выпуске.
- v Единственный способ сохранить объект в предыдущем выпуске воспользоваться параметром TGTRLS. Если в команде сохранения не указан параметр TGTRLS, то попытка восстановить этот объект в предыдущем выпуске закончится неудачей.
- IBM не поддерживает перенос из текущего в предыдущий выпуск объектов, поставляемых IBM (таких как системные команды, системные программы, орфографические словари IBM и т.п.). Следовательно, параметр TGTRLS нельзя указать в команде SAVLIB, если в параметре LIB задано \*ALLUSR, \*IBM или \*NONSYS.
- Фирма IBM не поддерживает использование новых функций, появившихся в текущем выпуске системы, в предыдущих выпусках или модификациях.
- При сохранении объектов библиотек документов в предыдущем выпуске можно сохранить только папки и зарегистрированные документы. Остальные объекты например, почту или незарегистрированные документы - сохранить нельзя, если значение параметра TGTRLS отлично от \*CURRENT.
- При отправке файлов сохранения, содержащих временные исправления программ (PTF), из системы с текущим выпуском в систему, где установлен предыдущий выпуск, с целью последующей рассылки в другие системы с текущим выпуском необходимо использовать механизм рассылки объектов. Команда Скопировать PTF (CPYPTF) и все команды работы с файлами сохранения (например, DSPSAVF) не работают с файлами сохранения PTF.
- v При сохранении образа оптического тома с помощью команды SAV в параметре TGTRLS нельзя указывать выпуски младше V5R2M0.

### **Поддержка переноса данных из предыдущего выпуска в текущий**

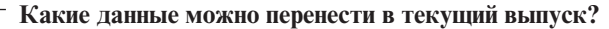

| | | |

Этот раздел посвящен переносу конкретных типов данных из более раннего выпуска в более поздний. Перед переносом данных ознакомьтесь с разделом **Переход —> Перенос данных** справочной системы iSeries Information Center (http://www.ibm.com/eserver/iseries/infocenter).

Вообще говоря, перенос объектов возможен только из более раннего выпуска в более поздний, за исключением случаев, когда в команде сохранения указан целевой выпуск. Переносить в более поздний выпуск можно только пользовательские данные. Это могут быть пользовательские библиотеки, пользовательские каталоги, пользовательские профайлы, пользовательские объекты в библиотеках, поставляемых фирмой IBM, объекты библиотек документов и почта. Поставляемые фирмой IBM библиотеки и каталоги не следует восстанавливать в более позднем выпуске, поскольку они обрабатываются во время установки лицензионных программ. В целевой системе должен быть установлен текущий выпуск. Понятие "текущий выпуск" включает в себя Лицензионный внутренний код, операционную систему OS/400, поставляемые фирмой IBM библиотеки OGPL и OUSRSYS, дополнительные библиотеки OS/400, а также любые приобретенные вами лицензионные программы. Процесс установки текущего выпуска описан в документе Install, upgrade, or delete OS/400 and related software.

Информацию о планировании профилактического обслуживания (PSP) можно найти на следующем Web-сайте: http://www.ibm.com/eserver/iseries/support/. Кроме того, информацию PSP можно получить в сервисном представительстве по программному обеспечению. Ознакомьтесь с информацией PSP перед модернизацией сервера или переносом данных. Информация по этим вопросам приведена в документе PSP с идентификатором SF98167. В нем описаны известные неполадки базовых функций, которые связаны с модернизацией и переносом данных. Для получения информации PSP с помощью ECS введите в командной строке iSeries: SNDPTFORD SF98167.

### Замечания о переносе параметров настройки системы

Некоторые параметры настройки системы, хранящиеся в библиотеке QSYS, сохранить нельзя. К ним относятся атрибуты сети, системные значения, системный список ответов, а также информация о конфигурации системы. Вам необходимо вручную вновь задать все эти параметры в новой или обновленной системе. Кроме того, после обновления невозможно будет восстановить протокол неполадок и базу данных вопросов и ответов. Вы можете напечатать текущие значения этих параметров с помощью процедуры, описанной в разделе "Печать системной информации" на стр. 16.

### Восстановление пользовательских данных из предыдущего выпуска в новой системе

Восстановление пользовательских данных из предыдущего выпуска в новой целевой системе рекомендуется выполнять путем перехода к новой версии. Во время перехода требуется установить новый выпуск в старой системе. После этого вы должны сохранить старую систему и выполнить полное восстановление в новой системе. Приведенные ниже инструкции следует применять лишь в том случае, если выполнить предпочитаемый переход, описанный в разделе Переход -> Перенос данных справочной системы iSeries Information Center (http://www.ibm.com/eserver/iseries/infocenter), невозможно.

В этом разделе приведены инструкции по восстановлению пользовательских данных, сохраненных в системе предыдущего выпуска, в системе одного из последующих выпусков. Информацию о том, какие выпуски поддерживаются при обновлении программного обеспечения, можно найти в документе Install, upgrade, or delete OS/400 and related software для нового, целевого выпуска. В этой информации указано, в каких выпусках применимы приведенные инструкции по восстановлению пользовательских данных из предыдущего выпуска в новой системе.

 $\overline{\phantom{a}}$ 

 $\overline{1}$ 

 $\overline{\phantom{a}}$ 

 $\overline{\phantom{a}}$ 

 $\mathbf{I}$ 

 $\overline{\phantom{a}}$ 

Полная процедура восстановления состоит из двух этапов сохранения и четырех этапов восстановления. Этапы сохранения включают печать системной информации и создание полной резервной копии старой, исходной системы.

Процедура восстановления в новой, целевой системе подразделяется на следующие четыре этапа:

- 1. Установка Лицензионного внутреннего кода и OS/400 в целевой системе с помощью дистрибутивных носителей с новым выпуском.
	- **Примечание:** Новая система (код продукта 0205) поставляется с уже установленным Лицензионным внутренним кодом и Базовой операционной системой (OS/400). Если вы не планируете создавать в системе логические разделы, то этот шаг можно пропустить. В противном случае установите Лицензионный внутренний код и OS/400 во всех дополнительных логических разделах. Загрузка Лицензионного внутреннего кода и базового компонента OS/400 занимает минимум два часа.
- 2. Восстановление системных и пользовательских данных, сохраненных с помощью опции 21 меню сохранения в исходной системе, в целевой системе.
- 3. Обновление системной информации в целевой системе.
- 4. Установка библиотек QGPL и QUSRSYS, базовых компонентов и лицензионных программ в целевой системе с помощью дистрибутивных носителей с новым выпуском.

В результате этих действий исходные данные будут восстановлены в целевой системе.

Проверьте соблюдение необходимых предварительных требований и перейдите к пошаговым инструкциям по восстановлению пользовательских данных из предыдущего выпуска в новой системе.

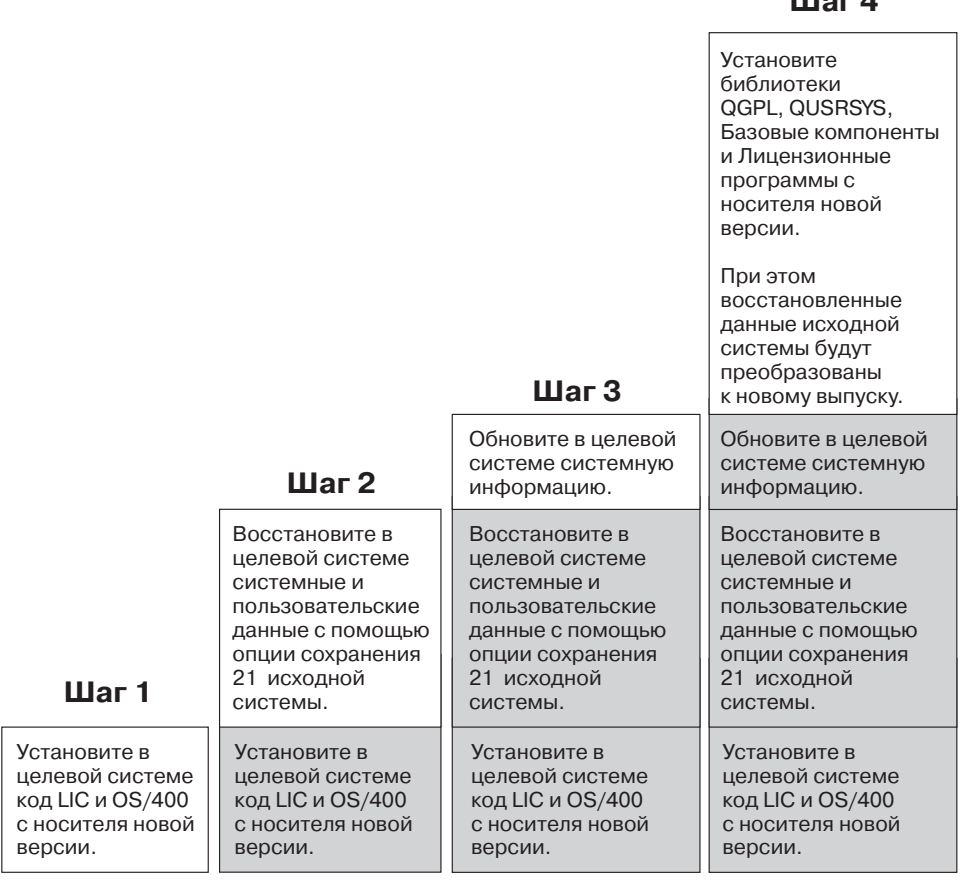

*Рисунок 29. Действия по восстановлению пользовательских данных из предыдущего выпуска в новой системе*

### **Предварительные требования в случае восстановления**

Описанную здесь процедуру иногда применяют во время модернизации системы при установке нового процессора.

RBANS502-0

 $II = A$ 

Перед тем, как приступить непосредственно к восстановлению, вы должны выполнить следующие предварительные действия:

- Запустите команду RTVSYSINF в исходной системе, если это возможно. Некоторые выпуски OS/400 не поддерживают команду RTVSYSINF. После запуска этой команды появится приглашение указать библиотеку. В большинстве случаев следует указать библиотеку QUPGRADE. Если библиотека QUPGRADE не существует, создайте ее с помощью команды CREATE LIBRARY (CRTLIB).
- Запустите команду PRTSYSINF в исходной системе, если это возможно, чтобы напечатать системную информацию. Некоторые выпуски OS/400 не поддерживают команду PRTSYSINF. Если у вас установлен такой выпуск OS/400, найдите инструкции о печати системной информации в книге Резервное копирование и восстановление.
- v При необходимости сохраните буферные файлы. Пошаговые инструкции см. в разделе ["Сохранение](#page-387-0) буферных файлов" на стр. 368.

**Примечание:** Записи планировщика заданий не будут восстановлены. При необходимости напечатайте записи планировщика заданий с помощью команды Работа с записями планировщика заданий

(WRKJOBSCDE). С помощью полученной распечатки вы сможете вручную восстановить записи планировщика заданий в новой системе.

- Если с удаленными принтерами связаны удаленные очереди вывода, то обязательно сохраните следующую информацию: SAVOBJ OBJ(\*ALL) OBJTYPE(\*OUTQ)
- Данные были сохранены в исходной системе с помощью опции 21 меню Сохранить (GO SAVE). Убедитесь, что при этом вы указали следующие опции:
	- 1. Отключить сетевые серверы.............\*ALL
	- 2. Размонтировать файловые системы...... Д

 $\overline{1}$ 

 $\overline{1}$ 

 $\overline{1}$ 

 $\overline{1}$ 

 $\overline{1}$ 

 $\overline{1}$ 

 $\overline{1}$ 

 $\overline{1}$ 

- Убедитесь, что у вас есть копия дистрибутивных носителей для целевой системы.
- Если вы планируете восстановить данные в логических разделах целевой системы, настройте эти логические разделы. Инструкции по выполнению этой задачи можно найти в справочной системе iSeries Information Center (http://www.ibm.com/eserver/iseries/infocenter).
- Если вы собираетесь настраивать защиту устройств с проверкой четности и зеркальную защиту в целевой системе и ранее не делали этого, проконсультируйтесь со специалистом по iSeries и AS/400 по вопросу настройки DASD для выбранного уровня защиты. Затем продолжите выполнение инструкций.

### Восстановление пользовательских данных из предыдущего выпуска в новой системе: пошаговые инструкции

Выполните следующие действия в новой, целевой системе. Сначала с дистрибутивного носителя I Вазе целевого выпуска следует установить только Лицензионный внутренний код и операционную систему OS/400. Базовые компоненты и лицензионные программы устанавливаются позже.

Примечание: Если вы заказали новую систему с кодом 0205, то ознакомьтесь с разделом OS/400 и связанное программное обеспечение -> Установка, обновление и удаление справочной системы iSeries Information Center (http://www.ibm.com/eserver/iseries/infocenter), а затем перейдите к шагу 26 на стр. 363.

По мере выполнения задач в целевой системе отмечайте это в справочной таблице.

- 1. Если применяется Консоль управления, подключенная по локальной сети, то отключите Консоль управления от сервера, синхронизируйте ИД устройства, заданный на РС, с ИД устройства, заданным в iSeries, а затем снова подключите Консоль управления. Начав выполнение этого шага, вы должны продолжать его до тех пор, пока не выполните IPL с носителей SAVSYS. Не выполняйте эту процедуру на предварительном этапе. Если установлена Консоль управления выпуска V5R3, то выполните приведенные ниже инструкции по синхронизации. Если установлен предыдущий выпуск Консоли управления, обратитесь к разделу Консоль управления справочной системы iSeries Information Center (http://www.ibm.com/eserver/iseries/infocenter).
	- а. Если Консоль управления подключена к серверу, выберите на Консоли управления имя соединения, для которого нужно внести изменения, а затем выберите Соединение -- > Отключить.
	- b. Выберите имя соединения, для которого нужно внести изменения, а затем выберите Соединение -- > Свойства.
	- с. Перейдите на страницу ИД устройства.
	- d. Нажмите Сброс.
	- е. Укажите правильный Пароль доступа и нажмите ОК.
- f. Нажмите **OK**.
- g. Выберите имя соединения, параметры которого были изменены, а затем выберите **Соединение --> Подключить**.
- \_\_ 2. Если применяется Консоль управления, подключенная через LAN или напрямую, завершите соединение с сервером и закройте Консоль управления. Снова запустите Консоль управления и установите соединение с сервером, указав при входе в систему имя пользователя 11111111 и пароль 11111111.
- \_\_ 3. Выполните IPL системы с первого дистрибутивного носителя.
	- \_\_ a. Смонтируйте первый дистрибутивный носитель в устройстве для альтернативной IPL. Подождите, пока устройство перейдет в состояние готовности.
	- \_\_ b. На панели управления CPU переведите систему в режим **MANUAL**.
	- \_\_ c. С помощью кнопок панели управления выберите функцию 02 (IPL), которая должна быть показана на индикаторе Function.
	- \_\_ d. Нажмите **Enter**.
	- \_\_ e. С помощью кнопок панели управления выберите D (IPL с магнитной ленты или диска CD-ROM) на индикаторе Data.
	- \_\_ f. Нажмите **Enter**.
	- \_\_ g. Если система выключена, включите ее, нажав кнопку питания. Перейдите к шагу 6. В противном случае перейдите к шагу 3h.
	- \_\_ h. Если система включена, с помощью кнопок панели управления выберите функцию 03 (продолжить IPL) на индикаторе Function.
	- \_\_ i. Нажмите **Enter**.
- \_\_ 4. В меню *Выбрать группу языков* будет указан код основного языка дистрибутивного носителя. Нажмите **Enter**, чтобы принять это значение.

```
Выбрать группу языков
Примечание: Показан код языка, установленного в системе.
Внимание: Для сохранения основного языка убедитесь в том,
носитель, применяемый для установки операционной системы,
имеет тот же код языка. Если вы выбрали носитель с
операционной системой на другом языке, то после установки
язык операционной системы не будет совпадать с языком
Лицензионного внутреннего кода.
          Введите вариант, нажмите Enter.
          Код языка . . . . . . . . . . . . 2924
```
- \_\_ 5. Появится меню *Подтвердить выбор языка*. Нажмите **Enter** для продолжения.
- \_\_ 6. В меню *Установить Лицензионный внутренний код (LIC)* выберите опцию 1, **Установить Лицензионный внутренний код**. Затем выберите опцию 2, **Установить Лицензионный внутренний код и инициализировать систему**. Начнется процесс установки.

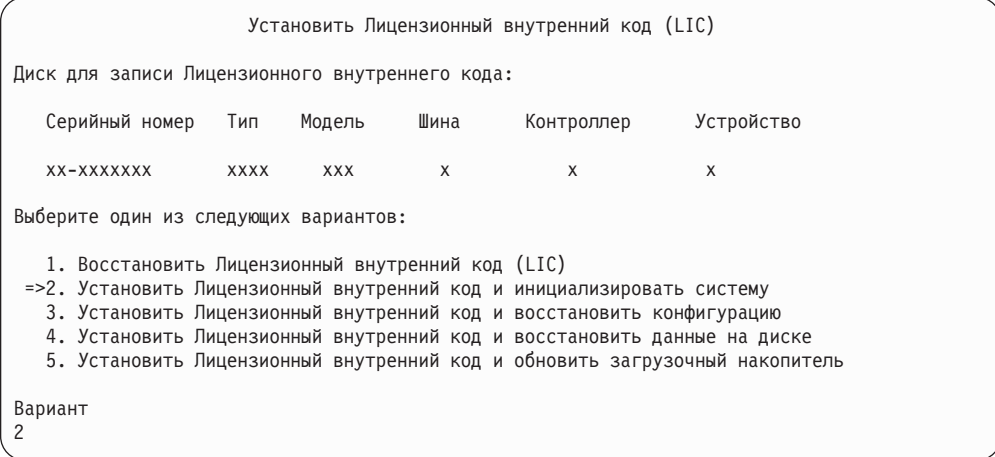

\_\_ 7. В меню *Установить LIC и инициализировать систему - Подтверждение* нажмите **F10** для подтверждения инициализации и продолжения установки.

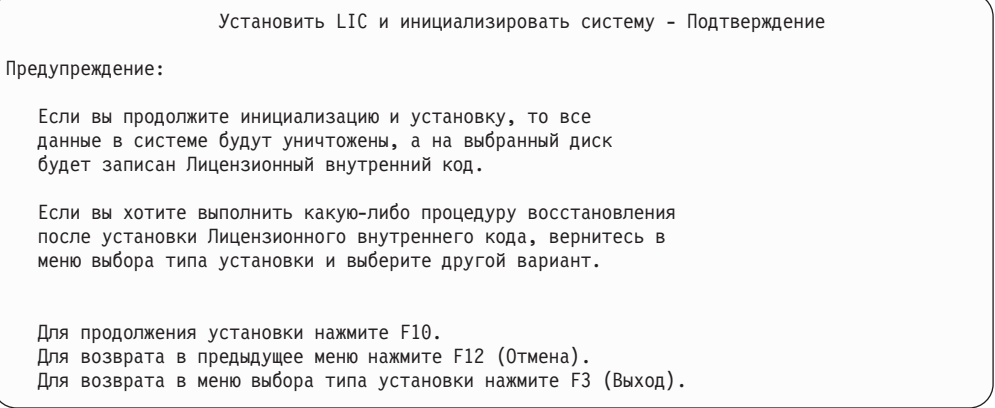

\_\_ a. Появится меню *Инициализировать диск - Состояние*.

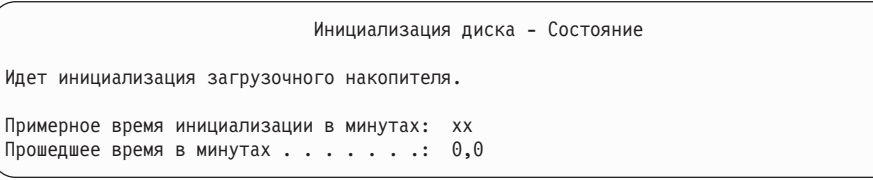

\_\_ b. Появится меню *Установить Лицензионный внутренний код - Состояние*.

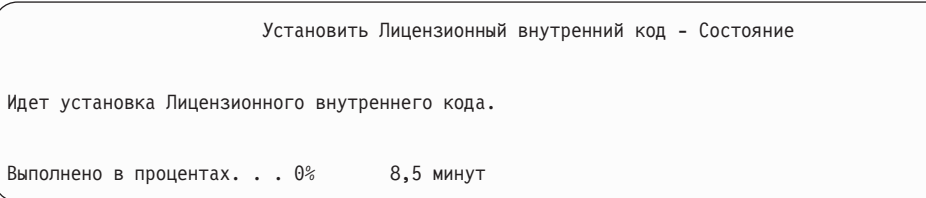

- \_\_ 8. После этого может появиться меню *Принять консоль*. В этом случае нажмите F10, чтобы принять текущую консоль. В меню *Принять и установить новый тип консоли при этой IPL* нажмите Enter для продолжения.
- \_\_ 9. В меню *Отчет о конфигурации дисков* нажмите F10 для продолжения.

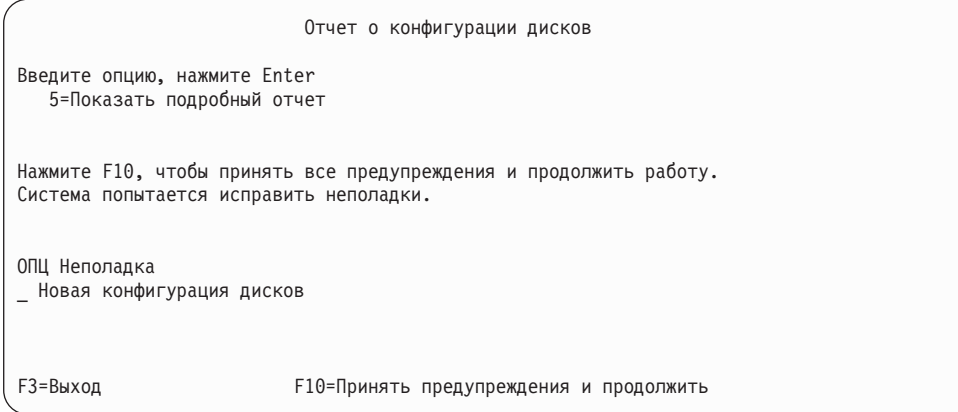

\_\_ 10. В меню *IPL или установить систему* выберите 3, **Работа со Специальными сервисными средствами (DST)**.

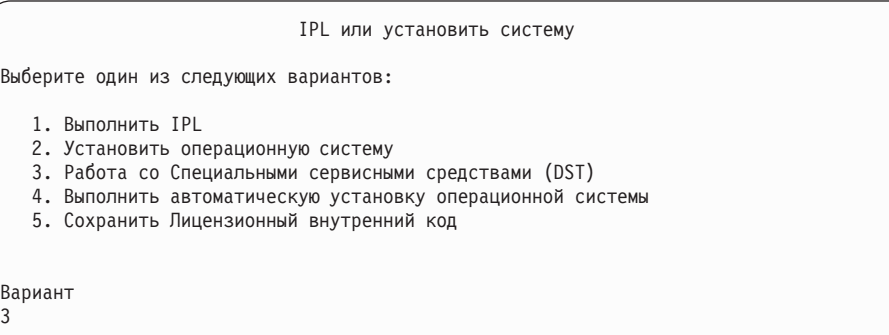

\_\_ 11. Войдите в меню DST как пользователь сервисных средств, QSECOFR, с паролем этого пользователя. В пароле учитывается регистр символов, поэтому его необходимо ввести прописными буквами. Дополнительная информация об ИД пользователей сервисных средств и их паролях приведена в справочной системе iSeries Information Center (http://www.ibm.com/eserver/iseries/infocenter). См. раздел **Защита** –> **ИД и пароли пользователей сервисных средств**.

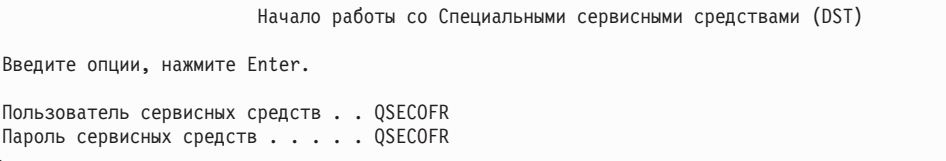

- \_\_ a. Выберите опцию 4, **Работа с дисками**.
- \_\_ b. Выберите опцию 1, **Работа с конфигурацией дисков**.
- \_\_ c. Выберите опцию 3, **Работа с конфигурацией ASP**.
- \_\_ d. Выберите опцию 3, **Добавить диски в ASP**.

| | | | | | | |

| | | |

| | | | | | |

| | |

- <span id="page-376-0"></span>\_\_ 12. В меню *Задать ASP для добавления дисков* укажите ″1″ рядом с каждым диском, который необходимо добавить в системный ASP (ASP 1).
	- \_\_ a. Если вам требуется несколько ASP, введите соответствующий номер ASP рядом с каждым выбранным диском.

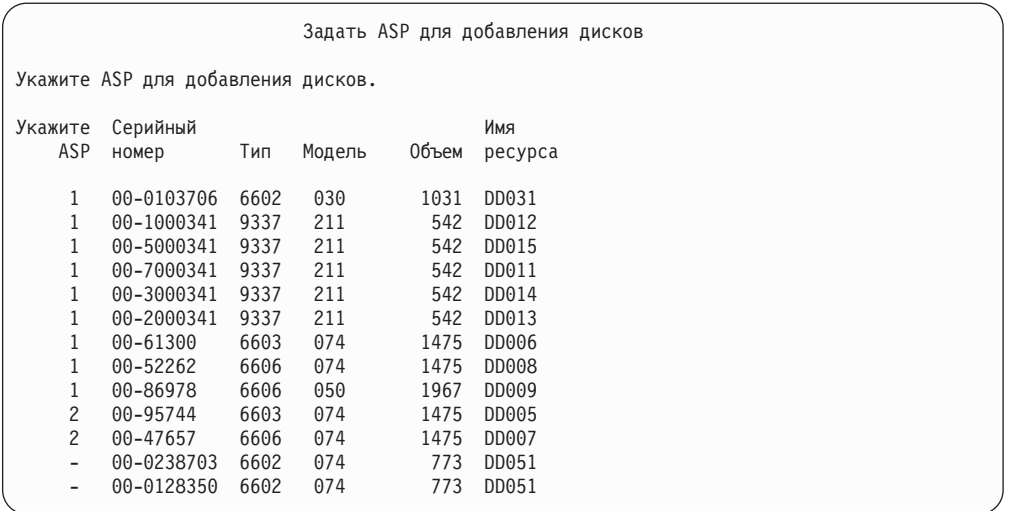

- \_\_ b. Указав ASP для всех дисков, нажмите **Enter**.
- \_\_ c. Если все правильно, нажмите **Enter** для инициализации дисков.
- \_\_ 13. В меню *Отчет о неполадках* нажмите F10, **Игнорировать неполадки и продолжить**.

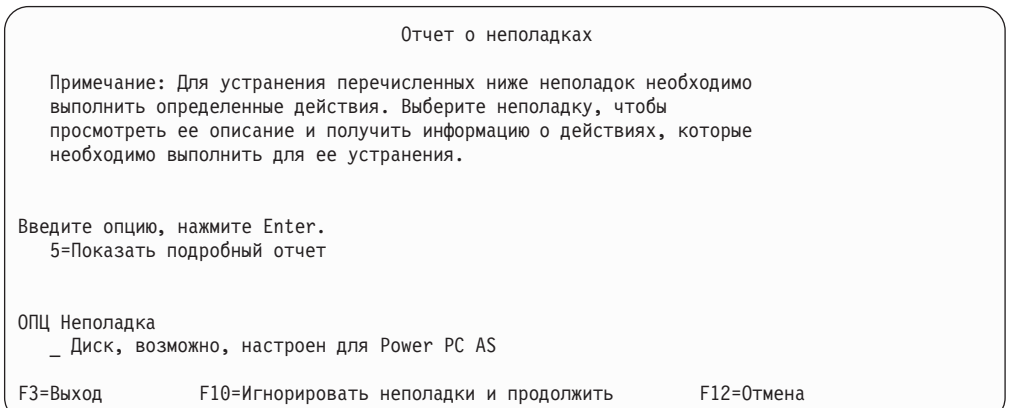

\_\_ 14. В меню *Подтвердить добавление дисков* нажмите **Enter** для подтверждения выбора дисков.

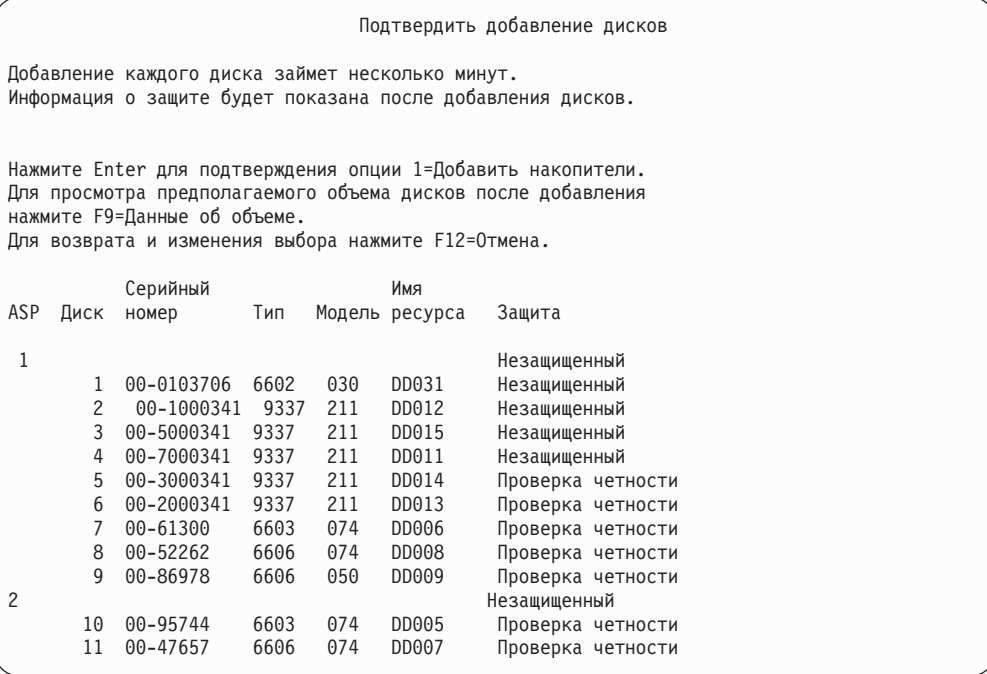

- \_\_ a. В меню *Текущее состояние* показана доля выполненной работы в процентах.
- \_\_ b. По окончании добавления дисков выдается сообщение ″*Выбранные диски успешно добавлены*″.
- \_\_ c. Нажмите F12 для возврата к меню *Работа с конфигурацией дисков*.
- \_\_ d. Если в системе необходимо включить зеркальную защиту, перейдите к шагу 14e. В противном случае нажмите **F3** несколько раз, пока вы не завершите работу с меню *Специальные сервисные средства (DST)*.
- е. Для включения зеркальной защиты в системе выполните следующие действия:
	- \_\_ 1) В меню *Работа с конфигурацией дисков* выберите 4, **Работа с зеркальной защитой**.
	- \_\_ 2) В меню *Работа с зеркальной защитой* выберите 2, **Включить зеркальную защиту**.
	- \_\_ 3) Выберите нужный ASP, введя ″**1**″ рядом с ним. Нажмите **Enter** для включения зеркальной защиты.
	- \_\_ 4) В меню *Подтвердить продолжение* нажмите **Enter**.
	- \_\_ 5) В меню *Подтвердить включение зеркальной защиты* нажмите **Enter**.
	- \_\_ 6) В меню *Текущее состояние* будет показана доля выполненной работы в процентах.
	- \_\_ 7) В меню *Отчет о конфигурации дисков* появится сообщение *Включение зеркальной защиты успешно завершено*.
	- \_\_ 8) Нажмите **Enter** для продолжения.
- \_\_ f. Если вы применяете Консоль управления, выполните следующие инструкции для переключения с режима ″локальная консоль″ на режим ″консоль управления″:
- \_\_ 1) В меню *IPL или установить систему* выберите 3, **Работа со Специальными сервисными средствами (DST)**. Нажмите **Enter** для продолжения.
- \_\_ 2) Войдите в меню DST под управлением профайла сервисных средств, обладающего правами доступа администратора защиты и присвоенным паролем.
- \_\_ 3) В меню *Специальные сервисные средства (DST)* выберите 5, **Работа со средой DST**. Нажмите **Enter** для продолжения.
- \_\_ 4) В меню *Работа со средой DST* выберите 2, **Системные устройства**. Нажмите **Enter** для продолжения.
- \_\_ 5) В меню *Работа с системными устройствами* выберите 6, **Режим консоли**. Нажмите **Enter** для продолжения.
- \_\_ 6) В меню *Выбрать тип консоли* выберите опцию 2, **Консоль управления**, или опцию 3 **Консоль управления (LAN)**. Нажмите **Enter** для продолжения.
- \_\_ 7) Если была выбрана опция 3, **Консоль управления (LAN)**, то нажмите f11 для настройки консоли.
- \_\_ 8) Нажмите **F3** или **F12** для возврата к меню *IPL или установить систему*.
- \_\_ 15. Вставьте в устройство первый том установочного носителя, содержащего OS/400. (Этот том помечен как B29xx\_01, где 29xx - это идентификатор основного языка.)

При установке с оптических накопителей подождите, пока не погаснет индикатор занятости.

\_\_ 16. В меню *IPL или установить систему* выберите 2, **Установить операционную систему**.

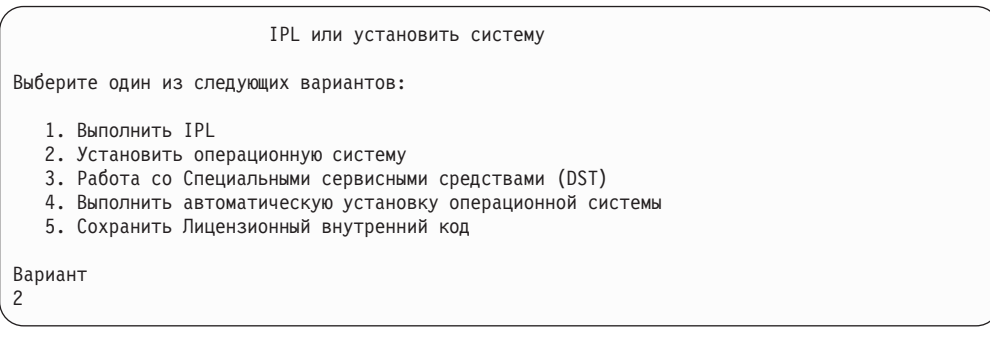

\_\_ a. Выберите устройство в меню *Выбрать тип установочного устройства* и нажмите **Enter**.

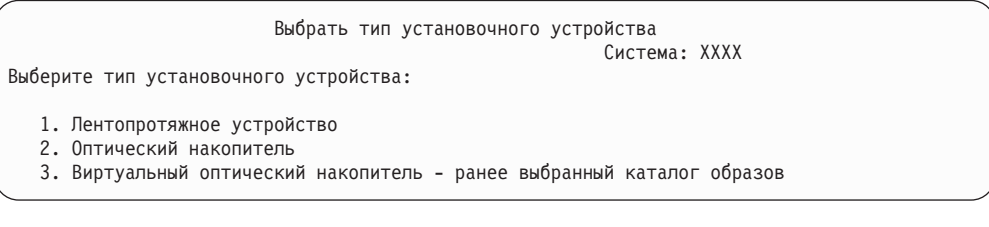

\_\_ b. В меню *Подтвердить установку OS/400* нажмите **Enter**.

| | \_\_ 17. Выберите опцию в меню *Добавить все диски в систему*. Если у вас есть ненастроенные диски, которые допускают защиту проверкой четности, но в настоящее время не защищены, то появится следующее меню Добавить все диски в систему.

#### Добавить все диски в систему

К системе подключены ненастроенные диски, для которых можно настроить защиту с проверкой четности. Диски нельзя добавить автоматически. Защиту устройств с проверкой четности рекомендуется настроить для дисков перед их добавлением в систему. Настроить защиту и добавить диски можно с помощью SST (XPF). В DST для всех настроенных дисков должна быть включена защита с проверкой четности.

Выберите один из следующих вариантов:

1. Настроить диски с помощью SST (XPF) 2. Настроить диски с помощью DST

Вариант

| | |

| | | |

| | |

| | | | **Примечание:** Это меню не появится, если на шаге 12 на [стр.](#page-376-0) 357 вы выбрали все существующие в системе диски.

Меню *Добавить все диски в систему* может выглядеть и так:

Добавить все диски в систему Выберите один из следующих вариантов: 1. Сохранить текущую конфигурацию дисков 2. Настроить диски с помощью DST 3. Добавить все диски в системный ASP 4. Добавить все диски в системный ASP и распределить данные Вариант 1

\_\_ 18. В меню *Выполняется IPL Лицензионного внутреннего кода* будет показана информация о ходе выполнения IPL.

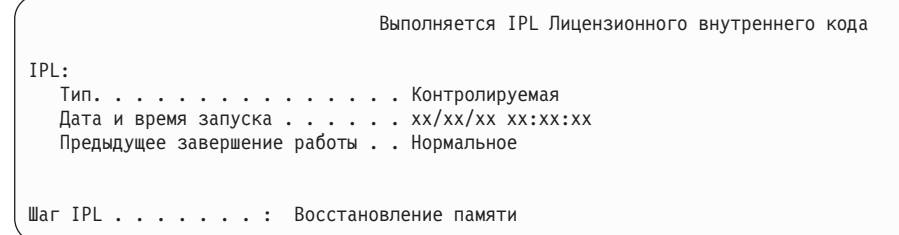

\_\_ 19. В меню *Установить операционную систему* выберите опцию 1, **Принять значения по умолчанию**. Убедитесь в правильности значений даты и времени. Нажмите **Enter** для продолжения.

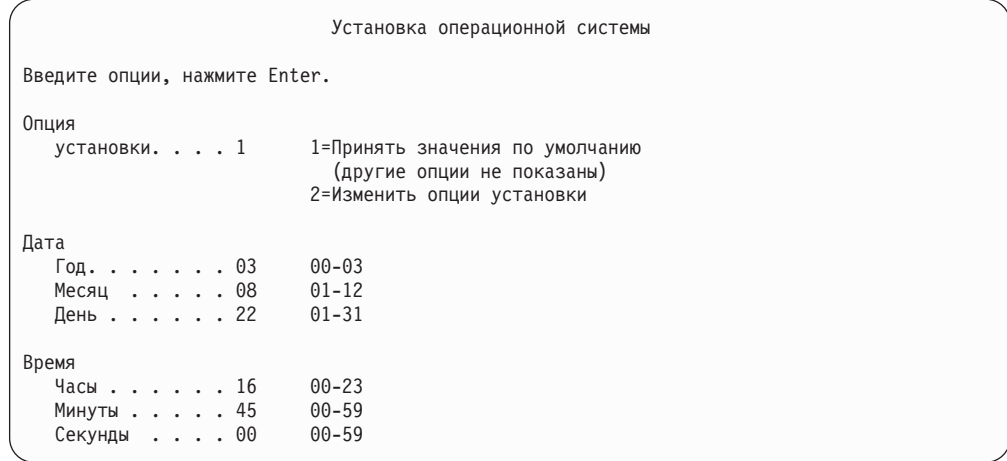

\_\_ 20. В меню **Состояние установки OS/400** будет показано состояние установки необходимых профайлов и библиотек OS/400.

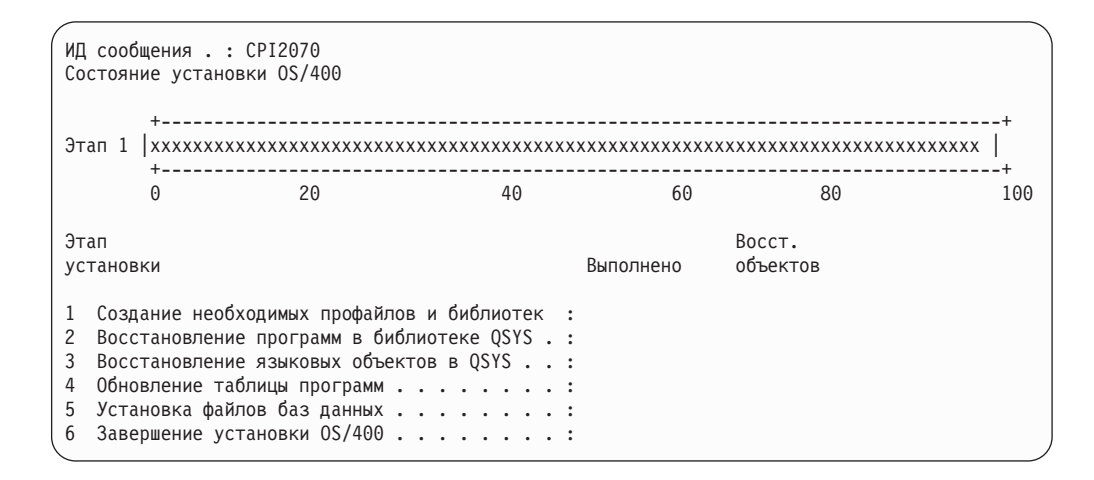

\_\_ 21. Система установит оставшиеся объекты OS/400.

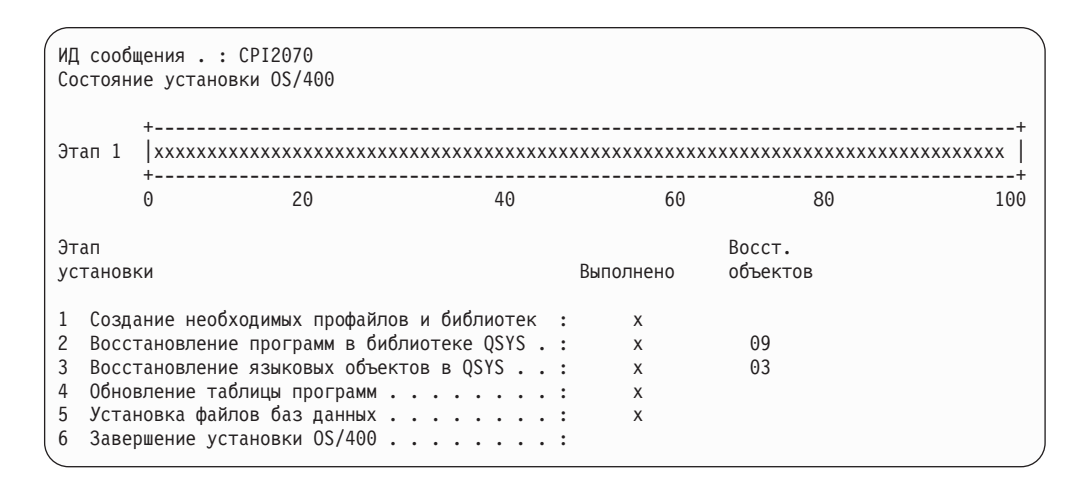

\_\_ 22. В меню *Вход в систему* войдите в систему как пользователь QSECOFR. Вам не нужно пока вводить пароль.

| |

| |

| | |

#### \_23. В меню Опции IPL введите правильные значения даты, времени и часового пояса. Д (Да) должно быть указано только в следующих опциях:

- Перевести систему в состояние с ограничениями
- Установить основные опции системы

 $\overline{1}$  $\mathbf{I}$ 

 $\overline{\phantom{a}}$ 

• Определить или изменить систему при IPL

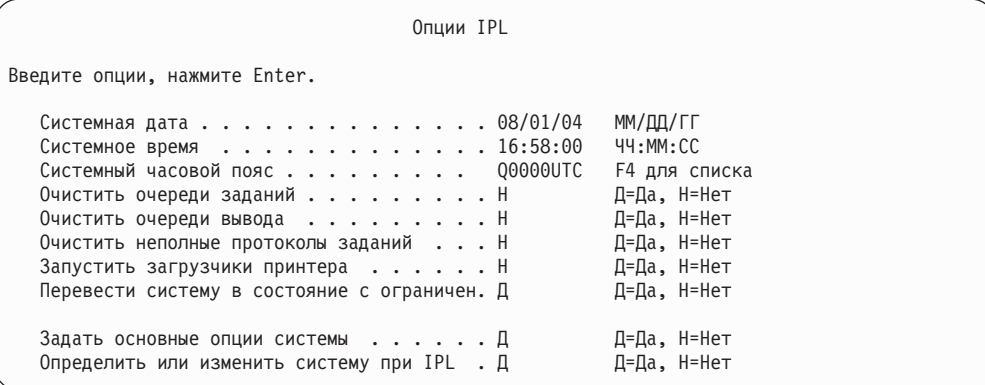

 $\Box$  а. В меню Задать основные опции системы введите Н для выключения автоматической настройки.

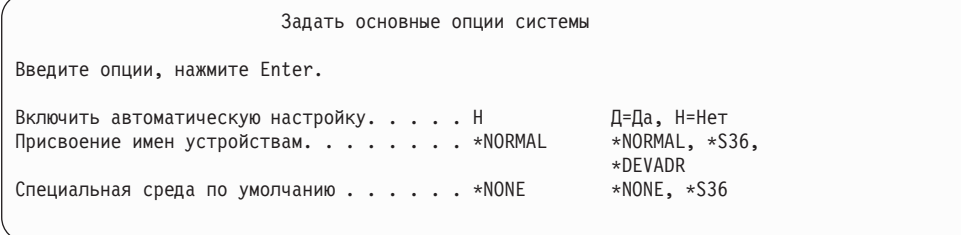

- \_24. Появится меню Определить или изменить систему при IPL.
	- \_ а. Выберите 3, Команды работы с системными значениями.
	- \_ b. В меню Команды работы с системными значениями выберите 3, Работа с системными значениями.
	- \_ с. В меню Работа с системными значениями выберите нужное системное значение, введя "2" рядом с ним. Нажмите Enter ТОЛЬКО после выбора всех нужных значений.

Обновите следующие системные значения. Запишите текущие значения, чтобы при необходимости вы смогли обновить их после восстановления.

- Измените QALWOBJRST на \*ALL
- Измените тип QIPLTYPE на 2
- Измените QJOBMSGQFL на \*PRTWRAP
- Измените QJOBMSGQMX на 30 или большее значение
- Измените QPFRADJ на 2
- Измените значение QVFYOBJRST на 1
- d. После того, как системные значения будут изменены, дважды нажмите F3 для возврата в меню Определить или изменить систему при IPL.
- \_\_ e. В меню *Определить или изменить систему при IPL* нажмите F3 для выхода из меню и продолжения IPL.
- <span id="page-382-0"></span>\_\_ 25. В меню *Изменить пароль* введите QSECOFR в качестве текущего пароля. Введите новый пароль. Еще раз введите новый пароль для контроля, затем нажмите **Enter**. (Новый пароль должен быть отличен от QSECOFR.)

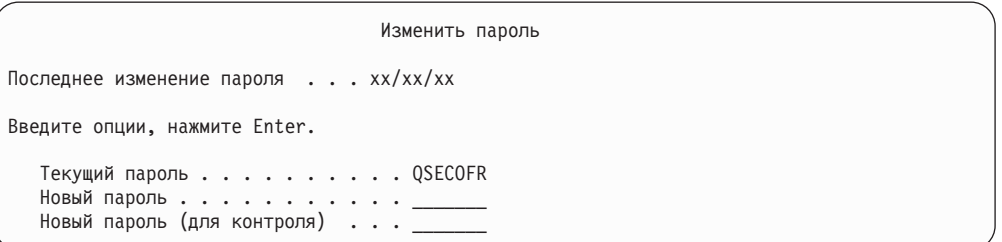

- \_\_ 26. Поскольку автоматическая настройка была выключена, перед восстановлением пользовательских данных и связанных с ними системных данных необходимо вручную настроить лентопротяжное устройство.
	- \_\_ a. Для настройки лентопротяжных устройств 3422, 3430, 3480 и 3490 выполните следующие инструкции. Для настройки лентопротяжного устройства 3490 модели E или F или других перейдите к шагу [26b](#page-383-0) на [стр.](#page-383-0) 364.
		- 1) Узнайте расположение контроллера лентопротяжного устройства с помощью команды Работа с аппаратными ресурсами (WRKHDWRSC).

WRKHDWRSC TYPE(\*STG)

- 2) Создайте описание контроллера лентопротяжного устройства:
	- a) Найдите имя ресурса контроллера лентопротяжного устройства в меню Работа с ресурсами памяти. Значение 34xx показано в колонке *Тип*.
	- b) Запишите имя ресурса.
	- c) Введите 9 (Работа с ресурсом) в колонке *Опц* рядом с именем контроллера и нажмите Enter. Появится меню Работа с ресурсами памяти.
		- **Примечание:** Если ресурс не показан в меню, выберите другие ресурсы, например, контроллеры дисковой памяти. В некоторых моделях серверов ресурсы теперь подключаются через многофункциональные IOP. Найдите нужный ресурс в списке.
	- d) Введите 5 (Работа с описаниями контроллеров) в колонке *Опц* рядом с именем контроллера. Появится меню Работа с описаниями контроллеров.
	- e) Введите 1 (Создать) в колонке *Опц* в верхней строке.
	- f) В поле описания введите имя контроллера (например, TAPCTL01) и нажмите клавишу Enter. Появится меню Создать описание контроллера.
	- g) При необходимости укажите в этом меню дополнительную информацию. Затем нажмите клавишу Enter. Снова появится меню Работа с описаниями контроллеров.
	- h) Если созданное описание контроллера не появилось в списке, нажмите клавишу F5 (Обновить).
- <span id="page-383-0"></span>3) Для создания описаний лентопротяжных устройств, подключенных к этому контроллеру, выполните следующие действия:
	- a) В меню Работа с описаниями контроллеров нажмите F23 (Дополнительные опции). Появится новый список опций.
	- b) Введите 9 (Работа со связанными описаниями) в колонке *Опц* рядом с именем нового контроллера. Появится меню Работа со связанными описаниями.
	- c) Найдите ресурс для лентопротяжного устройства. В поле описания устройства будет указано значение \*NONE.
	- d) Запишите имя ресурса лентопротяжного устройства.
	- e) В колонке *ОПЦ* рядом с описанием \*NONE укажите опцию 1 (Создать) и нажмите клавишу Enter. Появится меню Создать описание лентопротяжного устройства (CRTDEVTAP).
	- f) В поле *Описание устройства* введите имя, например, TAP01.
	- g) В поле *Имя ресурса* укажите имя, которое вы записали на шаге 26a3d. (Если вы этого не сделали, нажмите F12 для возврата в меню. Повторите шаги с 26a3d по 26a3g.)
	- h) Нажмите Enter.
	- i) В меню появятся дополнительные параметры.
	- j) При необходимости укажите в этом меню дополнительную информацию. Затем нажмите клавишу Enter. Снова появится меню Работа со связанными описаниями.
	- k) Нажмите F5 (Обновить). Теперь рядом с ресурсом должно быть показано имя созданного описания.
	- l) Рядом с описанием контроллера и описанием устройства введите опцию 8 (Конфигурация). Появится меню Конфигурация.
	- m) Рядом с контроллерами и устройствами введите опцию 1 (Включить).
- 4) Вернитесь в исходное меню, нажав несколько раз клавишу F3.
- \_\_ b. Для настройки лентопротяжных устройств моделей, отличных от 34xx, выполните следующие действия:
	- 1) С помощью команды Работа с аппаратными ресурсами (WRKHDWRSC) узнайте имя контроллера лентопротяжного устройства.
		- WRKHDWRSC TYPE(\*STG)
	- 2) Найдите контроллер лентопротяжного устройства в меню Работа с ресурсами памяти.
	- 3) Рядом с именем контроллера укажите опцию 9 (Работа с ресурсом) и нажмите клавишу Enter.
		- **Примечание:** Если контроллер не показан в меню, выберите другие ресурсы, например, контроллеры дисковой памяти. В некоторых моделях серверов контроллеры теперь подключаются через многофункциональные IOP. Найдите нужный ресурс в списке.
	- 4) Найдите имя ресурса, связанное с лентопротяжным устройством (как правило это TAP01).
	- 5) В колонке *Опц* рядом с именем ресурса лентопротяжного устройства укажите опцию 5 (Работа с описаниями конфигураций) и нажмите клавишу Enter.

Появится меню Работа с описаниями конфигураций.

- 6) Введите 1 (Создать) в поле Опи и имя описания лентопротяжного устройства (например, ТАР01) в поле Описание. Нажмите Enter. Появится меню Создать описание лентопротяжного устройства.
- 7) Внесите необходимые изменения, и два раза нажмите Enter для создания описания устройства. Снова появится меню Работа с описаниями конфигураций. В списке должно быть показано созданное описание устройства.
- 8) Рядом с описанием нового устройства укажите опцию 8 (Конфигурация). Появится меню Конфигурация.
- 9) Введите 1 (Включить или сделать доступным) рядом с новым устройством. Если состояние устройства не изменилось на Включено или Доступно, подождите несколько минут, затем нажмите F5 (Обновить). Если состояние по-прежнему не изменилось на Включено или Доступно, выполните обычную процедуру определения неполадок устройства.

10) Для возврата в главное меню несколько раз нажмите F3.

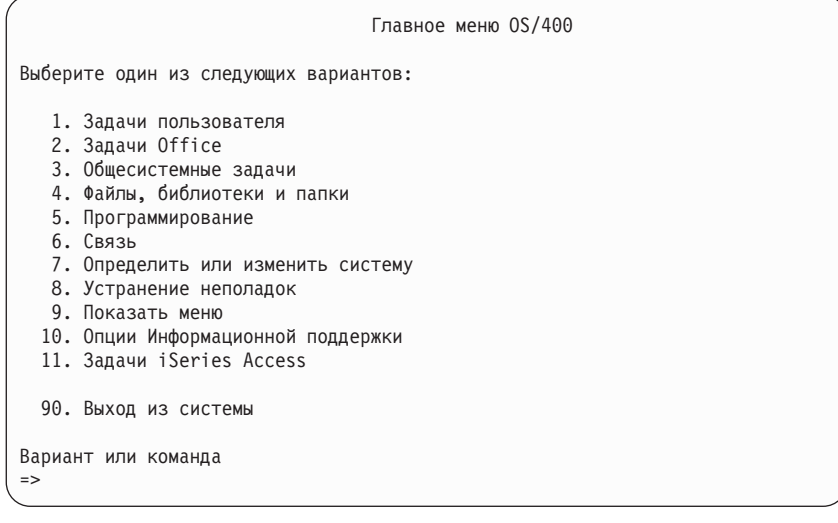

- 27. С помощью носителей, созданных в результате выбора опции 21 в меню сохранения в исходной системе, выполните следующие действия по восстановлению пользовательских и связанных системных данных в целевой системе:
	- \_\_ a. ENDSBS SBS(\*ALL) OPTION(\*IMMED)
	- b. Запретите выводить посторонние сообщения, введя следующую команду: CHGMSGQ MSGQ(QSYSOPR) DLVRY(\*NOTIFY) SEV(99)
	- \_\_ c. RSTUSRPRF DEV(имя-накопителя) ALWOBJDIF(\*ALL) ENDOPT(\*LEAVE)
	- \_\_d. RSTCFG OBJ(\*ALL) DEV(имя-накопителя) OBJTYPE(\*ALL) SRM(\*NONE) ALWOBJDIF(\*ALL) ENDOPT(\*LEAVE)
	- е. Если вы сохранили информацию об удаленных очередях вывода для принтеров, введите RSTOBJ OBJ(\*ALL) OBJTYPE(\*OUTO) MBROPT(\*ALL) ALWOBJDIF(\*ALL).
	- f. RSTLIB SAVLIB(\*NONSYS) DEV( имя-накопителя) OPTION(\*NEW) ALWOBJDIF(\*ALL) MBROPT(\*ALL) FRCOBJCVN(\*NO) ENDOPT(\*LEAVE) OMITOBJ (QOFC)

Примечание: Эта команда не восстанавливает объекты QAUDJRN и QACGJRN, а также записи планировщика заданий.

g. RCLDLO \*ALL

 $\overline{1}$ 

 $\overline{1}$ 

 $\mathbf{I}$ 

 $\overline{1}$ 

 $\overline{1}$ 

 $\mathbf{I}$ 

 $\overline{1}$ 

 $\overline{1}$ 

- \_\_ h. RSTDLO DLO(\*ALL) DEV(*имя-накопителя*) SAVFLR(\*ANY) ALWOBJDIF(\*ALL) ENDOPT(\*LEAVE)
	- **Примечание:** Если в пользовательских ASP хранятся объекты DLO, восстановите их в каждом ASP с помощью следующей команды: RSTDLO DLO(\*ALL) ALWOBJDIF(\*ALL) SAVASP(номер-ASP) RSTASP(номер-ASP)
- \_\_ i. RST DEV('/QSYS.LIB/имя\_накопителя.DEVD') OBJ(('/\*') ('/QSYS.LIB' \*OMIT) ('/QDLS' \*OMIT)) ALWOBJDIF(\*ALL)
- \_\_ j. Для восстановления буферных файлов, сохраненных в исходной системе, выполните следующие действия:
	- \_\_ 1) На шаге ["Сохранение](#page-387-0) буферных файлов" на стр. 368 вы сохранили буферные файлы в файлах базы данных в библиотеке. Если эта библиотеке еще не восстановлена в модернизированной системе, сделайте это сейчас с помощью команды RSTLIB.
		- **Примечание:** Команду RSTLIB разрешается применять только в том случае, если вы сохраняли объекты с помощью команды SAVLIB. Если вы применяли команду SAVOBJ, выполните команду RSTOBJ.
	- \_\_ 2) Для каждого восстанавливаемого буферного файла выполните следующие действия:
		- а) В распечатке, применявшейся при сохранении буферных файлов, найдите имя файла принтера, на основе которого был создан данный буферный файл. Оно указано в столбце Файл в левой части распечатки.
		- \_\_ b) Переопределите управляющий символ для файла QPRINTS, введя: OVRPRTF FILE(QPRINTS) CTLCHAR(\*FCFC)
		- \_\_ c) Скопируйте файл базы данных в файл принтера, введя: CPYF FROMFILE(LIBSPLF/SPOOLF1) TOFILE(QGPL/QPRINTS) MBROPT(\*REPLACE)

В этом примере буферный файл QPRINTS помещается в очередь вывода, связанную с определением файла принтера QPRINTS.

- \_\_ d) Удалите файл базы данных командой Удалить файл (DLTF).
- \_\_ 3) После восстановления всех буферных файлов удалите переопределение файла QPRINTS, введя: DLTOVR FILE(QPRINTS)
- \_\_ k. Рекомендуется выполнить команду Начать преобразование объектов (STROBJCVN), чтобы преобразовать пользовательские объекты из формата, применявшегося в предыдущей версии, выпуске и модификации операционной системы фирмы IBM, в формат текущей операционной системы.
- \_\_ 28. Если в исходной системе вы применяли команду RTVSYSINF, выполните команду UPDSYSINF для обновления системной информации в целевой системе.

Если исходная система не поддерживает команду RTVSYSINF, то с помощью распечатки обновите **всю** системную информацию: системные значения, записи списков ответов на сообщения и т.п. в целевой системе.

| | | | | Команда RTVSYSINF обновляет не всю системную информацию. Пользуясь распечаткой, обновите дополнительную системную информацию: значения времени восстановления путей доступа, описания подсистем, конфигурации RJE и т.п.

\_29. Установите базовые компоненты (включая библиотеки QGPL и QUSRSYS) и другие лицензионные программы с помощью дистрибутивных носителей с целевым выпуском. Для этого введите команду GO LICPGM. Убедитесь, что оптический накопитель включен. См. информацию по iSeries V5R3 в справочной системе Information Center

(http://www.ibm.com/eserver/iseries/infocenter). См. раздел OS/400 и связанное программное обеспечение --> Установка, обновление или удаление OS/400 и связанного программного обеспечения -->Обновление или замена OS/400 и связанного программного обеспечения --> Обновление или замена программного обеспечения с помощью установки вручную --> Замена лицензионных программ. Выполните все действия, начиная с шага 5. На консоли появится Главное меню OS/400. Не выполняйте действия, описанные в справочной таблице по обновлению или замене, пока не получите соответствующие инструкции.

- \_30. Выполните команду RSTAUT.
- 31. При необходимости восстановите прежние системные значения, перечисленные ниже, с помощью команды WRKSYSVAL:
	- · QALWOBJRST
	- QIPLTYPE

 $\overline{\phantom{a}}$ 

 $\overline{1}$ 

 $\mathsf{I}$  $\mathsf{I}$ 

 $\mathbf{I}$  $\overline{1}$ 

 $\overline{1}$ 

 $\overline{1}$ 

 $\overline{1}$  $\overline{1}$ 

 $\mathbf{I}$ 

 $\mathbf{I}$ 

 $\overline{1}$ 

 $\mathsf{I}$  $\mathbf{I}$ 

 $\mathbf{I}$ 

 $\overline{1}$ 

 $\overline{1}$ 

 $\overline{1}$  $\overline{1}$ 

 $\mathbf{I}$  $\mathbf{I}$ 

- · QJOBMSGQFL
- QJOBMSGQMX
- QPFRADJ
- · QVFYOBJRST
- 32. Если вы не знаете пароль для восстановленного профайла QSECOFR, измените пароль перед входом в систему. Для этого введите команду: CHGUSRPRF USRPRF(QSECOFR) PASSWORD(новый-пароль)
- \_33. Введите команду DSPJ0BL0G \*PRINT. Просмотрите протокол задания и убедитесь в том, что все объекты успешно восстановлены. Напечатайте протокол, поместив его в буфер печати вместе с остальным выводом задания. Выясните, нет ли в протоколе сообщений об ошибках. Исправьте ошибки и восстановите соответствующие объекты с носителя. Если эта справочная таблица применяется при переносе данных, вернитесь к следующему разделу iSeries Information Center (http://www.ibm.com/eserver/iseries/infocenter): Переход  $\rightarrow$  Перенос данных  $\rightarrow$  Перенос  $\rightarrow$  Выполнение переноса  $\rightarrow$  Выполнение переноса с сервера 4хх или 5хх.
- 134. Завершите установку. За дополнительной информацией обратитесь к книге Установка программного обеспечения, содержащей информацию для целевого выпуска. Выполните инструкции из раздела, содержащего Справочную таблицу завершения установки. В этой таблице приведены указания по установке совокупного пакета РТГ. После завершения этой процедуры выполните IPL в системе (опция по умолчанию).
- \_35. Добавьте записи планировщика заданий с помощью команды ADDJ0BSCDE, руководствуясь информацией, напечатанной в исходной системе. Введите команду Работа с записями планировщика заданий (WRKJOBSCDE) и выберите опцию печати.
- \_36. Если в системе установлен продукт iSeries Integration for Windows Server, и во время сохранения данных сетевые серверы были выключены, выполните следующие действия:

<span id="page-387-0"></span>\_\_ а. Добавьте ссылки на описания серверов, введя следующую команду для каждого описания сервера:

```
ADDNWSSTGL
NWSSTG(область памяти) NWSD(описание сервера)
```
\_ b. Включите сетевые серверы, введя команду WRKCFGSTS \*NWS и выбрав опцию 1 для каждого сервера.

### Сохранение буферных файлов

При сохранении библиотеки, содержащей очереди вывода, сохраняются описания очередей вывода, но не их содержимое. Если в системе есть важные буферные файлы, которые понадобятся после модернизации, их можно сохранить с помощью следующей процедуры:

1. Создайте библиотеку для хранения копий важных буферных файлов с помощью команды CRTLIB. Например, для создания библиотеки LIBSPLF введите: CRTLIB LIB(LIBSPLF)

Примечание: Если буферные файлы содержат конфиденциальную информацию, укажите AUT (\*EXCLUDE) в команде CRTLIB.

2. С помощью команды Работа с очередями вывода найдите в соответствующей очереди вывода буферные файлы, которые вы хотите сохранить: WRK0UTQ OUTQ(имя-библиотеки/имя-очереди) OUTPUT(\*PRINT)

Примечание: Если у вас нет специальных очередей вывода для хранения важных буферных файлов, введите WRKOUTQ OUTQ (\*ALL)

- \_\_ 3. Напечатайте список буферных файлов, которые необходимо сохранить.
- 4. В полученной распечатке отметьте буферные файлы, которые необходимо сохранить.
- 5. Для каждого буферного файла выполните следующие действия:
	- для буферите имя (не более 8 символов) для буферного файла. У каждого файла должно быть уникальное имя.
	- b. Создайте файл базы данных для хранения содержимого буферного файла, введя: CRTPF FILE(LIBSPLF/имя-файла) RCDLEN(133)

#### Примечания:

- 1) Вместо 'имя-файла' укажите имя, присвоенное файлу на шаге 5а.
- 2) Выберите подходящую длину записи для копируемого буферного файла. Она должна быть по крайней мере на 1 символ больше длины буферизованных данных, чтобы уместился управляющий символ.
- 3) Если вы копируете большой буферный файл, укажите SIZE(\*NOMAX) при создании файла базы данных.
- с. Скопируйте содержимое буферного файла в созданный файл базы данных, введя: CPYSPLF FILE(буферный-файл) TOFILE(LIBSPLF/имяфайла) JOB(номер-задания/имя-пользователя/имя-задания) SPLNBR(nnn) CTLCHAR(\*FCFC)

Примечание: Вместо 'буферный-файл' укажите значение из столбца Файл в распечатке, созданной на шаге 2.

- \_ d. Если с буферным файлом связаны специальные атрибуты, может быть выдано сообщение CPA3312. В этом случае ответьте G (Продолжить) для продолжения процедуры сохранения.
- \_6. Повторите шаг 5 и шаги с 5а по 5d для каждого буферного файла, который необходимо сохранить.
- \_\_ 7. Если есть другие очереди вывода, которые необходимо обработать, вернитесь к шагу 2 на [стр.](#page-387-0) 368.
- \_\_ 8. С помощью команды SAVLIB сохраните библиотеку, содержащую копии буферных файлов.

## **Ограничения при переходе от предыдущего выпуска к текущему**

<span id="page-388-0"></span> $\begin{array}{c} \hline \end{array}$  $\|$ |  $\|$ |  $\vert$ 

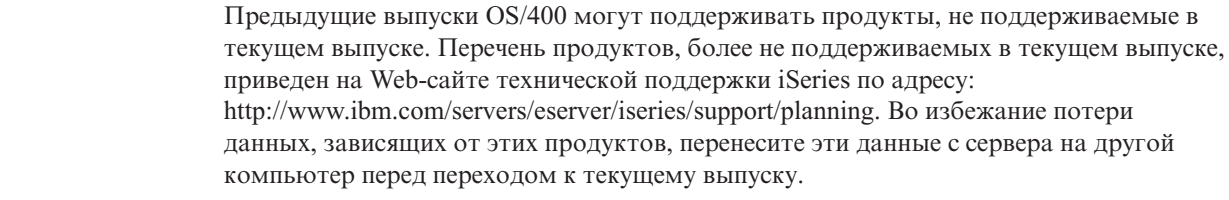

## Глава 15. Синхронизация систем - планирование и процедуры

Синхронизация систем - это второй этап перемещения данных из одной системы в другую. Синхронизация необходима, если вы приобрели новую систему и переместили в нее все данные и выполнено одно из следующих условий:

- Существующая система является рабочей и не должна простаивать во время перехода на новую систему.
- Необходимо проверить новую систему перед тем, как перейти к ней от существующей системы.

Так как существующая система является рабочей, в ней происходят изменения, не отражающиеся в новой системе. Поэтому после загрузки новой системы необходимо синхронизировать ее с существующей.

Синхронизация возможна только при выполнении одного из следующих условий:

- Выпуски новой и существующей систем совпадают. Была выполнена полная перезагрузка новой системы из существующей с помощью "Восстановление системы после полной потери данных - Справочная таблица 20" на стр. 99.
- Выпуск новой системы выше выпуска существующей. Была выполнена полная перезагрузка новой системы из исходной с помощью одной из процедур, описанных в разделе Глава 14, "Поддержка предыдущих выпусков", на стр. 341.

Для синхронизации систем применяется способ параллельной модернизации. Основная идея этого способа заключается в том, что в течение периода тестирования существующая и новая системы работают параллельно. При этом данные в обеих системах периодически синхронизируются. По окончании периода тестирования выполняется заключительная синхронизация, после чего новая система становится рабочей. По окончании заключительной синхронизации содержимое двух систем будет совпадать.

В приведенных ниже разделах описаны различные способы синхронизации. Независимо от выбранного способа, синхронизация требует тщательного планирования и контроля. Кроме того, для выполнения синхронизации необходимо хорошее знание структуры приложений и библиотек в системе. Управление двумя системами, работающими параллельно, требует определенного опыта. В этой главе основное внимание уделяется синхронизации данных.

Во время синхронизации не следует вносить изменения, за исключением необходимых, в существующую систему, например, изменять или добавлять пользовательские профайлы или изменять системный каталог рассылки. Все такие изменения в существующей системе должны быть вручную продублированы в новой системе.

Отслеживать изменение информации в существующей системе можно с помощью функции контроля за действиями. Если вы не знакомы с этой функцией, обратитесь к книге iSeries Security Reference. В ней приведена информация о настройке контроля за действиями и выборе значений, позволяющих получить необходимые записи.

Содержимое получателя контрольного журнала можно напечатать и ввести ту же информацию в новую систему. Средство Security ToolKit позволяет выбирать, форматировать и печатать (или просматривать) записи контрольного журнала.

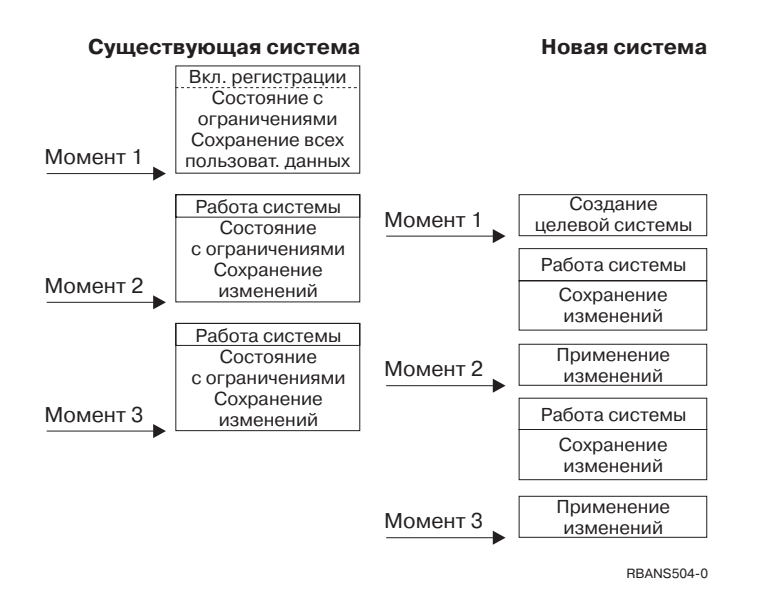

Рисунок 30. Обзор процесса синхронизации

рис. 30 содержит обзор процесса синхронизации. Процесс начинается с создания начальной тестовой среды, соответствующей известной точке в существующей системе (Точка 1). Периодически в существующей системе устанавливается новая известная точка (точка синхронизации). Примерами точек синхронизации могут служить Точка 2 и Точка 3. После сохранения результатов выполненной работы в новой системе, например, преобразования объектов, новая система с помощью одного из способов синхронизации доводится до уровня существующей системы.

При чтении и планировании учтите взаимосвязь опций синхронизации с текущими процедурами (например, с регулярными процедурами сохранения и регистрации изменений). Используя уже выполняющиеся процедуры, можно снизить влияние синхронизации на нормальный ход работы. Например, если вы ведете журналы для объектов, то ведение журналов можно включить в стратегию синхронизации. Напротив, если сотрудники вашей организации никогда не работали с функциями ведения журналов, то следует выбрать другую стратегию.

#### Начните с правильной тестовой среды

Во всех приведенных ниже способах синхронизации считается, что в новую систему была загружена полная копия существующей. Действия по созданию такой первоначальной тестовой среды следует выполнять в соответствии со справочной таблицей перезагрузки, чтобы система правильно объединила пользовательские данные с данными лицензионных программ. При восстановлении существующего выпуска следует применять справочную таблицу "Восстановление системы после полной потери данных - Справочная таблица 20" на стр. 99, а при восстановлении более позднего выпуска процедуры раздела Глава 14, "Поддержка предыдущих выпусков", на стр. 341.

## **Способы синхронизации: обзор**

Ниже приведены наиболее распространенные способы синхронизации тестовой и существующей систем:

#### **Перемещение измененных объектов**

Этот способ предполагает периодическое сохранение всех измененных с момента последней синхронизации объектов в существующей системе. Затем эти объекты восстанавливаются в новой системе.

#### **Перемещение библиотек**

Этот способ предполагает периодическое копирование полных библиотек из существующей системы в новую. Этот способ рекомендуется применять, если программы расположены в разных библиотеках с файлами баз данных. Синхронизация выполняется для библиотек, содержащих файлы баз данных.

#### **Перемещение отдельных объектов**

Этот способ предполагает периодическое копирование отдельных объектов, таких как файлы баз данных, из существующей системы в новую.

#### **Применение занесенных в журнал изменений**

Этот способ предполагает, что в существующей системе ведется журнал объектов. Получатели журналов перемещаются из существующей системы в новую. Изменения, занесенные в журнал, применяются к тестовым объектам в новой системе. Этот способ иногда совмещается с перемещением измененных объектов.

#### **Обновление новой системы**

Этот способ предполагает периодический перенос в новую систему полной копии существующей.

Раздел Табл. 60 содержит сравнение этих способов синхронизации. В нем также приведены ссылки на дополнительную информацию о каждом способе. Способы синхронизации можно применять как по отдельности, так и в различных сочетаниях.

| Способ                                         | Сложность                | Степень<br>риска            | Продолжительность<br>синхронизации | Частота<br>применения       | Где найти дополнительные<br>сведения                      |
|------------------------------------------------|--------------------------|-----------------------------|------------------------------------|-----------------------------|-----------------------------------------------------------|
| Перемещение<br>измененных объектов             | Высокая                  | От средней<br>ДО<br>высокой | Средняя                            | Высокая                     | "Перемещение измененных<br>объектов" на стр. 374          |
| Перемещение<br>библиотек                       | Низкая                   | От низкой<br>до средней     | Средняя                            | От средней<br>ДО<br>высокой | "Перемещение полных<br>библиотек" на стр. 379             |
| Перемещение<br>объектов                        | От средней<br>до высокой | От низкой<br>до средней     | От низкой до средней               | Средняя                     | "Перемещение отдельных<br>объектов" на стр. 381           |
| Применение<br>занесенных в журнал<br>изменений | Высокая                  | Высокая                     | Средняя <sup>1</sup>               | Низкая                      | "Применение занесенных в<br>журнал изменений" на стр. 382 |
| Обновление новой<br>системы                    | Низкая                   | Низкая                      | Высокая                            | Низкая                      | "Обновление новой системы" на<br>стр. 384                 |

*Таблица 60. Сравнение способов синхронизации*

**<sup>1</sup>** Время применения зарегистрированных в журнале изменений зависит от числа записей журнала и числа объектов, к которым нужно применить эти записи. Чем больше эти значения, тем больше время синхронизации.

### <span id="page-393-0"></span>**Перемещение измененных объектов**

Этот способ предполагает периодическое сохранение всех объектов, измененных с момента последней синхронизации. Затем эти объекты восстанавливаются в новой системе. При сохранении измененных объектов рекомендуется указывать точную дату и время, соответствующее последней синхронизации. Тогда на содержимое магнитных лент не повлияют промежуточные операции сохранения, выполнявшиеся с момента последней синхронизации.

Ниже приведен пример выполнения процедур сохранения и восстановления при этом способе. Реальные действия могут отличаться от приведенных в зависимости от конкретной ситуации. Ниже считается, что последняя синхронизация была проведена в 18:00 27 июля 1998 года.

### **Процедура сохранения измененных объектов**

Выполните следующие действия в существующей системе:

- 1. Во избежание неполадок, вызванных недостаточными правами доступа, войдите в систему как системный администратор (QSECOFR).
- 2. Переведите систему в режим с ограничениями, чтобы получить точную копию измененных объектов в существующей системе.
- 3. Сохраните все пользовательские профайлы с помощью команды Сохранить данные о защите (SAVSECDTA). Это позволит правильно синхронизировать информацию о принадлежности перемещаемых объектов и правах доступа к ним.
- 4. С помощью команды Сохранить измененный объект (SAVCHGOBJ) сохраните объекты, в которые были внесены изменения с момента последней синхронизации. Ниже приведен пример сохранения объектов в библиотеках (файловая система QSYS.LIB):

```
SAVCHGOBJ OBJ(*ALL) LIB(*ALLUSR)
DEV(лентопротяжное-устройство)
  OBJJRN(*YES) REFDATE('07/27/xx') REFTIME(180000)
  ACCPTH(*YES)
```
**Примечание:** Если способ SAVCHGOBJ совмещен с применением изменений, занесенных в журнал, укажите OBJJRN(\*NO).

- 5. Если в системе есть пользовательские библиотеки с именами, начинающимися на Q, сохраните объекты в этих библиотеках. Повторите шаг 4, заменив \*ALLUSR на имя библиотеки, начинающееся на Q.
	- **Примечание:** В электронной справке по параметру LIB указано, какие библиотеки с именами, начинающимися на Q, будут включены в список при выборе значения \*ALLUSR.
- 6. С помощью команды Сохранить объекты библиотеки документов (SAVDLO) сохраните объекты библиотеки документов, в которые были внесены изменения с момента последней синхронизации:

```
SAVDLO DLO(*SEARCH)
DEV(лентопротяжное-устройство)
   REFCHGDATE('07/27/xx') REFCHGTIME(180000)
   SRCHTYPE(*ALL) OWNER(*ALL)
```
7. Сохранить только измененную почту нельзя. Можно сохранить только всю почту целиком. Сохранить почту позволяет следующая команда Сохранить объект библиотеки документов (SAVDLO):

```
SAVDLO DLO(*MAIL)
```
<span id="page-394-0"></span>8. Для сохранения объектов в каталогах, измененных с момента последней синхронизации, выполните следующие действия:

#### Примечание: Параметры \*LANSERVER и \*NETWARE не поддерживаются начиная с версии V4R5M0.

а. При наличии в системе описаний сетевых серверов (NWSD) необходимо отключить их перед началом процедуры сохранения. Просмотреть настроенные в системе NWSD позволяет команда WRKCFGSTS CFGTYPE(\*NWS) (Работа с состоянием конфигурации).

Выберите в этом меню опцию 2 (Отключить), чтобы отключить все NWSD.

Примечание: Для отключения описаний сетевых серверов можно также воспользоваться командой Изменить конфигурацию: VRYCFG CFGOBJ(XXX) CFGTYPE(\*NWS) STATUS(\*OFF)

- b. С помощью команды Сохранить (SAV) сохраните измененные объекты:
	- SAV DEV('/QSYS.LIB/лентопротяжное-устройство.DEVD') OBJ(('/\*' \*INCLUDE) ('/QSYS.LIB' \*OMIT)  $(' / QDLS' * OMIT))$  CHGPERIOD('07/27/xx' 180000) UPDHST (\*YES)
- 9. С помощью команды WRKNWSSTS с опцией 14 включите сетевые серверы. Вызовите команду WRKCFGSTS \*NWS, чтобы просмотреть список всех сетевых серверов, и выберите опцию 1, чтобы включить те из них, которые были отключены ранее.
- 10. С помощью команды Запустить подсистему (STRSBS) перезапустите управляющую подсистему, чтобы вернуть систему в рабочее состояние.
- 11. Для просмотра протокола сохраненных измененных объектов воспользуйтесь командой Показать протокол задания (DSPJOBLOG).
- 12. Напечатайте протокол задания и выделите все сохраненные библиотеки. Эта информация понадобится для восстановления измененных объектов.

### Процедура восстановления измененных объектов

#### Сохраняемые тестовые объекты

В приведенном ниже примере считается, что в новой системе к изменяющимся объектам (таким как файлы баз данных) не применяются постоянные изменения. При восстановлении тестовые объекты будут заменяться.

Кроме того, предполагается, что после первоначальной настройки новой системы при синхронизации в нее не будут переноситься программы из существующей системы (так как они уже преобразованы в новой системе).

Если требуется сохранить тестовые объекты или в существующей системе изменились программы, то вы должны разработать специальный план для процедуры восстановления.

Для восстановления сохраненных измененных объектов выполните в тестовой системе следующие действия:

Дополнительная информация о восстановлении измененных объектов приведена в разделе "Как происходит восстановление объектов" на стр. 40.

- 1. Во избежание неполадок, вызванных недостаточными правами доступа, войдите в систему как системный администратор (QSECOFR).
- 2. Переведите систему в состояние с ограничениями.

3. Восстановите сохраненные пользовательские профайлы с помощью команды Восстановить пользовательский профайл (RSTUSRPRF):

```
RSTUSRPRF USRPRF(*ALL)
DEV (лентопротяжное-устройство)
    ENDOPT (*LEAVE)
```
- 4. В случае новой системы с версией V4R3M0 и выше этот шаг можно пропустить. Если у тестовой системы другой серийный номер, добавьте в пользовательские профайлы специальные права доступа \*ALLOBJ с помощью команды Изменить пользовательский профайл (CHGUSRPRF), если это необходимо.
- 5. Найдите распечатку протокола задания из процедуры сохранения. С ее помощью определите, какие библиотеки были сохранены в системе. Если протокола задания нет, воспользуйтесь командой Показать магнитную ленту (DSPTAP), чтобы просмотреть содержимое магнитных лент: **DSPTAP** DATA(\*SAVRST) OUTPUT(\*PRINT)
- 6. Для каждой библиотеки, сохраненной на магнитных лентах, введите следующую команду:

```
RSTOBJ OBJ(*ALL) DEV(лентопротяжное-устройство) OBJTYPE(*ALL)
   SAVLIB(имя-библиотеки) ENDOPT(*LEAVE)
MBROPT (*ALL)
```
#### Примечания:

- а. Для библиотек QGPL и QUSRSYS следует указать MBR0PT (\*NEW). Тогда файлы новой системы не будут заменены на файлы из старой системы.
- b. Не указывайте ALWOBJDIF (\*ALL). Нормальная обработка восстановления со значением по умолчанию ALWOBJDIF позволяет избежать случайного удаления важной информации. Параметр ALWOBJDIF(\*ALL) предназначен только для первоначального перемещения информации из одной системы в другую.
- с. Если конфигурация ASP в новой системе отличается от существующей, то может потребоваться указать параметры SAVASP и RSTASP.
- 7. Для восстановления объектов библиотеки документов, сохраненных на шаге 6 на стр. 374, введите следующую команду:

```
RSTDLO DLO(*ALL)
```
DEV (лентопротяжное-устройство) ENDOPT (\*LEAVE)

#### Примечания:

- а. Эту команду следует применять, только если на магнитных лентах сохранены исключительно измененные объекты библиотеки документов. Если восстанавливаются все DLO из существующей системы, то будут заменены поставляемые фирмой IBM объекты, применяющиеся программой iSeries Access.
- b. Эта команда не позволяет восстановить измененную почту. Почта восстанавливается на шаге 8.
- с. Изменения календарей восстанавливаются вместе с библиотекой QUSRSYS.
- d. Если объекты библиотеки документов расположены в нескольких пулах вспомогательной памяти (ASP), необходимо вызвать команду RSTDLO для каждого ASP. Следует указать параметры SAVASP и RSTASP.
- 8. Для восстановления почты, сохраненной на шаге 7 на стр. 374, введите следующую команду Восстановить объекты библиотеки документов (RSTDLO): RSTDLO DLO(\*MAIL)
- 9. Для восстановления измененных объектов каталогов, сохраненных на шаге 8b на стр. 375, введите следующую команду:
RST DEV('/QSYS.LIB/*лентопротяжное-устройство*.DEVD') OBJ(('/\*' \*INCLUDE) ('/QSYS.LIB' \*OMIT) ('/QDLS' \*OMIT))

10. Напечатайте протокол задания с помощью команды Показать протокол задания:

DSPJOBLOG OUTPUT(\*PRINT)

Внимательно просмотрите протокол. При восстановлении сохраненных объектов велика вероятность неполадок, которые приходится устранять вручную. Если вы собираетесь выполнять синхронизацию несколько раз, рассмотрите возможность создания протокола, содержащего информацию о неполадках синхронизации и их устранении. Эта информация поможет ускорить синхронизацию в будущем.

В разделе "Неполадки при восстановлении сохраненных объектов" описаны наиболее распространенные неполадки, возникающие при восстановлении измененных объектов, и способы их устранения.

11. После устранения возникших неполадок восстановите частные права доступа с помощью команды Восстановить права доступа (RSTAUT).

**Примечание:** Восстанавливать права доступа следует после устранения возникших неполадок, так как для устранения неполадок может понадобиться восстановить дополнительные объекты.

12. Перезапустите управляющую подсистему и продолжите тестирование системы.

### **Неполадки при восстановлении сохраненных объектов**

Так как при восстановлении измененных объектов указывается параметр ALWOBJDIF(\*NONE), система сравнивает заголовки копий объекта в системе и на носителе. При обнаружении расхождений система не восстанавливает объект. Ниже описаны наиболее распространенные случаи возникновения такой неполадки в тестовой среде и возможные способы ее устранения:

#### **Неполадки при восстановлении получателей журналов**

Если в существующей и новой системах ведутся журналы, то может возникнуть ситуация, когда под одним именем будут существовать два различных получателя журнала. Это обычно происходит в результате изменения получателей журналов в обеих системах. Системы автоматически создают одно и то же имя следующего получателя журнала.

В некоторых случаях содержимое получателей журнала не требуется в новой системе. С помощью команды Изменить журнал (CHGJRN) создайте и подключите новый получатель журнала с уникальным именем. После этого ненужные получатели журналов можно просто сохранить и удалить (в новой системе).

**Примечание:** Эта стратегия применяется при синхронизации измененных объектов. Если вы собираетесь применять изменения, занесенные в журнал, необходимо разработать способ присвоения имен и изменения получателей журналов, который позволит успешно восстанавливать получатели журналов.

> Информация о правилах именования, подключения и восстановления получателей журнала приведена в разделе Управление журналами справочной системы iSeries Information Center (http://www.ibm.com/eserver/iseries/infocenter).

#### **Неполадки при восстановлении элементов файлов баз данных**

Если файл базы данных был удален, а затем заново создан, то ему будет присвоен другой идентификатор уровня файла. В результате идентификатор файла базы данных, восстанавливаемого с носителя данных, не будет совпадать с идентификатором копии файла в новой системе. Если в параметрах команды восстановления были заданы значения по умолчанию, то система не восстановит такой файл базы данных. Аналогичная ситуация возникает при удалении и последующем восстановлении отдельных элементов файла базы данных, в результате чего возникает несоответствие идентификаторов уровня элементов файла.

Ниже описано несколько способов устранения этой неполадки. Выберите наиболее подходящий способ. Учитывайте требования к синхронизации и архитектуру приложений. Обязательно выполняйте резервное копирование в новой системе.

*Способ исправления 1 – Разрешите наличие различий в идентификаторах файлов при выполнении восстановления:* Если в команде восстановления будет указан параметр ALWOBJDIF со значением \*FILELVL, то различия в идентификаторах файлов и элементов будут игнорироваться. Если в системе уже существует физический файл базы данных с другим идентификатором уровня файла или элемента, чем идентификатор сохраненного физического файла, то сохраненный файл будет восстановлен. При этом идентификатор уровня файла или элемента, связанный с физическим файлом в системе, не изменится. Все объекты, за исключением физических файлов, будут восстановлены так, как будто указан параметр ALWOBJDIF(\*NONE).

*Способ исправления 2–Восстановите всю библиотеку:* Самый простой вариант восстановить всю библиотеку существующей системы в новой системе. Для этого необходимо сначала очистить библиотеку в новой системе. Для применения этого способа может понадобиться изменить стратегию сохранения. Для библиотек, в которых регулярно удаляются и создаются файлы баз данных и их элементы, подход, основанный на применении SAVCHGOBJ, применим не всегда.

*Способ исправления 3–Удалите файлы или элементы перед восстановлением:* Вы можете удалить из новой системы файл или элемент файла базы данных, с которым связана ошибка. При этом необходимо выполнить соответствующие процедуры для логических файлов, зависящих от удаляемых файлов и элементов. Выполните следующие действия:

1. Вызовите в тестовой системе команду Показать отношения базы данных (DSPDBR), чтобы узнать о наличии зависимых логических файлов: DSPDBR FILE(*имя-библиотеки*/*имя-файла*) MBR(*имя-элемента*)

**Примечание:** Укажите элемент, если нужно удалить только отдельные элементы, а не весь файл.

- 2. Если зависимых файлов нет, перейдите к шагу 5.
- 3. в существующей системе сохраните на магнитной ленте все зависимые файлы с помощью команды SAVOBJ.
- 4. В тестовой системе удалите все зависимые файлы с помощью команды Удалить файл (DLTF).
- 5. В тестовой системе удалите физические файлы или элементы файлов.
- 6. Восстановите с магнитной ленты SAVCHGOBJ с помощью команды RSTOBJ физические файлы или их элементы, которые не удалось восстановить ранее.
- 7. Если на шаге 3 сохранялись зависимые файлы, восстановите их с помощью команды RSTOBJ.

#### Способ исправления 4-Воспользуйтесь временной библиотекой: Одна из

разновидностей предыдущего способа - применение временной библиотеки в новой системе. Выполните следующие действия:

- 1. В тестовой системе создайте временную библиотеку с помощью команды Создать библиотеку (CRTLIB).
- 2. Восстановите физические файлы или их элементы с магнитной ленты SAVCHGOBJ во временной библиотеке. (Воспользуйтесь командой RSTOBJ с параметрами SAVLIB и RSTLIB.)
- 3. Вызовите в тестовой системе команду Показать отношения базы данных (DSPDBR), чтобы узнать о наличии зависимых логических файлов: DSPDBR FILE (имя-библиотеки/имя-файла) MBR (имя-элемента)

Примечание: Укажите элемент, если нужно удалить только отдельные элементы, а не весь файл.

- 4. Если зависимых файлов нет, перейдите к шагу 7.
- 5. С помощью команды Скопировать файл (СРҮҒ) скопируйте зависимые файлы во временную библиотеку.
- 6. Удалите зависимые файлы из исходных библиотек.
- 7. Удалите физические файлы из исходных библиотек.
- 8. Скопируйте физические файлы из временной библиотеки в исходные библиотеки.
- 9. Если временная библиотека содержит зависимые файлы, скопируйте их в исхолные библиотеки.
- 10. Удалите временную библиотеку с помощью команды Удалить библиотеку (DLTLIB).

#### Неполадки, связанные с правами доступа и принадлежностью объектов

При выполнении некоторых операций восстановления система изменяет права доступа и принадлежность, чтобы предотвратить восстановление в системе незаконных программ. Информация о таких изменениях находится в протоколе задания. Передать объект нужному пользовательскому профайлу позволяет команда Изменить владельца объекта (CHGOBJOWN). Изменить общие права доступа к объекту можно с помощью команды Изменить права доступа к объекту (EDTOBJAUT).

## Перемещение полных библиотек

Если структура библиотек организована таким образом, что изменяющиеся данные (например, файлы баз данных) отделены от статической информации (например, программ), то этот способ синхронизации может оказаться простым и эффективным. Библиотеки файлов баз данных можно периодически переносить из существующей системы в новую.

Примечание: Не применяйте этот способ для библиотек, поставляемых фирмой IBM (Qxxx), прежде всего для библиотек QGPL и QUSRSYS.

Ниже приведен пример последовательности действий по перемещению библиотеки:

- 1. Войдите в существующую систему как пользователь QSECOFR, чтобы у вас были все необходимые права доступа.
- 2. Переведите существующую систему в режим с ограничениями, чтобы получить статическую копию файлов баз данных.
- 3. Сохраните все пользовательские профайлы с помощью команды SAVSECDTA. Это позволит правильно синхронизировать информацию о принадлежности перемещаемых объектов и правах доступа к ним.
- 4. Сохраните библиотеки на магнитной ленте с помощью команды Сохранить библиотеку (SAVLIB):

```
SAVLIB LIB(имя-библиотеки)
DEV(лентопротяжное-устройство)
   ENDOPT(*LEAVE) ACCPTH(*YES)
```
#### **Примечания:**

- a. При сохранении последней библиотеки укажите параметр ENDOPT(\*REWIND).
- b. В команде SAVLIB можно указать несколько библиотек.
- 5. Перезапустите управляющую подсистему в существующей системе.
- 6. Войдите в тестовую систему как пользователь QSECOFR, чтобы у вас были все необходимые права доступа.
- 7. Переведите новую систему в режим с ограничениями, чтобы исключить неполадки при восстановлении из-за конфликтов блокировки объектов.
- 8. Вызовите для каждой библиотеки, которую вы собираетесь восстановить, команду Очистить библиотеку (CLRLIB). Это устранит возможные неполадки, связанные с несовпадением версий на носителе и в системе.
	- **Примечание:** При восстановлении библиотеки, содержащей наборы языка структурных запросов (SQL) с объектами \*DTADCT, вызовите для этой библиотеки команду Удалить библиотеку (DLTLIB). (Следует применять команду DLTLIB, а не Очистить библиотеку (CLRLIB). Если вы не удалите библиотеку, наборы SQL с объектами \*DTADCT приведут к сбою операции Восстановить библиотеку (RSTLIB).
- 9. Восстановите сохраненные пользовательские профайлы с помощью команды RSTUSRPRF:

RSTUSRPRF USRPRF(\*ALL) DEV(*лентопротяжное-устройство*) ENDOPT(\*LEAVE)

- 10. В случае новой системы с версией V4R3M0 и выше этот шаг можно пропустить. Если у тестовой системы другой серийный номер, добавьте в пользовательские профайлы специальные права доступа \*ALLOBJ с помощью команды Изменить пользовательский профайл (CHGUSRPRF), если это необходимо.
- 11. Вызовите для каждой сохраненной библиотеки команду Восстановить библиотеку (RSTLIB):

RSTLIB SAVLIB(*имя-библиотеки*) DEV(*лентопротяжное-устройство*) MBROPT(\*NEW) ENDOPT(\*LEAVE) OPTION(\*NEW) ALWOBJDIF(\*ALL)

#### **Примечания:**

- a. Если конфигурация ASP в новой системе отличается от существующей, может возникнуть необходимость указать параметры SAVASP и RSTASP.
- b. Параметр ALWOBJDIF(\*ALL) объясняется тем, что серийный номер системы, в которой выполняется восстановление, может быть другим. Параметр ALWOBJDIF(\*ALL) восстанавливает связь списков прав доступа с объектами. Параметр ALWOBJDIF(\*ALL) следует указывать только при восстановлении в пустой или несуществующей библиотеке.
- c. При восстановлении последней библиотеки укажите параметр ENDOPT(\*REWIND), если с этой магнитной ленты больше не нужно восстанавливать объекты.
- 12. Просмотрите протокол задания и убедитесь в том, что все библиотеки успешно восстановлены.
- 13. С помощью команды RSTAUT восстановите частные права доступа к объектам.

### **Рекомендации по перемещению полных библиотек**

Ниже приведены некоторые рекомендации по применению данного способа синхронизации:

- Этот способ рекомендуется применять совместно с SAVCHGOBJ. Например, вы можете переместить несколько больших библиотек с файлами баз данных. Для других библиотек можно применить команду SAVCHGOBJ (с параметром OMITLIB, чтобы исключить библиотеки, перемещаемые целиком). Если вы не удалите библиотеку, наборы SQL с объектами \*DTADCT приведут к сбою операции Восстановить библиотеку (RSTLIB).
- При использовании данного способа необходимо решить, как поступить с объектами библиотеки документов и объектами в каталогах. Для этих объектов вы можете применить способ сохранения измененных объектов. Вы также можете переместить полные папки или каталоги, если это позволяет их структура.
- В любом случае, необходимо перенести на магнитную ленту полную копию существующей системы. Это позволит выполнить восстановление, если вы забудете синхронизировать некоторые важные объекты.

### **Перемещение отдельных объектов**

Этот способ предполагает периодическое копирование отдельных объектов (например, файлов баз данных) из существующей системы в новую. Этот способ наиболее часто применяется в двух ситуациях:

- При малом сроке тестирования, тщательном контроле за изменениями и четко определенном наборе часто изменяемых файлов баз данных.
- При намерении полностью перестроить новую систему по окончании тестирования. В этом случае вы можете периодически перемещать отдельные объекты, обновляя данные в новой системе.

Ниже приведен пример последовательности действий по перемещению отдельных объектов:

- 1. Войдите в существующую систему как пользователь QSECOFR, чтобы у вас были все необходимые права доступа.
- 2. Переведите существующую систему в режим с ограничениями, чтобы получить статическую копию файлов баз данных.
- 3. Сохраните все пользовательские профайлы с помощью команды SAVSECDTA. Эта информация позволит правильно синхронизировать информацию о принадлежности и правах доступа к перемещаемым объектам.
- 4. С помощью команды SAVOBJ сохраните отдельные объекты, которые нужно синхронизировать:

```
SAVOBJ OBJ(имя-объекта)
  LIB(имя-библиотеки)
  OBJTYPE(тип-объекта)
  DEV(лентопротяжное-устройство) ENDOPT(*LEAVE)
```
#### **Примечания:**

- a. При сохранении последнего объекта укажите параметр ENDOPT(\*REWIND).
- b. Команда SAVOBJ позволяет сохранить несколько объектов одного типа из одной библиотеки.
- 5. Перезапустите управляющую подсистему в существующей системе.
- 6. Переведите новую систему в режим с ограничениями.
- 7. Введите в новой системе команду RSTUSRPRF:
	- RSTUSRPRF USRPRF(\*ALL) DEV(лентопротяжное-устройство) ENDOPT (\*LEAVE)
- 8. В случае новой системы с версией V4R3M0 и выше этот шаг можно пропустить. Если у тестовой системы другой серийный номер, добавьте в пользовательские профайлы специальные права доступа \*ALLOBJ с помощью команды Изменить пользовательский профайл (CHGUSRPRF), если это необходимо.
- 9. For each library that contains objects that you saved, use the RSTOBJ command:

```
RSTOBJ OBJ(*ALL) SAVLIB(имя-библиотеки)
   DEV (лентопротяжное-устройство)
ENDOPT(*LEAVE) OBJTYPE(*ALL)
```
#### Примечания:

- а. Если конфигурация ASP в новой системе отличается от существующей, может возникнуть необходимость указать параметры SAVASP и RSTASP.
- b. При восстановлении последнего объекта укажите параметр ENDOPT (\*REWIND).
- 10. Просмотрите протокол задания и убедитесь в том, что все объекты успешно восстановлены.
- 11. С помощью команды RSTAUT восстановите частные права доступа к объектам.
- 12. Перезапустите управляющую подсистему в новой системе.

#### Применение занесенных в журнал изменений

Этот способ предполагает синхронизацию информации объектов, для которых ведутся журналы, в тестовой и существующей системах с помощью функций ведения журнала сервера. Этот способ наиболее часто применяется в случаях, когда в системе широко используется ведение журналов или существуют очень большие объекты, для которых ведутся журналы.

Преимущество данного способа заключается в том, что сохраняется и восстанавливается не весь объект, для которого ведется журнал, а только внесенные в него изменения. Недостатком этого способа является его сложность. Дополнительная информация о ведении журнала приведена в разделе Управление журналами справочной системы iSeries Information Center (http://www.ibm.com/eserver/iseries/infocenter).

#### Настройка ведения журналов перед сохранением

Перед выполнением операций сохранения, предназначенных для создания новой системы, необходимо настроить в существующей системе ведение журналов. При настройке ведения журнала для объекта система присваивает этому объекту номер ИД журнала (JID). Перед сохранением объекта в существующей системе и его восстановлением в новой системе необходимо присвоить объекту JID, в противном случае нельзя будет применить к тестовой версии занесенные в журнал изменения. Дополнительная информация о восстановлении объектов, для которых ведется журнал, приведена в разделе "Восстановление объектов, для которых ведется журнал" на стр. 253.

Ниже описана схема выполнения синхронизации с применением журналов:

- 1. В существующей системе выполните следующие действия:
	- а. Сохраните данные защиты, чтобы получить текущую копию пользовательских профайлов и информации о частных правах доступа.
- <span id="page-402-0"></span>b. Сохраните новые получатели журналов (с записями, которые еще не применялись к новой системе).
- c. Сохраните все новые объекты (которых еще нет в новой системе).
- 2. В новой системе выполните следующие действия:
	- a. Восстановите пользовательские профайлы, чтобы перенести новые профайлы и текущую информацию о правах доступа.
	- b. Восстановите новые объекты.

| | | | | | |

> | | | |

- c. Восстановите получатели журналов.
- d. Примените занесенные в журнал изменения из получателей журналов.
- e. Восстановите права доступа к новым объектам.

Ниже приведен пример последовательности действий по синхронизации систем с применением занесенных в журнал изменений:

- 1. Для установки контрольной точки в существующей системе выполните следующие действия:
	- a. С помощью команды Работа с атрибутами журнала (WRKJRNA) определите, какие получатели журналов были созданы с момента последней контрольной точки.
	- b. Запишите имена новых получателей журналов.
	- c. Выясните, добавлялись ли файлы или области данных в объекты, для которых ведется журнал, с момента последней контрольной точки. Для этого воспользуйтесь командой DSPJRN:

DSPJRN JRN(*имя-журнала*) JRNCDE((D) (E)) ENTTYP(JF EG) RCVRNG(*первый-получатель* \*CURRENT)

Вместо *первый-получатель* укажите имя первого получателя с момента последней контрольной точки.

**Примечание:** При ведении журналов для объектов IFS, если каталоги не используют атрибут наследования журналов, то для поиска новых объектов IFS следует добавить B в параметр JRNCDE и JT в параметр ENTTYP.

- d. Составьте список имен новых объектов. (Позже их понадобится сохранить.)
- e. Если в системе есть другие журналы, повторите для каждого журнала шаги с 1a по 1c.
- f. Для каждого журнала в системе выполните команду CHGJRN, чтобы отключить текущие получатели журналов и подключить новые.
- g. С помощью команды SAVOBJ или SAV сохраните объекты, для которых вы начали вести журнал (их список вы составили на шаге 1d и шаге 1c).

**Примечание:** Для сохранения объекта необходимо установить для него исключительную блокировку. Для сохранения объектов, для которых вы начали вести журнал, может понадобиться завершить работу некоторых приложений.

- h. С помощью команды SAVOBJ сохраните получатели журналов, список которых был составлен на шаге 1b.
- i. Если у вас нет текущей копии пользовательских профайлов на магнитной ленте, создайте ее с помощью команды SAVSECDTA.
- j. Новая контрольная точка (такая как **Точка 2**) установлена в существующей системе.
- 2. Для синхронизации объектов, регистрируемых в журнале, в новой системе с существующими версиями выполните следующие действия:
- а. Переведите новую систему в режим с ограничениями.
- b. Введите в новой системе команду RSTUSRPRF:
	- RSTUSRPRF USRPRF(\*ALL) DEV(лентопротяжное-устройство) ENDOPT (\*LEAVE)
- с. В случае новой системы с версией V4R3M0 и выше этот шаг можно пропустить. Если у тестовой системы другой серийный номер, добавьте в пользовательские профайлы специальные права доступа \*ALLOBJ с помощью команды Изменить пользовательский профайл (CHGUSRPRF), если это необходимо.
- d. С помощью команды RSTOBJ или RST восстановите объекты, сохраненные на шаге 1 дна стр. 383.
- е. С помощью команды RSTOBJ восстановите получатели журналов, сохраненные на шаге 1h на стр. 383.
- f. Вызовите команду Применить занесенные в журнал изменения (APYJRNCHG), чтобы синхронизировать объекты, регистрируемые в журнале, с контрольной точкой:
	- В качестве первого получателя укажите получатель журнала, созданный и подключенный при установке последней контрольной точки в существующей системе. В качестве последнего получателя укажите \*CURRENT.
	- В качестве начального порядкового номера укажите \*FIRST.
	- В качестве последнего порядкового номера укажите \*LAST.

Информация о том, какие записи журнала можно пропустить в процессе применения изменений, и какие записи журнала могут прервать процесс применения изменений, приведена в разделе Управление журналами справочной системы iSeries Information Center (http://www.ibm.com/eserver/iseries/infocenter).

- g. С помощью команды RSTAUT восстановите частные права доступа к новым восстановленным объектам.
- h. Перезапустите управляющую подсистему в новой системе.

### Обновление новой системы

При этом способе вся текущая информация существующей системы периодически переносится в новую систему. Для того чтобы пользовательские и системные данные объединялись правильно, необходимо придерживаться той же последовательности действий, что применялась при первоначальном создании новой системы:

- 1. Заново установите Лицензионный внутренний код.
- 2. Установите OS/400.
- 3. Восстановите пользовательские данные.
- 4. Установите лицензионные программы.

Примечание: Выше приведена схема процедуры. Полный список необходимых действий приведен в справочных таблицах.

Перед обновлением новой системы обязательно сохраните результаты работы, выполненной в новой системе. В частности, сохраните преобразованные объекты программ. После повторного создания новой системы восстановите эти преобразованные объекты.

#### <span id="page-404-0"></span>**Дополнительные советы по проведению синхронизации**

Ниже приведены дополнительные рекомендации по проведению синхронизации тестовой и существующей систем во время тестирования:

- Процесс синхронизации достаточно сложен, и вначале он может вызвать затруднения. Перед началом синхронизации обязательно сохраняйте всю новую систему. В случае сбоя магнитные ленты, на которых сохранена эта информация, позволят полностью восстановить новую систему и заново начать синхронизацию (или выбрать другой способ ее проведения).
- Для правильного выполнения синхронизации необходимо уметь сохранять и восстанавливать права доступа к объектам. Сохранить пользовательские профайлы, списки прав доступа и частные права доступа позволяет команда SAVSECDTA.

При восстановлении пользовательских профайлов (RSTUSRPRF \*ALL) в системе восстанавливаются пользовательские профайлы и списки прав доступа. Информация о частных правах доступа помещается в рабочие файлы в системе. После восстановления объектов необходимо с помощью команды RSTAUT восстановить частные права доступа из этих рабочих файлов.

• Когда все будет готово к последней синхронизации перед окончательным переходом на новую систему, обязательно составьте план проверки и план действий на случай аварийного восстановления. Если есть такая возможность, поддерживайте существующую систему в рабочем состоянии на протяжении проверки на случай обнаружения несинхронизированных объектов.

Кроме того, перед тем, как демонтировать старую систему, полностью скопируйте ее на магнитную ленту. Объекты на этих магнитных лентах могут понадобиться в случае обнаружения ошибок в процедурах синхронизации.

Наконец, создайте и сохраните распечатки информации старой системы для проверки правильности информации в новой системе.

- Для правильного выполнения синхронизации важен четкий контроль за изменениями. Необходимо учитывать информацию, которую трудно синхронизировать автоматически, например изменения системной информации. Во время тестирования следует по возможности избегать изменения такой информации.
- Если в процессе синхронизации не применяется команда SAVCHGOBJ, то для синхронизации почты могут потребоваться специальные процедуры.

Ниже описаны действия по перемещению почты из существующей системы в новую:

1. В существующей системе введите команду SAVDLO:

SAVDLO DLO(\*MAIL) DEV(*лентопротяжное-устройство*)

2. В новой системе введите команду RSTDLO:

RSTDLO DLO(\*MAIL) DEV(*лентопротяжное-устройство*)

v Для синхронизации лицензионной программы BRMS выполните следующие действия:

**Примечание:** Следующий совет относится только к тем программам BRMS, которые не используют информацию на носителях совместно с другими системами.

- 1. Завершите в существующей системе все процессы, которые могут блокировать объекты в библиотеках BRMS. Запланированные задания, применяющие объекты BRMS, следует заблокировать.
- 2. Вставьте магнитную ленту в лентопротяжное устройство.
- 3. Введите:

| | | | | | | |

SAVLIB LIB(QBRM QUSRBRM) DEV(*лентопротяжное-устройство*)

**Примечание:** При необходимости можно перенести библиотеки с помощью файлов сохранения.

- 4. В новой системе выполните следующие действия:
	- a. Завершите все процессы, которые могут блокировать объекты в библиотеках BRMS. Запланированные задания, применяющие объекты BRMS, следует заблокировать.
	- b. Сохраните копию текущего продукта BRMS, введя: SAVLICPGM LICPGM(57nnBR1) DEV(*лентопротяжное-устройство*)

(вместо *nn* укажите соответствующий номер выпуска, например, DSPPTF 5763BR1 в случае V3R2.)

- c. Удалите версию BRMS с устаревшей информацией, введя: DLTLICPGM LICPGM(57nnBR1)
- d. Вставьте магнитную ленту, созданную на шаге 3 на [стр.](#page-404-0) 385.
- e. Восстановите библиотеки BRMS, введя:

RSTLIB SAVLIB(QBRM QUSRBRM) DEV(*лентопротяжное-устройство*)

- f. Вставьте магнитную ленту, созданную командой SAVLICPGM на шаге 4b.
- g. Восстановите текущую версию BRMS, введя: RSTLICPGM LICPGM(57nnBR1) DEV(*лентопротяжное-устройство*)
- h. Инструкции по повторной настройке BRMS приведены в разделе *Backup Recovery and Media Services for iSeries*.

# **Часть 4. Общие сведения об объединении двух и более систем**

**Глава 16. [Рекомендации](#page-408-0) по объединению двух [систем](#page-408-0) в одну** . . . . . . . . . . [389](#page-408-0) Рекомендации по [восстановлению](#page-408-0) данных второй [системы](#page-408-0) . . . . . . . . . . . . . . . [389](#page-408-0)

# <span id="page-408-0"></span>Глава 16. Рекомендации по объединению двух систем в ОДНУ

Объединение систем представляет собой довольно сложную задачу. Процесс объединения систем зависит от таких факторов, как версии операционных систем, имена этих систем и наличие в них объектов, поставляемых фирмой IBM. Ниже приведены общие рекомендации по объединению систем. Перед объединением просмотрите также документацию к дополнительным продуктам, установленным в ваших системах

Ниже перечислены объекты, которые могут быть восстановлены только из одной системы:

- Записи каталогов
- Записи регистрации в Office
- Списки рассылки
- Другие файлы и библиотеки, поставляемые фирмой IBM
- Системные значения
- Сетевые атрибуты
- Параметры времени восстановления путей доступа
- Конфигурации связи
- Системный список ответов
- Описания форматов

Выберите систему, из которой будут взяты все указанные объекты, и восстановите эту систему первой. Если одна из систем - рабочая, а другая используется для разработки, то восстановите сначала рабочую систему. Рекомендации по восстановлению данных второй системы приведены ниже.

#### Рекомендации по восстановлению данных второй системы

1. Определите, какую из систем следует восстановить первой. Для этого ответьте на следующие вопросы: Какая система сложнее? В какой системе больше пользователей? Какая система важнее для организации? Если одна из систем рабочая, а другая используется для разработки, то восстановите сначала рабочую систему.

Инструкции во восстановлению первой системы приведены в разделе Табл. 26 на стр. 100.

- 2. Профайлы пользователей и объекты, одинаковые для обеих систем, не объединяются. Однако, они изменяются в соответствии со следующими правилами:
	- Владельцы объектов, списки прав доступа и основные группы будут восстановлены из первой системы.
	- Пароли и связи групп восстанавливаются из второй системы.
	- Над правами доступа выполняется операция логического умножения. Права доступа к объектам и данным в целевой системе зависят от соответствующих прав в обеих исходных системах. Права доступа пользователя к объекту будут равны максимальным правам доступа, которые у него были в первой и во второй системе.
- При объединении систем можно указать параметры USRPRF (\*NEW) и OMITUSRPRF. Первый означает, что следует восстановить только новые пользовательские профайлы, второй позволяет указать профайлы, которые не требуется восстанавливать. Более подробная информация приведена в разделе "Восстановление [пользовательских](#page-249-0) профайлов" на стр. 230.
- 3. Группы конфигураций, необходимые для работы второй системы, можно восстановить командой Восстановить конфигурацию (RSTCFG):

RSTCFG OBJ(рабочая-станция) OBJTYPE(\*DEVD) SRM(\*NONE)

При этом можно включить автоматическую настройку.

4. Пользовательские библиотеки можно восстановить командой Восстановить библиотеку (RSTLIB).

**Примечание:** Не восстанавливайте библиотеки, поставляемые фирмой IBM (такие как QGPL и QUSRSYS).

Если какие-либо библиотеки присутствовали в обеих системах, то для восстановления только новых объектов укажите параметр OPTION(\*NEW): RSTLIB SAVLIB(Пользовательская библиотека) OPTION(\*NEW)

После этого определите, какие из объектов каждой системы должны быть восстановлены, и восстановите их отдельно. Объекты библиотек QGPL и QUSRSYS, присутствовавшие только в одной из систем, также должны восстанавливаться отдельно.

5. Документы и папки можно восстановить командой RSTDLO. При сохранении исключите все папки, поставляемые фирмой IBM: SAVDLO DLO(\*ALL) OMITFLR(Q\*)

Восстановление такой папки может привести к удалению существующей информации в системе. При восстановлении объектов из системы предыдущей версии следует учитывать и другие особенности.

- 6. Для восстановления IFS введите следующую команду: RST OPTION(\*NEW)
- 7. После выполнения всех перечисленных шагов запустите команду Восстановить права доступа (RSTAUT).
- 8. После завершения работы команды RSTAUT выполните IPL в режиме Normal.

# **Часть 5. Альтернативное установочное устройство**

#### **Глава 17. Работа с [альтернативным](#page-412-0)**

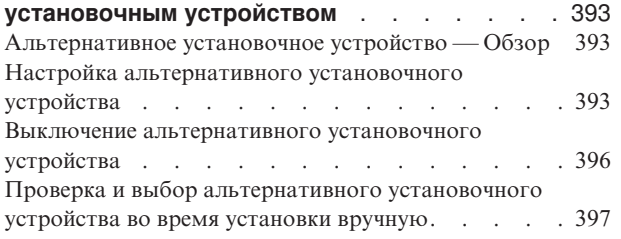

# <span id="page-412-0"></span>**Глава 17. Работа с альтернативным установочным устройством**

## **Альтернативное установочное устройство — Обзор**

Процедуры установки и восстановления можно выполнять как с помощью основного, так и с помощью альтернативного установочного устройства. В качестве альтернативного установочного устройства может применяться лентопротяжное или оптическое устройство. Альтернативное установочное устройство позволяет повысить производительность в некоторых моделях серверов (в основном в моделях с подключенными быстродействующими устройствами). Альтернативное установочное устройство может применяться в любых операциях установки и восстановления, требующих замены Лицензионного внутреннего кода. В некоторых моделях настройка альтернативного установочного устройства может быть обязательной.

Если применяется альтернативное установочное устройство, то система сначала загружает небольшую часть Лицензионного внутреннего кода во время IPL типа D с основного установочного устройства, а затем продолжает установку с помощью носителей из альтернативного установочного устройства. В альтернативном установочном устройстве могут находиться носители SAVSYS или дистрибутивные носители, созданные в центральной системе. Эти носители всегда содержат Лицензионный внутренний код и могут также содержать операционную систему, лицензионные программы и данные.

**Внимание!**

Лентопротяжные устройства, подключенные к интерфейсу Fibre Channel, необходимо настроить как альтернативные установочные устройства.

Если применяется альтернативное установочное устройство, то убедитесь, что оно настроено и активно. Кроме того, вам потребуется компакт-диск (CD-ROM), универсальный цифровой диск (DVD-RAM) или магнитная лента с Лицензионным внутренним кодом, а также носитель данных.

### **Настройка альтернативного установочного устройства**

Перед тем как начать работу с альтернативным установочным устройством, убедитесь, что оно подключено к шинеи активно. Запишите и сохраните логический адрес системной шины и системной карты, к которой подключено альтернативное установочное устройство. Эта информация вам потребуется для установки и восстановления.

Если конфигурация системы изменялась, перед использованием альтернативного установочного устройства проверьте логические адреса системной шины и системной карты, к которым оно подключено.

Для того чтобы узнать логические адреса и включить альтернативное установочное устройство выполните следующие действия:

**Примечание:** Для выполнения данной процедуры необходимо знать пароль Специальных сервисных средств.

| | | | | | | | | |

| | | | | | | |

| | | |

- 1. Вставьте носитель с текущим выпуском Лицензионного внутреннего кода в основное установочное устройство.
- 2. Установите на панели управления режим **Manual**. Запустите IPL, введя: PWRDWNSYS OPTION(\*IMMED) RESTART(\*YES) IPLSRC(B).
	- Примечание: Вместо этого можно выбрать функцию 21 на панели управления (Специальные сервисные средства). В этом случае перейдите к шагу 4. Шаг 12 на стр. 396 выполнять не нужно.

Внимание - логические разделы! -

<span id="page-413-0"></span> $\mathbf{I}$  $\overline{\phantom{a}}$ 

> Если в системе созданы логические разделы и вы планируете выполнить эту команду в логическом разделе, то перед выполнением команды нужно выключить питание всех вспомогательных разделов. Если вы применяете Консоль аппаратного обеспечения для eServer, ознакомьтесь с разделом, посвященным аппаратному обеспечению eServer, справочной системы Information Center (http://www.ibm.com/servers/library/infocenter/).

- 3. После появления меню IPL или установить систему выберите опцию 3 (Работа со Специальными сервисными средствами (DST)) и нажмите клавишу Enter.
- 4. Появится меню Начало работы со Специальными сервисными средствами (DST).

Начало работы со Специальными сервисными средствами (DST) Система: SYSTEMA Введите варианты, нажмите Enter. .<br>Пользователь сервисных средств . . . . . . **OSECOFR** Пароль сервисных средств . . . . . . .

Укажите в меню имя и пароль администратора системы.

Примечание: Не указывайте в этом меню другое имя и пароль.

- 5. Появится меню Работа со Специальными сервисными средствами. В этом меню выполните следующие действия:
	- а. Выберите опцию 5 (Работа со средой DST).
	- b. В меню Работа со средой DST выберите опцию 2 (Системные устройства).
	- с. В меню Работа с системными устройствами выберите опцию 5 (Альтернативное установочное устройство).
- 6. В меню Выберите альтернативное установочное устройство введите опцию 5 (Показать сведения) рядом с выбранным ресурсом и нажмите Enter.

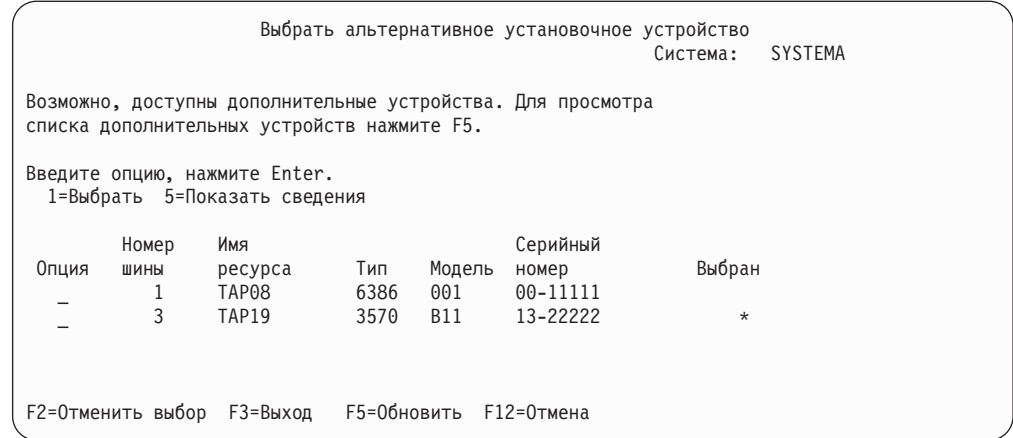

2. Появится меню Показать сведения об устройстве.

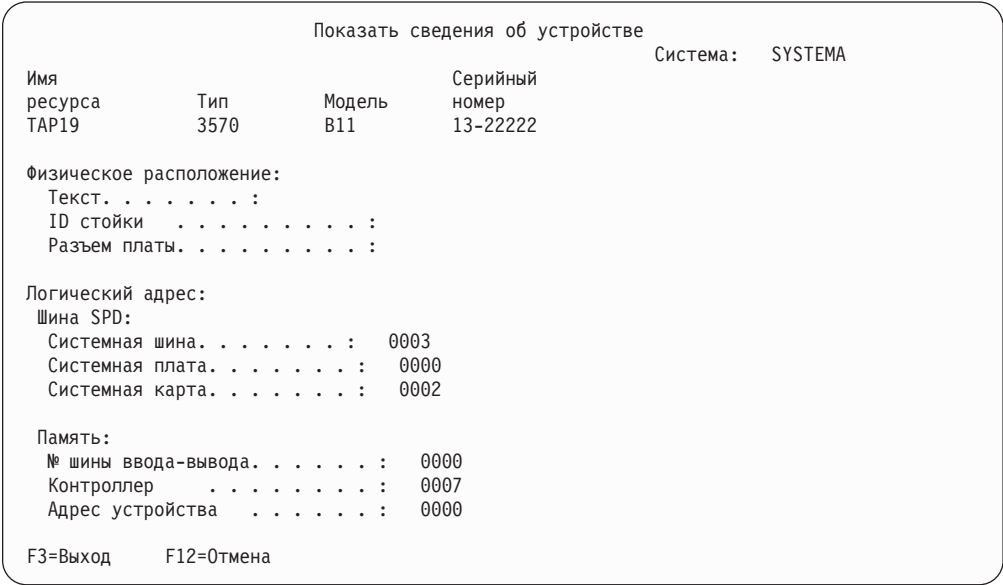

Необходимо записать и сохранить адреса, присвоенные альтернативному установочному устройству. Запишите следующие данные:

- Тип/Модель: \_\_  $\overline{\phantom{a}}$
- Системная шина:
- Системная карта: \_\_

#### Примечания:

- а. Повторите эту процедуру и запишите адреса для всех альтернативных установочных устройств, выбранных на шаге 6 на стр. 394. Храните эти данные в надежном месте, например вместе с данными и носителями, которые используются для восстановления.
- b. Даже если вы определили несколько альтернативных установочных устройств, активизировано может быть только одно из них.
- с. Установочный носитель должен быть размещен только в одном устройстве. В противном может быть установлена неправильная версия Лицензионного внутреннего кода.

Нажмите Enter.

- <span id="page-415-0"></span>\_\_ 8. Появится меню Выберите альтернативное установочное устройство. Введите 1 (Выбрать) рядом с именем нужного ресурса и нажмите Enter.
- \_\_ 9. В нижней области меню появится сообщение: Альтернативное установочное устройство выбрано
- \_\_ 10. Нажмите F3 для возврата в меню Работа со Специальными сервисными средствами (DST).
- \_\_ 11. Еще раз нажмите F3 (Выход). Появится меню Выход из Специальных сервисных средств.

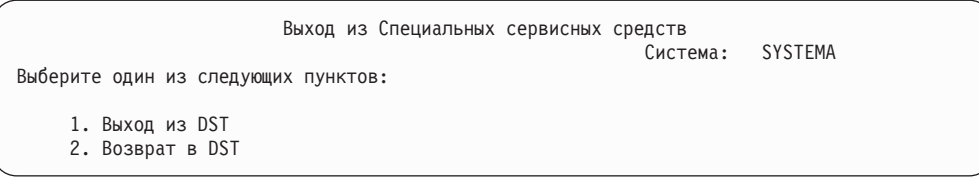

Введите 1 (Выход из DST) и нажмите клавишу Enter.

\_\_ 12. Появится меню IPL или установить систему. Для завершения процедуры введите 1 (Выполнить IPL) и нажмите Enter.

#### **Выключение альтернативного установочного устройства**

Выключение альтернативного установочного устройства требуется в следующих случаях:

- Для продолжения установки с основного установочного устройства.
- Для активизации другого альтернативного установочного устройства.
- Для обновления логического адреса после изменения аппаратной конфигурации.
- \_\_ 1. Установите на панели управления режим **Manual**. Затем запустите контролируемую IPL, введя: PWRDWNSYS OPTION(\*IMMED) RESTART(\*YES) IPLSRC(B).
	- **Примечание:** Вместо этого можно выбрать функцию 21 на панели управления (Специальные сервисные средства). В этом случае пропустите шаги 2 и 9 на [стр.](#page-416-0) 397.

#### **Внимание - логические разделы!**

Если в системе созданы логические разделы и вы планируете выполнить эту команду в логическом разделе, то перед выполнением команды нужно выключить питание всех вспомогательных разделов. Если вы применяете Консоль аппаратного обеспечения для eServer, ознакомьтесь с разделом, посвященным аппаратному обеспечению eServer, справочной системы Information Center (http://www.ibm.com/servers/library/infocenter/).

- \_\_ 2. После появления меню IPL или установить систему выберите опцию 3 (Работа со Специальными сервисными средствами (DST)) и нажмите клавишу Enter.
- \_\_ 3. Появится меню Начало работы со Специальными сервисными средствами (DST). Укажите в меню имя и пароль администратора системы.
- \_\_ 4. Появится меню Работа со Специальными сервисными средствами. В этом меню выполните следующие действия:
	- a. Выберите опцию 5 (Работа со средой DST).
	- b. В меню Работа со средой DST выберите опцию 2 (Системные устройства).

|

- c. В меню Работа с системными устройствами выберите опцию 5 (Альтернативное установочное устройство).
- <span id="page-416-0"></span>\_\_ 5. В меню Выбрать альтернативное установочное устройство нажмите F2 (Отменить выбор устройства).
- \_\_ 6. В нижней области меню появится сообщение:
	- Выбор альтернативного установочного устройства отменен
- \_\_ 7. Нажмите F3 для возврата в меню Работа со Специальными сервисными средствами (DST).
- \_\_ 8. Еще раз нажмите F3 (Выход). Появится меню Выход из Специальных сервисных средств. Введите 1 (Выход из DST) и нажмите клавишу Enter.
- \_\_ 9. Появится меню IPL или установить систему. Для завершения процедуры введите 1 (Выполнить IPL) и нажмите Enter.

# **Проверка и выбор альтернативного установочного устройства во время установки вручную**

1. На экране появляется меню Установка Лицензионного внутреннего кода.

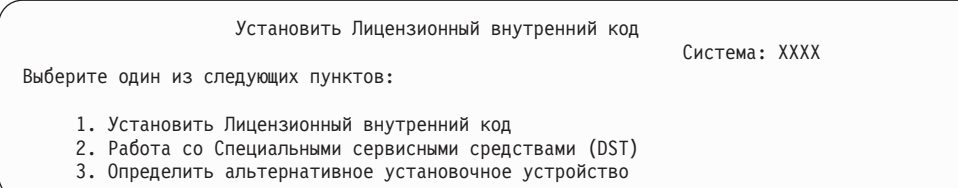

Введите 3 и нажмите Enter. Будет проверен адрес и состояние альтернативного установочного устройства (включено или выключено).

\_\_ 2. **Проверка и выбор альтернативного установочного устройства:** Появится меню Выбрать шину альтернативного установочного устройства.

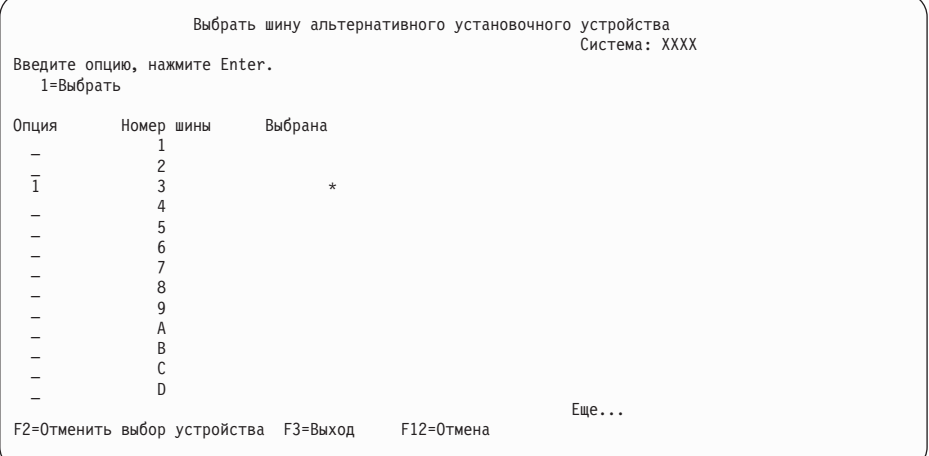

\_\_ a. Убедитесь, что выбранное устройство подключено к правильной системной шине. Введите 1 в поле Опция рядом с выбранной шиной и нажмите Enter. Появится информация об устройстве, подключенном к шине. Обработка этой опции занимает несколько минут. Если появится сообщение Альтернативное установочное устройство не настроено, обновите содержимое меню через минуту.

\_\_ b. Появится меню Выберите альтернативное установочное устройство. Проверьте имя ресурса, а также тип модель и серийный номер устройства.

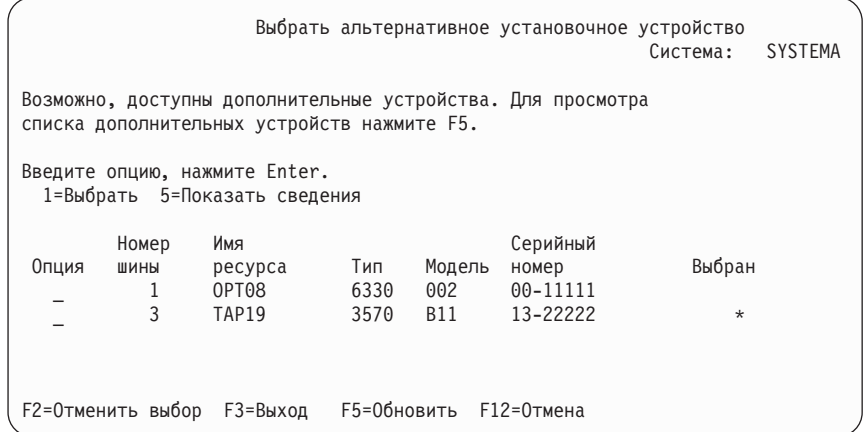

- \_\_ c. Введите 1 для выбора устройства и, при необходимости, включите или выключите устройство. Для сохранения внесенных изменений нажмите Enter.
- \_\_ d. Появится сообщение Альтернативное установочное устройство выбрано. Нажмите F3 для возврата в меню Установить лицензионный внутренний код.
- \_\_ e. Для установки Лицензионного внутреннего кода введите 1 и нажмите Enter.

**Конец процедуры проверки и выбора альтернативного установочного устройства.**

# **Часть 6. Настройка дисков и защита данных — Процедуры**

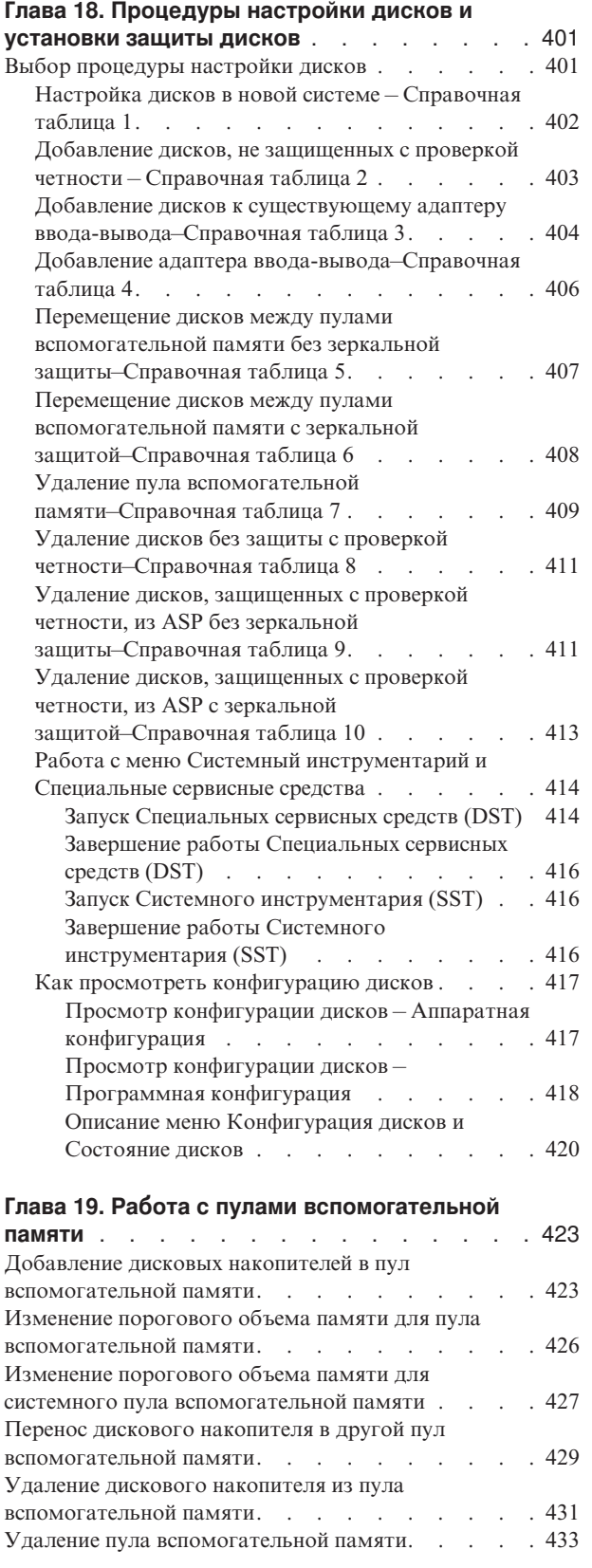

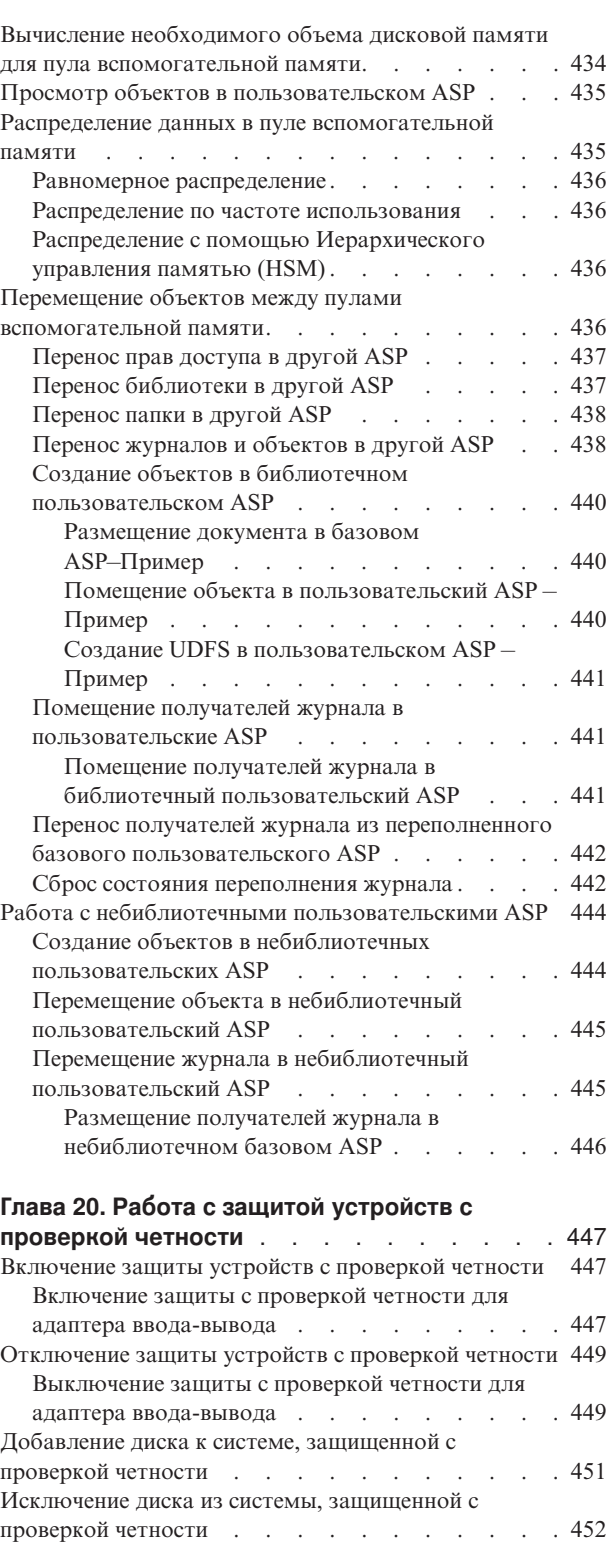

Просмотр состояния защиты устройств с [проверкой](#page-472-0) [четности](#page-472-0) . . . . . . . . . . . . . . . [453](#page-472-0) Защита дисков, [подключенных](#page-474-0) к MFIOP, с проверкой [четности](#page-474-0) . . . . . . . . . . . . . . . [455](#page-474-0)

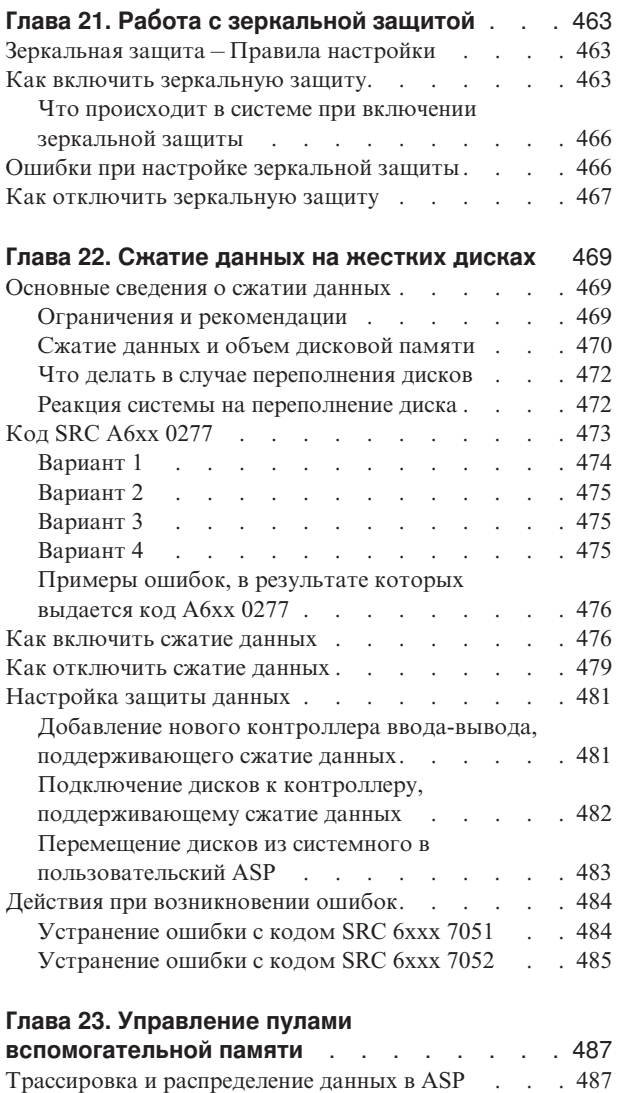

Равномерное [распределение](#page-507-0). . . . . . . [488](#page-507-0)

[управления](#page-508-0) памятью (HSM). . . . . . . [489](#page-508-0) Распределение по частоте [использования](#page-509-0) . . . [490](#page-509-0) [Трассировка](#page-509-0) ASP . . . . . . . . . . [490](#page-509-0) [Определение](#page-510-0) объема свободной дисковой памяти [491](#page-510-0)

Распределение с помощью [Иерархического](#page-508-0)

# <span id="page-420-0"></span>**Глава 18. Процедуры настройки дисков и установки защиты дисков**

В этом разделе приведены инструкции по настройке дисков и защиты дисков с помощью текстового интерфейса. Раздел содержит справочные таблицы, описывающие порядок выполнения задач. Диски можно настроить и с помощью Навигатора iSeries. За дополнительной информацией обратитесь к разделу **Управление системами —> Управление дисками —> Пулы дисков** справочной системы iSeries Information Center (http://www.ibm.com/eserver/iseries/infocenter).

Некоторые задачи по настройке дисков можно выполнять, не прерывая работу системы, если воспользоваться Системным инструментарием (SST). Для выполнения других задач необходимо завершить работу системы и запустить Специальные сервисные средства (DST). В этой главе приведена информация как о SST, так и о DST.

# **Выбор процедуры настройки дисков**

Данная глава содержит ряд справочных таблиц по выполнению процедур настройки. Выбрать правильную таблицу вам поможет Табл. 61.

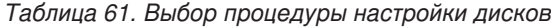

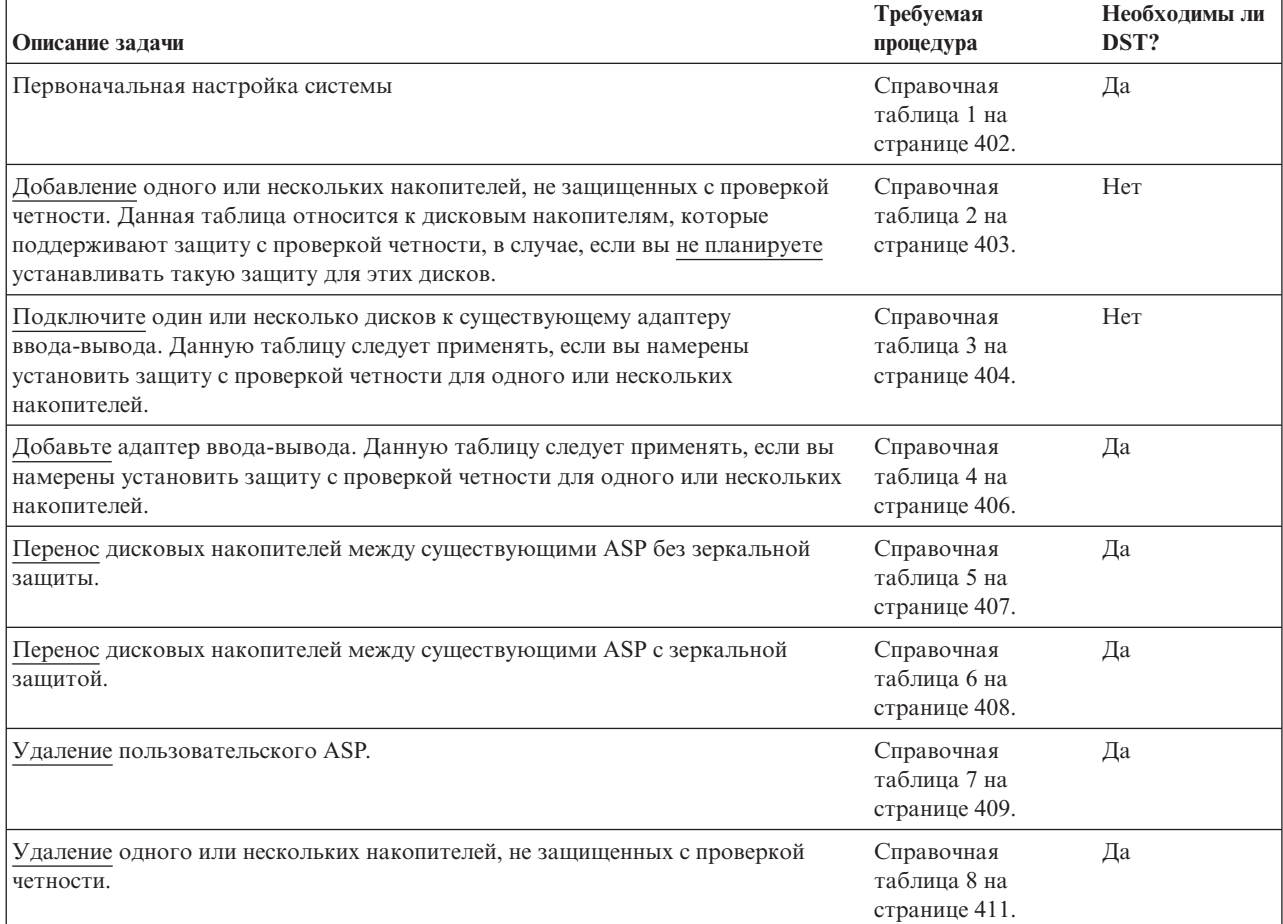

<span id="page-421-0"></span>*Таблица 61. Выбор процедуры настройки дисков (продолжение)*

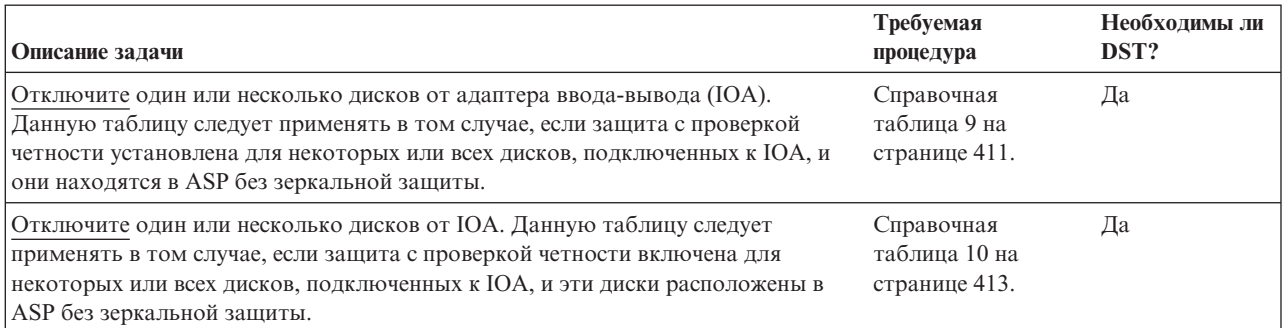

### **Настройка дисков в новой системе – Справочная таблица 1**

В этой справочной таблице описана последовательность задач, которые нужно выполнить для настройки дисков на новом сервере iSeries. Какие из них следует выполнять, зависит от того, какую защиту дисков вы планируете установить в системе. Дополнительная информация о различных способах защиты дисков приведена в разделе **Настройка защиты дисков** справочной системы iSeries Information Center. Продукт iSeries Information Center поставляется на компакт-дисках, а также доступен в Internet по адресу

http://www.ibm.com/eserver/iseries/infocenter

**Перед тем, как начать**, сделайте копию таблицы. По мере выполнения задач настройки заполняйте соответствующие графы. В этом случае в таблице останется информация о выполненных вами действиях. В дальнейшем она может понадобиться для диагностики и устранения возможных неполадок.

**Внимание:** При выполнении задач из этой таблицы в системе перемещаются большие объемы данных. Обязательно создайте полную резервную копию системы на случай, если при копировании произойдет ошибка.

*Таблица 62. Настройка дисков в новой системе – Задачи*

| Задача   | Необходимые действия                                                                                                    | Источник дополнительной информации                                                   |
|----------|----------------------------------------------------------------------------------------------------|--------------------------------------------------------------------------------------|
| Задача 1 | Запустите DST.                                                                                                    | "Запуск Специальных сервисных средств<br>(DST)" на стр. 414.                         |
| Задача 2 | Просмотрите конфигурацию дисков. На<br>данный момент все диски, за исключением<br>загрузочного накопителя, не настроены.                                                                        | "Как просмотреть конфигурацию дисков" на<br>стр. 417.                                |
| Задача 3 | Если вы планируете установить защиту с<br>проверкой четности для всех дисков, то<br>запускать защиту следует с помощью<br>специальных процедур, предназначенных для<br>конкретных типов дисков. | "Включение защиты с проверкой четности для<br>адаптера ввода-вывода" на стр. 447     |
| Задача 4 | Добавьте ненастроенные диски в<br>соответствующие ASP.                                                                                                    | "Добавление дисковых накопителей в пул<br>вспомогательной памяти" на стр. 423.       |
| Задача 5 | По умолчанию для каждого ASP<br>устанавливается пороговый объем памяти в<br>90%. Вы можете изменить это значение для<br>любого ASP.                                                             | "Изменение порогового объема памяти для<br>пула вспомогательной памяти" на стр. 426. |

| Задача    | Необходимые действия                                                                                                    | Источник дополнительной информации                                                                                                    |
|-----------|----------------------------------------------------------------------------------------------------|----------------------------------------------------------------------------------------------------|
| Задача 6  | Укажите пороговый объем памяти для<br>системного ASP. Кроме того, защитить<br>системный ASP от переполнения, приводящего<br>к аварийному завершению работы системы,<br>можно с помощью системных значений<br>QSTGLOWLMT и QSTGLOWACN. | "Изменение порогового объема памяти для<br>системного пула вспомогательной памяти" на<br>стр. 427.                                             |
| Задача 7  | Если вы планируете установить для<br>каких-либо ASP зеркальную защиту,<br>запустите ее сейчас.                                                                                                    | "Как включить зеркальную защиту" на стр.<br>463.                                                                                               |
| Задача 8  | Запустив зеркальную защиту, дождитесь<br>завершения загрузки начальной программы<br>(IPL) системы. После этого войдите в систему<br>и запустите SST.                                                                                  | "Запуск Системного инструментария (SST)" н<br>стр. 416.                                                                                        |
| Задача 9  | Проверьте правильность конфигурации<br>дисков и напечатайте информацию<br>конфигурации.                                                                                                    | "Как просмотреть конфигурацию дисков" на<br>стр. 417.                                                                                          |
| Задача 10 | Завершите работу DST или SST.                                                                                                    | "Завершение работы Специальных сервисных<br>средств (DST)" на стр. 416 и "Завершение<br>работы Системного инструментария (SST)" н<br>стр. 416. |

<span id="page-422-0"></span>Таблица 62. Настройка дисков в новой системе - Задачи (продолжение)

### Добавление дисков, не защищенных с проверкой четности - Справочная таблица 2

Эта справочная таблица содержит последовательность задач по добавлению одного или нескольких дисков, которые вы не планируете защищать с проверкой четности, в систему AS/400. Для выполнения описанных в ней действий можно использовать DST или SST. SST позволяет выполнять настройку в активной системе, не завершая ее работы; Если вы хотите применять DST, перед началом выполнения этапов, описанных в таблице, необходимо завершить работу системы.

#### Добавление дисков в ASP с зеркальной защитой

Для добавления дисков в ASP с зеркальной защитой не требуется выключать, а затем снова включать защиту. Добавлять можно только пары дисков одинакового объема. Эти диски будут образовывать зеркальную пару. Вы можете перезапустить зеркальную защиту позднее, когда работу системы можно будет приостановить на несколько часов. При повторном включении зеркальной защиты система проверяет, что все диски можно разбить на зеркальные пары. В этом случае уровень готовности системы в случае сбоя контроллера, IOA или шины будет выше.

Перед тем, как начать, сделайте копию таблицы. По мере выполнения задач настройки заполняйте соответствующие графы. В этом случае в таблице останется информация о выполненных вами действиях. В дальнейшем она может понадобиться для диагностики и устранения возможных неполадок.

Внимание: При выполнении задач из этой таблицы в системе перемещаются большие объемы данных. Обязательно создайте полную резервную копию системы на случай, если при копировании произойдет ошибка.

В описаниях большинства задач приведены ссылки на другие разделы этой книги. Обратитесь к этим разделам для получения дополнительной информации о выполнении задачи.

| Задача                                                                                                    | Необходимые действия                                                                                                    | Источник дополнительной информации                                                                                                    |
|----------------------------------------------------------------------------------------------------|----------------------------------------------------------------------------------------------------|----------------------------------------------------------------------------------------------------|
| Залача 1                                                                                                    | Физически подключите дисковые накопители.<br>Обычно это делает сотрудник сервисного<br>представительства.                                                                                                    |                                                                                                    |
| Задача 2                                                                                                    | Запустите DST или SST.                                                                                                    | "Запуск Специальных сервисных средств<br>(DST)" на стр. 414 или "Запуск Системного<br>инструментария (SST)" на стр. 416.                        |
| Задача 3                                                                                                    | Напечатайте данные о текущей конфигурации<br>дисков.                                                                                                    | "Как просмотреть конфигурацию дисков" на<br>стр. 417.                                                                                           |
| Задача 4                                                                                                    | Добавьте ненастроенные диски в<br>соответствующие ASP. См. примечания 1 и 2.                                                                                                    | "Добавление дисковых накопителей в пул<br>вспомогательной памяти" на стр. 423.                                                                  |
| Задача 5                                                                                                    | Если при добавлении дисков вы создали<br>новый ASP, то для него по умолчанию был<br>установлен пороговый объем памяти 90%.<br>При необходимости вы можете изменить это<br>значение.                                                   | "Изменение порогового объема памяти для<br>пула вспомогательной памяти" на стр. 426.                                                            |
| Задача 6                                                                                                    | Укажите пороговый объем памяти для<br>системного ASP. Кроме того, защитить<br>системный ASP от переполнения, приводящего<br>к аварийному завершению работы системы,<br>можно с помощью системных значений<br>QSTGLOWLMT и QSTGLOWACN. | "Изменение порогового объема памяти для<br>системного пула вспомогательной памяти" на<br>стр. 427.                                              |
| Задача 7                                                                                                    | Проверьте правильность конфигурации<br>дисков и напечатайте информацию<br>конфигурации.                                                                                                    | "Как просмотреть конфигурацию дисков" на<br>стр. 417.                                                                                           |
| Задача 8                                                                                                    | Завершите работу DST или SST.                                                                                                    | "Завершение работы Специальных сервисных<br>средств (DST)" на стр. 416 и "Завершение<br>работы Системного инструментария (SST)" на<br>стр. 416. |
| $\mathbf{1}$<br>Добавить диски можно как в уже созданный, так и в новый ASP.<br>$\mathbf{2}$<br>Если вы добавляете диски, не защищенные с проверкой четности, в ASP с зеркальной защитой, то вы можете<br>добавлять только пары дисков одинакового объема. |                                                                                                    |                                                                                                    |

<span id="page-423-0"></span>*Таблица 63. Добавление дисков, не защищенных с проверкой четности – Задачи*

# **Добавление дисков к существующему адаптеру ввода-вывода–Справочная таблица 3**

В этой справочной таблице описана последовательность действий по добавлению дисков к существующему адаптеру ввода-вывода. Таблица поможет вам установить защиту с проверкой четности для всех или некоторых новых дисков. Если вы не планируете устанавливать защиту новых дисков, то обратитесь к справочной таблице 2.

Так как защита устройств с проверкой четности запускается до добавления дисков в ASP, то данную процедуру можно применять независимо от того, установлена в системе зеркальная защита или нет. Для выполнения описанных в ней действий можно использовать DST или SST. SST позволяет выполнять настройку в активной системе, не завершая ее работы; Если вы хотите применять DST, перед началом выполнения этапов, описанных в таблице, необходимо завершить работу системы.

Перед тем, как начать, сделайте копию таблицы. По мере выполнения задач настройки заполняйте соответствующие графы. В этом случае в таблице останется информация о выполненных вами действиях. В дальнейшем она может понадобиться для диагностики и устранения возможных неполадок.

Внимание: При выполнении задач из этой таблицы в системе перемещаются большие объемы данных. Обязательно создайте полную резервную копию системы на случай, если при копировании произойдет ошибка.

В описаниях большинства задач приведены ссылки на другие разделы этой книги. Обратитесь к этим разделам для получения дополнительной информации о выполнении задачи.

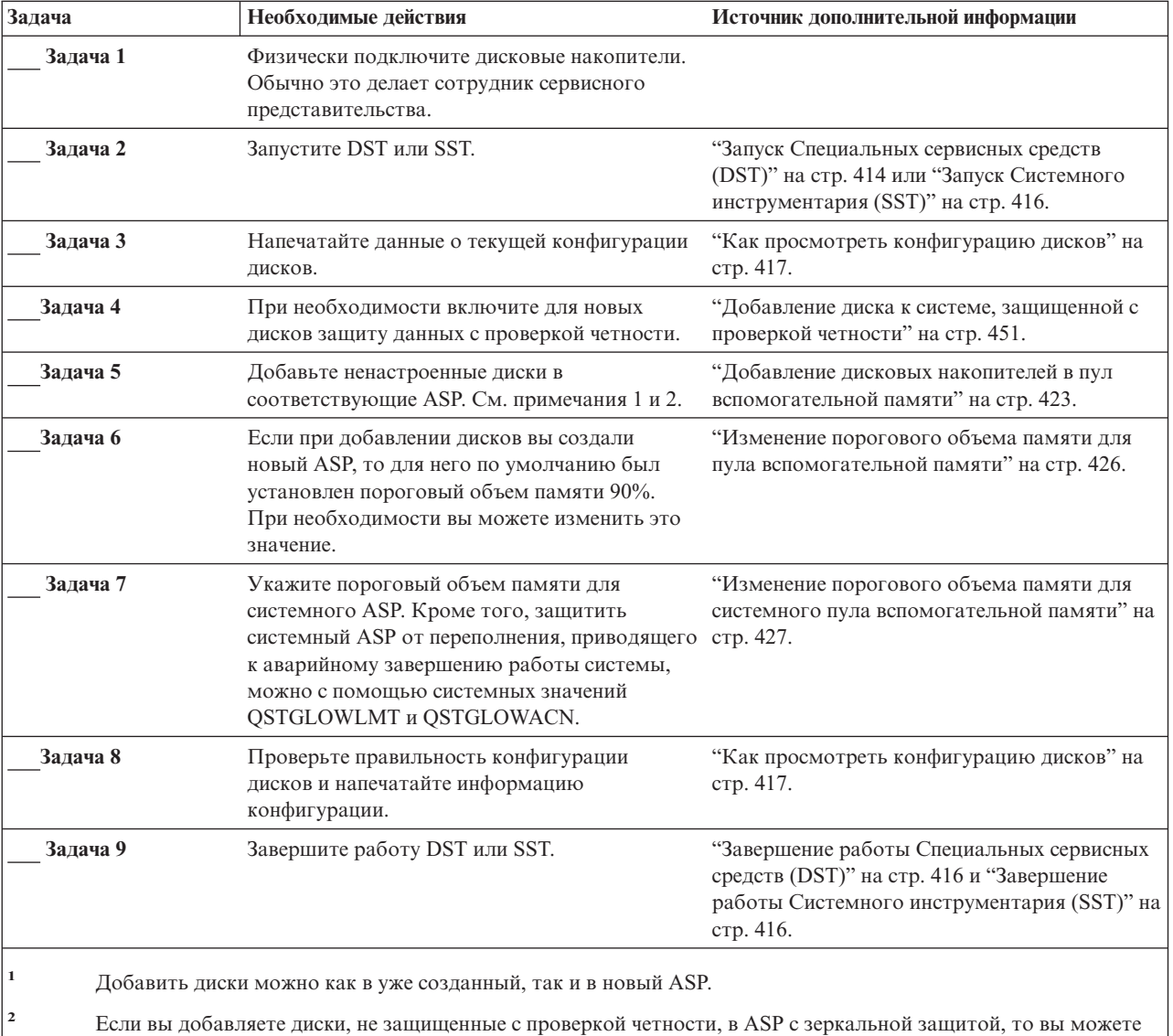

Таблица 64. Добавление дисков к существующему адаптеру ввода-вывода-Задачи

добавлять только пары дисков одинакового объема.

# <span id="page-425-0"></span>Добавление адаптера ввода-вывода-Справочная таблица 4

В этой справочной таблице описана последовательность действий по добавлению адаптера ввода-вывода (IOA) и дисков в систему. Данную таблицу следует применять, если вы намерены установить защиту с проверкой четности для одного или нескольких накопителей.

Так как защита устройств с проверкой четности запускается до добавления дисков в ASP, то данную процедуру можно применять независимо от того, установлена в системе зеркальная защита или нет. Если вы добавляете диски, не защищенные с проверкой четности, в ASP с зеркальной защитой, то вы можете добавлять только пары дисков одинакового объема. Для выполнения описанных в ней действий можно использовать DST или SST. SST позволяет выполнять настройку в активной системе, не завершая ее работы; Если вы хотите применять DST, перед началом выполнения этапов, описанных в таблице, необходимо завершить работу системы.

Перед тем, как начать, сделайте копию таблицы. По мере выполнения задач настройки заполняйте соответствующие графы. В этом случае в таблице останется информация о выполненных вами действиях. В дальнейшем она может понадобиться для диагностики и устранения возможных неполадок.

Внимание: При выполнении задач из этой таблицы в системе перемещаются большие объемы данных. Обязательно создайте полную резервную копию системы на случай, если при копировании произойдет ошибка.

| Задача   | Необходимые действия                                                                                                    | Источник дополнительной информации                                                   |
|----------|----------------------------------------------------------------------------------------------------|--------------------------------------------------------------------------------------|
| Задача 1 | Установите новый адаптер ввода-вывода в<br>системе. Обычно это делает сотрудник<br>сервисного представительства.                                                                    |                                                                                      |
| Залача 2 | Физически подключите диски к новому ЮА.<br>Обычно это делает сотрудник сервисного<br>представительства.                                                                             |                                                                                      |
| Задача 3 | Запустите DST.                                                                                                    | "Запуск Специальных сервисных средств<br>(DST)" на стр. 414.                         |
| Задача 4 | Напечатайте данные о текущей конфигурации<br>дисков.                                                                                                    | "Как просмотреть конфигурацию дисков" на<br>стр. 417.                                |
| Задача 5 | Включите защиту устройств с проверкой<br>четности для IOA.                                                                                                    | "Включение защиты с проверкой четности для<br>адаптера ввода-вывода" на стр. 447.    |
| Задача 6 | Добавьте ненастроенные диски в<br>соответствующие ASP.                                                                                                    | "Добавление дисковых накопителей в пул<br>вспомогательной памяти" на стр. 423.       |
| Задача 7 | Если при добавлении дисков вы создали<br>новый ASP, то для него по умолчанию был<br>установлен пороговый объем памяти 90%.<br>При необходимости вы можете изменить это<br>значение. | "Изменение порогового объема памяти для<br>пула вспомогательной памяти" на стр. 426. |

Таблица 65. Добавление адаптера ввода-вывода-Задачи

Примечание: Если вы не планируете устанавливать для новых дисков защиту с проверкой четности, то добавлять их следует в соответствии со справочной таблицей 2.

| Задача                | Необходимые действия                                                                                                    | Источник дополнительной информации                                      |
|-----------------------|----------------------------------------------------------------------------------------------------|-------------------------------------------------------------------------|
| Задача 8              | Укажите пороговый объем памяти для<br>системного ASP. Кроме того, защитить<br>системный ASP от переполнения, приводящего<br>к аварийному завершению работы системы,<br>можно с помощью системных значений<br>QSTGLOWLMT и QSTGLOWACN. | "Как просмотреть конфигурацию дисков" на<br>стр. 417.                   |
| Задача 9              | Проверьте правильность конфигурации<br>дисков и напечатайте информацию<br>конфигурации.                                                                                                    | "Как просмотреть конфигурацию дисков" на<br>стр. 417.                   |
| Задача 10             | Завершите работу DST.                                                                                                    | "Завершение работы Специальных сервисных<br>средств (DST)" на стр. 416. |
| $\prod_{\text{NUMA}}$ |                                                                                                    |                                                                         |

<span id="page-426-0"></span>Таблица 65. Добавление адаптера ввода-вывода-Задачи (продолжение)

Примечания:

1. Добавить диски можно как в уже созданный, так и в новый ASP.

2. Если вы добавляете диски, не защищенные с проверкой четности, в ASP с зеркальной защитой, то вы можете добавлять только пары дисков одинакового объема.

### Перемещение дисков между пулами вспомогательной памяти без зеркальной защиты-Справочная таблица 5

Эта справочная таблица содержит последовательность задач по переносу одного или нескольких дисков из одного ASP в другой. Таблица предназначена для случаев, когда в ASP не запущена зеркальная защита. Вам необходимо завершить работу системы и с помощью средств DST выполнить все задачи, перечисленные в этой таблине.

Примечание: Нельзя переместить диски из независимого ASP или в независимый ASP.

Перед тем, как начать, сделайте копию таблицы. По мере выполнения задач настройки заполняйте соответствующие графы. В этом случае в таблице останется информация о выполненных вами действиях. В дальнейшем она может понадобиться для диагностики и устранения возможных неполадок.

Внимание: При выполнении задач из этой таблицы в системе перемещаются большие объемы данных. Обязательно создайте полную резервную копию системы на случай, если при копировании произойдет ошибка.

| Задача   | Необходимые действия                                                               | Источник дополнительной информации                                                                     |
|----------|------------------------------------------------------------------------------------|----------------------------------------------------------------------------------------------------|
| Задача 1 | Напечатайте данные о текущей конфигурации<br>дисков.                               | "Как просмотреть конфигурацию дисков" на<br>стр. 417.                                                  |
| Задача 2 | Оцените, сколько места потребуется для<br>жестких дисков в исходном и целевом ASP. | "Вычисление необходимого объема дисковой<br>памяти для пула вспомогательной памяти" на<br>стр. 434.    |
| Задача 3 | Сохранить.                                                                         | Сохраните систему с помощью опции 21 меню "Сохранение сервера с помощью команды GO<br>SAVE" на стр. 3. |

Таблица 66. Перемещение дисков из одного ASP в другой - Задачи

| Задача    | Необходимые действия                                                                                                    | Источник дополнительной информации                                                                 |
|-----------|----------------------------------------------------------------------------------------------------|----------------------------------------------------------------------------------------------------|
| Задача 4  | Запустите DST.                                                                                                    | "Запуск Специальных сервисных средств<br>(DST)" на стр. 414.                                       |
| Задача 5  | Переместите диски.                                                                                                    | "Перенос дискового накопителя в другой пул<br>вспомогательной памяти" на стр. 429.                 |
| Задача 6  | Если при перемещении дисков вы создали<br>новый ASP, то для него по умолчанию будет<br>установлен пороговый объем памяти 90%.<br>При необходимости вы можете изменить это<br>значение.                                                | "Изменение порогового объема памяти для<br>пула вспомогательной памяти" на стр. 426.               |
| Залача 7  | Укажите пороговый объем памяти для<br>системного ASP. Кроме того, защитить<br>системный ASP от переполнения, приводящего<br>к аварийному завершению работы системы,<br>можно с помощью системных значений<br>QSTGLOWLMT и QSTGLOWACN. | "Изменение порогового объема памяти для<br>системного пула вспомогательной памяти" на<br>стр. 427. |
| Задача 8  | Проверьте правильность конфигурации<br>дисков и напечатайте информацию<br>конфигурации.                                                                                                    | "Как просмотреть конфигурацию дисков" на<br>стр. 417.                                              |
| Задача 9  | Завершите работу DST.                                                                                                    | "Завершение работы Специальных сервисных<br>средств (DST)" на стр. 416.                            |
| Задача 10 | При необходимости переместите объекты из<br>одного ASP в другой.                                                                                                    | "Перемещение объектов между пулами<br>вспомогательной памяти" на стр. 436.                         |

<span id="page-427-0"></span>*Таблица 66. Перемещение дисков из одного ASP в другой – Задачи (продолжение)*

### **Перемещение дисков между пулами вспомогательной памяти с зеркальной защитой–Справочная таблица 6**

Эта справочная таблица содержит последовательность задач по переносу одного или нескольких дисков из одного ASP в другой. Таблица предназначена для случаев, когда в одном или нескольких из участвующих в перемещении ASP установлена зеркальная защита. Если в ASP активна зеркальная защита, то перемещать диски нельзя. Вместо этого следует удалить зеркальные пары из исходного ASP, а затем добавить их в целевой ASP. Вам необходимо завершить работу системы и с помощью средств DST выполнить все задачи, перечисленные в этой таблице.

**Примечание:** Нельзя переместить диски из независимого ASP или в независимый ASP.

**Перед тем, как начать**, сделайте копию таблицы. По мере выполнения задач настройки заполняйте соответствующие графы. В этом случае в таблице останется информация о выполненных вами действиях. В дальнейшем она может понадобиться для диагностики и устранения возможных неполадок.

**Внимание:** При выполнении задач из этой таблицы в системе перемещаются большие объемы данных. Обязательно создайте полную резервную копию системы на случай, если при копировании произойдет ошибка.

| Задача                                                                                                    | Необходимые действия                                                                                                    | Источник дополнительной информации                                                                  |
|----------------------------------------------------------------------------------------------------|----------------------------------------------------------------------------------------------------|----------------------------------------------------------------------------------------------------|
| Залача 1                                                                                                    | Напечатайте данные о текущей конфигурации<br>дисков.                                                                                                    | "Как просмотреть конфигурацию дисков" на<br>стр. 417.                                               |
| Задача 2                                                                                                    | Определите необходимый объем памяти для<br>ASP, которые участвуют в перемещении<br>дисков.                                                                                                    | "Вычисление необходимого объема дисковой<br>памяти для пула вспомогательной памяти" на<br>стр. 434. |
| Задача 3                                                                                                    | Сохраните систему с помощью опции 21 меню<br>Сохранить.                                                                                                    | "Сохранение сервера с помощью команды GO<br>SAVE" на стр. 3                                         |
| Задача 4                                                                                                    | Запустите DST.                                                                                                    | "Запуск Специальных сервисных средств<br>(DST)" на стр. 414.                                        |
| Задача 5                                                                                                    | Удалите из исходного ASP диски, которые<br>необходимо переместить.                                                                                                    | "Удаление дискового накопителя из пула<br>вспомогательной памяти" на стр. 431.                      |
| Задача 6                                                                                                    | Добавьте ненастроенные диски в<br>соответствующие ASP. См. примечание 1.                                                                                                    |                                                                                                    |
| Задача 7                                                                                                    | Если при добавлении дисков вы создали<br>новый ASP, то для него по умолчанию был<br>установлен пороговый объем памяти 90%.<br>При необходимости вы можете изменить это<br>значение.                                                             | "Изменение порогового объема памяти для<br>пула вспомогательной памяти" на стр. 426.                |
| Задача 8                                                                                                    | Укажите пороговый объем памяти для<br>системного ASP. Кроме того, защитить<br>системный ASP от переполнения, приводящего стр. 427.<br>к аварийному завершению работы системы,<br>можно с помощью системных значений<br>QSTGLOWLMT и QSTGLOWACN. | "Изменение порогового объема памяти для<br>системного пула вспомогательной памяти" на               |
| Задача 9                                                                                                    | Если вы создали какие-либо новые ASP и<br>хотите включить для них зеркальную защиту,<br>сделайте это сейчас.                                                                                                    | "Как включить зеркальную защиту" на стр.<br>463.                                                    |
| Задача 10                                                                                                    | Проверьте правильность конфигурации<br>дисков и напечатайте информацию<br>конфигурации.                                                                                                    | "Как просмотреть конфигурацию дисков" на<br>стр. 417.                                               |
| Задача 11                                                                                                    | Завершите работу DST.                                                                                                    | "Завершение работы Специальных сервисных<br>средств (DST)" на стр. 416.                             |
| Задача 12                                                                                                    | При необходимости переместите объекты из<br>одного ASP в другой.                                                                                                    | "Перемещение объектов между пулами<br>вспомогательной памяти" на стр. 436.                          |
| Если вы добавляете диски, не защищенные с проверкой четности, в ASP с зеркальной защитой, то вы можете<br>добавлять только пары дисков одинакового объема. |                                                                                                    |                                                                                                    |

<span id="page-428-0"></span>*Таблица 67. Перемещение дисков между ASP с зеркальной защитой – Задачи*

## **Удаление пула вспомогательной памяти–Справочная таблица 7**

Эта справочная таблица содержит последовательность задач по удалению пользовательского ASP. Вам необходимо завершить работу системы и с помощью средств DST выполнить все задачи, перечисленные в этой таблице.

**Перед тем, как начать**, сделайте копию таблицы. По мере выполнения задач настройки заполняйте соответствующие графы. В этом случае в таблице останется информация о выполненных вами действиях. В дальнейшем она может понадобиться для диагностики и устранения возможных неполадок.

Внимание: При выполнении задач из этой таблицы в системе перемещаются большие объемы данных. Обязательно создайте полную резервную копию системы на случай, если при копировании произойдет ошибка. Кроме того, учтите, что при удалении ASP теряются все находящиеся в нем данные.

Таблица 68. Удаление пула вспомогательной памяти - Задачи

| Задача                                                                                                    | Необходимые действия                                                                                                    | Источник дополнительной информации                                                                  |
|----------------------------------------------------------------------------------------------------|----------------------------------------------------------------------------------------------------|----------------------------------------------------------------------------------------------------|
| Задача 1                                                                                                    | Напечатайте данные о текущей конфигурации<br>дисков.                                                                                                    | "Как просмотреть конфигурацию дисков" на<br>стр. 417.                                               |
| Залача 2                                                                                                    | Определите необходимый объем памяти для<br>остающихся ASP.                                                                                                    | "Вычисление необходимого объема дисковой<br>памяти для пула вспомогательной памяти" на<br>стр. 434. |
| Задача 3                                                                                                    | Сохраните систему с помощью опции 21 меню<br>Сохранить.                                                                                                    | "Сохранение сервера с помощью команды GO<br>SAVE" на стр. 3.                                        |
| Задача 4                                                                                                    | Удалите или переместите в другой ASP все<br>объекты, хранящиеся в удаляемом ASP.                                                                                                    | "Перемещение объектов между пулами<br>вспомогательной памяти" на стр. 436.                          |
| Задача 5                                                                                                    | Запустите DST.                                                                                                    | "Запуск Специальных сервисных средств<br>(DST)" на стр. 414.                                        |
| Залача 6                                                                                                    | Удалите ASP. После завершения процедуры<br>удаления все выделенные для этого ASP диски<br>становятся ненастроенными.                                                                                                    | "Удаление пула вспомогательной памяти" на<br>стр. 433.                                              |
| Задача 7                                                                                                    | Добавьте ненастроенные диски в<br>соответствующие ASP. См. примечание 1.                                                                                                    | "Добавление дисковых накопителей в пул<br>вспомогательной памяти" на стр. 423.                      |
| Задача 8                                                                                                    | Если при добавлении дисков вы создали<br>новый ASP, то для него по умолчанию был<br>установлен пороговый объем памяти 90%.<br>При необходимости вы можете изменить это<br>значение.                                                   | "Изменение порогового объема памяти для<br>пула вспомогательной памяти" на стр. 426.                |
| Задача 9                                                                                                    | Укажите пороговый объем памяти для<br>системного ASP. Кроме того, защитить<br>системный ASP от переполнения, приводящего<br>к аварийному завершению работы системы,<br>можно с помощью системных значений<br>QSTGLOWLMT и QSTGLOWACN. | "Изменение порогового объема памяти для<br>системного пула вспомогательной памяти" на<br>стр. 427.  |
| Задача 10                                                                                                    | Проверьте правильность конфигурации<br>дисков и напечатайте информацию<br>конфигурации.                                                                                                    | "Как просмотреть конфигурацию дисков" на<br>стр. 417.                                               |
| Задача 11                                                                                                    | Завершите работу DST.                                                                                                    | "Завершение работы Специальных сервисных<br>средств (DST)" на стр. 416.                             |
| Задача 12                                                                                                    | При необходимости переместите объекты из<br>одного ASP в другой.                                                                                                    | "Перемещение объектов между пулами<br>вспомогательной памяти" на стр. 436.                          |
| $\mathbf{1}$<br>Если вы добавляете диски, не защищенные с проверкой четности, в ASP с зеркальной защитой, то вы можете<br>добавлять только пары дисков одинакового объема. |                                                                                                    |                                                                                                    |

# <span id="page-430-0"></span>Удаление дисков без защиты с проверкой четности-Справочная таблица 8

Эта справочная таблица содержит последовательность задач по удалению одного или нескольких дисков, не защищенных с проверкой четности. Эта процедура предназначена исключительно для полного удаления дисковых накопителей из системы. Ее не следует применять для устранения неисправностей или для замены диска. Вам необходимо завершить работу системы и с помощью средств DST выполнить все задачи, перечисленные в этой таблице.

Перед тем, как начать, сделайте копию таблицы. По мере выполнения задач настройки заполняйте соответствующие графы. В этом случае в таблице останется информация о выполненных вами действиях. В дальнейшем она может понадобиться для диагностики и устранения возможных неполадок.

Внимание: При выполнении задач из этой таблицы в системе перемещаются большие объемы данных. Обязательно создайте полную резервную копию системы на случай, если при копировании произойдет ошибка.

В описаниях большинства задач приведены ссылки на другие разделы этой книги. Обратитесь к этим разделам для получения дополнительной информации о выполнении задачи.

| Задача   | Необходимые действия                                                                    | Источник дополнительной информации                                                                  |
|----------|-----------------------------------------------------------------------------------------|----------------------------------------------------------------------------------------------------|
| Задача 1 | Напечатайте данные о текущей конфигурации<br>дисков.                                    | "Как просмотреть конфигурацию дисков" на<br>стр. 417.                                               |
| Задача 2 | Определите необходимый объем памяти для<br>ASP, из которых удаляются диски.             | "Вычисление необходимого объема дисковой<br>памяти для пула вспомогательной памяти" на<br>стр. 434. |
| Залача 3 | Сохраните систему с помощью опции 21 меню<br>Сохранить.                                 | "Сохранение сервера с помощью команды GO<br>SAVE" на стр. 3                                         |
| Задача 4 | Запустите DST.                                                                          | "Запуск Специальных сервисных средств<br>(DST)" на стр. 414.                                        |
| Задача 5 | Удалите выбранные диски из системы.                                                     | "Удаление дискового накопителя из пула<br>вспомогательной памяти" на стр. 431.                      |
| Задача 6 | Проверьте правильность конфигурации<br>дисков и напечатайте информацию<br>конфигурации. | "Как просмотреть конфигурацию дисков" на<br>стр. 417.                                               |
| Задача 7 | Завершите работу DST.                                                                   | "Завершение работы Специальных сервисных<br>средств (DST)" на стр. 416.                             |

Таблица 69. Удаление дисков, не защищенных с проверкой четности - Задачи

Примечание: Данная процедура применима только в тех случаях, когда в ASP остается по крайней мере один диск и достаточный объем свободной памяти.

## Удаление дисков, защищенных с проверкой четности, из ASP без зеркальной защиты-Справочная таблица 9

В этой справочной таблице описана последовательность действий по удалению дисков, подключенных к адаптеру ввода-вывода. Приведенные инструкции относятся к случаю, когда диски расположены в ASP без зеркальной защиты, а для IOA включена защита устройств с проверкой четности. Эта процедура предназначена исключительно для полного удаления дисковых накопителей из системы. Ее не

следует применять для устранения неисправностей или для замены диска. Вам необходимо завершить работу системы и с помощью средств DST выполнить все задачи, перечисленные в этой таблице.

Перед тем, как начать, сделайте копию таблицы. По мере выполнения задач настройки заполняйте соответствующие графы. В этом случае в таблице останется информация о выполненных вами действиях. В дальнейшем она может понадобиться для диагностики и устранения возможных неполадок.

Внимание: При выполнении задач из этой таблицы в системе перемещаются большие объемы данных. Обязательно создайте полную резервную копию системы на случай, если при копировании произойдет ошибка.

Таблица 70. Удаление дисков IOA, расположенных в ASP без зеркальной защиты-Задачи

| Задача    | Необходимые действия                                                                                                    | Источник дополнительной информации                                                                  |
|-----------|----------------------------------------------------------------------------------------------------|----------------------------------------------------------------------------------------------------|
| Задача 1  | Напечатайте данные о текущей конфигурации<br>дисков.                                                                                                    | "Как просмотреть конфигурацию дисков" на<br>стр. 417.                                               |
| Задача 2  | Определите необходимый объем памяти для<br>ASP, из которых удаляются диски.                                                                                                    | "Вычисление необходимого объема дисковой<br>памяти для пула вспомогательной памяти" на<br>стр. 434. |
| Задача 3  | Сохраните систему с помощью опции 21 меню<br>Сохранить.                                                                                                    | "Сохранение сервера с помощью команды GO<br>SAVE" на стр. 3.                                        |
| Задача 4  | Запустите DST.                                                                                                    | "Запуск Специальных сервисных средств<br>(DST)" на стр. 414.                                        |
| Залача 5  | Удалите выбранные диски из системы.                                                                                                    | "Удаление дискового накопителя из пула<br>вспомогательной памяти" на стр. 431.                      |
| Задача 6  | Исключите диски из подсистемы, защищенной<br>с проверкой четности. Если вам удалось<br>успешно исключить диски, то перейдите сразу<br>к задаче 8. В противном случае перейдите к<br>следующей по порядку задаче 7.                                    | "Исключение диска из системы, защищенной с<br>проверкой четности" на стр. 452.                      |
| Задача 7  | Выключите защиту устройств с проверкой<br>четности для ЮА.                                                                                                    | "Выключение защиты с проверкой четности<br>для адаптера ввода-вывода" на стр. 449.                  |
| Задача 8  | Физически удалите дисковые накопители.<br>Обычно это делает сотрудник сервисного<br>представительства. Если вы отключили<br>защиту устройств с проверкой четности на<br>шаге 7, то перейдите к задаче 9, в противном<br>случае перейдите к задаче 10. |                                                                                                    |
| Залача 9  | Включите защиту устройств с проверкой<br>четности лля ЮА.                                                                                                    | "Включение защиты с проверкой четности для<br>адаптера ввода-вывода" на стр. 447.                   |
| Задача 10 | Проверьте правильность конфигурации<br>дисков и напечатайте информацию<br>конфигурации.                                                                                                    | "Как просмотреть конфигурацию дисков" на<br>стр. 417.                                               |
| Задача 11 | Завершите работу DST.                                                                                                    | "Завершение работы Специальных сервисных<br>средств (DST)" на стр. 416.                             |
# **Удаление дисков, защищенных с проверкой четности, из ASP с зеркальной защитой–Справочная таблица 10**

В этой справочной таблице описана последовательность действий по удалению дисков, подключенных к адаптеру ввода-вывода. Описанная процедура предназначена для случаев, когда в ASP, содержащих диски, установлена зеркальная защита, а диски защищены с проверкой четности. Эта процедура предназначена исключительно для полного удаления дисковых накопителей из системы. Ее не следует применять для устранения неисправностей или для замены диска. Вам необходимо завершить работу системы и с помощью средств DST выполнить все задачи, перечисленные в этой таблице.

**Перед тем, как начать**, сделайте копию таблицы. По мере выполнения задач настройки заполняйте соответствующие графы. В этом случае в таблице останется информация о выполненных вами действиях. В дальнейшем она может понадобиться для диагностики и устранения возможных неполадок.

**Внимание:** При выполнении задач из этой таблицы в системе перемещаются большие объемы данных. Обязательно создайте полную резервную копию системы на случай, если при копировании произойдет ошибка.

В описаниях большинства задач приведены ссылки на другие разделы этой книги. Обратитесь к этим разделам для получения дополнительной информации о выполнении задачи.

| Задача   | Необходимые действия                                                                                                    | Источник дополнительной информации                                                                  |
|----------|----------------------------------------------------------------------------------------------------|----------------------------------------------------------------------------------------------------|
| Задача 1 | Напечатайте данные о текущей конфигурации<br>дисков.                                                                                                    | "Как просмотреть конфигурацию дисков" на<br>стр. 417.                                               |
| Задача 2 | Определите необходимый объем памяти для<br>ASP, из которых удаляются диски.                                                                                                    | "Вычисление необходимого объема дисковой<br>памяти для пула вспомогательной памяти" на<br>стр. 434. |
| Задача 3 | Сохраните систему с помощью опции 21 меню<br>Сохранить.                                                                                                    | "Сохранение сервера с помощью команды GO<br>SAVE" на стр. 3.                                        |
| Задача 4 | Запустите DST.                                                                                                    | "Запуск Специальных сервисных средств<br>(DST)" на стр. 414.                                        |
| Залача 5 | Удалите выбранные диски из системы.                                                                                                    | "Удаление дискового накопителя из пула<br>вспомогательной памяти" на стр. 431.                      |
| Задача 6 | Исключите диски из подсистемы, защищенной<br>с проверкой четности. Если вам удалось<br>успешно исключить диски, то перейдите сразу<br>к задаче 9. В противном случае перейдите к<br>следующей по порядку задаче 7. | "Исключение диска из системы, защищенной с<br>проверкой четности" на стр. 452.                      |
| Залача 7 | Отключите зеркальную защиту в тех ASP, из<br>которых будут удалены диски. Когда вы<br>отключаете зеркальную защиту, один из<br>накопителей каждой зеркальной пары<br>становится ненастроенным. См. примечание 1.   | "Как отключить зеркальную защиту" на стр.<br>467.                                                   |
| Залача 8 | Выключите защиту устройств с проверкой<br>четности лля IOA.                                                                                                    | "Выключение защиты с проверкой четности<br>для адаптера ввода-вывода" на стр. 449.                  |

*Таблица 71. Удаление дисков IOA, расположенных в ASP с зеркальной защитой–Задачи*

| Задача                                                                                                    | Необходимые действия                                                                                                    | Источник дополнительной информации                                                   |  |
|----------------------------------------------------------------------------------------------------|----------------------------------------------------------------------------------------------------|--------------------------------------------------------------------------------------|--|
| Залача 9                                                                                                    | Физически удалите дисковые накопители.<br>Обычно это делает сотрудник сервисного<br>представительства. Если вы отключили<br>защиту устройств с проверкой четности на<br>шаге 8, то перейдите к задаче 10. Если защита<br>с проверкой четности еще не отключена, то<br>перейдите сразу к задаче 14. |                                                                                      |  |
| Залача 10                                                                                                    | Включите защиту устройств с проверкой<br>четности для IOA.                                                                                                    | "Включение защиты с проверкой четности для<br>адаптера ввода-вывода" на стр. 447.    |  |
| Залача 11                                                                                                    | Добавьте ненастроенные диски в<br>соответствующие ASP. Эти диски стали<br>ненастроенными после того, как на шаге 7<br>была отключена зеркальная защита.                                                                                                    | "Добавление дисковых накопителей в пул<br>вспомогательной памяти" на стр. 423.       |  |
| Залача 12                                                                                                    | Если при добавлении дисков вы создали<br>новый ASP, то для него по умолчанию был<br>установлен пороговый объем памяти 90%.<br>При необходимости вы можете изменить это<br>значение.                                                                                                    | "Изменение порогового объема памяти для<br>пула вспомогательной памяти" на стр. 426. |  |
| Задача 13                                                                                                    | Запустите зеркальную защиту тех ASP, для<br>которых она была отключена на шаге 7.                                                                                                    | "Как включить зеркальную защиту" на стр.<br>463.                                     |  |
| Задача 14                                                                                                    | Проверьте правильность конфигурации<br>дисков и напечатайте информацию<br>конфигурации.                                                                                                    | "Как просмотреть конфигурацию дисков" на<br>стр. 417.                                |  |
| Задача 15                                                                                                    | Завершите работу DST.                                                                                                    | "Завершение работы Специальных сервисных<br>средств (DST)" на стр. 416.              |  |
| Выключать зеркальную защиту требуется только в том случае, когда в ASP есть другие диски, подключенные<br>к ЮА и защищенные с проверкой четности. |                                                                                                    |                                                                                      |  |

<span id="page-433-0"></span>*Таблица 71. Удаление дисков IOA, расположенных в ASP с зеркальной защитой–Задачи (продолжение)*

# **Работа с меню Системный инструментарий и Специальные сервисные средства**

Ряд процедур резервного копирования и восстановления, включая управление дисковой памятью, требуют запускаСпециальных сервисных средств (DST) или Системного инструментария (SST). В этом разделе описаны процедуры запуска и завершения работы SST и DST. Кроме того, здесь приведен список опций меню SST и DST.

### **Запуск Специальных сервисных средств (DST)**

Для запуска DST выполните описанную ниже процедуру. Если на экране показано меню IPL или установить систему, то перейдите к шагу 5 на [стр.](#page-434-0) 415.

- 1. Убедитесь, что ключ вставлен в замок на панели управления системного блока.
- 2. Переведите систему в режим Manual.
- 3. Выключите систему: PWRDWNSYS OPTION(\*CNTRLD) DELAY(600)

RESTART(\*YES) IPLSRC(B)

#### <span id="page-434-0"></span>**Внимание!**

| | | | | | |

| | | | | | | | | | | | | |

Если в системе созданы логические разделы, то перед выполнением этой команды в основном разделе необходимо выключить питание всех дополнительных разделов.

**Примечание:** Если вы уверены, что в системе нет активных заданий, то при выключении системы можно указать параметр OPTION(\*IMMED) . В противном случае укажите продолжительность задержки, достаточную для завершения всех запущенных заданий.

4. После выполнения IPL появится меню IPL или установить систему.

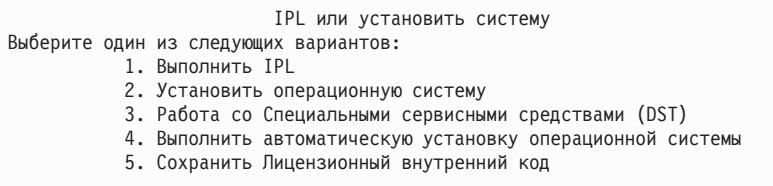

5. Выберите опцию 3 (Работа со Специальными сервисными средствами (DST)) и нажмите клавишу Enter. Появится меню Начало работы со Специальными сервисными средствами (DST).

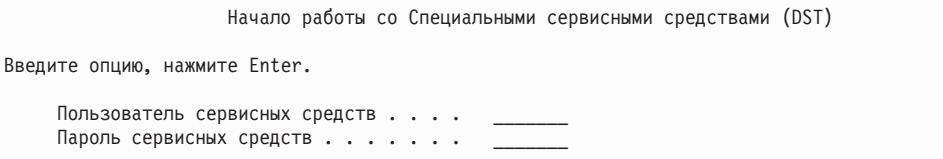

- 6. В поле *Пользователь сервисных средств* введите QSECOFR. В поле *Пароль сервисных средств* введите свой пароль сервисных средств. В новой системе нужно указать пароль QSECOFR. В пароле учитывается регистр символов, поэтому его необходимо ввести прописными буквами. Пароль профайла сервисных средств QSECOFR требуется изменить после первого использования. В меню Изменить пароль пользователя сервисных средств введите прописными буквами текущий пароль QSECOFR, а затем укажите новый пароль и подтверждение пароля. Запишите новый пароль - он пригодится вам в будущем. Дополнительная информация об ИД пользователей сервисных средств и их паролях приведена в справочной системе iSeries Information Center (http://www.ibm.com/eserver/iseries/infocenter). См. раздел **Защита** –> **ИД и пароли пользователей сервисных средств**.
	- Появится меню Работа со Специальными сервисными средствами (DST).

<span id="page-435-0"></span>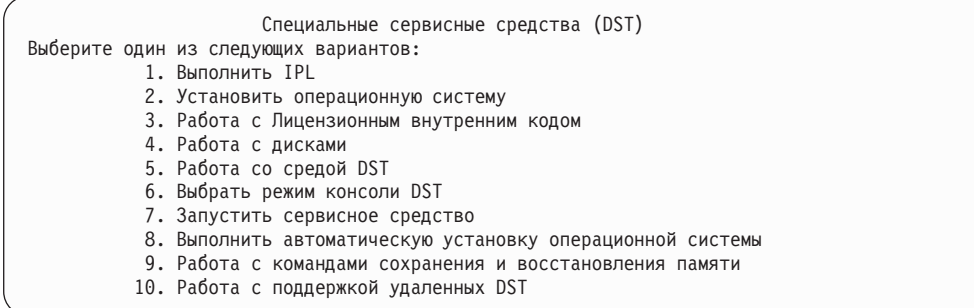

### **Завершение работы Специальных сервисных средств (DST)**

Для завершения работы DST выполните следующие действия:

- 1. Для того чтобы пропустить меню, связанные с выполнением IPL вручную, переведите систему в режим Automatic. Для того чтобы эти меню были показаны, оставьте систему в режиме Manual.
- 2. Для возврата в меню Работа со Специальными сервисными средствами (DST) несколько раз нажмите клавишу F3.
- 3. В этом меню выберите опцию 1 (Выполнить IPL).

**Примечание:** Если вы восстанавливаете всю систему, **не** выполняйте IPL. Выполнение IPL может занять значительно больше времени, чем обычно. Это происходит в том случае, если в ходе работы с DST были выбраны некоторые опции (например, включена зеркальная защита), требующие выполнения дополнительных действий во время IPL.

### **Запуск Системного инструментария (SST)**

Для запуска Системного инструментария выполните следующие действия:

- 1. Вызовите команду STRSST (Запустить Системный инструментарий), либо выберите в Главном меню iSeries опцию устранения неполадок. В меню Устранение неполадок выберите опцию Системный инструментарий.
- 2. В меню входа в системный инструментарий (STRSST) введите имя пользователя системного инструментария и пароль. Дополнительная информация о профайлах пользователей системного инструментария приведена в книге *Tips and Tools for Securing Your iSeries*.
- 3. Нажмите Enter.
- 4. Появится меню Системный инструментарий (SST):

```
Системный инструментарий (SST)
Выберите один из следующих вариантов:
     1. Запустить сервисное средство
     2. Работа с активными сервисными средствами
     3. Работа с дисками
     4. Работа с восстановлением данных с дискет
     5. Работа с разделами системы
```
### **Завершение работы Системного инструментария (SST)**

Для завершения работы системного инструментария выполните следующие действия:

1. Для возврата в меню Системный инструментарий (SST) несколько раз нажмите клавишу F3 (Выход) .

- 2. Еще раз нажмите F3 (Выход). Появится меню Выход из Системного инструментария.
- 3. Для завершения работы SST нажмите клавишу Enter.

## <span id="page-436-0"></span>**Как просмотреть конфигурацию дисков**

В этом разделе описано как просмотреть и распечатать данные о текущей конфигурации дисков. Кроме того, здесь описаны поля, которые вы увидите в меню или распечатке. В некоторых случаях, например, при планировании зеркальной защиты, вам необходимо знать конфигурацию дисковых накопителей как с аппаратной, так и с программной точки зрения. С аппаратной точки зрения конфигурация дисков отражает, каким образом накопители распределены по контроллерам, IOA и шинам. С программной точки зрения конфигурация дисков отражает, каким образом они распределены по ASP и как они защищены.

Для просмотра конфигурации дисков предназначены меню DST, SST, а также специальные команды. Перед изменением конфигурации рекомендуется распечатать информацию о текущей конфигурации. Для этого перейдите в меню SST и выберите нужную опцию. Вы можете проверить новую конфигурацию с помощью DST перед завершением их работы.

### **Просмотр конфигурации дисков – Аппаратная конфигурация**

Аппаратная конфигурация дисков представляет собой список устройств, подключенных к системе, которые связаны с работой дисков. В том числе, здесь указываются ненастроенные накопители (еще не выделенные определенному ASP).

В этом разделе описано, как можно просмотреть аппаратную конфигурацию с помощью DST или специальной команды.

**Просмотр аппаратной конфигурации дисков – С помощью команды:** Для просмотра аппаратной конфигурации дисков системы выполните следующие действия:

1. Введите в командной строке WRKHDWRSC TYPE(\*STG) и нажмите Enter. Появится меню Работа с ресурсами памяти. Оно содержит информацию о шинах, IOP и контроллерах.

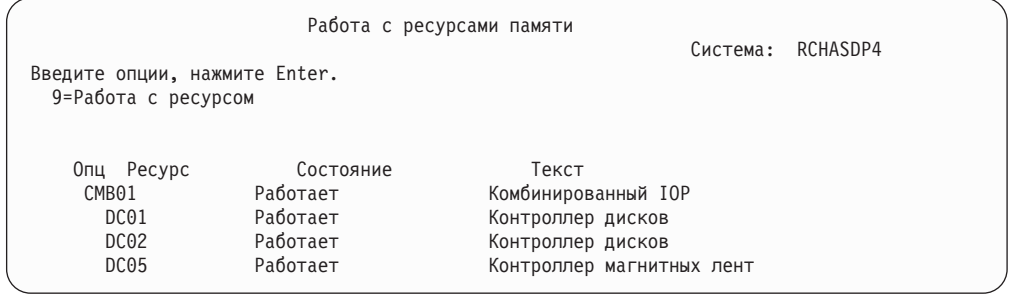

2. Для просмотра информации о накопителях, подключенных к контроллеру, введите 9 (Работа с ресурсом) в колонке *Опция* рядом с именем контроллера.

Для того чтобы распечатать сведения об аппаратной конфигурации дисков системы, выполните следующие действия:

1. Введите в командной строке DSPHDWRSC TYPE(\*STG) OUTPUT(\*PRINT) и нажмите клавишу Enter. На [рис.](#page-437-0) 31 на стр. 418 показан фрагмент полученной распечатки:

```
Показать буферный файл
Файл . . . . . : QSYSPRT Стр./Строка 1/1
Управление . . . +15 Столбцы 1 - 78
Найти . . . . . .
*...+....1....+....2....+....3....+....4....+....5....+....6....+....7....+...
       Показать сведения об аппаратных ресурсах
5716SS1 V3R6M0 950602
                                    Список ресурсов памяти
                                    -------<br>MI
                    Серийный Номер
Ресурс Тип-Модель номер компонента стойки
            9162-001 10-00000 0000086G7917 1
  DC01 6602-030 00-0193825 1
   DD001 6602-030 00-0193825 1
  DC02 6602-030 00-17900 1
   DD002 6602-030 00-17900 1
```
*Рисунок 31. Показать сведения об аппаратных ресурсах*

**Просмотр аппаратной конфигурации дисков – С помощью DST:** Для просмотра аппаратной конфигурации дисков с помощью DST выполните следующие действия:

- 1. Если вы еще не используете DST, выполните IPL вручную для запуска DST. См. "Запуск [Специальных](#page-433-0) сервисных средств (DST)" на стр. 414.
- 2. В меню Специальные сервисные средства (DST) выполните следующие действия:
	- a. Выберите опцию 7 (Запустить сервисное средство).
	- b. Выберите опцию 4 (Диспетчер аппаратного обеспечения) в меню Запустить сервисное средство.
- 3. Для того чтобы напечатать сведения об аппаратной конфигурации дисков, нажмите клавишу F6 (Печать сведений о конфигурации). Если в системе уже определен принтер, работающий с DST, то вывод будет отправлен на этот принтер. Если нет, то появится приглашение со списком всех подключенных принтеров. При работе с DST вывод отправляется напрямую на принтер, поскольку буферизация отключена.
- 4. Для просмотра конфигурации выберите опцию 2 (Логические аппаратные ресурсы) в меню Диспетчер аппаратного обеспечения. С помощью этого меню вы можете просмотреть информацию о системной шине, процессоре и оперативной памяти.
- 5. Для просмотра дополнительных сведений введите 5 (Показать сведения) в столбце *Опции* рядом со всеми контроллерами и нажмите Enter.
- 6. Если вам не требуется выполнить другие операции, завершите работу DST. (См. раздел "Завершение работы [Специальных](#page-435-0) сервисных средств (DST)" на стр. 416.)

#### **Просмотр конфигурации дисков – Программная конфигурация**

Программная конфигурация отражает распределение накопителей по ASP и способ защиты накопителей. В отдельном меню показаны дисковые накопители, подключенные к системе, но еще не выделенные ASP (ненастроенные накопители).

Для того чтобы напечатать сведения о программной конфигурации дисков системы, выполните следующие действия:

- 1. Если вы еще не используете DST, выполните IPL вручную для запуска DST. См. раздел "Запуск [Специальных](#page-433-0) сервисных средств (DST)" на стр. 414.
- 2. В меню Работа со Специальными сервисными средствами (DST) выполните следующие действия:
	- a. Выберите опцию 4 (Работа с дисками).
- b. В меню Работа с дисками выберите опцию 1 (Работа с конфигурацией дисков).
- c. В меню Работа с конфигурацией дисков выберите опцию 1 (Показать конфигурацию дисков).
- d. В меню Показать конфигурацию дисков выберите опцию 1 (Показать состояние конфигурации дисков).

или перейдите в меню Системный инструментарий (SST) и выполните следующие действия:

- a. Выберите опцию 3 (Работа с дисками).
- b. Выберите опцию 1 (Показать конфигурацию дисков) в меню Работа с дисками.

Появится меню Показать конфигурацию дисков.

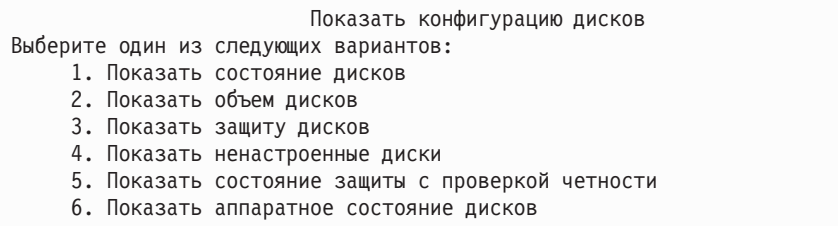

3. Для того чтобы перейти в меню Показать конфигурацию дисков, выберите опцию 1.

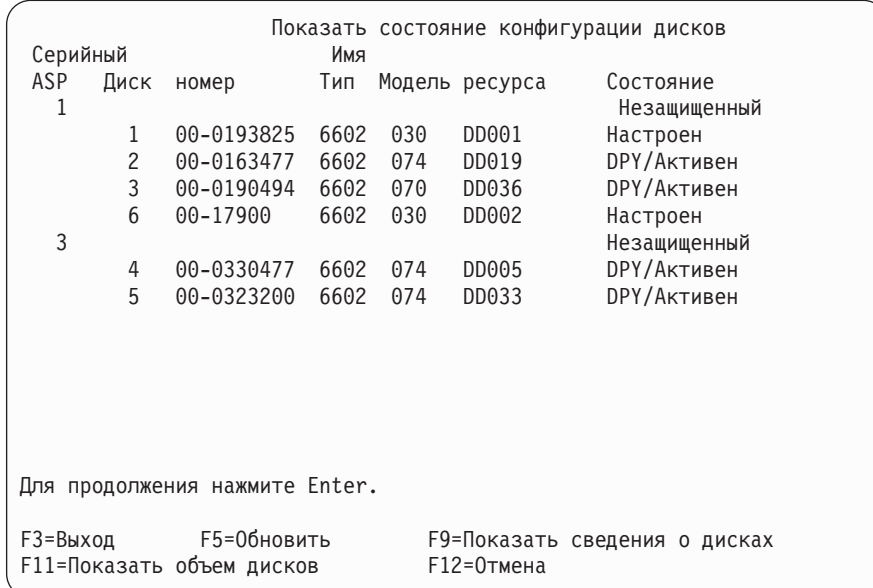

- **Примечание:** Если вы полностью восстанавливаете систему, то могут быть показаны не все диски. Убедитесь в том, что число дисков в списке равно числу дисков, физически подключенных к системе. Если перечислены не все диски, подождите несколько минут и нажмите клавишу F5 (Обновить). После этого должны быть показаны все диски.
- 4. Если в правом нижнем углу меню будет показано слово Еще..., то на следующих страницах меню содержится информация о дополнительных дисках.

5. Для просмотра общего и использованного объема дисковых накопителей нажмите клавишу F11 в меню Показать конфигурацию дисков или выберите опцию 2 в меню Работа со специальными сервисными средствами (DST):

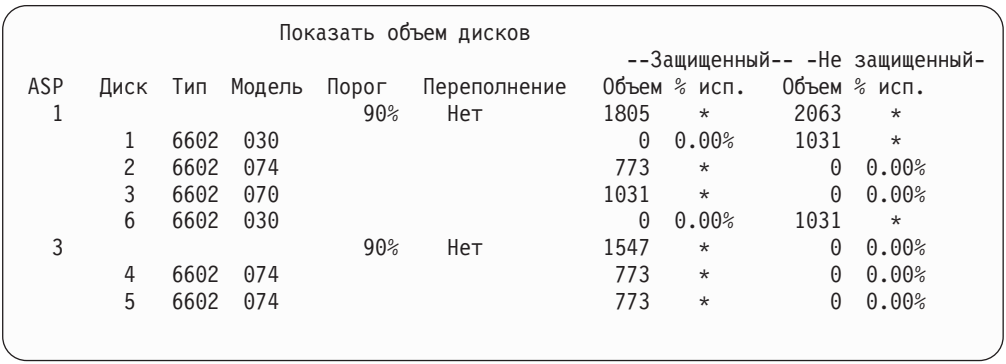

- 6. Для просмотра сведений о защите, настроенной для каждого диска, нажмите еще раз F11:
- 7. Для просмотра списка ненастроенных дисков нажмите F11 в меню Показать защиту дисков или выберите опцию 4 в меню Показать конфигурацию дисков:

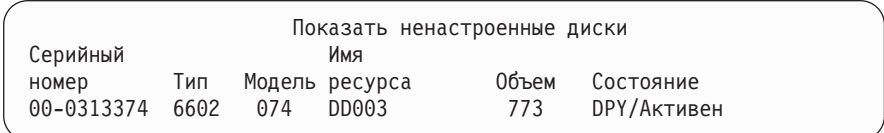

- 8. Для того чтобы напечатать информацию о программной конфигурации дисков, нажмите в меню клавишу Print. Если в системе уже определен принтер, работающий с DST, то вывод будет отправлен на этот принтер. Если нет, то появится приглашение со списком всех подключенных принтеров. При работе с DST вывод отправляется напрямую на принтер, поскольку буферизация отключена.
- 9. Если все необходимые задачи выполнены, закройте DST или SST. (См. "Завершение работы [Специальных](#page-435-0) сервисных средств (DST)" на стр. 416 или "Завершение работы Системного [инструментария](#page-435-0) (SST)" на стр. 416.)

#### **Описание меню Конфигурация дисков и Состояние дисков**

В данном разделе описаны поля, которые предусмотрены в меню конфигурации и состояния дисков. Описания полей и допустимые значения приведены в электронной справке.

*Поле Устройство:* Каждому накопителю система присваивает уникальный идентификационный номер. Номера присваиваются на программном уровне; они не будут показаны в аппаратной конфигурации дисков. Обоим накопителям зеркальной пары присваивается один идентификационный номер.

*Поле Имя ресурса:* Диспетчер ресурсов системы присваивает имя ресурса каждому аппаратному устройству, физически подключенному к системе. Это имя ресурса идентифицирует устройство на программном уровне. Например, имя ресурса указывается при добавлении диска в ASP.

*Поле Состояние пула вспомогательной памяти:* Здесь показано состояние ASP. Оно показывает, какая программная защита установлена для данного ASP. Возможны

#### следующие значения:

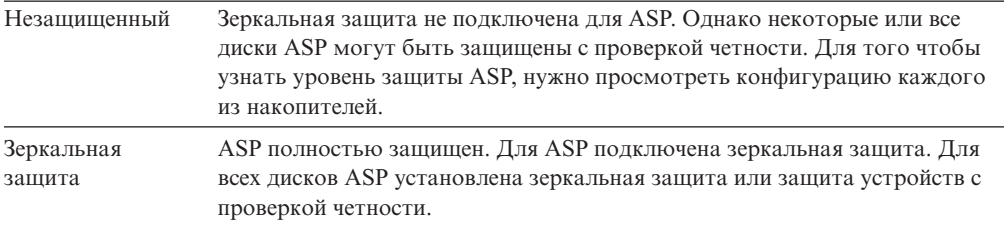

*Состояние – Накопитель:* Меню также содержит информацию о состоянии отдельных накопителей. Возможны следующие значения:

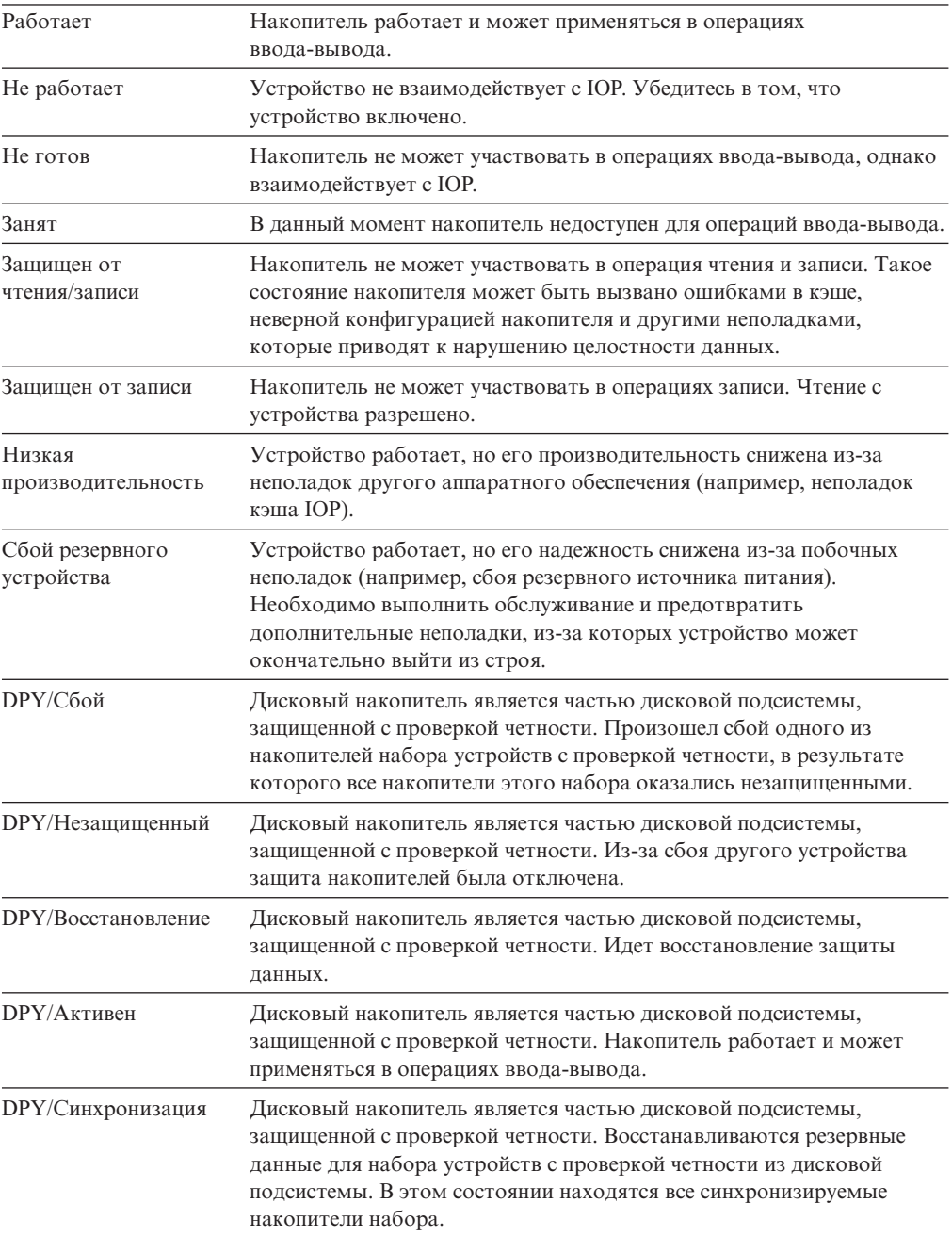

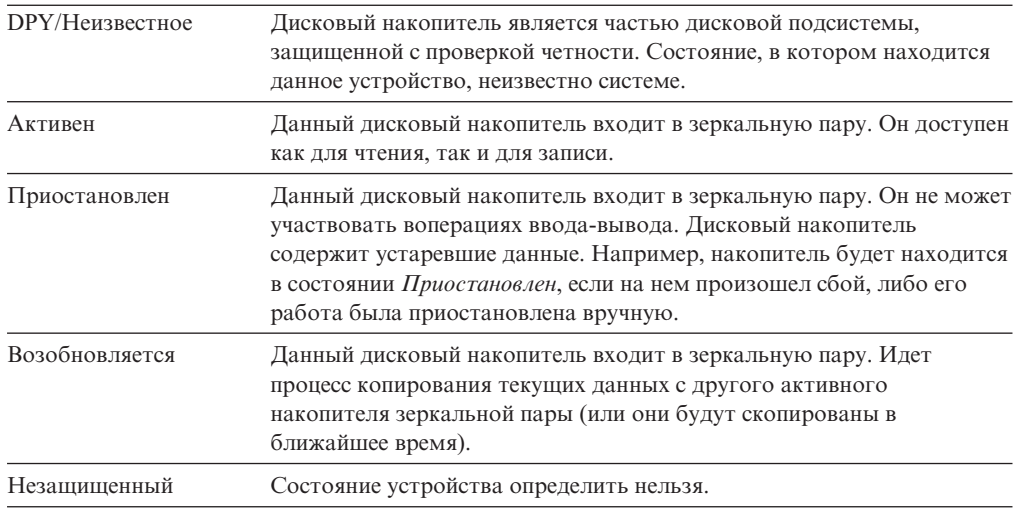

# <span id="page-442-0"></span>**Глава 19. Работа с пулами вспомогательной памяти**

В этой главе описана работа с пулами вспомогательной памяти (ASP). При изменении конфигурации системы вы можете определить последовательность действий с помощью раздела Глава 18, ["Процедуры](#page-420-0) настройки дисков и установки защиты [дисков".](#page-420-0)

Функции для работы с независимыми ASP входят в состав программы Навигатор iSeries. Информация о работе с независимыми ASP приведена в справочной системе Information Center на Web-сайте

http://www.ibm.com/eserver/iseries/infocenter

В документации Information Center и в Навигаторе iSeries ASP называются пулами дисков.

## **Добавление дисковых накопителей в пул вспомогательной памяти**

#### **Выполняйте действия в правильном порядке**

- v Если вы хотите установить контроль четности для добавляемых дисков, включите защиту с проверкой четности до добавления накопителей в ASP.
- Если в системе присутствует несколько ASP, то перед началом процедуры вы должны составить план добавления дисковых накопителей. Дополнительная информация приведена в справочной системе Information Center. Она расположена на следующем Web-сайте:

http://www.ibm.com/eserver/iseries/infocenter

После того как вы (или сотрудник сервисного представительства)физически подключите к системе новый дисковый накопитель, он будет считаться ненастроенным. Состояние **Не настроен** означает, что дисковый накопитель еще не был выделен никакому ASP системы. Вы можете добавить диск в один из существующих ASP, либо создать новый ASP. Новый ASP будет создан, как только ему будет выделен хотя бы один диск.

Для того чтобы занести диск в ASP, выполните следующие действия:

- 1. Если вы еще не используете DST, выполните IPL вручную для запуска DST. См. раздел "Запуск [Специальных](#page-433-0) сервисных средств (DST)" на стр. 414.
- 2. В меню Работа со Специальными сервисными средствами (DST) выполните следующие действия:
	- a. Выберите опцию 4 (Работа с дисками).
	- b. В меню Работа с дисками выберите опцию 1 (Работа с конфигурацией дисков).
	- c. В меню Работа с конфигурацией дисков выберите опцию 3 (Работа с конфигурацией ASP).

или перейдите в меню Системный инструментарий (SST) и выполните следующее,

- a. Выберите опцию 3 (Работа с дисками).
- b. В меню Работа с дисками выберите опцию 2 (Работа с конфигурацией дисков).

<span id="page-443-0"></span>3. Выберите опцию для добавления дисков в ASP и распределения данных. Появится меню Задать ASP для добавления дисков. В нем будут перечислены все ненастроенные дисковые накопители.

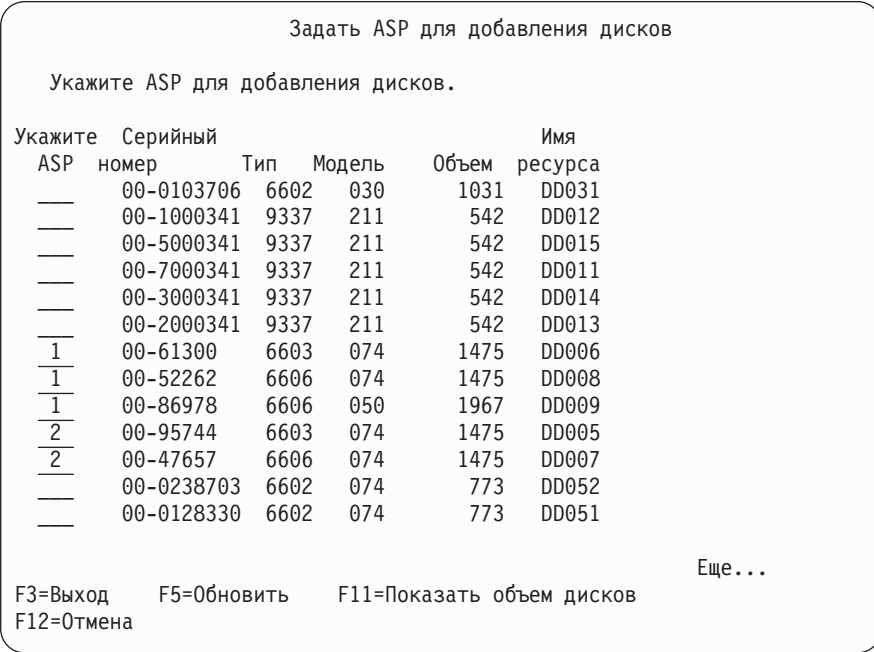

- **Примечание:** Если вы полностью восстанавливаете систему, то могут быть показаны не все диски. Убедитесь в том, что число дисков в списке равно числу дисков, физически подключенных к системе. Если перечислены не все диски, подождите несколько минут и нажмите клавишу F5 (Обновить). После этого должны быть показаны все диски.
- 4. Рядом с каждым накопителем, который вы хотите настроить, введите номер ASP. Если вы введете номер несуществующего ASP, то система создаст новый ASP с таким номером.

Номер 1 зарезервирован для системного ASP. Вы можете указать номер от 2 до 32. Номера с 33 по 99 зарезервированы для независимых ASP.

Появится меню Подтвердить добавление устройств:

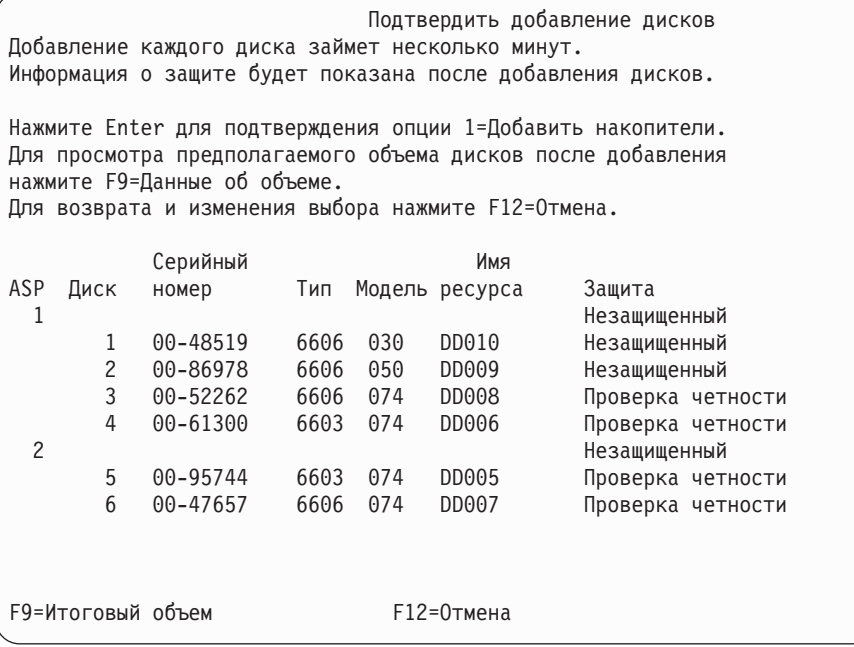

В меню Подтвердить добавление устройств будет показано, какой станет конфигурация системы после добавления выбранных накопителей. Если в системе создано несколько ASP, то проверьте, согласуется ли данная конфигурация с запланированной ранее.

5. Для того чтобы увидеть, как эти изменения повлияют на использование дискового пространства, нажмите клавишу F9 (Общий объем). Появится следующее меню:

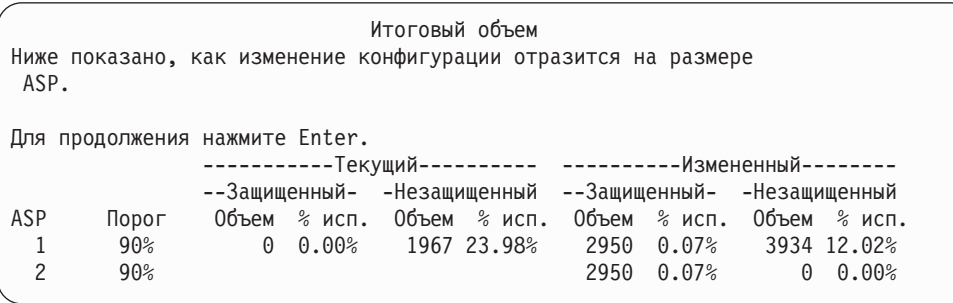

- 6. Для возврата в меню Подтвердить добавление дисков нажмите F12 (Отмена).
- 7. Если конфигурация вас устраивает, нажмите Enter для добавления дисков в ASP. Если вы хотите внести какие-либо изменения, нажмите F12 (Отмена) для возврата к шагу 4 на [стр.](#page-443-0) 424.

Добавление дисков занимает от нескольких минут до нескольких часов. В течение всего времени на экране будет показано меню Текущее состояние:

<span id="page-445-0"></span>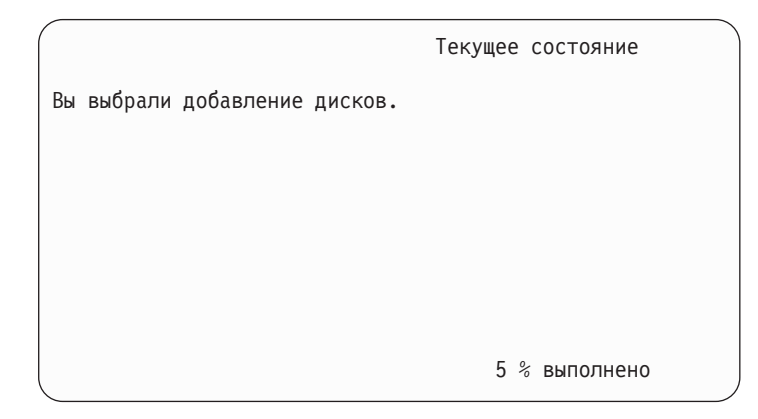

Меню будет периодически обновляться.

**Примечание:** Для возврата в меню Специальные сервисные средства (DST) нажмите клавишу F16. Однако пока диски не будут добавлены, вы не сможете выполнять задачи по настройке дисков или завершить работу DST.

Продолжительность добавления дисков зависит от их типа, модели и размера, а также от возможности системы добавлять несколько дисков одновременно.

8. Если все необходимые задачи выполнены, завершите работу DST или SST. (См. "Завершение работы [Специальных](#page-435-0) сервисных средств (DST)" на стр. 416 или "Завершение работы Системного [инструментария](#page-435-0) (SST)" на стр. 416.)

# **Изменение порогового объема памяти для пула вспомогательной памяти**

При достижении порогового объема памяти, заданного для ASP, система отправляет предупреждение о том, что ASP почти заполнен. По умолчанию порог равен 90%. Для изменения этого значения выполните следующие действия:

- 1. Перейдите в меню Системный инструментарий (SST) и выполните следующее:
	- a. Выберите опцию 3 (Работа с дисками).
	- b. Выберите опцию 2 (Работа с конфигурацией дисков).

**Примечание:** Если в настоящее время DST еще не запущены, перейдите к разделу "Запуск [Специальных](#page-433-0) сервисных средств (DST)" на стр. 414.

или перейдите в меню Работа со специальными сервисными средствами (DST) и выполните следующее:

- a. Выберите опцию 4 (Работа с дисками).
- b. В меню Работа с дисками выберите опцию 1 (Работа с конфигурацией дисков).
- c. В меню Работа с конфигурацией дисков выберите опцию 3 (Работа с конфигурацией ASP).

Если вы еще не используете DST, выполните IPL вручную для запуска DST. См. "Запуск [Специальных](#page-433-0) сервисных средств (DST)" на стр. 414.

2. Выберите опцию работы со значением порогового объема ASP. Появится меню Выбрать ASP для изменения порогового объема.

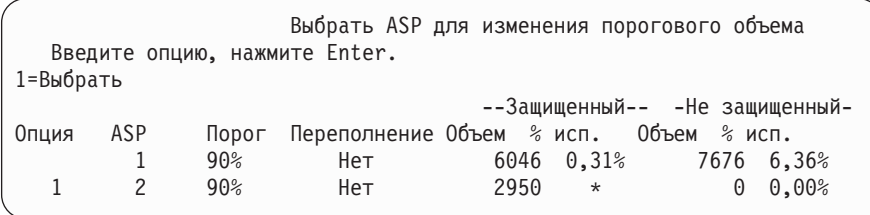

3. В этом меню выберите тот ASP, для которого вы хотите изменить значение порога. Нажмите Enter. Появится следующее меню.

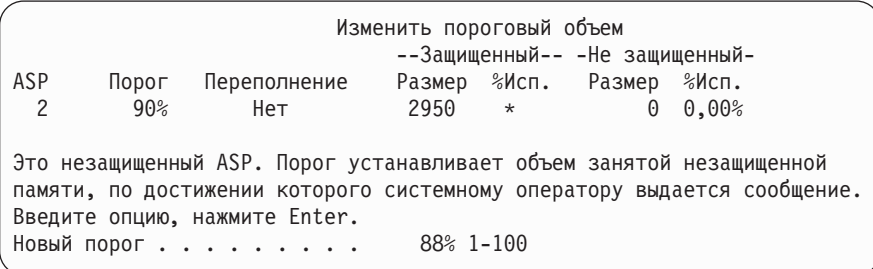

- 4. Введите значение в приглашении *Новый порог* и нажмите клавишу Enter.
- 5. Если все необходимые задачи выполнены, завершите работу DST или SST. (См. "Завершение работы [Специальных](#page-435-0) сервисных средств (DST)" на стр. 416 или "Завершение работы Системного [инструментария](#page-435-0) (SST)" на стр. 416.)

# **Изменение порогового объема памяти для системного пула вспомогательной памяти**

Необходимо избегать переполнения системного ASP. При его переполнении происходит аварийное завершение работы системы. Одним из способов предотвратить переполнение является установка порогового объема памяти.

Пороговый объем памяти может быть установлен с помощью Специальных сервисных средств (DST) или Системного инструментария (SST). Для системного ASP это выполняется точно так же, как и для любого другого ASP. Процедура описана в разделе "Изменение порогового объема памяти для пула [вспомогательной](#page-445-0) [памяти"](#page-445-0) на стр. 426.

**Примечание:** Установка порогового значения средствами DST не позволяет предотвратить аварийное завершение работы системы. В этом случае при достижении порогового значения система ограничится выдачей соответствующего сообщения.

Кроме того, защитить систему от переполнения системного ASP можно с помощью системных значений QSTGLOWLMT и QSTGLOWACN. Системное значение QSTGLOWLMT определяет нижнюю границу объема свободного пространства в процентах. По достижении этой границы система выполняет действие, указанное системным значением QSTGLOWACN. Это эффективнее, чем простая выдача предупреждающего сообщения.

**Примечание:** Применение данных системных значений **не влияет** на пороговые значения, установленные с помощью DST.

Системные значения QSTGLOWLMT и QSTGLOWACN могут использоваться в следующих командах:

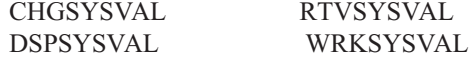

Приведенная ниже процедура иллюстрирует применение этих системных значений. (Команда WRKSYSVAL взята в качестве примера.)

1. Введите WRKSYSVAL в командной строке и нажмите Enter. Появится меню Работа с системными значениями.

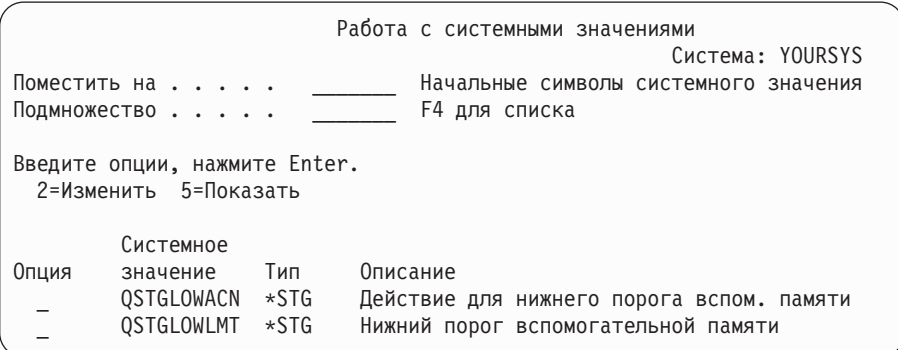

2. Для изменения значения QSTGLOWACN введите 2 в поле Опция и нажмите Enter. Для изменения этого системного значения необходимы права доступа \*ALLOBJ и \*SECADM. Будет вызвано меню Изменить системное значение.

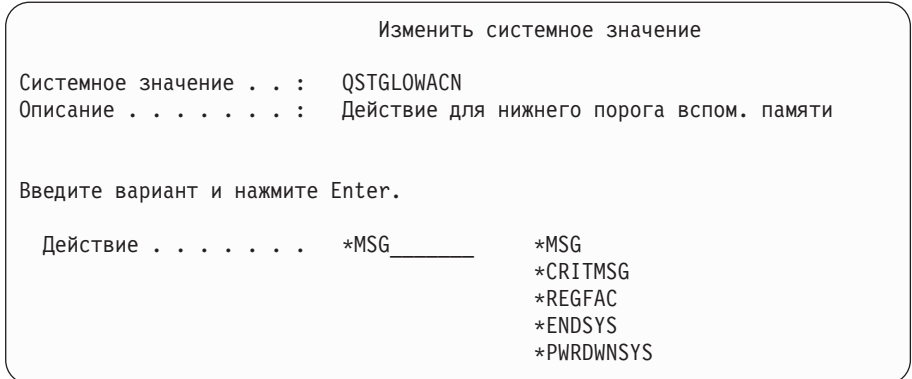

3. В меню Изменить системное значение укажите действие, которое система должна выполнять при достижении порогового объема. Нажмите Enter. Ниже перечислены возможные значения и соответствующие им действия системы:

#### **\*MSG**

Система помещает сообщение CPI099C в очереди сообщений QSYSMSG и QSYSOPR. (Это сообщение также передается при выборе любого другого действия.)

#### **\*CRITMSG**

Система передает сообщение о критической ситуации CPI099B пользователю, выбранного в служебном атрибуте в качестве получателя сообщений о критических ситуациях.

#### **\*REGFAC**

Система запускает задание, которое вызывает программы выхода, зарегистрированные для точки выхода IBM\_QWC\_QSTGLOWACN.

#### **\*ENDSYS**

Система переходит в состояние с ограничениями.

#### **\*PWRDWNSYS**

Система перезагружается.

4. Введите DSPSYSVAL в командной строке и нажмите Enter. Будет вызвано меню Показать системное значение.

Нижний порог - это минимальный объем свободного пространства в системном

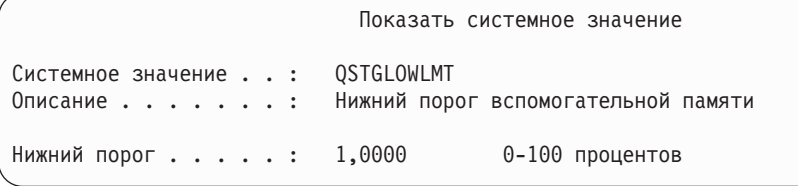

ASP, при достижении которого выполняется действие, установленное системным значением QSTGLOWACN. (Объем занятого пространства в системном ASP на текущий момент может быть определен с помощью команды WRKSYSSTS.) Поставляемое значение QSTGLOWLMT равно 5,0. Изменение этого системного значения вступает в силу немедленно.

**Примечание:** Если пороговый объем в DST превышает 95%, то в качестве нижнего порога устанавливается разность между 100% и значением порогового объема. Например, если пороговый объем в DST равен 98%, то системное значение QSTGLOWLMT будет равно 2,0. (100 — 98 = 2.) Данное правило действует только при установке V4R2.

## **Перенос дискового накопителя в другой пул вспомогательной памяти**

Вы можете переносить дисковые накопители из одного ASP в другой. Например, вы можете создать новый ASP для получателей журнала и перенести в него ряд накопителей. Такая операция выполняется за один шаг. При переносе диска в несуществующий ASP последний создается системой автоматически.

Перенос накопителей рекомендуется выполнить в случае, когда пользовательские ASP стали не нужны и их можно переместить обратно в системный ASP.

**Примечание:** Диски из независимого пула вспомогательной памяти нельзя переместить в другой пул, и наоборот.

*Ограничения при изменении конфигурации ASP:* При планировании переноса дисков между ASP следует учитывать следующие факторы:

- Перенос диска может занять длительное время, так как система должна перенести все данные с этого диска на другие диски пула.
- Нельзя перенести накопитель 1 (загрузочный) из системного ASP.
- Нельзя перенести накопитель из переполненного пользовательского ASP.
- Нельзя одновременно переносить накопители в ASP и из него.
- Нельзя переносить накопители в ASP или из ASP, для которого установлена зеркальная защита. В этой ситуации сначала следует попарно удалить накопители из ASP. Затем накопители можно будет добавить в другой ASP.
- Если для ASP установлена зеркальная защита, то накопители необходимо удалять попарно.
- После удаления накопителя он становится ненастроенным.

Для переноса диска из одного ASP в другой выполните следующие действия:

- 1. Если вы еще не используете DST, выполните IPL вручную для запуска DST. См. раздел "Запуск [Специальных](#page-433-0) сервисных средств (DST)" на стр. 414.
- 2. В меню Специальные сервисные средства (DST) выполните следующие действия:
	- a. Выберите опцию 4 (Работа с дисками).
	- b. В меню Работа с дисками выберите опцию 1 (Работа с конфигурацией дисков).
	- c. В меню Работа с конфигурацией дисков выберите опцию 3 (Работа с конфигурацией ASP).
- 3. Выберите опцию 6 (Перенести накопители из одного ASP в другой) в меню Работа с конфигурацией ASP. Будет вызвано меню Задать ASP для переноса дисков.

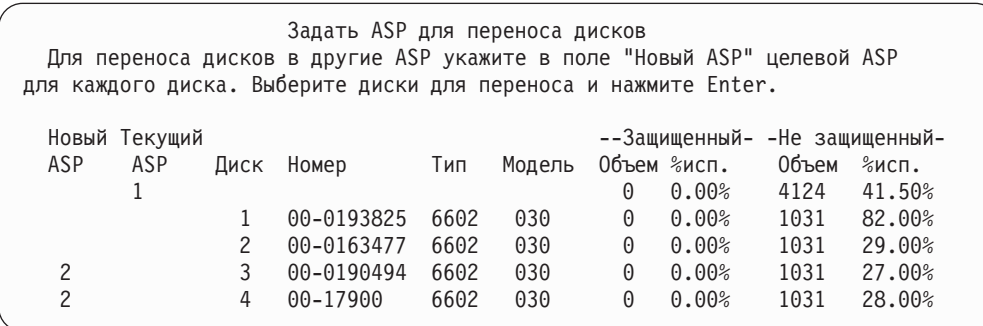

4. Введите номер целевого ASP в колонке *Новый ASP* и нажмите клавишу Enter. Если вы укажете номер несуществующего ASP, то система создаст ASP с указанным номером. Если в результате переноса объем памяти в исходном ASP станет недостаточным, то будет выдано сообщение об ошибке.

Если появится меню Подтвердить перенос накопителя, перейдите к шагу 6.

Если на удаляемых из ASP дисках расположены каталоги управления памятью, то будет показано меню Подтвердить продолжение:

#### Подтвердить продолжение

Для продолжения система должна выполнить ряд внутренних операций. Это может занять несколько минут, в течении которых система может казаться неактивной. Для возврата и изменения выбора нажмите F12=Отмена.

- 5. Определите, можно ли продолжать операцию. Для продолжения нажмите клавишу Enter.
- 6. Появится меню Подтвердить перенос диска:

<span id="page-450-0"></span>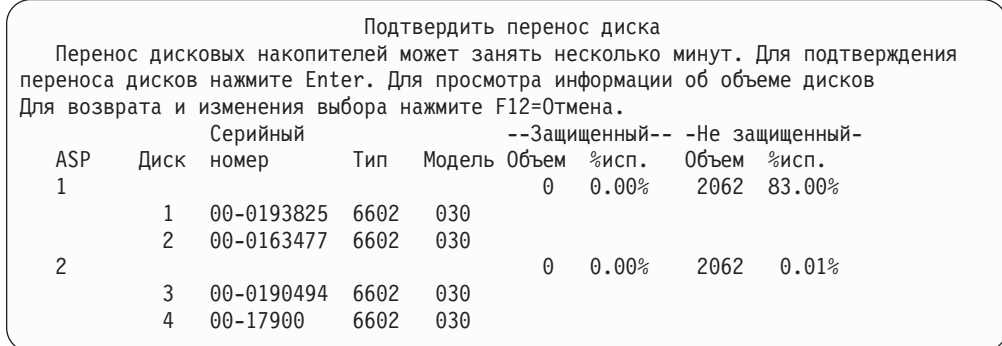

Нажмите F9 (Информация об объеме) для просмотра итогового объема ASP.

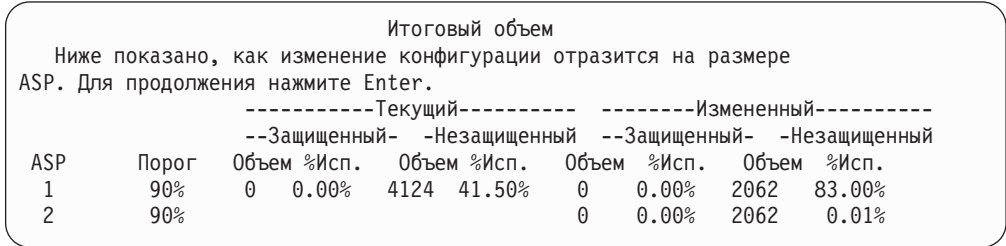

- 7. Нажмите Enter для возврата в меню Подтвердить перенос диска.
- 8. Нажмите Enter в меню Подтвердить перенос дисков для переноса выбранных дисков. Система переместит данные с переносимых дисков на остальные диски текущего ASP. Это может занять несколько минут, в течение которых система будет казаться неактивной.
- 9. По окончании переноса будет выведено меню Работа с конфигурацией ASP.
- 10. Если вам не требуется выполнить другие операции, завершите работу DST. (См. раздел "Завершение работы [Специальных](#page-435-0) сервисных средств (DST)" на [стр.](#page-435-0) 416.)

#### **Удаление дискового накопителя из пула вспомогательной памяти**

Данная процедура применяется при удалении накопителей из системы по одной из следующих причин:

- Вы хотите физически удалить дисковый накопитель из системы.
- Вы хотите перенести диск из ASP с зеркальной защитой в другой ASP. Зеркальные пары могут быть удалены из ASP без отключения зеркальной защиты. После этого накопители могут быть добавлены в другой ASP.

*Рекомендации по изменению конфигурации ASP:* Планируя удаление накопителей из ASP, учтите следующее:

- Процесс удаления может занять много времени, поскольку при этом в системе происходит копирование всех данных с этого диска на другие диски ASP.
- Перед тем как продолжить работу, система должна выполнить некоторую внутреннюю обработку. Это займет некоторое время, в течение которого система может казаться неактивной.
- После удаления накопителя он становится ненастроенным.

*Ограничения при изменении конфигурации ASP:* Планируя удаление накопителей из ASP, учтите следующее:

- Нельзя удалить накопитель 1 (загрузочный накопитель) из системного ASP.
- Нельзя удалить накопители из переполненного пользовательского ASP.
- Если для ASP установлена зеркальная защита, то накопители необходимо удалять попарно.
- Если вы планируете физически отключить диск от IOA, то сначала необходимо исключить его из числа дисков IOA или выключить защиту устройств с проверкой четности.

Для удаления накопителя выполните следующие действия:

- 1. Если вы еще не используете DST, выполните IPL вручную для запуска DST. См. раздел "Запуск [Специальных](#page-433-0) сервисных средств (DST)" на стр. 414.
- 2. В меню Работа со Специальными сервисными средствами (DST) выполните следующие действия:
	- a. Выберите опцию 4 (Работа с дисками).
	- b. В меню Работа с дисками выберите опцию 1 (Работа с конфигурацией дисков).
	- c. В меню Работа с конфигурацией дисков выберите опцию 3 (Работа с конфигурацией ASP).
- 3. Будет вызвано меню Удалить накопители из конфигурации.

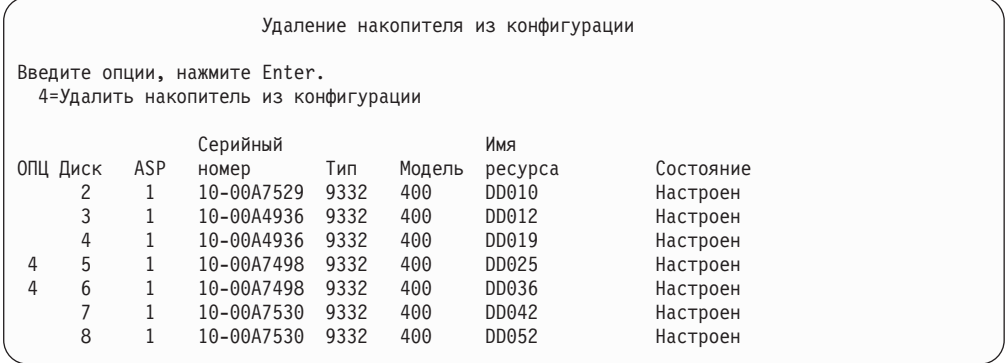

4. Введите 4 (Удалить накопитель из конфигурации) в колонке ОПЦ рядом с накопителем, который вы хотите удалить, и нажмите Enter. Если после удаления размер ASP окажется недостаточным, появится сообщение об ошибке.

Если появится меню Подтвердить удаление дисковых накопителей, перейдите к шагу 6 на [стр.](#page-452-0) 433.

Если повреждены каталоги управления памятью, то перед меню Подтвердить удаление дисковых накопителей появится меню Подтвердить продолжение.

```
Подтвердить продолжение
Для продолжения система должна выполнить ряд внутренних операций.
Это может занять несколько минут, в течение которых система
может казаться неактивной.
Для продолжения нажмите Enter.
Для возврата и изменения выбора нажмите F12=Отмена.
```
5. Определите, можно ли продолжать операцию. Для продолжения нажмите клавишу Enter.

#### <span id="page-452-0"></span>6. Появится меню Подтвердить удаление дисковых накопителей. Нажмите F9 (Информация об объеме) для просмотра итогового объема ASP.

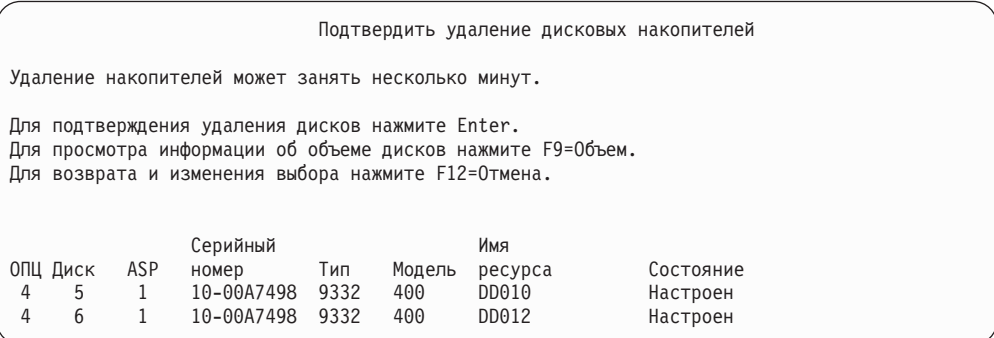

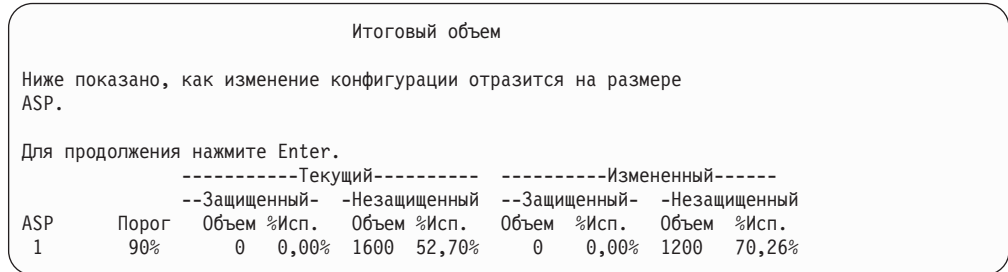

- 7. Нажмите Enter для возврата в меню Подтвердить удаление дисковых накопителей.
- 8. Нажмите клавишу Enter в меню Подтвердить удаление дисковых накопителей для удаления выбранных дисков. Система переместит данные с удаляемых дисков на остальные диски текущего ASP. Удаление может занять от нескольких минут до нескольких часов, в течение которых система будет недоступна.

#### **Примечания:**

- a. Время, которое займет удаление диска, зависит от его типа и модели.
- b. Если данные на диске сильно фрагментированы и занята большая часть диска, то удаление может занять несколько часов.
- 9. По окончании удаления появится меню Работа с конфигурацией ASP.

Если вам не требуется выполнить другие операции, завершите работу DST. (См. раздел "Завершение работы [Специальных](#page-435-0) сервисных средств (DST)" на стр. 416.)

## **Удаление пула вспомогательной памяти**

При удалении пользовательского ASP все его накопители становятся ненастроенными. Все хранящиеся в ASP данные удаляются. В обычных ситуациях перед удалением ASP из него следует удалить все объекты. Это можно сделать, перенеся объекты в другой ASP или удалив их. При удалении ASP, в котором находятся объекты, эти объекты помечаются системой как поврежденные или уничтоженные.

ASP 1, который является системным и содержит операционную систему, удалить нельзя.

Для удаления пользовательского ASP выполните следующие действия:

- <span id="page-453-0"></span>1. Если вы еще не используете DST, выполните IPL вручную для запуска DST. См. раздел "Запуск [Специальных](#page-433-0) сервисных средств (DST)" на стр. 414.
- 2. В меню Работа со Специальными сервисными средствами (DST) выполните следующие действия:
	- a. Выберите опцию 4 (Работа с дисками).
	- b. В меню Работа с дисками выберите опцию 1 (Работа с конфигурацией дисков).
	- c. В меню Работа с конфигурацией дисков выберите опцию 3 (Работа с конфигурацией ASP).
- 3. Выберите опцию 2 (Удалить пользовательский ASP) в меню Работа с конфигурацией ASP и нажмите клавишу Enter.

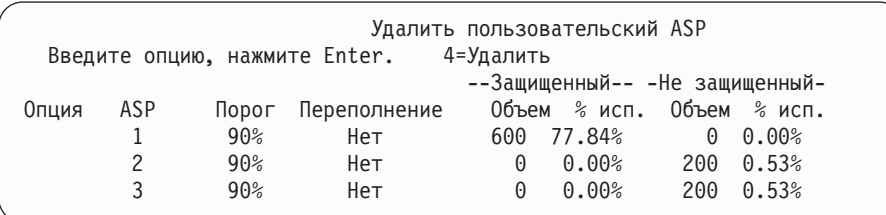

4. Введите 4 в поле *Опция* для ASP, который вы хотите удалить, и нажмите клавишу Enter. Будет выведено меню Подтвердить удаление пользовательского ASP.

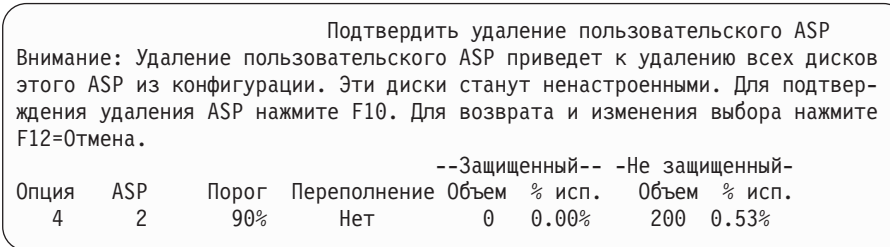

- 5. Нажмите F10 (Подтвердить) для подтверждения удаления ASP. Операция удаления может занять несколько минут.
- 6. Если вам не требуется выполнить другие операции, завершите работу DST. (См. раздел "Завершение работы [Специальных](#page-435-0) сервисных средств (DST)" на стр. 416.)

# **Вычисление необходимого объема дисковой памяти для пула вспомогательной памяти**

Перед тем, как начать планирование изменений в конфигурации дисков или параметрах защиты дисков, вы должны определить требования к объему дисковой памяти. Вы должны проследить за тем, чтобы объем памяти в системе был достаточным для внесения изменений. Воспользуйтесь программой оценки необходимого объема памяти, которую можно найти в разделе Управление системами справочной документации iSeries Information Center (http://www.ibm.com/eserver/iseries/infocenter).

## **Просмотр объектов в пользовательском ASP**

| | | | | | | | Список объектов в пользовательском ASP можно напечатать с помощью команды DSPOBJD, указав нужные типы объектов. В случае небиблиотечного пользовательского ASP укажите типы объектов \*FILE (файл сохранения), \*JRN и \*JRNRCV. Перечень объектов, поддерживаемых в независимом ASP, приведен в разделе **Управление системами** —> **Управление дисками** —> **Принципы управления дисками** —> **Типы пулов дисков**—> **Независимые пулы дисков** справочной системы iSeries Information Center, http://www.ibm.com/eserver/iseries/infocenter. В описание объекта входит информация об ASP, в котором он находится.

Для просмотра списка документов в пользовательском ASP служит команда Запросить библиотеку документов (QRYDOCLIB): QRYDOCLIB ... QRYDFN(\*IF(\*ASP \*EQ 4))

Для определения ASP, к которому принадлежит объект, выполните команду DSPOBJD и найдите поле *Пул вспомогательной памяти*. Для определения ASP, к которому принадлежит DLO, выполните команду DSPDLONAM. Номер ASP указан в поле *Пул вспомогательной памяти*.

При работе с объектом IFS введите команду Показать связи с объектом (DSPLNK). Для того чтобы определить, в каком ASP расположен объект, выберите опцию 8 (Показать атрибуты).

## **Распределение данных в пуле вспомогательной памяти**

Начиная с версии V4R4M0, вы можете пользоваться функцией распределения данных в ASP. Эта функция повышает производительность системы, оптимизируя распределение данных по различным дискам в составе ASP. Для запуска функции служит команда Запустить распределение данных в ASP (STRASPBAL). Вы должны будете выбрать один из трех возможных способов распределения:

- Равномерное распределение
- Распределение по частоте использования
- Распределение с помощью Иерархического управления памятью (HSM)
- **Примечание:** Данные получателей журнала нельзя распределить по дискам ASP, если для журнала не задана одна из опций размера получателя. Если в команде CRTJRN или CHGJRN не был задан параметр RCVSIZOPT, равный \*MAXOPT1 или \*MAXOPT2, то данные получателя журнала можно распределить только по 10 дискам. Если задано значение \*MAXOPT1 или \*MAXOPT2, то данные получателя можно распределить по 100 дискам. Значение RCVSIZOPT(\*RMVINTENT) также влияет на распределение данных получателя журнала по дискам ASP.

Перед выбором распределения по частоте использования или распределения HSM необходимо вызвать команду Трассировка распределения данных в ASP (TRCASPBAL). Эта команда запускает функцию трассировки, которая собирает статистическую информацию о хранящихся в ASP данных, которые предстоит распределять. Данные, обращение к которым происходит относительно часто, называют **часто используемыми** или ″**горячими**″; данные, обращение к которым происходит относительно редко, - **редко используемыми** или ″**холодными**″.

Для прекращения распределения данных в ASP служит команда Завершить распределение данных в ASP (ENDASPBAL).

## **Равномерное распределение**

При равномерном распределении данные размещаются на дисковых накопителях, входящих в ASP, таким образом, чтобы соотношение между объемами занятой и свободной памяти на каждом накопителе было одинаковым. Такой способ распределения рекомендуется применять при добавлении новых накопителей в ASP.

### **Распределение по частоте использования**

Распределение по частоте использования полезно применять в случае, когда обращение к некоторым накопителям в ASP происходит гораздо чаще, чем к остальным. Перед запуском такого распределения необходимо выполнить команду TRCASPBAL, которая собирает статистическую информацию. При распределении по частоте использования часто и редко используемые данные перераспределяются по накопителям ASP таким образом, чтобы частота обращения к каждому накопителю была одинаковой.

## **Распределение с помощью Иерархического управления памятью (HSM)**

Распределение с помощью Иерархического управления памятью (HSM) применимо только в ASP, в которых содержатся как накопители со сжатием данных, так и накопители без сжатия данных. Перед запуском такого распределения необходимо выполнить команду TRCASPBAL, которая собирает статистическую информацию. При распределении с помощью Иерархического управления памятью (HSM) часто и редко используемые данные перераспределяются по накопителям ASP таким образом, чтобы часто используемые данные размещались на высокоскоростных, а редко используемые данные - на медленнодействующих накопителях. По окончании распределения данных система удаляет информацию трассировки.

### **Перемещение объектов между пулами вспомогательной памяти**

В этом разделе описывается способ перемещения библиотек и папок из одного ASP в другой. Кроме того, в этом разделе рассмотрены особенности перемещения библиотек, содержащих журналы. Это связано с тем, что журналы и объекты, для которых они ведутся, должны находиться в одном базовом пользовательском ASP или одной группе независимых ASP. В разделе "Работа с [небиблиотечными](#page-463-0) [пользовательскими](#page-463-0) ASP" на стр. 444 рассматриваются процедуры для работы с небиблиотечными пользовательскими ASP.

Прямой перенос объектов между ASP невозможен, так как команды MOVOBJ и MOVDOC перемещают только указатель на объект. Эти команды не выполняют физического копирования данных. В общем случае, для переноса объекта в другой ASP выполните следующие действия:

- 1. Сохраните объект.
- 2. Удалите объект из системы. Если объект перемещается из одного независимого ASP в другой независимый ASP, этот шаг можно пропустить.
- 3. Восстановите объект в целевом ASP, указав параметр RSTASP в команде RSTxxx. Если объект восстанавливается в независимом ASP, укажите параметр RSTASPDEV.

При применении параметра RSTASP для базового пользовательского ASP необходимо учитывать следующие ограничения:

• Объект библиотеки можно восстановить в другом базовом ASP только при условии, что этот ASP является небиблиотечным пользовательским ASP, а объект является журналом, получателем журнала или файлом сохранения.

- Если при восстановлении журналов, получателей журнала или файлов сохранения в целевом ASP будет обнаружена библиотека, то будет выдано сообщение об ошибке и восстановление будет прервано.
- Восстановление объектов других типов в библиотечном ASP не запрещено.
- Если при восстановлении объекта в параметре RSTASP будет указан номер несуществующего базового пользовательского ASP, то будет отправлено сообщение, а объект не будет восстановлен.
- Если при восстановлении объекта будет задан параметр RSTASP(\*SAVASP), но пул, из которого был сохранен объект, больше не существует, объект будет восстановлен в системном ASP. При этом будет выдано информационное сообщение.

Если при восстановлении объекта в параметре RSTASPDEV будет задан номер несуществующего независимого ASP, то будет отправлено сообщение об ошибке, а объект не будет восстановлен.

## **Перенос прав доступа в другой ASP**

В связи с тем, что перед переносом объекта в другой ASP его требуется удалить, частные права доступа при переносе теряются. Для переноса прав доступа к объекту выполните следующие действия:

- 1. Войдите в систему под именем QSECOFR.
- 2. Скопируйте права доступа к объекту во временный объект.
	- a. Создайте временный объект:

CRTDTAARA QTEMP/X \*CHAR AUT(\*EXCLUDE)

b. Копирование прав доступа:

```
RVKOBJAUT QTEMP/X *DTAARA QSECOFR *ALL
GRTOBJAUT OBJ(QTEMP/X) OBJTYPE(*DTAARA)
          REFOBJ(объект)
          REFOBJTYPE(тип-объекта)
```
- 3. Сохраните объект.
- 4. Удалите объект из системы.
- 5. Восстановите объект в целевом ASP.
- 6. Скопируйте права доступа к восстановленному объекту.

```
GRTOBJAUT
OBJ(объект) OBJTYPE(тип-объекта)
          REFOBJ(QTEMP/X)
          REFOBJTYPE(*DTAARA)
```
7. Удалите временный объект: DLTDTAARA QTEMP/X

# **Перенос библиотеки в другой ASP**

Для переноса библиотеки из одного ASP в другой применяется описанная ниже процедура. В данном примере библиотека CUSTLIB переносится из ASP 1 в ASP 2.

- 1. Сохраните частные права доступа к библиотеке: SAVSECDTA DEV(TAP01).
- 2. Сохраните библиотеку: SAVLIB LIB(CUSTLIB) DEV(TAP01) ACCPTH(\*YES). Рекомендуется сохранять объекты дважды на разных носителях.
- 3. Удалите библиотеку: DLTLIB LIB(CUSTLIB).
- 4. Переведите систему в состояние с ограничениями: ENDSBS \*ALL \*IMMED.
- 5. Восстановите частные права доступа, сохранные вместе с пользовательскими профайлами на шаге 1: RSTUSRPRF USRPRF(\*ALL) DEV(TAP01)
- 6. Восстановите библиотеку в новом пользовательском ASP: RSTLIB SAVLIB(CUSTLIB) RSTASP(2)
- 7. Восстановите права доступа к библиотеке и ее объектам: RSTAUT

В качестве альтернативы описанному методу, для перемещения библиотеки в другой ASP можно воспользоваться API Переместить библиотеку в ASP (QHSMMOVL). Обработку прав доступа к объектам API QHSMMOVL выполняет как часть процесса перемещения библиотеки. API QHSMMOVL неприменим к библиотекам, содержащим журналы, получатели журналов или объекты, для которых ведутся журналы. Дополнительная информация и ограничения приведены в разделе **Программирование** —> **API** справочной системы iSeries Information Center, http://www.ibm.com/eserver/iseries/infocenter.

### **Перенос папки в другой ASP**

<span id="page-457-0"></span>| | | | | | | |

> Для переноса папки из одного ASP в другой применяется описанная ниже процедура. В данном примере папка HRFLR переносится из ASP 1 в ASP 2. Не переносите папки, поставляемые фирмой IBM (имена таких папок начинаются на Q) в пользовательские ASP. Эти папки должны находиться в системном ASP.

- 1. Сохраните частные права доступа к папке: SAVSECDTA DEV(TAP01).
- 2. Сохраните папку: SAVDLO DLO(\*ALL) FLR(HRFLR) DEV(TAP01). Рекомендуется сохранять объекты дважды на разных носителях.
- 3. Удалите папку: DLTDLO DLO(\*ALL) FLR(HRFLR). Обязательно выполните этот шаг!. Если вы попытаетесь восстановить DLO в ASP, а этот DLO уже существует в другом ASP, то будет выдано сообщение об ошибке. После этого операция будет продолжена со следующего DLO. При восстановлении большого количества DLO вы получите много сообщений об ошибках.
- 4. Переведите систему в состояние с ограничениями: ENDSBS \*ALL \*IMMED.
- 5. Восстановите частные права доступа, сохраненные на шаге 1: RSTUSRPRF USRPRF(\*ALL) DEV(TAP01)
- 6. Восстановите папку в новом пользовательском ASP: RSTDLO DLO(\*ALL) SAVFLR(HRFLR) RSTASP(2)
- 7. Восстановите права доступа к папке и ее объектам: RSTAUT

Вы можете перенести сразу несколько папок, указав несколько имен в командах SAVDLO и RSTDLO. Если вы сохранили DLO из разных ASP, то в команде RSTDLO необходимо указать порядковые номера DLO.

## **Перенос журналов и объектов в другой ASP**

Если вы работаете с библиотечным ASP, то журнал и объекты, для которых он ведется, должны находиться в одном ASP. По соображениям, связанным с восстановлением и производительностью, рекомендуется размещать получатели журнала в другом ASP. Если журнал находится в системном или базовом пользовательском ASP, поместите получатель журнала в другой базовый пользовательский ASP. Если журнал расположен в независимом ASP, который играет роль основного ASP в группе пулов дисков, поместите получатель журнала в дополнительный ASP. В этом случае при сбое ASP, содержащем объекты и журнал, не будет потеряна информация об изменении объектов, хранящаяся в получателе журнала.Кроме того, размещение объектов и получателей журнала в одном пользовательском ASP повышает нагрузку на накопители.

Для переноса журнала и связанных с ним объектов из одного ASP в другой применяется описанная ниже процедура. Данная процедура применяется для библиотечных пользовательских ASP (при этом журнал и его библиотека находятся в одном ASP). Если журнал находится в небиблиотечном ASP, то применяется процедура из раздела "Работа с небиблиотечными [пользовательскими](#page-463-0) ASP" на стр. [444.](#page-463-0)

#### **Перенос объектов, для которых ведется журнал**

- 1. Сохраните частные права доступа к журналу и объектам, для которых ведется журнал: SAVSECDTA DEV(TAP01)
- 2. Сохраните журнал с помощью команды SAV, SAVOBJ или SAVLIB.
- 3. В связи с тем, что журнал и объекты, для которых он ведется, должны находиться в одном ASP, для возобновления ведения журнала необходимо перенести объекты.
- 4. Сохраните объекты, для которых ведется журнал, и логические файлы, для путей доступа которых ведется журнал. Для того чтобы получить список объектов, для которых ведется журнал, вызовите команду Работа с атрибутами журнала. Для повышения надежности рекомендуется сохранить две копии журнала и объектов на разных носителях.
- 5. Удалите объекты с помощью соответствующей команды.
- 6. Удалите журнал с помощью команды Удалить журнал (DLTJRN).
- 7. Удалите библиотеку, в которой находился журнал.
- 8. Создайте библиотеку для журнала в пользовательском ASP с помощью команды Создать библиотеку (CRTLIB):
	- Для базового ASP введите команду:
		- CRTL<sub>IB</sub> LIB(*имя-библиотеки*) ASP(*номер-ASP*)
	- Для независимого ASP введите команду:

LIB(*имя-библиотеки*) ASP(\*ASPDEV) ASPDEV(*имя-устройства-ASP*)

**Примечание:** Имя новой библиотеки должно совпадать с именем библиотеки, в которой журнал находился ранее.

- 9. Переведите систему в состояние с ограничениями: ENDSBS \*ALL \*IMMED.
- 10. Восстановите пользовательские профайлы, сохраненные на шаге 1: RSTUSRPRF USRPRF(\*ALL) DEV(TAP01)
- 11. Восстановите журнал в библиотеке, расположенной в пользовательском ASP, с помощью команды Восстановить объект (RSTOBJ). Для независимого ASP укажите параметр RSTASPDEV.
- 12. Восстановите объекты, для которых ранее велся журнал, в библиотеке или каталоге, расположенном в пользовательском ASP. Если вы хотите восстановить объекты в тех же библиотеках, необходимо сначала перенести библиотеки в новый ASP. Для этого библиотеки и каталоги нужно сохранить, удалить, а затем восстановить в новом ASP.

При восстановлении объектов ведение журнала возобновляется автоматически, если журнал уже существует.

- 13. Восстановите частные права доступа, сохраненные на шаге 1: RSTAUT
- 14. Сохраните объекты, чтобы при необходимости их можно было восстановить с помощью записей журнала. При запуске ведения журнала система присваивает объекту идентификатор журнала (JID). Обычно этот JID совпадает с JID, присвоенным объекту перед сохранением. После назначения JID объект необходимо сохранить.

CRTLIB

## **Создание объектов в библиотечном пользовательском ASP**

Объект создается в определенном ASP путем помещения объекта в библиотеку или папку, расположенную в этом ASP. Библиотека или папка может быть помещена в ASP одним из следующих способов:

- Задайте значение параметра ASP в команде CRTLIB или CRTFLR. Значение по умолчанию - ASP 1. Для независимых ASP нужно также указать имя ASP в параметре ASPDEV.
- Восстановите библиотеку или папку в требуемом ASP, задав параметр RSTASP в команде восстановления.

Объекты IFS можно поместить в пользовательский ASP с помощью Пользовательской файловой системы (UDFS). Для этого нужно выполнить следующие действия:

- 1. Создайте в ASP пользовательскую файловую систему.
- 2. Смонтируйте UDFS в другом каталоге. После этого вы сможете обращаться к UDFS через этот каталог.

Дополнительная информация о пользовательских файловых системах (UDFS) приведена в справочной системе Information Center на Web-сайте http://www.ibm.com/eserver/iseries/infocenter

### **Размещение документа в базовом ASP–Пример**

Ниже приведен пример размещения документа в заданном базовом ASP:

1. Для создания папки в базовом ASP вызовите команду CRTFLR с параметром ASP:

CRTFLR FLR(ASP3FLR) ASP(3)

| | |

> 2. Для создания документа в этой папке воспользуйтесь командой CRTDOC или пользовательской программой.

> При создании документа или папки в папке ASP3FLR новый документ или папка будут автоматически помещены в ASP 3.

При создании первой папки в базовом ASP система автоматически создает соответствующую библиотеку. Например, при создании папки ASP3FLR система создаст библиотеку QDOC0003, если она не существует. Библиотеки QDOCnnnn не следует создавать вручную. Это может привести к непредсказуемым результатам.

### **Помещение объекта в пользовательский ASP – Пример**

Ниже приведен пример помещения получателя журнала в заданный пользовательский ASP:

- 1. Создайте библиотеку для получателя журнала:
	- Для базового ASP введите команду:
		- CRTLIB LIB(ASP2LIB) ASP(2)
	- Для независимого ASP введите команду: CRTLIB

LIB(*имя-библиотеки*) ASP(\*ASPDEV) ASPDEV(*имя-устройства-ASP*)

- 2. Если получатель журнала находится в независимом ASP, свяжите задание с этим ASP с помощью команды Задать группу ASP (SETASPGRP).
- 3. Создайте получатель журнала в этой библиотеке: CRTJRNRCV JRNRCV(ASP2LIB/RCVINASP2)

### **Создание UDFS в пользовательском ASP – Пример**

Ниже приведен пример создания UDFS в пользовательском ASP с помощью команд Создать пользовательскую файловую систему (CRTUDFS) и Добавить смонтированную файловую систему (MOUNT).

- 1. Создайте в ASP 2 пользовательскую файловую систему. Все объекты, созданные в этой файловой системе, также будут размещены в ASP 2: CRTUDFS UDFS('/dev/qasp02/asp2dir.udfs')
- 2. Смонтируйте пользовательскую файловую систему в каталоге '/myLocalPath': MOUNT TYPE(\*UDFS) MFS('/dev/qasp02/asp2dir.udfs') MNTOVRDIR('/myLocalPath')
- 3. Создайте в пользовательской файловой системе каталог: CRTDIR DIR('/myLocalPath/newDir')

## **Помещение получателей журнала в пользовательские ASP**

Помещение получателей журналов в пользовательские ASP может повысить производительность системы. Рекомендуется выделять отдельный пользовательский ASP для получателей каждого журнала. Размещение получателей журнала в библиотечном пользовательском ASP упрощает восстановление системы после сбоев. Ниже приведены процедуры, используемые для помещения получателей журнала в пользовательские ASP, как библиотечные, так и небиблиотечные.

### **Помещение получателей журнала в библиотечный пользовательский ASP**

В описанной ниже процедуре в качестве примера рассматривается журнал CUSTJRN и получатели с именами вида CUSTRnnnn.

- 1. Создайте библиотеку для получателя журнала в требуемом ASP:
	- Для базового ASP введите команду: CRTLIB LIB(CUSTJRNR) ASP(4)
	- Для независимого ASP введите команду: CRTLIB LIB(CUSTJRNR) ASP(\*ASPDEV) ASPDEV(*имя-устройства-ASP*)
- 2. С помощью команды WRKJRNA определите, какой получатель журнала подключен в данный момент: WRKJRNA JRN(CUSTJRNR/CUSTJRN). Допустим, что подключен получатель CUSTR0005.
- 3. Нажмите F17 (Показать атрибуты), чтобы просмотреть атрибуты текущего получателя.
- 4. Если получатель журнала находится в независимом ASP, свяжите задание с этим ASP с помощью команды Задать группу ASP (SETASPGRP).
- 5. Создайте новый получатель журнала в библиотеке, расположенной в пользовательском ASP. Введите имя, соответствующее принятому соглашению о присвоении имен. Укажите атрибуты, которые были показаны ранее. Например, если пороговое число записей для текущего получателя составляет 100000, введите следующую команду: CRTJRNRCV JRNRCV(CUSTJRNR/CUSTR0006) THRESHOLD(100000)
- 6. Подключите новый получатель к журналу: CHGJRN JRN(CUSTJRN) JRNRCV(CUSTJRNR/CUSTR0006)
- 7. Сохраните отключенный получатель и удалите его из системы.
- 8. В будущем, когда вы замените получатель журнала, указав JRNRCV(\*GEN), система создаст новый получатель в библиотеке CUSTJRNR и поместит его в ASP 4.

# **Перенос получателей журнала из переполненного базового пользовательского ASP**

Для того чтобы продолжить ведение журнала для объектов в случае переполнения, выполните следующие действия:

- 1. С помощью команды WRKJRNA определите имена получателей журнала, связанных с журналом: WRKJRNA JRN(*имя-библиотеки*/*имя-журнала*)
- 2. Нажмите F17 для просмотра атрибутов подключенного получателя журнала.
- 3. Если получатель, который требуется перенести, подключен к журналу, создайте новый получатель в другом ASP с помощью команды CRTJRNRCV. Предположим, что в данный момент подключен получатель CUSTR0005. При создании нового получателя укажите имя, соответствующее принятому соглашению о присвоении имен.

Если получатель находится в библиотечном пользовательском ASP, выполните следующие действия:

- a. Создайте библиотеку в другом ASP, например, LIBJNEW: CRTLIB LIB(LIBJNEW) ASP(4)
- b. Создайте новый получатель журнала в библиотеке. Укажите атрибуты, которые были показаны ранее. Например, если пороговое число записей для текущего получателя составляет 100000, введите следующую команду: CRTJRNRCV JRNRCV(LIBJNEW/CUSTR0006) THRESHOLD(100000)

Если получатель расположен в небиблиотечном пользовательском ASP, создайте новый получатель в другом небиблиотечном ASP или в системном ASP: CRTJRNRCV JRNRCV(CUSTJRNR/CUSTR0006) ASP(5)

- 4. Измените журнал с помощью команды Изменить журнал (CHGJRN). Укажите имя нового получателя в параметре JRNRCV: CHGJRN JRN(CUSTJRNR/CUSTJRN) JRNRCV(*имя-библиотеки*/CUSTR0006)
- 5. Сохраните получатели из переполненного ASP. Если получатели являются единственными объектами в библиотеке, то воспользуйтесь командой Сохранить библиотеку (SAVLIB); если в библиотеке присутствуют и другие объекты - то командой Сохранить объект (SAVOBJ).
- 6. Если на шаге 5 вы применяли команду SAVLIB, удалите библиотеку из переполненного ASP с помощью команды DLTLIB; если команду SAVOBJ, то удалите получатели журналов с помощью команды DLTJRNRCV.
- 7. Получатели журнала можно восстановить только в той библиотеке, из которой они были сохранены. Порядок восстановления получателей журнала зависит от того, находились ли они в библиотечном или в небиблиотечном ASP. Получатели, которые ранее находились в небиблиотечном ASP, могут быть восстановлены в любом ASP, так как их библиотека находится в системном ASP. Перед восстановлением получателей, которые находились в библиотечном ASP, необходимо убедиться, что в ASP существует достаточный объем свободного пространства.

## **Сброс состояния переполнения журнала**

Если журнал переполнен, удалите его, а затем восстановите сохраненную копию журнала.

**Примечание:** Для того чтобы узнать, переполнен ли объект, расположенный в библиотеке, вызовите команду DSPOBJD. Для того чтобы узнать, переполнен ли объект, расположенный в каталоге, вызовите команду DSPLNK и выберите опцию 8.

| | <span id="page-462-0"></span>Так как журналы и объекты, для которых ведутся эти журналы, должны находиться в одном ASP, переполненный журнал рекомендуется восстановить в том же базовом ASP. Если вы восстановите журнал в другом ASP, то вам придется перенести туда все объекты, для которых ведется данный журнал.

Данный раздел посвящен восстановлению журнала в том же ASP с целью сброса состояния переполнения. Если вы хотите перенести журнал и связанные с ним объекты в другой ASP, выполните процедуру, описанную в разделе ["Перенос](#page-457-0) [журналов](#page-457-0) и объектов в другой ASP" на стр. 438.

Перед началом восстановления убедитесь в том, что в ASP существует достаточный объем свободного пространства - в противном случае журнал может повторно переполниться во время восстановления.

- 1. Напечатайте информацию об объектах, для которых ведется журнал, и о каталоге получателя журнала. Для этого вызовите команду WRKJRNA JRN(*имя-библиотеки*/*имя-журнала*) OUTPUT(\*PRINT).
- 2. Сохраните журнал с помощью команды SAVOBJ.
- 3. Сохраните связанные с журналом получатели с помощью команды Сохранить объект (SAVOBJ).
- 4. Завершите ведение журнала для всех объектов следующим образом:
	- a. Пути доступа: ENDJRNAP JRN(*имя-библиотеки*/*имя-журнала*) FILE(\*ALL) b. Физические файлы базы данных:
		- ENDJRNPF JRN(*имя-библиотеки*/*имя-журнала*) FILE(\*ALL)

| | |

- c. Объекты IFS: ENDJRN OBJ(\*ALL) JRN('*QSYS.LIB/имя-библиотеки.LIB*/имя-журнала.JRN')
- d. Объекты других типов: ENDJRNOBJ OBJ(\*ALL) OBJTYPE(\*ALL) JRN(*имя-библиотеки*/*имя-журнала*)
- 5. Деактивируйте все удаленные журналы, связанные с данным, с помощью API Изменить состояние журнала (QjoChangeJournalState) или команды CHGRMTJRN.
- 6. Удалите журнал: DLTJRN JRN(*имя-библиотеки*/*имя-журнала*).
- 7. Восстановите журнал в той же библиотеке в том же ASP. Если журнал находился в библиотечном ASP, то номер ASP в параметрах команды RSTOBJ указывать необязательно. Если журнал находился в небиблиотечном ASP, укажите параметр RSTASP(\*SAVASP) в команде RSTOBJ.
- 8. Возобновите ведение журнала для всех объектов:
	- a. Физические файлы базы данных: STRJRNPF FILE(*имя-библиотеки*/*имя-файла*) JRN(*имя-библиотеки*/*имя-журнала*) b. Пути доступа: STRJRNAP FILE(*имя-библиотеки*/*имя-файла*) JRN(*имя-библиотеки*/*имя-журнала*) c. Объекты IFS: STRJRN OBJ('*полное-имя-объекта*') JRN('/*QSYS.LIB*/*имя-библиотеки.LIB*/*имя-журнала.JRN*') d. Объекты других типов: **STRJRNOBJ** OBJ(*имя-библиотеки*/*имя-файла*) OBJTYPE(тип-объекта) JRN(*имя-библиотеки*/*имя-журнала*)

Список объектов был получен на шаге 1 на [стр.](#page-462-0) 443.

- <span id="page-463-0"></span>9. Восстановите цепочку получателей журнала. Выполните следующие действия:
	- a. Введите WRKJRN и нажмите клавишу Enter.
	- b. В появившемся меню введите имена журнала и библиотеки.
	- c. Выберите опцию 9 (Связать получатели с журналом) в меню Работа с журналами.
	- d. После получения сообщения о том, что получатели связаны с журналом, нажмите клавишу F12 для возврата.
	- e. Введите следующую команду:
		- WRKJRNA JRN(*имя-библиотеки*/*имя-журнала*)
- 10. Просмотрите описание объекта для журнала с помощью команды DSPOBJD. Убедитесь, что журнал больше не находится в переполненном состоянии.

# **Работа с небиблиотечными пользовательскими ASP**

В этом разделе описана работа с объектами, находящимися в небиблиотечных пользовательских ASP. В таких ASP могут находиться объекты следующих типов:

- Журнал
- Получатель журнала
- Файл сохранения

## **Создание объектов в небиблиотечных пользовательских ASP**

В небиблиотечных пользовательских ASP можно создавать журналы, получатели журналов и файлы сохранения. При создании объекта в таком ASP библиотека для объекта должна присутствовать в системном ASP. Например, для создания файла сохранения в небиблиотечном пользовательском ASP выполните следующую команду:

CRTSAVF FILE(SAVFLIB/DSTSAV) ASP(4)

где 4 - это номер ASP, в котором будет находиться файл. Библиотека для этого файла сохранения находится в системном ASP, а ASP 4 не содержит библиотек.

После создания объекта его данные хранятся в заданном пользовательском ASP. Изменения и добавления также выполняются в этом ASP. При переполнении этого ASP сохранение данных продолжается в системном ASP. Инструкции по сбросу состояния переполнения ASP приведены в разделе Глава 19, ["Работа](#page-442-0) с пулами [вспомогательной](#page-442-0) памяти", на стр. 423.

Рекомендуется присваивать уникальные имена всем журналам и получателям журналов в системе. Если имена некоторых объектов, помещаемых в библиотеку QRCL, оказываются совпадающими, то команда RCLSTG автоматически переименовывает такие объекты; после этого восстановление первоначальных имен объектов становится невозможным.

В целях предотвращения переполнения вы можете отслеживать размер объектов, задав параметр MAXRCDS в команде CRTSAVF и параметр THRESHOLD в команде CRTJRNRCV.

# <span id="page-464-0"></span>**Перемещение объекта в небиблиотечный пользовательский ASP**

Ниже приведен пример процедуры переноса объекта в небиблиотечный пользовательский ASP. В этом примере файл сохранения DSTSAVF переносится в ASP 4. Библиотека (SAVFLIB) для файла DSTSAVF расположена в системном ASP. Эта процедура может применяться только для журналов, получателей журналов и файлов сохранения.

- 1. Просмотрите частные права доступа к файлу сохранения: DSPOBJAUT OBJ(SAVFLIB/DSTSAVF) OBJTYPE(\*SAVF) OUTPUT(\*PRINT)
- 2. Сохраните файл: SAVOBJ OBJ(SAVFLIB/DSTSAVF) OBJTYPE(\*SAVF) DEV(TAP01)

**Примечание:** Если требуется сохранить данные, укажите параметр SAVFDTA(\*YES).

- 3. Удалите файл: DLTSAVF SAVF(SAVFLIB/DSTSAVF)
- 4. Восстановите файл в ASP 4: RSTOBJ OBJ(SAVFLIB/DSTSAVF) RSTASP(4)
- 5. Восстановите частные права доступа, определенные на шаге 1, с помощью команды Редактировать права доступа к объекту (EDTOBJAUT).

# **Перемещение журнала в небиблиотечный пользовательский ASP**

Для того чтобы перенести журнал в другой небиблиотечный базовый пользовательский ASP и связать с журналом объекты, для которых он велся ранее, выполните следующую процедуру.

- 1. Войдите в систему под именем QSECOFR.
- 2. Сохраните журнал с помощью команды SAV, SAVOBJ или SAVLIB.
- 3. Получите список объектов, для которых ведется журнал: WRKJRNA JRN(*имя-библиотеки*/*имя-журнала*) OUTPUT(\*PRINT)
- 4. Скопируйте частные права доступа к журналу во временный объект.

```
a. Создайте временный объект:
   CRTDTAARA DTAARA(QTEMP/X)
             TYPE(*CHAR)
             AUT(*EXCLUDE)
```
- b. Убедитесь, что для временного объекта не установлены права доступа:
	- RVKOBJAUT OBJ(QTEMP/X) OBJTYPE(\*DTAARA) USER(QSECOFR) AUT(\*ALL)
- c. Скопируйте права доступа к журналу во временный объект:

GRTOBJAUT OBJ(QTEMP/X) OBJTYPE(\*DTAARA) REFOBJ JRN(*имя-библиотеки*/*имя-журнала*) REFOBJTYPE(\*JRN)

- 5. Завершите ведение журнала для путей доступа: ENDJRNAP FILE(\*ALL) JRN(*имя-библиотеки*/*имя-журнала*)
- 6. Завершите ведение журнала для физических файлов: ENDJRNPF FILE(\*ALL) JRN(*имя-библиотеки*/*имя-журнала*)
- 7. Завершите ведение журнала для объектов IFS: ENDJRN OBJ(\*ALL) JRN('/*QSYS.LIB*/*имя-библиотеки.LIB*/*имя-журнала.JRN'*/ )
- 8. Завершите ведение журнала для всех остальных объектов: ENDJRNOBJ OBJ(\*ALL) OBJTYPE(\*ALL) JRN(*имя-библиотеки*/*имя-журнала* )
- 9. Деактивируйте все удаленные журналы, связанные с данным, с помощью API Изменить состояние журнала (QjoChangeJournalState) или команды CHGRMTJRN.
- 10. Удалите журнал с помощью команды DLTJRN.

| |

- 11. Восстановите журнал в пользовательском ASP: RSTOBJ OBJ(*имя-журнала*) OBJTYPE(\*JRN) RSTASP(*номер-ASP*)
- 12. Возобновите ведение журнала для всех объектов с помощью команд STRJRNPF, STRJRNAP, STRJRNOBJ и STRJRN. Для этого воспользуйтесь списком, напечатанным на шаге 3 на [стр.](#page-464-0) 445.
- 13. Восстановите частные права доступа к журналу.
	- a. Скопируйте права доступа из временного объекта в журнал:
		- GRTOBJ OBJ(*имя-библиотеки*/*имя-журнала*) OBJTYPE(\*JRN) REFOBJ(QTEMP/X) REFOBJTYPE(\*DTAARA)
	- b. Удалите временный объект. DLTDTAARA QTEMP/X

### **Размещение получателей журнала в небиблиотечном базовом ASP**

В описанной ниже процедуре в качестве примера рассматривается журнал CUSTJRN и получатели с именами вида CUSTRnnnn. В примере предполагается, что библиотека для получателей журнала (CUSTJRNR) уже существует в системном ASP.

- 1. С помощью команды WRKJRNA определите, какой получатель журнала подключен в данный момент: WRKJRNA JRN(CUSTJRNR/CUSTJRN). Допустим, что подключен получатель CUSTR0005.
- 2. Определите атрибуты подключенного получателя с помощью команды Показать атрибуты получателя журнала (DSPJRNRCVA): DSPJRNRCVA JRNRCV(CUSTJRNR/CUSTR0005)
- 3. Создайте новый получатель журнала в пользовательском ASP. Введите имя, соответствующее принятому соглашению о присвоении имен. Укажите атрибуты, которые были показаны ранее, такие как пороговое значение: CRTJRNRCV JRNRCV(CUSTJRNR/CUSTR0006) ASP(4) THRESHOLD(100000)
- 4. Подключите новый получатель к журналу: CHGJRN JRN(CUSTJRN) JRNRCV(CUSTJRNR/CUSTR0006)
- 5. Сохраните отключенный получатель и удалите его из системы.
- 6. В будущем, когда вы замените получатель журнала, указав JRNRCV(\*GEN), система создаст новый получатель в библиотеке CUSTJRNR и поместит его в ASP 4.

# <span id="page-466-0"></span>**Глава 20. Работа с защитой устройств с проверкой четности**

В этой главе приведены процедуры работы с защитой устройств с проверкой четности. При изменении параметров дисков и установке защиты устройств необходимо соблюдать порядок действий. Определить правильную последовательность задач можно с помощью раздела "Выбор [процедуры](#page-420-0) настройки [дисков"](#page-420-0) на стр. 401.

### **Включение защиты устройств с проверкой четности**

Как правило, включение контроля четности происходит при подключении новых дисковых подсистем. Лучше всего включать защиту перед добавлением программного описания дисковых накопителей. При установке проверки четности для дисков, которые уже используются, система должна перенести данные с этих дисков на другие, чтобы освободить пространство под контрольные данные. Если системе не нужно переносить данные, контроль четности включается значительно быстрее.

При запуске контроля четности система проверяет данные и, при необходимости, переносит их с дисков. Для некоторых типов дисковых накопителей перед установкой контроля четности требуется настроить дисковую подсистему (это можете сделать вы или сотрудник сервисного представительства).

#### **Примечание:** Если вы намереваетесь установить контроль четности для дисков, которые определены в конфигурации дисковой подсистемы, то вы должны проверить соблюдение следующих требований:

- Конфигурация должна быть полностью задана. Отсутствие дисков в ASP, для которых требуется установить контроль четности, недопустимо, так как системе потребуется перенести данные с дисков для освобождения пространства под контрольные данные.
- Дисковые накопители, для которых будет устанавливаться контроль четности, не могут находиться в ASP со включенной зеркальной защитой. Если диски находятся в таком ASP, необходимо отключить зеркальную защиту перед началом включения контроля четности.
- При установке контроля четности полезный объем дисков снижается. В ASP должно быть достаточно свободной памяти для хранения контрольных данных.

## **Включение защиты с проверкой четности для адаптера ввода-вывода**

В этом разделе описаны правила работы с IOA, поддерживающим защиту устройств с проверкой четности, а также процедура включения этой защиты в выпуске V5R2 и последующих:

- v Максимальное число наборов устройств с проверкой четности: 8 (некоторые адаптеры поддерживают меньшее число наборов устройств)
- Максимальное число устройств в одном наборе с проверкой четности: 18
- Минимальное число устройств в одном наборе с проверкой четности: 3
- Набор должен состоять из устройств одинакового объема

IOA создает минимальное число наборов устройств с проверкой четности, достаточное для защиты всех накопителей одинаковой емкости. Например, для того чтобы защитить 10 накопителей, процессор IOP создает один комплект из десяти устройств. Для защиты 11 накопителей, он создает два набора устройств с проверкой четности: один из 7, а второй из 4 накопителей. С помощью Навигатора iSeries наборы устройств с проверкой четности можно оптимизировать по *готовности*, *размеру*, *производительности*, либо *сбалансированно* (среднее между двумя показателями). За дополнительной информацией обратитесь к разделу **Управление системами —> Управление дисками —> Пулы дисков** справочной системы iSeries Information Center (http://www.ibm.com/eserver/iseries/infocenter).

#### **Меню могут быть другими**

Фактические меню, предназначенные для работы с защитой устройств с проверкой четности, могут немного отличаться от иллюстраций, приведенных в данной книге. Это связано с тем, что для разных типов подсистем предусмотрен разный набор полей меню. Для ориентации в меню пользуйтесь их заголовками.

- 1. В меню Специальные сервисные средства (DST) выполните следующие действия:
	- a. Выберите опцию 4 (Работа с дисками).
	- b. В меню Работа с дисками выберите опцию 1 (Работа с конфигурацией дисков).
	- c. В меню Работа с конфигурацией дисков выберите опцию 5 (Работа с защитой устройств с проверкой четности).
- 2. В меню Работа с защитой устройств с проверкой четности выберите опцию 2 (Включить защиту устройств с проверкой четности) и нажмите клавишу Enter. Появится меню Включить защиту устройств с проверкой четности. В нем будут перечислены все дисковые подсистемы, для которых можно включить такую защиту.

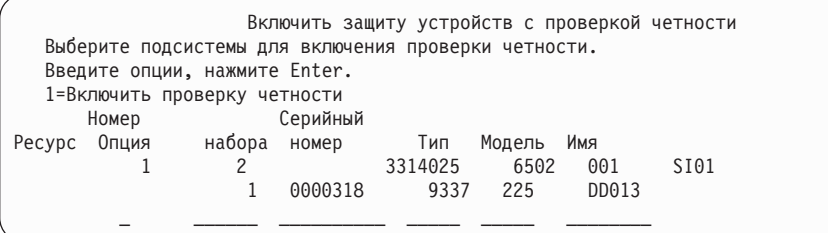

3. Введите 1 в столбце *Опции* рядом с теми подсистемами, которые вы хотите подготовить к запуску защиты. Нажмите Enter.

Если появится следующее окно, то нажмите клавишу Enter для продолжения.

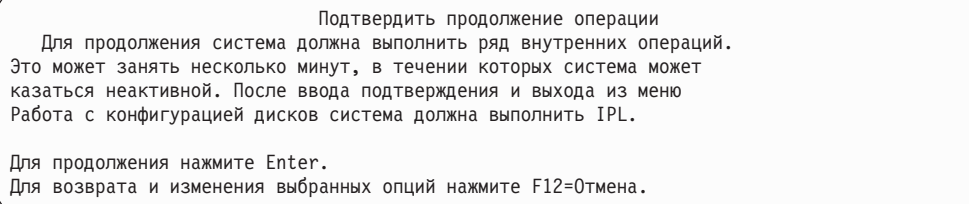

4. Для продолжения нажмите Enter. Появится меню Подтвердить включение защиты устройств с проверкой четности. В этом меню будет показан список всех
выбранных дисковых подсистем и отдельных дисков, готовых к включению защиты. Звездочки (\*) в колонках *ASP* и *Устройство* означают, что диск еще не настроен.

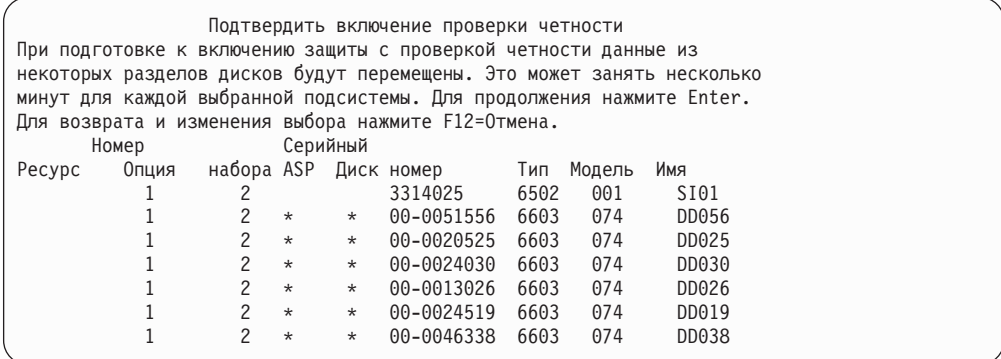

5. **Замечание:** После нажатия клавиши Enter начнется запуск защиты устройств с проверкой четности. Эту процедуру нельзя будет остановить вплоть до завершения. Проверьте правильность выбора подсистем и нажмите Enter для продолжения. Ход выполнения операции будет показан в меню текущего состояния. После того как система закончит подготовку к запуску защиты устройств с проверкой четности в выбранных подсистемах, появится следующее меню.

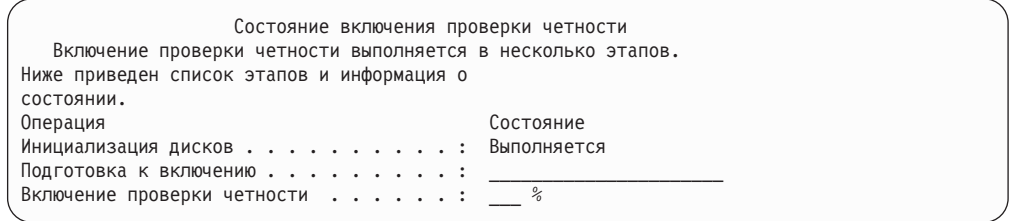

6. Нажмите Enter для возврата в меню Работа с защитой устройств с проверкой четности.

# **Отключение защиты устройств с проверкой четности**

При подготовке к выключению защиты с проверкой четности система проверяет, что после выключения защиты конфигурация системы будет допустимой. При выключении защиты устройств с проверкой четности нужно учитывать следующие ограничения:

• Если один из накопителей подсистемы находится в ASP с зеркальной защитой, то для нее нельзя выключить защиту устройств с проверкой четности. В этом случае перед выключением защиты с проверкой четности нужно выключить зеркальную защиту.

# **Выключение защиты с проверкой четности для адаптера ввода-вывода**

Приведенные ниже инструкции относятся только к IOA, поддерживающим защиту устройств с проверкой четности.

1. Если вы еще не используете DST, выполните IPL вручную для запуска DST. См. раздел "Запуск [Специальных](#page-433-0) сервисных средств (DST)" на стр. 414.

- 2. В меню Специальные сервисные средства (DST) выполните следующие действия:
	- a. Выберите опцию 4 (Работа с дисками).
	- b. В меню Работа с дисками выберите опцию 1 (Работа с конфигурацией дисков).
	- c. В меню Работа с конфигурацией дисков выберите опцию 5 (Работа с защитой устройств с проверкой четности).
- 3. В меню Работа с защитой устройств с проверкой четности выберите опцию 3 (Выключить защиту устройств с проверкой четности) и нажмите клавишу Enter. Будет показано следующее меню:

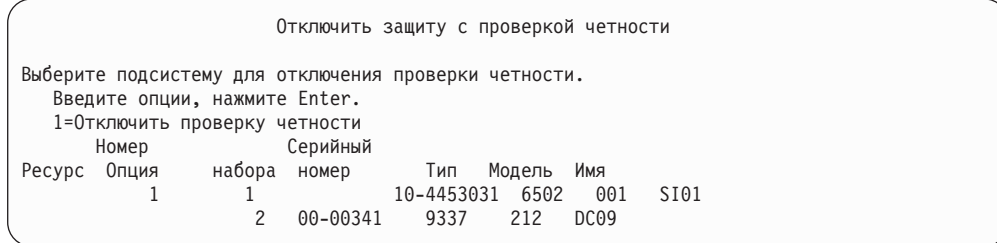

4. Введите 1 в столбце *Опции* рядом с теми дисковыми подсистемами, для которых нужно выключить защиту. Нажмите Enter. Будет показано следующее меню:

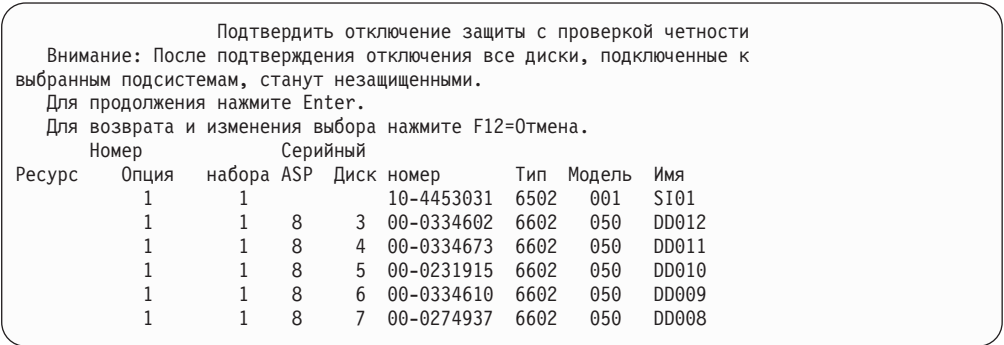

5. **Замечание:** После нажатия клавиши Enter защита устройств с проверкой четности будет выключена. Вы уже не сможете отменить эту операцию. Проверьте правильность выбора подсистем и нажмите Enter для продолжения. Появится меню текущего состояния.

```
Состояние отключения проверки четности
  Отключение проверки четности выполняется в несколько этапов.
Ниже приведен список этапов и информация о
состоянии.
Операция Состояние
Подготовка к отключению . . . . . . . . : Завершена
Отключение проверки четности . . . . . . : Завершена
  ВНИМАНИЕ: Теперь в системе есть незащищенные диски. Наличие
незащищенных дисков может привести к снижению надежности системы
и потере данных.
```
**Примечание:** Если процедура еще не завершена, вы можете нажать F16 и вернуться в меню Работа со специальными сервисными средствами (DST) для выполнения других задач. Однако, пока защита устройств с проверкой четности не будет включена, вы не сможете выполнить задачи по настройке дисков или завершить работу DST.

6. Когда в меню текущего состояния появится значение Выполнено, нажмите клавишу Enter для возврата в меню Работа с защитой устройств с проверкой четности.

## <span id="page-470-0"></span>**Добавление диска к системе, защищенной с проверкой четности**

Если IOA поддерживает защиту устройств с проверкой четности, то при подключении нового диска его можно добавить в набор устройств с проверкой четности. Это можно сделать как с помощью DST, так и с помощью SST.

В этом разделе описаны правила работы с IOA, поддерживающим защиту устройств с проверкой четности, и процедура включения этой защиты. Ниже перечислены основные правила работы с такими IOA:

- v Максимальное число наборов устройств с проверкой четности: 8 (некоторые адаптеры поддерживают меньшее число наборов устройств)
- Максимальное число устройств в одном наборе с проверкой четности: 18
- Минимальное число устройств в одном наборе с проверкой четности: 3
- Набор должен состоять из устройств одинакового объема

Устройства будут добавлены в существующий набор. Однако если число устройств достаточно для создания нового набора, то ни одно из них нельзя будет добавить в существующий набор.

**Примечание:** Если накопитель уже был добавлен в ASP с зеркальной защитой, то его нельзя включить в набор. **Перед добавлением такого устройства нужно выключить зеркальную защиту.** Зеркальную защиту можно выключить из меню DST. Если к IOP подключены диски с зеркальной защитой, и вы хотите добавить накопители, защищенные с проверкой четности, то вам потребуется выключить, а затем снова включить зеркальную защиту.

Для того чтобы добавить накопители в набор устройств с проверкой четности, выполните следующие действия:

- 1. В меню Системный инструментарий (SST) выполните следующие действия:
	- a. Выберите опцию 3 (Работа с дисками).
	- b. В меню Работа с дисками выберите опцию 2 (Работа с конфигурацией дисков).
	- c. В меню Работа с конфигурацией дисков выберите опцию 4 (Добавить диск в набор устройств с проверкой четности).

или в меню DST:

**Примечание:** Если в настоящее время DST еще не запущено, перейдите к разделу "Запуск [Специальных](#page-433-0) сервисных средств (DST)" на стр. 414.

- a. Выберите опцию 4 (Работа с дисками).
- b. В меню Работа с дисками выберите опцию 1 (Работа с конфигурацией дисков).
- c. В меню Работа с конфигурацией дисков выберите опцию 5 (Работа с защитой устройств с проверкой четности).
- d. В меню Работа с защитой устройств с проверкой четности выберите опцию 4 (Добавить диск в набор устройств с проверкой четности).

Появится меню Добавить диски в набор устройств с проверкой четности:

Добавить диски в набор устройств с проверкой четности Выберите диски для добавления в набор устройств с проверкой четности. Введите опции, нажмите Enter. 1=Добавить диск в набор устройств с проверкой четности Номер Серийный Ресурс Опция набора ASP Диск номер Тип Модель Имя 1 1 8 7 00-0274937 6602 050 DD008

2. Введите 1 в столбце *Опции* рядом с теми накопителями, которые вы хотите добавить в набор устройств с проверкой четности, и нажмите Enter. Будет показано следующее меню:

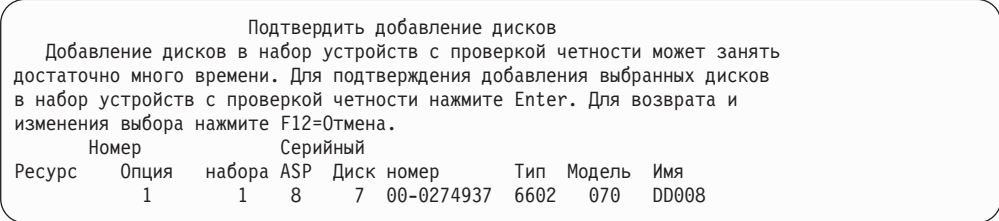

3. Проверьте правильность выбранных накопителей и нажмите клавишу Enter. После завершения операции появится следующее меню.

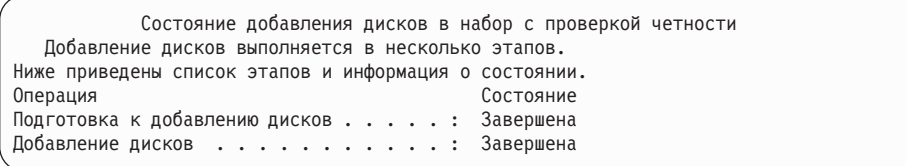

- **Примечание:** Для возврата в меню Специальные сервисные средства (DST) нажмите клавишу F16. Однако пока накопители не будут добавлены в набор устройств с проверкой четности, вы не сможете выполнять задачи по настройке накопителей или закрыть DST.
- 4. Нажмите Enter для возврата в меню Работа с защитой устройств с проверкой четности.

### **Исключение диска из системы, защищенной с проверкой четности**

Диск, подключенный к IOA, можно исключить из набора устройств с проверкой четности, за исключением случаев, когда он находится в ASP с зеркальной защитой. Для исключения диска выполните следующие действия:

- 1. Если вы еще не используете DST, выполните IPL вручную для запуска DST. См. раздел "Запуск [Специальных](#page-433-0) сервисных средств (DST)" на стр. 414.
- 2. В меню Работа со Специальными сервисными средствами (DST) выполните следующие действия:
	- a. Выберите опцию 4 (Работа с дисками).
	- b. В меню Работа с дисками выберите опцию 1 (Работа с конфигурацией дисков).
	- c. В меню Работа с конфигурацией дисков выберите опцию 5 (Работа с защитой устройств с проверкой четности).

3. Выберите опцию 5 (Удалить диск из набора устройств с проверкой четности) в меню Работа с защитой устройств с проверкой четности и нажмите клавишу Enter. Появится следующее меню.

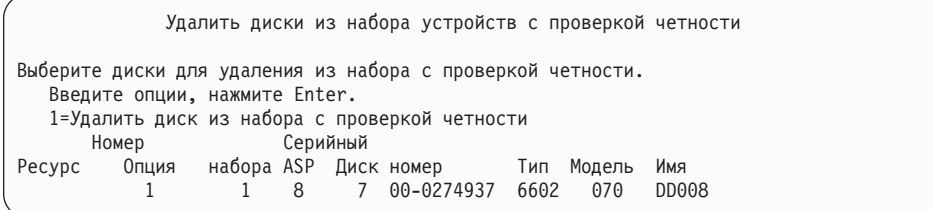

В меню показаны только те диски, которые могут быть исключены, т.е. те, на которых не хранится контрольная информация. Если диск, который требуется исключить, не может быть исключен, то вам следует отключить контроль четности, затем физически удалить диск из системы и повторно установить контроль четности.

4. Введите 1 в колонке *Опции* для дисков, которые требуется исключить, и нажмите клавишу Enter. Будет показано следующее меню:

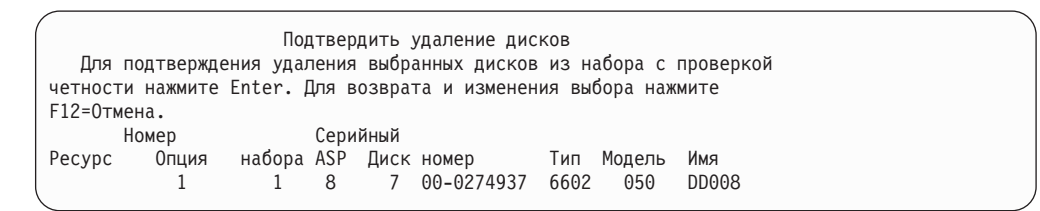

5. Подтвердите исключение выбранных дисков нажатием клавиши Enter. По окончании операции будет показано следующее меню:

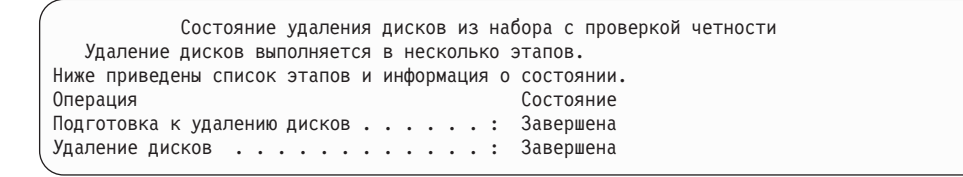

- **Примечание:** Для возврата в меню Специальные сервисные средства (DST) нажмите клавишу F16. Настройка дисков и завершение работы с DST возможны только по окончании исключения дисков.
- 6. Нажмите Enter для возврата в меню Работа с защитой устройств с проверкой четности.

### **Просмотр состояния защиты устройств с проверкой четности**

Для просмотра состояния защиты устройств с проверкой четности выполните следующие действия:

- 1. В меню Системный инструментарий (SST) выполните следующие действия:
	- a. Выберите опцию 3 (Работа с дисками).
	- b. Выберите опцию 1 (Показать конфигурацию дисков) в меню Работа с дисками.

или в меню DST:

- a. Выберите опцию 4 (Работа с дисками).
- b. В меню Работа с дисками выберите опцию 1 (Работа с конфигурацией дисков).
- c. В меню Работа с конфигурацией дисков выберите опцию 1 (Показать конфигурацию дисков).
- d. В меню Показать конфигурацию дисков выберите опцию 1 (Показать состояние конфигурации дисков).

Появится меню Показать конфигурацию дисков.

2. Выберите опцию 5 (Показать состояние контроля четности) в меню Показать конфигурацию дисков и нажмите клавишу Enter. Появится меню Показать состояние контроля четности:

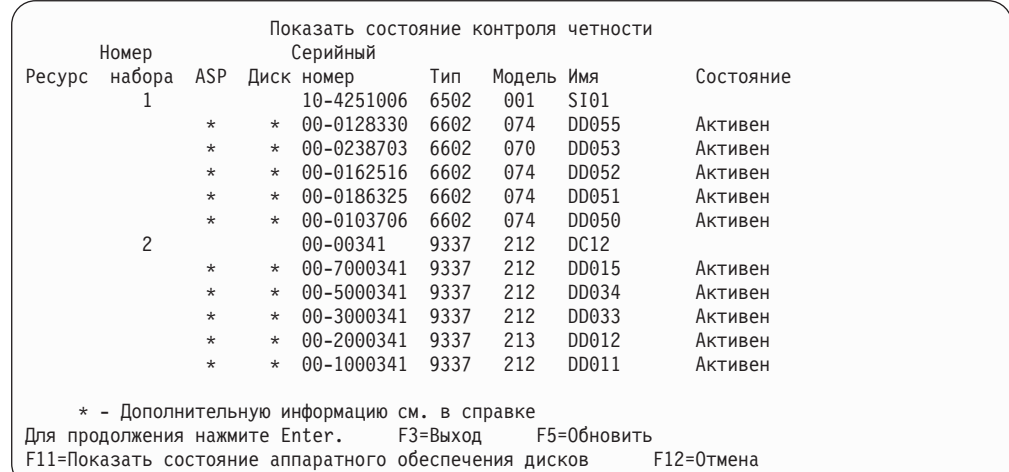

Меню организовано в соответствии с наборами устройств с проверкой четности. В меню указаны контроллеры, поддерживающие защиту устройств с проверкой четности, и все дисковые накопители с аппаратной поддержкой такой защиты. В поле *Состояние* возможны следующие значения:

#### **Активен**

Дисковый накопитель является частью дисковой подсистемы, защищенной с проверкой четности. Накопитель работает нормально.

**Сбой** Дисковый накопитель является частью дисковой подсистемы, защищенной с проверкой четности. Произошел сбой. Если сбой произойдет с другим диском в этой подсистеме, то данные могут быть утеряны.

#### **% восстановлено**

Дисковый накопитель является частью дисковой подсистемы, защищенной с проверкой четности. Данные на этом диске восстанавливаются по данным других дисков подсистемы.

#### **Не защищен**

Дисковый накопитель является частью дисковой подсистемы, защищенной с проверкой четности. Накопитель работает нормально. Произошел сбой другого накопителя из подсистемы - в данный момент он восстанавливается. Если сбой произойдет с другим диском в этой подсистеме, то данные могут быть утеряны.

#### **% синхронизировано**

Идет восстановление контрольных данных по данным других дисков.

# **Защита дисков, подключенных к MFIOP, с проверкой четности**

Как было указано в предыдущих разделах, некоторые многофункциональные процессоры ввода-вывода (MFIOP) поддерживают защиту устройств с проверкой четности. Однако формат дисков, перенесенных из других RISC-систем, не всегда позволяет установить такую защиту.

В данном разделе описана процедура преобразования формата дисков, подключенных к MFIOP, в результате которого для них можно будет установить защиту с проверкой четности. Перед началом преобразования убедитесь, что накопители и процессор MFIOP удовлетворяют следующим требованиям:

- Для дисков, подключенных к MFIOP, установлена зеркальная защита.
- v Все диски находятся в состоянии ″Активен″.
- Многофункциональный процессор ввода-вывода поддерживает защиту с проверкой четности.
- Объем всех дисков, подключенных к MFIOP, одинаков.

Зеркальная защита не может применяться совместно с защитой с проверкой четности. Перед тем, как установить защиту с проверкой четности с помощью MFIOP, необходимо отключить зеркальную защиту загрузочного диска. Учтите, что замена зеркальной защиты на защиту с проверкой четности может снизить надежность системы.

#### **Примечания:**

- 1. Как при зеркальной защите, так и при защите с проверкой четности система продолжает работать после отказа одного диска. В случае зеркальной защиты система может продолжить работу после отказа устройства, относящегося к дисковой подсистеме, такого как контроллер или процессор ввода-вывода.
- 2. При отказе второго диска вероятность того, что система продолжит работу, выше при использовании зеркальной защиты, чем при использовании защиты с проверкой четности.
	- 1. Если вы не используете DST, завершите работающие задания и выключите систему. Выполните IPL в режиме Manual и запустите DST. Инструкции по запуску DST см. в разделе "Запуск [Специальных](#page-433-0) сервисных средств (DST)" на [стр.](#page-433-0) 414.
- 2. В меню Специальные сервисные средства (DST) выполните следующие действия:
	- a. Выберите опцию 4 (Работа с дисками).
	- b. В меню Работа с дисками выберите опцию 1 (Работа с конфигурацией дисков).
	- c. Выберите опцию 1 (Показать конфигурацию дисков) в меню Работа с дисками.
	- d. В меню Показать конфигурацию дисков выберите опцию 1 (Показать состояние конфигурации дисков).

Будут показаны номера дисков и их состояние.

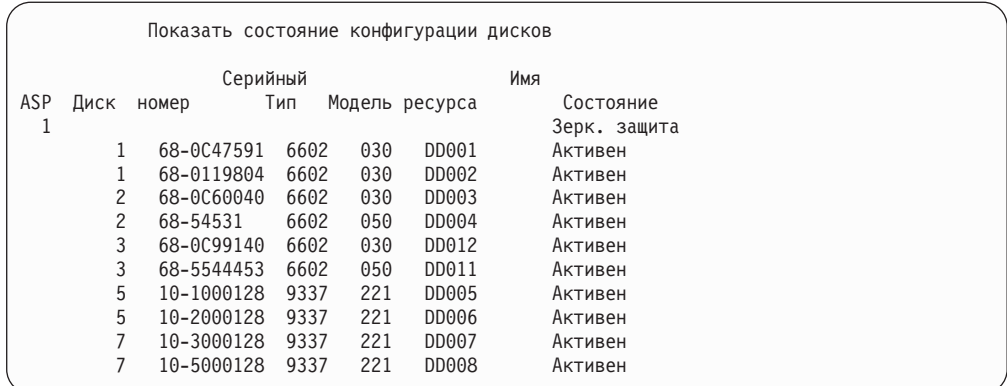

3. Нажмите F9 для просмотра меню Показать сведения о дисковых накопителях

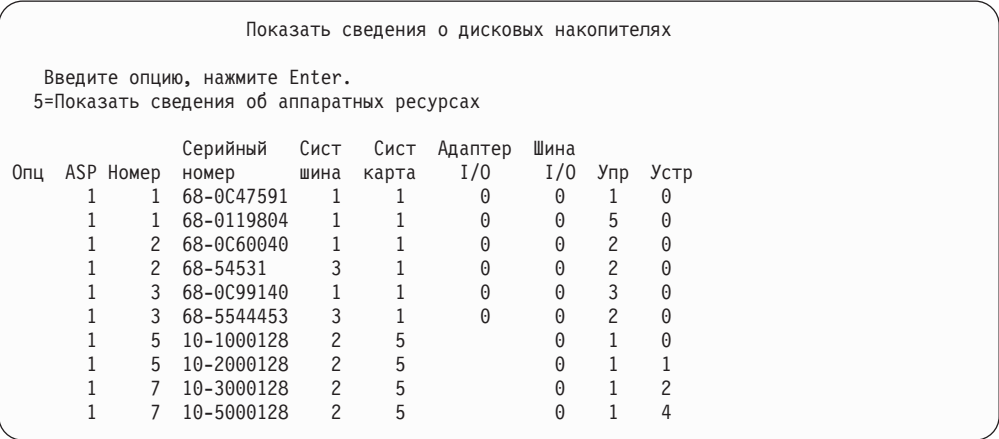

- 4. В меню Показать сведения о дисковых накопителях найдите накопители на системной шине 1 и системной карте 1. Эти накопители подключены к многофункциональному процессору ввода-вывода (MFIOP). Запишите номера устройств и серийные номера для этих накопителей. Эта информация понадобится вам позже. В приведенном выше примере к многофункциональному процессору ввода-вывода подключены накопители с номерами 68–0C47591, 68–0119804, 68–0C60040 и 68–0C99140.
- 5. Если среди подключенных к MFIOP дисков нет накопителей модели 030, вы можете прекратить процедуру.
- 6. Проверьте, выполняются ли следующие условия:
	- К МЕІОР подключено только два накопителя.
	- Оба накопителя являются загрузочными (накопителями номер 1).

Если эти условия выполняются, преобразование накопителей с зеркальной защитой в накопители с контролем четности невозможно.

- 7. Убедитесь, что объем всех дисков, подключенных к MFIOP, одинаков. Если это не так, прекратите процедуру.
- 8. Описания накопителей, которые подключены к MFIOP, но не являются загрузочными, должны быть удалены из конфигурации дисковой подсистемы. Операции с загрузочными накопителями будут выполнены позже.
	- a. Выберите опцию 4 (Работа с дисками).
	- b. В меню Работа с дисками выберите опцию 1 (Работа с конфигурацией дисков).
- c. В меню Работа с конфигурацией дисков выберите опцию 3 (Работа с конфигурацией ASP).
- d. В меню Работа с конфигурацией ASP выберите опцию 7 (Удалить диски из конфигурации).

Будет вызвано меню Удалить диски из конфигурации.

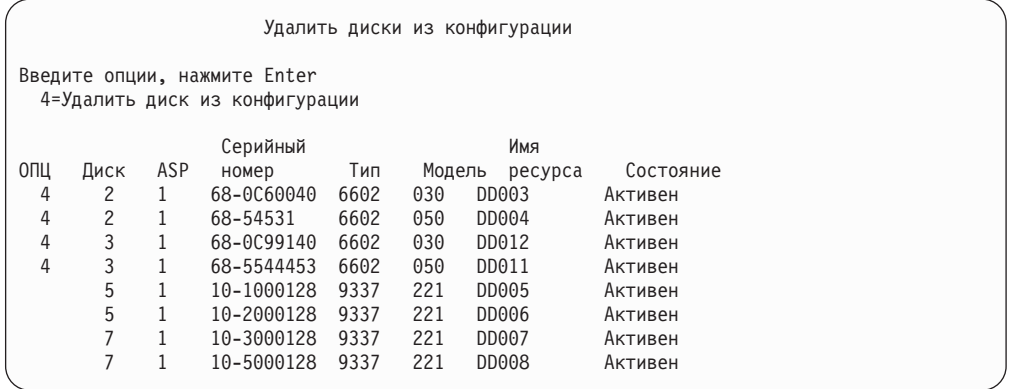

- 9. Введите 4 (Удалить накопитель из конфигурации) в колонке Опц для каждого накопителя, который требуется удалить, и нажмите клавишу Enter. На предыдущем этапе вы узнали серийные номера и номера устройств накопителей, подключенных к MFIOP. Если для подключенных к MFIOP дисков установлена зеркальная защита, выберите оба накопителя зеркальной пары. В приведенном выше примере к MFIOP подключены накопители с серийными номерами 68–0C60040 и 68–0C99140. Этим накопителям соответствуют номера 2 и 3, таким образом, именно они должны быть удалены из конфигурации. В меню выбраны эти пары накопителей.
- 10. Если каталоги управления памятью расположены на удаляемых дисках, то перед выводом меню Подтвердить удаление дисковых накопителей будет показано меню Подтвердить продолжение операции.

```
Подтвердить продолжение операции
Для продолжения система должна выполнить ряд внутренних операций.
Это может занять несколько минут, в течение которых система
может казаться неактивной.
Для продолжения нажмите Enter.
Для возврата и изменения выбора нажмите F12=Отмена.
```
11. Нажмите Enter. Будет показано меню Подтвердить удаление дисковых накопителей:

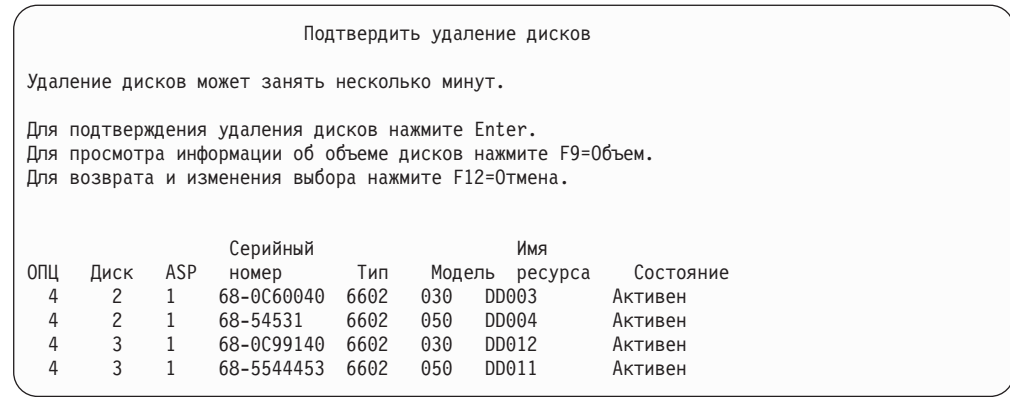

12. Нажмите клавишу Enter в меню Подтвердить удаление дисковых накопителей для удаления выбранных дисков. Система переместит данные с удаляемых дисков на остальные диски текущего ASP.

#### **Примечания:**

- a. Время, которое займет удаление диска, зависит от его типа и модели.
- b. Если данные на диске сильно фрагментированы и занята большая часть диска, то удаление может занять несколько часов.

По окончании удаления будет выведено меню Работа с конфигурацией ASP.

- 13. Завершите работу с меню Работа с дисковыми накопителями и вернитесь к меню Специальные сервисные средства.
- 14. Выключите систему.
- 15. Переведите переключатель режима в положение Normal.
- 16. Включите систему.
- 17. Система начнет загрузку; через некоторое время будет показано меню входа в систему. Вы увидите сообщение Введите ИД пользователя и пароль.
- 18. По окончании IPL запустите Системный инструментарий (SST). Дополнительная информация приведена в разделе "Запуск Системного [инструментария](#page-435-0) (SST)" на [стр.](#page-435-0) 416.
- 19. Ниже описана процедура по изменению модели 030 загрузочных накопителей с зеркальной защитой, что позволит установить для них защиту с проверкой четности. Многофункциональный процессор ввода-вывода не может активизировать защиту с проверкой четности до тех пор, пока все накопители, подключенные к нему, не будут правильно отформатированы.
- 20. В меню Системный инструментарий (SST) выполните следующие действия:
	- a. Выберите опцию 3 (Работа с дисками).
	- b. В меню Работа с дисками выберите опцию 3 (Работа с восстановлением дисковых накопителей).
	- c. В меню работа с восстановлением дисковых накопителей выберите опцию 3 (Приостановить зеркальную защиту).

Будет показано меню Приостановить зеркальную защиту.

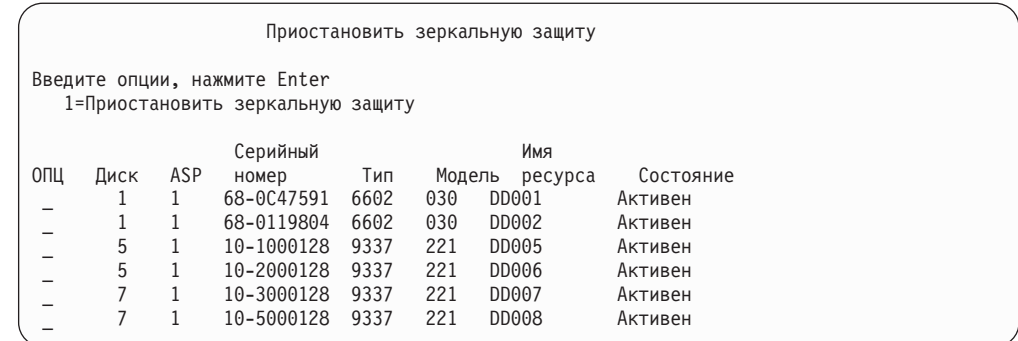

- 21. Введите 1 (Приостановить зеркальную защиту) в колонке Опц. Выберите загрузочный накопитель.
- 22. Замените загрузочный накопитель с приостановленной зеркальной защитой. Функция замены инициализирует накопители таким образом, чтобы для них могла быть установлена защита с проверкой четности. По окончании замены модель диска будет отличаться от 030.
	- a. Выберите опцию 3 (Работа с дисками).
	- b. В меню Работа с дисками выберите опцию 3 (Работа с восстановлением дисковых накопителей).
	- c. В меню Работа с восстановлением дисковых накопителей выберите опцию 1 (Заменить настроенный накопитель).

Будет показано меню Выбрать накопитель для замены.

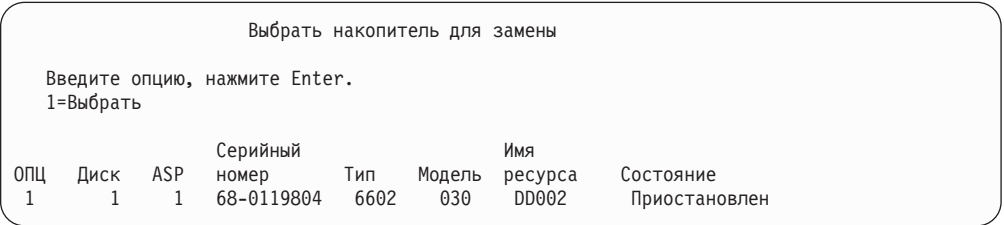

23. Введите 1 в колонке Опц меню Выбрать накопитель для замены и нажмите Enter. Единственным накопителем в списке должен быть загрузочный накопитель, для которого была приостановлена зеркальная защита.

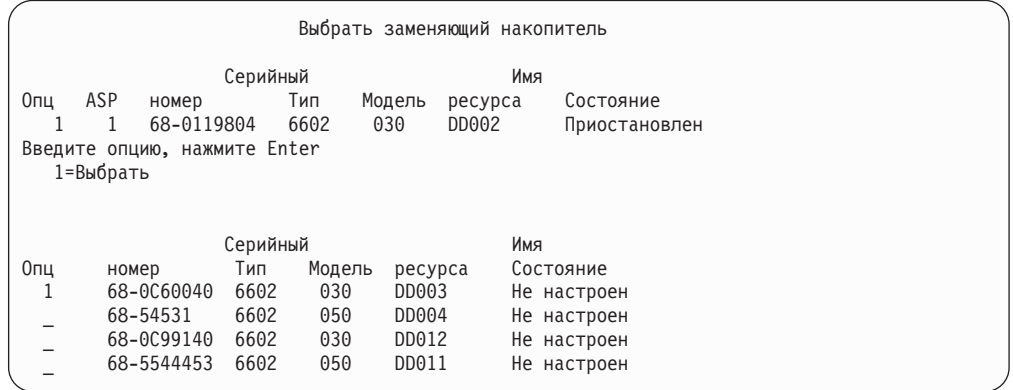

24. Введите 1 в колонке Опция меню Выбрать заменяющий накопитель и нажмите Enter. Выберите ненастроенный накопитель, подключенный к MFIOP. Вам

должны быть уже известны серийные номера накопителей, подключенных к MFIOP.

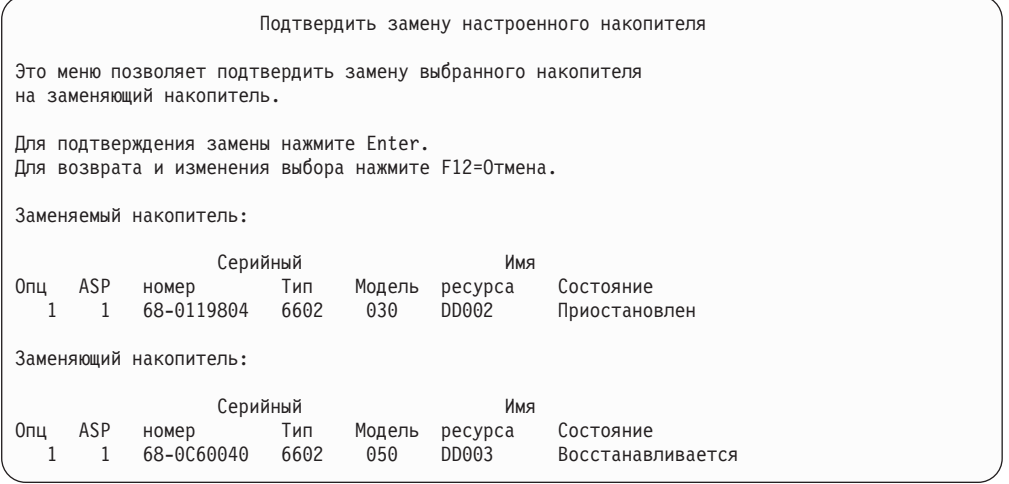

- 25. Нажмите Enter для подтверждения замены.
- 26. Операции по замене занимают несколько минут. Дождитесь окончания замены.
- 27. В меню Системный инструментарий (SST) выполните следующие действия:
	- a. Выберите опцию 3 (Работа с дисками).
	- b. В меню Работа с дисками выберите опцию 3 (Работа с восстановлением дисковых накопителей).
	- c. В меню работа с восстановлением дисковых накопителей выберите опцию 3 (Приостановить зеркальную защиту).

Будет показано меню Приостановить зеркальную защиту.

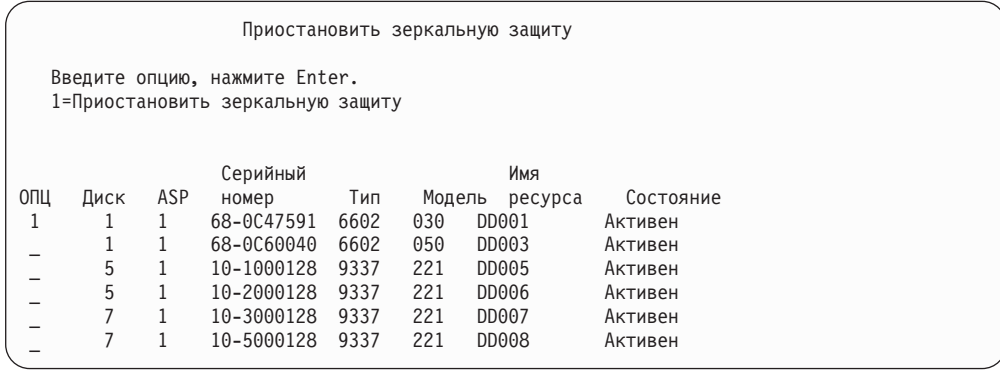

- 28. Введите 1 (Приостановить зеркальную защиту) в колонке Опц.
- 29. Замените загрузочный накопитель с приостановленной зеркальной защитой. Функция замены инициализирует накопители таким образом, чтобы для них могла быть установлена защита с проверкой четности. По окончании замены модель диска будет отличаться от 030.
	- a. Выберите опцию 3 (Работа с дисками).
	- b. В меню Работа с дисками выберите опцию 3 (Работа с восстановлением дисковых накопителей).
	- c. В меню Работа с восстановлением дисковых накопителей выберите опцию 1 (Заменить настроенный накопитель).

Будет показано меню Выбрать накопитель для замены.

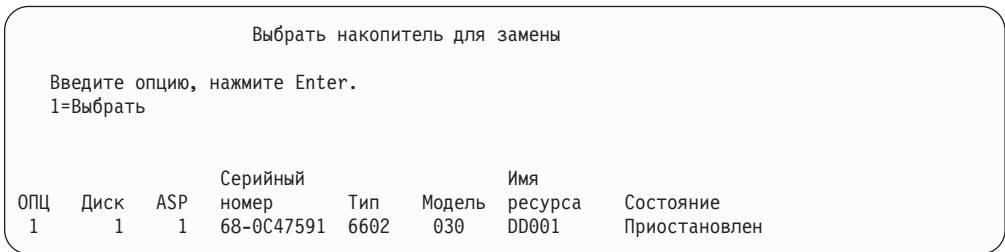

30. Введите 1 в колонке Опц меню Выбрать накопитель для замены и нажмите Enter. Единственным накопителем в списке должен быть загрузочный накопитель, для которого была приостановлена зеркальная защита.

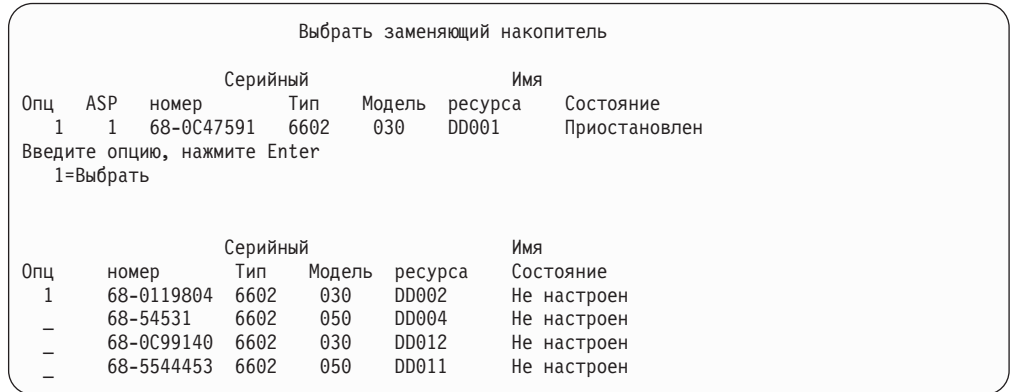

31. Введите 1 в колонке Опция меню Выбрать заменяющий накопитель и нажмите Enter. Выберите ненастроенный накопитель, подключенный к MFIOP. Вам должны быть уже известны серийные номера накопителей, подключенных к MFIOP.

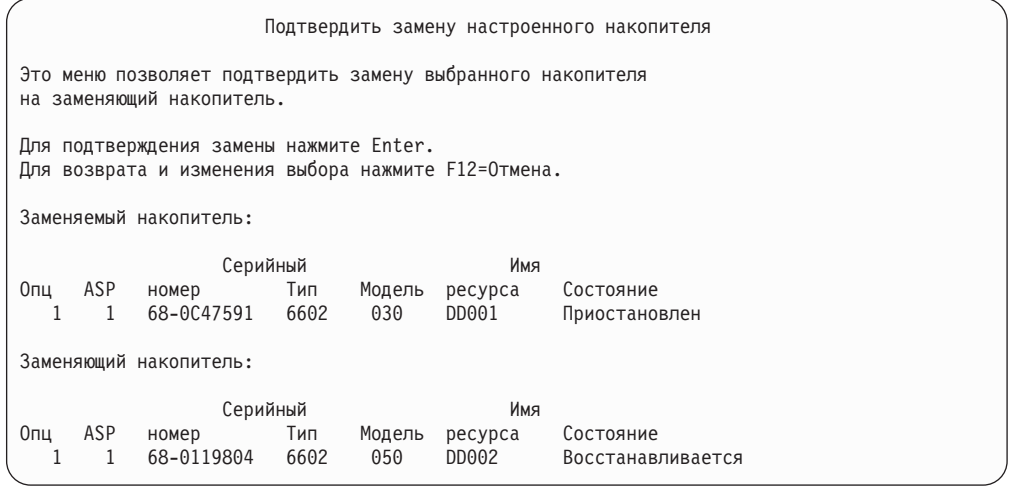

32. Нажмите Enter для подтверждения.

33. Операции по замене занимают несколько минут. Дождитесь окончания замены.

- 34. Добавьте ненастроенные накопители в системный ASP. Функция добавления инициализирует накопители таким образом, чтобы для них могла быть установлена защита с проверкой четности.
- 35. Еще раз просмотрите конфигурацию дисков и убедитесь, что среди накопителей, подключенных к MFIOP, нет накопителей модели 030.
	- a. Выберите опцию 3 (Работа с дисками).
	- b. В меню Работа с дисками выберите опцию 1 (Работа с конфигурацией дисков).
	- c. В меню Работа с конфигурацией дисков выберите опцию 1 (Показать конфигурацию дисков).

Будут показаны номера дисков и их состояние. Убедитесь, что среди накопителей, подключенных к MFIOP, нет накопителей модели 030.

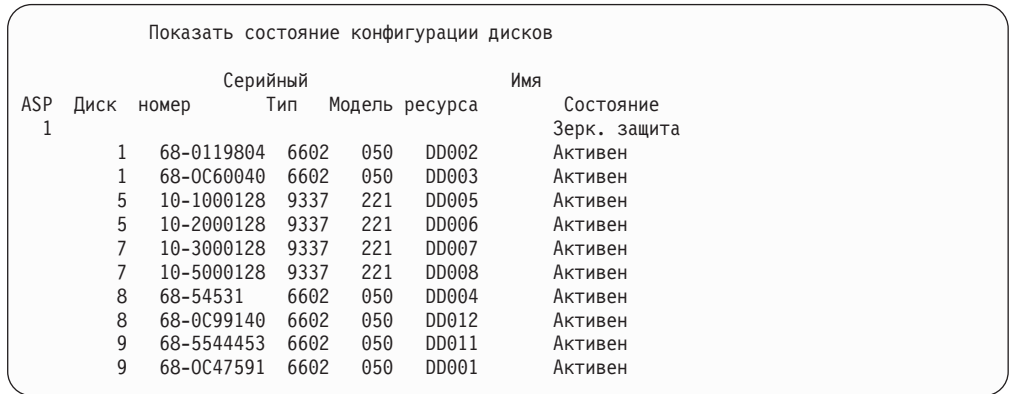

- 36. Отключите зеркальную защиту системного ASP. Дополнительная информация приведена в разделе "Как отключить [зеркальную](#page-486-0) защиту" на стр. 467.
- 37. Включите защиту с проверкой четности для накопителей, подключенных к MFIOP. Инструкции см. в разделе ["Включение](#page-466-0) защиты устройств с проверкой [четности"](#page-466-0) на стр. 447.

# <span id="page-482-0"></span>**Глава 21. Работа с зеркальной защитой**

В этой главе описано, как включить или отключить зеркальную защиту. В ней также приведены правила создания ASP с зеркальной защитой.

### **Зеркальная защита – Правила настройки**

Ниже приведены правила настройки зеркальной защиты:

- Настройка зеркальной защиты выполняется для конкретного ASP (по его номеру). Система настраивает два накопителя, образующие зеркальную пару в составе ASP.
- Для настройки зеркальной защиты в ASP необходимо, чтобы число накопителей каждого размера в этом ASP было четным. Если число накопителей какого-либо размера окажется нечетным, то включить зеркальную защиту будет нельзя. Эти требования не распространяются на накопители, защищенные с проверкой четности.
- Система пытается подключить два накопителя зеркальной пары таким образом, чтобы в случае сбоя одного из них неисправность можно было устранить, пока система будет использовать второй накопитель. В тех конфигурациях, где такое подключение невозможно, восстановление поврежденного накопителя приходится откладывать до того момента, когда систему можно будет выключить. Например, такая ситуация возникает, если оба накопителя используют один и тот же контроллер или процессор ввода-вывода.
- v Для настройки зеркальной защиты стандартных накопителей с прямым доступом (DASD) необходимо, чтобы им были присвоены определенные адреса ввода-ввода. (В версии 3, выпуске 6 это ограничение можно снять с помощью специального исправления). Оба накопителя зеркальной пары должны быть подключены к многофункциональному IOP, поскольку необходимо, чтобы система могла выполнить IPL с любого из накопителей пары. Поэтому сначала система пытается подключить зеркальную пару первого накопителя системного ASP. Если при настройке зеркальной защиты в системном ASP найти допустимую зеркальную пару для первого накопителя не удастся, то включить защиту будет нельзя.
	- **Примечание:** Это требование не распространяется на случаи удаленной зеркальной защиты, которая обеспечивает защиту на уровне IOP или на уровне шины.

### **Как включить зеркальную защиту**

Предположим, вам необходимо включить зеркальную защиту на одном из ASP системы. Перед тем как приступать к настройке, убедитесь в том, что этот ASP соответствует всем требованиям, перечисленным в разделе "Зеркальная защита – Правила настройки". Если нужно настроить и включить защиту сразу на нескольких накопителях, то обратитесь к разделу [Глава](#page-420-0) 18 и определите последовательность выполнения процедур.

Для запуска зеркальной защиты выполните следующие действия:

**Системы с несколькими разделами:** При выполнении IPL в главном разделе вспомогательные разделы будут отключены. Если во вспомогательных разделах будет выполняться любая работа, при следующем выполнении IPL может произойти ошибка. Вы

| | | | |

должны выключить все вспомогательные разделы перед запуском зеркальной защиты в главном разделе.

- 1. Если вы еще не работаете с DST, выполните IPL вручную для запуска DST. См. раздел "Запуск [Специальных](#page-433-0) сервисных средств (DST)" на стр. 414.
- 2. В меню Работа со Специальными сервисными средствами (DST) выполните следующие действия:
	- a. Выберите опцию 4 (Работа с дисками).

| | |

- b. В меню Работа с дисками выберите опцию 1 (Работа с конфигурацией дисков).
- c. В меню Работа с конфигурацией дисков выберите опцию 4 (Работа с зеркальной защитой).
- 3. В меню Работа с зеркальной защитой выберите опцию 2 (Запустить зеркальную защиту).

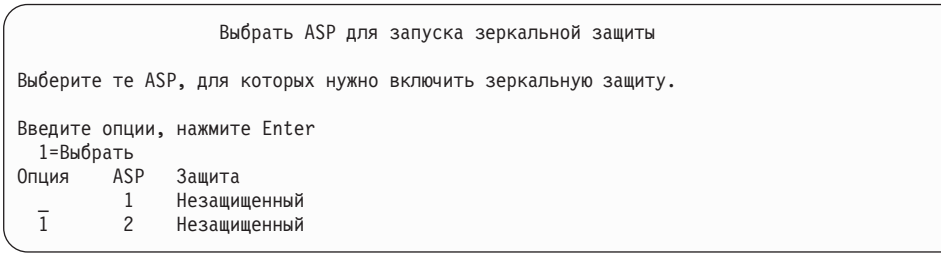

4. В меню Выбрать ASP для запуска зеркальной защиты укажите один или несколько ASP, а затем нажмите клавишу Enter.

После этого появится следующее меню: Для продолжения нажмите Enter.

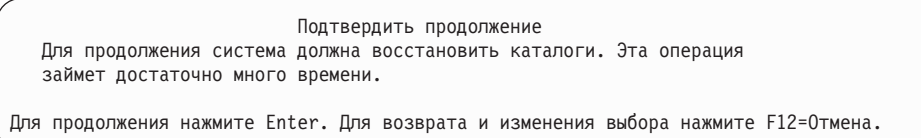

5. Появится меню подтверждения новой конфигурации зеркальной защиты, в котором указана информация об уровнях защиты. Обратите внимание на то, что половина старых номеров дисков ASP, для которых была включена зеркальная защита, отсутствует. Блоки памяти с такими номерами были объединены в зеркальные пары с оставшейся половиной блоков. В то же время диски ASP, защищенные с проверкой четности, не были затронуты.

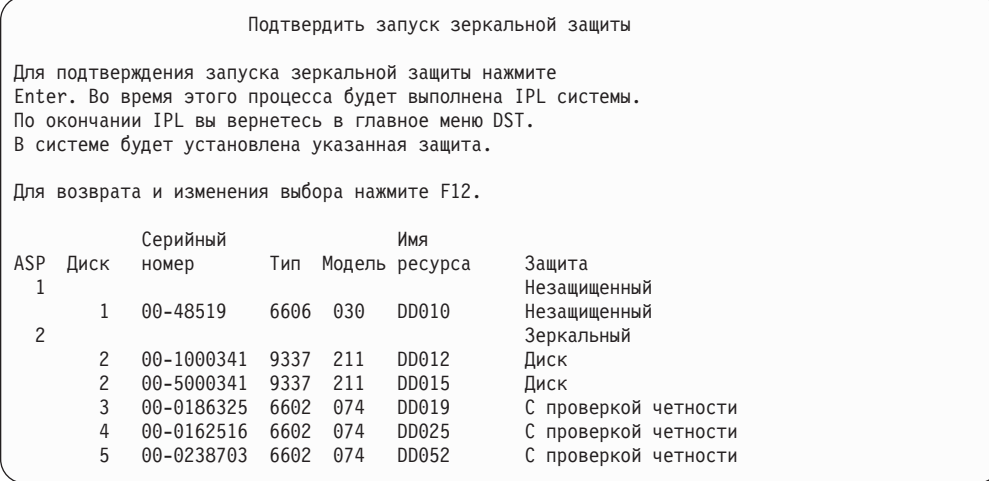

6. Если такая конфигурация вас устраивает и вы не планируете изменять ее далее, то перейдите сразу к шагу 7

Если же данная конфигурация вас не устраивает (например, уровень защиты недостаточен), то выполните следующие действия:

- Убедитесь в том, что был выбран правильный ASP. Убедитесь в том, что новые блоки памяти были добавлены в нужный ASP.
- Узнайте, не требуется ли для обеспечения запланированного уровня защиты дополнительное аппаратное обеспечение.
- Узнайте, не требуется ли для обеспечения нужного уровня защиты изменить конфигурацию существующего аппаратного обеспечения. Обратитесь за помощью в представительство по техническому обслуживанию.
- Вместо того чтобы ожидать поступления дополнительного аппаратного обеспечения, необходимого для запланированного уровня защиты, рекомендуется продолжить процесс запуска зеркальной защиты, которая обеспечит более высокую доступность системы, чем другая защита. Установив дополнительное аппаратное обеспечение, обратитесь к Табл. 61 на стр. 401, где описана процедура настройки дисковой памяти. Даже в очень больших системах выключение зеркальной защиты, добавление накопителей и включение зеркальной защиты можно выполнить за несколько часов.
- 7. Переведите систему в Обычный режим и подтвердите правильность конфигурации, нажав клавишу Enter. Система начнет первый этап запуска зеркальной защиты. В течение всего времени на экране будет показано меню Текущее состояние:

Меню будет периодически обновляться.

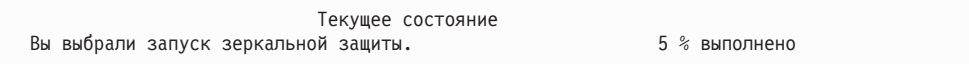

Примечание: Для возврата в меню Специальные сервисные средства (DST) нажмите F16. Однако пока зеркальная защита не будет запущена, вы не сможете выполнять задачи по настройке дисков или закрыть DST.

Далее система продолжит запуск зеркальной защиты, как описано в разделе Что происходит в системе при включении зеркальной защиты, самостоятельно, без вмешательства оператора.

8. После появления меню Ввод команды рекомендуется создать очередь QSYSMSG, в которую будут помещаться сообщения. В эту очередь заносятся особо важные

сообщения системы. Для того чтобы не пропустить эти сообщения, вы можете создать специальную программу, отслеживающую поступление сообщений в очередь.

## <span id="page-485-0"></span>**Что происходит в системе при включении зеркальной защиты**

При включении зеркальной защиты в системе происходят следующие события:

1. В выбранных ASP перемещаются данные с половины накопителей. Этот процесс может занять от нескольких минут до нескольких часов, в зависимости от объема перемещаемых данных.

Объекты, созданные на предпочитаемом накопителе, могут быть перемещены на другой накопитель. В момент включения зеркальной защиты номер предпочитаемого накопителя может уже не существовать в системе.

- 2. На диск записывается новая управляющая информация, которая описывает вновь созданную конфигурацию системы с зеркальной защитой.
- 3. После перемещения данных и записи управляющей информации выполняется IPL. Тем не менее, при зеркальном копировании только независимых ASP система на выполняет IPL.
- 4. Когда процесс IPL достигнет этапа DST, в выбранных ранее ASP будет включена зеркальная защита, несмотря на то, что накопители в составе зеркальных пар пока еще не синхронизированы.

Если переключатель режима находится в положении Manual, то вы можете либо внести другие изменения в конфигурацию, либо продолжить выполнение IPL. Если изменения вносить не нужно, то выберите опцию продолжения IPL и нажмите клавишу Enter.

Если переключатель режима находится в положении Normal, то выполнение IPL будет продолжено автоматически.

- 5. В момент продолжения IPL после завершения этапа DST в системе происходит синхронизация накопителей зеркальных пар одновременно с восстановлением управления памятью. Этот процесс может занять несколько часов, однако он происходит не при каждой IPL в системе с зеркальной защитой, а только во время первого включения этой защиты. Состояние процесса синхронизации показано на панели управления в виде кода SRC C6xx 4205, где xx - постоянно обновляемый индикатор доли выполненной работы в процентах. В очень больших системах полная процедура включения зеркальной защиты может занять 8-10 часов.
- 6. Когда управление памятью будет восстановлено, зеркальная защита выбранных ASP вступит в силу.

## **Ошибки при настройке зеркальной защиты**

При включении зеркальной защиты ни один из активных накопителей во **всей** конфигурации не должен отсутствовать. Отсутствующие накопители необходимо отключить, починить или заменить.

При включении зеркальной защиты может произойти сбой, если в ASP недостаточно свободной памяти для хранения текущих данных. Объем занятого пространства в ASP, как правило, не должен превышать половины порогового объема ASP. Исключением являются лишь ASP, которые содержат накопители, защищенные с проверкой четности. На таких накопителях можно запускать зеркальную защиту и при большей доле занятого пространства.

В ASP должно находиться достаточно накопителей для того, чтобы система могла создать зеркальные пары. Если система выдает сообщение о том, что невозможно

создать пару для накопителя номер 1 или других накопителей, обратитесь к разделу ["Зеркальная](#page-482-0) защита – Правила настройки" на стр. 463.

### <span id="page-486-0"></span>**Как отключить зеркальную защиту**

После выключения зеркальной защиты один из дисков зеркальной пары становится ненастроенным. Для выключения зеркальной защиты ASP необходимо, чтобы в каждой зеркальной паре присутствовал по крайней мере один диск, работа которого не приостановлена. Если вы хотите оставить активным один из дисков зеркальной пары, приостановите работу второго зеркального диска. В противном случае система автоматически выберет один из двух дисков.

Для выключения зеркальной защиты выполните следующие действия:

- 1. Если вы еще не работаете с DST, выполните IPL вручную для запуска DST. См. раздел "Запуск [Специальных](#page-433-0) сервисных средств (DST)" на стр. 414.
- 2. В меню Работа со Специальными сервисными средствами (DST) выполните следующие действия:
	- a. Выберите опцию 4 (Работа с дисками).
	- b. В меню Работа с дисками выберите опцию 1 (Работа с конфигурацией дисков).
	- c. В меню Работа с конфигурацией дисков выберите опцию 4 (Работа с зеркальной защитой).
- 3. В меню Работа с зеркальной защитой выберите опцию 3 (Выключить зеркальную защиту). Появится меню Выбрать ASP для отключения зеркальной защиты:

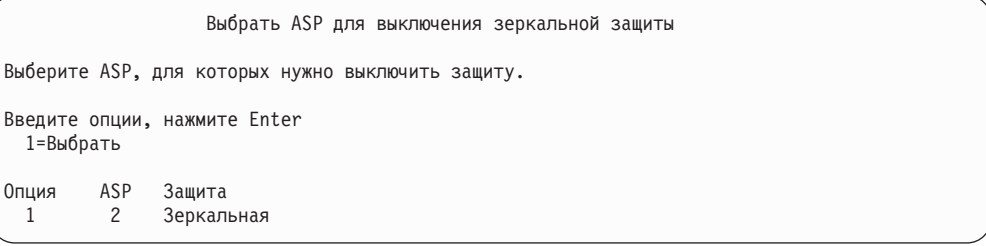

4. В меню Выбрать ASP для выключения зеркальной защиты укажите один или несколько пулов ASP, а затем нажмите клавишу Enter. Появится меню Подтвердить выключение зеркальной защиты:

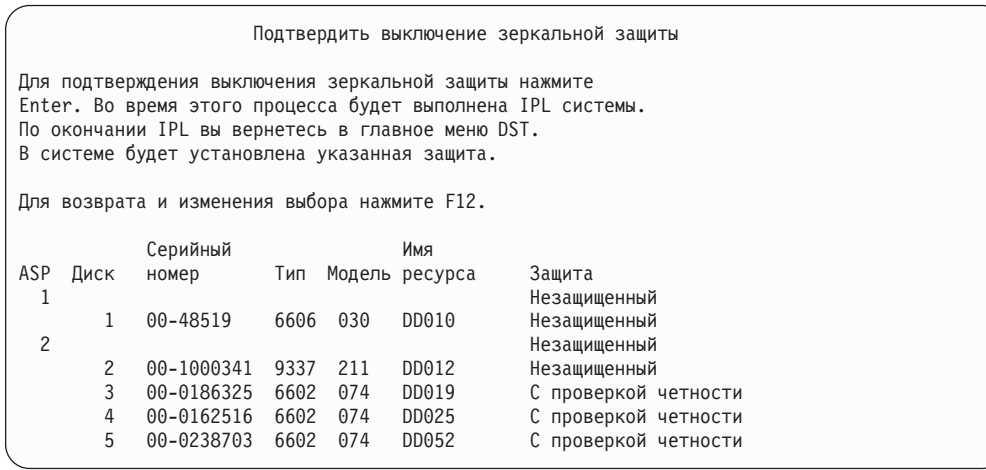

5. Для подтверждения выбора нажмите клавишу Enter. Система выключит зеркальную защиту для выбранных ASP, а затем выполнит IPL. Тем не менее, при зеркальном копировании только независимых ASP система не выполняет IPL.

# Глава 22. Сжатие данных на жестких дисках

В этой главе приведена информация о том, как включать и выключать сжатие данных на жестких дисках. Кроме того, здесь вы найдете рекомендации по сжатию данных.

### Основные сведения о сжатии данных

Сжатие данных - это технология, позволяющая увеличить объем дисковой памяти за счет специального кодирования данных, после которого они занимают меньший объем физического дискового пространства. Сжатие данных выполняется на уровне контроллера дисковой подсистемы и не требует участия центрального процессора системы iSeries. Данные автоматически сжимаются и разворачиваются при каждой операции записи и чтения. За исключением незначительного снижения быстродействия дисковой подсистемы, сжатие данных не оказывает влияния на работу приложений. Сжатие данных, хотя и незначительно, все же снижает производительность дисковой подсистемы. Это вызвано тем, что при выполнении любых операций необходимо упаковывать или распаковывать данные. С другой стороны, сжатые данные занимают меньше места, и поэтому при сжатии снижается объем информации, физически записываемой и считываемой с дисков.

Как правило, частота обращений к данным сильно зависит от характера этих данных. Кроме того, для разной информации в различной степени важна скорость ее считывания и записи. Поэтому мы рекомендуем в первую очередь поместить на диски со сжатием редко используемую информацию, а также информацию, для которой несущественна скорость ввода-вывода. За счет сжатия вы можете сократить затраты на хранение данных, при этом сохранив возможность оперативного доступа к ним. Хранение данных на сжатых дисках - это промежуточный вариант между применением несжатых дисков и хранением данных на сменных носителях (оптических дисках или магнитной ленте).

Функционально диски, на которых применяется сжатие данных, ничем не отличаются от обычных дисков. В частности, для них также можно установить защиту с проверкой четности или зеркальную защиту. Единственное ограничение заключается в том, что сжатие данных допускается только для дисков из пользовательских ASP.

### Ограничения и рекомендации

При работе со сжатием данных рекомендуем вам учитывать следующие ограничения и рекомендации:

- Сжатие данных поддерживается не всеми контроллерами.
- Если вы настроили контроллер ввода-вывода памяти 2748 или 2778 для расширенного адаптивного кэша, то одновременно использовать его для сжатия данных нельзя. Однако вы можете заново настроить любой из этих контроллеров для сжатия данных.

Информация о том, как заново настроить контроллер ввода-вывода памяти 2748 или 2778, приведена в справочной системе iSeries Information Center. Для ее получения выполните в Information Center поиск по ключевому слову "перемычка". В результатах поиска выберите страницу, посвященную установке или изменению режима работы карты ввода-вывода, и выполните приведенные на этой странице указания. Справочник Information Center расположен на следующем Web-сайте: http://www.ibm.com/eserver/iseries/infocenter

- Сжатие дисков возможно только для некоторых моделей дисков. Информацию обо всех моделях дисков, поддерживающих сжатие, вы можете получить в сервисном центре.
- В версии V4R3M0 включать и выключать сжатие данных можно только для ненастроенных дисков. В версиях V4R4M0 и выше включать и выключать сжатие данных можно как для настроенных, так и для ненастроенных дисков.
	- **Примечание:** Сжатие данных ненастроенного накопителя можно включать только в случае, если он заполнен не более чем на 92%. Сжатие данных можно выключать только в случае, если в ASP достаточно места для хранения данных, перемещенных с рассматриваемого диска. При этом диск, сжатие данных на котором выключается, должен остаться заполненным не более чем на 92%.
- v Сжатие данных возможно только для дисков из пользовательских ASP.
- v В пользовательском ASP могут одновременно находиться как обычные диски, так и диски со сжатием данных.
- v В один набор устройств с проверкой четности могут входить как обычные диски, так и диски со сжатием данных.
- Каждая зеркальная пара должна состоять из однотипных дисков (либо со сжатием данных, либо без).
- Быстродействие операций ввода-вывода для дисков со сжатием данных может быть несколько ниже, чем для обычных дисков (не более чем на 30%). Конкретная величина зависит от нагрузки на систему и ряда других факторов.

## **Сжатие данных и объем дисковой памяти**

Выигрыш в объеме дисковой памяти, достигаемый за счет сжатия данных, в значительной мере зависит от характера данных, помещаемых на диски со сжатием. В среднем следует ожидать двукратного увеличения объема дисковой памяти. В определенных условиях степень сжатия данных в масштабах диска может повышаться до 4:1. Степень сжатия отдельных наборов данных в пределах диска может достигать 8:1. Программное обеспечение сжатия данных системы iSeries разработано таким образом, что максимальный коэффициент сжатия целого диска не может превышать 4:1. Поскольку выигрыш в объеме дисковой памяти зависит от конкретных данных, записанных на диске, он может изменяться по мере записи или удаления данных. Объем диска со сжатием данных - условная величина, которая вычисляется как сумма объема уже записанных данных и предполагаемого объема данных, которые могут быть записаны дополнительно.

Ниже приведен пример расчета объема дисков со сжатием данных в системе AS/400. Объем дисковой памяти можно узнать в меню Показать объем дисковой памяти. Это меню входит в группу меню DST и SST. Кроме того, объем дисков можно узнать с помощью команды Работа с состоянием дисков (WRKDSKSTS).

- **Примечание:** Если в системе iSeries установлена лицензионная программа 5769PT1 Performance Tools, то вы можете получить информацию о степени сжатия информации в системном отчете. (Эта информация содержится в разделе ″Статистика сжатия данных″.)
- 1. Физический объем жесткого диска 6602 модели 050 составляет 1031 Мб.

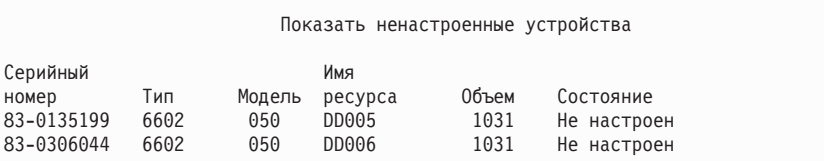

#### 2. После сжатия номер модели диска 6602 изменится на 060, а объем удвоится.

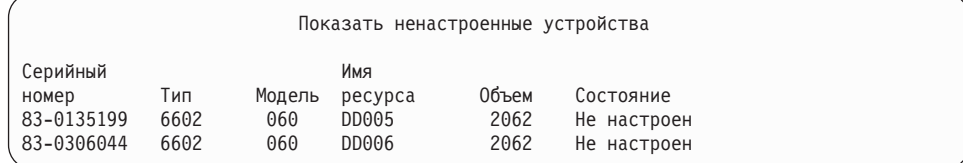

#### 3. Теперь сжатые диски будут добавлены в пользовательский ASP 2.

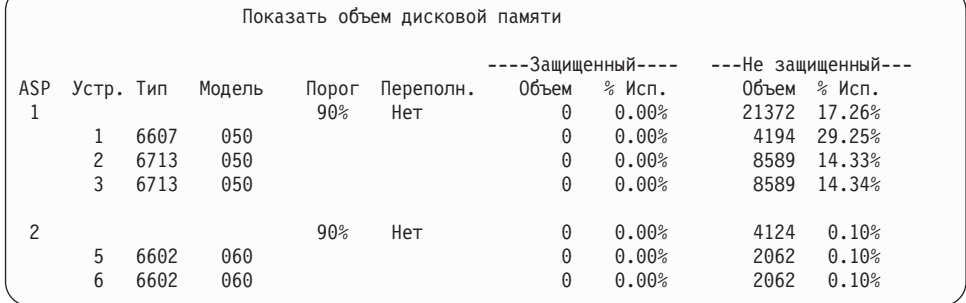

#### 4. После записи данных предполагаемый объем сжатых дисков может измениться.

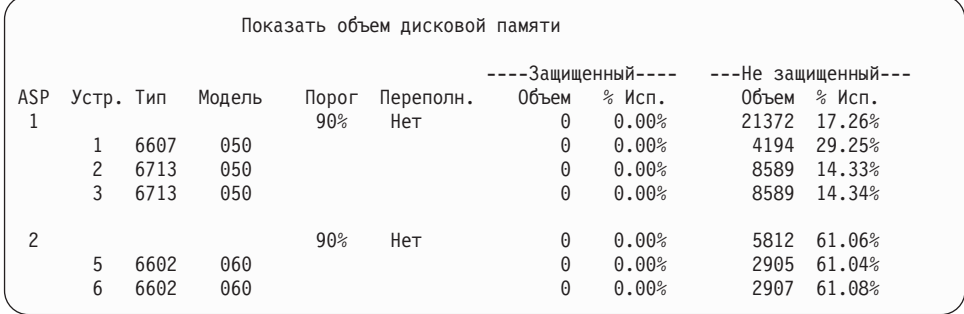

5. Степень сжатия данных и предполагаемый объем дисковой памяти вычисляются по схеме, приведенной ниже. Эти расчеты можно выполнять как для всего ASP, так и для отдельных дисков.

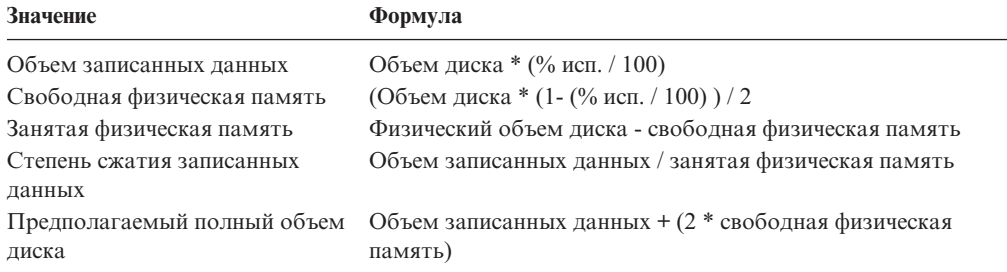

Подставив в эти формулы значения, приведенные выше для устройства 5, получим следующее:

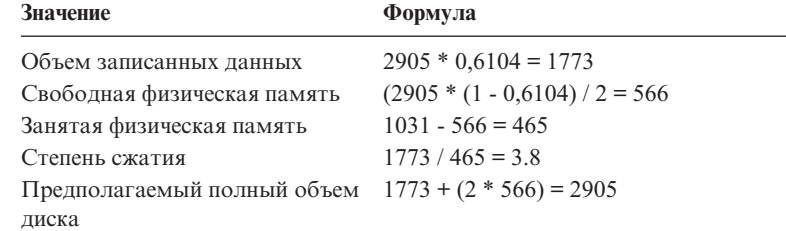

## Что делать в случае переполнения дисков

По мере резервирования дискового пространства и записи данных на диски со сжатием может возникнуть ситуация, когда диск окажется временно переполненным. Контроллер дисковой подсистемы обнаружит это и попытается более эффективно разместить данные. За счет этого перемещения часть физической памяти может освободиться. Если контроллер не сможет незамедлительно освободить часть физической памяти, возникнет ошибка. Реакция системы на ошибку зависит от типа выполняемой операции ввода-вывода. Возможно несколько вариантов:

- При возникновении ошибки произойдет переполнение пула памяти (ASP). После этого запрошенная операция будет выполнена в системном ASP.
- В результате ошибки на панели управления системного блока появится системный информационный код (SRC) Абхх 0277. Данный SRC будет показан до тех пор, пока в ASP не будет освобождено достаточно памяти для выполнения операции.

За дополнительной информацией обратитесь к разделу "Реакция системы на переполнение диска".

Одновременно с появлением на панели управления SRC A6xx 0277 система заносит соответствующую запись в протокол. Это происходит при каждом переполнении дискового накопителя. Кроме того, система отправляет сообщение СРП116С "Диск со сжатием данных &1 полон" в очередь сообщений QSYSOPR. В такой ситуации система попытается повторить неудавшуюся операцию ввода-вывода, и до тех пор, пока ошибка не будет исправлена, на индикаторе системного блока будет показан этот SRC. После того, как контроллер дисковой подсистемы освободит на диске со сжатием данных достаточно памяти для выполнения запрошенной операции, будет продолжена нормальная работа системы.

На время, пока на индикаторе системного блока показан этот SRC, выполнение некоторых операций ввода-вывода на переполненном диске будет приостановлено. Как следствие, задания, работающие с этим диском, могут выглядеть так, как будто они зависли.

Для того чтобы свести к минимуму вероятность зависания системы из-за переполнения диска, рекомендуем вам устанавливать порог использования для пулов со сжатыми данными не выше 90%.

При работе с диском, на котором хранятся сжатые данные, может возникнуть ситуация, когда контроллер дисковой подсистемы не сможет разместить на нем новые данные. В этом случае в ответ на любой запрос по размещению новых данных на диске контроллер будет выдавать ошибку. Более подробная информация приведена в разделе Реакция системы на переполнение диска.

### Реакция системы на переполнение диска

Реакция системы на ошибку зависит от типа операции ввода-вывода, вызвавшей ошибку.

Если была предпринята попытка зарезервировать дисковую память в ASP, то реакция системы будет определяться стратегией восстановления для ASP. Эта стратегия задается командой Изменить атрибуты ASP (CHGASPA).

Система может отреагировать на переполнение диска одним из следующих способов:

- Если в качестве стратегии восстановления выбрано \*OVERFLOW, то ASP будет переполнен. После этого запрошенная операция будет выполнена в системном ASP. Это системное значение по умолчанию для всех пользовательских ASP. За дополнительной информацией обратитесь к разделу ["Восстановление](#page-223-0) переполненного [пользовательского](#page-223-0) пула вспомогательной памяти" на стр. 204.
- Если в качестве стратегии восстановления выбрано \*RETRY, то на панели управления будет показан код SRC A6xx 0277 SRC, а попытка выполнить операцию будет повторена. Данный SRC будет показан до тех пор, пока на диске не будет освобождено достаточно памяти для выполнения операции. Если достаточный объем памяти не будет освобожден, то произойдет переполнение. Система сотрет SRC с индикатора панели управления, а операция будет выполнена в системном ASP.

За дополнительной информацией обратитесь к разделу ["Восстановление](#page-223-0) переполненного [пользовательского](#page-223-0) пула вспомогательной памяти" на стр. 204.

Если в качестве стратегии восстановления выбрано \*WAIT, то на панели управления будет показан код SRC A6xx 0277 SRC, а попытка выполнить операцию будет повторена. Если достаточный объем памяти не будет освобожден, то ASP не перейдет в состояние переполнения автоматически. Пользователь должен предпринять действия по устранению ошибки, описанные в разделе "Код SRC A6xx 0277".

# **Код SRC A6xx 0277**

Если на индикаторе системного блока появился код SRC A6xx 0277, выберите соответствующее слово кода SRC и просмотрите дополнительную информацию. Сжатию соответствует слово 15 или 17. В выпуске V4R5 формат слов кодов SRC, соответствующих сжатию, изменился.

| Слово кода SRC                                                                          | Формат слова                                                                                                    | Описание                                                                                                    |
|-----------------------------------------------------------------------------------------|----------------------------------------------------------------------------------------------------|----------------------------------------------------------------------------------------------------|
| 5 (для моделей<br>$270 \text{ и } 8 \text{xx}$ )<br>15 для всех<br>остальных<br>моделей | <b>CCEE 0000</b><br>СС означает выполнение операции<br>со следующими значениями:<br>• 84 - выделение дисковой памяти<br>$2x - 3a\pi$ ись, где x - это 1, 2 или 4<br>٠<br>ЕЕ означает код ошибки со<br>следующими значениями:<br>• 00 - контроллер дисковой<br>подсистемы не может<br>предоставить запрошенный объем<br>памяти<br>• 02 - контроллер дисковой<br>подсистемы сможет предоставить<br>память через некоторое время | Это слово является кодом сжатия,<br>имеющим двойной смысл.<br>Во-первых, слово указывает, какая<br>операция выполнялась. Во-вторых -<br>может ли контроллер дисковой<br>подсистемы предоставить<br>запрошенный объем памяти.<br>В выпусках V4R4 и ниже это было<br>слово 17. |

*Таблица 72. Форматы слов кодов SRC в выпуске V4R5.*

Таблица 72. Форматы слов кодов SRC в выпуске V4R5. (продолжение)

| 6 (для моделей<br>$270$ и 8xx)<br>16 для всех<br>остальных<br>моделей                   | uuuu uuuu | Это слово задает адрес диска.                        |
|-----------------------------------------------------------------------------------------|-----------|------------------------------------------------------|
| 7 (для моделей<br>$270 \text{ и } 8 \text{xx}$ )<br>17 для всех<br>остальных<br>моделей | BBBB ccbb | Это слово задает адреса шины,<br>карты и платы диска |

Примечание: В Information Center указано соответствие между функцией и словом кодов SRC в моделях 270 и 8хх. См. Администрирование, обеспечение готовности и обслуживание системы-> Логические разделы->Устранение неполадок в логических разделах->Системные информационные коды (SRC) для логических разделов.

| Слово кода SRC | Формат слова                                                                                                    | Описание                                                                                        |
|----------------|----------------------------------------------------------------------------------------------------|-------------------------------------------------------------------------------------------------|
| 15             | 0000 0000                                                                                                    | Не определено в выпусках V4R4 и<br>ниже                                                         |
| 16             | uuuu uuuu                                                                                                    | Это слово задает адрес диска.                                                                   |
| 17             | <b>CCEE BBcb</b><br>СС означает выполнение операции<br>со следующими значениями:<br>• 84 - выделение дисковой памяти<br>• 2х - запись, где х - это 1, 2 или 4<br>ЕЕ означает код ошибки со<br>следующими значениями:<br>• 00 - контроллер дисковой<br>подсистемы не может<br>предоставить запрошенный объем<br>памяти<br>02 - контроллер дисковой<br>подсистемы сможет предоставить<br>память через некоторое время | Слово 17 определяет: выполняемую<br>операцию, код ошибки и адреса<br>шины, карты и платы диска. |
|                | <b>BBcb</b> задает адреса шины, карты и<br>платы диска                                                                                                    |                                                                                                 |

Таблица 73. Форматы слов кодов SRC в выпусках V4R4 и ниже

При появлении SRC А6хх 0277 выполните одно из следующих трех действий.

# Вариант 1

Дождитесь, пока контроллер дисковой подсистемы закончит оптимизацию сжатых данных на диске.

Если код ошибки EE SRC равен 02, то через некоторое время контроллер сможет предоставить запрошенный объем памяти. Если система на возобновит нормальную работу через 20 минут, обратитесь в службу поддержки.

# **Вариант 2**

Освободите часть памяти в ASP, указанном в SRC.

В слове 16 SRC указан адрес диска. Слово 17 (V4R4 и ниже) содержит крайние правые символы, например BBcb. Слово 17 или 7 (V4R5) - это BBBB ccbb. По этому адресу с помощью диспетчера обслуживания аппаратного обеспечения можно определить имя ресурса или серийный номер диска. Затем с помощью меню Показать состояние дисков можно определить ASP, в который входит данный диск.

Если код ошибки **EE** SRC равен 00, то контроллер определил, что диск переполнен.

Выполните одно или несколько описанных ниже действий:

- Улалите из ASP ненужные объекты.
- Освободите часть памяти в ASP, переместив редко используемые объекты на внешние носители с помощью команды SAVOBJ STG(\*FREE).
- Переместите одну или несколько библиотек в другой ASP.

**Примечание:** Эту операцию нельзя выполнить с помощью команды MOVOBJ. Для этого нужно сначала сохранить библиотеку, а затем удалить ее из данного ASP и восстановить в другом ASP.

- Переместите одну или несколько папок в другой AS. Для этого нужно сначала сохранить эти папки, а затем удалить их в исходном и восстановить в другом ASP.
- Добавьте в ASP дополнительные диски.

## **Вариант 3**

Измените стратегию восстановления для дисков со сжатием. Более подробная информация о команде CHGASPA приведена в электронной справке iSeries.

## **Вариант 4**

Выполните IPL. После этого в переполненном ASP будет освобождена часть памяти.

В слове 16 SRC указан адрес диска. Слово 17 (V4R4 и ниже) содержит крайние правые символы, например BBcb. Слово 17 или 7 (V4R5) - это BBBB ccbb. По этому адресу с помощью диспетчера обслуживания аппаратного обеспечения можно определить имя ресурса или серийный номер диска. Затем с помощью меню Показать состояние дисков можно определить ASP, в который входит данный диск.

Если код ошибки **EE** SRC равен 00 и в системе выполняется обработка важных ресурсов, то возможно зависание системы. В этом случае рекомендуем выполнить IPL в режиме Manual. Выполните следующие действия:

1. Дважды нажмите кнопку выключения питания. Система запишет содержимое оперативной памяти на диск и прекратит работу. Дождитесь полного выключения системы.

Некоторые данные из оперативной памяти не удастся записать на диск, и поэтому в результате этой операции система может зависнуть.

- 2. Выполните IPL.
	- a. Убедитесь в том, что ключ находится в панели управления системного блока.
	- b. Поверните ключ в положение Manual.
	- c. С помощью кнопок выбора функции установите на индикаторе значение 03.
	- d. Нажмите Enter на панели управления.
- 3. После завершения IPL в режиме Manual выполните **одно** из следующих действий:
- <span id="page-495-0"></span>v С помощью DST добавьте дополнительные диски в ASP.
- Запустите систему в состоянии с ограничениями. Освободите часть памяти в ASP, к которому относится диск, указанный в коде SRC. Для этого выполните все или некоторые из следующих действий:
	- Удалите из ASP ненужные объекты.
	- Освободите часть памяти в ASP, переместив редко используемые объекты на внешние носители с помощью команды SAVOBJ STG(\*FREE).
	- Переместите одну или несколько библиотек в другой ASP.

**Примечание:** Эту операцию нельзя выполнить с помощью команды MOVOBJ. Для этого нужно сначала сохранить библиотеку, а затем удалить ее из данного ASP и восстановить в другом ASP.

– Переместите одну или несколько папок в другой AS. Для этого нужно сначала сохранить эти папки, а затем удалить их в исходном и восстановить в другом ASP.

## **Примеры ошибок, в результате которых выдается код A6xx 0277**

Ниже рассматриваются два примера, в которых выдается код SRC A6xx 0277, и приведены рекомендации по действиям в подобных ситуациях.

**17 8402 0110 (V4R4 и ниже) ИЛИ 15 или 5 8402 0000 (V4R5)**

Такой код выдается в ответ на попытку зарезервировать память в ASP (код операции 84), в результате которой возникла ошибка с кодом 02. Данный код ошибки указывает, что через некоторое время операция будет успешно выполнена. В подобной ситуации от пользователя не требуются дополнительные действия. Если система на возобновит нормальную работу через 20 минут, обратитесь в службу поддержки.

Если вы хотите, чтобы данные из переполненного ASP были перемещены в системный ASP, то выберите вариант 3, использующий значение \*OVERFLOW.

**17 2000 0110 (V4R4 и ниже) ИЛИ 15 или 5 2000 0000 (V4R5)** В данном примере ошибка вызвана попыткой записи на диск (код операции 20). Код ошибки 00 указывает, что контроллер не сможет предоставить достаточно памяти для выполнения запрошенной операции. Выберите вариант 2 или 4, описанные выше.

### **Как включить сжатие данных**

Сжатие данных можно включить с помощью Специальных сервисных средств (DST).

#### **Примечание:**

Вы можете настроить контроллер ввода-вывода памяти 2748 для расширенного адаптивного кэша или для сжатия данных, но не одновременно. Информацию о настройке контроллера ввода-вывода памяти 2748 см. в разделах, посвященных режимам и перемычкам карты ввода-вывода памяти, в документации Information Center на Web-сайте: http://www.ibm.com/eserver/iseries/infocenter.

В выпуске V4R5 для перехода к этой информации выберите Управление системой-Аппаратное обеспечение системы->Режимы и перемычки карт ввода-вывода памяти->Установка и изменение режима карты ввода-вывода.

Для того чтобы включить сжатие данных с помощью DST, выполните следующие действия:

- 1. Если контроллер ввода-вывода памяти 2748 настроен для сжатия данных, то перед продолжением процедуры убедитесь, что вы установили перемычку в режим сжатия. См. 476.
- 2. Запустите DST, выполнив IPL в режиме Manual. См. "Запуск Специальных сервисных средств (DST)" на стр. 414.
- 3. Перейдите в меню DST и выполните следующие действия:
	- а. Выберите опцию 4 (Работа с дисками).
	- b. В меню Работа с дисками выберите опцию 1 (Работа с конфигурацией дисков).
	- с. В меню Работа с конфигурацией дисков выберите опцию 6 (Работа со сжатием данных).
- 4. В меню Работа со сжатием данных выберите опцию 2.

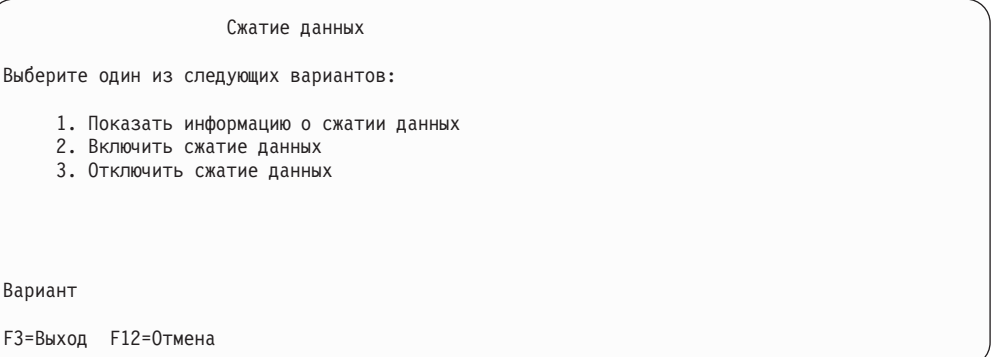

5. Выберите диски в окне Выбрать диски для сжатия данных.

Примечание: Сжатие данных настроенного накопителя можно включать только в случае, если он заполнен не более чем на 92%.

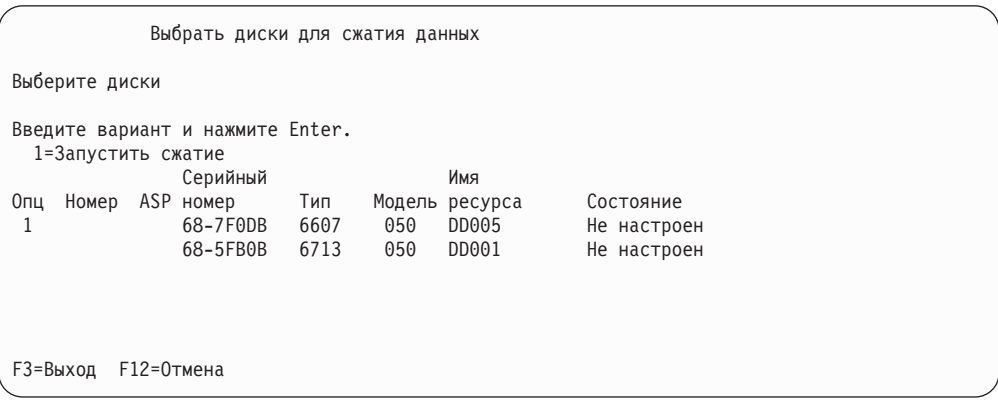

6. Появится окно Подтвердить выбор дисков для сжатия данных. В этом меню будет показано примерное время, требующееся для сжатия данных, а также текущий объем дисков и их предполагаемый объем после сжатия данных.

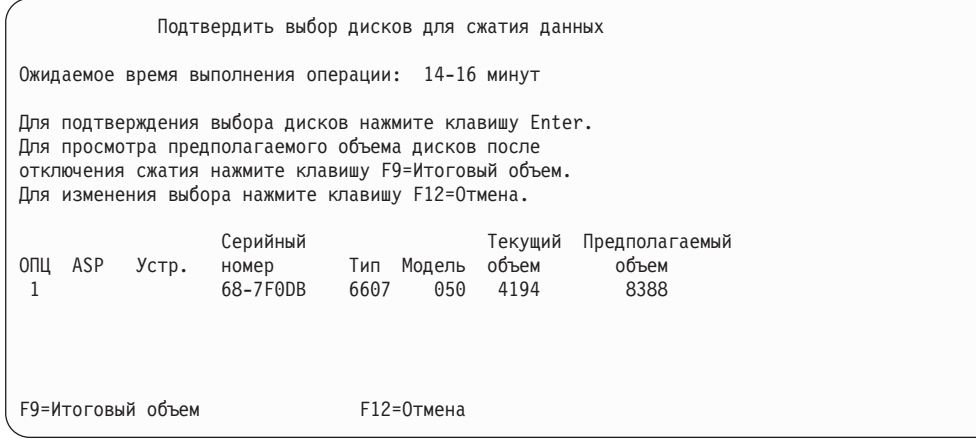

7. Для подтверждения выбора дисков нажмите клавишу Enter. Появится окно Подготовка к сжатию данных.

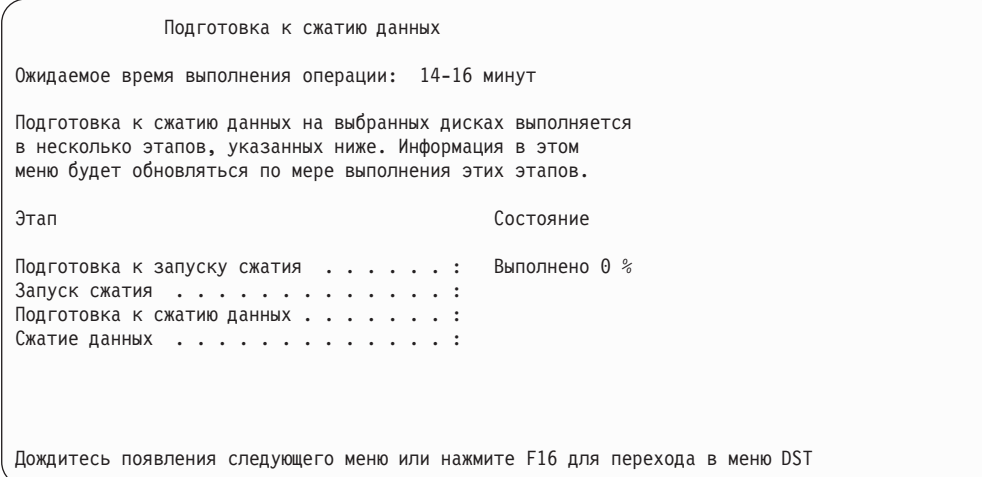

8. После завершения подготовки и сжатия данных вновь появится меню Сжатие данных с сообщением о том, что операция завершена.

```
Сжатие данных
Выберите один из следующих вариантов:
    1. Показать информацию о сжатии данных
    2. Включить сжатие данных
    3. Отключить сжатие данных
Вариант
F3=Выход F12=Отмена
Запрошенная операция сжатия данных успешно выполнена.
```
### **Как отключить сжатие данных**

Для того чтобы отключить сжатие данных с помощью DST, выполните следующие действия:

- 1. Запустите DST, выполнив IPL в режиме Manual. См. "Запуск [Специальных](#page-433-0) [сервисных](#page-433-0) средств (DST)" на стр. 414.
- 2. Перейдите в меню DST и выполните следующие действия:
	- a. Выберите опцию 4 (Работа с дисками).
	- b. В меню Работа с дисками выберите опцию 1 (Работа с конфигурацией дисков).
	- c. В меню Работа с конфигурацией дисков выберите опцию 6 (Работа со сжатием данных).
- 3. В окне Сжатие данных выберите опцию 3.

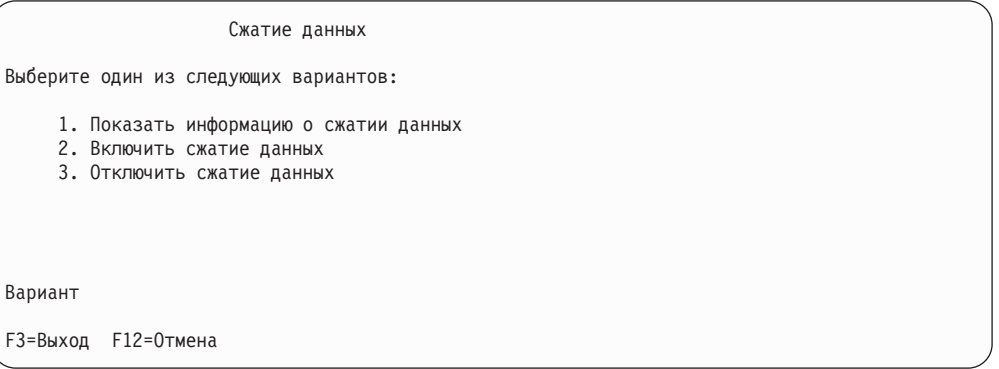

- 4. Выберите диски в окне Выбрать диски для отмены сжатия данных.
	- **Примечание:** Сжатие можно отключать только в том случае, если в ASP достаточно места для перемещения данных. После перемещения данных на диске должно остаться не более 92% объема несжатого диска.

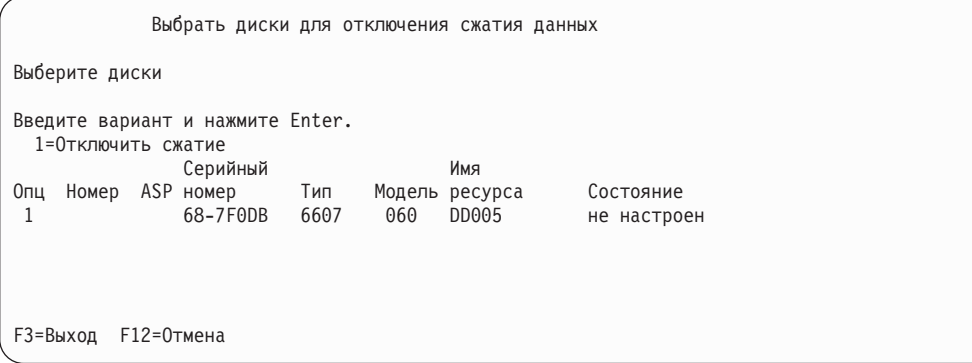

5. Появится окно Подтвердить выбор дисков для отключения сжатия данных. В этом меню будет показано примерное время, требующееся для отключения сжатия данных, а также текущий объем дисков и их предполагаемый объем после выполнения этой операции.

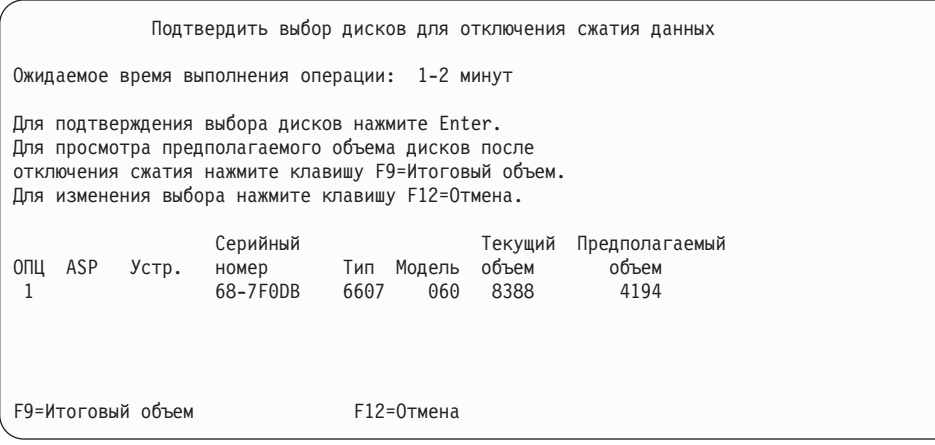

6. Для подтверждения выбора дисков нажмите клавишу Enter. Появится окно Отключение сжатия данных.

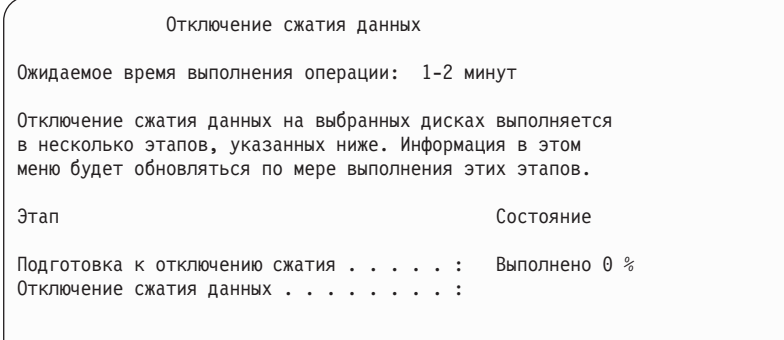

7. После завершения всех этапов вновь появится меню Сжатие данных с сообщением о том, что операция завершена.

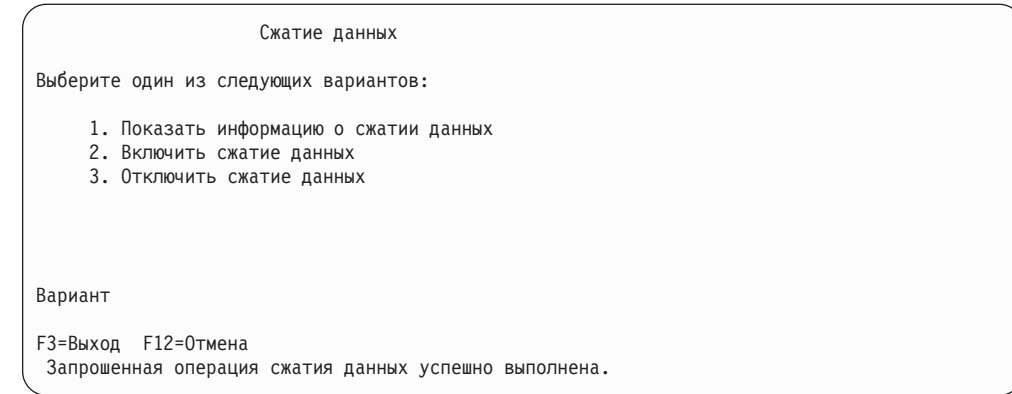

## Настройка защиты данных

При работе с защитой данных все операции должны выполняться в определенном порядке. Ниже показана правильная последовательность этих операций.

# Добавление нового контроллера ввода-вывода, поддерживающего сжатие данных

В этой таблице перечислены операции, которые необходимо выполнить для подключения к системе нового контроллера ввода-вывода и дополнительных дисков.

Перед началом выполнения этой процедуры сделайте копию данной таблицы. По мере выполнения операций заполняйте соответствующие графы. Эта таблица служит протоколом ваших действий. В дальнейшем она может понадобиться для диагностики и устранения возможных неполадок.

В описаниях большинства задач приведены ссылки на другие разделы этой книги. Эти разделы содержат дополнительную информацию, которая может помочь, если у вас возникнут какие-либо вопросы.

| Задача   | Необходимые действия                                                                                                    | Где найти дополнительные сведения                                                 |
|----------|----------------------------------------------------------------------------------------------------|-----------------------------------------------------------------------------------|
| Задача 1 | Установите в системе новый контроллер<br>памяти. Обычно это делает сотрудник<br>сервисного представительства.                 |                                                                                   |
| Задача 2 | Физически подключите жесткие диски к новому<br>контроллеру. Обычно это делает сотрудник<br>сервисного представительства.      |                                                                                   |
| Задача 3 | Запустите DST.                                                                                                    | "Запуск Специальных сервисных средств<br>(DST)" на стр. 414.                      |
| Задача 4 | Напечатайте данные о текущей конфигурации<br>дисков.                                                                          | "Как просмотреть конфигурацию дисков" на<br>стр. 417.                             |
| Задача 5 | Если вы планируете применять защиту данных<br>с проверкой четности для данного<br>контроллера, то ее следует включить сейчас. | "Включение защиты с проверкой четности для<br>адаптера ввода-вывода" на стр. 447. |
| Задача 6 | Включите сжатие данных для ненастроенных<br>жестких дисков.                                                                   | "Как включить сжатие данных" на стр. 476.                                         |

Таблица 74. Подключение нового контроллера ввода-вывода и жестких дисков

| Задача    | Необходимые действия                                                                                                    | Где найти дополнительные сведения                                                    |
|-----------|----------------------------------------------------------------------------------------------------|--------------------------------------------------------------------------------------|
| Задача 7  | Добавьте ненастроенные диски в<br>соответствующие ASP. Диски можно<br>добавлять как в существующие, так и в новые<br>ASP. Если вы хотите добавить диски без<br>защиты данных с проверкой четности в ASP с<br>зеркальной защитой, то такие диски должны<br>добавляться попарно, причем в каждой паре<br>должны быть диски одинакового объема. | "Добавление дисковых накопителей в пул<br>вспомогательной памяти" на стр. 423.       |
| Задача 8  | Если при добавлении дисков будет создаваться<br>новый ASP, то по умолчанию для него будет<br>установлен порог в 90%. Если вы планируете<br>изменить значение порога, то лучше сделать<br>это сразу.                                                                                                    | "Изменение порогового объема памяти для<br>пула вспомогательной памяти" на стр. 426. |
| Задача 9  | Если вы создали какие-либо новые ASP и<br>хотите включить для них зеркальную защиту,<br>это нужно сделать сейчас.                                                                                                    | "Как включить зеркальную защиту" на стр.<br>463.                                     |
| Задача 10 | Проверьте правильность конфигурации<br>дисков.                                                                                                    | "Как просмотреть конфигурацию дисков" на<br>стр. 417.                                |
| Задача 11 | Завершите работу DST.                                                                                                    | "Завершение работы Специальных сервисных<br>средств (DST)" на стр. 416.              |

*Таблица 74. Подключение нового контроллера ввода-вывода и жестких дисков (продолжение)*

# **Подключение дисков к контроллеру, поддерживающему сжатие данных**

Перед началом выполнения этой процедуры сделайте копию данной таблицы. По мере выполнения операций заполняйте соответствующие графы. Эта таблица служит протоколом ваших действий. В дальнейшем она может понадобиться для диагностики и устранения возможных неполадок.

В описаниях большинства задач приведены ссылки на другие разделы этой книги. Эти разделы содержат дополнительную информацию, которая может помочь, если у вас возникнут какие-либо вопросы.

| Задача   | Необходимые действия                                                                                              | Где найти дополнительные сведения                                                                                      |
|----------|----------------------------------------------------------------------------------------------------|----------------------------------------------------------------------------------------------------|
| Задача 1 | Физически подключите жесткие диски к<br>контроллеру. Обычно это делает сотрудник<br>сервисного представительства. |                                                                                                    |
| Задача 2 | Запустите DST или SST.                                                                                            | "Запуск Специальных сервисных средств<br>(DST)" на стр. 414 и "Запуск Системного<br>инструментария (SST)" на стр. 416. |
| Залача 3 | Напечатайте данные о текущей конфигурации<br>дисков.                                                              | "Как просмотреть конфигурацию дисков" на<br>стр. 417.                                                                  |
| Залача 4 | Если это требуется, включите для новых<br>дисков защиту данных с проверкой четности.                              | "Добавление диска к системе, защищенной с<br>проверкой четности" на стр. 451.                                          |
| Задача 5 | Включите сжатие данных для ненастроенных<br>жестких дисков.                                                       | "Как включить сжатие данных" на стр. 476.                                                                              |

*Таблица 75. Подключение дисков к старому контроллеру ввода-вывода*

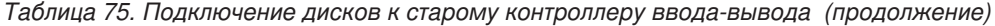

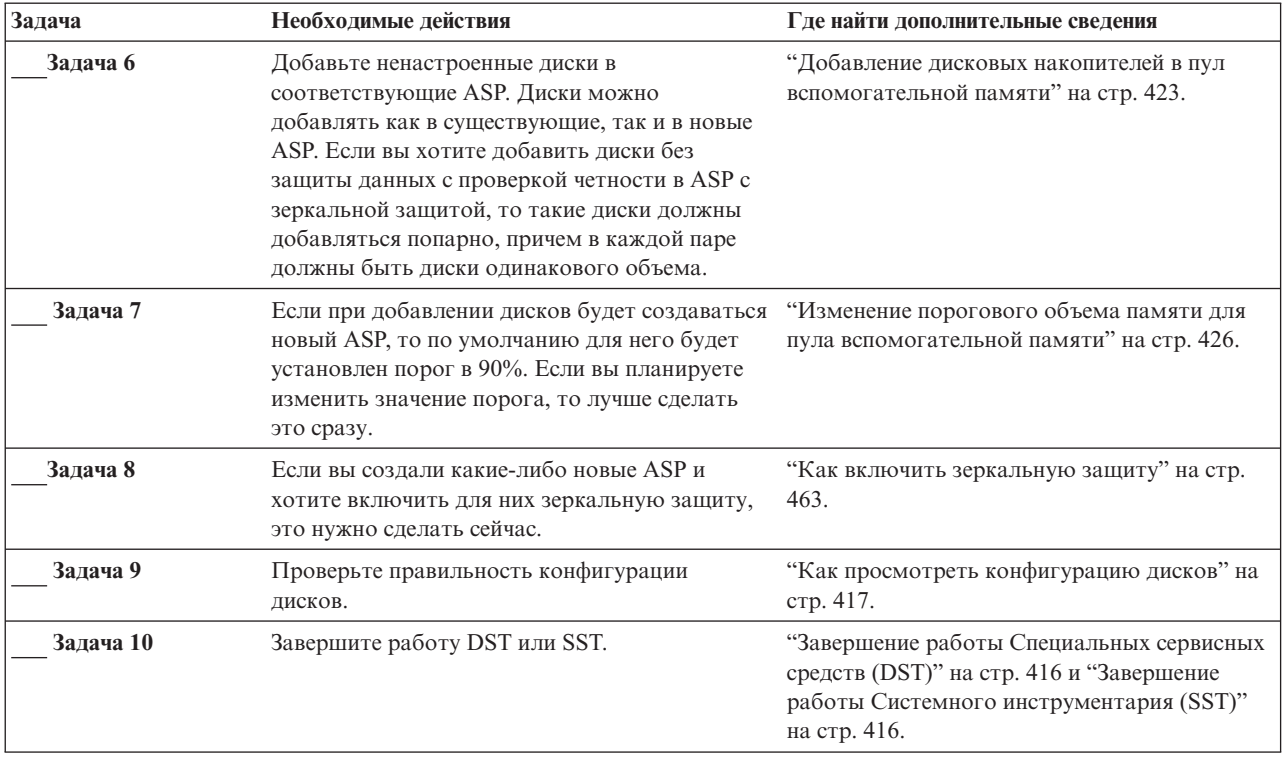

## **Перемещение дисков из системного в пользовательский ASP**

В этой таблице перечислены операции, которые необходимо выполнить для перемещения дисков из системного в пользовательский ASP. Предполагается, что контроллер, к которому подключены диски, поддерживает сжатие.

Перед началом выполнения этой процедуры сделайте копию данной таблицы. По мере выполнения операций заполняйте соответствующие графы. Эта таблица служит протоколом ваших действий. В дальнейшем она может понадобиться для диагностики и устранения возможных неполадок.

**Внимание:** При выполнении задач из этой таблицы в системе перемещаются большие объемы данных. Обязательно создайте полную резервную копию системы на случай, если при копировании произойдет ошибка.

В описаниях большинства задач приведены ссылки на другие разделы этой книги. Эти разделы содержат дополнительную информацию, которая может помочь, если у вас возникнут какие-либо вопросы.

| Задача   | Необходимые действия                                                               | Где найти дополнительные сведения                                                                   |
|----------|------------------------------------------------------------------------------------|----------------------------------------------------------------------------------------------------|
| Задача 1 | Напечатайте данные о текущей конфигурации<br>лисков.                               | "Как просмотреть конфигурацию дисков" на<br>стр. 417.                                               |
| Задача 2 | Оцените, сколько места потребуется для<br>жестких дисков в исходном и целевом ASP. | "Вычисление необходимого объема дисковой<br>памяти для пула вспомогательной памяти" на<br>стр. 434. |
| Задача 3 | Сохраните систему с помощью опции 21 меню<br>Сохранить.                            | "Сохранение сервера с помощью команды GO<br>SAVE" на стр. 3.                                        |

*Таблица 76. Перемещение дисков из системного в пользовательский ASP*

| Задача    | Необходимые действия                                                                                                    | Где найти дополнительные сведения                                                                                                    |
|-----------|----------------------------------------------------------------------------------------------------|----------------------------------------------------------------------------------------------------|
| Задача 4  | Запустите DST.                                                                                                    | "Запуск Специальных сервисных средств<br>(DST)" на стр. 414.                                                                                                    |
| Задача 5  | Удалите из исходного ASP диски, которые<br>необходимо переместить.                                                                                                    | "Удаление дискового накопителя из пула<br>вспомогательной памяти" на стр. 431.                                                                                                    |
| Задача 6  | Если вы планируете применять защиту данных<br>с проверкой четности, включите выбранные<br>диски в группу устройств с защитой и<br>включите защиту. Если вы не планируете<br>применять защиту с проверкой четности,<br>перейдите к следующему шагу.                                                                                           | "Включение защиты с проверкой четности для<br>адаптера ввода-вывода" на стр. 447 (при<br>необходимости) и "Добавление диска к<br>системе, защищенной с проверкой четности"<br>на стр. 451. |
| Задача 7  | Включите сжатие данных для ненастроенных<br>жестких дисков.                                                                                                    | "Как включить сжатие данных" на стр. 476.                                                                                                    |
| Задача 8  | Добавьте ненастроенные диски в<br>соответствующие ASP. Диски можно<br>добавлять как в существующие, так и в новые<br>ASP. Если вы хотите добавить диски без<br>защиты данных с проверкой четности в ASP с<br>зеркальной защитой, то такие диски должны<br>добавляться попарно, причем в каждой паре<br>должны быть диски одинакового объема. | "Добавление дисковых накопителей в пул<br>вспомогательной памяти" на стр. 423.                                                                                                    |
| Задача 9  | Если при добавлении дисков будет создаваться<br>новый ASP, то по умолчанию для него будет<br>установлен порог в 90%. Если вы планируете<br>изменить значение порога, то лучше сделать<br>это сразу.                                                                                                    | "Изменение порогового объема памяти для<br>пула вспомогательной памяти" на стр. 426.                                                                                                    |
| Задача 10 | Если вы создали какие-либо новые ASP и<br>хотите включить для них зеркальную защиту,<br>это нужно сделать сейчас.                                                                                                    | "Как включить зеркальную защиту" на стр.<br>463.                                                                                                    |
| Задача 11 | Проверьте правильность конфигурации<br>дисков.                                                                                                    | "Как просмотреть конфигурацию дисков" на<br>стр. 417.                                                                                                    |
| Задача 12 | Завершите работу DST.                                                                                                    | "Завершение работы Специальных сервисных<br>средств (DST)" на стр. 416.                                                                                                    |
| Задача 13 | Если это необходимо, переместите объекты в<br>нужные ASP.                                                                                                    | "Перемещение объектов между пулами<br>вспомогательной памяти" на стр. 436.                                                                                                    |

*Таблица 76. Перемещение дисков из системного в пользовательский ASP (продолжение)*

# **Действия при возникновении ошибок**

При работе со сжатием данных могут возникнуть ошибки, о чем выдаются соответствующие SRC. В этом разделе описаны некоторые причины ошибок и способы их устранения. Дополнительные сведения о перемещении дисков между пулами ASP приведены в разделе Глава 19, "Работа с пулами [вспомогательной](#page-442-0) [памяти",](#page-442-0) на стр. 423.

# **Устранение ошибки с кодом SRC 6xxx 7051**

Этот код SRC указывает на несовместимость диска со сжатием данных и адаптером ввода-вывода (IOA).

- 1. Удалили ли вы указанный диск из другой системы?
	- **Да Нет**
	- **↓** Перейдите к шагу 6 на [стр.](#page-504-0) 485.
2. Был ли он удален из ASP другой системы?

#### **Да Нет**

- **↓** Перейдите к шагу 4.
- 3. Отключите сжатие данных на этом диске.

#### **Процедура завершена.**

- 4. Нужно ли сохранить данные, хранящиеся на этом диске?
	- **Да Нет**
	- **↓** Отключите сжатие данных на этом диске.

#### **Процедура завершена.**

- 5. Переместите диск обратно в исходную систему и подключите его к исходному IOP, а затем выполните следующие действия:
	- a. Удалите диск из ASP.
	- b. Отключите сжатие данных на этом диске.

Повторно установите диск в данной системе.

#### **Процедура завершена.**

6. Применяемый IOP или IOA несовместим c данным диском.

Нужно ли сохранить данные, хранящиеся на этом диске?

#### **Да Нет**

**↓** Отключите сжатие данных на этом диске.

#### **Процедура завершена.**

7. Если вы перешли к этому шагу из другой процедуры, вернитесь к ней или обратитесь в службу поддержки.

**Процедура завершена.**

# **Устранение ошибки с кодом SRC 6xxx 7052**

Этот SRC указывает на то, что счетчик операций записи на диск достиг 75% от его предельного значения. Данный счетчик применяется для проверки соответствия данных на диске и в памяти адаптера ввода-вывода. В такой ситуации рекомендуется отключить сжатие данных на этом диске во время следующего запланированного обслуживания. Немедленно отключать сжатие данных не обязательно. Переполнение счетчика может привести к потере данных.

Для того чтобы обнулить счетчик записей, нужно отключить и включить сжатие данных для диска. Для этого выполните следующие действия:

- 1. Выполните IPL в ручном режиме для перехода в DST. (Дополнительные сведения приведены в разделе "Dedicated Service Tools (DST)" книги *iSeries Service Functions*.)
- 2. Для того чтобы определить имя нужного диска, выполните следующие действия:
	- a. Выберите опцию *Работа со специальными сервисными средствами*.
	- b. Выберите опцию *Запустить сервисные средства*.
	- c. Выберите опцию *Диспетчер обслуживания аппаратного обеспечения*.
	- d. Выберите опцию *Работа с протоколом обслуживания*.
	- e. Выберите период времени, в течение которого произошла ошибка.
	- f. Запишите имя ресурса, указанное в записи с SRC 6xxx 7052.
- 3. Удалите диск из ASP.
- 4. Отключите сжатие данных на этом диске.
- 5. Включите сжатие данных на этом диске.
- 6. Вновь добавьте диск в исходный ASP.

**Процедура завершена.**

# Глава 23. Управление пулами вспомогательной памяти

Пулы вспомогательной памяти (ASP) разбивают дисковые накопители (диски) на логически связанные группы, что дает множество преимуществ. Например, применение ASP повышает защищенность данных. Хранение библиотек, документов или других однотипных объектов в одном ASP позволяет защититься от потери данных в случае сбоя диска в другом ASP. При выборе способа защиты дисков в ASP (например, зеркальной защиты или защиты с проверкой четности) следует учесть объем ASP и степень важности данных, хранящихся в ASP. Отличительной особенностью независимых ASP является то, что их можно включать только на то время, пока вам требуется хранящаяся в них информация. Это позволяет хранить редко используемые данные в автономной памяти, когда они не нужны, тем самым сокращая время запуска системы. В среде с кластерами независимые ASP можно переносить между системами. Для просмотра дополнительной информации об особенностях независимых ASP, называемых в Навигаторе iSeries независимыми пулами дисков, обратитесь к справочной системе iSeries Information Center (http://www.ibm.com/eserver/iseries/infocenter).

Кроме того, применение ASP повышает производительность. Размещая библиотеки или другие объекты в ASP, вы можете выделить диски этого ASP исключительно для таких объектов. Если вы выполняете много операций над журналом, то выделение отдельного диска для получателя журнала повысит производительность работы с журналом.

Примечание: Размещение нескольких получателей журнала в одном пользовательском ASP неэффективно. Попытки записи в два или более получателей в этом ASP будут приводить к конфликтам, что снизит производительность. Рекомендуется выделять отдельный пользовательский ASP для каждого активного получателя журнала.

Производительность системы можно повысить с помощью функций трассировки и распределения данных в ASP.

При изменении размера ASP может потребоваться выполнить определение объема свободной дисковой памяти, инструкции из раздела "Добавление дисковых накопителей в пул вспомогательной памяти" на стр. 423 и "Удаление пула вспомогательной памяти" на стр. 433.

По мере увеличения (уменьшения) объема данных, хранящихся в ASP, может потребоваться увеличить (уменьшить) его размер.

Под изменением размера ASP понимается добавление, удаление или перемещение диска или удаление ASP из системы. Обычно для выполнения таких задач необходимы права доступа системного администратора (QSECOFR).

# Трассировка и распределение данных в ASP

Существует три способа распределения данных в ASP:

- Равномерное распределение
- Распределение с помощью Иерархического управления памятью (HSM)
- Распределение по частоте использования

<span id="page-507-0"></span>Распределение данных выполняется на основе результатов предыдущих трассировок ASP. Поэтому оно будет более эффективным, если непосредственно перед его началом вы выполните [трассировку](#page-509-0) ASP.

Ниже перечислены некоторые ограничения и рекомендации:

- Распределение данных по частоте использования выполняется на основе результатов предыдущих трассировок ASP. Перед его запуском вы должны выполнить [трассировку](#page-509-0) ASP.
- Распределение данных с помощью Иерархического управления памятью (HSM) выполняется на основе результатов предыдущих трассировок ASP. Перед его запуском вы должны выполнить [трассировку](#page-509-0) ASP.
- В случае распределения данных с помощью Иерархического управления памятью (HSM) в ASP должны быть как диски со сжатием данных, так и диски без сжатия данных.
- Во время трассировки и распределения данных производительность системы снижается.
- Выполнять трассировку и распределение данных можно только в ASP, содержащих несколько дисков.
- Во время трассировки вы можете добавить ненастроенный диск в конфигурацию. В этом случае он будет автоматически учтен функциями трассировки.
- В каждый момент времени в ASP может выполняться только одна операция трассировки или распределения данных.
- Рост производительности в результате распределения данных зависит от многих факторов. Некоторые из них перечислены ниже:
	- Объем оперативной памяти.
	- Количество процессоров.
	- Уровень активности системы.
	- Размер кэша в подсистеме памяти.
	- Число приводов дисков у каждого процессора ввода-вывода в каждой подсистеме памяти.

### **Равномерное распределение**

При равномерном распределении данные на всех дисках обрабатываемого ASP перераспределяются таким образом, чтобы соотношение между объемом занятой и свободной памяти на каждом диске было одинаковым. Такой способ распределения рекомендуется применять при добавлении новых дисков в ASP. Он позволяет избежать ситуации, когда основная часть данных хранится на старых дисках, а новые диски практически пусты. В этой ситуации производительность системы снижается. По окончании операции данные в ASP будут распределены равномерно по всем дискам.

Ниже приведен пример меню, в котором показан эффект от равномерного распределения. До начала распределения только что добавленный диск 4 содержал очень мало данных. Функция управления памятью отправляет вновь создаваемые данные на наиболее свободный диск. В данном случае это диск 4. Если необходимость в записи данных возникает слишком часто, может произойти сбой из-за слишком интенсивной работы с диском, так как все операции ввода-вывода направляются на один диск, а не на все диски ASP. Равномерное распределение данных в ASP позволяет исправить положение. После распределения все диски ASP будут заняты в одинаковой степени, и поэтому операции ввода-вывода также будут равномерно распределяться по всем дискам, а не концентрироваться на одном (новом) диске.

<span id="page-508-0"></span>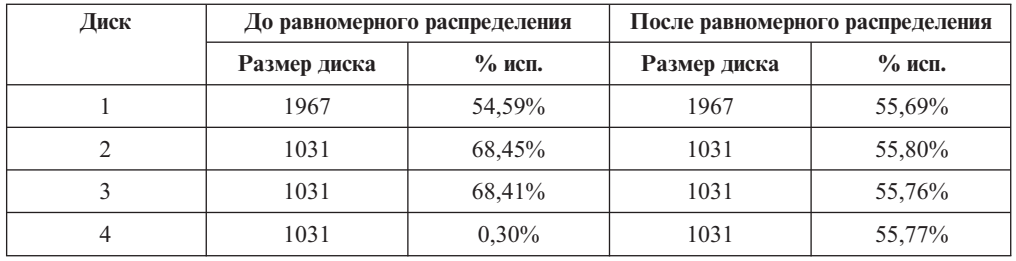

Для запуска равномерного распределения можно вызвать команду CL Запустить распределение данных в ASP (STRASPBAL). Например, если вы хотите запустить функцию равномерного распределения данных в ASP 4, отведя ей 25 минут на выполнение, введите следующую команду: **STRASPBAL ASP(4) TYPE(\*CAPACITY) TIMLMT(25)**.

Для того чтобы прервать равномерное распределение до истечения указанного времени, вызовите команду Завершить распределение данных в ASP (ENDASPBAL). Например, если вы хотите завершить распределение данных в ASP 4, введите следующую команду: **ENDASPBAL ASP(4)**.

## **Распределение с помощью Иерархического управления памятью (HSM)**

При распределении с помощью HSM данные перераспределяются в зависимости от интенсивности их использования. Часто используемые данные перемещаются на быстродействующие диски, а редко используемые - на диски со сжатием данных, которые работают медленнее обычных. Соответственно, в ASP должны быть диски как первого, так и второго типа. Распределение данных с помощью HSM можно выполнить только после трассировки ASP. Функция трассировки ASP отслеживает интенсивность операций ввода-вывода на каждом диске ASP и определяет, какие данные используются чаще, а какие - реже.

Диски со сжатием данных более вместительны, но работают медленнее по сравнению с дисками без сжатия данных. Это вызвано тем, что при выполнении любых операций необходимо упаковывать или распаковывать данные. С другой стороны, сжатые данные занимают меньше места, и поэтому при сжатии снижается объем информации, физически записываемой и считываемой с дисков. Как правило, частота обращений к данным сильно зависит от характера этих данных. Кроме того, для разной информации в различной степени важна скорость ее считывания и записи. Функция распределения с помощью HSM перемещает редко используемые данные на диски со сжатием данных. Сжатие позволяет сократить затраты на хранение данных, при этом сохранив возможность оперативного доступа к ним. Перемещение часто используемых данных с дисков со сжатием повышает производительность системы; перемещение редко используемых данных на большие диски со сжатием высвобождает дополнительную память на обычных дисках.

Для того чтобы начать распределение данных с помощью HSM, вызовите команду Запустить распределение данных в ASP (STRASPBAL). Например, если вы хотите запустить функцию распределения данных с помощью HSM в ASP 4, отведя ей 25 минут на выполнение, введите следующую команду: **STRASPBAL ASP(4) TYPE(\*HSM) TIMLMT(25)**.

Для того чтобы прервать распределение данных с помощью HSM до истечения указанного времени, вызовите команду Завершить распределение данных в ASP (ENDASPBAL). Например, для того чтобы завершить распределение данных в ASP 4, введите следующую команду: **ENDASPBAL ASP(4)**.

### <span id="page-509-0"></span>**Распределение по частоте использования**

При распределении по частоте использования число обращений к различным дискам ASP становится примерно одинаковым. Распределение по частоте использования можно выполнить только после трассировки ASP. Функция трассировки ASP отслеживает интенсивность операций ввода-вывода на каждом диске ASP и определяет, где находятся часто используемые данные, а где - редко. Затем на основе этой информации функция распределения перемещает данные таким образом, чтобы текущие операции равномерно распределялись по всем дискам в ASP.

Если все диски уже используются более-менее одинаково, то распределение завершится очень быстро. Распределение по частоте использования выполняется исходя из результатов, полученных функцией трассировки. Если данные трассировки устарели, либо после выполнения трассировки приложения начали работать с другими данными, то эффективность распределения данных по частоте использования будет очень низкой. В некоторых случаях производительность системы может даже снизиться.

Для того чтобы начать распределение данных по частоте использования, введите команду Запустить распределение данных в ASP (STRASPBAL). Например, для того чтобы запустить функцию распределения данных по частоте использования в ASP 4, отведя на ее выполнение 25 минут, введите следующую команду: **STRASPBAL ASP(4) TYPE(\*USAGE) TIMLMT(25)**.

Для того чтобы прервать распределение данных по частоте использования до истечения указанного времени, вызовите команду Завершить распределение данных в ASP (ENDASPBAL). Например, для того чтобы завершить распределение данных в ASP 4, введите следующую команду: **ENDASPBAL ASP(4)**.

## **Трассировка ASP**

Команда Трассировка распределения данных в ASP отслеживает частоту обращений к данным на дисках в ASP. Каждая операция ввода-вывода на дисках регистрируется. Эти данные сохраняются для последующего использования функциями распределения данных. Собранная статистическая информация накапливается. Например, если сначала вы выполните трассировку, которая займет 35 минут, а затем - трассировку на 15 минут, то вторая группа информации будет объединена с первой, и вся информация будет применяться при распределении данных в ASP.

Выберите ASP для отслеживания. Система будет регистрировать все операции ввода-вывода на дисках этого ASP. Например, для запуска трассировки ASP 4 на 35 минут введите следующую команду: **TRCASPBAL ASP(4) SET(\*ON) TIMLMT(35)**.

Для прекращения трассировки до истечения указанного времени воспользуйтесь командой Трассировка распределения данных в ASP (TRCASPBAL). Например, если вы хотите завершить трассировку ASP 4, введите следующую команду: **TRCASPBAL ASP(4) SET(\*OFF)**.

Собранную статистическую информацию можно уничтожить. Это может потребоваться, например, в случае, если вы не хотите, чтобы устаревшая информация использовалась при анализе распределения данных в ASP. Для удаления информации трассировки вызовите команду Трассировка распределения данных в ASP (TRCASPBAL). Например, если вы хотите удалить информацию о распределении данных в ASP 4, введите следующую команду: **TRCASPBAL ASP(4) SET(\*CLEAR)**.

# <span id="page-510-0"></span>Определение объема свободной дисковой памяти

Если вы хотите узнать, каким объемом дисковой памяти вы располагаете в системе, выполните команду Работа с состоянием системы (WRKSYSSTS).

- 1. Введите WRKSYSSTS в командной строке. Появится меню Работа с состоянием системы.
- 2. Запишите значения, показанные в столбцах Системный ASP и % исп. системного ASP.
- 3. Вычислите объем свободной памяти в системе, подставив эти значения в следующую формулу:

Системный ASP х (100 - % исп. системного ASP) х 0,01 = Объем свободной памяти

Если свободной памяти меньше, чем требуется для выполнения задачи, создайте дополнительную дисковую память, добавив новый диск или удалив ненужные файлы и программы.

# **Часть 7. Средства и способы резервного копирования и восстановления**

## **Глава 24. Приемы [программирования](#page-514-0) и**

**примеры программ для [резервного](#page-514-0)**

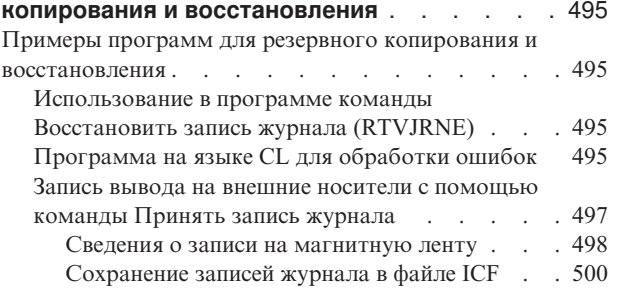

# <span id="page-514-0"></span>**Глава 24. Приемы программирования и примеры программ для резервного копирования и восстановления**

В этой главе описан ряд приемов, которые можно применять для повышения эффективности резервного копирования и восстановления.

### **Примеры программ для резервного копирования и восстановления**

Ниже приведено несколько примеров программ, предназначенных для резервного копирования и восстановления.

# **Использование в программе команды Восстановить запись журнала (RTVJRNE)**

Для того чтобы получить запись журнала и поместить ее в переменные программы, применяется команда Восстановить запись журнала (RTVJRNE). Можно получить следующие данные:

- Порядковый номер записи
- Код журнала
- Тип записи
- Имя получателя журнала
- Имя библиотеки для получателя журнала
- Информацию о записи журнала

Например, эту команду можно использовать для автоматизации процедур восстановления или смены получателей журнала, и их последующего сохранения.

В примере рис. 32 с помощью команды RTVJRNE определяется, когда задание 000666/QPGMR/WORKST01 в последний раз открывало файл ORDENTP:

```
PGM
DCL &SEQ#; TYPE(*DEC) LEN(10 0)
DCL &JRNE TYPE(*CHAR) LEN(200)
DCL &DATE TYPE(*CHAR) LEN(6)
DCL &TIME TYPE(*CHAR) LEN(6)
RTVJRNE JRN(DSTJRN/JRNLA) FILE(DSTPRODLIB/ORDENTP) +
        RCVRNG(DSTJRN/RCV30 DSTJRN/RCV27) FROMENT (*LAST) +
        TOENT(*FIRST) SEARCH(*DESCEND) +
        JRNCDE(F) ENTTYP(OP) JOB(000666/QPGMR/WORKST01) +
        RTNSEQNBR(&SEQ#); RTNJRNE(&JRNE)
CHGVAR &DATE (%SST(&JRNE 19 6))
CHGVAR &TIME (%SST(&JRNE 25 6))
ENDPGM
```
*Рисунок 32. Программа для получения записей журнала*

# **Программа на языке CL для обработки ошибок**

Обычно для восстановления файла применяется команда APYJRNCHG. Эта команда обращается к получателям журнала. Если в системе не созданы получатели журнала, будет отправлено аварийное сообщение. В разделе [рис.](#page-515-0) 33 на стр. 496 приведена программа на языке CL, которая обрабатывает эту аварийную ситуацию и выводит сообщение с предложением восстановить необходимого получателя. В этом примере

<span id="page-515-0"></span>используются файлы баз данных. На основе этого примера можно создать программу, позволяющую применять команду APYJRNCHG для всех типов объектов, поддерживающих ведение журнала. FILERECOV: PGM  $\overline{a}$ APYJRNCHG JRN(JRNLIB/JRNA) FILE((LIBA/FILEA)) + RCVRNG(RCVLIB/RCV1 \*CURRENT) MONMSG MSGID(CPF7053 CPF9801) + EXEC(CALL PGM(FIXLIB/RSTRCV) PARM(FILERECOV)) **ENDPGM**  $\ddot{\phantom{0}}$ RSTRCV: PGM PARM(&PGMNM) /\* Восстановление несуществующего или поврежденного получателя \*/ /\* в RCVRNG с помощью сообщения с предложением восстановить \*/ /\* получатель. DCL \*PGMNM TYPE(\*CHAR) LEN(10) /\* имя программы, \*/ /\* вызывающей RSTRCV  $\star/$ /\* для сообщения  $\star/$ /\* СРF7053 или  $\star/$  $/*$  CPF9801  $\star/$ DCL &MSGDATA TYPE(\*CHAR) LEN(22) /\* переменная для \*/ /\* СРЕ7053 или  $\star/$  $/*$  CPF9801  $\star/$ DCL &MSGDID TYPE(\*CHAR) LEN(7) /\* ИД сообщения /\* об ошибке  $\star/$ DCL &RCVNAME TYPE(\*CHAR) LEN(10) /\* ИМЯ \*/ /\* восстанавливаемого \*/ /\* получателя \*/ DCL &RCVLIB TYPE(\*CHAR) LEN(10) /\* имя библиотеки \*/ /\* восстанавливаемого \*/ /\* получателя \*/ DCL &RCODE TYPE(\*CHAR) LEN(2) VALUE(x'0001') /\* код причины 1 из СРГ7053  $\star/$ RCVMSG PGMQ(\*SAME &PGMNM) MSGTYPE(\*EXCP) WAIT(0) + RMV(\*NO) MSGDTA(&MSGDATA) MSGID(&MSGID)

Рисунок 33. Пример программы, предлагающей восстановить необходимого получателя для команды APYJRNCHG (Часть 1 из 2)

```
IF COND(&MSGID *EO 'CPF9801') THEN(DO)
                                         /* выдано СРГ9801 */
CHGVAR &RCVNAME(%SST(&MSGDATA 1 10))
                                         /* определить получатель */
                                         /* по данным */
                                         /* сообщения */
CHGVAR &RCVLIB (%SST(&MSGDATA 11 10))
                                         /* определить имя библиотеки */
                                         /* по данным *//* сообщения */
? RSTOBJ OBJ(&RCVNAME) SAVLIB(&RCVLIB) OBJTYPE(*JRNRCV)
                                  /* вывести запрос RSTOBJ */
  ENDDO
ELSE DO
IF COND((&MSGID *EQ 'CPF7053') & (%SST(&MSGDATA 1 2) +
   *EQ &RCODE)) THEN(DO) /* ВЫДАНО CPF7053 RC(1) */
CHGVAR &RCVNAME(%SST(&MSGDATA 3 10))
                                        /* определить получатель */
                                        /* по данным */
                                        /* сообщения */
CHGVAR &RCVLIB (%SST(&MSGDATA 13 10))
                                         /* определить имя библиотеки */
                                        /* по данным *//* сообщения */
? RSTOBJ OBJ(&RCVNAME) SAVLIB(&RCVLIB) OBJTYPE(*JRNRCV)
                              /* вывести запрос на восстановление */
    FNDDO
 ELSE
ENDD<sub>0</sub>
ENDPGM
```
Рисунок 33. Пример программы, предлагающей восстановить необходимого получателя для команды APYJRNCHG (Часть 2 из 2)

## Запись вывода на внешние носители с помощью команды Принять запись журнала

Примечание: Для передачи данных получателя журнала на другой сервер можно воспользоваться функцией удаленного ведения журнала. За дополнительной информацией обратитесь к разделу Управление журналами справочной системы iSeries Information Center (http://www.ibm.com/eserver/iseries/infocenter).

На рис. 34 на стр. 498 приведена программа на языке RPG, используемая в качестве программы выхода для команды Принять запись журнала (RCVJRNE). В этом примере вывод записывается на магнитную ленту. В разделе "Сохранение записей журнала в файле ICF" на стр. 500 показано, каким образом следует изменить данный пример для вывода в файл OS/400-ICF. Информация о применении команды RCVJRNE приведена в разделе Управление журналами справочной системы iSeries Information Center (http://www.ibm.com/eserver/iseries/infocenter).

<span id="page-517-0"></span>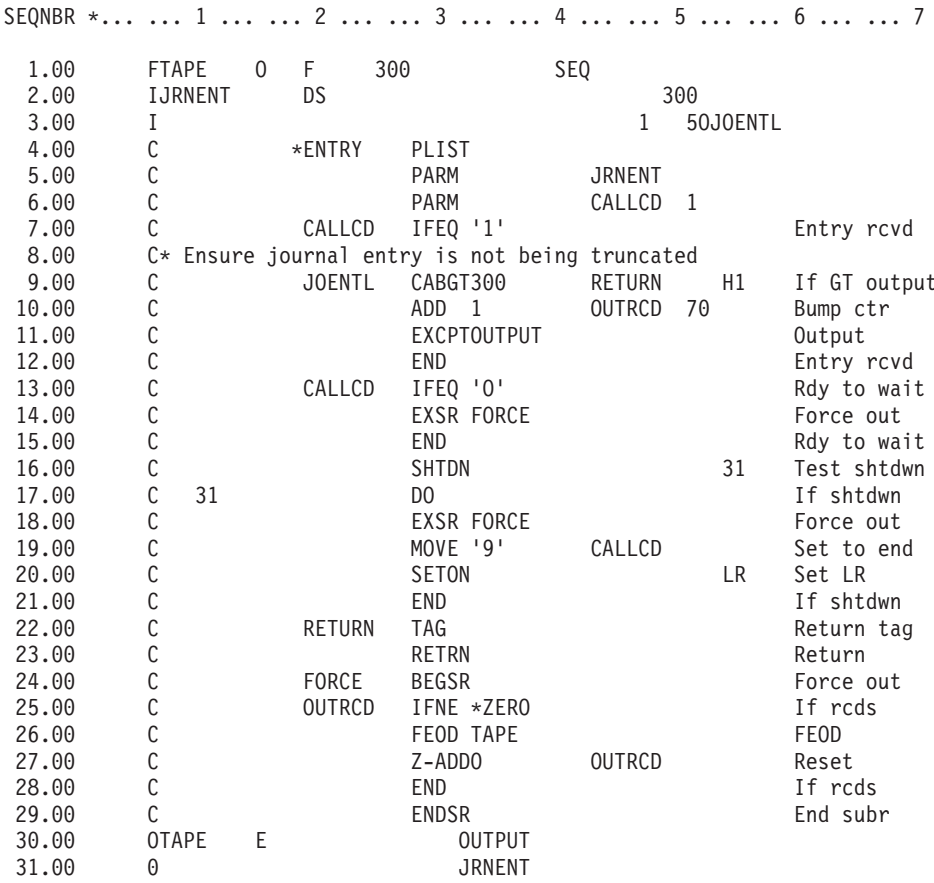

Рисунок 34. Программа для записи вывода RCVJRNE на внешний носитель

#### Сведения о записи на магнитную ленту

Для переноса записей на ленту должно применяться специальное непрерывно работающее задание. Перед командой RCVJRNE ваше задание должно вызвать команду OVRTAPF, в которой должны быть указаны блочные записи фиксированной длины, перенаправляющие файл TAPE языка RPG на лентопротяжное устройство.

Данный подход не следует использовать с кассетными накопителями. Вместо магнитной ленты рекомендуется использовать пользовательский пул вспомогательной памяти (ASP). Данный подход аналогичен отправке записей журнала в линию связи.

В приведенной программе на языке RPG предполагается, что максимальный размер передаваемой записи журнала составляет 300 байт. Такой размер указан для структуры данных JRNENT. Это позволяет работать с записями длиной 175 байт плюс 125 байт на идентификатор записи журнала и спецификатор. В программе проверяется, не усекается ли запись.

• Если команда RCVJRNE возвращает код 1, программа проверяет, не превышает ли размер записи журнала 300 байт. Если размер записи оказывается больше, программа устанавливает индикатор Н1 и возвращает управление. Программа увеличивает значение счетчика на 1 и копирует запись в файл вывода на ленту. Поскольку этот файл доступен только для вывода, RPG автоматически блокирует записи внутри программы.

После заполнения блока данных он передается системе управления магнитными лентами, которая может выполнять дополнительное объединение в блоки и обеспечивает двойную буферизацию данных накопителя для оптимизации его производительности. Поскольку записи не копируются на ленту немедленно, между моментом выдачи программой запроса на вывод и занесением данных на носитель может пройти некоторое время.

• Если команда RCVJRNE возвращает код 0, то это означает, что в журнале больше нет записей. После возвращения к команде RCVJRNE команда проверяет наличие следующих записей после периода ожидания, величина которого определяется параметром DELAY, указанным в команде RCVJRNE. Для того чтобы не хранить записи в нескольких буферах во время ожидания, программа принудительно переносит их на ленту с помощью операции принудительного завершения ввода данных (FEOD).

В результате еще до начала обработки следующей команды все записи, содержащиеся в буферах управления данными RPG или системы записи на ленту, переносятся на ленту, и поступает сообщение о завершении работы с устройством. Если имеющихся записей недостаточно для заполнения полного блока, на ленту записывается укороченный блок, который правильно интерпретируется системой управления данными на магнитных лентах при последующем считывании. При возвращении к команде RCVJRNE задержка считывания происходит независимо от того, поступили ли со времени последнего вызова программы выхода новые записи.

Приведенная программа увеличивает значение счетчика при каждом копировании записи на ленту и сбрасывает его в нуль при выполнении операции FEOD. Операция FEOD вызывается только при наличии записи, что позволяет избежать вызова системы управления данными на магнитных лентах при отсутствии записей, подлежащих перенесению на ленту. (Если буферы системы управления данными не содержат данных и вызывается операция FEOD, пустой блок на ленту не записывается, но системные ресурсы расходуются.)

Для проверки запросов на завершение задания от внешних функций, таких как команды Завершить работу задания (ENDJOB) или Завершить работу подсистемы (ENDSBS) с опцией OPTION(\*CNTRLD), используется функция SHTDN. При появлении запроса на завершение задания программа выполняет принудительную запись содержимого буферов, устанавливает счетчик на 9 (что позволяет команде RCVJRNE нормально завершить работу) и устанавливает индикатор LR в состояние ON. Затем выполняется операция RETRN.

- Если индикатор LR находится в состоянии ON, рабочая память программы возвращается системе.
- Если LR находится в состоянии OFF, программа остается активной и ожидает повторного вызова от команды RCVJRNE.

Запись на ленту происходит либо после заполнения буферов, либо после вызова операции FEOD. Такое решение обеспечивает высокую производительность при сохранении большого количества записей и одновременно минимизирует количество вызовов операции FEOD, применяемых для гарантированного переноса записей на ленту. При применении этой программы частота операций записи на ленту и, соответственно, влияние этих операций на производительность определяются главным образом значением параметра DELAY и параметрами управления заданием (например, размером пула и приоритетом).

Если при работе задания происходит аварийное завершение работы системы, в результате чего на ленту не записывается правильный признак конца файла, при последующем считывании ленты результаты могут быть непредсказуемыми.

<span id="page-519-0"></span>Успешно записанные блоки считываются правильно. Считывание последнего блока и любых данных, которые могли оставаться на ленте после предыдущего использования, может привести к непредсказуемым результатам. Перед использованием данных с такой ленты следует скопировать ленту в файл базы данных и проанализировать его содержимое.

Записи журнала пронумерованы в возрастающем порядке (если порядок нумерации не сбрасывался), что позволяет определить положение логического конца файла. Для того чтобы избежать путаницы, рекомендуется удалять данные с лент, используемых для таких целей,

Предположим, что максимальный размер записи журнала составляет 175 байт и размер записи на ленте составляет 300 байт, как в примере на [рис.](#page-517-0) 34 на стр. 498. Для того чтобы увеличить размер записи на ленте, измените значение 300 в описании файла RPG, значение типа ввода и параметр 2 в команде CABGT. Если отдельные записи имеют существенно большие размеры, оцените связанный с этим дополнительный расход места на ленте. Для того чтобы избежать таких расходов, можно анализировать размеры каждого поля (*JOENTL*) и создавать вместо каждой большой записи две или несколько небольших.

### **Сохранение записей журнала в файле ICF**

В этом разделе рассматриваются изменения, которые необходимо внести в программу для того, чтобы вместо файла на ленте использовать для записи выходных данных RCVJRNE файл ICF. Начальная программа приведена на [рис.](#page-517-0) 34 на [стр.](#page-517-0) 498.

Если файл ICF используется для переноса записей журнала в другую систему, операцию FEOD применять нельзя. Вместо нее для принудительной записи содержимого буферов применяются операторы спецификации описания данных (DDS), например FRCDTA.

Как правило, влияние на производительность блоков с записями длиной менее 175 байт учитывается в последнюю очередь, однако при передаче данных по линиям связи этот фактор может быть существенным. Для того чтобы избежать передачи лишних пробелов в конце записи, можно уменьшить длину передаваемой записи с помощью функции переменной длины (ключевое слово DDS VARLEN). Функция переменной длины описана в книге *Intrasystem Communications Programming*.

При использовании двоичного синхронного эквивалентного канала (BSCEL) конечные пробелы будут удаляться автоматически, если указать параметр TRUNC в команде Добавить запись устройства ICF (ADDICFDEVE) или Переопределить запись устройства ICF (OVRICFDEVE). Более подробно функции параметра TRUNC описаны в книге *BSC Equivalence Link Programming*.

# **Приложение A. Сообщения об ошибках установки Лицензионного внутреннего кода**

Если вы указали в меню выбора опцию 1 (восстановить) и выбрали диск, который в данный момент не является загрузочным диском, то может быть показано одно из следующих трех меню. В этом случае восстановление не выполняется. Если диск указан правильно, то вернитесь в меню выбора и задайте правильную опцию установки 2, 3, 4 или 5, чтобы инициализировать диск и выполнить установку. Если диск выбран неправильно или требовалось найти существующий загрузочный диск, то определите причину, по которой не удалось обнаружить или распознать правильный диск.

Если во втором или третьем меню показана информацию об отсутствующих дисках, то она указывает, какой диск использовался в качестве загрузочного. Если диск не был удален или заменен, то попытайтесь определить причину, по которой он не обнаружен. В случае удаления или замены диска данная информация не свидетельствует о возникновении ошибки.

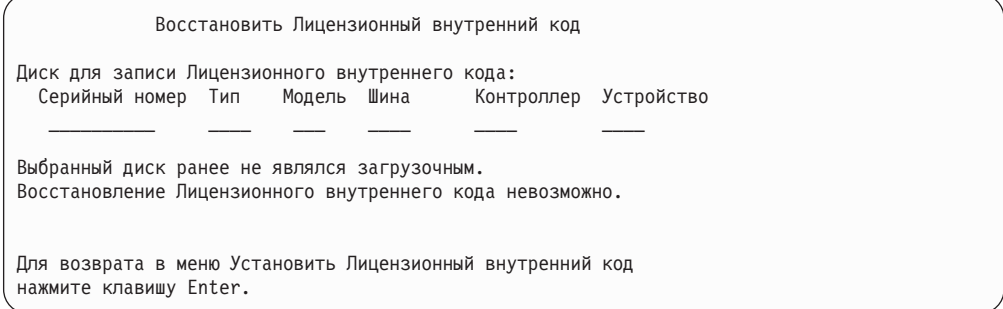

Восстановить Лицензионный внутренний код Диск для записи Лицензионного внутреннего кода:<br>Серийный номер Тип Модель Шина Контроллер Устройство Серийный номер Тип Модель Шина \_\_\_\_\_\_\_\_\_\_ \_\_\_\_ \_\_\_ \_\_\_\_ \_\_\_\_ \_\_\_\_ Загрузочный диск не найден (см. ниже информацию о диске). Отсутствует загрузочный диск: Серийный номер Тип Модель Шина Контроллер Устройство \_\_\_\_\_\_\_\_\_\_ \_\_\_\_ \_\_\_ \_\_\_\_ \_\_\_\_ \_\_\_\_ Выбранный диск ранее не являлся загрузочным. Восстановление Лицензионного внутреннего кода невозможно. Для возврата в меню Установить Лицензионный внутренний код нажмите клавишу Enter.

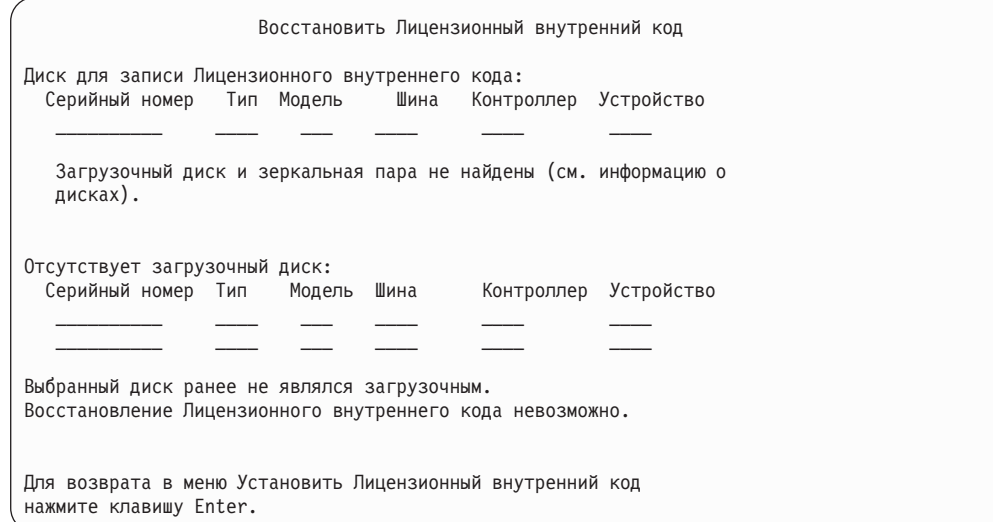

Следующее меню появляется в том случае, если в меню выбора вы указали опцию 1 (восстановить), но уровень выпуска Лицензионного внутреннего кода, записанного на установочном носителе, не допускает установку поверх текущего выпуска. Проверьте правильность версии/выпуска/модификации установочного носителя. Если выбран правильный носитель, то для установки нового LIC поверх текущего необходимо выполнить инициализацию и установку.

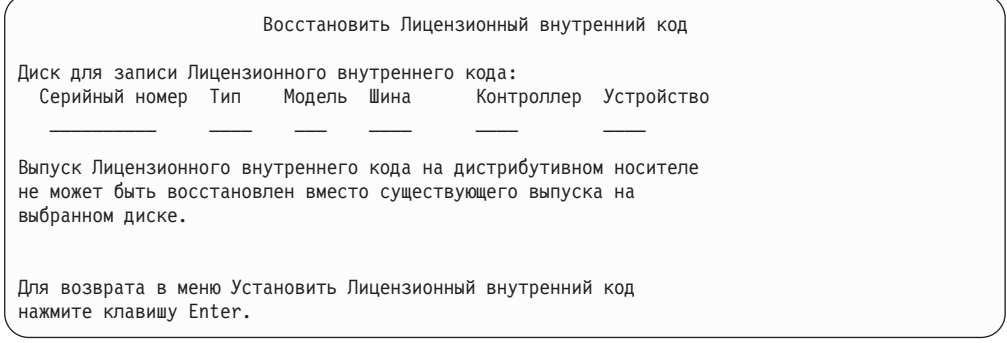

Следующее меню появляется в том случае, если в меню выбора вы указали опцию 1 (восстановить) и выбранный диск является загрузочным, но восстановление невозможно, так как с диска не удалось прочитать необходимые данные. Для установки нового LIC на этот диск необходимо выполнить инициализацию и установку.

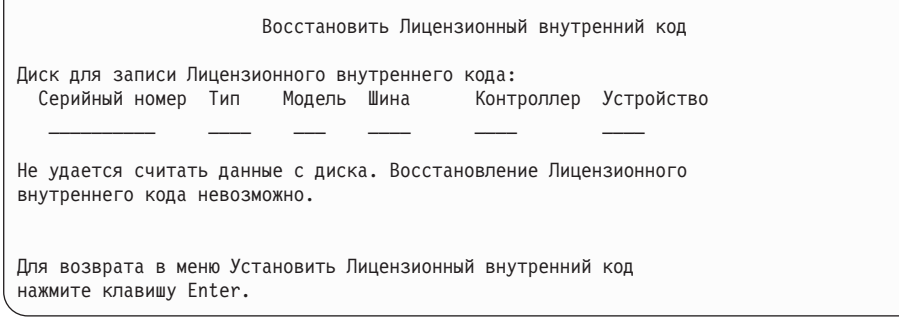

Следующее меню появляется в случае, если в системе обнаружены два загрузочных диска. Для восстановления (установки) выбирается *наилучший* диск. Информация о другом диске служит лишь для проверки правильности выбора диска. Если диск выбран неправильно, отключите или удалите его, чтобы при повторном запуске задачи был выбран другой диск.

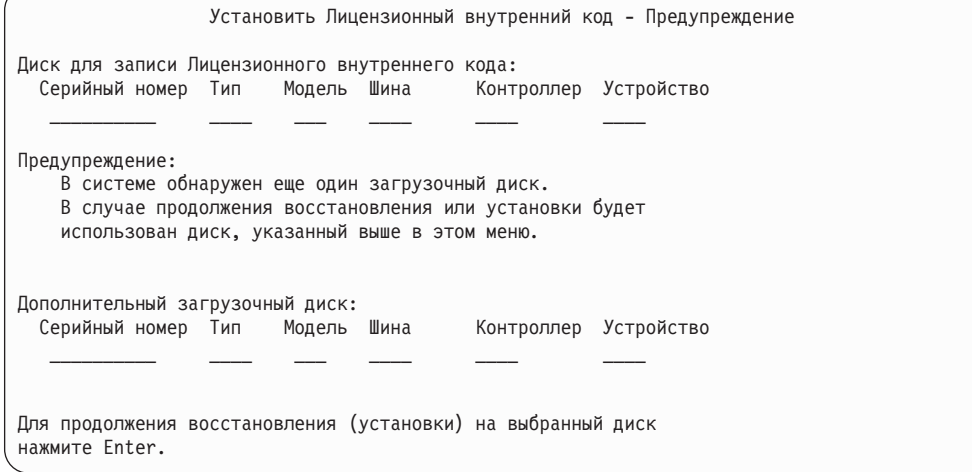

Следующее меню появляется в случае применения зеркального копирования, если не найдена зеркальная пара загрузочного диска. Операция восстановления (установки) может быть продолжена, но зеркальное копирование можно будет применять только после подключения отсутствующего диска. Определите, почему один из дисков не обнаружен.

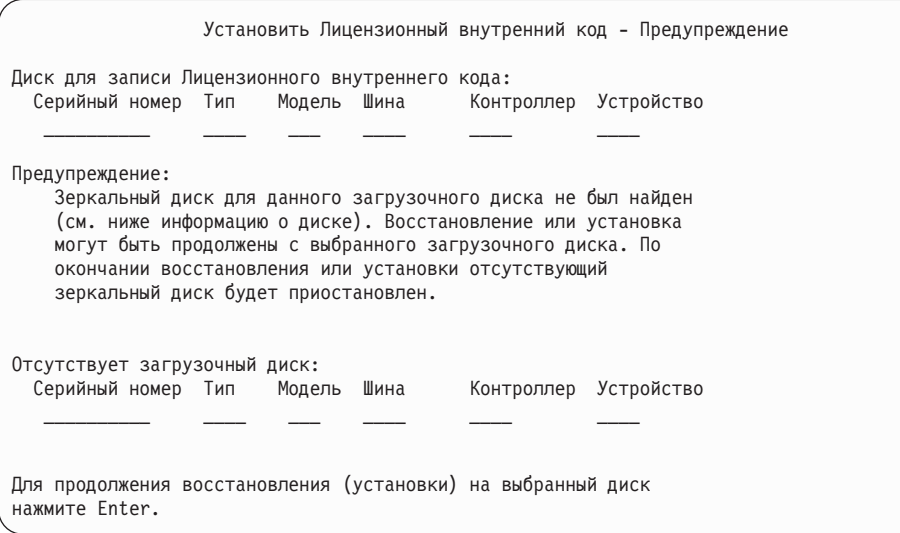

Следующие два меню появляются в том случае, если выбранный для установки диск ранее не применялся в качестве загрузочного. Если диск не был удален или заменен, то попытайтесь определить причину, по которой он не обнаружен. В случае удаления или замены диска это сообщение не свидетельствует о возникновении ошибки.

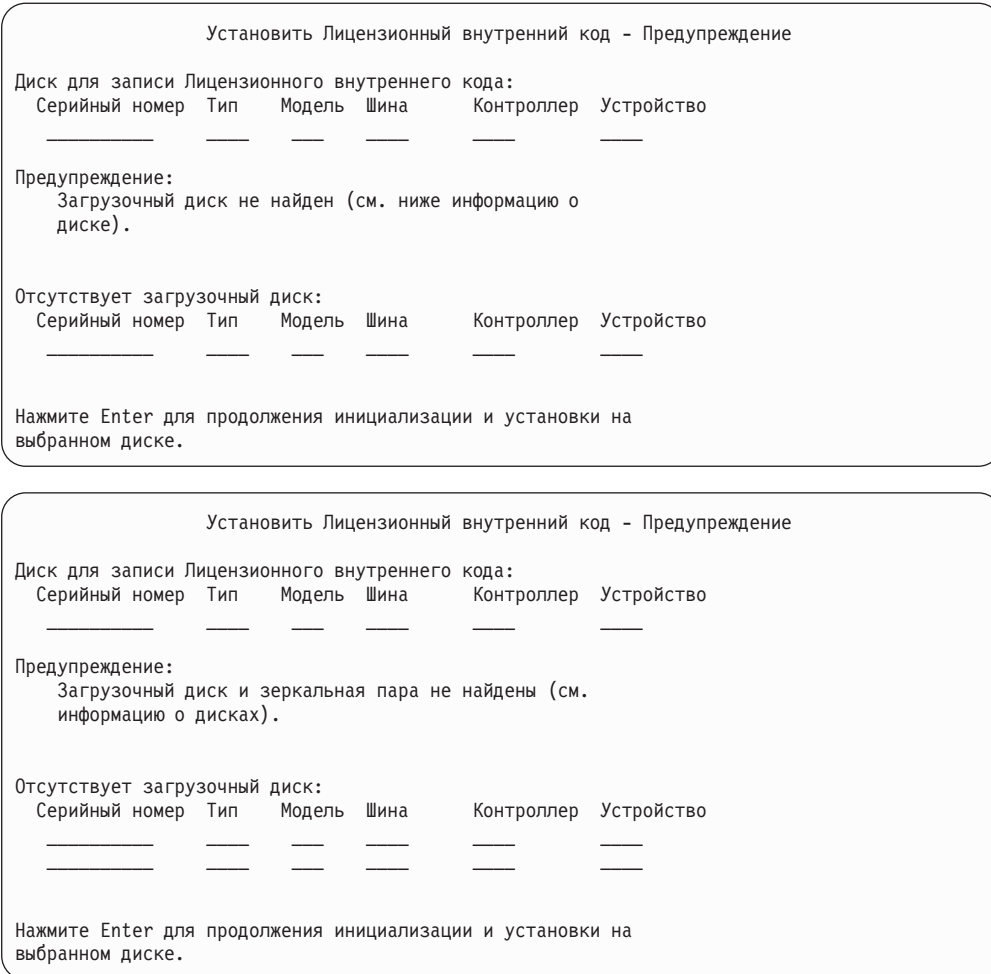

Следующее меню появляется в случае применения зеркального копирования, если не найден активный загрузочный диск. Зеркальный загрузочный накопитель найден, но он неактивен. Можно установить Лицензионный код на этот диск, но выполнить IPL после работы с DST не удастся. Определите, почему не обнаружен активный загрузочный накопитель.

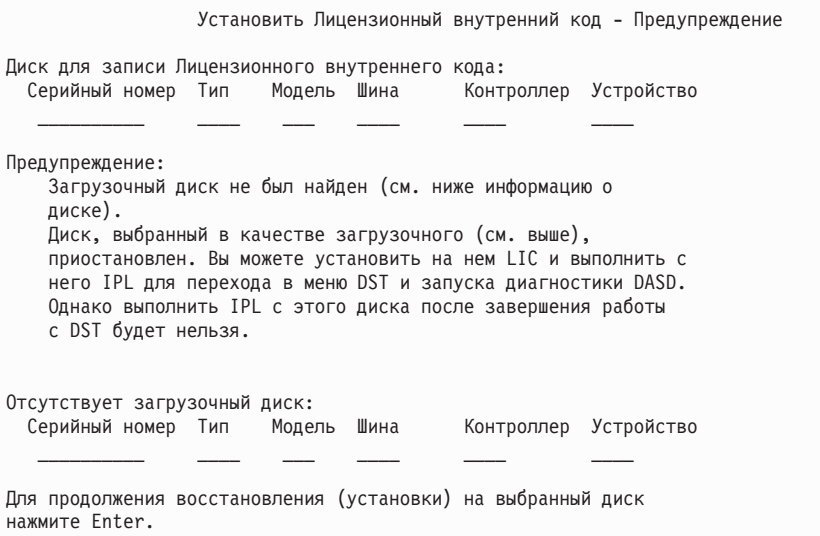

Одно из следующих трех меню может быть показано в том случае, если система не смогла найти или распознать ни одного диска.

Если во втором и третьем меню показана информация об отсутствующих дисках, то она указывает, какой диск использовался в качестве загрузочного. Если диск не был удален или заменен, то попытайтесь определить причину, по которой он не обнаружен. В случае удаления или замены диска это сообщение не свидетельствует о возникновении ошибки.

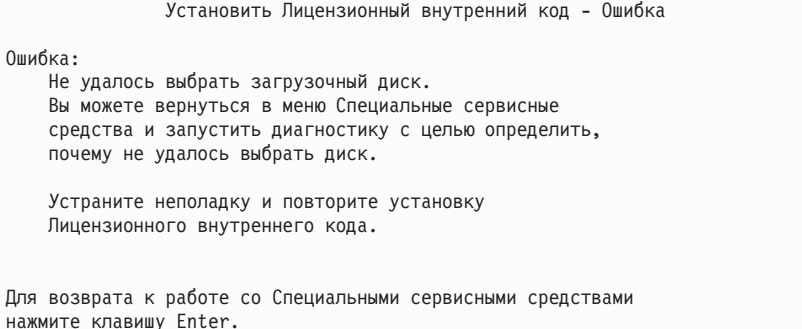

Установить Лицензионный внутренний код - Ошибка

```
Ошибка:
   Загрузочный диск не найден (см. информацию о дисках).
Отсутствует загрузочный диск:
 Серийный номер Тип Модель Шина Контроллер Устройство
   __________ ____ ___ ____ ____ ____
   Не удалось выбрать загрузочный диск.
   Вы можете вернуться в меню Специальные сервисные
   средства и запустить диагностику с целью определить,
   почему не удалось выбрать диск.
   Устраните неполадку и повторите установку
```
Лицензионного внутреннего кода.

Для возврата к работе со Специальными сервисными средствами нажмите клавишу Enter.

Установить Лицензионный внутренний код - Ошибка

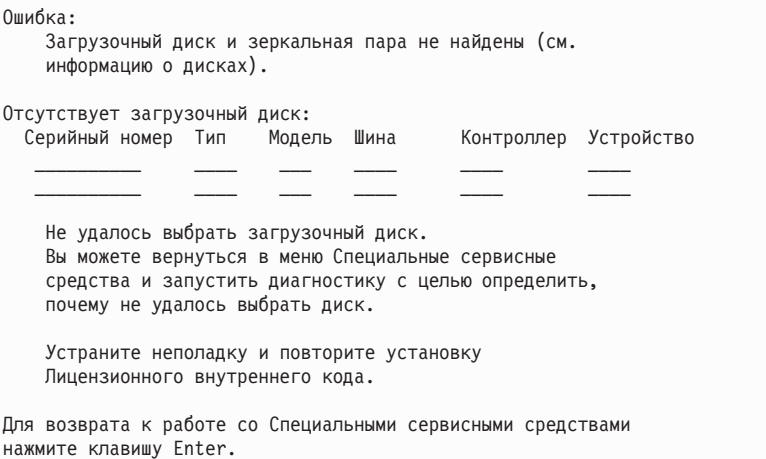

Одно из следующих двух меню может быть показано в том случае, если диск обнаружен, но его адрес не соответствует адресу загрузочного диска.

Второй из указанных экранов может содержать информацию о недостающих дисках, в частности о последнем загрузочном диске системы. Если диск не был удален или заменен, то попытайтесь определить причину, по которой он не обнаружен. В случае удаления или замены диска это сообщение не свидетельствует о возникновении ошибки.

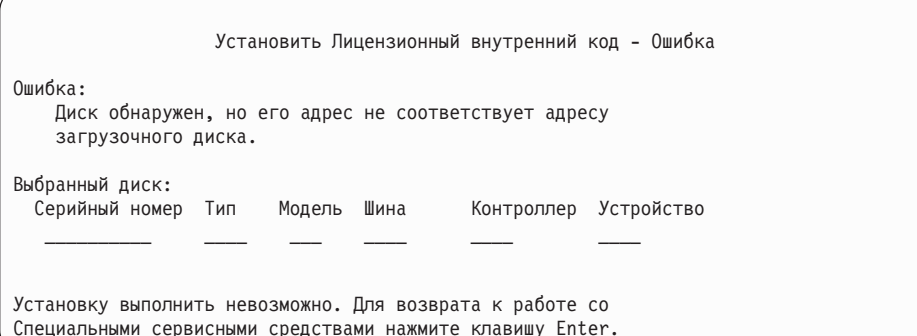

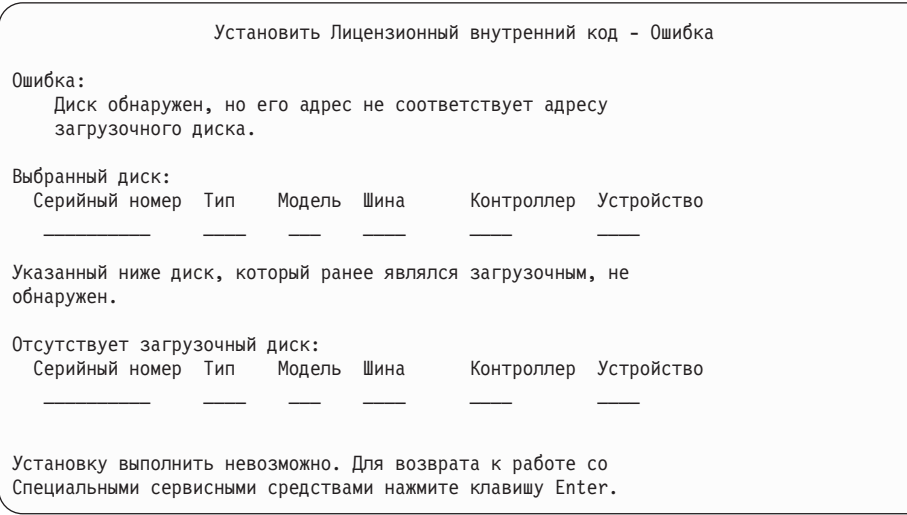

Следующее меню появляется в том случае, если существующий загрузочный диск обнаружен, но его адрес не соответствует требуемому адресу загрузочного диска. Если диск был перемещен, выясните причину, по которой не удалось найти другой диск для установки. Если для установки предназначен именно этот диск, то определите, почему у него неправильный адрес.

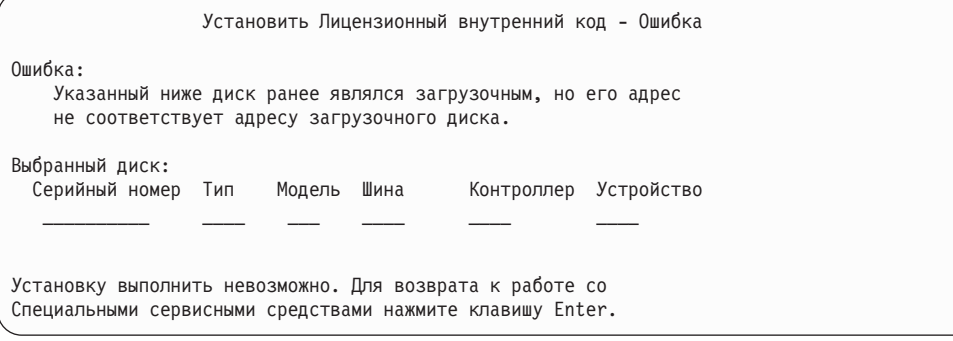

Следующее меню появляется в том случае, если существующий загрузочный диск обнаружен и выполнено одно из следующих условий:

- его адрес не соответствует адресу загрузочного диска;
- он является одним из компонентов зеркальной пары;
- он не является активным загрузочным диском.

Кроме того, будет показана информация о предыдущем активном загрузочном диске. Если необходимо, чтобы этот загрузочный диск был доступен, определите причину, по которой его невозможно обнаружить.

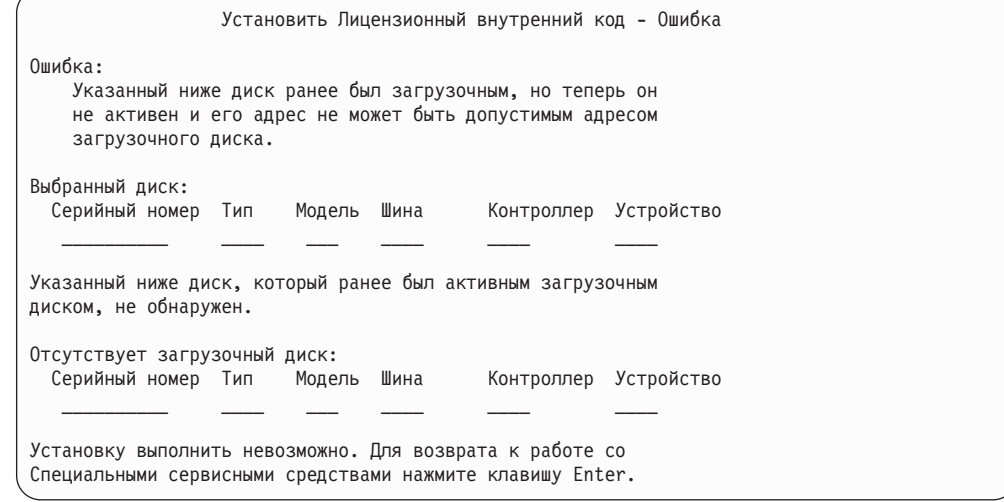

# **Приложение B. Пример плана аварийного восстановления**

План аварийного восстановления составляется для того, чтобы минимизировать влияние на работу информационных систем и организации в целом в случае чрезвычайной ситуации. Данный раздел содержит информацию о том, какие данные и какие процедуры могут потребоваться для аварийного восстановления. Подготовив данные, описанные в этом разделе, сохраните документ.

## **Раздел 1. Основные цели планирования – Пример**

Ниже перечислены основные цели, которые преследует данный план:

- сокращение времени простоя;
- сокращение размеров ущерба;
- минимизация экономических последствий простоев;
- v предварительное определение альтернативных способов продолжения работы;
- обучение персонала работе в чрезвычайных условиях;
- v обеспечение быстрого и четкого восстановления работоспособности системы.

# **Раздел 2. Персонал – Пример**

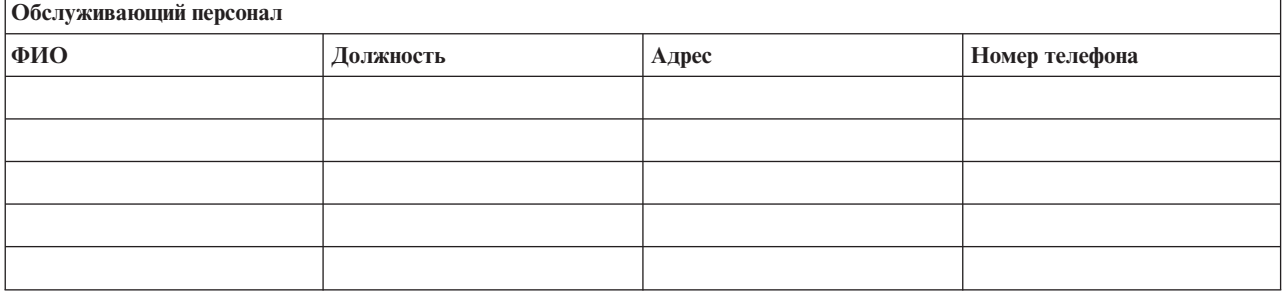

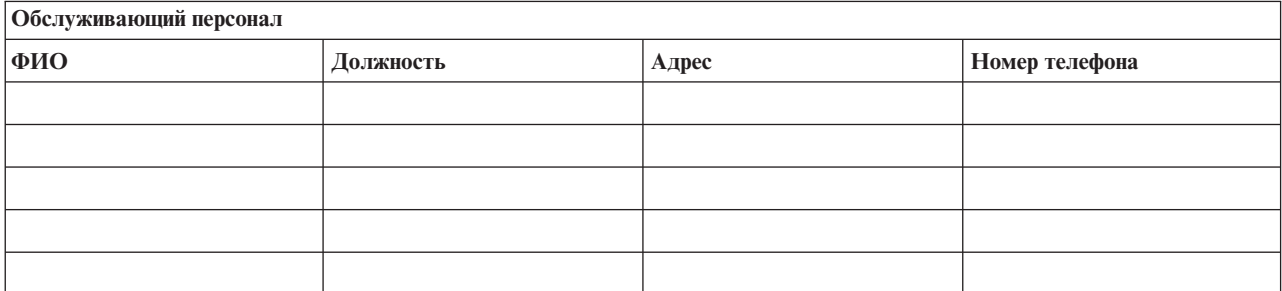

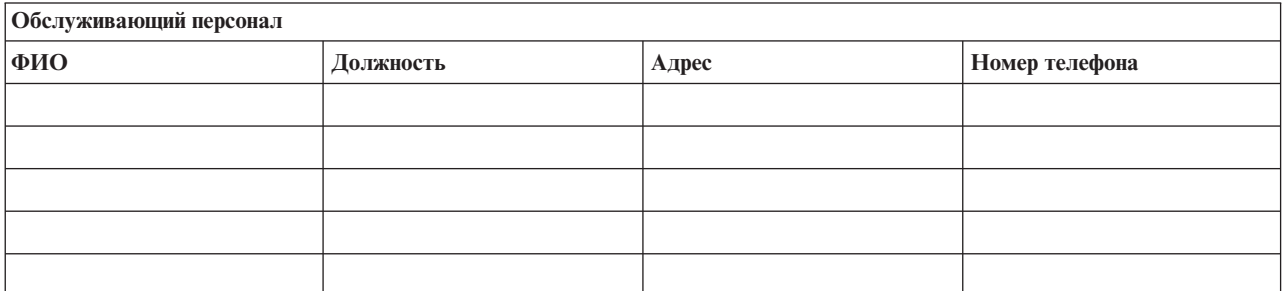

# <span id="page-529-0"></span>**Схема организации**

К плану должна прилагаться схема организации.

# **Раздел 3. Профайл приложений – Пример**

Заполните эту таблицу с помощью команды Показать ресурсы программного обеспечения (DSPSFWRSC).

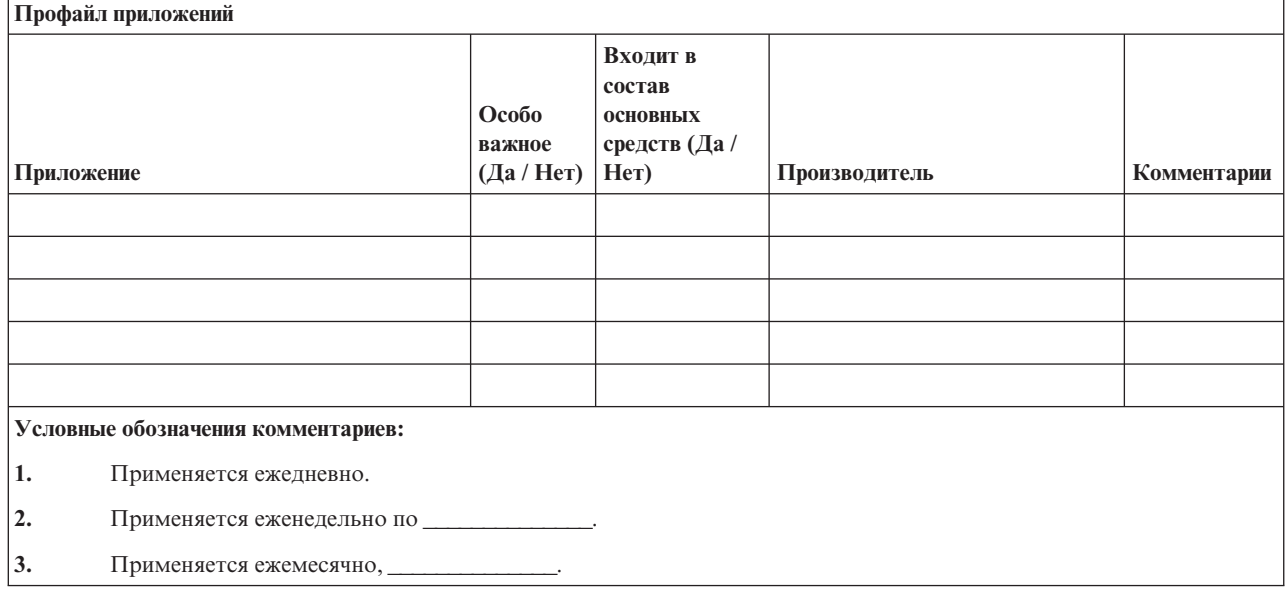

# **Раздел 4. Профайл оборудования – Пример**

Заполните эту таблицу с помощью команды Работа с оборудованием (WRKHDWPRD):

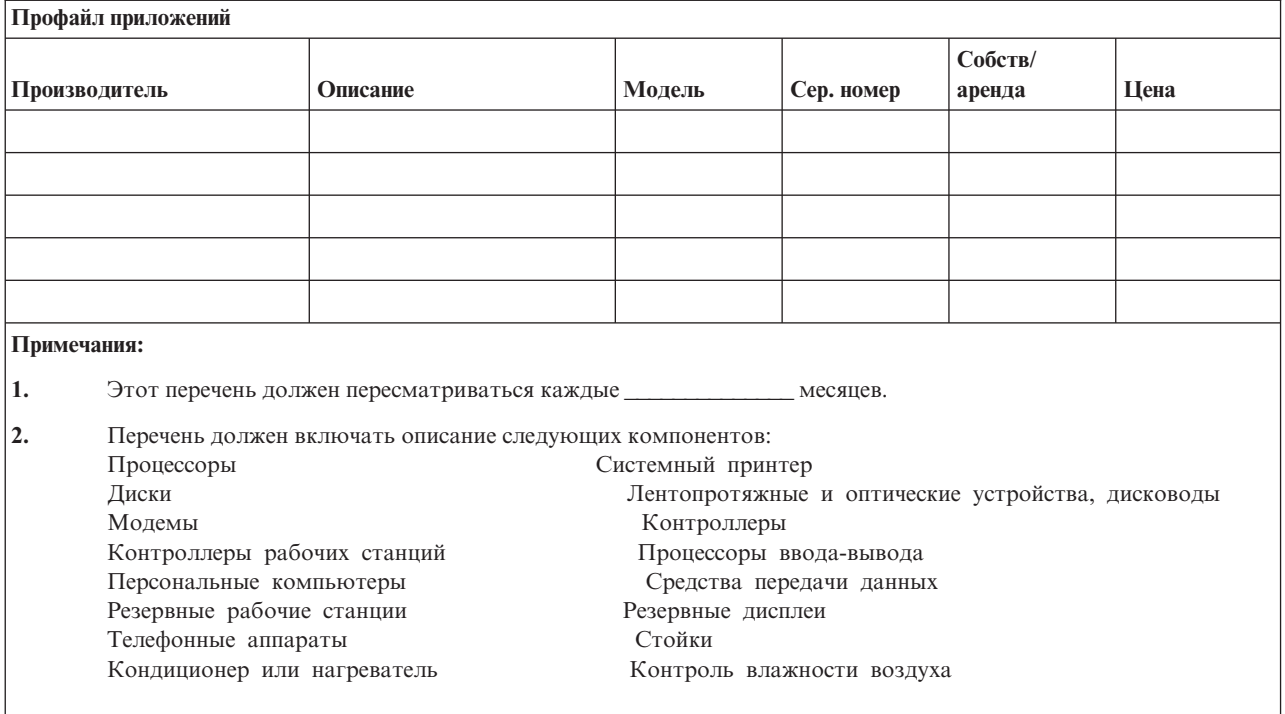

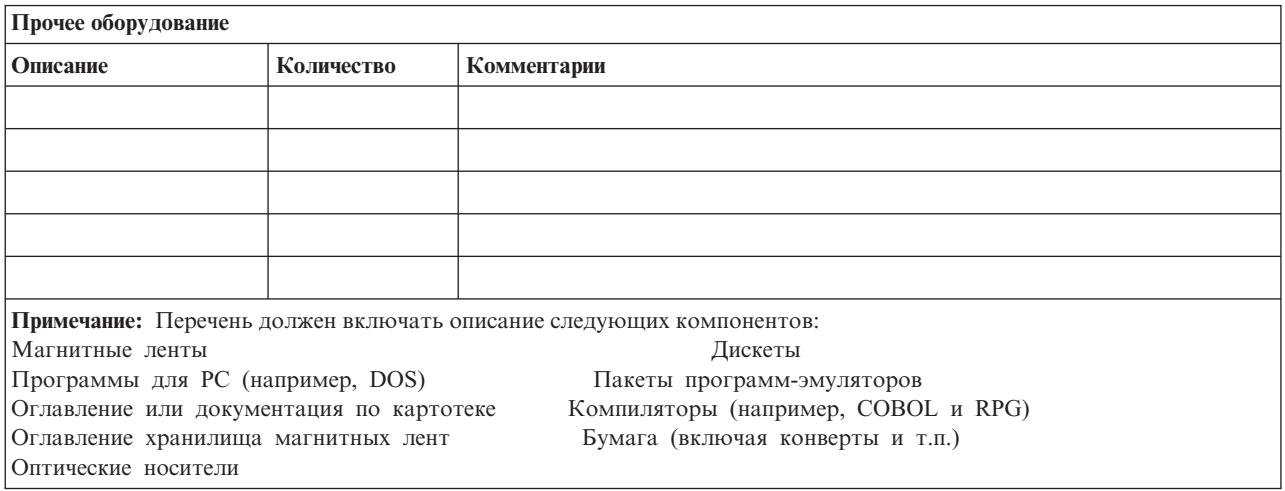

# Раздел 5. Процедуры резервного копирования для информационных служб

- Сервер iSeries
	- Ежедневно, в \_\_\_\_\_\_\_\_\_\_\_ и в \_\_\_\_\_\_\_\_\_\_, изменяются получатели журналов.
	- Ежедневно, в \_\_\_\_\_\_\_\_\_\_\_\_\_\_, сохраняется информация об изменениях объектов в следующих библиотеках:
		- $\begin{tabular}{ll} \bf & \bf & \bf & \bf & \bf \\ \bf & \bf & \bf & \bf & \bf \\ \bf & \bf & \bf & \bf & \bf \\ \bf & \bf & \bf & \bf & \bf \\ \bf & \bf & \bf & \bf & \bf \\ \bf & \bf & \bf & \bf & \bf \\ \bf & \bf & \bf & \bf & \bf \\ \bf & \bf & \bf & \bf & \bf \\ \bf & \bf & \bf & \bf & \bf \\ \bf & \bf & \bf & \bf & \bf \\ \bf & \bf & \bf &$
		- $\overline{\phantom{a}}$
		- $\overline{a}$  . The contract of  $\overline{a}$
		- $\overline{\phantom{a}}$

Кроме того, сохраняются журналы и получатели журналов.

- в деносительное сохранение системы.
- Все носители хранятся в другом помещении:
- Персональный компьютер
	- Рекомендуется проводить резервное копирование информации на всех персональных компьютерах. Копии файлов, находящихся на РС, должны загружаться на сервер iSeries (дата) в (дата) (время), непосредственно перед полным сохранением системы. Затем должна выполняться стандартная процедура сохранения системы. Таким образом обеспечивается более эффективная защита систем на случай аварии или стихийного бедствия, которое могла бы привести к полной утрате информации, хранящейся на персональных компьютерах.

# Раздел 6. Процедуры аварийного восстановления

Любой план аварийного восстановления должен включать следующие три компонента.

#### Действия в чрезвычайных условиях

Здесь должны быть зафиксированы действия персонала в случае пожара или стихийного бедствия, направленные на спасение жизней и уменьшение ущерба.

#### Процедуры резервного копирования

Процедуры, обеспечивающие выполнение основных функций организации после аварии.

#### Действия по восстановлению

Здесь должны быть описаны действия по восстановлению систем обработки данных после чрезвычайного происшествия.

# Перечень действий в случае аварии

- 1. Принятие решения о реализации плана
	- а. Уведомите начальство
	- **b.** Свяжитесь с аварийной группой
	- с. Оцените степень серьезности ситуации
	- d. Задействуйте план, соответствующий масштабам аварии (см. Раздел 7. План восстановления - Мобильный узел)
	- е. Контролируйте выполнение необходимых действий
	- f. Свяжитесь с резервным узлом и определите расписание работ
	- g. Свяжитесь с персоналом-с пользователями и сотрудниками, которым необходимо сообщить об аварии.
	- h. Свяжитесь с поставщиками программного и аппаратного обеспечения
	- і. Уведомите пользователей о сбое системы обслуживания
- 2. Детализация плана
	- а. Составьте списки рабочих групп и их задач
	- b. Получите резервные денежные средства и наладьте транспортное сообщение с резервным узлом, если это необходимо
	- с. В случае необходимости оборудуйте жилые помещения
- d. Обеспечьте питание персонала
- е. Составьте список персонала с номерами телефонов
- f. Определите обязанности сотрудников
- g. Обеспечьте отправку и получение почты
- h. Обеспечьте своевременное снабжение
- і. Приобретите или арендуйте необходимое оборудование
- ј. Определите перечень и последовательность запуска необходимых приложений
- к. Выясните необходимое количество рабочих станций
- 1. Для каждого приложения определите необходимое оборудование
- т. Определите, какие формы требуются для каждого приложения
- п. Проверьте все данные, отправляемые на резервный узел; в исходном узле оставьте копию профайла оборудования
- о. Обратитесь за помощью в устранении возникших неполадок к основным поставщикам
- р. Спланируйте отправку необходимых дополнительных компонентов на резервный узел
- д. Определите маршрут до резервного узла
- r. При необходимости найдите дополнительные магнитные ленты или оптические носители
- s. Сделайте копии системной, рабочей и другой документации.
- t. Убедитесь в том, что все сотрудники знают свои обязанности на случай аварийной ситуации
- u. Уведомите страховые компании

### Начальные процедуры аварийного восстановления

о необходимости аварийного 1. Уведомите аварийную группу ( восстановления и сообщите план восстановления.

Примечание: После уведомления \_\_\_\_\_\_\_\_\_\_\_\_\_\_\_\_ о выборе плана восстановления начинается отсчет времени гарантированного ответа.

а. Номера телефонов для уведомления об аварийной ситуации:

пятницу.

 $MJIM$ 

2. Номер

Воспользуйтесь этим номером для уведомления об аварии в нерабочее время и по нерабочим дням (в выходные и праздники). Пользуйтесь этим номером только для уведомления о действительной аварии.

- 3. Сообщите \_\_\_\_\_\_\_\_\_\_\_\_\_\_\_\_\_ адрес узла поставщиков оборудования, обеспечьте связь, в том числе вспомогательную - для координации действий, а также укажите телефонные номера, по которым связь будет поддерживаться 24 часа в сутки.
- 4. Свяжитесь с обслуживающей электростанцией и телефонной станцией, при необходимости организуйте дополнительную служебную связь.
- 5. Немедленно уведомите в случае необходимости изменения какого-либо плана.

# <span id="page-533-0"></span>**Раздел 7. План восстановления – Мобильный узел**

- 1. Уведомите \_\_\_\_\_\_\_\_\_\_\_\_\_\_ о природе чрезвычайной ситуации и о необходимости выбора плана для мобильного узла.
- 2. В течение 48 часов с момента телефонного уведомления обеспечьте письменное подтверждение.
- 3. Подтвердите готовность всех резервных носителей, необходимых для загрузки резервного компьютера.
- 4. Подготовьте заказ на использование резервного оборудования.
- 5. Уведомите \_\_\_\_\_\_\_\_\_\_\_\_\_\_ о планах по использованию трейлера и о его местоположении (\_\_\_\_\_\_\_\_\_\_\_\_\_\_ сторона \_\_\_\_\_\_\_\_\_\_\_\_\_\_). (См. раздел "План организации мобильного узла".)
- 6. Проинформируйте телефонную компанию (\_\_\_\_\_\_\_\_\_\_\_\_\_\_) о возможных изменениях в схеме подключения телефонных линий.
- 7. Установите системы электропитания и средства связи в
	- a. Электропитание и связь должны быть готовы к моменту прибытия трейлера.
	- b. В точке, где к зданию подходят телефонные кабели (\_\_\_\_\_\_\_\_\_\_\_\_\_\_), отсоедините административные контроллеры (\_\_\_\_\_\_\_\_\_\_\_\_\_\_). Эти телефонные линии будут соединены с мобильным узлом. Они будут подключены к модемам мобильного узла.

Телефонные линии, идущие от \_\_\_\_\_\_\_\_\_\_\_\_\_\_ к \_\_\_\_\_\_\_\_\_\_\_\_\_\_, будут затем подключены к мобильному блоку с помощью модемов.

- c. Возможно, от \_\_\_\_\_\_\_\_\_\_\_\_\_\_ потребуется перенаправление линий комплекса \_\_\_\_\_\_\_\_\_\_\_\_\_\_ в более защищенное место на случай чрезвычайной ситуации.
- 8. Когда прибудет трейлер, включите питание и проверьте работу оборудования.
- 9. Затем установите и проверьте работу системы связи.
- 10. Загрузите систему с резервных носителей (см. "Раздел 9. [Восстановление](#page-534-0) [системы"](#page-534-0) на стр. 515).
- 11. Как можно быстрее обеспечьте нормальную работу системы:
	- a. Выполнение ежедневных заданий
	- b. Выполнение ежедневных операций сохранения
	- c. Выполнение еженедельных операций сохранения
- 12. Составьте расписание резервного копирования системы для ее восстановления на исходном компьютере после введения узла в работу. (Используйте стандартные процедуры резервного копирования системы).
- 13. Обеспечьте защиту мобильного узла и распределение ключей.
- 14. Ведите протокол обслуживания оборудования мобильного узла.

## **План организации мобильного узла**

Здесь должен прилагаться план организации мобильного узла.

### **План действий при аварии системы связи**

Включите в документ план действий по аварийному восстановлению системы связи, в частности схему линий связи.

# <span id="page-534-0"></span>**Обеспечение электропитанием**

Включите в документ схему линий электропитания.

# **Раздел 8. План восстановления – Резервный узел**

Служба аварийного восстановления обеспечивает работу резервного узла. Этот узел содержит резервную систему, которая будет использоваться временно, пока не продолжит работу основной узел.

- 1. Уведомите \_\_\_\_\_\_\_\_\_\_\_\_\_\_ о природе чрезвычайной ситуации и о необходимости выбора плана резервного узла.
- 2. Запросите доставку модемов в \_\_\_\_\_\_\_\_\_\_\_\_\_\_ для обеспечения связи. (См. \_\_\_\_\_\_\_\_\_\_\_\_\_\_ для получения информации о системе связи резервного узла.)
- 3. В течение 48 часов с момента телефонного уведомления обеспечьте письменное подтверждение.
- 4. Подготовьте отправку рабочей группы на резервный узел.
- 5. Убедитесь, что все необходимые носители сохранения готовы к отправке и к последующей загрузке резервной системы.
- 6. Приготовьте заказ на использование резервной системы.
- 7. Перед отъездом на резервный узел проверьте перечень необходимых материалов.
- 8. Убедитесь, что аварийная группа, работающая на аварийном узле, снабжена всей необходимой информацией для восстановления узла. (См. ["Раздел](#page-537-0) 12. [Восстановление](#page-537-0) аварийного узла" на стр. 518).
- 9. Обеспечьте оплату транспортных расходов.
- 10. По прибытии на резервный узел установите связь с основным узлом.
- 11. Убедитесь, что на резервный узел доставлены все необходимые материалы.
- 12. Загрузите систему с носителей сохранения.
- 13. Как можно быстрее обеспечьте нормальную работу системы:
	- a. Выполнение ежедневных заданий
	- b. Выполнение ежедневных операций сохранения
	- c. Выполнение еженедельных операций сохранения
- 14. Составьте расписание резервного копирования системы для ее восстановления на исходном компьютере после введения основного узла в работу.

# **Конфигурация резервной системы**

Здесь нужно указать конфигурацию резервной системы.

### **Раздел 9. Восстановление системы**

Для полного восстановления системы после аварийной ситуации выполните действия, указанные в разделе ["Восстановление](#page-118-0) системы после полной потери данных – [Справочная](#page-118-0) таблица 20" на стр. 99.

*Перед тем, как начать:* Найдите перечисленные ниже носители сохранения, оборудование и информацию в хранилище магнитных лент на локальном узле или во внешнем хранилище.

• Если для установки используется альтернативное устройство, то потребуется как носитель сохранения, так и CD-ROM с Лицензионным внутренним кодом.

- Все носители с результатами последнего полного сохранения
- Носители с результатами последнего сохранения идентификационных данных (SAVSECDTA или SAVSYS)
- Носители с результатами последнего сохранения конфигурации (если это необходимо).
- Все носители, содержащие журналы и получатели журналов, сохраненные во время последней операции ежедневного сохранения
- Все носители с результатами последнего ежедневного сохранения
- Список РТF (сохраненный во время последней операции полного сохранения и/или еженедельного сохранения)
- Список носителей, сохраненный во время последней операции полного сохранения
- Список носителей, сохраненный во время последней операции еженедельного сохранения
- Список носителей, сохраненный во время ежедневного сохранения
- Протокол хронологии, сохраненный во время последней операции полного сохранения
- Протокол хронологии, сохраненный во время последней операции еженедельного сохранения
- Протокол хронологии, сохраненный во время последнего ежедневного сохранения
- v Книга *Install, upgrade, or delete OS/400 and related software*
- v Книга *Backup and Recovery*
- Телефонная книга
- Руководство по работке с модемом
- Инструментарий

### **Раздел 10. Восстановление**

Управляющая группа должна оценить размер причиненного ущерба и начать восстановление информационного центра.

При восстановлении исходного узла необходимо учитывать следующие факторы:

- Доступно ли все необходимое оборудование;
- Нужно ли для повышения эффективности модернизировать компьютеры и оборудование;
- Каково будет примерное время восстановления или создания узла обработки данных;
- Существует ли альтернативный узел, который можно переоборудовать для компьютерной обработки данных.

После того как решение о воссоздании центра обработки данных принято, см. "Раздел 12. [Восстановление](#page-537-0) аварийного узла" на стр. 518.

## **Раздел 11. Тестирование плана аварийного восстановления**

Планирование действий в чрезвычайной ситуации должно включать регулярное тестирование и оценку эффективности плана. На процесс обработки данных влияют частые изменения оборудования, программ и документации. Таким образом, план аварийного восстановления - это постоянно изменяющийся документ.

[Табл.](#page-536-0) 77 на стр. 517 поможет вам протестировать составленный план.

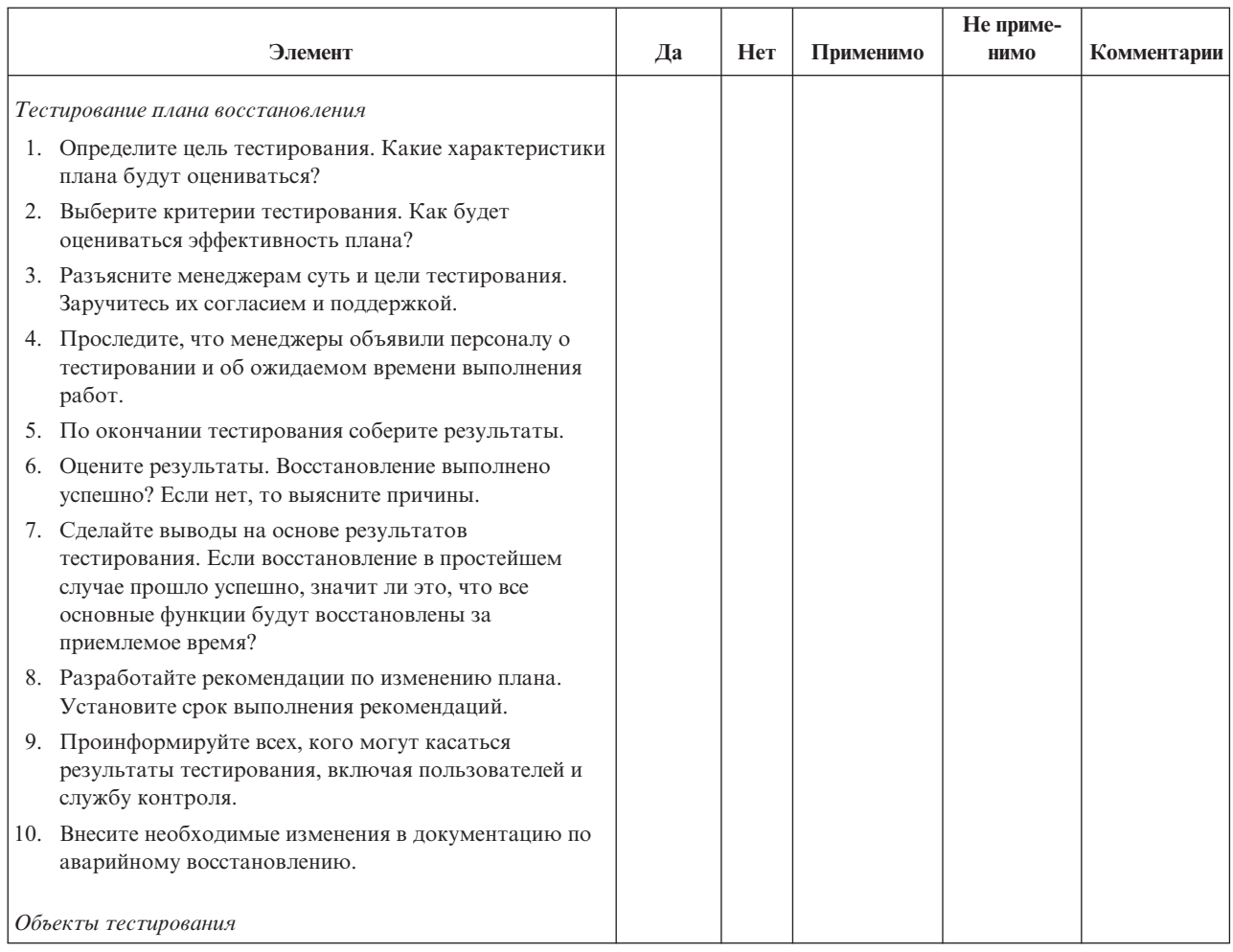

### <span id="page-536-0"></span>Таблица 77. Тестирование плана аварийного восстановления

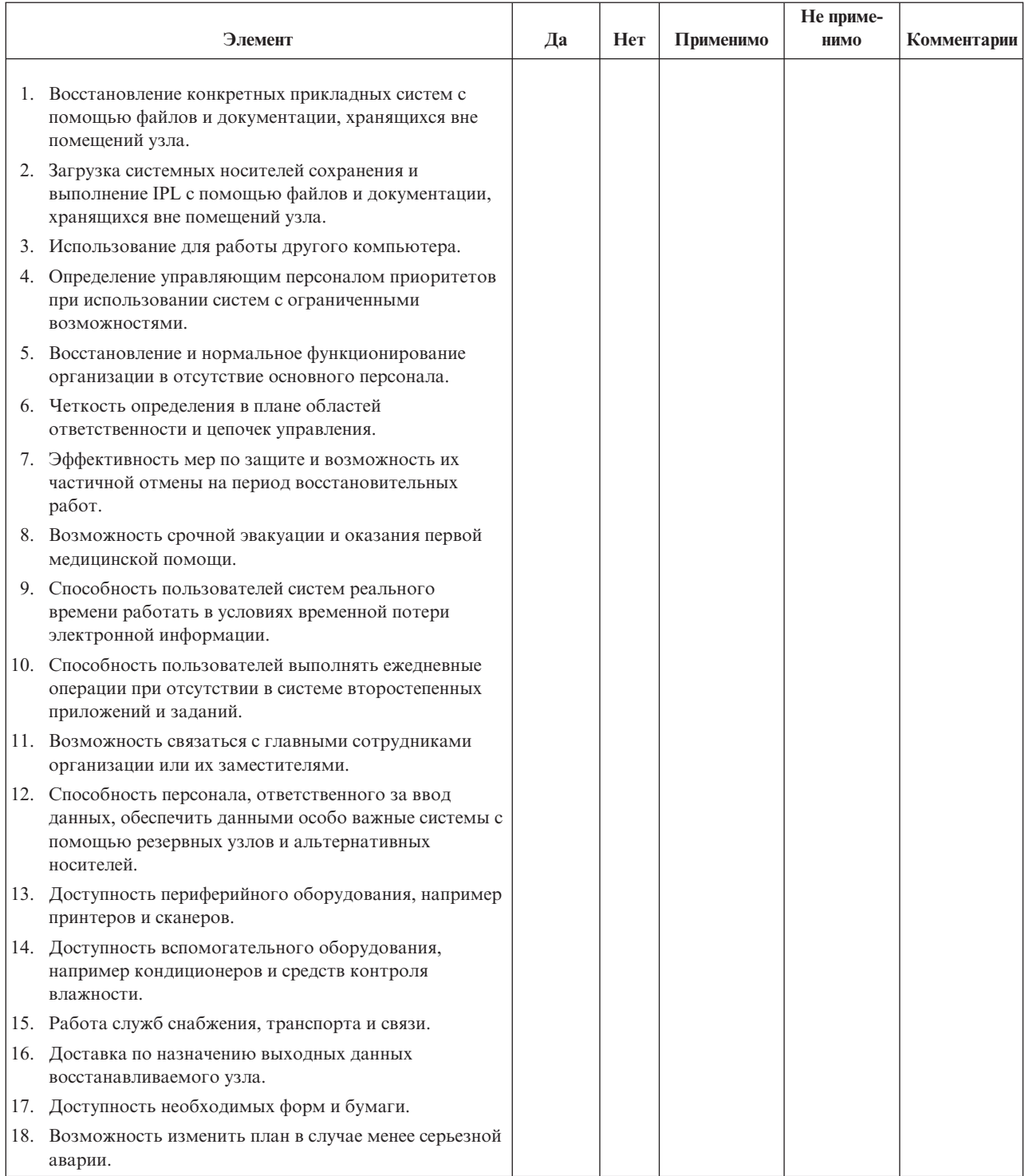

#### <span id="page-537-0"></span>Таблица 77. Тестирование плана аварийного восстановления (продолжение)

# Раздел 12. Восстановление аварийного узла

- Поэтажный план центра обработки данных.
- Список применяемого оборудования и возможность использования альтернативных компонентов. (См. "Раздел 4. Профайл оборудования - Пример" на стр. 510.)
- Площадь помещений центра, требования по электропитанию и по защите.
	- $-$  Площадь  $\_$
	- Потребляемая электроэнергия \_\_\_\_\_\_\_\_\_\_\_\_\_\_
	- Требования безопасности: ограничение доступа в помещение, предпочтительно с помощью кодового замка.
	- Высота потолков
	- Датчики высокой температуры, влажности, задымления, огня и движения
	- Фальшпол

# Поставщики

# Поэтажный план

Здесь должен прилагаться поэтажный план здания.

# Раздел 13. Запись изменений плана

Регулярно обновляйте план. Сохраняйте записи об изменениях конфигурации, приложений, а также изменения расписания и процедур резервного копирования. Например, список текущего локального аппаратного обеспечения можно получить с помощью команды DSPLCLHDW OUTPUT(\*PRINT)
# Приложение С. Восстановление сервера

Этот раздел содержит инструкции по полному восстановлению системы. Они предназначены для случая, когда восстановление выполняется в той же системе (с тем же серийным номером). Учтите, что вы можете воспользоваться инструкциями ТОЛЬКО в том случае, если сохранили всю систему с помощью одной из следующих опний:

- Опция 21 меню Сохранить
- Команды сохранения, эквивалентные опции 21 меню Сохранить:
	- SAVSYS
	- SAVLIB LIB(\*NONSYS) ACCPTH(\*YES)
	- SAVDLO DLO(\*ALL) SAVFLR(\*ANY)
	- SAV DEV('/QSYS.LIB/имя-лентопротяжного-устройства.DEVD') OBJ(('/\*') ('/QSYS.LIB' \*OMIT) ('/QDLS' \*OMIT)) UPDHST(\*YES)

#### Важная информация!

В любом из следующих случаев руководствуйтесь разделом "Восстановление системы после полной потери данных - Справочная таблица 20" на стр. 99.

- В системе есть логические разделы.
- В системе применяется альтернативное установочное устройство (вы можете определить его с помощью DST для IPL типа D).<sup>1</sup>
- В системе до начала сохранения были смонтированы пользовательские файловые системы.

Если восстанавливаются независимые ASP, обратитесь к разделу "Восстановление системы с независимыми ASP после полной потери данных -Справочная таблица 21" на стр. 103.

Если восстановление выполняется в другой системе (системе с другим серийным номером), обратитесь к разделу Приложение D, "Восстановление сервера на другом сервере", на стр. 537.

Отмечайте пункты в таблице по мере выполнения задачи.

- 1. Если применяется Консоль управления, подключенная по локальной сети, синхронизируйте ИД устройства, заданный на РС, с ИД устройства, заданным в iSeries. Начав выполнение этого шага, вы должны продолжать его до тех пор, пока не выполните IPL с носителей SAVSYS. Не выполняйте эту процедуру на предварительном этапе. Если установлена Консоль управления выпуска V5R3, то выполните приведенные ниже инструкции по синхронизации. Если установлен предыдущий выпуск Консоли управления, обратитесь к разделу Консоль управления справочной системы iSeries Information Center (http://www.ibm.com/eserver/iseries/infocenter).
	- а. На Консоли управления выберите имя соединения, для которого нужно внести изменения. Выберите Соединение -- > Свойства.
	- b. Перейдите на страницу ИД устройства.

 $\overline{1}$  $\overline{1}$ 

 $\overline{1}$ 

 $\overline{1}$ 

 $\begin{array}{c} \hline \end{array}$ 

 $\overline{1}$ 

<sup>1.</sup> Обратитесь к разделу Глава 17, "Работа с альтернативным установочным устройством", на стр. 393.

- с. Нажмите Сброс.
- d. Укажите Пароль доступа и нажмите ОК.
- е. Нажмите ОК.

 $\mathbf{I}$  $\overline{\phantom{a}}$ 

 $\overline{1}$ 

- 2. Если применяется Консоль управления, подключенная через LAN или напрямую, завершите соединение с сервером и закройте Консоль управления. Снова запустите Консоль управления и установите соединение с сервером, указав при входе в систему имя пользователя 1111111 и пароль 11111111.
- \_3. Выполните IPL системы с первого носителя SAVSYS.
	- \_\_ а. Смонтируйте первый носитель SAVSYS в устройство для альтернативной IPL. Подождите, пока устройство перейдет в состояние готовности.
	- \_ b. На панели управления CPU переведите систему в режим MANUAL.
	- \_ с. С помощью кнопок панели управления выберите функцию 02 (IPL), которая должна быть показана на индикаторе Function.
	- d. Нажмите Enter.
	- \_е. С помощью кнопок панели управления выберите D (IPL с магнитной ленты или диска CD-ROM) на индикаторе Data.
	- f. Нажмите Enter.
	- \_ g. Если система выключена, включите ее, нажав кнопку питания. Перейдите к шагу 4. В противном случае перейдите к шагу 3h.
	- \_ h. Если система включена, с помощью кнопок панели управления выберите функцию 03 (продолжить IPL) на индикаторе Function.
	- *i.* Нажмите Enter.
- 4. В меню Установить Лицензионный внутренний код выберите 1, Установить Лицензионный внутренний код.

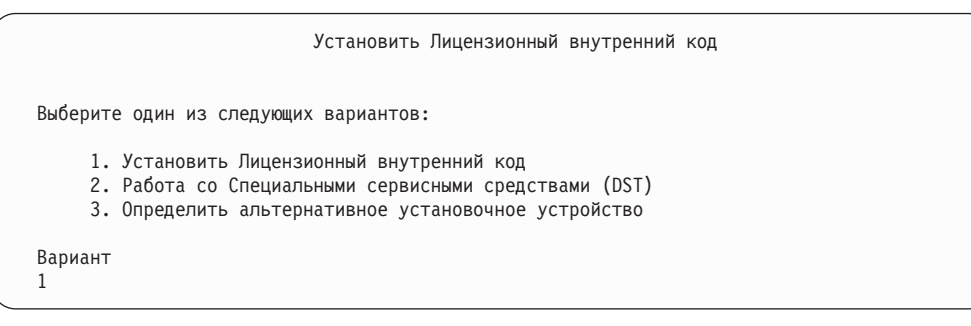

5. В меню Установить Лицензионный внутренний код выберите 2, Установить Лицензионный внутренний код и инициализировать систему, для запуска полной установки системы "с нуля".

Установить Лицензионный внутренний код (LIC) Диск для записи Лицензионного внутреннего кода: Серийный номер Тип Модель Шина в-в Контроллер Устройство xx-xxxxxxx xxx xxx x x x x x x x Выберите один из следующих вариантов: 1. Восстановить Лицензионный внутренний код =>2. Установить Лицензионный внутренний код и инициализировать систему 3. Установить Лицензионный внутренний код и восстановить конфигурацию 4. Установить Лицензионный внутренний код и восстановить данные на дисках 5. Установить Лицензионный внутренний код и обновить данные на загрузочном накопителе Вариант 2

\_\_ 6. В меню *Установить LIC и инициализировать систему - Подтверждение* нажмите **F10** для подтверждения инициализации и продолжения установки.

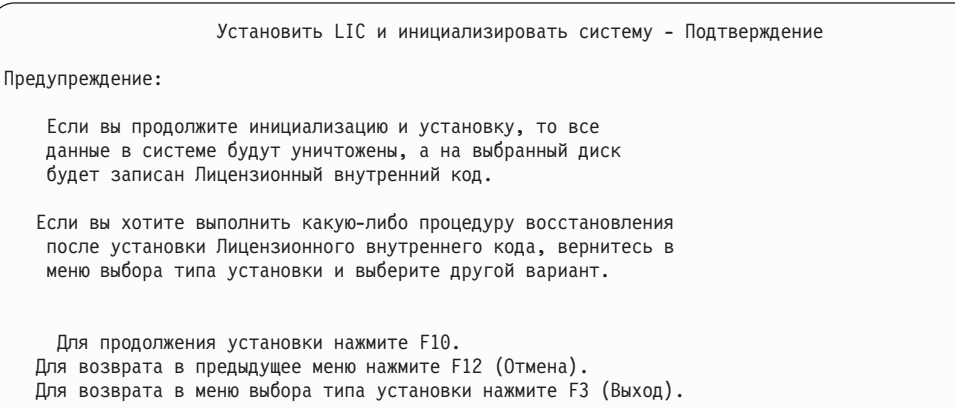

\_\_ a. Появится меню *Инициализировать диск - Состояние*.

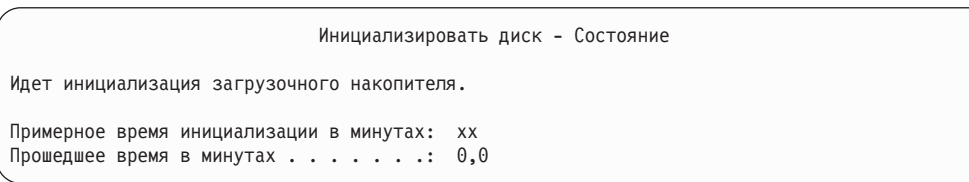

\_\_ b. Появится меню *Установить Лицензионный внутренний код - Состояние*.

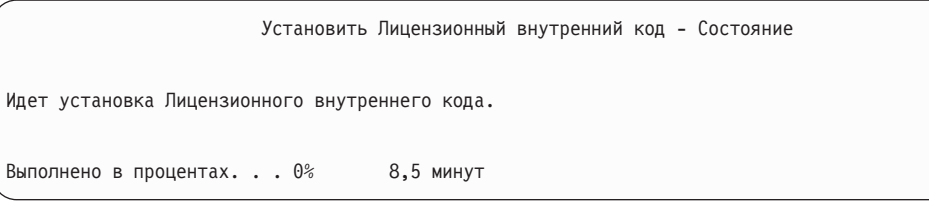

| | | \_\_ 7. После этого может появиться меню *Принять консоль*. В этом случае нажмите F10, чтобы принять текущую консоль. В меню *Принять и установить новый тип консоли при этой IPL* нажмите Enter для продолжения.

\_\_ 8. В меню *Отчет о конфигурации дисков* нажмите F10 для продолжения.

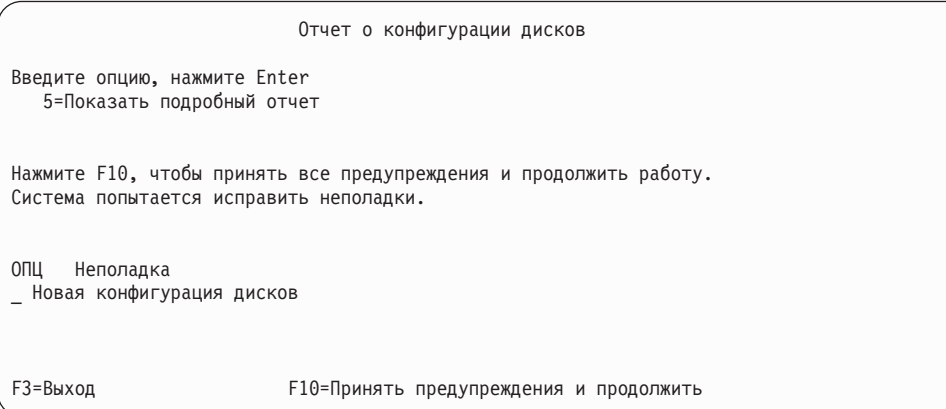

\_\_ 9. В меню *IPL или установить систему* выберите 3, **Работа со Специальными сервисными средствами (DST)**.

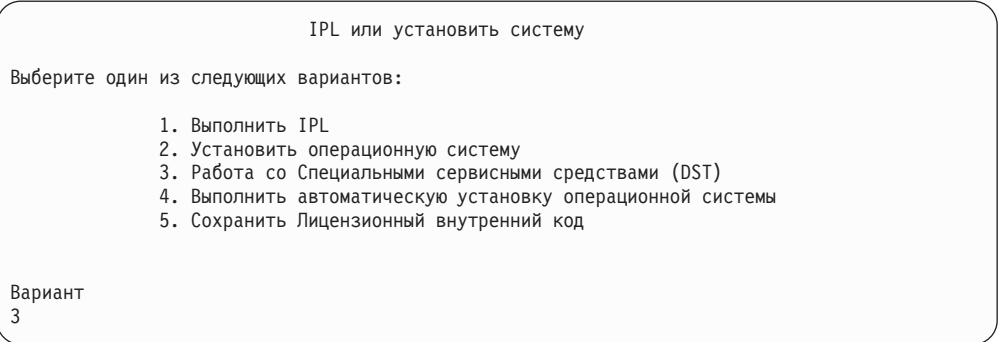

\_\_ 10. Войдите в меню DST как пользователь сервисных средств, QSECOFR, с паролем этого пользователя.

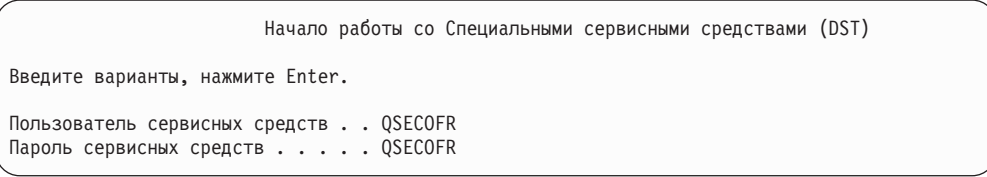

\_\_ a. Если вы применяете дистрибутивный носитель, поставляемый фирмой IBM, то пароль для профайла сервисных средств QSECOFR поставляется просроченным и должен быть изменен после первого использования. Если показано меню Изменить пароль пользователя сервисных средств, введите в нем прописными буквами текущий пароль QSECOFR, а затем укажите новый пароль и подтверждение пароля. Запишите новый пароль - он пригодится вам в будущем.

**Примечание:** Если вы выполняете восстановление с носителей SAVSYS, то пароль для ИД пользователя сервисных средств QSECOFR мог измениться по сравнению с поставляемым значением - QSECOFR. Введите пароль, который вы ранее

| | | | | | | |

| | | | | | |

| | | | записали для ИД пользователя сервисных средств QSECOFR.

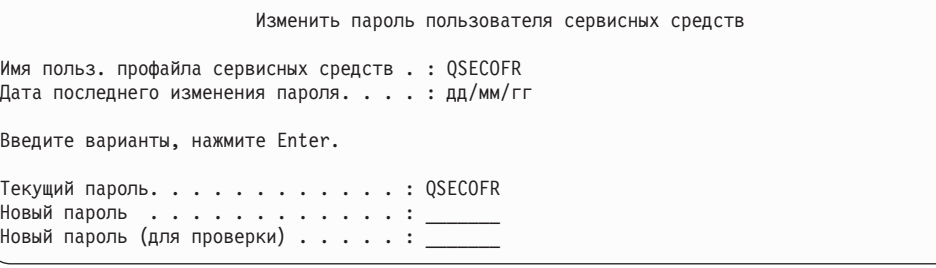

\_\_ b. Выберите опцию 4, **Работа с дисками**.

<span id="page-544-0"></span>|  $\vert$ |

- \_\_ c. Выберите опцию 1, **Работа с конфигурацией дисков**.
- \_\_ d. Выберите опцию 3, **Работа с конфигурацией ASP**.
- \_\_ e. Выберите опцию 3, **Добавить диски в ASP**.
- \_\_ 11. В меню *Задать ASP для добавления дисков* укажите ″1″ рядом с каждым диском, который необходимо добавить в системный ASP (ASP 1).
	- \_\_ a. Если вам требуется несколько ASP, введите соответствующий номер ASP рядом с каждым выбранным диском.

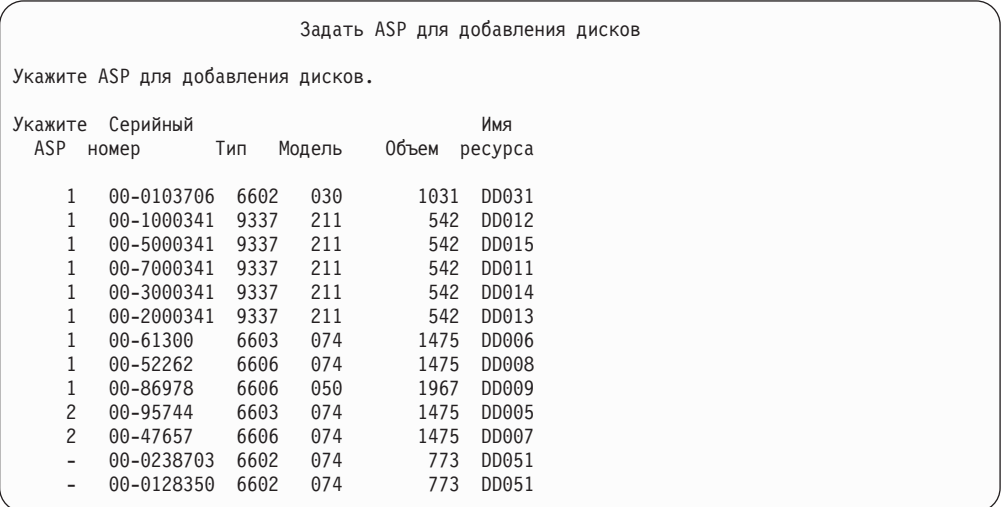

- \_\_ b. Указав ASP для всех дисков, нажмите **Enter**.
- \_\_ c. Если все правильно, нажмите **Enter** для инициализации дисков.
- \_\_ 12. В меню *Отчет о неполадках* нажмите F10, **Игнорировать неполадки и продолжить**.

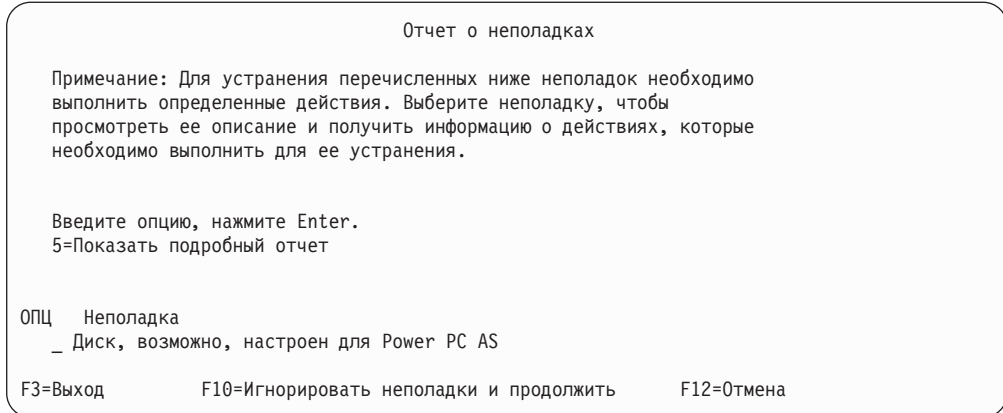

## \_\_ 13. В меню *Подтвердить добавление дисков* нажмите **Enter** для подтверждения выбора дисков.

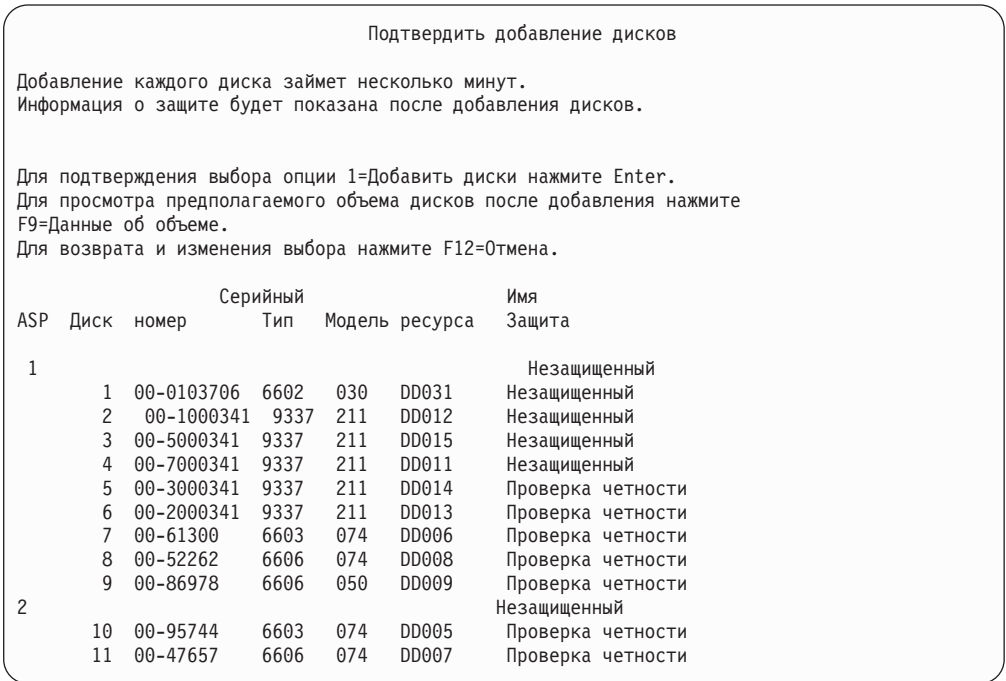

- \_\_ a. В меню *Текущее состояние* показана доля выполненной работы в процентах.
- \_\_ b. По окончании добавления дисков выдается сообщение ″*Выбранные диски успешно добавлены*″.
- \_\_ c. Нажмите F12 для возврата к меню *Работа с конфигурацией дисков*.
- \_\_ d. Если в системе необходимо включить зеркальную защиту, перейдите к шагу 13e. В противном случае нажмите **F3** несколько раз, пока не появится меню *Завершить работу со Специальными сервисными средствами (DST)*. Выберите 1 для завершения работы с DST, нажмите Enter и перейдите к шагу 13g на [стр.](#page-546-0) 527.
- \_\_ e. Для включения зеркальной защиты в системе выполните следующие действия:
	- \_\_ 1) В меню *Работа с конфигурацией дисков* выберите 4, **Работа с зеркальной защитой**.

<span id="page-546-0"></span>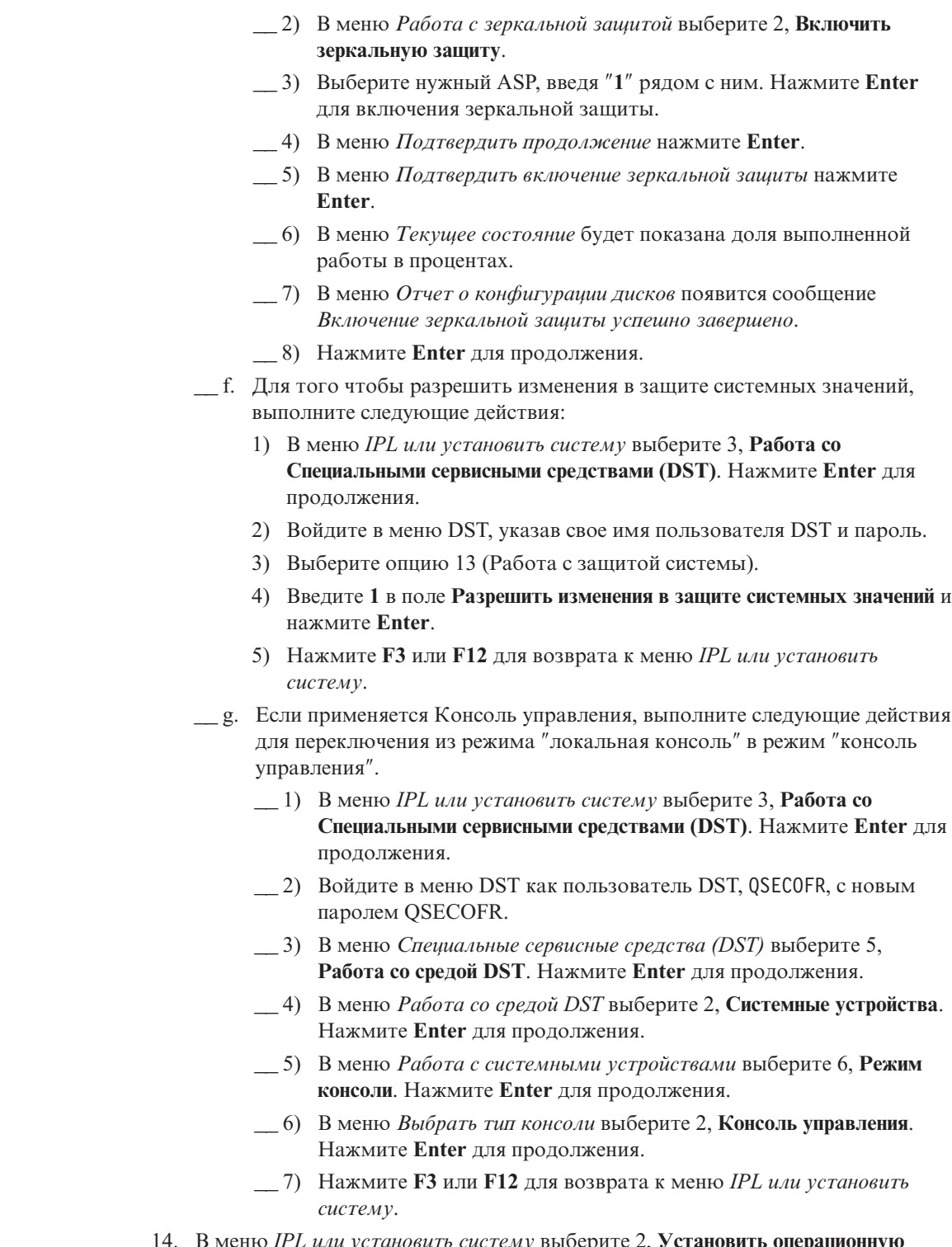

 $\begin{array}{c} \hline \end{array}$ |  $\begin{array}{c} \hline \end{array}$ | |  $\begin{array}{c} \hline \end{array}$  $\begin{array}{c} \hline \end{array}$  $\begin{array}{c} \hline \end{array}$  $\|$  $\|$  $\|$ 

> | |

> > \_\_ 14. В меню *IPL или установить систему* выберите 2, **Установить операционную систему**.

IPL или установить систему Выберите один из следующих вариантов: 1. Выполнить IPL 2. Установить операционную систему 3. Работа со Специальными сервисными средствами (DST) 4. Выполнить автоматическую установку операционной системы 5. Сохранить Лицензионный внутренний код Вариант 2

- \_\_ a. В меню *Подтвердить установку OS/400* нажмите **Enter**.
- \_\_ b. В меню *Выбрать группу языков* появится код основного языка носителя сохранения. Нажмите **Enter**, чтобы принять это значение.

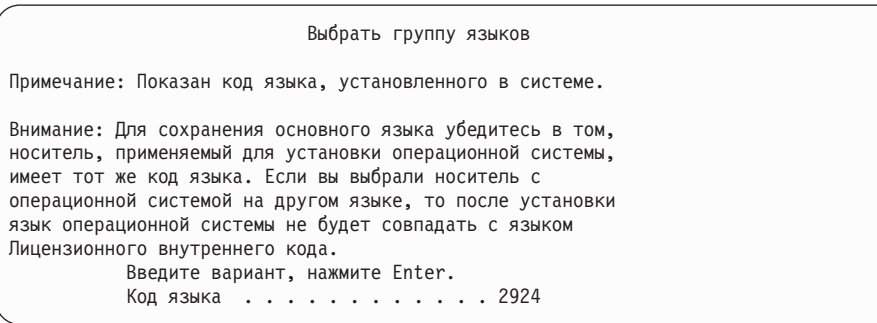

- \_\_ c. Появится меню *Подтвердить выбор языка*. Нажмите **Enter** для продолжения.
- \_\_ 15. В меню *Добавить все диски в систему* выберите опцию 1, **Сохранить текущую конфигурацию дисков**.

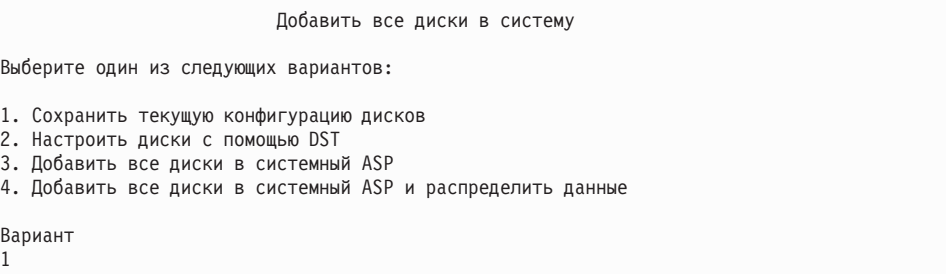

**Примечание:** Это меню не появится, если на шаге 11 на [стр.](#page-544-0) 525 вы выбрали все существующие в системе диски.

\_\_ 16. В меню *Выполняется шаг IPL* будет показана информация о ходе выполнения IPL.

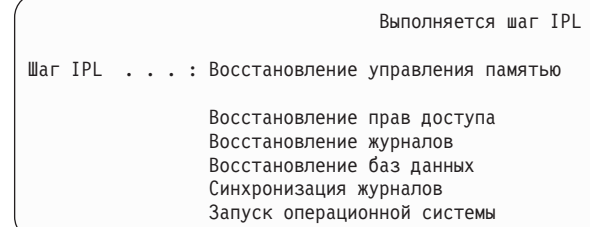

17. В меню Установить операционную систему выберите опцию 1, Принять значения по умолчанию. Убедитесь в правильности значений даты и времени. Нажмите Enter для продолжения.

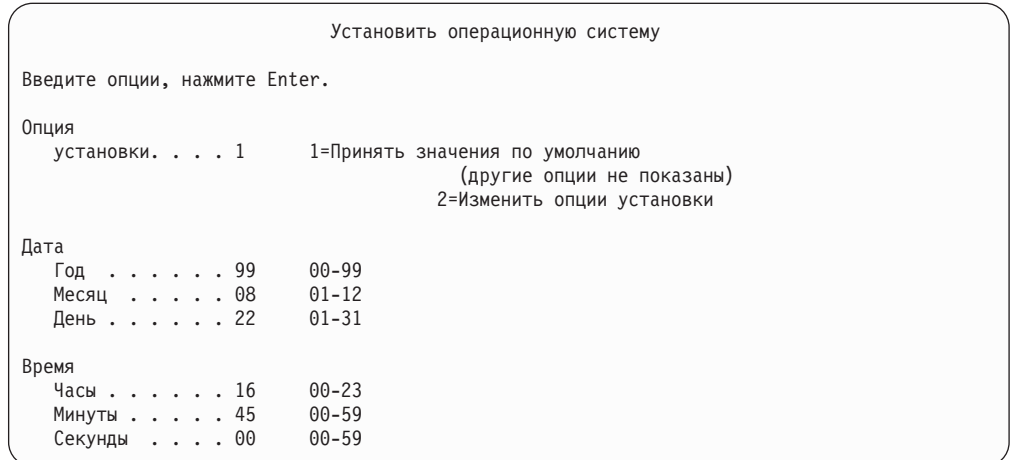

\_18. В меню Состояние установки OS/400 будет показано состояние установки необходимых профайлов и библиотек OS/400.

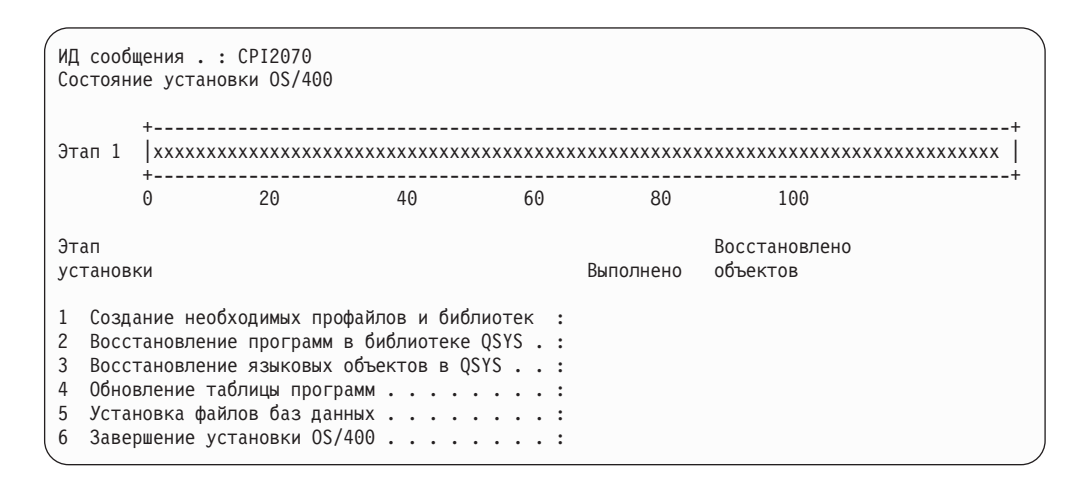

\_ 19. Система установит оставшиеся объекты OS/400.

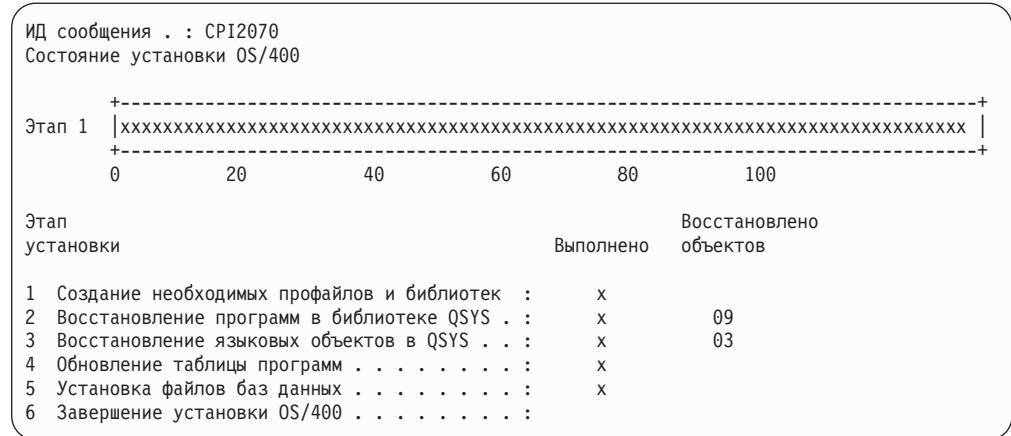

- \_\_ 20. В меню *Вход в систему* войдите в систему как пользователь QSECOFR. Вам не нужно пока вводить пароль.
- \_\_ 21. В меню *Опции IPL* введите правильные значения даты, времени и часового пояса. Д (Да) должно быть указано только в следующих опциях:
	- Перевести систему в состояние с ограничениями
	- Задать основные опции системы
	- Определить или изменить систему при IPL

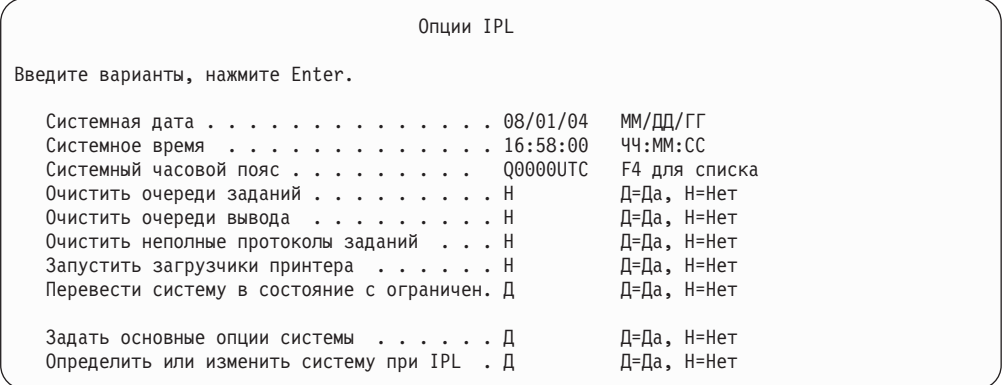

\_\_ a. В меню *Задать основные опции системы* выберите **Н** для отключения автоматической настройки.

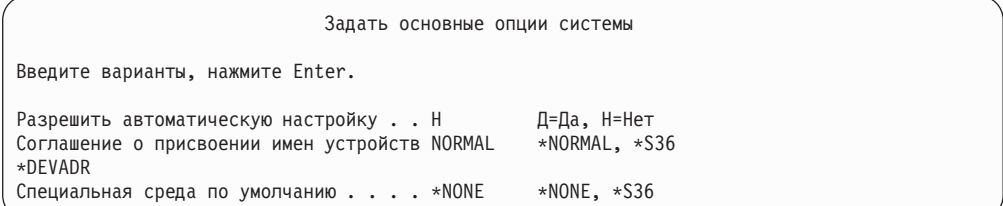

\_\_ 22. Появится меню *Определить или изменить систему при IPL*.

- \_\_ a. Выберите 3, **Команды работы с системными значениями**.
- \_\_ b. В меню *Изменить команды работы с системными значениями* выберите 3, **Работа с системными значениями**.

| | | | | | | | | | | | | | | | | |

| | |

|

| | | | | |

с. В меню Работа с системными значениями выберите нужное системное значение, введя "2" рядом с ним. Нажмите Enter ТОЛЬКО после выбора всех нужных значений.

Обновите следующие системные значения. Запишите текущие значения, чтобы при необходимости вы смогли обновить их после восстановления.

- Измените QALWOBJRST на \*ALL
- Измените QJOBMSGQFL на \*PRTWRAP
- Измените размер OJOBMSGOMX на 30 (минимальное значение)
- Измените OPFRADJ на 2
- Измените тип ОІРІТҮРЕ на 2
- Измените OVFYOBJRST на 1
- \_ d. После того, как системные значения будут изменены, дважды нажмите F3 для возврата в меню Определить или изменить систему при IPL.
- \_е. В меню Определить или изменить систему при IPL нажмите F3 для выхода из меню и продолжения IPL.
- \_23. В меню Изменить пароль введите QSECOFR в качестве текущего пароля. Введите новый пароль. Еще раз введите новый пароль для контроля, затем нажмите Enter. (Новый пароль должен быть отличен от QSECOFR.)

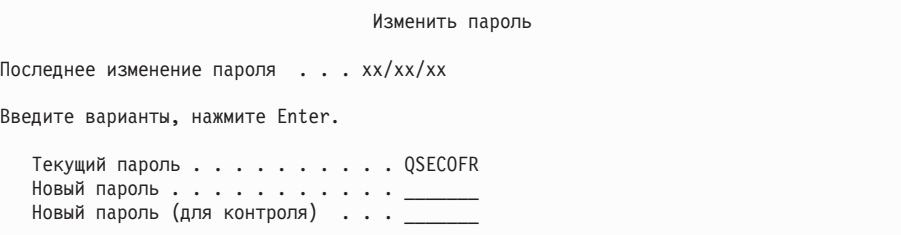

- 24. Для настройки лентопротяжных устройств 3422, 3430, 3480 и 3490 выполните следующие инструкции. Если вы работаете с устройством 3490 модели Е или F, либо настраиваете устройство иного типа, перейдите к шагу 25 на стр. 532.
	- а. Узнайте расположение контроллера лентопротяжного устройства с помощью команды Работа с аппаратными ресурсами (WRKHDWRSC). WRKHDWRSC TYPE(\*STG)
	- b. Создайте описание контроллера лентопротяжного устройства:
		- 1) Найдите имя ресурса контроллера лентопротяжного устройства в меню Работа с ресурсами памяти. Значение 34хх показано в колонке Тип.
		- 2) Запишите имя ресурса.
		- 3) Введите 9 (Работа с ресурсом) в колонке Опи рядом с именем контроллера и нажмите Enter. Появится меню Работа с ресурсами памяти.
			- Примечание: Если ресурс не показан в меню, выберите другие ресурсы, например, контроллеры дисковой памяти. В некоторых моделях серверов ресурсы теперь подключаются через многофункциональные IOP. Найдите нужный ресурс в списке.
- <span id="page-551-0"></span>4) Введите 5 (Работа с описаниями контроллеров) в колонке *Опц* рядом с именем контроллера. Появится меню Работа с описаниями контроллеров.
- 5) Введите 1 (Создать) в колонке *Опц* в верхней строке.
- 6) В поле описания введите имя контроллера (например, TAPCTL01) и нажмите клавишу Enter. Появится меню Создать описание контроллера.
- 7) При необходимости укажите в этом меню дополнительную информацию. Затем нажмите клавишу Enter. Вновь появится меню Работа с описаниями контроллеров.
- 8) Если созданное описание контроллера не появилось в списке, нажмите клавишу F5 (Обновить).
- c. Для создания описаний лентопротяжных устройств, подключенных к этому контроллеру, выполните следующие действия:
	- 1) В меню Работа с описаниями контроллеров нажмите F23 (Дополнительные опции). Появится новый список опций.
	- 2) Введите 9 (Работа со связанными описаниями) в колонке *Опц* рядом с именем нового контроллера. Появится меню Работа со связанными описаниями.
	- 3) Найдите ресурс для лентопротяжного устройства. В поле описания устройства будет указано значение \*NONE.
	- 4) Запишите имя ресурса лентопротяжного устройства.
	- 5) В колонке *ОПЦ* рядом с описанием \*NONE укажите опцию 1 (Создать) и нажмите клавишу Enter. Появится меню Создать описание лентопротяжного устройства (CRTDEVTAP).
	- 6) В поле *Описание устройства* введите имя, например, TAP01.
	- 7) В поле *Имя ресурса* укажите имя, которое вы записали на шаге 24c4. (Если вы этого не сделали, нажмите F12 для возврата в меню. Повторите шаги с 24c4 по 24c7.)
	- 8) Нажмите Enter.
	- 9) В меню появятся дополнительные параметры.
	- 10) При необходимости укажите в этом меню дополнительную информацию. Затем нажмите клавишу Enter. Снова появится меню Работа со связанными описаниями.
	- 11) Нажмите F5 (Обновить). Теперь рядом с ресурсом должно быть показано имя созданного описания.
	- 12) Рядом с описанием контроллера и описанием устройства введите опцию 8 (Конфигурация). Появится меню Конфигурация.
	- 13) Рядом с контроллерами и устройствами введите опцию 1 (Включить).
- d. Вернитесь в исходное меню, нажав несколько раз клавишу F3.
- \_\_ 25. Для настройки лентопротяжных устройств моделей 3490 E и F или моделей, отличных от 34xx, выполните следующие действия:
	- a. С помощью команды Работа с аппаратными ресурсами (WRKHDWRSC) узнайте имя контроллера лентопротяжного устройства. WRKHDWRSC TYPE(\*STG)
	- b. Найдите контроллер лентопротяжного устройства в меню Работа с аппаратными ресурсами.
	- c. Рядом с именем контроллера укажите опцию 9 (Работа с ресурсом) и нажмите клавишу Enter.
- **Примечание:** Если контроллер не показан в меню, выберите другие ресурсы, например, контроллеры дисковой памяти. В некоторых моделях серверов контроллеры теперь подключаются через многофункциональные IOP. Найдите нужный ресурс в списке.
- d. Найдите имя ресурса для лентопротяжного устройства (например, TAP01).
- e. В колонке *Опц* рядом с именем ресурса лентопротяжного устройства укажите опцию 5 (Работа с описаниями конфигураций) и нажмите клавишу Enter.

Появится меню Работа с описаниями конфигураций.

- f. Введите 1 (Создать) в поле *Опц* и имя описания лентопротяжного устройства (например, TAP01) в поле *Описание*. Нажмите Enter. Появится меню Создать описание лентопротяжного устройства.
- g. Внесите необходимые изменения и два раза нажмите Enter для создания описания устройства. Вновь появится меню Работа с описаниями конфигураций. В списке должно быть показано созданное описание устройства.
- h. Рядом с описанием нового устройства укажите опцию 8 (Конфигурация). Появится меню Конфигурация.
- i. Введите 1 (Включить или сделать доступным) рядом с новым устройством. Если состояние устройства не изменилось на Включено или Доступно, подождите несколько минут, затем нажмите F5 (Обновить). Если состояние по-прежнему не изменилось на Включено или Доступно, выполните обычную процедуру определения неполадок устройства.
- j. Для возврата в главное меню несколько раз нажмите F3.

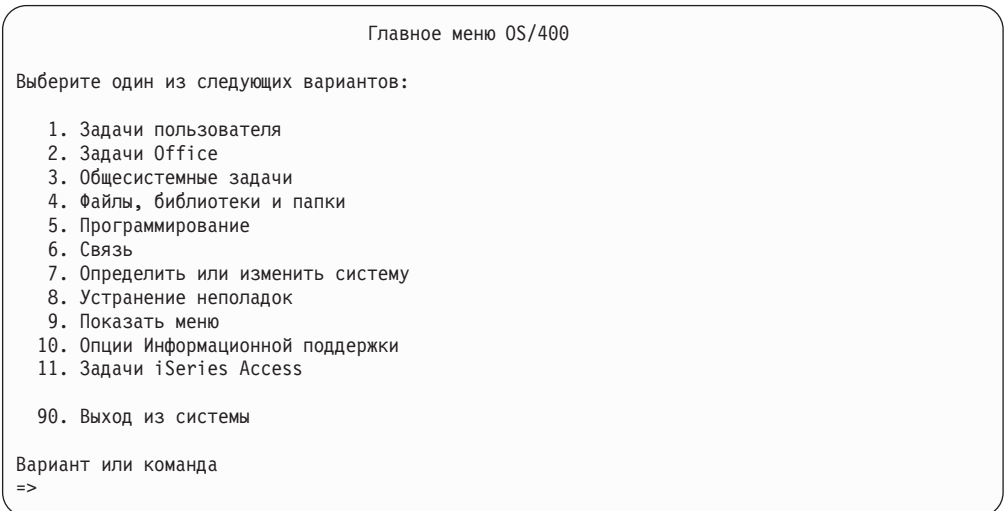

- \_\_ 26. В *Главном меню OS/400* введите команду WRKRPYLE и выясните, есть ли в списке сообщение CPA3709. Если нет, определите очередной порядковый номер и нажмите F6 для добавления MSGID(CPA3709) RPY(G) с этим номером. Нажмите F5 для обновления меню и убедитесь, что вы добавили сообщение CPA3709.
	- \_\_ a. Введите команду CHGJOB INQMSGRPY(\*SYSRPYL), чтобы текущее задание применяло системный список ответов при обработке сообщений-вопросов.
- \_\_27. В Главном меню OS/400 введите GO RESTORE. Появится меню Восстановить OS/400.
	- \_ а. В меню Восстановить выберите опцию 21, Восстановить системные и пользовательские данные.
	- b. Нажмите **Enter** для продолжения.
- 28. В меню Задать параметры команды по умолчанию введите имя лентопротяжного устройства, которое будет применяться для восстановления.
	- \_\_ а. В поле Показывать приглашения команд укажите Н.
	- \_ b. В поле Доставка в очередь сообщений укажите \*NOTIFY.

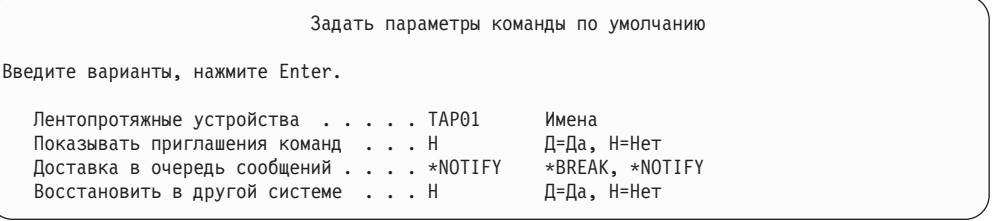

- \_ с. Нажмите Enter для продолжения процесса завершения работы подсистем. Выполнение процесса восстановления начнется в автономном режиме. Процесс восстановления прервется только в том случае, если потребуется смонтировать новую магнитную ленту. Восстановление следует выполнить полностью.
- 29. Если во время восстановления библиотек появилось сообщение СРF3204, "Невозможно найти объект, необходимый для файла хххх в библиотеке ххх," то это означает, что на момент, когда система попыталась восстановить логические файлы, их базовые физические файлы еще не были восстановлены. Вам потребуется восстановить логические после того, как будут восстановлены физические файлы, с помощью одной из следующих процедур:
	- Выполните эту команду, чтобы восстановить только те логические файлы, которые не были восстановлены ранее.

RSTLIB SAVLIB(\*NONSYS) DEV(имя\_накопителя) OPTION(\*NEW) MBROPT(\*ALL) ALWOBJDIF(\*ALL)

Выполните эту команду для каждой библиотеки, содержащей логические файлы, требующие восстановления.

```
RSTOBJ
OBJ (имя логического файла)
```

```
SAVLIB(ИМЯ библиотеки)
        DEV (имя накопителя) OBJTYPE (*FILE) MBROPT (*ALL)
        ALWOBJDIF (*ALL)
```
Эту команду потребуется выполнить для каждого логического файла, требующего восстановления.

```
RSTOBJ ОВЈ (имя логического файла)
SAVLIB (имя библиотеки)
        DEV (имя накопителя) OBJTYPE (*FILE) MBROPT (*ALL)
        ALWOBJDIF (*ALL)
```
- \_\_30. Примените повторно все PTF, которые вы применяли с момента последнего сохранения системных данных.
	- \_ а. Найдите ленту с последней версией совокупного PTF (временного исправления программы).
	- \_ b. В командной строке введите GO PTF для перехода к меню PTF.
	- \_ с. Выберите 8, Установить пакет временных исправлений программ, в меню PTF.

 $\mathbf{I}$ 

 $\mathbf{I}$ 

 $\overline{1}$ 

 $\mathbf{I}$ 

<span id="page-554-0"></span>Для лицензионных программ, установленных в вашей системе, будут установлены все PTF из совокупного пакета PTF. Особые инструкции по установке исправлений приведены в *письме с информацией о поставке PTF OS/400*.

#### **Примечания:**

- 1) Информация об установке отдельных PTF приведена в книге *Работа в системе*.
- 2) Если у вас нет нужных PTF, закажите их и установите в другое время.
- \_\_ 31. При необходимости установите для перечисленных ниже системных значений их прежние значения, вызвав команду WRKSYSVAL.
	- OALWOBJRST
	- OIPLTYPE
	- OJOBMSGOFL
	- QJOBMSGQMX
	- QPFRADJ
	- QVFYOBJRST
- \_\_ 32. Если вы не знаете пароль для восстановленного профайла QSECOFR, измените пароль перед входом в систему. Для этого введите команду: CHGUSRPRF USRPRF(QSECOFR) PASSWORD(новый-пароль)
- \_\_ 33. Для блокирования запланированных заданий введите WRKJOBSCDE и выберите опцию 3. Вы должны будете разблокировать задания на шаге 40 на [стр.](#page-555-0) 536 после завершения восстановления.
- \_\_ 34. Введите команду SIGNOFF \*LIST или DSPJOBLOG \* \*PRINT. Просмотрите протокол задания и убедитесь в том, что все объекты успешно восстановлены. Напечатайте протокол, поместив его в буфер печати вместе с остальным выводом задания. Выясните, нет ли в протоколе сообщений об ошибках. Исправьте ошибки и восстановите соответствующие объекты с носителя.
- \_\_ 35. Выполните IPL в системе.
	- \_\_ a. На панели управления CPU установите режим **NORMAL**.
	- \_\_ b. Введите команду:

PWRDWNSYS OPTION(\*IMMED) RESTART(\*YES \*FULL) IPLSRC(B)

\_\_ 36. Если в системе установлен продукт **Content Manager OnDemand for iSeries (5769-RD1)**, возобновите ведение журнала для этого продукта с помощью следующих команд:

CALL QRDARS/QRLCSTRJ PARM('RLC') CALL QRDARS/QRLCSTRJ PARM('RLR') CALL QRDARS/QRLCSTRJ PARM('RLO')

- \_\_ 37. Если в системе установлен продукт **iSeries Integration for Windows Server (5722-WSV)**, и во время сохранения данных сетевые серверы были включены, выполните следующие действия:
	- \_\_ a. Выключите все включенные сетевые серверы с помощью команды WRKCFGSTS \*NWS. Выберите опцию 2.
	- \_\_ b. Создайте все необходимые объекты сетевой памяти с помощью команды CRTNWSSTG.
	- \_\_ c. Добавьте ссылки на эти объекты с помощью команды ADDNWSSTGL.
- <span id="page-555-0"></span>\_\_ d. Включите сетевые серверы с помощью команды WRKCFGSTS \*NWS. Выберите опцию 1.
- \_е. Восстановите данные iSeries Integration for Windows Server (5722-WSV) с помощью команды RST 0BJ ('/QNTC').
- \_ f. Нажмите Enter.
- \_ g. Найдите сообщения об ошибках, проверьте правильность восстановления и исправьте все ошибки, выполнив инструкции шага 34 на стр. 535.
- \_38. Если в системе установлен продукт iSeries Integration for Windows Server (5722-WSV), и во время сохранения данных сетевой сервер был выключен, выполните следующие действия:
	- а. Добавьте ссылки на описания серверов, введя следующую команду для каждого описания сервера:

ADDNWSSTGL

NWSSTG(область памяти) NWSD(описание сервера)

- \_ b. Включите сетевые серверы, введя команду WRKCFGSTS \*NWS и выбрав опцию 1 для каждого сетевого сервера.
- \_39. Если в системе был установлен продукт Cryptographic Access Provider 128-bit for iSeries (5722-AC3), заново установите его с помощью опции 11 меню Работа с лицензионными программами.
- \_40. Разблокируйте задания, которые вы заблокировали на шаге 33 на стр. 535.

# <span id="page-556-0"></span>Приложение D. Восстановление сервера на другом сервере

В этом разделе приведены инструкции по восстановлению всего сервера AS/400 или iSeries. Они предназначены для случая, когда восстановление выполняется на другом сервере (сервере с другим серийным номером).

Примечание: При переносе системы рекомендуется также ознакомиться с разделом Переход справочной системы iSeries Information Center (http://www.ibm.com/eserver/iseries/infocenter).

Этими инструкциями можно воспользоваться только в том случае, если вы сохранили всю систему с помощью одной из следующих опций:

- Опция 21 меню Сохранить
- Команды сохранения, эквивалентные опции 21 меню Сохранить:

# - SAVSYS

- SAVLIB LIB(\*NONSYS) ACCPTH(\*YES)
- SAVDLO DLO(\*ALL) SAVFLR(\*ANY)
- SAV DEV('/QSYS.LIB/имя-лентопротяжного-устройства.DEVD') OBJ(('/\*') ('/QSYS.LIB' \*OMIT) ('/QDLS' \*OMIT)) UPDHST(\*YES)

#### Важная информация!

В любом из следующих случаев руководствуйтесь разделом "Восстановление системы после полной потери данных - Справочная таблица 20" на стр. 99.

- В системе есть логические разделы.
- В системе до начала сохранения были смонтированы пользовательские файловые системы.

Если восстанавливаются независимые ASP, обратитесь к разделу "Восстановление системы с независимыми ASP после полной потери данных -Справочная таблица 21" на стр. 103.

Если восстановление выполняется с альтернативного установочного устройства, обратитесь к разделу Глава 17, "Работа с альтернативным установочным устройством", на стр. 393.

Отмечайте пункты в таблице по мере выполнения задачи.

1. Если применяется Консоль управления, подключенная по локальной сети, то отключите Консоль управления от сервера, синхронизируйте ИД устройства, заданный на РС, с ИД устройства, заданным в iSeries, а затем снова подключите Консоль управления. Начав выполнение этого шага, вы должны продолжать его до тех пор, пока не выполните IPL с носителей SAVSYS. Не выполняйте эту процедуру на предварительном этапе. Если установлена Консоль управления выпуска V5R3, то выполните приведенные ниже инструкции по синхронизации. Если установлен предыдущий выпуск Консоли управления, обратитесь к разделу Консоль управления справочной системы iSeries Information Center (http://www.ibm.com/eserver/iseries/infocenter).

 $\overline{1}$ 

 $\overline{1}$ 

 $\overline{1}$ 

 $\overline{1}$ 

 $\overline{1}$  $\overline{1}$ 

 $\overline{\phantom{a}}$ 

 $\overline{1}$ 

 $\overline{1}$ 

J

ı

 $\mathbf{I}$ 

 $\overline{\phantom{a}}$ 

 $\overline{1}$  $\overline{1}$ 

- а. Если Консоль управления подключена к серверу, выберите на Консоли управления имя соединения, для которого нужно внести изменения, а затем выберите Соединение -- > Отключить.
- b. На Консоли управления выберите имя соединения, для которого нужно внести изменения, а затем выберите Соединение -- > Свойства.
- с. Перейдите на страницу ИД устройства.
- d. Нажмите Сброс.
- е. Укажите правильный Пароль доступа и нажмите ОК.
- f. Нажмите **ОК**.

 $\mathbf{I}$ 

 $\mathbf{I}$ 

 $\mathbf{I}$ 

 $\overline{1}$ 

- g. Выберите имя соединения, параметры которого были изменены, а затем выберите Соединение -- > Подключить.
- 2. Если применяется Консоль управления, полключенная через LAN или напрямую, завершите соединение с сервером и закройте Консоль управления. Снова запустите Консоль управления и установите соединение с сервером, указав при входе в систему имя пользователя 11111111 и пароль 11111111.
- \_\_ 3. Выполните IPL системы с первого носителя SAVSYS.
	- \_\_ а. Смонтируйте первый носитель SAVSYS в устройство для альтернативной IPL. Подождите, пока устройство перейдет в состояние готовности.
	- \_ b. На панели управления CPU переведите систему в режим MANUAL.
	- \_ с. С помощью кнопок панели управления выберите функцию 02 (IPL), которая должна быть показана на индикаторе Function.
	- \_\_ d. Haжмите Enter.
	- \_е. С помощью кнопок панели управления выберите D (IPL с магнитной ленты или диска CD-ROM) на индикаторе Data.
	- f. Нажмите Enter.
	- \_ g. Если система выключена, включите ее, нажав кнопку питания. Перейдите к шагу 4. В противном случае перейдите к шагу 3h.
	- \_ h. Если система включена, с помощью кнопок панели управления выберите функцию 03 (продолжить IPL) на индикаторе Function.
	- \_ і. Нажмите Enter.
- 4. В меню Установить Лицензионный внутренний код выберите 1, Установить Лицензионный внутренний код.

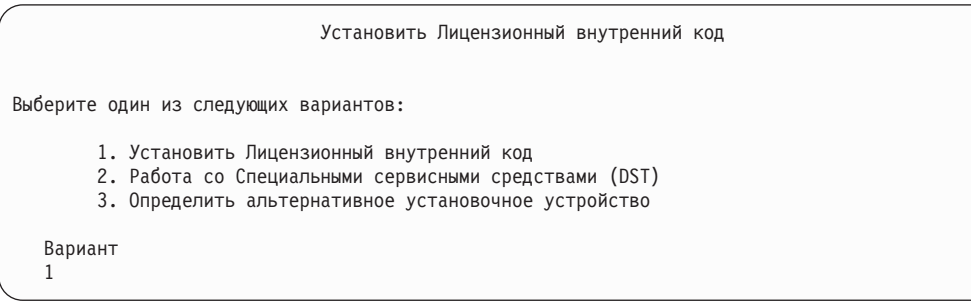

5. В меню Установить Лицензионный внутренний код выберите 2. Установить Лицензионный внутренний код и инициализировать систему, для запуска полной установки системы "с нуля".

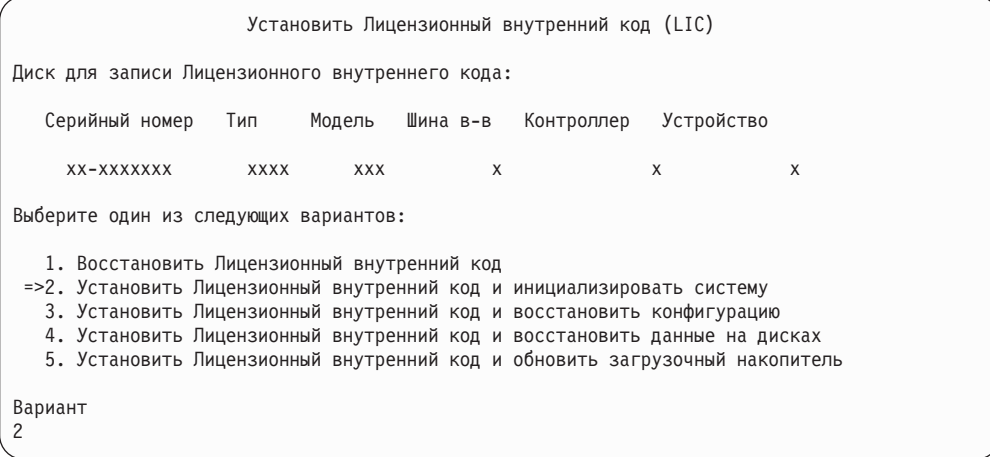

\_\_ 6. В меню *Установить LIC и инициализировать систему - Подтверждение* нажмите **F10** для подтверждения инициализации и продолжения установки.

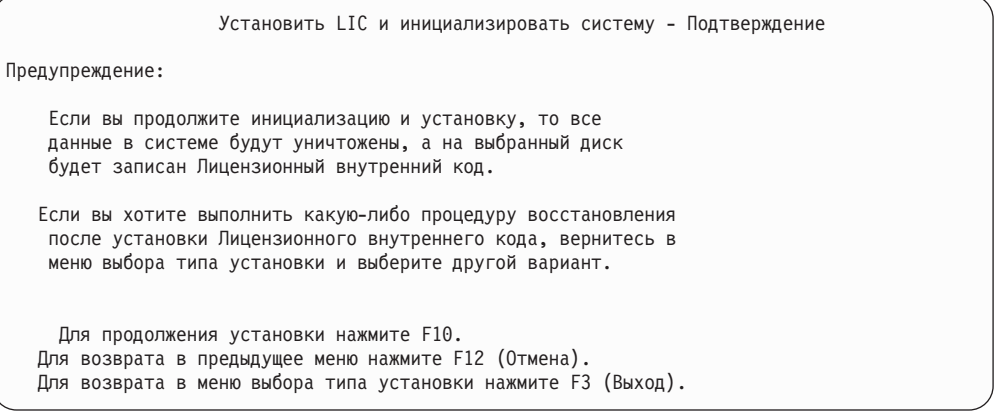

\_\_ a. Появится меню *Инициализировать диск - Состояние*.

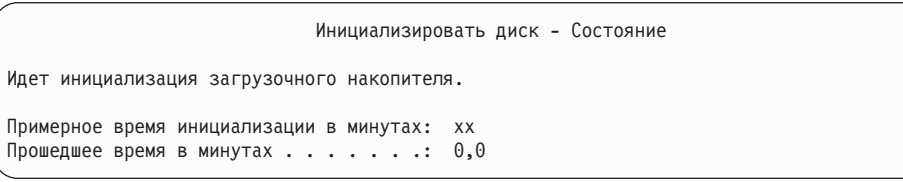

\_\_ b. Появится меню *Установить Лицензионный внутренний код - Состояние*.

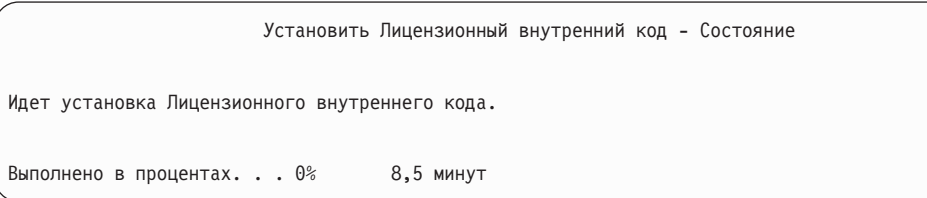

- \_\_ 7. После этого может появиться меню *Принять консоль*. В этом случае нажмите F10, чтобы принять текущую консоль. В меню *Принять и установить новый тип консоли при этой IPL* нажмите Enter для продолжения.
- \_\_ 8. В меню *Отчет о конфигурации дисков* нажмите F10 для продолжения.

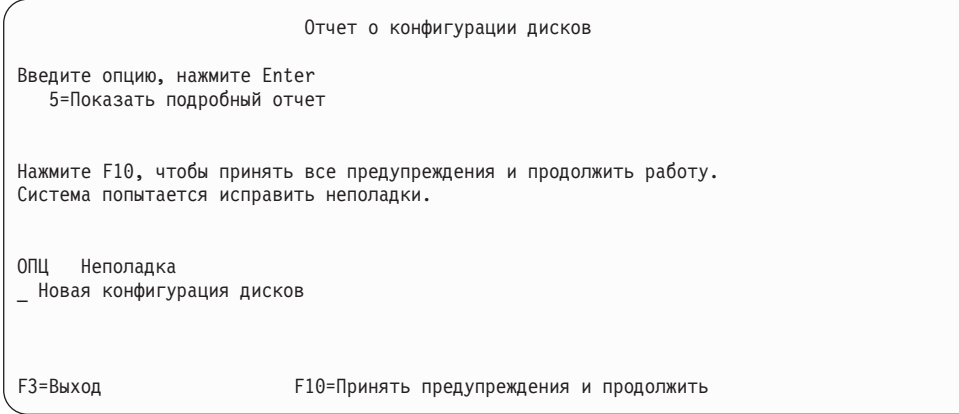

\_\_ 9. В меню *IPL или установить систему* выберите 3, **Работа со Специальными сервисными средствами (DST)**.

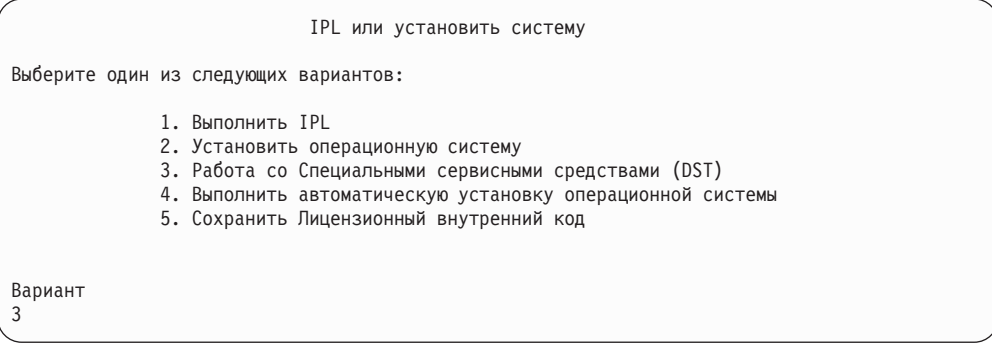

\_\_ 10. Войдите в меню DST как пользователь сервисных средств, QSECOFR, с паролем этого пользователя.

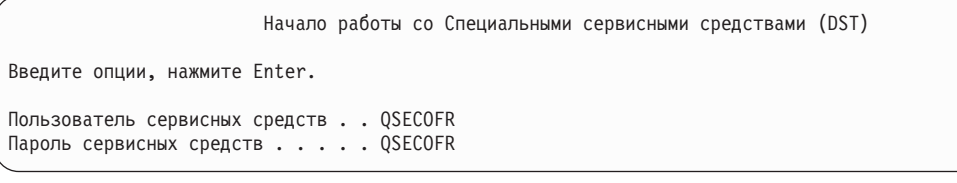

- \_\_ a. Если вы применяете дистрибутивный носитель, поставляемый фирмой IBM, то пароль для профайла сервисных средств QSECOFR поставляется просроченным и должен быть изменен после первого использования. Если показано меню Изменить пароль пользователя сервисных средств, введите в нем прописными буквами текущий пароль QSECOFR, а затем укажите новый пароль и подтверждение пароля.
	- **Примечание:** Если вы выполняете восстановление с носителей SAVSYS, то пароль для ИД пользователя сервисных средств QSECOFR мог измениться по сравнению с поставляемым

| | | | | | | |

| | | | | |

| | |

| | |

| | | значением - QSECOFR. Введите пароль, который вы ранее записали для ИД пользователя сервисных средств QSECOFR.

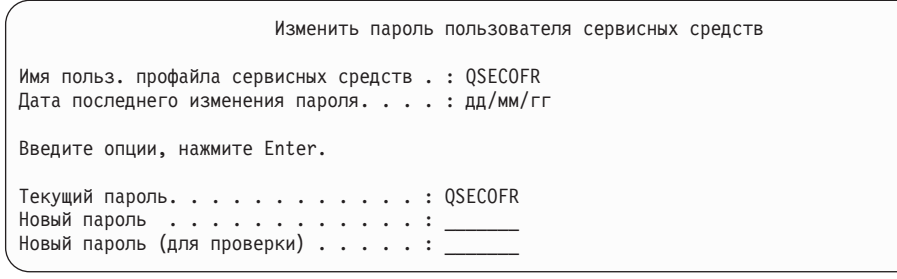

\_\_ b. Выберите опцию 4, **Работа с дисками**.

<span id="page-560-0"></span>| | | |

| | | |

- \_\_ c. Выберите опцию 1, **Работа с конфигурацией дисков**.
- \_\_ d. Выберите опцию 3, **Работа с конфигурацией ASP**.
- \_\_ e. Выберите опцию 3, **Добавить диски в ASP**.
- \_\_ 11. В меню *Задать ASP для добавления дисков* введите **1** рядом с каждым диском, который нужно добавить в системный ASP (ASP 1).
	- \_\_ a. Если вам требуется несколько ASP, введите соответствующий номер ASP рядом с каждым выбранным диском.

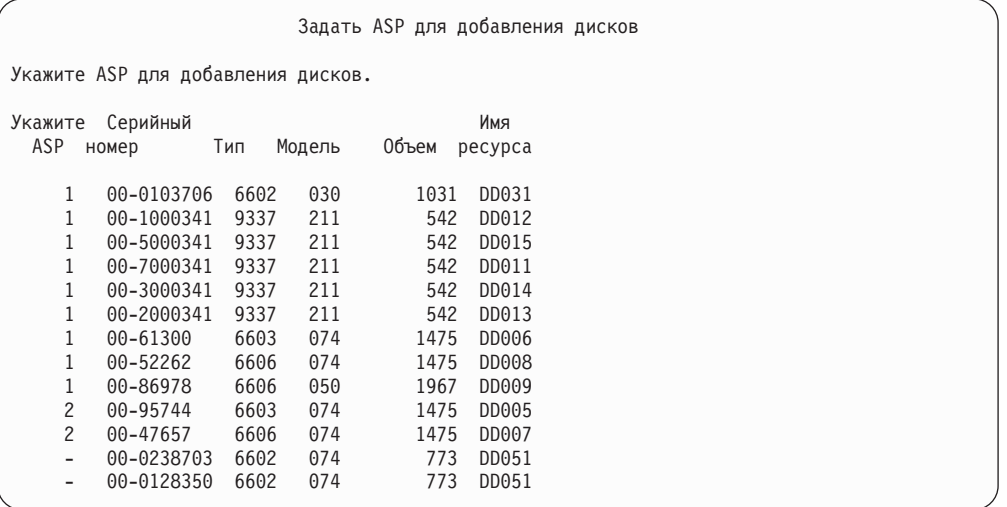

- \_\_ b. Указав ASP для всех дисков, нажмите **Enter**.
- \_\_ c. Если все правильно, нажмите **Enter** для инициализации дисков.
- \_\_ 12. В меню *Отчет о неполадках* нажмите F10, **Игнорировать неполадки и продолжить**.

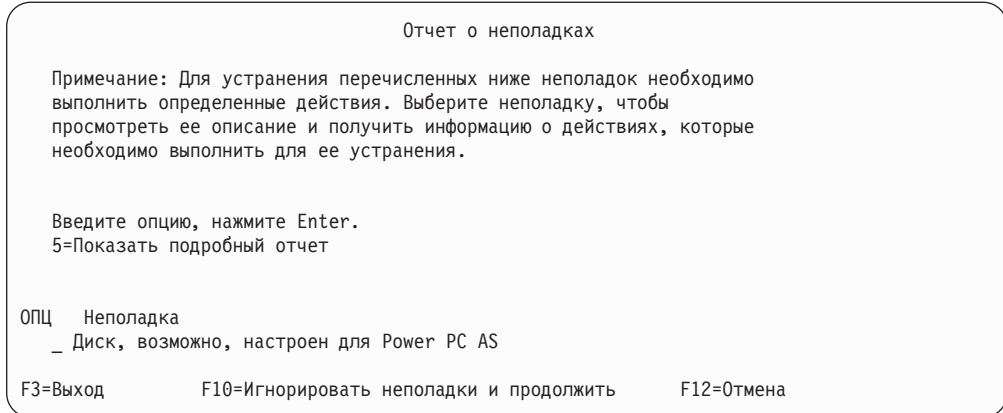

### \_\_ 13. В меню *Подтвердить добавление дисков* нажмите **Enter** для подтверждения выбора дисков.

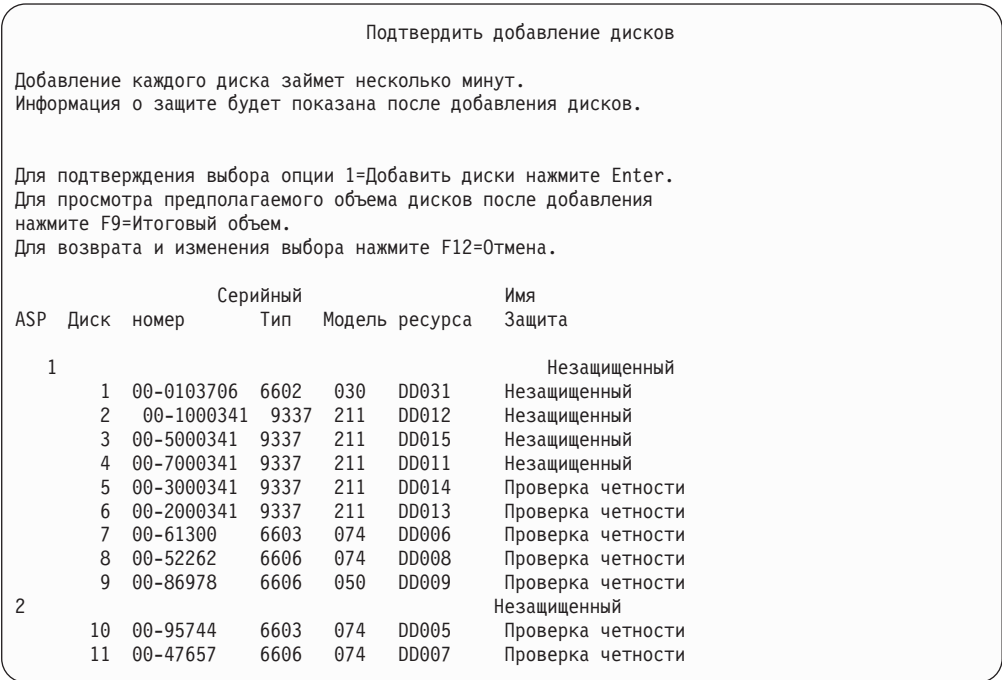

- \_\_ a. В меню *Текущее состояние* показана доля выполненной работы в процентах.
- \_\_ b. По окончании добавления дисков выдается сообщение ″*Выбранные диски успешно добавлены*″.
- \_\_ c. Нажмите F12 для возврата к меню *Работа с конфигурацией дисков*.
- \_\_ d. Если в системе необходимо включить зеркальную защиту, перейдите к шагу 13e. В противном случае нажмите **F3** несколько раз, пока не появится меню *Завершить работу со Специальными сервисными средствами (DST)*. Выберите 1 для завершения работы с DST, нажмите Enter и перейдите к шагу 13g на [стр.](#page-562-0) 543.
- \_\_ e. Для включения зеркальной защиты в системе выполните следующие действия:
	- \_\_ 1) В меню *Работа с конфигурацией дисков* выберите 4, **Работа с зеркальной защитой**.

<span id="page-562-0"></span>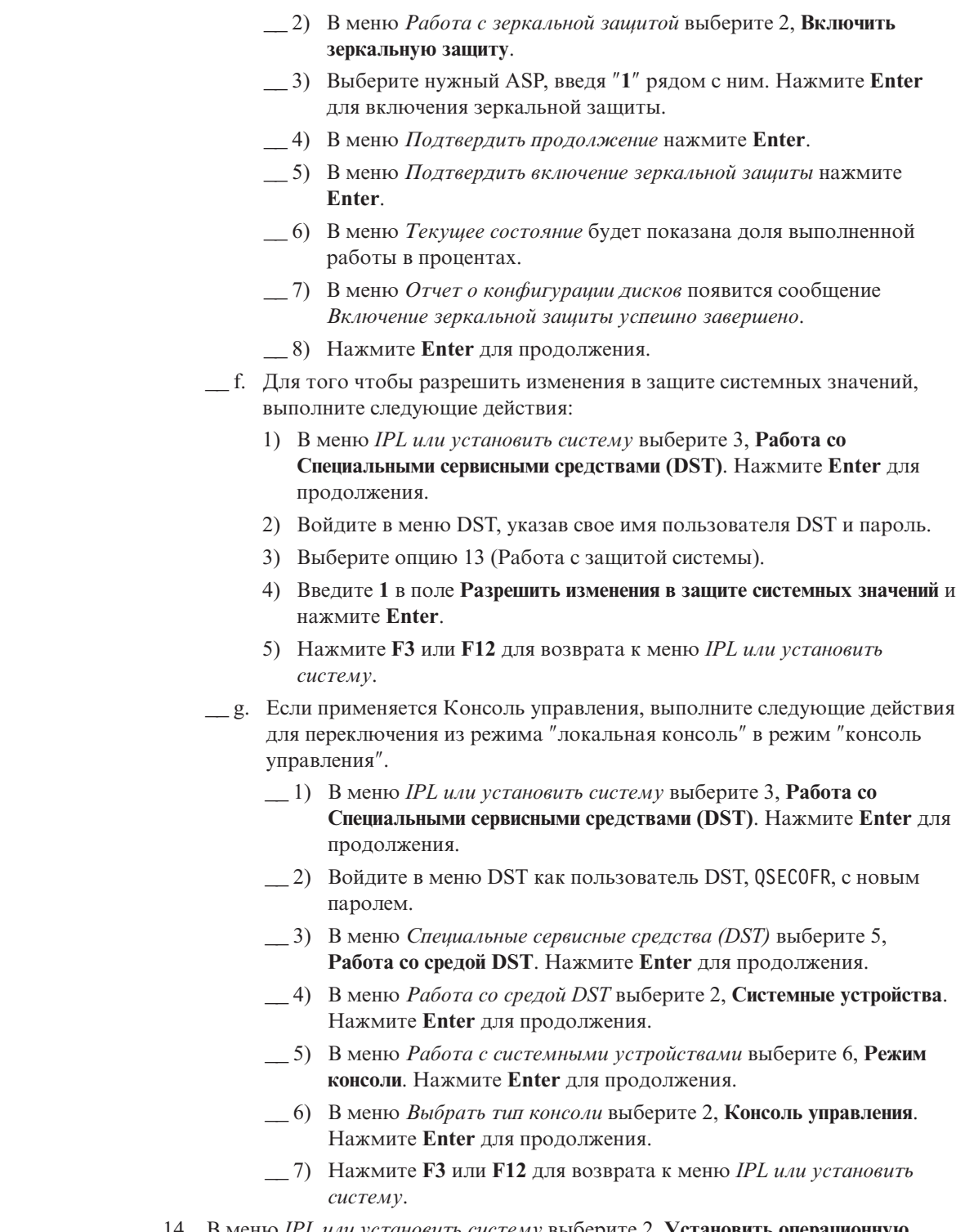

 $\begin{array}{c} \hline \end{array}$ |  $\begin{array}{c} \hline \end{array}$ | |  $\begin{array}{c} \hline \end{array}$  $\begin{array}{c} \hline \end{array}$  $\begin{array}{c} \hline \end{array}$  $\|$ |  $\|$ 

> | |

> > \_\_ 14. В меню *IPL или установить систему* выберите 2, **Установить операционную систему**.

IPL или установить систему Выберите один из следующих вариантов: 1. Выполнить IPL 2. Установить операционную систему 3. Работа со Специальными сервисными средствами (DST) 4. Выполнить автоматическую установку операционной системы 5. Сохранить Лицензионный внутренний код Вариант 2

\_\_ a. Выберите устройство в меню *Выбрать тип установочного устройства* и нажмите **Enter**.

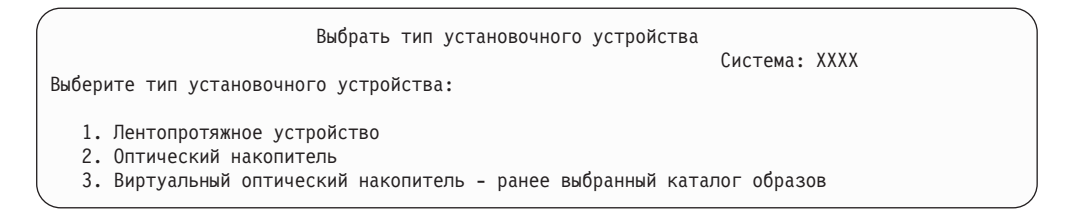

- \_\_ b. В меню *Подтвердить установку OS/400* нажмите **Enter**.
- \_\_ c. В меню *Выбрать группу языков* появится код основного языка носителя сохранения. Нажмите **Enter**, чтобы принять это значение.

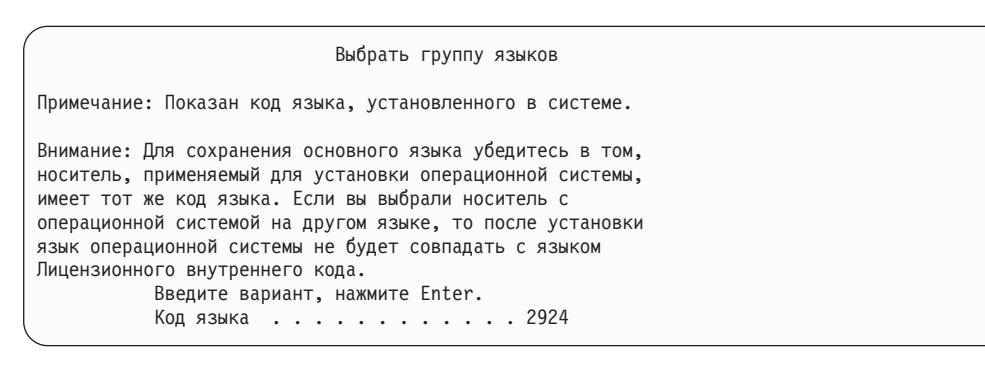

- \_\_ d. Появится меню *Подтвердить выбор языка*. Нажмите **Enter** для продолжения.
- \_\_ 15. В меню *Добавить все диски в систему* выберите опцию 1, **Сохранить текущую конфигурацию дисков**.

Добавить все диски в систему Выберите один из следующих вариантов: 1. Сохранить текущую конфигурацию дисков 2. Настроить диски с помощью DST 3. Добавить все диски в системный ASP 4. Добавить все диски в системный ASP и распределить данные Вариант 1

Примечание: Это меню не появится, если на шаге 11 на стр. 541 вы выбрали все существующие в системе диски.

\_16. В меню Выполняется IPL Лицензионного внутреннего кода будет показана информация о ходе выполнения IPL.

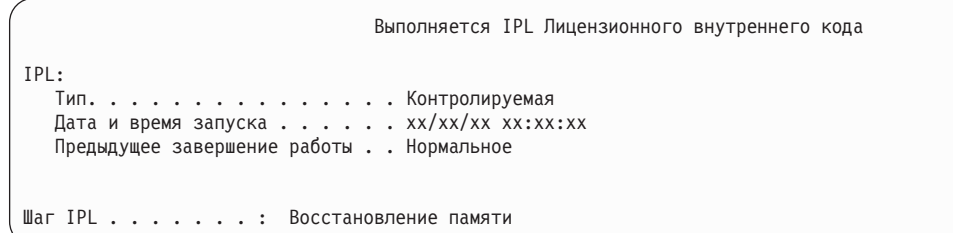

\_17. В меню Установить операционную систему выберите опцию 2, Изменить опции установки. Это позволит указать, что сетевые атрибуты нужно восстановить с носителя данных. Если дата и время указаны неверно, введите правильные значения. Нажмите Enter для продолжения.

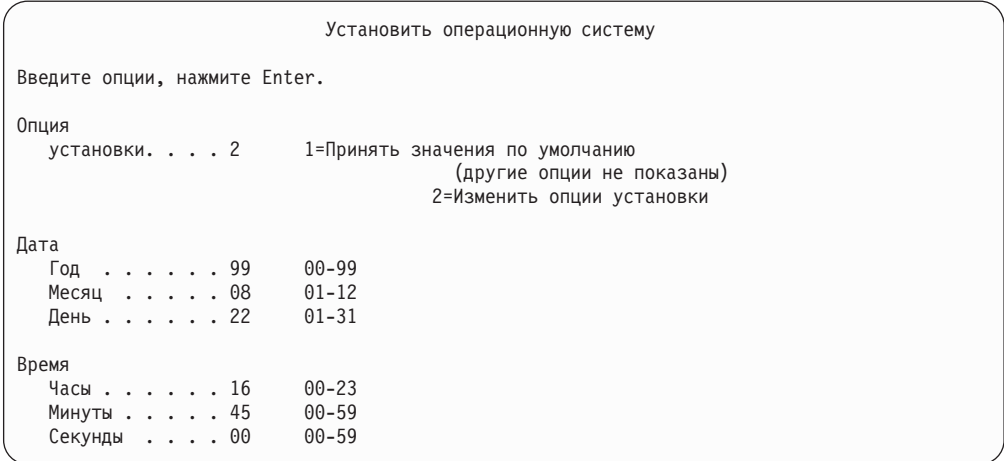

\_18. В меню Задать опции установки укажите следующие опции.

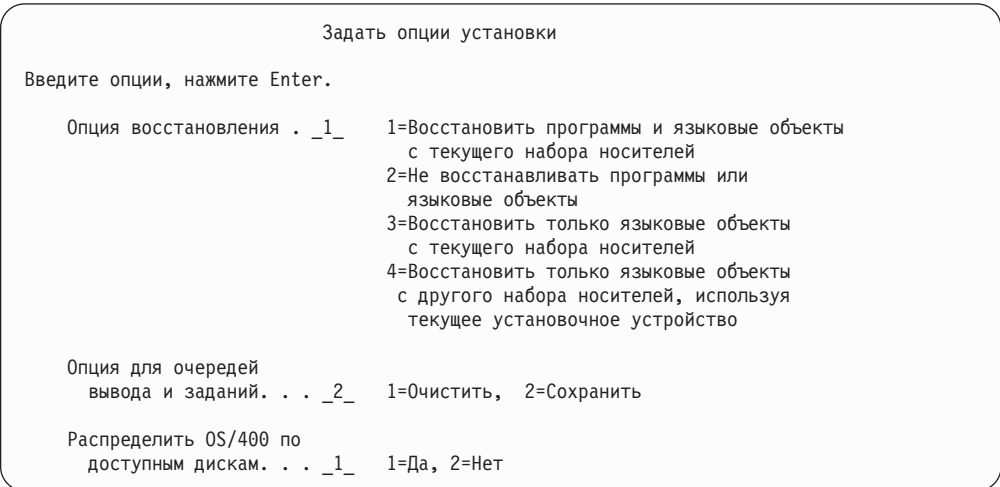

Если в системе заданы значения времени восстановления путей доступа к пользовательским ASP, а сами пользовательские ASP еще не определены, то система не сможет восстановить эти значения. После задания конфигурации ASP вызовите команду Редактировать время восстановления путей доступа (EDTRCYAP) и укажите эти значения времени.

\_19. В меню Задать опции восстановления введите 1 в указанных ниже полях. Затем нажмите Enter.

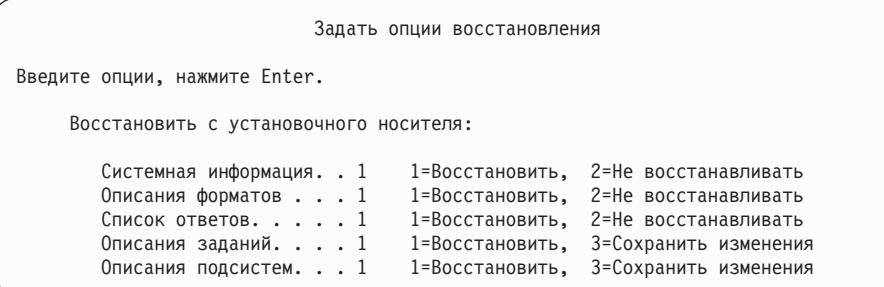

\_20. В меню Состояние установки OS/400 будет показано состояние установки необходимых профайлов и библиотек OS/400.

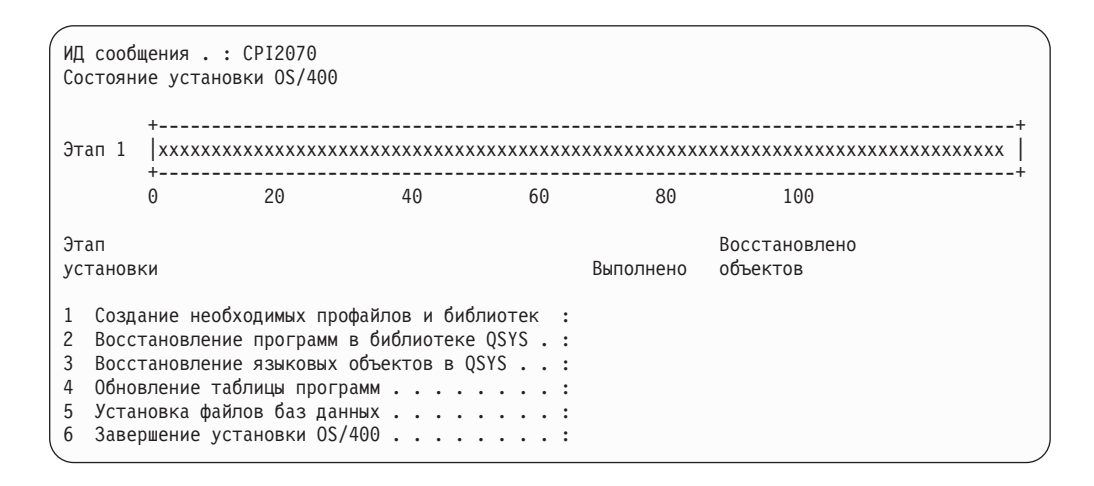

\_\_ 21. Система установит оставшиеся объекты OS/400.

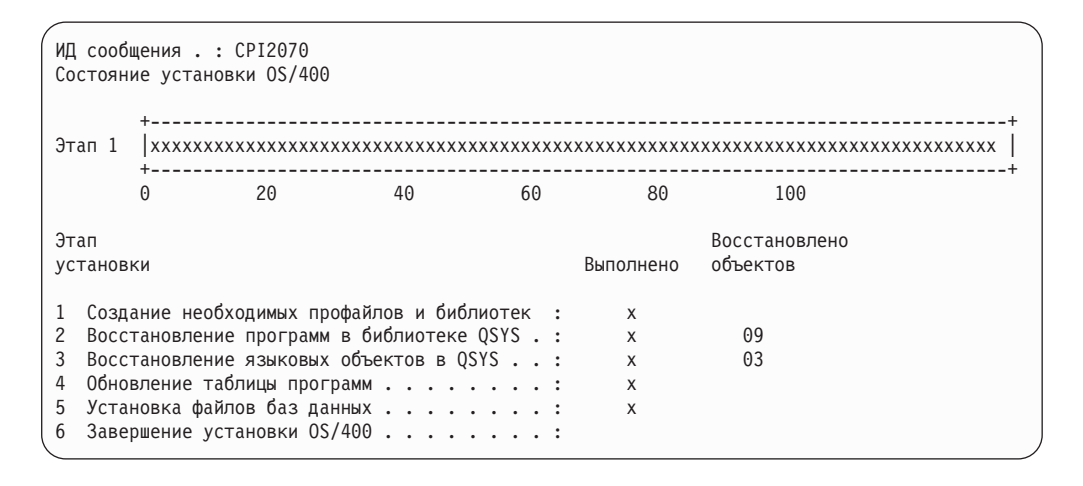

 $\_\,$ 22. В меню Вход в систему войдите в систему как пользователь QSECOFR. Вам не нужно пока вводить пароль.

- 23. В меню Опции IPL введите правильные значения даты, времени и часового пояса. Д (Да) должно быть указано только в следующих опциях:
	- Перевести систему в состояние с ограничениями
	- Задать основные опции системы

 $\overline{1}$ 

 $\overline{1}$  $\overline{1}$ 

 $\overline{1}$ 

I  $\overline{1}$ 

 $\overline{1}$  $\overline{1}$ 

 $\overline{\phantom{a}}$ 

• Определить или изменить систему при IPL

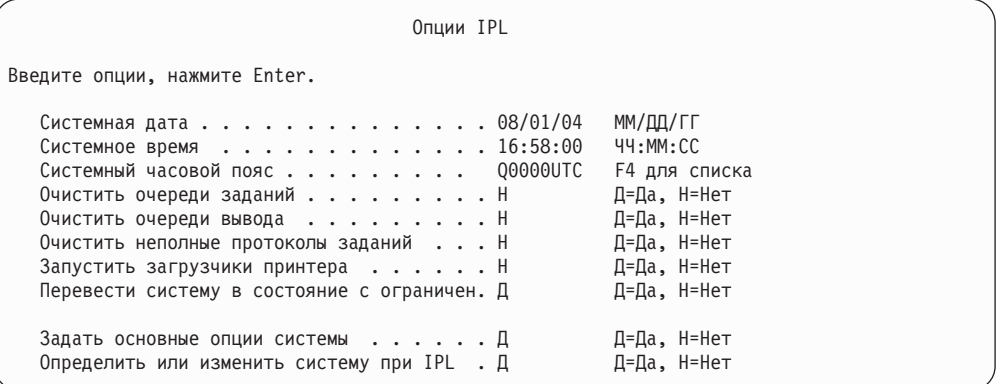

 $\Box$  а. В меню Задать основные опции системы введите Д для выполнения автоматической настройки.

Примечание: Если эта процедура выполняется во время переноса данных, выберите Н для выключения автоматической настройки.

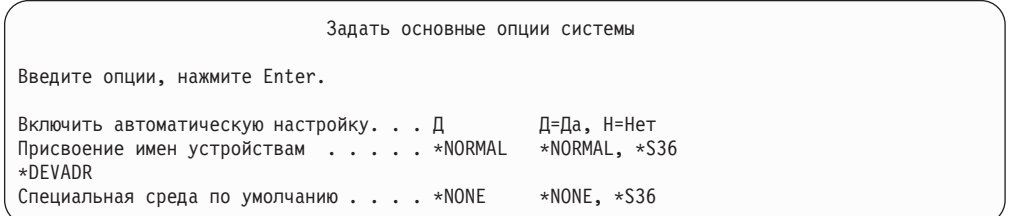

24. Появится меню Определить или изменить систему при IPL.

- \_ а. Выберите 3, Команды работы с системными значениями.
- \_ b. В меню Команды работы с системными значениями выберите 3, Работа с системными значениями.
- \_ с. В меню Работа с системными значениями выберите нужное системное значение, введя "2" рядом с ним. Нажмите Enter ТОЛЬКО после выбора всех нужных значений.

Обновите следующие системные значения. Запишите текущие значения, чтобы при необходимости вы смогли обновить их после восстановления.

- Измените QALWOBJRST на \*ALL
- Измените QJOBMSGQFL на \*PRTWRAP
- Измените размер QJOBMSGQMX на 30 (минимальное значение)
- Измените QPFRADJ на 2
- Измените значение QVFYOBJRST на 1
- Если выполняется перенос данных, измените значение QIPLTYPE на 2
- \_\_ d. После того, как системные значения будут изменены, дважды нажмите F3 для возврата в меню *Определить или изменить систему при IPL*.
- \_\_ e. В меню *Определить или изменить систему при IPL* нажмите F3 для выхода из меню и продолжения IPL.
- \_\_ 25. В меню *Изменить пароль* введите QSECOFR в качестве текущего пароля. Введите новый пароль. Еще раз введите новый пароль для контроля, затем нажмите **Enter**. (Новый пароль должен быть отличен от QSECOFR.)

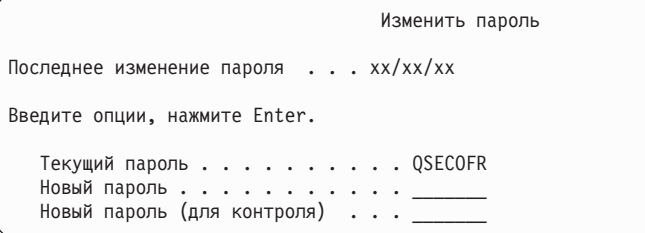

Если выполняется перенос данных, и в параметре Включить автоматическую настройку было задано значение **Нет**, то создайте лентопротяжное устройство для восстановления данных, выполнив следующие действия. Если в параметре Включить автоматическую настройку было задано значение **Да**, перейдите к шагу 28 на [стр.](#page-569-0) 550

- \_\_ 26. Для настройки лентопротяжных устройств 3422, 3430, 3480 и 3490 выполните следующие инструкции. Если вы работаете с устройством 3490 модели E или F, либо с лентопротяжным устройством другого типа, перейдите к шагу 27 [на](#page-568-0) [стр.](#page-568-0) 549.
	- a. Узнайте расположение контроллера лентопротяжного устройства с помощью команды Работа с аппаратными ресурсами (WRKHDWRSC). WRKHDWRSC TYPE(\*STG)
	- b. Создайте описание контроллера лентопротяжного устройства:
		- 1) Найдите имя ресурса контроллера лентопротяжного устройства в меню Работа с ресурсами памяти. Значение 34xx показано в колонке *Тип*.
		- 2) Запишите имя ресурса.
		- 3) Введите 9 (Работа с ресурсом) в колонке *Опц* рядом с именем контроллера и нажмите Enter. Появится меню Работа с ресурсами памяти.
			- **Примечание:** Если ресурс не показан в меню, выберите другие ресурсы, например, контроллеры дисковой памяти. В некоторых моделях серверов ресурсы теперь подключаются через многофункциональные IOP. Найдите нужный ресурс в списке.
		- 4) Введите 5 (Работа с описаниями контроллеров) в колонке *Опц* рядом с именем контроллера. Появится меню Работа с описаниями контроллеров.
		- 5) Введите 1 (Создать) в колонке *Опц* в верхней строке.
		- 6) В поле описания введите имя контроллера (например, TAPCTL01) и нажмите клавишу Enter. Появится меню Создать описание контроллера.
- <span id="page-568-0"></span>7) При необходимости укажите в этом меню дополнительную информацию. Затем нажмите клавишу Enter. Вновь появится меню Работа с описаниями контроллеров.
- 8) Если созданное описание контроллера не появилось в списке, нажмите клавишу F5 (Обновить).
- c. Для создания описаний лентопротяжных устройств, подключенных к этому контроллеру, выполните следующие действия:
	- 1) В меню Работа с описаниями контроллеров нажмите F23 (Дополнительные опции). Появится новый список опций.
	- 2) Введите 9 (Работа со связанными описаниями) в колонке *Опц* рядом с именем нового контроллера. Появится меню Работа со связанными описаниями.
	- 3) Найдите ресурс для лентопротяжного устройства. В поле описания устройства будет указано значение \*NONE.
	- 4) Запишите имя ресурса лентопротяжного устройства.
	- 5) В колонке *ОПЦ* рядом с описанием \*NONE укажите опцию 1 (Создать) и нажмите клавишу Enter. Появится меню Создать описание лентопротяжного устройства (CRTDEVTAP).
	- 6) В поле *Описание устройства* введите имя, например, TAP01.
	- 7) В поле *Имя ресурса* укажите имя, которое вы записали на шаге 26c4. (Если вы этого не сделали, нажмите F12 для возврата в меню. Повторите шаги с 26c4 по 26c7.)
	- 8) Нажмите клавишу Enter.
	- 9) В меню появятся дополнительные параметры.
	- 10) При необходимости укажите в этом меню дополнительную информацию. Затем нажмите клавишу Enter. Снова появится меню Работа со связанными описаниями.
	- 11) Нажмите F5 (Обновить). Теперь рядом с ресурсом должно быть показано имя созданного описания.
	- 12) Рядом с описанием контроллера и описанием устройства введите опцию 8 (Конфигурация). Появится меню Конфигурация.
	- 13) Рядом с контроллерами и устройствами введите опцию 1 (Включить).
- d. Вернитесь в исходное меню, нажав несколько раз клавишу F3.
- \_\_ 27. Для настройки лентопротяжных устройств моделей 3490 E и F или моделей, отличных от 34xx, выполните следующие действия:
	- a. С помощью команды Работа с аппаратными ресурсами (WRKHDWRSC) узнайте имя контроллера лентопротяжного устройства. WRKHDWRSC TYPE(\*STG)
	- b. Найдите контроллер лентопротяжного устройства в меню Работа с аппаратными ресурсами.
	- c. Рядом с именем контроллера укажите опцию 9 (Работа с ресурсом) и нажмите клавишу Enter.
		- **Примечание:** Если контроллер не показан в меню, выберите другие ресурсы, например, контроллеры дисковой памяти. В некоторых моделях серверов контроллеры теперь подключаются через многофункциональные IOP. Найдите нужный ресурс в списке.
	- d. Найдите имя ресурса для лентопротяжного устройства (например, TAP01).

<span id="page-569-0"></span>e. В колонке *Опц* рядом с именем ресурса лентопротяжного устройства укажите опцию 5 (Работа с описаниями конфигураций) и нажмите клавишу Enter.

Появится меню Работа с описаниями конфигураций.

- f. Введите 1 (Создать) в поле *Опц* и имя описания лентопротяжного устройства (например, TAP01) в поле *Описание*. Нажмите клавишу Enter. Появится меню Создать описание лентопротяжного устройства.
- g. Внесите необходимые изменения и два раза нажмите Enter для создания описания устройства. Снова появится меню Работа с описаниями конфигураций. В списке должно быть показано созданное описание устройства.
- h. Рядом с описанием нового устройства укажите опцию 8 (Конфигурация). Появится меню Конфигурация.
- i. Введите 1 (Включить или сделать доступным) рядом с новым устройством. Если состояние устройства не изменилось на Включено или Доступно, подождите несколько минут, затем нажмите F5 (Обновить). Если состояние по-прежнему не изменилось на Включено или Доступно, выполните обычную процедуру определения неполадок устройства.
- j. Для возврата в главное меню несколько раз нажмите F3.
- \_\_ 28. В *Главном меню OS/400* введите команду WRKRPYLE и выясните, есть ли в списке сообщение CPA3709. Если нет, определите очередной порядковый номер и нажмите F6 для добавления MSGID(CPA3709) RPY(G) с этим номером. Нажмите F5 для обновления меню и убедитесь, что вы добавили сообщение CPA3709.

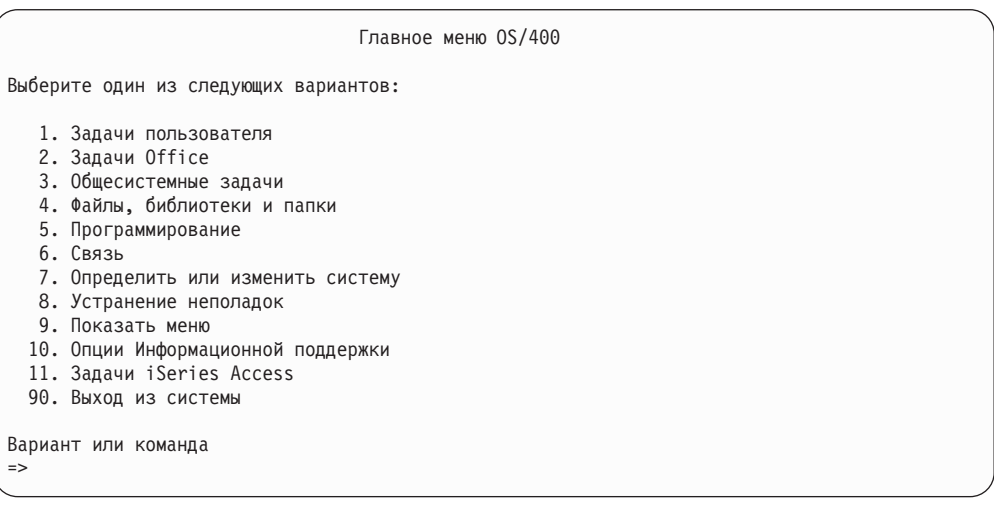

- \_\_ a. Введите команду CHGJOB INQMSGRPY(\*SYSRPYL), чтобы текущее задание применяло системный список ответов при обработке сообщений-вопросов.
- \_\_ 29. В *Главном меню OS/400* введите GO RESTORE. Появится меню *Восстановить*.
	- \_\_ a. В меню *Восстановить* выберите опцию 21, **Восстановить системные и пользовательские данные**.
	- \_\_ b. Нажмите **Enter** для продолжения.
- \_\_ 30. В меню *Задать параметры команды по умолчанию* введите имя лентопротяжного устройства, которое будет применяться для восстановления.
	- \_\_ a. В поле **Показывать приглашения команд** укажите Н.
	- \_\_ b. В поле **Доставка в очередь сообщений** укажите \*NOTIFY.

\_ с. В поле Восстановить в другой системе введите Д.

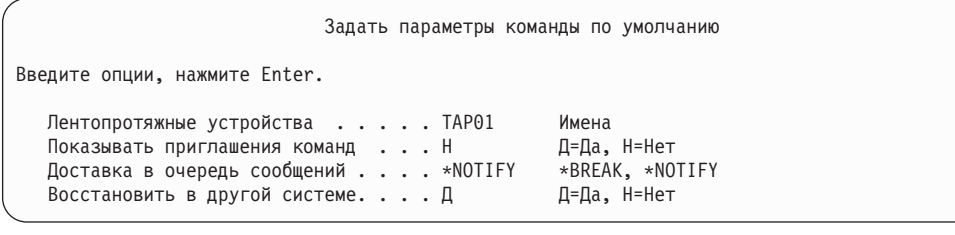

- \_ d. Нажмите Enter для продолжения процесса завершения работы подсистем. Выполнение процесса восстановления начнется в автономном режиме. Процесс восстановления прервется только в том случае, если потребуется смонтировать новую магнитную ленту. Восстановление следует выполнить полностью.
- \_31. Если в системе нет ресурса, связанного с контроллером или устройством, исправьте имена ресурсов с помощью команды Работа с аппаратным продуктом (WRKHDWPRD). Инструкции см. в разделе Переход -> Перенос данных -> Выполнить перенос -> Завершить перенос -> Исправить имена аппаратных ресурсов после восстановления справочной системы iSeries Information Center (http://www.ibm.com/eserver/iseries/infocenter).
- 32. Если во время восстановления библиотек появилось сообщение СРГЗ204, "Невозможно найти объект, необходимый для файла хххх в библиотеке ххх," то это означает, что на момент, когда система попыталась восстановить логические файлы, их базовые физические файлы еще не были восстановлены. Вам потребуется восстановить логические после того, как будут восстановлены физические файлы, с помощью одной из следующих процедур:
	- Выполните эту команду, чтобы восстановить только те логические файлы, которые не были восстановлены ранее.

```
RSTLIB SAVLIB(*NONSYS) DEV(имя накопителя)
       OPTION(*NEW) MBROPT(*ALL) ALWOBJDIF(*ALL)
```
 $\overline{1}$ 

T

 $\mathbf{I}$  $\overline{1}$ 

T  $\overline{1}$ 

I

J

 $\overline{1}$ 

J

T

 $\mathbf{I}$  $\overline{1}$ 

 $\overline{1}$ 

 $\overline{1}$ 

ı

 $\mathbf{I}$  $\overline{\phantom{a}}$ 

• Выполните эту команду для каждой библиотеки, содержащей логические файлы, требующие восстановления.

```
RSTOBJ
ОВЈ (имя логического файла)
SAVLIB (имя библиотеки)
        DEV (имя накопителя) OBJTYPE (*FILE) MBROPT (*ALL)
        ALWOBJDIF (*ALL)
```
• Эту команду потребуется выполнить для каждого логического файла, требующего восстановления.

```
RSTOBJ ОВЈ (имя логического файла)
SAVLIB (имя библиотеки)
        DEV (имя накопителя) OBJTYPE (*FILE) MBROPT (*ALL)
        ALWOBJDIF (*ALL)
```
- \_33. Примените повторно все PTF, которые вы применяли с момента последнего сохранения системных данных.
	- да. Найдите магнитную ленту или компакт-диск с последней версией совокупного пакета PTF (временных исправлений программ).
	- b. В командной строке введите GO PTF для перехода к меню PTF.
	- с. Выберите 8, Установить пакет временных исправлений программ, в меню PTF.

<span id="page-571-0"></span>Для лицензионных программ, установленных в вашей системе, будут установлены все РТГ из совокупного пакета РТГ. Особые инструкции по установке исправлений приведены в письме с информацией о поставке PTF OS/400.

#### Примечания:

- 1) Информация об установке отдельных РТГ приведена в книге Работа в системе.
- 2) Если у вас нет нужных РТF, закажите их и установите в другое время.
- 134. При необходимости установите для перечисленных ниже системных значений их прежние значения, вызвав команду WRKSYSVAL.
	- · OALWOBJRST
	- · OJOBMSGOFL
	- OJOBMSGOMX
	- · QIPLTYPE
	- QPFRADJ
	- OVFYOBJRST
- 35. Если вы не знаете пароль для восстановленного профайла QSECOFR, измените пароль перед входом в систему. Введите следующую команду и нажмите Enter:

CHGUSRPRF USRPRF(QSECOFR) PASSWORD(новый-пароль)

- \_36. Для блокирования запланированных заданий введите WRKJ0BSCDE и выберите опцию 3. Вы должны будете разблокировать задания на шаге 43 на стр. 553 после завершения восстановления.
- \_37. Введите команду SIGNOFF \*LIST или DSPJOBLOG \* \*PRINT. Просмотрите протокол задания и убедитесь в том, что все объекты успешно восстановлены. Напечатайте протокол, поместив его в буфер печати вместе с остальным выводом задания. Выясните, нет ли в протоколе сообщений об ошибках. Исправьте ошибки и восстановите соответствующие объекты с носителя.
- \_\_ 38. Выполните IPL в системе.
	- \_\_ а. На панели управления CPU установите режим **NORMAL**.
	- \_ b. Введите следующую команду и нажмите Enter:

PWRDWNSYS OPTION(\*IMMED) RESTART(\*YES  $*FULL$ ) IPLSRC(B)

\_39. Если в системе установлен продукт IBM Content Manager OnDemand for iSeries (5769-RD1), возобновите ведение журнала для этого продукта с помощью следующих команд:

CALL QRDARS/QRLCSTRJ PARM('RLC') CALL QRDARS/QRLCSTRJ PARM('RLR') CALL QRDARS/QRLCSTRJ PARM('RLO')

- \_40. Если в системе установлен продукт iSeries Integration for Windows Server (5722-WSV), и во время сохранения данных сетевые серверы были включены, выполните следующие действия:
	- \_ а. Выключите все включенные сетевые серверы с помощью команды WRKCFGSTS \*NWS. Выберите опцию 2.
	- \_ b. Создайте все необходимые объекты сетевой памяти с помощью команды CRTNWSSTG.
	- \_ с. Добавьте ссылки на эти объекты с помощью команды ADDNWSSTGL.
- <span id="page-572-0"></span>\_ d. Включите сетевые серверы с помощью команды WRKCFGSTS \*NWS. Выберите опцию 1.
- \_е. Восстановите данные iSeries Integration for Windows Server (5722-WSV) с помощью команды RST 0BJ ('/QNTC').
- \_ f. Нажмите Enter.
- \_ g. Просмотрите сообщения об ошибках, проверьте правильность восстановления и исправьте все ошибки, выполнив инструкции, описанные на шаге 37 на стр. 552.
- \_41. Если в системе установлен продукт iSeries Integration for Windows Server (5722-WSV) и во время сохранения данных сетевые серверы были выключены, выполните следующие действия:
	- а. Добавьте ссылки на описания серверов, введя следующую команду для каждого описания сервера:

ADDNWSSTGL

NWSSTG(область памяти) NWSD(описание сервера)

- \_ b. Включите сетевые серверы, введя команду WRKCFGSTS \*NWS и выбрав опцию 1 для каждого сетевого сервера.
- 42. Если в системе был установлен продукт Cryptographic Access Provider 128-bit for iSeries (5722-AC3), заново установите его с помощью опции 11 меню Работа с лицензионными программами.
- \_43. Разблокируйте задания, которые вы заблокировали на шаге 36 на стр. 552. Процедура восстановления выполнена.

# Приложение Е. Примечания

Настоящая документация была разработана для продуктов и услуг, предлагаемых на территории США.

ІВМ может не предлагать продукты и услуги, упомянутые в этом документе, в других странах. Информацию о продуктах и услугах, предоставляемых в вашей стране, вы можете получить в местном представительстве IBM. Ссылка на продукт, программу или услугу IBM не означает, что может применяться только этот продукт, программа или услуга IBM. Вместо них можно использовать любые другие функционально эквивалентные продукты, программы или услуги, не нарушающие прав IBM на интеллектуальную собственность. Однако в этом случае ответственность за проверку работы этих продуктов, программ и услуг возлагается на пользователя.

IBM могут принадлежать патенты или заявки на патенты, относящиеся к материалам этого документа. Предоставление вам настоящего документа не означает предоставления каких-либо лицензий на эти патенты. Запросы на приобретение линензий можно отправлять по слелующему алресу:

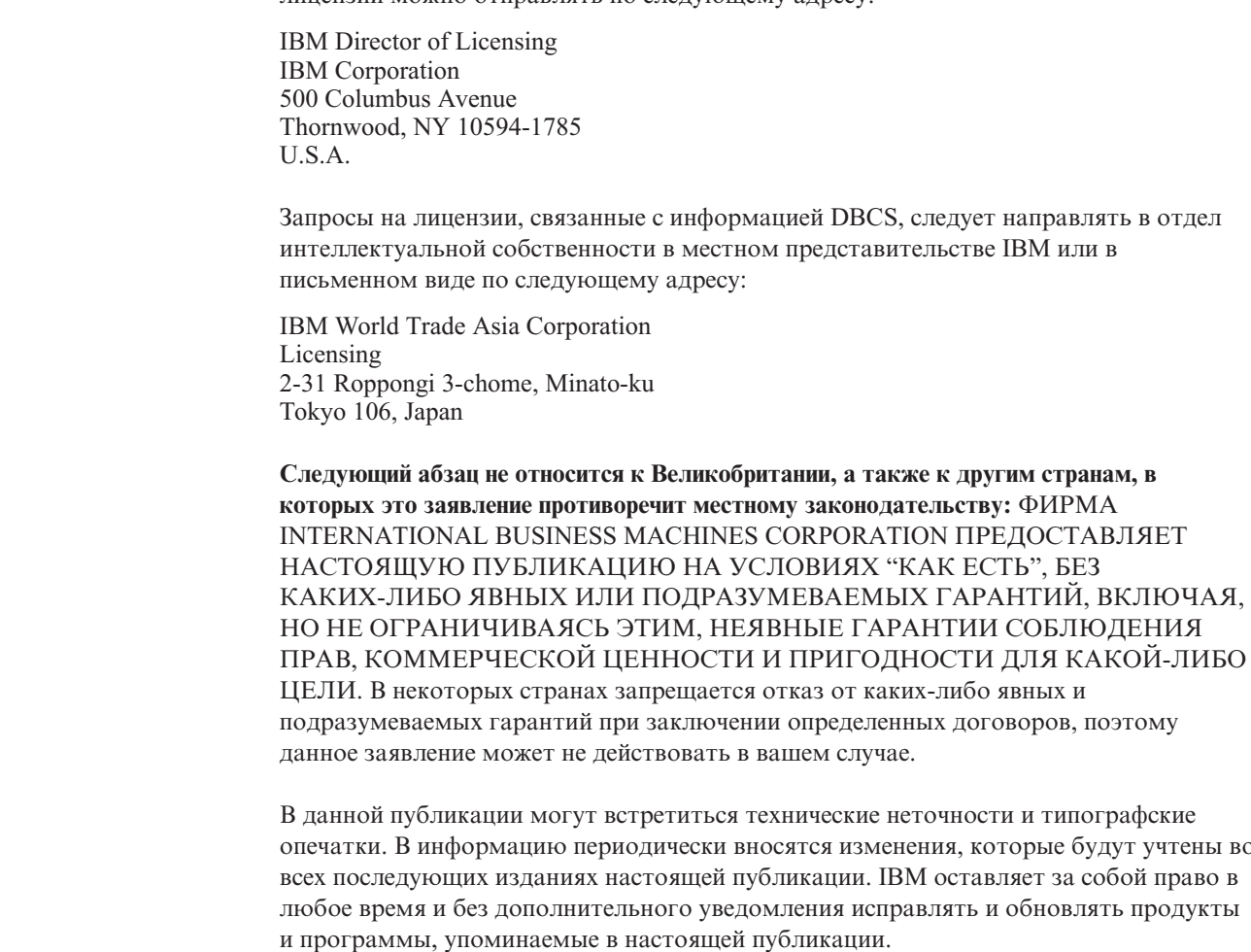

Любые ссылки на Web-сайты других фирм приведены в данной публикации исключительно для удобства и не предназначены для поддержки или рекламы этих

 $\begin{array}{c} \hline \end{array}$  $\overline{1}$  $\overline{1}$  $\mathsf{I}$  $\overline{1}$ 

 $\overline{1}$  $\mathbf{I}$  $\mathbf{I}$  $\mathbf{I}$  Web-сайтов. Материалы, размещенные на этих Web-сайтах, не являются частью информации по данному продукту IBM и ответственность за применение этих материалов лежит на пользователе.

IBM может использовать и распространять любую предоставленную вами информацию на свое усмотрение без каких-либо обязательств перед вами.

Для получения информации об этой программе для обеспечения: (i) обмена информацией между независимо созданными программами и другими программами (включая данную) и (ii) взаимного использования информации, полученной в ходе обмена, пользователи данной программы могут обращаться по адресу:

**IBM** Corporation Software Interoperability Coordinator, Department 49XA 3605 Highway 52 N Rochester, MN 55901  $U.S.A.$ 

 $\overline{\phantom{a}}$  $\overline{1}$ 

 $\mathbf{I}$  $\mathbf{I}$ 

 $\overline{\phantom{a}}$ 

 $\overline{1}$ 

 $\mathbf{I}$  $\overline{1}$ 

> Эти сведения предоставляются на оговоренных условиях, а в отдельных случаях - за дополнительную плату.

Описанная в этой информации лицензионная программа и все связанные с ней лицензионные материалы предоставляются IBM в соответствии с условиями Соглашения с заказчиком IBM, Международного соглашения о лицензии на программу IBM или любого другого эквивалентного соглашения.

Все приведенные показатели производительности были получены в контролируемой среде. В связи с этим, результаты, полученные в реальной среде, могут существенно отличаться от приведенных. Некоторые измерения могли быть выполнены в системах, находящихся на этапе разработки, поэтому результаты измерений, полученные в серийных системах, могут отличаться от приведенных. Более того, некоторые значения могли быть получены в результате экстраполяции. Реальные результаты могут отличаться от указанных. Пользователям следует проверить приведенные в данном документе данные в своей среде.

Информация о продуктах других изготовителей получена от поставщиков этих продуктов, из их официальных сообщений и других общедоступных источников. IBM не выполняла тестирование этих продуктов других фирм и не может подтвердить точность заявленной информации об их производительности, совместимости и других свойствах. Вопросы, касающиеся этих продуктов, следует направлять их поставщикам.

Все заявления о будущих действиях или намерениях фирмы IBM могут быть изменены или аннулированы без дополнительного уведомления; такие заявления следует рассматривать только как информацию о предполагаемых целях и задачах фирмы IBM.

# ЛИЦЕНЗИЯ НА ПРОДУКТЫ, ЗАЩИЩЕННЫЕ АВТОРСКИМИ ПРАВАМИ:

Эта информация содержит примеры приложений на исходном языке, иллюстрирующие приемы программирования в различных операционных платформах. Разрешается бесплатно копировать, изменять и распространять эти примеры кода в любом виде с целью разработки, использования, рекламирования или распространения приложений, отвечающих требованиям интерфейса операционной платформы, для которой предназначены эти примеры кода. Указанные примеры не были тщательно и всесторонне протестированы. По этой причине IBM не
может гарантировать, ни прямо, ни косвенно, их правильной работы, надежности и удобства в использовании. Разрешается бесплатно копировать, изменять и распространять эти примеры кода в любом виде с целью разработки, использования, рекламирования или распространения приложений, отвечающих требованиям интерфейсов прикладных программ IBM.

Если вы работаете с электронной версией этой книги, что некоторые фотографии и цветные иллюстрации могут отсутствовать.

#### **Товарные знаки**

| | Ниже перечислены товарные знаки International Business Machines Corporation в Соединенных Штатах и/или других странах:

400 Application System/400 AS/400 **CICS** Domino eServer IBM iSeries Language Environment OfficeVision Operating System/400 OS/400 PowerPC RPG/400 System/36 System/38 WebSphere

Lotus, Freelance, Notes WordPro являются товарными знаками International Business Machines Corporation и Lotus Development Corporation в США и/или других странах.

Microsoft, Windows, Windows NT и логотип Windows являются товарными знаками Microsoft Corporation в США и/или других странах.

Java, а также все товарные знаки, включающие слово Java, являются товарными знаками Sun Microsystems, Inc. в США и/или других странах.

Названия других фирм, продуктов и услуг могут быть товарными или служебными знаками других компаний.

# **Список публикаций**

В этом разделе перечислены публикации, в которых приведена дополнительная информация по вопросам, рассмотренным в данной книге.

• *Are You Saving the Right Stuff?*, G325-6153.

Это плакат, служащий для напоминания о способах сохранения и восстановления информации в системе. Он также содержит список программных и аппаратных средств, служб и организаций, занимающихся резервным копированием и восстановлением информации для обеспечения надежной работы систем.

• Управление библиотеками магнитных лент

В этом разделе iSeries Information Center рассмотрены задачи, решаемые с помощью автоматизированной библиотеки магнитных лент (ATL). Приведены рекомендации по организации и использованию ATL. Кроме того, в книге сравниваются различные устройства ATL, существующие в настоящее время. Справочная система Information Center расположена на следующем Web-сайте: http://www.ibm.com/eserver/iseries/infocenter

v *Backup Recovery and Media Services for iSeries*, SC41-5345-04.

Эта книга поможет вам в разработке и реализации стратегии резервного копирования и восстановления информации с помощью лицензионной программы Backup Recovery and Media Services/400. В книге описаны процедуры создания и обслуживания различных компонентов стратегии резервного копирования.

v *CL Programming*, SC41-5721-06.

В этой книге рассмотрены различные вопросы, связанные с программированием для iSeries.

v *Communications Configuration*, SC41-5401-00.

Эта книга содержит общие сведения о конфигурации, в том числе подробное описание сетевых интерфейсов и сетевых серверов, описание линий связи, контроллеров, устройств, интерфейса NetBIOS и классов обслуживания, а также списков конфигураций и списков соединений.

v *Hierarchical Storage Management*, SC41-5351-01

В этой книге приведен обзор принципов управления иерархической памятью. Рассмотрены вопросы планирования применения функции динамического восстановления, которая входит в состав продукта Backup Recovery and Media Services for iSeries. Кроме того, в этой книге описаны особенности реализации средств управления иерархической памятью.

v *ILE Concepts*, SC41-5606-07.

В этой книге описаны концепции и термины архитектуры Integrated Language Environment (ILE) операционной системы OS/400. В книге описаны создание модулей, связывание, запуск и отладка программ и обработка исключительных ситуаций.

v *Local Device Configuration*, SC41-5121-00.

С помощью этой книги системный оператор или администратор сможет выполнить первоначальную настройку или изменить конфигурацию. Кроме того, эта книга содержит основные сведения о настройке устройств.

v *OptiConnect for OS/400*, SC41-5414-04.

Эта книга описывает OptiConnect - совокупность аппаратного и программного обеспечения, позволяющую соединять несколько высокопроизводительных серверов с помощью высокоскоростной оптоволоконной шины. С помощью OptiConnect приложения могут осуществлять межсистемный доступ к базам данных через высокопроизводительный интерфейс.

v *Optical Support*, SC41-5310-04.

В этой книге содержится информация по подключению к системе оптических устройств. Описаны команды, предназначенные для работы с такими устройствами.

v *Performance Tools for iSeries*, SC41-5340-01.

Эта книга содержит информацию о сборе информации о производительности системы, задания или программы. В книге также содержатся советы по печати и анализу статистической информации и по выявлению и устранению существующих неполадок. Кроме того, в книгу включена информация по функциям диспетчера и посредника.

v *Printer Device Programming*, SC41-5713-06.

В этой книге приведены сведения по управлению печатью. Книга содержит подробную информацию о компонентах и функциях системы iSeries, связанных с печатью, о файлах принтеров и средствах буферизации печати, а также о подключении принтеров.

Рассмотрены вопросы использования персональных компьютеров и работы с другими функциями печати, такими как Business Graphics Utility (BGU), Advanced Function Printing\* (AFP\*), а также примеры выполнения задач, связанных с печатью, например перемещение буферного файла вывода из одной очереди вывода в другую. Кроме того, в приложении приведены команды языка управления (CL), предназначенных для управления печатью.

v *iSeries Security Reference*, SC41-5302-07.

В этой книге, предназначенной для программистов и системных администраторов приведена информация о принципах обеспечения защиты системы, ее планировании и настройке. В данном руководстве не рассматриваются системы защиты для конкретных лицензионных программ, языков и утилит.

v *Simple Network Management Protocol (SNMP) Support*, SC41-5412-00.

Руководствуясь этой книгой, системный оператор, программист или системный администратор сможет настроить Простой протокол управления сетью (SNMP) в системе iSeries.

v *SNA Distribution Services*, SC41-5410-01.

В книге содержится информация по функциям и администрированию службы рассылок SNA.

v *Install, upgrade, or delete OS/400 and related software*, SC41-5120-07.

Эта книга предназначена для системных операторов и администраторов. Она содержит пошаговые процедуры по первоначальной настройке, установке лицензионных программ, временных исправлений программ (PTF) и дополнительных языков, поставляемых фирмой IBM.

Кроме того, это руководство поможет пользователю системы iSeries перейти к новому выпуску.

• Работа с системой.

В этом разделе iSeries Information Center приведены сведения об обработке сообщений, работе с заданиями и выводом на принтер, соединениях с устройствами, работе с функциями поддержки и очистке системы.

• Сеть.

В этом разделе iSeries Information Center приведена информация о настройке TCP/IP и приложениях TCP/IP. К числу таких приложений относится TELNET, Протокол передачи файлов (FTP), Простой протокол передачи почты (SMTP), Инициатор построчного принтера (LPR) и Демон построчного принтера (LPD).

v *Tips and Tools for Securing Your iSeries*, SC41-5300-07.

В книге приведен набор практических предложений по использованию средств защиты на сервере iSeries и настройке функций, зависящих от уровня защиты. Рекомендации в этой книге относятся к системе с обычными требованиями к защите.

v *Work Management*, SC41-5306-03.

Эта книга поможет программистам при создании и изменении среды управления работой.

### Алфавитный указатель

#### Спец. символы

\*ALLOBJ (ко всем объектам), специальные права доступа исправление после восстановления 376, 380, 382, 384

# A

A900 2000 SRC (системный информационный код) восстановление 174 ALWOBJDIF (разрешить различия в объектах), параметр файл базы данных 256 элемент 256 ALWOBJDIF (Разрешить различия в объектах), параметр действие 41 назначение 41 списков прав доступа 235 API QsrRestore 278 ASP независимый 146 ASP (пул вспомогательной памяти) См. также пул вспомогательной памяти (ASP) переполненный перенос получателей журнала 442 сброс состояния журнала 442

# R

BRMS, синхронизация 385

# C

CD-ROM восстановление лицензионной программы OS/400 156 CHGASPA, команда Изменить атрибуты ASP 472 СРІ0953, сообщение 204 СРІ0954, сообщение 204

# D

DLO (объект библиотеки документов) восстановление 274 обзор 272 описание 276 ошибка носителя 57 переименование документа 275 пользовательский ASP 213 с помощью команды RST (Восстановить) 290 восстановление прав доступа 277 восстановление принадлежности 277 DLO (объект библиотеки документов) (пролоджение) максимальное число для команды RSTDLO 275 переименование восстановление документов 277 создание пользовательский ASP 440 DSPDBR (Показать отношения базы данных), команда 266 DST (специальные сервисные средства) завершение 416 запуск 414 определение 62 опции 414

#### Е

**EDTCPCST**, команда (Редактировать ограничения, ожидающие проверки) 184

#### **IOA**

добавление диска 404 IPL (загрузка начальной программы) выполнение обычной 59 дисковый сбой загрузочного накопителя 312 изменение параметров реорганизации путей доступа 182 обычная 59 после аварийного завершения 177 редактирование ограничений, ожилающих проверки 183 IPL (Загрузка начальной программы) восстановление операционной системы 157 выбор параметров восстановление операционной системы 167 опции в холе восстановления 169 IPL или установить систему, меню 158

#### L LIC

сообщения об ошибках 501 сообщения об ошибках установки 501

#### M

MAXMBRS (максимальное число элементов), параметр превышение при восстановлении файлов 258

**MBROPT** (Опция элемента базы данных), параметр 258

# O

ObjectConnect выполнение задания 24 компоненты 23 настройка 24 obsop 22 обнаружение неполадок 27 обработка команд 24  $C\left(\frac{1}{2}K\right)$  список команд 23 требования к соединениям 23 OS/400 Integration for Novell NetWare (QNetWare), файловая система восстановление 281

# P

РТF (временное исправление программы) восстановление 291

# O

QALWUSRDMN, системное значение (разрешить объекты пользовательского домена) 46 QCALSRV (сервер календаря), подсистема завершение работы 44 **QCMN**, подсистема связи ObjectConnect 23 QDFTOWN (владелец по умолчанию), пользовательский профайл восстановление объектов 234 определение принадлежности во время восстановления памяти 47 ONetWare восстановление 281 ONTC, файловая система восстановление 280 QPWRRSTIPL, системное значение (автоматическая IPL после возобновления подачи питания) 177 ORCL (библиотека восстановления) дублировать имена 46 QRCL, библиотека восстановления журнал 197 использование для восстановления 197 получатель журнала 197 QRYDOCLIB (Запросить библиотеку документов), команда 213 QSOC, подсистема (OptiConnect/400) ObjectConnect 23 QSOCCT, описание режима ObjectConnect 23 QSR, библиотека (ObjectConnect) 23 QsrRestore API 278

QSYSWRK (монитор подсистем), подсистема [завершение](#page-63-0) работы 44 QUSER, пользовательский профайл [ObjectConnect](#page-42-0) 23

# **R**

RCLDLO [\(Восстановить](#page-293-0) объект библиотеки [документов\),](#page-293-0) команда 274 RCLSTG (Восстановить память), команда [QALWUSRDMN,](#page-65-0) системное значение [\(разрешить](#page-65-0) объекты [пользовательского](#page-65-0) домена) 46 восстановление [пользовательского](#page-214-0) [ASP](#page-214-0) 195 [действия](#page-65-0) системы 46 [дублировать](#page-65-0) имена в QRCL 46 [назначение](#page-206-0) 187 объект [пользовательского](#page-65-0) домена 46 [принадлежность](#page-66-0) объекта 47 [процедура](#page-64-0) 45, [196](#page-215-0) RCVJRNE (Принять запись журнала), команда запись вывода на [внешние](#page-516-0) [носители](#page-516-0) 497 RNMDIRE (Переименовать запись каталога), команда [восстановление](#page-296-0) почты 277 RNMDLO (Переименовать объект библиотеки документов), команда [восстановление](#page-296-0) документов 277 RST (Восстановить), команда [ограничения](#page-306-0) 287 ограничения на [восстановление](#page-309-0) [документов](#page-309-0) 290 [применение](#page-297-0) 278 RSTAUT [\(Восстановить](#page-254-0) права доступа), [команда](#page-254-0) 235 в системе, которая [находится](#page-255-0) в состоянии без [ограничений](#page-255-0) 236 RSTCFG (Восстановить [конфигурацию\),](#page-263-0) [команда](#page-263-0) 244 RSTDLO (Восстановить объект библиотеки документов), команда [восстановление](#page-295-0) описания 276 [восстановление](#page-296-0) прав доступа 277 восстановление [принадлежности](#page-296-0) 277 [вывод](#page-292-0) 273 [максимальное](#page-294-0) число DLO 275 [обзор](#page-291-0) 272 ошибка [носителя](#page-76-0) 57 [переименование](#page-294-0) документа 275 [пользовательский](#page-232-0) ASP 213 RSTLIB (Восстановить библиотеку), команда [библиотеки](#page-268-0) \*ALLUSR 249 [библиотеки](#page-268-0) \*IBM 249 [библиотеки](#page-268-0) \*NONSYS 249 [обзор](#page-268-0) 249 [одновременное](#page-269-0) выполнение нескольких [команд](#page-269-0) 250 ошибка [носителя](#page-75-0) 56 [параметр](#page-268-0) OPTION 249 [пользовательский](#page-230-0) ASP 211, [216](#page-235-0) RSTLICPGM (Восстановить [лицензионную](#page-291-0) RSTOBJ [\(Восстановить](#page-271-0) объект), [команда](#page-271-0) 252 [одновременное](#page-271-0) выполнение нескольких [команд](#page-271-0) 252 RSTUSRPRF [\(Восстановить](#page-250-0) [пользовательские](#page-250-0) профайлы), [команда](#page-250-0) 231

# **S**

SAVLIB (Сохранить библиотеку), команда определение [примененной](#page-344-0) [команды](#page-344-0) 325 SAVRST [\(Сохранить/Восстановить\),](#page-45-0) [команда](#page-45-0) 26 SAVRSTCFG [\(Сохранить/Восстановить](#page-46-0) [конфигурацию\),](#page-46-0) команда 27 SAVRSTCHG [\(Сохранить/Восстановить](#page-45-0) [измененные](#page-45-0) объекты), команда 26 SAVRSTDLO [\(Сохранить/Восстановить](#page-46-0) объект библиотеки [документов\),](#page-46-0) [команда](#page-46-0) 27 SAVRSTLIB [\(Сохранить/Восстановить](#page-45-0) [библиотеку\),](#page-45-0) команда 26 SAVRSTOBJ [\(Сохранить/Восстановить](#page-45-0) объект), [команда](#page-45-0) 26 SAVSYS (Сохранить систему), носители [определение](#page-149-0) 130 SRC (системный информационный код) [A6xx](#page-492-0) 0277 473 A900 2000 [восстановление](#page-193-0) 174 [восстановление](#page-155-0) Лицензионного [внутреннего](#page-155-0) кода с помощью [функции](#page-155-0) 23 136 SST (системный инструментарий) [завершение](#page-435-0) 416 [запуск](#page-435-0) 416 [определение](#page-81-0) 62 [опции](#page-433-0) 414

#### **W**

Windows, сервер [восстановление](#page-306-0) 287

# **А**

аварийная IPL (Загрузка [начальной](#page-196-0) [программы\)](#page-196-0) 177 аварийное восстановление [пример](#page-528-0) плана 509 аварийное [завершение](#page-80-0) 61 [определение](#page-80-0) 61, [177](#page-196-0) [перезапуск](#page-196-0) системы 177 [автоматическая](#page-196-0) IPL после возобновления подачи питания, [системное](#page-196-0) значение [QPWRRSTIPL](#page-196-0) 177 автоматическая настройка разрешение в ходе [восстановления](#page-188-0) 169 автономное [восстановление](#page-244-0) 225 адаптер ввода-вывода [добавление](#page-425-0) 406 адресуемость [восстановление](#page-214-0) 195

[альтернативное](#page-412-0) установочное [устройство](#page-412-0) 393 проверка и выбор во время [установки](#page-416-0) [вручную](#page-416-0) 397 аппаратное обеспечение конфигурация [очистка](#page-264-0) 245 аппаратный ресурс [определение](#page-439-0) 420

#### **Б**

база данных восстановление [ограничения](#page-282-0) по ссылкам 263 [программа](#page-284-0) триггера 265 библиотека [блокировка](#page-72-0) во время процедуры [восстановления](#page-72-0) 53 [восстановление](#page-45-0) 26 [библиотеки](#page-268-0) \*ALLUSR 249 [библиотеки](#page-268-0) \*IBM 249 [библиотеки](#page-268-0) \*NONSYS 249 [обзор](#page-268-0) 249 ошибка [носителя](#page-75-0) 56 [параметр](#page-268-0) OPTION 249 [пользовательский](#page-230-0) ASP 211, [216](#page-235-0) [копирование](#page-45-0) в другую систему 26 перенос [другой](#page-456-0) ASP 437 [сохранение](#page-45-0) 26 определение [примененной](#page-344-0) [команды](#page-344-0) 325 библиотека восстановления (QRCL) [дублировать](#page-65-0) имена 46 [журнал](#page-216-0) 197 [использование](#page-216-0) для [восстановления](#page-216-0) 197 [получатель](#page-216-0) журнала 197 библиотека документов [запрос](#page-232-0) 213 библиотечный пользовательский ASP [определение](#page-81-0) 62 блокировка выполнение [восстановления](#page-72-0) 53 элементов базы данных при [восстановлении](#page-275-0) 256

#### **В**

ведение журнала [применение](#page-316-0) изменений 297 включение защита устройств с [проверкой](#page-466-0) [четности](#page-466-0) 447 [зеркальная](#page-482-0) защита 463 владелец прав доступа [восстановление](#page-252-0) 233 возобновление [восстановление](#page-356-0) памяти 337 [зеркальная](#page-330-0) защита 311 [зеркальный](#page-324-0) накопитель 305 Восстановить (RST), команда [ограничения](#page-306-0) 287 ограничения на [восстановление](#page-309-0) [документов](#page-309-0) 290

[программу\),](#page-291-0) команда 272

Восстановить (RST), команда *(продолжение)* [применение](#page-297-0) 278 Восстановить библиотеку (RSTLIB), команда [библиотеки](#page-268-0) \*ALLUSR 249 [библиотеки](#page-268-0) \*IBM 249 [библиотеки](#page-268-0) \*NONSYS 249 [обзор](#page-268-0) 249 [одновременное](#page-269-0) выполнение нескольких [команд](#page-269-0) 250 ошибка [носителя](#page-75-0) 56 [параметр](#page-268-0) OPTION 249 [пользовательский](#page-230-0) ASP 211, [216](#page-235-0) Восстановить [конфигурацию](#page-263-0) (RSTCFG), [команда](#page-263-0) 244 Восстановить [лицензионную](#page-291-0) программу [\(RSTLICPGM\),](#page-291-0) команда 272 [Восстановить](#page-271-0) объект (RSTOBJ), [команда](#page-271-0) 252 [одновременное](#page-271-0) выполнение нескольких [команд](#page-271-0) 252 [Восстановить](#page-293-0) объект библиотеки [документов](#page-293-0) (RCLDLO), команда 274 Восстановить объект библиотеки документов (RSTDLO), команда [восстановление](#page-295-0) описания 276 [восстановление](#page-296-0) прав доступа 277 восстановление [принадлежности](#page-296-0) 277 [вывод](#page-292-0) 273 [максимальное](#page-294-0) число DLO 275 [обзор](#page-291-0) 272 ошибка [носителя](#page-76-0) 57 [переименование](#page-294-0) документа 275 [пользовательский](#page-232-0) ASP 213 Восстановить память (RCLSTG), команда [QALWUSRDMN,](#page-65-0) системное значение [\(разрешить](#page-65-0) объекты [пользовательского](#page-65-0) домена) 46 восстановление [пользовательского](#page-214-0) [ASP](#page-214-0) 195 [действия](#page-65-0) системы 46 [дублировать](#page-65-0) имена в QRCL 46 [назначение](#page-206-0) 187 объект [пользовательского](#page-65-0) домена 46 [принадлежность](#page-66-0) объекта 47 [процедура](#page-64-0) 45, [196](#page-215-0) Восстановить [пользовательские](#page-250-0) профайлы [\(RSTUSRPRF\),](#page-250-0) команда 231 [Восстановить](#page-254-0) права доступа (RSTAUT), [команда](#page-254-0) 235 в системе, которая [находится](#page-255-0) в состоянии без [ограничений](#page-255-0) 236 восстановление \*ALLOBJ (ко всем [объектам\),](#page-395-0) [специальные](#page-395-0) права доступа 376, [380](#page-399-0)[,](#page-401-0) [382,](#page-401-0) [384](#page-403-0) [ALWOBJDIF](#page-253-0) (Разрешить различия в [объектах\),](#page-253-0) параметр 234, [235](#page-254-0) DLO (объект библиотеки документов) [максимальное](#page-294-0) число 275 DLO (объекты библиотеки документов) [обзор](#page-291-0) 272 OS/400 Enhanced [Integration](#page-300-0) for Novell NetWare, [информация](#page-300-0) 281 PTF (временные [исправления](#page-310-0) [программ\)](#page-310-0) 291

восстановление *(продолжение)* [Windows,](#page-306-0) сервер 287 адресуемость [пользовательский](#page-214-0) ASP 195 библиотека ошибка [носителя](#page-75-0) 56 [пользовательский](#page-230-0) ASP 211, [216](#page-235-0) библиотека QGPL (общего назначения) [файлы](#page-73-0) QAPZ 54 библиотека QUSRSYS (пользовательская система) [файлы](#page-73-0) QAPZ 54 библиотеки [библиотеки](#page-268-0) \*ALLUSR 249 [библиотеки](#page-268-0) \*IBM 249 [библиотеки](#page-268-0) \*NONSYS 249 [обзор](#page-268-0) 249 [параметр](#page-268-0) OPTION 249 [блокировка](#page-72-0) объектов 53 в [поврежденную](#page-294-0) папку 275 [владельцев](#page-252-0) прав доступа 233 восстановление [запуск](#page-149-0) 130 использование [дистрибутивного](#page-150-0) [носителя](#page-150-0) 131 [подготовка](#page-149-0) 130 [этапы](#page-151-0) 132 временные [исправления](#page-310-0) программ [\(PTF\)](#page-310-0) 291 вся [система](#page-243-0) 224 [автономное](#page-244-0) 225 гибкая [ссылка](#page-297-0) 278 данные файла [сохранения](#page-291-0) 272 документы [обзор](#page-291-0) 272 ошибка [носителя](#page-76-0) 57 другая система сетевые [атрибуты](#page-190-0) 171 [жесткая](#page-297-0) ссылка 278 [журналы](#page-285-0) 266 записей списка [ответов](#page-248-0) 229 [зеркальная](#page-329-0) защита 310 значения времени [восстановления](#page-184-0) путей [доступа](#page-184-0) 165, [229](#page-248-0) [изменение](#page-266-0) типа консоли 247 измененные объекты по [библиотеке](#page-313-0) 294 по одному [объекту](#page-314-0) 295 [полное](#page-313-0) 294 [частично](#page-314-0) 295 информации о защите [основная](#page-254-0) группа 235 [пользовательских](#page-249-0) профайлов 230 [порядок](#page-248-0) 229 права доступа к [объектам](#page-254-0) 235 [принадлежность](#page-253-0) 234 [принадлежность](#page-253-0) объекта 234 [частные](#page-254-0) права доступа 235 [информация](#page-68-0) о защите 49 контроллер [лентопротяжного](#page-264-0) [устройства](#page-264-0) 245 [конфигурация](#page-46-0) 27, [244](#page-263-0) ошибки в [информации](#page-264-0) управления [ресурсами](#page-264-0) системы (SRM) 245 [конфигурация](#page-169-0) дисков 150 лицензионная программа OS/400 IPL в [режиме](#page-176-0) Manual 157

восстановление *(продолжение)* лицензионная программа OS/400 *(продолжение)* выбор опций [установки](#page-181-0) 162 выбор [процедуры](#page-175-0) 156 использование [дистрибутивного](#page-175-0) [носителя](#page-175-0) 156 [обзор](#page-174-0) 155 [подготовка](#page-174-0) 155 [причины](#page-174-0) 155 [этапы](#page-177-0) 158 [лицензионные](#page-291-0) программы 272 Лицензионный внутренний код [запуск](#page-149-0) 130 использование [дистрибутивного](#page-150-0) [носителя](#page-150-0) 131 [подготовка](#page-149-0) 130 [этапы](#page-151-0) 132 [логические](#page-267-0) разделы 248 [логические](#page-278-0) файлы 259 [накопитель](#page-332-0) 313 независимый ASP [отдельный](#page-234-0) 215 неудачное [завершение](#page-75-0) 56 неудачное [завершение](#page-75-0) операции [восстановления](#page-75-0) 56 [нечитаемые](#page-204-0) секторы 185 общая [терминология](#page-80-0) 61 общие [форматы](#page-282-0) 263 объект [несколько](#page-297-0) имен 278 [способы](#page-271-0) 252 объект IFS, для [которого](#page-272-0) ведется [журнал](#page-272-0) 253 объект библиотеки документов [описание](#page-295-0) 276 ошибка [носителя](#page-76-0) 57 объект библиотеки [документов](#page-293-0) [\(DLO\)](#page-293-0) 274 [переименование](#page-294-0) документа 275 [пользовательский](#page-232-0) ASP 213 объект в [каталоге](#page-45-0) 26 объекты библиотеки документов (DLO) [обзор](#page-291-0) 272 объекты в [каталогах](#page-297-0) 278 объекты [рассылки](#page-295-0) 276 объекты [управления](#page-184-0) системой 165 [объекты,](#page-272-0) для которых ведется [журнал](#page-272-0) 253 [ограничения](#page-282-0) по ссылкам 263 описания [форматов](#page-185-0) 166, [229](#page-248-0) определение [содержимого](#page-344-0) магнитной [ленты](#page-344-0) 325 ошибка [исправима](#page-75-0) 56 ошибка не [исправима](#page-75-0) 56 память [QALWUSRDMN,](#page-65-0) системное значение [\(разрешить](#page-65-0) объекты [пользовательского](#page-65-0) домена) 46 [возобновление](#page-356-0) 337 восстановление [пользовательского](#page-214-0) [ASP](#page-214-0) 195 [действия](#page-65-0) системы 46 [дублировать](#page-65-0) имена в QRCL 46 [назначение](#page-206-0) 187 объект [пользовательского](#page-65-0) [домена](#page-65-0) 46

восстановление (продолжение) память (продолжение) процедура 45, 196 папки обзор 272 процедура 275 переполненный пользовательский ASP 204, 205, 206 поврежденные объекты 185 поврежденные файлы баз данных 187 поврежденный документ 275 получатели журнала 266 пользовательские данные выбор процедуры 112 работа с опцией 21 меню Восстановить 117 работа с опциями 22 и 23 меню Восстановить 120 резервное копирование с помощью Операционной поддержки 124 пользовательский ASP адресуемость 195 отлельный 209 переполненный 204, 205, 206 после системного ASP 195 пользовательский профайл другая система 234 процедура 230 почта 276 права доступа объект библиотеки документов 277 права доступа \*ALLOBJ (ко всем объектам) 233 права доступа к объектам 235 правильная последовательность 43 применение носителя SAVSTG (сохранить содержимое памяти) 329 принадлежность объект библиотеки документов 277 проверка успешного завершения 54 программа другой выпуск 271 программы 270 пути доступа 261 разрешить программы, требующие защиты 49 рекомендации по зеркальной защите 310 с помощью журнала 293 с помощью измененных объектов 293 с помощью меню Восстановить 223 связанные объекты 43 связи со списком прав доступа 235 сервер Domino 282 сетевых атрибутов 229 символьная ссылка 278 системная информация 165, 229 системные значения 165 системный список ответов 166 системных значений 229 служебные атрибуты 165 составляющие системы 38 списков конфигураций 229 списков прав доступа 233 список ответов на сообщения 166

восстановление (продолжение) среда System/36 247 ссылка 278 устройства, которые не удается подключить 245 файл базы данных ALWOBJDIF (разрешить различия в объектах), параметр 256 MAXMBRS (максимальное число элементов), параметр 258 **MBROPT** (Опция элемента базы данных), параметр 258 блокировка элементов 256 дата создания 256 переименование 257 поврежденный 187 при различных наборах элементов 258 способы 255 файл с программой триггера 265 файловая система QNetWare 281 файлы OAPZ 54 файлы, для которых ведется журнал 253 чрезвычайное происшествие пример плана 509 элемент переименование 257 элементов файла 259 восстановление логических разделов 248 восстановление нечитаемых секторов после сбоя диска 185 восстановление, этапы 521 временное исправление программы (РТF) восстановление 291 вспомогательная память (ASP) большая доля использованной 187 вся система восстановление 224 операция восстановления автономное 225 выбор опции установки восстановление операционной системы 162 Выбрать ASP для удаления данных, меню 220 Выбрать режим консоли DST, меню 148 вывол RSTDLO (Восстановить объект библиотеки документов), команда 273 выключение зеркальная зашита 467 выполнение IPL (загрузка начальной программы) в режиме Manual восстановление операционной системы 157 Выполняется IPL Лицензионного внутреннего кода, меню 149 вычисление объем лисковой памяти 434

гибкая ссылка восстановление 278 главный файл восстановление 263 **TDVIIIA ASP** определение 61

# Д

дамп оперативной памяти 177 данные восстановление файла сохранения 272 данные файла сохранения восстановление 272 дата создания файл базы данных восстановление 256 лействие восстановление зеркальной защиты 303, 310 действия по исправлению зеркальная защита 303, 310 предпринимаемые сотрудником сервисного представительства зеркальная защита 310 лиск восстановление конфигурации 150 добавление во время работы системы 401 одновременное добавление 401 описание конфигурации 417 лиск полон реакция системы 472 дисковый накопитель выделение пулу вспомогательной памяти (ASP) 423 добавление в систему 403 защита устройств с проверкой четности добавление 451 исключение из системы, защищенной с проверкой четности 452 незащищенный, состояние 422 ненастроенный, состояние 423 причины 160 перенос 429 сбой загрузочный накопитель до IPL 312  $COCTOSHHe$  421 состояние возобновления 422 состояние Приостановлен 422 улаление из ASP 431 дистрибутивный носитель восстановление Лицензионного внутреннего кола 131 восстановление лицензионной программы OS/400 156 Добавить все диски в систему, меню 160 лобавление диск в системе, защищенной с проверкой четности 451 документ восстановление обзор 272 поврежденный 275 дополнительный ASP определение 62

доступ системный [инструментарий](#page-435-0) 416 [специальные](#page-433-0) сервисные средства [\(DST\)](#page-433-0) 414

## **Ж**

жесткая ссылка [восстановление](#page-297-0) 278 жесткий диск не [работает](#page-330-0) 311 журнал [восстановление](#page-285-0) 266 [восстановление](#page-216-0) из библиотеки [QRCL](#page-216-0) 197 перенос в [пользовательский](#page-457-0) ASP 438 переполненный [сброс](#page-461-0) 442 [поврежденный](#page-208-0) 189 [удаление](#page-286-0) 267 журнал (контрольный) QAUDJRN создание во время [восстановления](#page-74-0) 55 журнал QAOSDIAJRN (обслуживание рассылок) [применение](#page-320-0) изменений, занесенных в [журнал](#page-320-0) 301 журнал обслуживания рассылок (QAOSDIAJRN) [применение](#page-320-0) изменений, занесенных в [журнал](#page-320-0) 301

### **З**

завершение системный [инструментарий](#page-435-0) 416 [специальные](#page-435-0) сервисные средства [\(DST\)](#page-435-0) 416 завершение работы подсистема QCALSRV (сервер [календаря\),](#page-62-0) [подсистема](#page-62-0) 43 QSYSWRK (монитор [подсистем\),](#page-62-0) [подсистема](#page-62-0) 43 [применение](#page-62-0) 43 состояние с [ограничениями](#page-62-0) 43 системный [инструментарий](#page-435-0) 416 [специальные](#page-435-0) сервисные средства [\(DST\)](#page-435-0) 416 Завершить работу подсистемы (ENDSBS), команда QCALSRV (сервер [календаря\),](#page-62-0) [подсистема](#page-62-0) 43 QSYSWRK (монитор [подсистем\),](#page-62-0) [подсистема](#page-62-0) 43 [применение](#page-62-0) 43 состояние с [ограничениями](#page-62-0) 43 зависимый файл [восстановление](#page-282-0) 263 загрузка начальной программы (IPL) дисковый сбой [загрузочного](#page-331-0) [накопителя](#page-331-0) 312 изменение параметров [реорганизации](#page-201-0) путей [доступа](#page-201-0) 182 после аварийного [завершения](#page-196-0) 177 [редактирование](#page-202-0) ограничений, [ожидающих](#page-202-0) проверки 183

Загрузка начальной программы (IPL) [восстановление](#page-176-0) операционной [системы](#page-176-0) 157 выбор параметров [восстановление](#page-186-0) операционной [системы](#page-186-0) 167 [выполнение](#page-78-0) обычной 59 опции в ходе [восстановления](#page-188-0) 169 загрузочный накопитель [неизвестное](#page-334-0) состояние 315 [определение](#page-81-0) 62 процедура восстановления без потери [данных](#page-85-0) 66 полная потеря [данных,](#page-89-0) без переполнения [пользовательского](#page-89-0) [ASP](#page-89-0) 70 [потеряны](#page-88-0) все данные, [пользовательский](#page-88-0) ASP [отсутствует](#page-88-0) 69 [частичная](#page-86-0) потеря данных 67 сбой активный [зеркальный](#page-332-0) 313 загрузчик принтера запуск в ходе [восстановления](#page-188-0) 169 задание основные опции системы в ходе [восстановления](#page-188-0) 169 Задать ASP для [переноса](#page-449-0) дисков, [меню](#page-449-0) 430 задать основные опции системы в ходе [восстановления](#page-188-0) 169 запасной ненастроенный накопитель [применение](#page-327-0) 308 запись вывода с помощью команды [RCVJRNE](#page-516-0) [\(Принять](#page-516-0) запись журнала) 497 запись журнала команда RTVJRNE [\(Восстановить](#page-514-0) запись [журнала\)](#page-514-0) 495 перенос на другую [систему](#page-519-0) 500 [сохранение](#page-519-0) в файле ICF 500 запись каталога переименование [восстановление](#page-296-0) почты 277 запись списка ответов [восстановление](#page-248-0) 229 запрос библиотека [документов](#page-232-0) 213 Запросить библиотеку [документов](#page-232-0) [\(QRYDOCLIB\),](#page-232-0) команда 213 запуск загрузчик принтера в ходе [восстановления](#page-188-0) 169 система после аварийного [завершения](#page-196-0) 177 системный [инструментарий](#page-435-0) 416 [специальные](#page-433-0) сервисные средства [\(DST\)](#page-433-0) 414 устройство в ходе [восстановления](#page-188-0) 169 запуск системы

Отчет об ошибках [конфигурации](#page-197-0) [дисков,](#page-197-0) меню 178 Работа с меню [Текущий](#page-197-0) дамп [оперативной](#page-197-0) памяти 178

защита данных [процедуры](#page-500-0) настройки 481 добавление [контроллера](#page-500-0) [памяти](#page-500-0) 481 защита устройств с проверкой четности [включение](#page-466-0) 447 [восстановление](#page-113-0) 94 добавление [накопителей](#page-470-0) 451 [исключение](#page-471-0) диска 452 [отключение](#page-468-0) 449 просмотр [состояния](#page-472-0) 453 [работа](#page-466-0) 447 зеркальная защита активный [загрузочный](#page-332-0) [накопитель](#page-332-0) 313 [включение](#page-482-0) 463 [возобновление](#page-330-0) 311 [восстановление](#page-112-0) 93 [выключение](#page-486-0) 467 действия по исправлению [ошибки](#page-322-0) и сбои 303 [предпринимаемые](#page-329-0) сотрудником [сервисного](#page-329-0) [представительства](#page-329-0) 310 [загрузочный](#page-334-0) накопитель в неизвестном [состоянии](#page-334-0) 315 замена [накопителя](#page-325-0) 306 запасной [ненастроенный](#page-327-0) [накопитель](#page-327-0) 308 [накопитель](#page-441-0) активен 422 ненастроенный накопитель [замена](#page-327-0) 308 [обработка](#page-330-0) дисковых ошибок 311 [отсутствующие](#page-331-0) дисковые [накопители](#page-331-0) 312 ошибка устройства действия по [исправлению](#page-322-0) 303 ошибки [настройки](#page-485-0) 466 правила [настройки](#page-482-0) 463 [работа](#page-482-0) 463 работа [накопителя](#page-441-0) [приостановлена](#page-441-0) 422 сбой на процессоре [ввода-вывода](#page-330-0) или [шине](#page-330-0) 311 систематическая ошибка чтения действия по [исправлению](#page-322-0) 303 состояние [возобновления](#page-441-0) 422 состояние [Приостановлен](#page-441-0) 422 зеркальный накопитель [возобновление](#page-324-0) 305 [замена](#page-325-0) 306 [приостановка](#page-323-0) 304

#### **И**

изменение пороговый объем памяти пул [вспомогательной](#page-445-0) памяти [\(ASP\)](#page-445-0) 426 системный пул [вспомогательной](#page-446-0) [памяти](#page-446-0) (ASP) 427 пул вспомогательной памяти (ASP) [пороговый](#page-445-0) объем памяти 426 системный пул вспомогательной памяти (ASP) [пороговый](#page-446-0) объем памяти 427

изменение системы при IPL в ходе [восстановления](#page-189-0) 170 изменения, занесенные в журнал применение [неразрывная](#page-318-0) цепочка [получателей](#page-318-0) 299 [определение](#page-316-0) 297 [разрывная](#page-319-0) цепочка [получателей](#page-319-0) 300 измененный объект [восстановление](#page-45-0) 26 [каталоги](#page-314-0) 295 по [библиотеке](#page-313-0) 294 по одному [объекту](#page-314-0) 295 [полное](#page-313-0) 294 [частично](#page-314-0) 295 [копирование](#page-45-0) в другую систему 26 [сохранение](#page-45-0) 26 Изменить атрибуты ASP [\(CHGASPA\),](#page-491-0) [команда](#page-491-0) 472 Изменить [ограничения,](#page-202-0) ожидающие [проверки,](#page-202-0) меню 183 Изменить параметры [реорганизации](#page-201-0) путей [доступа,](#page-201-0) меню 182 Изменить пароль [пользователя](#page-166-0) сервисных [средств,](#page-166-0) меню 147 информации о защите [восстановление](#page-249-0) 230 [порядок](#page-248-0) 229 [компоненты](#page-248-0) 229 порядок [восстановление](#page-248-0) 229 информация SRM (управление ресурсами системы) [устранение](#page-264-0) ошибок 245 информация о времени восстановления путей доступа [восстановление](#page-248-0) 229 информация управления ресурсами системы (SRM) [устранение](#page-264-0) ошибок 245 исключение диск в системе, [защищенной](#page-471-0) с [проверкой](#page-471-0) четности 452 исключительная ситуация [программная](#page-514-0) обработка 495 исправимая ошибка операция [восстановления](#page-75-0) 56 [Итоговый](#page-450-0) объем, меню 431

# **К**

каталог восстановление [измененные](#page-314-0) объекты 295 [восстановление](#page-297-0) объектов 278 ко всем объектам (\*ALLOBJ), специальные права доступа [исправление](#page-395-0) после [восстановления](#page-395-0) 376, [380,](#page-399-0) [382,](#page-401-0) [384](#page-403-0) команда APYJRNCHG (Применить занесенные в журнал изменения) [неразрывная](#page-318-0) цепочка получателей 299 разрывная цепочка [получателей](#page-319-0) 300

команда CL APYJRNCHG (Применить занесенные в журнал изменения) [неразрывная](#page-318-0) цепочка [получателей](#page-318-0) 299 [разрывная](#page-319-0) цепочка [получателей](#page-319-0) 300 CHGASPA [\(Изменить](#page-491-0) атрибуты [ASP\)](#page-491-0) 472 DSPDBR (Показать [отношения](#page-285-0) базы [данных\)](#page-285-0) 266 ENDSBS (Завершить работу подсистемы) QCALSRV (сервер [календаря\),](#page-62-0) [подсистема](#page-62-0) 43 QSYSWRK (монитор [подсистем\),](#page-62-0) [подсистема](#page-62-0) 43 [применение](#page-62-0) 43 состояние с [ограничениями](#page-62-0) 43 RCLDLO [\(Восстановить](#page-293-0) объект библиотеки [документов\)](#page-293-0) 274 RCLSTG (Восстановить память) [QALWUSRDMN,](#page-65-0) системное значение [\(разрешить](#page-65-0) объекты [пользовательского](#page-65-0) домена) 46 [действия](#page-65-0) системы 46 объект [пользовательского](#page-65-0) [домена](#page-65-0) 46 [принадлежность](#page-66-0) объекта 47 [процедура](#page-64-0) 45 RNMDIRE (Переименовать запись каталога) [восстановление](#page-296-0) почты 277 RNMDLO (Переименовать объект библиотеки документов) [восстановление](#page-296-0) документов 277 RST (Восстановить) [измененные](#page-314-0) объекты 295 [применение](#page-297-0) 278 RST (Восстановить), команда [ограничения](#page-306-0) 287 ограничения на [восстановление](#page-309-0) [документов](#page-309-0) 290 RSTAUT [\(Восстановить](#page-254-0) права [доступа\)](#page-254-0) 235 в системе, которая [находится](#page-255-0) в состоянии без [ограничений](#page-255-0) 236 RSTCFG [\(Восстановить](#page-263-0) [конфигурацию\)](#page-263-0) 244 RSTDLO (Восстановить объект библиотеки документов) [восстановление](#page-295-0) описания 276 [восстановление](#page-296-0) прав доступа 277 [восстановление](#page-296-0) [принадлежности](#page-296-0) 277 [вывод](#page-292-0) 273 [максимальное](#page-294-0) число DLO 275 [обзор](#page-291-0) 272 ошибка [носителя](#page-76-0) 57 [переименование](#page-294-0) документа 275 RSTLIB (Восстановить библиотеку) [библиотеки](#page-268-0) \*ALLUSR 249 [библиотеки](#page-268-0) \*IBM 249 [библиотеки](#page-268-0) \*NONSYS 249 [обзор](#page-268-0) 249 [одновременное](#page-269-0) выполнение [нескольких](#page-269-0) команд 250

команда CL *(продолжение)* RSTLIB (Восстановить библиотеку) *(продолжение)* ошибка [носителя](#page-75-0) 56 [параметр](#page-268-0) OPTION 249 RSTLICPGM [\(Восстановить](#page-291-0) [лицензионную](#page-291-0) программу) 272 RSTOBJ [\(Восстановить](#page-271-0) объект) 252 [одновременное](#page-271-0) выполнение [нескольких](#page-271-0) команд 252 RSTUSRPRF [\(Восстановить](#page-250-0) [пользовательские](#page-250-0) профайлы) 231 SAVLIB (Сохранить библиотеку) определение [примененной](#page-344-0) [команды](#page-344-0) 325 **[SAVRST](#page-45-0)** [\(Сохранить/Восстановить\)](#page-45-0) 26 SAVRSTCFG [\(Сохранить/Восстановить](#page-46-0) [конфигурацию\)](#page-46-0) 27 SAVRSTCHG [\(Сохранить/Восстановить](#page-45-0) [измененные](#page-45-0) объекты) 26 SAVRSTDLO [\(Сохранить/Восстановить](#page-46-0) объект библиотеки [документов\)](#page-46-0) 27 SAVRSTLIB [\(Сохранить/Восстановить](#page-45-0) [библиотеку\)](#page-45-0) 26 SAVRSTOBJ [\(Сохранить/Восстановить](#page-45-0) [объект\)](#page-45-0) 26 Восстановить (RST) [измененные](#page-314-0) объекты 295 [применение](#page-297-0) 278 Восстановить (RST), команда [ограничения](#page-306-0) 287 ограничения на [восстановление](#page-309-0) [документов](#page-309-0) 290 Восстановить библиотеку (RSTLIB) [библиотеки](#page-268-0) \*ALLUSR 249 [библиотеки](#page-268-0) \*IBM 249 [библиотеки](#page-268-0) \*NONSYS 249 [обзор](#page-268-0) 249 [одновременное](#page-269-0) выполнение [нескольких](#page-269-0) команд 250 ошибка [носителя](#page-75-0) 56 [параметр](#page-268-0) OPTION 249 Восстановить [конфигурацию](#page-263-0) [\(RSTCFG\)](#page-263-0) 244 Восстановить [лицензионную](#page-291-0) программу [\(RSTLICPGM\)](#page-291-0) 272 [Восстановить](#page-271-0) объект (RSTOBJ) 252 [одновременное](#page-271-0) выполнение [нескольких](#page-271-0) команд 252 [Восстановить](#page-293-0) объект библиотеки [документов](#page-293-0) (RCLDLO) 274 Восстановить объект библиотеки документов (RSTDLO) [восстановление](#page-295-0) описания 276 [восстановление](#page-296-0) прав доступа 277 [восстановление](#page-296-0) [принадлежности](#page-296-0) 277 [вывод](#page-292-0) 273 [максимальное](#page-294-0) число DLO 275 [обзор](#page-291-0) 272 ошибка [носителя](#page-76-0) 57 [переименование](#page-294-0) документа 275 Восстановить память (RCLSTG) [QALWUSRDMN,](#page-65-0) системное значение [\(разрешить](#page-65-0) объекты

[пользовательского](#page-65-0) домена) 46

команда CL *(продолжение)* Восстановить память (RCLSTG) *(продолжение)* [действия](#page-65-0) системы 46 объект [пользовательского](#page-65-0) [домена](#page-65-0) 46 [принадлежность](#page-66-0) объекта 47 [процедура](#page-64-0) 45 Восстановить [пользовательские](#page-250-0) профайлы [\(RSTUSRPRF\)](#page-250-0) 231 [Восстановить](#page-254-0) права доступа [\(RSTAUT\)](#page-254-0) 235 в системе, которая [находится](#page-255-0) в состоянии без [ограничений](#page-255-0) 236 Завершить работу подсистемы (ENDSBS) QCALSRV (сервер [календаря\),](#page-62-0) [подсистема](#page-62-0) 43 QSYSWRK (монитор [подсистем\),](#page-62-0) [подсистема](#page-62-0) 43 [применение](#page-62-0) 43 состояние с [ограничениями](#page-62-0) 43 Переименовать запись каталога (RNMDIRE) [восстановление](#page-296-0) почты 277 Переименовать объект библиотеки документов (RNMDLO) [восстановление](#page-296-0) документов 277 Показать [отношения](#page-285-0) базы данных [\(DSPDBR\)](#page-285-0) 266 Применить занесенные в журнал изменения (APYJRNCHG) [неразрывная](#page-318-0) цепочка [получателей](#page-318-0) 299 [разрывная](#page-319-0) цепочка [получателей](#page-319-0) 300 Сохранить библиотеку (SAVLIB) определение [примененной](#page-344-0) [команды](#page-344-0) 325 [Сохранить/Восстановить](#page-45-0) [\(SAVRST\)](#page-45-0) 26 [Сохранить/Восстановить](#page-45-0) библиотеку [\(SAVRSTLIB\)](#page-45-0) 26 [Сохранить/Восстановить](#page-45-0) измененные объекты [\(SAVRSTOBJ\)](#page-45-0) 26 [Сохранить/Восстановить](#page-46-0) [конфигурацию](#page-46-0) (SAVRSTCFG) 27 [Сохранить/Восстановить](#page-45-0) объект [\(SAVRSTOBJ\)](#page-45-0) 26 [Сохранить/Восстановить](#page-46-0) объект библиотеки [документов](#page-46-0) [\(SAVRSTDLO\)](#page-46-0) 27 команда ENDSBS (Завершить работу подсистемы) QSYSWRK (монитор [подсистем\),](#page-62-0) [подсистема](#page-62-0) 43 [применение](#page-62-0) 43 состояние с [ограничениями](#page-62-0) 43 Команда RST (Восстановить) [измененные](#page-314-0) объекты 295 команда RTVJRNE (Восстановить запись журнала) [использование](#page-514-0) в программе 495 Команда Восстановить (RST) [измененные](#page-314-0) объекты 295

команда Восстановить запись журнала (RTVJRNE) [использование](#page-514-0) в программе 495 команда Применить занесенные в журнал изменения (APYJRNCHG) [неразрывная](#page-318-0) цепочка получателей 299 разрывная цепочка [получателей](#page-319-0) 300 команда Сохранить библиотеку (SAVLIB) определение [примененной](#page-344-0) [команды](#page-344-0) 325 команда, CL EDTCPCST [\(Редактировать](#page-203-0) [ограничения,](#page-203-0) ожидающие [проверки\)](#page-203-0) 184 [QRYDOCLI](#page-232-0) (Запросить библиотеку [документов\)](#page-232-0) 213 RCLSTG (Восстановить память) восстановление [пользовательского](#page-214-0) [ASP](#page-214-0) 195 [дублировать](#page-65-0) имена в QRCL 46 [назначение](#page-206-0) 187 [процедура](#page-215-0) 196 RCVJRNE (Принять запись журнала) запись вывода на [внешние](#page-516-0) [носители](#page-516-0) 497 RSTDLO (Восстановить объект библиотеки документов) [пользовательский](#page-232-0) ASP 213 RSTLIB (Восстановить библиотеку) [пользовательский](#page-230-0) ASP 211, [216](#page-235-0) RTVJRNE (Восстановить запись журнала) [использование](#page-514-0) в программе 495 Восстановить библиотеку (RSTLIB) [пользовательский](#page-230-0) ASP 211, [216](#page-235-0) Восстановить запись журнала (RTVJRNE) [использование](#page-514-0) в программе 495 Восстановить объект библиотеки документов (RSTDLO) [пользовательский](#page-232-0) ASP 213 Восстановить память (RCLSTG) восстановление [пользовательского](#page-214-0) [ASP](#page-214-0) 195 [дублировать](#page-65-0) имена в QRCL 46 [назначение](#page-206-0) 187 [процедура](#page-215-0) 196 Запросить библиотеку [документов](#page-232-0) [\(QRYDOCLIB\)](#page-232-0) 213 Принять запись журнала (RCVJRNE) запись вывода на [внешние](#page-516-0) [носители](#page-516-0) 497 [Редактировать](#page-203-0) ограничения, [ожидающие](#page-203-0) проверки [\(EDTCPCST\)](#page-203-0) 184 консоль неполадка в ходе [восстановления](#page-193-0) 174 контроллер лентопротяжного устройства [исправление](#page-264-0) после [восстановления](#page-264-0) 245 [контрольное](#page-289-0) значение 270 контрольный журнал (QAUDJRN) создание во время [восстановления](#page-74-0) 55 конфигурация [восстановление](#page-46-0) 27, [244](#page-263-0) ошибки в [информации](#page-264-0) SRM 245

конфигурация *(продолжение)* [копирование](#page-46-0) в другую систему 27 [очистка](#page-264-0) 245 [сохранение](#page-46-0) 27 конфигурация DASD [описание](#page-439-0) 420 справочная таблица [добавление](#page-425-0) адаптера [ввода-вывода](#page-425-0) 406 [добавление](#page-423-0) дисков к IOA 404 добавление дисков, не [защищенных](#page-422-0) с [проверкой](#page-422-0) четности 403 новая [система](#page-421-0) 402 [перемещение](#page-426-0) дисков 407, [408](#page-427-0) удаление [дисковых](#page-430-0) [накопителей](#page-430-0) 411, [413](#page-432-0) удаление пула [вспомогательной](#page-428-0) [памяти](#page-428-0) (ASP) 409 конфигурация вспомогательной памяти [описание](#page-439-0) 420 справочная таблица [добавление](#page-425-0) адаптера [ввода-вывода](#page-425-0) 406 [добавление](#page-423-0) дисков к IOA 404 добавление дисков, не [защищенных](#page-422-0) с [проверкой](#page-422-0) четности 403 новая [система](#page-421-0) 402 [перемещение](#page-426-0) дисков 407, [408](#page-427-0) удаление [дисковых](#page-430-0) [накопителей](#page-430-0) 411, [413](#page-432-0) удаление пула [вспомогательной](#page-428-0) [памяти](#page-428-0) (ASP) 409 конфигурация дисков [восстановление](#page-169-0) 150 [описание](#page-436-0) 417, [420](#page-439-0) [определение](#page-81-0) 62 [печать](#page-436-0) 417 [просмотр](#page-436-0) 417 справочная таблица [добавление](#page-425-0) адаптера [ввода-вывода](#page-425-0) 406 [добавление](#page-423-0) дисков к IOA 404 добавление дисков, не [защищенных](#page-422-0) с [проверкой](#page-422-0) четности 403 новая [система](#page-421-0) 402 [перемещение](#page-426-0) дисков 407, [408](#page-427-0) удаление [дисковых](#page-430-0) [накопителей](#page-430-0) 411, [413](#page-432-0) удаление пула [вспомогательной](#page-428-0) [памяти](#page-428-0) (ASP) 409 [копирование](#page-45-0) 26 [измененные](#page-45-0) объекты 26 [конфигурация](#page-46-0) 27 [объект](#page-45-0) 26 объект в [каталоге](#page-45-0) 26 объекты библиотеки [документов](#page-46-0) 27

#### **Л**

лентопротяжные устройства 34xx создание описания [лентопротяжных](#page-193-0) [устройств](#page-193-0) 174, [363,](#page-382-0) [531,](#page-550-0) [548](#page-567-0) лентопротяжные устройства, отличные от 34xx создание описания [лентопротяжных](#page-194-0) [устройств](#page-194-0) 175

лицензионная программа OS/400 восстановление IPL в [режиме](#page-176-0) Manual 157 выбор опций [установки](#page-181-0) 162 выбор [процедуры](#page-175-0) 156 использование [дистрибутивного](#page-175-0) [носителя](#page-175-0) 156 [обзор](#page-174-0) 155 [подготовка](#page-174-0) 155 [причины](#page-174-0) 155 [этапы](#page-177-0) 158 запрет [несанкционированной](#page-178-0) [установки](#page-178-0) 159 лицензионные программы [восстановление](#page-291-0) 272 Лицензионный внутренний код восстановление [запуск](#page-149-0) 130 использование [дистрибутивного](#page-150-0) [носителя](#page-150-0) 131 [подготовка](#page-149-0) 130 [этапы](#page-151-0) 132 восстановление с помощью функции 23 SRC (системные [информационные](#page-155-0) [коды\)](#page-155-0) 136 [определение](#page-81-0) 62 [сообщения](#page-520-0) об ошибках установки 501 логические разделы [восстановление](#page-267-0) 248 логический файл [восстановление](#page-278-0) 259

#### **М**

магнитная лента сохранить определение [примененной](#page-344-0) [команды](#page-344-0) 325 максимальное число элементов (параметр MAXMBRS) превышение при [восстановлении](#page-277-0) [файлов](#page-277-0) 258 меню Восстановить [использование](#page-242-0) 223 команды, [запускаемые](#page-242-0) с помощью [опций](#page-242-0) меню 223 опция 21 (вся [система\)](#page-243-0) 224 опция 22 (только [системные](#page-243-0) [данные\)](#page-243-0) 224 опция 23 (все [пользовательские](#page-243-0) [данные\)](#page-243-0) 224 меню [Выбрать](#page-187-0) продукт для работы с [PTF](#page-187-0) 168, [181](#page-200-0) Меню Задать опции [восстановления](#page-184-0) 165 Меню Задать опции [установки](#page-182-0) 163 меню Задать [основные](#page-188-0) опции [системы](#page-188-0) 169 меню Изменить [ограничения,](#page-191-0) ожидающие [проверки](#page-191-0) 172 меню [Определить](#page-189-0) или изменить систему [при](#page-189-0) IPL 170 меню [Опции](#page-187-0) IPL 168, [181,](#page-200-0) [362,](#page-381-0) [547](#page-566-0) меню Опции [реорганизации](#page-190-0) путей [доступа](#page-190-0) 171 меню [подтверждения](#page-239-0) удаления данных [ASP](#page-239-0) 220 меню [Показать](#page-224-0) объем дисков 205, [206](#page-225-0)

меню Показать [состояние](#page-192-0) [ограничений](#page-192-0) 173, [184](#page-203-0) меню Показать [состояние](#page-191-0) путей [доступа](#page-191-0) 172 меню состояния системы вспомогательная память большая доля [использованной](#page-206-0) 187 микрокод [восстановление](#page-149-0) 130 монитор подсистем, подсистема QSYSWRK [завершение](#page-63-0) работы 44

# **Н**

накопитель [восстановление](#page-332-0) 313 запасной [ненастроенный](#page-327-0) 308 зеркальная [возобновление](#page-324-0) 305 [приостановка](#page-323-0) 304 [неисправная](#page-330-0) память 311 [отсутствующий](#page-331-0) зеркальный диск 312 [сохранение](#page-331-0) 312 [накопитель](#page-441-0) активен 422 [накопитель](#page-440-0) занят 421 [накопитель](#page-440-0) защищен от записи 421 [накопитель](#page-440-0) защищен от [чтения/записи](#page-440-0) 421 [накопитель](#page-440-0) не готов 421 [накопитель](#page-440-0) не работает 421 [накопитель](#page-440-0) работает 421 настройка [ObjectConnect](#page-43-0) 24 диск [добавление](#page-425-0) адаптера [ввода-вывода](#page-425-0) 406 [добавление](#page-423-0) дисков к IOA 404 добавление дисков, не [защищенных](#page-422-0) с [проверкой](#page-422-0) четности 403 новая [система](#page-421-0) 402 [перемещение](#page-426-0) дисков 407, [408](#page-427-0) удаление [дисковых](#page-430-0) [накопителей](#page-430-0) 411, [413](#page-432-0) удаление пула [вспомогательной](#page-428-0) [памяти](#page-428-0) (ASP) 409 ошибки, для [зеркальной](#page-485-0) защиты 466 правила, для [зеркальной](#page-482-0) защиты 463 Начало работы со [Специальными](#page-166-0) [сервисными](#page-166-0) средствами (DST), [меню](#page-166-0) 147, [159](#page-178-0) небиблиотечный пользовательский ASP [определение](#page-81-0) 62 помещение [получателей](#page-465-0) журнала 446 [работа](#page-463-0) 444 неверные действия оператора стратегия [восстановления](#page-82-0) 63 независимый ASP [восстановление](#page-165-0) конфигурации дисков после сбоя [системы](#page-165-0) 146 [определение](#page-81-0) 62 независимый ASP (пул вспомогательной памяти) [восстановление](#page-234-0) 215

процедуры восстановления без потери [данных](#page-114-0) 95 полная потеря [данных](#page-116-0) 97

независимый ASP (пул вспомогательной памяти) *(продолжение)* процедуры восстановления *(продолжение)* [частичная](#page-115-0) потеря данных 96 незагрузочный накопитель процедура восстановления без потери [данных](#page-97-0) 78 полная потеря [данных,](#page-99-0) без переполнения [пользовательского](#page-99-0) [ASP](#page-99-0) 80 полная потеря [данных,](#page-103-0) [пользовательский](#page-103-0) ASP [переполнен](#page-103-0) 84 [потеряны](#page-98-0) все данные, [пользовательский](#page-98-0) ASP [отсутствует](#page-98-0) 79 [незащищенный,](#page-441-0) состояние 422 неисправимая ошибка операция [восстановления](#page-75-0) 56 [неисправимая](#page-330-0) ошибка на устройстве 311 ненастроенный диск [определение](#page-442-0) 423 [причины](#page-179-0) 160 ненастроенный накопитель [зеркальная](#page-327-0) защита 308 неразрывная цепочка получателей [применение](#page-318-0) изменений, занесенных в [журнал](#page-318-0) 299 несинхронизированный файл, [контролируемый](#page-210-0) с помощью [журнала](#page-210-0) 191 неудачное завершение операция [восстановления](#page-75-0) 56 [нечитаемые](#page-83-0) сектора 64 нечитаемые секторы [восстановление](#page-204-0) 185 низкая [производительность](#page-440-0) [накопителя](#page-440-0) 421 новая система [настройка](#page-421-0) дисков 402 номер задания сброс счетчика в ходе [восстановления](#page-183-0) 164 номер накопителя [определение](#page-439-0) 420 носитель SAVSTG (сохранить содержимое памяти) применение при [восстановлении](#page-348-0) 329 носитель с сохраненным содержимым памяти (SAVSTG) применение при [восстановлении](#page-348-0) 329

## **О**

область данных [восстановление](#page-272-0) 253 [объекты,](#page-272-0) для которых ведется [журнал](#page-272-0) 253 контролируемый с помощью журнала [восстановление](#page-272-0) 253 обнаружение неполадок [ObjectConnect](#page-46-0) 27 обработка ошибок зеркальная защита [диск](#page-330-0) 311

объект восстановление 26 RSTOBJ (Восстановить объект), команда 252 копирование в другую систему 26 не в библиотеке 46, 187 основная группа восстановление 235 перемещение другой ASP 445 между ASP 436 поврежденный 191 пользовательский ASP просмотр 435 последовательность действий восстановления 43 потерянный владелец 47 принадлежность восстановление 234 создание пользовательский ASP 440, 444 сохранение 26 предыдущий выпуск системы 341 объект IFS восстановление объект IFS, для которого ведется журнал 253 контролируемый с помощью журнала восстановление 253 несинхронизированный 191 поврежденный 191 объект IFS, для которого ведется журнал восстановление 253 объект библиотеки документов копирование в другую систему 27 сохранение и восстановление 27 объект библиотеки документов (DLO) восстановление 274 обзор 272 описание 276 ошибка носителя 57 переименование документа 275 пользовательский ASP 213 с помощью команды RST (Восстановить) 290 восстановление прав доступа 277 восстановление принадлежности 277 максимальное число лля команлы RSTDLO 275 переименование восстановление документов 277 создание пользовательский ASP 440 объект в каталоге восстановление 26, 278 копирование в другую систему 26 сохранение 26 объект конфигурации восстановление в другой системе 245 объект пользовательского домена восстановление 46 объект рассылки восстановление 276 объект с принятыми правами доступа разрешение операции восстановления 49

объект управления системой восстановление 165 объект, для которого ведется журнал несинхронизированный 191 поврежденный 191 объект, требующий защиты разрешение восстановления 49 объекты, связанные с защитой разрешение операции восстановления 49 объем дисковой памяти вычисление 434 объем. лиск вычисление 434 обычная загрузка начальной программы  $(IPL)$  59 ограничение ожидающее проверки редактирование при IPL 183 ограничение по ссылкам восстановление 263 ожилающее проверки редактирование при IPL 183 ограничение, ожидающее проверки редактирование при IPL 183 одновременное добавление дисковый накопитель 401 операции восстановления параллельные 60 Операционная поддержка резервное копирование восстановление 124 операционная система восстановление IPL в режиме Manual 157 выбор опций установки 162 выбор процедуры 156 использование дистрибутивного носителя 156 обзор 155 подготовка 155 причины 155 этапы 158 запрет несанкционированной установки 159 поврежденный объект 186 операция параллельного восстановления 60 описание конфигурация дисков 420 описание задания поврежденный 186 описание лентопротяжных устройств созлание для лентопротяжных устройств 34xx 174, 363, 531, 548 для лентопротяжных устройств, отличных от 34хх 175 описание формата восстановление 166, 229 определение системы при IPL в ходе восстановления 170 определить или изменить систему во время IPL. в ходе восстановления 169 Опции IPL, меню 153, 530

опции установки выбор восстановление операционной системы 162 опция элемента базы данных (параметр MBROPT) 258 основная группа ALWOBJDIF (Разрешить различия в объектах), параметр 235 восстановление 235 основной ASP определение 62 основные опции системы задание в ходе восстановления 169 залание в холе восстановления 169 отключение защита устройств с проверкой четности 449 отношения базы данных просмотр 266 Отчет об ошибках конфигурации дисков, меню 178 ОТЧЕТ-ПРЕДУПРЕЖДЕНИЕ О КОНФИГУРАЦИИ ДИСКОВ, меню  $146$ очередь вывода очистка во время восстановления 164 поврежденный 186 очередь данных восстановление 253 объекты, для которых ведется журнал 253 контролируемый с помощью журнала восстановление 253 очередь заданий очистка во время восстановления 164 поврежденный 186 очередь сообщений OSYSMSG сообщения об ошибках 310 очередь сообщений QSYSOPR сообщения об ошибках 310 очистка аппаратной конфигурации 245 очередь вывода в ходе восстановления 164 очерель заланий в ходе восстановления 164 ошибка информация SRM (управление ресурсами системы) 245 настройка зеркальной защиты 466 невосстановимое устройство 311 операция восстановления исправимая 56 неисправимая 56 систематическая, чтения 311 ошибка носителя во время процедуры RSTDLO 57, 58 во время процедуры RSTLIB 56 восстановление памяти 337 ошибка тайм-аута на диске 311 ошибка устройства действия по исправлению 303 неисправимая 311 ошибка чтения 311

память восстановление QALWUSRDMN, системное значение (разрешить объекты пользовательского домена) 46 восстановление пользовательского ASP 195 действия системы 46 дублировать имена в QRCL 46 назначение 187 объект пользовательского ломена 46 процедура 45, 196 накопитель не работает 311 папка восстановление обзор 272 поврежденный 275 процедура 275 перемещение другой ASP 438 создание пользовательский ASP 440 параметр TGTRLS (целевой выпуск) допустимые значения 341 параметр Целевой выпуск (TGTRLS) допустимые значения 341 переименование запись каталога восстановление почты 277 объект библиотеки документов восстановление документов 277 файл базы данных при восстановлении 257 Переименовать запись каталога (RNMDIRE), команда восстановление почты 277 Переименовать объект библиотеки документов (RNMDLO), команда восстановление документов 277 перемещение библиотека другой ASP 437 диски 407, 408 объект другой ASP 445 объекты, между ASP 436 папка другой ASP 438 пользовательский профайл другая система 234 существующие журналы, в пользовательские ASP 438 перемещение данных (перемещение данных диска) 64 перенос библиотека другой ASP 437 дисковый накопитель 429 объект другой ASP 445 папка другой ASP 438

перенос (продолжение) получатель журнала переполненный ASP (пул вспомогательной памяти) 442 переполненный объект удаление 209 переполненный пользовательский ASP восстановление 204, 205, 206 обнаружение переполнения 205 просмотр 205, 206 удаление объектов 209 по умолчанию владелец (ODFTOWN) восстановление объектов 234 повреждение сектора 64 поврежденный документ восстановление 275 журнал 189 объект 191 не в библиотеке 46, 187 объект операционной системы 186 объект, для которого ведется журнал 191 описание задания 186 очередь вывода 186 очередь заданий 186 папка восстановление 275 получатель журнала 190 пользовательский профайл, поставляемый IBM 186 файл базы данных 46, 187 файлы базы данных QAOSS (текстовый индекс) 186 поврежденный объект восстановление 185 поддержка переноса данных из предыдущего выпуска в текущий восстановление данных в текущем выпуске системы 349 рекомендации по восстановлению объектов конфигурации 349 сохранение данных в предыдущем выпуске системы 349 поддержка переноса данных из текущего выпуска в предыдущий применение параметра TGTRLS (нелевой выпуск) 341 установка компиляторов из предыдущего выпуска 341 поддержка предыдущих выпусков 341 подсистема завершение работы QCALSRV (сервер календаря), подсистема 43 QSYSWRK (монитор подсистем), полсистема 43 применение 43 состояние с ограничениями 43 Подтвердить выбор языка, меню 160 Подтвердить перенос диска, меню 430 Подтвердить продолжение, меню 430 Подтвердить установку операционной системы, меню 159 Показать отношения базы данных

(DSPDBR), команда 266

Показать состояние путей доступа, меню 183 получатель восстановление 266 получатель журнала восстановление 266 восстановление из библиотеки ORCL 197 каталог исправление 269 перенос переполненный пользовательский ASP 442 поврежденный 190 помещение в небиблиотечный пользовательский ASP 446 помещение в пользовательский ASP 441 улаление 270 получатель, каталог исправление 269 пользовательская файловая система (UDFS), ASP определение 63 пользовательские данные восстановление 224 выбор процедуры 112 команды 113 резервное копирование с помощью Операционной поддержки 124 пользовательские файловые системы восстановление 199 пользовательский ASP (пул вспомогательной памяти) восстановление 209 как обнаружить переполнение 205 определение 63 переполненный восстановление 204, 205, 206 удаление объектов 209 процедура восстановления потеря данных на загрузочном накопителе, без переполнения 70 потеря данных на загрузочном накопителе, переполнение 74 процедуры восстановления без потери данных 78 полная потеря данных, без переполнения 88 полная потеря данных, переполнение 91 частичная потеря данных 88, 110 пользовательский профайл восстановление 230 перемещение в другую систему 234 поставляемый IBM поврежденный 186 права доступа \*ALLOBJ (ко всем  $055$  $R$ восстановление 233 пользовательский профайл, поставляемый **IBM** поврежденный 186 пользовательский пул вспомогательной памяти (ASP) вычисление необходимого объема памяти 434

пользовательский пул вспомогательной памяти (ASP) *(продолжение)* [добавление](#page-442-0) дисков 423 изменение [порогового](#page-445-0) объема 42[6,](#page-446-0) [427](#page-446-0) [перемещение](#page-455-0) объектов 436 перенос дискового [накопителя](#page-448-0) 429 [получатели](#page-460-0) журнала 441 [просмотр](#page-454-0) объектов 435 [создание](#page-442-0) 423 создание [объектов](#page-459-0) 440, [444](#page-463-0) создание объектов [библиотеки](#page-459-0) [документов](#page-459-0) (DLO) 440 [удаление](#page-428-0) 409, [433](#page-452-0) удаление дискового [накопителя](#page-450-0) 431 пороговый объем пул вспомогательной памяти (ASP) [изменение](#page-445-0) 426 системный пул вспомогательной памяти (ASP) [изменение](#page-446-0) 427 порядок [восстановление](#page-62-0) объектов 43 последовательность [восстановление](#page-62-0) объектов 43 [потерянный](#page-65-0) объект 46, [187](#page-206-0) почта [восстановление](#page-295-0) 276 права доступа [восстановление](#page-254-0) 235 [частные](#page-254-0) 235 права доступа \*ALLOBJ (ко всем объектам) [восстановление](#page-252-0) 233 права доступа ко всем объектам (\*ALLOBJ) [восстановление](#page-252-0) 233 предыдущий выпуск системы [сохранение](#page-360-0) объектов 341 преобразование при [восстановлении](#page-290-0) программ 271 [программа](#page-290-0) 271 применение изменения, занесенные в журнал журнал [QAOSDIAJRN](#page-320-0) 301 [неразрывная](#page-318-0) цепочка [получателей](#page-318-0) 299 [определение](#page-316-0) 297 [разрывная](#page-319-0) цепочка [получателей](#page-319-0) 300 пример [использование](#page-514-0) в программе команды [Восстановить](#page-514-0) запись журнала [\(RTVJRNE\)](#page-514-0) 495 [обработка](#page-514-0) ошибок 495 файл базы данных с [несколькими](#page-274-0) элементами 255 пример программы [использование](#page-514-0) в программе команды [Восстановить](#page-514-0) запись журнала [\(RTVJRNE\)](#page-514-0) 495 [обработка](#page-514-0) ошибок 495 принадлежность [ALWOBJDIF](#page-253-0) (Разрешить различия в [объектах\),](#page-253-0) параметр 234 [восстановление](#page-253-0) 234

принадлежность объекта [ALWOBJDIF](#page-253-0) (Разрешить различия в [объектах\),](#page-253-0) параметр 234 Принять запись журнала (RCVJRNE), команда запись вывода на [внешние](#page-516-0) [носители](#page-516-0) 497 приостановка зеркальные [накопители](#page-323-0) 304 проверка успешное [восстановление](#page-73-0) 54 программа [восстановление](#page-289-0) 270 другой [выпуск](#page-290-0) 271 [контрольное](#page-289-0) значение 270 [повторное](#page-290-0) создание 271 [преобразование](#page-290-0) 271 [трансляция](#page-290-0) 271 программа режима системы [разрешение](#page-68-0) операции [восстановления](#page-68-0) 49 программа триггера [восстановление](#page-284-0) 265 программный сбой стратегия [восстановления](#page-82-0) 63 просмотр объект [пользовательский](#page-454-0) ASP 435 [отношения](#page-285-0) базы данных 266 состояние защиты [устройств](#page-472-0) с [проверкой](#page-472-0) четности 453 профайл QDFTOWN (владелец по умолчанию) [восстановление](#page-253-0) объектов 234 процедура [восстановления](#page-540-0) 521, [537](#page-556-0) загрузочный накопитель без потери [данных](#page-85-0) 66 полная потеря [данных,](#page-89-0) без переполнения [пользовательского](#page-89-0) [ASP](#page-89-0) 70 полная потеря [данных,](#page-93-0) [пользовательский](#page-93-0) ASP [переполнен](#page-93-0) 74 [потеряны](#page-88-0) все данные, [пользовательский](#page-88-0) ASP [отсутствует](#page-88-0) 69 [частичная](#page-86-0) потеря данных 67 защита устройств с [проверкой](#page-113-0) [четности](#page-113-0) 94 [зеркальная](#page-112-0) защита 93 независимый ASP без потери [данных](#page-114-0) 95 полная потеря [данных](#page-116-0) 97 [частичная](#page-115-0) потеря данных 96 незагрузочный накопитель без потери [данных](#page-97-0) 78 полная потеря [данных,](#page-99-0) без переполнения [пользовательского](#page-99-0)  $ASP$  80 полная потеря [данных,](#page-103-0) [пользовательский](#page-103-0) ASP [переполнен](#page-103-0) 84 [потеряны](#page-98-0) все данные, [пользовательский](#page-98-0) ASP [отсутствует](#page-98-0) 79 [частичная](#page-97-0) потеря данных 78 полная потеря [данных](#page-118-0) 99

процедура [восстановления](#page-540-0) *(продолжение)* с [независимыми](#page-122-0) ASP 103 пользовательская информация [команды](#page-132-0) 113 работа с [опцией](#page-136-0) 21 меню [Восстановить](#page-136-0) 117 работа с [опциями](#page-139-0) 22 и 23 меню [Восстановить](#page-139-0) 120 пользовательский ASP без потери [данных](#page-97-0) 78 полная потеря [данных,](#page-107-0) без [переполнения](#page-107-0) 88 полная потеря [данных,](#page-110-0) [переполнение](#page-110-0) 91 [частичная](#page-107-0) потеря данных 88, [110](#page-129-0) системный ASP полная потеря [данных,](#page-99-0) без переполнения [пользовательского](#page-99-0) [ASP](#page-99-0) 80 полная потеря [данных,](#page-103-0) [пользовательский](#page-103-0) ASP [переполнен](#page-103-0) 84 [потеряны](#page-98-0) все данные, [пользовательский](#page-98-0) ASP [отсутствует](#page-98-0) 79 удаление [неисправного](#page-113-0) [накопителя](#page-113-0) 94 [частичная](#page-97-0) потеря данных 78 пул вспомогательной памяти [определение](#page-80-0) 61 пул вспомогательной памяти (ASP) ASP [UDFS](#page-82-0) 63 вычисление [необходимого](#page-453-0) объема [памяти](#page-453-0) 434 [дополнительный](#page-81-0) 62 изменение [порогового](#page-445-0) объема 42[6,](#page-446-0) [427](#page-446-0) [независимый](#page-81-0) 62 [основной](#page-81-0) 62 [перемещение](#page-455-0) объектов 436 перенос [библиотеки](#page-456-0) 437 перенос дискового [накопителя](#page-448-0) 429 перенос [журналов](#page-457-0) 438 [перенос](#page-457-0) папки 438 переполненный перенос [получателей](#page-461-0) журнала 442 сброс [состояния](#page-461-0) журнала 442 пользователь вычисление [необходимого](#page-453-0) объема [памяти](#page-453-0) 434 [добавление](#page-442-0) дисков 423 изменение [порогового](#page-445-0) объема 42[6,](#page-446-0) [427](#page-446-0) [перемещение](#page-455-0) объектов 436 перенос дискового [накопителя](#page-448-0) 429 [получатели](#page-460-0) журнала 441 [просмотр](#page-454-0) объектов 435 [создание](#page-442-0) 423 создание [объектов](#page-459-0) 440, [444](#page-463-0) создание объектов [библиотеки](#page-459-0) [документов](#page-459-0) (DLO) 440 [удаление](#page-428-0) 409, [433](#page-452-0) удаление [дискового](#page-450-0) [накопителя](#page-450-0) 431 система удаление [неисправного](#page-113-0) [накопителя](#page-113-0) 94

пул вспомогательной памяти (ASP) *(продолжение)* создание [объектов](#page-459-0) 440 [состояние](#page-439-0) 420 [удаление](#page-428-0) 409, [433](#page-452-0) удаление дискового [накопителя](#page-450-0) 431 пул дисков *См.* пул [вспомогательной](#page-20-0) памяти (ASP) путь доступа [восстановление](#page-280-0) 261 значения времени восстановления [восстановление](#page-184-0) 165 изменение параметров [реорганизации](#page-201-0) [при](#page-201-0) IPL 182

### **Р**

работа защита устройств с [проверкой](#page-466-0) [четности](#page-466-0) 447 [зеркальная](#page-482-0) защита 463 небиблиотечные [пользовательские](#page-463-0) [ASP](#page-463-0) 444 Отчет об ошибках [конфигурации](#page-197-0) [дисков,](#page-197-0) меню 178 Работа с меню [Текущий](#page-197-0) дамп [оперативной](#page-197-0) памяти 178 работа накопителя [приостановлена](#page-441-0) 422 Работа с меню Текущий дамп [оперативной](#page-197-0) [памяти](#page-197-0) 178 разрешение автоматическая настройка в ходе [восстановления](#page-188-0) 169 восстановить объекты с [принятыми](#page-68-0) правами [доступа](#page-68-0) 49 объекты, [требующие](#page-68-0) защиты 49 [программы](#page-68-0) режима системы 49 Разрешить объекты [пользовательского](#page-65-0) домена, [системное](#page-65-0) значение [QALWUSRDMN](#page-65-0) 46 Разрешить различия в объектах (ALWOBJDIF), параметр [действие](#page-60-0) 41 [назначение](#page-60-0) 41 списков прав [доступа](#page-254-0) 235 разрывная цепочка получателей [применение](#page-319-0) изменений, занесенных в [журнал](#page-319-0) 300 [Редактировать](#page-203-0) ограничения, ожидающие проверки [\(EDTCPCST\),](#page-203-0) команда 184 рекомендации [зеркальная](#page-329-0) защита 310 ресурс, аппаратный [определение](#page-439-0) 420 [ретрансляция](#page-290-0) 271

## **С**

сбой активный зеркальный [загрузочный](#page-332-0) [накопитель](#page-332-0) 313 загрузочный накопитель [перед](#page-331-0) IPL 312 процессор [ввода-вывода](#page-330-0) 311 [шина](#page-330-0) 311

сбой DASD [восстановление](#page-112-0) дисков с зеркальной [защитой](#page-112-0) 93 [восстановление](#page-113-0) дисков с проверкой [четности](#page-113-0) 94 [перемещение](#page-83-0) данных 64 стратегия [восстановления](#page-83-0) 64 сбой диска [восстановление](#page-112-0) дисков с зеркальной [защитой](#page-112-0) 93 [восстановление](#page-113-0) дисков с проверкой [четности](#page-113-0) 94 [перемещение](#page-83-0) данных 64 сбой дискового накопителя стратегия [восстановления](#page-83-0) 64 сбой на [шине](#page-330-0) 311 сбой питания стратегия [восстановления](#page-82-0) 63 сбой резервного [устройства](#page-440-0) [накопителя](#page-440-0) 421 сброс журнал состояние [переполнения](#page-461-0) 442 счетчик [номеров](#page-183-0) заданий 164 сервер Domino [восстановление](#page-301-0) 282 сервер календаря, подсистема QCALSRV [завершение](#page-63-0) работы 44 сетевой атрибут [восстановление](#page-248-0) 229 сброс при [восстановлении](#page-190-0) в другой [системе](#page-190-0) 171 сеть база [данных](#page-282-0) 263 [восстановление](#page-282-0) 263 сжатие [данных](#page-488-0) 469 SRC [A6xx](#page-492-0) 0277 473 [запуск](#page-495-0) 476 коды [ошибок](#page-503-0) 484 SRC [6xxx](#page-503-0) 7051 484 SRC [6xxx](#page-504-0) 7052 485 объем [дисков](#page-489-0) 470 [ограничения](#page-488-0) 469 [особенности](#page-488-0) 469 [отключение](#page-498-0) 479 [переполнение](#page-491-0) дисков 472 символьная ссылка [восстановление](#page-297-0) 278 синхронизация [BRMS](#page-404-0) 385 рекомендации по [восстановлению](#page-330-0) 311 система [планирование](#page-390-0) и процедуры 371 [способы,](#page-392-0) обзор 373 система [составляющие](#page-57-0) 38 система на базе PowerPC [восстановление](#page-290-0) программ 271 система с IMPI (внутренним микропрограммным интерфейсом) [восстановление](#page-290-0) программ 271 система с внутренним микропрограммным интерфейсом (IMPI) [восстановление](#page-290-0) программ 271 [систематическая](#page-322-0) ошибка 303

систематическая ошибка чтения зеркальная защита действия по [исправлению](#page-322-0) 303, [311](#page-330-0) системная информация [восстановление](#page-184-0) 165, [229](#page-248-0) системное значение [QALWOBJRST](#page-68-0) (разрешить операцию [восстановления](#page-68-0) объектов) 49 [QALWUSRDMN](#page-65-0) (разрешить объекты [пользовательского](#page-65-0) домена) 46 QPWRRSTIPL [\(автоматическая](#page-196-0) IPL после [возобновления](#page-196-0) подачи [питания\)](#page-196-0) 177 [QSCANFSCTL](#page-71-0) (управление [просмотром\)](#page-71-0) 52 [QVFYOBJRST](#page-68-0) (проверять объект при [восстановлении\)](#page-68-0) 49 [автоматическая](#page-196-0) IPL после [возобновления](#page-196-0) подачи питания [\(QPWRRSTIPL\)](#page-196-0) 177 [восстановление](#page-184-0) 165, [229](#page-248-0) изменение в ходе [восстановления](#page-188-0) 169 разрешить объекты [пользовательского](#page-65-0) домена [\(QALWUSRDMN\)](#page-65-0) 46 разрешить операцию [восстановления](#page-68-0) объектов [\(QALWOBJRST\)](#page-68-0) 49 управление [просмотром](#page-71-0) [\(QSCANFSCTL\)](#page-71-0) 52 системное значение [QALWOBJRST](#page-68-0) (разрешить операцию [восстановления](#page-68-0) [объектов\)](#page-68-0) 49 системное значение [QVFYOBJRST](#page-68-0) [\(проверять](#page-68-0) объект при [восстановлении\)](#page-68-0) 49 системное значение [Проверять](#page-68-0) объект при восстановлении [\(QVFYOBJRST\)](#page-68-0) 49 системное значение [Разрешить](#page-68-0) операцию [восстановления](#page-68-0) объектов [\(QALWOBJRST\)](#page-68-0) 49 системные данные [восстановление](#page-243-0) 224 системный ASP (пул вспомогательной памяти) [определение](#page-81-0) 62 процедуры восстановления полная потеря [данных,](#page-99-0) без переполнения [пользовательского](#page-99-0) [ASP](#page-99-0) 80 полная потеря [данных,](#page-103-0) [пользовательский](#page-103-0) ASP [переполнен](#page-103-0) 84 [потеряны](#page-98-0) все данные, [пользовательский](#page-98-0) ASP [отсутствует](#page-98-0) 79 удаление [неисправного](#page-113-0) [накопителя](#page-113-0) 94 [частичная](#page-97-0) потеря данных 78 удаление [неисправного](#page-113-0) накопителя 94 системный инструментарий (SST) [завершение](#page-435-0) 416 [запуск](#page-435-0) 416 [определение](#page-81-0) 62 [опции](#page-433-0) 414 системный информационный код (SRC) A900 2000 [восстановление](#page-193-0) 174

системный информационный код (SRC) *(продолжение)* [восстановление](#page-155-0) Лицензионного [внутреннего](#page-155-0) кода с помощью [функции](#page-155-0) 23 136 системный сбой стратегия [восстановления](#page-82-0) 63 системный список ответов [восстановление](#page-185-0) 166 служебный атрибут [восстановление](#page-184-0) 165 [случайная](#page-322-0) ошибка 303 создание объекты [пользовательский](#page-459-0) ASP 440, [444](#page-463-0) объекты библиотеки документов (DLO) [пользовательский](#page-459-0) ASP 440 описание лентопротяжных устройств для [лентопротяжных](#page-193-0) устройств [34xx](#page-193-0) 174, [363,](#page-382-0) [531,](#page-550-0) [548](#page-567-0) для [лентопротяжных](#page-194-0) устройств, [отличных](#page-194-0) от 34xx 175 [пользовательский](#page-442-0) ASP 423 сокращенная установка [определение](#page-175-0) 156 сообщение [CPA3388](#page-292-0) 273 [CPF7088](#page-74-0) 55 [CPF8113](#page-206-0) 187 [CPFAD84](#page-47-0) 28 [CPI0953](#page-223-0) 204 [CPI0954](#page-223-0) 204 [сообщение](#page-292-0) CPA3388 273 сообщение CPF0975 в ходе [восстановления](#page-193-0) 174 [сообщение](#page-74-0) CPF7088 55 [сообщение](#page-206-0) CPF8113 187 [сообщение](#page-47-0) CPFAD84 28 [сообщение](#page-329-0) об ошибке 310 сообщения [ошибка](#page-520-0) LIC 501 ошибка установки [Лицензионного](#page-520-0) [внутреннего](#page-520-0) кода 501 сообщения о состоянии IPL [пример](#page-180-0) меню 161 сообщения об ошибках [LIC](#page-520-0) 501 установка [Лицензионного](#page-520-0) внутреннего [кода](#page-520-0) 501 сообщения об ошибках установки [Лицензионный](#page-520-0) внутренний код 501 состояние диск [описание](#page-436-0) 417 дисковый [накопитель](#page-440-0) 421 неизвестное состояние [загрузочного](#page-334-0) [накопителя](#page-334-0) 315 пул [вспомогательной](#page-439-0) памяти  $(ASP)$  420 состояние [возобновления](#page-441-0) 422 состояние накопителя [DPY/Активен](#page-440-0) 421 [DPY/Восстановление](#page-440-0) 421 [DPY/Незащищенный](#page-440-0) 421 [DPY/Неизвестное](#page-441-0) 422 [DPY/Сбой](#page-440-0) 421 [DPY/Синхронизация](#page-440-0) 421

состояние накопителя *(продолжение)* [активен](#page-441-0) 422 [занято](#page-440-0) 421 [защищен](#page-440-0) от записи 421 защищен от [чтения/записи](#page-440-0) 421 не [готово](#page-440-0) 421 не [работает](#page-440-0) 421 низкая [производительность](#page-440-0) 421 [приостановлен](#page-441-0) 422 [работает](#page-440-0) 421 сбой резервного [устройства](#page-440-0) 421 состояние накопителя [DPY/Активен](#page-440-0) 421 состояние [накопителя](#page-440-0) [DPY/Незащищенный](#page-440-0) 421 состояние [накопителя](#page-441-0) [DPY/Неизвестное](#page-441-0) 422 состояние [накопителя](#page-440-0) DPY/Сбой 421 состояние [накопителя](#page-440-0) [DPY/Синхронизация](#page-440-0) 421 состояние накопителя [Восстановление](#page-440-0) [защиты](#page-440-0) DPY 421 состояние переполнения [определение](#page-223-0) 204 состояние [Приостановлен](#page-441-0) 422 состояние Ресурс не обнаружен [исправление](#page-264-0) 245 состояние с ограничениями [запуск](#page-62-0) 43 [определение](#page-62-0) 43 сотрудник сервисного представительства действия по [исправлению](#page-329-0) зеркальной [защиты](#page-329-0) 310 сохранение [библиотека](#page-45-0) 26 определение [примененной](#page-344-0) [команды](#page-344-0) 325 [измененные](#page-45-0) объекты 26 [конфигурация](#page-46-0) 27 [накопитель](#page-331-0) 312 [объект](#page-45-0) 26 [предыдущий](#page-360-0) выпуск системы 341 объект в [каталоге](#page-45-0) 26 определение [содержимого](#page-344-0) магнитной [ленты](#page-344-0) 325 сохранение и восстановление объекты библиотеки [документов](#page-46-0) 27 [Сохранить/Восстановить](#page-45-0) (SAVRST), [команда](#page-45-0) 26 [Сохранить/Восстановить](#page-45-0) библиотеку [\(SAVRSTLIB\),](#page-45-0) команда 26 [Сохранить/Восстановить](#page-45-0) измененные объекты [\(SAVRSTCHG\),](#page-45-0) команда 26 [Сохранить/Восстановить](#page-46-0) конфигурацию [\(SAVRSTCFG\),](#page-46-0) команда 27 [Сохранить/Восстановить](#page-45-0) объект [\(SAVRSTOBJ\),](#page-45-0) команда 26 [Сохранить/Восстановить](#page-46-0) объект библиотеки документов [\(SAVRSTDLO\),](#page-46-0) [команда](#page-46-0) 27 специальные права доступа \*ALLOBJ (ко всем объектам) [восстановление](#page-252-0) 233 специальные сервисные средства (DST) [завершение](#page-435-0) 416 [запуск](#page-433-0) 414 [определение](#page-81-0) 62 [опции](#page-433-0) 414

[Специальные](#page-166-0) сервисные средства (DST), [меню](#page-166-0) 147 список библиотек изменение в ходе [восстановления](#page-188-0) 169 список конфигураций [восстановление](#page-248-0) 229 список ответов [восстановление](#page-185-0) 166 список ответов на сообщения [восстановление](#page-185-0) 166 список прав доступа [восстановление](#page-252-0) 233 [восстановление](#page-254-0) связи 235 справочная таблица конфигурация дисков [добавление](#page-425-0) адаптера [ввода-вывода](#page-425-0) 406 [добавление](#page-423-0) дисков к IOA 404 добавление дисков, не [защищенных](#page-422-0) с [проверкой](#page-422-0) четности 403 новая [система](#page-421-0) 402 [перемещение](#page-426-0) дисков 407, [408](#page-427-0) удаление [дисковых](#page-430-0) [накопителей](#page-430-0) 411, [413](#page-432-0) удаление пула [вспомогательной](#page-428-0) [памяти](#page-428-0) (ASP) 409 справочная таблица для восстановления загрузочный накопитель без потери [данных](#page-85-0) 66 полная потеря [данных,](#page-89-0) без переполнения [пользовательского](#page-89-0) [ASP](#page-89-0) 70 полная потеря [данных,](#page-93-0) [пользовательский](#page-93-0) ASP [переполнен](#page-93-0) 74 [потеряны](#page-88-0) все данные, [пользовательский](#page-88-0) ASP [отсутствует](#page-88-0) 69 [частичная](#page-86-0) потеря данных 67 защита устройств с [проверкой](#page-113-0) [четности](#page-113-0) 94 [зеркальная](#page-112-0) защита 93 независимый ASP без потери [данных](#page-114-0) 95 полная потеря [данных](#page-116-0) 97 [частичная](#page-115-0) потеря данных 96 незагрузочный накопитель без потери [данных](#page-97-0) 78 полная потеря [данных,](#page-99-0) без переполнения [пользовательского](#page-99-0)  $ASP$  80 полная потеря [данных,](#page-103-0) [пользовательский](#page-103-0) ASP [переполнен](#page-103-0) 84 [потеряны](#page-98-0) все данные, [пользовательский](#page-98-0) ASP [отсутствует](#page-98-0) 79 [частичная](#page-97-0) потеря данных 78 полная потеря [данных](#page-118-0) 99 с [независимыми](#page-122-0) ASP 103 пользовательская информация [команды](#page-132-0) 113 работа с [опцией](#page-136-0) 21 меню [Восстановить](#page-136-0) 117 работа с [опциями](#page-139-0) 22 и 23 меню [Восстановить](#page-139-0) 120

справочная таблица для восстановления (продолжение) пользовательский ASP без потери данных 78 полная потеря данных, без переполнения 88 полная потеря данных, переполнение 91 частичная потеря данных 88, 110 системный ASP полная потеря данных, без переполнения пользовательского  $ASP$  80 полная потеря данных, пользовательский ASP переполнен 84 потеряны все данные, пользовательский ASP отсутствует 79 удаление неисправного накопителя 94 частичная потеря данных 78 среда  $S/36$ восстановление 247 среда System/36 в ходе восстановления 169 восстановление 247 ссылка восстановление 278 стратегия восстановления  $B<sub>0</sub>$ БЫбор 61 неверные действия оператора 63 программный сбой 63 сбой диска 64 сбой питания 63 системный сбой 63 стратегия восстановления дисков со сжатием 472

# Т

терминология восстановление 61 тип консоли изменение во время восстановления информации 247 трансляция 271 триггер восстановление 265

# У

ула пение диски 411, 413 дисковый накопитель из ASP 431 журнал 267 неисправный накопитель 218 системный ASP 94 получатель журнала 270 пользовательский ASP 433 пул вспомогательной памяти  $(ASP)$  409 физический файл 266 Установить операционную систему, меню 149, 162

установка сокращенная определение 156 установочное устройство альтернативное 393 устройство восстановление 244 запуск в ходе восстановления 169 исправление после восстановления 245

#### Ф

файл база ланных общие форматы 263 восстановление 255 логический 259 контролируемый с помощью журнала восстановление 253 ограничение редактирование при IPL 183 файл ICF сохранение записей журнала 500 файл базы данных OAOSS (текстовый индекс) поврежденный 186 восстановление ALWOBJDIF (разрешить различия в объектах), параметр 256 MAXMBRS (максимальное число элементов), параметр 258 МВКОРТ (Опция элемента базы данных), параметр 258 блокировка элементов 256 дата создания 256 общие форматы 263 особенности 255 при различных наборах элементов 258 пути доступа 261 файлы, для которых ведется журнал 253 элементов 259 контролируемый с помощью журнала несинхронизированный 191 поврежденный 191 ограничение редактирование при IPL 183 переименование при восстановлении 257 поврежденный 46, 187 с несколькими элементами пример 255 удаление 266 элемент поврежденный 187 файл, для которого ведется журнал восстановление 253 файловая система ONetWare восстановление 281 файлы QAPZ попытка восстановить 54 физический файл удаление 266

## ц

цепочка получателей неразрывная применение изменений, занесенных в журнал 299 определение 269 разрывная применение изменений, занесенных в журнал 300

## Ч

частные права доступа восстановление 235

элемент блокировка при восстановлении 256 восстановление ALWOBJDIF (разрешить различия в объектах), параметр 256 дата создания 256 переименование при восстановлении 257 поврежденный 187 этапы восстановления 537 загрузочный накопитель без потери данных 66 полная потеря данных, без переполнения пользовательского  $ASP$  70 полная потеря данных, пользовательский ASP переполнен 74 потеряны все данные, пользовательский ASP отсутствует 69 частичная потеря данных 67 защита устройств с проверкой четности 94 зеркальная защита 93 независимый ASP без потери данных 95 полная потеря данных 97 частичная потеря данных 96 незагрузочный накопитель без потери данных 78 полная потеря данных, без переполнения пользовательского ASP 80 полная потеря данных, пользовательский ASP переполнен 84 потеряны все данные, пользовательский ASP отсутствует 79 частичная потеря данных 78 полная потеря данных 99 с независимыми ASP 103 пользовательская информация команды 113 работа с опцией 21 меню Восстановить 117

этапы [восстановления](#page-556-0) *(продолжение)* [пользовательская](#page-556-0) информация *[\(продолжение\)](#page-556-0)* работа с [опциями](#page-139-0) 22 и 23 меню [Восстановить](#page-139-0) 120 пользовательский ASP без потери [данных](#page-97-0) 78 полная потеря [данных,](#page-107-0) без [переполнения](#page-107-0) 88 полная потеря [данных,](#page-110-0) [переполнение](#page-110-0) 91 [частичная](#page-107-0) потеря данных 88, [110](#page-129-0) системный ASP полная потеря [данных,](#page-99-0) без переполнения [пользовательского](#page-99-0) [ASP](#page-99-0) 80 полная потеря [данных,](#page-103-0) [пользовательский](#page-103-0) ASP [переполнен](#page-103-0) 84 [потеряны](#page-98-0) все данные, [пользовательский](#page-98-0) ASP [отсутствует](#page-98-0) 79 удаление [неисправного](#page-113-0) [накопителя](#page-113-0) 94 [частичная](#page-97-0) потеря данных 78

# Отзывы читателей

**iSeries** Резервное копирование и восстановление Версия 5

#### Номер публикации SC43-0080-07

Мы ждем ваших отзывов об этой публикации. Не стесняйтесь указать на то, что вы считаете ошибками или недостатками, а также оценить точность, структуру изложения, соответствие теме и полноту информации в данной книге. Просим касаться в ваших замечаниях только материала, представленного в данной книге, и способа его изложения.

По техническим вопросам и для получения информации по продуктам IBM и ценам на них обращайтесь к представителю фирмы IBM, бизнес-партнерам IBM или к авторизованному поставщику продукции IBM.

По общим вопросам звоните +7(095)9402000.

Отсылая информацию фирме IBM, вы тем самым предоставляете IBM неисключительное право использовать или распространять эту информацию так, как фирма сочтет нужным, без каких-либо обязательств с ее стороны. Комментарии:

Благодарим за сотрудничество.

Чтобы представить ваши комментарии:

- Пошлите ваши комментарии по адресу, указанному на обратной стороне этой формы.
- Пошлите факс по следующему номеру: В других странах 1-507-253-5192
- Пошлите ваши комментарии по электронной почте на адрес: RCHCLERK@us.ibm.com

Если вы хотите получить ответ от IBM, пожалуйста, укажите следующую информацию:

#### Имя

Адрес

Компания или Организация

Номер телефона

Адрес e-mail

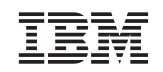

IBM CORPORATION ATTN DEPT 542 IDCLERK 3605 HWY 52 N ROCHESTER MN

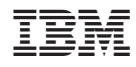

Напечатано в Дании

SC43-0080-07

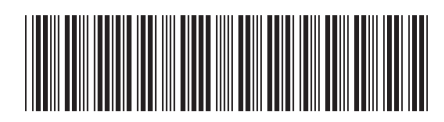